# Benutzerhandbuch Benutzerhandbuch

# IND570/IND570xx

## Wägeterminal

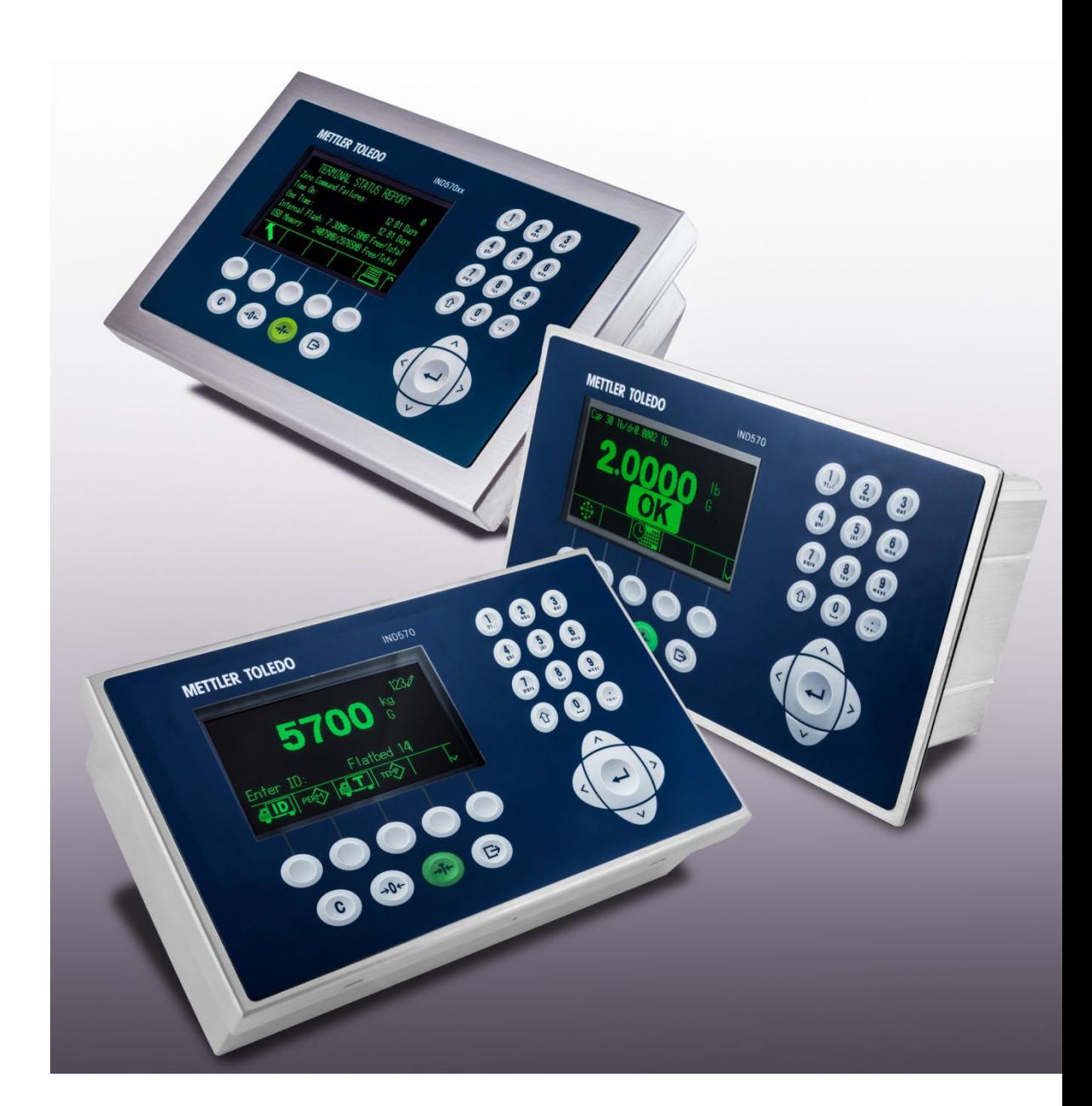

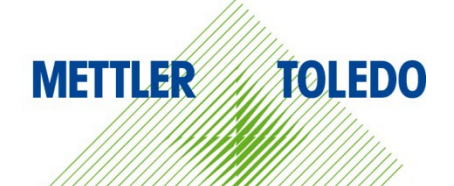

# IND570/IND570xx Wägeterminal

## **METTLER TOLEDO Service**

Wichtige Services zur Gewährleistung einer zuverlässigen Performance

Herzlichen Glückwunsch zu Ihrer Wahl der Qualität und Präzision von METTLER TOLEDO. Der ordnungsgemässe Gebrauch Ihres neuen Geräts gemäss dieses Handbuchs sowie die regelmäβige Kalibrierung und Wartung durch unser im Werk geschultes Serviceteam gewährleisten den zuverlässigen und genauen Betrieb und schützen somit Ihre Investition. Setzen Sie sich mit uns in Verbindung, wenn Sie an einem Service-Vertrag interessiert sind, der genau auf Ihre Anforderungen und Ihr Budget zugeschnitten ist. Weitere Informationen erhalten Sie unter [www.mt.com/service.](http://www.mt.com/service)

Zur Optimierung des Nutzens, den Sie aus Ihrer Investition ziehen, sind mehrere wichtige Schritte erforderlich:

- 1. Registrierung des Produkts: Wir laden Sie dazu ein, Ihr Produkt unter [www.mt.com/productregistration](http://www.mt.com/productregistration) zu registrieren, damit wir Sie über Verbesserungen, Updates und wichtige Mitteilungen bezüglich Ihres Produkts informieren können.
- 2. Kontaktaufnahme mit METTLER TOLEDO zwecks Service: Der Wert einer Messung steht im direkten Verhältnis zu ihrer Genauigkeit – eine nicht den Spezifikationen entsprechende Waage kann zu Qualitätsminderungen, geringeren Gewinnen und einem höheren Haftbarkeitsrisiko führen. Fristgerechte Serviceleistungen von METTLER TOLEDO stellen die Genauigkeit sicher, reduzieren Ausfallzeiten und verlängern die Gerätelebensdauer.
	- a. Installation, Konfiguration, Integration und Schulung: Unsere Servicevertreter sind vom Werk geschulte Experten für Wägeausrüstungen. Wir stellen sicher, dass Ihre Wägegeräte auf kostengünstige und termingerechte Weise für den Einsatz in der Produktionsumgebung bereit gemacht werden und dass das Bedienungspersonal so geschult wird, dass ein Erfolg gewährleistet ist.
	- b. Erstkalibrierungsdokumentation: Die Installationsumgebung und Anwendungsanforderungen sind für jede Industriewaage anders; deshalb muss die Leistung geprüft und zertifiziert werden. Unsere Kalibrierungsservices und Zertifikate dokumentieren die Genauigkeit, um die Qualität der Produktion sicherzustellen und für erstklassige Aufzeichnungen der Leistung zu sorgen.
	- c. Periodische Kalibrierungswartung: Ein Kalibrierungsservicevertrag bildet die Grundlage für Ihr Vertrauen in Ihr Wägeverfahren und stellt gleichzeitig eine Dokumentation der Einhaltung von Anforderungen bereit. Wir bieten eine Vielzahl von Serviceprogrammen an, die auf Ihre Bedürfnisse und Ihr Budget maβgeschneidert werden können.
	- d. GWP<sup>®</sup>-Verifizierung: Ein risikobasierter Ansatz zur Verwaltung von Wägegeräten ermöglicht die Steuerung und Verbesserung des gesamten Messprozesses, um eine reproduzierbare Produktqualität zu gewährleisten und Prozesskosten zu minimieren. GWP (Gute Wägepraxis) ist der wissenschaftliche Standard für das effiziente Lebenszyklusmanagement von Wägegeräten und liefert eindeutige Antworten zur Spezifizierung, Kalibrierung und Genauigkeit der Wägegeräte unabhängig vom Hersteller oder von der Marke.

© METTLER TOLEDO 2024

Dieses Handbuch darf ohne die ausdrückliche schriftliche Genehmigung von METTLER TOLEDO weder ganz noch teilweise in irgendeiner Form oder durch irgendwelche Mittel, seien es elektronische oder mechanische Methoden, einschließlich Fotokopieren und Aufzeichnen, für irgendwelche Zwecke reproduziert oder übertragen werden.

Durch die US-Regierung eingeschränkte Rechte: Diese Dokumentation wird mit eingeschränkten Rechten bereitgestellt.

Copyright 2024 METTLER TOLEDO. Diese Dokumentation enthält eigentumsrechtlich geschützte Informationen von METTLER TOLEDO. Sie darf ohne die ausdrückliche schriftliche Genehmigung von METTLER TOLEDO nicht ganz oder teilweise kopiert werden.

#### COPYRIGHT

METTLER TOLEDO® ist eine eingetragene Marke von Mettler-Toledo, LLC. Alle anderen Marken- oder Produktbezeichnungen sind Marken bzw. eingetragene Marken ihrer jeweiligen Firmen.

#### METTLER TOLEDO BEHÄLT SICH DAS RECHT VOR, VERBESSERUNGEN ODER ÄNDERUNGEN OHNE VORHERIGE ANKÜNDIGUNG VORZUNEHMEN.

#### FCC-Mitteilung

Dieses Gerät entspricht Abschnitt 15 der FCC-Vorschriften und den Funkentstöranforderungen des kanadischen Kommunikationsministeriums. Sein Betrieb unterliegt folgenden Bedingungen: (1) Dieses Gerät darf keine Funkstörungen verursachen und (2) das Gerät muss in der Lage sein, alle empfangenen Funkstörungen zu tolerieren, einschließlich solcher Störungen, die u. U. den Betrieb negativ beeinflussen.

Dieses Gerät wurde geprüft und liegt gemäß Abschnitt 15 der FCC-Vorschriften innerhalb der Grenzwerte für ein digitales Gerät der Klasse A. Diese Grenzwerte gewährleisten den Schutz vor Funkstörungen, wenn das Gerät in einer gewerblichen Umgebung betrieben wird. Dieses Gerät erzeugt, verwendet und kann Hochfrequenzenergie abstrahlen. Die unsachgemäße Installation und Verwendung kann zu Störungen des Funkverkehrs führen. Das Betreiben dieses Geräts in einem Wohngebiet führt wahr scheinlich zu Funkstörungen, wobei der Benutzer auf eigene Kosten entsprechende Maßnahmen zur Behebung der Störung ergreifen muss.

Die Konformitätserklärung finden Sie unter [http://glo.mt.com/us/en/home/search/compliance.html/compliance/.](http://glo.mt.com/us/en/home/search/compliance.html/compliance/)

#### Erklärung zu Schadstoffen

Wir setzen Schadstoffe, wie etwa Asbest, radioaktive Materialien oder Arsenverbindungen, nicht auf direktem Weg ein. Wir kaufen jedoch Teile von Dritten hinzu, die minimale Mengen einiger dieser Substanzen enthalten können.

## Vorsichtsmassnahmen

- LESEN Sie dieses Handbuch, BEVOR Sie dieses Gerät bedienen oder warten und BEFOLGEN Sie alle Anweisungen.
- BEWAHREN Sie dieses Handbuch für zukünftige Nachschlagezwecke auf.

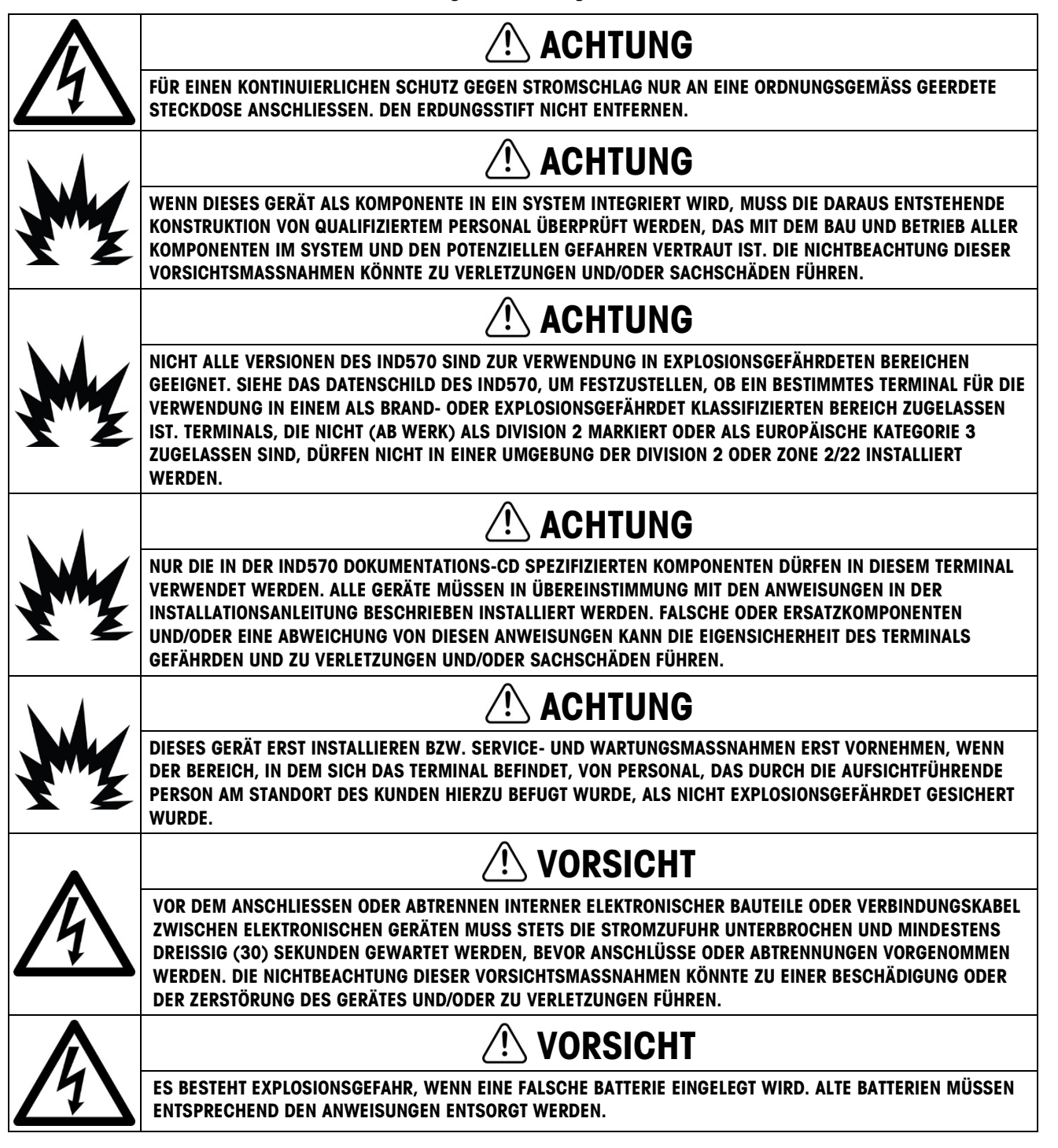

## **HINWEIS**

DAS TERMINAL FÜR RAUE UMGEBUNGEN MUSS IN DER NÄHE EINER LEICHT ZUGÄNGLICHEN STECKDOSE INSTALLIERT WERDEN (SIE DARF NICHT WEITER ENTFERNT SEIN ALS DIE LÄNGE DES DAZUGEHÖRIGEN NETZKABELS).

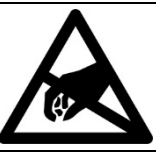

## **HINWEIS**

BEACHTEN SIE DIE ENTSPRECHENDEN VORSICHTSMASSNAHMEN BEIM UMGANG MIT GERÄTEN, DIE **EMPFINDLICH AUF ELEKTROSTATIK REAGIEREN.** 

## Zusätzliche Warn- und Vorsichtshinweise für die Version IND570xx

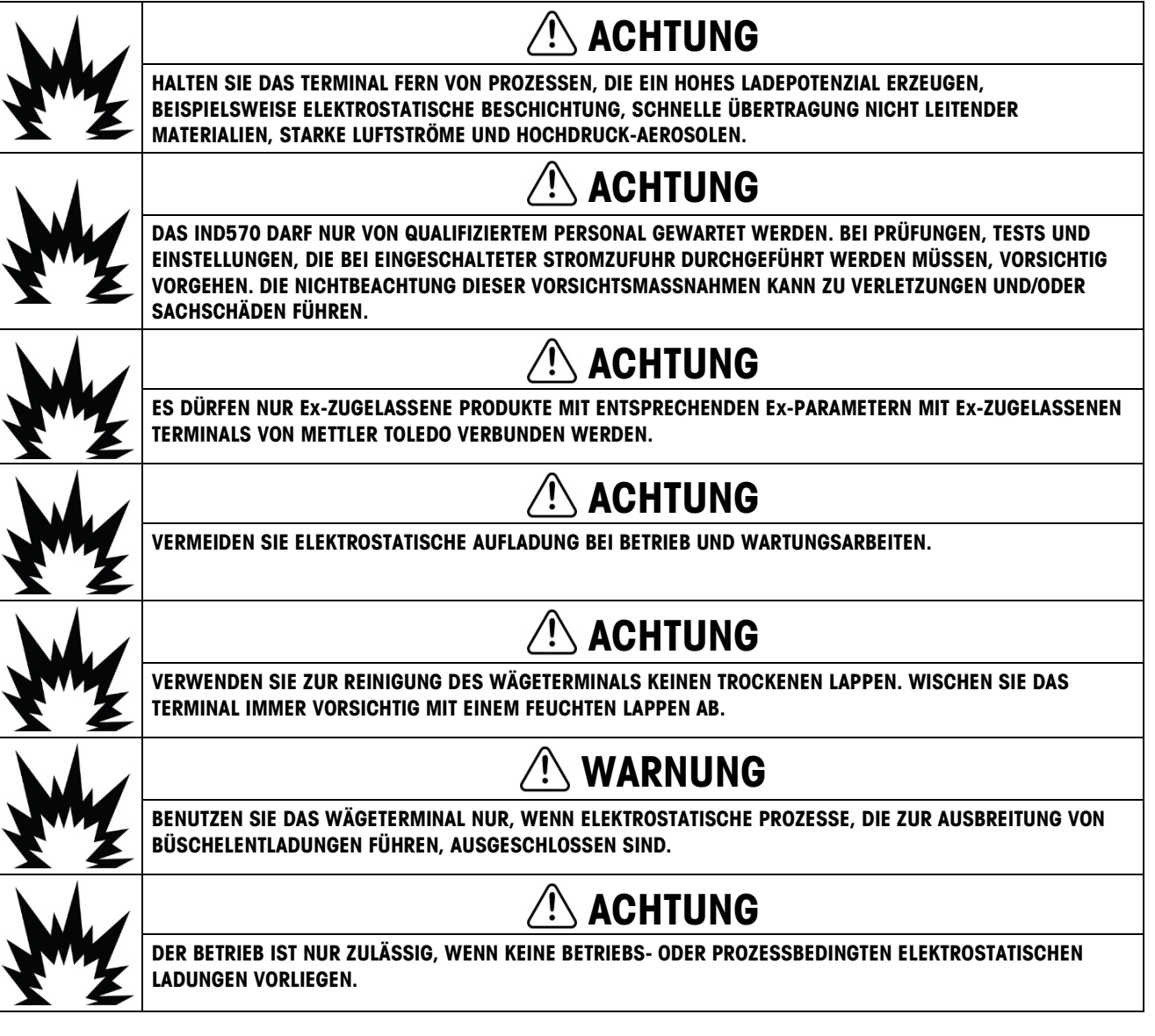

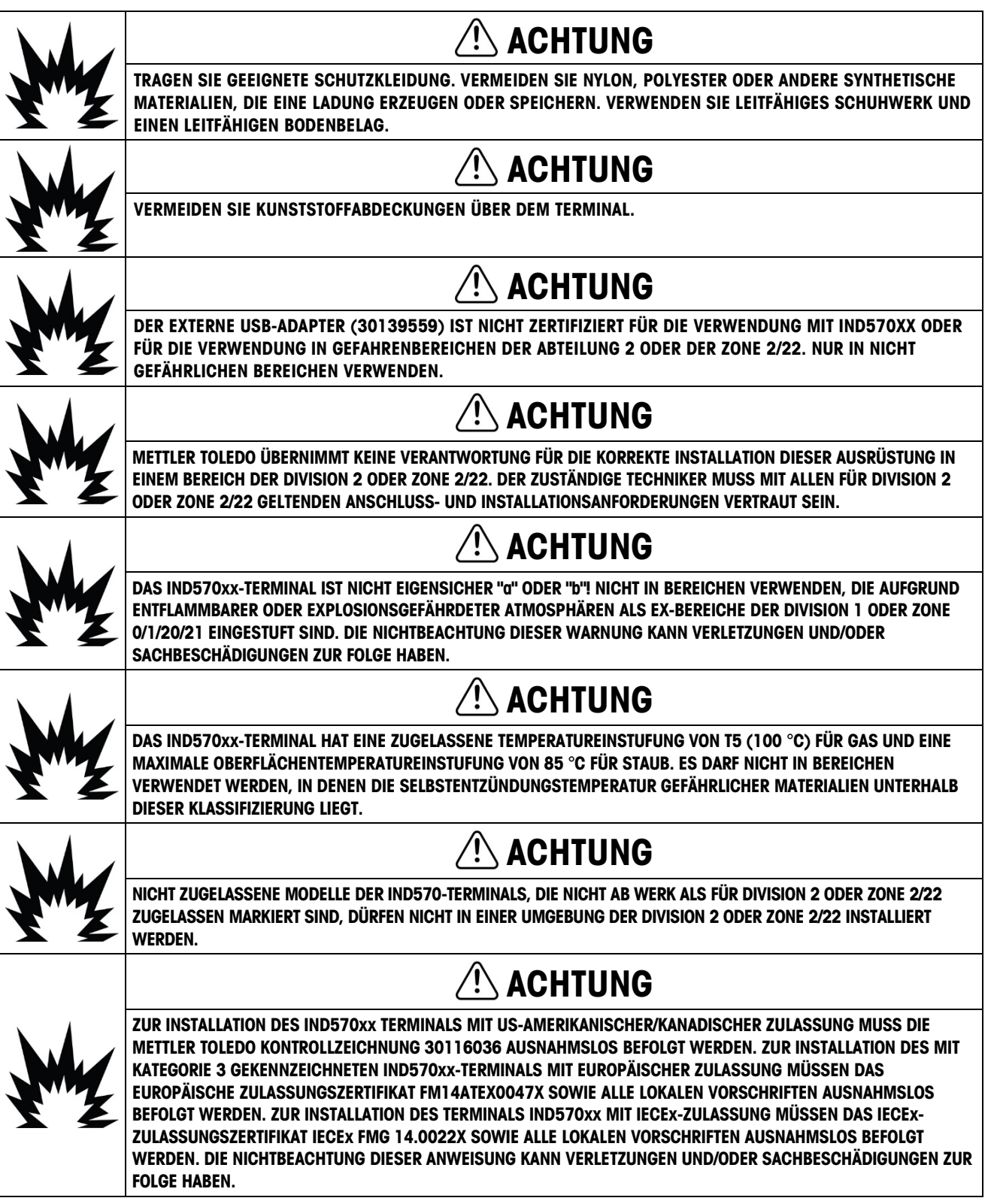

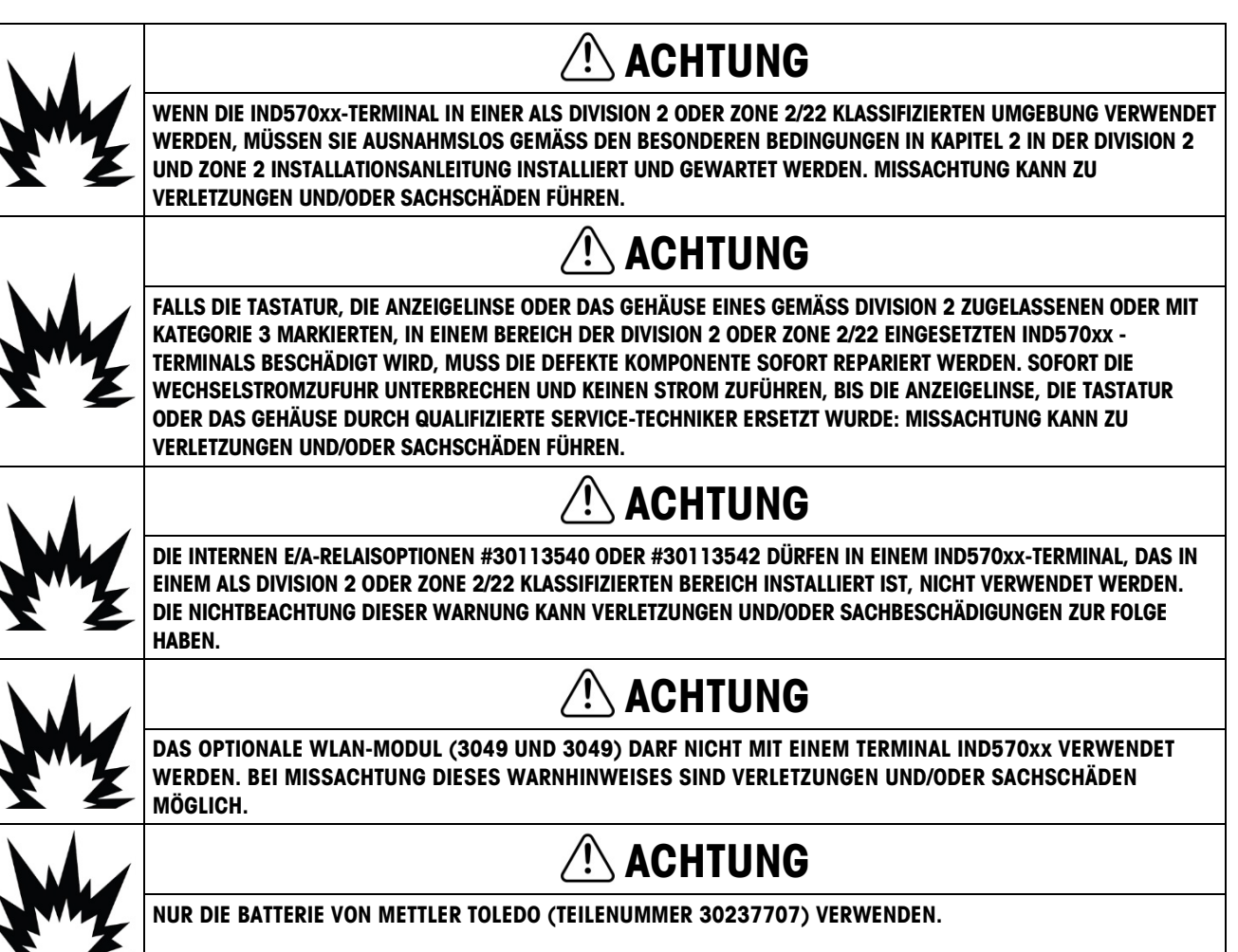

## Anforderungen der sicheren Entsorgung

In Übereinstimmung mit der europäischen Richtlinie 2012/19/EC zu Elektrik- und Elektronikabfällen (WEEE) darf dieses Gerät nicht im Hausmüll entsorgt werden. Dies gilt auch je nach spezifischen Anforderungen für Länder außerhalb der EU.

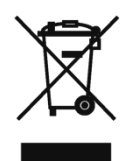

Entsorgen Sie dieses Produkt bitte gemäß den örtlichen Vorschriften an der Sammelstelle, die für elektrische und elektronische Geräte vorgegeben ist.

Falls Sie irgendwelche Fragen haben, wenden Sie sich bitte an die zuständige Behörde oder den Händler, von dem Sie dieses Gerät erworben haben.

Sollte dieses Gerät an andere Parteien weitergegeben werden (für den privaten oder kommerziellen Gebrauch), muss der Inhalt dieser Vorschrift ebenfalls weitergeleitet werden.

Vielen Dank für Ihren Beitrag zum Umweltschutz.

## **Inhaltsverzeichnis**

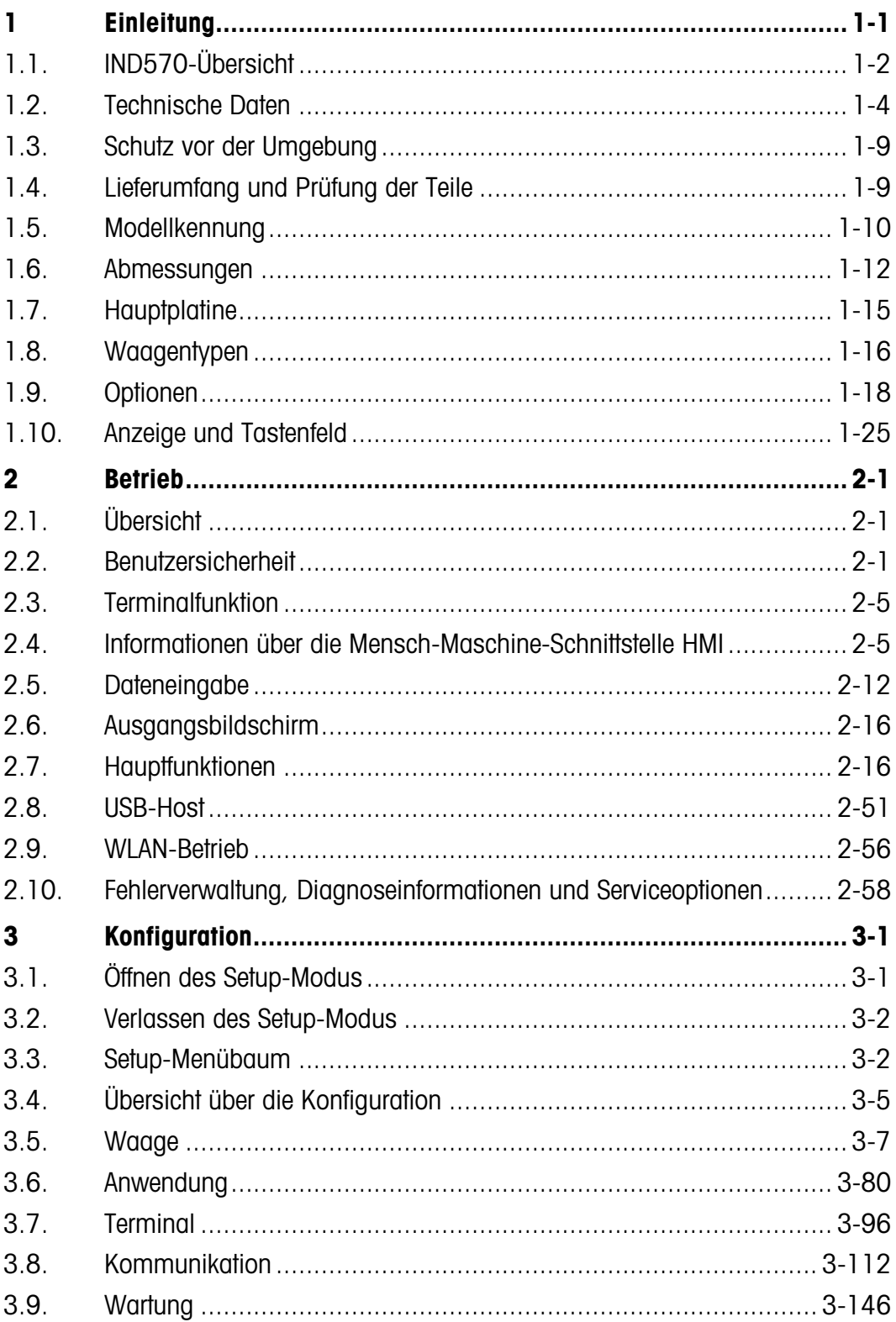

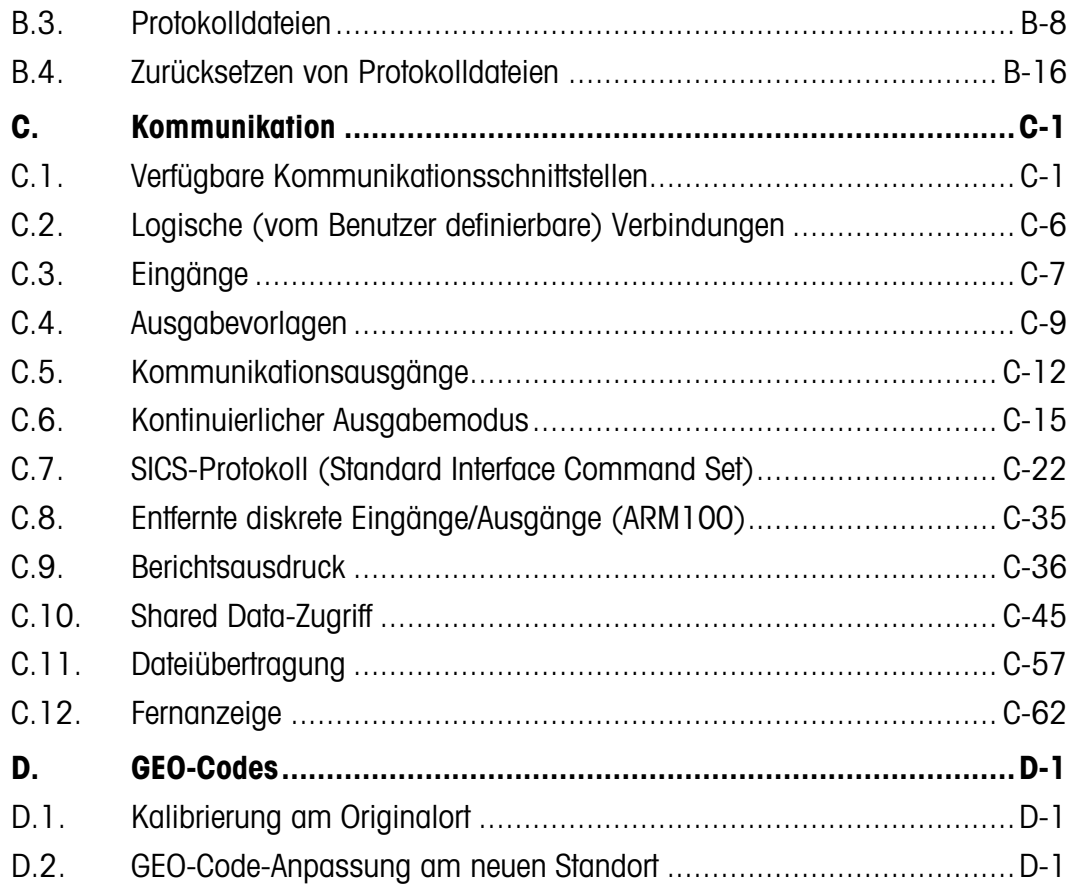

# **Einleitung**

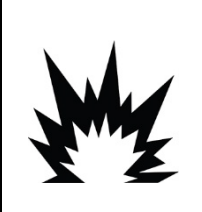

## $^{\prime}$ !\ div 2 und zone 2/22 installation

SOLL DAS IND570XX -TERMINAL IN EINEM BEREICH DER DIVISION 2 ODER ZONE 2/22 INSTALLIERT WERDEN, SIEHE DIE ANWEISUNGEN ZUR INSTALLATION IN BEREICHEN DER DIVISION 2 UND ZONE 2/22, VERWEIS AUF DIE INSTALLATIONSANLEITUNG DIVISION 2 UND ZONE 2/22, DIE ZUM HERUNTERLADEN AUF [WWW.MT.COM/IND570](http://www.mt.com/IND570) VERFÜGBAR SIND. DIE NICHTBEACHTUNG DER HIER AUFGEFÜHRTEN ANWEISUNGEN KÖNNTE ZU VERLETZUNGEN UND/ODER SACHSCHÄDEN FÜHREN.

Das IND570 steht für die neueste METTLER TOLEDO-Technologie und gehört zu den umfangreichsten Wägeterminals, die es heute gibt. Sie haben die Wahl zwischen konventionellen Dehnungsmessgeräten und hochpräziser elektromagnetischer Kraftkompensationstechnik. Sie können zwischen direkten SPS- oder PC-Kommunikationsschnittstellen oder digitaler I/O-Steuerung wählen. Diese Optionen sind für die Tisch-, Wand- oder Säulenmontage erhältlich, sodass das IND570 das perfekte Gerät für fast alle Industriewägeanwendungen ist, z. B.:

- Fahrzeugwägen Wägen mit Behältern Transaktionswägen
- Prozesswägen Einfacher Wägevorgang Befüllen und Mischen
- Dosieren Prüfwägen mit Kontrolle eines Höchst- oder Mindestgewichts

Verbessern Sie Mess- oder Steueranwendungen mit einer ultraschnellen A/D-Umsetzrate von 366 Hz, der patentierten digitalen Filterungstechnologie TraxDSP™ und einer I/O-Bus-Aktualisierungsrate von 50 Hz mit konventionellen Wägezellen für Dehnungsmessgeräte. Das IND570 liefert Präzisionsmessdaten vom Milligramm- bis in den Tonnenbereich in einem einzelnen kostengünstigen Paket, das sich leicht in vorhandene Systeme integrieren lässt.

Das vielseitige Terminal IND570 ist besonders für das Wägen von Fahrzeugen und großen Behältern geeignet, und einfacher Befüll- oder Dosieranwendungen geeignet und garantiert schnelle, präzise und genaue Ergebnisse bei manuellen, halbautomatischen oder vollautomatischen Vorgängen. Dank der Steuerungsfunktionen des IND570 können Sie die Projektkosten effektiv verwalten. Sie können bis zu 20 digitale Ausgänge über das IND570 ohne SPS steuern.

Mit der optionalen Anwendung Fill-570 kann das Terminal IND570 komplexere Befüllaufgaben ausführen, da wiederholte Befüll- und Dosierprozesse mit den zusätzlichen Funktionen direkt und zuverlässig ausgeführt werden. Sie können die umfangreiche Befüllungssoftware Fill-570 ohne kostenintensive oder komplexe Programmierung schnell konfigurieren, benutzerdefinierte Befüll- und Dosiersequenzen sowie Mischanwendungen für bis zu 6 Materialien erstellen und Prozessdaten verfolgen, um die Effizienz, Qualität und Sicherheit zu verbessern.

Sowohl für die Kommunikation der Gewichtsdaten an eine SPS als auch für die einfachere Konfiguration eines Terminals lässt sich das IND570 problemlos an die Prozessanforderungen anpassen, sodass kaum Zusatzkosten entstehen. Neben einem Standard-USB- und einem seriellen

Multifunktions-Anschluss besitzt das IND570 drei optionale Steckplätze für SPS-Schnittstellen, Netzwerkkommunikationsanschlüsse und verschiedene digitale I/O-Optionen.

#### Descarga de documentos de cumplimiento

1-2 METTLER TOLEDO IND570 Terminal Benutzerhandbuch 30205310 | U | 01/2024 Einleitung Los documentos de aprobación nacional, por ejemplo, la Declaración de conformidad del proveedor de la FCC, están disponibles en línea y/o se incluyen en el paquete. [www.mt.com/ComplianceSearch](http://www.mt.com/ComplianceSearch)

#### Descargar manual

Kunden können auf den Link klicken oder den QR-Code scannen, um Produktanleitungen herunterzuladen.

[www.mt.com/IND570](http://www.mt.com/IND570) [www.mt.com/IND570xx](https://www.mt.com/IND570xx)

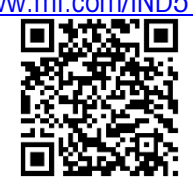

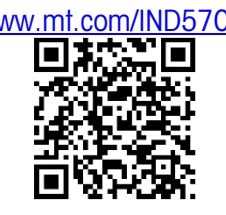

## 1.1. IND570-Übersicht

#### 1.1.1. Versionen

Das Terminal IND570 ist in den folgenden Versionen erhältlich:

- 1.1.1.1. Netzgespeiste Modelle (100-240 VAC)
	- Gehäuse für raue Umgebungen mit konventioneller analoger Wägezelle bzw. einem Anschluss für hochgenaue IDNet- oder SICSpro-Plattformen, oder POWERCELL Anschluss.
	- Frontplattengehäuse mit konventioneller analoger Wägezelle, einem Anschluss für hochgenaue IDNet- oder SICSpro-Plattformen oder POWERCELL Anschluss.
- 1.1.1.2. Gleichstromgespeiste Modelle (24 VDC)
	- Frontplattengehäuse mit konventioneller analoger Wägezelle, einem Anschluss für hochgenaue IDNet- oder SICSpro-Plattformen oder POWERCELL Wägezelle Anschluss.

#### 1.1.2. Die Standardfunktionen des IND570

- Einfaches Wägeterminal zur Verwendung in nicht Gefährlichen Bereiche (IND570-Version)
- Frontplattengehäuse oder Gehäuse für Tisch-/Wand-/Säulenmontage in rauen Umgebungen
- Anschluss für eine Waage:
	- o Eine Waagenbasis für analoge Wägezelle
	- o Ein Netz von bis zu 12 350-Ohm-Wägezellen (8 für IND570xx)
	- o Eine hochgenaue IDNet- oder SICSpro-Basis
	- o Ein Netzwerk von bis zu 14 POWERCELL-Wägezellen (6 für IND570xx) oder einzelne PowerDeck-Basis
- Wägemodul für mehrere Bereiche und Intervalle
- Eine Grafikanzeige mit einer 256 x 128-Punktmatrix; Höhe der Gewichtsanzeige: 25 mm; Bildschirmgröße von 4,71 Zoll
- Anzeige, Empfang und Übertragung der Informationen in mehreren Sprachen
- USB-Host-Anschluss für eine externe Tastatur, ein USB-Speichergerät oder einen Barcodescanner. Der USB-Anschluss wird auch zum Verbinden der WLAN-Option verwendet.

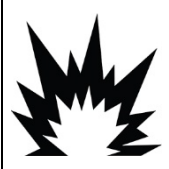

## ACHTUNG

DIE USB-SCHNITTSTELLE IST NICHT FÜR DIE VERWENDUNG IN GEFAHRENBEREICHEN DER DIVISION 2 ODER ZONE 2/22 ZERTIFIZIERT. DAS GERÄT DARF NUR IM SICHEREN BEREICH VERWENDET WERDEN.

- Ein serieller Anschluss (In der POWERCELL-Version isoliert) für die asynchrone, bidirektionale Kommunikation und Druckausgabe über RS-232, RS-422 oder RS-485
- Zweite isolierte serielle Schnittstelle (nur IND570 POWERCELL)
- Funktion als Fernanzeige für ein anderes METTLER-TOLEDO-Terminal
- Echtzeituhr mit Notstromversorgung durch Batterie
- Einfache Wägefunktionen, z. B. Nullstellung, Tarieren und Drucken
- Auswählbarer Über-/Unter-Betriebsmodus zur Klassifizierung
- Auswählbarer Materialtransfer-Betriebsmodus für das einfache Befüllen und Dosieren
- Zusätzliche Grafikanzeigeoptionen, z. B. SmartTrac™, Rate und diskreter I/O-Status
- Grafische Lastzentrierungshilfe auf dem Bildschirm (nur PowerDeck-Basis)
- ID-Modus für die angeforderte Transaktionssequenzierung und Datenerfassung
- Nachverfolgung der Materialzufuhrgeschwindigkeit
- Komparatoren einfache Koinzidenz-Sollpunkte für den Vergleich von Gewicht oder Rate mit absoluten Zielwerten oder Bereichen
- Zwei Standardspeichertabellen für die Speicherung der Tara- und Zielwerte 99 Tara-Datensätze und 200 Zielwert-Datensätze.
- Umschalten der Maßeinheit zwischen drei verschiedenen Maßeinheiten, auch benutzerdefinierte **Maßeinheiten**
- Alibi-Speicher für bis zu 100.000 Datensätze
- Summen- und Zwischensummenregister für das akkumulierte Gewicht
- Zehn anpassbare Druckvorlagen
- Berichtausdruck
- Digitale Filterung TraxDSP™ für analoge Wägezellen
- Leistungsüberwachung und -aufzeichnung mit TraxEMT™
- Kalibrierung ohne Testgewichte mit CalFree™
- Automatische Wägezellenadressierung (nur POWERCELL)
- Visuelle Installationsanleitung zur Nivellierung einer PowerDeck-Plattform (nur POWERCELL)
- Routinemäßige Prüfung der Systemgenauigkeit mit dem Testmanager GWP® (Gute Wägepraxis)
- MinWeigh™ zur Eliminierung von Messungenauigkeiten
- Unterstützung der folgenden Kommunikationsoptionen:
	- **Ethernet TCP/IP**
	- Zusätzliche serielle Anschlüsse, COM2 und COM2
	- Modbus<sup>®</sup> RTU
	- Halbleiter-Option oder relaisbasierte diskrete I/O-Schnittstellen
	- Analogausgang
	- ControlNet
	- DeviceNet™
	- **FtherNet/IP**
	- **Modbus TCP**
	- **PROFIBUS® DP**
	- PROFINET<sup>®</sup>
	- WLAN (Dualband 2,4/5 GHz)
- Unterstützung der folgenden Anwendungssoftwaremodule:

- Unterstützung der benutzerdefinierten Anwendungsentwicklungssoftware TaskExpert™
- Unterstützung für automatische Erkennung der Drucker APR22-/230 durch Smart Print

## <span id="page-16-0"></span>1.2. Technische Daten

Tabelle 1-1: Technische Daten des IND570

| Einleitung | ٠<br><b>Ethernet TCP/IP</b><br>• Modbus <sup>®</sup> RTU<br>Analogausgang<br>ControlNet<br>٠<br>DeviceNet™<br>EtherNet/IP<br>Modbus TCP<br>• PROFIBUS® DP<br><b>PROFINET®</b><br>• WLAN (Dualband 2,4/5 GHz) | Unterstützung der folgenden Kommunikationsoptionen:<br>" Zusätzliche serielle Anschlüsse, COM2 und COM2<br>Halbleiter-Option oder relaisbasierte diskrete I/O-Schnittstellen |
|------------|----------------------------------------------------------------------------------------------------|----------------------------------------------------------------------------------------------------|
|            | ٠                                                                                                    | Unterstützung der folgenden Anwendungssoftwaremodule:                                                                                                    |
|            | Fill-570                                                                                                    | Drive-570<br>COM-570<br>DYN-570                                                                                                    |
| 1.2.       |                                                                                                    |                                                                                                    |
|            | <b>Technische Daten</b>                                                                                                    | Unterstützung für automatische Erkennung der Drucker APR22-/230 durch Smart Print<br>Das Terminal IND570 entspricht den in Tabelle 1-1 aufgeführten technischen Daten.       |
|            |                                                                                                    | Tabelle 1-1: Technische Daten des IND570                                                                                                    |
|            |                                                                                                    | <b>Technische Daten des IND570</b>                                                                                                    |
|            | Gehäusetypen                                                                                                    | Frontplattengehäuse mit Edelstahlfrontplatte und Aluminiumrahmen                                                                                                    |
|            |                                                                                                    | Edelstahlgehäuse für Tisch-/Wand-/Säulenmontage für raue Umgebungen<br>vom Typ 304                                                                                           |
|            | Abmessungen $(L \times B \times T)$                                                                                                    | IND570/IND570xx Frontplattenmodell: 265 mm × 160 mm × 66,5 mm<br>$(10, 4 \text{ in.} \times 6, 3 \text{ in.} \times 2, 6 \text{ in.})$                                       |
|            |                                                                                                    | IND570 Gehäuse für raue Umgebungen: 265 mm $\times$ 148,4 mm $\times$ 163 mm<br>$(10.4 \text{ in.} \times 5.8 \text{ in.} \times 6.4 \text{ in.})$                           |

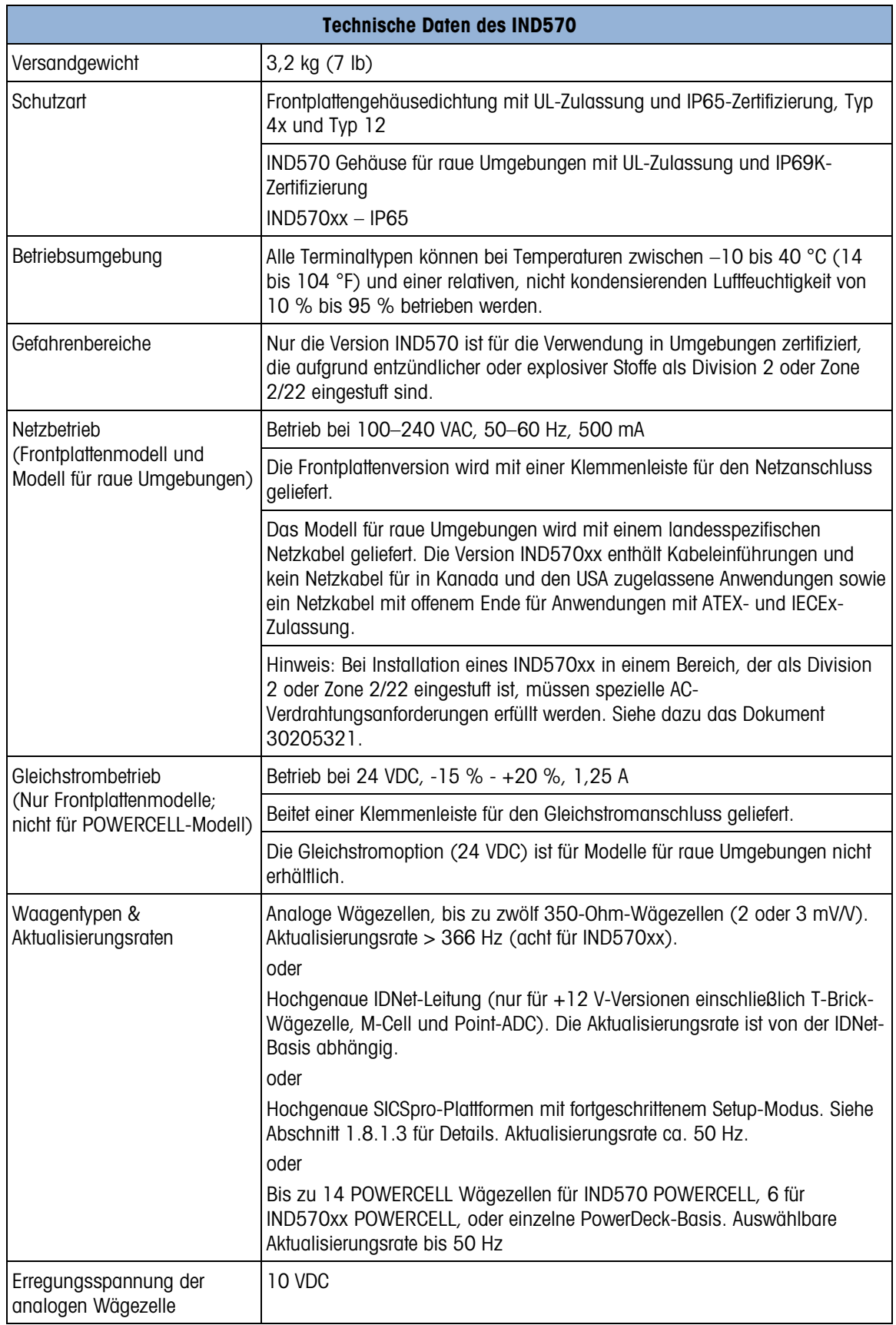

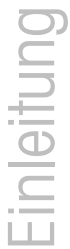

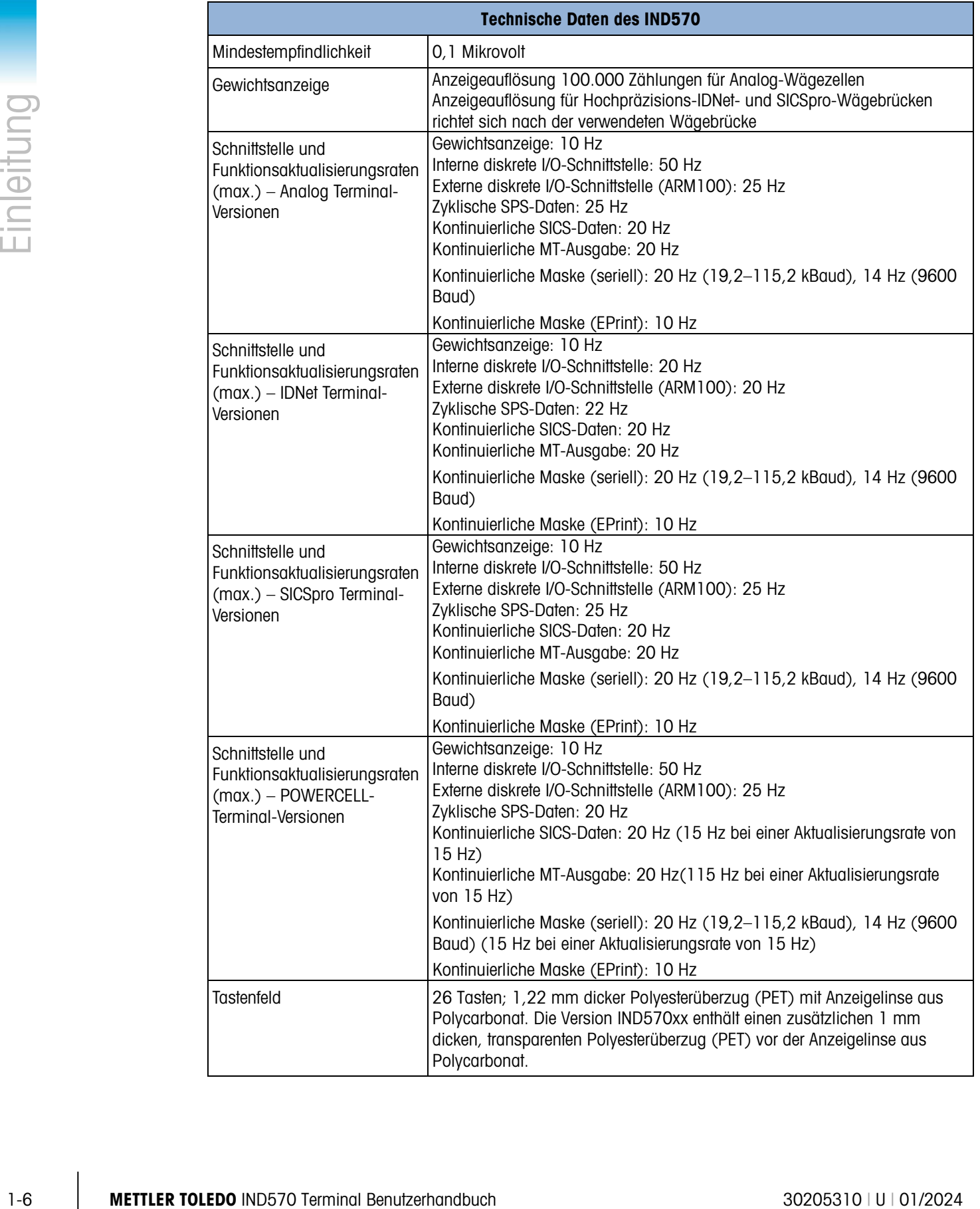

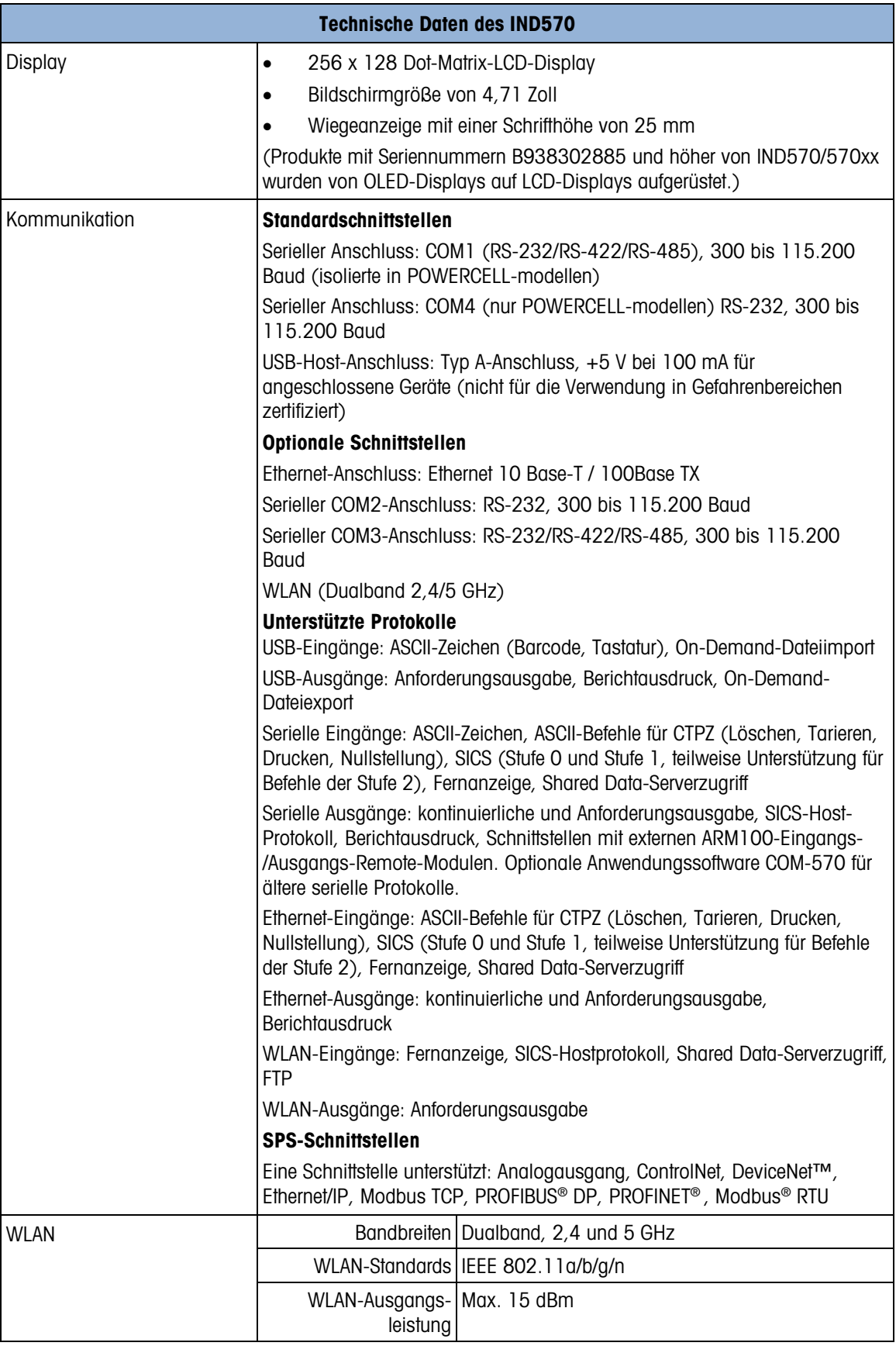

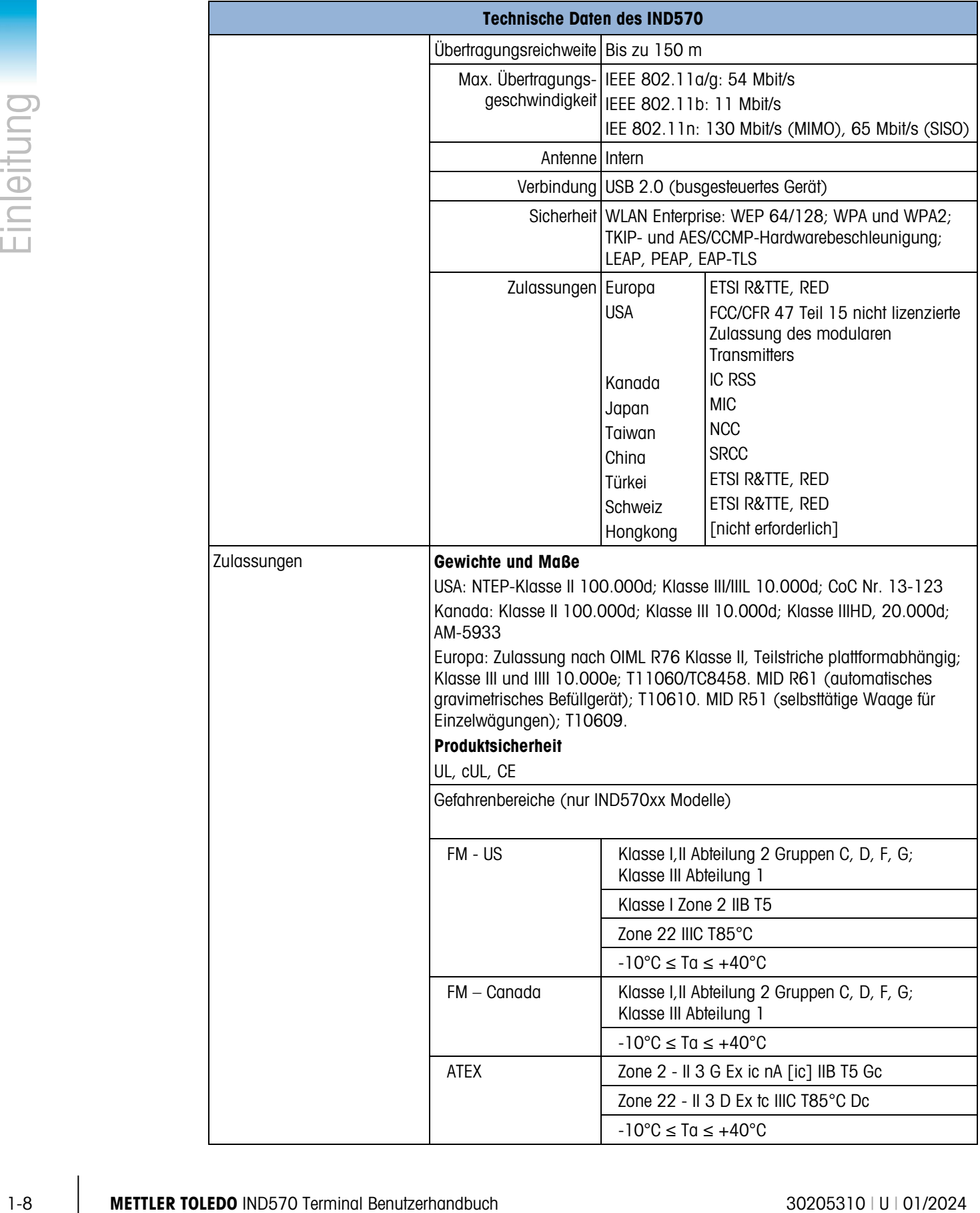

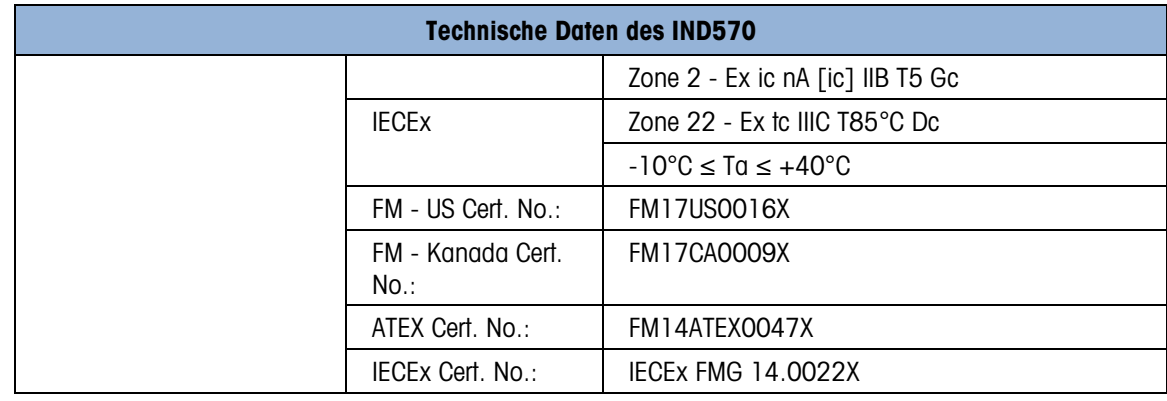

## 1.3. Schutz vor der Umgebung

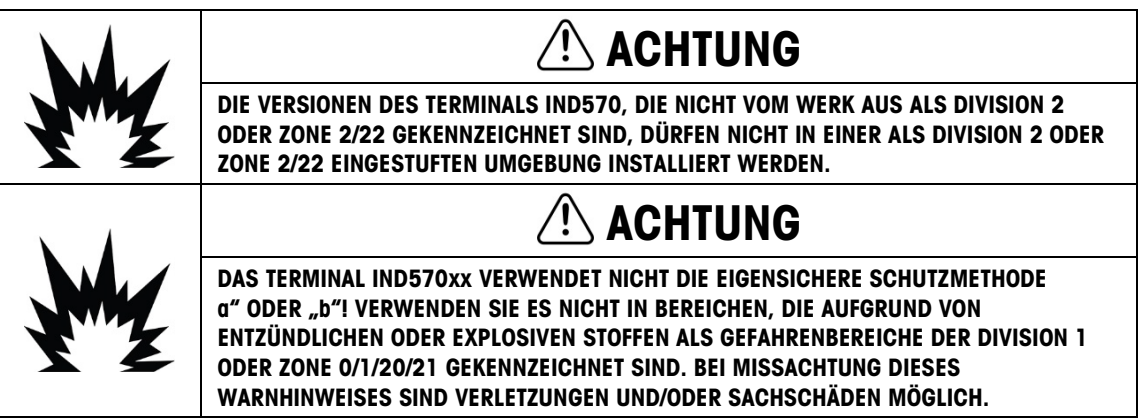

Bei Installation eines zugelassenen IND570xx in einem Bereich, der als Division 2 oder Zone 2/22 eingestuft ist, müssen spezielle AC-Verdrahtungsanforderungen erfüllt werden. Siehe dazu das Dokument 30205321, Installationshandbuch für IND570xx in Division 2, Zone 2/22.

## 1.4. Lieferumfang und Prüfung der Teile

Überprüfen Sie den Inhalt und inspizieren Sie die Packung sofort nach der Zustellung. Sollte die Transportverpackung beschädigt sein, prüfen Sie den Inhalt auf Schäden und reichen Sie ggf. einen Schadensersatzanspruch beim Transportunternehmen ein. Ist die Transportverpackung nicht beschädigt, nehmen Sie das Terminal IND570 aus der Schutzverpackung; achten Sie darauf, wie es verpackt war, und prüfen Sie die einzelnen Komponenten auf Schäden.

Wenn Sie das Terminal einsenden müssen, verwenden Sie am besten die Originaltransportverpackung. Das Terminal IND570 muss für den sicheren Transport ordnungsgemäß verpackt sein.

Im Lieferumfang sollten folgende Teile enthalten sein:

- 
- Das Terminal IND570 Sicherheitshinweise in verschiedenen Sprachen
	- Konformitätszertifikat europäisch (nur Europa)

- Beutel mit Installationsteilen; je nach Terminal z. B. Ferritperlen, Gummitüllen, Gummifüße, Dichtung usw.
- Festwinkelhalterungen (nur Modelle für raue Umgebungen)
- Beutel mit ATEX-zertifizierten Kabeldurchführungen für die Versionen IND570xx für raue umgebungen mit ATEX/IECEx-Zulassung

## 1.5. Modellkennung

1-10 METTLER TOLEDO IND570 Terminal Benutzerhandbuch 30205310 | U | 01/2024 Einleitung Die Modellnummer des Terminals IND570 befindet sich auf dem Typenschild auf der Rückseite des Terminals zusammen mit der Seriennummer und der SCK-Nummer (Konfigurationsnummer).

Anhand der [Abbildung 1-1](#page-23-0) und [Abbildung 1-2](#page-24-0) können Sie überprüfen, welches Modell des IND570 oder IND570xx Sie bestellt haben.

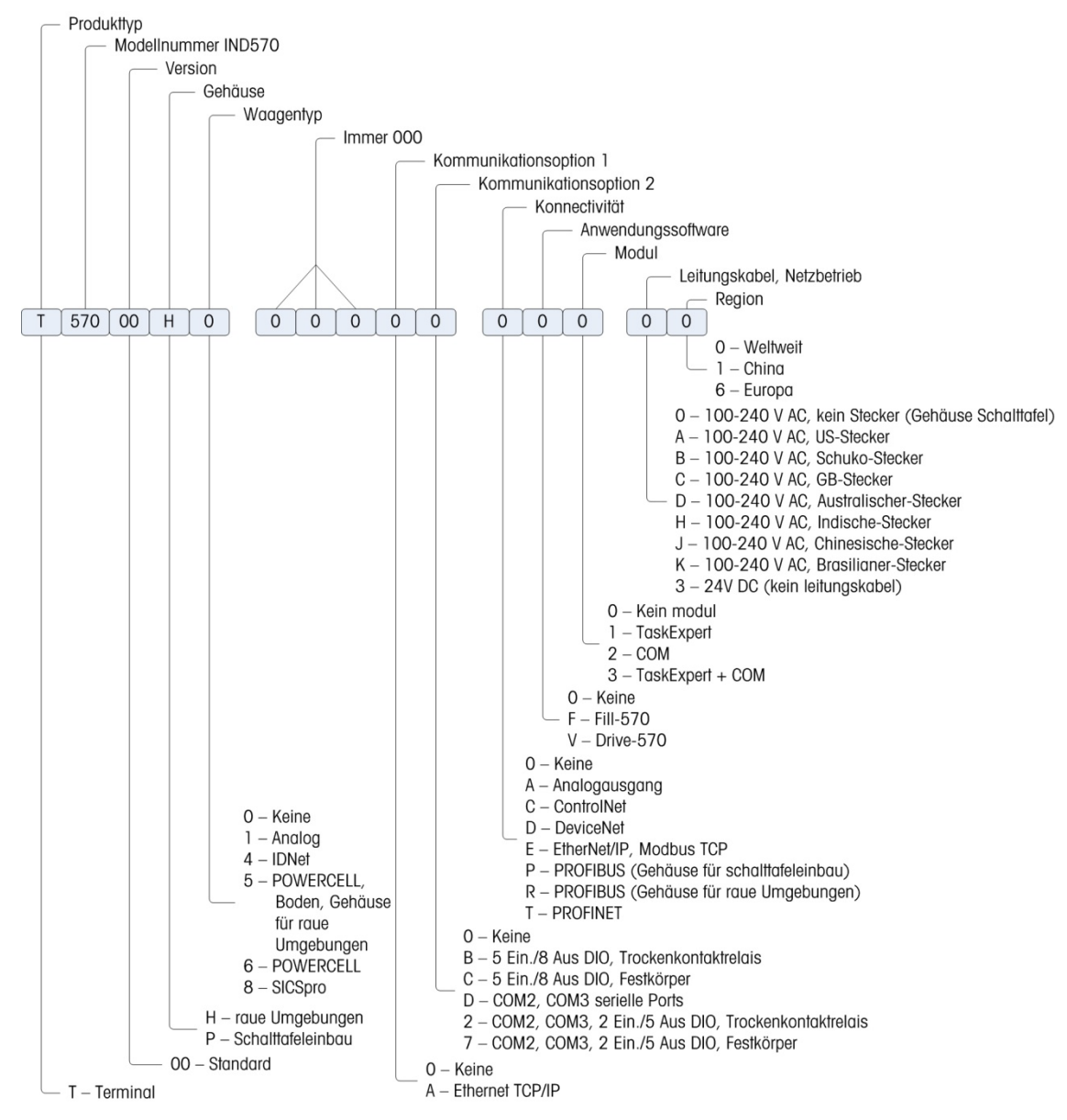

<span id="page-23-0"></span>Abbildung 1-1: SCK-Identifizierung für das IND570

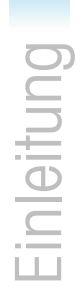

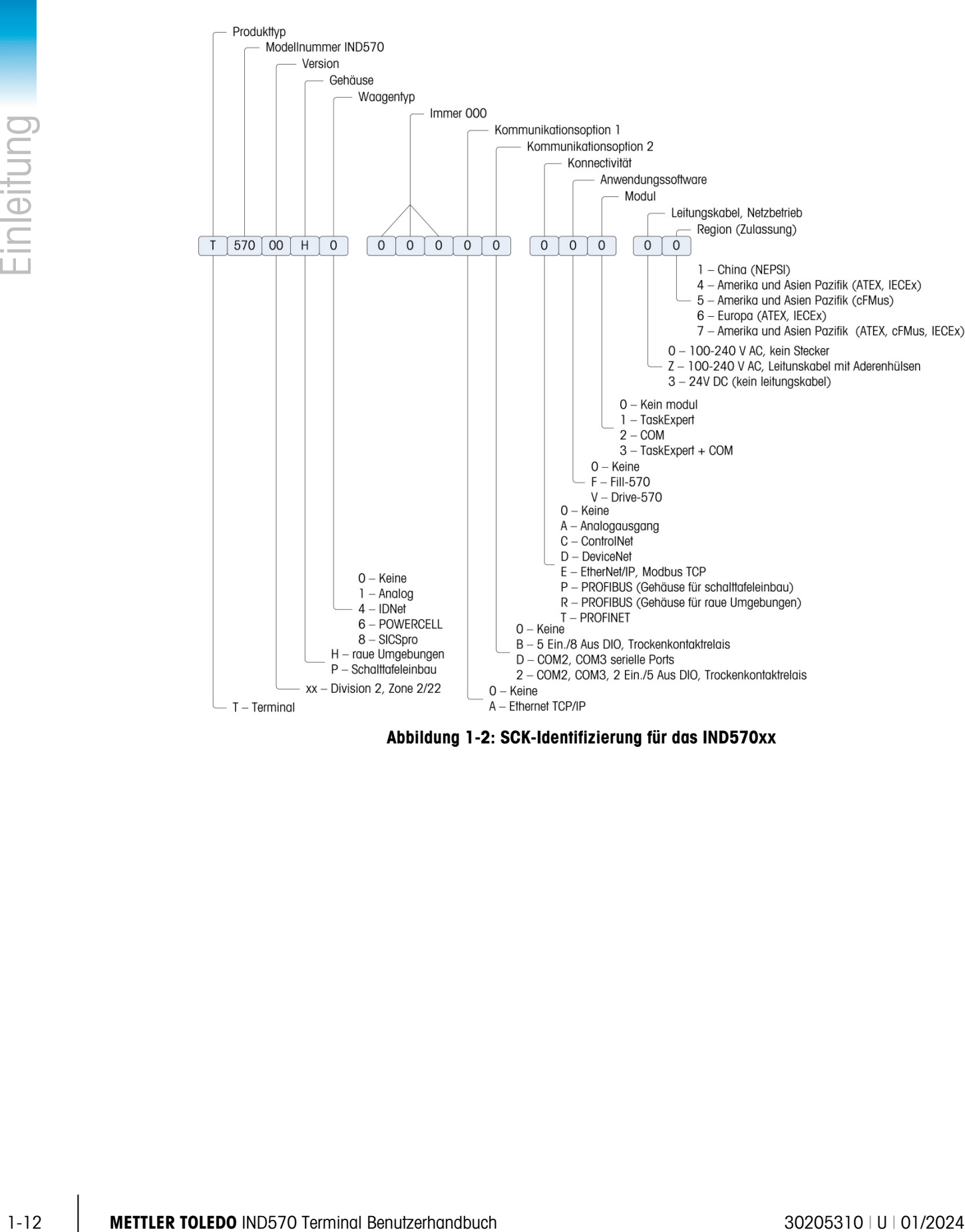

<span id="page-24-0"></span>Abbildung 1-2: SCK-Identifizierung für das IND570xx

## 1.6. Abmessungen

#### 1.6.1. Frontplattenversionen, IND570 und IND570xx

Die Abmessungen der Frontplattenversionen des IND570 finden Sie in [Abbildung 1-3](#page-25-0) in mm und [Zoll]. In [Abbildung 1-4](#page-25-1) sind die Abmessungen der Aussparung für das Frontplattengehäuse angegeben.

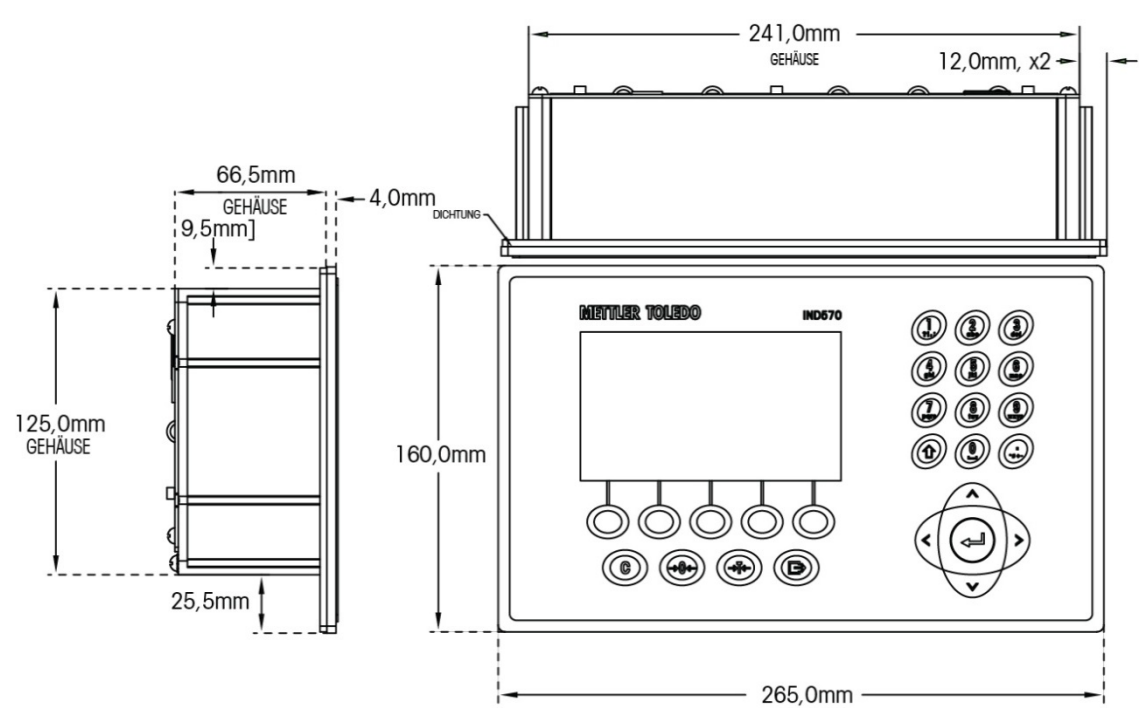

Abbildung 1-3: Gehäuseabmessungen der IND570-Frontplattenversion

<span id="page-25-0"></span>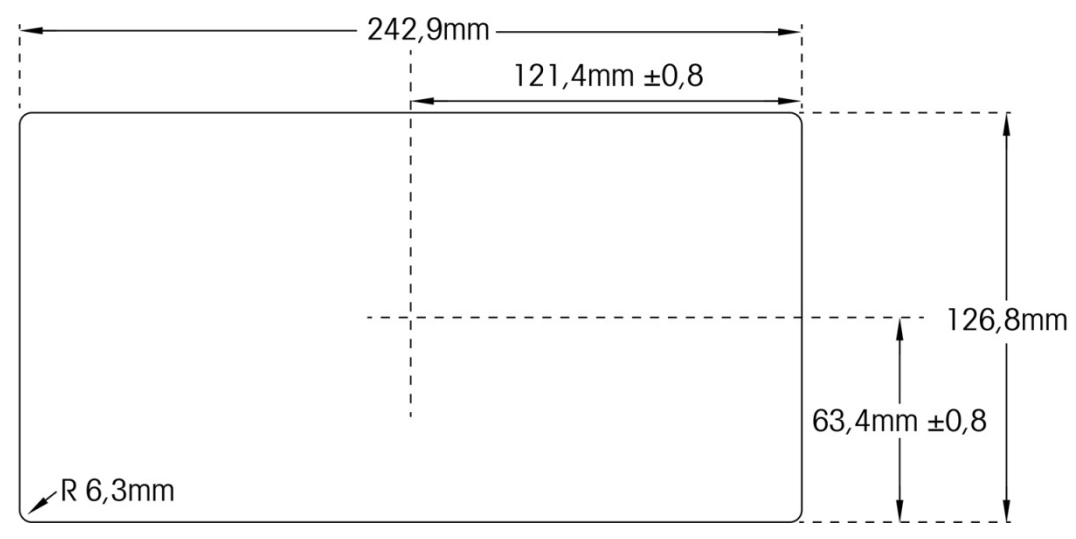

<span id="page-25-1"></span>Abbildung 1-4: Abmessungen der Aussparung für die IND570-Frontplattenversion

#### 1.6.2. IND570 und IND570xx Versionen für Raue Umgebungen

#### 1.6.2.1. IND570

Die Abmessungen der Tisch-/Wandmontageversion für raue Umgebungen des Terminals IND570 sind in [Abbildung 1-5](#page-26-0) und [Abbildung 1-7](#page-27-0) in mm und [Zoll] angegeben.

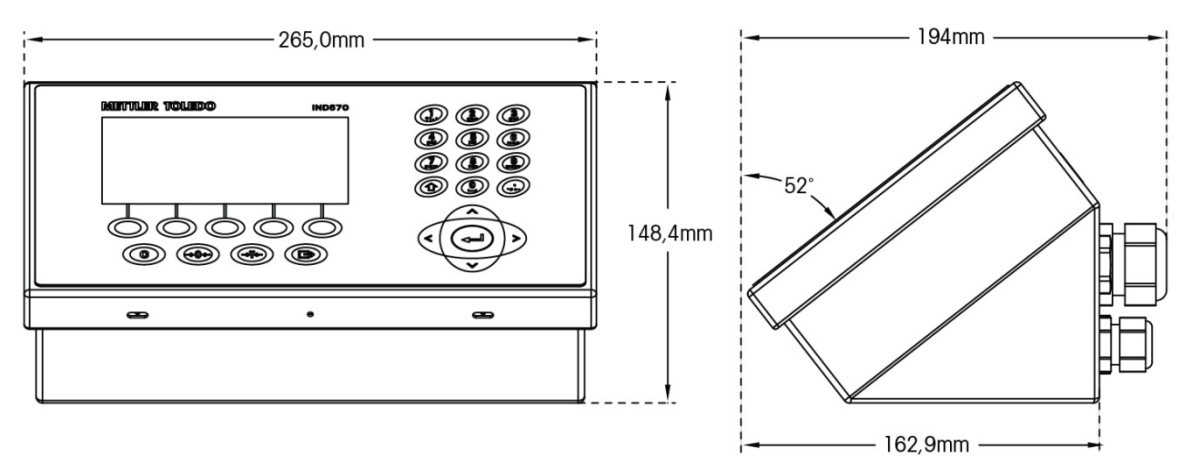

<span id="page-26-0"></span>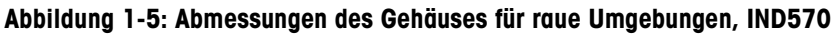

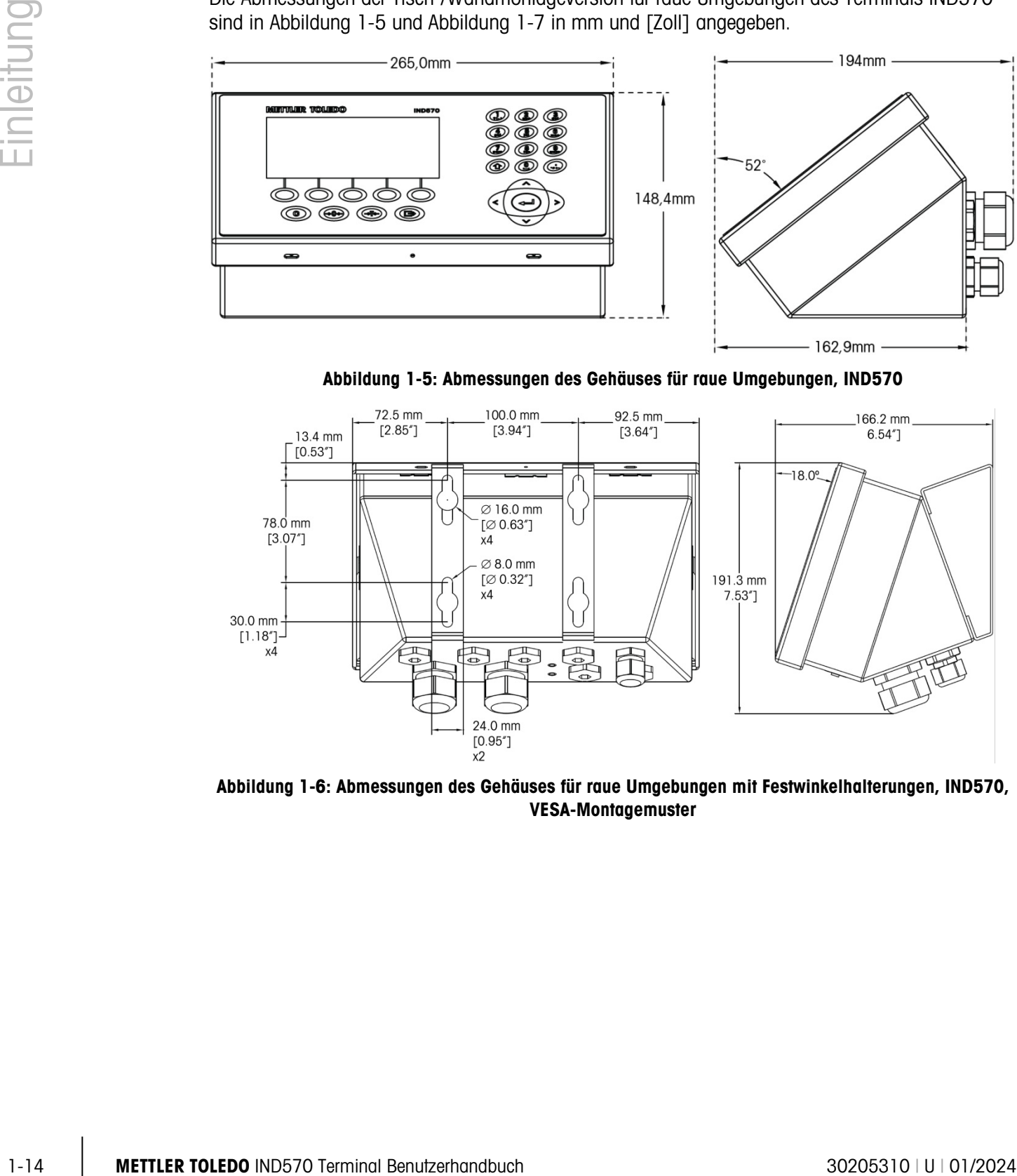

Abbildung 1-6: Abmessungen des Gehäuses für raue Umgebungen mit Festwinkelhalterungen, IND570, VESA-Montagemuster

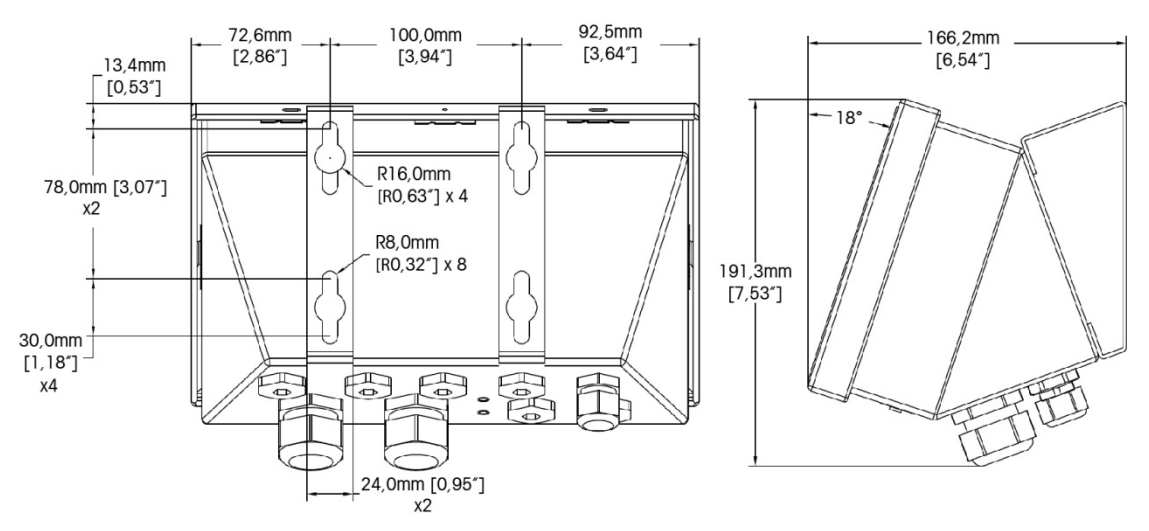

<span id="page-27-0"></span>Abbildung 1-7: Abmessungen des Gehäuses für raue Umgebungen mit Festwinkelhalterungen, IND570, Original-Montagemuster

#### 1.6.2.2. IND570xx

Die Abmessungen der Tisch-/Wandmontageversion für raue Umgebungen des Terminals IND570xx sind in [Abbildung 1-8](#page-27-1) und [Abbildung 1-9](#page-28-0) in mm und [Zoll] angegeben.

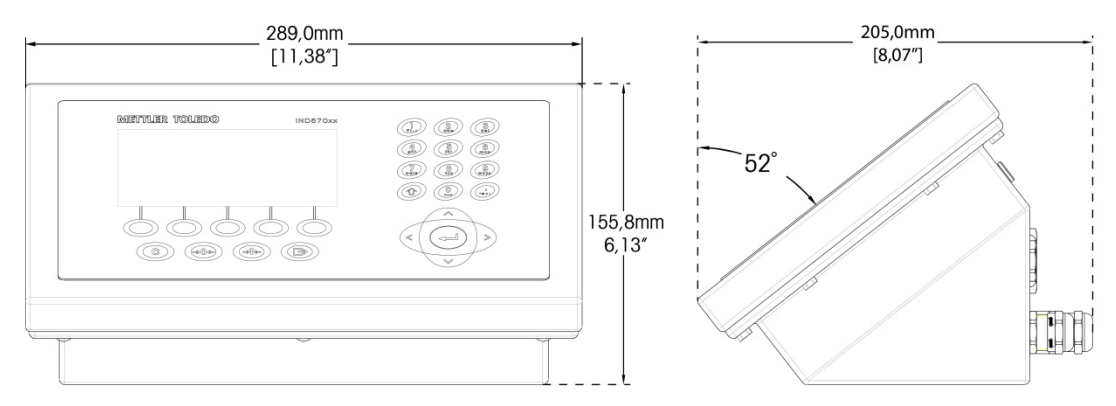

<span id="page-27-1"></span>Abbildung 1-8: Abmessungen des Gehäuses für raue Umgebungen, IND570xx

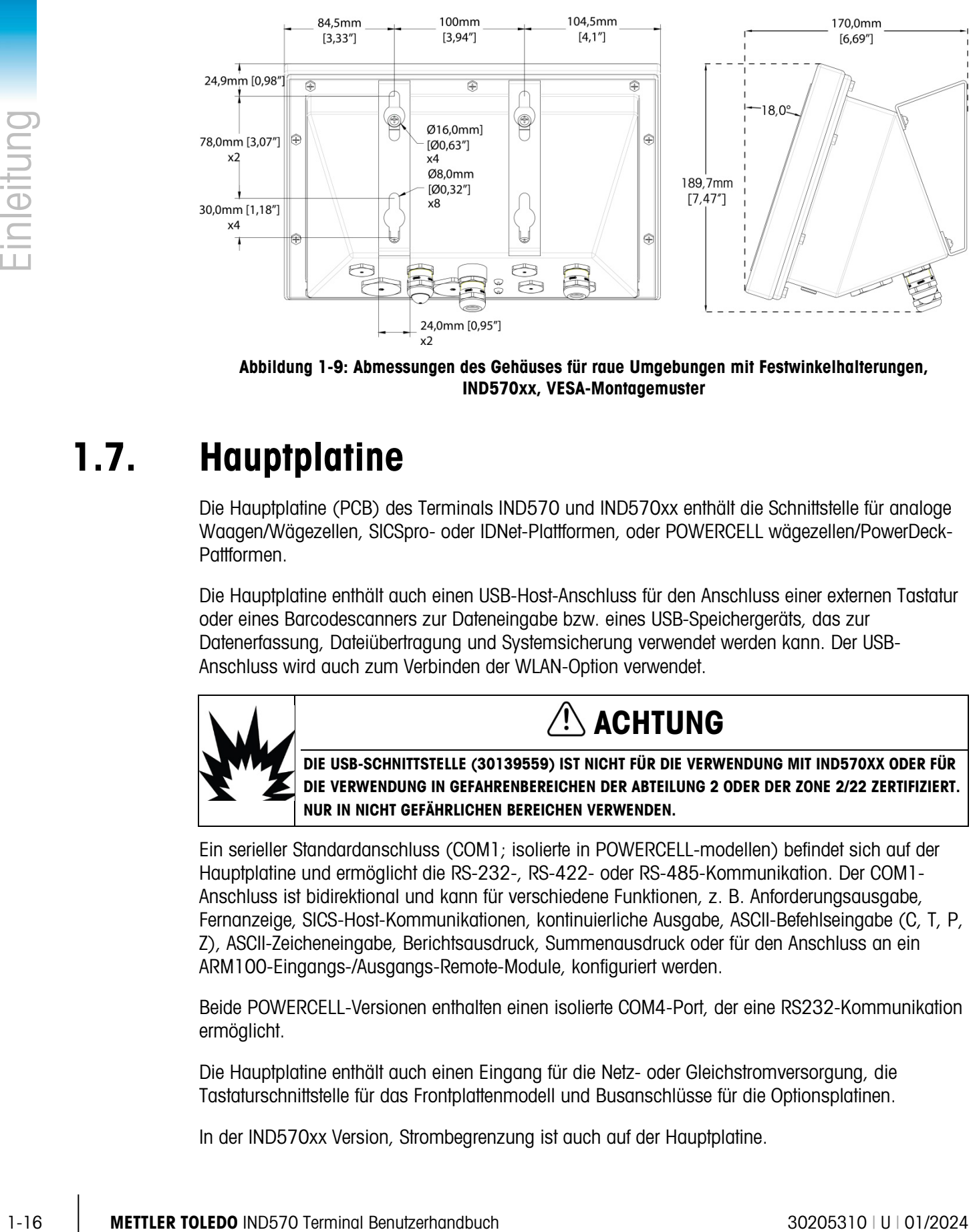

<span id="page-28-0"></span>Abbildung 1-9: Abmessungen des Gehäuses für raue Umgebungen mit Festwinkelhalterungen, IND570xx, VESA-Montagemuster

## 1.7. Hauptplatine

Die Hauptplatine (PCB) des Terminals IND570 und IND570xx enthält die Schnittstelle für analoge Waagen/Wägezellen, SICSpro- oder IDNet-Plattformen, oder POWERCELL wägezellen/PowerDeck-Pattformen.

Die Hauptplatine enthält auch einen USB-Host-Anschluss für den Anschluss einer externen Tastatur oder eines Barcodescanners zur Dateneingabe bzw. eines USB-Speichergeräts, das zur Datenerfassung, Dateiübertragung und Systemsicherung verwendet werden kann. Der USB-Anschluss wird auch zum Verbinden der WLAN-Option verwendet.

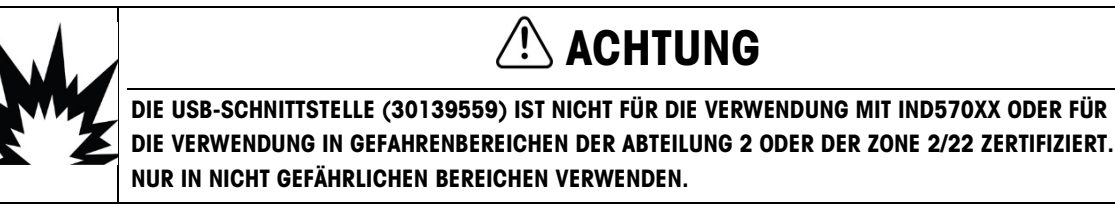

Ein serieller Standardanschluss (COM1; isolierte in POWERCELL-modellen) befindet sich auf der Hauptplatine und ermöglicht die RS-232-, RS-422- oder RS-485-Kommunikation. Der COM1- Anschluss ist bidirektional und kann für verschiedene Funktionen, z. B. Anforderungsausgabe, Fernanzeige, SICS-Host-Kommunikationen, kontinuierliche Ausgabe, ASCII-Befehlseingabe (C, T, P, Z), ASCII-Zeicheneingabe, Berichtsausdruck, Summenausdruck oder für den Anschluss an ein ARM100-Eingangs-/Ausgangs-Remote-Module, konfiguriert werden.

Beide POWERCELL-Versionen enthalten einen isolierte COM4-Port, der eine RS232-Kommunikation ermöglicht.

Die Hauptplatine enthält auch einen Eingang für die Netz- oder Gleichstromversorgung, die Tastaturschnittstelle für das Frontplattenmodell und Busanschlüsse für die Optionsplatinen.

In der IND570xx Version, Strombegrenzung ist auch auf der Hauptplatine.

## 1.8. Waagentypen

Das IND570 unterstützt zwei Waagentypen: analog oder IDNet.

#### 1.8.1.1. Waage mit analoger Wägezelle

Die Hauptplatine des IND570 enthält eine Schnittstelle für eine analoge Wägezelle. Das Terminal kann bis zu zwölf analoge 350-Ohm-Wägezellen steuern (acht fur IND570xx). Die analoge Wägezelle Schnittstelle wird durch ATEX, IECEx cFMus und für den Einsatz in der IND570xx zugelassen.

#### 1.8.1.2. IDNet™-Waagen-Plattform

Das IND570 unterstützt eine IDNet-Waage über eine Platinenschnittstelle, die mit einem eindeutigen Bus auf der Hauptplatine verbunden ist. Diese Schnittstelle unterstützt den neueren T-Brick-Typ der hochgenauen Basis über die IDNet-Waagenkarte. Der Anschluss liefert +12 Volt und ermöglicht die Kommunikation, die für diesen neueren Basistyp erforderlich ist. Die Schnittstelle unterstützt außerdem M-Cell und Point-ADC. Das ältere PIK-Modul sowie PIK-Brick-Wägezellen benötigen +32 Volt und werden von IND570 nicht unterstützt. Die IDNet-Schnittstelle wird durch ATEX, IECEx cFMus und für den Einsatz in der IND570xx zugelassen.

#### 1.8.1.3. SICSpro Waagen-Plattform

<span id="page-29-0"></span>Das IND570 unterstützt eine SICSpro-Plattform über eine Platinenschnittstelle, die mit einem eindeutigen Bus auf der Hauptplatine verbunden ist. Diese Schnittstelle unterstützt hochgenaue Plattformen über die SICSpro-Waagenkarte. Der Anschluss liefert +12 Volt und ermöglicht die Kommunikation, die für diese neueren Plattformen erforderlich ist.

Die SICSpro-Schnittstelle des IND570 unterstützt nur SICSpro-Plattformen mit dem fortgeschrittenen Setup-Modus (ASM).

In [Tabelle 1-2](#page-30-0) sind die hochgenauen SICSpro-Plattformen aufgelistet, die ASM unterstützen und mit den Terminals IND570 und IND570xx verbunden werden können (Stand: Dezember 2017). Beachten Sie, dass die SICSpro-Plattformsoftware möglicherweise aktualisiert werden muss, bevor eine erfolgreiche Kommunikation mit dem IND570 möglich ist. Details zur Aktualisierung der Plattformsoftware finden Sie in Kapitel 5, Service und Wartung.

#### Tabelle 1-2: Unterstützte SICSpro-Plattformen

<span id="page-30-0"></span>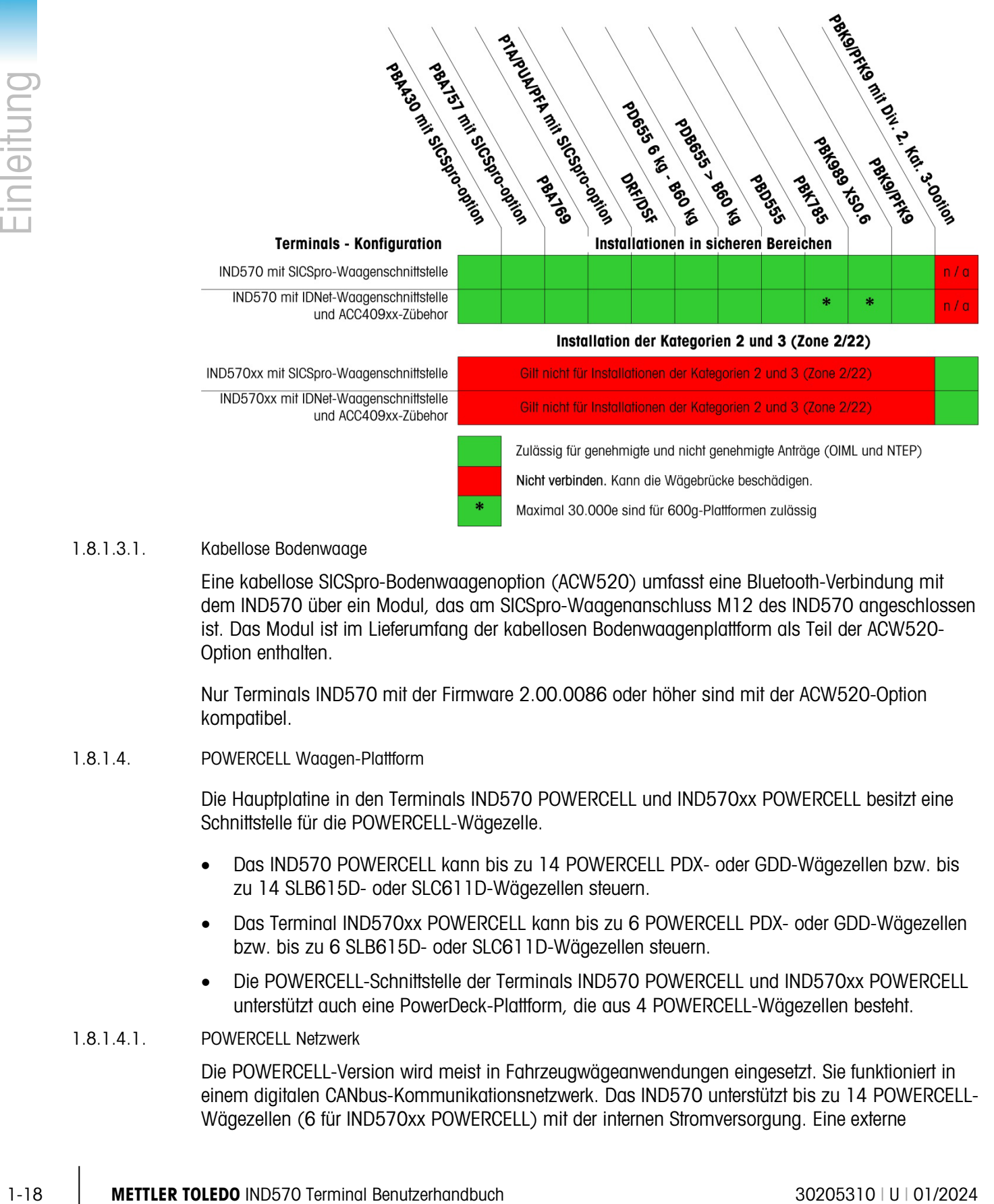

#### 1.8.1.3.1. Kabellose Bodenwaage

Eine kabellose SICSpro-Bodenwaagenoption (ACW520) umfasst eine Bluetooth-Verbindung mit dem IND570 über ein Modul, das am SICSpro-Waagenanschluss M12 des IND570 angeschlossen ist. Das Modul ist im Lieferumfang der kabellosen Bodenwaagenplattform als Teil der ACW520- Option enthalten.

Nur Terminals IND570 mit der Firmware 2.00.0086 oder höher sind mit der ACW520-Option kompatibel.

#### 1.8.1.4. POWERCELL Waagen-Plattform

Die Hauptplatine in den Terminals IND570 POWERCELL und IND570xx POWERCELL besitzt eine Schnittstelle für die POWERCELL-Wägezelle.

- Das IND570 POWERCELL kann bis zu 14 POWERCELL PDX- oder GDD-Wägezellen bzw. bis zu 14 SLB615D- oder SLC611D-Wägezellen steuern.
- Das Terminal IND570xx POWERCELL kann bis zu 6 POWERCELL PDX- oder GDD-Wägezellen bzw. bis zu 6 SLB615D- oder SLC611D-Wägezellen steuern.
- Die POWERCELL-Schnittstelle der Terminals IND570 POWERCELL und IND570xx POWERCELL unterstützt auch eine PowerDeck-Plattform, die aus 4 POWERCELL-Wägezellen besteht.

#### 1.8.1.4.1. POWERCELL Netzwerk

Die POWERCELL-Version wird meist in Fahrzeugwägeanwendungen eingesetzt. Sie funktioniert in einem digitalen CANbus-Kommunikationsnetzwerk. Das IND570 unterstützt bis zu 14 POWERCELL-Wägezellen (6 für IND570xx POWERCELL) mit der internen Stromversorgung. Eine externe

Stromversorgung zur Versorgung der zusätzlichen Wägezellen wird nicht unterstützt. Wenn mehr als 14 Wägezellen benötigt werden, muss das Terminal IND780 PDX verwendet werden.

Bei Verwendung in einem PDX-Wägezellennetzwerk bietet das Terminal IND570 verschiedene Diagnosefunktionen, zum Beispiel automatische Benachrichtigungen oder die Leistungsüberwachung der Wägezellen. Mit diesen Funktionen können Sie die Wartungskosten senken und die Ausfallzeit verringern.

#### 1.8.1.4.2. Isolierte serielle Anschlüsse

Das IND570 ist für Umgebungen vorgesehen, in denen die Anschlusskabel Blitzstoßspannungen ausgesetzt sein können. Damit das Terminal nicht beschädigt wird, sind die COM1 und COM4 seriellen Anschlüsse an der Hauptplatine der POWERCELL versionen elektrisch getrennt. Dies hebt den Unterschied in den Erdungsspannungen auf, welche die Schaltkreise der Schnittstelle beschädigen könnten.

1.8.1.5. PowerDeck-Waagenplattform

Die POWERCELL-basierte PowerDeck-Plattform umfasst einen erweiterten Konfigurations- und Funktionssatz:

- Speichern und Wiederherstellen der ursprünglichen, bei der ersten Werkskonfiguration in jeder Wägezelle einer PowerDeck-Plattform gespeicherten Plattformsystemparameter
- Visuelle Installationsanleitung zur Unterstützung der Techniker bei der Nivellierung der Plattform während der Installation, um die vom Werk spezifizierte Leistung zu erreichen
- Unterstützung der Bediener bei außermittiger Belastung während der Plattformbenutzung

## 1.9. Optionen

Die folgenden Hardware- und Softwareoptionen sind für das IND570 erhältlich:

- Diskrete I/O-Schnittstelle
	- Diskrete I/O-Schnittstelle mit H-Pegel- und L-Pegel-Relais
	- Diskreter I/O-Remote-Schnittstelle über das ARM100-Modul
- Serielle Anschlüsse COM2/COM3
- Ethernet TCP/IP-Anschluss
- Schnittstellen für speicherprogrammierbare Steuerungen (SPS), z. B.:

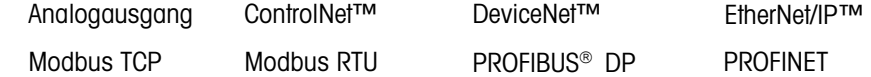

- Anwendungssoftware COM-570
- Anwendungssoftware Drive-570
- Anwendungssoftware DYN-570
- Anwendungssoftware Fill-570
- Benutzerdefinierte Anwendungsentwicklungssoftware TaskExpert™
- USB- und Ethernet-Adapter für den Zugang zu diesen Ports auf der Außenseite des Gehäuses für raue Umgebungen. Diese Optionen ist nicht für die Verwendung in der IND570xx Version zertifiziert.
- WLAN (Dualband 2,4/5 GHz), eingebaut oder extern angebracht.
- Verstellbare Halterungen für die Wand- und Säulenmontage in rauen Umgebungen
- <span id="page-32-0"></span>• InSiteTM SL-Konfigurationstool (PC-basierte Software zur Datensicherung und Wiederherstellung)

#### 1.9.1. Diskrete I/O-Schnittstelle

Die Optionen die diskrete I/O-Schnittstelle umfassen sowohl interne als auch entfernte Ein- und Ausgänge. Es kann jeweils nur eine interne I/O verwendet werden.

- Eine interne DIO-Option mit potentialfreiem Relais ist verfügbar mit 5 Eingängen und 8 Ausgängen. Jeder Ausgang schaltet bis zu 30 VDC oder 250 VAC bei max. 1 A. Die Spannungen können mit dieser lokalen diskreten I/O-Option gemischt werden. Die Eingänge können über einen Schalter entweder als aktive (zur einfachen Drucktastensteuerung) oder als passive Eingänge (zum Anschluss an SPS oder Geräte, die über eine eigene Stromversorgung für die Ein- und Ausgänge verfügen) ausgewählt werden. Diese Option ist für die IND570xx Version nicht zur Verfügung.
- 19 METH 20 METH 20 METH 20 METH 20 METH 20 METH 20 METH 20 METH 20 METH 20 METH 20 METH 20 METH 20 METH 20 METH 20 METH 20 METH 20 METH 20 METH 20 METH 20 METH 20 METH 20 METH 20 METH 20 METH 20 METH 20 METH 20 METH 20 M • Eine weitere Option für interne DIO-Option mit potentialfreiem Relais /einen seriellen Anschluss ist mit 2 Eingängen und 5 Ausgängen sowie den seriellen Anschlüssen COM2 und COM3 erhältlich. Jeder Ausgang schaltet bis zu 30 VDC oder 250 VAC bei max. 1 A. Die Spannungen können mit dieser lokalen diskreten I/O-Option gemischt werden. Die Eingänge können über einen Schalter entweder als aktive (zur einfachen Drucktastensteuerung) oder als passive Eingänge (zum Anschluss an SPS oder Geräte, die über eine eigene Stromversorgung für die Ein- und Ausgänge verfügen) ausgewählt werden. ). Diese Option ist für die IND570xx Version nicht zur Verfügung.
	- Erhältlich ist außerdem eine interne DIO-Halbleiter-Option mit 5 Eingängen und 8 Ausgängen. Jeder Ausgang schaltet bis zu 30 V bei max. 1 A. Die Spannungen können mit dieser lokalen diskreten I/O-Option gemischt werden. Die Eingänge können über einen Schalter entweder als aktive (zur einfachen Drucktastensteuerung) oder als passive Eingänge (zum Anschluss an SPS oder Geräte, die über eine eigene Stromversorgung für die Ein- und Ausgänge verfügen) ausgewählt werden.
	- Eine weitere Option für eine interne DIO-Halbleiter-Option/einen seriellen Anschluss ist mit 2 Eingängen und 5 Ausgängen sowie den seriellen Anschlüssen COM2 und COM3 erhältlich. Jeder Ausgang schaltet bis zu 30 VDC bei max. 1 A. Die Spannungen können mit dieser lokalen diskreten I/O-Option gemischt werden. Die Eingänge können über einen Schalter entweder als aktive (zur einfachen Drucktastensteuerung) oder als passive Eingänge (zum Anschluss an SPS oder Geräte, die über eine eigene Stromversorgung für die Ein- und Ausgänge verfügen) ausgewählt werden.
	- Die entfernte I/O-Funktion wird vom I/O-Remote-Modul ARM100 unterstützt. ARM100-Module liefern 4 Eingänge und 6 Ausgänge. Dieses Modul unterstützt nur potentialfreie Ausgänge. Die Eingänge des ARM100 sind passiv. Für den Betrieb des ARM100 ist eine externe Stromversorgung mit 10 bis 32 VDC erforderlich. Für die Kommunikation mit einem ARM100-

Modul ist entweder die serielle Schnittstelle COM1 oder COM3 erforderlich. Es können maximal 3 ARM100-Module angeschlossen werden.

- Der serielle Anschluss COM3 ist nur bei der Option COM2/COM3 oder der kombinierten Option COM2/COM3/DIO verfügbar.
- Es werden maximal 17 Eingänge und 26 Ausgänge unterstützt (5 Eingänge/8 Ausgänge mit der lokalen I/O-Option und drei ARM100-I/O-Remote-Module).

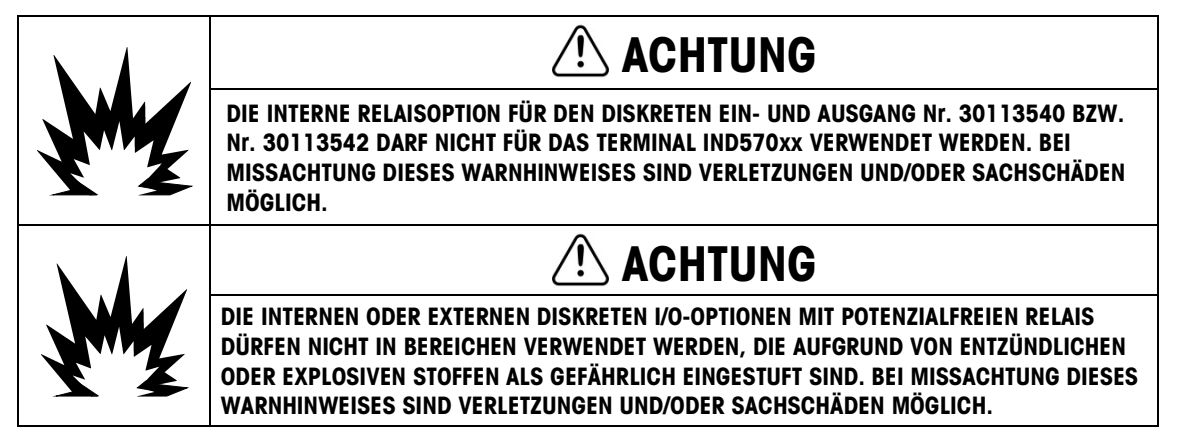

#### 1.9.2. Ethernet-Option

Die Ethernet-Option liefert einen TCP/IP-Anschluss, der für die Übertragung von Befehlsvorlagen oder kontinuierlichen Daten, den direkten Zugang von Daten über einen Shared Data-Server, das Versenden von E-Mail-Benachrichtigungen und Terminalstatus-Informationen und für den FTP-Transfer von Tara- und Zielwerttabellen und vollständigen Setup-Dateien verwendet werden kann. Die Option umfasst außerdem einen Anschluss für die Sicherung und Wiederherstellung der Konfigurationsdaten des Terminals über das InSite<sup>n</sup> SL-Programm von METTLER TOLEDO.

Der Ethernet-Anschluss bietet Zugang zum IND570-Webserver über ein lokales Netzwerk des Kunden.

Wenn sowohl die Ethernet- als auch die WLAN-Option installiert sind, wird die WLAN-Option deaktiviert. Es kann nur eine dieser Schnittstellen installiert werden.

#### 1.9.3. Serielle Anschlüsse COM2/COM3

Optionen für zusätzliche serielle Anschlüsse sind beispielsweise die separate COM2/COM3-Option und die COM2/COM3-Option in Kombination mit einer diskreten I/O-Schnittstelle. Es kann nur jeweils eine Option verwendet werden.

COM2 unterstützt die RS-232-Verbindung mit Kommunikationsgeschwindigkeiten von 300 bis 115,2 Kilobaud.

COM3 unterstützt die RS-232-, RS-422- oder RS-485-Verbindung mit Kommunikationsgeschwindigkeiten von 300 bis 115,2 Kilobaud.

Die kombinierte serielle/diskrete I/O-Option umfasst 2 diskrete Eingänge und 5 diskrete Ausgänge. Weitere Informationen hierzu finden Sie in Abschnitt [1.9.1,](#page-32-0) oben.

#### 1.9.4. WLAN (Dualband 2.4/5 GHz)

Es gibt zwei Optionskits, die vor Ort eingebaut werden können, um das IND570 mit einer WLAN-Verbindung auszustatten. Die Kits verwandeln den USB-Port mit einem "externen" Moduls in einen WLAN-Port um. Das eine Kit wird in das Gehäuse für raue Umgebungen eingebaut (der Zugang zur Antenne erfolgt durch ein Kunststoffgehäuse). Das andere Kit ist für die externe Montage entweder für das Gehäuse für raue Umgebungen oder das Frontplattengehäuse vorgesehen.

Das WLAN-Modul umfasst nicht alle Funktionen der kabelgebundenen Ethernet-Verbindung des IND570. Die WLAN-Optionen bieten die folgenden Verbindungstypen:

- Anforderungsausgabe
- Fernanzeige (volle Funktionalität nur mit dem Fernterminal)
- SICS-Host
- FTP
- Zugang zum Shared Data-Server
- Der WLAN-Zugriff auf das IND570 ist nur möglich, wenn 802.11D deaktiviert und entweder 2,4 oder 5,0 GHz ausgewählt ist.
- Wenn sowohl die Ethernet- als auch die WLAN-Option installiert sind, wird die WLAN-Option deaktiviert. Es kann nur eine dieser Schnittstellen installiert werden.

#### 1.9.5. SPS-Schnittstellen

1-22 Method into the set was the relation and the set was a benutzerhand method into the set of the set of the set of the set of the set of the set of the set of the set of the set of the set of the set of the set of the Zu den SPS-Schnittstellenoptionen des IND570 gehören der Analogausgang, ControlNet, DeviceNet, EtherNet/IP, Modbus TCP, PROFIBUS DP, PROFINET sowie Modbus RTU. Es kann nur jeweils eine SPS-Option verwendet werden. Modbus RTU kann auf COM1, COM2 oder COM3 eingerichtet werden.

Weitere Informationen zu jeder dieser Schnittstellen, zur Programmieranleitung, zum IND570 SPS-Schnittstellenhandbuch, Beispielcodes und Zusatzprofilen können unter [www.mt.com/IND570](http://www.mt.com/IND570) heruntergeladen werden.

#### 1.9.5.1. Analogausgang

Der Analogausgang bezieht sich auf die Darstellung einer internen Systemvariable unter Verwendung eines proportionalen elektrischen Signals. Der Analogausgang kann verwendet werden, um einen Messwert, z. B. das Brutto- oder Nettogewicht, zu übertragen.

Es stehen die Signale 0-10 VDC und 4-20 mA zur Verfügung. Es kann nur jeweils ein Signal verwendet werden.

#### 1.9.5.2. ControlNet

Die ControlNet-Option ermöglicht die Kommunikation des Terminals IND570 mit den programmierbaren Steuerungen (SPS) von ControlNet direkt über das ControlNet-Netzwerk.

Aus Platzgründen kann die ControlNet-Schnittstelle nur bei der Frontplattenversion des Terminals IND570 verwendet werden.

#### 1.9.5.3. DeviceNet

Mit der DeviceNet-Option kann das Terminal IND570 mit einem DeviceNet-Netzwerk kommunizieren. DeviceNet ist ein RS-485-basiertes Netzwerk auf der Basis der CAN-Chiptechnologie. Dieses Netzwerk wurde für Bit- und Bytelevel-Geräte entwickelt. Das Netzwerk kann je nach Kabel und Abstand für bis zu 500 kB pro Sekunde konfiguriert werden. Die Nachrichten sind auf 8 unfragmentierte Bytes begrenzt. Größere Nachrichten müssen aufgeteilt und in mehreren Etappen gesendet werden. Die Implementation von DeviceNet in das IND570 unterstützt keine fragmentierten Nachrichten – alle Nachrichten sind maximal 8 Bytes lang. Das Netzwerk kann 64 Knoten einschließlich Master, in der Regel als "Scanner" bezeichnet, aufnehmen.

#### 1.9.5.4. EtherNet/IP

Mit dem intern installierten Hauptplatinenmodul kann das Terminal IND570 mit einer speicherprogrammierbaren Ethernet/IP-Steuerung (SPS) direkt über das Ethernet/IP-Netzwerk mit einer Geschwindigkeit von 10 oder 100 MBPs kommunizieren. Von der IND570-Software wird sowohl die implizite Nachrichtenübertragung (I/O-Nachrichtenübertragung in Echtzeit) als auch die explizite Nachrichtenübertragung (Nachrichtenaustausch) unterstützt.

#### 1.9.5.5. Modbus TCP

Im IND570 steht die Modbus-TCP-Option über die gleiche interne Hauptplatinenoption zur Verfügung, die auch das Ethernet/IP-Protokoll unterstützt. Modbus/TCP wird verwendet, um die Master-Slave-/Client-Server-Kommunikation zwischen intelligenten Geräten herzustellen. Es ist ein offenes Standardnetzwerkprotokoll, das in der industriellen Fertigung häufig verwendet wird. Das Modbus TCP-Protokoll nimmt die Modbus-Anweisung und bettet diese in TCP/IP ein.

#### 1.9.5.6. PROFIBUS DP

Mit der PROFIBUS-Optionsplatine kann das Terminal IND570 mit einem PROFIBUS DP-Master entsprechend DIN 19245 sowie speicherprogrammierbaren Steuerungen, z. B. der Siemens S7- Gerätereihe, kommunizieren. Die PROFIBUS-Kommunikationslösung von IND570 besteht aus dem intern installierten Hauptplatinenmodul und der Software, die sich im Terminal IND570 befindet, das den Datenaustausch implementiert.

#### 1.9.5.7. PROFINET

Mit der PROFINET-Optionskarte kann das Terminal IND570 mit einem PROFINET-Master und einer speicherprogrammierbaren Steuerung wie der Siemens S7-Gerätereihe kommunizieren. Die PROFINET-Kommunikationslösung von IND570 besteht aus dem intern installierten Hauptplatinenmodul und der Software, die sich im Terminal IND570 befindet, das den Datenaustausch implementiert.

#### 1.9.5.8. Modbus RTU

Die Kommunikation über Modbus RTU kann beim IND570 entweder von COM1, COM2 oder COM3 ausgehend eingerichtet werden. Die Verbindung mit COM1 erfolgt über den seriellen COM1- Standardanschluss der Hauptplatine. COM2 und COM3 verwenden die optionale COM2/COM3- Platine, die bessere Entstöreigenschaften aufweist.

Das IND570 Modbus RTU unterstützt nur die Funktionscodes zum Lesen (03H) und Schreiben (06H) eines einzelnen Registers.
Die Daten im IND570 enthalten numerische und statusbezogene Informationen und Befehle. Die numerischen Daten können entweder im Ganzzahl- oder im Gleitkommaformat an das bzw. vom IND570 gesendet werden.

Ganzzahlmodus Die Waage meldet das Gewicht als 16-Bit-Ganzzahl mit Vorzeichen  $(\pm 32767)$ .

Gleitkommamodus Das Gewicht wird im Gleitkommaformat angezeigt.

# 1.9.6. Anwendungssoftware

Das IND570 kann mit folgenden Anwendungssoftwaremodulen ergänzt werden, um zusätzliche Funktionen für bestimmte Arbeitsplätze und Wägevorgänge zu erhalten.

### 1.9.6.1. COM-570

1-24 Methodon Source The Most and Wellen the Methodon Individual Benutzerhand<br>
1-2.5 Methodon Constraine Studies Constrained in Subsection of the Subsection of the Methodon Studies Constrained in the Methodon Studies Cons Die Option COM-570 ist eine spezielle Softwaremodullösung zur Verwendung von älteren Kommunikationsprotokollen oder Protokollen mit bestimmten Befehlsanforderungen. COM-570 umfasst neben den Standardeigenschaften und -funktionen des Standardterminals IND570 weitere Spezialeigenschaften und -funktionen für COM-570. Die Anwendungssoftware umfasst folgende Eigenschaften und Funktionen:

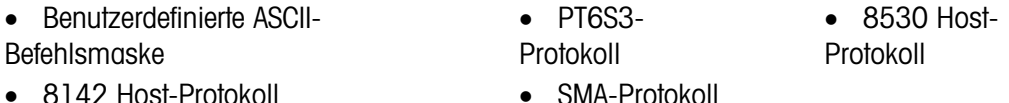

Weitere Informationen Sie im COM-570-Handbuch, die Sie unter [www.mt.com/IND570](http://www.mt.com/IND570) herunterladen können.

#### 1.9.6.2. Drive-570

Die Option Drive-570 ist eine spezielle Anwendungslösung für das einfache Wägen von ein- und ausfahrenden Fahrzeugen. Zu den Funktionen dieser Software gehören:

- Zwei Betriebsmodi: Wägen mit temporärer Tara-ID und Wägen mit permanenter Tara-ID
- Speicherung von bis zu 100 permanenten Tara-IDs
- Summierung der permanenten Tara-IDs
- Einschrittverarbeitung der temporären IDs
- Erneuter Ausdruck von älteren Transaktionstickets
- Eingangsgewicht, Datum und Uhrzeit sowohl für eingehende als auch ausgehende Tickets verfügbar
- Speicherung von bis zu 2000 Transaktionen
- Unterstützung aller Standardsprachen des IND570

Weitere Informationen Sie im Drive-570-Handbuch, die Sie unter [www.mt.com/IND570](http://www.mt.com/IND570) herunterladen können.

#### 1.9.6.3. DYN-570

Die Software DYN-570 ist eine spezielle Anwendungslösung für das Wägen in Bewegung von Paketen auf Transportbändern. DYN-570 ist nur mit analogen wägezellenbasierten Wägetransportbändern kompatibel. DYN-570 ist in zwei Versionen erhältlich: DYN-570 Basic (ExpressWeigh®) und DYN-570 Advanced (ExpressCheck®)

ExpressWeigh (DYN-570 Basic) ist für das stichprobenartige Paketwägen vorgesehen und erlaubt die Erfassung zusätzlicher Paketdaten, die mit dem Paketgewicht kombiniert werden. ExpressCheck (DYN-570 Advanced) ist eine Anwendung für das Prüfwägen in Bewegung. Sie umfasst die Funktionen der Basisanwendung und kann zusätzlich Drei-Zonen-Prüfwägungen mit Kontrolle eines Höchst- oder Mindestgewichts durchführen, wobei die in der Zielwerttabelle gespeicherten ID-Informationen verwendet werden.

Weitere Informationen finden Sie im DYN-570-Handbuch, die Sie unter [www.mt.com/IND570](http://www.mt.com/IND570) herunterladen können..

#### 1.9.6.4. Fill-570

Die Software Fill-570 ist eine Spezialanwendung, mit der das Terminal IND570 ergänzt werden kann, um die Befüllung und Dosierung noch besser zu steuern. Sie umfasst die Steuerung der folgenden Füllsequenzen:

- 
- 
- Ausdosierung mit automatischer Nachfüllung der zugeführten Materialien • Befüllung mit Entleeren bis Null
- Ausdosierung bis Zielwert Befüllung bis Zielwert Mischen (bis zu 6 Materialien)
	- Mischen (bis zu 6 Materialien) mit Entleeren bis Null

Weitere Funktionen dieser Software:

- Spezielle diskrete I/O-Aufgaben für die Einzelsteuerung von Befüll- oder Dosiersystemen
- Speicherung von Formen (verschiedene Materialmischungen)
- Skalierung von Formeln nach Bedarf
- Prozessstatistik (maximale Zykluszeit, Zähler für außerhalb der Toleranz usw.)
- Sparsame Verwendung von Verbrauchsmaterial, um weniger Abfall zu produzieren.

Weitere Informationen finden Sie im Technischen Handbuch Fill-570, die Sie unter [www.mt.com/IND570](http://www.mt.com/IND570) herunterladen können.

### 1.9.7. TaskExpert™

Die TaskExpert-Funktion bietet eine Möglichkeit, die Standardfunktionen des IND570 zu verändern, um den bestimmten Anwendungsanforderungen des Kunden besser zu entsprechen. TaskExpert ist eine Kombination eines Visualisierungs-Tools zur Programmierung, eines Ausführungsprogramms und der einfachen Funktionen des Terminals. Es können Standardbetriebssequenzen modifiziert und zusätzliche Funktionen zum Basisbetrieb des Terminals hinzugefügt werden.

Die benutzerdefinierten TaskExpert-Programme, die für das Terminal IND560 erstellt wurden, gelten auch für das Terminal IND570. Das Softwareentwicklungs-Tool TaskExpert enthält dafür eine Konvertierungsfunktion.

# 1.9.8. InSite™ SL Konfigurations-Tool

InSite™ SL ist für Endnutzer der Terminals IND570 erhältlich. Das Terminal IND570 kann über Ethernet oder einen seriellen Anschluss mit einem PC verbunden werden, auf dem die Software InSite SL ausgeführt wird, um:

- Die Terminalkonfiguration, Datentabellen und Informationsprotokolle auf einem lokalen PC zu speichern.
- Eine gespeicherte Konfiguration auf andere Terminals, die ähnliche Anwendungen ausführen, zu laden.
- Für Servicezwecke einen bekannten guten Zustand wiederherzustellen.

# 1.10. Anzeige und Tastenfeld

Ursprünglich hatte das IND570 eine OLED-Anzeige (organische Leuchtdioden), die kürzlich durch eine TFT-LCD-Anzeige ersetzt wurde. Beide Anzeigen sind 256 x 128-Punktmatrix-Grafiktypen.

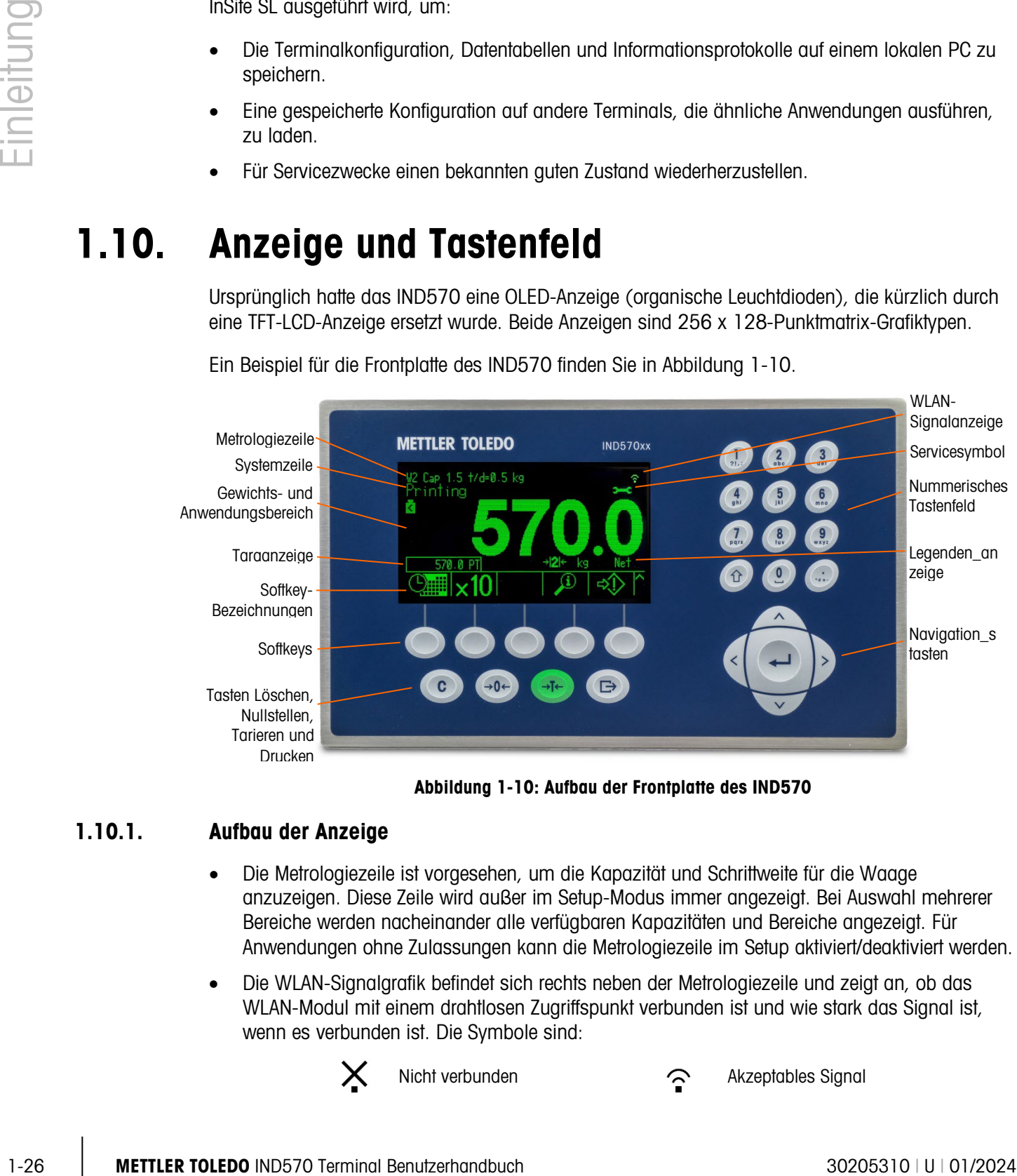

Ein Beispiel für die Frontplatte des IND570 finden Sie in [Abbildung 1-10.](#page-38-0)

Abbildung 1-10: Aufbau der Frontplatte des IND570

# 1.10.1. Aufbau der Anzeige

- <span id="page-38-0"></span>• Die Metrologiezeile ist vorgesehen, um die Kapazität und Schrittweite für die Waage anzuzeigen. Diese Zeile wird außer im Setup-Modus immer angezeigt. Bei Auswahl mehrerer Bereiche werden nacheinander alle verfügbaren Kapazitäten und Bereiche angezeigt. Für Anwendungen ohne Zulassungen kann die Metrologiezeile im Setup aktiviert/deaktiviert werden.
- Die WLAN-Signalgrafik befindet sich rechts neben der Metrologiezeile und zeigt an, ob das WLAN-Modul mit einem drahtlosen Zugriffspunkt verbunden ist und wie stark das Signal ist, wenn es verbunden ist. Die Symbole sind:

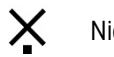

Nicht verbunden **Akzeptables Signal** 

Sehr schwaches Signal Starkes Signal

Schwaches Signal

 $\hat{ }$ 

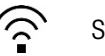

- Die Systemzeile wird verwendet, um Systemnachrichten, entfernte Nachrichten von einer SPS sowie asynchrone Fehlermeldungen anzuzeigen.
- Das Servicesymbol in der Systemzeile erscheint, wenn bestimmte Serviceereignisse im Terminal ausgelöst werden. Details zu den Auslösern des Servicesymbols erhalten Sie, wenn Sie auf den Softkey INFORMATIONEN ABRUFEN  $\mathfrak D$  und dann auf das SERVICESYMBOL  $\blacktriangleright$  drücken.
- Der mittlere Teil der Anzeige ist für die Gewichtsanzeige reserviert. Wenn die Zusatzanzeige aktiviert ist, wird dieser Bereich der Anzeige zwischen der Gewichtsanzeige und der Auswahl für die Zusatzanzeige aufgeteilt [\(Abbildung 1-11,](#page-39-0) [Abbildung 1-12,](#page-39-1) [Abbildung 1-13\)](#page-40-0). Die zufällige Dateneingabe wird auch im unteren Teil dieses Bereichs angezeigt.

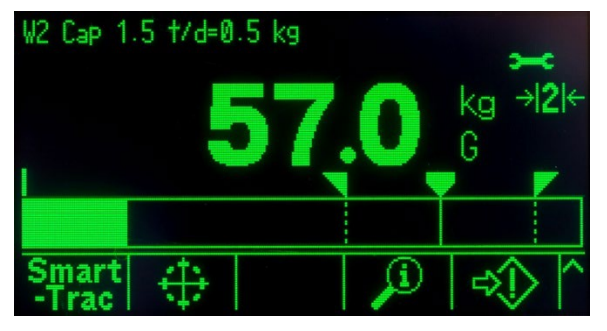

Abbildung 1-11: Kleiner Materialtransfer SmartTrac aktiviert

<span id="page-39-0"></span>o SmartTrac ist eine der verfügbaren Optionen für die Zusatzanzeige. Wenn SmartTrac deaktiviert ist, kann die Gewichtsanzeige mit der Ratenanzeige [\(Abbildung 1-12\)](#page-39-1) oder der DIO-Statusanzeige [\(Abbildung 1-13\)](#page-40-0) geteilt werden.

<span id="page-39-1"></span>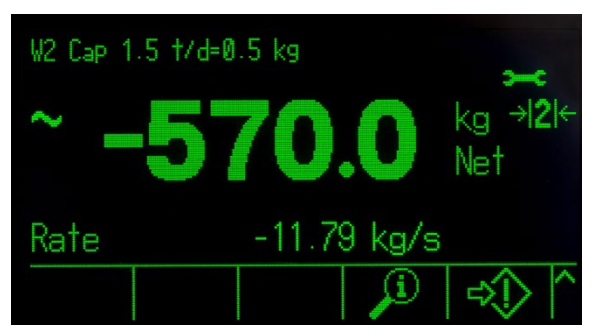

Abbildung 1-12: Ratenanzeige

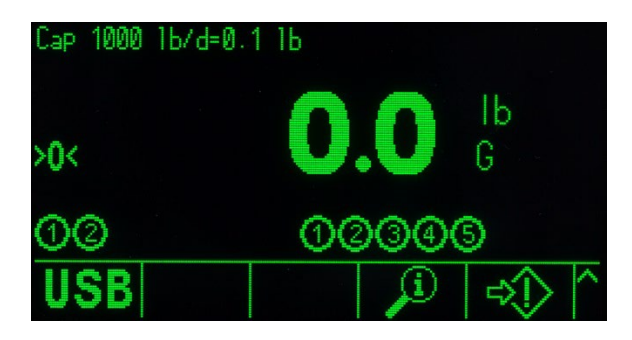

Abbildung 1-13: DIO-Statusanzeige

- <span id="page-40-0"></span>• Die Taraanzeige ist für den aktuellen Tarawert und den Typ vorgesehen (Drucktastensteuerung oder Voreinstellung). Die Taraanzeige kann im Setup separat aktiviert und deaktiviert werden.
- Die Legendenanzeige enthält Informationen für den Benutzer über den aktuellen Betrieb, z. B. den Nullmittenstatus, Brutto- oder Nettomodus usw.
- Die unterste Zeile der physischen Anzeige ist für die Darstellung der Grafikbeschriftungen (Symbole) für die Softkeys reserviert. Es können bis zu fünf Softkey-Symbole angezeigt werden. Kapitel 2, Betrieb, enthält im Abschnitt Softkeys und Symbole weitere Informationen über alle Softkeys des Ausgangsbildschirms.
- 1-28 METTLER TOLEDO INTERFERENT TO ANNOUNCE THE CONDUCT AND THE CONDUCT CONTENT TO A CONSULT THE CONDUCT CONTENT TO A CONSULT THE CONTENT TO A CONSULT THE CONTENT TO A CONTENT TO A CONSULT THE CONTENT TO A CONTENT TO A C • Rechts neben dem Softkey-Symbolbereich gibt es Platz für die Symbole MEHR AUF (A) oder MEHR AB (V). Diese weisen auf weitere Softkey-Optionen hin, die mit den Navigationstasten AUF oder AB angezeigt werden können. Für die Ausgangsposition können bis zu 15 Softkeys programmiert werden, die in drei Sätzen von jeweils fünf angezeigt werden. Die Anzahl ist abhängig von den aktivierten Gewichtsoptionen und Terminaloptionen. Die Konfiguration der Softkeys und die Zuordnung der Tasten des Terminals legen die Reihe und Position der einzelnen Softkeys fest.

### 1.10.2. Tasten der Frontplatte

Es befinden sich vier spezielle Waagenfunktionstasten unter den fünf Softkeys. Damit können Sie die Schnittstelle auf null stellen und die Waage tarieren, einen Tarawert oder eine Dateneingabe löschen und einen Druckbefehl initiieren.

Das alphanumerische Tastenfeld des Terminals mit 12 Tasten wird verwendet, um Daten und Befehle einzugeben. Die alphanumerischen Tasten befinden sich oben rechts auf der Frontplatte des Terminals. In Kapitel 2, Betrieb, finden Sie weitere Einzelheiten zur Eingabe alphanumerischer Daten.

Unter dem alphanumerischen Tastenfeld befinden sich fünf Navigationstasten. Mit diesen Tasten kann der Bediener durch die Setup-Optionen im Menübaum und innerhalb der Setup- und Anwendungsbildschirme navigieren.

# 2 Betrieb

# 2.1. Übersicht

Dieses Kapitel enthält Informationen über die Navigation, Grundfunktionen und -eigenschaften, Benutzerbenachrichtigungen, Dateiübertragung und Berichterstellung mit dem Terminal IND570.

Die spezifische Verwendung der einzelnen Terminals IND570 hängt von den aktivierten Funktionen und Parametern ab, die im Setup konfiguriert sind. Die einzelnen Setup-Parameter sind in Kapitel 3, Konfiguration, beschrieben. In Kapitel 4, Anwendungen, sind die Konfiguration und Funktion der komplexeren Terminalanwendungen detaillierter angegeben.

# 2.2. Benutzersicherheit

Oft ist ein eingeschränkter Gerätezugang oder eine eingeschränkte Gerätenutzung entsprechend der Sicherheitsstufe des Benutzers vorgeschrieben. Diese Einschränkungen sind entweder gesetzlich vorgeschrieben oder vom Kunden festgelegt. Einige Installationen befinden sich in einer "vertrauenswürdigen" Umgebung, die durch Sicherheitsmaßnahmen für den gesamten Bereich geschützt ist, sodass keine zusätzlichen Sicherheitsmaßnahmen vom Wägeterminal erforderlich sind. Auf der anderen Seite muss in stark regulierten Branchen jeder Schritt erfasst und mit Unterschrift oder Anmeldung autorisiert werden.

- Das IND570 unterstützt vier Benutzersicherheitsstufen. Je nach Eingabe einer Kombination aus **Contract Contract** Benutzername und Kennwort sind verschiedene Setup- und Terminalfunktionen vom Ausgangsbildschirm aus zugänglich. In Anhang A, Standardeinstellungen, finden Sie die Sicherheitsstufen der einzelnen Setup-Parameter und Ausgangsbildschirmfunktionen.
	- Administrator Ein Administrator hat unbeschränkten Zugriff auf alle Bereiche der Bedienung und Konfiguration. Es können mehrere Administratorkonten definiert werden; das primäre Administratorkonto kann jedoch weder geändert noch gelöscht werden.

Werksmäßig ist das Terminal mit einem primären Administratorkonto mit dem Benutzernamen admin konfiguriert. Das werkseingestellte Kennwort ist null (kein Kennwort). Der Benutzername des Kontos kann nicht geändert werden, es kann jedoch ein Kennwort hinzugefügt oder geändert werden. Nach Werksvoreinstellung ist für das Terminal keine Eingabe von Kennwort oder Benutzername notwendig, um den Setup-Modus aufzurufen.

Solange kein Kennwort für das primäre Administratorkonto programmiert **Contract Contract** wird, können alle Benutzer auf alle Funktionen des Terminals zugreifen, selbst wenn weitere Benutzerkonten mit Benutzernamen und Kennwort erstellt werden.

- Wartung Der Zugriff kann durch die Zuweisung dieser Sicherheitsstufe an einen Benutzer begrenzt werden.
- Vorgesetzter Der Zugriff kann durch die Zuweisung dieser Sicherheitsstufe an einen Benutzer begrenzt werden.
- Bediener Es gibt ein Standardbenutzerkonto mit dem Benutzernamen anonym und ohne Kennwort. Standorte mit Validierungsanforderungen können weitere Bedienerkonten mit Benutzernamen und Kennwörtern erstellen.

Wenn der Metrologieschalter (SW1-1) in der Stellung "ON" steht (siehe Abschnitt [2.2.2\)](#page-43-0) und eine regionale Zulassung im Setup ausgewählt ist, haben alle Benutzer mit Administratorrechten nur noch die Rechte der Wartungsstufe. Auf diese Weise sind metrologisch wichtige Parameter geschützt, die bei einem zugelassenen Terminal nicht verändert werden dürfen.

**20.2.1.** Besties and the main of the state of the state of the state of the state of the main of the state of the state of the state of the state of the state of the state of the state of the state of the state of the st Beim Einrichten eines Kennworts für einen Benutzer müssen Sie beachten, dass Sie sich das Kennwort merken und es vor unbefugtem Zugriff schützen. Wenn das Kennwort geändert oder vergessen wird, ist der Zugang auf das Setup-Menü und einige Terminalfunktionen nicht mehr möglich. Um den Zugang und die Funktion wiederherzustellen, muss ein Master-Reset des Terminals durchgeführt werden. Dadurch werden alle Benutzernamen und Kennwörter zurückgesetzt und benutzerdefinierte Konfigurationseinstellungen gelöscht.

# 2.2.1. Zugriff auf Setup- und Terminalfunktionen

Wenn für den Benutzernamen des primären Administratorkontos ein Kennwort programmiert wurde (siehe Kapitel 3, Abschnitt Terminal | Benutzer), erscheint ein Sicherheitshinweis, wenn versucht wird, die Setup-Optionen aufzurufen oder zu ändern [\(Abbildung 2-1\)](#page-42-0).

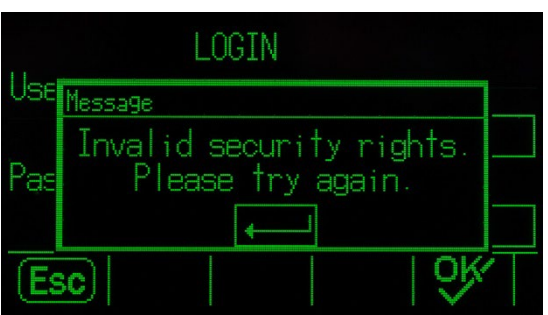

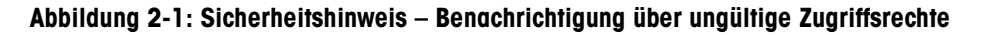

<span id="page-42-0"></span>Um bei aktivierten Sicherheitsfunktionen Zeit zu sparen, sollte ein Benutzer beim Aufrufen des Setup-Menüs zur Anzeige oder Änderung der Konfiguration zuerst zum Zweig Anmeldung ganz am Anfang des Setup-Menüs gehen und eine gültige Kombination aus Benutzername und Kennwort eingeben.

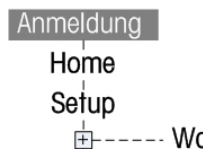

Abbildung 2-2: Zweig "Anmeldung" im Setup-Menübaum

Der Benutzer kann jede in der Benutzertabelle gespeicherte Kombination aus Benutzername und Kennwort eingeben. Bei erfolgreicher Eingabe ist der Zugang auf der Sicherheitsstufe möglich, die

mit dem eingegebenen Konto verbunden ist. Im Setup-Menü kann ein Benutzer Benutzerrechte erhalten, wenn unter Anmeldung ein neuer Benutzername mit Kennwort eingegeben wird, der mit einer höheren Sicherheitsstufe verknüpft ist. Die Sicherheitsanmeldung erlischt mit dem Verlassen des Setup-Menüs.

Außerhalb des Setup-Menüs kann der Benutzer eine ähnliche Sicherheitsbenachrichtigung erhalten, wenn er im Ausgangsbildschirm und in Betriebsbildschirmen versucht, über Softkeys auf ausgewählte Vorgänge zuzugreifen [\(Abbildung 2-3\)](#page-43-1). Der Benutzer wird zuerst darüber informiert, dass eine Sicherheitsanmeldung erforderlich ist. Anschließend wird er direkt zu einem Anmeldebildschirm geführt. Der Benutzer kann jede in der Benutzertabelle gespeicherte Kombination aus Benutzername und Kennwort eingeben. Bei erfolgreicher Eingabe ist der Zugang auf der Sicherheitsstufe möglich, die mit dem eingegebenen Benutzerkonto verbunden ist.

Die Sicherheitsanmeldung erlischt mit dem Verlassen des ausgewählten Vorgangs.

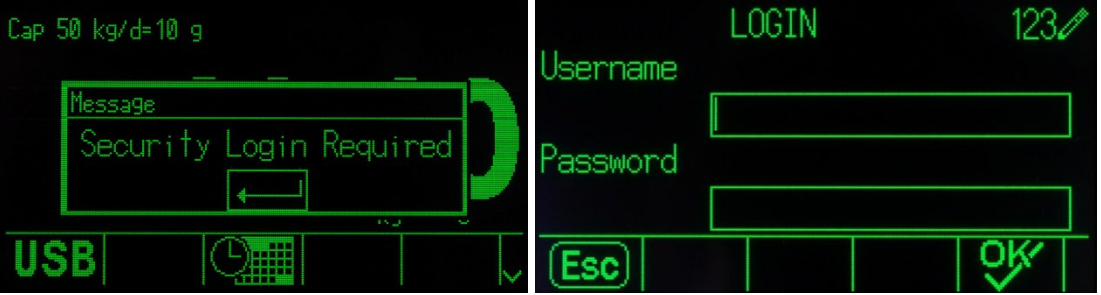

Abbildung 2-3: Benachrichtigung über Benutzerzugriffssicherheit und Anmeldung

# 2.2.2. Metrologieschalter

<span id="page-43-1"></span><span id="page-43-0"></span>Wenn der Metrologieschalter (SW1-1) in der zugelassenen Stellung (ON) steht, ist der Zugang zum Zweig "Waage" des Setup-Menüs und zu anderen metrologisch wichtigen Bereichen nicht gestattet. Mit dem Metrologieschalter kann verhindert werden, dass Benutzer auf Administratorstufe metrologische Funktionen aufrufen, selbst wenn als regionale Zulassung "Keine" ausgewählt ist.

Bei Auswahl einer bestimmten regionalen Zulassung und bei Aktivierung des Metrologieschalters ändern sich einige Waagenfunktionen:

- Wenn für die Zulassung Kanada ausgewählt ist, ändern sich die Terminalfunktionen wie folgt:
	- 1. Der Befehl "Tarieren über die Tastatur" führt einen gerundeten Tarawert aus.
	- 2. Der Nullmittenteilstrich beträgt 0,2d. Der Standardwert für den nicht zugelassenen Modus ist 0,25d.
- Wenn für die Zulassung OIML ausgewählt ist, liegt der Bereich für die Nullstellung beim Einschalten bei +/- 10 % und für die Nullstellung mit Drucktaste bei +/-2 %. Im nicht zugelassenen Modus kann dieser Bereich vom Benutzer ausgewählt werden.
- Wenn für die Zulassung Argentinien ausgewählt ist, ändern sich die Terminalfunktionen wie folgt:
	- 1. Der Zugriff auf Setup-Bildschirme ist bei aktiviertem Metrologieschalter nicht möglich. Wenn versucht wird, das Setup-Menü aufzurufen, erscheint eine Meldung mit dem Hinweis "Zugriff nicht zulässig. Waage ist zugelassen."
- 2. Alle Schreibfunktionen des Shared Data-Servers über COM1 (seriell) und Ethernet sind deaktiviert. Die Informationen können immer noch von den Shared Data gelesen werden, aber das Schreiben in die Shared Data ist nicht möglich.
	- 3. Der FTP-Server (sowohl seriell als auch Ethernet) kann nur Dateien vom Terminal lesen. Er kann nicht in das Terminal schreiben. Das Shared Data-Feld nf0101 wird automatisch auf 2 gesetzt.
	- 4. Wenn SICS als Zuweisung für einen Anschluss ausgewählt ist, müssen alle SICS-Befehle deaktiviert sein. Wenn ein SICS-Befehl eingeht, wird eine "EL"-Antwort zurückgegeben.
	- 5. Ein voreingestellter Tarawert von der Frontplatte, von der Taratabelle, der seriell (z. B. 1.00T über die Eingabezuweisung CTPZ) oder von einer SPS empfangen wird, kann nur akzeptiert werden, wenn keine Bewegung auf der Waage registriert wurde. Sobald eine Bewegung registriert wurde, muss das Terminal warten, bis die programmierte Stabilitätszeit abgelaufen ist, und die Anforderung verwerfen, wenn die Bewegung nicht aufhört. Die voreingestellte Tarafunktion funktioniert deshalb ähnlich wie die halbautomatische Tarafunktion.
	- Wenn für die Zulassung Australien ausgewählt ist, ändern sich die Terminalfunktionen wie folgt:
		- 1. Die Option "Verzögerung beim Einschalten" für analoge Waagen unter Waage | Typ ist nicht verfügbar.
	- Wenn für die Zulassung Korea ausgewählt ist, ändern sich die Terminalfunktionen wie folgt:
		- 1. Die Auswahl von anderen Einheiten als SI-Einheiten ist nicht zulässig. Zur Auswahl stehen nur Kilogramm (kg), Tonne (t) und Gramm (g).
	- Wenn als Zulassung Thailand ausgewählt und die Anwendungseinstellung unter Waage | Typ | Anwendung auf Fahrzeug gesetzt ist, werden folgende Änderungen am Terminal vorgenommen:
		- 1. Das Löschen von Anzeigen unter Null ist deaktiviert. Das Terminal zeigt negative Gewichtswerte anstelle der Unterlastsymbole an.
		- 2. Die Aktivierung des Bildschirmschoners ist deaktiviert.
		- 3. Die Auswahl der seriellen COM1-Schnittstelle ist auf RS-232 beschränkt.

<span id="page-44-0"></span>Der Zugang zum Metrologieschalter kann entsprechend den vor Ort geltenden Vorschriften für eichpflichtige Anwendungen versiegelt werden. In [Abbildung 2-4](#page-44-0) ist die Position des Metrologieschalters dargestellt.

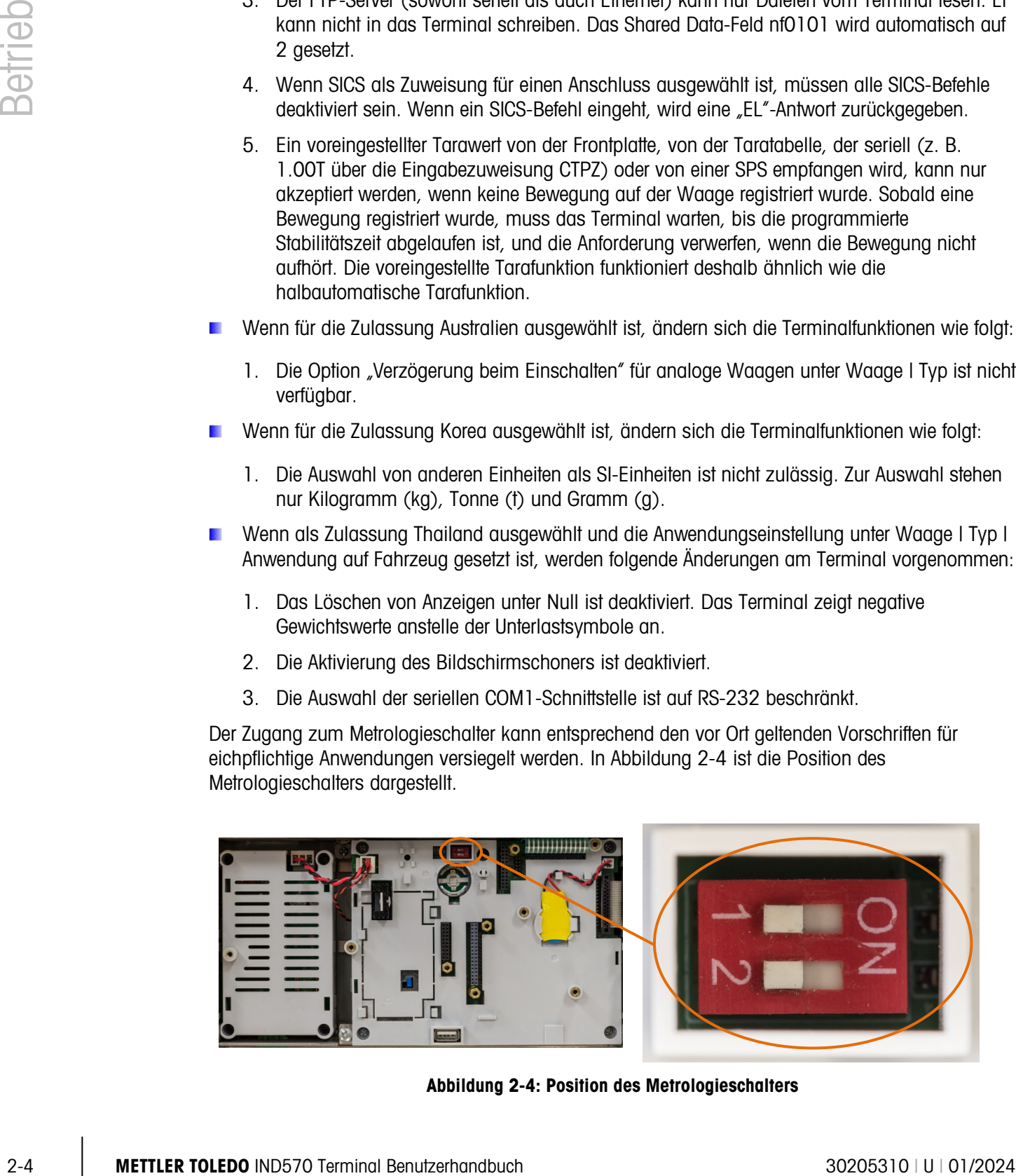

Abbildung 2-4: Position des Metrologieschalters

- Im Abschnitt Hauptplatinenschaltereinstellungen im Installationshandbuch finden Sie weitere Informationen über die Einstellungen des SW1-1- und SW1-2-Schalters.
- Nach dem Einstellen des Terminals auf "Genehmigt" und vor dem Verlassen des Setups sollte **Contract Contract** SW1-1 eingeschaltet werden, während das Terminal eingeschaltet ist. Seien Sie vorsichtig, wenn Sie den Schalter im Terminal bei eingeschalteter Stromversorgung einstellen.

# 2.3. Terminalfunktion

Die Tastennamen und Befehle sind in diesem Handbuch durch Groß- und Kleinbuchstaben gekennzeichnet. Tastennamen, z. B. ENTER, sind in Großbuchstaben dargestellt, und Befehle, z. B. "auswählen" in Kleinbuchstaben (es sei denn, sie stehen am Satzanfang oder sind ein Substantiv, in diesem Fall ist der erste Buchstabe ein Großbuchstabe). Zum Beispiel:

"Drücken Sie auf START ..." bedeutet, den Softkey START  $\bigcirc$  zu drücken.

"Wählen Sie eine Option …" bedeutet, mit den Navigationstasten AUF und AB eine Einstellung zu markieren und dann die ENTER-Taste zu drücken.

# 2.4. Informationen über die Mensch-Maschine-Schnittstelle HMI

Für die Navigation innerhalb der Anwendungen und die Konfiguration des IND570 können Sie Folgendes verwenden:

- - Navigationstasten Waagenfunktionstasten
- 
- Softkeys das alphanumerische Tastenfeld

Die Position dieser Tasten und den Anzeigenbereich finden Sie in [Abbildung 2-5.](#page-45-0)

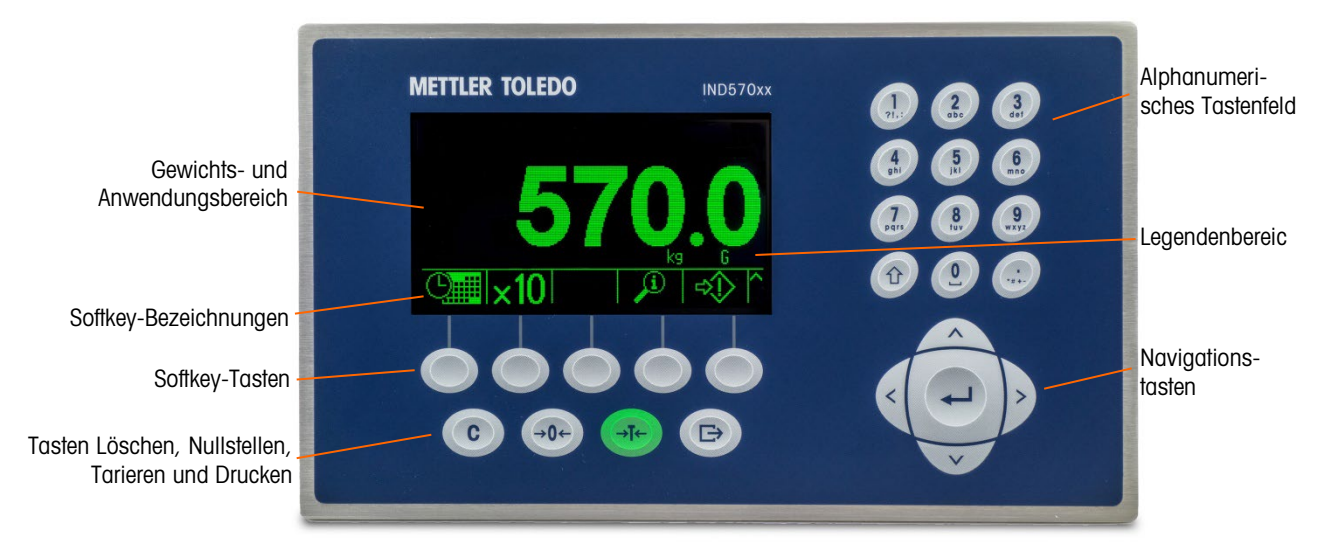

<span id="page-45-0"></span>Abbildung 2-5: Tastenanordnung und Anzeigebildschirm

# 2.4.1. Navigationstasten

Mit den Navigationstasten (siehe [Abbildung 2-5\)](#page-45-0) können Sie im Setup-Menübaum, in den Setup-Bildschirmen und in den Anwendungsbildschirmen navigieren.

## 2.4.1.1. Die Navigationstasten AUF und AB

Mit diesen Tasten verschieben Sie die Markierung nach oben oder nach unten zu den verschiedenen Setup-Optionen innerhalb des Menüs (hervorgehobener Text) und zu den verschiedenen Feldern innerhalb einer Setup-Seite. Außerdem können Sie damit zur nächsten Seite der verfügbaren Softkeys wechseln. Mit den Navigationstasten AUF und AB können Sie auch zur nächsten oder vorhergehenden Seite wechseln, wenn der Rollbalken anzeigt, dass die Konfigurationsfelder eines bestimmten Parameters auf zwei oder drei Seiten verteilt sind. Das Beispiel in [Abbildung 2-6](#page-46-0) zeigt einen Konfigurationsparameter, für den drei Seiten erforderlich sind, um alle dazugehörigen Konfigurationsfelder anzuzeigen. Der Rollbalken gibt an, welche Seite der drei Seiten angezeigt wird.

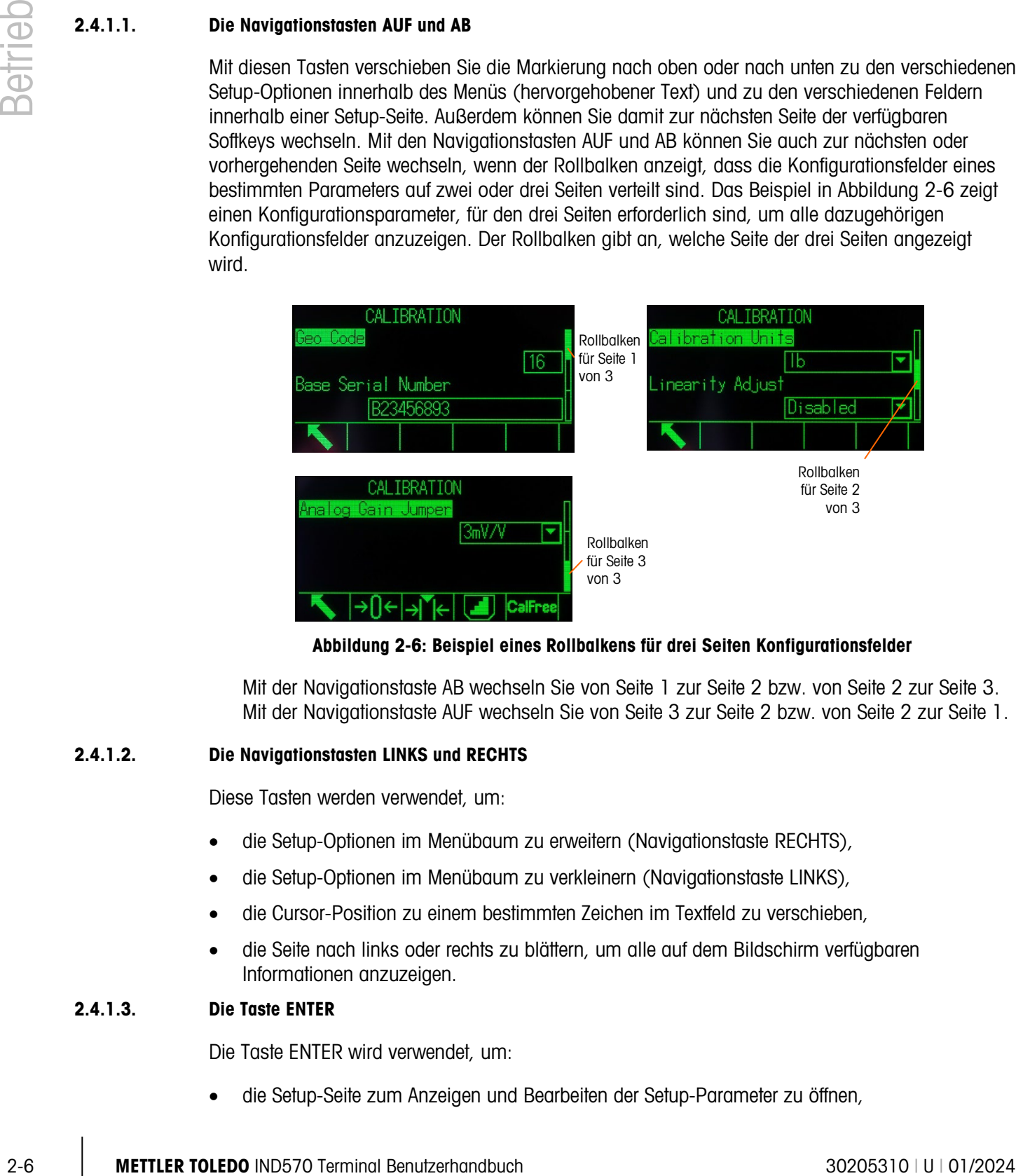

Abbildung 2-6: Beispiel eines Rollbalkens für drei Seiten Konfigurationsfelder

<span id="page-46-0"></span>Mit der Navigationstaste AB wechseln Sie von Seite 1 zur Seite 2 bzw. von Seite 2 zur Seite 3. Mit der Navigationstaste AUF wechseln Sie von Seite 3 zur Seite 2 bzw. von Seite 2 zur Seite 1.

# 2.4.1.2. Die Navigationstasten LINKS und RECHTS

Diese Tasten werden verwendet, um:

- die Setup-Optionen im Menübaum zu erweitern (Navigationstaste RECHTS),
- die Setup-Optionen im Menübaum zu verkleinern (Navigationstaste LINKS),
- die Cursor-Position zu einem bestimmten Zeichen im Textfeld zu verschieben,
- die Seite nach links oder rechts zu blättern, um alle auf dem Bildschirm verfügbaren Informationen anzuzeigen.

# 2.4.1.3. Die Taste ENTER

Die Taste ENTER wird verwendet, um:

• die Setup-Seite zum Anzeigen und Bearbeiten der Setup-Parameter zu öffnen,

- die Markierung von einer Feldbezeichnung zu einem Setup-Wert für dieses Feld zu verschieben,
- neu in ein Feld eingegebene Werte zu übernehmen und die Markierung zur nächsten Feldbezeichnung zu verschieben.

## 2.4.2. Softkeys und Symbole

Die fünf Softkey-Tasten [\(Abbildung 2-5\)](#page-45-0) befinden sich unter der Anzeige. Ein Grafiksymbol kennzeichnet die Funktion eines Softkeys und wird direkt über den Softkey angezeigt. Es können jeweils fünf Softkey-Symbole bzw. Kennzeichnungen gleichzeitig angezeigt werden. Das IND570 unterstützt maximal 15 mögliche Softkey-Funktionen, die in drei getrennten Reihen angezeigt werden. Das Symbol WEITER AB V in der unteren rechten Ecke des Bildschirms (ganz rechts neben dem Softkey-Symbol) gibt an, dass mehr Softkey-Optionen verfügbar sind. Drücken Sie auf die Navigationstaste AB, um die nächsten Softkey-Bildschirme anzuzeigen, bzw. auf die Taste AUF, um den vorhergehenden Softkey-Bildschirm anzuzeigen.

In Kapitel 3, Konfiguration, Terminal I Softkeys finden Sie weitere Details zur Konfiguration und Anpassung der Softkeys.

Die Softkeys und Anwendungsanzeigen sind mit grafischen Symbolen gekennzeichnet. In [Tabelle](#page-47-0)  [2-1](#page-47-0) sind diese Symbole mit ihren Funktionen nach ihrer Verwendung innerhalb der HMI aufgeführt.

In Anhang A, Standardeinstellungen, finden Sie weitere Details zu den Sicherheitsstufen für die Softkey-Funktionen.

<span id="page-47-0"></span>

| <b>Symbol</b>             | <b>Funktion</b>                              | <b>Symbol</b> | <b>Funktion</b>                                |
|---------------------------|----------------------------------------------|---------------|------------------------------------------------|
| Informationsabrufoptionen |                                              |               |                                                |
|                           | Infos abrufen                                |               | Gewicht abrufen                                |
| M                         | Metrologie abrufen                           | ℡             | TaskExpert <sup>™</sup> -Prüfsumme             |
|                           | Systeminformationen abrufen                  |               | Drucken                                        |
|                           | Serviceinformationen abrufen                 |               | Terminalstatus                                 |
|                           | Wägezellen Detail (nur<br>POWERCELL-version) |               | Zähler zurüxksetzen (nur<br>POWERCELL-Version) |
| ╔╍                        | Verbundene Geräte abrufen                    |               | Email                                          |
|                           | E-Mail senden                                |               | Bluetooth-Informationsabruf                    |
|                           | WLAN-Informationsabruf                       |               | Manuelles NPT Update                           |

Tabelle 2-1: Symbole und Funktionen

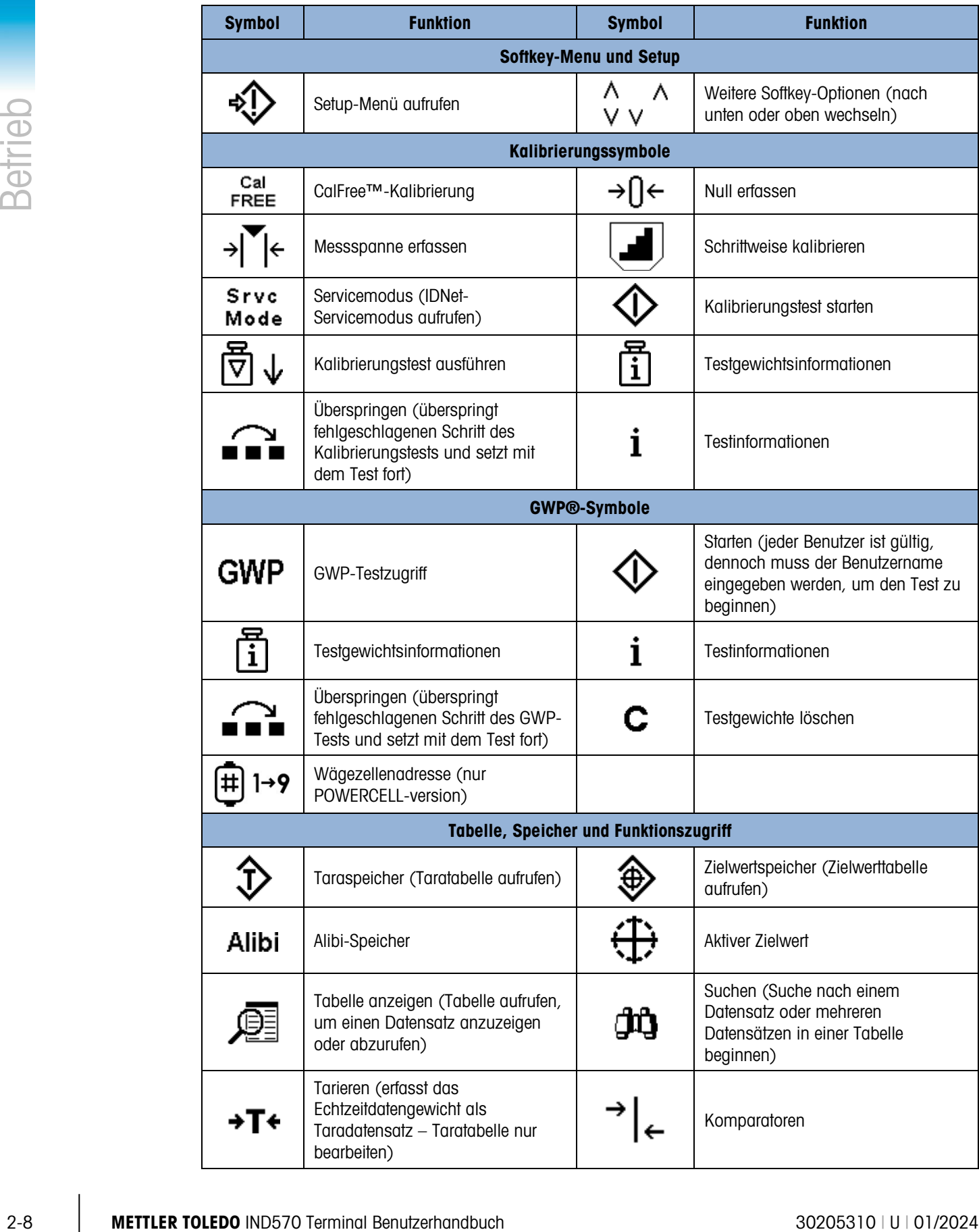

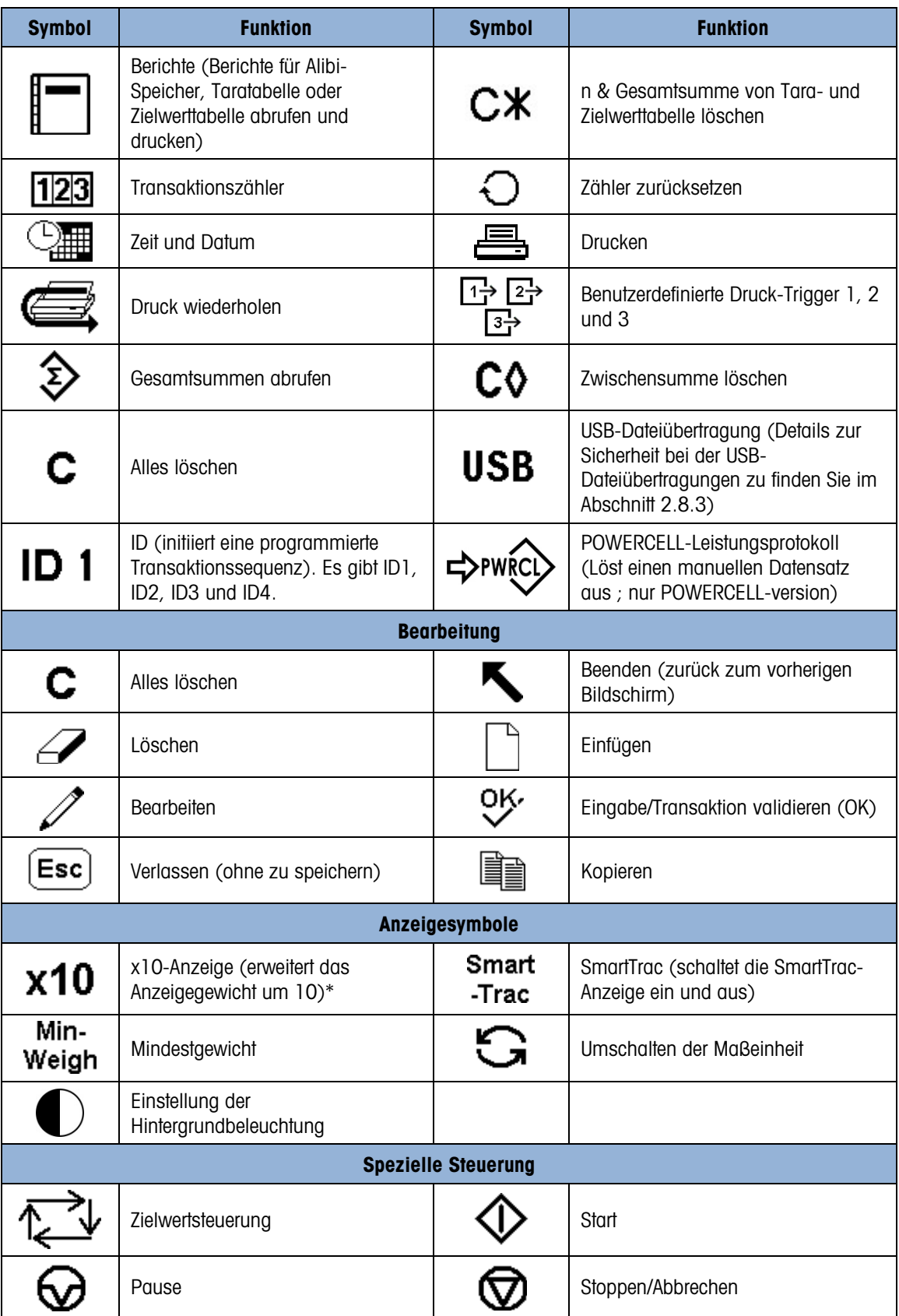

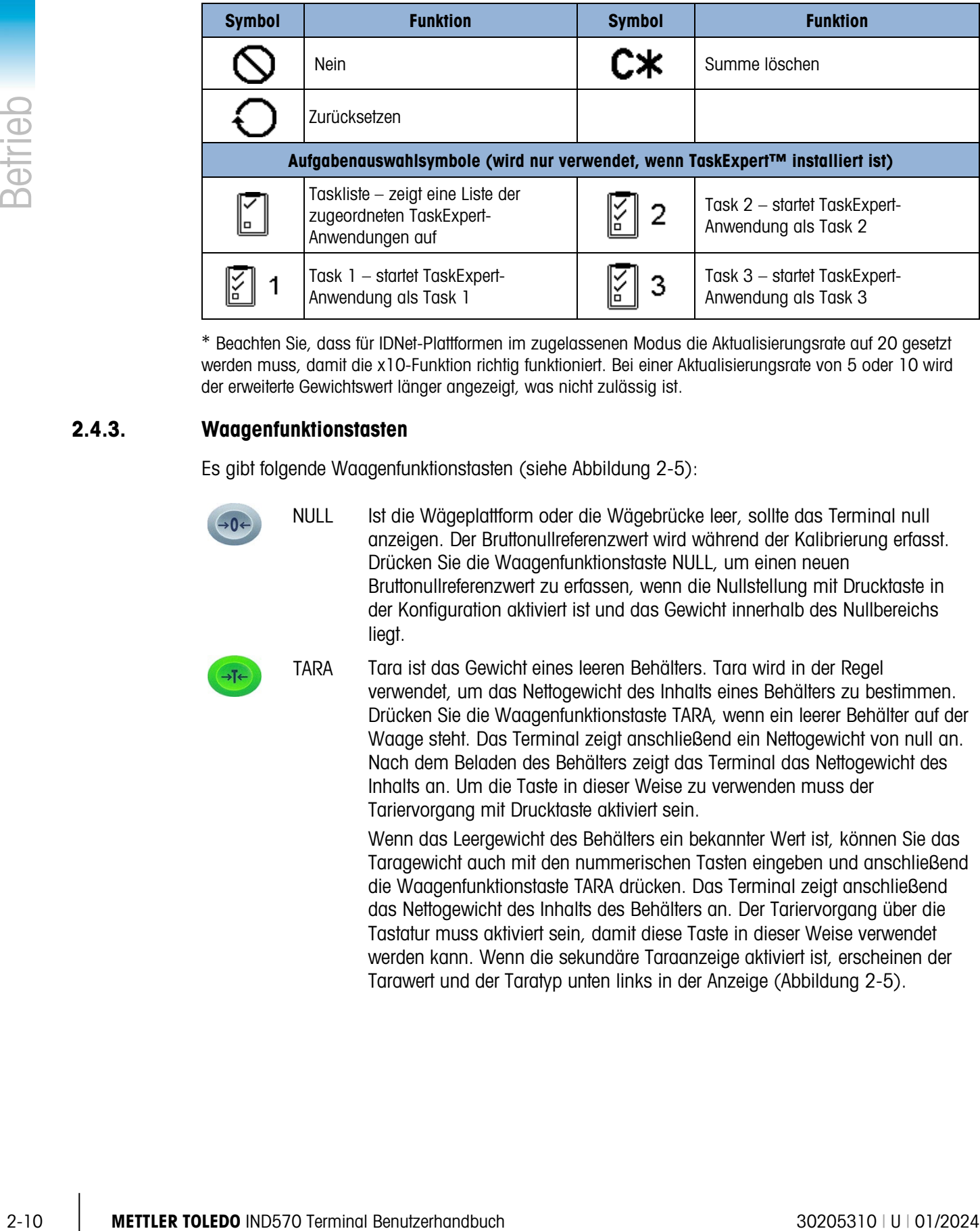

\* Beachten Sie, dass für IDNet-Plattformen im zugelassenen Modus die Aktualisierungsrate auf 20 gesetzt werden muss, damit die x10-Funktion richtig funktioniert. Bei einer Aktualisierungsrate von 5 oder 10 wird der erweiterte Gewichtswert länger angezeigt, was nicht zulässig ist.

# 2.4.3. Waagenfunktionstasten

Es gibt folgende Waagenfunktionstasten (siehe [Abbildung 2-5\)](#page-45-0):

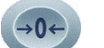

NULL Ist die Wägeplattform oder die Wägebrücke leer, sollte das Terminal null anzeigen. Der Bruttonullreferenzwert wird während der Kalibrierung erfasst. Drücken Sie die Waagenfunktionstaste NULL, um einen neuen Bruttonullreferenzwert zu erfassen, wenn die Nullstellung mit Drucktaste in der Konfiguration aktiviert ist und das Gewicht innerhalb des Nullbereichs liegt.

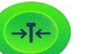

TARA Tara ist das Gewicht eines leeren Behälters. Tara wird in der Regel verwendet, um das Nettogewicht des Inhalts eines Behälters zu bestimmen. Drücken Sie die Waagenfunktionstaste TARA, wenn ein leerer Behälter auf der Waage steht. Das Terminal zeigt anschließend ein Nettogewicht von null an. Nach dem Beladen des Behälters zeigt das Terminal das Nettogewicht des Inhalts an. Um die Taste in dieser Weise zu verwenden muss der Tariervorgang mit Drucktaste aktiviert sein.

> Wenn das Leergewicht des Behälters ein bekannter Wert ist, können Sie das Taragewicht auch mit den nummerischen Tasten eingeben und anschließend die Waagenfunktionstaste TARA drücken. Das Terminal zeigt anschließend das Nettogewicht des Inhalts des Behälters an. Der Tariervorgang über die Tastatur muss aktiviert sein, damit diese Taste in dieser Weise verwendet werden kann. Wenn die sekundäre Taraanzeige aktiviert ist, erscheinen der Tarawert und der Taratyp unten links in der Anzeige [\(Abbildung 2-5\)](#page-45-0).

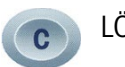

LÖSCHEN Drücken Sie im Nettogewichtsmodus auf LÖSCHEN, um den aktuellen Tarawert zu löschen; die Anzeige schaltet wieder zum Bruttogewichtswert um. Die Funktion LÖSCHEN ist von der Bewegung auf der Waage unabhängig. Sobald der Tarawert gelöscht wurde, kann er nicht wiederhergestellt werden. Es muss der oben beschriebene Tarierprozess von vorn durchgeführt werden.

> Im alphanumerischen Eingabemodus funktioniert die Taste LÖSCHEN wie die Rücktaste. Setzen Sie den Cursors an das Ende der zu löschenden Daten und drücken Sie die Taste LÖSCHEN. Drücken Sie die Taste LÖSCHEN für jedes zu löschende Zeichen einmal. Wenn Sie ein Dateneingabefeld auswählen, ist der gesamte alte Eintrag markiert. Wenn Sie an dieser Stelle die Taste LÖSCHEN drücken, wird der gesamte vorhergehende Eintrag gelöscht.

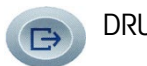

DRUCKEN Drücken Sie die Waagenfunktionstaste DRUCKEN, um eine Anforderungsausgabe einer zugewiesenen Druckvorlage zu initiieren. Es muss eine serielle USB- oder Ethernet-Verbindung konfiguriert sein, um eine Vorlage mit einem ausgewählten seriellen, USB- oder Ethernet-Anschluss zu verknüpfen. Nach der Ausgabe des Druckbefehls erscheint Wird gedruckt 3 Sekunden in der Systemzeile [\(Abbildung 2-14\)](#page-56-0).

# 2.4.4. Alphanumerische Tasten

Ist eine Dateneingabe erforderlich, verwenden Sie das alphanumerische Tastenfeld des Terminals mit 12 Tasten (siehe [Abbildung 2-7\)](#page-51-0), um Buchstaben, Zahlen und Sonderzeichen einzugeben.

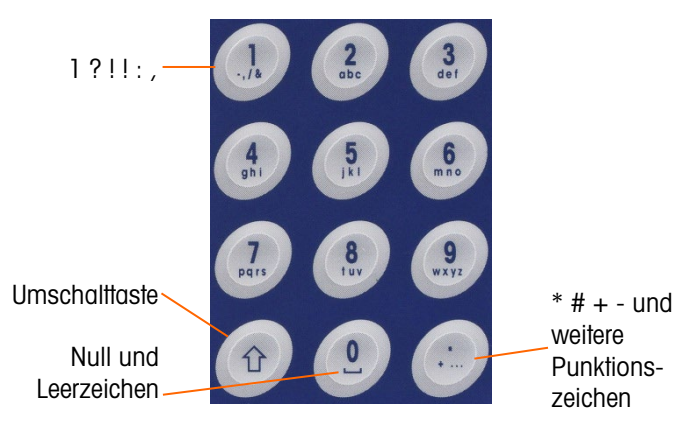

Abbildung 2-7: Aufbau des alphanumerischen Tastenfelds

<span id="page-51-0"></span>Setzen Sie den Cursor in das Feld (siehe Navigationstasten) und geben Sie die jeweiligen Daten mit den alphanumerischen Tasten ein. Drücken Sie die Taste DEZIMAL, um bei Bedarf Dezimalpunkte einzugeben. Ein Setup-Parameter unter Terminal | Region | Sprache ändert die Dezimaleingabe in ein Komma.

Während der Dateneingabe funktioniert die Taste LÖSCHEN wie die Rücktaste (siehe [Abbildung](#page-45-0)  [2-5\)](#page-45-0). Setzen Sie den Cursor an das Ende der zu löschenden Daten und drücken Sie für jedes zu löschende Zeichen einmal die Taste LÖSCHEN. Wenn Sie ein Dateneingabefeld das erste Mal auswählen, ist der gesamte Dateneintrag markiert. Wenn Sie an dieser Stelle die Taste LÖSCHEN drücken, wird der gesamte vorhergehende Eintrag gelöscht.

Mit den Softkeys VERLASSEN (Esc) und BEENDEN Steenden Sie die Dateneingabe, ohne die neu eingegebenen Daten zu übernehmen. Die bisherigen Daten bleiben stehen.

Sobald Sie mit den alphanumerischen Zeichen die gewünschten Daten in die jeweiligen Felder im Bildschirm eingegeben haben, drücken Sie die Taste ENTER, um die Eingaben zu übernehmen.

# 2.5. Dateneingabe

|                                       |                                                         | Bildschirm eingegeben haben, drücken Sie die Taste ENTER, um die Eingaben zu übernehmen.                                                                                                    |                                                                                                    |                        |  |  |
|---------------------------------------|---------------------------------------------------------|----------------------------------------------------------------------------------------------------|----------------------------------------------------------------------------------------------------|------------------------|--|--|
| Betrieb<br>2.5.                       | <b>Dateneingabe</b>                                     |                                                                                                    |                                                                                                    |                        |  |  |
|                                       |                                                         | Wenn eine Dateneingabe möglich ist, erscheint die Eingabemodusgrafik oben rechts in der<br>Terminalanzeige (siehe Abbildung 2-8). Die Eingabemodusgrafik ist eine von mehreren möglichen<br>Eingabemodi, die in Tabelle 2-2 aufgeführt sind. |                                                                                                    |                        |  |  |
|                                       |                                                         | User ID                                                                                                    | RUN SENSITIVITY TEST<br>1232<br>KLEBE17                                                                                                    |                        |  |  |
|                                       |                                                         | Abbildung 2-8: Dateneingabemodus                                                                                                    |                                                                                                    |                        |  |  |
|                                       |                                                         | Tabelle 2-2: Dateneingabemodi                                                                                                    |                                                                                                    |                        |  |  |
|                                       |                                                         | <b>Grafik</b>                                                                                                    | <b>Eingabemodus</b>                                                                                                    |                        |  |  |
|                                       |                                                         | $123$ $\ell$                                                                                                    | Numerische Eingabe                                                                                                    |                        |  |  |
|                                       |                                                         | $ABC \mathbb{Z}$                                                                                                    | Großbuchstabeneingabe                                                                                                    |                        |  |  |
|                                       |                                                         | abc $\mathscr N$                                                                                                    | Kleinbuchstabeneingabe                                                                                                    |                        |  |  |
|                                       | Eingabefelds ab.                                        |                                                                                                    | Mit der Umschalttaste auf dem Tastenfeld (siehe Abbildung 2-7) wechseln Sie zwischen den<br>verschiedenen Eingabemodi. Die verfügbaren Eingabemodi hängen von der Art des ausgewählten |                        |  |  |
| 2.5.1.                                | Dateneingabemodi                                        |                                                                                                    |                                                                                                    |                        |  |  |
| 2.5.1.1.<br><b>Numerische Eingabe</b> |                                                         |                                                                                                    |                                                                                                    |                        |  |  |
|                                       | $123 \n\mathbb{Z}$                                      |                                                                                                    |                                                                                                    |                        |  |  |
|                                       | mehrmals ein. Der Dezimalpunkt ist ebenfalls verfügbar. |                                                                                                    | In diesem Modus wird nur der numerische Wert, der auf der Taste angegeben ist, eingegeben.<br>Wenn Sie die numerische Taste mehrmals nacheinander drücken, geben Sie dieselbe Zahl     |                        |  |  |
| 2.5.1.2.                              |                                                         | Groß- und Kleinbuchstabeneingabe                                                                                                    |                                                                                                    |                        |  |  |
|                                       | ABC∥, abc ∥                                             |                                                                                                    |                                                                                                    |                        |  |  |
|                                       |                                                         |                                                                                                    |                                                                                                    |                        |  |  |
| $2 - 12$                              | <b>METTLER TOLEDO IND570 Terminal Benutzerhandbuch</b>  |                                                                                                    |                                                                                                    | 30205310   U   01/2024 |  |  |

Abbildung 2-8: Dateneingabemodus

Tabelle 2-2: Dateneingabemodi

<span id="page-52-1"></span><span id="page-52-0"></span>

| Grafik           | <b>Eingabemodus</b>    |  |
|------------------|------------------------|--|
| $123$ $\ell$     | Numerische Eingabe     |  |
| $ABC \mathbb{Z}$ | Großbuchstabeneingabe  |  |
| abc ∥            | Kleinbuchstabeneingabe |  |

# 2.5.1. Dateneingabemodi

### 2.5.1.1. Numerische Eingabe

#### 2.5.1.2. Groß- und Kleinbuchstabeneingabe

In diesen Modi wird der erste Buchstabe, der unter der großen Zahl auf der Taste angegeben ist, eingegeben (entweder als Groß- oder Kleinbuchstabe außer bei Taste "1" und Taste "."). Jede Taste unterstützt mehrere Buchstaben. Um den zweiten Buchstaben der Taste einzugeben, drücken Sie die Taste ein zweites Mal, bevor die Zeitüberschreitung abgelaufen ist. Um den dritten Buchstaben der Taste einzugeben, drücken Sie die Taste ein weiteres Mal, bevor die Zeitüberschreitung abgelaufen ist. Wenn die Taste erneut gedrückt wird, bevor die Zeit abgelaufen ist, erscheint das nächste Zeichen (bei den Tasten "1" und ".") oder wieder der erste Buchstabe.

Die Leertaste (befindet sich auf der Zahltaste "0") ist auch in diesen Modi verfügbar. Wenn im Terminal-Setup eine andere Sprache als Englisch ausgewählt wird, stehen verschiedene Sonderzeichen für die ausgewählte Sprache zur Verfügung, wenn die entsprechende Taste gedrückt wird.

# 2.5.2. Eingabe von Sonder- und Punktionszeichen

Zwei der Tasten enthalten Punktions- und andere Sonderzeichen und Symbole. Aufgrund der Anzahl der mit den Tasten "." und "1" verknüpften Zeichen unterscheiden sich diese Tasten in ihrer Funktion von den anderen alphanumerischen Tasten. Im Groß-  $ABC$  und

Kleinbuchstabeneingabemodus  $abc \n\ll$  wird beim Drücken der Taste "1" oder "." ein Pop-up-Bildschirm generiert, in dem das erste Zeichen markiert ist [\(Abbildung 2-9,](#page-53-0) [Abbildung 2-10,](#page-53-1) [Tabelle](#page-54-0)  [2-3\)](#page-54-0).

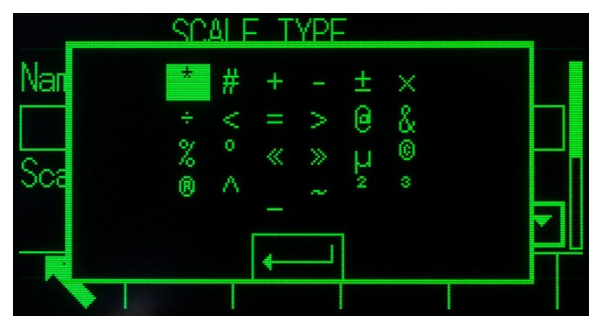

Abbildung 2-9: Zeichen der Taste "."

<span id="page-53-0"></span>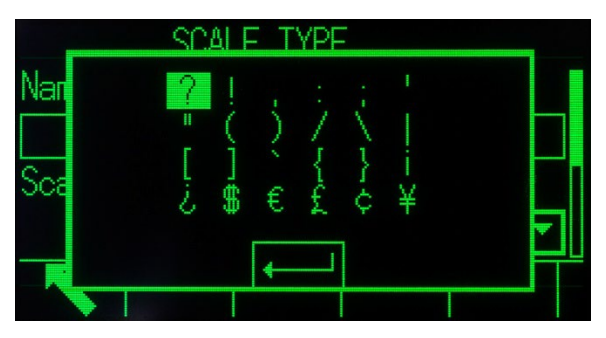

Abbildung 2-10: Zeichen der Taste "1"

<span id="page-53-1"></span>Navigieren Sie (AUF, AB, RECHTS, LINKS), bis das gewünschte Zeichen markiert ist, und drücken Sie dann die ENTER-Taste.

[Tabelle 2-3](#page-54-0) listet die verfügbaren Symbole und Sonderzeichen der beiden Tasten auf. Wenn Sie ein falsches Zeichen eingeben, können Sie das Zeichen aus dem Dateneingabefeld mit der Taste LÖSCHEN entfernen.

Um das Feld ohne Auswahl eines Zeichens zu verlassen, drücken Sie den Softkey LINKS. Die ganz linken Softkey-Funktionen besitzen die Funktion VERLASSEN  $\epsilon$ sc) oder BEENDEN  $\blacktriangle$  wenn kein Softkey angezeigt wird.

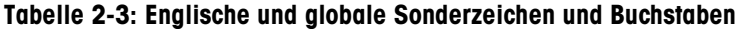

<span id="page-54-0"></span>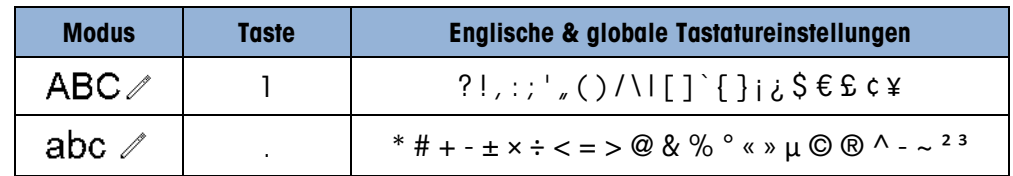

# 2.5.3. Globale Buchstabeneingabe

Wenn die Tastenfeldauswahl (im Setup-Menü unter Terminal | Region | Sprache) auf Global eingestellt ist, werden alle internationalen Buchstaben an das Ende der Standardbuchstaben für die jeweilige Taste hinzugefügt. Wenn beispielsweise Global ausgewählt ist, stehen die internationalen Versionen des Buchstabens "e", die vom Zeichensatz ISO8859-15 unterstützt werden, nach dem Buchstaben "f" auf der Taste "d e f". [Tabelle 2-4](#page-54-1) zeigt, welche Tasten welche Buchstaben unterstützen und in welcher Reihenfolge sie erscheinen.

- Beachten Sie, dass keine zusätzlichen Buchstaben mit der Taste "5" verknüpft sind.
- <span id="page-54-1"></span>Das alphanumerische Tastenfeld unterstützt keine kyrillischen Buchstaben.

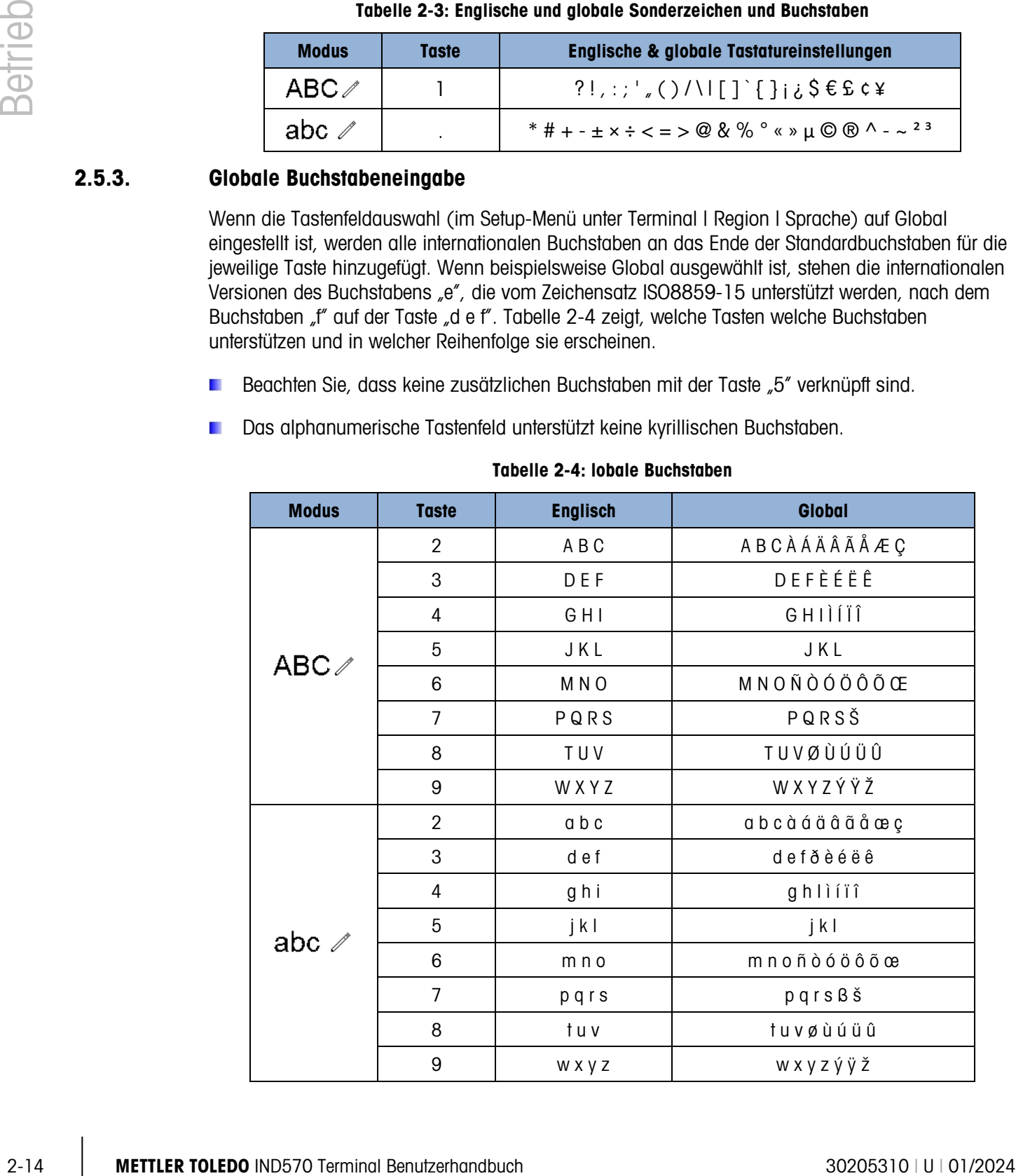

#### Tabelle 2-4: lobale Buchstaben

### 2.5.3.1. Kyrillische Buchstaben

Das alphanumerische Tastenfeld mit 12 Tasten kann die kyrillischen Buchstaben der russischen Sprache nicht unterstützen. Um mit kyrillischen Buchstaben zu schreiben, funktionieren die Softkeys als Buchstabentasten (siehe [Abbildung 2-11\)](#page-55-0). Die Softkeys für kyrillische Buchstaben werden automatisch angezeigt, wenn ein Dateneingabefeld markiert wird, das die Eingabe von Buchstaben unterstützt. Jeder Softkey enthält 1-7 kyrillische Buchstaben [\(Abbildung 2-12.](#page-55-1)

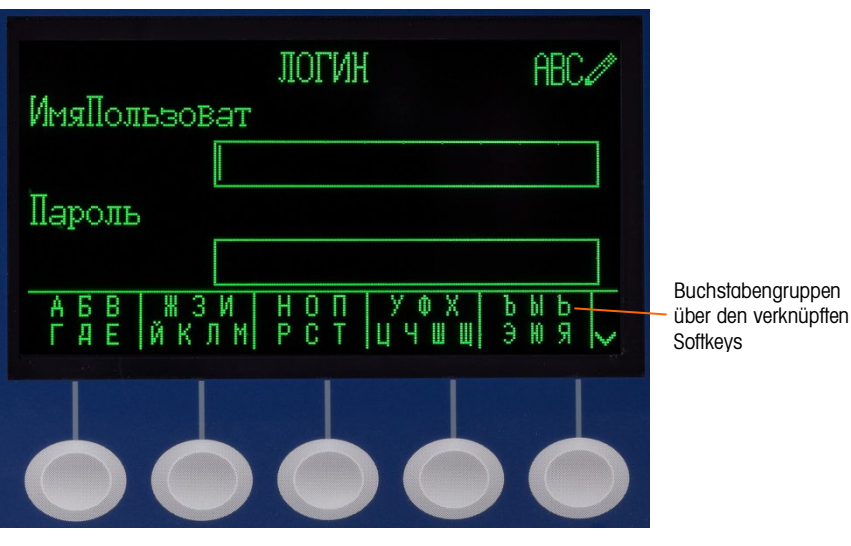

<span id="page-55-0"></span>Abbildung 2-11: Eingabe kyrillischer Buchstaben mit Softkeys

|                    |  | $a 6 8$   $x 3 0$   $H 0 \Pi$   $y \phi x$   $b 1 1 6$   $\Lambda$<br>где йклм рст цчшц эюя м |   |
|--------------------|--|-----------------------------------------------------------------------------------------------|---|
| $ESC$ $\mathbb{N}$ |  |                                                                                               | 木 |

Abbildung 2-12: Weitere kyrillische Buchstabenreihen

<span id="page-55-1"></span>Um einen Buchstaben einzugeben, gehen Sie mit den Pfeiltasten AUF und AB zum entsprechenden Softkey, in dessen Gruppe der gewünschte Buchstabe angezeigt wird. Wenn die Symbole WEITER AUF / WEITER AB rechts neben den Softkeys angezeigt werden, bedeutet dies, dass weitere Buchstabengruppen verfügbar sind. Sobald die richtige Zeile angezeigt wird, drücken Sie den Softkey unter der Buchstabengruppe mit den gewünschten Zeichen.

Sofort ändern sich die Buchstaben über dem Softkey, sodass nur ein Zeichen pro Softkey angezeigt wird [\(Abbildung 2-13\)](#page-55-2).

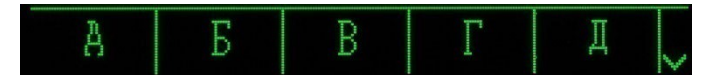

Abbildung 2-13: Ein Buchstabe pro Softkey

<span id="page-55-2"></span>Drücken Sie jetzt den Softkey, der dem gewünschten Buchstaben entspricht. Beachten Sie auch, dass das Symbol WEITER AB rechts neben den Softkeys angezeigt wird. Drücken Sie die Navigationstaste AB, um die zweite Buchstabenreihe anzuzeigen. Diese Gruppe umfasst auch den Softkey VERLASSEN (Abbildung 2-12). Wenn die falsche Buchstabengruppe ausgewählt wurde, gehen Sie mit diesem Softkey zum Buchstabengruppenauswahlbildschirm zurück.

Wiederholen Sie diesen Prozess, bis Sie alle kyrillischen Buchstaben eingegeben haben. Mit der Taste LÖSCHEN können Sie unerwünschte Buchstaben im Eingabefeld löschen. Mit dem Softkey VERLASSEN <sup>[Esc]</sup> in der Symbolgruppe der Softkeys beenden Sie den Dateneingabeprozess, ohne die neu eingegebenen Daten zu übernehmen. Im Eingabefeld erscheinen wieder die Daten, die vorher im Eingabefeld standen.

Sobald alle gewünschten Zeichen in den jeweiligen Feldern auf dem Bildschirm eingegeben wurden, drücken Sie die Taste ENTER, um alle Eingaben zu übernehmen.

# 2.6. Ausgangsbildschirm

Der Ausgangsbildschirm ist der einzige Bildschirm, der Zugang zu den programmierbaren Softkeys ermöglicht. In [Abbildung 2-14](#page-56-0) finden Sie einen Musterbildschirm mit einer Nachricht in der Systemzeile.

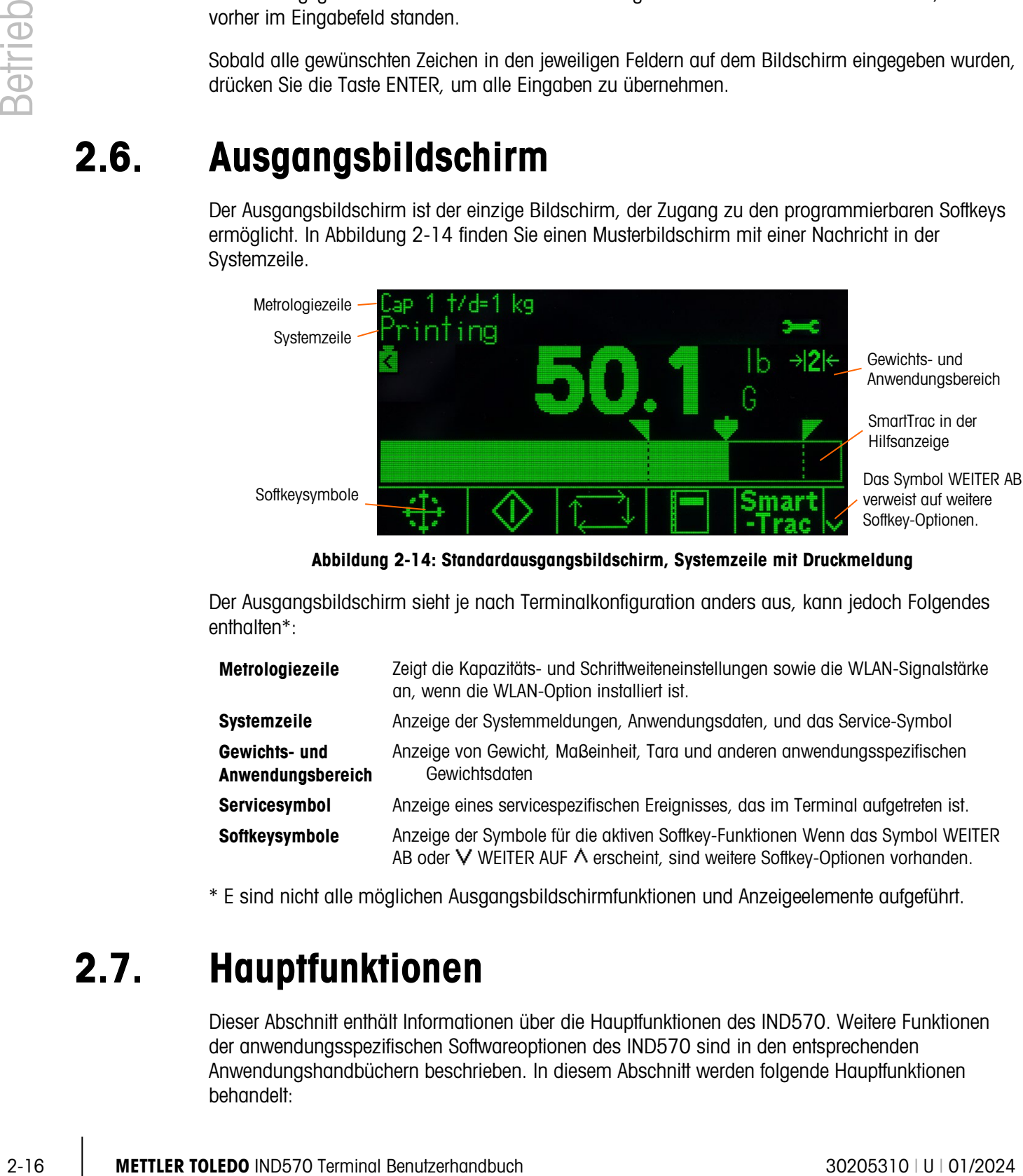

Abbildung 2-14: Standardausgangsbildschirm, Systemzeile mit Druckmeldung

<span id="page-56-0"></span>Der Ausgangsbildschirm sieht je nach Terminalkonfiguration anders aus, kann jedoch Folgendes enthalten\*:

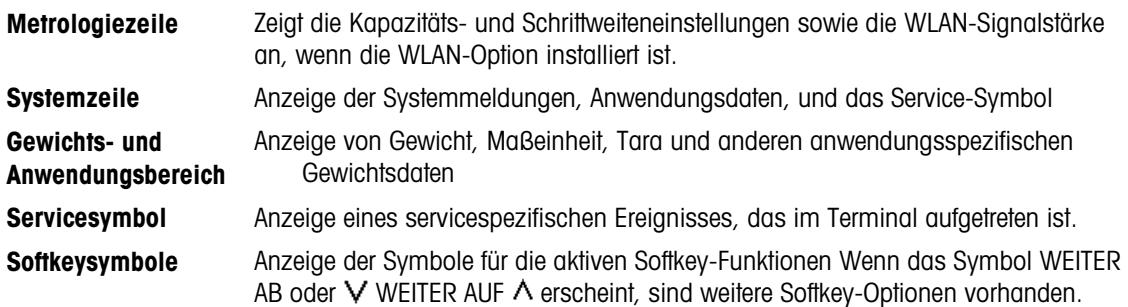

\* E sind nicht alle möglichen Ausgangsbildschirmfunktionen und Anzeigeelemente aufgeführt.

# 2.7. Hauptfunktionen

Dieser Abschnitt enthält Informationen über die Hauptfunktionen des IND570. Weitere Funktionen der anwendungsspezifischen Softwareoptionen des IND570 sind in den entsprechenden Anwendungshandbüchern beschrieben. In diesem Abschnitt werden folgende Hauptfunktionen behandelt:

- 
- Um 10 erweitern Drucken Summierung
- 
- Kalibrierungs- & GWP-**Tests**
- Datum und Uhrzeit ID Zielwertvergleich
- 
- 
- 
- -
- 
- Kalibrierungsmanagement Testmanager GWP®
- 
- 
- 
- E-Mail USB-Host
- Nullstellung Tarieren Umschalten der Maßeinheit
	-
- Fernanzeige CalFree™ Mindestgewicht
	-
	-
- SmartTrac™ Komparatoren Alibi-Speicher
- Tabellensuche Berichte Informationsabruf

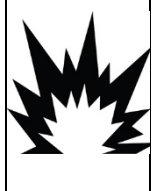

# ACHTUNG

DIE USB-SCHNITTSTELLE (30139559) IST NICHT FÜR DIE VERWENDUNG MIT IND570XX ODER FÜR DIE VERWENDUNG IN GEFAHRENBEREICHEN DER ABTEILUNG 2 ODER DER ZONE 2/22 ZERTIFIZIERT. NUR IN NICHT GEFÄHRLICHEN BEREICHEN VERWENDEN.

Details zur Aktivierung der komplexeren Funktionen des IND570 finden Sie in Kapitel 3, Konfiguration, sowie in Kapitel 4, Anwendungen.

# 2.7.1. Nullstellung

Mit der Nullstellungsfunktion wird der ursprüngliche Nullreferenzpunkt des IND570 eingestellt oder zurückgesetzt. Es gibt drei Arten von Nullstellungsmodi:

- Automatische Nullnachführung
- Nullstellung beim Einschalten
- Nullstellung mit Drucktaste

# 2.7.1.1. Automatische Nullnachführung

Mit der automatischen Nullnachführung (AZM) kann das IND570 die Ansammlung kleiner Gewichtsmengen kompensieren und automatisch zur Nullmitte zurückfinden. Innerhalb des Betriebsbereichs der AZM (programmierbar zwischen 0.00 und 10.00 Teilstrichen) werden durch die AZM-Funktion bei Nichtbewegung des Terminals kleine Änderungen am aktuellen Nullwert durchgeführt, um den Gewichtswert Richtung wahre Nullmitte zu lenken. Wenn das Gewicht außerhalb des programmierten AZM-Bereichs liegt, greift diese Funktion nicht.

# 2.7.1.2. Nullstellung beim Einschalten

Mit der Funktion Nullstellung beim Einschalten kann das Terminal IND570 einen neuen Nullreferenzpunkt nach dem Einschalten erfassen. Wenn sich das Terminal während der Nullstellung beim Einschalten bewegt, wartet das Terminal solange auf eine Nichtbewegung, bis der Nullwert erfasst wird.

Die Nullstellung beim Einschalten kann deaktiviert oder aktiviert werden, und es kann ein zulässiger Bereich über oder unter der kalibrierten Null konfiguriert werden. Als Bereich kann 0 % bis 100 %

der Kapazität programmiert werden; es kann ein positiver Bereich oder ein Bereich unter der kalibrierten Null festgelegt werden.

### 2.7.1.3. Nullstellung mit Drucktaste

Die Nullstellung mit Drucktaste (halbautomatisch) funktioniert wie folgt:

- Durch Drücken der Waagenfunktionstaste NULL  $\rightarrow$   $\theta$ .
- Durch Programmierung eines diskreten Eingangs für null und anschließende Aktivierung dieses diskreten Eingangs;
- Durch einen SPS-Befehl an das IND570;
- Durch einen seriellen Befehl (SICS- oder CTPZ-Protokoll)
- Durch eine benutzerdefinierte Anwendung

Der Bereich für alle Arten der halbautomatischen Nullstellung ist auswählbar (0 bis 100 %) plus oder minus von einem kalibrierten Nullpunkt (wenn die Funktion Nullstellung beim Einschalten deaktiviert ist) oder vom ursprünglichen Nullstellungspunkt (wenn die Nullstellung beim Einschalten aktiviert ist).

Die Ferninitiierung des halbautomatischen Nullstellungsbefehls ist über einen diskreten Eingang, den seriell gesendeten ASCII 'Z'-Befehl (CPTZ und SICS), einen durch die SPS-Schnittstelle initiierten Befehl oder von einer Anwendung aus möglich.

#### 2.7.1.4. Zeitgesteuerte Nullstellung

Die Funktion "Zeitgesteuerte Nullstellung" überwacht das Wägesystem, damit sichergestellt wird, dass die Waage die Nullmitte bei Stabilität innerhalb eines bestimmten Zeitrahmens erreicht. Diese Funktion wurde implementiert, um die Anforderungen der Zulassung nach MID R51 für selbsttätige Wägegeräte für Einzelwägungen zu erfüllen.

2-19<br>
2-16 Multiakting mit Druckhasie (habcularmetisch) funktionist wie fagt.<br>
2-16 Metrics of the Vocambrinal contents with NIT = 9<sup>1</sup>P;<br>
2-16 Metrics of the Vocambrinal activity contents with the Vocambridge of the Voc Die zeitgesteuerte Nullstellung ist eine Kombination aus internem Zeitgeber, Displaynachrichten und einem Alarm des diskreten Ausgangs. Wenn die zeitgesteuerte Nullstellungsfunktion aktiviert ist, wird ein interner Zeitgeber initialisiert. Wenn die Waage die Nullmitte ohne Bewegung erreicht, wird der Zeitgeber zurückgesetzt und die Sequenz neu gestartet. Wenn die Waage die Nullmitte nicht vor Ablauf des Zeitgebers erreicht, aktiviert das IND570 den diskreten Ausgang "Nullstellung angefordert" und zeigt die Meldung "Nullstellung erforderlich" in der Systemzeile an.

Danach beginnt die Zeitsequenz erneut. Wenn die Waage die Nullmitte ohne Bewegung erreicht, wird der diskrete Ausgang deaktiviert, der Zeitgeber zurückgesetzt und die Sequenz neu gestartet. Wenn die Zeitüberschreitung zuerst erreicht ist, deaktiviert das IND570 den diskreten Ausgang "Nullstellung angefordert" für 200 ms und aktiviert ihn wieder, um die Meldung "Nullstellung erforderlich" erneut in der Systemzeile anzuzeigen.

Danach beginnt die Zeitsequenz erneut. Wenn der Zeitgeber ein drittes Mal ohne Reset abläuft, wird das IND570:

- den diskreten Ausgang "Nullstellung angefordert" für 200 ms deaktivieren und anschließend erneut aktivieren.
- die Meldung "Nullstellung erforderlich" erneut in der Systemzeile anzeigen.
- Striche in der Gewichtsanzeige anzeigen, um auf ungültige Daten hinzuweisen.
- den diskreten Ausgang für den Systemfehleralarm aktivieren.
- das Bit für gültige Daten innerhalb der zyklischen SPS-Daten ungültig setzen.
- das Statuswort B des Datenstroms der kontinuierlichen Ausgabe ändern, um darauf hinzuweisen, dass die Null nicht erfasst wurde.

An dieser Stelle muss die Waage die Nullmitte bei Stabilität erreichen, sonst bleibt sie deaktiviert. Nachdem die Nullmitte bei Stabilität erreicht wurde (ein Nullbefehl kann erforderlich sein), kehren alle Datenausgänge zum gültigen Status zurück, die Gewichtsanzeige wird wieder angezeigt, der diskrete Ausgang "Nullstellung erforderlich" wird deaktiviert und der Ausgang "Systemfehleralarm" wird ebenfalls deaktiviert.

Es wird empfohlen, die Funktion "Zeitgesteuerte Nullstellung" zu deaktivieren **Contract Contract** (Standardeinstellung), wenn die Anwendung/Installation keine Zulassung nach MID R51 benötigt.

# 2.7.2. Tarieren

Tara ist das Gewicht eines leeren Behälters. Der Tarawert wird vom Bruttogewichtswert abgezogen, um das Nettogewicht (Material ohne Behälter) zu erhalten. Mit der Tarafunktion kann auch der Nettowert des hinzugefügten Materials oder des aus einem Behälter oder Gefäß entnommenen Materials berechnet werden. Im zweiten Fall ist das Gewicht des Materials im Behälter im Taragewicht des Behälters als Tarawert enthalten. Die Anzeige gibt dann den Nettobetrag wider, der hinzugefügt oder aus dem Gefäß entfernt wurde.

Der Anzeigebereich des IND570 kann im Setup-Menü so konfiguriert werden, dass der aktive Tarawert angezeigt wird (siehe [Abbildung 2-5](#page-45-0) und [Abbildung 2-14.](#page-56-0) Je nach Taratyp kann der numerische Tarawert mit einer T- oder PT-Kennzeichnung angezeigt werden.

Zu den im IND570 verfügbaren Taratypen und verknüpften Vorgängen gehören Tarieren mit Drucktaste, Tarieren über die Tastatur (Taravorgabe), Nettozeichenkorrektur, Automatisches Tarieren und Tara löschen.

#### 2.7.2.1. Tarieren mit Drucktaste

Das Tarieren durch Drücken einer Taste kann im Setup-Menü aktiviert oder deaktiviert werden. Bei Deaktivierung kann die Waagenfunktionstaste TARA **(a)** nicht verwendet werden, um einen Tarawert zu erhalten.

Bei Aktivierung wird nach Betätigung der Waagenfunktionstaste TARA (FF) ein halbautomatisches Tarieren initiiert. Das IND570 versucht, einen Tariervorgang durchzuführen. Ist der Vorgang erfolgreich, wechselt die Anzeige auf einen Nullnettogewichtswert und das vorherige Gewicht auf der Waage wird als Tarawert gespeichert. Es erscheint das Nettomodussymbol auf der Anzeige. Wenn die Taraanzeige aktiviert ist, erscheint der Drucktasten-Tarawert mit einer T-Kennzeichnung.

Verschiedene Bedingungen können verhindern, dass die Drucktasten-Tarafunktion korrekt ausgeführt wird:

Bewegung Das Tarieren mit Drucktaste ist nicht möglich, wenn die Waage in Bewegung ist. Wird eine Bewegung erkannt, während der Drucktasten-Tara-Befehl eingeht, wartet das IND570 maximal drei Sekunden (Standardwert) auf einen Zustand ohne Bewegung. Wenn ein stabiles Gewicht erkannt wird (keine Bewegung), bevor das Dreisekunden-Zeitlimit (Standardwert) erreicht ist, wird der Drucktasten-Tara-Befehl ausgeführt. Wenn bei Zeitüberschreitung immer noch eine Bewegung registriert wird, wird der Befehl abgebrochen, und es erscheint die Fehlernachricht "Tarieren fehlgeschlagen – Bewegung".

Drucktasten-Tara deaktiviert Wenn die Drucktasten-Tara-Funktion deaktiviert ist, kann die Waagenfunktionstaste TARA kein halbautomatisches Tarieren initiieren.

**Negatives Bruttogewicht** Ein Drucktasten-Tara-Befehl, der bei einem Bruttogewicht gleich oder kleiner null ausgeführt werden soll, wird ignoriert. Es erscheint die Fehlermeldung "Tarieren fehlgeschlagen – unter null". Stellen Sie sicher, dass das Gewicht größer als null ist, damit ein Tarieren möglich ist.

### 2.7.2.2. Tarieren über die Tastatur

one of the Reason manual program manipular methods in the fact behalication and sensitive in the Manual Decket in the Manua Decket in the Manua Decket in the Manua Decket in the Manua Decket in the Manua Decket in the M Beim Tarieren über die Tastatur, auch als Taravorgabe bezeichnet, wird ein numerischer Tarawert manuell mit dem numerischen Tastenfeld eingegeben, seriell oder über Ethernet von einem Peripheriegerät empfangen oder aus dem Taratabellenspeicher abgerufen. Der Taravorgabenwert darf die Kapazität der Waage nicht überschreiten. Ein manuell eingegebener Tarawert wird in der gleichen Maßeinheit interpretiert wie der aktuell angezeigte Wert. Die Bewegung hat keinen Einfluss auf Taravorgabenwerte.

Das Tarieren über die Tastatur kann im Setup aktiviert oder deaktiviert werden. Bei Deaktivierung kann die Waagenfunktionstaste TARA (FR) und das numerische Tastenfeld nicht verwendet werden, um einen Tarawert zu erhalten.

Um einen Taravorgabenwert manuell einzugeben, verwenden Sie das numerische Tastenfeld oder eine externe Tastatur (die eingegebenen Daten erscheinen über den Softkeys mit der Kennzeichnung "Daten:") und drücken Sie die Waagenfunktionstaste TARA .

Bei Konfiguration im Setup kann ein entferntes Gerät einen Taravorgabenwert mit einem seriellen Befehl oder einem SPS-Befehl eingegeben werden (weitere Informationen dazu finden Sie in Kapitel 3, Kommunikation | Verbindungen, Kommunikation | SPS, und in Anhang C, Kommunikation).

Wenn die Taravorgabe erfolgreich ist, erscheint in der Anzeige ein Nettomodussymbol, und der eingegebene Taravorgabenwert wird als Tarawert im aktiven Tararegister gespeichert. Wenn die Tara-Anzeige aktiviert ist, wird der Drucktasten-Tarawert mit der Kennzeichnung PT angezeigt [\(Abbildung 2-5.](#page-45-0)

Verschiedene Bedingungen können die Taravorgabefunktion einschränken:

- Tastatur-Tara deaktiviert Wenn das Tarieren über die Tastatur im Setup-Menü deaktiviert ist, kann ein Tarawert nicht mit dem numerischen Tastenfeld und der Waagenfunktionstaste TARA abgerufen werden.
- Überkapazität oder Unter-Null Die Tara-Vorgabe ist nicht zulässig, wenn die Gewichtsanzeige einen Wert über der Kapazität bzw. unter null anzeigt. Jede versuchte Tara-Vorgabe bei Überkapazität wird ignoriert, und es erscheint die Fehlermeldung "Tara fehlgeschlagen – Überkapazität". Eine versuchte Tara-Vorgabe bei leerer

Gewichtsanzeige aufgrund eines Werts unter null wird ignoriert, und es erscheint die Fehlermeldung "Tara fehlgeschlagen – unter null".

Die Tara-Vorgabe kann im freien Format eingegeben werden. Wenn der eingegebene Wert nicht der angezeigten Stelle des Dezimalkommas oder des angezeigten Intervalls entspricht, wird der eingegebene Tara-Wert auf das nächste Anzeigeintervall gerundet und das Dezimalkomma wird so angepasst, dass es dem Bruttogewicht entspricht. Die Rundungsmethode ist eine Aufrundung bei einem Anzeigeintervall von 0,5 und größer (d) auf das nächste Anzeigeintervall; bei einem Anzeigeintervall von 0,49 oder kleiner, wird das Intervall auf das nächstniedrigere Anzeigeintervall abgerundet.

Bei Eingabe eines Tara-Vorgabenwerts kleiner als 1,0 kann der Bediener die Daten ohne die Anfangsnull (links von der Dezimalstelle) eingeben, beim Anzeigen, Speichern und Drucken des Werts ist jedoch die erste Null immer enthalten. Wenn Sie als Tara-Vorgabe ,05 eingeben, steht 0,05 auf der Anzeige.

Wenn eine Tara-Vorgabe bereits festgelegt ist und eine weitere Tara-Vorgabe eingegeben wird, ersetzt die zweite Tara-Vorgabe den älteren Wert (die Vorgabe wird nicht zum vorherigen Wert hinzugefügt). Der Ersatz-Tarawert kann größer oder kleiner als der ursprüngliche Tarawert sein.

#### 2.7.2.3. Spezielle Tara-Funktion bei Waagenanwendungen mit mehreren Intervallen

Wenn das IND570 für den Betrieb mit mehreren Intervallen konfiguriert ist (siehe Abschnitt 3.5.1.2.2 im Kapitel "Konfiguration"), erlaubt das IND570 für das Intervall Nr. 1 nur das Tarieren mit Drucktaste. Eine Taravorgabe einschließlich des Abrufs eines gespeicherten Tarawerts aus der Taratabelle (siehe Abschnitt 2.7.2.4) muss im Intervall Nr. 1 ebenfalls ein Wert sein. Wenn ein Tariervorgang mit einem Gewichtswert im Intervall 2 oder 3 versucht wird, erscheint die Fehlermeldung "Tarieren fehlgeschlagen – außerhalb des Bereichs".

**Aufgrund der Verarbeitung von Tarabefehlen im IND570 muss auf dem endgültigen** Wägesystem ein Etikett angebracht sein, das den maximalen Tarawert innerhalb der Kapazität von Intervall 1 angibt: T = nnn, wobei nnn für die Kapazität von Intervall 1 steht.

Für diese Kennzeichnung gibt es folgende Anforderungen:

- Erforderlich nur für Terminals mit OIML-Zulassung, die für mehrere Intervalle programmiert sind (nicht mehrere Bereiche).
- Die aussagekräftigen Kennzeichnungen müssen abriebfest und von der Größe, Form und Erkennbarkeit einfach lesbar sein.
- Die Aufkleber müssen gut sichtbar und permanent am Gerät angebracht sein.
- Damit ein Aufkleber beim Entfernen nicht zerstört wird, müssen bestimmte Sicherheitsmaßnahmen eingerichtet sein, beispielsweise eine Kontrollmarkierung.

### 2.7.2.4. Taratabelle

Das Terminal IND570 enthält eine Taratabelle mit 99 Datensätzen für die Speicherung von Taragewichten, die schnell vom Bediener abgerufen werden können, sodass sie nicht für jede Transaktion manuell eingegeben werden müssen. Dies ist besonders nützlich, wenn bestimmte Tara-Werte wiederholt verwendet werden.

Für jeden Datensatz ist eine 20-stellige Beschreibung möglich. Mit dieser Beschreibung können Sie die verschiedenen Taravorgaben voneinander unterscheiden. Jeder Taradatensatz in der Taratabelle enthält auch ein Summierungsfeld. Wenn die Summierung für die Tara-Tabelle aktiviert ist, wird jedes Mal, wenn eine Transaktion mit einer bestimmten Tara-ID/einem Datensatz abgeschlossen wird, entweder der Brutto- oder der Nettogewichtswert (entsprechend der Auswahl im Setup) zum Summierungsfeld im Datensatz hinzugefügt und der entsprechende Zähler innerhalb des Tara-Datensatzes wird um 1 erhöht.

Sie können einen Bericht mit den Datensätzen und der Summierung in der Taratabelle ausdrucken. In Anhang B, Tabellen und Protokolldateistruktur, erhalten Sie weitere Details zur Taratabelle.

### 2.7.2.5. Laden von Datensätzen aus der Taratabelle

Der Softkey TARASPEICHER  $\hat{\mathcal{D}}$  kann auf zweifache Weise verwendet werden, um Datensätze aus der Taratabelle zu aktivieren.

- 2022 Metroducestria Coloring Correlation Correlation Correlation Correlation Correlation Correlation Correlation Correlation Correlation Correlation Correlation Correlation Correlation Correlation Correlation Correlation Schnellzugriff auf Datensätze Wenn die ID des zu verwendenden Taratabellendatensatzes bekannt ist, verwenden Sie das Schnellabrufverfahren. Geben Sie dazu die ID mit dem numerischen Tastenfeld ein und drücken Sie den Softkey TARASPEICHER  $\mathcal{D}$ , um den Datensatz in das aktive Tararegister/den aktiven Taraspeicher zu laden. Wenn der Datensatz verfügbar ist, werden die Daten geladen. Wenn der Datensatz nicht gefunden wird, erscheint die Fehlermeldung "ID nicht gefunden".
	- Listenauswahl Wenn die ID des Taratabellendatensatzes nicht bekannt ist, verwenden Sie die Listenauswahlmethode. So verwenden Sie den Listenauswahlmodus:
		- 1. Drücken Sie den Softkey TARASPEICHER  $\hat{\mathbf{\Sigma}}$ , ohne vorher Daten einzugeben. Es erscheint der Bildschirm "Tara-Suche".
		- 2. Geben Sie die erforderlichen Sucheinschränkungen ein oder lassen Sie die Optionen, wie sie sind, um alle Datensätze abzurufen.
		- 3. Drücken Sie auf den Softkey SUCHE  $\Box$ , um die ausgewählten Datensätze in der Tabelle anzuzeigen.
		- 4. Blättern Sie mit den Navigationstasten AUF und AB durch die Liste, bis der gewünschte Datensatz markiert ist.
		- 5. Drücken Sie den Softkey OK OK, um den ausgewählten Datensatz aus der Liste zu laden.
		- 6. Drücken Sie den Softkey VERLASSEN [Esc], um zum Wägebetriebsbildschirm zurückzukehren, ohne den Datensatz zu laden.

#### 2.7.2.6. Nettozeichenkorrektur

Dank der Nettozeichenkorrektur kann das Terminal sowohl für den Versand (leer eingehend) als auch für den Empfang (beladen eingehend) verwendet werden. Die Nettozeichenkorrektur kann im IND570 entweder deaktiviert oder aktiviert sein. Weitere Informationen über die Deaktivierung und Aktivierung der Nettozeichenkorrektur finden Sie in Abschnitt Tara-Typen in Kapitel 3, Konfiguration. Wenn die Nettozeichenkorrektur im Setup deaktiviert ist, wird der im Tararegister gespeicherte Gewichtswert als Tara-Wert angenommen, unabhängig vom Bruttogewicht, das sich zum Zeitpunkt der endgültigen Transaktion auf der Waage befindet. Die Nettowerte können negativ sein.

Wenn die Nettozeichenkorrektur aktiviert ist, wechselt das Terminal ggf. die Brutto- und Taragewichtsfelder, sodass das größere Gewicht dem Bruttogewicht und das kleinere Gewicht dem Taragewicht entspricht und die Differenz immer ein positives Nettogewicht ergibt. Die Nettozeichenkorrektur hat Einfluss auf die Anzeige, die gespeicherten Daten, den Gewichtsabruf und die Druckdaten.

<span id="page-63-0"></span>Die Nettozeichenkorrektur wird mit dem Drucktasten-Tara, der Taravorgabe oder den gespeicherten Taradatensätzen gesteuert. Ein Beispiel für Gewichtswerte mit und ohne Nettozeichenkorrektur finden Sie in [Tabelle 2-5.](#page-63-0) In diesem Beispiel beträgt der Tararegisterwert 53 kg und das Echtzeitgewicht auf der Waage 16 kg.

|                        | <b>Nettozeichenkorrektur</b> |                  |  |
|------------------------|------------------------------|------------------|--|
| Gedruckt und angezeigt | <b>Deaktiviert</b>           | <b>Aktiviert</b> |  |
| <b>Brutto</b>          | 16 kg                        | 53 kg            |  |
| Tara                   | 53 kg                        | 16 kg            |  |
| Netto                  | $-37$ kg                     | 37 kg            |  |

Tabelle 2-5: Gewichtswerte mit und ohne Nettozeichenkorrektur

Wenn die Nettozeichenkorrektur aktiviert ist, sind das Taragewichtsfeld auf dem Ausgangsbildschirm und der Gewichtsabrufbildschirm mit dem Buchstaben "M" für "Memory" (Speicher) statt mit "T" oder "PT" gekennzeichnet [\(Abbildung 2-15\)](#page-63-1).

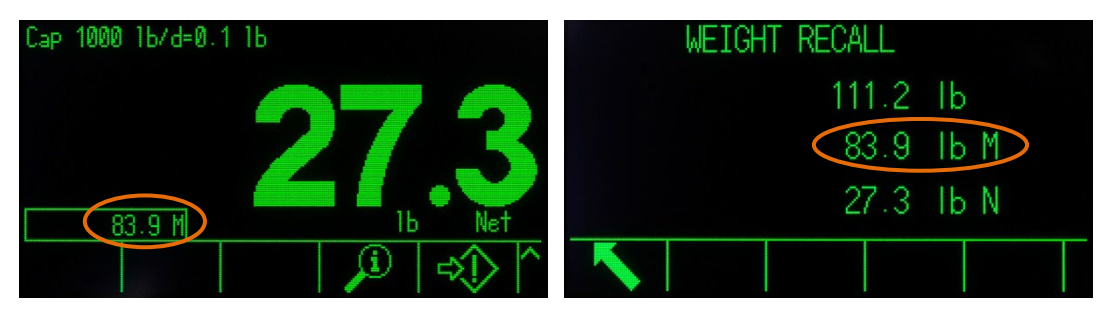

Abbildung 2-15: Taraanzeigen mit aktivierter Nettozeichenkorrektur

### 2.7.2.7. Automatisches Tarieren

<span id="page-63-1"></span>Das IND570 kann so konfiguriert werden, dass das Gewicht nach dem Überschreiten eines programmierten Taraschwellengewichts automatisch tariert wird. Die Funktion "Automatisches Tarieren" kann im Setup aktiviert oder deaktiviert werden. Bei aktivierter automatischer Tarierfunktion wechselt die Anzeige zu einem Nullnettogewicht, wenn das Gewicht den Schwellenwert überschreitet. Das vorhergehende Gewicht auf der Waage wird im Tararegister als Tarawert gespeichert. Zu den automatischen Tarieroptionen gehören:

**Schwellengewicht** für das Tarieren Wenn das Gewicht auf der Wägeplattform den Schwellenwert der Tarierfunktion überschreitet, tariert das Terminal automatisch.

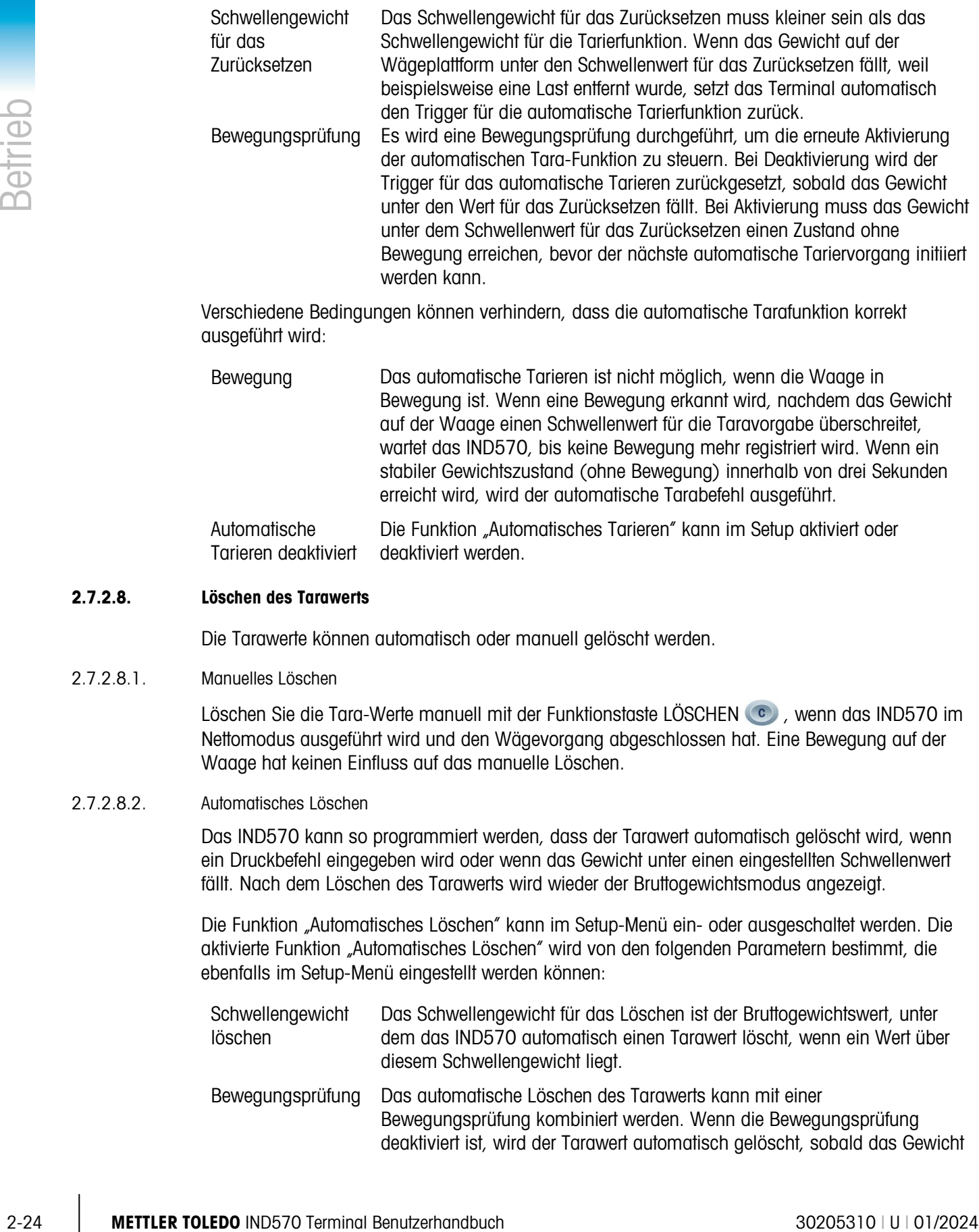

Bewegung ist. Wenn eine Bewegung erkannt wird, nachdem das Gewicht auf der Waage einen Schwellenwert für die Taravorgabe überschreitet, wartet das IND570, bis keine Bewegung mehr registriert wird. Wenn ein stabiler Gewichtszustand (ohne Bewegung) innerhalb von drei Sekunden erreicht wird, wird der automatische Tarabefehl ausgeführt.

Automatische Tarieren deaktiviert Die Funktion "Automatisches Tarieren" kann im Setup aktiviert oder deaktiviert werden.

### 2.7.2.8. Löschen des Tarawerts

Die Tarawerte können automatisch oder manuell gelöscht werden.

### 2.7.2.8.1. Manuelles Löschen

Löschen Sie die Tara-Werte manuell mit der Funktionstaste LÖSCHEN (C), wenn das IND570 im Nettomodus ausgeführt wird und den Wägevorgang abgeschlossen hat. Eine Bewegung auf der Waage hat keinen Einfluss auf das manuelle Löschen.

### 2.7.2.8.2. Automatisches Löschen

Das IND570 kann so programmiert werden, dass der Tarawert automatisch gelöscht wird, wenn ein Druckbefehl eingegeben wird oder wenn das Gewicht unter einen eingestellten Schwellenwert fällt. Nach dem Löschen des Tarawerts wird wieder der Bruttogewichtsmodus angezeigt.

Die Funktion "Automatisches Löschen" kann im Setup-Menü ein- oder ausgeschaltet werden. Die aktivierte Funktion "Automatisches Löschen" wird von den folgenden Parametern bestimmt, die ebenfalls im Setup-Menü eingestellt werden können:

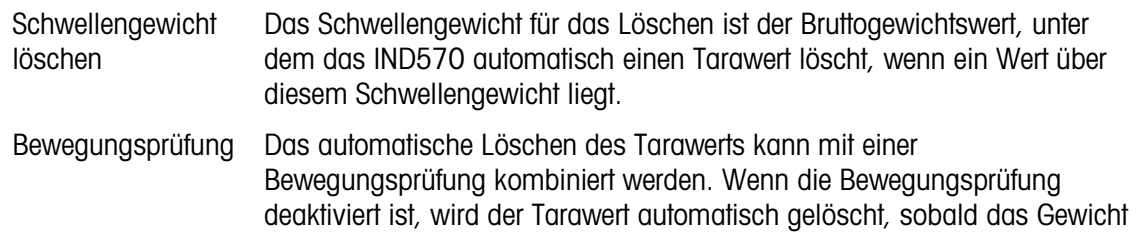

unter das Schwellengewicht (Schwellenwert für das automatische Löschen) fällt. Dies geschieht unabhängig von Bewegungen.

Wenn die Bewegungsprüfung aktiviert ist, nachdem die Bedingungen für den Gewichtswert über und dann unter dem Schwellengewicht erfüllt sind (Schwellenwert für das automatische Löschen), wartet das IND570 auf einen Zustand ohne Bewegung, bevor der Tarawert automatisch gelöscht wird.

Nach Drucken löschen Bei Aktivierung wird der Tarawert automatisch gelöscht und die Waage kehrt in den Bruttomodus zurück, nachdem die Daten durch Drücken der Waagenfunktionstaste DRUCKEN **oder via einer anderen entfernten** Quelle übertragen wurden.

Bei Nullstellung löschen Bei Aktivierung wird nach dem Betätigen der Waagenfunktionstaste NULL **BREITATE Strates der Tarawert gelöscht und anschließend ein Nullstellungsbefehl** ausgegeben.

Weitere Informationen zur Konfiguration der automatischen Löschfunktion finden Sie im Abschnitt Waage | Tarieren | Automatisches Löschen in Kapitel 3, Konfiguration.

# 2.7.3. Drucken

Die Druckfunktion (Anforderungsausgabe) kann wie folgt initiiert werden:

- **Durch Drücken der Funktionstaste DRUCKEN**
- Durch Drücken der Softkeys für den benutzerdefinierten Druck-Trigger,
- Durch die automatische Druckfunktion.

Die Anforderungsausgabe der Daten kann auch als Teil einer speziellen Betriebssequenz oder einer speziellen Anwendungssoftware initiiert werden.

Die Systemmeldung Wird gedruckt (siehe [Abbildung 2-14\)](#page-56-0) erscheint drei Sekunden, wenn das Terminal einen Anforderungsausgabenbefehl enthält.

### 2.7.3.1. Aktivierung des Druckvorganges

Um erfolgreich zu drucken, muss eine serielle, USB- oder Ethernet-Verbindung mit einer Anforderungsausgabe konfiguriert und mit einer Vorlage und einem Trigger verknüpft sein, der mit der ausgewählten seriellen, USB- oder Ethernet-Schnittstelle verbunden ist. Wenn ein Druckbefehl fehlschlägt, weil die Anforderungsausgabe keiner Schnittstelle zugewiesen ist, erscheint die synchrone Fehlermeldung "Druck fehlgeschlagen – keine Anforderungsausgabe".

### 2.7.3.2. Drucksperre

Mit der Drucksperre kann eine Anforderungsausgabe pro Transaktion durchgesetzt werden. Die Drucksperre kann deaktiviert oder aktiviert sein. Bei Aktivierung wird der Druckbefehl solange ignoriert, bis das gemessene Bruttogewicht den Schwellenwert für die Drucksperre überschreitet. Nach der Ausführung des ersten Druckbefehls werden darauffolgende Druckbefehle solange ignoriert, bis die Bruttogewichtsanzeige unter den Schwellenwert für das Zurücksetzen der Drucksperre fällt. Wenn ein Druckbefehl durch eine Drucksperre blockiert ist, wird der synchrone Fehler "Drucken nicht bereit" erzeugt.

#### 2.7.3.3. Automatisches Drucken

Eine Anforderungsausgabe wird automatisch initiiert, wenn das Bruttogewicht den Mindestschellenwert überschreitet und keine Bewegung auf der Waage stattfindet. Nach der Initiierung muss das Bruttogewicht unter den Schwellenwert für das Zurücksetzen zurückkehren, bevor ein weiterer Druckvorgang automatisch erfolgen kann.

Das automatische Drucken kann deaktiviert oder aktiviert werden. Der automatische Druckvorgang kann durch ein Gewicht ausgelöst oder zurückgesetzt werden, das festgelegte Schwellenwerte überschreitet oder von einem vorher stabilen Messwert abweicht.

### 2.7.3.4. Druck wiederholen

Mit dem Softkey DRUCK WIEDERHOLEN **in die Datenausgabe der letzten** Anforderungsausgabe erneut ausgedruckt werden. In der Kopf- oder Fußzeile erscheint der Hinweis "DUPLIKAT", um den neuen Ausdruck vom Originalausdruck zu unterscheiden.

Um die Funktion "Druck wiederholen" zu aktivieren, fügen Sie einfach den Softkey DRUCK WIEDERHOLEN **zum Ausgangsbildschirm hinzu. Durch Drücken dieses Softkeys wird eine** Druckwiederholung der letzten Anforderungsausgabenverbindung initiiert, die in den Zuweisungen im Setup unter Kommunikation | Verbindungen aufgeführt ist.

Die Vorlage für die erneute Ausgabe kann den Hinweis "DUPLIKAT" in der Fußzeile und Kopfzeile enthalten, um darauf hinzuweisen, dass die Daten in der Ausgabevorlage die Wiederholung einer vorhergehenden Kommunikation sind.

### 2.7.3.5. Benutzerdefinierter Druck-Trigger

2.26 Metropology means the state and the matter data chrominal methods of the developmental and the matter of the state and the state and the state and the state and the state and the state and the state and the state and Mit den drei benutzerdefinierten Druck-Triggern  $\rightarrow$   $\rightarrow$   $\rightarrow$   $\rightarrow$   $\rightarrow$ , die im IND570 zur Verfügung stehen, können spezifische Ausgabevorlagen bei Aktivierung gedruckt werden. Diese benutzerdefinierten Druck-Trigger lösen KEINE Alibiprotokollierung, Summierung und Aktualisierung des Transaktionszählers aus. Es wird empfohlen, die benutzerdefinierten Druck-Trigger nur zu verwenden, um Ausgabevorlagen ohne metrologisch sensible Daten (Gewichtsdaten) zu übertragen. Jedoch wird nicht verhindert, dass der Benutzer dies durchführt.

### 2.7.3.6. Berichtsausdruck

Um einen Standardbericht des IND570 auszudrucken, verwenden Sie entweder den Softkey BERICHTE **.** Innerhalb einer Anwendung kann der Bericht über eine serielle, USB- oder Ethernet-Verbindung ausgedruckt werden, die mit einer Berichtszuweisung konfiguriert ist. Wenn der Ausdruck eines Berichts fehlschlägt, weil keine Berichtszuweisung für eine Verbindung programmiert ist, erscheint die synchrone Fehlermeldung "Keine Berichte verbunden".

# 2.7.4. Summierung

Es ist häufig nützlich, wenn der Benutzer des Wägegeräts weiß, wie viele Wägetransaktionen verarbeitet wurden und wie viel Material während eines bestimmten Zeitraums verbraucht wurde. Oft ist es notwendig, diese Information nach Material oder Objektnummer, Kundenkonto usw. zu unterteilen. Das IND570 unterstützt verschiedene Methoden zur Verfolgung der Anzahl der Transaktionen und des verarbeiteten Materials. Die Summierung kann im allgemeinen Summenregister der Waage innerhalb der Taratabelle und der Zielwerttabelle erfolgen. Weitere

Informationen zur Summierung innerhalb der Taratabelle und der Zielwerttabelle finden Sie unter Anwendung | Betrieb | Summierung in Kapitel 3, Konfiguration.

### 2.7.4.1. Transaktionszähler

Ein Transaktionszähler verfolgt die Gesamtanzahl der Transaktionen des IND570. Eine Transaktion erfolgt, wenn die Waagenfunktion DRUCKEN direkt von der Frontplatte oder aus der Ferne (diskreter Eingang, SPS- oder SICS-Befehl usw.) ausgeführt wird. Benutzerdefinierte Druck-Trigger oder doppelte Ausdrucke haben keinen Einfluss auf den Transaktionszähler.

Der Softkey TRANSAKTIONSZÄHLER 123 kann im Ausgangsbildschirm programmiert werden. Wenn die Funktion "Zähler zurücksetzen" aktiviert ist, kann der Transaktionszähler mit diesem Softkey auf null zurückgesetzt werden. Der nächste Wert für den Transaktionszähler kann auch im Setup-Menüzweig Terminal gelöscht oder bearbeitet werden.

#### 2.7.4.2. Gesamtsumme und Zwischensumme

Im Terminal IND570 gibt es sowohl das Gesamtsummenregister (GT) als auch das Zwischensummenregister (ZT). Der Gesamtbetrag des bei jeder Transaktion verarbeiteten Gewichts (DRUCK-Funktion wurde ausgeführt) wird in diesen Registern erfasst. Jedes Register besitzt einen separaten Transaktionszähler. Die Zähler erfassen die Anzahl der Transaktionen, die in jedem Register summiert/erfasst wurden.

### 2.7.4.3. Gesamtsummen abrufen

Der Softkey GESAMTSUMMEN ABRUFEN  $\clubsuit$ , der dem Ausgangsbildschirm zugewiesen werden kann, zeigt die Transaktionszähler der Zwischensumme und der Gesamtsumme sowie das Gesamtgewicht für das Terminal an. Drücken Sie den Softkey ZWISCHENSUMME LÖSCHEN  $\mathbb{C}\mathbb{O}$ , um die Zwischensummenergebnisse zu löschen. Drücken Sie den Softkey LÖSCHEN  $\mathbb C$ , um sowohl den Gesamtsummen- als auch den Zwischensummenwert zu löschen. Drücken Sie den Softkey DRUCKEN  $\mathbf{B}$ , um einen Bericht der Summen auszudrucken.

Wenn die Funktion Gesamtsumme oder Zwischensumme nach Druck löschen im Setup aktiviert **I** ist, werden diese Werte nach dem Drucken gelöscht. Bei aktivierter Sicherheitsfunktion ist mindestens die Anmeldung als Vorgesetzter notwendig, um diesen DRUCK auszuführen.

# 2.7.5. Umschalten der Maßeinheit

Um Standorte und Anwendungen zu unterstützen, die mehrere Maßeinheiten verwenden, kann im IND570 zwischen den Maßeinheiten umgeschaltet werden. Der Softkey EINHEITEN WECHSELN ermöglicht das Umschalten zwischen den primären Einheiten (der Haupteinheit des Messgeräts) und alternativen Einheiten (sekundäre und tertiäre Einheiten).

Beim Drücken des Softkeys EINHEITEN WECHSELN andert sich die Anzeige von der primären zur sekundären Maßeinheit. Wird dieser Softkey erneut gedrückt, wechselt die Anzeige zur tertiären Einheit (falls programmiert) oder kehrt zur primären Einheit zurück. Bei jedem darauffolgenden Drücken des Softkeys EINHEITEN WECHSELN wechselt das IND570 weiter in dieser Reihenfolge durch die verschiedenen Einheiten.

Wenn die Einheiten gewechselt werden, ändert sich der Wert der Einheit entsprechend der ausgewählten Maßeinheit und der angezeigte Wert wird umgerechnet. Der Teilungswert der Anzeige ändert sich entsprechend dem Gewichtswert in der aktuellen Maßeinheit (z. B. von 0,02 lb zu 0,01 kg), und die Dezimalstelle ändert sich entsprechend der Umrechnung.

Beim Umschalten der Maßeinheit wird die Kapazität der umgerechneten Maßeinheit von dem ursprünglichen Teilungswert vorgeschrieben, der im Setup-Menü unter Kapazität und Schrittweite festgelegt wurde. In einigen Fällen kann sich die Kapazität des Terminals bei der Umrechnung einer sekundären in eine tertiäre Einheit reduzieren.

# 2.7.6. Um 10 erweitern

Der Softkey UM 10 ERWEITERN  $\times$ 10 wird verwendet, um die ausgewählte Auflösung der Gewichtsanzeige um eine zusätzliche Stelle zu erweitern. Beispielsweise wird die Gewichtsanzeige 40,96 durch eine zusätzliche Stelle auf 40,958 erweitert. Der Modus "Um 10 erweitern" ist im Legendenbereich der Anzeige durch x10 angegeben [\(Abbildung 2-5.](#page-45-0) Wenn der Softkey UM 10 ERWEITERN  $\times$ 10 erneut gedrückt wird, kehrt die Anzeige zur normalen Gewichtsanzeige zurück.

Wenn das Terminal als zugelassen programmiert ist und der Metrologieschalter (SW1-1) auf "ON" steht, wird der Modus "Um 10 erweitern" fünf Sekunden angezeigt, bevor die normale Auflösung automatisch wieder aufgerufen wird. Wenn die Gewichtsanzeige erweitert und das Terminal als zugelassen programmiert ist, ist die Druckfunktion deaktiviert.

# 2.7.7. Ladealarm (nur PowerDeck-Plattformen)

Um genaue Wägeergebnisse zu erhalten, sollten die Lasten so platziert werden, dass ihr Schwerpunkt in der Nähe der geometrischen Mitte der Wägezellenanordnung der Plattform liegt. Dies ist besonders dann wichtig, wenn die Plattform mit dem Boden bündig ist und ein Teil der Last über die Plattform hinausragen und auf dem Boden aufliegen kann, sodass ein geringeres Gewicht gemessen wird.

Wenn eine PowerDeck-Plattform mit dem IND570 verbunden ist, steht eine zusätzliche Funktion zur Verfügung, die den Benutzer bei der Zentrierung der Last auf der Plattform unterstützt. Nach der Aktivierung und Konfigurierung im Setup erscheint ein Ladealarmbildschirm, wenn der Schwerpunkt einer Last außerhalb der vom Benutzer konfigurierten "OK"-Zone liegt.

22.23<br>
22.23 Metrics and Markets with die Koppetite for interaction Markets and the state of the state of the state of the state of the state of the state of the state of the state of the state of the state of the state Der Ladealarm zeigt ein Rechteck an, das die Waagenbasis darstellt, wobei die Wägezellen mit den Nummern 1 bis 4 gekennzeichnet sind. Bei einer außermittigen Belastung erscheint ein Punkt in dem Quadranten, in dem die höchste Abweichung vorliegt. In diesem Fall sollte der Bediener die Last visuell überprüfen, um sicherzugehen, dass sie vollständig auf der Plattform steht. Andernfalls sind die notwendigen Schritte durchzuführen, um die Last oder den Behälter, für die/den ein Gewicht erfasst werden soll, richtig zu zentrieren.

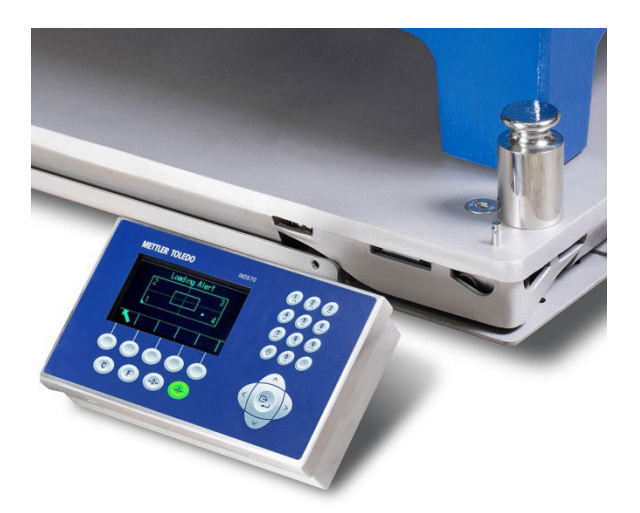

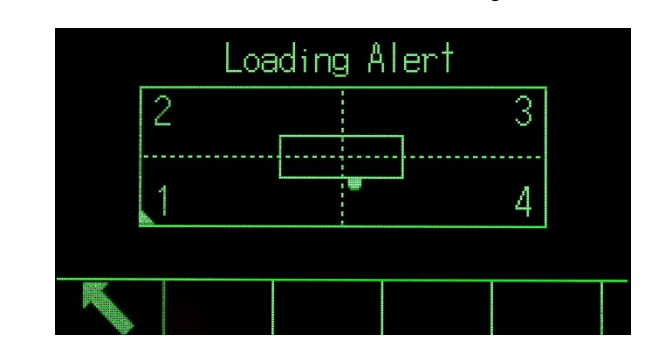

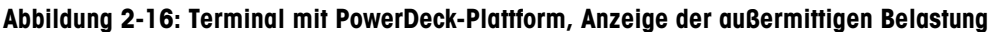

Abbildung 2-17: Ladealarmanzeige

# 2.7.8. Fernanzeige

Bei entsprechender Konfiguration kann das IND570 als Fernterminal für ein weiteres Terminal IND570 oder für ein anderes Produkt von METTLER TOLEDO fungieren, das für die Übertragung der kontinuierlichen Ausgabe von METTLER TOLEDO geeignet ist (siehe [Abbildung 2-18\)](#page-69-0). Wenn das Fernterminal IND570 verwendet wird, um einfache C-, T-, P-, Z-Befehle an ein anderes Terminal (d. h. das primäre Terminal) zu übertragen, muss das primäre Terminal diese Befehlseingaben (CPTZ) akzeptieren. Die Fernterminal-Kommunikation in IND570 wird sowohl über WLAN, Ethernet als auch über serielle Schnittstellen unterstützt. Weitere Details zur Konfiguration des IND570 als Fernterminal finden Sie in Kapitel 4, Anwendungen.

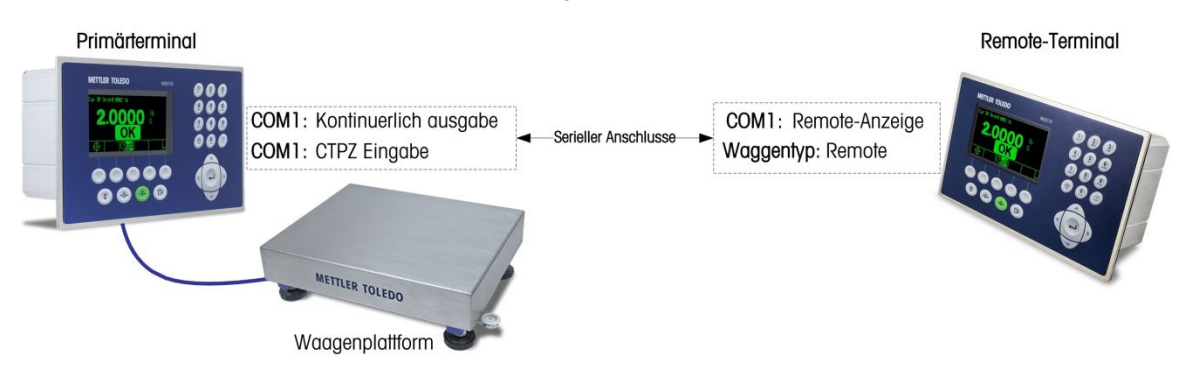

<span id="page-69-0"></span>Abbildung 2-18: Fernanzeigefunktion über serielle Schnittstelle

# 2.7.9. Zuordnung einer externen Tastatur

Informationen über sprachspezifische Tastaturanordnungen finden Sie im Abschnitt Verfügbare Kommunikationsschnittstellen in Anhang C, Kommunikation.

# 2.7.10. Kalibrierungsmanagement

2.7.10. **Kalibheungsmangenent**<br>
2.7.10. **Kalibrich** empty in minimizal galaxy and these Wappensites replending any principal particles and the state of the state of the state of the state of the state of the state of the Es wird dringend empfohlen, die Wägegenauigkeit eines Wägesystems regelmäßig zu prüfen. Das IND570 ermöglicht die routinemäßige Planung der Wartung und der Überprüfung, um die Genauigkeit eines Wägesystems auch im Laufe der Zeit immer sicherzustellen. Das Kalibrierungsmanagement überwacht im Rahmen der vorbeugenden Wartung das Nutzungsmuster des Geräts und benachrichtigt den Benutzer, wenn die routinemäßige Überprüfung erforderlich ist oder ein zertifizierter Systemkalibrierungstest durchgeführt werden muss.

### 2.7.10.1. Service- und Test-Trigger

Ein Wägesystem lässt mit der Zeit nach und wird ungenauer. Bei Systemen mit sporadischer intensiver Nutzung sollte die Anzahl der Wägevorgänge das Testintervall bestimmen, bei Systemen mit leichter oder regelmäßiger Nutzung hingegen ist ein Zeitintervall als Test-Trigger besser geeignet.

Für die Waagenkalibrierung bietet das IND570 sowohl einen Trigger für abgelaufene Zeitintervalle als auch einen Wägezähler-Trigger. Die genaue Zeit bzw. die genaue Anzahl der Wägevorgänge zwischen den Servicetests hängt von den standortspezifischen Bedingungen, den Kundenerwartungen und vielleicht den vor Ort geltenden metrologischen Anforderungen ab.

### 2.7.10.2. Service- und Testbenachrichtigung

Der Benutzer wird benachrichtigt, sobald ein Kalibrierungsserviceintervall überschritten ist. Das IND570 unterstützt mehrere Benachrichtigungsmöglichkeiten, z. B.:

- Nachrichten in der Systemzeile der Terminalanzeige
- Deaktivierung der Waage
- Servicesymbol auf der Terminalanzeige
- E-Mail-Benachrichtigungen

Die Methode zum Löschen oder zum Zurücksetzen der Benachrichtigung hängt von der Art der Benachrichtigung ab. Weitere Details zur Konfiguration des Kalibrierungsmanagements, einschließlich der Trigger und Benachrichtigungen finden Sie im Abschnitt Wartung | Konfigurieren/Anzeigen | Kalibrierungsmanagement in Kapitel 3, Konfiguration.

### 2.7.10.3. Kalibrierungstest

Das Terminal IND570 enthält eine programmierbare Kalibrierungstestsequenz, um den Prüfer durch verschiedene vordefinierte Schritte zu führen, mit denen die aktuelle Terminalkalibrierung mit bekannten Testgewichten verglichen wird. Eine vollständige Beschreibung des Standardkalibrierungstests zusammen mit den Modifizierungsanweisungen finden Sie im Abschnitt Wartung | Konfigurieren/Anzeigen | Kalibrierungstest in Kapitel 3, Konfiguration.

#### 2.7.10.3.1. Durchführen eines Kalibrierungstests

Der Test wird mit dem Softkey KALIBRIERUNGSTEST  $\overline{B}$   $\downarrow$  auf der Ausgangsseite aufgerufen. Es erscheint ein Bildschirm, in dem der Name des Prüfers eingegeben werden muss. Je nach den ausgewählten Setup-Optionen können die Seriennummer und die Kapazität der einzelnen Testgewichte, die für den Test verwendet werden, manuell eingegeben oder mit vorab eingegebenen Informationen verglichen und dann bestätigt werden. Damit kann der Kalibrierungstest nachverfolgt werden.

Der Kalibrierungstest wird durch Drücken des Softkeys START  $\bigcirc$  gestartet. Auf der Anzeige erscheinen das aktive Waagengewicht, der Zielwert und das Toleranzgewicht sowie zwei Anweisungszeilen (für die Platzierung der Gewichte auf der Waage). Nach Ausführung der Anweisungen muss der Prüfer den Softkey OK OK drücken. Das Terminal vergleicht das Istgewicht auf der Waage mit dem programmierten Zielwertgewicht für diesen Schritt. Bei einem erfolgreichen Vergleich wird der nächste Schritt des Tests aufgerufen. Bei fehlgeschlagenem Vergleich erscheint eine Nachricht mit dem Hinweis, dass die Werte nicht übereinstimmen. Nach der Bestätigung der Fehlermeldung kann der Prüfer den Test abbrechen, den fehlgeschlagenen Schritt erneut durchführen oder den fehlgeschlagenen Schritt überspringen.

Am Ende des vollständigen Tests kann ein Testbericht ausgedruckt werden, der alle Daten des Kalibrierungstests enthält. Wenn das GWP-Protokoll aktiviert ist (siehe Abschnitt Wartung in Kapitel 3, Konfiguration), wird erfasst, ob der Kalibrierungstest bestanden oder nicht bestanden wurde. Dieser Protokolleintrag kann für den Nachweis der Einhaltung gesetzlicher Vorschriften verwendet werden. Wenn das Wartungsprotokoll aktiviert ist, werden zusätzliche Details zum Kalibrierungstest ebenfalls erfasst.

# 2.7.11. Testmanager GWP®

GWP (Gute Wägepraxis) ist ein wissenschaftlicher globaler Standard für die effiziente Lebenszyklusverwaltung von Wägesystemen und umfasst die fünf wichtigen Stufen des Lebenszyklus eines Wägegeräts: Bewertung, Auswahl, Installation, Kalibrierung und Routinebetrieb. Die GWP-Verifizierung ist ein Serviceprodukt von METTLER TOLEDO, mit dem Kunden das vollständige Potenzial ihrer Wägesysteme nutzen können.

Das IND570 enthält die GWP-Verifizierung im eingebetteten Testmanager GWP. Auf diese Weise werden von dem GWP-Verifizierungsservice empfohlene Testverfahren gespeichert und routinemäßig durchgeführt. Der Testmanager GWP berücksichtigt das Nutzungsmuster des Geräts und benachrichtigt den Benutzer, wenn die routinemäßige Überprüfung erforderlich ist oder ein zertifizierter Test oder eine Systemeinstellung durchgeführt werden muss. Dadurch erfolgt die Wartung proaktiv statt reaktiv.

### 2.7.11.1. Trigger für routinemäßige Tests

Ein Wägesystem nutzt sich im Laufe der Zeit ab, sodass die Leistung sich mit der Zeit verschlechtern kann. Deshalb muss überprüft werden, ob die Leistung immer noch mit den Prozessanforderungen des Kunden übereinstimmt. Für häufig eingesetzte Systeme sollte die Anzahl der Wägezyklen zur Festlegung des Testintervalls verwendet werden; bei einem System, das weniger oder routinemäßig zum Einsatz kommt, sollte ein Zeitintervall für die Tests verwendet werden.
Das IND570 umfasst für jeden einzelnen GWP-Test sowohl einen Gewichtszykluszähler als auch einen Trigger für abgelaufene Zeitintervalle.

Für jeden einzelnen GWP-Test bietet das IND570 sowohl einen Trigger für abgelaufene Zeitintervalle als auch einen Wägezähler-Trigger. Die genaue Zeit bzw. die genaue Anzahl der Wägevorgänge zwischen den Routinetests hängt von den standortspezifischen Bedingungen und den Kundenerwartungen ab und wird ggf. durch die vor Ort geltenden metrologischen Anforderungen beeinflusst. Bei einem GWP-Test wird das Testintervall im Rahmen des GWP-Verifizierungsservices festgelegt.

### 2.7.11.2. Routinetestbenachrichtigung

Der Benutzer wird benachrichtigt, sobald ein GWP-Testintervall überschritten ist. Das IND570 unterstützt mehrere Benachrichtigungsmöglichkeiten, z. B.:

- Systemzeilennachrichten
- Deaktivierung der Waage
- Servicesymbolanzeige auf der Anzeige des Terminals
- E-Mail-Benachrichtigungen

Die verwendete Methode zum Löschen oder Zurücksetzen der Benachrichtigung hängt von der Art der Benachrichtigung ab. Weitere Details zur Konfiguration von Testmanager GWP, einschließlich der Trigger und Benachrichtigungen finden Sie im Abschnitt Wartung | Konfigurieren/Anzeigen | GWP-Management in Kapitel 3, Konfiguration.

### 2.7.11.3. GWP-Tests

23 METTLER TOWERS (2020) This painting the paint of the latter of the paints of the paint of the state of the state of the state of the state of the state of the state of the state of the state of the state of the state of Das IND570 umfasst drei GWP-Standardtests – jeweils einen Test für Empfindlichkeit, Exzentrizität und Wiederholbarkeit. Diese Standardtests basieren auf dem GWP-Standardtestverfahren und sind dazu vorgesehen, den Prüfer durch vorher festgelegte Schritte zu führen, mit denen die Isteigenschaften des Terminals mit bekannten Testgewichten und akzeptierten Eigenschaftstoleranzen verglichen werden. Eine vollständige Beschreibung der GWP-Standardtests sowie Anweisungen zur Anpassung dieser Tests finden Sie im Abschnitt Wartung | Konfigurieren/Anzeigen | GWP-Tests in Kapitel 3, Konfiguration.

#### 2.7.11.3.1. Durchführen eines GWP-Tests

Die GWP-Tests für Empfindlichkeit, Exzentrizität und Wiederholbarkeit werden durch Drücken des Softkeys GWP GWP auf der Ausgangsseite aufgerufen. Es erscheint ein Bildschirm mit allen aktivierten GWP-Tests. In diesem Bildschirm können Sie die Tests auswählen und initiieren. Vor der Initiierung der Tests muss der Prüfer immer seinen Namen eingeben. Je nach den ausgewählten Setup-Optionen können die Seriennummer und die Kapazität der einzelnen Testgewichte, die für den Test verwendet werden, manuell eingegeben oder mit vorab eingegebenen Informationen verglichen und dann bestätigt werden. Damit kann jeder durchgeführte GWP-Test nachverfolgt werden.

Der ausgewählte GWP-Test wird durch Drücken des Softkeys START  $\bigcirc$  gestartet. Es erscheint ein Bildschirm mit dem aktiven Waagengewicht, dem Gewichtszielwert und den Kontrollgrenzwerten (Testtoleranzen) sowie zwei Anweisungszeilen. Zusätzliche Informationen zum ausgewählten Test können Sie durch Drücken des Softkeys INFORMATIONEN  $i$  anzeigen. Nach Ausführung eines Anweisungsschritts muss der Prüfer den Softkey OK OK drücken. Das Terminal vergleicht das

Istgewicht auf der Waage mit dem programmierten Zielwertgewicht und den Kontrollgrenzen für diesen Schritt. Bei einem erfolgreichen Vergleich wird der nächste Schritt des Tests aufgerufen. Bei fehlgeschlagenem Vergleich erscheint eine Nachricht mit dem Hinweis, dass die Werte nicht übereinstimmen. Nach Bestätigung der Fehlermeldung kann der Prüfer den Test abbrechen, diesen Schritt erneut durchführen oder den fehlgeschlagenen Schritt bewusst überspringen.

Am Ende des vollständigen Tests kann ein Testbericht ausgedruckt werden, der alle prozessinternen Daten des GWP-Tests enthält. Wenn das GWP-Protokoll aktiviert ist (siehe Abschnitt 3.9.1.4., GWP-Protokoll in Kapitel 3, Konfiguration), wird das Endergebnis des GWP-Tests im Protokoll erfasst. Wenn das Wartungsprotokoll aktiviert ist, werden zusätzliche Details zum GWP-Test ebenfalls erfasst. Diese Protokolle können als Nachweis für die Einhaltung der gesetzlichen Vorschriften verwendet werden.

### 2.7.12. Mindestgewicht

MinWeigh ist die METTLER TOLEDO-Marke für Mindestgewicht. Mit dem IND570 können Sie einen Schwellenwert für das Mindestgewicht festlegen, mit dem das Terminal prüft, ob das Objekt entsprechend der Leistung der Waage und der Prozesstoleranz des Kunden für ein genaues Wägen zu klein ist. Mit anderen Worten: Der Bediener sollte idealerweise eine Waage mit einer geringeren Kapazität und einem Wägebereich wählen, der den Genauigkeitsanforderungen möglichst gut entspricht.

In vielen Regionen der Welt ist der Mindestgewichtswert vorgeschrieben; mit einer GWP-Empfehlung kann dieser Wert jedoch anhand der Prozesswägeanforderungen des Kunden bestimmt werden, da dieser Mindestgewichtswert je nach vom Kunden geforderte Prozessgenauigkeit oft höher sein kann als der gesetzlich vorgeschriebene Mindestwert. Eine GWP-Verifizierung wird zur Bestätigung dieses Werts verwendet.

Bei aktivierter MinWeigh-Funktion kann der Softkey MINWEIGH weigh auf dem Ausgangsbildschirm gedrückt werden, um den normalen Betrieb der MinWeigh-Funktion zu initiieren. Die Mindestgewichtsfunktion vergleicht das aktuelle Nettogewicht mit dem programmierten Mindestgewichtswert. Wenn das Nettogewicht größer oder gleich dem Mindestgewicht ist, werden alle Gerätefunktionen normal ausgeführt. Wenn der aktuell absolute Wert des Nettogewichts unter dem Mindestgewicht liegt, erscheint auf der Gewichtsanzeige ein blinkendes Symbol a für das Mindestgewicht links neben dem Gewicht. Der Ausdruck enthält ein Sternchen (∗), um darauf zu verweisen, dass das übertragene Gewicht nicht gültig ist.

Spezifische Schritt-für-Schritt-Anweisungen zur Einrichtung des Mindestgewichts finden Sie im Abschnitt Waage | Mindestgewicht in Kapitel 3, Konfiguration.

### 2.7.13. CalFree™

Das Terminal IND570 enthält ein Verfahren zur Kalibrierung einer Waage ohne die Verwendung von Testgewichten. Sie basiert auf der manuellen Eingabe der Kapazität und der Leistungsdaten von der Wägezelle oder der Wägezellenplattform. Diese Art von Kalibrierung kann für die erste Überprüfung und für das Testen von Systemen oder bei Verwendung einer größeren Struktur als Wägebehälter verwendet werden, auf die keine Testgewichte gesetzt werden können.

a an METTLER TOLEDO empfiehlt, möglichst immer Testgewichte zu verwenden, da diese Methode die genaueste Kalibrierungsmethode und Justeriungsmethod ist. Wenden Sie sich an Ihren autorisierten METTLER TOLEDO-Serviceanbieter vor Ort, um weitere Informationen zur Kalibrierung des IND570 zu erhalten.

### 2.7.14. Datum und Uhrzeit

Datum und Uhrzeit werden für die Berichterstellung, als Zeitstempel in Fehler- und Transaktionsprotokollen sowie für auszulösende Serviceereignisse verwendet. Mit dem Softkey ZEIT & DATUM  $\mathbb{Q}$  können Sie den Bildschirm "Datum & Uhrzeit einstellen" aufrufen, um die Uhrzeit und das Datum, d. h. die Stunden, die Minuten, den Tag, den Monat und das Jahr einzustellen. Wenn die Zeit eingestellt ist, beginnen die Sekunden bei 0.

Auch wenn das Format für die Uhrzeit und das Datum entsprechend den lokalen Präferenzen ausgewählt werden kann, ist die Verwendung des Zeitstempels in Protokolldateien nicht auswählbar. Zeitstempelformate sind immer wie folgt festgelegt:

- Datum: JJJJ/MM/DD (zum Beispiel wird der 20. Juli 2016 als festes Datumsformat mit 2016/07/20 angegeben)
- Zeit: HH:MM:SS gespeichert im 24-Stundenformat (beispielsweise wird 10:01:22 abends als festgelegtes Zeitformat mit 22:01:22 angegeben)

### 2.7.15. ID

Die ID-Funktion ermöglicht die Erfassung spezifischer Transaktionsinformationen während einer Wägeanwendung. Informationen wie Bediener, Material, Bestellung, Chargennummer und ähnliche Daten können manuell mit dem alphanummerischen Tastenfeld des Terminals, einer externen Tastatur oder einem Barcodescanner manuell eingegeben werden. Die ID-Funktion kann auch verwendet werden, um sicherzustellen, dass eine bestimmte Abfolge von Vorgängen immer gleich ausgeführt wird.

Das IND570 enthält vier verschiedene ID-Sequenzen: ID1, ID2, ID3 und ID4. Für jede ID können bis zu 30 Schritte programmiert werden. Einige Schrittzuordnungen führen zu einer Nachricht auf dem Bildschirm an den Benutzer, um eine bestimmte Aktion durchzuführen. Bei anderen Schritten kann das Terminal automatisch eine bestimmte Funktion ausführen, z. B. einen Tariervorgang. Die ID-Zuweisungen sind im Folgenden gezeigt:

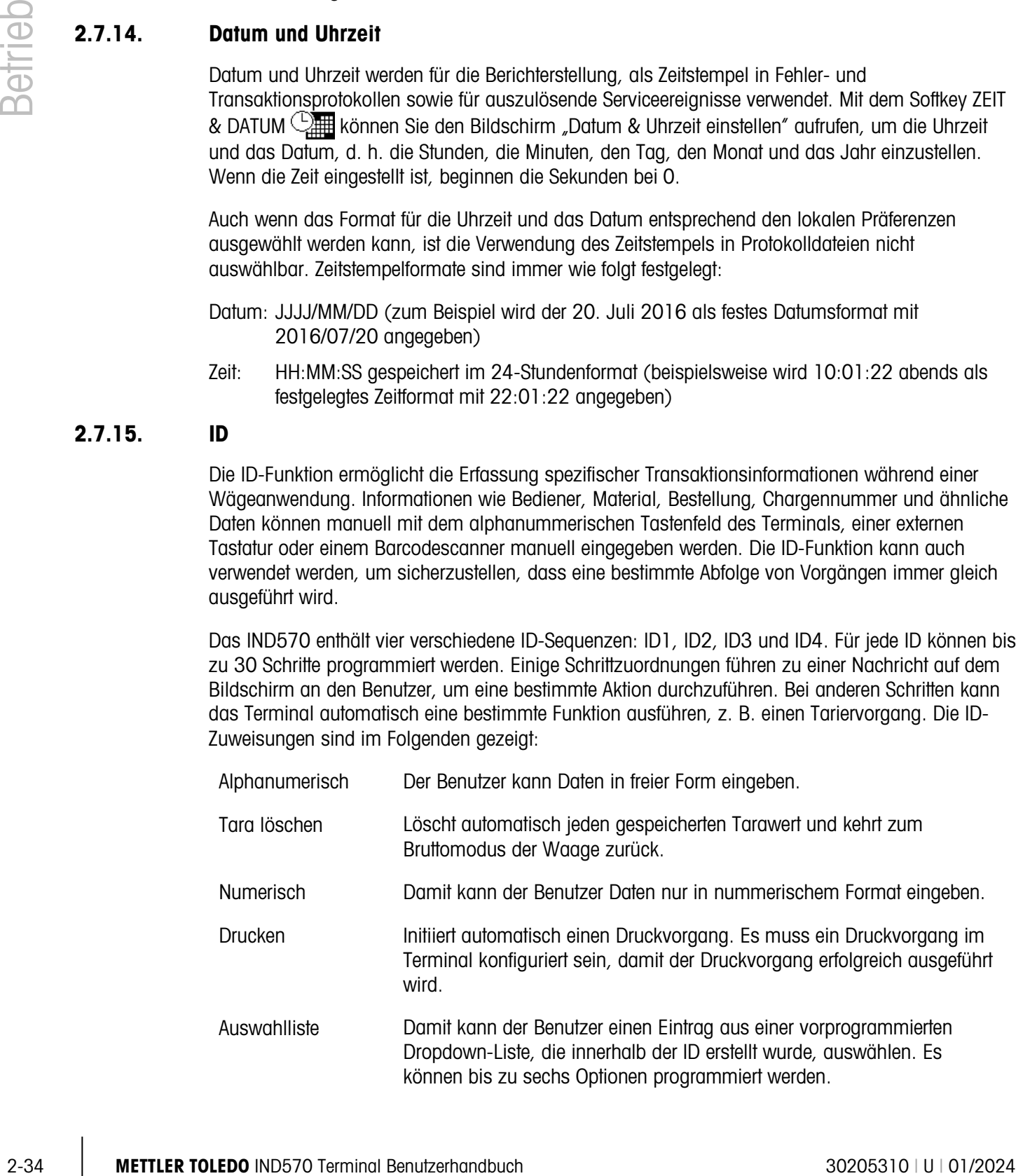

Tara – Auto Führt automatisch einen Tariervorgang aus.

 $T$ ara – Voreinstellung Fordert den Benutzer zur Eingabe eines Tarawerts auf. Der Benutzer muss ENTER drücken, um den Tarawert zu übernehmen.

ID2, ID3 und ID4 können mit einem Softkey nur manuell ausgelöst werden. ID1 kann mit einer der zwei folgenden Methoden ausgelöst werden:

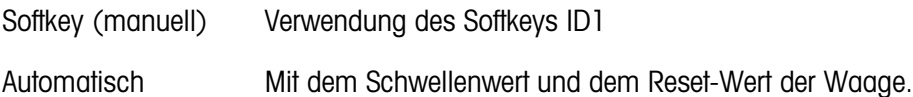

Wenn ID1, ID2, ID3 oder ID4 mit dem Softkey ausgelöst werden, kann eine Wiederholungsschleife programmiert werden, um die Sequenz zu wiederholen, bis entweder der Softkey BEENDEN oder der Softkey VERLASSEN (Esc) gedrückt wird, während ein alphanumerisches Eingabefeld ausgewählt ist.

Wenn ID1 auf automatisch eingestellt ist, beginnt die Sequenz, wenn ein Gewicht auf die Waage gestellt wird, die einen programmierten Schwellenwert überschreitet. Wenn alle Schritte ausgeführt wurden und das Gewicht entfernt wird, fällt der Messwert der Waage unter einen Reset-Wert. An diesem Punkt ist das Terminal bereit, die nächste Sequenz im Zusammenhang mit ID1 zu beginnen.

Weitere Details zur Konfiguration des ID-Modus finden Sie in den Abschnitt 3.6.2.4., Anwendung I ID1, ID2, ID3 und ID4 in Kapitel 3, Konfiguration.

### 2.7.16. Zielwertvergleich

Der Zielwertvergleich wird verwendet, um entweder das Brutto- oder das Nettogewicht der Waage mit einem festgelegten Zielwert zu vergleichen. Diese Funktion kann sowohl in automatischen als auch in manuellen Prozessen hilfreich sein. Beispielsweise könnte ein automatisches Befüllungssystem ein Startsignal an das IND570 senden, und das IND570 könnte das Zuführungssystem steuern, um einen Behälter bis zum gewünschten Zielwertgewicht zu füllen.

Ein Beispiel für einen manuellen Prozess wäre eine Prüfwägestation sein, an der ein Bediener das Nettogewicht von Verpackungen prüft. Das IND570 kann mit der Zielwertvergleichsfunktion einen grafischen Hinweis für Über, OK und Unter anzeigen, damit der Bediener weiß, ob das Gewicht der Packung im Vergleich mit einem programmierten Zielwertgewicht akzeptabel ist oder nicht.

Der Zielwertvergleich (Sollpunktvergleich) wird häufig in zwei Anwendungstypen eingesetzt:

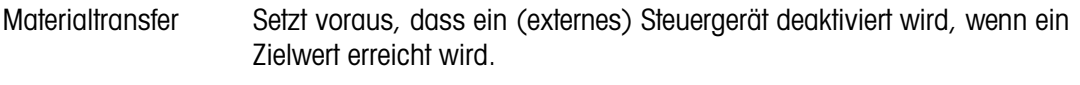

Über/Unter Klassifiziert eine Last auf der Waagenplattform als über oder unter dem Zielwert oder innerhalb des Zielwerttoleranzbereichs.

Bei Waagen mit analoger Wägezelle beträgt die Zielwertvergleichsrate des IND570 (die Rate, mit der das IND570 das Echtzeit-Waagengewicht mit dem gewünschten Zielwert vergleicht) 50 Vergleiche pro Sekunde. Die Zielwertvergleichsrate für hochpräzise IDNet-Basen hängt vom Wägemodul in der Basis ab.

Weitere Informationen zur Konfiguration der Parameter für Zielwertvergleiche finden Sie unter Anwendung | Speicher | Zielwerttabelle und unter Anwendung | Betrieb | Zielwert in Kapitel 3, Konfiguration. In Kapitel 4, Anwendungen, erhalten Sie weitere Schritt-für-Schritt-Anweisungen für die Implementierung und Erweiterung des Materialtransfers und über das einfache statische Prüfwägen im IND570.

### 2.7.16.1. Materialtransfer-Anwendungen

Wenn der Zielwertvergleich des IND570 verwendet wird, um den Materialfluss zu steuern, kann die Anwendung als Materialtransferanwendung bezeichnet werden. Diese Arten von Anwendungen laufen in der Regel automatisiert ab, können jedoch auch manuell durchgeführt werden. Ein Zuführungssystem mit ein oder zwei Geschwindigkeiten wird verwendet, um entweder Gewicht zur Waage hinzuzufügen oder zu entfernen. Das Terminal überwacht die Veränderung des Gewichts und vergleicht dieses mit einem vorher eingegebenen Zielwert und anderen Steuerparametern.

Die folgenden Definitionen beschreiben einige Begriffe, die in Materialtransferanwendungen verwendet werden:

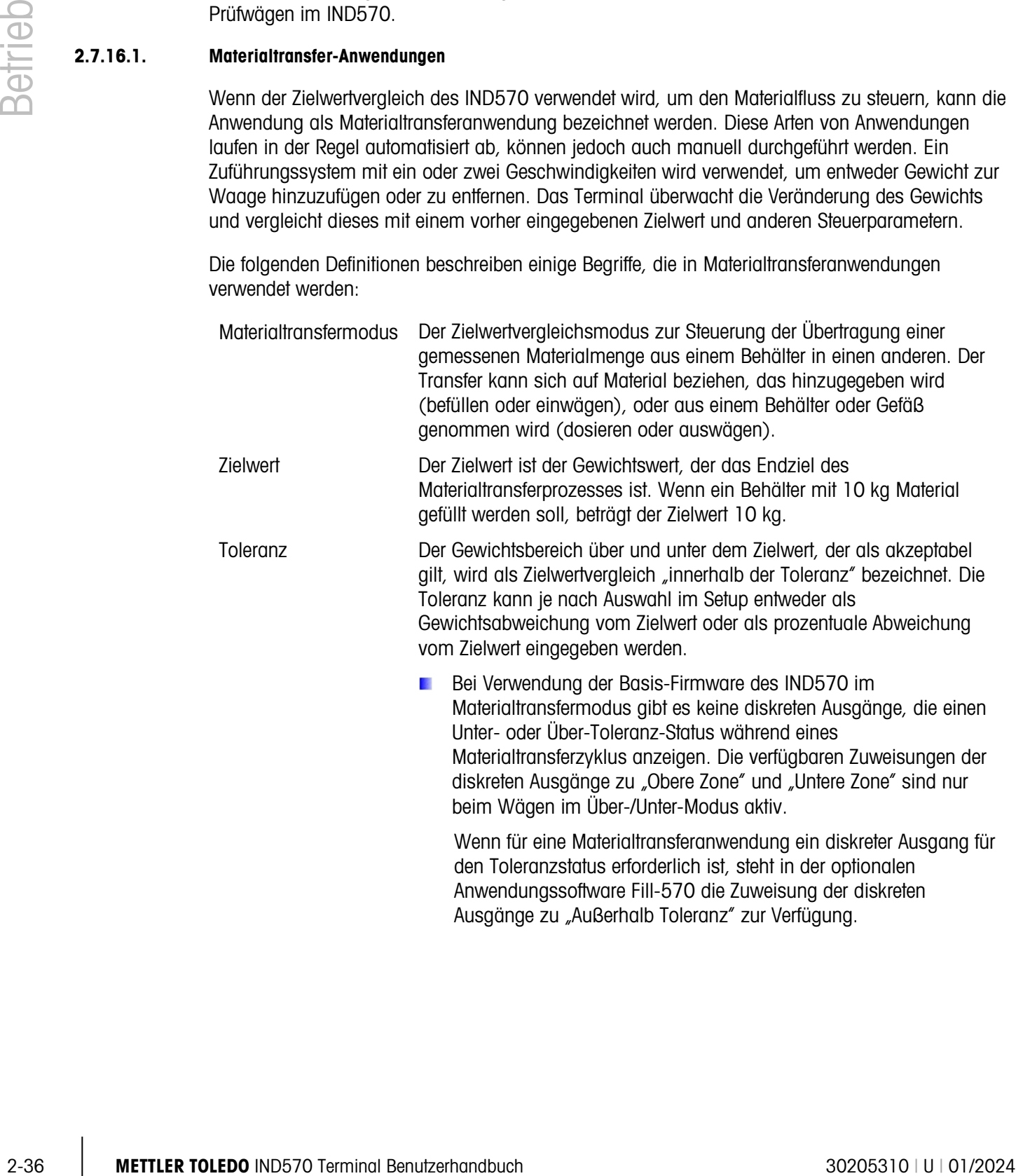

Nachstrom Die Materialmenge, die (beim Einwägen) hinzugefügt oder (beim Auswägen) von der Waage entfernt wird, nachdem die letzte Zuführung abgeschaltet wurde. In einem Einwägeprozess ist dies das Material in der Zuführung, das noch auf die Waage fällt, nachdem die Zuführausgabe abgeschaltet wurde. IND570 subtrahiert den Nachstromwert vom Zielwert, um den Grenzwert der Zuführausgabe zu bestimmen. Koinzidenzausgänge Ein Koinzidenzausgang ist immer aktiv und benötigt kein Start- oder Stoppsignal. Wenn das Gewicht auf der Waage unter dem Zielwert minus dem Nachstromwert liegt, sind die Ausgänge eingeschaltet. Wenn das Gewicht über dem Zielwert minus dem Nachstromwert liegt, sind die Ausgänge deaktiviert. Diese Art von Ausgang erfordert in der Regel eine externe Logik, um die Zuführungssysteme zu steuern. Selbsthaltende Ausgänge Selbsthaltende Ausgänge beim Zielwert minus Nachstromwert schalten sich ab und bleiben ausgeschaltet (unabhängig von weiteren Gewichtsänderungen), bis ein Startsignal eingeht. Selbsthaltende Ausgänge erfordern in der Regel keine externe Logik, um Standardeinwäge- oder -auswägesequenzen durchzuführen. IND570 kann einen Großteil des Einwäge- oder Auswägeprozesses verarbeiten, wenn selbsthaltende Ausgänge verwendet werden. Simultane Ausgänge Dies beschreibt einen Betriebsmodus der Zuführungsausgänge in einem Zuführungssystem mit zwei Geschwindigkeiten. Wenn der Ausgangstyp als simultan programmiert ist, sind sowohl die schnelle Zuführung als auch die Zuführungsausgänge zu Beginn eines Zielwertvergleichs aktiv und bleiben solange in Betrieb, bis das Gewicht den Zielwert minus den Nachstromwert minus den Wert für die feine Zuführung erreicht. An dieser Stelle schaltet sich der Ausgang für die schnelle Zuführung ab und der Zuführungsausgang bleibt eingeschaltet, bis das Gewicht den Zielwert minus den Nachstromwert erreicht. Unabhängige Ausgänge Dies beschreibt einen Betriebsmodus des Zuführungsausgangs in einem Zuführungssystem mit zwei Geschwindigkeiten. Wenn der Ausgangstyp als unabhängig programmiert ist, schaltet sich der Zuführungsausgang erst ein, wenn der Ausgang für schnelle Zuführung deaktiviert ist. Es ist jeweils immer nur eine Zuführgeschwindigkeit aktiv. Dies ist das Gegenteil der simultanen Ausgänge. Ausgang für schnelle Zuführung Dies bezieht sich auf die physische Ausgangszuweisung, die für die schnelle Zuführung in einem Zuführungssystem mit zwei Geschwindigkeiten verwendet wird. Dieser Ausgang wird nicht in einem Zuführungssystem mit einer Geschwindigkeit verwendet. Zuführungsausgang Dies bezieht sich auf den physischen Ausgangsanschluss, der in einem Zuführungssystem mit zwei Geschwindigkeiten für die langsamere Zuführung verwendet wird. In einem Zuführungssystem mit einer Geschwindigkeit ist es der einzige Zuführungsausgang.

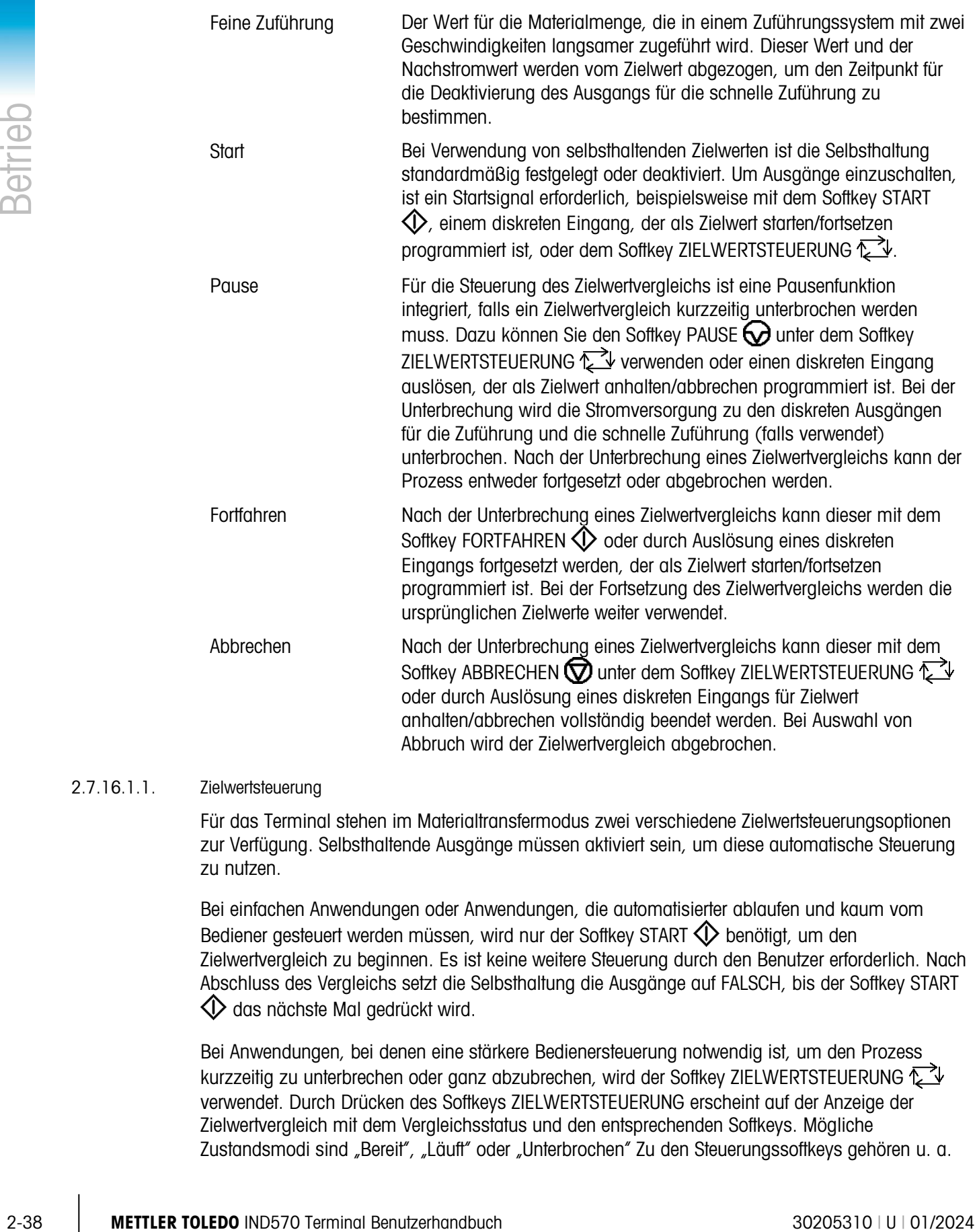

### 2.7.16.1.1. Zielwertsteuerung

Für das Terminal stehen im Materialtransfermodus zwei verschiedene Zielwertsteuerungsoptionen zur Verfügung. Selbsthaltende Ausgänge müssen aktiviert sein, um diese automatische Steuerung zu nutzen.

Abbruch wird der Zielwertvergleich abgebrochen.

Bei einfachen Anwendungen oder Anwendungen, die automatisierter ablaufen und kaum vom Bediener gesteuert werden müssen, wird nur der Softkey START  $\bigcirc$  benötigt, um den Zielwertvergleich zu beginnen. Es ist keine weitere Steuerung durch den Benutzer erforderlich. Nach Abschluss des Vergleichs setzt die Selbsthaltung die Ausgänge auf FALSCH, bis der Softkey START  $\bigcirc$  das nächste Mal gedrückt wird.

Bei Anwendungen, bei denen eine stärkere Bedienersteuerung notwendig ist, um den Prozess kurzzeitig zu unterbrechen oder ganz abzubrechen, wird der Softkey ZIELWERTSTEUERUNG verwendet. Durch Drücken des Softkeys ZIELWERTSTEUERUNG erscheint auf der Anzeige der Zielwertvergleich mit dem Vergleichsstatus und den entsprechenden Softkeys. Mögliche Zustandsmodi sind "Bereit", "Läuft" oder "Unterbrochen" Zu den Steuerungssoftkeys gehören u. a. START  $\bigcirc$ , PAUSE  $\bigcirc$  und ABBRECHEN  $\bigcirc$ . Ein Beispiel für die Anzeige der einzelnen Zielwertsteuerungen finden Sie in [Abbildung 2-19,](#page-79-0) [Abbildung 2-20](#page-79-1) und [Abbildung 2-21.](#page-79-2)

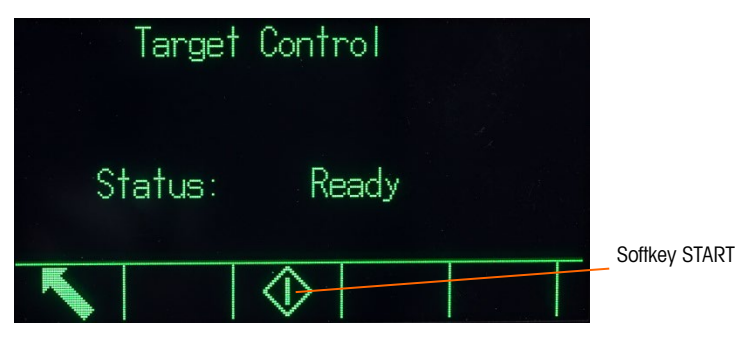

<span id="page-79-0"></span>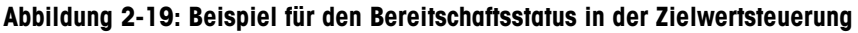

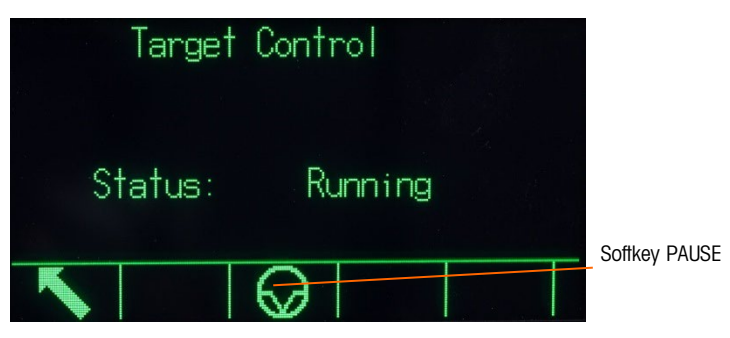

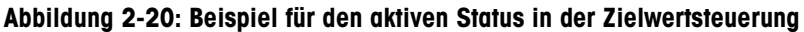

<span id="page-79-1"></span>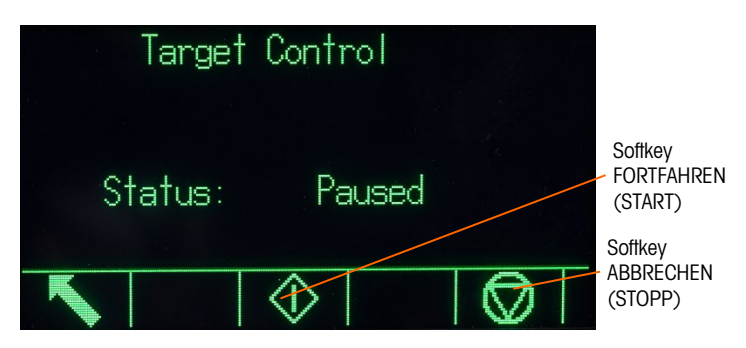

Abbildung 2-21: Beispiel für den unterbrochenen Zustand in der Zielwertsteuerung

### 2.7.16.2. Über-/Unter-Anwendungen

<span id="page-79-2"></span>Wenn der Zielwertvergleich des IND570 verwendet wird, um eine statische Prüfwägung des Gewichts eines Elements oder Produkts durchzuführen, kann die Anwendung als Über-/Unter-Anwendung bezeichnet werden. Diese Arten von Anwendungen werden in der Regel in manuellen Prozessen eingesetzt, können jedoch auch automatisch ablaufen. Die SmartTrac-Anzeige gibt die Klassifizierung des Gewichts auf der Waage an, und die diskrete I/O-Schnittstelle kann verwendet werden, um ein externes Gerät auszulösen, z. B. Anzeigeleuchten oder Abweisungsschalter. Das Terminal vergleicht das aktuelle Gewicht mit einem vorher eingegebenen Zielwert und den Toleranzwerten oder Zonengrenzwerten und zeigt die Ergebnisse an. Die folgenden Definitionen erläutern einige Begriffe der Über-/Unter-Anwendungen:

Über-/Unter-Modus Der Zielwertvergleichsmodus, der das Gewicht auf der Waage in drei Zonen klassifiziert. Die Klassifizierung kann Unter sein, wenn das Gewicht unter

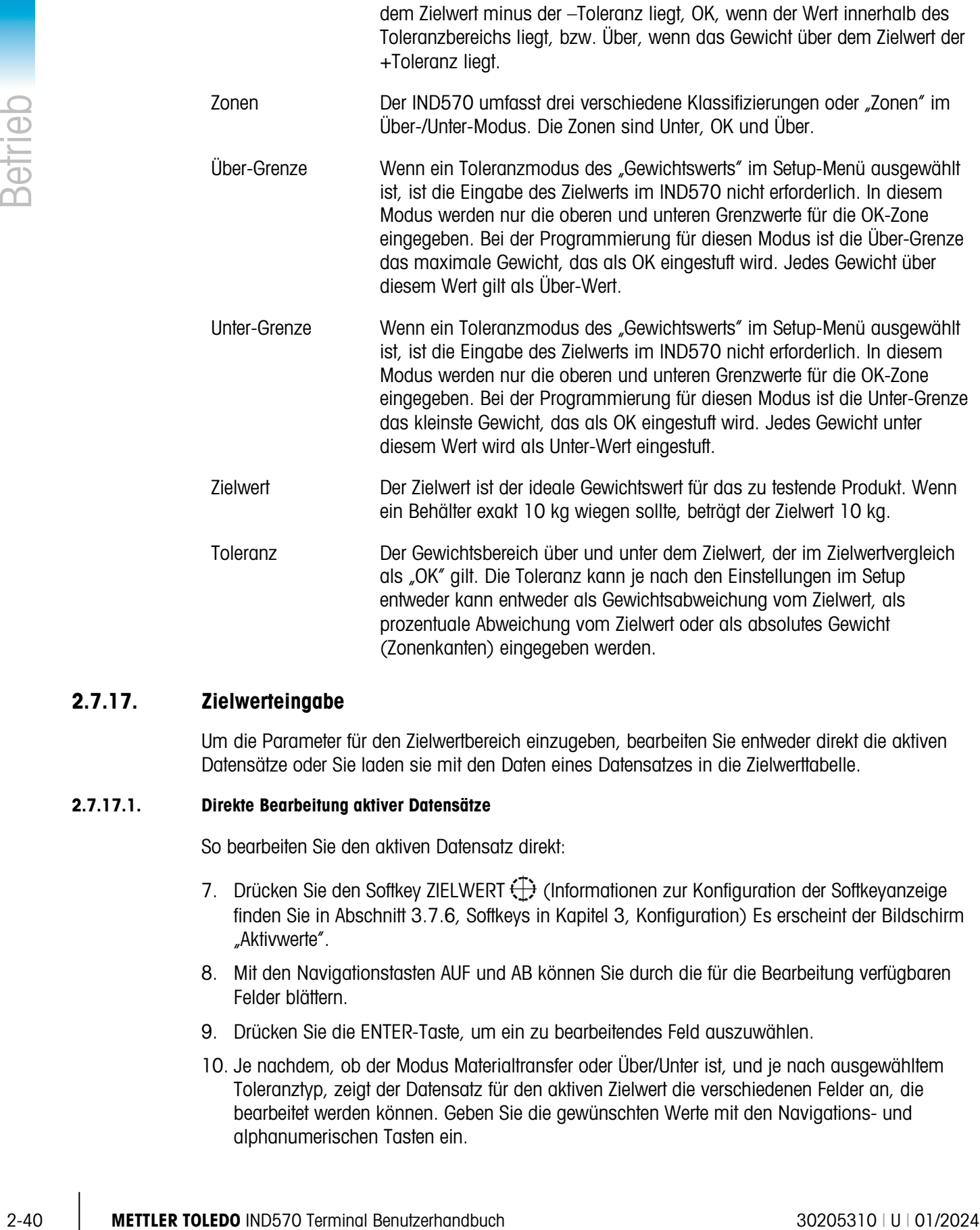

### 2.7.17. Zielwerteingabe

Um die Parameter für den Zielwertbereich einzugeben, bearbeiten Sie entweder direkt die aktiven Datensätze oder Sie laden sie mit den Daten eines Datensatzes in die Zielwerttabelle.

(Zonenkanten) eingegeben werden.

### 2.7.17.1. Direkte Bearbeitung aktiver Datensätze

So bearbeiten Sie den aktiven Datensatz direkt:

- 7. Drücken Sie den Softkey ZIELWERT  $\bigoplus$  (Informationen zur Konfiguration der Softkeyanzeige finden Sie in Abschnitt 3.7.6, Softkeys in Kapitel 3, Konfiguration) Es erscheint der Bildschirm "Aktivwerte".
- 8. Mit den Navigationstasten AUF und AB können Sie durch die für die Bearbeitung verfügbaren Felder blättern.
- 9. Drücken Sie die ENTER-Taste, um ein zu bearbeitendes Feld auszuwählen.
- 10. Je nachdem, ob der Modus Materialtransfer oder Über/Unter ist, und je nach ausgewähltem Toleranztyp, zeigt der Datensatz für den aktiven Zielwert die verschiedenen Felder an, die bearbeitet werden können. Geben Sie die gewünschten Werte mit den Navigations- und alphanumerischen Tasten ein.

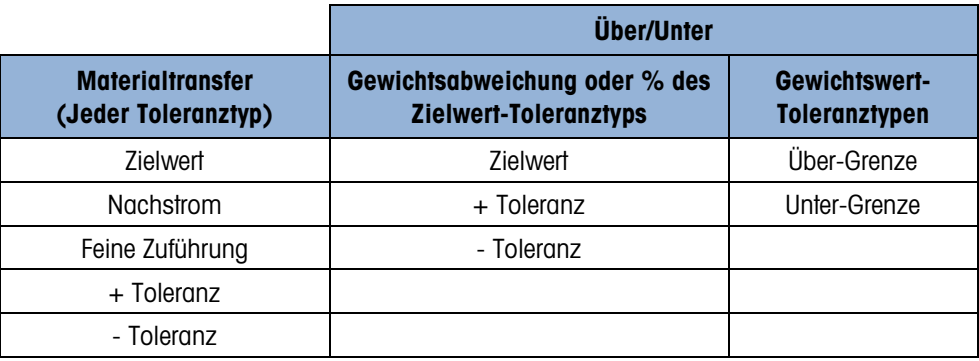

- 11. Drücken Sie den Softkey OK  $\frac{Q}{V}$ , um die bearbeiteten Eingaben des aktiven Datensatzes zu übernehmen.
- 12. Drücken Sie den Softkey VERLASSEN (Esc), um zum Wägebetriebsbildschirm zurückzukehren, ohne die Bearbeitungen des aktiven Datensatzes zu speichern.
- **A** HINWEIS: Die Zielwerteinheiten im aktiven Datensatz sind auf die Einheiten begrenzt, die als primäre, sekundäre oder tertiäre Einheiten ausgewählt sind. Details zur Auswahl der Maßeinheit finden Sie unter Waage | Kapazität & Schrittweite | Primäre Einheiten sowie unter Waage | Einheiten in Kapitel 3, Konfiguration.

### 2.7.17.2. Laden von Datensätzen aus der Zielwerttabelle

Mit dem Softkey ZIELWERTSPEICHER  $\bigcircledast$  können Sie die Datensätze aus der Zielwerttabelle auf zwei verschiedene Weisen laden.

- Schnellzugriff auf Datensätze Verwenden Sie den Schnellabrufmodus, wenn die ID des zu ladenden Datensatzes in der Zielwerttabelle bekannt ist. Geben Sie die ID mit dem numerischen Tastenfeld ein und drücken Sie anschließend auf den Softkey ZIELWERT  $\bigcircledast$ , um den Datensatz zu laden. Wenn der Datensatz verfügbar ist, werden die Daten geladen. Wenn der Datensatz nicht gefunden wird, erscheint die Fehlermeldung "ID nicht gefunden".
- Listenauswahl Verwenden Sie den Listenauswahlmodus, wenn Sie die ID des Datensatzes der Zielwerttabelle nicht kennen. So verwenden Sie den Listenauswahlmodus:
	- 1. Drücken Sie den Softkey ZIELWERTSPEICHER  $\bigcirc$ , ohne vorher Daten einzugeben. Es erscheint der Bildschirm "Zielwertsuche".
	- 2. Geben Sie die erforderlichen Sucheinschränkungen ein oder lassen Sie die Optionen, wie sie sind, um alle Datensätze abzurufen.
	- 3. Drücken Sie auf den Softkey SUCHE  $\Box$ , um die ausgewählten Datensätze in der Tabelle anzuzeigen.
	- 4. Blättern Sie mit den Navigationstasten AUF und AB durch die Liste, bis der gewünschte Datensatz markiert ist.
	- 5. Drücken Sie den Softkey OK OK, um den ausgewählten Datensatz aus der Liste zu laden.

6. Drücken Sie den Softkey VERLASSEN [Esc], um zum Wägebetriebsbildschirm zurückzukehren, ohne den Datensatz zu laden.

### 2.7.17.3. Zielwerteinheiten

Wenn Sie im IND570 eine sekundäre und/oder eine tertiäre Einheit festgelegt haben, können die Zielwertdatensätze, die entweder die sekundäre oder die tertiäre Einheit verwenden, aus der Zielwerttabelle in den Status "Aktiver Zielwert" geladen werden. Das IND570 wandelt den abgerufenen Datensatz beim Abrufen des Datensatzes in die aktive Einheit um. Durch Drücken des Softkeys ZIELWERT  $\bigoplus$  werden die ursprünglichen Einheiten angezeigt, wie sie in der Zielwerttabelle stehen.

Wenn versucht wird, einen Datensatz aus der Zielwerttabelle abzurufen, der weder die primäre noch die sekundäre noch die tertiäre Einheit verwendet, erscheint die Fehlermeldung "Einheiten nicht übereinstimmend". Der Datensatz konnte also nicht erfolgreich abgerufen werden.

### 2.7.18. SmartTrac™

SmartTrac ist die grafische Darstellung des Brutto- oder Nettogewichts auf der Waage. SmartTrac verwendet im IND570 ein Balkendiagramm für den Materialtransfermodus und eine Dreizonengrafik für den Über-/Unter-Modus.

Unabhängig vom Wägemodus können drei verschiedene Größen von SmartTrac ausgewählt werden.

### 2.7.18.1. Materialtransfermodus

Die SmartTrac-Anzeige für den Materialtransfer kann im Setup als Klein, Mittel oder Groß konfiguriert werden. Für jede Größe werden verschiedene Zielwert- und Gewichtsinformationen angezeigt. [Abbildung 2-22](#page-82-0) zeigt die kleine Version, [Abbildung 2-23](#page-83-0) die mittlere Version und [Abbildung 2-24](#page-83-1) die große Version.

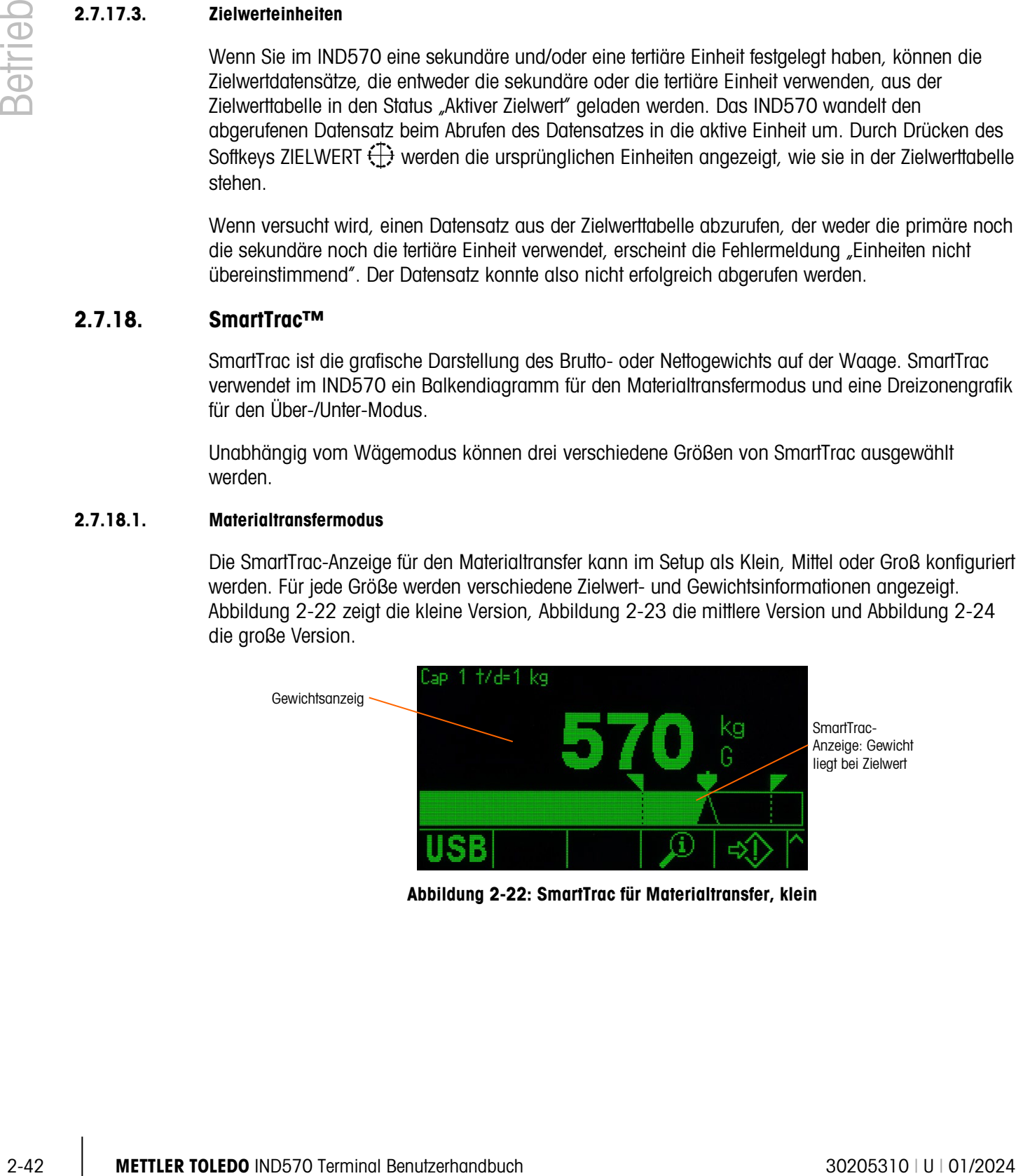

<span id="page-82-0"></span>Abbildung 2-22: SmartTrac für Materialtransfer, klein

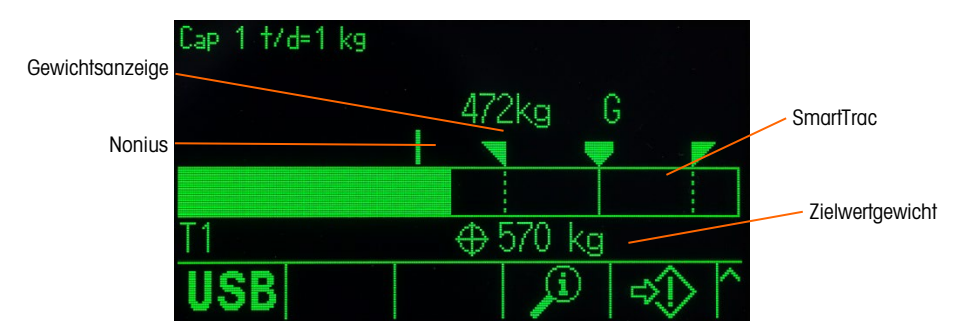

Abbildung 2-23: SmartTrac für Materialtransfer, mittelgroß

<span id="page-83-0"></span>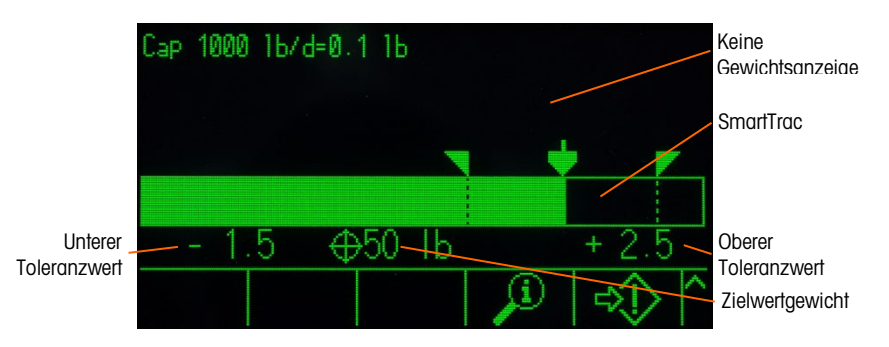

Abbildung 2-24: SmartTrac für Materialtransfer, groß

<span id="page-83-1"></span>Das Balkendiagramm erscheint als kontinuierliche Anzeige, kann jedoch in vier verschiedene Zonen aufgeteilt werden. Dies ist in [Abbildung 2-25](#page-83-2) dargestellt.

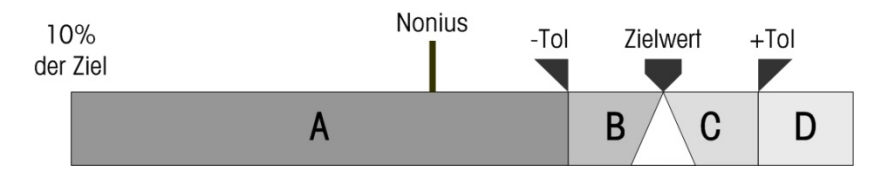

Abbildung 2-25: SmartTrac-Balkendiagramm – Anzeigezonen

2.7.18.1.1. Untere Toleranz

<span id="page-83-2"></span>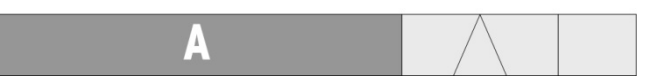

Die Zone für die untere Toleranz (A) repräsentiert die Materialmenge ab 10 % des Zielwertes bis zum Zielwert minus den negativen Toleranzwert. Das Balkendiagramm beginnt die A-Zone zu füllen, wenn mehr als 10 % des Zielwertes hinzugefügt werden. Die Zone wird erst ausgefüllt, wenn das Gewicht auf der Waage die 10-%-Marke erreicht.

2.7.18.1.2. Akzeptable untere Toleranz

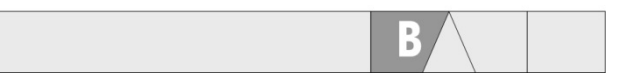

Zone B repräsentiert die Zone der akzeptablen Toleranz unter dem Zielwert.

2.7.18.1.3. Zielwert

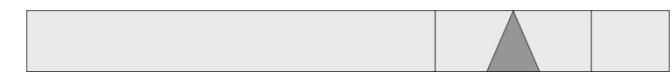

Wenn der Messwert genau dem Zielwert entspricht, erscheint ein nicht ausgefülltes Dreieck auf dem Display.

### 2.7.18.1.4. Akzeptable obere Toleranz

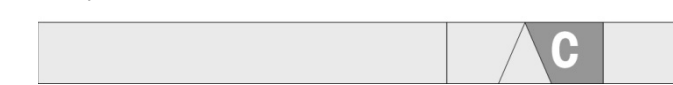

Zone C repräsentiert die Zone der akzeptablen Toleranz über dem Zielwert.

### 2.7.18.1.5. Obere Toleranz

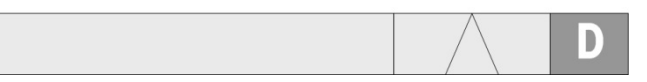

Zone D repräsentiert die Zone der nicht akzeptierten Toleranz über dem Zielwert. Wenn der Messwert groß genug ist, dass die Anzahl die für die Anzeige erforderlichen Anzeigespalten im Balkendiagramm überschreitet, ist das Balkendiagramm ganz ausgefüllt; ein weiterer Anstieg des Messwerts wird nicht mehr visualisiert.

Bei Verwendung der Basis-Firmware des IND570 im Materialtransfermodus gibt es keine diskreten Ausgänge, die einen Unter- oder Über-Toleranz-Status während eines Materialtransferzyklus anzeigen. Die verfügbaren Zuweisungen der diskreten Ausgänge zu "Obere Zone" und "Untere Zone" sind nur beim Wägen im Über-/Unter-Modus aktiv.

Wenn für eine Materialtransferanwendung ein diskreter Ausgang für den Toleranzstatus erforderlich ist, steht in der optionalen Anwendungssoftware Fill-570 die Zuweisung der diskreten Ausgänge zu "Außerhalb Toleranz" zur Verfügung.

### 2.7.18.1.6. Geschwindigkeit der Balkendiagrammfüllung

2-44<br>
27.16.1.5<br>
Tome Creprisenties die Zone der abendration Tolerany (then dem Zielwert, Worm dot Missions)<br>
2010 Displacement die Zone der inicial acception Tolerance Det dem Zielwert, Worm dot Missions)<br>
2010 Displacem In einem Materialtransfervorgang wird Material in ein Gefäß auf der Waage gefüllt (oder aus einem Gefäß auf der Waage ausdosiert), bis der Messwert innerhalb der akzeptablen Toleranzgrenzwerte liegt. In der Regel wird das Material schnell hinzugegeben, wenn der Behälter fast leer ist, und langsamer, wenn sich das gemessene Gewicht auf der Waage dem gewünschten Zielwert nähert. Dies gilt besonders für die manuelle Befüllung und Chargenvorgänge. Um eine gute Dynamik in beiden Bereichen (fast null und Zielwert fast erreicht) aufrechtzuerhalten, ist die Geschwindigkeit, mit der SmartTrac für den Materialtransfer den Behälter befüllt, in den verschiedenen Abschnitten des Balkendiagramms unterschiedlich.

In den meisten Materialtransferanwendungen scheinen sich die Abschnitte A und D langsamer zu füllen als die Abschnitte B und C. Dies liegt daran, dass die Abschnitte A und D in Regel einen viel größeren Wägebereich darstellen und die Abschnitte B und C in der Regel nur wenige Schrittweiten repräsentieren. Der Gesamtproportion der Geschwindigkeit der Balkendiagrammfüllung zum Gewichtsanstieg ist in den Abschnitten A und D viel höher.

Wenn die Balkendiagrammfüllung Abschnitt B erreicht, scheint sich SmartTrac sehr schnell Richtung Zielwert zu bewegen. Diese Informationen sind für eine ordnungsgemäße Schulung der Bediener sehr wichtig. Der Bediener muss verstehen, dass die Materialzugabe bei Verwendung von SmartTrac für die manuelle Befüllung langsamer werden muss, je mehr sich der Balken Richtung Abschnitt B bewegt, sonst werden der Zielwert und der obere Toleranzwert schnell überschritten.

#### Nonius

Als weitere Hilfe für den Bediener, um den Endwert während einer manuellen Befüllung besser und genauer abzuschätzen, ist über dem SmartTrac-Diagramm für den Materialtransfer ein Nonius zu sehen. Dieser Nonius ist eine kleine Zusatzanzeige, die zusammen mit der SmartTrac-Hauptanzeige verwendet wird, um den Gewichtsanstieg (oder -verlust) in feineren Schritten zu zeigen als mit SmartTrac. Der Nonius erscheint als senkrechter Strich oben über dem Balkendiagramm [\(Abbildung](#page-82-0)  [2-22,](#page-82-0) [Abbildung 2-25\)](#page-83-2) und bewegt sich von links nach rechts. Im Abschnitt B bewegt sich der Nonius mit einem Drittel der Geschwindigkeit des Balkendiagramms von links nach rechts; die Proportion Geschwindigkeit/Gewicht bleibt während der Anzeige konstant.

In Tests wurde nachgewiesen, dass ein Bediener eher den Zielwert innerhalb der Toleranzen erreicht, wenn er den Nonius beim manuellen Befüllen verwendet, da der Hauptbalken von SmartTrac in der Regel sehr empfindlich auf die Gewichtszugabe innerhalb der Toleranzzone reagiert.

### 2.7.18.2. Über-/Unter-Modus

Im Setup können für die SmartTrac-Option für Über/Unter drei Größen ausgewählt werden: Für jede Größe werden verschiedene Zielwert- und Gewichtsinformationen angezeigt. [Abbildung 2-26](#page-85-0) zeigt die kleine Version, [Abbildung 2-27](#page-85-1) die mittlere Version und [Abbildung 2-28](#page-86-0) die große Version.

Beachten Sie, dass [Abbildung 2-28](#page-86-0) die Grafiken für Unter, OK und Über gleichzeitig anzeigt.  $\mathbb{R}^n$ Dies ist keine normale Funktion.

<span id="page-85-0"></span>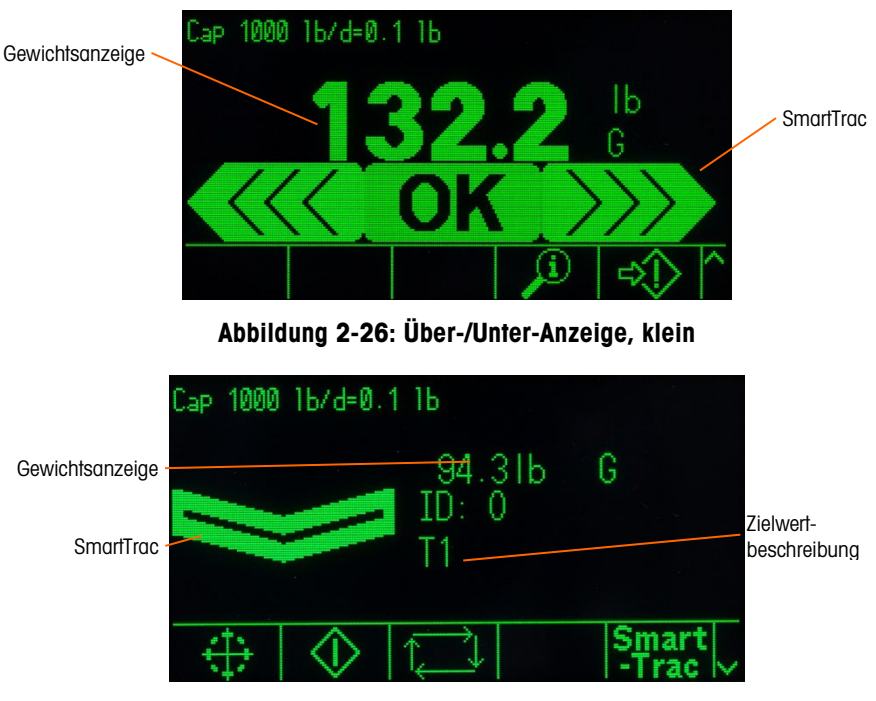

<span id="page-85-1"></span>Abbildung 2-27: Über-/Unter- Anzeige, mittel

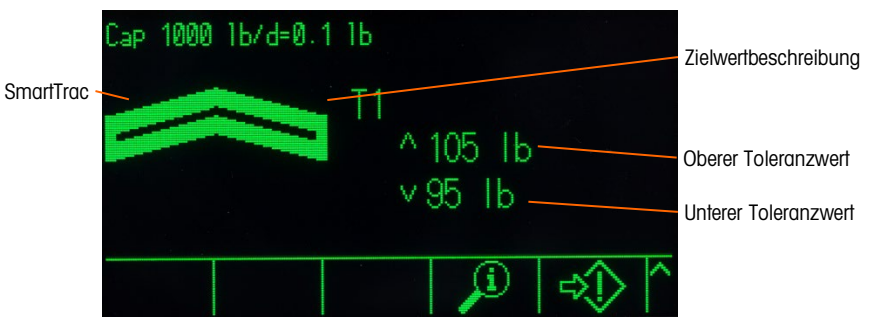

Abbildung 2-28: Über-/Unter-Anzeige, groß

### <span id="page-86-0"></span>2.7.18.2.1. Weniger als 10 % des Zielwerts

2-46 Method in the Constraint of the Constraint of the Islam of the Constraint of the Constraint of the Constraint of the Constraint of the Constraint of the Constraint of the Constraint of the Constraint of the Constra Wenn das Gewicht auf der Waage unter 10 % des Zielwertes liegt, erscheint das Unter-Symbol als Symbol mit gestrichelten Linien ( oder **Butter )** und die diskreten Ausgänge sind deaktiviert. Das Symbol für die untere Zone wird durchgehend angezeigt und die diskreten Ausgänge werden aktiv, wenn das Gewicht auf der Waage größer ist als 10 % des Zielwertgewichts.

### 2.7.18.2.2. Untere Zone

Die untere Zone wird links in [Abbildung 2-26](#page-85-0) und in [Abbildung 2-27](#page-85-1) angezeigt. Die Zonenklassifizierung wird angezeigt, wenn das Gewicht auf der Waage größer ist als 10 % des Zielwerts, jedoch kleiner als der Zielwert minus der -Toleranz (d. h. der größte Wert in Abschnitt A des Diagramms, [Abbildung 2-25\)](#page-83-2). Wenn ein diskreter Ausgang der unteren Zone zugeordnet wurde, ist dieser Ausgang aktiviert, wenn das Gewicht in dieser Zone liegt.

### 2.7.18.2.3. OK-Zone

Wenn das Gewicht auf der Waage zwischen dem Zielwert minus der -Toleranz und dem Zielwert plus der +Toleranz liegt (d. h. im Abschnitt B und C, [Abbildung 2-25\)](#page-83-2), erscheint das OK-Symbol. Dieses Symbol ist für alle SmartTrac-Versionen gleich. Es ist in der Mitte von [Abbildung 2-26](#page-85-0) dargestellt. Wenn ein diskreter Ausgang dem Bereich Toleranz - OK zugeordnet wurde, ist dieser Ausgang aktiviert, wenn das Gewicht in dieser Zone liegt.

### 2.7.18.2.4. Obere Zone

Die obere Zone liegt rechts (Abschnitt D) in [Abbildung 2-26](#page-85-0) und in [Abbildung 2-28.](#page-86-0) Diese Zonenklassifizierung wird angezeigt, wenn das Gewicht auf der Waage größer ist als der Zielwert plus der +Toleranzwert. Wenn ein diskreter Ausgang der oberen Zone zugeordnet wurde, ist dieser Ausgang aktiviert, wenn das Gewicht in dieser Zone liegt.

### 2.7.19. Komparatoren

Die fünf Komparatoren in IND570 sind einfache, nicht verriegelnde Sollpunkte, die zum Vergleich des aktiven Gewichts (oder der Rate) mit dem absoluten Zielwert (oder der absoluten Rate) für einen definierten Gewichtsbereich verwendet werden. Die Quelle für den Vergleich kann das Bruttogewicht, das angezeigte Gewicht, das absolute angezeigte Gewicht, die Rate oder die absolute Rate sein.

Komparatoren werden entweder durch Koinzidenz gesteuert (entweder unter oder über einem absoluten Zielwert) oder durch Vergleich mit einem Bereich. Die aktive Einstellung in der Komparatorkonfiguration legt den Steuerungsmodus für einen Komparator fest. Wenn die aktive

Einstellung <, <=, =, >= oder > ist, wird die ausgewählte Quelle (Gewicht oder Rate) mit einem einzelnen Zielwert verglichen. Wenn der aktive Wert >\_ \_< (innerhalb des Bereichs liegt) oder \_<>\_ (außerhalb des Bereichs) ist, wird die ausgewählte Quelle (Gewicht oder Rate) mit einem Bereich verglichen, der durch die unteren und oberen Grenzwerte bestimmt ist.

Der Softkey KOMPARATOR<sup>→</sup> erlaubt die direkte Anzeige der Komparatoren im Ausgangsbildschirm. Dieser Anzeigebildschirm enthält die ID, die Beschreibung, den Grenzwert, die Maßeinheit, den oberen Grenzwert (falls zutreffend) und den aktiven Bediener der einzelnen Komparatoren. Über den Softkey KOMPARATOR können nur die Grenzwerte bearbeitet werden. Um neben den Grenzwerten auch andere Parameter zu bearbeiten, muss der Konfigurationsbildschirm für den Komparator im Setup-Menü aufgerufen werden.

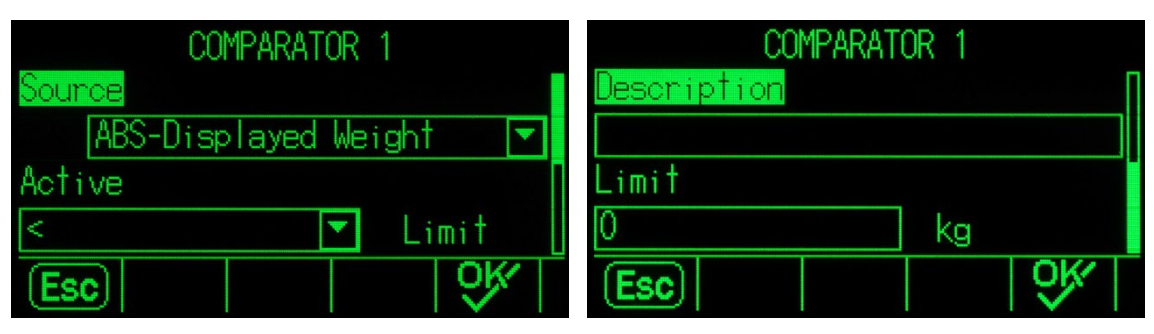

Abbildung 2-29: Konfigurationsbildschirme für den Komparator

Um die Seite zur Bearbeitung der Grenzwerte des Komparators direkt vom Ausgangsbildschirm aus aufzurufen, drücken Sie den Softkey KOMPARATOR<sup>→</sup> |← und wählen Sie den gewünschten Komparator mit den Tasten AUF und AB aus der Liste aus. Drücken Sie danach auf den Softkey BEARBEITEN  $\mathscr{S}$ . Wenn die ID des Komparators bekannt ist, drücken Sie die ID-Nummer des Komparators und dann den Softkey KOMPARATOR. Damit können Sie schnell auf die Seite zur Bearbeitung der Grenzwerte des Komparators zugreifen.

### 2.7.19.1. Komparatoren und diskrete Ausgänge

Komparatoren werden mit diskreten Ausgängen verwendet. Die Funktion eines Komparators ist die Auslösung eines diskreten Ausgangs auf der Grundlage der Parameter des Komparators. Jeder Komparator im IND570 besitzt einen zuweisbaren diskreten Ausgang, der aktiviert wird, wenn die Einstellungen des Komparators erfüllt sind. Weitere Informationen zur Konfiguration und Verwendung der Komparatoren mit diskreten Ein- und Ausgängen finden Sie in Kapitel 4, Anwendungen.

### 2.7.19.2. Zielwert-Komparatoren

Der zugeordnete diskrete Ausgang für einen Zielwert (Koinzidenz)-Komparator wird ausgelöst, wenn die ausgewählte Quelle in Hinblick auf die Auswahl in der aktiven Einstellung des Komparators WAHR ist.

### 2.7.19.2.1. Beispiel

Die Quelle ist Rate. Der aktive Operator ist <= (kleiner als oder gleich), und der Grenzwert beträgt 100 kg/min. Der Ausgang ist eingeschaltet, wenn die Rate unter 100 kg/min liegt, und ausgeschaltet, wenn der Messwert 100 kg/min erreicht.

Weitere Informationen zur Programmierung der Ratenfunktion finden Sie unter Waage | Rate in Kapitel 3, Konfiguration.

### 2.7.19.3. Bereichskomparatoren

Im Fall eines Bereichsmoduskomparators wird der zugewiesene Ausgang ausgelöst, wenn die ausgewählte Quelle im Hinblick auf die aktiven Einstellungen WAHR ist. Die Grenzwerteinstellung legt den unteren der beiden Werte fest, die den Bereich definieren. Die Einstellung des oberen Grenzwertes legt den oberen Wert des Bereichs fest.

### 2.7.19.3.1. Beispiel

Die Quelle ist das Bruttogewicht. Der aktive Operator ist >\_ \_< (innerhalb eines Bereichs). Der untere Grenzwert beträgt 300 kg und der obere 800 kg. Der Ausgang ist eingeschaltet, wenn das gemessene Bruttogewicht zwischen 300 und 800 kg liegt. Wenn das Gewicht unter 300 kg fällt oder 800 kg überschreitet, ist der Ausgang deaktiviert.

### 2.7.19.3.2. Beispiel

Die Quelle ist das Bruttogewicht. Der aktive Operator ist \_><\_ (außerhalb eines Bereichs). Der Grenzwert beträgt 200 lb und der obere Grenzwert 400 lb. Der Ausgang ist eingeschaltet, wenn das gemessene Bruttogewicht maximal 200 lb beträgt oder mindestens 400 lb. Wenn das Bruttogewicht zwischen 201 lb und 799 lb beträgt, wird der Ausgang deaktiviert.

### 2.7.20. Direkter Zugriff auf Alibispeicher

Der Alibispeicher speichert die einzelnen Transaktionsdaten, die zu Verifizierungszwecken abgerufen werden können. Zu den im Alibispeicher abgelegten Informationen gehören:

- Transaktionszählerwert
- Datum und Uhrzeit der Transaktion
- Brutto-, Netto- und Taragewicht mit Maßeinheit

### 2.7.20.1. Anzeigen und Ausdrucken des Alibispeichers

- 2.49 METTLER Secret and the internal associate value of an capacitation of a comparison Associates and the internal Benutzerhand Benutzerhand Benutzerhand Benutzerhand Benutzerhand Benutzerhand Benutzerhand Benutzerhand 1. Drücken Sie den Softkey ALIBI Alibi, wenn dieser als einer der Softkeys im Ausgangsbildschirm programmiert ist, oder den Softkey BERICHTE , wenn dieser als einer der Softkeys im Ausgangsbildschirm programmiert ist, und wählen Sie anschließend Alibispeicher aus dem Auswahlfeld.
	- 1. Drücken Sie den Softkey TABELLE ANZEIGEN  $\mathbb{Q}$ . Es erscheint der Bildschirm "Alibi-Suchansicht".
	- 2. Geben Sie mit den Auswahl- und Dateneingabefeldern die spezifischen Suchinformationen ein, um die Suche einzugrenzen, oder geben Sie keine Sucheinschränkungen ein, um alle Informationen der Alibispeichertabelle anzuzeigen.
	- 3. Drücken Sie den Softkey SUCHE STARTEN **[11]**. Der Bildschirm "Alibi-Suchansicht" zeigt die Suchergebnisse an. Die Datensätze sind nach Datum und Uhrzeit geordnet, wobei der neuste Datensatz als Letztes angezeigt wird.

4. Drücken Sie den Softkey DRUCKEN in diesem Bildschirm, um die gesamte ausgewählte Alibispeichertabelle zu drucken.

Der Alibispeicher kann auch vom Terminal über den Softkey USB exportiert werden. Weitere Informationen dazu finden Sie in Abschnitt [2.8.3](#page-93-0) USB-Dateiübertragung.

### 2.7.21. Tabellen- und Protokollsuche

Mit einer Suchfunktion können bestimmte Informationen in den Tabellen und Protokollen des IND570 gesucht werden. Diese Tabellensuchfunktion kann mit verschiedenen Methoden aufgerufen werden, zum Beispiel mit dem Softkey TARATABELLE  $\hat{\mathbf{D}}$ , dem Softkey ZIELWERTTABELLE  $\hat{\mathbf{D}}$ , dem Softkey ALIBI Alibi, dem Softkey BERICHTE | oder innerhalb des Setup-Menüs.

### 2.7.21.1. Suche nach einer Tabelle oder einem Protokoll

- 1. Rufen Sie die anzuzeigende Tabelle mit der geeigneten Methode auf. Weitere Informationen zu den einzelnen Tabellen und Protokolldateien finden Sie in Anhang B, Tabellen- und Protokolldateistruktur.
- 5. Drücken Sie den Softkey TABELLE ANZEIGEN **. Es erscheint der Bildschirm** "Suchansicht".
- 6. Verwenden Sie die Auswahl- und Dateneingabefelder, um die spezifischen Suchinformationen einzugeben und die Suche einzugrenzen, oder geben Sie \* (Jokerzeichen) ein, um alle Tabelleninformationen anzuzeigen.
- 7. Drücken Sie den Softkey SUCHE STARTEN  $\Box \Box$ . Es wird der Bildschirm "Suchansicht" mit den Suchergebnissen angezeigt.

### 2.7.22. Berichte

Es können verschiedene Standardberichte aus den Datenbanktabellen erstellt, angezeigt und ausgedruckt werden. Zu den Berichten gehören:

- Alibispeicher
- Taratabelle
- Zielwerttabelle

Es muss der Softkey BERICHTE  $\boxed{=}$  im Ausgangsbildschirm angezeigt werden, um einen Tabellenbericht zu erstellen. Andernfalls können die Tabellenberichte nur im Setup-Menü erstellt werden. Außerdem muss ein serieller, ein Ethernet- oder ein USB-Anschluss mit der Zuweisung als Bericht konfiguriert sein, um den Bericht auszudrucken.

### 2.7.22.1. Erzeugen eines Berichts

1. Drücken Sie den Softkey BERICHTE . Es erscheint der Bildschirm "Berichte" (Abbildung [2-30\)](#page-90-0).

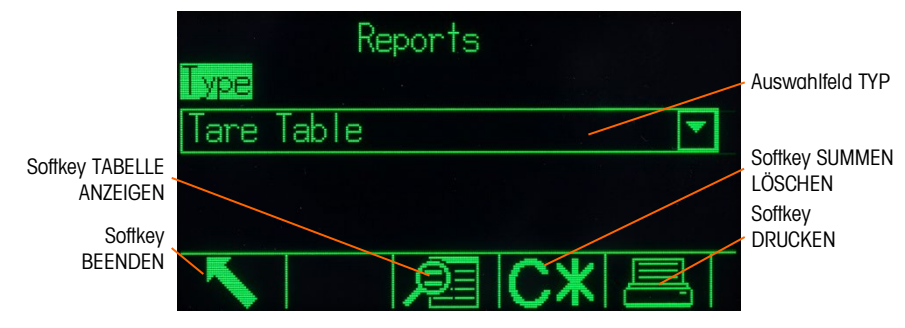

Abbildung 2-30: Bildschirm "Berichte"

- <span id="page-90-0"></span>8. Wählen Sie mit den Navigationstasten AUF und AB den gewünschten Typ des Datenbanktabellenberichts im Auswahlfeld.
- 9. Der Softkey SUMMEN LÖSCHEN C\* erscheint, wenn die Taratabelle oder die Zielwerttabelle ausgewählt ist. Drücken Sie den Softkey SUMMEN LÖSCHEN  $\mathbb{C}\mathbf{\mathbb{X}}$ , um die Summen in der ausgewählten Tabelle zu löschen. Es erscheint ein Warnhinweis. Bestätigen Sie, dass Sie die Summe der Tabelle löschen möchten.
- 10. Drücken Sie in diesem Bildschirm den Softkey DRUCKEN , um den gesamten ausgewählten Bericht zu drucken.
- 11. Drücken Sie den Softkey BEENDEN , um zum Ausgangsbildschirm zurückzukehren.
- 12. Um einen Teil der Datensätze einer Tabelle auszuwählen und zu drucken, drücken Sie den Softkey TABELLE ANZEIGEN **.** Es erscheint der Suchbildschirm für den ausgewählten Berichtstyp (siehe [Abbildung 2-31\)](#page-90-1).

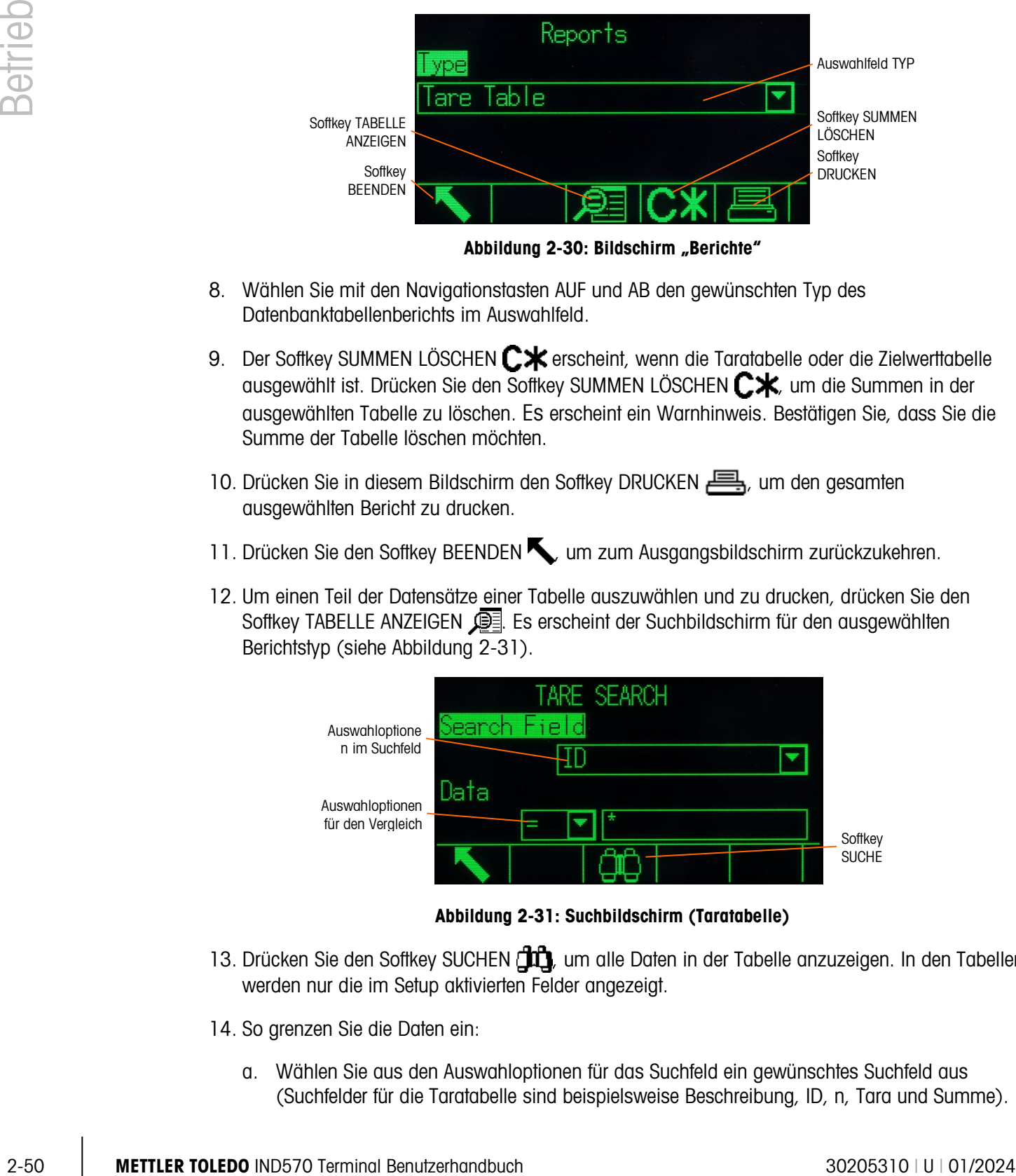

Abbildung 2-31: Suchbildschirm (Taratabelle)

- <span id="page-90-1"></span>13. Drücken Sie den Softkey SUCHEN  $\Box$ , um alle Daten in der Tabelle anzuzeigen. In den Tabellen werden nur die im Setup aktivierten Felder angezeigt.
- 14. So grenzen Sie die Daten ein:
	- a. Wählen Sie aus den Auswahloptionen für das Suchfeld ein gewünschtes Suchfeld aus (Suchfelder für die Taratabelle sind beispielsweise Beschreibung, ID, n, Tara und Summe).
- b. Wählen Sie mit den Auswahloptionen für den Vergleich aus, wie die Daten eingeschränkt werden sollen (als Option gibt es kleiner als  $\langle \langle \rangle$ , kleiner als oder gleich  $\langle \langle = \rangle$ , gleich  $(=)$ , größer als oder gleich (>=), größer als (>), oder ungleich(<>)).
- c. Geben Sie den einschränkenden Faktor mit dem numerischen Tastenfeld im Textfeld ein (das Zeichen \* ist ein Jokerzeichen und gibt alle Ergebnisse wieder).
- d. Drücken Sie den Softkey SUCHEN  $\Box \Box$ , um die eingeschränkten Daten in der Tabelle anzuzeigen. Die Suchergebnisse werden immer in der Reihenfolge der ID aufgeführt (von der niedrigsten zur höchsten ID). Blättern Sie mit den Pfeiltasten nach links und rechts, um weitere Spalten anzuzeigen. [Abbildung 2-32](#page-91-0) ist ein Beispiel für die Suchergebnisse einer Taratabelle, wobei die zwei Ansichten alle verfügbaren Datenspalten wiedergeben.

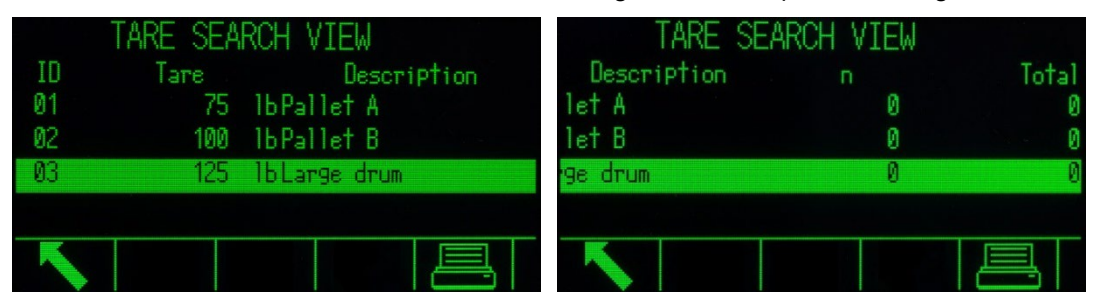

Abbildung 2-32: Suchergebnisse für die Taratabelle

### 2.7.23. Ruhemodi der kabellosen SICSpro-Bodenwaage

<span id="page-91-0"></span>Um die Batterienutzungsdauer zu verlängern, wechselt das Bluetooth-Modul in einen Ruhezustand, wenn die kabellose Bodenwaagenplattform (CFS-Plattform) für eine bestimmte Zeit nicht verwendet wird, die im fortgeschrittenen Setup-Modus (ASM) der Plattform festgelegt ist. In diesem Zustand sendet die Plattform keine Gewichtsdaten mehr an das Terminal, und auf der Anzeige des Terminals erscheinen Striche anstelle eines Gewichts. Unter der Systemzeile erscheinen folgende Nachrichten im Wechsel: "Plattform im Ruhemodus" und "Gewicht auflegen, um Ruhemodus zu beenden".

Um den Ruhemodus der Waage zu beenden, ist ein plötzlicher fester Ruck an der Plattform notwendig – das einfache Auflegen eines Gewichts auf die Waage reicht nicht aus. Nach dem Ende des Ruhemodus benötigt die Plattform gegebenenfalls etwas Zeit, um wieder ein stabiles Gewicht zu übertragen. In dieser Zeit erscheinen auf der Anzeige des Terminals Striche anstelle eines Gewichts, und die Nachricht "Waage wärmt sich auf" wird unter der Systemzeile angezeigt. Sobald die Waage einsatzbereit ist, empfängt das Terminal wieder Gewichtsdaten und der Ausgangsbildschirm kehrt wieder in den Normalzustand zurück.

### 2.8. USB-Host

Das IND570 besitzt einen Standard-USB-Anschluss mit der Host-HID-Klasse 2.0 Full Speed (12 Mbps/1,5 Mbps), der als Massenspeicherplatz klassifiziert ist. Der USB-Anschluss ist ein Anschluss des Typs A und liefert für angeschlossene Geräte + 5 V bei maximal 500 mA.

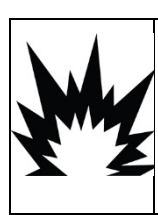

# $\bigwedge$  ACHTUNG

DIE USB-SCHNITTSTELLE (30139559) IST NICHT FÜR DIE VERWENDUNG MIT IND570XX ODER FÜR DIE VERWENDUNG IN GEFAHRENBEREICHEN DER ABTEILUNG 2 ODER DER ZONE 2/22 ZERTIFIZIERT. NUR IN NICHT GEFÄHRLICHEN BEREICHEN VERWENDEN.

- Es werden nur die USB-Speicherstickformate FAT und FAT32 unterstützt.
- Die maximal unterstützte Größe des USB-Speichersticks beträgt 32 GB.
- Über einen externen USB-Hub können mehrere Geräte gleichzeitig angeschlossen werden.
- Die direkte Verbindung vom IND570 zu einem Drucker oder PC für die Datenübertragung wird nicht unterstützt.

Der USB-Host-Anschluss umfasst die folgenden Funktionen:

- Anschluss an eine externe QWERTY-Tastatur, einen USB-Stick, einen Barcode-Scanner oder ein anderes USB-Gerät., oder WLAN-modul
- Direkte Eingabe des eingescannten Barcodes in verschiedene Anwendungen des IND570 (z. B. ID-Felder). Eine Liste der bekanntermaßen kompatiblen Barcodescanner finden Sie Abschnitt D.1.3.1.
- Erfassung und Speicherung von Daten für Druckvorlagen und Anforderungsausgaben.
- Dateiübertragung zwischen IND570 und einem USB-Speichergerät
- Anschluss eines WLAN-Moduls für die drahtlose Netzwerkverbindung
- Flashen der neuen Firmware
- Sicherung und Wiederherstellung der Terminalkonfiguration und Kalibrierung
- Laden benutzerdefinierter TaskExpert-Anwendungsdateien

### 2.8.1. USB-Host-Anschluss – Standardeinstellungen

Der USB-Host-Anschluss, standardmäßig auf der Hauptplatine des IND570, kann verwendet werden, um Daten von einer externen Tastatur oder einem Barcodescanner einzugeben oder um Dateien zum und vom Terminal zu übertragen. Standardmäßig ist der USB-Anschluss deaktiviert. Der Zugriff auf den USB-Anschluss muss im Setup-Menü aktiviert werden, bevor das IND570 ein angeschlossenes USB-Gerät erkennt.

2002<br>
2020 Metamor and USB Stophard Montenant Articles 2020 and the Deliver and The Deliver and The Deliver and The Deliver and The Deliver and The Deliver and The Deliver and The Deliver and The Deliver and The Deliver Drücken Sie den Softkey SETUP AUFRUFEN  $\sqrt[4]{}$  und gehen Sie zu Kommunikation | Zugriff/Sicherheit | USB, um die Verwendung des USB-Host-Anschlusses zu aktivieren. Wenn die Benutzersicherheit noch nicht aktiviert ist, ist keine Benutzeranmeldung notwendig, um den USB-Anschluss zu aktivieren. Nach der Aktivierung des Anschlusses wird ein USB-Gerät automatisch für die Verwendung mit dem IND570 erkannt, wenn es angeschlossen wird.

### 2.8.2. USB Host Port Anschluss

Wenn ein Massenspeichergerät (ein USB-Speicherstick) am IND570 angeschlossen wird, erkennt das Terminal automatisch den Gerätetyp und legt die Datenspeicherung als Zweck für das Gerät

fest. Die Zeit für die Erkennung des Geräts als Speichergerät hängt von der Größe ab. Je größer der Speicher ist, desto länger dauert die Erkennungsphase.

Wenn eine externe Tastatur oder ein Barcodescanner am IND570 angeschlossen wird, muss der Benutzer die Funktion festlegen [\(Abbildung 2-33\)](#page-93-1).

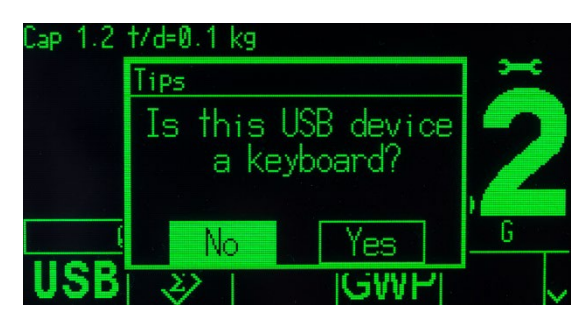

Abbildung 2-33: Aufforderung zur Identifizierung des USB-Geräts

<span id="page-93-1"></span>Wenn die Funktion "Tastatur" ist, werden die eingehenden Daten als ungebrochene Datenzeichenketten verarbeitet. Wenn die Funktion nicht als "Tastatur" festgelegt ist, werden die eingehenden Daten durch den Datenparser der Eingangsvorlage gesendet, wo die ersten und letzten Zeichen von der Datenzeichenkette eliminiert werden können. Wenn eingehende Daten an den Datenparser gesendet werden, können sie auch einer bestimmten Funktion zugeordnet werden, z. B. zur Auswahl der Datensatz-ID einer Tabelle. Weitere Informationen zum Datenparser der Eingangsvorlage finden Sie im Abschnitt Kommunikation | Vorlagen | Eingang in Kapitel 3, Konfiguration.

### 2.8.3. USB-Dateiübertragung

<span id="page-93-0"></span>Um den Import und Export von Dateien zum und vom Terminal zu vereinfachen und zu verbessern, kann eine USB-Dateiübertragungsfunktion mit dem Softkey USB USB abgerufen werden (Abbildung [2-34\)](#page-94-0).

Wenn der Softkey gedrückt wird, hat der Benutzer die Auswahl zwischen dem Schreiben der Datei auf ein USB-Speichergerät oder dem Lesen der Datei von einem USB-Speichergerät. Nach Auswahl der Aktion kann der Dateityp ausgewählt werden. Die Dateiübertragung wird mit dem Softkey START ausgeführt.

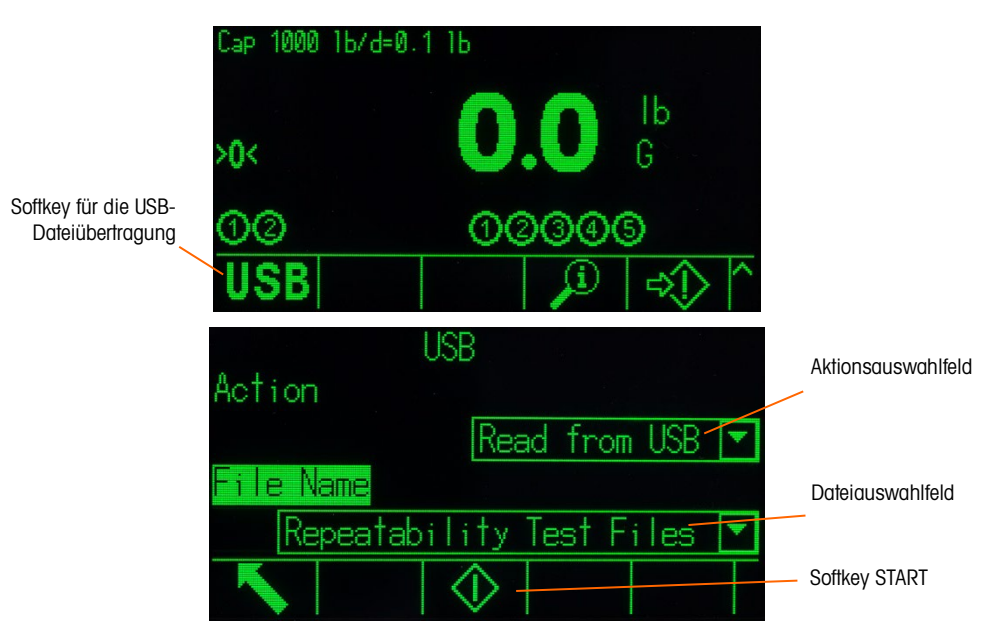

Abbildung 2-34: USB-Dateiübertragung mit Dateiauswahlbildschirmen

<span id="page-94-1"></span><span id="page-94-0"></span>[Tabelle 2-6](#page-94-1) enthält die Dateien, die mit dem Softkey USB übertragen werden können. Die maximale Dateigröße, die per USB übertragen werden kann, beträgt 4 GB.

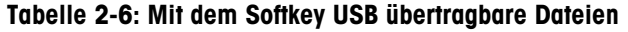

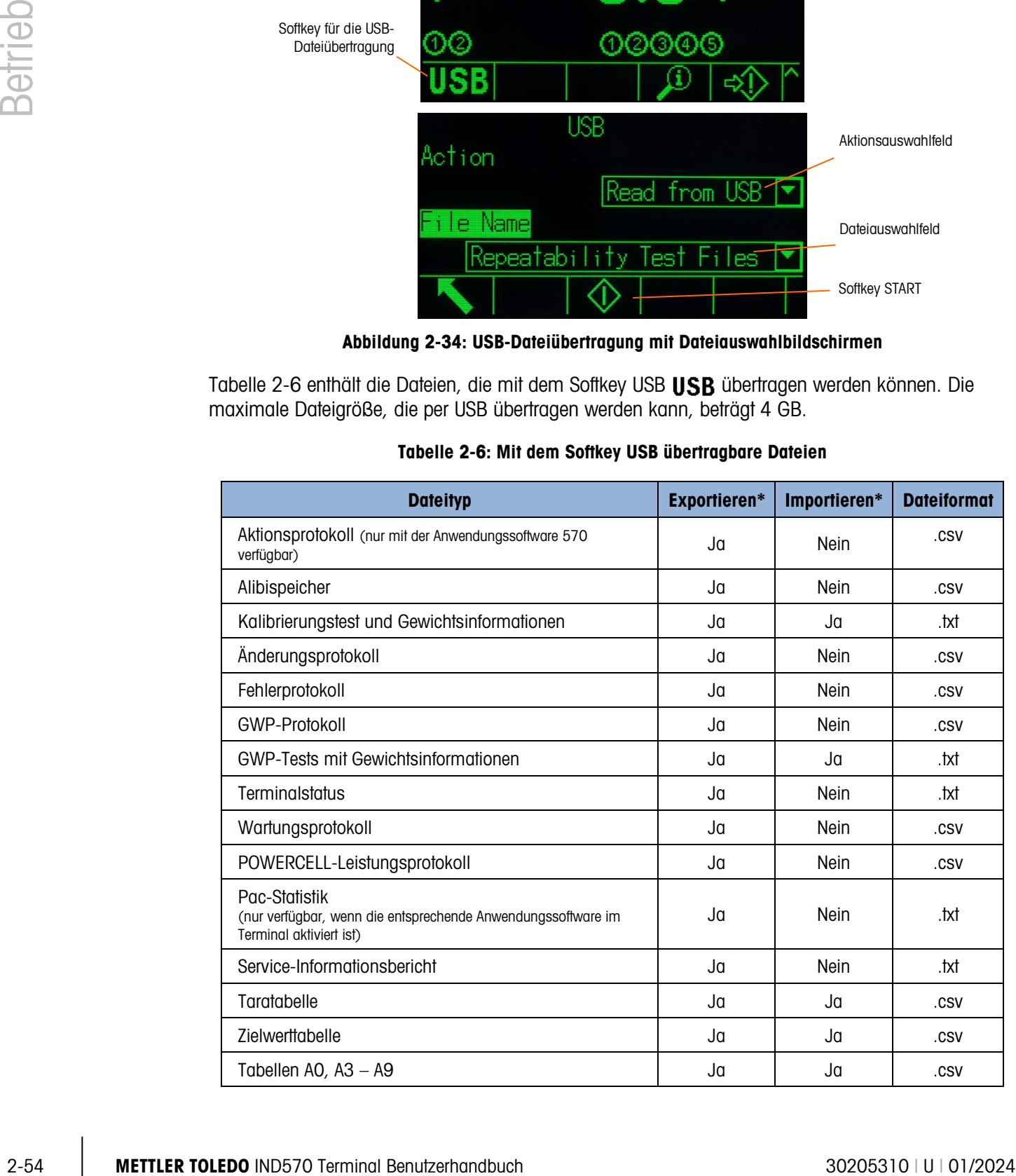

Wenn sich die Datei bereits im Terminal (bei einem Import) bzw. auf dem USB-Speichergerät (bei einem Export) befindet, erscheint eine Warnmeldung. Der Benutzer muss entweder die vorhandene Datei überschreiben lassen oder den Prozess abbrechen.

Um die ordnungsgemäße Funktion des Terminals zu gewährleisten, wird die zu importierende Datei auf Datenintegrität überprüft, bevor sie im Terminalspeicher abgelegt wird. Bei Problemen mit der Datei (z. B. zu viele Felder, ungültige Zeichenanzahl, ungültige Zeichen oder Dateigrosse) erscheint eine Fehlermeldung, und der Dateiimport wird automatisch abgebrochen.

Wenn bei der USB-Dateiübertragung ein Lese- oder Schreibfehler auftritt, wird der Benutzer durch die Anzeige eines synchronen Fehlers (Popup-Meldung) darüber informiert.

### 2.8.4. Drucken auf USB

Um erfolgreich auf USB zu drucken, muss die USB-Verbindung mit einer Anforderungsausgabe konfiguriert sowie mit einer Druckmaske und einem Trigger für den USB-Port verknüpft sein (siehe Anhang C, Kommunikation.

Wenn eine Druckmaske zum ersten Mal an einen USB-Speicherstick gesendet wird, erstellt das IND570 automatisch eine Dateistruktur im Wurzelverzeichnis des USB-Geräts. Der übergeordnete Ordner heißt "IND570". Im Ordner IND570 gibt es Ordner für die einzelnen Terminals. Als Dateiname wird die eindeutige Seriennummer der einzelnen Terminals verwendet. [Abbildung 2-35](#page-95-0) zeigt die Verzeichnisstruktur, die das Terminal IND570 bei der kompletten Datensicherung erstellt. Ordner unter dem Seriennummernordner werden nur erstellt, wenn sie während der Datenübertragung/-erfassung vom IND570 gefüllt werden.

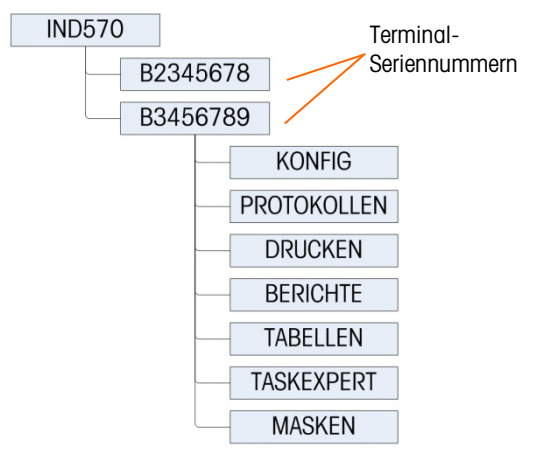

Abbildung 2-35: USB-Dateistruktur

<span id="page-95-0"></span>Wenn ein USB-Port für eine Anforderungsausgabe (Drucken) konfiguriert ist, wird eine .txt-Datei mit dem Namen der zu druckenden Maske erstellt, um die Daten von jedem Druckvorgang zu erfassen. Die maximale Größe der Textdatei, die auf dem USB-Speicherstick erstellt und gespeichert wird, ist auf 5 MB bzw. auf den verfügbaren freien Speicherplatz auf dem USB-Stick begrenzt, je nachdem, welcher Wert kleiner ist.

Es erscheint eine entsprechende Warnmeldung, entweder in der Systemzeile oder als Popup-Meldung, wenn die Größe der Textdatei 75 % der maximalen Größe erreicht hat. Eine zweite Warnmeldung wird angezeigt, wenn die Größe der .txt-Datei 95 % beträgt, um den Bediener zu erinnern, dass die Datei bald geleert werden muss. Wenn die .txt-Datei 5 MB überschreitet, werden

keine neuen Datensätze in der .txt-Datei erfasst und es erscheint eine Popup-Meldung mit dem Hinweis, dass die Textdatei voll ist. Der Benutzer muss nun die .txt-Datei vom USB-Stick entfernen/löschen und den USB-Stick neu installieren, um weitere Datensätze zu drucken.

## 2.9. WLAN-Betrieb

Das optionale WLAN-Modul für das IND570 kommuniziert über den USB-Anschluss des Terminals und ermöglicht eine WLAN-Verbindung, die den IEEE 802.11 a/b/g/n-Standards entspricht. Es stehen zwei Versionen zur Verfügung. Eine Version ist für den Einbau in das Gehäuse für raue Umgebungen des IND570 vorgesehen und ragt durch eine halbtransparente wasserdichte Abdeckung aus der Rückwand heraus. Die andere Version ist für die externe Montage mit einem 1,3 m langen USB-Kabel vorgesehen. Die externe Version umfasst eine Montagehalterung und ein Schutzgehäuse.

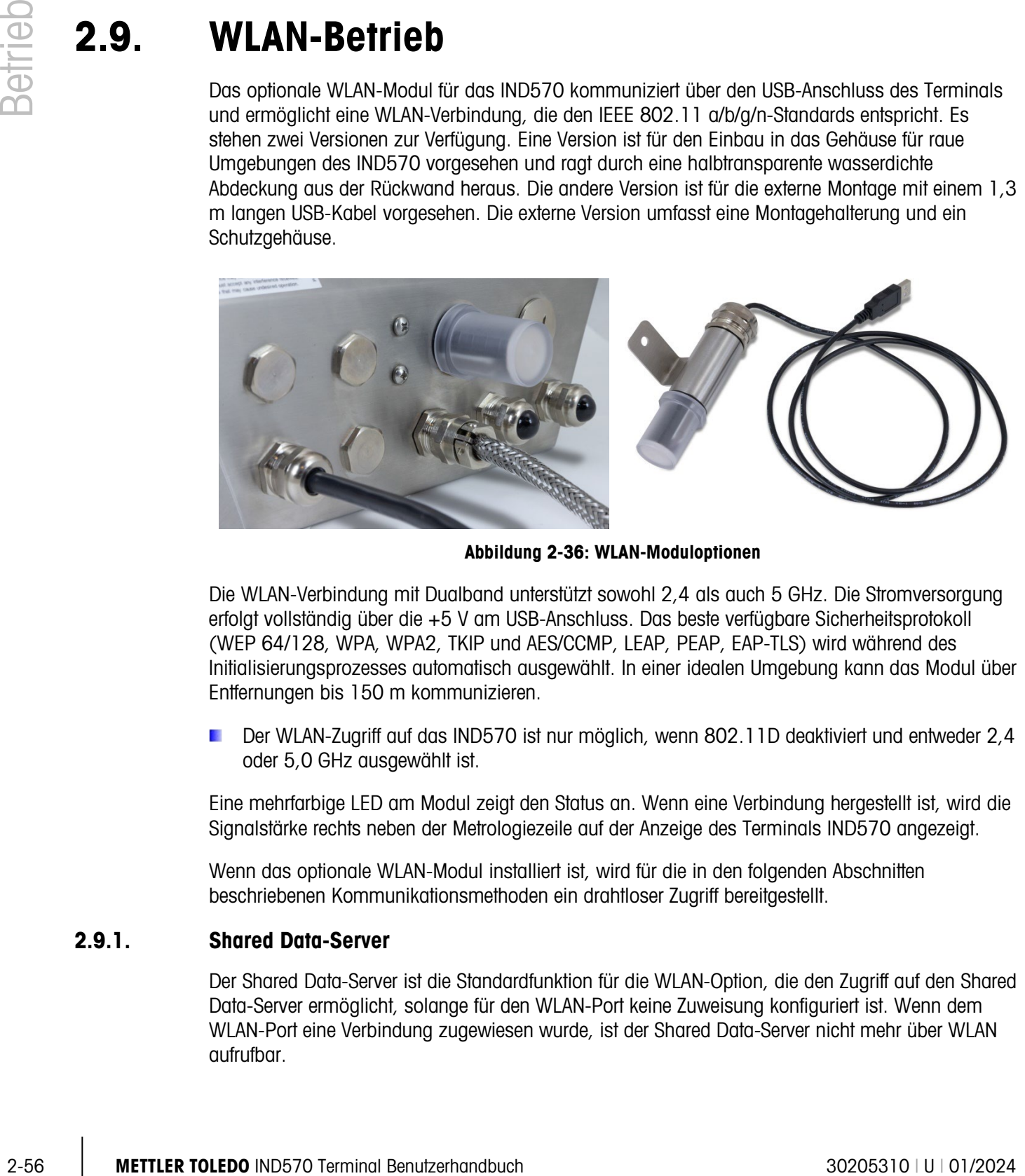

Abbildung 2-36: WLAN-Moduloptionen

Die WLAN-Verbindung mit Dualband unterstützt sowohl 2,4 als auch 5 GHz. Die Stromversorgung erfolgt vollständig über die +5 V am USB-Anschluss. Das beste verfügbare Sicherheitsprotokoll (WEP 64/128, WPA, WPA2, TKIP und AES/CCMP, LEAP, PEAP, EAP-TLS) wird während des Initialisierungsprozesses automatisch ausgewählt. In einer idealen Umgebung kann das Modul über Entfernungen bis 150 m kommunizieren.

Der WLAN-Zugriff auf das IND570 ist nur möglich, wenn 802.11D deaktiviert und entweder 2,4 oder 5,0 GHz ausgewählt ist.

Eine mehrfarbige LED am Modul zeigt den Status an. Wenn eine Verbindung hergestellt ist, wird die Signalstärke rechts neben der Metrologiezeile auf der Anzeige des Terminals IND570 angezeigt.

Wenn das optionale WLAN-Modul installiert ist, wird für die in den folgenden Abschnitten beschriebenen Kommunikationsmethoden ein drahtloser Zugriff bereitgestellt.

### 2.9.1. Shared Data-Server

Der Shared Data-Server ist die Standardfunktion für die WLAN-Option, die den Zugriff auf den Shared Data-Server ermöglicht, solange für den WLAN-Port keine Zuweisung konfiguriert ist. Wenn dem WLAN-Port eine Verbindung zugewiesen wurde, ist der Shared Data-Server nicht mehr über WLAN aufrufbar.

Im Abschnitt C.10., Shared Data-Server, finden Sie Details zur Kommunikation mit dem Shared Data-Server über den WLAN-Port.

### 2.9.2. Anforderungsausgabe

Die Anforderungsausgabe des WLAN-Ports funktioniert ähnlich wie der EPRINT-Ports für Ethernet. Ein Gerät im Netzwerk kann sich für die Daten registrieren und Vorlagendaten entsprechend der zugewiesenen Verbindung empfangen. Das externe Gerät muss unter der WLAN-IP-Adresse eine Verbindung zum ausgewählten WLAN-Port herstellen, um sich zu registrieren. Wenn nach der Registrierung eine Anforderungsausgabe ausgelöst wird, stehen die ausgewählten Vorlagendaten dem externen Gerät zur Verfügung.

### 2.9.3. Fernanzeige

Ein IND570, das als Fernanzeige für ein primäres Terminal konfiguriert ist, kann über die WLAN-Option mit einem drahtlosen Zugriffspunkt verbunden werden. In dieser Konfiguration wird beim Drücken der Tasten LÖSCHEN, TARA, DRUCKEN und NULL auf der Fernanzeige das entsprechende ASCII-Zeichen (C, T, P und Z) an das primäre Terminal übertragen.

In dieser Anwendung werden kontinuierliche Gewichtsdaten vom primären Terminal über WLAN empfangen und auf der Fernanzeige angezeigt.

Im Abschnitt 4.6.4., Konfiguration über WLAN, finden Sie Details zur Konfiguration des WLAN-Ports für die Verwendung als Fernanzeige.

### 2.9.4. SICS

Wenn die WLAN-Port-Verbindung SICS zugewiesen ist, stellt der Port eine bidirektionale Kommunikation zu einem Host mithilfe von SICS-Befehlen und -Antworten bereit.

Im Abschnitt C.7., SICS-Protokoll (Standard Interface Command Set), finden Sie Details zur Kommunikation mit dem IND570 über die SICS-Schnittstelle am WLAN-Port.

### 2.9.5. FTP

Über den Port 21 des WLAN-Ports können Dateien jederzeit per FTP an das Terminal gesendet oder von diesem abgerufen werden. Die WLAN-FTP-Funktion verhält sich wie die FTP-Funktion am Ethernet-Port.

Im Abschnitt C.11., Dateiübertragung, finden Sie Details zum Senden und Empfangen von Dateien vom IND570 über den WLAN-Port.

 $\mathbb{R}^n$ Einige FTP-Programme (z. B. FileZilla) können nicht mit der WLAN-Option für die Dateiübertragung verwendet werden, da sie zwei gleichzeitige Verbindungen herstellen und das WLAN-Modul des IND570 nur eine Verbindung unterstützt.

# 2.10. Fehlerverwaltung, Diagnoseinformationen und Serviceoptionen

### 2.10.1. Fehlerklassifizierung

Im Terminal IND570 werden zwei Fehlerklassen erkannt – synchrone und asynchrone Fehler.

### 2.10.1.1. Synchrone Fehler

2.10.1. Fehiberkidesfitzlerung<br>
Im Terminal IND570 werder zwai Fehlerkidesen einzern-synchrone und expedition mil dem Terminal<br>
2.10.1.1. Synchrone Fehler sind Faller, die uts direkte Siguitatis teiner Benutzent invisitel Synchrone Fehler sind Fehler, die als direktes Ergebnis einer Benutzerinteraktion mit dem Terminal auftreten. Ein Beispiel für einen synchronen Fehler ist der Versuch, einen Nullstellungsbefehl auszuführen, wenn das Gewicht auf der Waage außerhalb des Bereichs für die Nullstellung mit der Drucktaste liegt. Das IND570 zeigt eine Popup-Meldung an, sodass der Benutzer die Ursache sehen und mögliche Abhilfemaßnahmen einleiten kann. Ein Beispiel für eine synchrone Fehlermeldung finden Sie in [Abbildung 2-37.](#page-98-0)

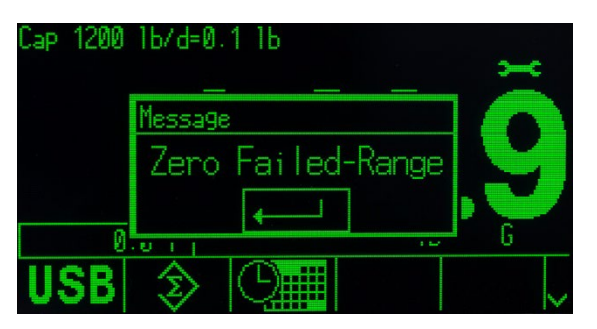

Abbildung 2-37: Popup-Meldung eines synchronen Fehlers

<span id="page-98-0"></span>Um nach der Anzeige eines synchronen Fehlers den Betrieb wiederaufzunehmen, müssen Sie den Fehler mit der ENTER-Taste bestätigen. Sie können den Fehler mit der ENTER-Taste auf dem Tastenfeld des Terminals, der ENTER-Taste einer externen Tastatur oder einem diskreten Eingang bestätigen, der eine Zuweisung als ENTER-Taste besitzt. Bis der synchrone Fehler bestätigt wurde, sind keine anderen Funktionen möglich.

### 2.10.1.2. Asynchrone Fehler

Asynchrone Fehler sind Systemfehler, die nicht als direktes Ergebnis einer Benutzerinteraktion mit dem Terminal auftreten. Wenn ein asynchroner Fehler auftritt, wird der Benutzer über eine temporäre Meldung in der Systemzeile der Anzeige benachrichtigt. Beispiele für asynchrone Fehler sind SPS-Fehler oder Kommunikationsfehler mit einer diskreten Remote-I/O-Schnittstelle (siehe [Abbildung](#page-99-0)  [2-38\)](#page-99-0).

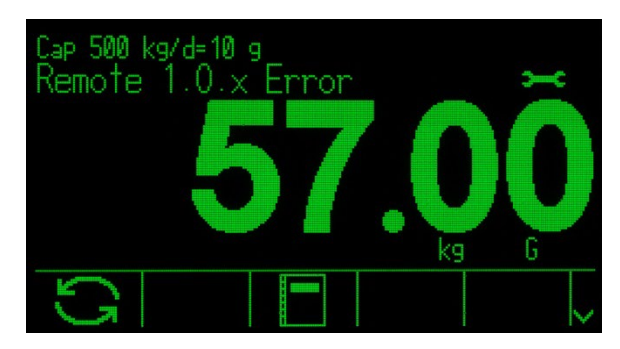

Abbildung 2-38: Anzeige des asynchronen Fehlers in der Systemzeile

### 2.10.1.3. Fehler beider Klassen

<span id="page-99-0"></span>Einige Terminalfehler können beiden Klassen zugeordnet werden, als synchroner Fehler (bei Auslösung durch eine Benutzeraktion) oder als asynchroner Fehler (bei Initiierung über eine SPS-Schnittstelle oder einen diskreten Remote-Eingang). Ein fehlgeschlagener Nullstellungsbefehl ist ein Beispiel für diese Art von Fehler, die beiden Klassen zugeordnet werden können.

### 2.10.2. Fehlerprotokoll

Das IND570 enthält ein Fehlerprotokoll, das die Details der Systemfehler erfasst. Allgemein gilt, dass asynchrone Fehler erfasst werden, synchrone Fehler hingegen nicht. Zu jedem Fehlerdatensatz gehören:

- Datum und Uhrzeit des Fehlers.
- Ein Fehlercode, der mit jeder Fehlerinstanz erzeugt wird, um Informationen über die Fehlerursache zu geben.
- Eine entsprechende Textmeldung für die Aufnahme in Berichte oder E-Mail-Benachrichtigungen.

Weitere Informationen zum IND570-Fehlerprotokoll finden Sie im Abschnitt Wartung | Konfigurieren/Anzeigen | Fehlerprotokoll in Kapitel 3, Konfiguration und in Anhang B, Tabellen- und Protokolldateistruktur.

### 2.10.3. Informationsabruf

Um den Abrufbildschirm aufzurufen, drücken Sie den Softkey INFORMATIONSABRUF  $\mathcal{L}$ . Es erscheinen mehrere Softkeys, die jeweils für den Aufruf spezifischer Terminalinformationen vorgesehen sind.

| RECALL           |                        |  |  |  |  |  |  |
|------------------|------------------------|--|--|--|--|--|--|
| IP: 172.18.54.83 |                        |  |  |  |  |  |  |
| InTouch: Online  |                        |  |  |  |  |  |  |
|                  | ▖▏凸▏▏і▕Ӎ│ <del>⋗</del> |  |  |  |  |  |  |

Abbildung 2-39: Ansicht des Informationsabruffensters

### 2.10.3.1. Gewicht abrufen

Drücken Sie auf den Softkey GEWICHT ABRUFEN ndm das aktive Bruttogewicht, Taragewicht und Nettogewicht für die Waage anzuzeigen.

### 2.10.3.2. Systeminformationen

2-10.3.2. System information at the material system (SPI) and the system of the property of the material system at the material system at the material system of the material system at the system information at the materia Wenn Sie den Softkey SYSTEMINFORMATIONEN  $\dot{\mathbf{I}}$  drücken, werden die Systeminformationen angezeigt. Dazu gehören das Terminalmodell und die Seriennummer, die Terminal-ID Nr. 1, Terminal-ID Nr. 2, Terminal-ID Nr. 3 sowie Informationen zur installierten Software und Hardware. Die Terminalidentifikationsinformationen werden im Setup eingegeben. Weitere Informationen zur Eingabe der Terminalidentifikationsinformationen finden Sie in Abschnitt 3.7.1, Gerät, in Kapitel 3, Konfiguration. Die Felder für die installierte Hardware und Software werden automatisch ausgefüllt.

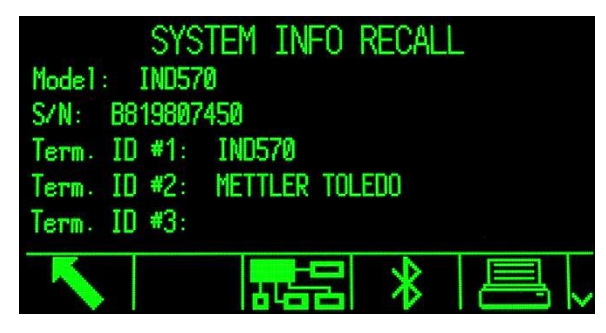

Abbildung 2-40: Ansicht der Systeminformationen

Hinweis: Wenn ein Drucker mit einem IND570 verbunden ist und Smart Print wie in Abschnitt 3.8.5.1. zum Erstellen und Bearbeiten von Verbindungszuweisungen beschrieben konfiguriert wurde, werden die Druckerdaten auch auf dem Abrufbildschirm für Systeminformationen angezeigt.

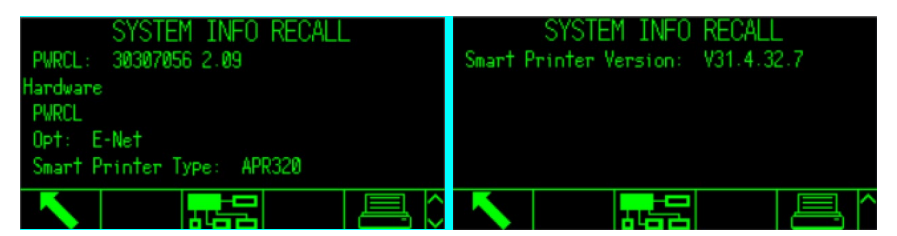

Abbildung 2-41: Auf der Systeminformationsseite angezeigte Druckerinformationen

Diese Systeminformationen können mit dem Softkey DRUCKEN is über eine Verbindung mit der Zuweisung "Berichte" ausgedruckt werden.

#### 2.10.3.2.1. WLAN abrufen

Wenn die WLAN-Option im IND570 installiert ist, wird der Softkey WLAN ABRUFEN angezeigt. Dieser Softkey bietet Zugriff auf verschiedene Daten des WLAN-Systems, einschließlich SSID, Betriebskanal, Art der verwendeten Sicherheit, Signalstärke, IP-Adresse, MAC des WLAN-Moduls, Bezeichnung des WLAN-Moduls, Seriennummer des Moduls, Modul-Firmware-Version und BSSID.

|           | WiFi INFO RECALL    |              | WiFi INFO RECALL |
|-----------|---------------------|--------------|------------------|
| SSID:     | Win8Test            | Module MAC:  | D4CA6E78FB5A     |
| Channel:  | 6.                  | Module Name: | IND570_B23456893 |
| Security: | <b>WPA/WPA2 PSK</b> | Module S/N:  | 0233965901904729 |
| RSSI:     | $-40$ dBm $(R)$     | Module S/W:  | $6.0.0 - 050$    |
| IP:       | 172.18.55.1         | BSSID:       | MMMC41D82BAB     |
|           |                     |              |                  |

Abbildung 2-42: Wi-Fi Recall Screens

Der Wert für die Signalstärke (RSSI) ist beim Anzeigen des Abrufbildschirms aktiv und kann schnell die aktuelle Signalstärke vom drahtlosen Zugriffspunkt (WAP) anzeigen.

2.10.3.2.2. Verbundene Geräte abrufen

Ein Datensatz aller im Wägesystem installierten Geräte kann bei der Fehlersuche und -behebung nützlich sein. Mit dem Softkey VERBUNDENE GERÄTE TEE zeigen Sie Informationen zu Peripheriegeräten an, die manuell vom Serviceanbieter oder vom Benutzer eingegeben wurden. Weitere Informationen zur Eingabe von Peripheriegeräteinformationen in die Liste der verbundenen Geräte finden Sie im Abschnitt Terminal I Gerät in Kapitel 3, Konfiguration.

### 2.10.3.2.3. Bluetooth-Informationsabruf

Wenn eine kabellose SICSpro-Bodenwaage (CFS) mit dem IND570 verbunden ist, steht ein weiterer Softkey mit einem Bluetooth-Symbol  $\frac{1}{2}$  im Bildschirm SYSTEMINFO ABRUFEN zur Verfügung. Wenn Sie auf diesen Softkey drücken, werden Informationen über die CFS-Plattform angezeigt.

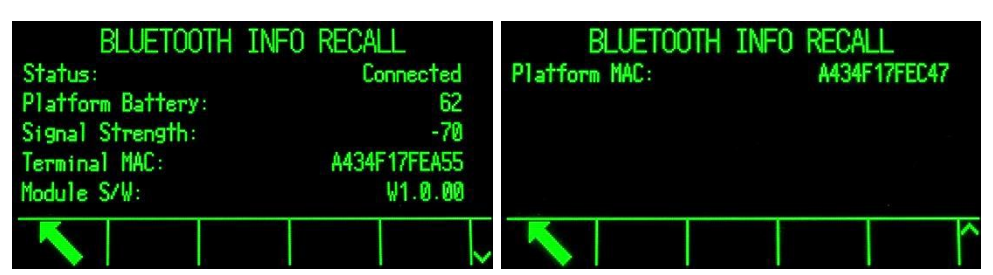

Abbildung 2-43: Bluetooth-Info-Rückrufanzeige

Bei Aufruf dieses Bildschirm erscheint möglicherweise eine Information über die CFS-Plattform, z. B. "Plattformbatterie fast leer". Drücken Sie auf ENTER, um die Nachricht zu bestätigen und zu verwerfen und um den Bildschirm BLUETOOTH-INFO ABRUFEN anzuzeigen.

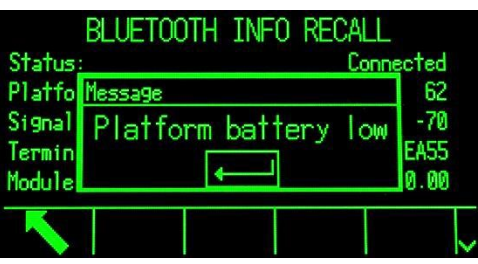

Abbildung 2-44: Batteriewarnmeldung

Eine Hauptfunktion des Bildschirms BLUETOOTH-INFO ABRUFEN ist die Anzeige der Signalstärke und der Batterieladung. Zwei Zustände führen dazu, dass eine Warnmeldung angezeigt wird:

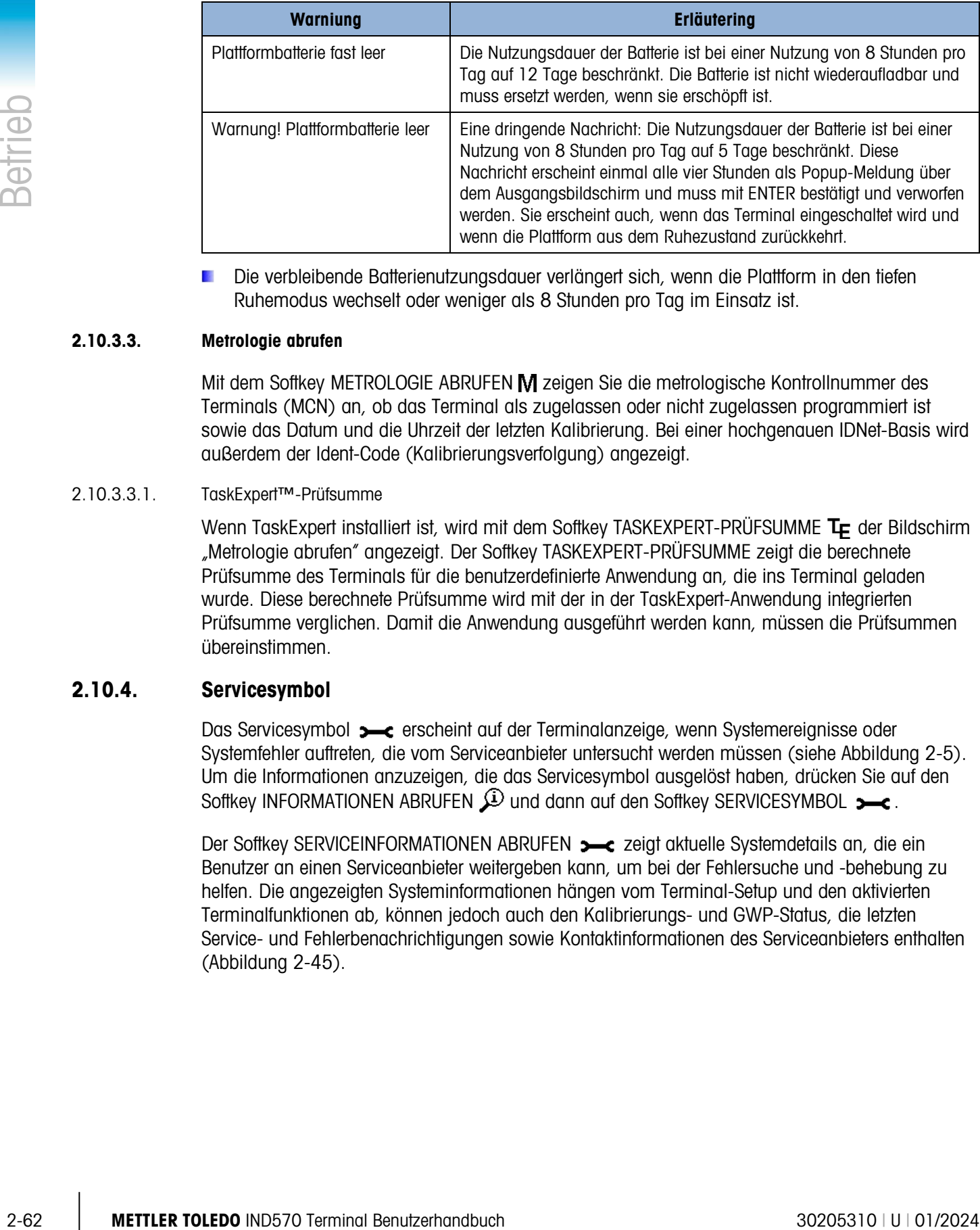

Die verbleibende Batterienutzungsdauer verlängert sich, wenn die Plattform in den tiefen Ruhemodus wechselt oder weniger als 8 Stunden pro Tag im Einsatz ist.

### 2.10.3.3. Metrologie abrufen

Mit dem Softkey METROLOGIE ABRUFEN M zeigen Sie die metrologische Kontrollnummer des Terminals (MCN) an, ob das Terminal als zugelassen oder nicht zugelassen programmiert ist sowie das Datum und die Uhrzeit der letzten Kalibrierung. Bei einer hochgenauen IDNet-Basis wird außerdem der Ident-Code (Kalibrierungsverfolgung) angezeigt.

#### 2.10.3.3.1. TaskExpert™-Prüfsumme

Wenn TaskExpert installiert ist, wird mit dem Softkey TASKEXPERT-PRÜFSUMME  $T_F$  der Bildschirm "Metrologie abrufen" angezeigt. Der Softkey TASKEXPERT-PRÜFSUMME zeigt die berechnete Prüfsumme des Terminals für die benutzerdefinierte Anwendung an, die ins Terminal geladen wurde. Diese berechnete Prüfsumme wird mit der in der TaskExpert-Anwendung integrierten Prüfsumme verglichen. Damit die Anwendung ausgeführt werden kann, müssen die Prüfsummen übereinstimmen.

### 2.10.4. Servicesymbol

Das Servicesymbol  $\rightarrow$  erscheint auf der Terminalanzeige, wenn Systemereignisse oder Systemfehler auftreten, die vom Serviceanbieter untersucht werden müssen (siehe [Abbildung 2-5\)](#page-45-0). Um die Informationen anzuzeigen, die das Servicesymbol ausgelöst haben, drücken Sie auf den Softkey INFORMATIONEN ABRUFEN  $\mathfrak{D}$  und dann auf den Softkey SERVICESYMBOL  $\blacktriangleright$ .

Der Softkey SERVICEINFORMATIONEN ABRUFEN  $\rightarrow$  zeigt aktuelle Systemdetails an, die ein Benutzer an einen Serviceanbieter weitergeben kann, um bei der Fehlersuche und -behebung zu helfen. Die angezeigten Systeminformationen hängen vom Terminal-Setup und den aktivierten Terminalfunktionen ab, können jedoch auch den Kalibrierungs- und GWP-Status, die letzten Service- und Fehlerbenachrichtigungen sowie Kontaktinformationen des Serviceanbieters enthalten [\(Abbildung 2-45\)](#page-103-0).

| Service: Mettler-Toledo S.p.A.           | Cal. & GMP Expiration       | Date<br>No.      |  |  |  |  |
|------------------------------------------|-----------------------------|------------------|--|--|--|--|
| Milanese. MI +39 02 33332 1              | Calibration                 | $10 - 19 - 2013$ |  |  |  |  |
| Prossima revisione prevista: 24-0ct-20   | Sensitivity                 | 10-19-2013       |  |  |  |  |
|                                          | Eccentricity                | 10-19-2013       |  |  |  |  |
|                                          | Repeatability               | 10-19-2013       |  |  |  |  |
|                                          |                             |                  |  |  |  |  |
| SERVICE INFORMATION RECALL               |                             |                  |  |  |  |  |
| Service Alerts $(\rightarrow \bullet)$ : |                             |                  |  |  |  |  |
| 2017/03/14 13:24:24                      | PWRCL<br><b>PIPIPISH</b>    |                  |  |  |  |  |
| 2017/02/15 16:36:22                      | L00879<br>Node 8            |                  |  |  |  |  |
| 2017/02/15 16:36:22                      | Node <sub>7</sub><br>L00779 |                  |  |  |  |  |
| 2017/02/15 16:36:22                      | L00679<br>Node 6            |                  |  |  |  |  |
|                                          |                             |                  |  |  |  |  |

Abbildung 2-45: Anzeige der Funktion "Serviceinformation abrufen"

<span id="page-103-0"></span>Mit dem Softkey DRUCKEN ist übertragen Sie diese Serviceinformationen über eine Kommunikationsverbindung mit der Zuweisung "Berichte". Details zur Zuweisung der Datenausgangsanschlüsse finden sie unter Kommunikation | Verbindungen in Kapitel 3, Konfiguration. Mit dem Softkey E-MAIL SENDEN  $\Box$  im Bildschirm "Serviceinformationen abrufen" wird eine manuelle E-Mail-Benachrichtigung an einen Empfänger gesendet, der mit "Service" als E-Mail-Alarmeinstellung programmiert ist. Informationen zur Aktivierung der E-Mail-Benachrichtigungen finden Sie unter Kommunikation | E-Mail und unter Kommunikation | Netzwerk in Kapitel 3, Konfiguration.

Das Servicesymbol wird automatisch gelöscht, wenn die Umstände, die das Servicesymbol ausgelöst haben, behoben sind. Es kann auch manuell von der Terminalanzeige des IND570 gelöscht werden (siehe dazu den Abschnitt Wartung | Ausführen | Diagnose | Service-Symbol zurücksetzen in Kapitel 3, Konfiguration).

### 2.10.4.1.1. Terminalstatusanzeige  $\blacksquare$

Der Softkey TERMINALSTATUS  $\boxed{\blacklozenge}$  führt den Benutzer zu den Bildschirmen Terminalstatusbericht, in denen zusätzliche Systemleistungsdetails verfügbar sind [\(Abbildung 2-46\)](#page-104-0).

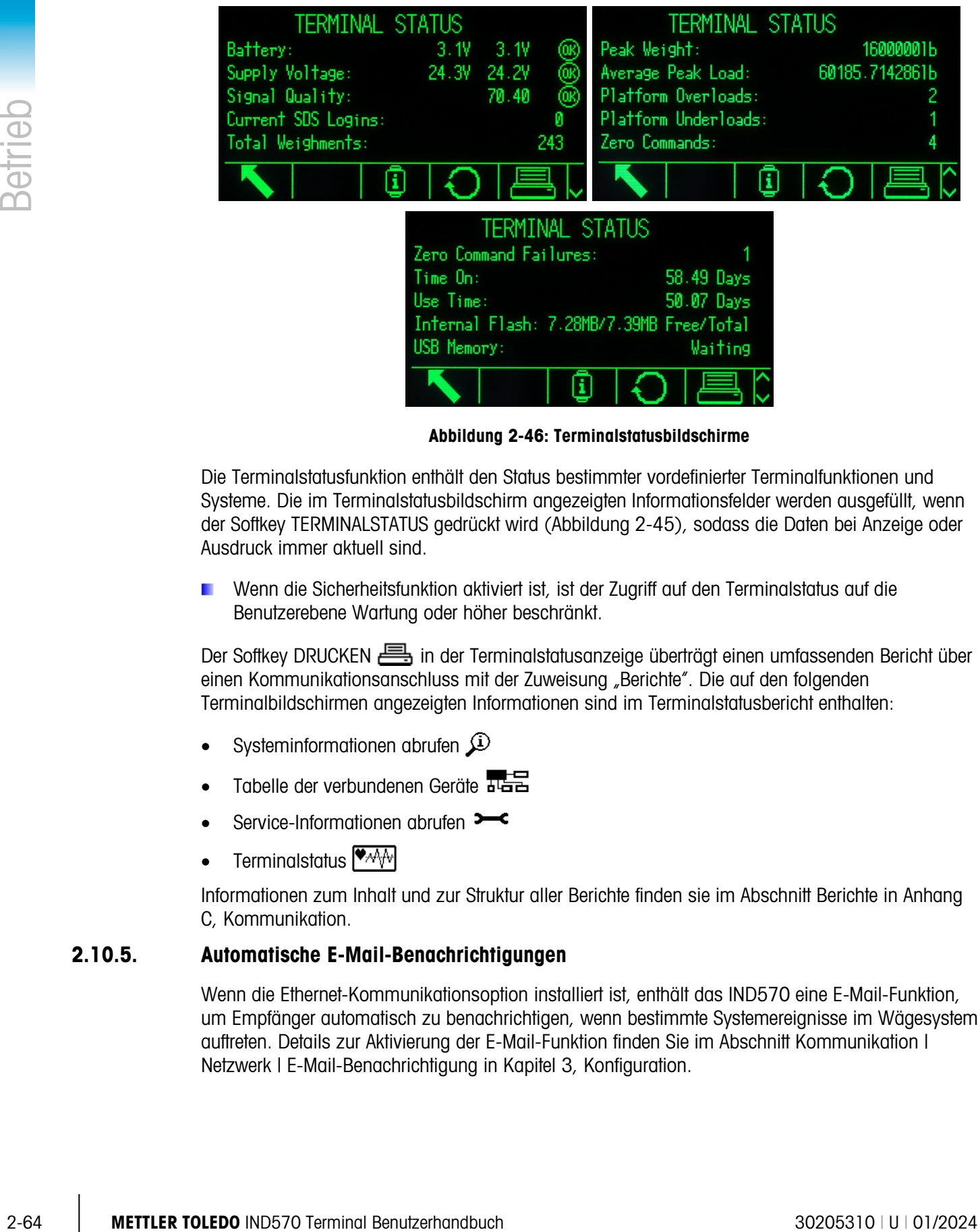

Abbildung 2-46: Terminalstatusbildschirme

<span id="page-104-0"></span>Die Terminalstatusfunktion enthält den Status bestimmter vordefinierter Terminalfunktionen und Systeme. Die im Terminalstatusbildschirm angezeigten Informationsfelder werden ausgefüllt, wenn der Softkey TERMINALSTATUS gedrückt wird [\(Abbildung 2-45\)](#page-103-0), sodass die Daten bei Anzeige oder Ausdruck immer aktuell sind.

Wenn die Sicherheitsfunktion aktiviert ist, ist der Zugriff auf den Terminalstatus auf die Benutzerebene Wartung oder höher beschränkt.

Der Softkey DRUCKEN in der Terminalstatusanzeige überträgt einen umfassenden Bericht über einen Kommunikationsanschluss mit der Zuweisung "Berichte". Die auf den folgenden Terminalbildschirmen angezeigten Informationen sind im Terminalstatusbericht enthalten:

- Systeminformationen abrufen  $\mathcal{L}$
- Tabelle der verbundenen Geräte
- Service-Informationen abrufen  $\rightarrow$
- Terminalstatus  $\Psi$ A $\overline{\Psi}$

Informationen zum Inhalt und zur Struktur aller Berichte finden sie im Abschnitt Berichte in Anhang C, Kommunikation.

### 2.10.5. Automatische E-Mail-Benachrichtigungen

Wenn die Ethernet-Kommunikationsoption installiert ist, enthält das IND570 eine E-Mail-Funktion, um Empfänger automatisch zu benachrichtigen, wenn bestimmte Systemereignisse im Wägesystem auftreten. Details zur Aktivierung der E-Mail-Funktion finden Sie im Abschnitt Kommunikation | Netzwerk | E-Mail-Benachrichtigung in Kapitel 3, Konfiguration.

Falls das IND570 die Verbindung zum Netzwerk verliert, werden E-Mails, die das IND570 während der Trennung sendet, in einer Warteschlange abgelegt. Sobald die Netzwerkverbindung wiederhergestellt ist, überträgt das IND570 alle E-Mails in der Warteschlange.

Das IND570 unterstützt vier Kategorien von E-Mail-Benachrichtigungen: Information, Warnung, Fehler und Service. Wenn diese Benachrichtigungen ausgelöst werden, erhalten alle Empfänger, die für eine bestimmte E-Mail-Benachrichtigungskategorie eingerichtet sind, eine E-Mail im vordefinierten Format mit den Details zum Ereignis sowie Informationen zum übertragenden Gerät.

In Kapitel 5, Service und Wartung, Tabelle 5-18 finden Sie die Kategorien der Systemereignisse, die eine automatische E-Mail-Benachrichtigung auslösen.

### 2.10.5.1. Manueller Serviceaufruf via E-Mail

Neben den automatischen Benachrichtigungen (Tabelle 5-18) kann ein Service auch manuelle angefordert werden. Eine manuelle Servicebenachrichtigung kann durch Drücken des Softkeys E-MAIL SENDEN  $\Box$  unten auf der Seite "Serviceinformationen abrufen" ausgelöst werden [\(Abbildung 2-45\)](#page-103-0). Wenn der Softkey E-MAIL SENDEN  $\Box$  gedrückt wird, erscheint auf einer neuen Seite ein Eingabefeld, in das der Benutzer zusätzliche Beobachtungen eingeben kann, bevor die E-Mail versendet wird. Wenn Sie in diesem Bildschirm den Softkey E-MAIL **Der drücken**, wird die Übertragung einer E-Mail an die Empfänger ausgelöst, die für Servicebenachrichtigungen registriert sind.

# **Konfiguration**

Dieses Kapitel enthält Informationen zur Konfiguration des Betriebssystems vom Terminal IND570. Es beschreibt, wie Sie den Setup-Modus aufrufen, um Funktionen zu aktivieren bzw. zu deaktivieren oder durch Eingabe von Parameterwerten in den einzelnen Setup-Bildschirmen definieren.

## 3.1. Öffnen des Setup-Modus

Die Konfiguration des Terminals IND570 rufen Sie über den Softkey SETUP  $\Diamond$  auf.

Der größte Teil des Setup-Menüs kann jederzeit vom Benutzer eingesehen werden. Wenn die Benutzersicherheit aktiviert ist und ein Benutzer versucht, das Setup-Menü aufzurufen, um die Terminalkonfiguration zu ändern, muss der Benutzer zuerst zum Zweig "Anmeldung" oben im Setup-Menü navigieren [\(Abbildung 3-2\)](#page-108-0) und einen gültigen Namen mit dem richtigen Kennwort eingeben [\(Abbildung 3-1\)](#page-106-0). Wenn ein gültiger Benutzername mit dem richtigen Kennwort eingegeben wird, kann der Benutzer auf der entsprechenden Sicherheitsebene auf das Setup-Menü zugreifen.

Weitere Informationen zur Einrichtung eines Kennworts und zu den Sicherheitsebenen finden Sie im Abschnitt Benutzersicherheit in Kapitel 2, Betrieb, sowie im Abschnitt [3.7.5,](#page-209-0) Benutzer, im Folgenden.

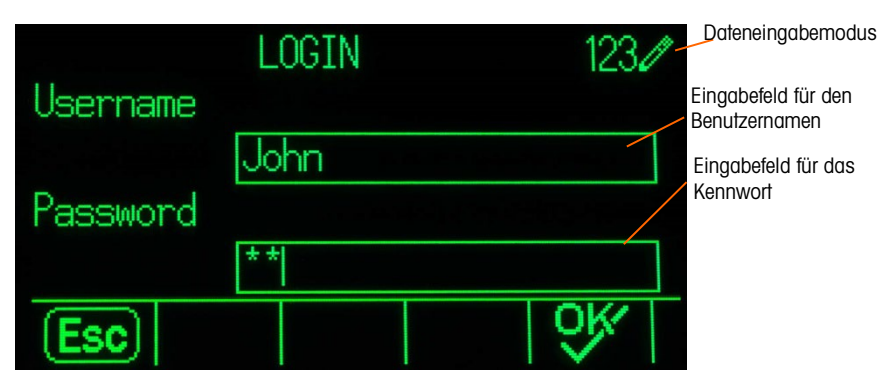

Abbildung 3-1: Anmeldebildschirm

### 3.1.1. Eingabe des Benutzernamens

- <span id="page-106-0"></span>1. Drücken Sie die ENTER-Taste, um das Eingabefeld Benutzername aufzurufen. Der aktuelle Dateneingabemodus ist oben rechts in der oberen Zeile angegeben (siehe Abbildung 3-1).
- Details zur Eingabe alphanummerischer Zeichen finden Sie im Abschnitt Dateneingabe, in  $\mathcal{L}$ Kapitel 2, Betrieb.
- 2. Geben Sie den Benutzernamen im Eingabefeld für den Benutzernamen mit dem Tastenfeld oder einer externen Tastatur ein. Beachten Sie die Groß- und Kleinschreibung.

3. Drücken Sie die ENTER-Taste.

### 3.1.2. Eingabe des Kennworts

- 1. Wenn das Feld Kennwort markiert ist, drücken Sie die ENTER-Taste, damit sich die Markierung zum Eingabefeld für das Kennwort bewegt.
- 2. Geben Sie das Kennwort im Eingabefeld für das Kennwort mit dem Tastenfeld oder der externen Tastatur ein. Beachten Sie die Groß- und Kleinschreibung. Beachten Sie, dass Sternchen für die eingegebenen Zeichen angezeigt werden.
- 3. Drücken Sie die ENTER-Taste.
- 4. Nach Eingabe von Benutzername und Kennwort drücken Sie den Softkey OK OK. Wenn der Benutzername und das Kennwort richtig sind, wechselt das Terminal in den Setup-Modus. Sobald sich das Terminal im Setup-Modus befindet, erscheint der Setup-Menübaum.

### 3.2. Verlassen des Setup-Modus

Um den Setup-Modus zu verlassen, wählen Sie die Option Start im Setup-Menübaum und drücken Sie die ENTER-Taste. Es erscheint der Standardbildschirm für den Wägebetrieb.

Sie können den Menübaum auch ganz schnell mit dem ganz linken Softkey verlassen, wenn der Menübaum angezeigt wird. Wenn keine andere Funktion für den ganz linken Softkey angezeigt wird, besitzt dieser in der Regel die Funktion BEENDEN

### 3.3. Setup-Menübaum

3.3. The filip and the state terminal Benutzerhandbuch and the state formula Benutzerhand Benutzerhand Benutzerhand Benutzerhand Benutzerhand Benutzerhand Benutzerhand Benutzerhand Benutzerhand Benutzerhand Benutzerhand B Jede Zeile des Setup-Menübaums wird als Zweig bezeichnet (siehe [Abbildung 3-2\)](#page-108-0). Einige Zweige haben weitere Unterzweige, die angezeigt werden, wenn die Ansicht des Hauptzweigs erweitert wird. Wenn ein Zweig Unterzweige besitzt, erscheint das zusammengeklappte Symbol (⊞) vor dem Zweignamen. Nach der Erweiterung der Zweigansicht erscheint das erweiterte Symbol (⊟) vor dem Zweignamen und die zusätzlichen Zweige werden angezeigt. Ein Zweig, der nicht erweitert werden kann, wird auch als Blatt bezeichnet.
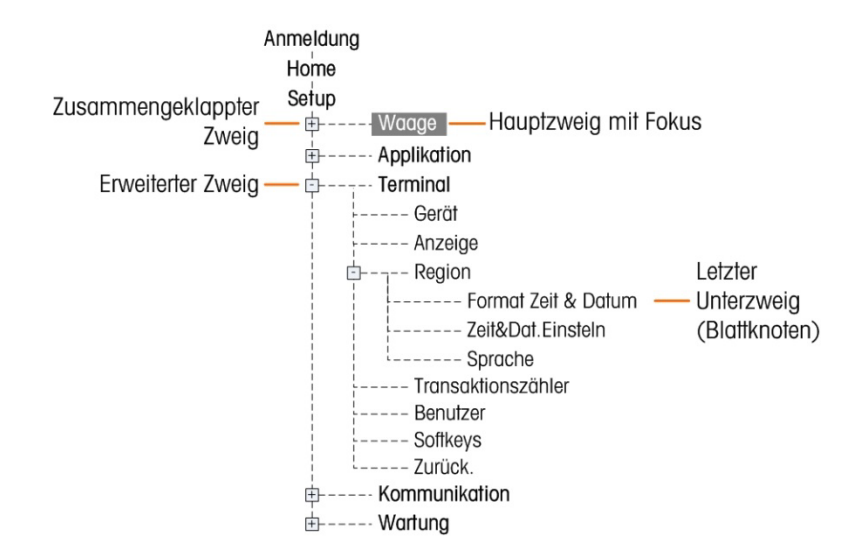

Der erste Zweig des Menübaums, der markiert ist, ist der Zweig "Waage" [\(Abbildung 3-2\)](#page-108-0).

Abbildung 3-2: Beispiel für den Setup-Menübaum

<span id="page-108-0"></span>Mit den Navigationstasten AUF und AB können Sie durch den Setup-Menübaum navigieren.

Drücken Sie die Navigationstaste RECHTS, um einen Zweig zu erweitern, und die Navigationstaste LINKS, um einen Zweig zu einzuklappen. Wenn ein Unterzweig markiert ist, können Sie die Markierung mit der Navigationstaste LINKS schnell zum Hauptzweig bewegen.

Wenn ein Blatt (ein Zweig ohne Erweiterung) zum Beispiel Gerät oder Anzeige markiert ist, drücken Sie die ENTER-Taste, um den Setup-Bildschirm für diese Funktion anzuzeigen.

# 3.3.1. Setup-Bildschirme

In den Setup-Bildschirmen können Datenfelder aufgerufen werden, deren Parameter angezeigt, eingegeben oder angepasst werden können, um das Terminal entsprechend der jeweiligen Anwendung zu konfigurieren.

# 3.3.1.1. Navigation

Mit den Navigationstasten AUF und AB blättern Sie durch die Feldbezeichnungen, die in jedem Setup-Bildschirm angezeigt werden; Sie können damit auch einen zweiten oder dritten Setup-Bildschirm aufrufen, wenn mehr als ein Bildschirm für die Konfigurationsfelder eines bestimmten Parameters verwendet werden (wird durch den Rollbalken angezeigt). Der grau hinterlegte Anteil des Rollbalkens (siehe [Abbildung 3-3\)](#page-109-0) gibt an, welcher Bildschirm angezeigt wird.

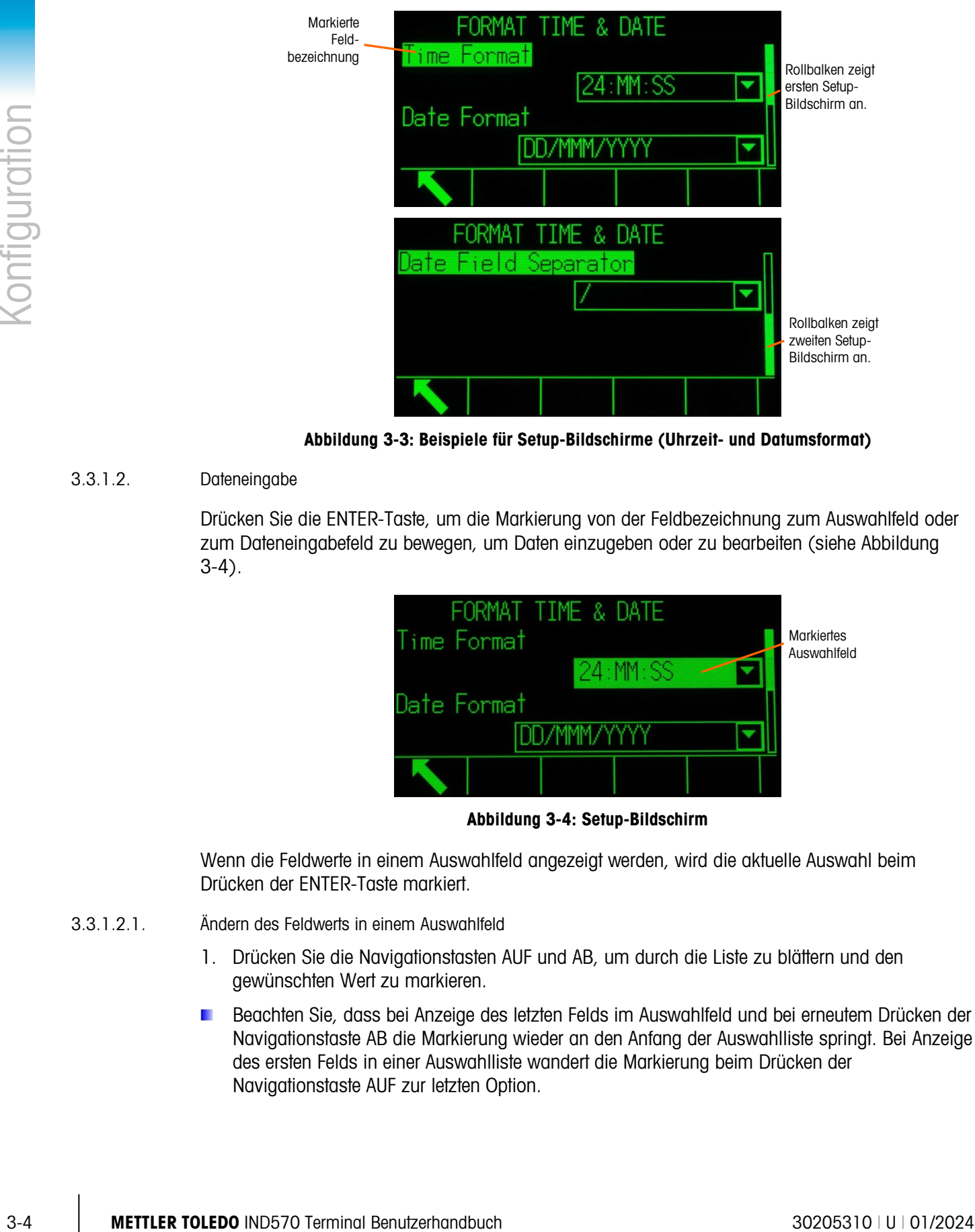

Abbildung 3-3: Beispiele für Setup-Bildschirme (Uhrzeit- und Datumsformat)

# 3.3.1.2. Dateneingabe

<span id="page-109-0"></span>Drücken Sie die ENTER-Taste, um die Markierung von der Feldbezeichnung zum Auswahlfeld oder zum Dateneingabefeld zu bewegen, um Daten einzugeben oder zu bearbeiten (siehe [Abbildung](#page-109-1)  [3-4\)](#page-109-1).

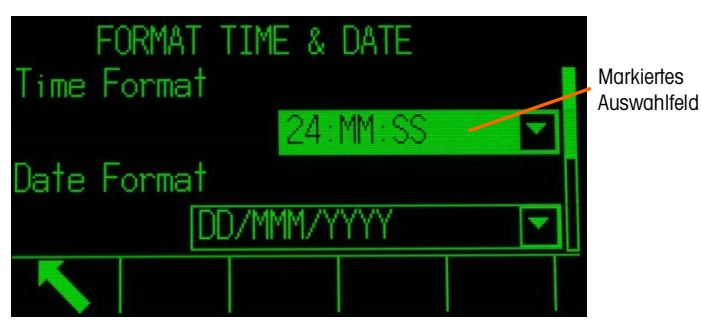

Abbildung 3-4: Setup-Bildschirm

<span id="page-109-1"></span>Wenn die Feldwerte in einem Auswahlfeld angezeigt werden, wird die aktuelle Auswahl beim Drücken der ENTER-Taste markiert.

- 3.3.1.2.1. Ändern des Feldwerts in einem Auswahlfeld
	- 1. Drücken Sie die Navigationstasten AUF und AB, um durch die Liste zu blättern und den gewünschten Wert zu markieren.
	- Beachten Sie, dass bei Anzeige des letzten Felds im Auswahlfeld und bei erneutem Drücken der Navigationstaste AB die Markierung wieder an den Anfang der Auswahlliste springt. Bei Anzeige des ersten Felds in einer Auswahlliste wandert die Markierung beim Drücken der Navigationstaste AUF zur letzten Option.

2. Drücken Sie die ENTER-Taste, um die Auswahl als Wert für das Feld zu übernehmen. Die Auswahl wird als Wert für das Feld angezeigt und die Markierung springt zur nächsten Feldbezeichnung.

Wenn der Feldwert ein Dateneingabefeld ist und die Eingabe alphanumerischer Zeichen möglich ist, erscheint der Dateneingabemodus oben rechts in der Anzeige [\(Abbildung 3-1\)](#page-106-0).

- 3.3.1.2.2. Ändern des Feldwerts mit alphanumerischen Zeichen
	- 1. Beim Aufrufen eines Dateneingabefelds sind die bisherigen Daten (falls vorhanden) markiert. Um die bisherigen Daten zu ersetzen, geben Sie den gewünschten Wert mit dem alphanumerischen Tastenfeld ein.

ODER

Wenn nur ein Teil des Werts bearbeitet werden muss, bewegen Sie den Cursor mit den Navigationstasten LINKS und RECHTS zur entsprechenden Stelle. Setzen Sie den Cursor an das Ende der zu löschenden Daten und drücken Sie für jedes zu löschende Zeichen einmal die Taste C.

2. Drücken Sie die ENTER-Taste, um die eingegebenen alphanumerischen Zeichen für dieses Feld zu übernehmen. Die Eingabe erscheint als Wert für das Feld, und die Markierung wechselt zur nächsten Feldbeschreibung.

Um einen Setup-Bildschirm zu verlassen, drücken Sie den Softkey BEENDEN , der als erster Softkey angezeigt wird. Im Setup-Menübaum ist der Zweig des eben verlassenen Setup-Bildschirms markiert.

# 3.4. Übersicht über die Konfiguration

Der Setup-Menübaum kann erweitert werden, um jeden Zweig und jedes Blatt in der Konfiguration des Terminals anzuzeigen. Mit den Navigationstasten können Sie den gewünschten Setup-Bildschirm auswählen.

Im Setup-Menü gibt es fünf Hauptzweige:

Waage Anwendung **Terminal** Kommunikation **Wartung** 

Die Details der einzelnen Zweige werden in diesem Kapitel beschrieben. [Abbildung 3-5](#page-111-0) zeigt den Setup-Menübaum mit allen möglichen erweiterten Zweigen.

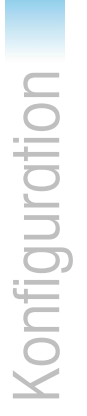

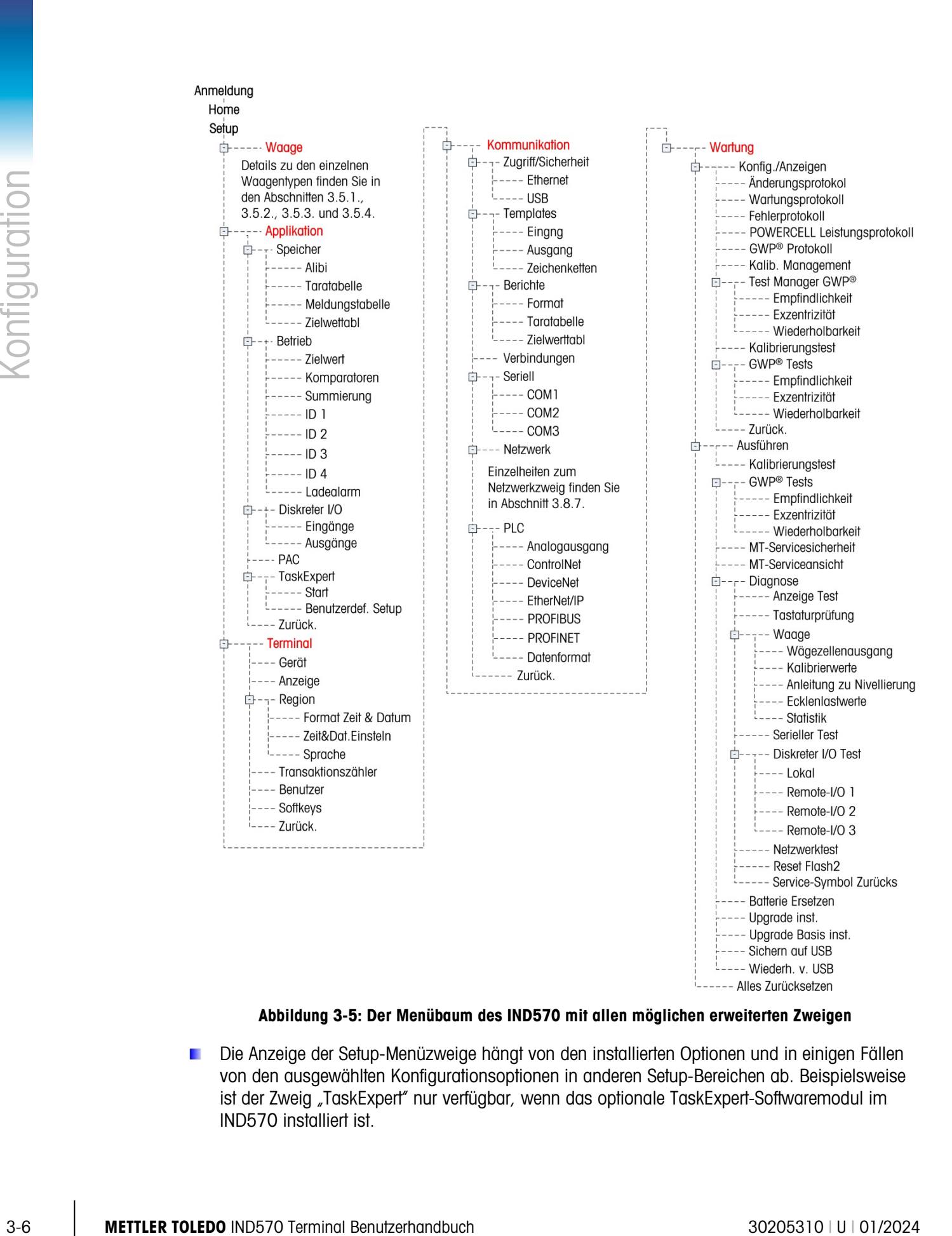

Abbildung 3-5: Der Menübaum des IND570 mit allen möglichen erweiterten Zweigen

<span id="page-111-0"></span>Die Anzeige der Setup-Menüzweige hängt von den installierten Optionen und in einigen Fällen von den ausgewählten Konfigurationsoptionen in anderen Setup-Bereichen ab. Beispielsweise ist der Zweig "TaskExpert" nur verfügbar, wenn das optionale TaskExpert-Softwaremodul im IND570 installiert ist.

# 3.5. Waage

Wenn der Metrologieschalter in der zugelassenen Position steht (SW1-1 = ON), sind  $\mathcal{L}$ Änderungen an den geschützten Parametern im Zweig "Waage" nicht zulässig.

Über den Zweig "Waage" können Sie auf die Konfiguration der angeschlossenen Waage wie folgt zugreifen:

 $\mathcal{L}_{\mathcal{A}}$ Blattknoten, die mit einem Sternchen (\*) gekennzeichnet sind, haben je nach angeschlossenem Waagentyp verschiedene Parameter.

Jeder Waagentyp im IND570 enthält verschiedene Parameter im Zweig "Waage". Um die Waagenprogrammierung zu vereinfachen, wird jeder Waagentyp in einem separaten Abschnitt in diesem Kapitel beschrieben. Lesen Sie den entsprechenden Abschnitt für die Waage durch, die Sie verwenden.

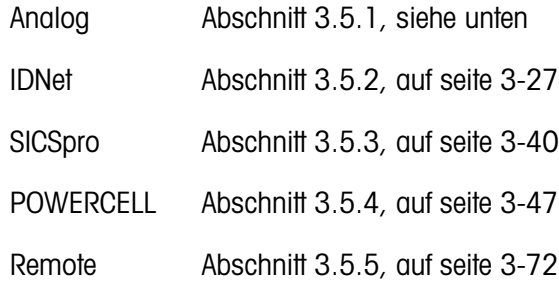

Die letzte Option eines Zweiges ist immer Zurücksetzen, um die Waagenparameter in begrenztem Maß wieder auf die Werkseinstellungen zurückzusetzen. Einzelheiten dazu finden Sie in Anhang A, Standardeinstellungen.

# 3.5.1. Waage – Analog

<span id="page-112-0"></span>Im Bildschirm "Waagentyp" können Sie der Waage einen Namen zuweisen, den Typ der Waagenplatine im Terminal anzeigen (oder das IND570 als Fernanzeige für ein anderes Terminal konfigurieren), eine Auswahlliste für den Zulassungsmodus anzeigen und die Zulassungsklasse sowie das Intervall für die Metrologiezeile eingeben. Mit dem Softkey BEENDEN kehren Sie zur Anzeige des Menübaums zurück.

# 3.5.1.1.1. Name

Im Feld Name können Sie die Waagenidentifikation eingeben. Geben Sie den Namen der Waage (eine alphanumerische Zeichenkette bis 20 Zeichen) im Eingabefeld Name ein.

# 3.5.1.1.2. Waagentyp

---- Zurück. Das Feld Waagentyp gibt an, welcher Typ Waage von diesem Terminal unterstützt wird. Hier können Sie auch den Fernanzeigemodus auswählen. Wenn die

 $E - -r - W$  $\frac{1}{1}$ --- Typ

---- Kapacität & Ziffernschrit

 $+---$  AZM & ANZEIGE  $L_{---}$  Bereiche

---- Kalibrierung  $\Rightarrow$  -  $\rightarrow$  - Null

> $-$  ----- Typen  $+---$  Auto-Tara ------ Autom. Löschen

---- Protokol o Drucken

---- Finheiten .<br>!---- Rate ---- Filter ---- Stabilität

---- MinWeigh

 $\Rightarrow$  --- Tara

<sup>3.5.1.1.</sup> Typ

Option Remote ausgewählt ist, sind die Optionen Zulassung, Klasse und Intervall nicht verfügbar. Sie haben folgende Optionen:

Analog [Standard für die Analogversion], Remote

Genaue Anweisungen zur Konfiguration des Terminals für die Verwendung als Fernanzeige finden Sie in Kapitel 4, Anwendungen.

# 3.5.1.1.3. Zulassung

Zulassung bezieht sich auf die metrologische Zulassungskonfiguration (Eichamt) für die spezifische Waage. Es kann Folgendes ausgewählt werden:

Keine [Standard], USA, OIML, Kanada, Australien, Argentinien, Thailand, Korea

Wenn als Zulassung USA, OIML, Kanada, Australien, Thailand oder Korea ausgewählt ist und der Metrologieschalter SW1-1 auf ON steht, ist der Zugriff auf die Setup-Parameter der Waage im Menübaum auf das Anzeigen beschränkt.

Wird die Zulassung als "Argentinien" konfiguriert und ist der Metrologiesicherheitsschalter SW1-1 eingeschaltet, kann auf das gesamte Setup-Menü nicht zugegriffen werden. Beim Versuch, das Setup-Menü aufzurufen, erscheint auf dem Bildschirm die Meldung: "Zugriff nicht möglich. Waage ist zugelassen."

Wenn eine Zulassung ausgewählt ist, der SW1-1 jedoch nicht auf ON steht, können Sie das Setup nicht verlassen, und es erscheint die Meldung: Schalter NICHT GESICHERT.

Nach dem Einstellen des Terminals auf "Genehmigt" und vor dem Verlassen des Setups sollte SW1-1 eingeschaltet werden, während das Terminal eingeschaltet ist. Seien Sie vorsichtig, wenn Sie den Schalter im Terminal bei eingeschalteter Stromversorgung einstellen.

# 3.5.1.1.4. Klasse

Die Feldauswahl Klasse wird angezeigt, wenn ein analoges Waagenterminal als zugelassen ausgewählt. Diese Auswahl muss mit der Zulassungsklasse des Eichamts übereinstimmen, wenn das Terminal im zugelassenen Modus verwendet wird. Die Klasseninformation ist in den Daten enthalten, die in der Metrologiezeile oben in der Anzeige erscheinen. Es gibt folgende Optionen:

II, III [Standard], III HD, III L, IIII

# 3.5.1.1.5. Verifiziertes Intervall

3-8 METTLER TOLEDON A THOM INTERNATION CONSULTER TO A THOM INTERNATION CONSULTER TO A THOM INTERNATION CONSULTER TO A THOM INTERNATION CONSULTER TO A THOM INTERNATION CONSULTER TO A THOM INTERNATION CONSULTER TO A THOM INT Dieser Parameter wird nur angezeigt, wenn als Klasse II ausgewählt wurde. Das verifizierte Intervall gibt an, ob die zugelassene Schrittweite der angezeigten Schrittweite entspricht oder ob sie zehnmal die angezeigte Schrittweite beträgt. Diese Information ist in den Daten enthalten, die in der Metrologiezeile oben in der Anzeige erscheinen.

e=d [Standard], e=10d

# 3.5.1.1.6. Verzögerung beim Einschalten

Die Verzögerung beim Einschalten unterstützt die Zulassung nach den strengsten Leistungsanforderungen der europäischen MID. Diese Parameter erscheinen nur, wenn die Zulassung auf einer analogen Waage auf "OIML" eingestellt ist. Die Einstellungen für die Verzögerung beim Einschalten umfassen:

# Deaktiviert [Standard], Aktiviert

Bei Aktivierung ist der Betrieb des Terminals erst möglich (außer für den Zugriff auf das Setup), wenn 5 Minuten vergangen sind. In der Systemzeile des Terminals erscheint ein Prozesszeitgeber, der alle 3 Sekunden aktualisiert wird [\(Abbildung 3-6\)](#page-114-0).

Es wird empfohlen, die Funktion "Verzögerung beim Einschalten" deaktiviert zu lassen (Standardeinstellung), wenn die Anwendung/Installation keine Zulassung nach MID R61 für die automatische gravimetrische Befüllung erfordert.

| WCap 50 kg/d=10 g<br>Power up delay: 168 Seconds |  |  |
|--------------------------------------------------|--|--|
|                                                  |  |  |
|                                                  |  |  |
|                                                  |  |  |

Abbildung 3-6: Anzeige der Verzögerung beim Einschalten in der Systemzeile

3.5.1.2. Kapazität und Schrittweite

<span id="page-114-0"></span>Verwenden Sie den Setup-Bildschirm "Kapazität und Schrittweite", um die primären Maßeinheiten auszuwählen, die Anzahl der Bereiche oder Intervalle einzustellen, die Kapazität und Schrittweiten zu programmieren, und den Wert für das Ausblenden der Anzeige bei Überkapazität festlegen.

Wenn als Waagentyp Remote ausgewählt ist, können Kapazität und Schrittweite aufgerufen werden. Diese Parameter werden verwendet, um die Größe der Zeichen in der Gewichtsanzeige festzulegen, und sollten mit den Werten vom Masterterminal übereinstimmen.

3.5.1.2.1. Primäre Einheiten

Sie können aus dem Auswahlfeld Folgendes als primäre Einheit auswählen:

Gramm (g), Kilogramm (kg) [Standard], Pounds (lb), metrische Tonnen (t), Tons (ton)

3.5.1.2.2. Anzahl der Bereiche/Intervalle

Wählen Sie den Modus Multiintervall oder Multibereich und wählen Sie die Anzahl der Bereiche oder Intervalle aus den Optionen:

1 [Standard], 2 Intervalle, 2 Bereiche, 3 Intervalle, 3 Bereiche

>|1|< - Bereich/Intervall 1 – Werte

Geben Sie die Kapazität und anschließend die Schrittweite für den Bereich oder das Intervall 1 an.

>|2|< - Bereich/Intervall 2 – Werte

Wenn mehr als ein Bereich ausgewählt ist, können mit diesen Parametern die Kapazität und anschließend die Schrittweite für den zweiten Bereich oder das zweite Intervall eingegeben werden. >|3|< - Bereich/Intervall 3 – Werte

Bei Auswahl von drei Bereichen oder Intervallen können mit diesen Parametern die Kapazität und anschließend die Schrittweite für den zweiten Bereich oder das zweite Intervall eingegeben werden.

# 3.5.1.2.3. Anzeige aus bei Überkapazität

3-5.123. Andrew an tell tokers and one detection and one detection and the observation of the operation of the observation of the observation of the observation of the observation of the observation of the observation of t Die Anzeige wird ausgeblendet, um auf eine Überkapazität hinzuweisen. Legen Sie für den Parameter Anzeige aus bei Überkapazität fest, wie viele Anzeigeschritte das Terminal über die Kapazität gehen darf. Wenn beispielsweise die Kapazität 500 kg bei einer Schrittweite von 0,1 kg beträgt und für den Parameter Anzeige aus bei Überkapazität 5 d eingestellt ist, kann das Terminal Gewichte bis 500,5 kg anzeigen. Bei einem Gewicht über 500,5 kg, erscheint statt der Gewichtsanzeige eine gestrichelte Linie und die Anforderungsdatenausgabe ist nicht möglich.

# 3.5.1.3. Kalibrierung

In den Kalibrierungsbildschirmen können Sie den Geo-Code-Einstellungswerts, die Seriennummer der Basis, die Kalibriereinheiten, die Linearitätseinstellung und die mV/V-Jumper-Einstellung eingeben. Dieser Bildschirm ermöglicht auch den Zugriff auf den Servicemodus einer IDNet-Waage. Der Zweig "Kalibrierung" kann nicht aufgerufen werden, wenn das Terminal als Fernanzeige programmiert ist.

# 3.5.1.3.1. GEO-Code

Geben Sie den GEO-Code für den entsprechenden GEO-Einstellungswert für den aktuellen geografischen Standort ein. Die GEO-Codes sind Zahlen zwischen 0 – 31. Den richtigen GEO-Code für den Installationsstandort finden Sie in Anhang D, Geo-Codes.

# 3.5.1.3.2. Seriennummer der Wägebrücke

Geben Sie gegebenenfalls die Seriennummer der verbundenen Waagenbasis in dieses Feld ein. Sie können bis zu 14 Zeichen eingeben.

# 3.5.1.3.3. Kalibriereinheiten

Die Einstellung Kalibriereinheiten ist nur für analoge Wägezellen verfügbar. Die Kalibriereinheiten stimmen mit den primären Einheiten überein und sind:

Gramm (g), Kilogramm (kg) [Standard], Pounds (lb), metrische Tonnen (t), Tons (ton)

# 3.5.1.3.4. Linearitätseinstellung

<span id="page-115-0"></span>Die Linearitätsjustierung wird verwendet, um die maximale Abweichung zwischen der Skalenanzeige und dem linearen Wert von null bis max. Höchstlast anzupassen.

Die Linearitätsjustierung mit Hysteresekompensation wird für eine bessere Linearität bei Anwendungen mit Entladung oder Gewichtsverlust empfohlen.

Die angegebenen Menüeinstellungen wirken sich auf die Schritte der Kalibrierung aus.

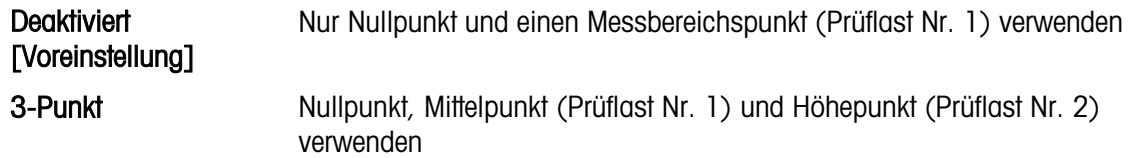

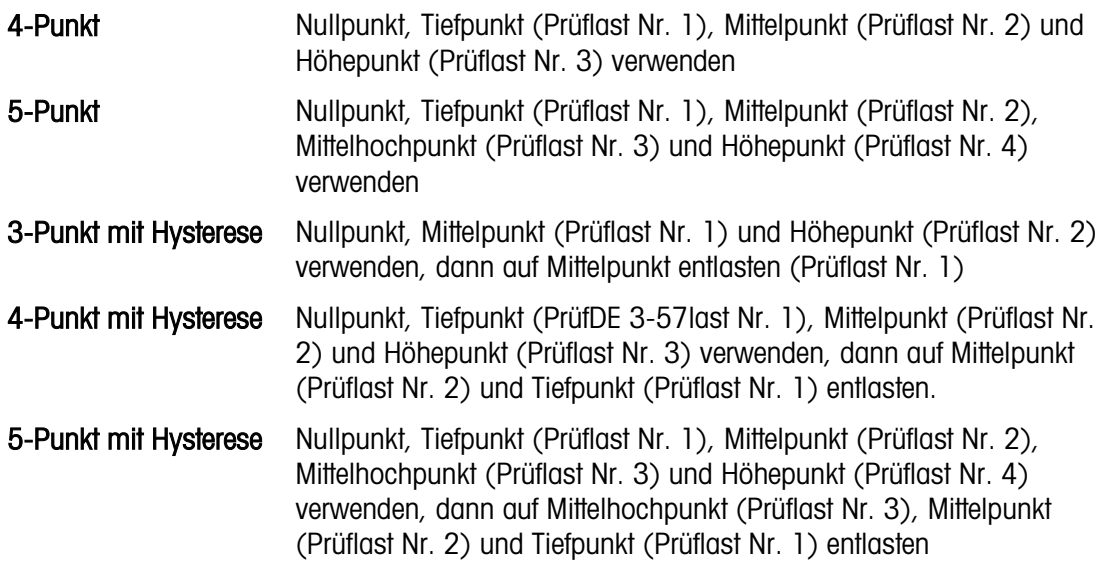

#### 3.5.1.3.5. mV/V-Jumper

Die mV/V-Jumper-Eistellung der Hauptplatine kann entweder 2 mV/V oder 3 mV/V sein. Werksmäßig ist das Terminal auf 3 mV/V eingestellt. Um die CalFree<sup>™</sup>-Funktion ordnungsgemäß auszuführen, muss der ausgewählte Parameter die physische Position des Jumpers auf der Hauptplatine angeben. Mehr Informationen zur Jumper-Position finden Sie im Abschnitt Jumper-Positionen der Hauptplatine in Anhang A, Installation. Es gibt folgende Jumper-Einstellungen:

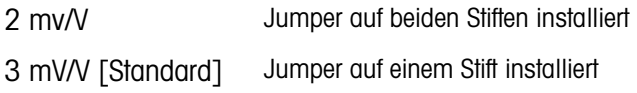

Wenn dieser Parameter nicht korrekt eingestellt ist, wird die CalFree-Kalibrierungsfunktion nicht ordnungsgemäß ausgeführt.

#### 3.5.1.3.6. Kalibrierungs-Softkeys

Die Methode zur Linearitätsjustierung wird auf der Seite Kalibrierung ausgewählt. Die Methoden zur Linearitätsjustierung sind in Abschnitt [3.5.1.3.4, oben,](#page-115-0) aufgeführt.

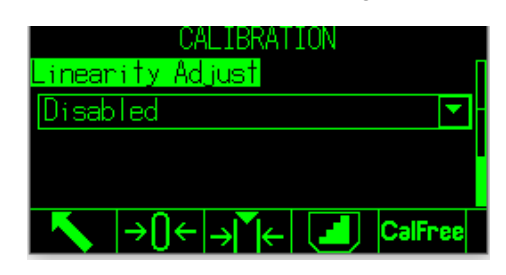

Abbildung 3-7: Kalibrierung – Einstellung der Linearitätsjustierung

Die Softkeys, die auf dem letzten Bildschirm der Kalibrierungseinrichtung angezeigt werden, werden für Kalibrierverfahren verwendet.

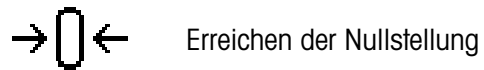

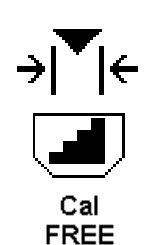

Erfassung des Messbereichs

Schritt-für-Schritt-Kalibrierung

**CalFree** 

3-12 Memorial Warriston denta (Schönung in Parwayung ist, beanded dos Terminal die Kolibrierung<br>
3-12 Metrics with the main of the Colibration of the Collibration of the Colibration of the Collibration of the Collibration Wenn die Waage während der Kalibrierung in Bewegung ist, beendet das Terminal die Kalibrierung mit einem dynamischen Messwert und zeigt über eine Meldung an, dass dynamische Gewichtswerte verwendet werden. Der Benutzer kann den dynamischen Kalibrierwert annehmen oder verwerfen, indem er in der Meldung auf Ja oder Nein klickt.

# Null erfassen

Erreichen der Nullstellung:

- 1. Zum Aufrufen der Seite "Erreichen der Nullstellung" drücken Sie den Softkey Erreichen der Nullstellung  $\rightarrow \cap \leftarrow$ .
- 2. Wie auf dem Bildschirm angezeigt, leeren Sie die Waage und drücken den Softkey Start <
- 3. Der Status des Vorgangs wird auf dem Bildschirm angezeigt. Drücken Sie den Softkey (Esc) um die Nullstellung zu stoppen.
- 4. Wenn der Prozess abgeschlossen ist, wird Erreichen der Nullstellung OK angezeigt. Drücken Sie den Softkey Back/Exit , um zur Seite Kalibrierung zurückzukehren.
- 5. Wenn Nullstellung fehlgeschlagen angezeigt wird, wiederholen Sie die oben genannten Schritte, um den Prozess "Erreichen der Nullstellung" abzuschliessen. Wenn der Prozess erneut fehlschlägt, wenden Sie sich an einen Vertreter von METTLER TOLEDO.

# **Messbereichs**

Erfassung des Messbereichs:

Zur Erfassung des Messbereichs muss die Methode der 3-Punkt-, 4-Punkt- oder 5-Punkt-Linearitätsjustierung ausgewählt werden. Die auf dem Bildschirm angezeigten Prüflastelemente sind in Abschnitt [3.5.1.3.4](#page-115-0) [oben,](#page-115-0) aufgeführt.

- 1. Drücken Sie zum Aufrufen der Setup-Seite für die Erfassung des Messbereichs den Softkey Erfassung des Messbereichs  $\rightarrow \uparrow \uparrow \leftarrow$ .
- 2. Ändern Sie bei Bedarf das spezifische Prüflastgewicht direkt im Eingabefeld. Stellen Sie sicher, dass jeder neue Prüflastwert grösser ist als der vorherige Wert.
- 3. Um die Änderung zu bestätigen, drücken Sie die Eingabetaste am Terminal. Drücken Sie die Eingabetaste  $\bigodot$  so lange, bis alle Prüflastwerte bestätigt sind.
- 4. Wenn der Prüflastwert nicht geändert werden muss, drücken Sie auf den Abwärtspfeil am am Terminal. Die Seite Erfassung des Messbereichs wird angezeigt.
- 5. Platzieren Sie das auf dem Bildschirm angezeigte Prüflastgewicht entsprechend den Anweisungen auf dem Bildschirm. Stellen Sie sicher, dass die Waage immer bis zum Prüflastwert belastet wird, indem Sie Gewichte hinzufügen.
	- Hinweis: Wenn die Waage über den Prüflastwert hinaus belastet wird, dürfen Sie das Gewicht nicht entfernen, um den angezeigten Prüflastwert zu erreichen. Der Vorgang muss dann neu gestartet werden.
- 6. Drücken Sie zum Starten der Erfassung des Messbereichs den Softkey Start  $\langle \mathcal{V} \rangle$ .
- 7. Der Status des Vorgangs wird auf dem Bildschirm angezeigt. Drücken Sie die Taste (Esc), um den Messbereichsvorgang anzuhalten.
- 8. Wenn der Vorgang abgeschlossen ist, wird Erfassung des Messbereichs OK angezeigt. Drücken Sie den Softkey Back/Exit , um zur vorherigen Seite zurückzukehren.
- 9. Wenn Kalibrierungsfehler auf dem Bildschirm angezeigt wird, wiederholen Sie die obigen Schritte, um die Erfassung des Messbereichs zu wiederholen. Wenn der Prozess erneut fehlschlägt, wenden Sie sich an einen Vertreter von METTLER TOLEDO.
- 10. Wiederholen Sie die Schritte [5](#page-163-0) bis [9,](#page-164-0) um die Linearitätsjustierung bei anderen Prüflastwerten abzuschliessen.
- **Full** Für eine Linearitätsjustierungsmethode mit 3, 4 oder 5 Punkten mit Hysterese:
	- Beziehen Sie sich für die Kalibrierung auf die Methode der 3-Punkt-, 4-Punkt- oder 5- Punkt-Linearitätsjustierung. Je nach ausgewählter Linearitätsjustierungsmethode wird während des Vorgangs das Gewicht von der Waage entfernt, um eine bessere Linearität zu erreichen.
	- Stellen Sie sicher, dass die Waage immer auf den Prüflastwert entlastet ist, indem Sie Gewichte entfernen. Wenn die Waage unter dem Prüflastwert belastet ist, dürfen Sie kein Gewicht hinzufügen, um den angezeigten Prüflastwert zu erreichen. Der Vorgang muss dann neu gestartet werden.

# Schrittweise kalibrieren

Der Softkey SCHRITTWEISE KALIBRIEREN startet eine Prozedur, mit der eine schrittweise Kalibrierung für Tanks und Behälter möglich ist. Bei der schrittweisen Kalibrierung wird bei jedem Schritt der Kalibrierung das gleiche Testgewicht ergänzt.

So führen Sie eine schrittweise Kalibrierung durch

- 1. Mit dem Softkey SCHRITTWEISE KALIBRIERUNG starten Sie eine Prozedur, mit der eine schrittweise Kalibrierung für große Tanks und Behälter durch Materialersatz möglich ist. Bei der schrittweisen Kalibrierung wird bei jedem Schritt der Kalibrierung das gleiche Testgewicht ergänzt.
- 2. Drücken Sie den Softkey SCHRITTWEISE KALIBRIERUNG . Der Setupbildschirm für die schrittweise Kalibrierung wird angezeigt.
- 3. Geben Sie das Zielwertgewicht für die Testlast ein (bei jedem Schritt wird die Testlast um den gleichen Gewichtsbetrag erhöht).
- 
- 4. Drücken Sie den Softkey START  $\Phi$ . Der Bildschirm für die schrittweise Kalibrierung wird angezeigt. In diesem Bildschirm wird das aktive Gewicht (Live-Gewicht) mit dem aktuellen Messspannenfaktor, das erwünschte Zielwertgewicht entsprechend der Eingabe auf dem vorherigen Bildschirm und der nächste Schritt des Bedieners mit "Testlast auflegen" angezeigt.
- 5. Ergänzen Sie die Testlast für den Tank/Behälter, sobald Sie dazu auf der Anzeige aufgefordert werden. Jedes Mal, wenn Sie ein Testgewicht auf die Waage legen, zeigt die aktive Anzeige das Gewicht an.
- 6. Wenn alle Testgewichte aufgelegt wurden, drücken Sie den Softkey OK<sup>OK</sup>. Die Testlast wird erfasst und die Messpannenfaktoren werden gespeichert. Wenn das Gewicht erfasst und der neue Messspannenfaktor berechnet wird, ändert sich die Anzeige "Testlast auflegen" in "Messpanne wird erfasst." Auf der Anzeige erscheint als nächste Aufforderung "Testgewicht abnehmen, dann bis Zielwert füllen."
- 7. Entfernen Sie das Testgewicht. Die aktive Anzeige geht auf null zurück.
- 8. Füllen Sie den Tank/Behälter mit einem Ersatzmaterial, bis nahezu das Zielwertgewicht erreicht ist. Es muss nicht genau das Zielwertgewicht sein.
- 9. Drücken Sie den Softkey OK  $\overset{\mathsf{OK}}{\checkmark}$ . Das Zielwertgewicht wird neu berechnet. Angezeigt werden das Gewicht des Ersatzmaterials sowie das erwünschte Zielwertgewicht. Auf der Anzeige erscheint als nächste Aufforderung "Testlast auflegen".
- 10. Legen Sie das Testgewicht in den Tank/Behälter. Auf der aktiven Anzeige erscheint das Gewicht.
- 3. Liggenon Six die bissiere den Twikingen interaction of the Wool and Analogue and the Analogue and the Continentation of the Continentation of the Continentation of the Continentation of the Continentation of the Contin 11. Drücken Sie den Softkey OK Wenn das Istgewicht nicht mit dem Zielwertgewicht übereinstimmt, wird eine neue Messspanne berechnet und auf der Anzeige erscheint die Meldung "Messspanne wird erfasst". Die aktive Gewichtsanzeige ändert sich entsprechend dem Zielwertgewicht. Auf der Anzeige erscheint als nächste Aufforderung "Testgewicht abnehmen, dann bis Zielwert füllen."
	- 12. Entfernen Sie das Testgewicht. Auf der aktiven Anzeige erscheint wieder das vorherige Gewicht für die letzte Testlast.
	- 13. Wiederholen Sie die Schritte 7 bis 11, bis Sie eine ausreichende Anzahl Kalibrierungsschritte für eine bestimmte Anwendung ausgeführt haben.
	- 14. Drücken Sie den Softkey BEENDEN bei jedem Schritt in der Prozedur, um die schrittweise Kalibrierung zu stoppen und zum Kalibrierbildschirm zurückzukehren.

# CalFree

Mit dem Softkey CALFREE CalFree erhalten Sie Zugriff auf den Bildschirm zur Berechnung der Messspanne, um eine Waage ohne Testgewichte zu kalibrieren. Prüfen Sie vor dem Beginn der CalFree-Prozedur, ob der korrekte Wert für den mV/V-Jumper eingegeben ist. Bei einem falschen Wert für diese Einstellung ist die CalFree-Berechnung fehlerhaft.

So kalibrieren Sie die Messspanne mit CalFree:

- 15. Drücken Sie den Softkey CALFREE CalFree. Der CalFree-Bildschirm wird angezeigt.
- 16. Geben Sie die Wägezellenkapazität ein und drücken Sie die ENTER-Taste.
- Hier müssen Sie die Gesamtkapazität der Wägezellen eingeben. Bei einem Tank mit drei Wägezellen für je 5000 kg beispielsweise beträgt die Wägezellenkapazität insgesamt 3 x 5000 kg bzw. 15000 kg.
- 17. Geben Sie den Nennwert des Wägezellenausgangs ein und drücken Sie die ENTER-Taste.
- Bei Verwendung mehrerer Wägezellen müssen Sie den durchschnittlichen Ausgangswert aller Wägezellen hier eingeben. Den durchschnittlichen Ausgangswert ermitteln Sie, indem Sie die Ausgangswerte aller Wägezellen addieren und die Summe durch die Zahl der Wägezellen teilen.
- 18. Geben Sie einen geschätzten Vorlastwert in dem betreffenden Feld ein. Die geschätzte Vorlast ist ein optionaler Eintrag. Bei der Berechnung prüft das Terminal, ob der Analog/Digital-Wandler-Eingang bei Höchstlast der Waage gesättigt ist. Die geschätzte Vorlast wird bei dieser Berechnung berücksichtigt, wenn Sie in diesem Feld eingegeben ist. Wenn Sie die Vorlast nicht kennen, lassen Sie dieses Feld leer.
- Dieser Vorlastwert wird nur zur Bestimmung der Überlastbedingungen verwendet und nicht als Referenzpunkt für die Nullstellung. Der Referenzpunkt für die Nullkalibrierung muss mit der normalen Nullstellung erfasst werden.
- 19. Drücken Sie den Softkey OK OK. Die Messspanne wird aus den eingegebenen Parametern berechnet.
- 20. Wenn die Kalibrierung erfolgreich war, erscheint eine Bestätigungsmeldung "Kalibrierung OK". Wenn die Kalibrierung nicht erfolgreich war, erscheint eine Fehlermeldung "Kalibrierung fehlgeschlagen". Wenn die Kalibrierung fehlschlägt, wiederholen Sie die CalFree-Prozedur. Wenn die Kalibrierung weiterhin fehlschlägt, wenden Sie sich an einen lokalen Vertreter von METTLER TOLEDO.
- 21. Drücken Sie den Softkey BEENDEN , um zum Bildschirm "Kalibrierung" zurückzukehren.
- 3.5.1.3.7. Analoger Sättigungstest

Während des Kalibrierungsprozesses ermittelt das Terminal IND570, ob es zu einer Sättigung des Analogabschnittes kommen kann. Das Terminal IND570 vergleicht die verfügbaren Zählimpulse der erfassten Messspanne, um zu prüfen, ob die gewünschte Höchstlast erreichbar ist. Wenn die Gefahr besteht, dass der Analogabschnitt vor dem Erreichen der Höchstlast gesättigt ist, zeigt das Terminal IND570 eine Warnmeldung an und empfiehlt, das System mit einer neuen niedrigeren Höchstlast zu rekalibrieren.

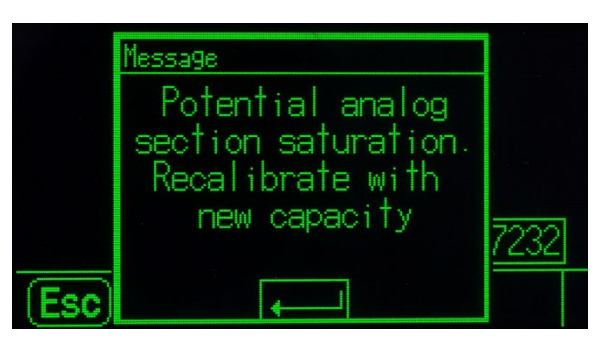

Abbildung 3-8: Warnung bei Sättigung des Analogabschnitts

Diese Meldung ("Gefahr einer Sättigung des Analogabschnitts Rekalibrieren Sie mit einer neuen Höchstlast") ist nur eine Empfehlung zur Neukalibrierung. Nach dem Quittieren der Warnmeldung mit der ENTER-Taste wird dem Benutzer der Bildschirm "Messspannenerfassung OK" und der Softkey ZURÜCK angezeigt. Servicemitarbeiter müssen dann folgende Schritte ausführen:

- Sie bestätigen, ob der mV/V-Jumper auf der Hauptplatine korrekt auf den aktuellen Wägezellenausgang eingestellt ist, d. h. entweder auf 2 mV/V oder 3 mV/V (die Jumper-Positionen finden Sie im Installationshandbuch).
- Wenn der mV/V-Jumper korrekt gesetzt ist, muss die Waage mit einer niedrigen Höchstlast rekalibriert werden. Eine potenzielle Sättigung des Analogabschnitts führt nicht zu einem Fehlschlag der Kalibrierung.
- 3.5-14 Method in the matter of the control of the state of the state of the state of the state of the state of the state of the state of the state of the state of the state of the state of the state of the state of the st WICHTIG: Die Servicemitarbeiter müssen die Empfehlung zur Rekalibrierung unbedingt beachten oder überprüfen, ob der Jumper für den Analogausgang richtig auf der Hauptplatine gesetzt ist. Eine Sättigung des Analogabschnitts führt dazu, dass die Anzeige "einfriert", d. h. keine weitere Gewichtserhöhung anzeigt, sodass die Gefahr von Überfüllung und Verschütten während des Wägeprozesses besteht.

#### 3.5.1.4. Nullstellung

Dieser Abschnitt beschreibt den Zugriff auf die Einstellungen der automatischen Nullnachführung (AZM) sowie die Parameter für das Löschen von Anzeigen unter null, die Nullstellung beim Einschalten und die Nullstellung mit Drucktaste.

# 3.5.1.4.1. AZM & ANZEIGE

Die Automatische Nullnachführung (AZM) dient zur Nachverfolgung des Nullwerts bei leerer Waage. AZM kompensiert beispielsweise einen Terminal- oder Wägezellendrift oder Verunreinigungen, die sich allmählich auf der Waagenplattform sammeln.

#### Automatische Nullstellung

Wählen Sie mit dem Parameter Automatische Nullstellung den Parameter für die automatische Nullnachführung aus. Folgende Optionen werden angeboten:

Deaktiviert, Brutto [Standard], Brutto und Netto

Automatischer Nullstellungsbereich

Stellen Sie den automatischen Nullstellungsbereich für die Anzahl der Teilstriche (d) in der aktuellen Nullkalibriereinstellung ein, in der die automatische Nullstellung funktionieren soll.

Löschen von Anzeigen unter Null

Ein Löschen der Anzeige signalisiert eine Unternullbedingung, d. h. das Gewicht auf der Waage liegt unter dem aktuellen Nullreferenzwert. Stellen Sie für das Löschen der Anzeige die Anzahl der Teilstriche (d) ein, die das Terminal unter null anzeigen darf, bevor die Anzeige gelöscht wird.

Ein Wert von 99 deaktiviert das Löschen von Anzeigen unter null, und das Terminal zeigt ein Gewicht unter null an, soweit dies möglich ist.

#### **Einschalten**

Von diesem Schritt hängt ab, ob das Terminal beim Einschalten mit dem letzten Referenzwert der Nullkalibrierung neu startet, der vor dem Ausschalten verwendet wurde, oder ob es sich auf dem kalibrierten Nullreferenzwert zurücksetzt. Ist beim Einschalten ein Neustart eingestellt, kann das Terminal das letzte Referenzgewicht der Nullstellung nach dem Aus- und Einschalten verwenden und somit wieder das gleiche zuvor angezeigte Bruttogewicht anzeigen. Wenn die Resetoption ausgewählt ist, wird der letzte Wert der Nullstellung als Nullreferenzpunkt verwendet. Sie können wählen zwischen:

Reset, Neustart [Standard]

#### Zeitgesteuerte Nullstellung

Bei Aktivierung überwacht die Funktion "Zeitgesteuerte Nullstellung" das Wägesystem, damit das System die Nullmitte bei Stabilität innerhalb eines bestimmten, vorher festgelegten Zeitrahmens erreicht, andernfalls wird die Waage deaktiviert.

Deaktiviert [Standard], 10 Minuten, 15 Minuten, 30 Minuten

Es wird sehr empfohlen, die Funktion "Zeitgesteuerte Nullstellung" deaktiviert zu lassen. (Standardbedingung), sofern nicht die Anwendung/Installation eine Zulassung nach MID R51 für die automatische Gewichtserkennung benötigt.

#### 3.5.1.4.2. Bereiche

Mit den Einstellungen auf dem Bildschirm für Bereiche aktivieren oder deaktivieren Sie die Nullstellung beim Einschalten und die Nullstellung mit Drucktaste und stellen die Bereiche für die Original-Nullstellung der Waage bei Verwendung dieser Funktionen ein.

#### Nullstellung beim Einschalten

Wenn die Option zur Nullstellung beim Einschalten aktiviert ist, versucht das Terminal, beim Einschalten die Nullstellung zu erfassen. Es wird ein programmierbarer Bereich angezeigt, in dem die Nullstellung erfasst werden kann. Wenn die Option zur Nullstellung beim Einschalten deaktiviert ist, wird als erste Nullreferenz beim Einschalten der letzte Nullreferenzpunkt bzw. der kalibrierte Nullwert verwendet, je nach der Auswahl der Einschaltoption im Bildschirm "AZM & Anzeige". Es gibt folgende Optionen:

Deaktiviert [Standard], Aktiviert

Bereich für Nullstellung beim Einschalten

Wenn die Nullstellung beim Einschalten aktiviert ist, werden die Felder –Bereich und +Bereich zur Einstellung des Bereiches um den ursprünglich kalibrierten Nullwert der Waage angezeigt, in dem die Funktion zur Nullstellung beim Einschalten verwendet werden kann. Der Bereich wird in Prozent angegeben.

Wenn beispielsweise die Einstellung von +Bereich für die Nullstellung beim Einschalten auf 2 % gesetzt ist, erfolgt die Nullstellung beim Einschalten nur, wenn der Gewichtswert auf der Waage weniger als 2% der Waagenkapazität über dem ursprünglich kalibrierten Nullreferenzwert liegt. Wenn die Einstellung von -Bereich für die Nullstellung mit Drucktaste auf 2 % gesetzt ist, erfolgt die Nullstellung beim Einschalten nur, wenn der Gewichtswert auf der Waage weniger als 2% der Waagenkapazität unter dem ursprünglich kalibrierten Nullreferenzwert liegt.

Wenn die Nullstellung beim Einschalten aktiviert ist und das Gewicht auf der Waage außerhalb des Bereiches für die Nullstellung liegt, erscheint die Meldung EEE auf der Anzeige, bis das Gewicht so korrigiert ist, dass es innerhalb dieses Bereiches liegt und der Nullwert erfasst wird.

#### Nullstellung mit Drucktaste

Wenn die Funktion Nullstellung mit Drucktaste aktiviert ist, werden neue Referenzpunkte für die Nullstellung nach Betätigung der Drucktaste NULL auf dem Tastenfeld erfasst. Für die Nullstellung mit Drucktaste stehen folgende Optionen zur Verfügung:

Deaktiviert, Aktiviert [Standard]

3-19 Metalliang milit bookside and her states and her states and her states and her states and her states and her states and her states and her states and the states and the states and the states and the states and the sta Wenn die Funktion Nullstellung mit Drucktaste deaktiviert ist, kann eine Nullstellung aus der Ferne über die Befehle SICS, CPTZ und SMA von einem PC, einem diskreten Eingang oder über SPS-Befehle erfolgen. Um den Nullbereich für diese Funktionen zur Nullstellung aus der Ferne zu definieren, aktivieren Sie zuerst die Funktion Nullstellung mit Drucktaste, wählen dann den Nullbereich für die Nullstellung mit Drucktaste aus und deaktivieren anschließend die Funktion Nullstellung mit Drucktaste.

Bereich für die Nullstellung mit Drucktaste

Wenn die Nullstellung mit Drucktaste aktiviert ist, werden die Felder –Bereich und +Bereich zur Einstellung des Bereiches um den ursprünglich kalibrierten Nullwert der Waage angezeigt, in dem die Funktion zur Nullstellung mit Drucktaste verwendet werden kann. Der Bereich wird in Prozent angegeben.

Wenn beispielsweise die Einstellung von +Bereich für die Nullstellung mit Drucktaste auf 2 % gesetzt ist, erfolgt die Nullstellung mit Drucktaste nur, wenn der Gewichtswert auf der Waage weniger als 2% über dem ursprünglich kalibrierten Nullreferenzwert liegt. Wenn die Einstellung von -Bereich für die Nullstellung mit Drucktaste auf 2 % gesetzt ist, erfolgt die Nullstellung mit Drucktaste nur, wenn der Gewichtswert auf der Waage weniger als 2% unter dem ursprünglich kalibrierten Nullreferenzwert liegt.

#### 3.5.1.5. Tara

Beim Tarieren wird das Gewicht eines leeren Behälters vom Bruttogewicht auf der Waage abgezogen, um das Nettogewicht des Inhalts zu bestimmen. Die Tarierfunktion ist bei Bewegungen auf der Waage nicht möglich. Dieser Zweig gestattet den Zugriff auf die Programmierung der Parameter Tara-Typen, automatisches Tarieren und Tara automatisch löschen.

3.5.1.5.1. Tara-Typen

Aktivieren bzw. deaktivieren Sie über den Setup-Bildschirm für die Tara-Typen die Funktionen Tarieren mit Drucktaste, Tarieren über die Tastatur, und Nettozeichenkorrektur.

#### Tarieren mit Drucktaste

Wenn Sie die Funktion Tarieren mit Drucktaste aktiviert haben, können Sie die Tara-Taste auf der Frontplatte **dre** drücken, wenn sich ein leerer Behälter auf der Waage befindet, um den Tarawert zu ermitteln. Das Terminal zeigt eine Nullkalibrierung und den Nettomodus an. Wenn der Behälter befüllt ist und wieder auf die Waage gestellt wird, zeigt das Terminal das Nettogewicht des Inhaltes an. Folgende Optionen sind verfügbar:

Deaktiviert, Aktiviert [Standard]

Wenn die Funktion Tarieren mit Drucktaste deaktiviert ist, kann eine Tarierung aus der Ferne trotzdem über die Befehle SICS, CPTZ und SMA über einen PC, einen diskreten Eingang oder mit SPS-Befehlen erfolgen.

#### Tarieren über die Tastatur

Wenn die Funktion Tarieren über die Tastatur aktiviert ist, können Sie den bekannten Wert für das Leergewicht eines Behälters (Tara) manuell eingeben (Tara-Vorgabe). Das Terminal zeigt dann das Nettogewicht des Inhaltes des Behälters an. Das Tarieren über die Tastatur wird automatisch auf den kleinsten Teilstrich der Anzeige gerundet. Sie haben folgende Optionen:

Deaktiviert, Aktiviert [Standard]

#### Nettozeichenkorrektur

Dank der Nettozeichenkorrektur kann das Terminal IND570 sowohl für den Versand (leer eingehend) als auch für den Empfang (beladen eingehend) verwendet werden. Wenn die Nettozeichenkorrektur aktiviert ist, wechselt das Terminal ggf. die Brutto- und Taragewichtsfelder auf dem Druckticket, sodass das größere Gewicht dem Bruttogewicht und das kleinere Gewicht dem Taragewicht entspricht und die Differenz immer ein positives Nettogewicht ergibt. Die Nettozeichenkorrektur betrifft den Datenausdruck, die gespeicherte Gewichtsanzeige und das Anzeigegewicht. Die kontinuierliche Datenausgabe zeigt weiter einen negativen Nettogewichtswert. Optionen für die Nettozeichenkorrektur:

# Deaktiviert [Standard], Aktiviert

Die Nettozeichenkorrektur funktioniert für das Tarieren mit Drucktaste, due Tara-Vorgabe oder Tara-Datensätze, die der Tara-Tabelle gespeichert sind. Ein Beispiel für Gewichtswerte mit und ohne Nettozeichenkorrektur finden Sie in Tabelle 3-1. In diesem Beispiel beträgt der Tararegisterwert 53 kg und das Echtzeitgewicht auf der Waage 16 kg.

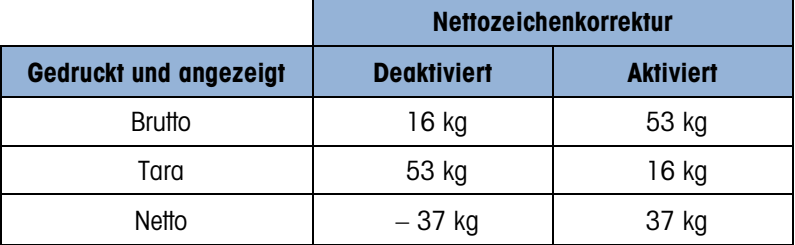

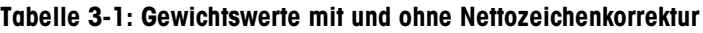

Wenn die Nettozeichenkorrektur aktiviert ist, wird das Tara-Gewichtsfeld in der Anzeige der gespeicherten Werte mit dem Buchstaben "M" für "Memory" statt "T" oder "PT" markiert.

# 3.5.1.5.2. Automatisches Tarieren

Mit dem Bildschirm "Automatisches Tarieren" aktivieren Sie oder deaktivieren Sie das automatische Tarieren und stellen die Schwellengewichte für Tara und Reset ein und aktivieren oder deaktivieren die Bewegungsprüfung.

#### Automatisches Tarieren

Wenn das automatische Tarieren aktiviert ist, wird das Tara-Gewicht automatisch erfasst, wenn ein Behälter auf der Waage liegt, der das Schwellengewicht überschreitet und keine Bewegung mehr festgestellt wird. Es gibt folgende Optionen:

Deaktiviert [Standard], Aktiviert

Schwellengewicht für das Tarieren

Wenn das Gewicht auf der Waagenplattform den programmierten Tara-Schwellenwert übersteigt und keine Bewegung mehr festgestellt wird, bestimmt das Terminal automatisch den Tara-Wert.

#### Schwellengewicht für das Zurücksetzen

Das Grenzgewicht für das Zurücksetzen muss kleiner sein als das Grenzgewicht für die Tarierfunktion. Wenn das Gewicht auf der Wägeplattform unter den Grenzwert für das Zurücksetzen fällt, weil beispielsweise eine Last entfernt wurde, wird das Terminal je nach Programmierung der Bewegungsprüfung automatisch wieder auf die automatische Tarierfunktion zurückgesetzt.

#### Bewegungsprüfung

Bei Aktivierung muss die Waage eine Bedingung ohne Bewegung unter dem Reset-Wert erkennen, um den Trigger für die automatische Tarierung zurückzusetzen. Sie können wählen zwischen:

Deaktiviert, Aktiviert [Standard]

#### 3.5.1.5.3. Automatisches Löschen

Sie können im Bildschirm "Automatisches Löschen" die Funktionen "Tara automatisch löschen" und "Löschen nach Druckbefehl" programmieren, die Bewegungsprüfung für das automatische Löschen des Tarawerts ein- oder ausschalten sowie das Schwellengewicht für das Löschen festlegen.

#### Tara automatisch löschen

Um den Tarawert automatisch zu löschen, wenn der Waagenwert unter das Schwellengewicht fällt, aktivieren Sie die Funktion "Tara automatisch löschen". Auswahlmöglichkeiten:

Deaktiviert [Standard], Aktiviert

#### Schwellengewicht löschen

3-20 METTLER TOWARD (Standard Visual Department of the Constitution of the Constitution of the Constitution of the Constitution of the Constitution of the Constitution of the Constitution of the Constitution of the Constit Der Parameter "Schwellengewicht löschen" wird nur angezeigt, wenn die Funktion Tara automatisch löschen aktiviert ist. Wenn das Brutto-Waagengewicht das Schwellengewicht zunächst übersteigt und dann unter den programmierten Wert fällt, löscht das Terminal den Tarawert automatisch und kehrt zum Bruttogewichtsmodus zurück.

#### Bewegungsprüfung

Das Feld "Bewegungsprüfung" wird nur angezeigt, wenn die Funktion "Tara automatisch löschen" aktiviert ist. Aktivieren Sie die Funktion "Bewegungsprüfung", um ein automatisches Löschen des Tarawerts zu verhindern, wenn die Waage bewegt wird. Sie können wählen zwischen:

Deaktiviert, Aktiviert [Standard]

Nach Drucken löschen

Um den Tarawert nach dem Druck automatisch zu löschen, aktivieren Sie die Einstellung "Nach Drucken löschen". Mögliche Einstellungen:

Deaktiviert [Standard], Aktiviert

Bei Nullstellung löschen

Um den Tarawert automatisch zu löschen, wenn im Nettomodus die Nullstellung erfolgt, aktivieren Sie die Einstellung "Bei Nullstellung löschen". Sie haben folgende Optionen:

Deaktiviert [Standard], Aktiviert

**Einschalten** 

Die Einschalteinstellung Neustart erlaubt dem Terminal, das letzte Taragewicht nach dem Aus- und Einschalten wieder zu verwenden. Wenn Sie als Option "Reset" auswählen, schaltet das Terminal beim Einschalten zurück in den Bruttomodus und das letzte Taragewicht vor dem Ausschalten wird gelöscht. Es gibt folgende Optionen:

Neustart [Standard], Reset

#### 3.5.1.6. Einheiten

In diesem Setup-Bildschirm können Sie eine zweite und eine dritte Einheit auswählen und festlegen, welche Einheit beim Einschalten verwendet wird. Wenn Sie zwei Einheiten ausdrucken müssen, definieren Sie auch eine tertiäre Maßeinheit. Sowohl die primäre als auch die tertiäre Maßeinheit können gleichzeitig in eine Ausgangsmaske gedruckt werden.

#### 3.5.1.6.1. Sekundäre Einheit

Wählen Sie mit dem Auswahlfeld für die sekundäre Einheit eine zweite Wägemaßeinheit. Es ist nur eine benutzerdefinierte Maßeinheit zulässig.

Als Wägemaßeinheiten werden unterstützt:

Keine [Standard], Benutzerdefiniert, Pennyweight (dwt), Gramm (g), Kilogramm (kg), Pounds (lb), Pounds-ounces (lb-oz), Ounces (oz), Troy ounces (ozt), Tonnen (t), Tons (ton).

# 3.5.1.6.2. Tertiäre Einheit

Mit dem Auswahlfeld für die tertiäre Maßeinheit wählen Sie eine dritte Wägemaßeinheit aus. Mögliche Wägeeinheiten sind:

Keine [Standard], Benutzerdefiniert, Pennyweight (dwt), Gramm (g), Kilogramm (kg), Pounds (lb), Pounds-ounces (lb-oz), Ounces (oz), Troy ounces (ozt), Tonnen (t), Tons (ton).

# 3.5.1.6.3. Einschalten

Mit der Option "Einheiten beim Einschalten" legen Sie fest, welche Maßeinheiten das Terminal nach dem Einschalten standardmäßig verwendet.

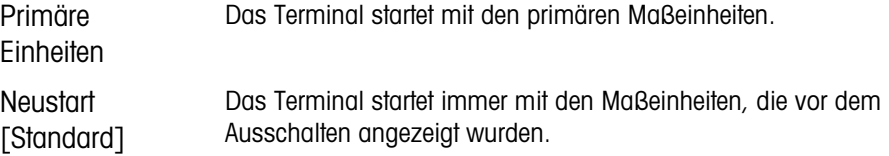

#### 3.5.1.6.4. Benutzerdefinierter Faktor

Dieser Parameter wird nur angezeigt, wenn eine benutzerdefinierte Maßeinheit ausgewählt ist. Geben Sie einen Multiplikator für die benutzerdefinierte Maßeinheit in diesem Feld ein, beispielsweise 0,592 oder 1,019. Die primäre Maßeinheit wird mit dem benutzerdefinierten Faktor multipliziert, um einen benutzerdefinierten Wert zu erhalten.

#### 3.5.1.6.5. Benutzerdefinierter Name

3-3.164. Membrosofonic Material Street Prompton (State Properties Content) and the Content of the Content of the Content of the Content of the Content of the Content of the Content of the Content of the Content of the Cont Dieser Parameter wird nur angezeigt, wenn eine benutzerdefinierte Maßeinheit ausgewählt ist. Nutzen Sie die Buchstabentasten, um einen Namen für die benutzerdefinierte Maßeinheit einzugeben. Sie können bis zu 12 Zeichen eingeben. Das Terminal zeigt die ersten drei Buchstaben des benutzerdefinierten Namens in dem Bereich für die Maßeinheiten auf der Anzeige an, wenn Sie benutzerdefinierte Maßeinheiten verwenden.

#### 3.5.1.6.6. Benutzerdefinierte Schrittweite

Dieser Parameter wird nur angezeigt, wenn eine benutzerdefinierte Maßeinheit ausgewählt ist. Geben Sie eine benutzerdefinierte Schrittweite in diesem Feld ein, beispielsweise 0,1 oder 0,5. Mit diesem Schritt legen Sie sowohl die Stellung des Dezimalpunktes als auch die Schrittweite des Wertes in der benutzerdefinierten Maßeinheit fest.

# 3.5.1.7. Rate

Eine Rate, die als Änderung der primären oder sekundären Gewichtseinheiten pro Zeiteinheit definiert ist, können Sie zur Anzeige in dem Terminal IND570 programmieren bzw. zur Steuerung diskreter Ausgänge verwenden – beispielsweise als Quelle für einen Komparator (weitere Details finden Sie im Abschnitt [3.6.2.2.1](#page-191-0) Komparatoren | Quelle, und im Abschnitt Komparatoren: Konfiguration und Funktion in Kapitel 4, Anwendungen).

Die Ratenanzeige können Sie in der Zusatzanzeige unter der Gewichtsanzeige auswählen. Weitere Informationen zur Verwendung der Zusatzanzeige finden Sie unter Abschnitt [3.7.2.4](#page-204-0) Terminal | Anzeige | Zusatzanzeige.

Wenn die Gewichtsinformationen im Terminal ungültig werden, erscheint als Ratenanzeige 0,000. Folgende Ratenparameter können konfiguriert werden:

# 3.5.1.7.1. Gewichtseinheiten

Gewichtseinheiten legen fest, welche Maßeinheit für die Ratenberechnung verwendet wird.

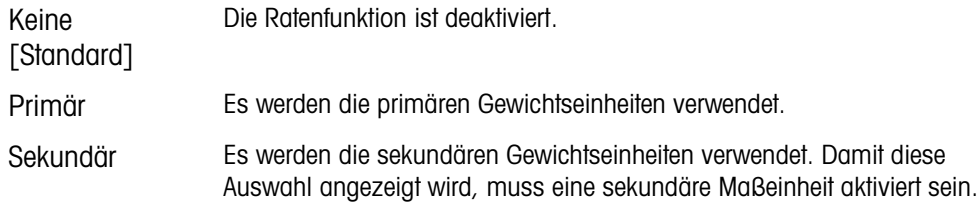

3.5.1.7.2. Zeiteinheiten

Die Zeiteinheiten legen fest, welche Zeitreferenz für die Rate verwendet wird. Zu den Optionen gehören:

Sekunden [Standard], Minuten, Stunden

# 3.5.1.7.3. Messzeitraum

Der Messzeitraum legt fest, wie oft das Gewicht gewogen wird. Sie haben folgende Optionen:

0,5 Sekunden, 1 Sekunde [Standard], 5 Sekunden

#### 3.5.1.7.4. Ausgabedurchschnitt

Die Ausgabe der Ratenfunktion erfolgt als berechneter rollender Mittelwert der Messwerte. Dieser mögliche Wertebereich liegt bei 1 bis 60 Sekunden, der Standardwert beträgt 5. Der Ausgabedurchschnittswert sollte deutlich größer sein als der Messzeitraum, damit das Terminal für jeden Durchschnittswert mehrere Messungen durchführen kann.

#### 3.5.1.8. Filter

Die IND570 terminal besitzt einen mehrpoligen Tiefpassschwingungsfilter, für verschiedene Bedingungen konfiguriert werden kann. Je stärker die Filterung, desto langsamer dauert es, bis die Anzeige zur Ruhe kommt. Dieser Bildschirm ist nicht verfügbar, wenn Remote als Waagentyp ausgewählt ist.

# 3.5.1.8.1. Tiefpassfrequenz

Die Tiefpassfrequenz ist die Frequenz, über die alle Störungen herausgefiltert werden. Je tiefer die Frequenz, umso besser die Störungsunterdrückung, umso länger ist jedoch die Einschwingzeit für die Waage. Es sind Werte von 0,2 bis 9,9 möglich, Werte unter 1,0 sollten jedoch aufgrund der extrem langen Einschwingzeiten nicht verwendet werden. Der Standardwert ist 2,0 Hz.

# 3.5.1.8.2. Tiefpassanzahl von Polen

Von der Anzahl der Pole hängt ab, wie steil die Filterflanke ist. Bei den meisten Anwendungen ist ein Anstieg von 8 akzeptabel, je niedriger diese Zahl ist, umso besser ist jedoch die Einschwingzeit. Sie haben folgende Optionen:

# 2, 4, 6, 8 [Standard]

# 3.5.1.8.3. Sperrfilterfrequenz

Mit dem Sperrfilter lässt sich eine spezifische Frequenz über der Eckfrequenz des Tiefpassfilters auswählen, die ebenfalls herausgefiltert werden kann. Auf diese Weise lässt sich der Tiefpassfilter auf tiefere Frequenzen einstellen, sodass er bis auf eine alle Frequenzen herausfiltert (diese Frequenz filtert dann der Sperrfilter heraus). Dadurch ergibt sich eine kürzere Einschwingzeit. Es sind Werte zwischen 0 (Deaktiviert) und 99 möglich; der Standardwert liegt bei 30 Hz.

#### 3.5.1.8.4. Stabilitätsfilter

Der Stabilitätsfilter arbeitet mit dem standardmäßigen Tiefpassfilter zusammen und liefert eine stabilere Messung des endgültigen Gewichts. Die Konfiguration bietet folgende Optionen:

Deaktiviert [Standard], Aktiviert

a an Der Stabilitätsfilter darf nur bei Wägeanwendungen verwendet werden, da der nicht lineare Frequenzgang bei der Filterumschaltung zu falschen Eckfrequenzen beim Abfüll- oder Chargen-Wägen führen kann.

#### 3.5.1.9. Stabilität

Das Terminal IND570 enthält einen Stabilitätsdetektor (sich bewegendes Gewicht). Der Setup-Bildschirm für die Stabilität die Einstellung eines Bewegungsbereiches, eines Intervalls für keine Bewegung und eines Zeitüberlaufes.

#### 3.5.1.9.1. Bewegungsbereich

Definiert den Bewegungsbereich des Gewichtswertes (in Teilstrichen), um die das Gewicht schwanken darf, außerdem ist eine Messung ohne Bewegung möglich. Zulässige Werte sind 0,1 bis 99,9, wobei der Standardwert bei 1,0 d liegt.

#### 3.5.1.9.2. Intervall für keine Bewegung

Das Intervall für keine Bewegung legt fest, wie lange (in Sekunden) das Gewicht auf der Waage sich in dem Bewegungsbereich befinden muss, damit eine Messung ohne Bewegung durchgeführt wird. Mögliche Werte liegen zwischen 0,0 (Bewegungserkennung deaktiviert) bis 2,0, der Standardwert liegt bei 0,3 Sekunden. Ein kürzeres Intervall bedeutet, dass sich leichter ein Zustand ohne Bewegung einstellt, aber die Wägungen möglicherweise weniger genau sind.

#### 3.5.1.9.3. Zeitüberschreitung

3-24 Methods Toward The Margaret School (1961) and the School (1961) and the School (1961) and the School (1976) and the minimal terminal Benutzerhandbuch 30205310 (1976) and the School (1976) and the School (1976) and the Definiert einen Zeitraum (in Sekunden), nach dem das Terminal nicht mehr versucht, eine Funktion auszuführen, für die ein bewegungsfreier Zustand erforderlich ist (beispielsweise Nullstellungs-, Tara- oder Druckbefehl), und die Funktion abbricht. Diese Zeitüberschreitung wird unabhängig davon verwendet, ob die Quelle des Befehls das Tastenfeld, ein diskreter Eingang, die SPS oder SICS ist. Zulässig sind Werte zwischen 0 und 99, der Standardwert beträgt 3 Sekunden. Bei einem kleineren Wert wird für kürzere Zeit geprüft, ob ein bewegungsfreier Zustand erreicht ist, bevor ein Befehl abgebrochen wird. Wenn Sie den Wert 0 eingeben, muss kein für die Ausführung des Befehls bewegungsfreier Zustand erreicht sein. Anderenfalls wird er sofort abgebrochen. Der Wert 99 ist eine Sonderbedingung, das Terminal wartet dann unbegrenzt auf einen bewegungsfreien Zustand – ein Befehl würde niemals abgebrochen.

#### 3.5.1.10. Protokollieren oder Drucken

In dem Setup-Zweig "Protokollieren oder "Drucken" werden die Schwellenwerte definiert, die festlegen, wie und wann eine angeforderte Datenausgabe ausgelöst wird. Eine normale Druckanforderung tritt ein, wenn eine Druckanforderung ausgelöst wird, sofern die Waage sich nicht mehr bewegt und das Gewicht über Brutto Null liegt (ein negatives Bruttogewicht wird nicht ausgedruckt).

Die eingegebenen Gewichtswerte sind Bruttogewichtswerte in den primären Maßeinheiten. Das Bruttogewicht in den primären Maßeinheiten wird unabhängig davon verwendet, ob das Terminal IND570 sich im Brutto- oder Nettomodus befindet und ob die Maßeinheiten angezeigt werden.

# 3.5.1.10.1. Mindestgewicht

Die Mindestgewichtseinstellung ist der Schwellenwert, unter dem keine Protokoll- oder Druckfunktionen ausgelöst werden. Primäre Maßeinheiten werden in diesem Feld angezeigt.

### 3.5.1.10.2. Sperre

Die Sperre verhindert eine erneute Protokollierung und einen erneuten Ausdruck. Wenn diese Sperre aktiviert ist, muss die Ist-Gewichtsmessung, wie für die Parametereinstellung Zurücksetzen bei beschrieben, zurückgesetzt werden. Das Istgewicht muss dann ein Gewicht sein, das größer ist als das Mindestgewicht (siehe oben). Nur dann wird die nächste Protokoll- oder Druckanforderung ausgeführt. Sie haben folgende Optionen:

# Deaktiviert [Standard], Aktiviert

# 3.5.1.10.3. Automatisch

Dieser Parameter löst eine automatische Protokollierung und einen automatischen Ausdruck aus, sobald das Gewicht auf der Waage einen positiven Wert erreicht, der größer ist als das eingegebene Schwellengewicht (siehe unten). Nach dem ersten Protokoll oder Ausdruck muss der automatische Trigger mit der Einstellung für den Parameter "Zurücksetzen bei" zurückgesetzt werden (siehe unten), bevor automatisch das nächste Protokoll und der nächste Ausdruck ausgelöst werden können. Mögliche Optionen für diesen Parameter sind:

Deaktiviert [Standard], Aktiviert

Wenn "Automatisch" deaktiviert ist, wird das Feld Schwellengewicht nicht angezeigt.

#### 3.5.1.10.4. Zurücksetzen bei

Ein Zurücksetzen der Sperre und des automatischen Ausdruckes bzw. der Protokollierung kann sich entweder nach dem Schwellengewicht oder nach der Gewichtsabweichung richten. Wählen Sie die gewünschte Betriebsart aus und geben Sie den Gewichtswert in dem Feld "Zurücksetzen bei" ein. Folgende Optionen werden angeboten:

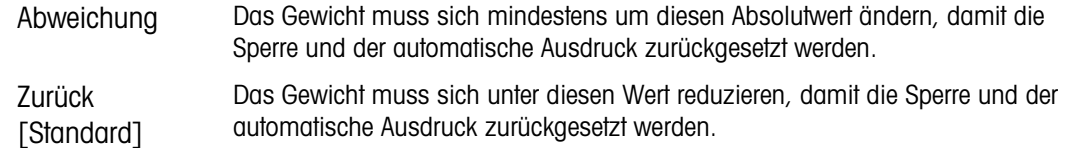

Wenn die Einstellungen für Sperre und Automatik beide deaktiviert sind, wird das Feld "Zurücksetzen bei" nicht angezeigt.

Wenn die Option "Zurücksetzen bei" auf "Abweichung" eingestellt ist, werden die Felder für Schwellengewicht und Bewegungsprüfung nicht angezeigt.

#### 3.5.1.10.5. Schwellengewicht

Das Schwellengewicht ist der Wert, bei dessen Überschreitung Daten automatisch protokolliert bzw. ausgedruckt werden. Das Schwellengewicht wird nicht angezeigt, wenn der Automatikbetrieb deaktiviert ist oder die Option "Zurücksetzen bei" auf "Abweichung" eingestellt ist.

#### 3.5.1.10.6. Bewegungsprüfung

Aktivieren Sie die Einstellung für die Bewegungsprüfung, damit die Sperre und die Funktionen für die automatische Protokollierung und den automatischen Ausdruck nicht zurückgesetzt werden können, wenn sich die Waage in Bewegung befindet und der Rückgabepunkt für "Zurücksetzen bei" nicht erreicht wird. Die Bewegungsprüfung wird nicht angezeigt, wenn die Option "Zurücksetzen bei" auf "Abweichung" eingestellt ist. Sie haben folgende Optionen:

# Deaktiviert [Standard], Aktiviert

### 3.5.1.11. Mindestgewicht

Wenn das Aktuelle Nettogewicht größer oder gleich dem Mindestgewichtswert ist, verhalten sich alle Terminalfunktionen normal. Wenn der absolute Wert des Nettogewichts unter dem Mindestgewicht liegt, erscheint auf der Gewichtsanzeige ein blinkendes Symbol  $\boldsymbol{\bar{\alpha}}$  für das Mindestgewicht links neben dem Gewicht. Wenn der Benutzer versucht, das Gewicht in diesem Zustand zu erfassen, erscheint auf dem Ausdruck ein Sternchen (∗).

# 3.5.1.11.1. Mindestgewicht

Wählt den Betriebsmodus für die Funktion "Mindestgewicht" aus. Zu den Optionen gehören:

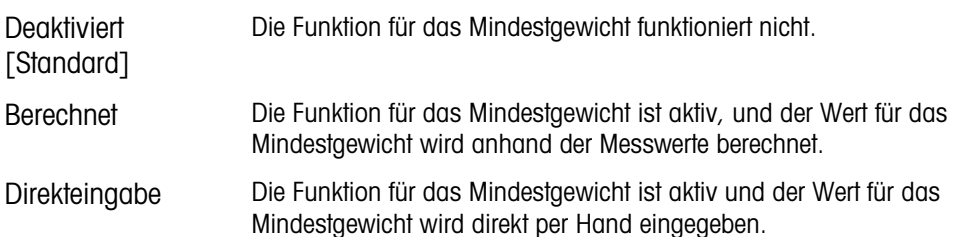

# 3.5.1.11.2. Der Modus "Berechnet"

Wenn als Modus Berechnet ausgewählt ist, wird der Benutzer aufgefordert, einen Unsicherheitsfaktor U<sub>0</sub>, einen C-Faktor, die Toleranz in Prozent und einen Sicherheitsaufschlag in den entsprechenden Dateneingabefeldern einzugeben. Der neue Mindestgewichtswert wird dann aus diesen Werten berechnet. Der Mindestgewichtswert kann angezeigt, aber in diesem Modus nicht direkt bearbeitet werden. Hierbei sind:

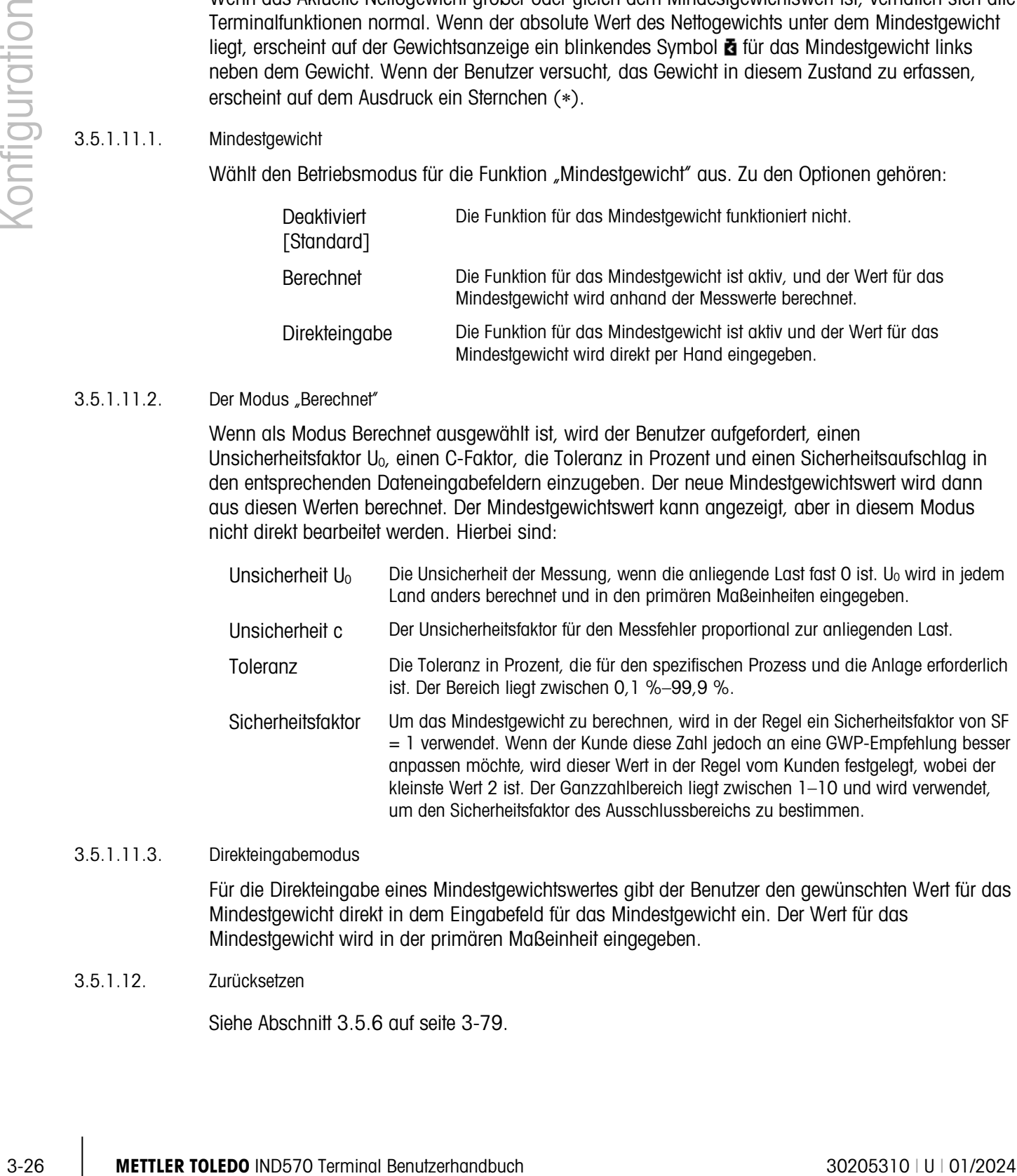

#### 3.5.1.11.3. Direkteingabemodus

Für die Direkteingabe eines Mindestgewichtswertes gibt der Benutzer den gewünschten Wert für das Mindestgewicht direkt in dem Eingabefeld für das Mindestgewicht ein. Der Wert für das Mindestgewicht wird in der primären Maßeinheit eingegeben.

# 3.5.1.12. Zurücksetzen

Siehe Abschnitt [3.5.6](#page-184-0) auf seite [3-79.](#page-184-0)

# 3.5.2. Waage – IDNet

<span id="page-132-0"></span>Für die IDNet-Schnittstelle werden metrologische Parameter und einige Umweltparameter in der Wägezelle aufgerufen und gespeichert. Der Zweig "Waage" besitzt deshalb weniger Parameter. Der Zugriff auf das Setup in der IDNet-Wägezelle wird Servicemodus genannt, der über einen Softkey auf dem Kalibrierungsbildschirm aufgerufen werden kann.

3.5.2.1. Typ

Im Bildschirm "Waagentyp" können Sie der Waage einen Namen zuweisen, den Typ der Waagenplatine im Terminal anzeigen (oder das IND570 als Fernanzeige für ein anderes Terminal konfigurieren), eine Auswahlliste für den Zulassungsmodus anzeigen und die Zulassungsklasse sowie das Intervall für die Metrologiezeile eingeben. Mit dem Softkey BEENDEN kehren Sie zur Anzeige des Menübaums zurück.

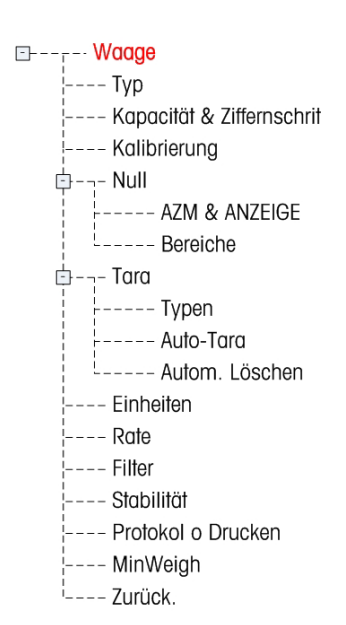

3.5.2.1.1. Name

Im Feld Name können Sie die Waagenidentifikation eingeben. Geben Sie den Namen der Waage (eine alphanumerische Zeichenkette bis 20 Zeichen) im Eingabefeld Name ein.

3.5.2.1.2. Waagentyp

Das Feld Waagentyp gibt an, welcher Typ Waage von diesem Terminal unterstützt wird. Hier können Sie auch den Fernanzeigemodus auswählen. Wenn die Option Remote ausgewählt ist, sind die Optionen Zulassung, Klasse und Intervall nicht verfügbar. Sie haben folgende Optionen:

IDNet [Standard für die IDNet-version], Remote

Genaue Anweisungen zur Konfiguration des Terminals für die Verwendung als Fernanzeige finden Sie in Kapitel 4, Anwendungen.

3.5.2.1.3. Klasse

Die Feldauswahl Klasse wird angezeigt, wenn ein Basis als zugelassen ausgewählt. Diese Auswahl muss mit der Zulassungsklasse des Eichamts übereinstimmen, wenn das Terminal im zugelassenen Modus verwendet wird. Die Klasseninformation ist in den Daten enthalten, die in der Metrologiezeile oben in der Anzeige erscheinen. Es gibt folgende Optionen:

II, III [Standard], III HD, III L, IIII

# 3.5.2.1.4. Verifiziertes Intervall

Dieser Parameter wird nur angezeigt, wenn als Klasse II ausgewählt wurde. Das verifizierte Intervall gibt an, ob die zugelassene Schrittweite der angezeigten Schrittweite entspricht oder ob sie zehnmal die angezeigte Schrittweite beträgt. Diese Information ist in den Daten enthalten, die in der Metrologiezeile oben in der Anzeige erscheinen.

e=d [Standard], e=10d

#### 3.5.2.2. Kapazität und Schrittweite

Im Setup-Bildschirm "Kapazität und Schrittweite" können Sie die primären Einheiten und den Modus "Erweitern um 10" anzeigen.

# 3.5.2.2.1. Primäre Einheiten

Sehen Sie sich die primären Einheiten, wie sie in der Basis programmiert. Diese beinhalten:

Gramm (g), Kilogramm (kg) [Standard], Pounds (lb), metrische Tonnen (t), Tons (ton)

# 3.5.2.2.2. X10 Immer

35-221. Primon Entration<br>
Salman Saska diseptivitan Eichellen, wis slie in die Basis programmier. Diese beindete diseptivitan<br>
Salman Gerard (g), Ricagramm (g) [Siomfact], Pounds (b), meirische Tornen (f), Tons (ber)<br>
2022 Die Option X10 Immer ist nur für IDNet-Wägezellen verfügbar. Bei der Option X10 Immer zeigt die IDNet-Basis das Gewicht immer in einer höherer Auflösung an. Ist der Modus X10 Immer aktiviert, werden die Gewichtsdaten von der IDNet-Basis immer in hoher Auflösung angezeigt und der Softkey ERWEITERN UM 10  $\times$ 10 (falls für die Anzeige konfiguriert) ist deaktiviert. Sie können Folgendes wählen:

Deaktiviert [Standard], Aktiviert

Die angezeigte Gewichtseinheit ist die Gewichtseinheit, für die die IDNet-Waagenbasis kalibriert wurde (die primäre Einheit); sie kann nicht in eine andere Gewichtseinheit umgeschaltet werden.

# 3.5.2.3. Kalibrierung

In den Kalibrierungsbildschirmen kann die Seriennummer der Basis eingegeben und der Servicemodus einer IDNet-Waage aufgerufen werden.

# 3.5.2.3.1. Service-Modus

Dieser Bildschirm zeigt ein einzelnes Feld mit max. 16 Zeichen langen Meldungen der IDNet-Basis. Wenn Sie entweder den Softkey OK (Ja) oder <a>
(Nein) drücken, sendet das Terminal die entsprechende Antwort an die Waagenbasis, und es wird die nächste Meldung zur Anzeige von der Waagenbasis zurück an das Terminal gesendet. Diese Sequenz bleibt während der gesamten Kommunikationssequenz im Service-Modus unverändert.

Sobald die Kommunikation mit der Waagenbasis abgeschlossen ist, erscheint auf der Anzeige wieder der Bildschirm "Waagentyp".

3.5.2.3.2. Seriennummer der Wägebrücke

Geben Sie gegebenenfalls die Seriennummer der verbundenen Waagenbasis in dieses Feld ein. Sie können bis zu 14 Zeichen eingeben.

# 3.5.2.4. Nullstellung

Dieser Abschnitt beschreibt den Zugriff auf die Einstellungen der automatischen Nullnachführung (AZM) sowie die Parameter für das Löschen von Anzeigen unter null, die Nullstellung beim Einschalten und die Nullstellung mit Drucktaste.

### 3.5.2.4.1. AZM & Anzeige

Die Automatische Nullnachführung (AZM) dient zur Nachverfolgung des Nullwerts bei leerer Waage. AZM kompensiert beispielsweise einen Terminal- oder Wägezellendrift oder Verunreinigungen, die sich allmählich auf der Waagenplattform sammeln.

#### Automatische Nullstellung

Analoge Wägezellen: Wählen Sie mit dem Parameter Automatische Nullstellung den Parameter für die automatische Nullnachführung aus. Folgende Optionen werden angeboten:

# Deaktiviert, Brutto [Standard], Brutto und Netto

IDNet-Wägezellen: Die Funktion zur automatischen Nullstellung kann entweder aktiviert oder deaktiviert werden.

#### Deaktiviert, Aktiviert [Standard]

#### Automatischer Nullstellungsbereich

Stellen Sie bei analogen Wägezellen den automatischen Nullstellungsbereich für die Anzahl der Teilstriche (d) in der aktuellen Nullkalibriereinstellung ein, in der die automatische Nullstellung funktionieren soll.

#### Löschen von Anzeigen unter Null

Die Option zum Löschen von Anzeigen im Nullstellungs-Setup steht nur für analoge Wägezellen zur Verfügung. Ein Löschen der Anzeige signalisiert eine Unternullbedingung, d. h. das Gewicht auf der Waage liegt unter dem aktuellen Nullreferenzwert. Stellen Sie für das Löschen der Anzeige die Anzahl der Teilstriche (d) ein, die das Terminal unter null anzeigen darf, bevor die Anzeige gelöscht wird.

Ein Wert von 99 deaktiviert das Löschen von Anzeigen unter null, und das Terminal zeigt ein Gewicht unter null an, soweit dies möglich ist.

# Einschalten

Von diesem Schritt hängt ab, ob das Terminal beim Einschalten mit dem letzten Referenzwert der Nullkalibrierung neu startet, der vor dem Ausschalten verwendet wurde, oder ob es sich auf dem kalibrierten Nullreferenzwert zurücksetzt. Ist beim Einschalten ein Neustart eingestellt, kann das Terminal das letzte Referenzgewicht der Nullstellung nach dem Aus- und Einschalten verwenden und somit wieder das gleiche zuvor angezeigte Bruttogewicht anzeigen. Wenn die Resetoption ausgewählt ist, wird der letzte Wert der Nullstellung als Nullreferenzpunkt verwendet. Sie können wählen zwischen:

Reset, Neustart [Standard]

# Zeitgesteuerte Nullstellung

Bei Aktivierung überwacht die Funktion Zeitgesteuerte Nullstellung das Wägesystem, um sicherzustellen, dass die Null innerhalb von 0,5e der zuletzt erfassten Null liegt. Folgende Optionen sind zur Aktivierung der zeitgesteuerten Nullstellung verfügbar:

Deaktiviert [Standard], 10 Minuten, 15 Minuten, 30 Minuten

Wir empfehlen, die zeitgesteuerte Nullstellung zu deaktivieren (Standardbedingung), sofern nicht die Anwendung/Installation eine Zulassung nach MID R51 für die automatische Gewichtserkennung benötigt.

#### 3.5.2.4.2. Bereiche

Mit den Einstellungen auf dem Bildschirm für Bereiche aktivieren oder deaktivieren Sie die Nullstellung beim Einschalten und die Nullstellung mit Drucktaste und stellen die Bereiche für die Original-Nullstellung der Waage bei Verwendung dieser Funktionen ein.

#### Nullstellung beim Einschalten

3-32 42, exercise controllation and down Bildschim für Beneichs delivienen orbit deschilienen SB dis National Distribution points then controllation and distribution points the controllation and the Controllation and the C Die Funktion Nullstellung beim Einschalten im Nullstellungs-Setup steht nur für analoge Wägezellen zur Verfügung. Wenn die Option zur Nullstellung beim Einschalten aktiviert ist, versucht das Terminal, beim Einschalten die Nullstellung zu erfassen. Es wird ein programmierbarer Bereich angezeigt, in dem die Nullstellung erfasst werden kann. Wenn die Option zur Nullstellung beim Einschalten deaktiviert ist, wird als erste Nullreferenz beim Einschalten der letzte Nullreferenzpunkt bzw. der kalibrierte Nullwert verwendet, je nach der Auswahl der Einschaltoption im Bildschirm "AZM & Anzeige". Es gibt folgende Optionen:

Deaktiviert [Standard], Aktiviert

Bereich für Nullstellung beim Einschalten

Die Einstellung des Bereiches für die Nullstellung beim Einschalten wird nur für analoge Wägezellen unterstützt. Wenn die Nullstellung beim Einschalten aktiviert ist, werden die Felder –Bereich und +Bereich zur Einstellung des Bereiches um den ursprünglich kalibrierten Nullwert der Waage angezeigt, in dem die Funktion zur Nullstellung beim Einschalten verwendet werden kann. Der Bereich wird in Prozent angegeben.

Wenn beispielsweise die Einstellung von +Bereich für die Nullstellung beim Einschalten auf 2 % gesetzt ist, erfolgt die Nullstellung beim Einschalten nur, wenn der Gewichtswert auf der Waage weniger als 2% der Waagenkapazität über dem ursprünglich kalibrierten Nullreferenzwert liegt. Wenn die Einstellung von -Bereich für die Nullstellung mit Drucktaste auf 2 % gesetzt ist, erfolgt die Nullstellung beim Einschalten nur, wenn der Gewichtswert auf der Waage weniger als 2% der Waagenkapazität unter dem ursprünglich kalibrierten Nullreferenzwert liegt.

Wenn die Nullstellung beim Einschalten aktiviert ist und das Gewicht auf der Waage außerhalb des Bereiches für die Nullstellung liegt, erscheint die Meldung EEE auf der Anzeige, bis das Gewicht so korrigiert ist, dass es innerhalb dieses Bereiches liegt und der Nullwert erfasst wird.

#### Nullstellung mit Drucktaste

Wenn die Funktion Nullstellung mit Drucktaste aktiviert ist, werden neue Referenzpunkte für die Nullstellung nach Betätigung der Drucktaste NULL auf dem Tastenfeld erfasst. Für die Nullstellung mit Drucktaste stehen folgende Optionen zur Verfügung:

Deaktiviert, Aktiviert [Standard]

Wenn die Funktion Nullstellung mit Drucktaste deaktiviert ist, kann eine Nullstellung aus der Ferne über die Befehle SICS, CPTZ und SMA von einem PC, einem diskreten Eingang oder über SPS-Befehle erfolgen. Um den Nullbereich für diese Funktionen zur Nullstellung aus der Ferne zu definieren, aktivieren Sie zuerst die Funktion Nullstellung mit Drucktaste, wählen dann den

Nullbereich für die Nullstellung mit Drucktaste aus und deaktivieren anschließend die Funktion Nullstellung mit Drucktaste.

Bereich für die Nullstellung mit Drucktaste

Die Bereichseinstellung für die Nullstellung mit Drucktaste wird nur für analoge Wägezellen unterstützt. Wenn die Nullstellung mit Drucktaste aktiviert ist, werden die Felder –Bereich und +Bereich zur Einstellung des Bereiches um den ursprünglich kalibrierten Nullwert der Waage angezeigt, in dem die Funktion zur Nullstellung mit Drucktaste verwendet werden kann. Der Bereich wird in Prozent angegeben.

Wenn beispielsweise die Einstellung von +Bereich für die Nullstellung mit Drucktaste auf 2 % gesetzt ist, erfolgt die Nullstellung mit Drucktaste nur, wenn der Gewichtswert auf der Waage weniger als 2% über dem ursprünglich kalibrierten Nullreferenzwert liegt. Wenn die Einstellung von -Bereich für die Nullstellung mit Drucktaste auf 2 % gesetzt ist, erfolgt die Nullstellung mit Drucktaste nur, wenn der Gewichtswert auf der Waage weniger als 2% unter dem ursprünglich kalibrierten Nullreferenzwert liegt.

#### 3.5.2.5. Tara

Beim Tarieren wird das Gewicht eines leeren Behälters vom Bruttogewicht auf der Waage abgezogen, um das Nettogewicht des Inhalts zu bestimmen. Die Tarierfunktion ist bei Bewegungen auf der Waage nicht möglich. Dieser Zweig gestattet den Zugriff auf die Programmierung der Parameter Tara-Typen, automatisches Tarieren und Tara automatisch löschen.

#### 3.5.2.5.1. Tara-Typen

Aktivieren bzw. deaktivieren Sie über den Setup-Bildschirm für die Tara-Typen die Funktionen Tarieren mit Drucktaste, Tarieren über die Tastatur, Nettozeichenkorrektur und Terminal-Tara.

#### Tarieren mit Drucktaste

Wenn Sie die Funktion Tarieren mit Drucktaste aktiviert haben, können Sie die Tara-Taste auf der Frontplatte **dru** drücken, wenn sich ein leerer Behälter auf der Waage befindet, um den Tarawert zu ermitteln. Das Terminal zeigt eine Nullkalibrierung und den Nettomodus an. Wenn der Behälter befüllt ist und wieder auf die Waage gestellt wird, zeigt das Terminal das Nettogewicht des Inhaltes an. Folgende Optionen sind verfügbar:

Deaktiviert, Aktiviert [Standard]

Wenn die Funktion Tarieren mit Drucktaste deaktiviert ist, kann eine Tarierung aus der Ferne trotzdem über die Befehle SICS, CPTZ und SMA über einen PC, einen diskreten Eingang oder mit SPS-Befehlen erfolgen.

#### Tarieren über die Tastatur

Wenn die Funktion Tarieren über die Tastatur aktiviert ist, können Sie den bekannten Wert für das Leergewicht eines Behälters (Tara) manuell eingeben (Tara-Vorgabe). Das Terminal zeigt dann das Nettogewicht des Inhaltes des Behälters an. Das Tarieren über die Tastatur wird automatisch auf den kleinsten Teilstrich der Anzeige gerundet. Sie haben folgende Optionen:

Deaktiviert, Aktiviert [Standard]

Nettozeichenkorrektur

3-32 METTLER TOWER TOWER TOWER TOWER TOWER TOWER (Specifical and the same of the same of the same of the same of the same of the same of the same of the same of the same of the same of the same of the same of the same of Dank der Nettozeichenkorrektur kann das Terminal IND570 sowohl für den Versand (leer eingehend) als auch für den Empfang (beladen eingehend) verwendet werden. Wenn die Nettozeichenkorrektur aktiviert ist, wechselt das Terminal ggf. die Brutto- und Taragewichtsfelder auf dem Druckticket, sodass das größere Gewicht dem Bruttogewicht und das kleinere Gewicht dem Taragewicht entspricht und die Differenz immer ein positives Nettogewicht ergibt. Die Nettozeichenkorrektur betrifft den Datenausdruck, die gespeicherte Gewichtsanzeige und das Anzeigegewicht. Die kontinuierliche Datenausgabe zeigt weiter einen negativen Nettogewichtswert. Optionen für die Nettozeichenkorrektur:

Deaktiviert [Standard], Aktiviert

Die Nettozeichenkorrektur funktioniert für das Tarieren mit Drucktaste, due Tara-Vorgabe oder Tara-Datensätze, die der Tara-Tabelle gespeichert sind. Ein Beispiel für Gewichtswerte mit und ohne Nettozeichenkorrektur finden Sie in Tabelle 3-1. In diesem Beispiel beträgt der Tararegisterwert 53 kg und das Echtzeitgewicht auf der Waage 16 kg.

|                               | Nettozeichenkorrektur |                  |  |
|-------------------------------|-----------------------|------------------|--|
| <b>Gedruckt und angezeigt</b> | <b>Deaktiviert</b>    | <b>Aktiviert</b> |  |
| <b>Brutto</b>                 | 16 kg                 | 53 kg            |  |
| Tara                          | 53 kg                 | 16 kg            |  |
| Netto                         | $-37$ kg              | 37 kg            |  |

Tabelle 3-2: Gewichtswerte mit und ohne Nettozeichenkorrektur

Wenn die Nettozeichenkorrektur aktiviert ist, wird das Tara-Gewichtsfeld in der Anzeige der gespeicherten Werte mit dem Buchstaben "M" für "Memory" statt "T" oder "PT" markiert.

#### Terminal-Tara

Wenn die Funktion Terminal-Tara deaktiviert ist, werden alle Tarierbefehle von IND570 über SICS, CTPZ, SPS oder Tastatur zur Ausführung an die IDNet-Basis weitergeleitet. Die Basis berechnet dann das Tara- und Nettogewicht und leitet diese Informationen an das IND570-Terminal zurück. Bei aktivierter Funktion Terminal-Tara werden die Tara- und Nettogewichtswerte im Terminal berechnet, sind jedoch dann nicht so genau wie von der IDNet-Basis. Folgende Optionen sind verfügbar:

# Deaktiviert [Standard], Aktiviert

Bei aktivierter Funktion Terminal-Tara ist der Zeitüberschreitungswert für die Stabilität auf 3 Sekunden eingestellt, kann jedoch jeden Wert zwischen 0 und 99 im Menü unter Waage > Stabilität annehmen. Bei einem Wert von "99" muss das Terminal so lange warten, bis ein stabiler Zustand erreicht ist – ein Tarierbefehl wird aufgrund einer Bewegung nie abgebrochen.

Bei deaktivierter Funktion "Terminal-Tara" ist der Zeitüberschreitungswert für die Stabilität standardmäßig "99" und kann nicht geändert werden. Das Terminal überträgt und zeigt den Nettostatus, das Nettogewicht oder das Taragewicht erst an, wenn diese Informationen von der Waagenbasis eingegangen sind. Nur wenn die IDNet-Basis antwortet, zeigt das Terminal den Tarawert und den Nettostatus an und leitet diesen an den PC/die SPS weiter.

Die Funktion "Terminal-Tara" sollte für zugelassene (geeichte) Systeme deaktiviert werden.

# 3.5.2.5.2. Automatisches Tarieren

Mit dem Bildschirm "Automatisches Tarieren" aktivieren Sie oder deaktivieren Sie das automatische Tarieren und stellen die Schwellengewichte für Tara und Reset ein und aktivieren oder deaktivieren die Bewegungsprüfung.

#### Automatisches Tarieren

Wenn das automatische Tarieren aktiviert ist, wird das Tara-Gewicht automatisch erfasst, wenn ein Behälter auf der Waage liegt, der das Schwellengewicht überschreitet und keine Bewegung mehr festgestellt wird. Es gibt folgende Optionen:

Deaktiviert [Standard], Aktiviert

#### Schwellengewicht für das Tarieren

Wenn das Gewicht auf der Waagenplattform den programmierten Tara-Schwellenwert übersteigt und keine Bewegung mehr festgestellt wird, bestimmt das Terminal automatisch den Tara-Wert.

#### Schwellengewicht für das Zurücksetzen

Das Grenzgewicht für das Zurücksetzen muss kleiner sein als das Grenzgewicht für die Tarierfunktion. Wenn das Gewicht auf der Wägeplattform unter den Grenzwert für das Zurücksetzen fällt, weil beispielsweise eine Last entfernt wurde, wird das Terminal je nach Programmierung der Bewegungsprüfung automatisch wieder auf die automatische Tarierfunktion zurückgesetzt.

#### Bewegungsprüfung

Bei Aktivierung muss die Waage eine Bedingung ohne Bewegung unter dem Reset-Wert erkennen, um den Trigger für die automatische Tarierung zurückzusetzen. Sie können wählen zwischen:

Deaktiviert, Aktiviert [Standard]

#### 3.5.2.5.3. Automatisches Löschen

Sie können im Bildschirm "Automatisches Löschen" die Funktionen "Tara automatisch löschen" und "Löschen nach Druckbefehl" programmieren, die Bewegungsprüfung für das automatische Löschen des Tarawerts ein- oder ausschalten sowie das Schwellengewicht für das Löschen festlegen.

#### Tara automatisch löschen

Um den Tarawert automatisch zu löschen, wenn der Waagenwert unter das Schwellengewicht fällt, aktivieren Sie die Funktion "Tara automatisch löschen". Auswahlmöglichkeiten:

Deaktiviert [Standard], Aktiviert

#### Schwellengewicht löschen

Der Parameter "Schwellengewicht löschen" wird nur angezeigt, wenn die Funktion Tara automatisch löschen aktiviert ist. Wenn das Brutto-Waagengewicht das Schwellengewicht zunächst übersteigt und dann unter den programmierten Wert fällt, löscht das Terminal den Tarawert automatisch und kehrt zum Bruttogewichtsmodus zurück.

#### Bewegungsprüfung

Das Feld "Bewegungsprüfung" wird nur angezeigt, wenn die Funktion "Tara automatisch löschen" aktiviert ist. Aktivieren Sie die Funktion "Bewegungsprüfung", um ein automatisches Löschen des Tarawerts zu verhindern, wenn die Waage bewegt wird. Sie können wählen zwischen:

Deaktiviert, Aktiviert [Standard]

Nach Drucken löschen

Um den Tarawert nach dem Druck automatisch zu löschen, aktivieren Sie die Einstellung "Nach Drucken löschen". Mögliche Einstellungen:

Deaktiviert [Standard], Aktiviert

Bei Nullstellung löschen

Um den Tarawert automatisch zu löschen, wenn im Nettomodus die Nullstellung erfolgt, aktivieren Sie die Einstellung "Bei Nullstellung löschen". Sie haben folgende Optionen:

Deaktiviert [Standard], Aktiviert

Einschalten

3-32.6<br>
23-22.6<br>
23-22.6<br>
23-22.6<br>
23-22.6<br>
23-35-22.6<br>
23-35-22.6<br>
23-35-22.6<br>
23-35-22.6<br>
23-35-22.6<br>
23-35-22.6<br>
23-35-22.6<br>
23-35-22.6<br>
23-35-22.6<br>
23-35-22.6<br>
23-35-22.6<br>
23-35-22.6<br>
23-35-22.6<br>
23-35-22.6<br>
23-35-22.6 Die Einschalteinstellung Neustart erlaubt dem Terminal, das letzte Taragewicht nach dem Aus- und Einschalten wieder zu verwenden. Wenn Sie als Option "Reset" auswählen, schaltet das Terminal beim Einschalten zurück in den Bruttomodus und das letzte Taragewicht vor dem Ausschalten wird gelöscht. Es gibt folgende Optionen:

Neustart [Standard], Reset

#### 3.5.2.6. Einheiten

In diesem Setup-Bildschirm können Sie eine zweite und eine dritte Einheit auswählen und festlegen, welche Einheit beim Einschalten verwendet wird. Wenn Sie zwei Einheiten ausdrucken müssen, definieren Sie auch eine tertiäre Maßeinheit. Sowohl die primäre als auch die tertiäre Maßeinheit können gleichzeitig in eine Ausgangsmaske gedruckt werden.

#### 3.5.2.6.1. Sekundäre Einheit

Wählen Sie mit dem Auswahlfeld für die sekundäre Einheit eine zweite Wägemaßeinheit. Es ist nur eine benutzerdefinierte Maßeinheit zulässig.

Als Wägemaßeinheiten werden unterstützt:

Keine [Standard], Benutzerdefiniert, Pennyweight (dwt), Gramm (g), Kilogramm (kg), Pounds (lb), Pounds-ounces (lb-oz), Ounces (oz), Troy ounces (ozt), Tonnen (t), Tons (ton).

#### 3.5.2.6.2. Tertiäre Einheit

Mit dem Auswahlfeld für die tertiäre Maßeinheit wählen Sie eine dritte Wägemaßeinheit aus. Mögliche Wägeeinheiten sind:

Keine [Standard], Benutzerdefiniert, Pennyweight (dwt), Gramm (g), Kilogramm (kg), Pounds (lb), Pounds-ounces (lb-oz), Ounces (oz), Troy ounces (ozt), Tonnen (t), Tons (ton).

#### 3.5.2.6.3. Einschalten

Mit der Option "Einheiten beim Einschalten" legen Sie fest, welche Maßeinheiten das Terminal nach dem Einschalten standardmäßig verwendet.

# 3.5.2.6.4. Benutzerdefinierter Faktor

Dieser Parameter wird nur angezeigt, wenn eine benutzerdefinierte Maßeinheit ausgewählt ist. Geben Sie einen Multiplikator für die benutzerdefinierte Maßeinheit in diesem Feld ein, beispielsweise 0,592 oder 1,019. Die primäre Maßeinheit wird mit dem benutzerdefinierten Faktor multipliziert, um einen benutzerdefinierten Wert zu erhalten.

#### 3.5.2.6.5. Benutzerdefinierter Name

Dieser Parameter wird nur angezeigt, wenn eine benutzerdefinierte Maßeinheit ausgewählt ist. Nutzen Sie die Buchstabentasten, um einen Namen für die benutzerdefinierte Maßeinheit einzugeben. Sie können bis zu 12 Zeichen eingeben. Das Terminal zeigt die ersten drei Buchstaben des benutzerdefinierten Namens in dem Bereich für die Maßeinheiten auf der Anzeige an, wenn Sie benutzerdefinierte Maßeinheiten verwenden.

#### 3.5.2.6.6. Benutzerdefinierte Schrittweite

Dieser Parameter wird nur angezeigt, wenn eine benutzerdefinierte Maßeinheit ausgewählt ist. Geben Sie eine benutzerdefinierte Schrittweite in diesem Feld ein, beispielsweise 0,1 oder 0,5. Mit diesem Schritt legen Sie sowohl die Stellung des Dezimalpunktes als auch die Schrittweite des Wertes in der benutzerdefinierten Maßeinheit fest.

# 3.5.2.7. Rate

Eine Rate, die als Änderung der primären oder sekundären Gewichtseinheiten pro Zeiteinheit definiert ist, können Sie zur Anzeige in dem Terminal IND570 programmieren bzw. zur Steuerung diskreter Ausgänge verwenden – beispielsweise als Quelle für einen Komparator (weitere Details finden Sie im Abschnitt [3.6.2.2.1](#page-191-0) Komparatoren | Quelle, und im Abschnitt Komparatoren: Konfiguration und Funktion in Kapitel 4, Anwendungen).

Die Ratenanzeige können Sie in der Zusatzanzeige unter der Gewichtsanzeige auswählen.  $\mathbf{r}$ Weitere Informationen zur Verwendung der Zusatzanzeige finden Sie unter Abschnitt [3.7.2.4](#page-204-0)  Terminal | Anzeige | Zusatzanzeige.

Wenn die Gewichtsinformationen im Terminal ungültig werden, erscheint als Ratenanzeige 0,000. Folgende Ratenparameter können konfiguriert werden:

#### 3.5.2.7.1. Gewichtseinheiten

Gewichtseinheiten legen fest, welche Maßeinheit für die Ratenberechnung verwendet wird.

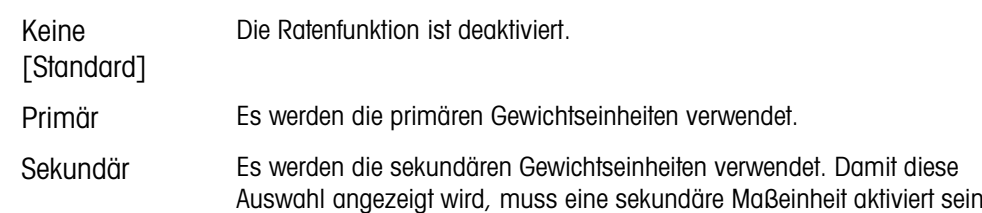

### 3.5.2.7.2. Zeiteinheiten

Die Zeiteinheiten legen fest, welche Zeitreferenz für die Rate verwendet wird. Zu den Optionen gehören:

Sekunden [Standard], Minuten, Stunden

# 3.5.2.7.3. Messzeitraum

Der Messzeitraum legt fest, wie oft das Gewicht gewogen wird. Sie haben folgende Optionen:

0,5 Sekunden, 1 Sekunde [Standard], 5 Sekunden

#### 3.5.2.7.4. Ausgabedurchschnitt

Die Ausgabe der Ratenfunktion erfolgt als berechneter rollender Mittelwert der Messwerte. Dieser mögliche Wertebereich liegt bei 1 bis 60 Sekunden, der Standardwert beträgt 5. Der Ausgabedurchschnittswert sollte deutlich größer sein als der Messzeitraum, damit das Terminal für jeden Durchschnittswert mehrere Messungen durchführen kann.

#### 3.5.2.8. Filter

Die IDNet-Version des Terminals IND570 bietet Optionen für die Schwingungen und die Art des Wägeprozesses an. Dieser Bildschirm ist nicht verfügbar, wenn Remote als Waagentyp ausgewählt ist.

#### 3.5.2.8.1. Vibration

Dieser Schritt steht nur für die IDNet-Waagen zur Verfügung. Wählen Sie mit dem Auswahlfeld für die Schwingungen eine Einstellung aus, die den spezifischen Bedingungen des Standortes entspricht. Auswahlmöglichkeiten:

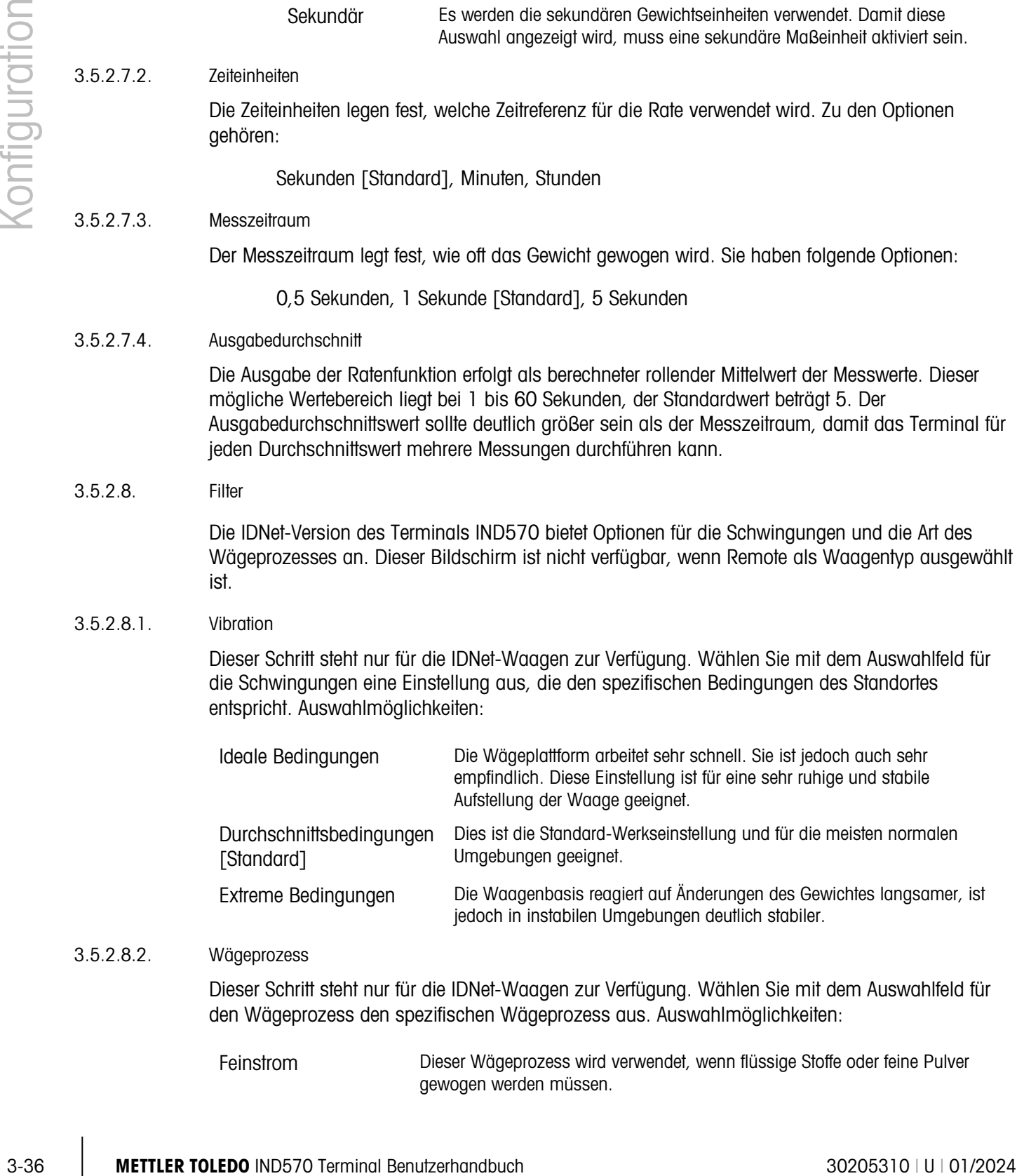

# 3.5.2.8.2. Wägeprozess

Dieser Schritt steht nur für die IDNet-Waagen zur Verfügung. Wählen Sie mit dem Auswahlfeld für den Wägeprozess den spezifischen Wägeprozess aus. Auswahlmöglichkeiten:

Feinstrom Dieser Wägeprozess wird verwendet, wenn flüssige Stoffe oder feine Pulver gewogen werden müssen.

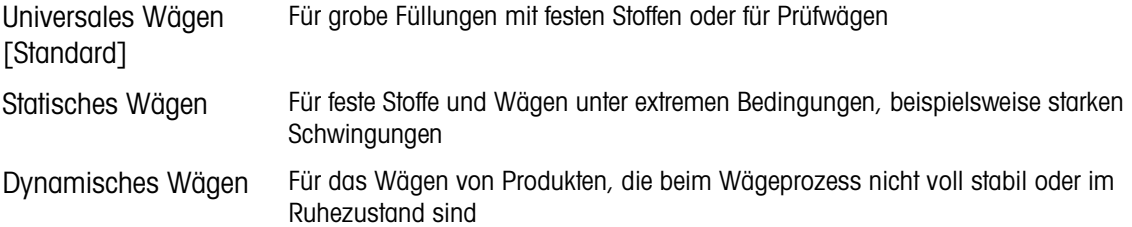

#### 3.5.2.9. Stabilität

Bei einer IDNet-Waagenbasis können für die Stabilität und den Zeitüberschreitung Werte festgelegt werden.

#### 3.5.2.9.1. Stabilität

Die Stabilitätseinstellungen für die IDNet-Wägezellen konfigurieren Sie durch Auswahl einer Ziffer von 0 (deaktiviert), 1 (schnelle Anzeige, gute Wiederholbarkeit), 2 (langsamere Anzeige, bessere Wiederholbarkeit), 3 (langsamere Anzeige, bessere Wiederholbarkeit) oder 4 (sehr langsame Anzeige, sehr gute Wiederholbarkeit) in dem Auswahlfeld für die Stabilität.

#### 3.5.2.9.2. Zeitüberschreitung

Definiert einen Zeitraum (in Sekunden), nach dem das Terminal nicht mehr versucht, eine Funktion auszuführen, für die ein bewegungsfreier Zustand erforderlich ist (beispielsweise Nullstellungs-, Tara- oder Druckbefehl), und die Funktion abbricht. Diese Zeitüberschreitung wird unabhängig davon verwendet, ob die Quelle des Befehls das Tastenfeld, ein diskreter Eingang, die SPS oder SICS ist. Zulässig sind Werte zwischen 0 und 99, der Standardwert beträgt 3 Sekunden. Bei einem kleineren Wert wird für kürzere Zeit geprüft, ob ein bewegungsfreier Zustand erreicht ist, bevor ein Befehl abgebrochen wird. Wenn Sie den Wert 0 eingeben, muss kein für die Ausführung des Befehls bewegungsfreier Zustand erreicht sein. Anderenfalls wird er sofort abgebrochen. Der Wert 99 ist eine Sonderbedingung, das Terminal wartet dann unbegrenzt auf einen bewegungsfreien Zustand – ein Befehl würde niemals abgebrochen.

#### 3.5.2.10. Protokollieren oder Drucken

In dem Setup-Zweig "Protokollieren oder "Drucken" werden die Schwellenwerte definiert, die festlegen, wie und wann eine angeforderte Datenausgabe ausgelöst wird. Eine normale Druckanforderung tritt ein, wenn eine Druckanforderung ausgelöst wird, sofern die Waage sich nicht mehr bewegt und das Gewicht über Brutto Null liegt (ein negatives Bruttogewicht wird nicht ausgedruckt).

Die eingegebenen Gewichtswerte sind Bruttogewichtswerte in den primären Maßeinheiten. Das Bruttogewicht in den primären Maßeinheiten wird unabhängig davon verwendet, ob das Terminal IND570 sich im Brutto- oder Nettomodus befindet und ob die Maßeinheiten angezeigt werden.

#### 3.5.2.10.1. Mindestgewicht

Die Mindestgewichtseinstellung ist der Schwellenwert, unter dem keine Protokoll- oder Druckfunktionen ausgelöst werden. Primäre Maßeinheiten werden in diesem Feld angezeigt.

#### 3.5.2.10.2. Sperre

Die Sperre verhindert eine erneute Protokollierung und einen erneuten Ausdruck. Wenn diese Sperre aktiviert ist, muss die Ist-Gewichtsmessung, wie für die Parametereinstellung Zurücksetzen bei

beschrieben, zurückgesetzt werden. Das Istgewicht muss dann ein Gewicht sein, das größer ist als das Mindestgewicht (siehe oben). Nur dann wird die nächste Protokoll- oder Druckanforderung ausgeführt. Sie haben folgende Optionen:

Deaktiviert [Standard], Aktiviert

# 3.5.2.10.3. Automatisch

3-32 10.3. Modelvotel (Standard), Adleter<br>
3-32 10.3. Modelvotel that en outbrokes Proteinsforming und einen outbrokeshing standard and<br>
anotographic Section of an outbrokeshing continue of an outbrokeshing the standard Dieser Parameter löst eine automatische Protokollierung und einen automatischen Ausdruck aus, sobald das Gewicht auf der Waage einen positiven Wert erreicht, der größer ist als das eingegebene Schwellengewicht (siehe unten). Nach dem ersten Protokoll oder Ausdruck muss der automatische Trigger mit der Einstellung für den Parameter "Zurücksetzen bei" zurückgesetzt werden (siehe unten), bevor automatisch das nächste Protokoll und der nächste Ausdruck ausgelöst werden können. Mögliche Optionen für diesen Parameter sind:

Deaktiviert [Standard], Aktiviert

Wenn "Automatisch" deaktiviert ist, wird das Feld Schwellengewicht nicht angezeigt.

# 3.5.2.10.4. Zurücksetzen bei

Ein Zurücksetzen der Sperre und des automatischen Ausdruckes bzw. der Protokollierung kann sich entweder nach dem Schwellengewicht oder nach der Gewichtsabweichung richten. Wählen Sie die gewünschte Betriebsart aus und geben Sie den Gewichtswert in dem Feld "Zurücksetzen bei" ein. Folgende Optionen werden angeboten:

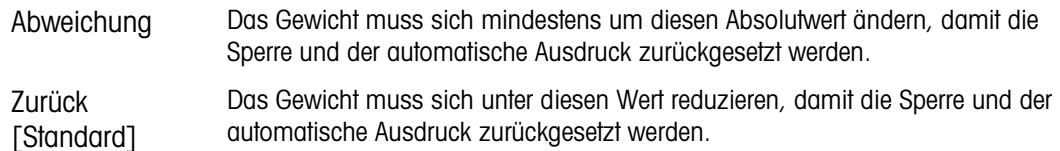

Wenn die Einstellungen für Sperre und Automatik beide deaktiviert sind, wird das Feld "Zurücksetzen bei" nicht angezeigt.

Wenn die Option "Zurücksetzen bei" auf "Abweichung" eingestellt ist, werden die Felder für Schwellengewicht und Bewegungsprüfung nicht angezeigt.

#### 3.5.2.10.5. Schwellengewicht

Das Schwellengewicht ist der Wert, bei dessen Überschreitung Daten automatisch protokolliert bzw. ausgedruckt werden. Das Schwellengewicht wird nicht angezeigt, wenn der Automatikbetrieb deaktiviert ist oder die Option "Zurücksetzen bei" auf "Abweichung" eingestellt ist.

# 3.5.2.10.6. Bewegungsprüfung

Aktivieren Sie die Einstellung für die Bewegungsprüfung, damit die Sperre und die Funktionen für die automatische Protokollierung und den automatischen Ausdruck nicht zurückgesetzt werden können, wenn sich die Waage in Bewegung befindet und der Rückgabepunkt für "Zurücksetzen bei" nicht erreicht wird. Die Bewegungsprüfung wird nicht angezeigt, wenn die Option "Zurücksetzen bei" auf "Abweichung" eingestellt ist. Sie haben folgende Optionen:

Deaktiviert [Standard], Aktiviert
### 3.5.2.11. Mindestgewicht (MinWeigh)

Wenn das Aktuelle Nettogewicht größer oder gleich dem Mindestgewichtswert ist, verhalten sich alle Terminalfunktionen normal. Wenn der absolute Wert des Nettogewichts unter dem Mindestgewicht liegt, erscheint auf der Gewichtsanzeige ein blinkendes Symbol a für das Mindestgewicht links neben dem Gewicht. Wenn der Benutzer versucht, das Gewicht in diesem Zustand zu erfassen, erscheint auf dem Ausdruck ein Sternchen (∗).

### 3.5.2.11.1. Mindestgewicht

Wählt den Betriebsmodus für die Funktion "Mindestgewicht" aus. Zu den Optionen gehören:

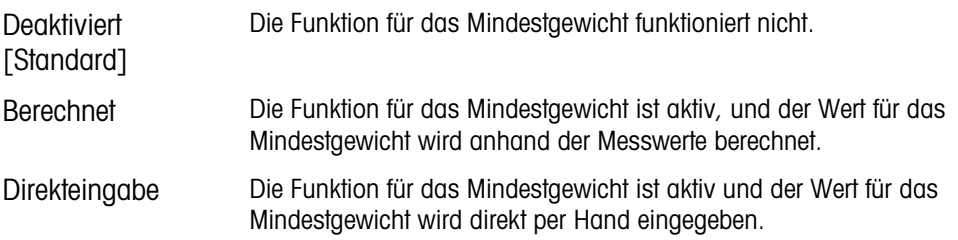

### 3.5.2.11.2. Der Modus "Berechnet"

Wenn als Modus Berechnet ausgewählt ist, wird der Benutzer aufgefordert, einen Unsicherheitsfaktor U<sub>0</sub>, einen C-Faktor, die Toleranz in Prozent und einen Sicherheitsaufschlag in den entsprechenden Dateneingabefeldern einzugeben. Der neue Mindestgewichtswert wird dann aus diesen Werten berechnet. Der Mindestgewichtswert kann angezeigt, aber in diesem Modus nicht direkt bearbeitet werden. Hierbei sind:

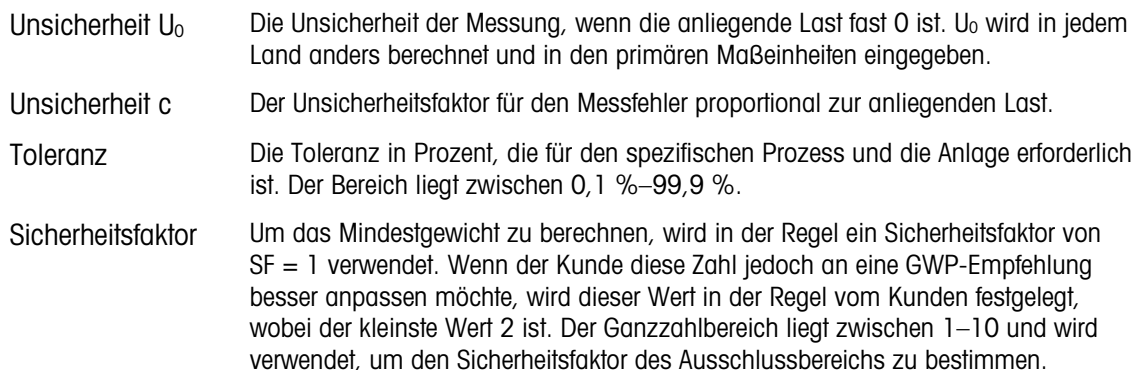

# 3.5.2.11.3. Direkteingabemodus

Für die Direkteingabe eines Mindestgewichtswertes gibt der Benutzer den gewünschten Wert für das Mindestgewicht direkt in dem Eingabefeld für das Mindestgewicht ein. Der Wert für das Mindestgewicht wird in der primären Maßeinheit eingegeben.

# 3.5.2.12. Zurücksetzen

Siehe Abschnitt [3.5.6](#page-184-0) auf seite [3-79.](#page-184-0)

# 3.5.3. Waage – SICSpro

Für die SICSpro-Schnittstelle werden metrologische Parameter und einige Umweltparameter in der Wägezelle aufgerufen und gespeichert. Der Zweig "Waage" besitzt deshalb weniger Parameter. Der Zugriff auf das Setup in der SICSpro-Wägezelle heißt fortgeschrittener Setup-Modus (ASM). Dieser kann über einen Zweig im Waagenblock aufgerufen werden.

- Das Terminal IND570 ist nur mit SICSpro-Plattformen kompatibel, die ASM enthalten.
- Siehe Kapitel 1, Einführung, für eine Liste kompatibler SICSpro-Plattformen.

# 3.5.3.1. Typ

Im Bildschirm "Waagentyp" können Sie der Waage einen Namen zuweisen, den Typ der Waagenplatine im Terminal anzeigen (oder das IND570 als Fernanzeige für ein anderes Terminal konfigurieren), eine Auswahlliste für den Zulassungsmodus anzeigen und die Zulassungsklasse sowie das Intervall für die Metrologiezeile eingeben. Mit dem Softkey BEENDEN Kehren Sie zur Anzeige des Menübaums zurück.

# 3.5.3.1.1. Name

Im Feld Name können Sie die Waagenidentifikation eingeben. Geben Sie den Namen der Waage (eine alphanumerische Zeichenkette bis 20 Zeichen) im Eingabefeld Name ein.

# 3.5.3.1.2. Waagentyp

Das Feld Waagentyp gibt an, welcher Typ Waage von diesem Terminal unterstützt wird. Hier können Sie auch den Fernanzeigemodus auswählen. Wenn die Option Remote ausgewählt ist, sind die Optionen Zulassung, Klasse und Intervall nicht verfügbar. Sie haben folgende Optionen:

SICSpro [Standard für die SICSpro-Version], Remote

Genaue Anweisungen zur Konfiguration des Terminals für die Verwendung als Fernanzeige finden Sie in Kapitel 4, Anwendungen.

SICSpro Kabellose-Bodenwaage

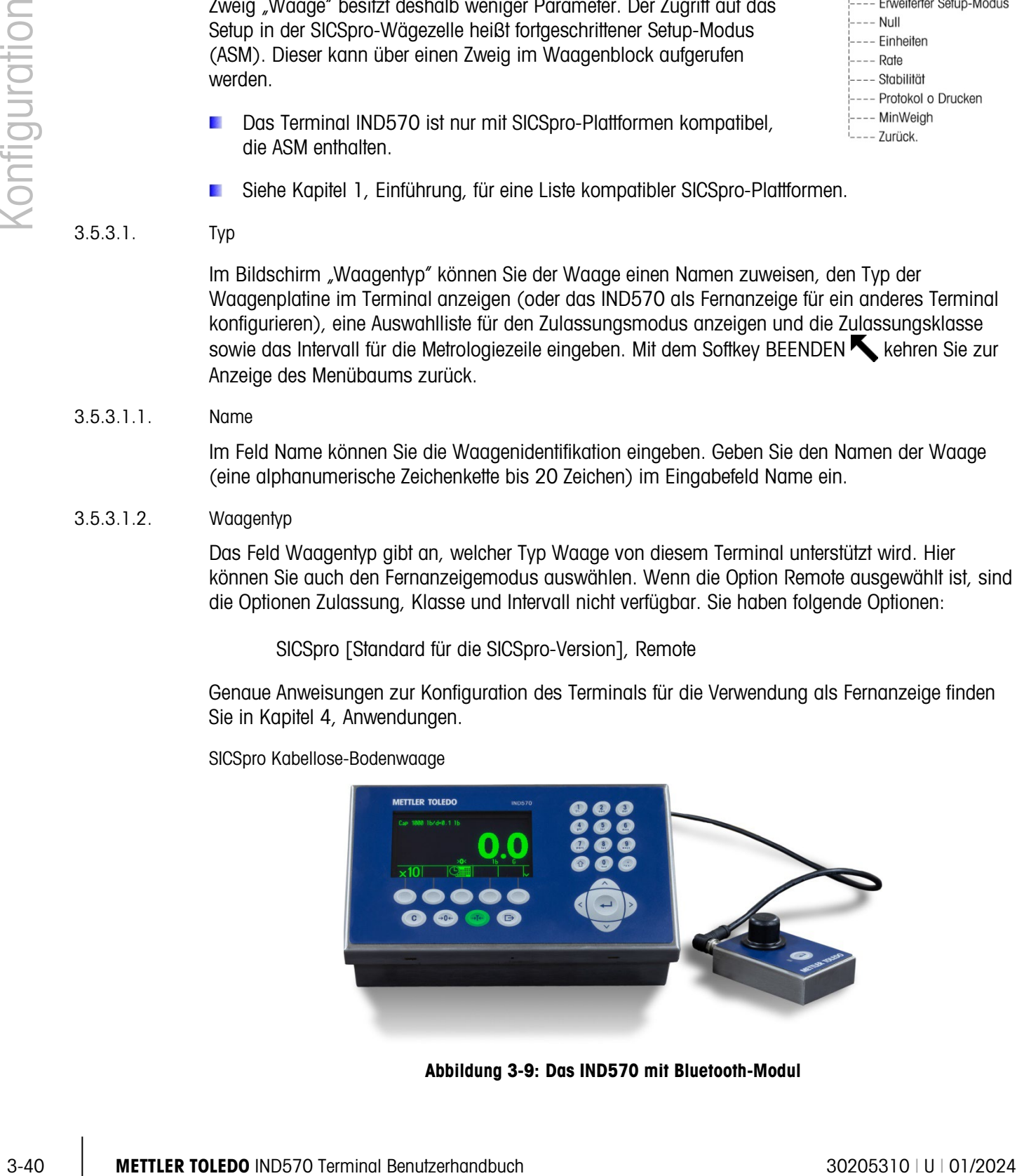

- $E$ ---- $W$ aage
	- $---$  Typ

Wenn ein Bluetooth-Modul mit dem SICSpro-Waagenanschluss des Terminals verbunden ist, erscheint ein Bluetooth-Softkey $\frac{1}{2}$  in der vierten Softkeyposition im Bildschirm WAAGENTYP. Drücken Sie diesen Softkey, um den Bluetooth-Bildschirm aufzurufen. Wenn eine kabellose Bodenwaage (CFS) bereits mit dem Terminal gekoppelt ist, wird die entsprechende MAC-Adresse angezeigt. Der Softkey SCAN **chin** erscheint in dritter Softkey-Position. Mit dem Softkey SCAN können Sie nach verfügbaren CFS-Waagen suchen. Wenn Sie auf den Softkey drücken, erscheint die Meldung "Warten", und anschließend öffnet sich der Bildschirm BLUETOOTH ANZEIGEN. Wenn die Waagenliste angezeigt wird, erscheint die MAC-Adresse einer angeschlossenen Waage mit einem Ausrufezeichen (!) dahinter. Eine mit einem Sternchen (\*) gekennzeichnete CFS verweist darauf, dass sie sich in einem Wartezustand für die schnelle Kopplung befindet und für die Kopplung ausgewählt werden kann. Wählen Sie die CFS, die Sie koppeln möchten, und klicken Sie auf OK.

#### Bluetooth Informationsabruf

Details über die Informationen in den Bildschirmen SYSTEMINFORMATIONEN ABRUFEN, die vom Ausgangsbildschirm abgerufen werden könnten, finden Sie in Kapitel 2, Funktion, Abschnitt 2.9.3.

3.5.3.1.3. Seriennummer der Plattform

Die Seriennummer der Plattform wird entsprechend der Eingabe im fortgeschrittenen Setup-Modus (ASM) der Wägezelle angezeigt.

# 3.5.3.1.4. Zulassung

Es wird die Zulassungsregion des Systems entsprechend der Programmierung im ASM der Wägezelle angezeigt. Diese Information ist in den Daten enthalten, die in der Metrologiezeile oben in der Anzeige erscheinen.

- $\mathcal{L}_{\mathcal{A}}$ Eine kabellose SICSpro-Bodenwaage besitzt dieselben Zulassungsoptionen wie jede angeschlossene SICSpro-Waage.
- Nach dem Einstellen des Terminals auf "Genehmigt" und vor dem Verlassen des Setups sollte **Contract Contract** SW1-1 eingeschaltet werden, während das Terminal eingeschaltet ist. Seien Sie vorsichtig, wenn Sie den Schalter im Terminal bei eingeschalteter Stromversorgung einstellen.

# 3.5.3.1.5. Klasse

Es wird die Klasse angezeigt, wenn die Basis als "Zugelassen" programmiert wurde. Dieser Wert wird nur angezeigt, so wie er im ASM der Wägezelle programmiert wurde. Diese Information ist in den Daten enthalten, die in der Metrologiezeile oben in der Anzeige erscheinen.

# 3.5.3.1.6. Verifiziertes Intervall

Dieser Parameter wird nur angezeigt, wenn die Waage zugelassen ist und II als Klasse ausgewählt wurde. Das verifizierte Intervall wird im ASM der Wägezelle programmiert und gibt an, ob die zugelassene Schrittgröße der angezeigten Schrittgröße entspricht oder ob diese das 10-Fache der angezeigten Schrittgröße ist. Diese Information ist in den Daten enthalten, die in der Metrologiezeile oben in der Anzeige erscheinen.

# 3.5.3.2. Fortgeschrittener Setup-Modus

Der fortgeschrittene Setup-Modus bietet Zugriff auf die Programmiereinstellungen in der Wägezelle. Details der Setup-Schritte im ASM finden Sie im Handbuch der angeschlossenen SICSpro-Plattform.

In ASM v2.5 sind Null Neustarten und Tara Neustarten in den Null- bzw. Tara-Zweigen enthalten. Weitere Einzelheiten finden Sie im Handbuch der SICSPro-Waage.

Das ASM-Menü kann nur in Englisch angezeigt werden. n a

# 3.5.3.3. Null

Dieser Abschnitt bietet Zugriff auf Zeitgesteuerte Nullstellungen

### 3.5.3.3.1. Zeitgesteuerte Nullstellung

Bei Aktivierung überwacht die Funktion "Zeitgesteuerte Nullstellung" das Wägesystem, damit das System die Nullmitte bei Stabilität innerhalb eines bestimmten, vorher festgelegten Zeitrahmens erreicht, andernfalls wird die Waage deaktiviert.

Deaktiviert [Standard], 10 Minuten, 15 Minuten, 30 Minuten

Es wird sehr empfohlen, die Funktion "Zeitgesteuerte Nullstellung" deaktiviert zu lassen. (Standardbedingung), sofern nicht die Anwendung/Installation eine Zulassung nach MID R51 für die automatische Gewichtserkennung benötigt.

#### 3.5.3.4. Einheiten

3-5.33<br>
3-52 METTLER TORIOD DEVELOP TRANSFORM (SURFAT ASSASS)<br>
3-52 METHREM INTERFERIGATION CONSULTS (SURFAT ASSASS)<br>
3-42 METHREM INTERFERIGATION INTERFERIGATION MUSIC DEVELOP TRANSFORM (SURFAT ASSASS)<br>
3-42 METHREM INTER In diesem Setup-Bildschirm können Sie eine zweite und eine dritte Einheit auswählen und festlegen, welche Einheit beim Einschalten verwendet wird. Wenn Sie zwei Einheiten ausdrucken müssen, definieren Sie auch eine tertiäre Maßeinheit. Sowohl die primäre als auch die tertiäre Maßeinheit können gleichzeitig in eine Ausgangsmaske gedruckt werden.

#### 3.5.3.4.1. Sekundäre Einheit

Wählen Sie mit dem Auswahlfeld für die sekundäre Einheit eine zweite Wägemaßeinheit. Es ist nur eine benutzerdefinierte Maßeinheit zulässig.

Als Wägemaßeinheiten werden unterstützt:

Keine [Standard], Benutzerdefiniert, Pennyweight (dwt), Gramm (g), Kilogramm (kg), Pounds (lb), Pounds-ounces (lb-oz), Ounces (oz), Troy ounces (ozt), Tonnen (t), Tons (ton).

# 3.5.3.4.2. Tertiäre Einheit

Mit dem Auswahlfeld für die tertiäre Maßeinheit wählen Sie eine dritte Wägemaßeinheit aus. Mögliche Wägeeinheiten sind:

Keine [Standard], Benutzerdefiniert, Pennyweight (dwt), Gramm (g), Kilogramm (kg), Pounds (lb), Pounds-ounces (lb-oz), Ounces (oz), Troy ounces (ozt), Tonnen (t), Tons (ton).

# 3.5.3.4.3. Einschalten

Mit der Option "Einheiten beim Einschalten" legen Sie fest, welche Maßeinheiten das Terminal nach dem Einschalten standardmäßig verwendet.

> Primäre **Finheiten** Das Terminal startet mit den primären Maßeinheiten.

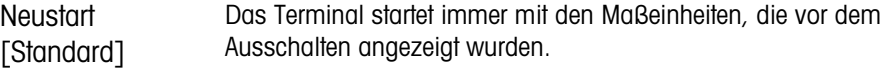

3.5.3.4.4. Benutzerdefinierter Faktor

Dieser Parameter wird nur angezeigt, wenn eine benutzerdefinierte Maßeinheit ausgewählt ist. Geben Sie einen Multiplikator für die benutzerdefinierte Maßeinheit in diesem Feld ein, beispielsweise 0,592 oder 1,019. Die primäre Maßeinheit wird mit dem benutzerdefinierten Faktor multipliziert, um einen benutzerdefinierten Wert zu erhalten.

#### 3.5.3.4.5. Benutzerdefinierter Name

Dieser Parameter wird nur angezeigt, wenn eine benutzerdefinierte Maßeinheit ausgewählt ist. Nutzen Sie die Buchstabentasten, um einen Namen für die benutzerdefinierte Maßeinheit einzugeben. Sie können bis zu 12 Zeichen eingeben. Das Terminal zeigt die ersten drei Buchstaben des benutzerdefinierten Namens in dem Bereich für die Maßeinheiten auf der Anzeige an, wenn Sie benutzerdefinierte Maßeinheiten verwenden.

#### 3.5.3.4.6. Benutzerdefinierte Schrittweite

Dieser Parameter wird nur angezeigt, wenn eine benutzerdefinierte Maßeinheit ausgewählt ist. Geben Sie eine benutzerdefinierte Schrittweite in diesem Feld ein, beispielsweise 0,1 oder 0,5. Mit diesem Schritt legen Sie sowohl die Stellung des Dezimalpunktes als auch die Schrittweite des Wertes in der benutzerdefinierten Maßeinheit fest.

3.5.3.5. Rate

Eine Rate, die als Änderung der primären oder sekundären Gewichtseinheiten pro Zeiteinheit definiert ist, können Sie zur Anzeige in dem Terminal IND570 programmieren bzw. zur Steuerung diskreter Ausgänge verwenden – beispielsweise als Quelle für einen Komparator (weitere Details finden Sie im Abschnitt [3.6.2.2.1](#page-191-0) Komparatoren | Quelle, und im Abschnitt Komparatoren: Konfiguration und Funktion in Kapitel 4, Anwendungen).

Die Ratenanzeige können Sie in der Zusatzanzeige unter der Gewichtsanzeige auswählen. **Contract Contract** Weitere Informationen zur Verwendung der Zusatzanzeige finden Sie unter Abschnitt [3.7.2.4](#page-204-0)  Terminal | Anzeige | Zusatzanzeige.

Wenn die Gewichtsinformationen im Terminal ungültig werden, erscheint als Ratenanzeige 0,000. Folgende Ratenparameter können konfiguriert werden:

# 3.5.3.5.1. Gewichtseinheiten

Gewichtseinheiten legen fest, welche Maßeinheit für die Ratenberechnung verwendet wird.

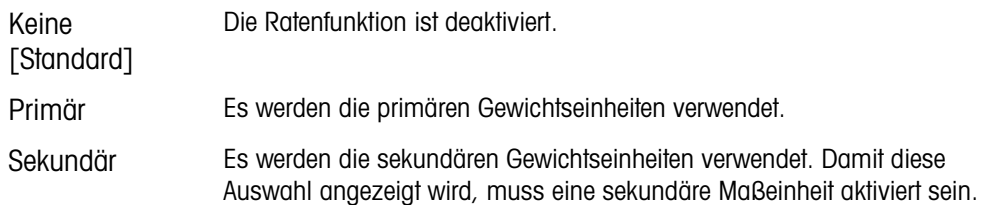

#### 3.5.3.5.2. Zeiteinheiten

Die Zeiteinheiten legen fest, welche Zeitreferenz für die Rate verwendet wird. Zu den Optionen gehören:

### Sekunden [Standard], Minuten, Stunden

## 3.5.3.5.3. Messzeitraum

Der Messzeitraum legt fest, wie oft das Gewicht gewogen wird. Sie haben folgende Optionen:

0,5 Sekunden, 1 Sekunde [Standard], 5 Sekunden

## 3.5.3.5.4. Ausgabedurchschnitt

Die Ausgabe der Ratenfunktion erfolgt als berechneter rollender Mittelwert der Messwerte. Dieser mögliche Wertebereich liegt bei 1 bis 60 Sekunden, der Standardwert beträgt 5. Der Ausgabedurchschnittswert sollte deutlich größer sein als der Messzeitraum, damit das Terminal für jeden Durchschnittswert mehrere Messungen durchführen kann.

### 3.5.3.6. Stabilität

Bei einer SICSpro-Waagenbasis können für den Zeitüberschreitung Werte festgelegt werden.

### 3.5.3.6.1. Zeitüberschreitung

3-54 MB - Metamor Manufacture (19 Sekundor) (19 Sekundor) 19 Sekundor<br>
19 Metapote distribution and prior in the band method in the offer of Metapote Manufacture (19 Metapote Distribution and Security (19 Metapote Manufact Definiert einen Zeitraum (in Sekunden), nach dem das Terminal nicht mehr versucht, eine Funktion auszuführen, für die ein bewegungsfreier Zustand erforderlich ist (beispielsweise Nullstellungs-, Tara- oder Druckbefehl), und die Funktion abbricht. Diese Zeitüberschreitung wird unabhängig davon verwendet, ob die Quelle des Befehls das Tastenfeld, ein diskreter Eingang, die SPS oder SICS ist. Zulässig sind Werte zwischen 0 und 99, der Standardwert beträgt 3 Sekunden. Bei einem kleineren Wert wird für kürzere Zeit geprüft, ob ein bewegungsfreier Zustand erreicht ist, bevor ein Befehl abgebrochen wird. Wenn Sie den Wert 0 eingeben, muss kein für die Ausführung des Befehls bewegungsfreier Zustand erreicht sein. Anderenfalls wird er sofort abgebrochen. Der Wert 99 ist eine Sonderbedingung, das Terminal wartet dann unbegrenzt auf einen bewegungsfreien Zustand – ein Befehl würde niemals abgebrochen.

#### 3.5.3.7. Protokollieren oder Drucken

In dem Setup-Zweig "Protokollieren oder "Drucken" werden die Schwellenwerte definiert, die festlegen, wie und wann eine angeforderte Datenausgabe ausgelöst wird. Eine normale Druckanforderung tritt ein, wenn eine Druckanforderung ausgelöst wird, sofern die Waage sich nicht mehr bewegt und das Gewicht über Brutto Null liegt (ein negatives Bruttogewicht wird nicht ausgedruckt).

Die eingegebenen Gewichtswerte sind Bruttogewichtswerte in den primären Maßeinheiten. Das Bruttogewicht in den primären Maßeinheiten wird unabhängig davon verwendet, ob das Terminal IND570 sich im Brutto- oder Nettomodus befindet und ob die Maßeinheiten angezeigt werden.

#### 3.5.3.7.1. Mindestgewicht

Die Mindestgewichtseinstellung ist der Schwellenwert, unter dem keine Protokoll- oder Druckfunktionen ausgelöst werden. Primäre Maßeinheiten werden in diesem Feld angezeigt.

### 3.5.3.7.2. Sperre

Die Sperre verhindert eine erneute Protokollierung und einen erneuten Ausdruck. Wenn diese Sperre aktiviert ist, muss die Ist-Gewichtsmessung, wie für die Parametereinstellung Zurücksetzen bei beschrieben, zurückgesetzt werden. Das Istgewicht muss dann ein Gewicht sein, das größer ist als das Mindestgewicht (siehe oben). Nur dann wird die nächste Protokoll- oder Druckanforderung ausgeführt. Sie haben folgende Optionen:

Deaktiviert [Standard], Aktiviert

### 3.5.3.7.3. Automatisch

Dieser Parameter löst eine automatische Protokollierung und einen automatischen Ausdruck aus, sobald das Gewicht auf der Waage einen positiven Wert erreicht, der größer ist als das eingegebene Schwellengewicht (siehe unten). Nach dem ersten Protokoll oder Ausdruck muss der automatische Trigger mit der Einstellung für den Parameter "Zurücksetzen bei" zurückgesetzt werden (siehe unten), bevor automatisch das nächste Protokoll und der nächste Ausdruck ausgelöst werden können. Mögliche Optionen für diesen Parameter sind:

Deaktiviert [Standard], Aktiviert

Wenn "Automatisch" deaktiviert ist, wird das Feld Schwellengewicht nicht angezeigt.

#### 3.5.3.7.4. Zurücksetzen bei

Ein Zurücksetzen der Sperre und des automatischen Ausdruckes bzw. der Protokollierung kann sich entweder nach dem Schwellengewicht oder nach der Gewichtsabweichung richten. Wählen Sie die gewünschte Betriebsart aus und geben Sie den Gewichtswert in dem Feld "Zurücksetzen bei" ein. Folgende Optionen werden angeboten:

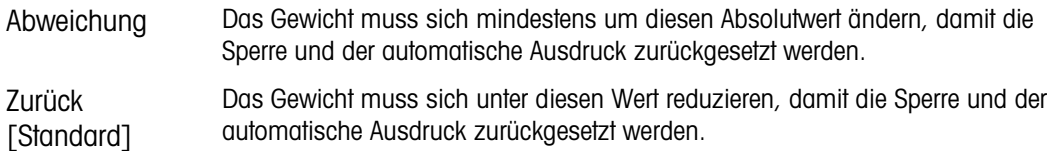

Wenn die Einstellungen für Sperre und Automatik beide deaktiviert sind, wird das Feld "Zurücksetzen bei" nicht angezeigt.

Wenn die Option "Zurücksetzen bei" auf "Abweichung" eingestellt ist, werden die Felder für Schwellengewicht und Bewegungsprüfung nicht angezeigt.

#### 3.5.3.7.5. Schwellengewicht

Das Schwellengewicht ist der Wert, bei dessen Überschreitung Daten automatisch protokolliert bzw. ausgedruckt werden. Das Schwellengewicht wird nicht angezeigt, wenn der Automatikbetrieb deaktiviert ist oder die Option "Zurücksetzen bei" auf "Abweichung" eingestellt ist.

### 3.5.3.7.6. Bewegungsprüfung

Aktivieren Sie die Einstellung für die Bewegungsprüfung, damit die Sperre und die Funktionen für die automatische Protokollierung und den automatischen Ausdruck nicht zurückgesetzt werden können, wenn sich die Waage in Bewegung befindet und der Rückgabepunkt für "Zurücksetzen bei" nicht erreicht wird. Die Bewegungsprüfung wird nicht angezeigt, wenn die Option "Zurücksetzen bei" auf "Abweichung" eingestellt ist. Sie haben folgende Optionen:

Deaktiviert [Standard], Aktiviert

#### 3.5.3.8. Mindestgewicht

Wenn das Aktuelle Nettogewicht größer oder gleich dem Mindestgewichtswert ist, verhalten sich alle Terminalfunktionen normal. Wenn der absolute Wert des Nettogewichts unter dem Mindestgewicht liegt, erscheint auf der Gewichtsanzeige ein blinkendes Symbol a für das Mindestgewicht links neben dem Gewicht. Wenn der Benutzer versucht, das Gewicht in diesem Zustand zu erfassen, erscheint auf dem Ausdruck ein Sternchen (∗).

### 3.5.3.8.1. Mindestgewicht

Wählt den Betriebsmodus für die Funktion "Mindestgewicht" aus. Zu den Optionen gehören:

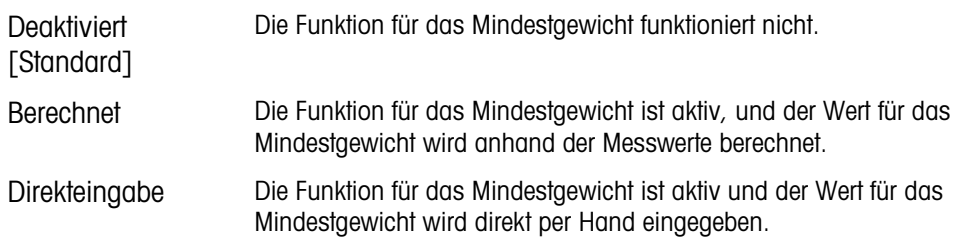

### 3.5.3.8.2. Der Modus "Berechnet"

Wenn als Modus Berechnet ausgewählt ist, wird der Benutzer aufgefordert, einen Unsicherheitsfaktor U<sub>0</sub>, einen C-Faktor, die Toleranz in Prozent und einen Sicherheitsaufschlag in den entsprechenden Dateneingabefeldern einzugeben. Der neue Mindestgewichtswert wird dann aus diesen Werten berechnet. Der Mindestgewichtswert kann angezeigt, aber in diesem Modus nicht direkt bearbeitet werden. Hierbei sind:

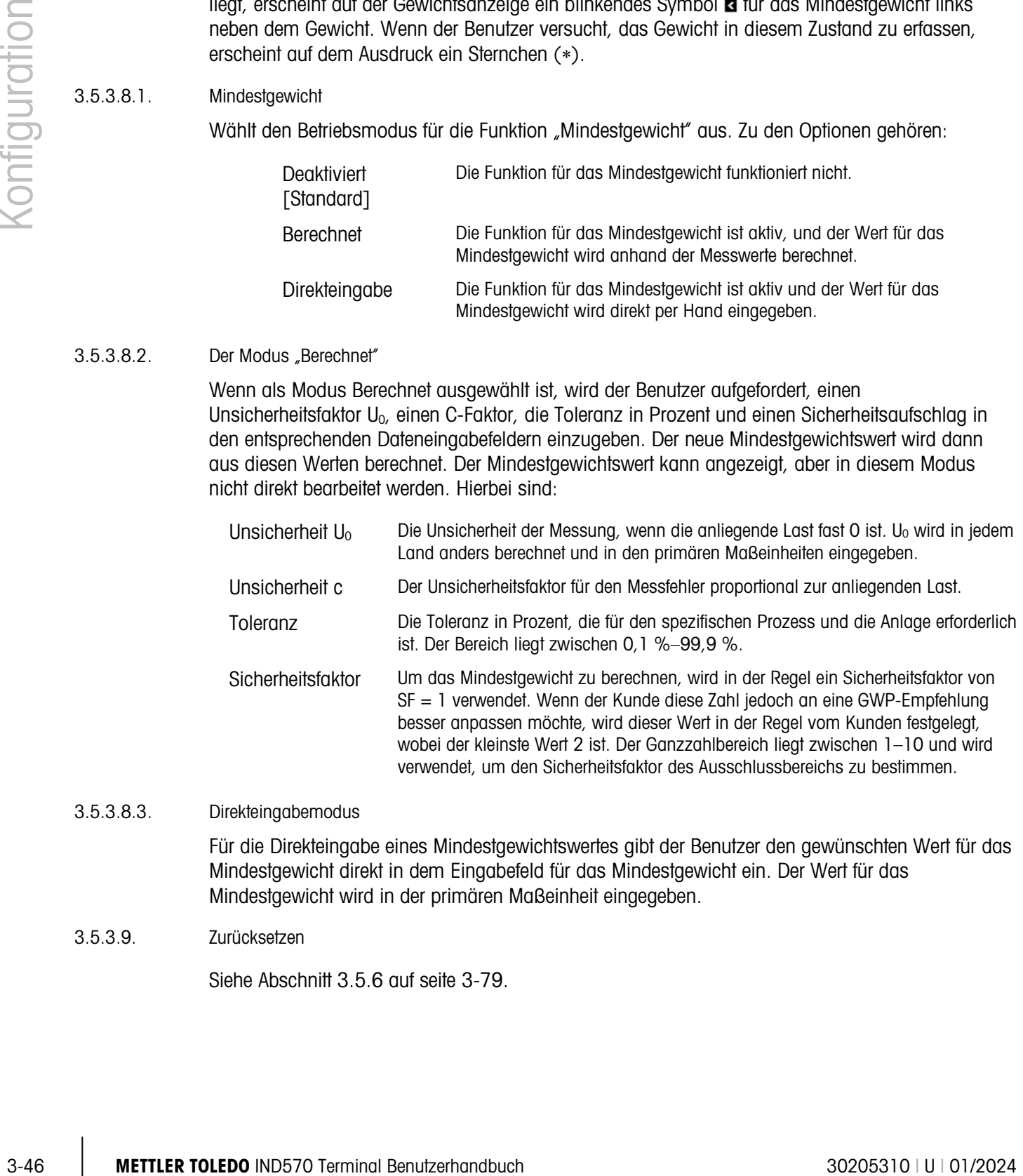

# 3.5.3.8.3. Direkteingabemodus

Für die Direkteingabe eines Mindestgewichtswertes gibt der Benutzer den gewünschten Wert für das Mindestgewicht direkt in dem Eingabefeld für das Mindestgewicht ein. Der Wert für das Mindestgewicht wird in der primären Maßeinheit eingegeben.

#### 3.5.3.9. Zurücksetzen

Siehe Abschnitt [3.5.6](#page-184-0) auf seite [3-79.](#page-184-0)

# 3.5.4. Waage – POWERCELL

## 3.5.4.1. Typ

Im Bildschirm "Waagentyp" können Sie der Waage einen Namen zuweisen, den Typ der Waagenplatine im Terminal anzeigen (oder das IND570 als Fernanzeige für ein anderes Terminal konfigurieren), eine Auswahlliste für den Zulassungsmodus anzeigen und die Zulassungsklasse sowie das Intervall für die Metrologiezeile eingeben. Mit dem Softkey BEENDEN kehren Sie zur Anzeige des Menübaums zurück.

### 3.5.4.1.1. Name

Im Feld "Name" können Sie die Waagenidentifikation eingeben. Geben Sie den Namen der Waage (eine alphanumerische Zeichenkette bis 20 Zeichen) im Eingabefeld "Name" ein.

#### 3.5.4.1.2. Waagentyp

Das Feld "Waagentyp" gibt an, welcher Typ Waage von diesem Terminal unterstützt wird. Hier können Sie auch den Fernanzeigemodus auswählen. Wenn die Option Remote ausgewählt ist, sind die Optionen Zulassung, Klasse und Intervall nicht verfügbar. Sie haben folgende Optionen:

 $E_{\text{max}} - E_{\text{max}}$  Waage  $---Tvn$  $p - r - W$ ägezellen

> $\overset{.}{\Rightarrow}$  -  $\tau$  - Tara  $----Tvpen$ ------- Auto-Tara ------- Autom. Löschen

 $---$  Finheiten  $---Rote$  $---$  Filter ---- Stabiltät

----- MinWeigh ------ Zurucksetzen

------- Einzelzellenadresse ------- Manuelle adressierung ------- Eckenlastabaleich ------- Abgleich Zelle/Paar ----- Kapazität und Ziffernschritt ----- Kalibrierung  $\pm$ - $\frac{1}{1}$ -- Null

> $\frac{1}{1}$  ------ AZM & ANZEIGE L\_\_\_\_\_\_ Bereiche

> > Protokoll oder Drucken

POWERCELL [Standard für POWERCELL-Version], Remote, Bodenwaage

Genaue Anweisungen zur Konfiguration des Terminals für die Verwendung als Fernanzeige finden Sie in Kapitel 4, Anwendungen.

#### 3.5.4.1.3. Anwendung

<span id="page-152-0"></span>Das Anwendungsfeld gibt an, für welche Art von Anwendung das Terminal verwendet wird. In Abhängigkeit von dieser Auswahl stehen möglicherweise nicht alle Parameter für die Programmierung zur Verfügung. Sie haben folgende Optionen:

Fahrzeug [Standard], Tank/Behälter

#### 3.5.4.1.4. Zulassung

<span id="page-152-1"></span>Zulassung bezieht sich auf die metrologische Zulassungskonfiguration (Eichamt) für die spezifische Waage. Es kann Folgendes ausgewählt werden:

Keine [Standard], USA, OIML, Kanada, Australien, Argentinien, Thailand, Korea

Wenn als Zulassung USA, OIML, Kanada, Australien, Thailand oder Korea ausgewählt ist und der Metrologieschalter SW1-1 auf ON steht, ist der Zugriff auf die Setup-Parameter der Waage im Menübaum auf das Anzeigen beschränkt.

Wird die Zulassung als "Argentinien" konfiguriert und ist der Metrologiesicherheitsschalter SW1-1 eingeschaltet, kann auf das gesamte Setup-Menü nicht zugegriffen werden. Beim Versuch, das Setup-Menü aufzurufen, erscheint auf dem Bildschirm die Meldung: "Zugriff nicht möglich. Waage ist zugelassen."

Wenn eine Zulassung ausgewählt ist, der SW1-1 jedoch nicht auf ON steht, können Sie das Setup nicht verlassen, und es erscheint die Meldung: Schalter NICHT GESICHERT.

Nach dem Einstellen des Terminals auf "Genehmigt" und vor dem Verlassen des Setups sollte **Contract Contract** SW1-1 eingeschaltet werden, während das Terminal eingeschaltet ist. Seien Sie vorsichtig, wenn Sie den Schalter im Terminal bei eingeschalteter Stromversorgung einstellen.

# 3.5.4.1.5. Anzahl Wägezellen

Geben Sie die Anzahl der POWERCELL-Wägezellen im Waagennetzwerk ein. Zulässig sind Werte zwischen 1 und 14. Der Standardwert ist 8.

# 3.5.4.1.6. Klasse

Die Feldauswahl Klasse wird angezeigt, wenn ein POWERCELL Waagenterminal als zugelassen ausgewählt. Diese Auswahl muss mit der Zulassungsklasse des Eichamts übereinstimmen, wenn das Terminal im zugelassenen Modus verwendet wird. Die Klasseninformation ist in den Daten enthalten, die in der Metrologiezeile oben in der Anzeige erscheinen. Es gibt folgende Optionen:

II, III [Standard], III HD, III L, IIII

# 3.5.4.1.7. Verifiziertes Intervall

Dieser Parameter wird nur angezeigt, wenn als Klasse II ausgewählt wurde. Das verifizierte Intervall gibt an, ob die zugelassene Schrittweite der angezeigten Schrittweite entspricht oder ob sie zehnmal die angezeigte Schrittweite beträgt. Diese Information ist in den Daten enthalten, die in der Metrologiezeile oben in der Anzeige erscheinen.

e=d [Standard], e=10d

# 3.5.4.1.8. Neuadressierung zulässig

Diese Option wird nur angezeigt, wenn die Option Anwendung (Abschnitt [3.5.4.1.3](#page-152-0) oben) auf Fahrzeug eingestellt ist und die Zulassung (Abschnitt [3.5.4.1.4](#page-152-1) oben) nicht auf Keine steht.

3-48 METTLER TORIEDO INTERNATION AND THE CONTENT AND THE CONSULTER TO AND THE CONSULTER TO AND NOT WANTED TO A CHOICH CONSULTER TO AND A CHOICH CONSULTER TO AND THE CONSULTER TO AND THE CONSULTER TO AND A CHOICH CONSULTER Da die Werkskalibrierwerte während der Produktion in jede POWERCELL PDX-Wägezelle geladen werden, dürfen diese Wägezellen ausgetauscht werden, ohne dass eine Neuzertifizierung der Fahrzeugwaage erforderlich ist. In einigen Regionen lassen die lokalen Behörden jedoch immer noch nicht den Austausch einer PDX-Wägezelle zu, ohne die metrologische Plombe zu brechen und dann einen vollständigen Kalibrierungstest durchzuführen.

# Mögliche Optionen:

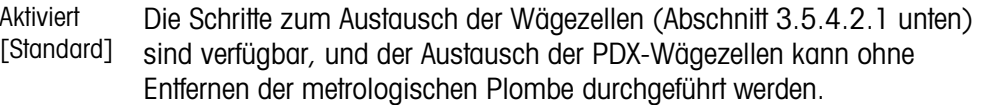

Deaktiviert Eine PDX-Wägezelle kann nicht ausgetauscht werden, ohne dass die metrologische Plombe gebrochen wird. Die Waage muss neu zertifiziert werden.

## 3.5.4.1.9. Aktualisierungsrate

<span id="page-154-0"></span>Das Feld "Aktualisierungsrate" bestimmt, wie schnell das POWERCELL-Netzwerk die Wägezellen nach Gewichtsdaten abfragt. Dieser Wert ist durch die Anzahl der Wägezellen im Netzwerk begrenzt (siehe [Tabelle 3-3\)](#page-154-0). Als Optionen stehen u. a. 15 [Standard], 25, 40 oder 50 zur Verfügung.

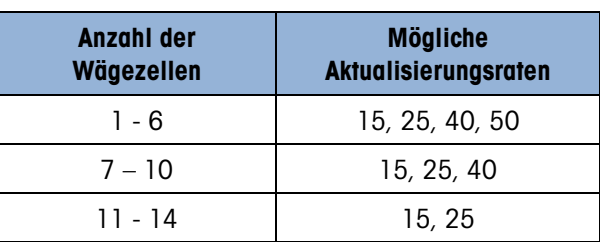

### Tabelle 3-3: Auswahl der Aktualisierungsrate

Dieser Wert bestimmt die Geschwindigkeit der Zielwertsteuerung, wenn der Materialtransfermodus verwendet wird.

### 3.5.4.2. Wägezellen

Dieser Zweig wird verwendet, um die POWERCELL-Wägezellen zu adressieren und zur Durchführung eines Eckenlastabgleichs verwendet. Zur Adressierung der Wägezellen gibt es drei unterschiedliche Methoden. Eine Anleitung dazu, welche Methode zu verwenden ist, finden Sie in [Tabelle 3-4.](#page-154-1)

<span id="page-154-1"></span>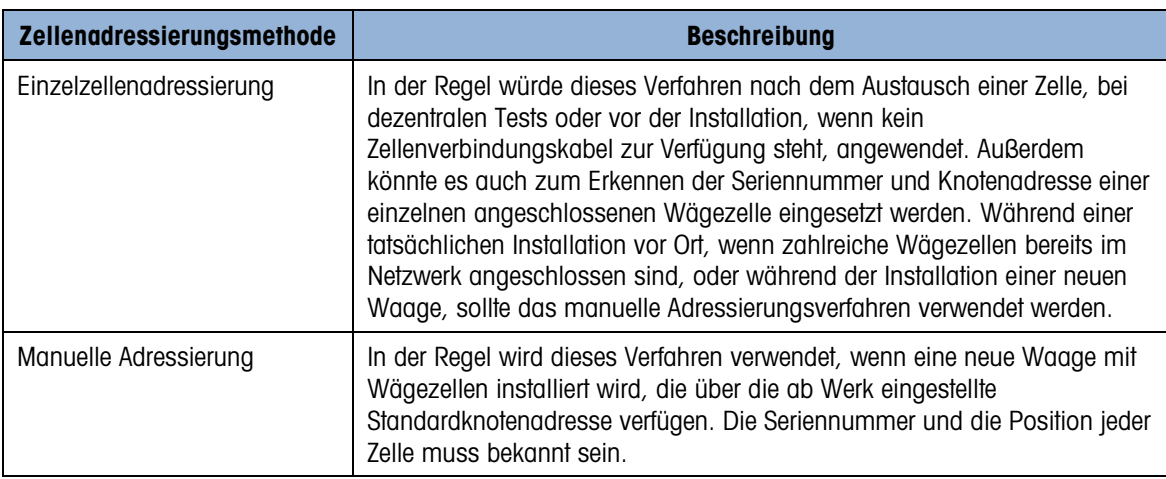

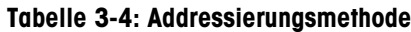

#### 3.5.4.2.1. Einzelzellenadresse

Die Adressierung einer Wägezelle kann je nach Bedarf manuell oder automatisch beim Einschalten erfolgen. In beiden Fällen kann das Verfahren nicht durchgeführt werden, wenn das Terminal im eichpflichtigen Modus verwendet wird.

## Einzelzellenadresse -- Manual

Verwenden Sie die Einzelzellenadressierung, um die Knotenadresse einer Wägezelle einzustellen, die durch die dazugehörige Seriennummer identifiziert wird. Dieses Verfahren würde in der Regel nach dem Austausch einer Zelle verwendet werden. Es kann eingesetzt werden, wenn nur eine Zelle oder wenn ein ganzes Netzwerk angeschlossen ist.

Führen Sie für eine einzelne Zellenadresse folgendes Verfahren aus:

- 1. Am Anfangsbildschirm werden Sie zum Anschließen der Wägezelle aufgefordert.
- 2. Stellen Sie sicher, dass die zu adressierende POWERCELL-Zelle angeschlossen ist, und drücken Sie auf den Softkey START  $\Diamond$ , um mit dem Verfahren zu beginnen. Auf dem Display wird angezeigt, dass das Wägezellenerkennungsverfahren eingeleitet wurde. Es erscheint kurz folgende Meldung:

/Erkenn. v. Wägezellen/

Der Adressierungsvorgang kann während der Erkennung durch Drücken auf den Softkey ABBRECHEN  $\bigcirc$  unterbrochen werden. Mit dem Softkey BEENDEN **to a**navigieren Sie wieder zur Setup-Menüstruktur.

3. Nach der Erkennung der ersten Wägezelle werden die Seriennummer dieser Zelle und die aktuelle Knotenadresse wie in [Abbildung 3-10](#page-155-0) dargestellt angezeigt. Wenn keine Zelle gefunden wird, erscheint auf dem Display "Suche fehlgeschlagen".

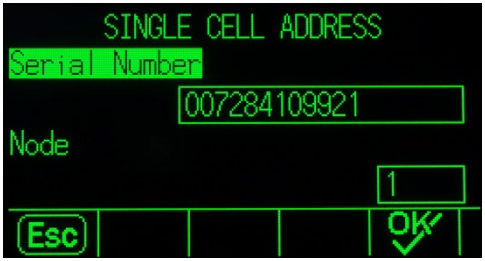

<span id="page-155-0"></span>Abbildung 3-10: Anzeige der Erkennung der Einzelzellenadresse

- 3-50 METHRO INTERNATIVE DURING THE TRIVIE OF THE CHARGES INTERNATIVE CONSULTED TO CONSULTED A CONSULTED A CONSULTED A CONSULTED A CONSULTED A CONSULTED A CONSULTED A CONSULTED A CONSULTED A CONSULTED A CONSULTED A CONSULT 4. Wenn mehr als eine Wägezelle im Netzwerk angeschlossen ist, während der Erkennungsvorgang abläuft, zeigt das Terminal die Seriennummer und die Knotenadresse der zuerst erkannten Zelle an. Bevor die Knotenadresse der gefundenen Zelle neu zugewiesen wird, muss sichergestellt werden, dass die Seriennummer mit der Zelle übereinstimmt, die adressiert werden soll. Wenn es sich nicht um die gewünschte Zelle handelt, identifizieren Sie die zu adressierende Zelle, indem Sie die entsprechende Seriennummer eingeben.
	- 5. Um das Adressierverfahren zu beenden oder zum Bildschirm "Start Einzelzellenadresse" zurückzukehren, drücken Sie auf den Softkey ESCAPE [Esc]. Anderenfalls geben Sie die erforderliche Adresse im Eingabefeld "Knoten" ein und drücken auf den Softkey OK OK, um mit dem Adressierverfahren zu beginnen.
	- 6. Auf dem Display wird angezeigt, dass die Adressierung durchgeführt wird, indem kurz die Meldung Wägezelle adressieren eingeblendet wird.
	- 7. Nachdem der Wägezelle erfolgreich eine neue Adresse zugewiesen wurde, erscheint die Meldung Adressierung abgeschlossen.
	- 8. Drücken Sie auf den Softkey BEENDEN , um zum Bildschirm "Start Einzelzellenadresse" zurückzukehren.
	- 9. Wiederholen Sie diese Schritte zur Adressierung einer anderen Zelle, oder drücken Sie auf den Softkey BEENDEN , um zur Setup-Menüstruktur zurückzukehren.

Adressierung einer Wägezelle – automatisch

Diese automatische Funktion, die das Wägezellennetzwerk beim Einschalten prüft, ist für alle Typen und Größen eines POWERCELL-Netzwerkes verfügbar. Wenn eine Wägezelle als fehlend erkannt wird – z. B. keine Kommunikation mehr stattfindet –, durchsucht das Terminal das Netzwerk nach einer Zelle mit einer vom Werk eingestellten Standardknotenadresse.

Wird die Standardadresse nicht gefunden, wird der Prozess abgebrochen, und das Terminal setzt die Einschaltsequenz fort. In diesem Fall muss die Ersatzwägezelle entsprechend der obigen Beschreibung manuell adressiert werden.

Wenn eine Zelle mit Standardadresse gefunden wird, zeigt das Terminal die Frage POWERCELL n mit neuer POWERCELL ersetzen? an, wobei n für die Knotennummer steht.

Antworten Sie mit Ja, um die Adressierung durchzuführen, bei der angenommen wird, dass die neue Zelle die gleiche Knotennummer erhält wie die fehlende Zelle. Die Ersatzzelle verwendet alle vorhandenen Betriebsparameter der vorhergehenden Zelle.

Die Fortschrittsanzeige auf dem Bildschirm zeigt an, dass die Adressierung durchgeführt wird. Nach dem Abschluss erstellt das System einen Wartungsprotokolleintrag mit Informationen über die Änderung und setzt die normale Einschaltsequenz fort.

#### 3.5.4.2.2. Manuelle Adressierung

Verwenden Sie die manuelle Adressierung, um die Knotenadresse jeder Wägezelle zu programmieren, die in einem Netzwerk angeschlossen ist. In der Regel wird dieses Verfahren verwendet, wenn eine neue Waage mit Wägezellen installiert wird, die über die ab Werk eingestellte Standardknotenadresse 125 verfügen. Um die POWERCELL-Zellen manuell zu adressieren, gehen Sie wie folgt vor:

- 1. Zeichnen Sie vor Beginn des Adressierungsverfahrens die Seriennummer jeder Zelle auf und wo jede Zelle auf der Waage angeordnet ist. Legen Sie fest, welche Knotenadresse den jeweiligen Zellen zugeordnete werden sollte.
- 2. Auf dem anfänglichen Bildschirm erscheint eine Meldung, die angibt, dass das Verfahren mehrere Minuten dauert.
- 3. Stellen Sie sicher, dass alle POWERCELL-Zellen am Netzwerk angeschlossen sind, und drücken Sie auf den Softkey START  $\Diamond$ , um mit dem Verfahren zu beginnen.

Durch Einblenden der Meldung /Erkenn. v. Wägezellen/ wird auf dem Display angegeben, dass das Verfahren begonnen wurde.

Während der Suche erscheint auf dem Display die Anzahl der gefundenen Wägezellen. Die Suche wird fortgesetzt, auch wenn die programmierte Anzahl der Wägezellen erkannt wurde, um sicherzustellen, dass keine "weiteren" Wägezellen angeschlossen sind.

Der Adressierungsvorgang kann während der Erkennung durch Drücken auf den Softkey ABBRECHEN  $\bigcirc$  unterbrochen werden. Mit dem Softkey BEENDEN  $\blacktriangle$  navigieren Sie wieder zur Setup-Menüstruktur.

4. Während des Verfahrens weist das Terminal jeder der erkannten Zellen automatisch eine eindeutige Knotenadresse zu. Bei Betätigung der Sortierfunktion  $\widehat{\mathbb{H}}$  1-9 weist das Terminal die Zelladressen nacheinander in der Reihenfolge der letzten vier Ziffern ihrer Seriennummern zu.

Nach Abschluss dieses Verfahrens wird eine Tabelle mit der Ansicht der Wägezellen eingeblendet, in der die Seriennummer und die Knotenadresse jeder Zelle aufgeführt sind [\(Abbildung 3-11\)](#page-157-0).

|      | LOAD CELL VIEW |
|------|----------------|
| Node | Serial Number  |
|      | 007284382459   |
|      | 007284424858   |
| З    | 007284132651   |
| 4    | 007279180353   |
|      | <b>COLOR</b>   |
|      |                |

Abbildung 3-11: Bildschirm mit Ansicht der manuellen Adressierung der Wägezellen

- <span id="page-157-0"></span>5. Prüfen Sie die Liste der Seriennummern und Position, die in Schritt 1 erstellt wurde. Wenn die vom Terminal voreingestellte Knotenadresse für eine bestimmte Seriennummer nicht geeignet ist, wählen Sie die Seriennummer und drücken den Softkey BEARBEITEN  $\mathscr{S}$ .
- 6. Nach dem Drücken auf den Softkey BEARBEITEN  $\mathscr{S}$ erscheint der Bildschirm "Wägezelle bearbeiten" (siehe [Abbildung 3-12\)](#page-157-1).

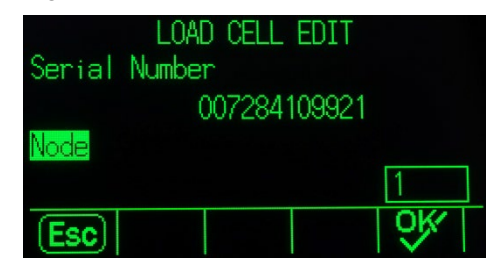

Abbildung 3-12: Bildschirm der manuellen Adressierung, Bearbeitungsbildschirm

- <span id="page-157-1"></span>7. Drücken Sie auf den Softkey ESCAPE (Esc), um zum vorherigen Bildschirm zurückzukehren, wenn keine Änderungen erforderlich sind. Zum Ändern der Knotenadresse geben Sie die erforderliche Adresse im Eingabefeld "Knoten" ein und drücken auf ENTER und dann auf den Softkey OK OK, um mit dem Adressierverfahren zu beginnen.
- 8. Auf dem Display wird angezeigt, dass die Adressierung durchgeführt wird, indem kurz die Meldung "Wägezelle adressieren" eingeblendet wird.
- 9. Nach erfolgreicher Änderung der Adresse erscheint die Meldung "Adressierung abgeschlossen".
- 3-52 METTLER TOLEDO INTERNATIONAL CONTRACT CONTRACT (CONTRACT CONTRACT CONTRACT CONTRACT CONTRACT CONTRACT CONTRACT CONTRACT CONTRACT CONTRACT CONTRACT CONTRACT CONTRACT CONTRACT CONTRACT CONTRACT CONTRACT CONTRACT CONTRA Wenn die vom Benutzer eingegebene Knotenadresse bereits vorhanden ist und einer anderen Wägezelle zugewiesen wurde, führt das Terminal die Adressierung wie angefordert durch und weist die Originaladresse der ausgewählten Zelle der anderen Wägezelle zu. Dadurch werden etwaige potenzielle Konflikte behoben, indem die Adressen zwischen den Zellen ausgetauscht werden.
	- 10. Drücken Sie die Schnellfunktionstaste BEENDEN , um zum Bildschirm mit der Ansicht der manuellen Adressierung zurückzukehren.
	- 11. Wiederholen Sie die Schritte 6-10 zur Adressierung einer anderen Zelle, oder drücken Sie auf den Softkey BEENDEN , um zur Setup-Menüstruktur zurückzukehren.
- 12. Um die auf dem Bildschirm mit der Ansicht der manuellen Adressierung angezeigten Details zu drucken, drücken Sie den Softkey DRUCKEN , und die Daten werden an einen beliebigen Port mit einer Berichtsverbindung gesendet.
- Um eine neu hinzugefügte Zelle im Netzwerk zu adressieren, drücken Sie vom Bildschirm "Ansicht Wägezellen" aus ganz einfach auf den Softkey NEU  $\Box$ . Geben Sie die Seriennummer der Zelle und die erforderliche Knotenadresse in die Eingabefelder ein, die auf dem Bildschirm "Wägezelle neu" erscheinen [\(Abbildung 3-13\)](#page-158-0), und drücken Sie dann auf den Softkey OK  $\frac{Q}{V}$ , um die Adressierung der neuen Zelle abzuschließen.

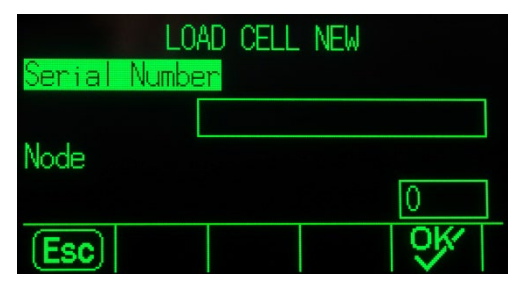

Abbildung 3-13: Bildschirm der manuellen Adressierung der neuen Wägezelle

# 3.5.4.2.3. Eckenlastabgleich

<span id="page-158-0"></span>Kleine Übereinstimmungsfehler bei der mechanischen und elektronischen Verstärkung der Lasterkennungspfade können dazu führen, dass dasselbe Testgewicht leicht unterschiedliche Messwerte ergibt, je nachdem, wo sich das Testgewicht auf der Waage befindet. Das IND570 bietet zwei Arten von Abgleich – Abgleich nach einzelnen Zellen oder Abgleich nach Zellpaaren.

Der Parameter "Eckenlastabgleich nach Zelle oder Paar" ist auf "Zelle" voreingestellt und kann  $\mathbb{R}^n$ nicht geändert werden, wenn eine einzelne Wägezelle verwendet wird.

# Abgleich nach Zelle

Bei einem Abgleich nach Zelle wird jeder Wägezellenausgabe ein Faktor hinzuaddiert, um die geringfügigen Differenzen zwischen den Zellen auszugleichen. Die Waage gibt dann dasselbe Gewicht aus, und zwar unabhängig von der physikalischen Position des Gewichts auf der Waage.

#### Abgleich nach Paar

Durch den Abgleich nach Paar wird ein konstanter Messwert der Waage sichergestellt, unabhängig davon, wo das Gewicht auf der Längsachse zwischen Zellpaaren platziert wird – beispielsweise bei Fahrzeugwägeanwendungen.

Vor dem Beginn des Eckenlastabgleichverfahrens wählen Sie aus, ob der Abgleich nach Zelle oder nach Paar erfolgen soll. Das Verfahren für den Eckenlastabgleich nach Zellenpaar ist nachstehend beschrieben. Das Verfahren für den Eckenlastabgleich nach Einzelzelle läuft im Prinzip gleich ab, allerdings werden die Zellen eine nach der anderen abgelesen und abgegelichen.

Das Verfahren für den Eckenlastabgleich nach Zellenpaar läuft wie folgt ab.

- 1. Wählen Sie in der Auswahlliste "Abgleich nach" die Option "Paar".
- 2. Drücken Sie auf den Softkey START  $\bigcirc$ .
- 3. Auf dem Display wird auf den ersten zwei Zeilen die Stelle angezeigt, die der Anzahl der Zählungen für jede Zelle vorbehalten ist. Anfänglich ist diese Stelle jedoch leer. Auf dem Display erscheint die Eingabeaufforderung Waage leeren. Leeren Sie die Waage, und drücken Sie auf den Softkey START  $\bigcirc$ .
- 4. Auf dem Display wird durch Einblenden der Meldung Zählungen werden ermittelt angezeigt, dass der anfängliche Messwert ermittelt wird.
- 5. Nachdem das Ablesen des anfänglichen Nullwertes abgeschlossen ist, werden auf dem Bildschirm die Zählungen jeder der Zellen im ersten Paar angezeigt, die abgeglichen werden. Befolgen Sie die Bildschirmaufforderung Testgewicht platzieren auf Zelle 1 & 2 (oder die Adressen des Zellenpaares, das derzeit abgeglichen wird).
- 6. Legen Sie die Testlast so auf die Plattform, dass sie zwischen Zelle 1 und Zelle 2 zentriert ist (oder die Adressen des Zellenpaares, das derzeit abgeglichen wird), und drücken Sie dann auf den Softkey START  $\bigcirc$ .
- 3.<br>
4. And am Dissign wind durch Einsteinstein wind and Maluing Zühlungan variativ emplish ungawarigi.<br>
3. Neutration due Able interpretation and the proposition and the state of the proposition and state of the method in 7. Eine Bildschirmmeldung informiert Sie darüber, dass das Terminal Eckenlastabgleichszählungen ermittelt. Die Zeilen mit den Zellenzahlen ändern sich und spiegeln die neuen Messwerte von den Wägezellen wider. Daraufhin zeigt die Eingabeaufforderung Testgewicht platzieren auf Zelle 3 & 4 (oder die Adressen des nächsten Zellenpaares) an.
	- 8. Verschieben Sie die Testlast vom vorherigen Zellenpaar zum nächsten Paar. Dabei muss die Last auf der Plattform zentriert bleiben. Drücken Sie zum Fortfahren auf START  $\Diamond$ .
	- 9. Die Zeilen mit der Zellenanzahl ändert sich und gibt die neuen Messwerte an.
	- 10. Wiederholen Sie Schritte 6 bis 9, bis alle Zellenpaare abgeglichen wurden. Daraufhin erscheint die Bildschirmmeldung Abgleich OK.
	- 11. Drücken Sie auf den Softkey BEENDEN , um zur Setup-Menüstruktur zurückzukehren.
	- 3.5.4.2.4. Eckenlastabgleich Zelle / Paar

Mit diesem Verfahren können Sie die Abgleichwerte für ein einzelnes Paar oder eine einzelne Zelle schnell abgleichen, nachdem eine Zelle auf der Waage ausgewechselt wurde. Ein vollständiger Eckenlastabgleich (vorheriger Setup-Zweig) ist genauer und sollte verwendet werden, wenn mehr als eine POWERCELL-Zelle auf der Waage ersetzt wurde.

Der Zweig "Eckenlastabgleich Zelle/Paar" ist nicht zugänglich, wenn nur eine einzelne POWERCELL-Wägezelle verwendet wird.

Je nach der Auswahl, die für den Parameter Eckenlastabgleich > Abgleich nach getroffen wurde, ermöglicht das Terminal den Abgleich nach Zelle oder Paar. Im folgenden Beispiel wird das Verfahren für den Abgleich nach Zelle beschrieben. Der Abgleich nach Paar läuft nach demselben Prinzip ab, allerdings fordert das Terminal Sie dazu auf, das Gewicht über ein Zellenpaar anstatt über eine einzelne Zelle aufzulegen.

Abgleich einer spezifischen Zelle (Beispiel von Zelle 3)

- 1. Auf dem Bildschirm erscheint die Eingabeaufforderung Waage leeren. Drücken Sie zum Fortfahren auf START  $\bigcirc$ .
- 2. Wählen Sie "Abgleich Zelle 3" aus der Liste, und drücken Sie auf den Softkey START  $\Diamond$ , um zu beginnen.
- 3. Auf dem Display wird durch Einblenden der Meldung Zählungen werden ermittelt angezeigt, dass der anfängliche Messwert ermittelt wird.
- 4. Nachdem das Ablesen des anfänglichen Nullwertes abgeschlossen ist, werden auf dem Bildschirm die Zählungen von der abzugleichenden Zelle angezeigt. Befolgen Sie die Bildschirmaufforderung Testgewicht platzieren auf Zelle 3 (oder die Adressen der Zelle, die derzeit abgeglichen wird). Drücken Sie den Softkey START  $\Diamond$ .
- Wenn die zuletzt adressierte Zelle bzw. das zuletzt adressierte Paar auf der Waage für den Eckenlastabgleich ausgewählt wird, wird die vorherige Zelle bzw. das vorherige Paar vor der ausgewählten Zelle bzw. dem ausgewählten Paar abgelesen.
- 5. Eine Bildschirmmeldung informiert Sie darüber, dass das Terminal Eckenlastabgleichszählungen ermittelt. Die Zeilen mit den Zellenzahlen ändern sich und spiegeln den neuen Messwert von der Wägezelle wider. Daraufhin zeigt die Eingabeaufforderung Testgewicht platzieren auf Zelle 4 (oder die Adresse der nächsten Zelle) an.
- 6. Verschieben Sie die Testlast von der aktuellen Zelle zur nächsten, angeforderten Zelle. Drücken Sie dann zum Fortfahren auf START  $\Diamond$ .
- 7. Auf dem Display wird durch Einblenden der Meldung Zählungen werden ermittelt angezeigt, dass die Zelle abgelesen wird.
- 8. Nach Abschluss des Verfahrens erscheint auf dem Display Abgleich OK. Drücken Sie auf den Softkey BEENDEN , um zur Setup-Menüstruktur zurückzukehren.
- 3.5.4.3. Kapazität und Ziffernschritt

Verwenden Sie den Setup-Bildschirm "Kapazität und Schrittweite", um die primären Maßeinheiten auszuwählen, die Anzahl der Bereiche oder Intervalle einzustellen, die Kapazität und Schrittweiten zu programmieren, und den Wert für das Ausblenden der Anzeige bei Überkapazität festlegen.

Wenn als Waagentyp Remote ausgewählt ist, können Kapazität und Schrittweite aufgerufen werden. Diese Parameter werden verwendet, um die Größe der Zeichen in der Gewichtsanzeige festzulegen, und sollten mit den Werten vom Masterterminal übereinstimmen.

### 3.5.4.3.1. Primäre Einheiten

Sie können aus dem Auswahlfeld Folgendes als primäre Einheit auswählen:

Gramm (g), Kilogramm (kg) [Standard], Pounds (lb), metrische Tonnen (t), Tons (ton)

3.5.4.3.2. Anzahl der Bereiche/Intervalle

Wählen Sie den Modus Multiintervall oder Multibereich und wählen Sie die Anzahl der Bereiche oder Intervalle aus den Optionen:

1 [Standard], 2 Intervalle, 2 Bereiche, 3 Intervalle, 3 Bereiche

>|1|< - Bereich/Intervall 1 – Werte

Geben Sie die Kapazität und anschließend die Schrittweite für den Bereich oder das Intervall 1 an.

### >|2|< - Bereich/Intervall 2 – Werte

Wenn mehr als ein Bereich ausgewählt ist, können mit diesen Parametern die Kapazität und anschließend die Schrittweite für den zweiten Bereich oder das zweite Intervall eingegeben werden.

>|3|< - Bereich/Intervall 3 – Werte

Bei Auswahl von drei Bereichen oder Intervallen können mit diesen Parametern die Kapazität und anschließend die Schrittweite für den zweiten Bereich oder das zweite Intervall eingegeben werden.

### 3.5.4.3.3. Anzeige aus bei Überkapazität

3-56 Methods and the the state of the state of the state of the state of the state of the state of the state of the state of the state of the state of the state of the state of the state of the state of the state of the Die Anzeige wird ausgeblendet, um auf eine Überkapazität hinzuweisen. Legen Sie für den Parameter Anzeige aus bei Überkapazität fest, wie viele Anzeigeschritte das Terminal über die Kapazität gehen darf. Wenn beispielsweise die Kapazität 500 kg bei einer Schrittweite von 0,1 kg beträgt und für den Parameter Anzeige aus bei Überkapazität 5 d eingestellt ist, kann das Terminal Gewichte bis 500,5 kg anzeigen. Bei einem Gewicht über 500,5 kg, erscheint statt der Gewichtsanzeige eine gestrichelte Linie und die Anforderungsdatenausgabe ist nicht möglich.

### 3.5.4.4. Kalibrierung

In den Kalibrierungsbildschirmen können Sie den Geo-Code-Einstellungswerts, die Seriennummer der Basis, die Kalibriereinheiten, und die Linearitätseinstellung eingeben. Der Zweig "Kalibrierung" kann nicht aufgerufen werden, wenn das Terminal als Fernanzeige programmiert ist.

### 3.5.4.4.1. GEO-Code

Geben Sie den GEO-Code für den entsprechenden GEO-Einstellungswert für den aktuellen geografischen Standort ein. Die GEO-Codes sind Zahlen zwischen 0 – 31. Den richtigen GEO-Code für den Installationsstandort finden Sie in Anhang D, Geo-Codes.

### 3.5.4.4.2. Seriennummer der Wägebrücke

Geben Sie gegebenenfalls die Seriennummer der verbundenen Waagenbasis in dieses Feld ein. Sie können bis zu 14 Zeichen eingeben.

### 3.5.4.4.3. Kalibriereinheiten

Die Einstellung Kalibriereinheiten ist nur für analoge Wägezellen verfügbar. Die Kalibriereinheiten stimmen mit den primären Einheiten überein und sind:

Gramm (g), Kilogramm (kg) [Standard], Pounds (lb), metrische Tonnen (t), Tons (ton)

### 3.5.4.4.4. Linearitätseinstellung

<span id="page-161-0"></span>Die Linearitätsjustierung wird verwendet, um die maximale Abweichung zwischen der Skalenanzeige und dem linearen Wert von null bis max. Höchstlast anzupassen.

Die Linearitätsjustierung mit Hysteresekompensation wird für eine bessere Linearität bei Anwendungen mit Entladung oder Gewichtsverlust empfohlen.

Die angegebenen Menüeinstellungen wirken sich auf die Schritte der Kalibrierung aus.

**Deaktiviert** [Voreinstellung] Nur Nullpunkt und einen Messbereichspunkt (Prüflast Nr. 1) verwenden

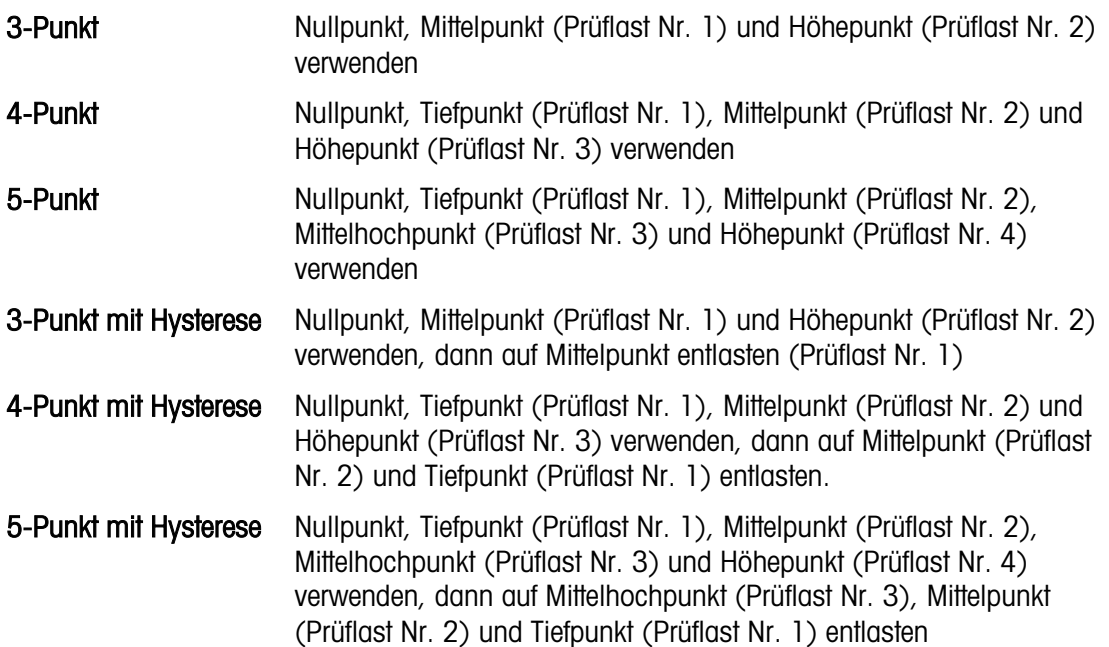

# 3.5.4.4.5. Kalibrierungs-Softkeys

Die Methode zur Linearitätsjustierung wird auf der Seite Kalibrierung ausgewählt. Die Methoden zur Linearitätsjustierung sind Error! Reference source not found. in Abschnitt Error! Reference source not found. aufgeführt.

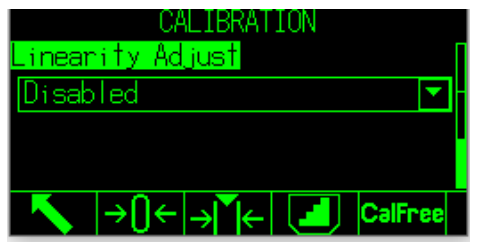

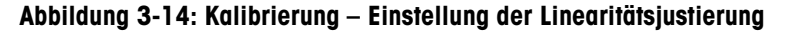

Die Softkeys, die auf dem letzten Bildschirm der Kalibrierungseinrichtung angezeigt werden, werden für Kalibrierverfahren verwendet.

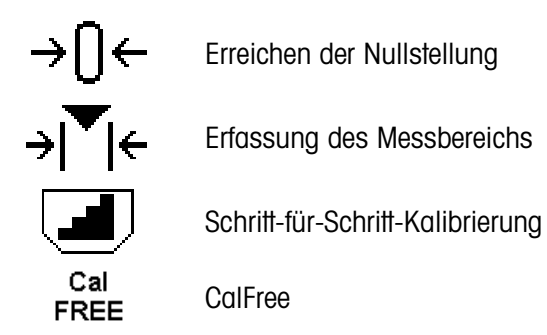

Wenn die Waage während der Kalibrierung in Bewegung ist, beendet das Terminal die Kalibrierung mit einem dynamischen Messwert und zeigt über eine Meldung an, dass dynamische

Gewichtswerte verwendet werden. Der Benutzer kann den dynamischen Kalibrierwert annehmen oder verwerfen, indem er in der Meldung auf Ja oder Nein klickt.

Erreichen der Nullstellung

- 1. Zum Aufrufen der Seite "Erreichen der Nullstellung" drücken Sie den Softkey Erreichen der Nullstellung  $\rightarrow \cap \leftarrow$ .
- 2. Wie auf dem Bildschirm angezeigt, leeren Sie die Waage und drücken den Softkey Start <
- 3. Der Status des Vorgangs wird auf dem Bildschirm angezeigt. Drücken Sie den Softkey [Esc] um die Nullstellung zu stoppen.
- 4. Wenn der Prozess abgeschlossen ist, wird Erreichen der Nullstellung OK angezeigt. Drücken Sie den Softkey Back/Exit , um zur Seite Kalibrierung zurückzukehren.
- 5. Wenn Nullstellung fehlgeschlagen angezeigt wird, wiederholen Sie die oben genannten Schritte, um den Prozess "Erreichen der Nullstellung" abzuschliessen. Wenn der Prozess erneut fehlschlägt, wenden Sie sich an einen Vertreter von METTLER TOLEDO.

# Erfassung des Messbereichs

3. Sometime distribution proposition and the Nicolastic Content Section And the Nicolastic Content Content Content Content Content Content Content Content Content Content Content Content Content Content Content Content Co Zur Erfassung des Messbereichs muss die Methode der 3-Punkt-, 4-Punkt- oder 5-Punkt-Linearitätsjustierung ausgewählt werden. Die auf dem Bildschirm angezeigten Prüflastelemente sind in Abschnitt [3.5.4.4.4](#page-161-0) aufgeführt.

- 1. Drücken Sie zum Aufrufen der Setup-Seite für die Erfassung des Messbereichs den Softkey Erfassung des Messbereichs  $\rightarrow \blacktriangleright$  /
- 2. Ändern Sie bei Bedarf das spezifische Prüflastgewicht direkt im Eingabefeld. Stellen Sie sicher, dass jeder neue Prüflastwert grösser ist als der vorherige Wert.
- 3. Um die Änderung zu bestätigen, drücken Sie die Eingabetaste **an Terminal.** Drücken Sie die Eingabetaste  $\left( \begin{array}{c} \leftarrow \end{array} \right)$  so lange, bis alle Prüflastwerte bestätigt sind.
- 4. Wenn der Prüflastwert nicht geändert werden muss, drücken Sie auf den Abwärtspfeil am am Terminal. Die Seite Erfassung des Messbereichs wird angezeigt.
- <span id="page-163-0"></span>5. Platzieren Sie das auf dem Bildschirm angezeigte Prüflastgewicht entsprechend den Anweisungen auf dem Bildschirm. Stellen Sie sicher, dass die Waage immer bis zum Prüflastwert belastet wird, indem Sie Gewichte hinzufügen.
	- Hinweis: Wenn die Waage über den Prüflastwert hinaus belastet wird, dürfen Sie das Gewicht nicht entfernen, um den angezeigten Prüflastwert zu erreichen. Der Vorgang muss dann neu gestartet werden.
- 6. Drücken Sie zum Starten der Erfassung des Messbereichs den Softkey Start  $\bigcirc$ .
- 7. Der Status des Vorgangs wird auf dem Bildschirm angezeigt. Drücken Sie die Taste (Esc), um den Messbereichsvorgang anzuhalten.
- 8. Wenn der Vorgang abgeschlossen ist, wird Erfassung des Messbereichs OK angezeigt. Drücken Sie den Softkey Back/Exit , um zur vorherigen Seite zurückzukehren.
- <span id="page-164-0"></span>9. Wenn Kalibrierungsfehler auf dem Bildschirm angezeigt wird, wiederholen Sie die obigen Schritte, um die Erfassung des Messbereichs zu wiederholen. Wenn der Prozess erneut fehlschlägt, wenden Sie sich an einen Vertreter von METTLER TOLEDO.
- 10. Wiederholen Sie die Schritte [5](#page-163-0) bis [9,](#page-164-0) um die Linearitätsjustierung bei anderen Prüflastwerten abzuschliessen.
- <span id="page-164-1"></span>11. Wenn alle Prüflastwerte kalibriert wurden, wird die Meldung Wägezellendaten für Diagnosezwecke erfasst? angezeigt. Um zusätzliche Diagnosefunktionen zu aktivieren, wird die Auswahl von Ja empfohlen. Die Erfassung dauert mehrere Minuten.
- 12. Wenn die Erfassung der Diagnosedaten abgeschlossen ist, wird auf dem Bildschirm Erfassung des Messbereichs OK angezeigt.
- 13. Wenn in Schritt [11](#page-164-1) Nein ausgewählt wird, wird auf dem Bildschirm Erfassung des Messbereichs OK angezeigt.
- Für eine Linearitätsjustierungsmethode mit 3, 4 oder 5 Punkten mit Hysterese: **A** 
	- Beziehen Sie sich für die Kalibrierung auf die Methode der 3-Punkt-, 4-Punkt- oder 5- Punkt-Linearitätsjustierung. Je nach ausgewählter Linearitätsjustierungsmethode wird während des Vorgangs das Gewicht von der Waage entfernt, um eine bessere Linearität zu erreichen.
	- Stellen Sie sicher, dass die Waage immer auf den Prüflastwert entlastet ist, indem Sie Gewichte entfernen. Wenn die Waage unter dem Prüflastwert belastet ist, dürfen Sie kein Gewicht hinzufügen, um den angezeigten Prüflastwert zu erreichen. Der Vorgang muss dann neu gestartet werden.

# Schrittweise kalibrieren

Der Softkey SCHRITTWEISE KALIBRIEREN **Journal startet eine Prozedur, mit der eine schrittweise** Kalibrierung für Tanks und Behälter möglich ist. Bei der schrittweisen Kalibrierung wird bei jedem Schritt der Kalibrierung das gleiche Testgewicht ergänzt.

So führen Sie eine schrittweise Kalibrierung durch

- 1. Mit dem Softkey SCHRITTWEISE KALIBRIERUNG Starten Sie eine Prozedur, mit der eine schrittweise Kalibrierung für große Tanks und Behälter durch Materialersatz möglich ist. Bei der schrittweisen Kalibrierung wird bei jedem Schritt der Kalibrierung das gleiche Testgewicht ergänzt.
- 2. Drücken Sie den Softkey SCHRITTWEISE KALIBRIERUNG . Der Setupbildschirm für die schrittweise Kalibrierung wird angezeigt.
- 3. Geben Sie das Zielwertgewicht für die Testlast ein (bei jedem Schritt wird die Testlast um den gleichen Gewichtsbetrag erhöht).
- 4. Drücken Sie den Softkey START  $\mathbb Q$ . Der Bildschirm für die schrittweise Kalibrierung wird angezeigt. In diesem Bildschirm wird das aktive Gewicht (Live-Gewicht) mit dem aktuellen Messspannenfaktor, das erwünschte Zielwertgewicht entsprechend der Eingabe auf dem vorherigen Bildschirm und der nächste Schritt des Bedieners mit "Testlast auflegen" angezeigt.
- 
- 5. Ergänzen Sie die Testlast für den Tank/Behälter, sobald Sie dazu auf der Anzeige aufgefordert werden. Jedes Mal, wenn Sie ein Testgewicht auf die Waage legen, zeigt die aktive Anzeige das Gewicht an.
- 6. Wenn alle Testgewichte aufgelegt wurden, drücken Sie den Softkey OK<sup>OK</sup>. Die Testlast wird erfasst und die Messpannenfaktoren werden gespeichert. Wenn das Gewicht erfasst und der neue Messspannenfaktor berechnet wird, ändert sich die Anzeige "Testlast auflegen" in "Messpanne wird erfasst." Auf der Anzeige erscheint als nächste Aufforderung "Testgewicht abnehmen, dann bis Zielwert füllen."
- 7. Entfernen Sie das Testgewicht. Die aktive Anzeige geht auf null zurück.
- 8. Füllen Sie den Tank/Behälter mit einem Ersatzmaterial, bis nahezu das Zielwertgewicht erreicht ist. Es muss nicht genau das Zielwertgewicht sein.
- 9. Drücken Sie den Softkey OK<sup>OK</sup>. Das Zielwertgewicht wird neu berechnet. Angezeigt werden das Gewicht des Ersatzmaterials sowie das erwünschte Zielwertgewicht. Auf der Anzeige erscheint als nächste Aufforderung "Testlast auflegen".
- 10. Legen Sie das Testgewicht in den Tank/Behälter. Auf der aktiven Anzeige erscheint das Gewicht.
- 3. Sometimes the mean which actual benutzerhand and the state similar wind in the first of the state of the state of the state of the state of the state of the state of the state of the state of the state of the state of 11. Drücken Sie den Softkey OK Wenn das Istgewicht nicht mit dem Zielwertgewicht übereinstimmt, wird eine neue Messspanne berechnet und auf der Anzeige erscheint die Meldung "Messspanne wird erfasst". Die aktive Gewichtsanzeige ändert sich entsprechend dem Zielwertgewicht. Auf der Anzeige erscheint als nächste Aufforderung "Testgewicht abnehmen, dann bis Zielwert füllen."
	- 12. Entfernen Sie das Testgewicht. Auf der aktiven Anzeige erscheint wieder das vorherige Gewicht für die letzte Testlast.
	- 13. Wiederholen Sie die Schritte 7 bis 11, bis Sie eine ausreichende Anzahl Kalibrierungsschritte für eine bestimmte Anwendung ausgeführt haben.
	- 14. Drücken Sie den Softkey BEENDEN bei jedem Schritt in der Prozedur, um die schrittweise Kalibrierung zu stoppen und zum Kalibrierbildschirm zurückzukehren.

# **CalFree**

Mit dem Softkey CALFREE CalFree erhalten Sie Zugriff auf den Bildschirm zur Berechnung der Messspanne, um eine Waage ohne Testgewichte zu kalibrieren.

So kalibrieren Sie die Messspanne mit CalFree:

- 1. Drücken Sie den Softkey CALFREE CalFree. Der CalFree-Bildschirm wird angezeigt.
- 2. Geben Sie einen geschätzten Vorlastwert in dem betreffenden Feld ein. Die geschätzte Vorlast ist ein optionaler Eintrag. Während der Berechnung überprüft das Terminal, ob Überkapazitätsbedingungen vorliegen. Die geschätzte Vorlast wird bei dieser Berechnung berücksichtigt, wenn Sie in diesem Feld eingegeben ist. Wenn Sie die Vorlast nicht kennen, lassen Sie dieses Feld leer.
- Dieser Vorlastwert wird nur zur Bestimmung der Überlastbedingungen verwendet und nicht als Referenzpunkt für die Nullstellung. Der Referenzpunkt für die Nullkalibrierung muss mit der normalen Nullstellung erfasst werden.
- 3. Drücken Sie den Softkey OK OK. Die Messspanne wird aus den eingegebenen Parametern und den in den POWERCELL-Wägezellen gespeicherten Kalibrierwerten berechnet.
- 4. Wenn die Kalibrierung erfolgreich war, erscheint eine Bestätigungsmeldung "Kalibrierung OK". Wenn die Kalibrierung nicht erfolgreich war, erscheint eine Fehlermeldung "Kalibrierung fehlgeschlagen". Wenn die Kalibrierung fehlschlägt, wiederholen Sie die CalFree-Prozedur. Wenn die Kalibrierung weiterhin fehlschlägt, wenden Sie sich an einen lokalen Vertreter von METTLER TOLEDO.
- 5. Drücken Sie den Softkey BEENDEN , um zum Bildschirm "Kalibrierung" zurückzukehren.

# 3.5.4.5. Nullstellung

Dieser Abschnitt beschreibt den Zugriff auf die Einstellungen der automatischen Nullnachführung (AZM) sowie die Parameter für das Löschen von Anzeigen unter null, die Nullstellung beim Einschalten und die Nullstellung mit Drucktaste.

### 3.5.4.5.1. AZM & ANZEIGE

Die Automatische Nullnachführung (AZM) dient zur Nachverfolgung des Nullwerts bei leerer Waage. AZM kompensiert beispielsweise einen Terminal- oder Wägezellendrift oder Verunreinigungen, die sich allmählich auf der Waagenplattform sammeln.

#### Automatische Nullstellung

Wählen Sie mit dem Parameter Automatische Nullstellung den Parameter für die automatische Nullnachführung aus. Folgende Optionen werden angeboten:

# Deaktiviert, Brutto [Standard], Brutto und Netto

#### Automatischer Nullstellungsbereich

Stellen Sie den automatischen Nullstellungsbereich für die Anzahl der Teilstriche (d) in der aktuellen Nullkalibriereinstellung ein, in der die automatische Nullstellung funktionieren soll. Möglich sind Werte zwischen 0,0 und 9,9, der Standardwert ist 3.

#### Löschen von Anzeigen unter Null

Ein Löschen der Anzeige signalisiert eine Unternullbedingung, d. h. das Gewicht auf der Waage liegt unter dem aktuellen Nullreferenzwert. Stellen Sie für das Löschen der Anzeige die Anzahl der Teilstriche (d) ein, die das Terminal unter null anzeigen darf, bevor die Anzeige gelöscht wird. Möglich sind Werte zwischen 0 und 99, der Standardwert ist 5.

Ein Wert von 99 deaktiviert das Löschen von Anzeigen unter null, und das Terminal zeigt ein Gewicht unter null an, soweit dies möglich ist.

#### **Finschalten**

Von diesem Schritt hängt ab, ob das Terminal beim Einschalten mit dem letzten Referenzwert der Nullkalibrierung neu startet, der vor dem Ausschalten verwendet wurde, oder ob es sich auf dem kalibrierten Nullreferenzwert zurücksetzt. Ist beim Einschalten ein Neustart eingestellt, kann das Terminal das letzte Referenzgewicht der Nullstellung nach dem Aus- und Einschalten verwenden und somit wieder das gleiche zuvor angezeigte Bruttogewicht anzeigen. Wenn die Resetoption ausgewählt ist, wird der letzte Wert der Nullstellung als Nullreferenzpunkt verwendet. Sie können wählen zwischen:

### Reset, Neustart [Standard]

#### Zeitgesteuerte Nullstellung

Bei Aktivierung überwacht die Funktion "Zeitgesteuerte Nullstellung" das Wägesystem, damit das System die Nullmitte bei Stabilität innerhalb eines bestimmten, vorher festgelegten Zeitrahmens erreicht, andernfalls wird die Waage deaktiviert.

Deaktiviert [Standard], 10 Minuten, 15 Minuten, 30 Minuten

Es wird sehr empfohlen, die Funktion "Zeitgesteuerte Nullstellung" deaktiviert zu lassen. (Standardbedingung), sofern nicht die Anwendung/Installation eine Zulassung nach MID R51 für die automatische Gewichtserkennung benötigt.

### 3.5.4.5.2. Bereiche

Mit den Einstellungen auf dem Bildschirm für Bereiche aktivieren oder deaktivieren Sie die Nullstellung beim Einschalten und die Nullstellung mit Drucktaste und stellen die Bereiche für die Original-Nullstellung der Waage bei Verwendung dieser Funktionen ein.

#### Nullstellung beim Einschalten

3-52 Metropo Content in the Shohimatonic Content States (with the states of the Shoher States (States (States (States (States (States (States and States), 30 Minuters, 30 Minuters (States and States and States (States and Wenn die Option zur Nullstellung beim Einschalten aktiviert ist, versucht das Terminal, beim Einschalten die Nullstellung zu erfassen. Es wird ein programmierbarer Bereich angezeigt, in dem die Nullstellung erfasst werden kann. Wenn die Option zur Nullstellung beim Einschalten deaktiviert ist, wird als erste Nullreferenz beim Einschalten der letzte Nullreferenzpunkt bzw. der kalibrierte Nullwert verwendet, je nach der Auswahl der Einschaltoption im Bildschirm "AZM & Anzeige". Es gibt folgende Optionen:

Deaktiviert [Standard], Aktiviert

Bereich für Nullstellung beim Einschalten

Wenn die Nullstellung beim Einschalten aktiviert ist, werden die Felder –Bereich und +Bereich zur Einstellung des Bereiches um den ursprünglich kalibrierten Nullwert der Waage angezeigt, in dem die Funktion zur Nullstellung beim Einschalten verwendet werden kann. Der Bereich wird in Prozent angegeben.

Wenn beispielsweise die Einstellung von +Bereich für die Nullstellung beim Einschalten auf 2 % gesetzt ist, erfolgt die Nullstellung beim Einschalten nur, wenn der Gewichtswert auf der Waage weniger als 2% der Waagenkapazität über dem ursprünglich kalibrierten Nullreferenzwert liegt. Wenn die Einstellung von -Bereich für die Nullstellung mit Drucktaste auf 2 % gesetzt ist, erfolgt die Nullstellung beim Einschalten nur, wenn der Gewichtswert auf der Waage weniger als 2% der Waagenkapazität unter dem ursprünglich kalibrierten Nullreferenzwert liegt.

Wenn die Nullstellung beim Einschalten aktiviert ist und das Gewicht auf der Waage außerhalb des Bereiches für die Nullstellung liegt, ist die Wägefunktion auf der Waage deaktiviert und es erscheint die Meldung EEE auf der Anzeige, bis das Gewicht so korrigiert ist, dass es innerhalb dieses Bereiches liegt und der Nullwert erfasst wird.

Nullstellung mit Drucktaste

Wenn die Funktion Nullstellung mit Drucktaste aktiviert ist, werden neue Referenzpunkte für die Nullstellung nach Betätigung der Drucktaste NULL auf dem Tastenfeld erfasst. Für die Nullstellung mit Drucktaste stehen folgende Optionen zur Verfügung:

Deaktiviert, Aktiviert [Standard]

Wenn die Funktion Nullstellung mit Drucktaste deaktiviert ist, kann eine Nullstellung aus der Ferne über die Befehle SICS, CPTZ und SMA von einem PC, einem diskreten Eingang oder über SPS-Befehle erfolgen. Um den Nullbereich für diese Funktionen zur Nullstellung aus der Ferne zu definieren, aktivieren Sie zuerst die Funktion Nullstellung mit Drucktaste, wählen dann den Nullbereich für die Nullstellung mit Drucktaste aus und deaktivieren anschließend die Funktion Nullstellung mit Drucktaste.

Bereich für die Nullstellung mit Drucktaste

Wenn die Nullstellung mit Drucktaste aktiviert ist, werden die Felder –Bereich und +Bereich zur Einstellung des Bereiches um den ursprünglich kalibrierten Nullwert der Waage angezeigt, in dem die Funktion zur Nullstellung mit Drucktaste verwendet werden kann. Der Bereich wird in Prozent angegeben.

Wenn beispielsweise die Einstellung von +Bereich für die Nullstellung mit Drucktaste auf 2 % gesetzt ist, erfolgt die Nullstellung mit Drucktaste nur, wenn der Gewichtswert auf der Waage weniger als 2% über dem ursprünglich kalibrierten Nullreferenzwert liegt. Wenn die Einstellung von -Bereich für die Nullstellung mit Drucktaste auf 2 % gesetzt ist, erfolgt die Nullstellung mit Drucktaste nur, wenn der Gewichtswert auf der Waage weniger als 2% unter dem ursprünglich kalibrierten Nullreferenzwert liegt.

3.5.4.6. Tara

Beim Tarieren wird das Gewicht eines leeren Behälters vom Bruttogewicht auf der Waage abgezogen, um das Nettogewicht des Inhalts zu bestimmen. Die Tarierfunktion ist bei Bewegungen auf der Waage nicht möglich. Dieser Zweig gestattet den Zugriff auf die Programmierung der Parameter Tara-Typen, automatisches Tarieren und Tara automatisch löschen.

### 3.5.4.6.1. Tara-Typen

Aktivieren bzw. deaktivieren Sie über den Setup-Bildschirm für die Tara-Typen die Funktionen Tarieren mit Drucktaste, Tarieren über die Tastatur, und Nettozeichenkorrektur.

#### Tarieren mit Drucktaste

Wenn Sie die Funktion Tarieren mit Drucktaste aktiviert haben, können Sie die Tara-Taste auf der Frontplatte drücken, wenn sich ein leerer Behälter auf der Waage befindet, um den Tarawert zu ermitteln. Das Terminal zeigt eine Nullkalibrierung und den Nettomodus an. Wenn der Behälter befüllt ist und wieder auf die Waage gestellt wird, zeigt das Terminal das Nettogewicht des Inhaltes an. Folgende Optionen sind verfügbar:

Deaktiviert, Aktiviert [Standard]

Wenn die Funktion Tarieren mit Drucktaste deaktiviert ist, kann eine Tarierung aus der Ferne trotzdem über die Befehle SICS, CPTZ und SMA über einen PC, einen diskreten Eingang oder mit SPS-Befehlen erfolgen.

### Tarieren über die Tastatur

Wenn die Funktion Tarieren über die Tastatur aktiviert ist, können Sie den bekannten Wert für das Leergewicht eines Behälters (Tara) manuell eingeben (Tara-Vorgabe). Das Terminal zeigt dann das Nettogewicht des Inhaltes des Behälters an. Das Tarieren über die Tastatur wird automatisch auf den kleinsten Teilstrich der Anzeige gerundet. Sie haben folgende Optionen:

### Deaktiviert, Aktiviert [Standard]

#### Nettozeichenkorrektur

3-64 METTLER TOLEDO INTERNATION CONTINUES IN the Control of the Control of the Control of the Control of the Control of the Control of the Control of the Control of the Control of the Control of the Control of the Control Dank der Nettozeichenkorrektur kann das Terminal IND570 sowohl für den Versand (leer eingehend) als auch für den Empfang (beladen eingehend) verwendet werden. Wenn die Nettozeichenkorrektur aktiviert ist, wechselt das Terminal ggf. die Brutto- und Taragewichtsfelder auf dem Druckticket, sodass das größere Gewicht dem Bruttogewicht und das kleinere Gewicht dem Taragewicht entspricht und die Differenz immer ein positives Nettogewicht ergibt. Die Nettozeichenkorrektur betrifft den Datenausdruck, die gespeicherte Gewichtsanzeige und das Anzeigegewicht. Die kontinuierliche Datenausgabe zeigt weiter einen negativen Nettogewichtswert. Optionen für die Nettozeichenkorrektur:

# Deaktiviert [Standard], Aktiviert

Die Nettozeichenkorrektur funktioniert für das Tarieren mit Drucktaste, due Tara-Vorgabe oder Tara-Datensätze, die der Tara-Tabelle gespeichert sind. Ein Beispiel für Gewichtswerte mit und ohne Nettozeichenkorrektur finden Sie in Tabelle 3-1. In diesem Beispiel beträgt der Tararegisterwert 53 kg und das Echtzeitgewicht auf der Waage 16 kg.

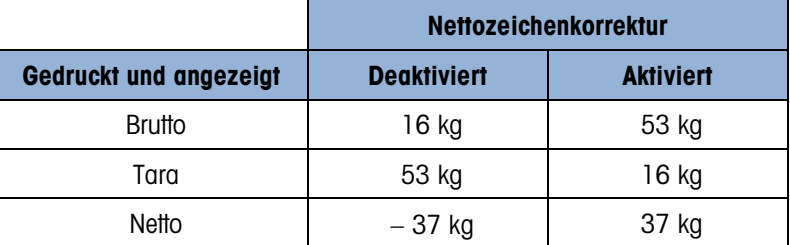

### Tabelle 3-5: Gewichtswerte mit und ohne Nettozeichenkorrektur

Wenn die Nettozeichenkorrektur aktiviert ist, wird das Tara-Gewichtsfeld in der Anzeige der gespeicherten Werte mit dem Buchstaben "M" für "Memory" statt "T" oder "PT" markiert.

# 3.5.4.6.2. Automatisches Tarieren

Mit dem Bildschirm "Automatisches Tarieren" aktivieren Sie oder deaktivieren Sie das automatische Tarieren und stellen die Schwellengewichte für Tara und Reset ein und aktivieren oder deaktivieren die Bewegungsprüfung.

#### Automatisches Tarieren

Wenn das automatische Tarieren aktiviert ist, wird das Tara-Gewicht automatisch erfasst, wenn ein Behälter auf der Waage liegt, der das Schwellengewicht überschreitet und keine Bewegung mehr festgestellt wird. Es gibt folgende Optionen:

### Deaktiviert [Standard], Aktiviert

Schwellengewicht für das Tarieren

Wenn das Gewicht auf der Waagenplattform den programmierten Tara-Schwellenwert übersteigt und keine Bewegung mehr festgestellt wird, bestimmt das Terminal automatisch den Tara-Wert.

#### Schwellengewicht für das Zurücksetzen

Das Grenzgewicht für das Zurücksetzen muss kleiner sein als das Grenzgewicht für die Tarierfunktion. Wenn das Gewicht auf der Wägeplattform unter den Grenzwert für das Zurücksetzen fällt, weil beispielsweise eine Last entfernt wurde, wird das Terminal je nach Programmierung der Bewegungsprüfung automatisch wieder auf die automatische Tarierfunktion zurückgesetzt.

#### Bewegungsprüfung

Bei Aktivierung muss die Waage eine Bedingung ohne Bewegung unter dem Reset-Wert erkennen, um den Trigger für die automatische Tarierung zurückzusetzen. Sie können wählen zwischen:

Deaktiviert, Aktiviert [Standard]

### 3.5.4.6.3. Automatisches Löschen

Sie können im Bildschirm "Automatisches Löschen" die Funktionen "Tara automatisch löschen" und "Löschen nach Druckbefehl" programmieren, die Bewegungsprüfung für das automatische Löschen des Tarawerts ein- oder ausschalten sowie das Schwellengewicht für das Löschen festlegen.

#### Tara automatisch löschen

Um den Tarawert automatisch zu löschen, wenn der Waagenwert unter das Schwellengewicht fällt, aktivieren Sie die Funktion "Tara automatisch löschen". Auswahlmöglichkeiten:

Deaktiviert [Standard], Aktiviert

#### Schwellengewicht löschen

Der Parameter "Schwellengewicht löschen" wird nur angezeigt, wenn die Funktion Tara automatisch löschen aktiviert ist. Wenn das Brutto-Waagengewicht das Schwellengewicht zunächst übersteigt und dann unter den programmierten Wert fällt, löscht das Terminal den Tarawert automatisch und kehrt zum Bruttogewichtsmodus zurück.

#### Bewegungsprüfung

Das Feld "Bewegungsprüfung" wird nur angezeigt, wenn die Funktion "Tara automatisch löschen" aktiviert ist. Aktivieren Sie die Funktion "Bewegungsprüfung", um ein automatisches Löschen des Tarawerts zu verhindern, wenn die Waage bewegt wird. Sie können wählen zwischen:

Deaktiviert, Aktiviert [Standard]

#### Nach Drucken löschen

Um den Tarawert nach dem Druck automatisch zu löschen, aktivieren Sie die Einstellung "Nach Drucken löschen". Mögliche Einstellungen:

Deaktiviert [Standard], Aktiviert

Bei Nullstellung löschen

Um den Tarawert automatisch zu löschen, wenn im Nettomodus die Nullstellung erfolgt, aktivieren Sie die Einstellung "Bei Nullstellung löschen". Sie haben folgende Optionen:

Deaktiviert [Standard], Aktiviert

## **Einschalten**

3-66 Methoding (aborderer) (Scredor) and the Methoding of Screen San English (actual term)<br>
3-6 METTLER TO CONSULT A SCREEN TO CONSULT A CONSULT AND THE CONSULTATION CONSULT A CONSULT A CONSULT A CONSULT A CONSULT A CONSU Die Einschalteinstellung Neustart erlaubt dem Terminal, das letzte Taragewicht nach dem Aus- und Einschalten wieder zu verwenden. Wenn Sie als Option "Reset" auswählen, schaltet das Terminal beim Einschalten zurück in den Bruttomodus und das letzte Taragewicht vor dem Ausschalten wird gelöscht. Es gibt folgende Optionen:

Neustart [Standard], Reset

## 3.5.4.7. Einheiten

In diesem Setup-Bildschirm können Sie eine zweite und eine dritte Einheit auswählen und festlegen, welche Einheit beim Einschalten verwendet wird. Wenn Sie zwei Einheiten ausdrucken müssen, definieren Sie auch eine tertiäre Maßeinheit. Sowohl die primäre als auch die tertiäre Maßeinheit können gleichzeitig in eine Ausgangsmaske gedruckt werden.

#### 3.5.4.7.1. Sekundäre Einheit

Wählen Sie mit dem Auswahlfeld für die sekundäre Einheit eine zweite Wägemaßeinheit. Es ist nur eine benutzerdefinierte Maßeinheit zulässig.

Als Wägemaßeinheiten werden unterstützt:

Keine [Standard], Benutzerdefiniert, Pennyweight (dwt), Gramm (g), Kilogramm (kg), Pounds (lb), Pounds-ounces (lb-oz), Ounces (oz), Troy ounces (ozt), Tonnen (t), Tons (ton).

# 3.5.4.7.2. Tertiäre Einheit

Mit dem Auswahlfeld für die tertiäre Maßeinheit wählen Sie eine dritte Wägemaßeinheit aus. Mögliche Wägeeinheiten sind:

Keine [Standard], Benutzerdefiniert, Pennyweight (dwt), Gramm (g), Kilogramm (kg), Pounds (lb), Pounds-ounces (lb-oz), Ounces (oz), Troy ounces (ozt), Tonnen (t), Tons (ton).

## 3.5.4.7.3. Einschalten

Mit der Option "Einheiten beim Einschalten" legen Sie fest, welche Maßeinheiten das Terminal nach dem Einschalten standardmäßig verwendet.

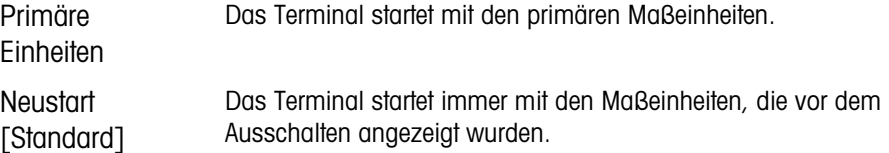

### 3.5.4.7.4. Benutzerdefinierter Faktor

Dieser Parameter wird nur angezeigt, wenn eine benutzerdefinierte Maßeinheit ausgewählt ist. Geben Sie einen Multiplikator für die benutzerdefinierte Maßeinheit in diesem Feld ein, beispielsweise 0,592 oder 1,019. Die primäre Maßeinheit wird mit dem benutzerdefinierten Faktor multipliziert, um einen benutzerdefinierten Wert zu erhalten.

#### 3.5.4.7.5. Benutzerdefinierter Name

Dieser Parameter wird nur angezeigt, wenn eine benutzerdefinierte Maßeinheit ausgewählt ist. Nutzen Sie die Buchstabentasten, um einen Namen für die benutzerdefinierte Maßeinheit einzugeben. Sie können bis zu 12 Zeichen eingeben. Das Terminal zeigt die ersten drei Buchstaben des benutzerdefinierten Namens in dem Bereich für die Maßeinheiten auf der Anzeige an, wenn Sie benutzerdefinierte Maßeinheiten verwenden.

#### 3.5.4.7.6. Benutzerdefinierte Schrittweite

Dieser Parameter wird nur angezeigt, wenn eine benutzerdefinierte Maßeinheit ausgewählt ist. Geben Sie eine benutzerdefinierte Schrittweite in diesem Feld ein, beispielsweise 0,1 oder 0,5. Mit diesem Schritt legen Sie sowohl die Stellung des Dezimalpunktes als auch die Schrittweite des Wertes in der benutzerdefinierten Maßeinheit fest.

#### 3.5.4.8. Rate

Eine Rate, die als Änderung der primären oder sekundären Gewichtseinheiten pro Zeiteinheit definiert ist, können Sie zur Anzeige in dem Terminal IND570 programmieren bzw. zur Steuerung diskreter Ausgänge verwenden – beispielsweise als Quelle für einen Komparator (weitere Details finden Sie im Abschnitt [3.6.2.2.1](#page-191-0) Komparatoren | Quelle, und im Abschnitt Komparatoren: Konfiguration und Funktion in Kapitel 4, Anwendungen).

Die Ratenanzeige können Sie in der Zusatzanzeige unter der Gewichtsanzeige auswählen. **Contract Contract** Weitere Informationen zur Verwendung der Zusatzanzeige finden Sie unter Abschnitt [3.7.2.4](#page-204-0) Terminal | Anzeige | Zusatzanzeige.

Wenn die Gewichtsinformationen im Terminal ungültig werden, erscheint als Ratenanzeige 0,000. Folgende Ratenparameter können konfiguriert werden:

# 3.5.4.8.1. Gewichtseinheiten

Gewichtseinheiten legen fest, welche Maßeinheit für die Ratenberechnung verwendet wird.

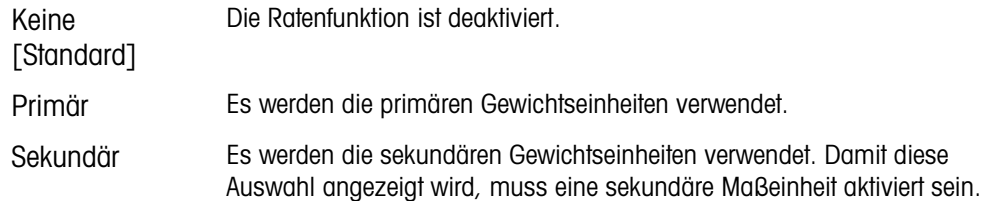

### 3.5.4.8.2. Zeiteinheiten

Die Zeiteinheiten legen fest, welche Zeitreferenz für die Rate verwendet wird. Zu den Optionen gehören:

Sekunden [Standard], Minuten, Stunden

# 3.5.4.8.3. Messzeitraum

Der Messzeitraum legt fest, wie oft das Gewicht gewogen wird. Sie haben folgende Optionen:

0,5 Sekunden, 1 Sekunde [Standard], 5 Sekunden

# 3.5.4.8.4. Ausgabedurchschnitt

Die Ausgabe der Ratenfunktion erfolgt als berechneter rollender Mittelwert der Messwerte. Dieser mögliche Wertebereich liegt bei 1 bis 60 Sekunden, der Standardwert beträgt 5. Der Ausgabedurchschnittswert sollte deutlich größer sein als der Messzeitraum, damit das Terminal für jeden Durchschnittswert mehrere Messungen durchführen kann.

# 3.5.4.9. Filter

Die IND570 terminal besitzt einen mehrpoligen Tiefpassschwingungsfilter, für verschiedene Bedingungen konfiguriert werden kann. Je stärker die Filterung, desto langsamer dauert es, bis die Anzeige zur Ruhe kommt. Dieser Bildschirm ist nicht verfügbar, wenn Remote als Waagentyp ausgewählt ist.

# 3.5.4.9.1. Tiefpassfrequenz

Die Tiefpassfrequenz ist die Frequenz, über die alle Störungen herausgefiltert werden. Je tiefer die Frequenz, umso besser die Störungsunterdrückung, umso länger ist jedoch die Einschwingzeit für die Waage. Es sind Werte von 0,2 bis 9,9 möglich, Werte unter 1,0 sollten jedoch aufgrund der extrem langen Einschwingzeiten nicht verwendet werden. Der Standardwert ist 2,0 Hz.

# 3.5.4.9.2. Tiefpassanzahl von Polen

Von der Anzahl der Pole hängt ab, wie steil die Filterflanke ist. Bei den meisten Anwendungen ist ein Anstieg von 8 akzeptabel, je niedriger diese Zahl ist, umso besser ist jedoch die Einschwingzeit. Sie haben folgende Optionen:

# 2, 4, 6, 8 [Standard]

# 3.5.4.9.3. Sperrfilterfrequenz

35.4.43 Metamoran (Sandara), Minulan, Sundan<br>
35.4.43. Metamoran lagi lagi, wis off disc Sowida gewegen wird. Sie Indonesia Definition Conservative Conservative Conservative Conservative Conservative Conservative Conservat Mit dem Sperrfilter lässt sich eine spezifische Frequenz über der Eckfrequenz des Tiefpassfilters auswählen, die ebenfalls herausgefiltert werden kann. Auf diese Weise lässt sich der Tiefpassfilter auf tiefere Frequenzen einstellen, sodass er bis auf eine alle Frequenzen herausfiltert (diese Frequenz filtert dann der Sperrfilter heraus). Dadurch ergibt sich eine kürzere Einschwingzeit. Es sind Werte zwischen 0 (Deaktiviert) und 99 möglich; der Standardwert liegt bei 30 Hz.

# 3.5.4.9.4. Stabilitätsfilter

Der Stabilitätsfilter arbeitet mit dem standardmäßigen Tiefpassfilter zusammen und liefert eine stabilere Messung des endgültigen Gewichts. Die Konfiguration bietet folgende Optionen:

Deaktiviert [Standard], Aktiviert

Der Stabilitätsfilter darf nur bei Wägeanwendungen verwendet werden, da der nicht lineare Frequenzgang bei der Filterumschaltung zu falschen Eckfrequenzen beim Abfüll- oder Chargen-Wägen führen kann.

## 3.5.4.10. Stabilität

Das Terminal IND570 enthält einen Stabilitätsdetektor (sich bewegendes Gewicht). Der Setup-Bildschirm für die Stabilität die Einstellung eines Bewegungsbereiches, eines Intervalls für keine Bewegung und eines Zeitüberlaufes.

## 3.5.4.10.1. Bewegungsbereich

Definiert den Bewegungsbereich (in Teilstrichen), um die das Gewicht schwanken darf, außerdem ist eine Messung ohne Bewegung möglich. Zulässige Werte sind 0,1 bis 99,9, wobei der Standardwert bei 1,0 d liegt.

## 3.5.4.10.2. Intervall für keine Bewegung

Das Intervall für keine Bewegung legt fest, wie lange (in Sekunden) das Gewicht auf der Waage sich in dem Bewegungsbereich befinden muss, damit eine Messung ohne Bewegung durchgeführt wird. Mögliche Werte liegen zwischen 0,0 (Bewegungserkennung deaktiviert) bis 2,0, der Standardwert liegt bei 0,3 Sekunden. Ein kürzeres Intervall bedeutet, dass sich leichter ein Zustand ohne Bewegung einstellt, aber die Wägungen möglicherweise weniger genau sind.

### 3.5.4.10.3. Zeitüberschreitung

Definiert einen Zeitraum (in Sekunden), nach dem das Terminal nicht mehr versucht, eine Funktion auszuführen, für die ein bewegungsfreier Zustand erforderlich ist (beispielsweise Nullstellungs-, Tara- oder Druckbefehl), und die Funktion abbricht. Diese Zeitüberschreitung wird unabhängig davon verwendet, ob die Quelle des Befehls das Tastenfeld, ein diskreter Eingang, die SPS oder SICS ist. Zulässig sind Werte zwischen 0 und 99, der Standardwert beträgt 3 Sekunden. Bei einem kleineren Wert wird für kürzere Zeit geprüft, ob ein bewegungsfreier Zustand erreicht ist, bevor ein Befehl abgebrochen wird. Wenn Sie den Wert 0 eingeben, muss kein für die Ausführung des Befehls bewegungsfreier Zustand erreicht sein. Anderenfalls wird er sofort abgebrochen. Der Wert 99 ist eine Sonderbedingung, das Terminal wartet dann unbegrenzt auf einen bewegungsfreien Zustand – ein Befehl würde niemals abgebrochen.

### 3.5.4.11. Protokollieren oder Drucken

In dem Setup-Zweig "Protokollieren oder "Drucken" werden die Schwellenwerte definiert, die festlegen, wie und wann eine angeforderte Datenausgabe ausgelöst wird. Eine normale Druckanforderung tritt ein, wenn eine Druckanforderung ausgelöst wird, sofern die Waage sich nicht mehr bewegt und das Gewicht über Brutto Null liegt (ein negatives Bruttogewicht wird nicht ausgedruckt).

Die eingegebenen Gewichtswerte sind Bruttogewichtswerte in den primären Maßeinheiten. Das Bruttogewicht in den primären Maßeinheiten wird unabhängig davon verwendet, ob das Terminal IND570 sich im Brutto- oder Nettomodus befindet und ob die Maßeinheiten angezeigt werden.

# 3.5.4.11.1. Mindestgewicht

Die Mindestgewichtseinstellung ist der Schwellenwert, unter dem keine Protokoll- oder Druckfunktionen ausgelöst werden. Primäre Maßeinheiten werden in diesem Feld angezeigt.

# 3.5.4.11.2. Sperre

Die Sperre verhindert eine erneute Protokollierung und einen erneuten Ausdruck. Wenn diese Sperre aktiviert ist, muss die Ist-Gewichtsmessung, wie für die Parametereinstellung Zurücksetzen bei beschrieben, zurückgesetzt werden. Das Istgewicht muss dann ein Gewicht sein, das größer ist als das Mindestgewicht (siehe oben). Nur dann wird die nächste Protokoll- oder Druckanforderung ausgeführt. Sie haben folgende Optionen:

# Deaktiviert [Standard], Aktiviert

# 3.5.4.11.3. Automatisch

3-70 Methodogone Terminal Benutzerhand Terminal Benutzerhand Contents (School Contents and Contents and Contents and Contents and Contents and Contents and Contents and Contents and Contents and Contents and Contents and C Dieser Parameter löst eine automatische Protokollierung und einen automatischen Ausdruck aus, sobald das Gewicht auf der Waage einen positiven Wert erreicht, der größer ist als das eingegebene Schwellengewicht (siehe unten). Nach dem ersten Protokoll oder Ausdruck muss der automatische Trigger mit der Einstellung für den Parameter "Zurücksetzen bei" zurückgesetzt werden (siehe unten), bevor automatisch das nächste Protokoll und der nächste Ausdruck ausgelöst werden können. Mögliche Optionen für diesen Parameter sind:

Deaktiviert [Standard], Aktiviert

Wenn "Automatisch" deaktiviert ist, wird das Feld Schwellengewicht nicht angezeigt.

### 3.5.4.11.4. Zurücksetzen bei

Ein Zurücksetzen der Sperre und des automatischen Ausdruckes bzw. der Protokollierung kann sich entweder nach dem Schwellengewicht oder nach der Gewichtsabweichung richten. Wählen Sie die gewünschte Betriebsart aus und geben Sie den Gewichtswert in dem Feld "Zurücksetzen bei" ein. Folgende Optionen werden angeboten:

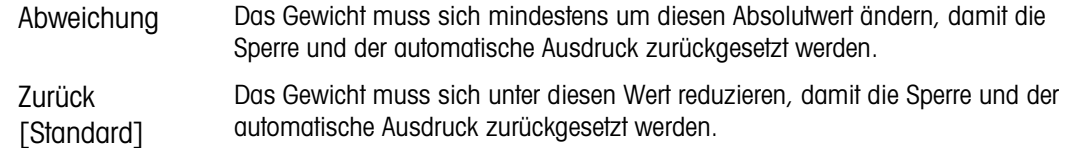

Wenn die Einstellungen für Sperre und Automatik beide deaktiviert sind, wird das Feld "Zurücksetzen bei" nicht angezeigt.

Wenn die Option "Zurücksetzen bei" auf "Abweichung" eingestellt ist, werden die Felder für Schwellengewicht und Bewegungsprüfung nicht angezeigt.

### 3.5.4.11.5. Schwellengewicht

Das Schwellengewicht ist der Wert, bei dessen Überschreitung Daten automatisch protokolliert bzw. ausgedruckt werden. Das Schwellengewicht wird nicht angezeigt, wenn der Automatikbetrieb deaktiviert ist oder die Option "Zurücksetzen bei" auf "Abweichung" eingestellt ist.

# 3.5.4.11.6. Bewegungsprüfung

Aktivieren Sie die Einstellung für die Bewegungsprüfung, damit die Sperre und die Funktionen für die automatische Protokollierung und den automatischen Ausdruck nicht zurückgesetzt werden können, wenn sich die Waage in Bewegung befindet und der Rückgabepunkt für "Zurücksetzen bei" nicht erreicht wird. Die Bewegungsprüfung wird nicht angezeigt, wenn die Option "Zurücksetzen bei" auf "Abweichung" eingestellt ist. Sie haben folgende Optionen:

## Deaktiviert [Standard], Aktiviert

### 3.5.4.12. Mindestgewicht

Wenn das Aktuelle Nettogewicht größer oder gleich dem Mindestgewichtswert ist, verhalten sich alle Terminalfunktionen normal. Wenn der absolute Wert des Nettogewichts unter dem Mindestgewicht liegt, erscheint auf der Gewichtsanzeige ein blinkendes Symbol a für das Mindestgewicht links neben dem Gewicht. Wenn der Benutzer versucht, das Gewicht in diesem Zustand zu erfassen, erscheint auf dem Ausdruck ein Sternchen (∗).

### 3.5.4.12.1. Mindestgewicht

Wählt den Betriebsmodus für die Funktion "Mindestgewicht" aus. Zu den Optionen gehören:

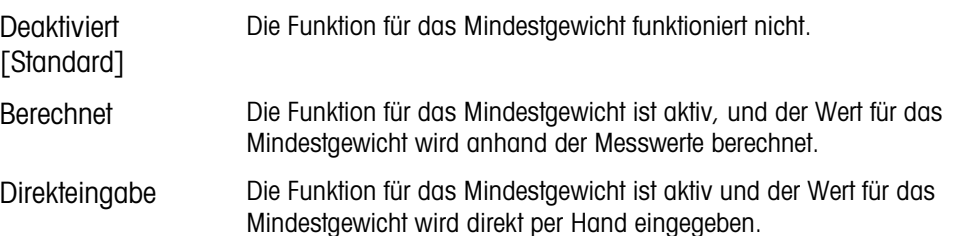

### 3.5.4.12.2. Der Modus "Berechnet"

Wenn als Modus Berechnet ausgewählt ist, wird der Benutzer aufgefordert, einen Unsicherheitsfaktor U<sub>0</sub>, einen C-Faktor, die Toleranz in Prozent und einen Sicherheitsaufschlag in den entsprechenden Dateneingabefeldern einzugeben. Der neue Mindestgewichtswert wird dann aus diesen Werten berechnet. Der Mindestgewichtswert kann angezeigt, aber in diesem Modus nicht direkt bearbeitet werden. Hierbei sind:

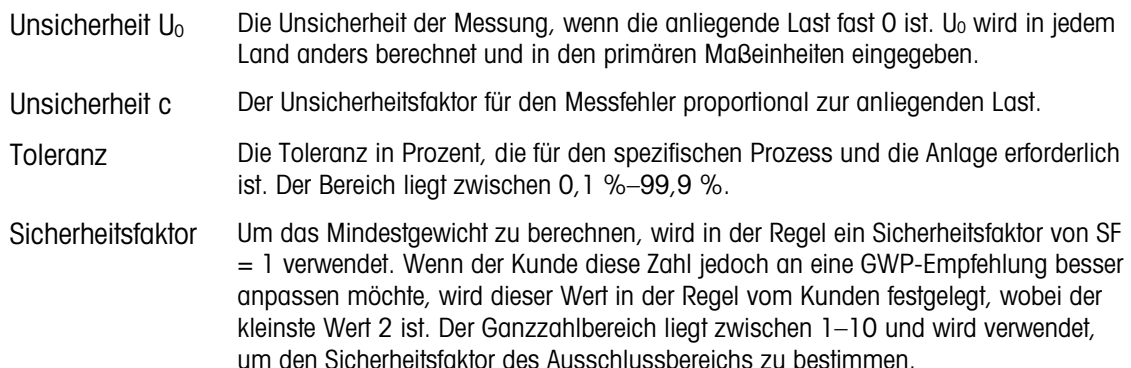

#### 3.5.4.12.3. Direkteingabemodus

Für die Direkteingabe eines Mindestgewichtswertes gibt der Benutzer den gewünschten Wert für das Mindestgewicht direkt in dem Eingabefeld für das Mindestgewicht ein. Der Wert für das Mindestgewicht wird in der primären Maßeinheit eingegeben.

### 3.5.4.13. Zurücksetzen

Siehe Abschnitt [3.5.6](#page-184-0) auf seite [3-79.](#page-184-0)

# 3.5.5. Waage – Fernanzeige

Viele Setup-Parameter, die bei Auswahl von Fernanzeige als Waagentyp nicht verwendet werden, erscheinen immer noch im Menübaum. Hier werden nur die Parameter aufgeführt, die die Fernanzeigefunktion betreffen. Nicht hier aufgeführte Parameter haben keine Auswirkung auf die Fernanzeigefunktion.

3.5.5.1. Typ

Im Bildschirm "Waagentyp" können Sie der Fernanzeige einen Namen zuweisen und das IND570 als Fernanzeige für ein anderes Terminal konfigurieren. Mit dem Softkey BEENDEN kehren Sie zur Anzeige des Menübaums zurück.

# 3.5.5.1.1. Name

Im Feld Name können Sie die Waagenidentifikation eingeben. Geben Sie den Namen der Waage (eine alphanumerische Zeichenkette bis 20 Zeichen) im Eingabefeld Name ein.

# 3.5.5.1.2. Waagentyp

Das Feld Waagentyp gibt an, welcher Typ Waage von diesem Terminal unterstützt wird. Hier können Sie auch den Fernanzeigemodus auswählen. Sie haben die Wahl zwischen dem Waagentyp, der von der Platine im Terminal oder der Fernanzeige unterstützt wird. Zum Beispiel:

Analog, IDNet, SICSpro, POWERCELL, Remote

Genaue Anweisungen zur Konfiguration des Terminals für die Verwendung als Fernanzeige finden Sie in Kapitel 4, Anwendungen.

# 3.5.5.2. Kapazität und Schrittweite

3-5.5.1 Methods handled a control of the star of any other star is an absorption of the Star of the Star of the Star of the Star of the Star of the Star of the Star of the Star of the Star of the Star of the Star of the Verwenden Sie den Setup-Bildschirm "Kapazität und Schrittweite", um die primären Maßeinheiten auszuwählen, die Anzahl der Bereiche oder Intervalle einzustellen, die Kapazität und Schrittweiten zu programmieren, den Wert für das Ausblenden der Anzeige bei Überkapazität festlegen und den Modus Erweitern um 10 zu aktiveren.

Wenn als Waagentyp IDNet-Waage ausgewählt ist, werden nur die Parameter der primären Maßeinheit und der Parameter X10 Immer angezeigt. Der Parameter Primäre Einheit ist nicht veränderbar (nur Anzeige), da dieser Wert im Servicemodus der IDNet-Basis programmiert und gespeichert wird.

Wenn als Waagentyp Remote ausgewählt ist, können Kapazität und Schrittweite aufgerufen werden. Diese Parameter werden verwendet, um die Größe der Zeichen in der Gewichtsanzeige festzulegen, und sollten mit den Werten vom Masterterminal übereinstimmen.

# 3.5.5.2.1. Primäre Einheiten

Sie können aus dem Auswahlfeld Folgendes als primäre Einheit auswählen:

Gramm (g), Kilogramm (kg) [Standard], Pounds (lb), metrische Tonnen (t), Tons (ton)

3.5.5.2.2. Anzahl der Bereiche/Intervalle

Wählen Sie den Modus Multiintervall oder Multibereich und wählen Sie die Anzahl der Bereiche oder Intervalle aus den Optionen:

1 [Standard], 2 Intervalle, 2 Bereiche, 3 Intervalle, 3 Bereiche

>|1|< - Bereich/Intervall 1 – Werte

Geben Sie die Kapazität und anschließend die Schrittweite für den Bereich oder das Intervall 1 an.

>|2|< - Bereich/Intervall 2 – Werte

Wenn mehr als ein Bereich ausgewählt ist, können mit diesen Parametern die Kapazität und anschließend die Schrittweite für den zweiten Bereich oder das zweite Intervall eingegeben werden.

>|3|< - Bereich/Intervall 3 – Werte

Bei Auswahl von drei Bereichen oder Intervallen können mit diesen Parametern die Kapazität und anschließend die Schrittweite für den zweiten Bereich oder das zweite Intervall eingegeben werden.

3.5.5.2.3. Anzeige aus bei Überkapazität

Der Parameter "Anzeige aus bei Überkapazität" wird nicht verwendet, wenn Fernanzeige als Waagentyp ausgewählt wird.

### 3.5.5.2.4. X10 Immer

Die Option X10 Immer ist nur für IDNet-Wägezellen verfügbar. Bei der Option X10 Immer zeigt die IDNet-Basis das Gewicht immer in einer höherer Auflösung an. Ist der Modus X10 Immer aktiviert, werden die Gewichtsdaten von der IDNet-Basis immer in hoher Auflösung angezeigt und der Softkey ERWEITERN UM 10  $\times$ 10 (falls für die Anzeige konfiguriert) ist deaktiviert. Sie können Folgendes wählen:

Deaktiviert [Standard], Aktiviert

Die angezeigte Gewichtseinheit ist die Gewichtseinheit, für die die IDNet-Waagenbasis kalibriert wurde (die primäre Einheit); sie kann nicht in eine andere Gewichtseinheit umgeschaltet werden.

3.5.5.3. Kalibrierung

Die Kalibrierungsbildschirme stehen nicht zur Verfügung, wenn Fernanzeige als Waagentyp ausgewählt ist.

### 3.5.5.4. Nullstellung

Auch wenn die Nullstellungsbildschirme verfügbar sind, wenn Fernanzeige als Waagentyp ausgewählt ist, werden die meisten Parameter nicht verwendet.

3.5.5.4.1. AZM & Anzeige

Wenn die Fernanzeige als Waagentyp gewählt ist, sind alle AZM & Anzeige Bildschirme deaktiviert.

### 3.5.5.4.2. Bereiche

Mit den Einstellungen im Bildschirm "Bereiche" können Sie die Funktion "Nullstellung mit Drucktaste" der Fernanzeige aktivieren oder deaktivieren.

### 3.5.5.4.3. Nullstellung beim Einschalten

Der Parameter Nullstelung being Einschalten wird nicht verwendet, wenn Fernanzeige als Waagentyp ausgewählt wird.

3.5.5.4.4. Bereich für Nullstellung beim Einschalten

Der Parameter Bereich für Nullstellung bein Einschalten wird nicht verwendet, wenn Fernanzeige als Waagentyp ausgewählt wird.

3.5.5.4.5. Nullstellung mit Drucktaste

Wenn die Funktion Nullstellung mit Drucktaste aktiviert ist, werden neue Referenzpunkte für die Nullstellung nach Betätigung der Drucktaste NULL auf dem Tastenfeld erfasst. Für die Nullstellung mit Drucktaste stehen folgende Optionen zur Verfügung:

Deaktiviert, Aktiviert [Standard]

- Wenn die Funktion "Nullstellung mit Drucktaste" deaktiviert ist, kann eine Nullstellung aus der Ferne über die Befehle SICS, CPTZ und SMA von einem PC, einem diskreten Eingang oder über PLC-Befehle erfolgen.
- 3.5.5.4.6. Bereich für die Nullstellung mit Drucktaste

Der Parameter Berich für die Nullstellung mit Drucktaste wird nicht verwendet, wenn Fernanzeige als Waagentyp ausgewählt wird.

3.5.5.5. Tara

3-5.5.4 S.<br>Wimminian miliotoxicass particular and forminal states manus References for distributions (National Metrics of National Metrics of National Metrics of National Benutzerhandburg and December 19 terminal Benutzerh Beim Tarieren wird das Gewicht eines leeren Behälters vom Bruttogewicht auf der Waage abgezogen, um das Nettogewicht des Inhalts zu bestimmen. Die Tarierfunktion ist bei Bewegungen auf der Waage nicht möglich. Dieser Zweig gestattet den Zugriff auf die Programmierung der Parameter Tara-Typen, automatisches Tarieren und Tara automatisch löschen.

3.5.5.5.1. Tara-Typen

Aktivieren bzw. deaktivieren Sie über den Setup-Bildschirm für die Tara-Typen die Funktionen Tarieren mit Drucktaste, Tarieren über die Tastatur, Nettozeichenkorrektur, Terminal-Tara.

Tarieren mit Drucktaste

Wenn das Tarieren mit Drucktaste aktiviert ist, kann die Tarataste **auf der Erontplatte gedrückt** werden, um einen Tarabefehl an das Hauptterminal zu senden. Das Hauptterminal entscheidet dann, ob der Tarawert übernommen werden kann oder nicht. Folgende Optionen sind verfügbar:

Deaktiviert, Aktiviert [Standard]

Wenn die Funktion Tarieren mit Drucktaste deaktiviert ist, kann eine Tarierung aus der Ferne trotzdem über die Befehle SICS, CPTZ und SMA über einen PC, einen diskreten Eingang oder mit SPS-Befehlen erfolgen.

# Tarieren über die Tastatur

Wenn das Tarieren über die Tastatur aktiviert ist, können Sie den bekannten Wert für das Leergewicht eines Behälters (Tara) manuell eingeben (Taravorgabe) oder an das Hauptterminal senden. Das Hauptterminal entscheidet dann, ob die Taravorgabe übernommen werden kann oder nicht. Sie haben folgende Optionen:

Deaktiviert, Aktiviert [Standard]
Nettozeichenkorrektur

Dank der Nettozeichenkorrektur kann das Terminal IND570 sowohl für den Versand (leer eingehend) als auch für den Empfang (beladen eingehend) verwendet werden. Wenn die Nettozeichenkorrektur aktiviert ist, wechselt das Terminal ggf. die Brutto- und Taragewichtsfelder auf dem Druckticket, sodass das größere Gewicht dem Bruttogewicht und das kleinere Gewicht dem Taragewicht entspricht und die Differenz immer ein positives Nettogewicht ergibt. Die Nettozeichenkorrektur betrifft den Datenausdruck, die gespeicherte Gewichtsanzeige und das Anzeigegewicht. Die kontinuierliche Datenausgabe zeigt weiter einen negativen Nettogewichtswert. Optionen für die Nettozeichenkorrektur:

Deaktiviert [Standard], Aktiviert

Die Nettozeichenkorrektur funktioniert für das Tarieren mit Drucktaste, die Taravorgabe oder Tara-Datensätze, die in der Tara-Tabelle des Hauptterminals gespeichert sind. Ein Beispiel für Gewichtswerte mit und ohne Nettozeichenkorrektur finden Sie in Tabelle 3-1. In diesem Beispiel beträgt der Tararegisterwert 53 kg und das Echtzeitgewicht auf der Waage 16 kg.

|                        | <b>Nettozeichenkorrektur</b> |                  |  |  |
|------------------------|------------------------------|------------------|--|--|
| Gedruckt und angezeigt | <b>Deaktiviert</b>           | <b>Aktiviert</b> |  |  |
| <b>Brutto</b>          | 16 kg                        | 53 kg            |  |  |
| Tara                   | 53 kg                        | 16 kg            |  |  |
| Netto                  | $-37$ kg                     | 37 kg            |  |  |

Tabelle 3-6: Gewichtswerte mit und ohne Nettozeichenkorrektur

- Wenn die Nettozeichenkorrektur aktiviert ist, wird das Tara-Gewichtsfeld in der Anzeige der gespeicherten Werte mit dem Buchstaben "M" für "Memory" statt "T" oder "PT" markiert.
- 3.5.5.5.2. Automatisches Tarieren

Wenn die Fernanzeige als Waagentyp gewählt ist, sind alle Auto-Tara-Bildschirme deaktiviert.

3.5.5.5.3. Tara Automatisches Löschen

Wenn die Fernanzeige als Waagentyp gewählt ist, sind alle Tara Automatisches Löschen-Bildschirme deaktiviert.

3.5.5.6. Einheiten

Wenn die Fernanzeige als Waagentyp gewählt ist, sind alle Einheiten-Bildschirme deaktiviert.

3.5.5.7. Rate

Eine Rate, die als Änderung der primären oder sekundären Gewichtseinheiten pro Zeiteinheit definiert ist, können Sie zur Anzeige in dem Terminal IND570 programmieren bzw. zur Steuerung diskreter Ausgänge verwenden – beispielsweise als Quelle für einen Komparator (weitere Details finden Sie im Abschnitt [3.6.2.2.1](#page-191-0) Komparatoren | Quelle, und im Abschnitt Komparatoren: Konfiguration und Funktion in Kapitel 4, Anwendungen).

 $\mathbb{R}^n$ Die Ratenanzeige können Sie in der Zusatzanzeige unter der Gewichtsanzeige auswählen. Weitere Informationen zur Verwendung der Zusatzanzeige finden Sie unter Abschnitt [3.7.2.4](#page-204-0)  Terminal | Anzeige | Zusatzanzeige.

Wenn die Gewichtsinformationen im Terminal ungültig werden, erscheint als Ratenanzeige 0,000. Folgende Ratenparameter können konfiguriert werden:

## 3.5.5.7.1. Gewichtseinheiten

Gewichtseinheiten legen fest, welche Maßeinheit für die Ratenberechnung verwendet wird.

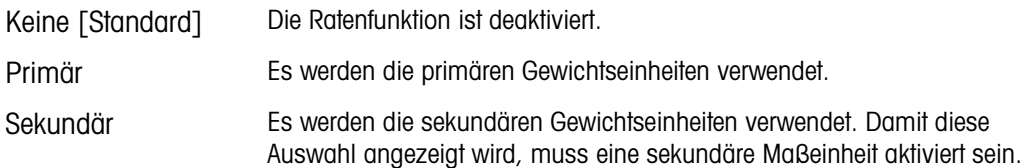

#### 3.5.5.7.2. Zeiteinheiten

Die Zeiteinheiten legen fest, welche Zeitreferenz für die Rate verwendet wird. Zu den Optionen gehören:

Sekunden [Standard], Minuten, Stunden

## 3.5.5.7.3. Messzeitraum

Der Messzeitraum legt fest, wie oft das Gewicht gewogen wird. Sie haben folgende Optionen:

0,5 Sekunden, 1 Sekunde [Standard], 5 Sekunden

# 3.5.5.7.4. Ausgabedurchschnitt

Die Ausgabe der Ratenfunktion erfolgt als berechneter rollender Mittelwert der Messwerte. Dieser mögliche Wertebereich liegt bei 1 bis 60 Sekunden, der Standardwert beträgt 5. Der Ausgabedurchschnittswert sollte deutlich größer sein als der Messzeitraum, damit das Terminal für jeden Durchschnittswert mehrere Messungen durchführen kann.

3.5.5.8. Filter

Wenn die Fernanzeige als Waagentyp gewählt ist, sind alle Filter-Bildschirme deaktiviert.

3.5.5.9. Stabilität

Wenn die Fernanzeige als Waagentyp gewählt ist, sind alle Stabilität-Bildschirme deaktiviert.

3.5.5.10. Protokollieren oder Drucken

3-76 METTLER TOLEDO INTERNATIONAL CONSULTER THE CONSULTER TO A CONSULTER TO A CONSULTER TO A CONSULTER TO A CONSULTER TO A CONSULTER TO A CONSULTER TO A CONSULTER TO A CONSULTER TO A CONSULTER TO A CONSULTER TO A CONSULT In dem Setup-Zweig Protokollieren oder Drucken werden die Schwellenwerte definiert, die festlegen, wie und wann eine angeforderte Datenausgabe ausgelöst wird. Eine Druckanforderung von der Fernanzeige führt dazu, dass der "P"-Befehl an das Hauptterminal gesendet wird. Das Hauptterminal kann anschließend drucken (wenn eine lokale Druckverbindung vorhanden ist), das Hauptterminal legt auch das Druckbit in der kontinuierlichen Ausgabe an die Fernanzeige fest, um der Fernanzeige mitzuteilen, dass sie bei einer vorhandenen Anforderungsverbindung drucken sollte. Eine normale Druckanforderung tritt ein, wenn eine Druckanforderung ausgelöst wird, sofern

die Waage sich nicht mehr bewegt und das Gewicht über Brutto Null liegt (ein negatives Bruttogewicht wird nicht ausgedruckt).

Die eingegebenen Gewichtswerte sind Bruttogewichtswerte in den primären Maßeinheiten. Das Bruttogewicht in den primären Maßeinheiten wird unabhängig davon verwendet, ob das Terminal IND570 sich im Brutto- oder Nettomodus befindet und ob die Maßeinheiten angezeigt werden.

#### 3.5.5.10.1. Mindestgewicht

Die Mindestgewichtseinstellung ist der Schwellenwert, unter dem keine Protokoll- oder Druckfunktionen ausgelöst werden. Primäre Maßeinheiten werden in diesem Feld angezeigt. Wenn der Wert unter diesem Wert liegt, wird keine Druckanforderung an das Hauptterminal gesendet.

## 3.5.5.10.2. Sperre

Die Sperre verhindert eine erneute Protokollierung und einen erneuten Ausdruck. Wenn diese Sperre aktiviert ist, muss die Ist-Gewichtsmessung, wie für die Parametereinstellung Zurücksetzen bei beschrieben, zurückgesetzt werden. Das Istgewicht muss dann ein Gewicht sein, das größer ist als das Mindestgewicht (siehe oben). Nur dann wird die nächste Protokoll- oder Druckanforderung ausgeführt. Sie haben folgende Optionen:

Deaktiviert [Standard], Aktiviert

## 3.5.5.10.3. Automatisch

Dieser Parameter löst eine automatische Protokollierung und einen automatischen Ausdruck aus, sobald das Gewicht auf der Waage einen positiven Wert erreicht, der größer ist als das eingegebene Schwellengewicht (siehe unten). Nach dem ersten Protokoll oder Ausdruck muss der automatische Trigger mit der Einstellung für den Parameter "Zurücksetzen bei" zurückgesetzt werden (siehe unten), bevor automatisch das nächste Protokoll und der nächste Ausdruck ausgelöst werden können. Mögliche Optionen für diesen Parameter sind:

Deaktiviert [Standard], Aktiviert

Wenn "Automatisch" deaktiviert ist, wird das Feld Schwellengewicht nicht angezeigt.

# 3.5.5.10.4. Zurücksetzen bei

Ein Zurücksetzen der Sperre und des automatischen Ausdruckes bzw. der Protokollierung kann sich entweder nach dem Schwellengewicht oder nach der Gewichtsabweichung richten. Wählen Sie die gewünschte Betriebsart aus und geben Sie den Gewichtswert in dem Feld "Zurücksetzen bei" ein. Folgende Optionen werden angeboten:

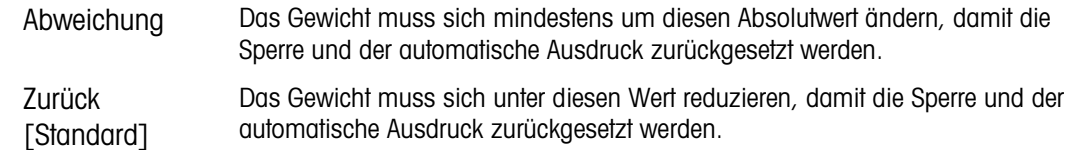

Wenn die Einstellungen für Sperre und Automatik beide deaktiviert sind, wird das Feld "Zurücksetzen bei" nicht angezeigt.

Wenn die Option "Zurücksetzen bei" auf "Abweichung" eingestellt ist, werden die Felder für Schwellengewicht und Bewegungsprüfung nicht angezeigt.

## 3.5.5.10.5. Schwellengewicht

Das Schwellengewicht ist der Wert, bei dessen Überschreitung Daten automatisch protokolliert bzw. ausgedruckt werden. Das Schwellengewicht wird nicht angezeigt, wenn der Automatikbetrieb deaktiviert ist oder die Option "Zurücksetzen bei" auf "Abweichung" eingestellt ist.

# 3.5.5.10.6. Bewegungsprüfung

Aktivieren Sie die Einstellung für die Bewegungsprüfung, damit die Sperre und die Funktionen für die automatische Protokollierung und den automatischen Ausdruck nicht zurückgesetzt werden können, wenn sich die Waage in Bewegung befindet und der Rückgabepunkt für "Zurücksetzen bei" nicht erreicht wird. Die Bewegungsprüfung wird nicht angezeigt, wenn die Option "Zurücksetzen bei" auf "Abweichung" eingestellt ist. Sie haben folgende Optionen:

# Deaktiviert [Standard], Aktiviert

# 3.5.5.11. Mindestgewicht

Wenn das Nettogewicht größer oder gleich dem Mindestgewichtswert ist, verhalten sich alle Terminalfunktionen normal. Wenn der absolute Wert des Nettogewichts unter dem Mindestgewicht liegt, erscheint auf der Gewichtsanzeige ein blinkendes Symbol  $\bar{a}$  für das Mindestgewicht links neben dem Gewicht. Wenn der Benutzer versucht, das Gewicht in diesem Zustand zu erfassen, erscheint auf dem Ausdruck ein Sternchen (∗).

## 3.5.5.11.1. Mindestgewicht

Wählt den Betriebsmodus für die Funktion "Mindestgewicht" aus. Zu den Optionen gehören:

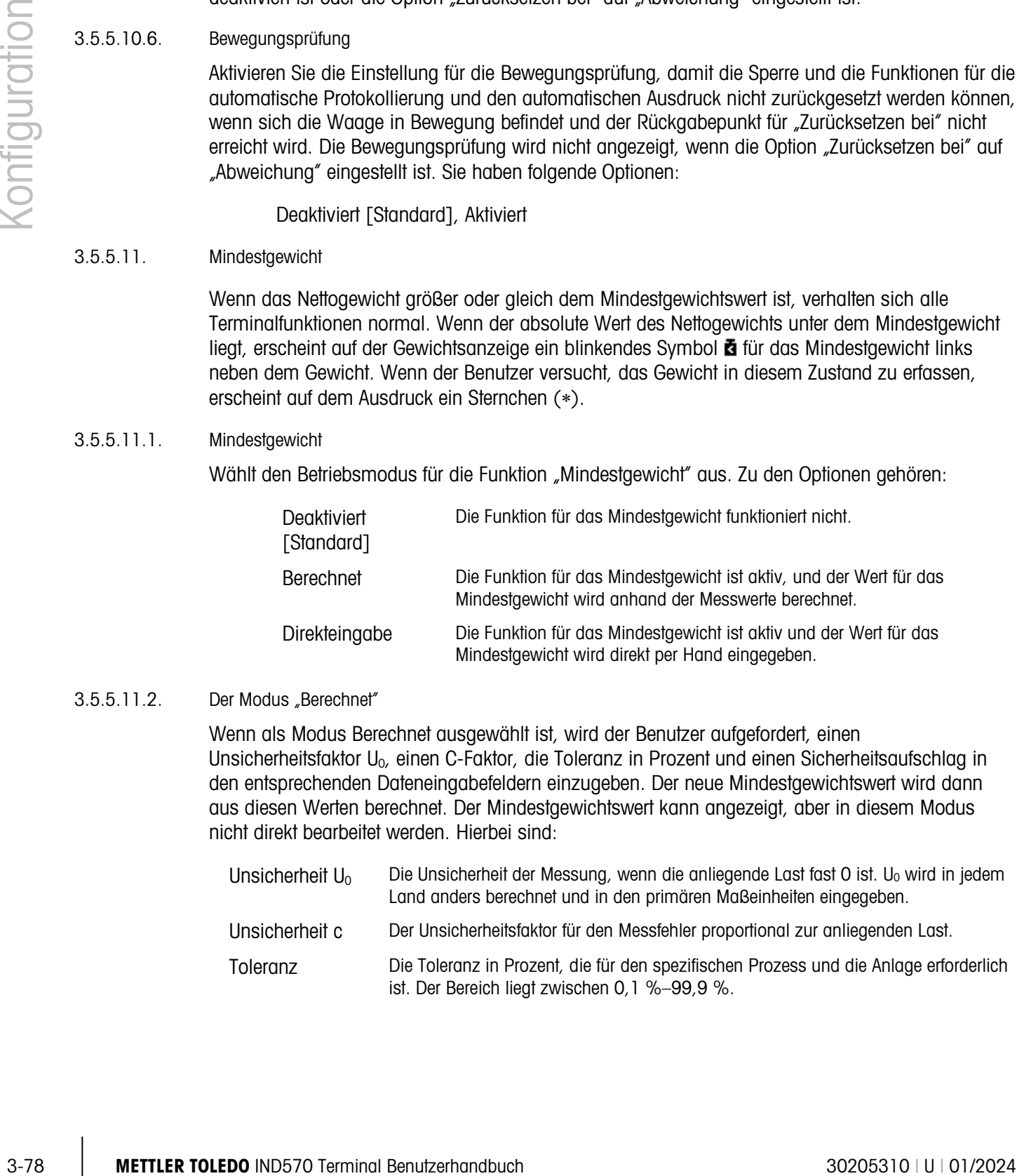

# 3.5.5.11.2. Der Modus "Berechnet"

Wenn als Modus Berechnet ausgewählt ist, wird der Benutzer aufgefordert, einen Unsicherheitsfaktor U<sub>0</sub>, einen C-Faktor, die Toleranz in Prozent und einen Sicherheitsaufschlag in den entsprechenden Dateneingabefeldern einzugeben. Der neue Mindestgewichtswert wird dann aus diesen Werten berechnet. Der Mindestgewichtswert kann angezeigt, aber in diesem Modus nicht direkt bearbeitet werden. Hierbei sind:

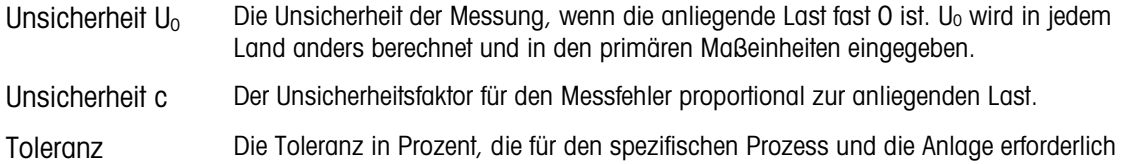

ist. Der Bereich liegt zwischen 0,1 %–99,9 %.

Sicherheitsfaktor Um das Mindestgewicht zu berechnen, wird in der Regel ein Sicherheitsfaktor von SF = 1 verwendet. Wenn der Kunde diese Zahl jedoch an eine GWP-Empfehlung besser anpassen möchte, wird dieser Wert in der Regel vom Kunden festgelegt, wobei der kleinste Wert 2 ist. Der Ganzzahlbereich liegt zwischen 1–10 und wird verwendet, um den Sicherheitsfaktor des Ausschlussbereichs zu bestimmen.

## 3.5.5.11.3. Direkteingabemodus

Für die Direkteingabe eines Mindestgewichtswertes gibt der Benutzer den gewünschten Wert für das Mindestgewicht direkt in dem Eingabefeld für das Mindestgewicht ein. Der Wert für das Mindestgewicht wird in der primären Maßeinheit eingegeben.

3.5.5.12. Zurücksetzen

<span id="page-184-0"></span>Siehe Abschnitt [3.5.6,](#page-184-0) [unten.](#page-200-0)

# 3.5.6. Zurücksetzen

Der Bildschirm "Zurücksetzen" erlaubt ein Zurücksetzen der Konfigurationswerte der Waage auf die Werkseinstellungen.

Um einen Reset auszuführen, drücken Sie den Softkey OK OK. Wenn der Reset erfolgreich war, erscheint eine Verifizierungsmeldung mit dem Hinweis "Zurücksetzen erfolgreich". Wenn der Reset nicht erfolgreich war, erscheint eine Fehlermeldung "Reset fehlgeschlagen". Wenn der Reset fehlschlägt, versuchen Sie das Gerät erneut zurückzusetzen. Wenn der Reset weiterhin fehlschlägt, wenden Sie sich an einen lokalen Vertreter von METTLER TOLEDO.

Drücken Sie den Softkey VERLASSEN (Esc), um das Fenster ohne Reset zu schließen.

Beim Zurücksetzen der Waageneinstellungen werden die metrologisch wichtigen Parameter – a a Waagentyp, Zulassung, Maßeinheiten, Kapazität, Schrittweite und Kalibrierdaten – NICHT zurückgesetzt. Diese Daten lassen sich in den Terminal mit einem Master-Reset mit den Schalter 2-1 in Stellung EIN oder in der IDNet oder SICSpro Wägezelle durch eine Reset-Funktion zurücksetzen.

# 3.6. Anwendung

Konfigurieren Sie mit den Bildschirmen zur Konfiguration der Anwendung die Setup-Parameter wie folgt:

# 3.6.1. Speicher

Über den Setup-Zweig "Speicher" erhalten Sie Zugriff auf Parameter für den Alibi-Speicher, die Tara- und Zielwerttabellen und die Meldungstabelle.

# 3.6.1.1. Alibi

3.6.1. Specifical distribution of the state of the state of the state of the state of the state of the state of the state of the state of the state of the state of the state of the state of the state of the state of the s Die Alibispeichertabelle speichert Transaktionsinformationen, die nicht vom Benutzer definiert werden können. Der Alibispeicher ist als Ringpuffer konfiguriert, wobei der älteste Eintrag überschrieben wird, wenn der Speicher voll ist. Der Alibispeicher kann etwa 100.000 Transaktionen aufnehmen, bevor er voll ist und die ältesten Transaktionen überschrieben werden. Es gibt folgende Optionen:

 $\Box$ Applikation

Deaktiviert [Standard], Alibispeicher, Aktionsprotokoll (nur bei Installation von Fill-570)

Detaillierte Informationen über den Alibispeicher finden Sie in Kapitel 2, Betrieb, und in Anhang B, Tabellen- und Protokolldateistruktur.

- Wenn das Terminal IND570 als "zugelassen" programmiert wurde, kann der Alibispeicher nur aktiviert bzw. deaktiviert werden, wenn der Sicherheitsschalter (SW1-1) in der Stellung OFF steht.
- Um die Alibispeichertabelle zu löschen, deaktivieren Sie den Alibispeicher, verlassen  $\blacktriangle$  den Alibi-Setupbildschirm und aktivieren den Alibispeicher erneut.
- 3.6.1.1.1. Alibispeicherdatensätze anzeigen
	- 1. Drücken Sie den Softkey TABELLE ANZEIGEN  $\sqrt{2}$ . Es erscheint der Bildschirm "Alibi-Suche".
	- 2. Geben Sie mit den Auswahlfeldern und dazugehörigen Datenfeldern spezifische Suchinformationen zur Begrenzung der Suche ein oder geben Sie das Jokerzeichen \* ein, um alle Informationen anzuzeigen. Es werden maximal zwei Suchfelder angegeben.
	- 3. Drücken Sie den Softkey SUCHE STARTEN  $\Box$  Der Bildschirm "Alibi-Suchansicht" zeigt die Suchergebnisse an. Die Datensätze sind nach Uhrzeit geordnet, wobei der älteste Datensatz als Erstes angezeigt wird.
	- 4. Mit den Navigationstasten AUF, AB, LINKS und RECHTS blättern Sie im Bildschirm nach oben und unten bzw. nach links und rechts, um alle Daten und aufgeführten Datensätze anzuzeigen.
- 3.6.1.1.2. Alibispeicherdatensätze drucken 90'+´{ñl-.---
	- 1. Drücken Sie den Softkey DRUCKEN  $\equiv$ , um die Liste zu drucken.
	- 2. Drücken Sie den Softkey BEENDEN , um zum Bildschirm "Alibi-Suche" zurückzukehren.

## 3.6.1.2. Taratabelle

Die Taratabelle zeigt die gespeicherten Taradatensätze, z. B. ID, Beschreibung, Taragewichtswert und Maßeinheit, die Anzahl der Transaktionen, in denen die Tarafunktion verwendet wurde, und das Gesamtgewicht aller Transaktionen mit dieser Tara-ID.

Detaillierte Informationen über den Taratabellenspeicher finden Sie in Kapitel 2, Betrieb, und in Anhang B, Tabellen- und Protokolldateistruktur.

Im Setup-Bildschirm "Taratabelle" können Sie die Beschreibung aktivieren oder deaktivieren und die Summierung konfigurieren. Drücken Sie den Softkey ALLES LÖSCHEN C, um die Tabelle zurückzusetzen.

3.6.1.2.1. Beschreibung

Die Beschreibung ist eine alphanumerische Zeichenkette, die den Eintrag in der Taratabelle erläutert. Mit dem Auswahlfeld "Beschreibung" aktivieren oder deaktivieren Sie die Beschreibung in der Taratabelle. Sie haben folgende Optionen:

Deaktiviert [Standard], Aktiviert

# 3.6.1.2.2. Summierung

Summierung ist ein Feld, das das Gesamtgewicht aller Transaktionen für einen Tarawert in der Tabelle verfolgt. Mögliche Optionen sind:

Keine [Standard], Angezeigtes Gewicht, Bruttogewicht

#### 3.6.1.2.3. Datensätze der Taratabelle

Je nach den Auswahlen im Setup können die Datensätze der Taratabelle folgende Felder enthalten:

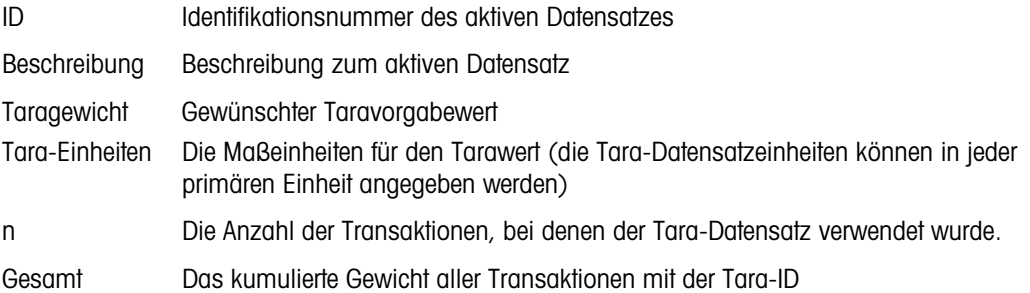

Datensätze der Tara-Tabelle anzeigen

- 1. Drücken Sie den Softkey TABELLE ANZEIGEN **.** Der Bildschirm "Tara-Suche" wird angezeigt.
- 2. Geben Sie mit den Auswahlfeldern und dazugehörigen Datenfeldern spezifische Suchinformationen zur Begrenzung der Suche ein oder geben Sie das Jokerzeichen \* ein, um alle Informationen der Taratabelle anzuzeigen.
- 3. Drücken Sie den Softkey SUCHE STARTEN  $\Box$  Der Bildschirm "Tara-Suchansicht" zeigt die Suchergebnisse an. Es werden nur Datensätze angezeigt, deren Tara-Wert ungleich Null ist. Die Datensätze sind nach ID sortiert, ganz oben steht die niedrigste ID-Nummer.

4. Mit den Navigationstasten AUF, AB, LINKS und RECHTS blättern Sie im Bildschirm nach oben und unten bzw. nach links und rechts, um alle Daten und aufgeführten Datensätze anzuzeigen.

Formeltabellendatensätze ändern und ergänzen

- 1. Markieren Sie einen Datensatz in der Tabelle mit den Navigationstasten AUF und AB.
- 3. A Mariane Sile aime for the microficent in der Nordo Internal Revised on the Marian Clientation in the Schedule Client (1974)<br>
2. Directions are a different case for distribution of the Schedule High Lamberton in the o 2. Drücken Sie den Softkey BEARBEITEN  $\mathcal N$ , um den Setup-Bildschirm zur Bearbeitung eines Datensatzes zu öffnen, oder drücken Sie den Softkey NEU  $| \; \rceil$ , um den Setup-Bildschirm zu öffnen und einen neuen Tabellendatensatzes zu erstellen.
	- 3. Markieren Sie den zu bearbeitenden oder einzufügenden Feldnamen mit den Navigationstasten AUF und AB.
	- 4. Drücken Sie die ENTER-Taste, um einen zu bearbeitenden oder einzufügenden Feldwert auszuwählen. Die alphanumerischen Tasten werden angezeigt.
	- 5. Bearbeiten oder geben Sie den gewünschten Wert mit den alphanumerischen Tasten und dem numerischen Tastenfeld ein.
	- 6. Wenn das Eingabefeld für den Tara-Wert hervorgehoben ist, drücken Sie den Softkey TARA , um den aktuellen Messwert der Waage und die Maßeinheit zu übernehmen.
	- 7. Drücken Sie auf den Softkey OK  $Q_{\mathcal{F}}^{\mathcal{K}}$ , um die Änderungen oder Ergänzungen der Tara-Tabelle zu akzeptieren.
	- 8. Drücken Sie den Softkey VERLASSEN (Esc), um zum Bildschirm "Tara-Suchansicht" zurückzukehren, ohne Modifikationen oder Ergänzungen vorzunehmen.
	- 9. Drücken Sie den Softkey LÖSCHEN  $\mathcal{P}$ , um einen Tara-Datensatz in der Liste zu löschen.
	- 10. Drücken Sie den Softkey DRUCKEN , um die Liste zu drucken. Zum Ausdruck der Tabelle müssen Sie mindestens die Berechtigung als Vorgesetzter haben.
	- 11. Drücken Sie den Softkey BEENDEN , um zum Bildschirm "Tara-Suche" zurückzukehren.

# 3.6.1.3. Meldungstabelle

Die Meldungstabelle enthält gespeicherte Textmeldungen und die entsprechenden ID-Nummern zum Ausdruck in Druckmasken. Angezeigt werden nur Meldungsdatensätze mit Werten ungleich Null.

Drücken Sie den Softkey ALLES LÖSCHEN C, um die gesamte Tabelle zu löschen.

Datensätze aus der Tabelle mit den Druckmeldungen anzeigen, bearbeiten, löschen oder drucken

- 1. Geben Sie mit den Auswahlfeldern und dazugehörigen Datenfeldern spezifische Suchinformationen ein, um die Suche einzuschränken, oder verzichten Sie auf Beschränkungen, wenn Sie alle Informationen der Meldungstabelle anzeigen wollen.
- 2. Drücken Sie den Softkey SUCHE STARTEN  $\Box$  Der Bildschirm "Meldungssuchansicht" erscheint mit den Suchergebnissen. Die Datensätze sind nach ID sortiert, ganz oben steht die niedrigste ID-Nummer.
- 3. Mit den Navigationstasten AUF und AB blättern Sie im Bildschirm nach oben und unten, um alle Daten und aufgeführten Datensätze anzuzeigen.
- 4. Modifizieren oder ergänzen Sie die Informationen der Meldungstabelle, indem Sie Informationen wie unter Tara-Tabelle beschrieben bearbeiten, einfügen oder löschen.
- 5. Drücken Sie den Softkey DRUCKEN , um die Liste zu drucken.
- 6. Drücken Sie den Softkey BEENDEN , um zum Suchbildschirm zurückzukehren.

# 3.6.1.4. Zielwerttabelle

Ein Zielwertvergleich kann bei zwei Arten von Anwendungen verwendet werden: Materialtransfer und Über/Unter. Der Materialtransfermodus wird zum Abfüllen und Dosieren verwendet. Der Über-/Unter-Modus wird beim Prüfwägen verwendet, um zu entscheiden, ob eine Last auf der Waagenplattform in Ordnung ist oder unter oder über einem Zielwert liegt. Der Zielwertvergleich ist im Terminal deaktiviert, bis eine Zielwerttabelle ausgewählt wird.

Wählen Sie mit dem Setup-Bildschirm für die Zielwerttabelle den Modus, den Toleranztyp und den Ausgangstyp für den Zielwertvergleich aus.

Drücken Sie den Softkey ALLES LÖSCHEN C, um die gesamte Zielwerttabelle zurückzusetzen. Um eine Tabelle zu löschen, müssen Sie mindestens die Berechtigung als Vorgesetzter haben.

Zusätzliche Informationen über die Zielwerttabelle finden Sie im Kapitel 2, Betrieb, und in Anhang B, Tabellen- und Protokolldateistruktur.

# 3.6.1.4.1. Modus

<span id="page-188-0"></span>Mit dem Auswahlfeld Modus wählen Sie die Art der Anwendung für den Zielwertvergleich aus. Auswahlmöglichkeiten:

## Keine [Standard], Materialtransfer, Über/Unter

## 3.6.1.4.2. Toleranztyp

Mit dem Auswahlfeld Toleranztyp wählen Sie den Toleranztyp für den Zielwertvergleich aus. Sie können wählen zwischen:

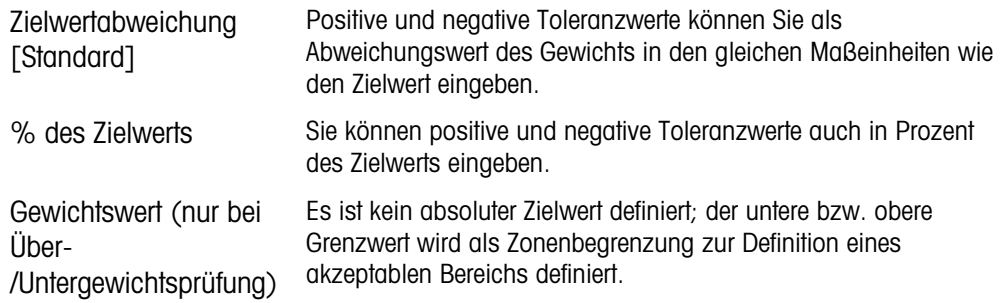

#### 3.6.1.4.3. Ausgangstyp

Das Feld Ausgangstyp steht nur zur Verfügung, wenn der Materialtransfermodus ausgewählt ist. Wählen Sie mit dem Auswahlfeld Ausgangstyp die Art des Ausgangs mit zwei Geschwindigkeiten für die Zielanwendung aus. Auswahlmöglichkeiten:

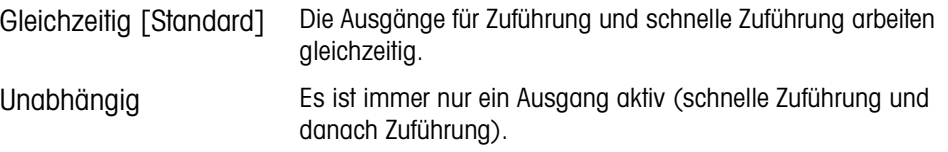

## 3.6.1.4.4. Summierung

Das Summierungsfeld erfasst das Gesamtgewicht aller Transaktionen für jeden Zielwert in der Tabelle. Mögliche Optionen sind:

Keine [Standard], Angezeigtes Gewicht

# 3.6.1.4.5. Datensätze der Zielwerttabelle

Je nach dem ausgewählten Modus können in der Zielwerttabelle folgende Felder enthalten sein:

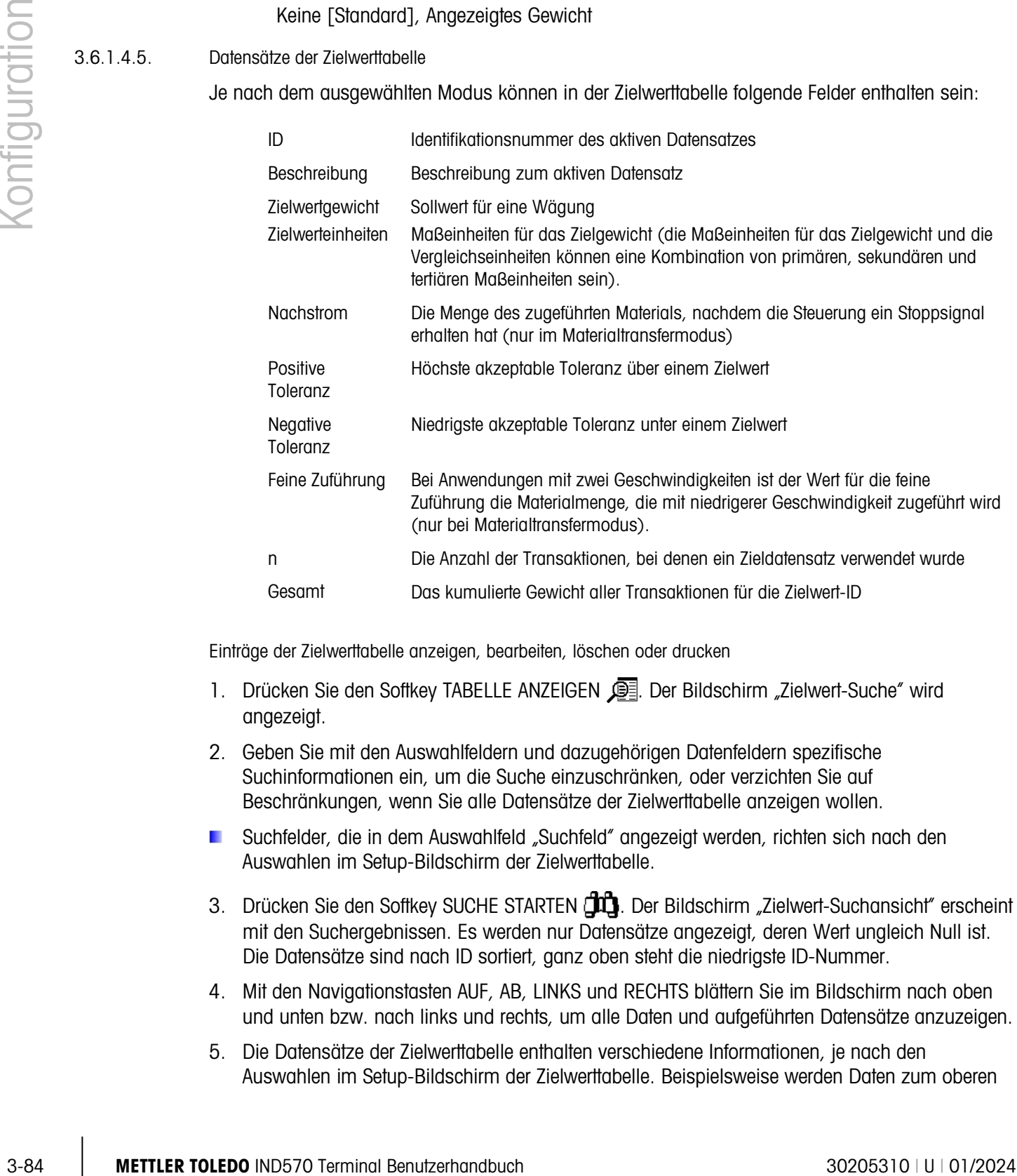

Einträge der Zielwerttabelle anzeigen, bearbeiten, löschen oder drucken

- 1. Drücken Sie den Softkey TABELLE ANZEIGEN **.** Der Bildschirm "Zielwert-Suche" wird angezeigt.
- 2. Geben Sie mit den Auswahlfeldern und dazugehörigen Datenfeldern spezifische Suchinformationen ein, um die Suche einzuschränken, oder verzichten Sie auf Beschränkungen, wenn Sie alle Datensätze der Zielwerttabelle anzeigen wollen.
- Suchfelder, die in dem Auswahlfeld "Suchfeld" angezeigt werden, richten sich nach den Auswahlen im Setup-Bildschirm der Zielwerttabelle.
- 3. Drücken Sie den Softkey SUCHE STARTEN  $\lim_{n \to \infty}$  Der Bildschirm "Zielwert-Suchansicht" erscheint mit den Suchergebnissen. Es werden nur Datensätze angezeigt, deren Wert ungleich Null ist. Die Datensätze sind nach ID sortiert, ganz oben steht die niedrigste ID-Nummer.
- 4. Mit den Navigationstasten AUF, AB, LINKS und RECHTS blättern Sie im Bildschirm nach oben und unten bzw. nach links und rechts, um alle Daten und aufgeführten Datensätze anzuzeigen.
- 5. Die Datensätze der Zielwerttabelle enthalten verschiedene Informationen, je nach den Auswahlen im Setup-Bildschirm der Zielwerttabelle. Beispielsweise werden Daten zum oberen

und unteren Grenzwert angezeigt, wenn der Über-/Unter-Modus mit dem Toleranztyp "Gewichtswert" ausgewählt ist.

- 6. Modifizieren oder ergänzen Sie die Informationen der Zielwerttabelle, indem Sie Informationen wie unter Tara-Tabelle beschrieben bearbeiten, einfügen oder löschen.
- 7. Drücken Sie den Softkey DRUCKEN  $\equiv$ , um die Liste zu drucken.
- 8. Drücken Sie den Softkey BEENDEN , um zum Suchbildschirm zurückzukehren.

# 3.6.2. Betrieb

Die Setup-Bildschirme für den Betrieb erlauben Einstellungen für Zielwert, Komparatoren, Summierung und ID1 bis ID4.

# 3.6.2.1. Zielwert

Mit diesem Setup-Bildschirm wählen Sie aus, welche Messdaten (Quelle) Sie als Eingangsgewicht für den Zielwertvergleich verwenden wollen, und bestimmen die diskrete Ausgangsfunktion im Über- /Unter-Modus und im Materialtransfermodus.

3.6.2.1.1. Quelle

Wählen Sie aus, welche Quelle als Eingabe für den Zielwertvergleich verwendet werden soll. Zu den Optionen gehören:

Angezeigtes Gewicht [Standard], Bruttogewicht

# 3.6.2.1.2. Bewegungsprüfung

Dieser Parameter wird nur angezeigt, wenn der Zielwertmodus auf Über/Unter eingestellt ist (siehe dazu Abschnitt [3.6.1.4.1,](#page-188-0) Anwendung | Speicher | Zielwerttabelle | Modus). Wenn die Bewegungsprüfung aktiviert ist, werden die diskreten Ausgänge für Übergewicht, Untergewicht und OK nur aktiviert, wenn keine Bewegung erkannt wird. Auswahlen für diesen Parameter sind:

Deaktiviert [Standard], Aktiviert

# 3.6.2.1.3. Verriegelung

Dieser Parameter wird nur angezeigt, wenn der Zielwertmodus auf Materialtransfer eingestellt ist (siehe dazu Abschnitt [3.6.1.4.1,](#page-188-0) Anwendung | Speicher | Zielwerttabelle | Modus). Wenn die Ausgangsverriegelung aktiviert ist, bleiben die Ausgänge für den Zielwertvergleich (beispielsweise der Zuführungsausgang) verriegelt (Aus), nachdem die Ansprechschwelle für den Ausgang überschritten wurde, bis die Verriegelung durch das Eingangssignal des nächsten Starts zurückgesetzt wurde (per Softkey oder über einen diskreten Eingang). Setup-Optionen:

Deaktiviert, Aktiviert [Standard]

Wenn die Verriegelung deaktiviert ist, arbeiten die Ausgänge als Koinzidenzausgänge: die Zielwertvergleichsausgänge haben den Pegel EIN, bis das Ist-Gewicht die Ansprechschwelle des Ausgangs übersteigt. Danach hat der Ausgang den Pegel AUS. Der Ausgang erhält sofort wieder den Pegel EIN, wenn das Ist-Gewicht unter die Ansprechschwelle für den Ausgang sinkt. Nicht verriegelte Ausgänge sind bei bestimmten Anwendungen akzeptabel, beispielsweise bei Messungen des Tankstands, bei Füllanwendungen aber möglicherweise riskant. Weitere

Informationen zur Verwendung von verriegelten und Koinzidenz-Ausgängen finden Sie in Kapitel 4, Anwendungen.

#### 3.6.2.2. Komparatoren

Der Bildschirm "Komparatoren" erlaubt die Konfiguration einfacher Komparatoren, die entweder durch Vergleich mit einem Grenzwert oder durch Vergleich mit einem Bereich gesteuert werden und als eine Zuweisung für diskrete Ausgänge verwendet werden. Die Quelle für den Vergleich kann das Bruttogewicht, das Anzeigegewicht, die Rate oder von einer kundenspezifische TaskExpert-Anwendung zugewiesen sein.

Dieser Bildschirm zeigt alle fünf Komparatoren und enthält Spalten für die ID, die Beschreibung, die Quelle, den Grenzwert, die Maßeinheit, den oberen Grenzwert und den aktiven Status. Sie können hier einen Komparator BEARBEITEN  $\mathscr{S}$ , LÖSCHEN  $\mathcal{G}$  oder alle Komparatoren LÖSCHEN  $\mathbf{C}$ .

Wenn Sie einmal im Bildschirm "Komparator bearbeiten" Parameter konfiguriert haben, können Sie diese mit OK  $\frac{OK}{V}$  speichern oder mit VERLASSEN (Esc) verwerfen. In jedem Fall schaltet die Anzeige wieder zurück zum Bildschirm "Komparatoren".

#### 3.6.2.2.1. Quelle

<span id="page-191-0"></span>Wenn Sie als Quelle "Keine" oder "Anwendung" ausgewählt haben, werden keine weiteren Parameterfelder angezeigt. Wenn Sie als Quelle ein Gewichtsfeld ausgewählt haben, wird die Gewichtseinheit in den primären Maßeinheiten angezeigt. Wenn Sie als Quelle "Rate" ausgewählt haben, entspricht die Maßeinheit der unter Waage > Rate für Rate ausgewählten Maßeinheit. Auswahloptionen für die Quelle:

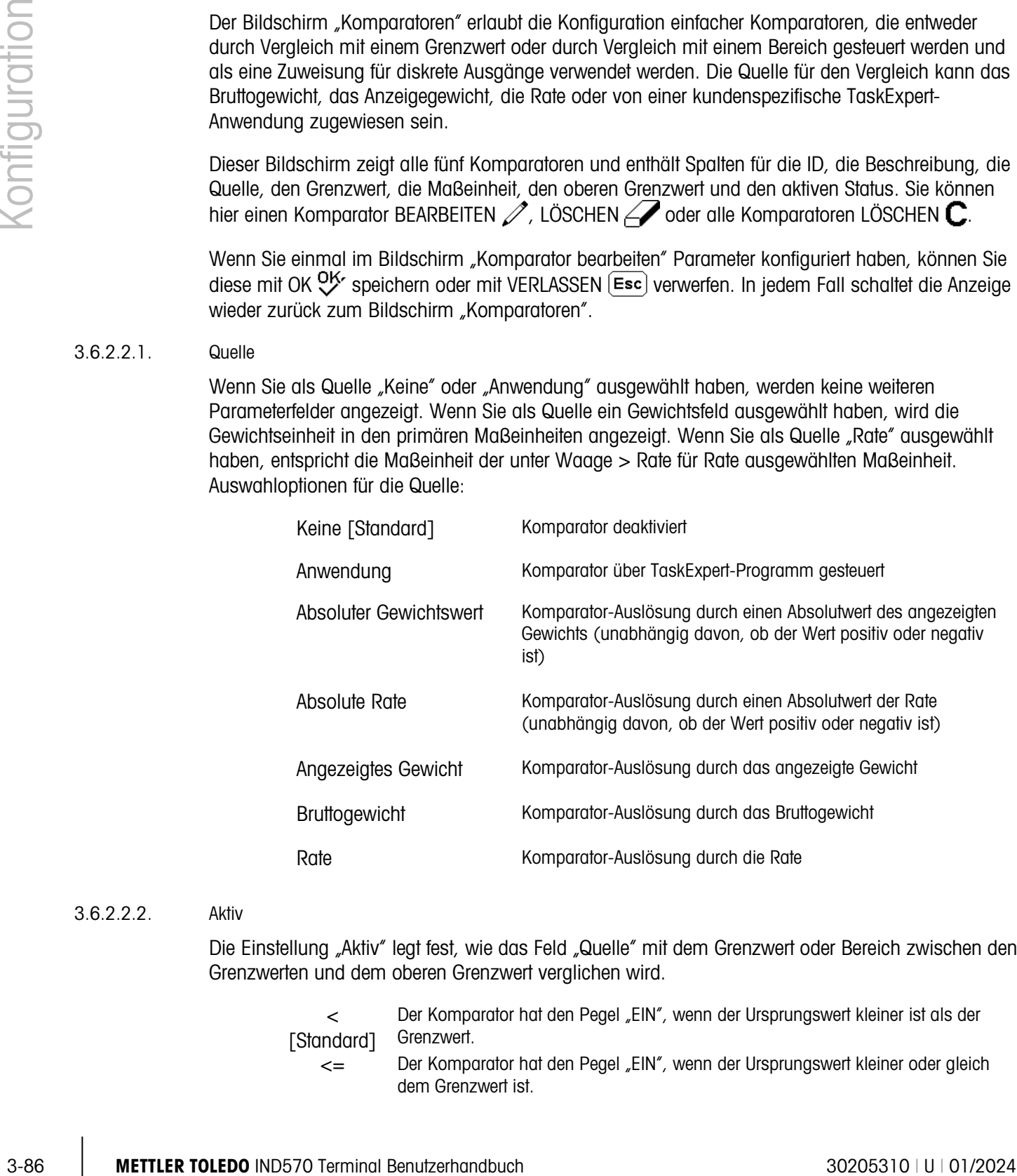

#### 3.6.2.2.2. Aktiv

Die Einstellung "Aktiv" legt fest, wie das Feld "Quelle" mit dem Grenzwert oder Bereich zwischen den Grenzwerten und dem oberen Grenzwert verglichen wird.

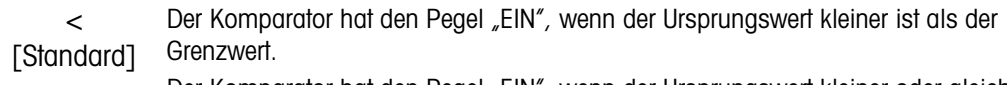

<= Der Komparator hat den Pegel "EIN", wenn der Ursprungswert kleiner oder gleich dem Grenzwert ist.

- = Der Komparator hat den Pegel "EIN", wenn der Ursprungswert gleich dem Grenzwert ist.
- >= Der Komparator hat den Pegel "EIN", wenn der Ursprungswert größer oder gleich dem Grenzwert ist.
- > Der Komparator hat den Pegel "EIN", wenn der Ursprungswert größer als der Grenzwert ist.
- < > Der Komparator hat den Pegel "EIN", wenn der Ursprungswert ungleich dem Grenzwert ist.
- \_< >\_ Der Komparator hat den Pegel "EIN", wenn der Ursprungswert außerhalb des Bereichs des Grenzwerts und des oberen Grenzwerts liegt.
- >\_\_< Der Komparator hat den Pegel "EIN", wenn der Ursprungswert innerhalb des Bereichs des Grenzwerts und des oberen Grenzwerts liegt.

## 3.6.2.2.3. Beschreibung

Die Beschreibung ist eine alphanumerische Zeichenkette, die zur Kennzeichnung des Typs und Zwecks des Komparators verwendet wird. Diese Zeichenkette wird zusammen mit der automatisch zugewiesenen ID-Nummer (1-5) in der Liste angezeigt, die beim Drücken des Softkeys KOMPARATOR erscheint. Die Zeichenkette ist maximal 20 Zeichen lang.

3.6.2.2.4. Grenzwert

Der Grenzwert legt entweder den Vergleichswert, mit dem der Ist-Ursprungswert verglichen wird, oder den unteren Vergleichswert für den Bereich fest, mit dem der aktuell gemessene Ursprungswert verglichen wird.

## 3.6.2.2.5. Oberer Grenzwert

Der obere Grenzwert ist nur für den Bereichsmodus verfügbar und legt den oberen Vergleichswert für den Bereich fest, mit dem der aktuell gemessene Ursprungswert verglichen wird. Dieser Wert muss höher sein als der Grenzwert. Wenn ein niedriger Wert eingegeben wird, erscheint auf dem Terminal

die Meldung "Ungültiger Wert", wenn der Softkey OK V gedrückt wird.

# 3.6.2.3. Summierung

Die Summierung im Terminal IND570 ist im Gesamtsummenregister (GS), im Zwischensummenregister (ZS) und in den Zählern möglich. Der Zählerdatensatz der Anzahl der Transaktionen, für die eine Summierung erfolgte, und die Register verfolgen die Summierung des Gewichts jedes Mal, wenn ein Druckbefehl ausgelöst wird.

Die Zähler sind auf 1.500.000 begrenzt, die Register speichern bis zu 11 Stellen des Gewichts einschließlich aller Stellen rechts vom Dezimalkomma. Eine für 500 x 0,1 kg programmierte Waage speichert beispielsweise Gewichtswerte bis 9999999999,9 (insgesamt 11 Stellen). Wenn einer dieser Grenzwerte überschritten wird, erscheint eine Fehlermeldung, und der Gesamtwert muss zurückgesetzt werden, bevor weitere Gewichte oder Stücke hinzugefügt werden.

Im Setup-Bildschirm "Summierung" können Sie die Parameter für die Summierungsoperationen auswählen, u. a. die Quelle für den Eingang für die Summierung und die Einstellungen für die Gesamtsummen und Zwischensummen. Außerdem können Sie die Umrechnung der sekundären oder tertiären Maßeinheiten für die Summierung aktivieren oder deaktivieren.

# 3.6.2.3.1. Modus

Wählen Sie aus, welche Quelle als Eingabe für den Summierungsvergleich verwendet werden soll. Eine Auswahl von Keine ist die Summierung deaktiviert. Mögliche Optionen sind:

Keine [Standard], Angezeigtes Gewicht, Bruttogewicht

3.6.2.3.2. GS auf Ausdruck löschen

Die Gesamtsumme (GS) kann so konfiguriert werden, dass sie nach dem Ausdruck des Summenberichts gelöscht wird. Wenn die Funktion "GS auf Ausdruck löschen" aktiviert ist, wird die Zwischensumme automatisch nach dem Druck des Summenberichts gelöscht. Die Optionen für diesen Parameter sind:

Deaktiviert [Standard], Aktiviert

3.6.2.3.3. Zwischensumme

Das Zwischensummenregister (ZS) kann separat deaktiviert werden, während das Gesamtsummenregister die Gewichte weiter addiert. Sie haben folgende Optionen:

Deaktiviert [Standard], Aktiviert

# 3.6.2.3.4. ZS auf Ausdruck löschen

Wenn die Zwischensumme nach dem Ausdruck gelöscht und die Gesamtsumme nach dem Ausdruck nicht gelöscht wird, kann das Zwischensummenregister die Teilsätze der Wägungen summieren und zurückgesetzt werden, während das Gesamtsummenregister die Gesamtsumme der Gewichte weiter addiert. Es gibt folgende Optionen:

Deaktiviert [Standard], Aktiviert

# 3.6.2.3.5. Gewicht umrechnen

Die Gesamtregister speichern immer die Gewichte in den primären Maßeinheiten. Wenn der Parameter "Gewicht umrechnen" deaktiviert ist, werden nur die Waagengewichte in den primären Maßeinheiten summiert. Wenn der Parameter "Gewicht umrechnen" aktiviert ist, wird das Gewicht in die primären Maßeinheiten umgerechnet und dann summiert. Es gibt folgende Optionen:

Deaktiviert, Aktiviert [Standard]

3.6.2.4. ID1, ID2, ID3 und ID4

3-88 MB (Sondard), Angazegas Gewohl, Bruthogewohl<br>
3-88 METTLER TO AND A CONSTRUCT CONSTRUCT TO A CONSTRUCT CONSTRUCT TO A CONSTRUCT CONSTRUCT CONSTRUCT CONSTRUCT<br>
3-88 METTLER TO AND A CONSTRUCT CONSTRUCT TO A CONSTRUCT Mit der ID-Aufforderung kann das Terminal so konfiguriert werden, dass der Bediener bestimmte Aufgaben nacheinander ausführen muss, z. B. Daten eingeben, Tarawert festlegen oder Druckausgabe senden. Dies ist für Aufgaben nützlich, die in genauer Reihenfolge wiederholt und für die bestimmte Daten an bestimmten Stellen im Prozess eingegeben werden müssen. Jede Sequenz kann aus bis zu 30 Schritten bestehen. Alle IDs können mit einem Softkey manuell oder (nur bei ID1) automatisch gestartet werden, wenn das Gewicht auf der Waage einen programmierten Schwellenwert überschreitet. Die IDs können so programmiert werden, dass sie einmal die Sequenz ausführen oder in einer Schleife wiederholt werden.

# 3.6.2.4.1. ID-Modus

Von diesem Schritt hängt ab, was den Start der spezifischen ID-Sequenz auslöst. Für ID1 steht zusätzlich die automatische Auslösung zur Verfügung, wenn das Gewicht auf der Waage einen

programmierten Schwellenwert überschreitet. ID2, ID3 und ID4 können nur mit einem Softkey ausgelöst werden. Es gibt folgende Optionen:

Keine [Standard], Automatisch (nur ID1), Softkey

3.6.2.4.2. Schleife

Dieser Schritt ist verfügbar, wenn Softkey als ID-Modus ausgewählt ist. Bei Aktivierung läuft die ID-Sequenz solange, bis der Softkey BEENDEN sedrückt wird. Es gibt folgende Optionen für den Parameter "Schleife":

Deaktiviert [Standard], Aktiviert

## 3.6.2.4.3. Schwellenwert

Dieser Schritt ist nur verfügbar, wenn für ID1 der automatische Modus ausgewählt ist. Die ID1- Sequenz beginnt, wenn ein Gewicht über dem Schwellengewichtswert auf die Waage gesetzt wird. Das Gewicht muss unter dem programmierten Gewichtswert für das Zurücksetzen fallen (siehe dazu folgende Erläuterung), bevor die Sequenz erneut automatisch ausgelöst wird.

## 3.6.2.4.4. Zurücksetzen

Dieser Schritt ist nur verfügbar, wenn für ID1 der automatische Modus ausgewählt ist. Der Trigger für den automatischen Start ist wieder aktiv, wenn das Gewicht unter den Gewichtswert für das Zurücksetzen fällt.

## 3.6.2.4.5. Schritte einer ID-Sequenz konfigurieren

Sobald die Modusparameter festgelegt sind, können die Schritte der ID1-, ID2, ID3- und ID4- Sequenz mit dem Softkey TABELLE ANZEIGEN  $\Box$  angezeigt, erstellt, bearbeitet oder gelöscht werden.

- 1. Es erscheint der Bildschirm "ID-Suche". Sie können die Suchergebnisse anhand der Nr. (Schrittnummer), des Typs, der Länge oder der Aufforderung filtern.
- 2. Wählen Sie entweder ein Suchfeld und geben Sie ein Vergleichszeichen (<, <=, =, >=, >, <>) und alphanumerische Informationen in den Datenfeldern ein oder verwenden Sie das Jokerzeichen \* im Datenfeld, um alle vorhandenen Schritte anzuzeigen.
- 3. Drücken Sie den Softkey SUCHE STARTEN  $\Box \Box$ , um den Bildschirm "ID-Ansicht" anzuzeigen. Hier können Sie dann die ID-Schritte bearbeiten  $\mathscr{P}$ , erstellen  $\Box$ , löschen  $\mathscr{P}$  und drucken .
- 4. Den Bildschirm "ID bearbeiten" rufen Sie mit dem Softkey NEU | ader den Softkey BEARBEITEN auf. Die Parameter, die je nach ausgewähltem Typ des Schritts für die einzelnen Schritte festgelegt werden können, sind in [Tabelle 3-7](#page-195-0) angegeben.

Die Schrittnummer (Nr.) wird automatisch zugewiesen. Sie legt die Reihenfolge der Ausführung der Schritte fest. Die Schritte können in eine vorhandene Sequenz durch Auswahl eines Eintrags und durch Drücken des Softkeys NEU  $□$  eingefügt werden, um einen neuen Schritt zu definieren. Der neu erstellte Schritt erscheint in der Sequenz vor dem ausgewählten Eintrag; alle nachfolgenden Schrittnummern werden um eins erhöht. Um einen Schritt in der Sequenz zu verschieben, müssen Sie den Schritt erst löschen und dann in der richtigen Position wieder einfügen.

<span id="page-195-0"></span>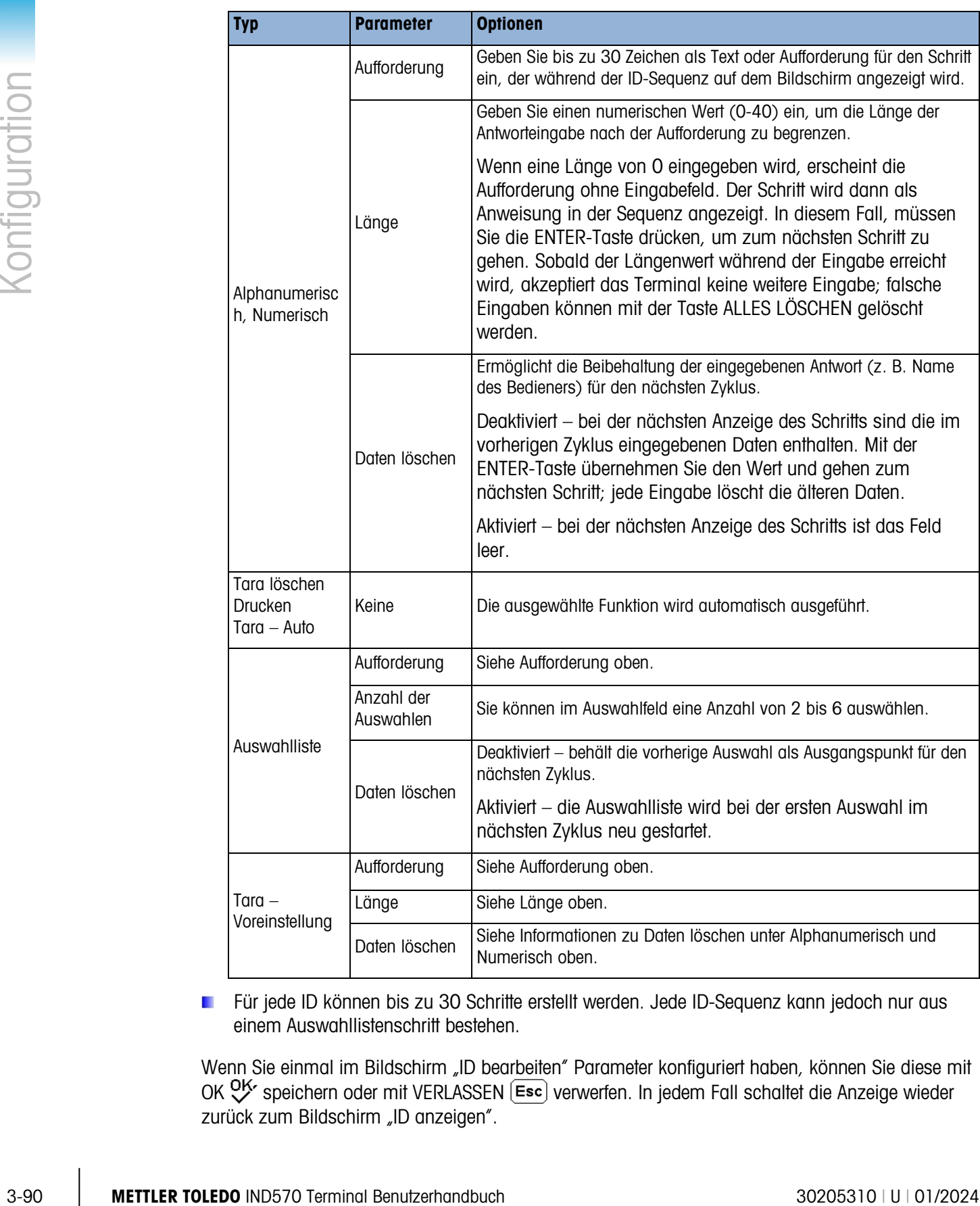

# Tabelle 3-7: Arten von ID-Schritten

Für jede ID können bis zu 30 Schritte erstellt werden. Jede ID-Sequenz kann jedoch nur aus einem Auswahllistenschritt bestehen.

Wenn Sie einmal im Bildschirm "ID bearbeiten" Parameter konfiguriert haben, können Sie diese mit OK OK speichern oder mit VERLASSEN (Esc) verwerfen. In jedem Fall schaltet die Anzeige wieder zurück zum Bildschirm "ID anzeigen".

- 5. Die ID-Sequenz kann im Bildschirm "ID anzeigen" mit dem Softkey DRUCKEN  $\equiv$  gedruckt werden. Damit der Druckvorgang ausgeführt werden kann, ist die Verbindung "Berichte" erforderlich (weitere Informationen dazu finden Sie im Abschnitt [3.8.5,](#page-229-0) Kommunikation | Verbindungen, und im Abschnitt Hauptfunktionen | Drucken | Berichtsausdruck in Kapitel 2, Betrieb, sowie in Anhang C, Kommunikation | Berichte). Mit dem Softkey BEENDEN kehren Sie zum Setup-Menübaum zurück.
- 3.6.2.5. Ladealarm (nur POWERCELL)

Die Terminals IND570 und IND570xx bietet eine visuelle Anleitung zur Zentrierung der Last, die auf einer PowerDeck-Plattform gewogen werden soll. Wenn der Schwerpunkt der Last in der Nähe der geometrischen Mitte der Wägezellenanordnung der Plattform liegt, sind die Wägeergebnisse optimal. Nach der Aktivierung erscheint ein Ladealarmbildschirm immer dann, wenn eine außermittige Belastung erkannt wird.

Der Ladealarm zeigt ein Rechteck an, das die Waagenbasis darstellt, wobei jede Wägezelle mit einer Nummer von 1 bis 4 gekennzeichnet ist. In dem Quadranten mit der höchsten Gewichtsabweichung erscheint ein Punkt. Es handelt sich um einen Live-Bildschirm, d. h., der Punkt ändert sich, wenn die Last auf der Plattform verschoben wird. Nach der Auslösung muss der Ladealarm manuell vom Benutzer bestätigt werden, oder der Benutzer muss die Last so anpassen, dass der Schwerpunkt der Last innerhalb der OK-Zone liegt. Der Ladealarm wird zurückgesetzt, wenn das Gewicht auf der Plattform unter den konfigurierten Schwellengewichtswert fällt.

Es werden keine anderen Terminalfunktionen beeinträchtigt, während der Ladealarmbildschirm aktiv ist. Alle konfigurierten Kommunikationen, diskreten Ein- und Ausgänge und Terminalfunktionen wie Tarieren und Drucken können ausgeführt werden.

3.6.2.5.1. Ladealarm

Bei Aktivierung des Ladealarms überprüft das Terminal den Schwerpunkt einer Last, die den konfigurierten Schwellengewichtswert überschreitet. Die Optionen für diesen Parameter sind:

Deaktiviert [Standard], Aktiviert

Wenn der Ladealarm deaktiviert ist, sind keine weiteren Setup-Optionen vorhanden.

#### 3.6.2.5.2. Schwellengewicht

Das Schwellengewicht ist das Gewicht, über dem der Ladealarm ausgelöst wird. Wenn das Gewicht auf der Plattform unter das Schwellengewicht fällt, weil beispielsweise eine Last entfernt wurde, setzt das Terminal den Ladealarm automatisch zurück.

200 ist der Standardwert.

3.6.2.5.3. OK-Zone

Die OK-Zone definiert einen Bereich um die geometrische Mitte der Plattform herum. Wenn der Schwerpunkt einer Last außerhalb der OK-Zone gemessen wird, wird der Ladealarm ausgelöst.

Die OK-Zone muss eine Ganzzahl zwischen 5 und 50 sein. Der Standardwert ist 30%.

## 3.6.2.5.4. Plattformgröße

Geben Sie die Länge und Breite der angeschlossenen PowerDeck-Plattform ein. Mit diesen Werten wird die geometrische Mitte der Wägezellenanordnung der Plattform berechnet. Als Einheiten können Millimeter mm [Standard] und Zoll ausgewählt werden.

Mit dem Softkey BEENDEN kehren Sie zur Menübaumanzeige zurück.

# 3.6.3. Diskrete I/O

In diesen Bildschirmen können Sie die Zuweisungen der diskreten Ein- und Ausgänge aufrufen.

# 3.6.3.1. Eingänge

Der Bildschirm "Diskrete Eingänge" zeigt die Zuweisungen der diskreten Eingänge, z. B. die Zuweisungsadresse des Eingangs, die Polarität und die Funktion. Es werden nur Datensätze angezeigt, deren Wert ungleich Null ist.

Um die gesamte Tabelle zu löschen, drücken Sie den Softkey ALLES LÖSCHEN C und anschließend OK OK, um den Vorgang zu bestätigen. Mit den Navigationstasten AUF und AB blättern Sie im Bildschirm nach oben und unten, um alle möglichen Zuweisungen der diskreten Eingänge anzuzeigen.

# 3.6.3.1.1. Diskrete Eingänge hinzufügen oder ändern

- 1. Mit den Navigationstasten AUF und AB wählen (markieren) Sie einen diskreten Eingang.
- 2. Drücken Sie den Softkey BEARBEITEN 2, um den Setup-Bildschirm zur Bearbeitung einer vorhandenen Zuweisung für den Eingang zu öffnen, oder drücken Sie den Softkey NEU | , um den Setup-Bildschirm zu öffnen und eine neue Zuweisung für den Eingang zu erstellen.
- 3. Geben Sie die Zuweisungsadresse des Eingangs ein. Die Eingangsadresse wird als [x.y.z] angegeben, wobei x für den Eingangsstandort, y für die Steckplatzadresse der I/O-Option und z für die Eingangsposition stehen. Die Ziffern der Eingangsadresse haben folgende Bedeutung:
	- Standort Die erste Ziffer gibt an, ob der I/O lokal (0) oder entfernt (1–3) ist.
	- Steckplatzadresse Die zweite Ziffer ist immer 1 für den internen I/O des Terminals IND570 und immer 0 für den Remote-I/O (ARM 100).
	- Position Die dritte Ziffer bezieht sich auf die Position (1-5) der diskreten Eingangsoption (intern oder entfernt), die einer Funktion zugewiesen wird.

Gültige Adressnummern sind:

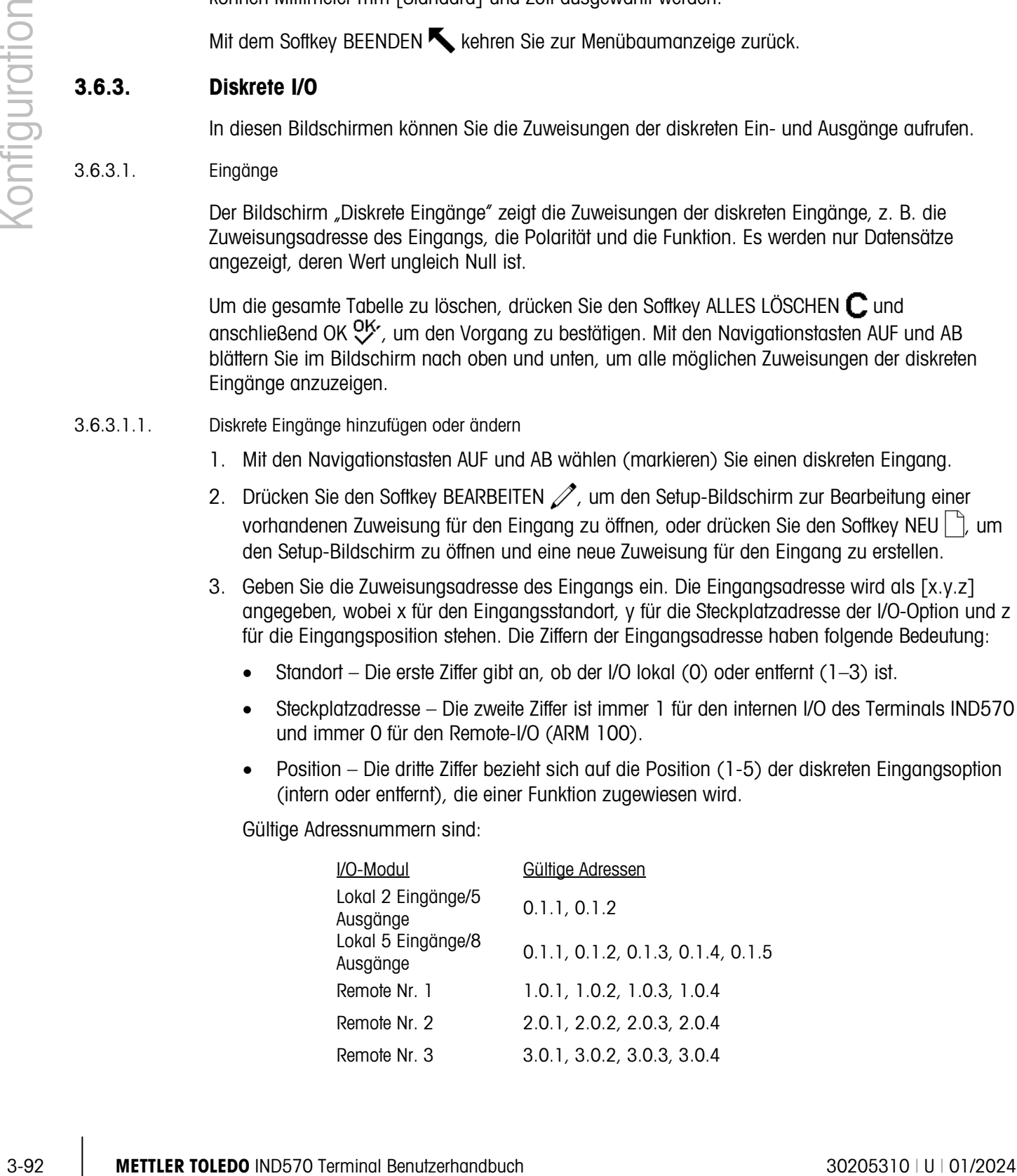

Beispiele:

Adresse  $0.1.1$  = Platine der lokalen diskreten I/O, Position 1.

Adresse 1.0.3 = Remote-Adresse Nr. 1, Position 3.

- 1. Die Eingänge können so programmiert werden, dass sie entweder einen Polaritätspegel +Wahr oder -Wahr als "EIN" akzeptieren. Wenn Sie als Eingangspolarität +Wahr festlegen, ist der Eingang aktiviert, wenn Spannung anliegt. Wenn Sie als Eingangspolarität -Wahr festlegen, ist der Eingang aktiviert, wenn keine Spannung anliegt. Mit dem Auswahlfeld Polarität können Sie +Wahr bzw. -Wahr auswählen.
- 2. Mit dem Auswahlfeld Zuweisung können Sie die Zuweisung eines Eingangs auswählen. Es gibt folgende Optionen:

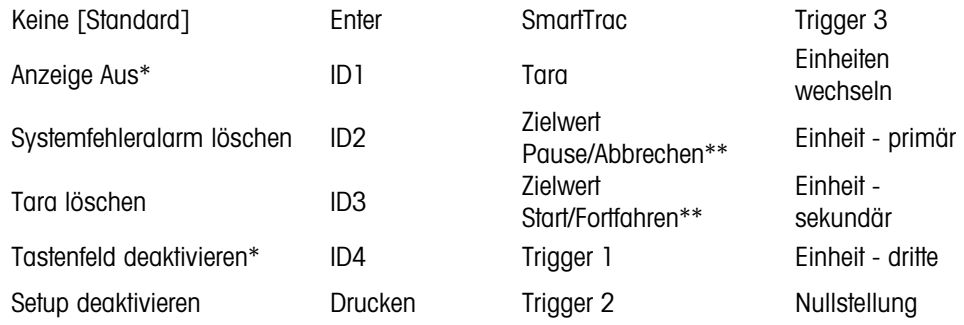

\* Die Optionen "Anzeige aus" und "Tastenfeld deaktivieren" werden durch einen einfachen Drücken-und-Halten- oder einem Schlüssel-Schloss-Mechanismus aktiviert.

- \*\* Die Zuweisung der diskreten Eingänge ist nur beim Wägen im Materialtransfermodus verfügbar.
- 3. Drücken Sie den Softkey OK OK, um die Eingabe zu übernehmen.
- 4. Drücken Sie den Softkey VERLASSEN (Esc), um zum Bildschirm "Diskrete Eingänge" zurückzukehren, ohne die Eingaben zu speichern.
- 5. Drücken Sie den Softkey LÖSCHEN  $\nearrow$ , um die Zuweisung eines Eingangs zu löschen.

# 3.6.3.2. Ausgänge

Der Bildschirm "Diskrete Ausgänge" enthält die Zuweisungen der diskreten Ausgänge, z. B. die Zuweisungsadresse des Ausgangs und die Funktion. Es werden nur Datensätze angezeigt, deren Wert ungleich Null ist.

Um die gesamte Tabelle zu löschen, drücken Sie den Softkey ALLES LÖSCHEN  $\mathbb C$  und anschließend OK OK, um den Vorgang zu bestätigen. Mit den Navigationstasten AUF und AB blättern Sie im Bildschirm nach oben und unten, um alle möglichen Zuweisungen der diskreten Ausgänge anzuzeigen.

Um diskrete Ausgänge zu ändern, hinzuzufügen oder zu löschen, gehen Sie wie bei den diskreten Eingängen vor. Gültige Adressnummern sind:

I/O-Modul Gültige Adressen

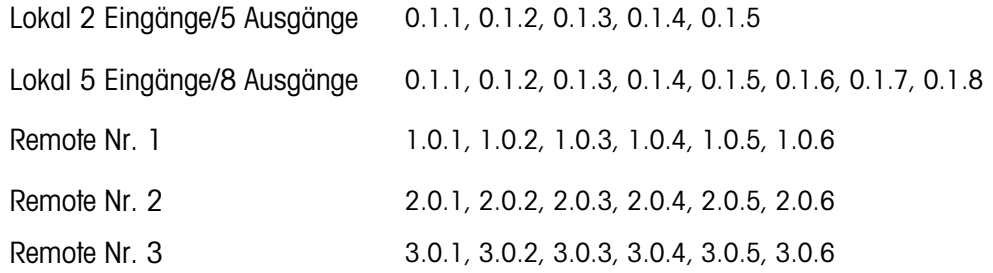

Beispiele:

Adresse  $0.1.1$  = Platine der lokalen diskreten I/O, Position 1.

Adresse 1.0.3 = Remote-Adresse Nr. 1, Position 3.

Für die Zuweisung der Ausgänge gibt es folgende Optionen:

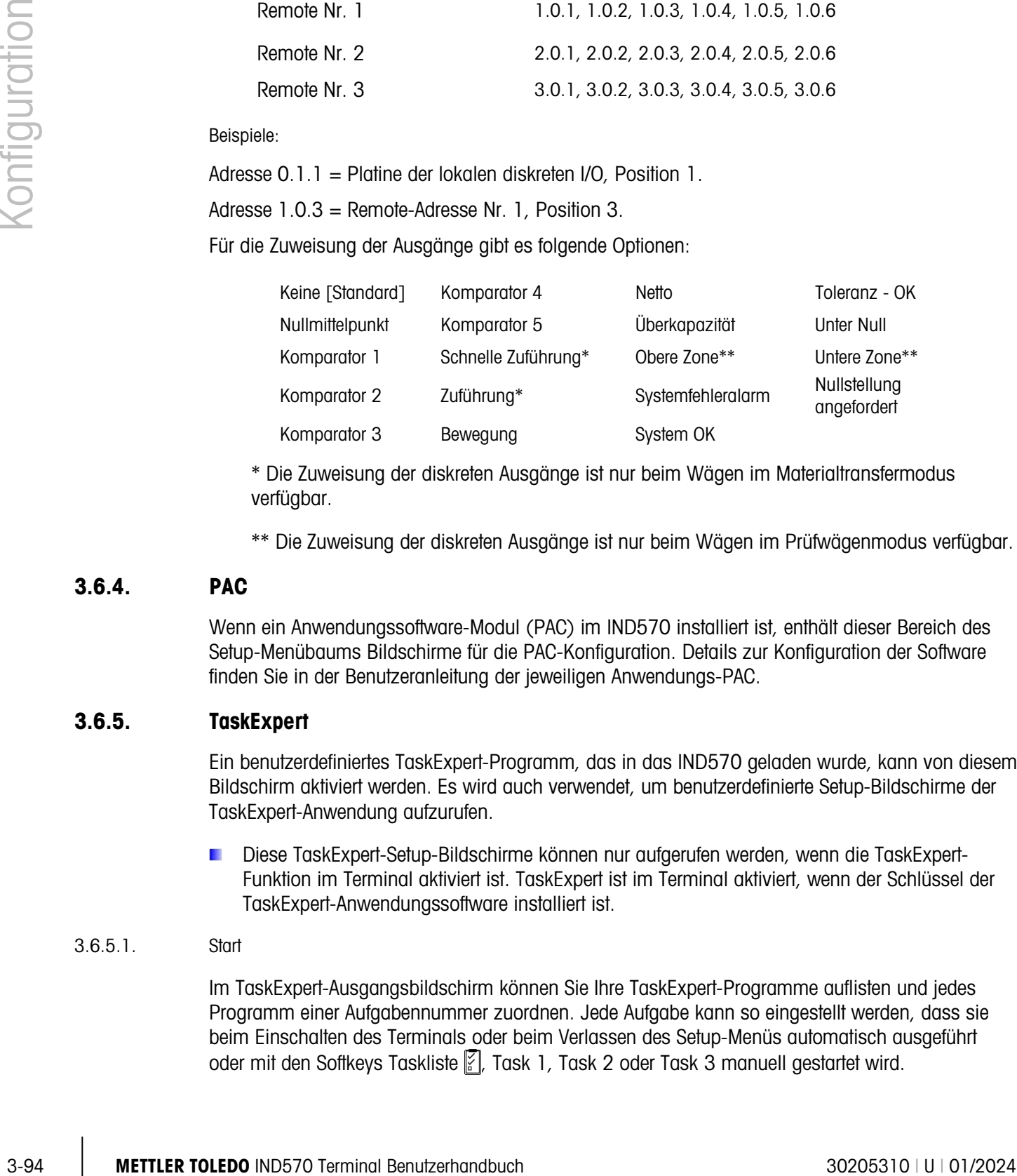

\* Die Zuweisung der diskreten Ausgänge ist nur beim Wägen im Materialtransfermodus verfügbar.

\*\* Die Zuweisung der diskreten Ausgänge ist nur beim Wägen im Prüfwägenmodus verfügbar.

# 3.6.4. PAC

Wenn ein Anwendungssoftware-Modul (PAC) im IND570 installiert ist, enthält dieser Bereich des Setup-Menübaums Bildschirme für die PAC-Konfiguration. Details zur Konfiguration der Software finden Sie in der Benutzeranleitung der jeweiligen Anwendungs-PAC.

# 3.6.5. TaskExpert

Ein benutzerdefiniertes TaskExpert-Programm, das in das IND570 geladen wurde, kann von diesem Bildschirm aktiviert werden. Es wird auch verwendet, um benutzerdefinierte Setup-Bildschirme der TaskExpert-Anwendung aufzurufen.

Diese TaskExpert-Setup-Bildschirme können nur aufgerufen werden, wenn die TaskExpert-Funktion im Terminal aktiviert ist. TaskExpert ist im Terminal aktiviert, wenn der Schlüssel der TaskExpert-Anwendungssoftware installiert ist.

## 3.6.5.1. Start

Im TaskExpert-Ausgangsbildschirm können Sie Ihre TaskExpert-Programme auflisten und jedes Programm einer Aufgabennummer zuordnen. Jede Aufgabe kann so eingestellt werden, dass sie beim Einschalten des Terminals oder beim Verlassen des Setup-Menüs automatisch ausgeführt oder mit den Softkeys Taskliste , Task 1, Task 2 oder Task 3 manuell gestartet wird.

Drücken Sie den Softkey ALLES LÖSCHEN  $\mathbb C$ , um die Tabelle zurückzusetzen.

# 3.6.5.1.1. TaskExpert-Startliste ändern

- 1. Mit den Pfeiltasten wählen Sie die vorhandene Aufgabe, die bearbeitet oder gelöscht werden soll. Wenn der Datensatz ausgewählt ist:
- 2. Drücken Sie den Softkey BEARBEITEN  $\mathcal{P}$ , um einen Datensatz zu ändern. Beachten Sie, dass die Aufgabennummer nicht geändert werden kann.
- 3. Drücken Sie den Softkey LÖSCHEN $\mathcal{Z}$ , um einen Datensatz zu löschen.
- 4. Um eine Aufgabe zu erstellen, drücken Sie den Softkey NEU  $\lceil \cdot \rceil$ . Es erscheint der TaskExpert-Bildschirm "Bearbeiten".
- 5. Die Aufgabennummer wird automatisch zugewiesen. Geben Sie den Namen der TaskExpert-Datei im Feld Dateiname ein.
- 6. Aktivieren oder deaktivieren Sie die Funktion Automatischer Start. Wenn Sie die Option "Aktiviert" auswählen, wird die Aufgabe bei jedem Einschalten der Anzeige oder beim Verlassen des Setups ausgeführt.
- 7. Aktivieren oder deaktivieren Sie die Funktion Manueller Start. Dadurch wird das Programm ausgeführt, wenn es manuell ausgewählt oder gestartet wird.
- 8. Drücken Sie auf  $Q'$ , um die Änderungen zu speichern, oder auf (Esc), um den Bildschirm ohne Speichern zu verlassen.

# 3.6.5.2. Benutzerdefiniertes Setup

Das Menü "Benutzerdefiniertes Setup" wird von der TaskExpert-Anwendung definiert. Details dazu finden Sie im TaskExpert-Referenzhandbuch, das im Lieferumfang des TaskExpert-Programms enthalten ist.

# 3.6.6. Zurücksetzen

<span id="page-200-0"></span>Mit der Funktion "Zurücksetzen" werden die meisten Konfigurationseinstellungen im Zweig "Anwendung" auf die Werkseinstellungen zurückgesetzt.

Um einen Reset auszuführen, drücken Sie den Softkey OK OK. Wenn der Reset erfolgreich war, erscheint eine Verifizierungsmeldung mit dem Hinweis "Zurücksetzen erfolgreich". Wenn der Reset nicht erfolgreich war, erscheint eine Fehlermeldung "Reset fehlgeschlagen. Wenn der Reset fehlschlägt, versuchen Sie das Gerät erneut zurückzusetzen. Wenn der Reset weiterhin fehlschlägt, wenden Sie sich an einen lokalen Vertreter von METTLER TOLEDO.

Drücken Sie den Softkey VERLASSEN (Esc), um das Fenster ohne Reset zu schließen.

Anwendung > Zurücksetzen setzt die im Alibispeicher oder in Tabellen gespeicherten Informationen NICHT zurück. Diese Daten können nur mit der Funktion "Alles zurücksetzen" unter Wartung > Alles zurücksetzen zurückgesetzt werden.

# 3.7. Terminal

Die Setup-Bildschirme für den Setup-Zweig "Terminal" sind im Folgenden abgebildet. Bei Aktivierung der Benutzersicherheit benötigen Sie mindestens Zugriffsrechte als Wartungstechniker, um die meisten Parameter im Zweig "Terminal" aufzurufen. Ein Vorgesetzter kann die Uhrzeit und das Datum einstellen.

# 3.7.1. Gerät

Im Setup-Bildschirm "Gerät" können Sie drei Terminal-IDs und die Seriennummer des Terminals eingeben.

E----- Terminal ---- Gerät

# 3.7.1.1. Terminal-ID 1, ID Nr. 2, ID2

3-9 Methodographics the Abenit of Schematic Contents of the Schematic Contents of the Schematic Contents of the Schematic Contents of the Schematic Contents of the Schematic Contents of the Schematic Contents of the Schem Im Setup-Bildschirm "Gerät" können bis zu drei Terminal-IDs eingegeben werden. Wenn das Textfeld "Terminal-ID" ausgewählt ist, werden die Softkeys zu alphanumerischen Tasten. Mit den alphanumerischen Tasten können Sie bis zu drei Terminals eingeben. Drücken Sie die ENTER-Taste, um die eingegebene ID zu übernehmen. Diese ID-Felder werden beim Abruf der Informationen angezeigt, wenn der Softkey SYSTEMINFORMATIONEN  $\mathbf i$  nach dem Softkey ABRUFEN  $\mathcal D$  gedrückt wird. Diese IDs sind auch im Bericht "Serviceinformationen abrufen" und im Terminalstatusbericht enthalten.

# 3.7.1.2. Seriennummer

Das Textfeld "Seriennummer" wird für die Eingabe der Seriennummer des Terminals IND570 verwendet.

Die Seriennummer wird beim Abruf der Informationen angezeigt, wenn der Softkey SYSTEMINFORMATIONEN  $\mathbf i$  nach dem Softkey ABRUFEN  $\mathfrak D$  gedrückt wird. Die Seriennummer wird während der Herstellung im Werk ausgefüllt. Die Seriennummer wird beim Durchführen eines Master-Resets nicht gelöscht (siehe Kapitel 4, Service und Wartung).

Wenn die Seriennummer erneut eingegeben werden muss (z. B. nach dem Wechsel der Hauptplatine), geben Sie die Seriennummer mit den alphanumerischen Tasten ein. Die vom Werk zugewiesene Seriennummer befindet sich auf der Rückseite des Terminals.

# 3.7.1.3. Verbundene Geräte

Mit dem Softkey VERBUNDENE GERÄTE können Sie auf eine Liste zugreifen, die Informationen zu den mit dem Terminal verbundenen Geräten enthält. Diese Liste zum Anzeigen und Speichern der Geräteinformationen muss während der Installation manuell ausgefüllt werden Nach dem Ausfüllen können Sie die Informationen an dieser Stelle im Setup-Menü oder mit dem Softkey VERBUNDENE GERÄTE angezeigt werden. Dieser Softkey erscheint, wenn der Softkey SYSTEMINFORMATIONEN  $\mathbf i$  nach dem Softkey ABRUFEN  $\mathbf i$  im Ausgangsbildschirm gedrückt wird.

Die Felder für die einzelnen verbundenen Geräte sind u. a. Beschreibung, Modell und Hinweis.

- 3.7.1.3.1. Datensätze für verbundene Geräte hinzufügen oder ändern
	- 1. Drücken Sie den Softkey VERBUNDENE GERÄTE TEE um unteren Bereich des Bildschirms "Gerät".
	- 2. Drücken Sie den Softkey NEU  $\Box$ , um einen neuen Datensatz zu erstellen.
	- 3. Um einen vorhandenen Datensatz zu bearbeiten, wählen (markieren) Sie mit den Navigationstasten AUF und AB einen Datensatz in der Liste. Drücken Sie dann den Softkey BEARBEITEN  $\mathscr{S}$ , um die Bearbeitungsbildschirm zu öffnen.
	- 4. Markieren Sie den zu bearbeitenden oder einzufügenden Feldnamen mit den Navigationstasten AUF und AB.
	- 5. Drücken Sie die ENTER-Taste, um einen zu bearbeitenden oder einzufügenden Feldwert auszuwählen.
	- 6. Mit dem alphanumerischen Tastenfeld können Sie den gewünschten Wert bearbeiten oder eingeben.
	- 7. Drücken Sie den Softkey OK OK, um die Änderungen oder Eingaben zu übernehmen.
	- 8. Drücken Sie den Softkey VERLASSEN (Esc), um zum Bildschirm "Verbundene Geräte" zurückzukehren, ohne Modifikationen oder Ergänzungen vorzunehmen.
	- 9. Drücken Sie den Softkey BEENDEN , um zum Bildschirm "Gerät" zurückzukehren.

Datensätze für verbundene Geräte löschen

- 10. Markieren Sie den zu löschenden Datensatz mit den Navigationstasten AUF und AB. Drücken Sie den Softkey LÖSCHEN  $\mathcal{P}$ , um diesen Datensatz in der Liste zu löschen.
- 11. Drücken Sie den Softkey ALLES LÖSCHEN C, um alle Datensätze in der Liste zu löschen.
- 12. Drücken Sie den Softkey BEENDEN , um zum Bildschirm "Gerät" zurückzukehren.

# 3.7.2. Anzeige

Konfigurieren Sie im Setup-Bildschirm "Anzeige" die Einstellungen für Zeitüberschreitung für die Hintergrundbeleuchtung (nur LCD-Anzeige). den Bildschirmschoner, die Taraanzeige, die Zusatzanzeige und die Metrologiezeile. Ein Softkey zur Einstellung der Hintergrundbeleuchtung ist auch auf dieser Seite verfügbar.

3.7.2.1. Hintergrundbeleuchtung der Anzeige

Die Hintergrundbeleuchtung der Anzeige (nur bei LCD-Anzeigen) kann so eingestellt werden (in Minuten), dass sie nach einem bestimmten Zeitraum der Inaktivität des Terminals ausgeschaltet wird.

#### 3.7.2.2. Bildschirmschoner

Der Bildschirmschoner kann aktiviert werden, um eine Grafik oder eine kleine Anzeige des aktuellen Waagengewichts anzuzeigen. Es gibt folgende Optionen:

Grafik, Gewicht [Standard]

Ein zweites Feld legt die Anzahl der Minuten fest (von 0 bis 99 – Standardwert 15), die ohne Waagenbewegung und ohne Tastenfeldaktivität vergehen, bevor der Bildschirmschoner aktiviert wird. Eine Einstellung von "O" im Feld "Anzahl der Minuten" deaktiviert den Bildschirmschoner.

Der Bildschirmschoner wird sofort gestoppt und der Zeitgeber zurückgesetzt, sobald eine Bewegung registriert oder eine Taste gedrückt wurde. Die Taste, die gedrückt wird, um den Bildschirmschoner-Modus zu verlassen, hat keine andere Funktion.

Wenn die Waage als "zugelassen" programmiert ist, funktioniert der Bildschirmschoner nur, wenn die Waage bei Brutto Null liegt.

3.7.2.2.1. Ändern der Bildschirmschonergrafik

Die vom IND570 verwendete Grafik kann geändert werden, wenn eine Ersatzdatei auf das Terminal geladen wird.

Spezifikation der Bildschirmschonergrafik

Die Bildschirmschonergrafik ist eine monochrome Bitmap-Datei mit einer maximalen Abmessung von 128 Pixel mal 44 Pixel. Die Grafik muss einen weißen Rand besitzen, der links, rechts und oben mindestens einen Pixel breit ist. Die maximale Größe der Bitmap-Datei darf 1,5 kB nicht überschreiten. Die Bitmap-Datei muss unter dem Namen saver.bmp abgespeichert werden, damit sie im IND570 richtig verwendet wird.

Hinweis: Bitmap-Dateien müssen schwarzweiß sein, damit sie auf dem Terminal-Bildschirm korrekt angezeigt werden.

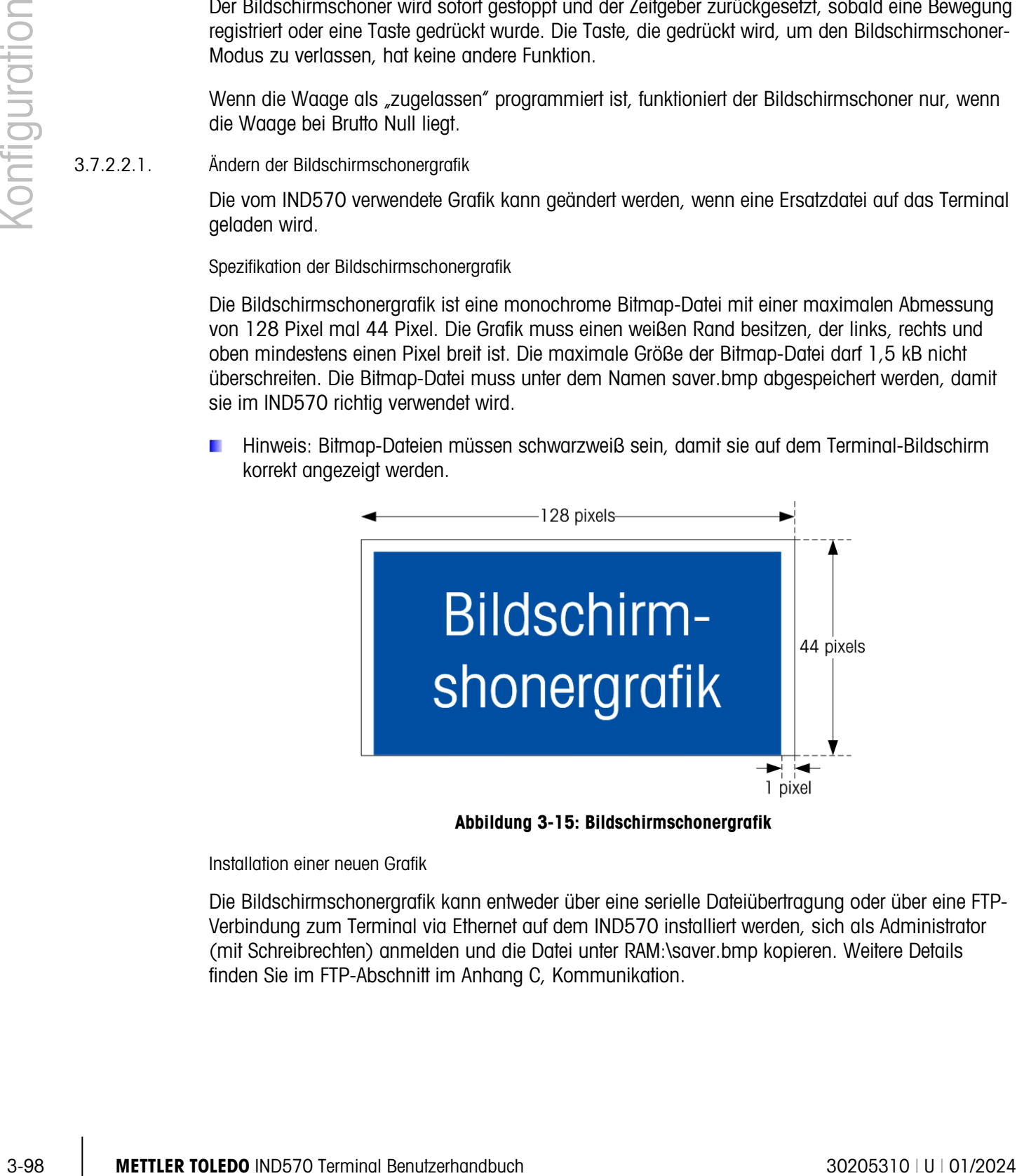

Abbildung 3-15: Bildschirmschonergrafik

Installation einer neuen Grafik

Die Bildschirmschonergrafik kann entweder über eine serielle Dateiübertragung oder über eine FTP-Verbindung zum Terminal via Ethernet auf dem IND570 installiert werden, sich als Administrator (mit Schreibrechten) anmelden und die Datei unter RAM:\saver.bmp kopieren. Weitere Details finden Sie im FTP-Abschnitt im Anhang C, Kommunikation.

## 3.7.2.3. Taraanzeige

Diese Einstellung bestimmt, ob die Taraanzeige auf dem Ausgangsbildschirm erscheint, wenn das Gewicht in der größten Größe angezeigt wird. Die Taraanzeige ist nicht verfügbar, wenn die Zusatzanzeige aktiviert ist. Es gibt folgende Anzeigeoptionen für die Taraanzeige:

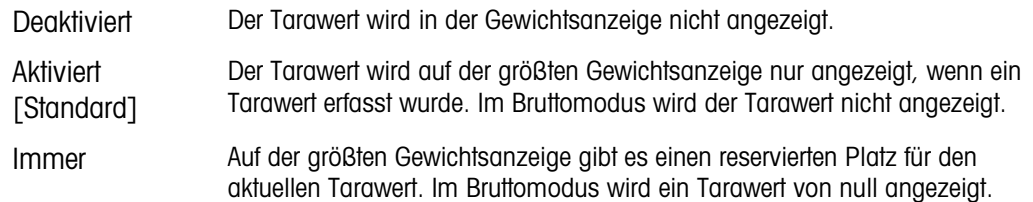

## 3.7.2.4. Zusatzanzeige

<span id="page-204-0"></span>Im Ausgangsbildschirm kann neben dem Gewicht auch SmartTrac™, Rate oder Status der diskreten I/O-Schnittstelle angezeigt werden. Die Größe der Gewichtsanzeige ändert sich entsprechend der ausgewählten Zusatzanzeige.

Es gibt folgende Optionen für die Zusatzanzeige:

Deaktiviert [Standard], DI/O-Status, Rate, SmartTrac–Klein, SmartTrac–Mittelgroß, SmartTrac–Groß.

Wenn für die Zusatzanzeige DI/O-Status oder Rate ausgewählt ist, reduziert sich die Größe der Gewichtsanzeige auf die Hälfte, und die Zusatzanzeige erscheint unter dem Gewicht. Die Anzahl der DI/O-Eingänge und -Ausgänge entspricht der Anzahl der im Terminal installierten Ein- und Ausgänge der internen I/O-Option.

SmartTrac bezieht sich auf eine grafische Darstellung der Messwerte. Die Anzeige ist entweder ein Balkendiagramm (wenn Materialtransfer als Zielwertmodus ausgewählt ist) oder eine Über-/Unter-Anzeige (wenn Über/Unter als Zielwertmodus ausgewählt ist). Die grafischen SmartTrac-Darstellungen unterscheiden sich auch in der Menge der angezeigten Daten. Der Platz für die SmartTrac-Grafik bleibt in der Größe immer konstant, doch die "kleine" Einstellung enthält nur das Minimum an Informationen, die "große" Einstellung zeigt außerdem die Beschreibung sowie die Ziel- und Toleranzwerte. Beispiele der verschiedenen SmartTrac-Grafiken finden Sie im Abschnitt SmartTrac in Kapitel 2, Betrieb.

- Die SmartTrac-Auswahlen werden nur angezeigt, wenn die Zielwerttabelle "Modus" entweder als **Contract Contract** "Materialtransfer" oder "Über/Unter" ausgewählt ist.
- 3.7.2.4.1. Soll SmartTrac auf dem Ausgangsbildschirm angezeigt werden, wenn Sie den Softkey SmartTrac drücken, müssen Sie die Zusatzanzeige für SmartTrac und einen aktiven Zielwert  $\bigoplus$  programmieren. Wenn nicht beide Funktionen erfüllt sind, erscheint die Meldung "Funktion deaktiviert", wenn Sie den SmartTrac-Softkey drücken. SmartTrac-Größe

SmartTrac bezieht sich auf eine grafische Anzeige zur Darstellung der Messwerte. Die Anzeige ist entweder ein Balkendiagramm (wenn Materialtransfer als Zielwertmodus ausgewählt ist) oder eine Über-/Unter-Anzeige (wenn Über/Unter als Zielwertmodus ausgewählt ist).

Die grafische Anzeige ändert sich je nach Anzahl der angezeigten Daten. Der Platz für die SmartTrac-Grafik bleibt in der Größe immer konstant, doch die "kleine" Einstellung enthält nur das

Minimum an Informationen, die "große" Einstellung zeigt außerdem die Beschreibung sowie die Ziel- und Grenzwerte.

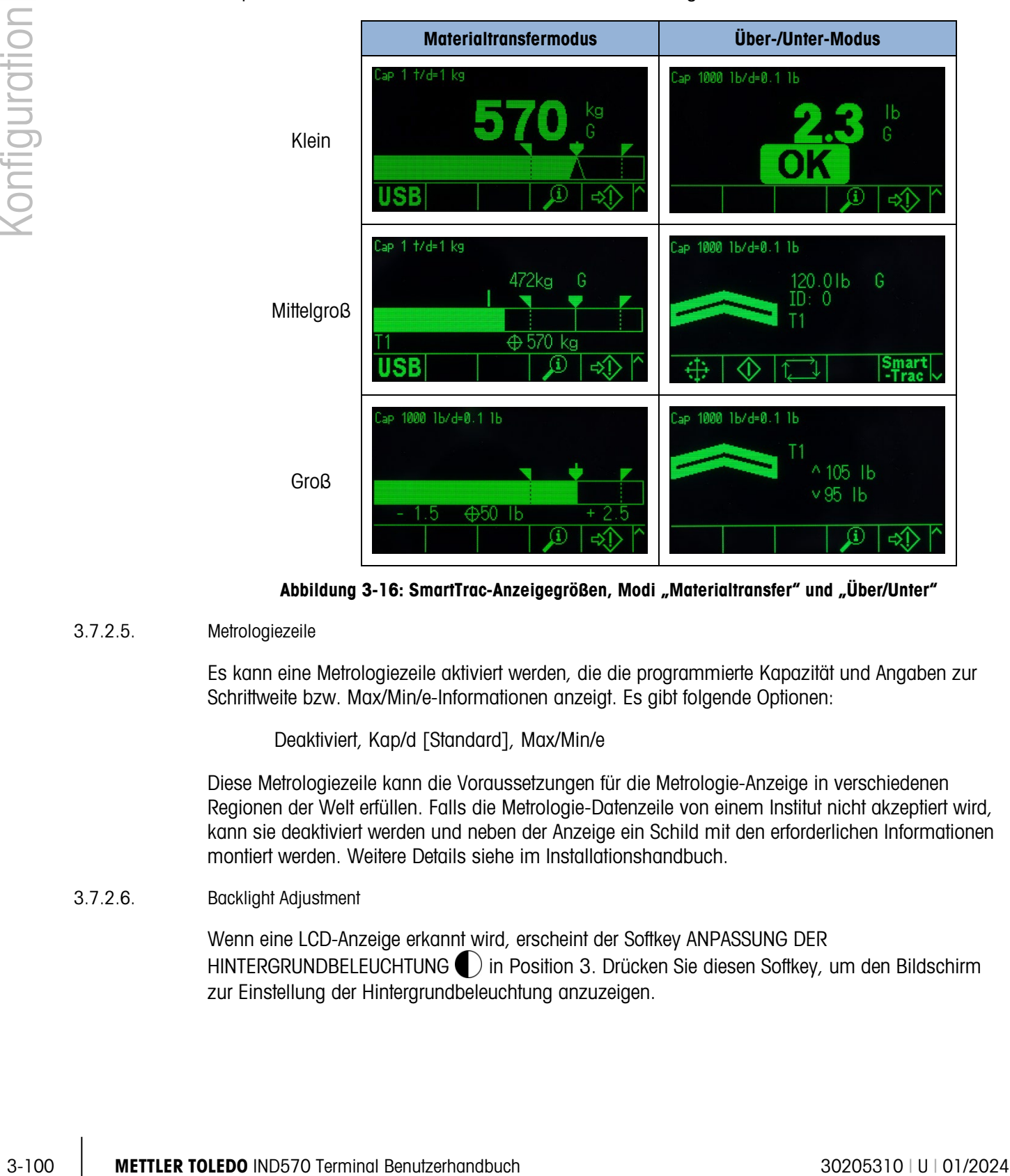

Beispiele für die verschiedenen Größen der SmartTrac-Anzeige finden Sie hier:

Abbildung 3-16: SmartTrac-Anzeigegrößen, Modi "Materialtransfer" und "Über/Unter"

# 3.7.2.5. Metrologiezeile

Es kann eine Metrologiezeile aktiviert werden, die die programmierte Kapazität und Angaben zur Schrittweite bzw. Max/Min/e-Informationen anzeigt. Es gibt folgende Optionen:

Deaktiviert, Kap/d [Standard], Max/Min/e

Diese Metrologiezeile kann die Voraussetzungen für die Metrologie-Anzeige in verschiedenen Regionen der Welt erfüllen. Falls die Metrologie-Datenzeile von einem Institut nicht akzeptiert wird, kann sie deaktiviert werden und neben der Anzeige ein Schild mit den erforderlichen Informationen montiert werden. Weitere Details siehe im Installationshandbuch.

3.7.2.6. Backlight Adjustment

Wenn eine LCD-Anzeige erkannt wird, erscheint der Softkey ANPASSUNG DER HINTERGRUNDBELEUCHTUNG  $\bigcirc$  in Position 3. Drücken Sie diesen Softkey, um den Bildschirm zur Einstellung der Hintergrundbeleuchtung anzuzeigen.

|  |  | BACKLIGHT ADJUSTMENT |  |
|--|--|----------------------|--|
|  |  |                      |  |
|  |  |                      |  |
|  |  |                      |  |

Abbildung 3-17: Einstellbildschirm für die Hintergrundbeleuchtung

Mit den Softkeys DUNKLER und HELLER  $\triangleright$  können Sie die Hintergrundbeleuchtung einstellen.

# 3.7.3. Region

Die Setup-Bildschirme für die Region erlauben die Konfiguration von Zeit und Datum, der Sprache für Meldungen, des verwendeten Bruttogewichtsymbols auf der Anzeige und die Entscheidung, ob ein Dezimalkomma oder Dezimalpunkt für die über das Terminal versendeten oder ausgedruckten Gewichtswerte verwendet wird.

# 3.7.3.1. Format Zeit & Datum

Die Auswahlfelder in diesem Setup-Bildschirm erlauben die Formatierung von Datum und Uhrzeit sowie die Definition des Trennzeichens im Datumsfeld.

# 3.7.3.1.1. Zeitformat

Mögliche Optionen sind:

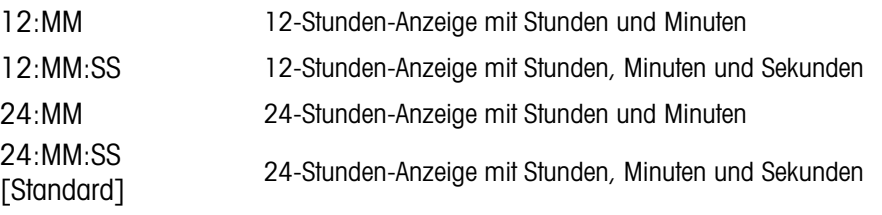

3.7.3.1.2. Datumsformat

Mögliche Optionen sind:

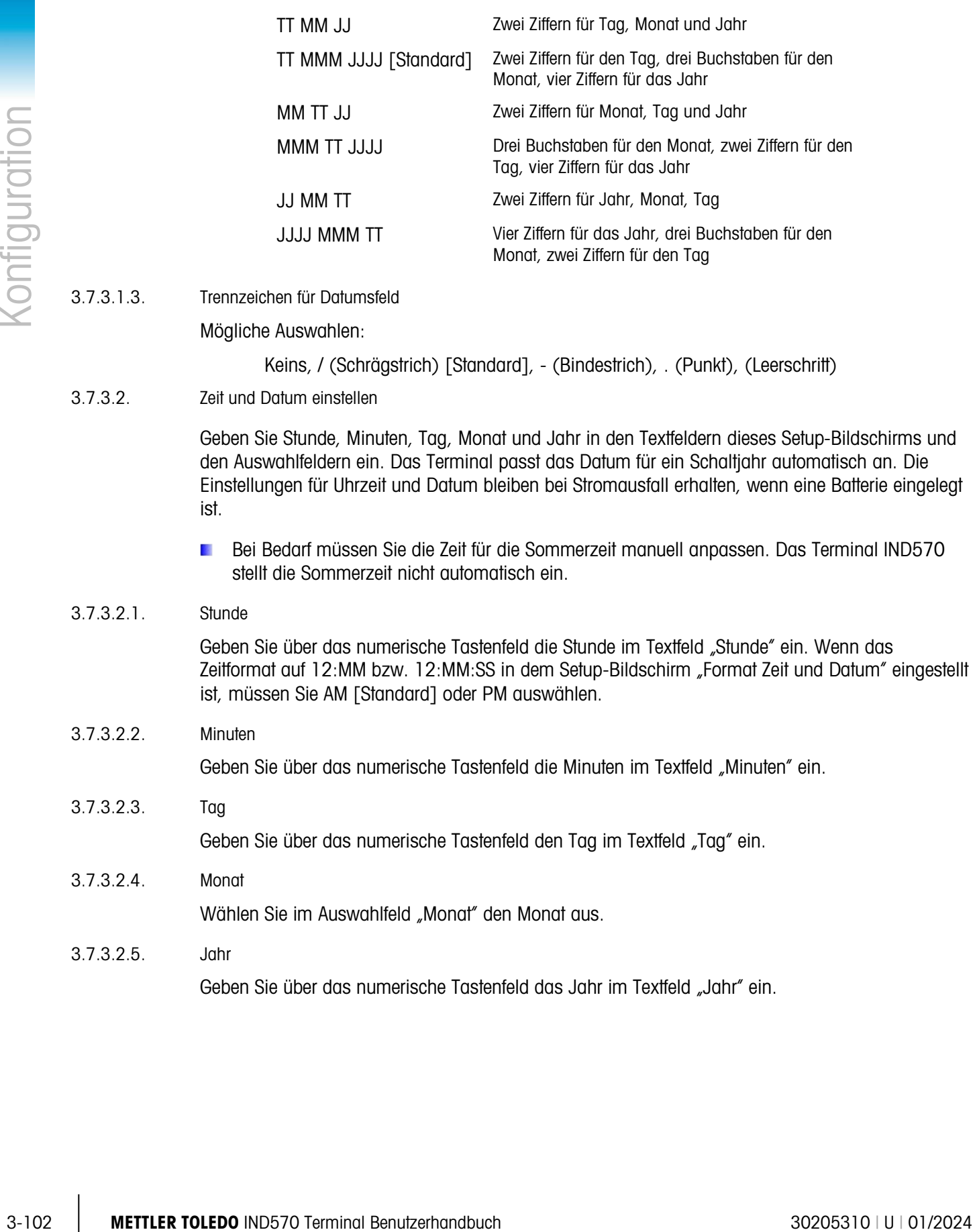

# 3.7.3.1.3. Trennzeichen für Datumsfeld

Mögliche Auswahlen:

Keins, / (Schrägstrich) [Standard], - (Bindestrich), . (Punkt), (Leerschritt)

3.7.3.2. Zeit und Datum einstellen

Geben Sie Stunde, Minuten, Tag, Monat und Jahr in den Textfeldern dieses Setup-Bildschirms und den Auswahlfeldern ein. Das Terminal passt das Datum für ein Schaltjahr automatisch an. Die Einstellungen für Uhrzeit und Datum bleiben bei Stromausfall erhalten, wenn eine Batterie eingelegt ist.

Bei Bedarf müssen Sie die Zeit für die Sommerzeit manuell anpassen. Das Terminal IND570 stellt die Sommerzeit nicht automatisch ein.

# 3.7.3.2.1. Stunde

Geben Sie über das numerische Tastenfeld die Stunde im Textfeld "Stunde" ein. Wenn das Zeitformat auf 12:MM bzw. 12:MM:SS in dem Setup-Bildschirm "Format Zeit und Datum" eingestellt ist, müssen Sie AM [Standard] oder PM auswählen.

3.7.3.2.2. Minuten

Geben Sie über das numerische Tastenfeld die Minuten im Textfeld "Minuten" ein.

3.7.3.2.3. Tag

Geben Sie über das numerische Tastenfeld den Tag im Textfeld "Tag" ein.

3.7.3.2.4. Monat Wählen Sie im Auswahlfeld "Monat" den Monat aus. 3.7.3.2.5. Jahr

Geben Sie über das numerische Tastenfeld das Jahr im Textfeld "Jahr" ein.

## 3.7.3.3. Sprache

Definieren Sie im Setup-Bildschirm "Sprache" die Sprache, die Legende für das Bruttogewicht und das Dezimalzeichen (Punkt oder Komma) für das Terminal.

## 3.7.3.3.1. Meldungen anzeigen

Wählen Sie in dem Auswahlfeld "Meldungen anzeigen" die Sprache für die Meldungen aus, die auf dem Terminal angezeigt werden. Sie haben folgende Optionen:

Englisch [Standard], Französisch, Deutsch, Italienisch, Polnisch, Portugiesisch, Russisch, Spanisch, Chinesisch, benutzerdefiniert

# 3.7.3.3.2. Tastenfeldauswahl

Wählen Sie mit dem Feld "Tastenfeldauswahl" die Sprache für die alphanumerischen Zeichen des Tastenfelds für das Terminal aus. Sie haben folgende Optionen:

Englisch [Standard], Global, Russisch

Wenn Sie Russisch auswählen, werden über die Softkeys kyrillische Zeichen angezeigt. Die globalen Zeichen sind weiter über die Zifferntasten verfügbar.

# 3.7.3.3.3. Externe Tastatur

Wählen Sie mit diesem Parameter die Sprache für eine externe USB-Tastatur aus, wenn diese verwendet wird. Folgende Sprachen können ausgewählt werden:

Englisch [Standard], Französisch, Deutsch, Italienisch, Spanisch

#### 3.7.3.3.4. Komma/Dezimalpunkt

Geben Sie mit diesem Parameter an, ob bei angeforderten Datenausgaben für Gewichtswerte Dezimalpunkt oder Dezimalkomma verwendet werden soll. Sie haben folgende Optionen:

Komma, Dezimalpunkt [Standard]

## 3.7.3.3.5. Bruttolegende

Dieser Parameter legt fest, welche Zeichen auf der Anzeige im Feld Bruttogewicht erscheinen. Typische Zeichen sind "G" für Gross [Standard] oder "B" für Brutto. Es können maximal 3 Zeichen eingegeben werden.

# 3.7.4. Transaktionszähler

Konfigurieren Sie mit dem Setup-Bildschirmen "Transaktionszähler" die Funktionen des Transaktionszählers.

Der Transaktionszähler ist ein siebenstelliges Register, das die Gesamtzahl der Transaktionen verfolgt, die das Terminal abgeschlossen hat, und druckt diese aus. Wenn der Wert 1.500.000 erreicht, beginnt die nächste Transaktion wieder mit 0000001. Der Zugriff auf diese Funktion erfolgt über das Setup-Menü oder den Softkey TRANSAKTIONSZÄHLER [123], der auf der Ausgangsseite ergänzt werden kann (siehe abschnitt [3.7.6\)](#page-210-0). Konfigurieren Sie mit dem Setup-Bildschirm "Transaktionszähler" die Transaktionszählerfunktionen.

## 3.7.4.1. Transaktionszähler

Aktivieren bzw. deaktivieren Sie den Transaktionszähler mit dem Auswahlfeld "Transaktionszähler". Sie haben folgende Optionen:

Deaktiviert, Aktiviert [Standard]

# 3.7.4.2. Zähler zurücksetzen

Dieser Schritt wird nur bei aktiviertem Transaktionszähler angezeigt. Mit dem Auswahlfeld "Zähler zurücksetzen" können Sie den Zähler manuell zurücksetzen lassen oder manuell eine Startzahl eingeben. Sie haben folgende Optionen:

Deaktiviert [Standard], Aktiviert

# 3.7.4.3. Nächste Transaktion

Der Wert für den Zähler für die nächste Transaktion wird in dem Feld "Nächste Transaktion" angezeigt. Wenn Sie die Option "Zähler zurücksetzen" aktiviert haben, können Sie hier einen Wert zwischen 1 und 1.500.000 manuell eingeben. Sie können den Zähler auch auf 0000001 zurücksetzen, indem Sie den Softkey ZURÜCKSETZEN  $\zeta$  auf dieser Seite oder auf der Ausgangsseite drücken, wenn Sie den Transaktionszähler aufrufen.

# 3.7.5. Benutzer

Der Sicherheitszugriff auf das Terminal IND570 ist in vier Benutzergruppen unterteilt: Bediener, Vorgesetzter, Wartungstechniker und Administrator. Standardmäßig ist das Terminal IND570 für zwei Benutzernamen vorkonfiguriert: "admin" und "anonym". Die beiden Standardbenutzernamen können nicht gelöscht werden. Sie können jedoch dafür Kennwörter eingeben.

Standardmäßig ist für diese Benutzernamen kein Kennwort definiert. Ohne Kennwörter ist die Sicherheit deaktiviert und es werden keine Sicherheitsabfragen angezeigt, wenn Sie versuchen die Konfiguration zu ändern oder über die Softkeys Funktionen aufzurufen. Ohne Kennwort für das Standardkonto "admin" sind alle Funktionen für alle Benutzer zugänglich.

Decision of Startschief (Starioter)<br>
Decision and Stariotechnical Constant Constant Constant Constant Constant Constant Constant Constant Constant<br>
23-14 Meters Scher Metrics and den 70-hier more all activistics and the m Sobald Sie ein Kennwort für den Standardbenutzernamen "admin" definiert haben, wird die Benutzersicherheit im Terminal aktiviert und ein Anmeldefeld angezeigt, bevor Sie Änderungen an der Konfiguration vornehmen oder bestimmte Softkey-Funktionen ausführen können. Pro Terminal können Sie bis zu 20 Benutzer speichern. Benutzername und Kennwort müssen beide mindestens 1 und maximal 12 Zeichen lang sein. Zusätzliche Informationen zur Benutzersicherheit finden Sie im Abschnitt Benutzersicherheit im Kapitel 2, Betrieb, und in Anhang A, Standardeinstellungen. Einen neuen Benutzernamen und ein Kennwort eingeben

- 1. Drücken Sie den Softkey NEU  $\bigcap$ , um den Bildschirm "Benutzer bearbeiten" aufzurufen.
- 2. Geben Sie den gewünschten Benutzernamen in dem Feld "Benutzername" ein.
- 3. Weisen Sie dem Benutzer mit dem Auswahlfeld "Zugriff" die entsprechenden Zugriffsberechtigungen zu. Die folgenden Zugangsberechtigungen sind verfügbar:
	- 4. Administrator 5. Ein Administrator hat Zugriff auf alle Setup-Parameter. Wenn Sie den Schalter SW1-1 "Eichpflichtig" in Stellung ON schieben,

werden die Rechte aller Benutzer mit Administratorrechten auf die Rechte von Wartungstechnikern reduziert.

- 6. Wartung 7. Nächst niedrigere Hierarchie der Zugriffsrechte.
- 8. Vorgesetzter 9. Nächst niedrigere Hierarchie der Zugriffsrechte.
- 10. Bediener 11. Niedrigste Stufe der Zugriffsrechte.
- 12. Geben Sie das gewünschte Kennwort im Feld "Kennwort" und "Kennwort bestätigen" ein.
- 13. Drücken Sie den Softkey OK  $\frac{Q}{Y}$ , um Benutzername und Kennwort wie eingegeben zu übernehmen.
- 14. Drücken Sie den Softkey VERLASSEN (Esc), um den Bildschirm zu verlassen, ohne Benutzernamen und Kennwort zu speichern.
- Bei Kennwörtern wird zwischen Groß- und Kleinschreibung unterschieden.
- **Alle Zahlen und Buchstaben auf dem alphanumerischen Tastenfeld sind bei der Eingabe eines** Kennworts gültig.
- Bewahren Sie das gewählte Benutzerkennwort an einem sicheren Ort auf. Ohne korrektes Kennwort mit Administratorrechten ist der volle Zugriff auf das Setup-Menü nicht möglich.
- 3.7.5.1. Kennwort für einen Benutzernamen ändern oder eingeben
	- 1. Verschieben Sie den Cursor auf den Benutzernamen, den Sie bearbeiten wollen.
	- 2. Drücken Sie den Softkey BEARBEITEN  $\mathcal{P}$ , um den Bildschirm "Benutzer bearbeiten" aufzurufen.
	- 3. Drücken Sie die Navigationstaste AB, um den zweiten Bildschirm mit den Feldern "Kennwort" und "Kennwort bestätigen" anzuzeigen.
	- 4. Geben Sie das gewünschte Kennwort im Feld "Kennwort" und "Kennwort bestätigen" ein.
	- 5. Drücken Sie zur Bestätigung des Kennworts den Softkey OK OK.
	- 6. Drücken Sie den Softkey VERLASSEN (Esc), um den Bildschirm zu verlassen, ohne das Kennwort zu speichern.
- 3.7.5.2. Einen Benutzer oder alle Benutzer löschen
	- 1. Drücken Sie den Softkey LÖSCHEN  $\mathcal{L}$ , um einen Benutzernamen aus der Tabelle auf dem Bildschirm "Benutzer" zu löschen. Die Benutzernamen "admin" und "anonym" können nicht gelöscht werden.
	- 2. Um die Werkseinstellungen wiederherzustellen (und alle Benutzer mit Ausnahme der Benutzer "admin" und "anonym" zu löschen und die Kennwörter auf null zu setzen), drücken Sie den Softkey ALLES LÖSCHEN  $\mathbb C$  und dann zur Bestätigung auf  $\mathbb C$ .

# 3.7.6. Softkeys

<span id="page-210-0"></span>Sie können im Hauptwägebildschirm Softkeys ergänzen oder neu anordnen, indem Sie die Parameter im Setup-Bildschirm für die Softkeys definieren.

Wenn Sie einen Softkey auf den Ausgangsseiten des Terminals ergänzen, wird die Softkey-Funktion damit nicht automatisch aktiviert. Die meisten mit Softkeys verknüpften Funktionen müssen auch im Setup aktiviert werden. Wenn Sie beispielsweise den Softkey EINHEITEN WECHSELN hinzufügen, wird der Wechsel der Einheiten nicht automatisch aktiviert - Sie müssen im Setup-Zweig "Waage" außerdem eine zweite bzw. dritte Maßeinheit aktivieren. Wenn Sie einen Softkey im Setup hinzugefügt haben, dieser aber auf der Ausgangsseite nicht angezeigt wird, prüfen Sie, ob die Setup-Parameter für diese Funktion aktiviert wurden.

Wenn eine komplette Reihe Softkeys leer ist, wird diese Reihe auf dem Ausgangsbildschirm nicht angezeigt. Wenn Sie beispielsweise für die Softkey-Positionen 1 bis 5 und 11 bis 15 Softkeys programmiert haben, die Softkey-Positionen 6 bis 10 aber leer sind, wird die zweite Softkey-Reihe im Ausgangsbildschirm nicht angezeigt.

Die folgenden Softkeys können im Ausgangsbildschirm hinzugefügt werden:

Eine vollständige Liste aller verfügbaren Softkey-Symbole mit Beschreibungen finden Sie in Kapitel 2, Betrieb.

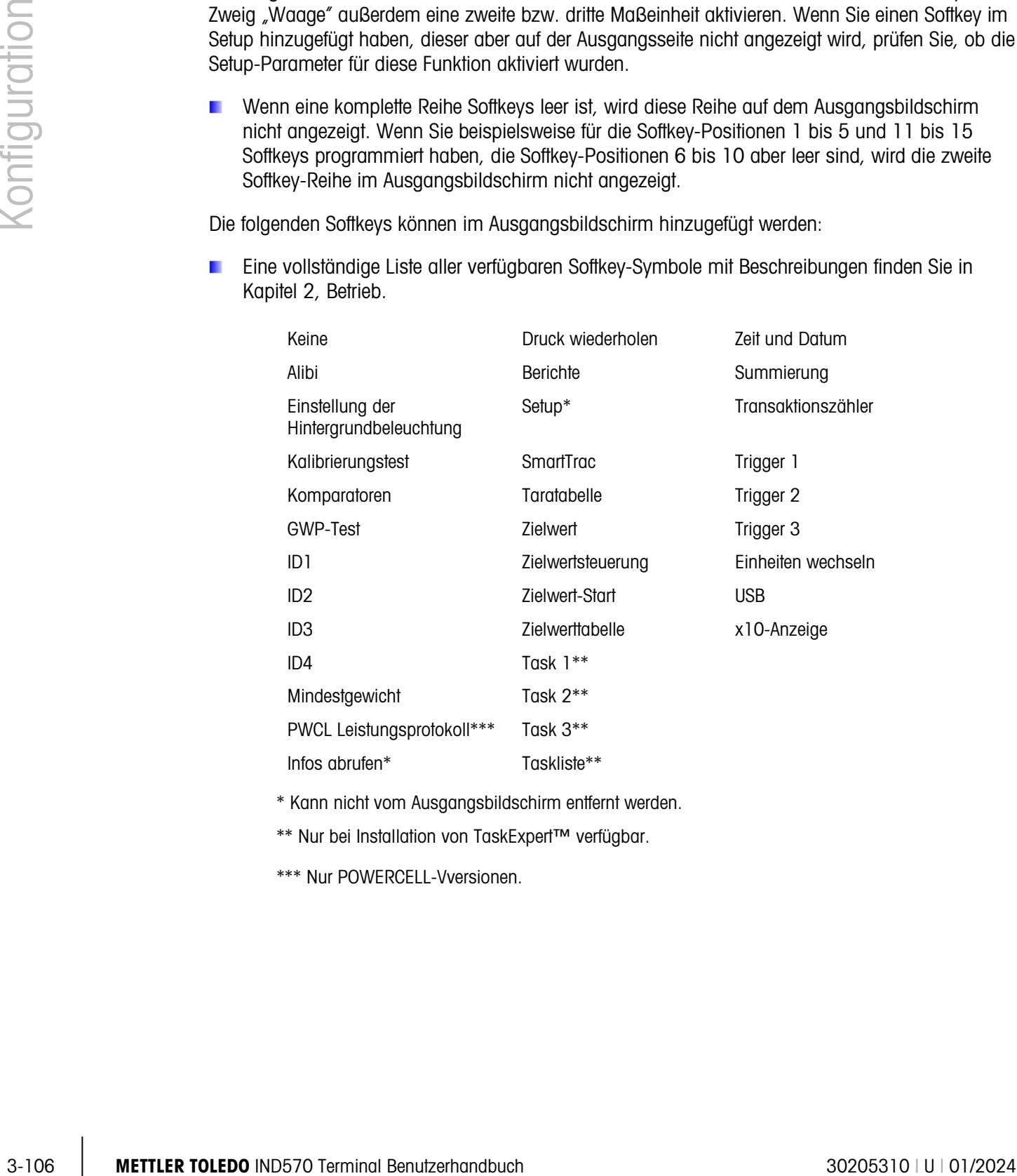

\* Kann nicht vom Ausgangsbildschirm entfernt werden.

\*\* Nur bei Installation von TaskExpert™ verfügbar.

\*\*\* Nur POWERCELL-Vversionen.

# 3.7.6.1. Bearbeiten von Softkeys

Wenn sich der Setup-Bildschirm für die Softkeys öffnet, steht der Cursor auf der Softkey-Position "1" über dem ersten Symbol (siehe [Abbildung 3-18\)](#page-212-0).

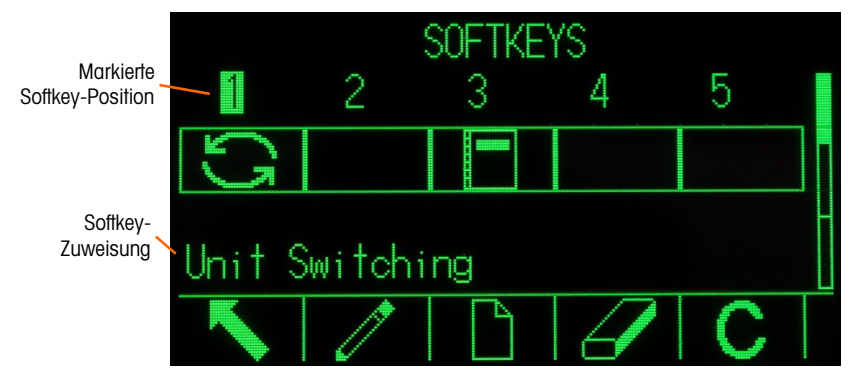

Abbildung 3-18: Setup-Bildschirm für die Softkeys

<span id="page-212-0"></span>Sie können den Cursor mit den Navigationstasten AUF, AB, LINKS und RECHTS verschieben. Wenn der Cursor an einer anderen Softkey-Position steht, wird die Zuweisung in dem Text am unteren Rand des Bildschirms angezeigt.

In [Abbildung 3-18](#page-212-0) beispielsweise steht der Cursor in Softkey-Position Nummer 1, dieser Position ist der Softkey EINHEITEN WECHSELN  $\sum$  zugeordnet. Drücken Sie die Navigationstaste RECHTS zwei Mal, um den Cursor zur Softkey-Position 3 zu verschieben. Der zugewiesene Wert ändert sich auf den Softkey BERICHTE

Die zwei Softkeys INFORMATIONEN ABRUFEN  $\mathfrak D$  und SETUP  $\mathfrak A$  müssen immer vorhanden sein. Standardmäßig stehen diese an den Positionen 9 und 10. Diese Softkeys können Sie verschieben, indem Sie zunächst eine Kopie des Softkeys an einer neuen Position erstellen und dann den Softkey an der Originalposition löschen. Die Originalzuweisung können Sie erst entfernen, wenn Sie die neue Position erstellt haben.

Verschieben Sie den Cursor mit den Navigationstasten AUF, AB, LINKS und RECHTS, bis Sie die gewünschte Softkey-Nummer erreicht haben. Sie können Softkeys ergänzen, entfernen und mit folgenden Softkeys verschieben:

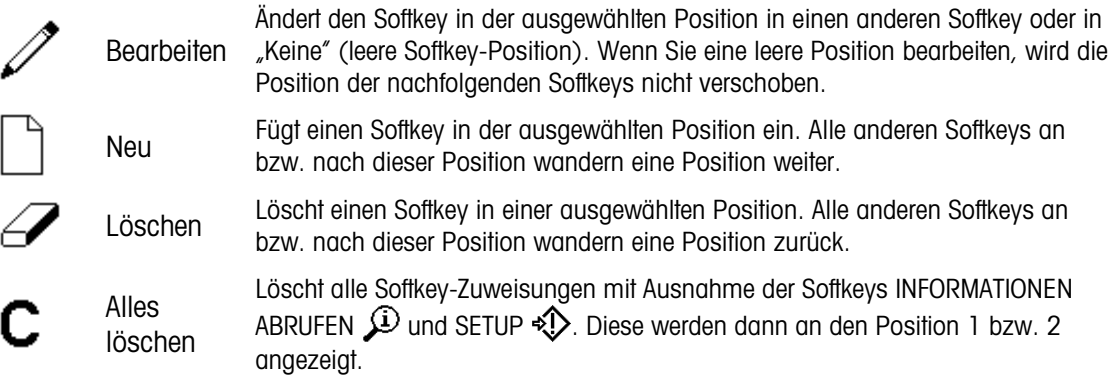

# 3.7.6.1.1. Einfügen von Softkeys

Wenn Sie einen Softkey einfügen, wandern alle Softkeys in Positionen nach dem ausgewählten Einfügepunkt eine Position nach rechts.

So fügen Sie einen Softkey ein:

- 1. Verschieben Sie mit den Navigationstasten den Cursor zu der Positionsnummer, an der Sie den Softkey einfügen wollen.
- 2. Drücken Sie den Softkey EINFÜGEN . Der Bildschirm "Softkey bearbeiten" wird angezeigt. Die ausgewählte Softkey-Position wird auf dem Bildschirm mit dem Auswahlfeld "Zuweisung" angezeigt.
- 3. Wählen Sie mit der ENTER-Taste das Auswahlfeld "Zuweisung" aus.
- 4. Durchsuchen Sie mit den Navigationstasten AUF und AB die Optionen, bis Sie die gewünschte Zuweisung markiert haben.
- 5. Drücken Sie die ENTER-Taste, um die Zuweisung auszuwählen. Wenn Sie die Option "Keine" als Zuweisung auswählen, wird die Softkey-Zuweisung als leeres Feld reserviert.
- 3-108 Metroposition and the properties of the properties of the content of the content of the content of the content of the content of the content of the content of the content of the content of the content of the content Wenn alle 15 Softkey-Positionen bereits belegt sind und Sie einen neuen Softkey hinzufügen, verschieben sich alle Positionen nach der Einfügeposition eine Position nach rechts und der Softkey in Position 15 wird gelöscht. Die gilt nicht, wenn sich der Softkey INFORMATIONEN ABRUFEN bzw. SETUP in Position 15 befindet: In diesem Fall wird der Softkey unmittelbar vor diesen besonderen Softkeys gelöscht.
	- 6. Mit dem Softkey BEENDEN **K** kehren Sie zum Setup-Bildschirm "Softkeys" zurück. Der neue Softkey wird im Setup-Bildschirm "Softkeys" in der Position angezeigt, in der Sie ihn eingefügt haben, alle folgenden Softkeys werden eine Position nach rechts verschoben.

# 3.7.6.1.2. Bearbeiten von Softkeys

Mit der Bearbeitungsfunktion können Sie eine Softkey-Zuweisung durch eine andere ersetzen. Mit dieser Funktion ersetzen Sie eine Leerzuweisung durch eine andere Softkey-Zuweisung, ohne dass sich andere Softkey-Position verschieben.

So bearbeiten Sie einen Softkey:

- 1. Verschieben Sie den Cursor mit den Navigationstasten zu der Positionsnummer des zu bearbeitenden Softkeys.
- 2. Drücken Sie den Softkey BEARBEITEN 2. Der Bildschirm "Softkey bearbeiten" (Abbildung [3-19\)](#page-214-0) wird angezeigt. Die zur Bearbeitung ausgewählte Softkey-Positionsnummer wird zur Bearbeitung auf dem Bildschirm zusammen mit der aktuellen Zuweisung des Softkeys bzw. mit Keine angezeigt, wenn der Softkey nicht zugewiesen ist.

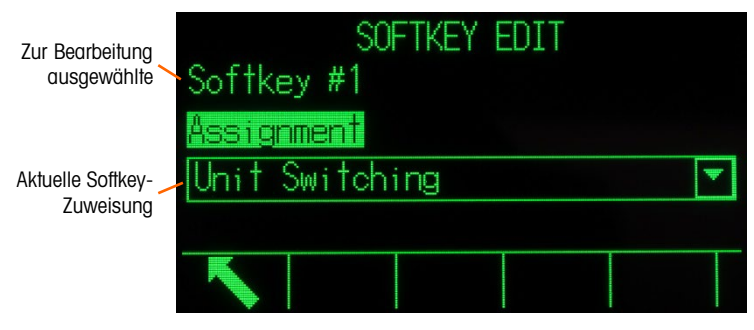

Abbildung 3-19: Der Bildschirm "Softkey bearbeiten"

- <span id="page-214-0"></span>3. Wählen Sie mit der ENTER-Taste das Auswahlfeld "Zuweisung" aus.
- 4. Durchsuchen Sie mit den Navigationstasten AUF und AB die Optionen, bis Sie die gewünschte Zuweisung markiert haben.
- 5. Drücken Sie die ENTER-Taste, um die Zuweisung auszuwählen. Wenn Sie die Option Keine als Zuweisung auswählen, wird die Softkey-Zuweisung als leeres Feld reserviert.
- 6. Mit dem Softkey BEENDEN kehren Sie zum Setup-Bildschirm "Softkeys" zurück.
- Die Anzahl der Positionen mit der gleichen Softkey-Zuweisung ist nicht beschränkt. **Contract** Beispielsweise kann einem Softkey in jeder der drei verfügbaren Reihen eine Position zugewiesen sein, sodass der Softkey immer sichtbar und verfügbar ist.

## 3.7.6.1.3. Löschen von Softkeys

Wenn Sie eine Softkey-Zuweisung löschen, verschieben sich alle Softkeys rechts von dem gelöschten Softkey eine Position nach links.

So löschen Sie einen Softkey:

- 1. Verschieben Sie den Cursor mit den Navigationstasten zu der Positionsnummer des Softkeys, den Sie löschen wollen.
- 2. Drücken Sie den Softkey LÖSCHEN  $\mathbb Z$ . Der Softkey verschwindet aus dem Bildschirm "Softkey bearbeiten", und alle folgenden Softkeys verschieben sich eine Position nach links.
- Vergessen Sie nicht, die Softkeys INFORMATIONEN ABRUFEN und SETUP müssen immer mindestens einmal vorhanden sein. Sie können den Originalsoftkey erst löschen, wenn Sie dafür eine neue Position erstellt haben.
- 3.7.6.1.4. Löschen aller Softkeys

Drücken Sie zum Löschen aller Softkey-Zuweisungen mit Ausnahme der Softkeys INFORMATIONEN ABRUFEN  $\mathcal{P}$  und SETUP  $\mathcal{D}$  den Softkey ALLES LÖSCHEN  $\mathbf C$ . Es wird ein Bestätigungsbildschirm angezeigt, in dem Sie die Aktion bestätigen müssen. Drücken Sie den Softkey OK OK, um fortzufahren, oder den Softkey VERLASSEN (Esc), um wieder zum Setup-Bildschirm "Softkeys" zurückzukehren.

## 3.7.6.2. Benutzerspezifische Einrichtung von Softkeys

Alle dem Ausgangsbildschirm zuweisbaren Softkeys können durch benutzerdefinierte Bitmapbilder ersetzt werden.

Die Bitmaps dürfen nicht mehr als 48 Pixel breit x 24 Pixel hoch sein. Jede Grafik muss links, rechts und oben einen weissen Rand aufweisen, der mindestens ein Pixel breit ist – siehe [Abbildung 3-20.](#page-215-0)

Hinweis: Bitmap-Dateien müssen Schwarzweiß sein, damit die Bilder auf dem Terminalbildschirm richtig angezeigt werden.

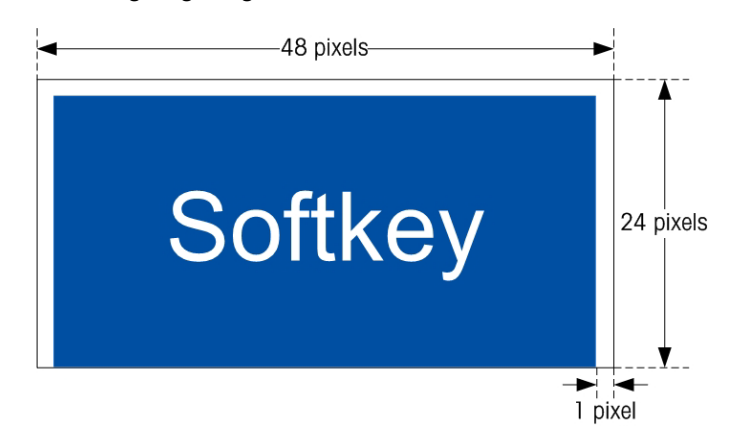

Abbildung 3-20: Softkey Graphic Dimensions

<span id="page-215-0"></span>Grafiken können über eine FTP-Verbindung per Ethernet oder über einen seriellen Port in den Ordner Flash2:\ des IND570-Terminal hochgeladen werden. Einzelheiten zu diesen Verfahren finden Sie in Anhang C, Kommunikation.

<span id="page-215-1"></span>Neue Bitmap-Grafiken müssen denselben Dateinamen haben wie die Grafiken, die sie ersetzen. [Tabelle 3-8](#page-215-1) listet die Softkeysgrafiken auf, die durch benutzerdefinierte Bilder ersetzt werden können

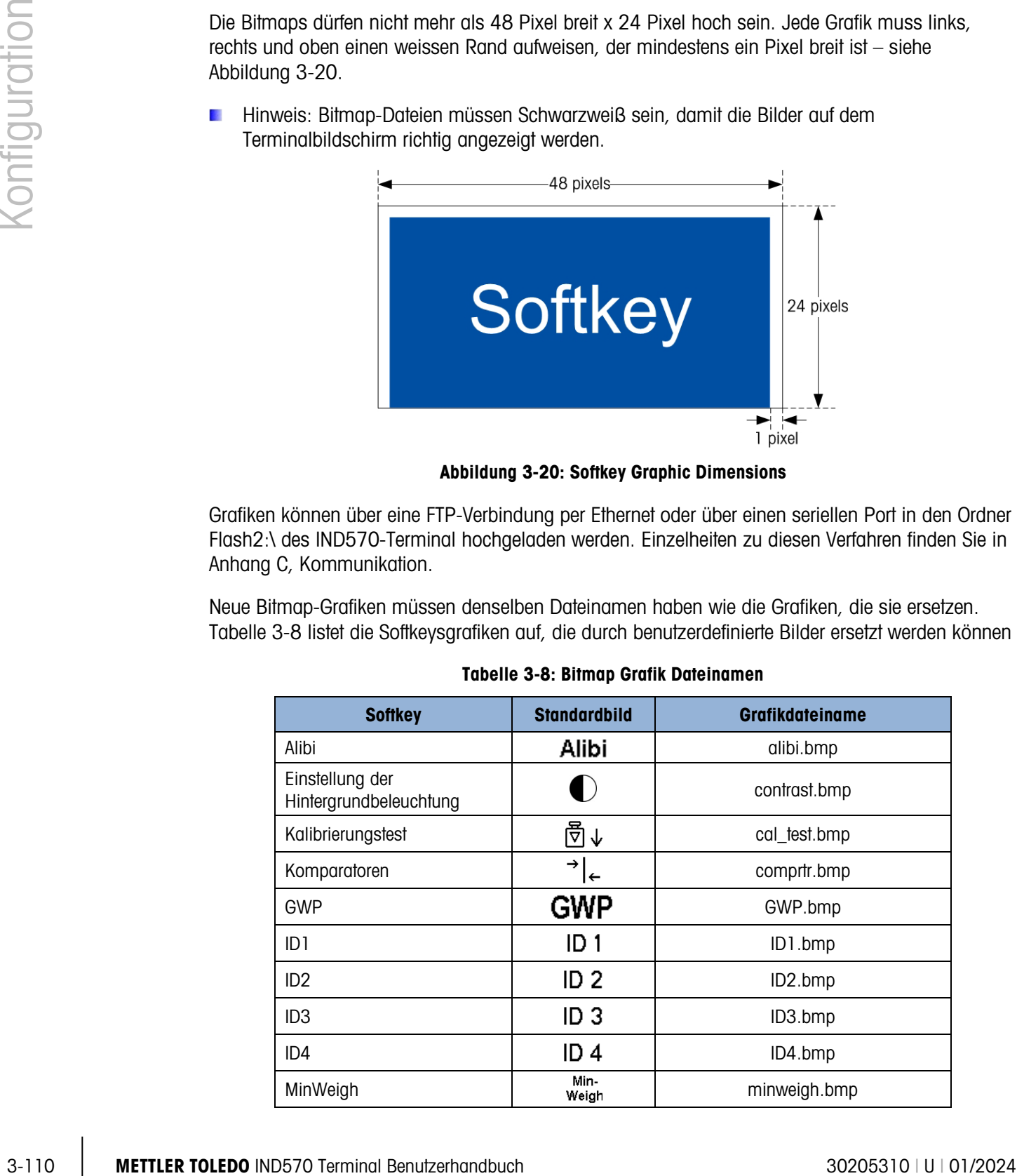

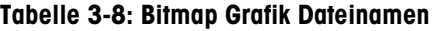
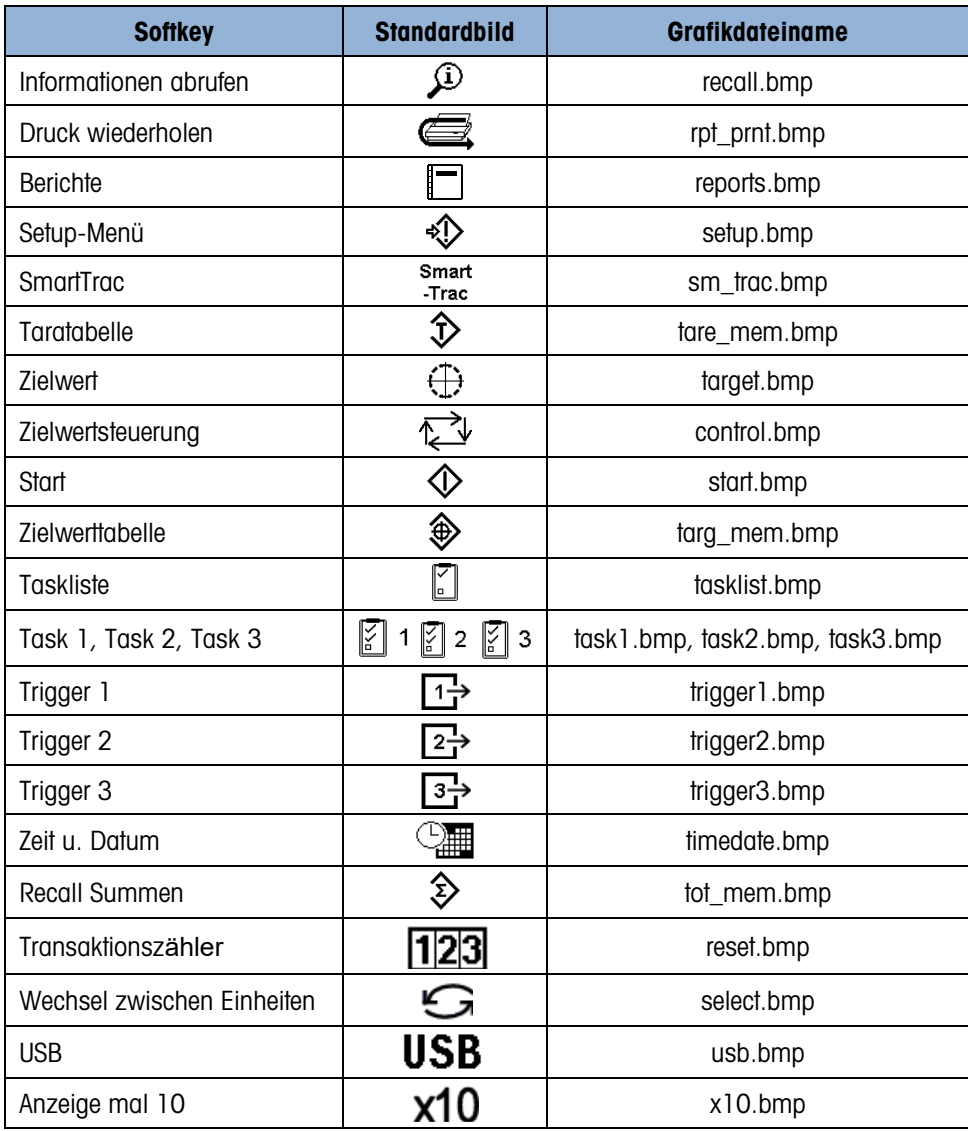

## 3.7.7. Zurücksetzen

Der Setup-Bildschirm "Zurücksetzen" setzt die Konfigurationswerte auf die Werkseinstellungen für das Terminal zurück.

Um einen Reset auszuführen, drücken Sie den Softkey OK OK. Wenn der Reset erfolgreich war, erscheint eine Verifizierungsmeldung mit dem Hinweis "Zurücksetzen erfolgreich". Wenn der Reset nicht erfolgreich war, erscheint eine Fehlermeldung "Reset fehlgeschlagen". Wenn der Reset fehlschlägt, versuchen Sie das Gerät erneut zurückzusetzen. Wenn der Reset weiterhin fehlschlägt, wenden Sie sich an einen lokalen Vertreter von METTLER TOLEDO.

Drücken Sie den Softkey VERLASSEN (Esc), um das Fenster ohne Reset zu schließen.

## 3.8. Kommunikation

Die Konfiguration der folgenden Funktionen wird im Kommunikationsblock des Setups verwaltet.

## 3.8.1. Zugriff/Sicherheit

Standardmäßig ist der Zugriff auf das Terminal IND570 über Ethernetund USB-Anschlüsse begrenzt. Die für die Zugriffs- und Sicherheitsparameter ausgewählten Optionen legen die Zugriffsrechte für Dateien und Daten fest.

### 3.8.1.1. Ethernet

<span id="page-217-0"></span>Der Zugriff auf den Shared Data-Server, den Webserver und die FTP-Funktion des Terminals wird in diesem Setup-Zweig ausgewählt.

### 3.8.1.1.1. Shared Data-Server

Diese Einstellung definiert den Zugriff auf den Shared Data-Server über die Ethernet-Verbindung. Sie haben folgende Optionen:

Lesen/Schreiben [Standard], Nur lesen, Deaktiviert

### 3.8.1.1.2. Webserver

Für den Zugriff auf den Webserver dürfen maximal die gleichen Zugriffsrechte vergeben werden wie für den Shared Data-Server. Sie haben folgende Optionen:

Deaktiviert [Standard], Lesen/Schreiben, Nur lesen

3.8.1.1.3. FTP (Dateiübertragungsprotokoll)

Sie haben folgende Optionen:

Deaktiviert, Lesen/Schreiben [Standard], Nur lesen

3.8.1.1.4. VNC

VNC ist ein einfaches Protokoll zur Fernabfrage der Benutzeroberfläche eines IND570. Es beruht auf dem Konzept eines RFB (Remote Framebuffer). Diese Funktion ist nur zur internen Verwendung durch MT vorgesehen. Sie sollte im täglichen Gebrauch deaktiviert bleiben.

3.8.1.2. USB

Die Funktion angeschlossener USB-Geräte und der Zugriff auf die USB-Dateiübertragungsfunktion werden hier ausgewählt. USB-Geräte werden beim Anschluss erst erkannt, wenn folgende Funktionen aktiviert sind.

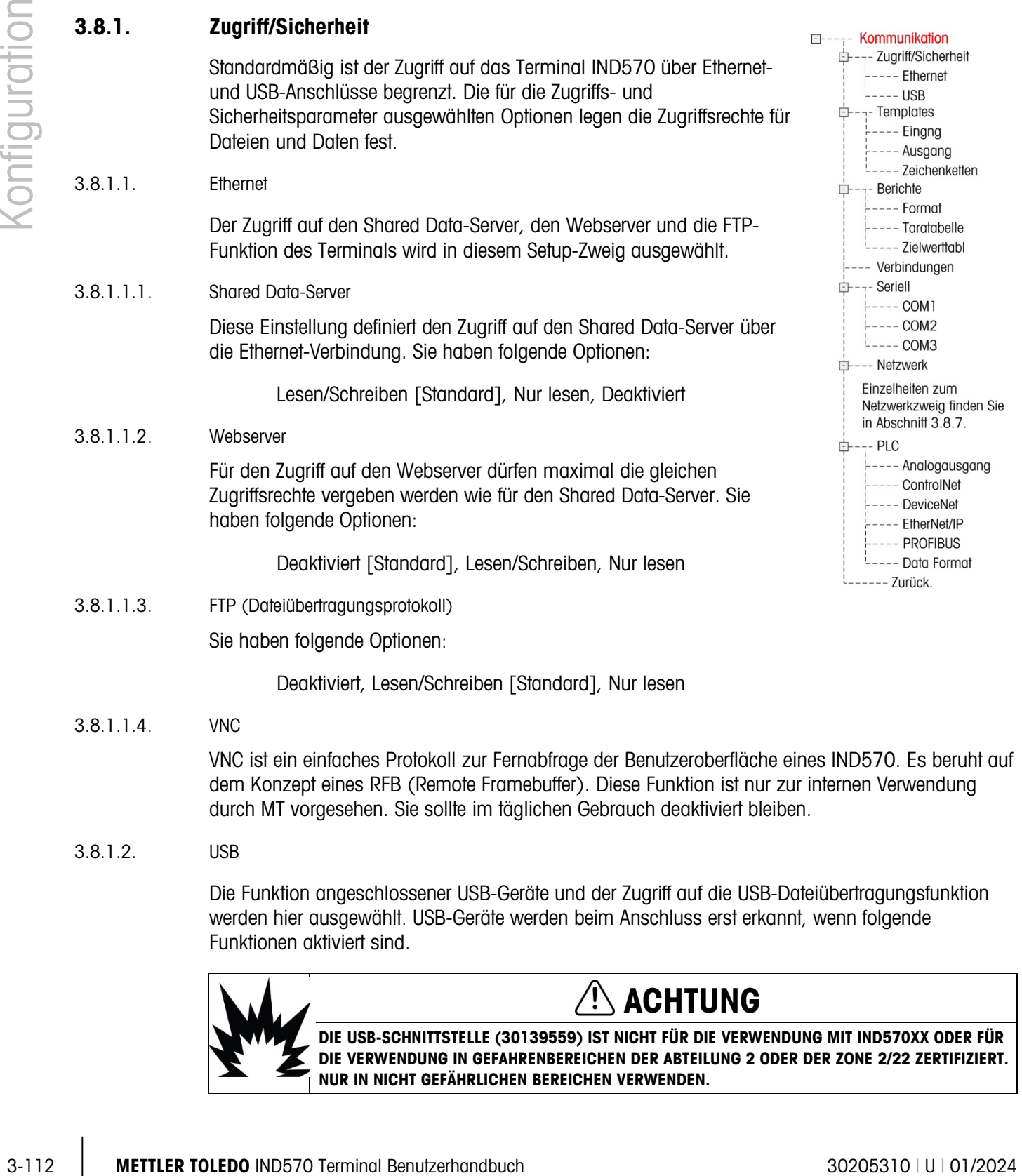

3.8.1.2.1. Tastatur und Scanner

Sie haben folgende Optionen:

Deaktiviert [Standard], Aktiviert

3.8.1.2.2. Speicherstick

Sie haben folgende Optionen:

Nur schreiben [Standard], Deaktiviert, Lesen/Schreiben

#### 3.8.2. Masken

Mit der Eingangsmaske kann das Terminal IND570 eine Eingabe in Form einer Zeichenkette empfangen (beispielsweise von einem Barcode-Scanner) und diese Zeichenkette als Dateneingabe für eine TaskExpert-Anwendung, für ein Feld zur ID-Datenerfassung, als voreingestelltes Tara-Gewicht oder zur Auswahl einer gespeicherten Tara-ID oder Zielwert-ID verwenden. Wenn die Anwendung Fill-570 installiert ist, kann die Eingangsmaske auch zur Auswahl des Zielgewichts für Einwägen oder Auswägen verwendet werden.

Das Terminal IND570 unterstützt 10 Ausgangsmasken (Größe 1.000 Bytes) zur Definition des Formats der kontinuierlichen Datenausgabe bzw. Anforderungsausgabe.

Das Setup für die Maskenzeichenkette unterstützt die Erstellung und Speicherung von Zeichenketten, die in Masken häufig verwendet werden. Die Erstellung und Speicherung häufig verwendeter Zeichenketten verkürzt die Zeit zur Erstellung von Ausgangsmasken über die Mensch-Maschine-Schnittstelle des Terminals.

### 3.8.3. Eingang

Mit der Eingangsmaske entfernen Sie nicht benötigte Zeichen aus der eingehenden Datenzeichenkette und identifizieren nur die Zeichen, die Sie für eine Funktion benötigen. Die Setup-Parameter für die Eingangsmaske sind:

#### 3.8.3.1.1. Vorsatzlänge

Definiert, wie viele Zeichen zu Beginn einer Eingangszeichenkette ignoriert werden, bevor die erwünschten Daten identifiziert werden. Sie können Werte zwischen 0 und 255 eingeben.

#### 3.8.3.1.2. Datenlänge

Definiert die Länge der Daten, die aus dem eingehenden String extrahiert werden sollen. Alle Zeichen nach der Vorsatzlänge bis zur ausgewählten Datenlänge werden als Eingabe verwendet. Zulässig sind Werte zwischen 1 und 40.

#### 3.8.3.1.3. Zusatzlänge

Definiert die Anzahl der Zeichen (vor, aber nicht einschließlich der Abschlusszeichen), die am Ende der eingehenden Datenzeichenkette abgeschnitten werden. Bei Verwendung einer Eingabe, die immer die gleiche Länge hat, bleibt dieses Feld leer. Zulässig sind Werte zwischen 0 und 255.

Alle Zeichen nach der Vorsatzlänge bis zum Abschlusszeichen minus der Zusatzlänge werden als eingehende Datenzeichenkette verwendet.

#### 3.8.3.1.4. Abschlusszeichen

Verwendung als Signal für das Ende der Zeichenketteneingabe. Das Abschlusszeichen kann ein beliebiges ASCII-Steuerzeichen sein. Definitionen und Funktionen von ASCII-Steuerzeichen finden Sie in Anhang E. Mögliche Optionen für das Abschlusszeichen sind:

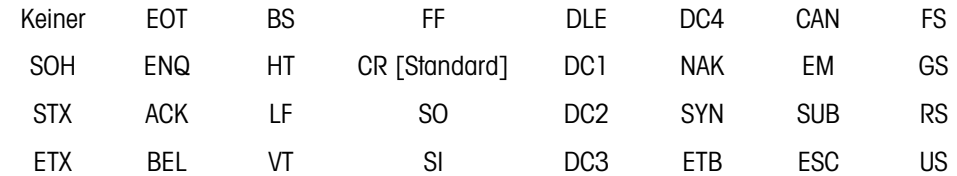

3-11<br>
Signer and the state of the customeral pair and the state of the state of the state of the state of the state of the state of the state of the state of the state of the state of the state of the state of the state o Falls "Keins" ausgewählt ist, wird die Eingabe nach einer Zeitüberschreitung von 3 Sekunden beendet. Es gibt auch eine Zeitüberschreitung von 3 Sekunden, die die Wartezeit zwischen den eingehenden Zeichen zählt. Selbst wenn ein Abschlusszeichen ausgewählt ist, gilt die Zeichenkette als beendet, wenn 3 Sekunden Wartezeit nach Eingang des Zeichens abgelaufen sind.

#### 3.8.3.1.5. Zuweisung

Dieser Parameter legt fest, wie die Eingangsdaten verwendet werden sollen. Sie haben folgende Optionen:

- Anwendung Die Daten stehen als Shared Data zur Benutzung durch ein benutzerdefiniertes TaskExpert-Programm zur Verfügung.
	- ID-Antwort 1 Die Eingabedaten werden automatisch als erste Antwort in die ID1-Sequenz eingetragen.
	- Daten, die normalerweise über das alphanumerische Tastenfeld eingegeben<br>
	Tastenfeld eingegeben werden können bei dieser Einstellung auch eingegegent werden werden, können bei dieser Einstellung auch eingescannt werden.
		- Gibt Daten als Tara-Vorgabewert ein.
	- Tara-ID Verwendet den eingehenden Wert für eine ID-Suche in der Tara-Tabelle.
	- Zielwert-ID Verwendet den eingehenden Wert für eine ID-Suche in der Zielwerttabelle.
	- Zielwert Einwägen • Verwendet den eingehenden Wert für eine ID-Suche in der Zielwerttabelle und weist ihn als aktiven Einwägezielwert zu (Funktion nur bei der Software Fill-570).
		- **Zielwert** Auswägen • Verwendet den eingehenden Wert für eine ID-Suche in der Zielwerttabelle und weist ihn als aktiven Auswägezielwert zu (Funktion nur bei der Software Fill-570).

#### 3.8.3.2. Ausgang

Der Setup-Bildschirm "Ausgangsmaske" erlaubt die Konfiguration der Ausgangsdatenformate und die Eingabe des Textes "Doppelt" für die Funktion zum Wiederholen des Drucks.

#### 3.8.3.2.1. Maske

Wählen Sie im Auswahlfeld die Nummer der Maske aus, die angezeigt, angepasst, kopiert oder gelöscht werden soll. Zu den Optionen gehören:

Maske 1 [Standard] bis Maske 10

• Tara [Standard] 3.8.3.2.2. Druckfeld wiederholen

So ergänzen Sie die Zuweisung "DOPPELT" für einen mehrfachen Ausdruck einer Ausgangsmaske. Sie haben folgende Optionen:

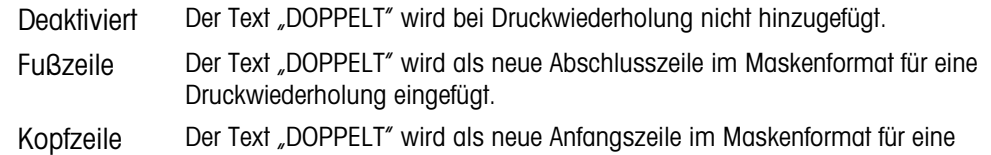

#### 3.8.3.2.3. Maske kopieren:

- 1. Um eine Maske als Ausgangspunkt für eine andere Maske zu kopieren, drücken Sie den Softkey KOPIEREN  $\Box$ .
- 2. Es wird ein neuer Bildschirm angezeigt, in dem Sie auswählen können, welche Maske Sie wohin kopieren wollen.
- 3. Nehmen Sie die entsprechenden Auswahlen in den Auswahlfeldern vor und drücken Sie dann den Softkey OK  $QK$ , um den Kopiervorgang durchzuführen.
- 4. Wenn Sie den Softkey VERLASSEN (Esc) drücken, wird der Bildschirm geschlossen, ohne dass ein Kopiervorgang ausgeführt wird.

#### 3.8.3.2.4. So löschen Sie eine Maske:

1. Wählen Sie die zu löschende Maske in dem Auswahlfeld "Maske" aus.

Druckwiederholung eingefügt.

- 2. Drücken Sie den Softkey ALLES LÖSCHEN  $\mathbb C$ , um alle Elemente aus der ausgewählten Maske zu löschen.
- 3. Zuvor erscheint ein Warnhinweis auf dem Bildschirm. Drücken Sie den Softkey OK  $\mathbb{Q}^{\mathcal{K}}$ , um den Warnhinweis zu bestätigen, oder den Softkey VERLASSEN (Esc), um den Bildschirm zu schließen, ohne Änderungen vorzunehmen.
- 3.8.3.2.5. Maske anzeigen, bearbeiten oder drucken

Drücken Sie den Softkey TABELLE ANZEIGEN  $\sqrt{2}$ , um auf den Anzeigebildschirm der ausgewählten Maske zuzugreifen, in dem jedes für die Maske konfigurierte Element mit den zugehörigen Softkeys aufgelistet ist.

Für jedes Element sind Datenart, Ist-Daten, Begründung und Länge definiert. Elemente können Sie einzeln bearbeiten, ergänzen (einfügen) oder löschen. Für bestimmte Felder können Sie vorangestellte Nullen als Füllzeichen einfügen lassen.

Bearbeitung

- 1. Wählen Sie mit den Navigationstasten AUF und AB einen Eintrag zur Bearbeitung aus.
- 2. Öffnen Sie mit dem Softkey BEARBEITEN  $\mathscr{P}$  den Setup-Bildschirm für den Datensatz, in dem Sie dann Bearbeitungen vornehmen können. Die Elementnummer kann nicht bearbeitet werden.
- 3. Wählen Sie die Elementart aus dem Auswahlfeld "Typ" aus. Vier Elementtypen sind verfügbar:
	- 4. CR/LF 5. Kombination aus Wagenrücklauf und Zeilenvorschub zum Beenden einer Zeile.

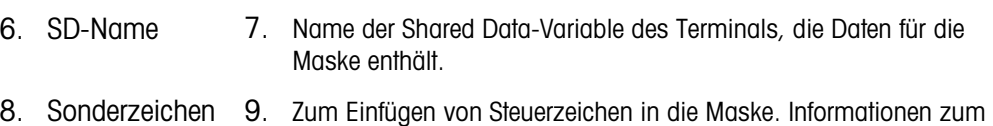

- ASCII-Standard und zu Steuerzeichen finden Sie in Anhang E.
- 10. Zeichenkette 11. Zeichenkette für den Ausdruck.
- 12. Drücken Sie die ENTER-Taste, um den ausgewählten Elementtyp zu bestätigen. Je nach ausgewähltem Typ können weitere Konfigurationsoptionen angezeigt werden.
- 13. Drücken Sie den Softkey OKUX, um zu dem Maskenkonfigurationsbildschirm zurückzukehren, wenn Sie das Element abschließend bearbeitet haben.
- <span id="page-221-0"></span>14. Mit dem Softkey VERLASSEN (Esc) kehren Sie zurück zum Maskenkonfigurationsbildschirm, ohne die bearbeiteten Elemente zu speichern.

|            | 10. Zeichenkette<br>11. Zeichenkette für den Ausdruck.                                                                                                    |                                                     |                               |                                                      |                   |                                           |
|------------|----------------------------------------------------------------------------------------------------|-----------------------------------------------------|-------------------------------|------------------------------------------------------|-------------------|-------------------------------------------|
|            | 12. Drücken Sie die ENTER-Taste, um den ausgewählten Elementtyp zu bestätigen. Je nach<br>ausgewähltem Typ können weitere Konfigurationsoptionen angezeigt werden.                                                                              |                                                     |                               |                                                      |                   |                                           |
|            | 13. Drücken Sie den Softkey OKOK, um zu dem Maskenkonfigurationsbildschirm zurückzukehren,                                                                                                    | wenn Sie das Element abschließend bearbeitet haben. |                               |                                                      |                   |                                           |
|            | 14. Mit dem Softkey VERLASSEN (Esc) kehren Sie zurück zum Maskenkonfigurationsbildschirm,                                                                                                    | ohne die bearbeiteten Elemente zu speichern.        |                               |                                                      |                   |                                           |
| 3.8.3.2.6. | Bearbeitungsoptionen für die Maske                                                                                                    |                                                     |                               |                                                      |                   |                                           |
|            | Tabelle 3-9 enthält die bearbeitbaren Felder, die für jeden Elementtyp und jedes ausgewählte<br>Format angezeigt werden. Felder, die nicht verfügbar sind, sind durch einen Gedankenstrich (-)<br>markiert.                                     |                                                     |                               |                                                      |                   |                                           |
|            |                                                                                                    |                                                     |                               | Tabelle 3-9: Bearbeitungsoptionen für Maskenelemente |                   |                                           |
|            | <b>Elementtyp</b>                                                                                                    | <b>Daten</b>                                        | <b>Zählung</b><br>wiederholen | <b>Format</b>                                        | Länge             | <b>Führungszeichen</b><br>mit null füllen |
|            | 15. CR/LF                                                                                                    | $16. -$                                             | 17. Leer**                    | $18. -$                                              | $19. -$           | $20. -$                                   |
|            | 22. Leer*<br>21. SD-NAME<br>$3-4)$                                                                                                    |                                                     |                               | 24. Standard                                         | $25. -$           | $26. -$                                   |
|            |                                                                                                    | (Siehe Tabelle                                      | $23. -$                       | 27. Zentriert, links                                 | 28. Leer<br>$***$ | $29. -$                                   |
|            |                                                                                                    |                                                     |                               | 30. Rechts                                           | 31. Leer<br>$***$ | 32. Aktiviert/deakt<br>iviert             |
|            | 33. Sonderzeichen                                                                                                    | 34. ASCII-<br>Zeichenliste                          | $35. -$                       | $36. -$                                              | $37. -$           | $38. -$                                   |
|            |                                                                                                    | 40. Leer*                                           | $41.$ Leer**                  | 42. Standard                                         | $43. -$           | $44. -$                                   |
|            | 39. Zeichenkette                                                                                                    |                                                     |                               | 45. Mittel, Links,<br>Rechts                         | 46. Leer<br>$***$ | $47. -$                                   |
|            | * Alphanumerisches Eingabefeld<br>** Zifferneingabefeld                                                                                                    |                                                     |                               |                                                      |                   |                                           |
|            | Zählung wiederholen                                                                                                    |                                                     |                               |                                                      |                   |                                           |
|            | Ein Ziffernwert, der angibt, wie oft die Daten wiederholt werden. Wenn als Daten einer Zeichenkette<br>beispielsweise Sternchen (*) eingegeben werden, erzeugt ein Wiederholzählerwert 20 eine Zeile mit<br>20 Sternchen: ********************* |                                                     |                               |                                                      |                   |                                           |
|            | Format & Länge                                                                                                    |                                                     |                               |                                                      |                   |                                           |
|            | Die Optionen für Format und Länge sind Standard, Mitte, Links und Rechts. Sie beschreiben die<br>Ausrichtung der Daten für eine Feldlänge.                                                                                                    |                                                     |                               |                                                      |                   |                                           |
|            | <b>METTLER TOLEDO IND570 Terminal Benutzerhandbuch</b>                                                                                                    |                                                     |                               |                                                      |                   | 30205310   U   01/2024                    |

Tabelle 3-9: Bearbeitungsoptionen für Maskenelemente

#### Format & Länge

Der Standardwert ist fest, die Länge können Sie hier nicht definieren.

Die Formate Mitte, Links und Rechts für SD-Name und Zeichenkette sind mit einem Längenfeld kombiniert. Nach Auswahl des Formats verschiebt sich der Cursor in das Eingabefeld "Länge". Dieser Wert legt fest, wie lang das Element sein wird – die Daten werden in einer Zeichenkette mit der eingegebenen Länge positioniert. Weitere Informationen finden Sie in den folgenden Hinweisen zu Format und Länge.

#### Führungszeichen mit null füllen

Bei rechtsbündig formatierten SD-Name-Daten kann die Option "Führungszeichen mit null füllen" aktiviert oder deaktiviert sein. Normalerweise ist die Option "Führungszeichen mit null füllen" deaktiviert, d. h., es werden Leerzeichen eingefügt, um den Platz vor den Daten zu füllen. Wenn die Option aktiviert ist, werden vor den Daten stehende Leerzeichen durch führende Nullen ersetzt. Die folgenden Beispiele für 4 Zeichen in den Ausgabedaten mit einer definierten Ausgabelänge von 8 Zeichen zeigen, wie die Option "Führungszeichen mit null füllen" verwendet wird:

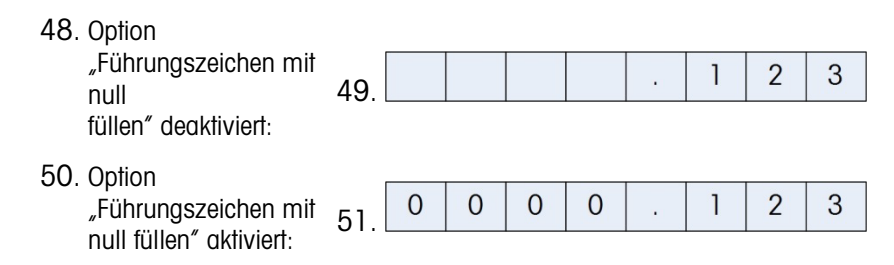

#### Hinweise zu Format und Länge

Wenn Daten für ein Element mehr Zeichen enthalten als der Wert für die Länge zulässt, werden die Ausgabedaten abgeschnitten. Wenn beispielsweise die Anzahl der Zeichen, die im Bildschirm "Ausgangsmaske bearbeiten" unter Format eingegeben werden dürfen, auf 6 Zeichen begrenzt sind und die aus einer Zeichenkette eingegebenen Daten 8 Zeichen enthalten, werden nur 6 Zeichen aus der Zeichenkette gedruckt. Wenn Daten aus einer Zeichenkette eingegeben werden, die 4 Zeichen enthalten, werden alle Zeichen aus der Zeichenkette gedruckt.

Die Zeichen und die Ausrichtung der gedruckten Daten werden durch das ausgewählte Format definiert:

Beispiel für eine Zeichenkette mit 8 Zeichen ABCDEFGH in einem Element für 6 Zeichen:

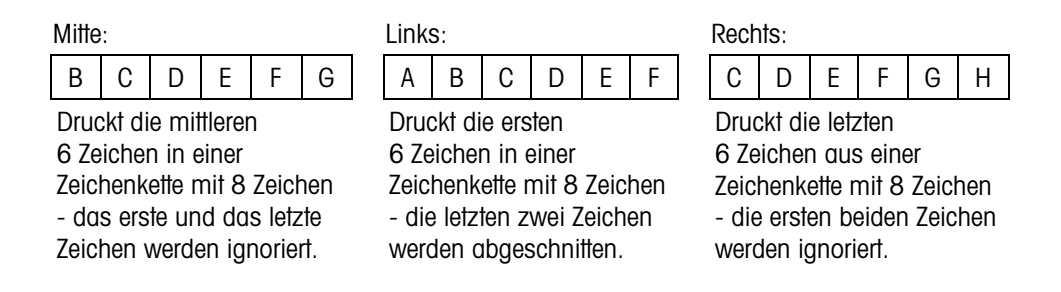

Beispiel für eine Zeichenkette mit 4 Zeichen ABCD in einem Element für 6 Zeichen:

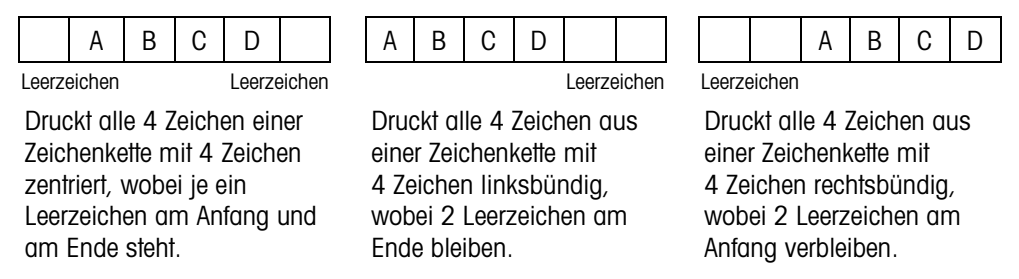

<span id="page-223-0"></span>Wenn wie in [Tabelle 3-10](#page-223-0) Gedankenstriche in dem SD-Namen erscheinen (beispielsweise sd--08), bedeutet dies, dass die Shared Data-Variable mehr als einmal verwendet wird. Die Instanzennummer erscheint anstelle der Bindestriche (beispielsweise sd0308 für den Zielwertvergleichsoperator des dritten Komparators). Eine vollständige Liste der Shared Data-Felder finden Sie im Shared Data-Referenzhandbuch des IND570 (Dokumentnummer 64058660), die Sie unter [www.mt.com/IND570](http://www.mt.com/IND570) herunterladen können.

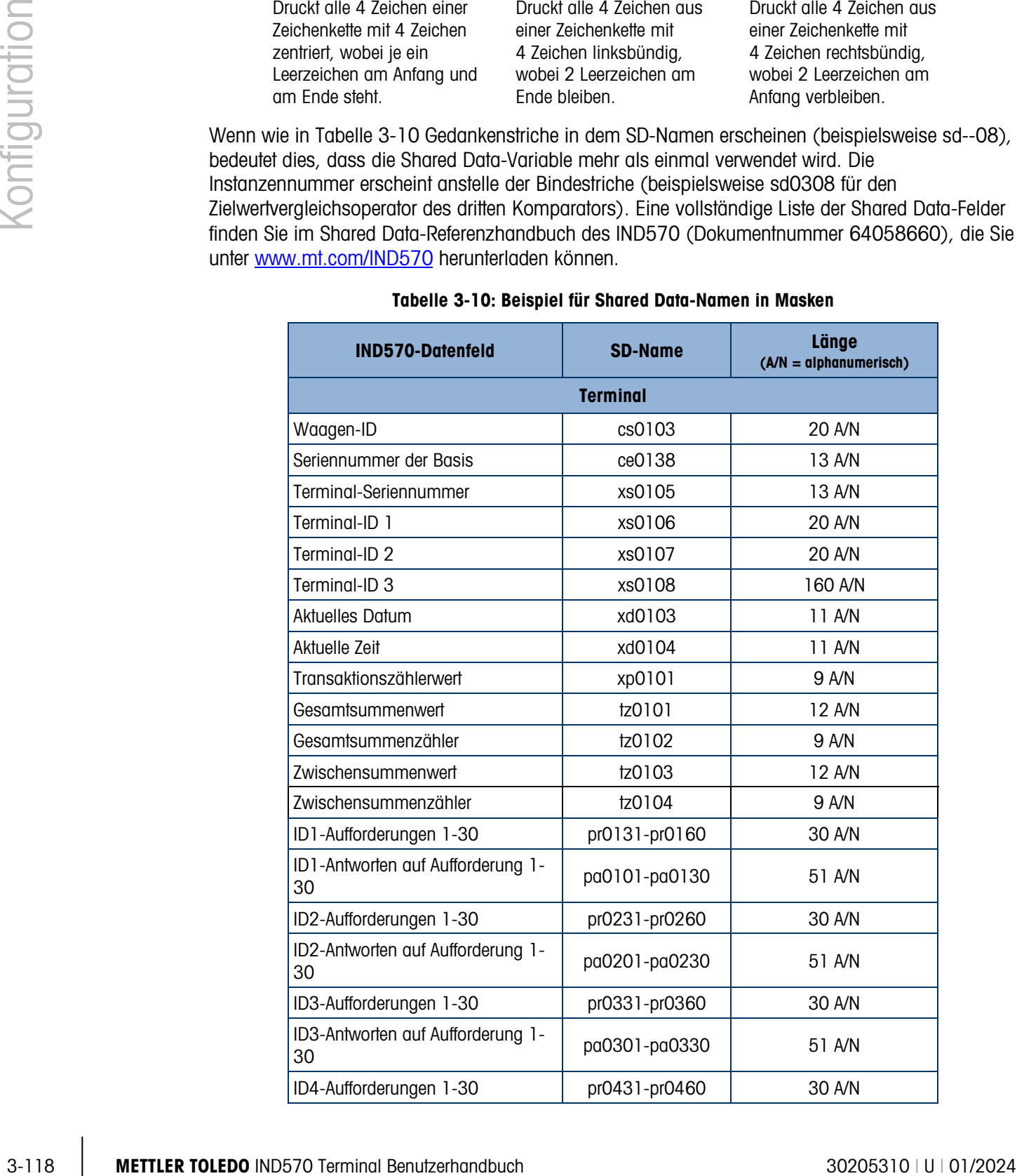

#### Tabelle 3-10: Beispiel für Shared Data-Namen in Masken

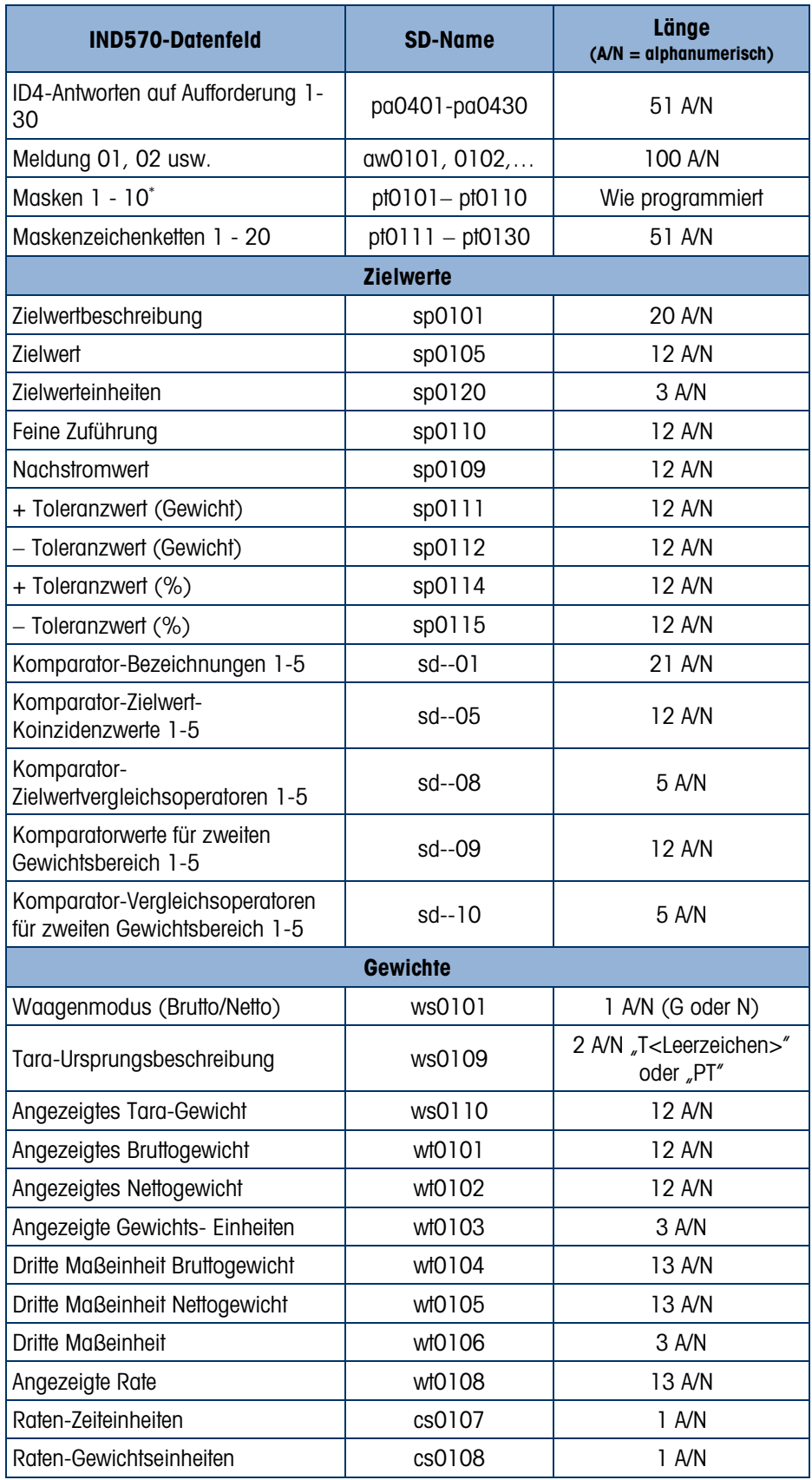

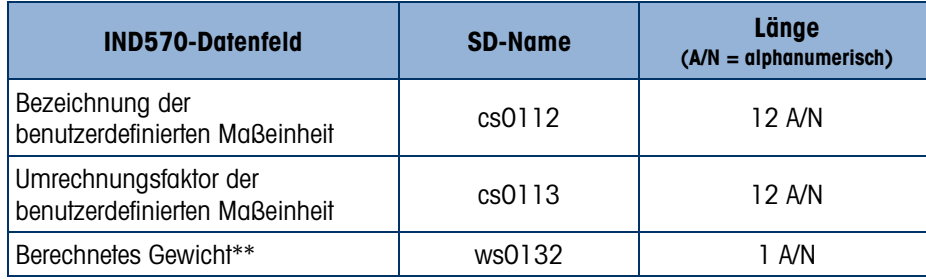

\*Bei Verwendung eines Maskenfeldcodes in einer anderen Maske wird die gesamte Maske in die neue Maske eingefügt.

\*\* Bei Waagen mit mehreren Intervallen wird damit angezeigt, dass das Bruttogewicht berechnet wird und mathematisch falsch ist. Bei einer Waage mit mehreren Intervallen unterscheidet sich die Schrittweite für jedes Intervall – zum Beispiel 0–5 kg, 0,0005, > 5 kg, 0,001. Die Summe aus Taraund Nettogewicht entspricht somit nicht genau dem Bruttogewicht. Die Variable ws0132 sollte zur Vorlage hinzugefügt werden und erscheint als Buchstabe "C" nach der Maßeinheit – z. B. "5,304 kg  $C''$ .

Drucken mehrerer Gewichtseinheiten

3-120 METTLER TOLEDO INTERFERIENCE CONTENT TO A CONSTANT A CONSTANT AND CONSTANT AND CONSTANT AND CONSTANT AND CONSTANT AND CONSTANT AND CONSTANT AND CONSTANT AND CONSTANT AND CONSTANT AND CONSTANT AND CONSTANT AND CONSTA Beachten Sie, dass bei Definition einer dritten Maßeinheit für das Gewicht diese in einer Maske benannt werden kann, sodass sie bei den Ausgabedaten gemeinsam mit der angezeigten Maßeinheit erscheint. Wenn die dritte Maßeinheit jedoch derzeit auf dem Terminal angezeigt wird, erscheint sie bei der Datenausgabe doppelt. Wenn die Ausgabe somit sowohl die primäre als auch die dritte Gewichtseinheit enthalten soll, müssen Sie darauf achten, dass beim Start der Datenausgabe nur die primäre Maßeinheit angezeigt wird.

Die sekundären Maßeinheiten können nicht mehrfach ausgedruckt werden.

#### Einfügen

Wählen Sie mit den Navigationstasten AUF und AB eine Position in der Elementeliste aus, um ein neues Maskenelement einzufügen. Öffnen Sie mit dem Softkey NEU  $\vert \vert$  den Setup-Bildschirm, um einen neuen Datensatz zu erstellen. Konfigurieren Sie die Parameter wie im Abschnitt Bearbeiten beschrieben. Die folgenden Elemente werden alle eine Position nach unten verschoben.

### Löschen

Wählen Sie mit den Navigationstasten AUF und AB ein Element zum Löschen aus. Löschen Sie das Element mit dem Softkey LÖSCHEN  $\mathcal{Z}$ .

## **Testdruck**

Starten Sie mit dem Softkey TESTDRUCK einen Testausdruck der zu konfigurierenden Maske.

## 3.8.3.2.7. Zeichenketten

Der Setup-Bildschirm "Maskenzeichenkette" definiert Zeichenketten, die häufig bei Ausgabemaskenmeldungen verwendet werden. Maskenzeichenketten können Sie anzeigen, bearbeiten, erstellen, löschen oder ausdrucken.

Anzeigen von Maskenzeichenketten

- 1. Wählen Sie mit dem Auswahlfeld "Suchfeld" die ID bzw. Zeichenkette aus und geben Sie in dem Datenfeld Informationen zur Beschränkung der Suche ein oder verzichten Sie auf die Definition von Suchgrenzen, wenn Sie alle Maskenzeichenketten anzeigen wollen.
- 2. Drücken Sie den Softkey SUCHE STARTEN  $\Box \Box$ . Der Bildschirm "Zeichenketten-Suchansicht" zeigt die Suchergebnisse. Es werden nur Datensätze angezeigt, deren Wert ungleich Null ist. Die Datensätze sind nach ID sortiert, ganz oben steht die niedrigste ID-Nummer.
- 3. Durchsuchen Sie mit den Navigationstasten AUF und AB den Bildschirm, um alle aufgelisteten Zeichenketten anzuzeigen.

Bearbeitung

- Beachten Sie, dass nicht alle Zeichen der Tastatur bei der Eingabe über das Tastenfeld des  $\mathcal{L}$ Terminals IND570 verfügbar sind. Sonderzeichen wie der senkrechte Strich "|" können Sie jedoch mit der InSite<sup>n</sup> CSL-Software in eine erstellte Maske einfügen. Sie werden vom Terminal IND570 erkannt, sobald die Maske heruntergeladen ist, sie werden korrekt angezeigt und beim Ausdruck in die Maske aufgenommen.
- 4. Wählen Sie mit den Navigationstasten AUF und AB die Zeichenkette aus, die Sie bearbeiten wollen.
- 5. Öffnen Sie mit dem Softkey BEARBEITEN 2 den Datensatz für die Bearbeitung. Es erscheint der Bearbeitungsbildschirm, der Cursor steht dabei auf der Bezeichnung "Text". Dies ist das einzige bearbeitbare Feld auf dem Bildschirm. Die ID-Nummer lässt sich nicht ändern.
- 6. Drücken Sie nun die ENTER-Taste, um das Textfeld aufzurufen.
- 7. Bearbeiten Sie die Zeichenkette mit dem alphanumerischen Tastenfeld. Eine Zeichenkette darf maximal 50 Zeichen umfassen.
- 8. Drücken Sie am Ende die ENTER-Taste.
- 9. Bestätigen Sie mit dem Softkey OK  $\frac{Q}{V}$  den bearbeiteten Datensatz, um zum Bildschirm "Zeichenketten-Suchansicht" zurückzukehren.
- 10. Mit dem Softkey VERLASSEN (Esc) kehren Sie zurück zum Bildschirm "Zeichenketten-Suchansicht", ohne die Änderungen der Zeichenkette zu akzeptieren.

Erstellen

- 1. Drücken Sie den Softkey NEU | um einen neuen Datensatz zu erstellen. Es erscheint ein Bearbeitungsbildschirm mit den Beschreibungen "ID" und "Text".
- 2. Drücken Sie die Navigationstasten AUF und AB, um das Feld auszuwählen, in dem Sie Eingaben vornehmen wollen.
- 3. Drücken Sie nun die ENTER-Taste, um das Feld aufzurufen. Wenn Sie das ID-Feld aufrufen, wird als Wert die erste nicht verwendete ID angezeigt.
- 4. Geben Sie mit dem numerischen Tastenfeld eine ID-Nummer von 1 bis 20 ein.
- 5. Drücken Sie am Ende die ENTER-Taste. Wenn die eingegebene ID bereits existiert, wird eine Fehleranzeige eingeblendet. Sie müssen den Fehler bestätigen und eine neue ID eingeben.
- 6. Wenn Sie das Feld "Text" aufrufen, können Sie die Textzeichenkette mit dem alphanumerischen Tastenfeld bearbeiten.
- 7. Drücken Sie am Ende die ENTER-Taste.
- 8. Bestätigen Sie mit dem Softkey OK OK den neuen Datensatz, um zum Bildschirm "Zeichenketten-Suchansicht" zurückzukehren.
- 9. Mit dem Softkey VERLASSEN (Esc) kehren Sie zurück zum Bildschirm "Zeichenketten-Suchansicht", ohne den neuen Datensatz zu übernehmen.

#### Löschen

Drücken Sie den Softkey LÖSCHEN $\mathscr A$ , um eine Maskenzeichenkette aus der Liste zu löschen.

#### Drucken

- 10. Drücken Sie den Softkey DRUCKEN , um die Liste zu drucken.
- 11. Mit dem Softkey BEENDEN <a>
kehren Sie zurück zum Bildschirm "Zeichenketten-Suche". Mit dem Softkey BEENDEN schalten Sie wieder zurück zur Menü-Baumanzeige.

#### 3.8.4. Berichte

3. 3. 2020<br>
3. 2000 the Submission of the Submission of the Submission of the Submitterial<br>
3. Mathemachines, young are many Delevens are much interesting in Submitterial<br>
3. Submission Submission (Societive of the Submiss Die Setup-Bildschirme für die Berichte erlauben die Konfiguration der Struktur der Tara- und Zielwerttabellenberichte, die das Terminal IND570 erzeugt. Wenn Sie die Software Fill-570 im Terminal installiert haben, können Sie auch die Berichtsstruktur der Formeltabelle konfigurieren.

#### 3.8.4.1. Format

Format

Wählen Sie mit dem Auswahlfeld für das Format die Breite aller Tara- und Zielwerttabellenberichte aus. Sie können wählen zwischen:

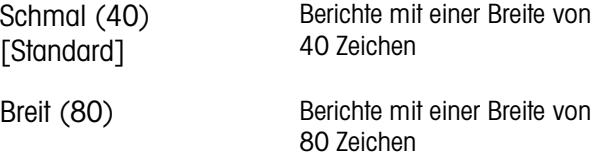

#### Kopfzeile

Das Feld "Kopfzeile" definiert die Anzahl der Leerzeilen (CR/LF) am Anfang jedes Berichts. Akzeptiert werden Werte zwischen 0 und 99, der Standardwert ist 2.

3.8.4.1.1. Titel

Das Auswahlfeld "Titel" erlaubt den Ausdruck einer Standard-Titelzeile am oberen Rand des Berichts. Sie haben folgende Optionen:

Deaktiviert, Aktiviert [Standard]

3.8.4.1.2. Datensatztrennzeichen

Ein wiederholtes Zeichen kann als Trennzeichen zwischen den ausgedruckten Datensätzen des Berichts verwendet werden. Dieser Schritt wählt das zu verwendende Trennzeichen aus. Folgende Zeichen stehen in dem Auswahlfeld zur Verfügung:

Keins [Standard], \* (Sternchen), - (Bindestrich), = (Gleichheitszeichen), CR/FL (Leerzeile)

Wenn beispielsweise \* (Sternchen) ausgewählt ist, sieht das entsprechende Zeilentrennzeichen wie folgt aus:

\*\*\*\*\*\*\*\*\*\*\*\*\*\*\*\*\*\*\*\*\*\*\*\*\*\*\*\*\*\*\*\*\*\*\*\*\*\*\*\*\*\*\*\*\*\*\*\*\*\*\*\*\*\*\*\*\*\*\*\*\*\*\*\*\*\*\*\*\*\*\*\*\*

#### 3.8.4.1.3. Fußzeile

Das Feld "Fußzeile" legt die Anzahl der Leerzeilen (CR/LF) am Ende jedes Berichts fest. Akzeptiert werden Werte zwischen 1 und 99, der Standardwert ist 5.

#### 3.8.4.2. Taratabelle

In diesem Setup-Bildschirm wählen Sie aus, welche Felder in der Taratabelle gedruckt werden, wenn der Taratabellenbericht gedruckt wird. Mehr Details dazu finden Sie im Abschnitt Berichte in Anhang C, Kommunikation. Das Feld "ID" wird immer gedruckt; es kann nicht deaktiviert werden.

#### 3.8.4.2.1. Tara

Wählt aus, ob der Tarawert im Bericht gedruckt wird. Sie haben folgende Optionen:

Deaktiviert, Aktiviert [Standard]

#### 3.8.4.2.2. Beschreibung

Wählt aus, ob die Beschreibung im Bericht gedruckt wird. Sie haben folgende Optionen:

Deaktiviert [Standard], Aktiviert

#### 3.8.4.2.3. n

Wählt aus, ob der Summenzähler im Berichte gedruckt wird. Sie haben folgende Optionen:

Deaktiviert [Standard], Aktiviert

3.8.4.2.4. Gesamt

Wählt aus, ob die Gesamtsumme für jede Tara-ID im Bericht gedruckt wird. Sie haben folgende Optionen:

Deaktiviert [Standard], Aktiviert

#### 3.8.4.3. Zielwerttabelle

In diesem Setup-Bildschirm wählen Sie aus, welche Felder in der Zielwerttabelle gedruckt werden, wenn der Zielwerttabellenbericht gedruckt wird. Mehr Details dazu finden Sie im Abschnitt Berichte in Anhang C, Kommunikation. Das Feld "ID" wird immer gedruckt; es kann nicht deaktiviert werden. Welche Felder angezeigt werden und aktiviert oder deaktiviert werden können, hängt von der Konfiguration der Zielwerttabelle ab (siehe Abschnitte [3.6.1.4,](#page-188-0) Anwendung | Speicher | Zielwerttabelle).

- Wehri out, ob die Bechroloung im Bericht geordeit wird So hoben folgende Optionnen<br>
3-134-32<br>
2-20eer<br>
Wehri out, ob die Zeitwart im Bericht geduodd wird. Sie hoben folgende Optionen:<br>
3-134-33.<br>
2-144-20eer<br>
2-3-14-3-3. ■ Wenn kein Zielwertmodus unter Anwendung > Speicher > Zielwerttabelle ausgewählt ist, können Sie die Konfiguration für den Zielwerttabellenbericht nicht aufrufen. 3.8.4.3.1. Beschreibung Wählt aus, ob die Beschreibung im Bericht gedruckt wird. Sie haben folgende Optionen: Deaktiviert [Standard], Aktiviert 3.8.4.3.2. Zielwert Wählt aus, ob der Zielwert im Bericht gedruckt wird. Sie haben folgende Optionen: Deaktiviert, Aktiviert [Standard] 3.8.4.3.3. +/- Toleranz Wählt aus, ob die Toleranzwerte im Bericht gedruckt werden. Sie haben folgende Optionen: Deaktiviert [Standard], Aktiviert 3.8.4.3.4. Nachstrom Wählt aus, ob der Nachstromwert im Bericht gedruckt wird. Sie haben folgende Optionen: Deaktiviert [Standard], Aktiviert 3.8.4.3.5. Feine Zuführung
	- Wählt aus, ob der Wert für feine Zuführung im Bericht gedruckt wird. Sie haben folgende Optionen:

Deaktiviert [Standard], Aktiviert

## 3.8.5. Verbindungen

Der Setup-Bildschirm "Verbindungen" zeigt die physischen Anschlüsse, die für das Terminal programmiert wurden. Dazu gehört der Standard-USB-Anschluss und der serielle Anschluss COM1, die optionalen seriellen Anschlüsse COM2 und COM3, die serielle Anschlüsse COM4 (nur POWERCELL version), die optionale WLAN-Anschluss, und ein optionaler Ethernet-Anschluss zur Unterstützung mehrerer Verbindungen, beispielsweise für EPrint und einen Druck-Client-Dienst. Die optionalen Anschlüsse sind nur verfügbar, wenn die entsprechende Optionsplatine installiert ist. Der USB-Anschluss ist ein auswählbarer Ausgangsanschluss, über den Dateien auf ein angeschlossenes USB-Speichergerät geschrieben werden können.

<span id="page-229-0"></span>Der Bildschirm "Verbindungen" listet auf, welche Art der Kommunikation über jeden programmierten Anschluss erfolgt. Wenn keine Verbindungen programmiert sind, ist keine Datenübertragung über die COM-Anschlüsse, den USB-Anschluss oder die Ethernet-Anschlüsse möglich.

- 3.8.5.1. Bearbeiten und Erstellen von Anschlusszuweisungen
	- 1. Erstellen Sie mit dem Softkey NEU eine neue Verbindungszuweisung oder suchen Sie mit den Navigationstasten AUF und AB eine Verbindungszuweisung in der zu bearbeitenden Liste und öffnen Sie mit dem Softkey BEARBEITEN  $\mathscr{P}$  den Setup-Bildschirm für die Bearbeitung.
	- 2. Die in dem Bildschirm "Verbindungen" konfigurierten Parameter enthalten den Anschluss und die Art der Eingangs- bzw. Ausgangszuweisung. Je nach diesen Auswahlen ändern sich die

restlichen Felder. Solche Felder könnten beispielsweise der Trigger, die zu versendende Maske und die Einstellung sein, ob eine Prüfsumme gesendet wird.

3. Wählen Sie mit den Auswahlfeldern für jedes Feld den Anschluss, die entsprechende Zuweisung und die gewünschten Einstellungen für die Verbindung aus. Verfügbare Auswahlen finden Sie in [Tabelle 3-11,](#page-230-0) sortiert nach Anschluss und Zuweisung. Spezifische Details zu den verschiedenen Zuweisungen finden Sie in Anhang C, Kommunikation.

<span id="page-230-0"></span>

| <b>Anschluss</b>          | <b>Zuweisung</b>                                                                       | <b>Trigger</b>       | <b>Maske</b> |                           | Prüfsumme Anzahl der<br><b>Knoten</b> | <b>Adresse</b> | <b>Byte</b><br>Reihenfolge                               |
|---------------------------|----------------------------------------------------------------------------------------|----------------------|--------------|---------------------------|---------------------------------------|----------------|----------------------------------------------------------|
|                           | ASCII-Eingang, CTPZ-<br>Eingang, Berichte, SICS,<br>Shared Data-Server,<br>Fernanzeige |                      |              |                           |                                       |                |                                                          |
| COM <sub>1</sub>          | Kontinuierlich erweitert,<br>kontinuierliche Ausgabe                                   |                      |              | Deaktiviert,<br>Aktiviert |                                       |                |                                                          |
| COM <sub>2</sub>          | Kontinuierliche Maske                                                                  |                      | Maske 1-10   |                           |                                       |                |                                                          |
| COM <sub>3</sub><br>COM4  | Anforderungsausgabe,<br>Summenbericht                                                  | Waage,<br>Trigger 13 | Maske 1-10   |                           |                                       |                |                                                          |
|                           | Remote Diskret I/O                                                                     |                      |              |                           | 0, 1, 2, 3                            |                |                                                          |
|                           | <b>Modbus RTU-Server</b>                                                               |                      |              |                           |                                       | 015            | Big Endian,<br>Little Endian,<br>Byte-Swap,<br>Wortausch |
|                           | Kontinuierlich erweitert,<br>kontinuierliche Ausgabe                                   |                      |              | Deaktiviert,<br>Aktiviert |                                       |                |                                                          |
|                           | Kontinuierliche Maske                                                                  |                      | Maske 1-10   |                           |                                       |                |                                                          |
| Ethernet 1                | Anforderungsausgabe,<br>Summenbericht                                                  | Waage,<br>Trigger 13 | Maske 1-10   |                           |                                       |                |                                                          |
|                           | <b>Berichte</b>                                                                        |                      |              |                           |                                       |                |                                                          |
| Ethernet 2,<br>Ethernet 3 | Anforderungsausgabe                                                                    | Waage,<br>Trigger 13 | Maske 1-10   |                           |                                       |                |                                                          |
|                           | Kontinuierlich erweitert,<br>kontinuierliche Ausgabe                                   |                      |              | Deaktiviert,<br>Aktiviert |                                       |                |                                                          |
|                           | Kontinuierliche Maske                                                                  |                      | Maske 1-10   |                           |                                       |                |                                                          |
| EPrint                    | CTPZ-Eingang, Fernanzeige,<br>Berichte, SICS                                           |                      |              |                           |                                       |                |                                                          |
|                           | Anforderungsausgabe,<br>Summenbericht                                                  | Waage,<br>Trigger 13 | Maske 1-10   |                           |                                       |                |                                                          |
| <b>Druckclient</b>        | Kontinuierlich erweitert.<br>kontinuierliche Ausgabe                                   |                      |              | Deaktiviert,<br>Aktiviert |                                       |                |                                                          |
|                           | Konfinuierliche Maske                                                                  |                      | Maske 1-10   |                           |                                       |                |                                                          |
|                           | Anforderungsausgabe,<br>Summenbericht                                                  | Waage,<br>Trigger 13 | Maske 1-10   |                           |                                       |                |                                                          |
|                           | CTPZ, Berichte                                                                         |                      |              |                           |                                       |                |                                                          |
|                           | ASCII-Eingang, Berichte                                                                |                      |              |                           |                                       |                |                                                          |
| <b>USB</b>                | Anforderungsausgabe,<br>Summenbericht                                                  | Waage,<br>Trigger 13 | Maske 1-10   |                           |                                       |                |                                                          |
| <b>WLAN</b>               | Anforderungsausgabe                                                                    | Waage,<br>Trigger 13 | Maske 1-10   |                           |                                       |                |                                                          |
|                           | Fernanzeige, SICS                                                                      |                      |              |                           |                                       |                |                                                          |

Tabelle 3-11: Verfügbare Parameter, nach Anschluss und Zuweisung

#### Hinweise zu Verbindungsoptionen

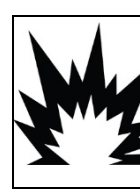

## $\left\langle \right\rangle$  achtung

DIE USB-SCHNITTSTELLE (30139559) IST NICHT FÜR DIE VERWENDUNG MIT IND570XX ODER FÜR DIE VERWENDUNG IN GEFAHRENBEREICHEN DER ABTEILUNG 2 ODER DER ZONE 2/22 ZERTIFIZIERT. NUR IN NICHT GEFÄHRLICHEN BEREICHEN VERWENDEN.

- Nicht alle Optionen sind für alle Verbindungszuweisungen verfügbar. In den Auswahlfeldern werden nur gültige Auswahlen angezeigt.
- Die Zuweisung des Shared Data-Servers ist nur für COM1 möglich. Die serielle Verbindung zum Shared Data-Server ist nur für COM1 möglich. Durch diese Zuweisung kann der Benutzer eine Verbindung mit dem Shared Data-Server über COM1 aufbauen, ohne dass Schalter SW2-1 in Stellung "ON" stehen muss.
- 3-126 METHRO 2024 Website the conservation of the conservation of the conservation of the conservation of the conservation of the conservation of the conservation of the conservation of the conservation of the conservatio Das Feld "Trigger" wird nur angezeigt, wenn die gewählte Zuweisung "Anforderungsausgabe" ist. Die Trigger 1, 2 und 3 aktivieren die Verbindung eines separaten Softkeys, eines diskreten Eingangs oder eines SPS-Befehls, die dann die Ausgabe der ausgewählten Maske auslösen. Die diskrete Auswahl muss separat programmiert werden (zusätzliche Details zur Programmierung diskreter Eingänge finden Sie in Abschnitt [3.6.3,](#page-197-0) Diskrete I/O. Details zur Auslösung von Befehlen über die unterstützten SPS-Protokolle finden Sie im IND570-Handbuch für SPS-Schnittstellen).
	- Das Feld "Maske" wird nur angezeigt, wenn die ausgewählte Zuweisung "Anforderungsausgabe", "Kontinuierliche Maske" oder "Summenbericht" ist. Es kann jeder Verbindung immer nur eine Maske zugewiesen werden.
	- Die Standardmaske für den Summenbericht ist Maske 5.
	- Das Feld "Prüfsumme" steht nur bei kontinuierlicher Ausgabe zur Verfügung.
	- Die Auswahl SICS unterstützt Befehle der Stufen 0 und 1. Weitere Informationen zum SICS-Protokoll finden Sie in Anhang C, Kommunikation.
	- Falls Nutzungskonflikte auftreten, wird eine Alarmmeldung angezeigt.
	- EPrint bietet eine Möglichkeit zum Zugriff auf die Anforderungsausgabe bzw. die kontinuierlichen Ausgabedaten direkt über den Ethernet-Anschluss an. Die Anmeldung und die Befehle für den Shared Data-Server werden zur Registrierung der Daten nicht benötigt. Der EPrint-Anschluss ist nur über den sekundären Anschluss der Ethernet-Schnittstelle zugänglich und kann in der unter Kommunikation > Netzwerk > Anschluss konfiguriert werden.
	- Die Anzahl der Knoten bezieht sich auf die Anzahl der Remote-I/O-Module ARM100, die in Serie zu dem Terminal IND570 geschaltet sind.
	- Wenn die WLAN-Option installiert und nicht zugewiesen ist, wird der Zugriff auf den Shared Data-Server über die ausgewählte WLAN-Portnummer aktiviert. Wenn die WLAN-Option zugewiesen ist (entweder Fernanzeige oder SICS), ist der Shared Data-Server nicht verfügbar.
	- Smart Print kann nur den Ports COM1, COM2 und COM3 zugewiesen werden. Ausser Smart Print kann der betreffende Port dann keiner weiteren Funktion zugewiesen werden.
- Nach der Zuweisung von Smart Print muss der Drucker APR220/320 neu gestartet werden. a an
- Der Modbus RTU-Server kann nur den Ports COM1, COM2 und COM3 zugewiesen werden. **Contract Contract**
- Die Standardadresse des Modbus RTU-Servers ist 0. Legen Sie sie auf einen gültigen Wert **Contract Contract** zwischen 1 und 15 fest.
- Standardmässig ist die Byte-Reihenfolge für den Modbus-RTU-Server "Big Endian".
- 1. Akzeptieren Sie mit dem Softkey OK  $\frac{QK}{V}$  die Verbindungsparameter, um wieder zum Setup-Bildschirm "Verbindungen" zurückzukehren, sobald Sie die Bearbeitung und die Verbindungszuweisung abgeschlossen haben.
- 2. Mit dem Softkey VERLASSEN [Esc] verwerfen Sie die Verbindungsparameter und kehren ohne Speicherung der ergänzten und bearbeiteten Verbindungszuweisungen wieder zum Setup-Bildschirm "Verbindungen" zurück.
- 3. Mit dem Softkey BEENDEN kehren Sie zurück zur Menü-Baumanzeige.
- 3.8.5.2. Löschen einer Verbindung:

Verwenden Sie die Navigationstasten AUF und AB, um eine gespeicherte Verbindung zu markieren. Löschen Sie mit dem Softkey LÖSCHEN $\mathbb Z$  eine Verbindungszuweisung aus der Verbindungsliste.

3.8.5.3. Löschen aller Verbindungen:

Um alle Verbindungszuweisungen in der Verbindungsliste zu löschen, drücken Sie den Softkey ALLES LÖSCHEN  $\tilde{\mathbf{C}}$  und dann OK  $\mathbb{C}^{\mathsf{K}}$  als Bestätigung.

#### 3.8.6. Seriell

Die Setup-Bildschirme für die serielle Kommunikation erlauben den Zugriff auf die Kommunikationsparameter der seriellen Anschlüsse COM1, COM2, COM3 und COM4.

- Die Anschlüsse COM2 und COM3 werden nur angezeigt, wenn die Optionskarte für **Contract Contract** COM2/COM3 bzw. COM2/COM3/DIO installiert wurde.
- Der COM4-Port ist nur in der POWERCELL-Versionen vorhanden.
- Wenn Sie als Option für die Anschlusszuweisung unter Kommunikation > Verbindungen "Remote Diskret I/O" auswählen, werden die Anschlussparameter automatisch voreingestellt und können nicht geändert werden.
- 3.8.6.1. COM1, COM2, COM3 und COM4

Konfigurieren Sie die Parameter für serielle Anschlüsse mit den Setup-Bildschirmen für COM1, COM2, COM3 und COM4.

#### 3.8.6.1.1. Baud

Stellen Sie mit dem Auswahlfeld "Baud" die Baudrate für den seriellen Anschluss ein. Mögliche Optionen:

300, 600, 1200, 2400, 4800, 9600 [Standard], 19,2k, 38,4k, 57,6k, 115,2k

3.8.6.1.2. Datenbits

Stellen Sie mit dem Auswahlfeld "Datenbits" die Anzahl der Datenbits ein. Sie haben folgende Optionen:

7, 8 [Standard]

## 3.8.6.1.3. Parität

Stellen Sie mit dem Auswahlfeld "Parität" die Parität ein. Zu den Optionen gehören:

Keine [Standard], ungerade, gerade

## 3.8.6.1.4. Flusssteuerung

Stellen Sie mit dem Auswahlfeld "Flusssteuerung" den Handshaking-Modus ein. Optionen sind:

Kein [Standard], XON-XOFF (Software-Handshaking)

Auch nach Empfang eines XOFF-Befehls an einem für XON/XOFF Handshaking konfigurierten seriellen Anschluss werden noch alle Daten im Anschlusspuffer versendet. Alle Anschlusspuffer nehmen 64 Bytes Daten auf.

## 3.8.6.1.5. Schnittstelle

Mit dem Auswahlfeld "Schnittstelle" wählen Sie den seriellen Anschluss für die Schnittstelle aus. Auswahlmöglichkeiten:

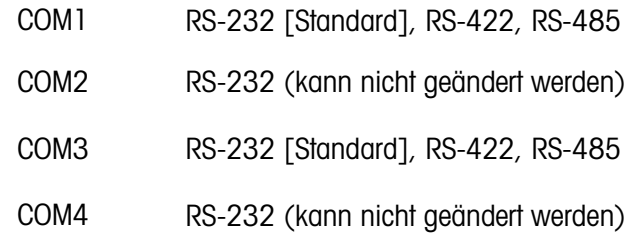

## 3.8.7. Netzwerk

3.8.6.1.3. Amde<br>  $\frac{3.5}{2}$  Start at military Australia Dental Benutzer distribution. Zu den Cplichren gehören:<br>
Soulter Sis military Australia Dental Benutzer distribution in Zu den Cplichren gehören sind:<br>
Start 4. The Der Netzwerkzweig wird nur angezeigt, wenn entweder die Ethernet TCP/IP-Option oder die WLAN-Option installiert ist. Die Programmauswahl in diesem Zweig hängt von der installierten Option ab. Bitte beachten Sie: Wenn beide Optionen installiert sind, wird die Ethernet TCP/IP-Option unterstützt und das WLAN-Modul deaktiviert.

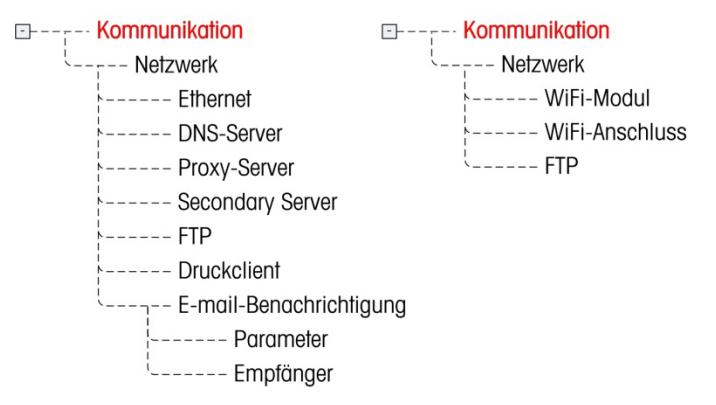

#### Abbildung 3-21: Ethernet TCP/IP-Menüstruktur (links) und WLAN-Menüstruktur (rechts)

3.8.7.1. Ethernet

Ethernet kann für Folgendes verwendet werden: TCP/IP-Transfer von Daten, Shared Data-Serverzugriff, Verbindung über den EPrint-Port, E-Mail-Warnungen, FTP sowie Speicherung und Wiederherstellung von Konfigurationen mit InSite SL.

3.8.7.1.1. MAC-Adresse

Die MAC-Adresse (Medium Access Control) kann nicht bearbeitet werden; sie wird nur zu Informationszwecken angezeigt.

#### 3.8.7.1.2. DHCP-Client

Wenn der DHCP (Dynamic Host Configuration Protocol)-Client aktiviert ist, werden die Felder "IP-Adresse", "Subnetz-Maske" und "Gateway-Adresse" automatisch vom Netzwerk zugewiesen. Diese sind in den Setup-Bildschirmen schreibgeschützt. Bei Deaktivierung muss die IP-Adresse in den folgenden Feldern manuell zugewiesen werden. Sie haben folgende Optionen:

Deaktiviert [Standard], Aktiviert

#### 3.8.7.1.3. IP-Adresse

Geben Sie die IP-Adresse für das Terminal IND570 ein (oder prüfen Sie, ob der DHCP-Client aktiviert ist). Nach Eingabe der einzelnen Zifferngruppen drücken Sie die ENTER-Taste, um zur nächsten Gruppe zu wechseln. Der Standardwert für die IP-Adresse ist 192.68.0.1.

#### 3.8.7.1.4. Subnetz-Maske

Geben Sie die Subnetz-Maske für das Terminal IND570 ein (oder prüfen Sie, ob der DHCP-Client aktiviert ist). Nach Eingabe der einzelnen Zifferngruppen drücken Sie die ENTER-Taste, um zur nächsten Gruppe zu wechseln. Der Standardwert für die Subnetz-Maske ist 255.255.255.0.

#### 3.8.7.1.5. Gateway-Adresse

Geben Sie die Gateway-Adresse für das Terminal IND570 ein (oder prüfen Sie, ob der DHCP-Client aktiviert ist). Nach Eingabe der einzelnen Zifferngruppen drücken Sie die ENTER-Taste, um zur nächsten Gruppe zu wechseln. Standardmäßig bleibt der Eintrag für das Gateway leer.

Drücken Sie nach Abschluss aller Eingaben den Softkey BEENDEN **K**, um zur Menü-Baumanzeige zurückzukehren.

#### 3.8.7.2. DNS-Server

DNS-Server (Domain Name Server) sind im Internet das Äquivalent zu einem Telefonbuch. Sie enthalten ein Verzeichnis der Domain-Namen und übersetzen sie in die Adressen des Internetprotokolls (IP). Dies ist deswegen erforderlich, weil Domain-Namen sich zwar leicht merken lassen, Computer jedoch zur Verbindung mit dem Internet IP-Adressen verwenden.

#### 3.8.7.2.1. Automatische DNS-Adresse

Bei dieser Option kann das Netzwerk, in das das Terminal IND570 eingebunden ist, automatisch einen DNS-Server zur Verwendung zuweisen. Sie haben folgende Optionen:

Aktiviert [Standard], Deaktiviert

Wenn die Option "Aktiviert" ausgewählt ist, werden die übrigen Felder der Adresse zwar angezeigt, können aber nicht bearbeitet werden. Wenn die Option deaktiviert ist, können die DNS-Server-Adressen manuell eingegeben werden.

3.8.7.2.2. Bevorzugter DNS-Server, alternativer DNS-Server

Geben Sie die DNS-Server-Adresse für das Terminal IND570 ein (oder prüfen Sie, ob die automatische DNS-Adressierung aktiviert ist). Nach Eingabe der einzelnen Zifferngruppen drücken Sie die ENTER-Taste, um zur nächsten Gruppe zu wechseln.

#### 3.8.7.3. WLAN-Modul

Die Setup-Seiten für das WLAN-Modul sind im Folgenden aufgeführt.

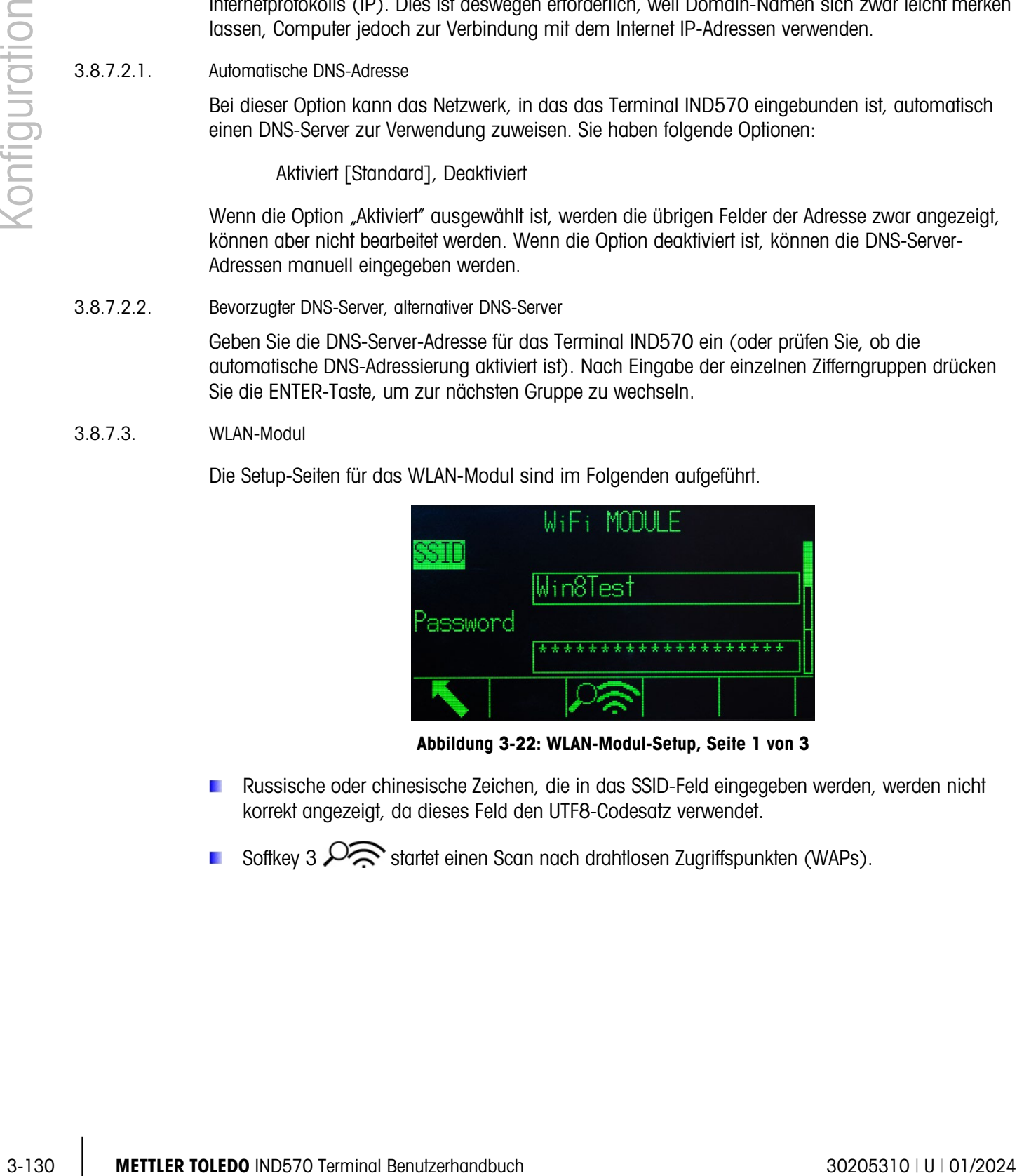

Abbildung 3-22: WLAN-Modul-Setup, Seite 1 von 3

- Russische oder chinesische Zeichen, die in das SSID-Feld eingegeben werden, werden nicht korrekt angezeigt, da dieses Feld den UTF8-Codesatz verwendet.
- Softkey 3  $\sim$  startet einen Scan nach drahtlosen Zugriffspunkten (WAPs).

| WiFi SCAN                                         |
|---------------------------------------------------|
| Press START to scan for<br>network access points. |
|                                                   |

Abbildung 3-23: Bildschirm "WLAN-Scan"

Drücken Sie auf START  $\mathbb{Q}$ , um den Scanvorgang zu starten. Auf dem Bestätigungsbildschirm erscheint einige Sekunden lang "Scan wird durchgeführt ...".

Der WLAN-Zugriff auf das IND570 ist nur möglich, wenn 802.11D deaktiviert und entweder 2,4  $\mathcal{L}_{\mathcal{A}}$ oder 5,0 GHz ausgewählt ist.

Nach Abschluss des Scanvorgangs werden die 10 Zugriffspunkte mit den stärksten Signalstärken – die stärksten zuerst – zusammen mit dem jeweils verwendeten Kanal und der Signalstärke (RSSI) aufgelistet.

|                  |      | WiFi SCAN |         |       |
|------------------|------|-----------|---------|-------|
|                  | SSID |           | Channel | RSSI  |
| MGLOBAL 26       |      |           |         | -40   |
| <b>IWAREH</b>    |      |           |         | $-40$ |
| MTMOBILE<br>3    |      |           |         | $-40$ |
| <b>MTDEVICES</b> |      |           |         | $-40$ |
| <b>OUTOT</b>     |      |           |         |       |
|                  |      |           |         |       |

Abbildung 3-24: WLAN-Scanergebnisse

Mit den Navigationstasten AUF und AB können Sie einen der angezeigten WAPs markieren. Drücken Sie ESCAPE **(Esc)**, um den Bildschirm ohne Auswahl einer SSID zu verlassen und zum Bildschirm WLAN-Modul zurückzukehren. Drücken Sie auf OK OK, um den ausgewählten WAP in das Feld SSID einzugeben und zum Bildschirm WLAN-Modul zurückzukehren.

Drücken Sie die Pfeiltaste AB, um zum zweiten Bildschirm des WLAN-Moduls zu gelangen.

| DHCP Client      | WiFi MODULE |  |
|------------------|-------------|--|
|                  | Enabled     |  |
| IP Address<br>18 |             |  |
|                  |             |  |

Abbildung 3-25: WLAN-Modul-Setup, Seite 2 von 3

Der DHCP-Client kann aktiviert oder deaktiviert sein.

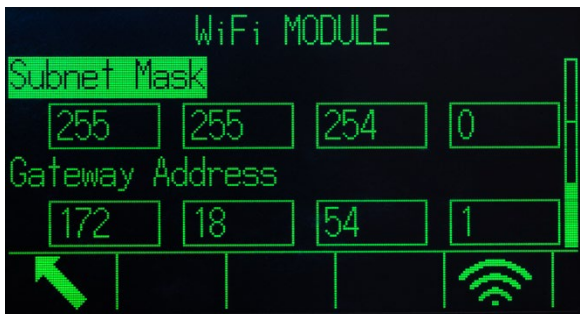

Abbildung 3-26: WLAN-Modul-Setup, Seite 3 von 3

| CONNECTION STATUS |
|-------------------|
| WiFi Connecting   |
|                   |
|                   |

Abbildung 3-27: WLAN-Modul wird verbunden

| Configuration | 254<br>255<br>Gateway Address<br>54<br>18                                                                                                    |                        |
|---------------|----------------------------------------------------------------------------------------------------|------------------------|
|               |                                                                                                    |                        |
|               | Abbildung 3-26: WLAN-Modul-Setup, Seite 3 von 3                                                                                                    |                        |
|               | Nach dem Drücken von Softkey 5 <a>&gt; versucht das Terminal, eine Verbindung mit den<br/>ausgewählten Parametern (WAP, IP-Adresse usw.) herzustellen. Der Bildschirm Verbindungsstatus<br/>zeigt den Fortschritt des Verbindungsaufbaus an. In diesem Beispiel versucht das IND570, mit der<br/>SSID von "WinTest" eine Verbindung zum WAP herzustellen.</a> |                        |
|               | CONNECTION STATUS                                                                                                    |                        |
|               | WiFi Connecting                                                                                                    |                        |
|               |                                                                                                    |                        |
|               | Abbildung 3-27: WLAN-Modul wird verbunden                                                                                                    |                        |
|               | Wenn der Verbindungsversuch erfolgreich ist, erscheint ein Bestätigungsbildschirm. Wenn der<br>Versuch fehlschlägt, wird auf dem Bildschirm "Verbindung fehlgeschlagen" und eine Erklärung für<br>den Fehler angezeigt.                                                                                                    |                        |
|               | CONNECTION STATUS                                                                                                    |                        |
|               | Connection successful.<br>"WinTest"                                                                                                    |                        |
|               |                                                                                                    |                        |
|               | Abbildung 3-28: WLAN-Modul-Verbindung erfolgreich                                                                                                    |                        |
| 3.8.7.4.      | <b>WLAN-Port</b>                                                                                                    |                        |
|               | Der Setup-Bildschirm für den WLAN-Port enthält nur einen Parameter - die WLAN-Portnummer.                                                                                                    |                        |
|               |                                                                                                    |                        |
| $3 - 132$     | <b>METTLER TOLEDO IND570 Terminal Benutzerhandbuch</b>                                                                                                    | 30205310   U   01/2024 |

Abbildung 3-28: WLAN-Modul-Verbindung erfolgreich

## 3.8.7.4. WLAN-Port

| liFi Port # | WIFI PORT |  |
|-------------|-----------|--|
|             | 1701      |  |
|             |           |  |
|             |           |  |

Abbildung 3-29: Setup-Bildschirm für WLAN-Port

#### 3.8.7.5. Proxy-Server

Ein Proxy-Server ist ein Computer, der als Gateway zwischen einem lokalen Netzwerk und einem größerem Netzwerk, beispielsweise dem Internet, fungiert. Proxy-Server erlauben es den Benutzern, indirekte Netzwerkverbindungen zu anderen Computer-Netzwerkdiensten aufzubauen. Beispielsweise werden SMTP-Proxy-Server oft verwendet, um den E-Mail-Traffic von und in ein lokales Netzwerk eines Benutzers zu kontrollieren.

Das Terminal IND570 unterstützt zwei Arten von Proxy-Servern: HTTP und SOCKS. Ein SOCKS-Server ist ein Universal-Proxy-Server, der eine TCP-Verbindung zu einem anderen Server im Auftrag eines Clients herstellt und dann den gesamten Traffic zwischen dem Client und dem Server übernimmt. Ein SOCKS-Server interpretiert niemals den Netzwerk-Traffic zwischen Client und Server in irgendeiner Weise und wird oft eingesetzt, weil Clients sich hinter einer Firewall befinden und keine TCP-Verbindungen zu Servern außerhalb der Firewall aufbauen dürfen, es sei denn über einen SOCKS-Server.

Ein HTTP-Proxy-Server arbeitet ähnlich und kann für den gleichen Zweck verwendet werden, wenn Clients sich hinter einer Firewall befinden und keine abgehenden TCP-Verbindungen zu Servern außerhalb der Firewall aufbauen dürfen. Im Gegensatz zu einem SOCKS-Server versteht der HTTP-Proxy-Server jedoch den Netzwerk-Traffic zwischen dem Client und dem Downstream-Server und interpretiert diesen.

### 3.8.7.5.1. Proxy-Server

Wenden Sie sich bei der Aktivierung des Proxy-Servers an die IT-Abteilung der betreffenden Einrichtung. Die IT-Abteilung dürfte wissen, welche Auswahl zweckmäßig ist. Die Proxy-Server-Einstellungen für das Terminal IND570 sind:

Deaktiviert [Standard], HTTP, SOCKS

Wenn der Proxy-Server deaktiviert ist, werden keine weiteren Felder angezeigt. Wenn als Option HTTP oder SOCKS ausgewählt ist, sind zwei weitere Angaben erforderlich, um die Proxy-Server-Verbindung zu konfigurieren – die IP-Adresse des Proxy-Servers und die Port-Nummer.

#### 3.8.7.5.2. Serveradresse

In dem Feld "Serveradresse" können Sie die URL oder IP-Adresse des Proxy-Servers eingeben.

3.8.7.5.3. Port

In dem Feld "Port" geben Sie die Port-Nummer des Proxy-Servers ein.

#### 3.8.7.5.4. Benutzername und Kennwort

Wenn der verwendete Proxy-Server eine Sicherheitsanmeldung für den Zugriff erfordert, geben Sie den Benutzername und das Kennwort für das Terminal IND570 hier ein. Diese Kombination aus Benutzername und Kennwort muss Ihnen die lokale IT-Abteilung des Kunden mitteilen.

#### 3.8.7.6. Port

Der Port-Einstellungsbildschirm zeigt die primäre Ethernet-Port-Nr. an und erlaubt zudem die Konfiguration einer sekundären Port-Nr. für dieselbe Ethernet-Schnittstelle. Der primäre Port ist dem Shared Data Server Zugriff vorbehalten, der in Appendix D, Kommunikationen, beschrieben wird. Der sekundäre Port ermöglicht entweder den Shared Data Service Zugriff oder EPrint-Verbindungen, sofern diese konfiguriert sind. Primäre und sekundäre Ports können parallel benutzt werden.

#### 3.8.7.6.1. Primäre-Port-Nr. #

Die primäre Port-Nr. für die Ethernet TCP/IT Schnittstelle ist als 1701 festgelegt und wird als ein schreibgeschütztes Feld auf dem Port-Einstellungsbildschirm angezeigt Die primäre Portnummer kann durch eine Shared Data Write geändert werden.

#### 3.8.7.6.2. Sekundäre-Port-Nr

3.574 Metropolitective and the probability of the Constitution of the Constitution of the Constitution of the Constitution of the Constitution of the Constitution of the Constitution of the Constitution of the Constitution Wenn eine gültige, benutzerdefinierte sekundäre Port-Nr. eingegeben wird, kann auch über einen zweiten TCP/IP Port auf den Shared Data Server zugegriffen werden. Wenn jedoch beim Setup ein EPrint-Anschluss unter Kommunikationen > Verbindungen konfiguriert wurde, steht der Shared Data Server nicht länger über diesen Port zur Verfügung, welcher dann ausschließlich für EPrint verwendet wird.

Eine Änderung der sekundären Port-Nr. erfordert möglicherweise einen manuellen Einschaltzyklus des Terminals, bevor die Änderung aktiv wird.

#### 3.8.7.7. FTP

Der Zugriff auf die FTP-Funktion muss aktiviert sein. Details finden Sie unter Abschnitt [3.8.1.1](#page-217-0) , Kommunikation | Zugriff/Sicherheit | Ethernet.

Der Setup-Bildschirm für FTP zeigt die Benutzernamen und Zugriffsrechte für Dateiübertragungen an. Zugriffsrechte für alle Dateien sind im Abschnitt "FTP" in Anhang C, Kommunikation, erläutert. Benutzernamen können bearbeitet, eingefügt oder gelöscht werden.

Es gibt zwei Standardbenutzernamen: "admin" und "anonym". Der Benutzername "admin" besitzt Administratorrechte, sein Kennwort lautet "admin". Der Benutzername "anonym" hat Bedienerrechte und kein Kennwort. Sie können den Benutzernamen "admin" nicht löschen und die Zugriffsebene nicht ändern, das Kennwort aber nach Bedarf ändern.

Einige FTP-Programme (z. B. FileZilla) können nicht mit der WLAN-Option für die Dateiübertragung verwendet werden, da sie zwei gleichzeitige Verbindungen herstellen und das WLAN-Modul des IND570 nur eine Verbindung unterstützt.

#### 3.8.7.7.1. Benutzernamen bearbeiten oder erstellen

4. Öffnen Sie mit dem Softkey NEU  $\vert \frac{1}{2}$ den Setup-Bildschirm, um einen neuen Benutzer zu erstellen oder suchen (markieren) Sie mit den Navigationstasten AUF und AB in der zu bearbeitenden

Tabelle einen Benutzernamen und wählen Sie ihn aus. Öffnen Sie mit dem Softkey BEARBEITEN  $\mathscr{D}$  den Setup-Bildschirm zur Bearbeitung eines Benutzers.

- 5. Wählen Sie mit der ENTER-Taste das Feld "Benutzername" aus.
- Das Feld "Benutzername" ist nur zugänglich, wenn Sie einen neuen FTP-Benutzer eingeben. **Contract Contract**
- 6. Bearbeiten Sie mit den alphanumerischen Tasten den Benutzernamen oder geben Sie den gewünschten Benutzernamen ein und drücken Sie dann die ENTER-Taste.
- 7. Weisen Sie dem Benutzer mit dem Auswahlfeld "Zugriff" die entsprechenden Zugriffsberechtigungen zu. Die folgenden Zugangsberechtigungen sind verfügbar:
- 8. Bediener [Standard], Vorgesetzter, Wartungstechniker, Administrator
- 9. Geben Sie das gewünschte Kennwort im Feld "Kennwort" und "Kennwort bestätigen" ein.
- 10. Drücken Sie den Softkey OK  $\frac{QK}{V}$ , um Benutzername und Kennwort wie eingegeben zu übernehmen.
- 11. Drücken Sie den Softkey VERLASSEN (Esc), um den Bildschirm zu verlassen, ohne Benutzernamen und Kennwort zu speichern.
- 3.8.7.7.2. Benutzernamen löschen

Drücken Sie den Softkey LÖSCHEN  $\mathcal{P}$ , um einen Benutzernamen aus der Tabelle auf dem Bildschirm "Benutzer" zu löschen.

3.8.7.7.3. Alle Benutzernamen löschen

Um alle Benutzernamen auf der Liste zu löschen, sodass nur der Standardbenutzername "admin" erhalten bleibt, drücken Sie den Softkey ALLES LÖSCHEN  $\mathbb C$  und dann OK  $\mathbb S^1$ , um den Vorgang zu bestätigen.

3.8.7.8. NTP (Network Time Protocol)

NTP (Network Time Protocol) dient zur Synchronisierung der Uhrzeit des Wägeterminals mit der des Netzwerkservers. NTP beruht auf dem verbindungslosen Protokoll UDP (Port 123) und gehört zur Familie der Internetprotokolle. Die NTP-Auswahlmöglichkeiten sind:

Deaktiviert [Standard], SNTP

#### 3.8.7.8.1. Datum und Uhr

Das Datum und die Uhrzeit werden angezeigt, wenn NTP das SNTP auswählt. Die Festlegung des Datum- und Uhrzeitformats erfolgt im Setup unter Terminal > Region > Uhrzeit und Datum formatieren.

3.8.7.8.2. Zeitzone

Die Zeitzone dient zum Festlegen der Zeitzone für das Wägeterminal. Die Auswahlmöglichkeiten sind:

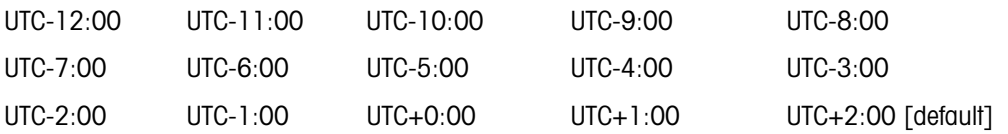

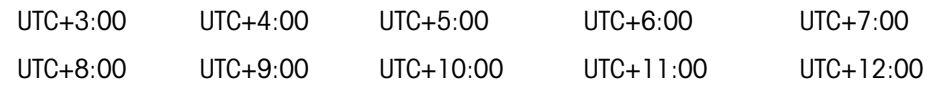

3.8.7.8.3. NTP-Server-Adresse

Über die NTP-Server-Adresse können Sie festlegen, mit welchem NTP-Server die Uhrzeit synchronisiert wird. Der Standardwert ist 192.168.0.100.

3.8.7.8.4. NTP-Server-Port

Der NTP-Server-Port hat standardmässig die UDP-Portnummer 123. Dieser Wert ist schreibgeschützt.

#### 3.8.7.8.5. Zeitüberschreitung NTP-Verbindung

Unit die Wester Adense Konner Sie Italien nun wechann NP Sever de Unit alle<br>
State All Methodox For the Second of the Second of the Second of the Second of the Second of the Second of the Second of the Second of the Sec Die Zeitüberschreitung für die Verbindung gibt die Zeitbegrenzung (in Sekunden) an, innerhalb derer die Verbindung zum angegebenen Server hergestellt werden muss. Wenn das Wägeterminal innerhalb der angegebenen Zeitbeschränkung keine Verbindung zum Server herstellt, wird "NTP-Server Verbindung Zeitüberschreitung" angezeigt. Der Zeitüberschreitungswert für die Verbindung muss im Bereich zwischen 1 und 5 Sekunden liegen. Standardmässig beträgt er 1 Sekunde.

3.8.7.8.6. Synchronisierungszyklus

Der Synchronisierungszyklus legt das Intervall für die Synchronisierung der Uhrzeit im Wägeterminal fest. Der Synchronisierungszyklus muss zwischen 1 und 99 Stunden liegen. Standardmässig beträgt er 4 Stunden.

3.8.7.8.7. Manuelle Einstellung des Synchronisierungszyklus

Mit der Schaltfläche für die manuelle NTP-Aktualisierung  $\bigcirc$  kann die Uhrzeit des Wägeterminals jederzeit mit der des Netzwerkservers synchronisiert werden.

3.8.7.9. Druckclient

Mit dem Druckclient-Anschluss kann das IND570 Daten direkt an eine spezifische IP-Adresse im gleichen Netzwerk wie das IND570 versenden.

Der Port 1701 ist für die Zuweisung nicht verfügbar, da dieser zur Verwendung als Shared Data-Port reserviert ist. Ein Hinweis auf dem Bildschirm gibt an, dass 1701 einen ungültigen Wert für den Druck-Client besitzt.

#### 3.8.7.9.1. Server-IP-Adresse

Geben Sie die Server-IP-Adresse ein. Die Server-IP-Adresse ist die IP-Adresse des Geräts, an das das Terminal IND570 die Druckinformationen sendet. Die Standardadresse lautet 0.0.0.0.

3.8.7.9.2. Server-TCP-Port

Geben Sie die Server-TCP-Portnummer für das Gerät ein, an das die Daten gesendet werden sollen. Der Standardport lautet 8000.

#### 3.8.7.10. E-Mail-Benachrichtigung

Wenn Sie die Ethernet-Kommunikationsoption installiert haben, können Sie das Terminal IND570 so konfigurieren, dass es E-Mail-Benachrichtigungen versendet, wenn im Wägesystem bestimmte Systemereignisse auftreten.

Die Ethernet-Verbindung zum Versand der E-Mail-Benachrichtigungen ist getrennt von den Verbindungen, die Sie unter Kommunikation > Verbindungen konfiguriert haben.

Für die E-Mail-Benachrichtigungen konfigurieren Sie folgende E-Mail-Parameter. Viele der Informationen, die Sie zur Konfiguration von E-Mail-Benachrichtigungen benötigen, erhalten Sie von der lokalen IT-Abteilung des Kunden.

3.8.7.10.1. Parameter

SMTP-Server-IP

Dieser Wert wird durch vier Zahlengruppen definiert, die der IP-Adresse des Mailservers entsprechen, über den das Terminal IND570 die Benachrichtigungen versendet. Die Standardeinstellung ist 0.0.0.0.

#### E-Mail-Adresse Sender

Dieses alphanumerische Eingabefeld speichert die E-Mail-Adresse des Terminals IND570. Die Standardeinstellung ist [leer].

#### Benutzername

Dieses alphanumerische Eingabefeld speichert einen eindeutigen Namen für das Terminal IND570, der im Feld "Von" der Benachrichtigungs-E-Mail erscheint. Standardvorgabe ist IND570. Dies ist auch der Benutzername, der verwendet wird, um sich bei einem Server anzumelden (falls erforderlich). Dieses Feld darf keine Leerzeichen im Namen enthalten. Wenn Leerzeichen verwendet werden, kann die E-Mail nicht übertragen werden.

Kennwort, Kennwort bestätigen

In diesem alphanumerischen Eingabefeld legen Sie ein Kennwort fest, mit dem das Terminal IND570 auf den SMTP-Server für den E-Mail-Versand zugreift.

#### 3.8.7.10.2. Empfänger

Sie können bis zu 6 Empfänger als Empfänger verschiedener Kategorien von E-Mail-Benachrichtigungen definieren.

E-Mail-Empfänger ergänzen oder modifizieren

- 1. Drücken Sie den Softkey NEU  $\Box$ , um einen neuen Datensatz zu erstellen.
- 2. Um einen vorhandenen Datensatz zu bearbeiten, wählen (markieren) Sie mit den Navigationstasten AUF und AB einen Datensatz in der Liste. Drücken Sie dann den Softkey BEARBEITEN , um die Bearbeitungsbildschirm zu öffnen.
- 3. Markieren Sie den zu bearbeitenden oder einzufügenden Feldnamen mit den Navigationstasten AUF und AB.
- 4. Drücken Sie die ENTER-Taste, um einen zu bearbeitenden oder einzufügenden Feldwert auszuwählen.
- 5. Mit dem alphanumerischen Tastenfeld können Sie den gewünschten Wert bearbeiten oder eingeben.
- 6. Drücken Sie den Softkey OK OK, um die Änderungen oder Eingaben zu übernehmen.
- 7. Drücken Sie den Softkey VERLASSEN (Esc), um zum Bildschirm "E-Mail-Empfänger" zurückzukehren, ohne Modifikationen oder Ergänzungen vorzunehmen.
- 8. Drücken Sie den Softkey BEENDEN , um zum Bildschirm "Empfänger" zurückzukehren.

Einzelne oder alle E-Mail-Empfänger löschen

- 9. Markieren Sie den zu löschenden Datensatz mit den Navigationstasten AUF und AB. Drücken Sie den Softkey LÖSCHEN  $\mathcal{P}$ , um diesen Datensatz in der Liste zu löschen.
- 10. Drücken Sie den Softkey BEENDEN , um zum Bildschirm "Empfänger" zurückzukehren.

3.<br>
3-13 Methods Sie den Schoty (DK  $\mathcal{G}y$ , um die Andersungen oder Eingaben zu übernehmen.<br>
7-13 Methods Sie den Schoty NETASSEN (est), um zum Sildschriften, Advis-<br>
3-13 Methods Sie den Schoty NETADEN **N**<sub>um</sub> um Bull Sie können die Gültigkeit einer E-Mail-Adresse sowie die Verbindung mit dem SMTP-Server testen. Nach Definition eines E-Mail-Empfängers senden Sie mit dem Softkey TEST <sup>en</sup> → eine E-Mail-Benachrichtigung mit dem Titel "Testnachricht E-Mail-Benachrichtigung" an den Empfänger, der in der Liste hervorgehoben ist.

#### 3.8.7.10.3. E-Mail-Adresse

In diesem alphanumerischen Eingabefeld geben Sie die E-Mail-Adresse des Empfängers ein. Die Standardeinstellung ist [leer]. Sie können bis zu 6 Empfänger konfigurieren.

#### 3.8.7.10.4. Benachrichtigungen

Das IND570 unterstützt vier verschiedene Kategorien von E-Mail-Benachrichtigungen: Information, Warnung, Fehler und Service. Jede Benachrichtigungskategorie können Sie für jeden. Alle automatischen E-Mail-Benachrichtigungen des IND570 sind in der Tabelle in Kapitel 5, Systembedingungen, die eine proaktive Alarm- oder Warnfunktion auslösen, aufgeführt.

Zusätzlich zum Erhalt der in Kapitel 5 aufgeführten Service Alerts, bei denen Servicebenachrichtigungen "aktiviert" sind, auch alle Service-E-Mails, die Sie manuell über die Bildschirme "Serviceinformationen abrufen" versenden.

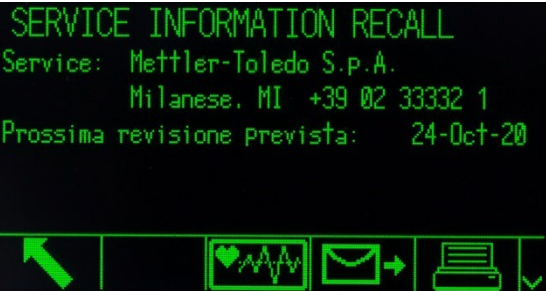

Abbildung 3-30: Anzeige der Funktion "Serviceinformation abrufen"

### 3.8.8. SPS

The folgenden SPS-Parameter stehen nur zur Verfügung, wenn die betreffende Option installiert wurde. Die angezeigten Setup-Parameter hängen davon ab, welche SPS-Option installiert ist. Alle SPS-Arten mit Ausnahme des Analogausganges und Modbus RTU besitzen auch ein Menü für das Datenformat. Wenn die Ethernet/IP-Modbus-TCP-, PROFIBUS-, PROFINET- oder ControlNet-Schnittstelle installiert ist, erscheint im Zweig "Datenformat" die zusätzliche Einstellung Betriebsmodus.

#### 3.8.8.1. Analogausgang

Der Analogausgangsoption des Terminals IND570 besitzt je nach Verkabelung der Verbindung Ausgänge mit 4-20 mA bzw. 0-10 VDC. Der Ausgang kann für verschiedene Quellenwerte konfiguriert werden.

#### 3.8.8.1.1. Quelle

Dieser Parameter legt fest, welche Daten als Quelle für den Analogausgang verwendet werden. Auswahlmöglichkeiten:

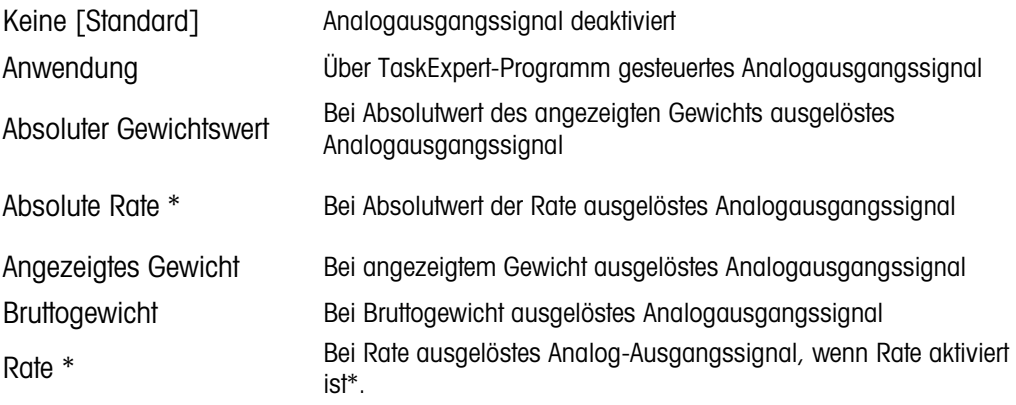

3.8.8.1.2. Ausgangstyp

Wählen Sie die Betriebsart und den Bereich für das Analogausgangssignal. Auswahlmöglichkeiten:

 $0 - 10$  V,  $4 - 20$  mA [Standard]

#### 3.8.8.1.3. Nullwert

Der Anfangs-Nullwert für den Analogausgang kann eingestellt werden. Dieser Wert kann je nach der ausgewählten Quelle für Gewicht oder Rate eingestellt werden. Geben Sie in dem Feld "Nullwert" den Wert ein, bei dem das Analogausgangssignal den Wert "Null" haben soll.

#### 3.8.8.1.4. Voller Waagenwert

Der Anfangswert des vollen Waagenwerts für den Analogausgang kann eingestellt werden. Dieser Wert kann je nach der ausgewählten Quelle für Gewicht oder Rate eingestellt werden. Geben Sie im Feld "Voller Wagenwert" den Wert ein, bei dem der "volle Wägebereich der Waage" durch das Analogsignal ausgegeben werden soll.

1. Feineinstellung von Nullstellung und Messspanne

Wenn diese vorprogrammierten Werte nicht die exakten benötigten Ausgangssignale erzeugen, können Sie diese mit den Softkeys NULL  $\rightarrow$   $\rightarrow$   $\rightarrow$  und MESSSPANNE  $\rightarrow$   $\rightarrow$   $\rightarrow$  am unteren Rand des Bildschirms wie folgt fein anpassen:

- 3. Contains Similar distribution (i.e., and its Faintenburg of the Number of the Religionship (i.e., and Similar distribution (i.e., and Similar distribution (i.e., and Similar distribution (i.e., and Similar distribution 2. Drücken Sie den Softkey NULL  $\rightarrow$   $\theta$ , um die Feinabstimmung der Nullstellung zu starten oder den Softkey MESSSPANNE »<sup>V</sup>IE, um die Messspanne fein abzustimmen. In jedem der Fälle erscheint ein Warnbildschirm mit zwei Optionen – OK  $\frac{OK}{V}$  zum Fortfahren oder BEENDEN um wieder zum Bildschirm "Analogausgang" zurückzukehren, ohne dass Sie Veränderungen vornehmen.
	- 3. Der Wert des Analogausgangssignals ändert sich während dieser Prozedur achten Sie darauf, dass die SPS oder andere Steuerungen nicht angeschlossen sind. Es erscheint eine Warnmeldung mit der Frage, ob die Verifizierung fortgesetzt werden soll.
	- 4. Wenn Sie den Softkey OK OK drücken, beginnt die Feinabstimmung der Nullstellung bzw. der Messspanne. Es erscheint ein Hinweisbildschirm mit dem aktuellen Wert des Analogausgangssignals. Benutzen Sie die angezeigten Softkeys, um das Signal ggf. wie folgt anzupassen:

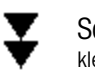

Schnell ab (schnelle Einstellung auf kleineren Wert)

Schnell hoch (schnelle Einstellung auf höheren Wert)

Langsam ab (langsamere Einstellung auf kleineren Wert)

Langsam hoch (langsame Einstellung auf höheren Wert)

- 5. Schalten Sie mit dem Softkey BEENDEN zurück zum vorherigen Bildschirm.
- 3.8.8.2. ControlNet

Die ControlNet-SPS-Schnittstelle ermöglicht die Kommunikation des Terminals IND570 mit den programmierbaren Steuerungen (SPS) von ControlNet direkt über das ControlNet-Netzwerk.

Weitere Schnittstelleninformationen und Programmierbeispiele finden Sie im IND570-Handbuch für SPS-Schnittstellen, die Sie unter [www.mt.com/IND570](http://www.mt.com/IND570) herunterladen können.

3.8.8.2.1. Knotenadresse

Jedes Terminal, das mit dem Netzwerk verbunden ist, steht für einen physischen Knoten. Diese Adresse wird vom Systemplaner festgelegt und dann im Terminal IND570 durch Auswahl des Textfeldes "Knotenadresse" ausgewählt und über das numerische Tastenfeld als Knotenadresse (0– 125) eingegeben. Die Standardadresse lautet 99.

3.8.8.3. DeviceNet

Die DeviceNet-Schnittstelle kann je nach Kabel und Abstand für bis zu 500 kBits pro Sekunde konfiguriert werden. Die Nachrichten sind auf 8 unfragmentierte Bytes begrenzt. Das Netzwerk kann bis zu 64 Knoten einschließlich den Masterknoten – in der Regel als "Scanner" bezeichnet – enthalten.

Weitere Schnittstelleninformationen und Programmierbeispiele finden Sie im IND570-Handbuch für SPS-Schnittstellen, die Sie unter [www.mt.com/IND570](http://www.mt.com/IND570) herunterladen können.

#### 3.8.8.3.1. Knotenadresse

Jedes Terminal IND570, das mit dem Netzwerk verbunden ist, steht für einen physischen Knoten. Diese Adresse wird vom Systemplaner festgelegt und dann im Terminal IND570 durch Auswahl des Textfeldes "Knotenadresse" ausgewählt und über das numerische Tastenfeld als Knotenadresse (0– 63) eingegeben. Die Standardadresse lautet 63.

#### 3.8.8.3.2. Datenrate

Wählen Sie in dem Auswahlfeld die gewünschte Datenrate aus. Mögliche Optionen sind:

125 kB [Standard], 250 kB, 500 kB

3.8.8.4. Ethernet/IP und Modbus TCP

Mit diesen Parametern programmieren Sie die Funktion der Ethernet/IP- und Modbus TCP-Optionsplatine. Die gleiche Optionsplatine kann beide Protokolle unterstützen.

Weitere Schnittstelleninformationen und Programmierbeispiele finden Sie im IND570-Handbuch für SPS-Schnittstellen, die Sie unter [www.mt.com/IND570](http://www.mt.com/IND570) herunterladen können.

#### 3.8.8.4.1. MAC-Adresse

Die MAC-Adresse (Medium Access Control) kann nicht bearbeitet werden; sie wird nur zu Informationszwecken angezeigt.

#### 3.8.8.4.2. DHCP-Client

Wenn der DHCP (Dynamic Host Configuration Protocol)-Client aktiviert ist, werden die Felder "IP-Adresse", "Subnetz-Maske" und "Gateway-Adresse" automatisch vom Netzwerk zugewiesen. Diese sind in den Setup-Bildschirmen schreibgeschützt. Bei Deaktivierung muss die IP-Adresse in den folgenden Feldern manuell zugewiesen werden. Sie haben folgende Optionen:

Deaktiviert [Standard], Aktiviert

3.8.8.4.3. IP-Adresse

Geben Sie die IP-Adresse für das Terminal IND570 ein (oder prüfen Sie, ob der DHCP-Client aktiviert ist). Nach Eingabe der einzelnen Zifferngruppen drücken Sie die ENTER-Taste, um zur nächsten Gruppe zu wechseln. Der Standardwert für die IP-Adresse ist 192.68.0.1.

#### 3.8.8.4.4. Subnetz-Maske

Geben Sie die Subnetz-Maske für das Terminal IND570 ein (oder prüfen Sie, ob der DHCP-Client aktiviert ist). Nach Eingabe der einzelnen Zifferngruppen drücken Sie die ENTER-Taste, um zur nächsten Gruppe zu wechseln. Der Standardwert für die Subnetz-Maske ist 255.255.255.0.

#### 3.8.8.4.5. Gateway-Adresse

Geben Sie die Gateway-Adresse für das Terminal IND570 ein (oder prüfen Sie, ob der DHCP-Client aktiviert ist). Nach Eingabe der einzelnen Zifferngruppen drücken Sie die ENTER-Taste, um zur nächsten Gruppe zu wechseln. Standardmäßig bleibt der Eintrag für das Gateway leer.

#### 3.8.8.5. PROFIBUS

Die PROFIBUS DP-Schnittstelle unterstützt einen diskreten Datentransfer, der eine bidirektionale Kommunikation diskreter bitcodierter Informationen oder 16-bit-Binärwörter (mit Vorzeichen und Integerzahl) unterstützt.

Weitere Schnittstelleninformationen und Programmierbeispiele finden Sie im IND570-Handbuch für SPS-Schnittstellen, die Sie unter [www.mt.com/IND570](http://www.mt.com/IND570) herunterladen können.

#### 3.8.8.5.1. Knotenadresse

Jedes Terminal IND570, das mit dem Netzwerk verbunden ist, steht für einen physischen Knoten. Diese Adresse wird vom Systemplaner festgelegt und dann im Terminal IND570 durch Auswahl des Textfeldes "Knotenadresse" ausgewählt und über das numerische Tastenfeld als Knotenadresse (0-125) eingegeben. Der Standardwert ist 1.

#### 3.8.8.5.2. Shared Data

Der Parameter "Shared Data" aktiviert bzw. deaktiviert eine Benachrichtigung mit größerer Länge, die auch den Shared Data-Zugriff einschließt. Diese Daten werden am Ende der Standardwageninformationen ergänzt und verlängern die Länge der Nachricht. Sie haben folgende Optionen:

Deaktiviert [Standard], Aktiviert

#### 3.8.8.6. PROFINET

**HINWEIS** 

#### DIESE OPTION EIGNET SICH NUR FÜR DEN SICHEREN EINSATZ. ES IST NICHT FÜR DIE VERWENDUNG MIT IND570xx ZUGELASSEN.

Diese Parameter werden verwendet, um die Funktion der PROFINET-Optionsplatine zu programmieren. Weitere Schnittstelleninformationen und Programmierbeispiele finden Sie im IND570-Handbuch für SPS-Schnittstellen, die Sie unter [www.mt.com/IND570](http://www.mt.com/IND570) herunterladen können.

#### 3.8.8.6.1. MAC-Adresse

Die MAC (Medium Access Control)-Adresse kann nicht bearbeitet werden; sie wird nur zu Informationszwecken angezeigt.

#### 3.8.8.6.2. IP-Zuweisung

3-142 METTHIGHT (Scrubton Metzon), when the three works website that is stabilited terminal physicial at Stabilited the Condition of the Condition of the Condition of the Condition of the Condition of the Condition of the Programmierung für DCP (Discovery and Configuration Protocol) oder DHCP (Dynamic Host Configuration Protocol), wenn die Felder "IP-Adresse", "Subnetz-Maske" und "Gateway-Adresse" automatisch vom Netzwerk zugewiesen werden. Diese sind in den Setup-Bildschirmen schreibgeschützt. Wenn "Manuell" ausgewählt ist, muss die IP-Adresse in den folgenden Feldern manuell zugewiesen werden. Diese Auswahl muss mit der Funktion der PROFINET-SPS übereinstimmen. Sie haben folgende Optionen:

DCP [Standard], DHCP, Manuell

#### 3.8.8.6.3. IP-Adresse

Geben Sie die IP-Adresse für das Terminal IND570 ein (oder prüfen Sie, ob DCP oder DHCP ausgewählt ist). Nach Eingabe der einzelnen Zifferngruppen drücken Sie die ENTER-Taste, um zur nächsten Gruppe zu wechseln. Der Standardwert für die IP-Adresse ist 192.68.0.1.

3.8.8.6.4. Subnetz-Maske

Geben Sie die Subnetz-Maske für das Terminal IND570 ein (oder prüfen Sie, ob DCP oder DHCP ausgewählt ist). Nach Eingabe einer Zifferngruppe drücken Sie die ENTER-Taste, um zur nächsten Gruppe zu wechseln. Der Standardwert für die Subnetz-Maske ist 255.255.255.0.

#### 3.8.8.6.5. Gateway-Adresse

Geben Sie die Gateway-Adresse für das Terminal IND570 ein (oder prüfen Sie, ob DCP oder DHCP ausgewählt ist). Nach Eingabe der einzelnen Zifferngruppen drücken Sie die ENTER-Taste, um zur nächsten Gruppe zu wechseln. Standardmäßig bleibt der Eintrag für das Gateway leer.

#### 3.8.8.6.6. Gerätename

Dieser Schritt, der nur angezeigt werden kann, enthält den Gerätenamen, der von der SPS zugewiesen wurde.

3.8.8.7. Datenformat

Das SPS-Datenformat konfigurieren Sie im Setup-Bildschirm "Datenformat".

#### 3.8.8.7.1. Betriebsmodus

Die Betriebsmodus-Einstellung ist nur vorhanden, wenn eine ControlNet-, Ethernet/IP-, TCP-Modbus-, PROFIBUS- oder PROFINET-Schnittstelle installiert ist. Für die PROFINET-Schnittstelle wird dieser Wert auf Kompatibilitätsmodus gesetzt und kann nicht geändert werden.

Kompatibilitätsmodus [Standard], IND560-Emulation

Je nach Auswahl der Byte-Reihenfolge (siehe Abschnitt 3.8.9.6.3, Byte-Reihenfolge) liefert der Kompatibilitätsmodus die gleiche Byte-Reihenfolge im diskreten Modus wie die METTLER TOLEDO-Terminals IND131/331 und IND780. Bei Auswahl der IND560-Emulation stimmen die übertragenen Bytes im diskreten Modus mit der für IND560 ausgewählten Byte-Reihenfolge überein. Die Festlegung der Byte-Reihenfolge im Terminal IND560 stimmt nicht mit der von IND131/331 und IND780 überein. Der IND560-Emulatiosmodus sollte nur gewählt werden, wenn Sie ein IND560 ersetzen und gleichzeitig die Programmierung der SPS nicht modifizieren.

3.8.8.7.2. Format

Wählen Sie das gewünschte SPS-Format aus dem Auswahlfeld "Format" aus. Auswahlmöglichkeiten:

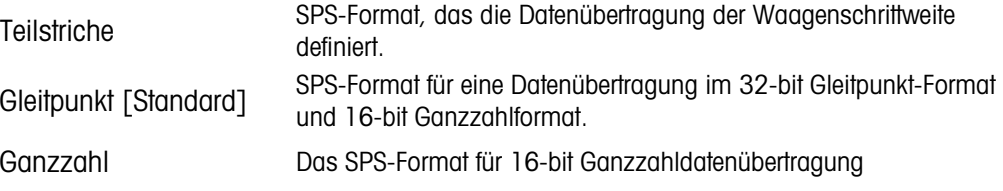

#### 3.8.8.7.3. Byte-Reihenfolge

Der Schritt definiert die Reihenfolge der Daten im 4- oder 8-Byte-Datenformat. Wählen Sie die gewünschte Byte-Reihenfolge in dem Auswahlfeld aus. Es gibt folgende Optionen:

Byte Swap Passt das Datenformat an S7 Profibus an.

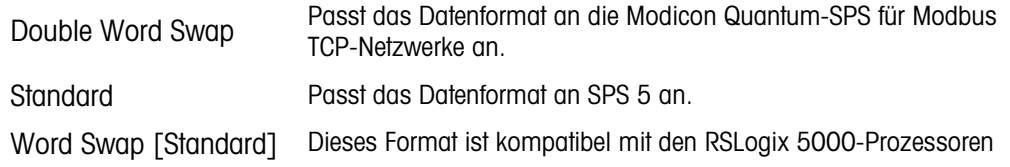

<span id="page-249-0"></span>[Tabelle 3-12](#page-249-0) enthält eine Übersicht über die verschiedenen Datenformatmodifikationen.

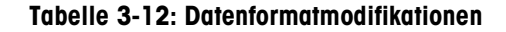

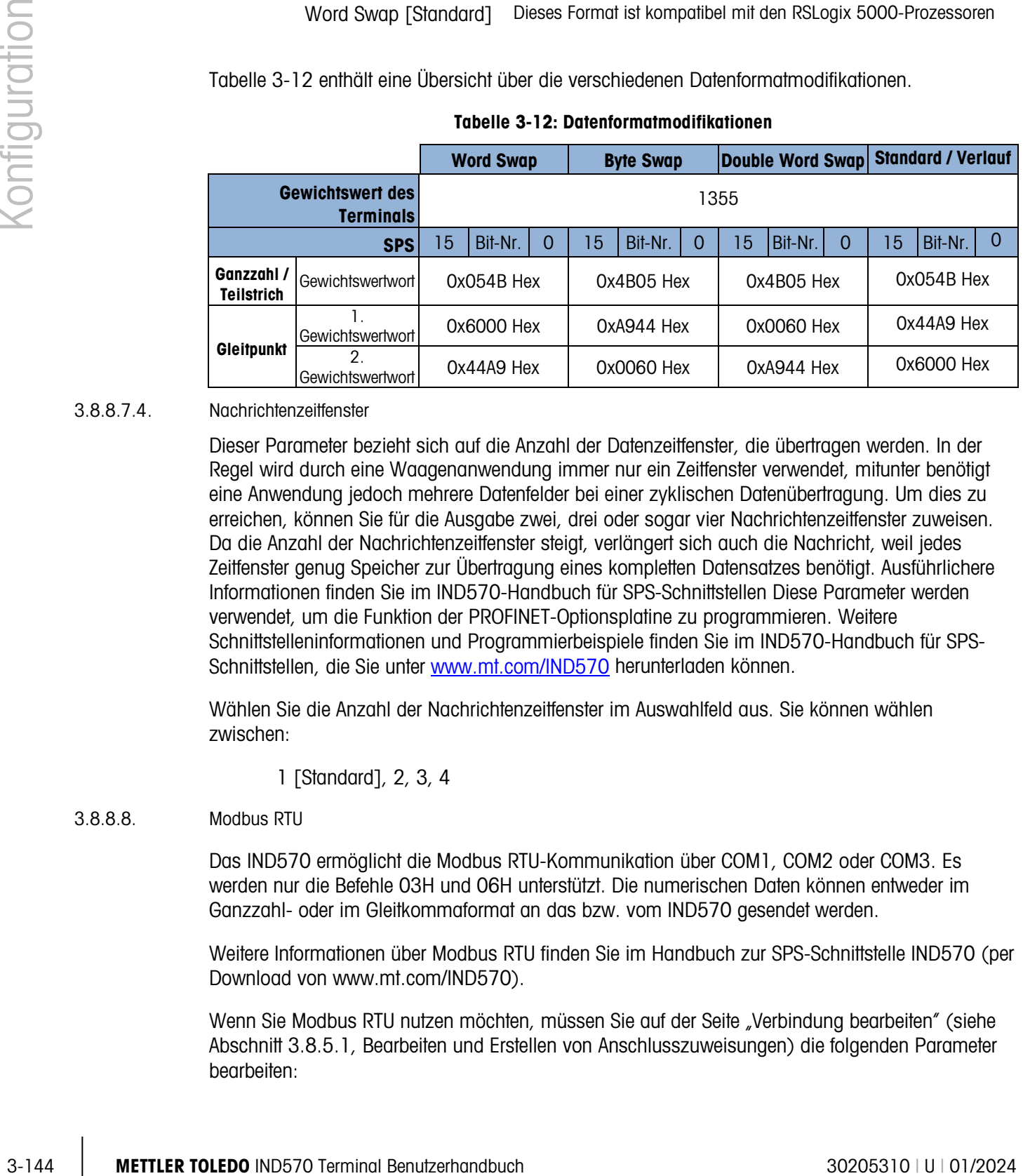

#### 3.8.8.7.4. Nachrichtenzeitfenster

Dieser Parameter bezieht sich auf die Anzahl der Datenzeitfenster, die übertragen werden. In der Regel wird durch eine Waagenanwendung immer nur ein Zeitfenster verwendet, mitunter benötigt eine Anwendung jedoch mehrere Datenfelder bei einer zyklischen Datenübertragung. Um dies zu erreichen, können Sie für die Ausgabe zwei, drei oder sogar vier Nachrichtenzeitfenster zuweisen. Da die Anzahl der Nachrichtenzeitfenster steigt, verlängert sich auch die Nachricht, weil jedes Zeitfenster genug Speicher zur Übertragung eines kompletten Datensatzes benötigt. Ausführlichere Informationen finden Sie im IND570-Handbuch für SPS-Schnittstellen Diese Parameter werden verwendet, um die Funktion der PROFINET-Optionsplatine zu programmieren. Weitere Schnittstelleninformationen und Programmierbeispiele finden Sie im IND570-Handbuch für SPS-Schnittstellen, die Sie unter [www.mt.com/IND570](http://www.mt.com/IND570) herunterladen können.

Wählen Sie die Anzahl der Nachrichtenzeitfenster im Auswahlfeld aus. Sie können wählen zwischen:

1 [Standard], 2, 3, 4

#### 3.8.8.8. Modbus RTU

Das IND570 ermöglicht die Modbus RTU-Kommunikation über COM1, COM2 oder COM3. Es werden nur die Befehle 03H und 06H unterstützt. Die numerischen Daten können entweder im Ganzzahl- oder im Gleitkommaformat an das bzw. vom IND570 gesendet werden.

Weitere Informationen über Modbus RTU finden Sie im Handbuch zur SPS-Schnittstelle IND570 (per Download von [www.mt.com/IND570\)](http://www.mt.com/IND570).

Wenn Sie Modbus RTU nutzen möchten, müssen Sie auf der Seite "Verbindung bearbeiten" (siehe Abschnitt [3.8.5.1, Bearbeiten und Erstellen von Anschlusszuweisungen\)](#page-229-0) die folgenden Parameter bearbeiten:

3.8.8.8.1. Port

Wählen Sie einen der folgenden Anschlüsse für die Kommunikation mit Modbus RTU aus:

COM1 (Standard), COM2, COM3

#### 3.8.8.8.2. Belegung

Wählen Sie in der Liste der Verbindungszuweisungen den Modbus RTU-Server aus.

3.8.8.8.3. Adresse

Damit es bei der Ersteinrichtung nicht zu Adresskonflikten im Netzwerk kommt, ist 0 als Terminaladresse voreingestellt. Legen Sie die Adresse des Terminals auf einen gültigen Wert zwischen 1 und 15 fest und vergewissern Sie sich für jeden Client im Netzwerk, dass die Adresse nicht anderweitig vergeben ist.

#### 3.8.8.8.4. Byte Reihenfolge

Es gibt folgende Auswahlmöglichkeiten für die Byte-Reihenfolge:

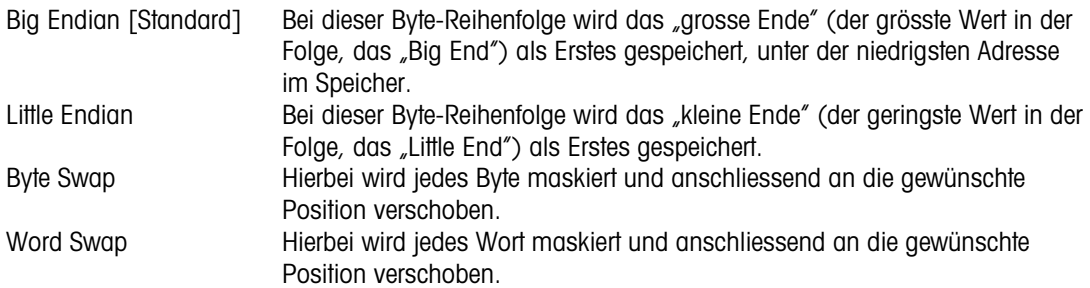

Wenn die abgerufenen Daten Fehler aufweisen, sollten Sie die Auswahlmethode für die Byte-Reihenfolge ändern.

#### 3.8.9. Zurücksetzen

Der Setup-Bildschirm "Zurücksetzen" setzt die Konfigurationswerte für die Kommunikation wieder auf die Werkseinstellungen zurück.

Um einen Reset auszuführen, drücken Sie den Softkey OK OK. Wenn der Reset erfolgreich war, erscheint eine Verifizierungsmeldung mit dem Hinweis "Zurücksetzen erfolgreich". Wenn der Reset nicht erfolgreich war, erscheint eine Fehlermeldung "Reset fehlgeschlagen. Wenn der Reset fehlschlägt, versuchen Sie das Gerät erneut zurückzusetzen. Wenn der Reset weiterhin fehlschlägt, wenden Sie sich an einen lokalen Vertreter von METTLER TOLEDO.

Drücken Sie den Softkey VERLASSEN (Esc), um das Fenster ohne Reset zu schließen.

# 3.9. Wartung

Der Setup-Zweig "Wartung" enthält die Ansichten und Einstellungen, die in diesem Abschnitt beschrieben werden.

## 3.9.1. Konfigurieren/Anzeigen

Der Setup-Zweig "Konfigurieren/Anzeigen" bietet einen Zugriff auf die Parameter für das Änderungsprotokoll, das Wartungsprotokoll, das Fehlerprotokoll, das Kalibrierungsmanagement, den Testmanager GWP®, den Kalibrierungstest, alle GWP® Tests, und mehreren spezifischen Funktionen des POWERCELL-Terminals.

### 3.9.1.1. Änderungsprotokoll

Die Änderungsprotokolldatei erfasst Änderungen der Terminalkonfiguration und den Shared Data. Das Änderungsprotokoll hat eine Größe von etwa 150 kB. Jeder Datensatz kann eine andere Länge haben, das Änderungsprotokoll speichert aber im Durchschnitt 2.500 Datensätze.

Sobald das Änderungsprotokoll voll ist, muss es gelöscht oder zurückgesetzt werden, erst dann können weitere Einträge (Änderungen der Einstellungen und Shared Data) erfolgen.

Weitere Details zur Struktur des Änderungsprotokolls finden Sie in Anhang A, Tabellen- und Protokolldateistruktur.

Das Änderungsprotokoll kann deaktiviert [Standard] oder aktiviert werden.

## 3.9.1.1.1. Datensätze des Änderungsprotokolls anzeigen

- 1. Drücken Sie den Softkey TABELLE ANZEIGEN DER Bildschirm "Änderungsprotokollsuche" wird angezeigt.
- 2. Geben Sie in den Auswahlfeldern "Suchfeld 1" und "Suchfeld 2" und den zugehörigen Datenfeldern spezifische Suchinformationen ein, um die Suche nach Datum, Shared Data (SD-Name), Zeit, Benutzername einzugrenzen oder verwenden Sie die Standardvorgabe \* (das "Jokerzeichen"), um alle Informationen im Änderungsprotokoll anzuzeigen.
- 3. Drücken Sie den Softkey SUCHE STARTEN  $\Box\Box$ . Der Bildschirm "Protokollsuche anzeigen" zeigt die Suchergebnisse in chronologischer Reihenfolge an (der letzte geänderte Datensatz wird unter dem Cursor am Ende der Datei angezeigt. Ältere Datensätze können Sie anzeigen, wenn Sie die Navigationstaste AUF drücken.).

In der Änderungsprotokollanzeige finden Sie folgende Informationen:

Datum, Zeit, Benutzername, Shared Data-Feldname, Neuer Wert

- 4. Mit dem Softkey DRUCKEN drucken Sie eine Liste aller Berichtsverbindungen.
- 5. Mit dem Softkey BEENDEN kehren Sie zurück zum Bildschirm "Änderungsprotokollsuche".

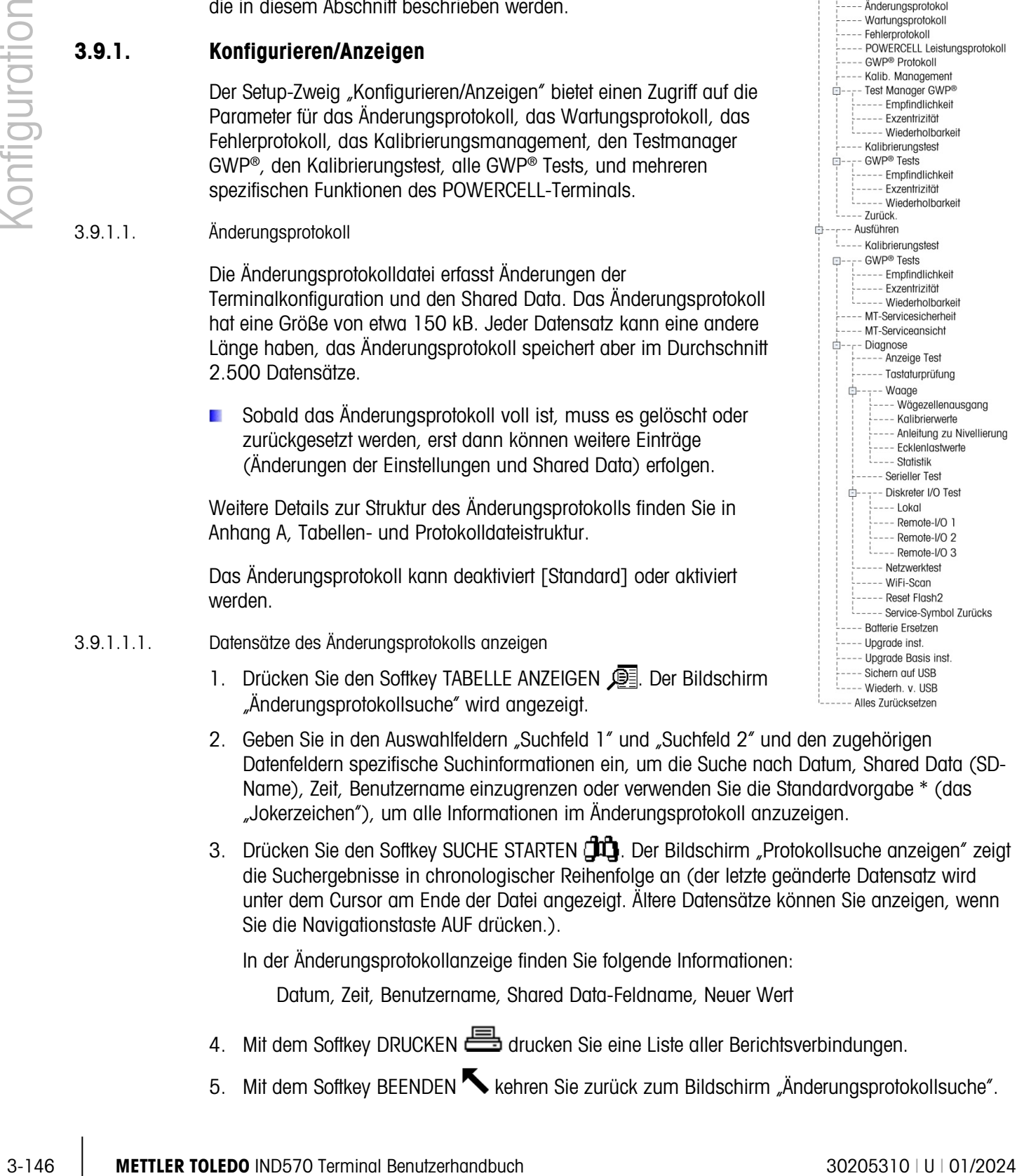

---- Wartuna

 $\Box$
- 3.9.1.1.2. Alle Datensätze in der Änderungsprotokolldatei zurücksetzen
	- 1. Drücken Sie den Softkey ZURÜCKSETZEN  $\bigcirc$ . Es erscheint eine Warnmeldung mit der Frage, ob alle Konfigurationsänderungsdatensätze wirklich zurückgesetzt werden sollen.
	- 2. Drücken Sie den Softkey OK OK. Der Verlauf der Datensätze mit den Konfigurationsänderungen wird zurückgesetzt. Mit dem Softkey VERLASSEN (Esc) kehren Sie zurück zum Bildschirm "Änderungsprotokoll", ohne ein Reset auszuführen.
	- 3. Wenn der Reset erfolgreich war, erscheint eine Verifizierungsmeldung mit dem Hinweis "Zurücksetzen erfolgreich". Bestätigen Sie mit der ENTER-Taste den Reset und schalten Sie zurück zum Bildschirm "Änderungsprotokoll".
	- **NEWERF Wenn der Reset nicht erfolgreich war, erscheint eine Fehlermeldung "Reset fehlgeschlagen".** Wenn der Reset fehlschlägt, versuchen Sie das Gerät erneut zurückzusetzen. Wenn der Reset weiterhin fehlschlägt, wenden Sie sich an einen lokalen Servicevertreter von METTLER TOLEDO.

# 3.9.1.2. Wartungsprotokoll

Das Wartungsprotokoll erfasst die routinemäßige Wartung oder Aktivitäten wie die Erfassung der Messspanne und der Null. Wählen Sie mit dem Auswahlfeld auf diesem Setup-Bildschirm die Option Deaktiviert oder Aktiviert [Standard] für das Wartungsprotokoll aus.

Das Wartungsprotokoll hat eine Größe von etwa 150 kB. Die Datensätze können unterschiedlich groß sein, im Durchschnitt jedoch speichert das Wartungsprotokoll etwa 2.500 Datensätze. Weitere Details zum Wartungsprotokoll finden Sie in Anhang B, Tabellen- und Protokolldateistruktur, sowie in Kapitel 5, Service und Wartung.

Um alle Datensätze zurückzusetzen, Datensätze anzuzeigen oder Datensätze im Wartungsprotokoll auszudrucken, führen Sie die gleichen Schritte aus, wie für das Änderungsprotokoll beschrieben.

Im Bildschirm "Wartungsprotokoll-Suchansicht" erscheinen folgende Informationen:

Datum, Zeit, Benutzername, Ereignis, Status

# 3.9.1.2.1. Neuer Wartungsprotokolleintrag

Der Softkey NEU  $\Box$  im Wartungsprotokollbildschirm öffnet den Bildschirm "Wartungseintrag hinzufügen", in dem ein Upgrade oder eine Reparatur des Gerätes erfasst werden kann. In diesem Bildschirm können Sie ein Ereignis ergänzen, entfernen oder ersetzen und den Status in einem alphanumerischen Eingabefeld für 8 Zeichen notieren. Drücken Sie OK  $\frac{QK}{V}$ , um die Änderung zu bestätigen, oder den Softkey VERLASSEN (Esc), um den Bildschirm ohne Änderung des Wartungsprotokolls zu verlassen.

3.9.1.3. PWRCL Leistungsprotokoll (nur POWERCELL-version)

Das PWRCL-Leistungsprotokoll bietet eine Zusammenfassung der Leistung und diagnostischen Daten, die mithilfe von POWERCELL-Wägezellen auf einer Waage erfasst wurden. Das Protokoll fasst ca. 500 einzelne Datensätze, bevor die ältesten Einträge überschrieben werden. Beachten Sie, dass die Akkumulation von Daten im Protokoll auch von der Anzahl der Zellen im System abhängt – jede Zelle erzeugt bei jedem Protokollintervall einen Datensatz.

Weitere Einzelheiten über das PWRCL-Leistungsprotokoll finden Sie in Anhang B, Tabellen- und Protokolldateistruktur.

# 3.9.1.3.1. Protokollintervall

Verwenden Sie das Eingabefeld "Protokollintervall" auf diesem Setup-Bildschirm, um ein Zeitintervall (0 – 999,9) in Stunden für das IND780 einzugeben, in dem ein Datensatz automatisch im Protokoll aufgezeichnet wird. Ein Wert von 0 (Standardeinstellung) deaktiviert die automatische Protokollierung. Für den tagtäglichen Betrieb sind sieben Tage oder 168 Stunden ein typischer Wert. Wenn eine Waage getestet wird, kann das Intervall verringert werden, um schneller weitere Daten zu erfassen.

Der Benutzer kann außerdem einen manuellen Datensatz anfordern, indem er von diesem Setup-Bildschirm aus auf den Softkey PRCL-LEISTUNGSPROTOKOLL <>PW@> drückt. Der manuelle Datensatz kann auch mit demselben Softkey bzw. mit derselben Anwendungstaste erstellt werden, wenn diese dem Ausgangsbildschirm zugewiesen wird.

Durch das Drücken auf den Softkey PWRCL-LEISTUNGSPROTOKOLL <>>
FWEC>>
wird das Protokoll auf dem Bildschirm nicht sichtbar. Es wird ganz einfach ein Datensatz im Protokoll erstellt. Eine visuelle Anzeige dafür, dass dieser Vorgang stattgefunden hat, gibt es nicht.

Die Datensätze des PWRCL-Leistungsprotokolls können im IND570 nicht aufgerufen werden. Um die Protokolldatei anzuzeigen, rufen Sie die Datei gen:\pwrcl\_per.csv über FTP oder den USB softkey, oder verwenden Sie das InSite CSL Software-Tool.

Die MT-Servicesicherheitsfunktion muss freigegeben sein, damit die Datensätze im Protokoll abgerufen werden können. Siehe den nachstehenden Abschnitt "MT-Servicesicherheit".

3-23 METTLER TO the third projections in the third state Traps can is 85 Sunder and specified in the traps of the state of the Sunder and Sunder Constraints and the Sunder Constraints and the Sunder Constraints and the Su Um die Datensätze aus dem PWRCL-Leistungsprotokoll zu löschen, drücken Sie auf den Softkey CLEAR C. Nach dem Drücken erscheint eine Warnmeldung, in der um eine Bestätigung gebeten wird, dass alle Datensätze gelöscht werden sollen. Drücken Sie auf den Softkey OK OK, um fortzufahren, bzw. auf ESCAPE [Esc], um zum Bildschirm "PWRCL-Leistungsprotokoll" zurückzukehren.

# 3.9.1.4. Fehlerprotokoll

Das Fehlerprotokoll erfasst signifikante Fehler, die in dem Wägesystem auftreten. Wählen Sie mit dem Auswahlfeld auf diesem Setup-Bildschirm die Option Deaktiviert [Standard] oder Aktiviert für das Fehlerprotokoll aus.

Jeder Datensatz kann eine andere Größe haben, im Durchschnitt jedoch speichert das Fehlerprotokoll 500 Datensätze. Informationen zum Fehlerprotokoll finden Sie in der Beschreibung in Anhang B, Tabellen- und Protokolldateistruktur, sowie in Kapitel 5, Service und Wartung.

Um alle Datensätze zurückzusetzen, Datensätze anzuzeigen oder Datensätze im Fehlerprotokoll auszudrucken, führen Sie die gleichen Schritte aus, wie für das Änderungsprotokoll beschrieben. Im Bildschirm "Fehlerprotokoll-Suchansicht" erscheinen folgende Informationen:

Datum, Zeit, Schweregrad, Fehlercode, Detail (Zählerstand) und Fehlermeldung

## 3.9.1.5. GWP®-Protokoll

Das GWP-Protokoll erfasst die endgültigen Werte der Empfindlichkeits-, Wiederholbarkeits- und Exzentrizitätstest, die im Terminal durchgeführt werden. Wählen Sie mit dem Auswahlfeld auf diesem Setup-Bildschirm die Option Deaktiviert [Standard] oder Aktiviert für das GWP-Protokoll aus.

Das GWP-Protokoll speichert etwa 2.500 Datensätze. Weitere Informationen zum GWP-Protokoll finden Sie in Anhang B, Tabellen- und Protokolldateistruktur.

Um alle Datensätze zurückzusetzen, Datensätze anzuzeigen oder Datensätze im GWP-Protokoll auszudrucken, führen Sie die gleichen Schritte aus, wie für das Änderungsprotokoll beschrieben.

- 3.9.1.6. Waage (nur POWERCELL-version)
- 3.9.1.6.1. Prädiktive Wartung
- 3.9.1.6.2. Symmetrie-Monitor

Stellen Sie den Symmetrie-Monitor auf "keine" bzw. "Radiale" ein.

• Radiale Symmetrie sollte für ein System eingesetzt werden, bei dem alle Kraftmesszellen fast identisch belastet werden (beispielsweise bei einem zylindrischen Tank oder einer Waage mit Einfülltrichter).

### **Finschaltschwelle**

Um eine Fehlauslösung eines Symmetrie-Fehlers bei zu geringer Gewichtsbelastung zu verhindern, unterstützt das Terminal einen Einschaltschwellenwert für die Symmetrie-Prüfung. Geben Sie diesen Wert als Prozentsatz der kalibrierten Waagen-Höchstlast ein. Der Standardwert ist 0%. Die Symmetrie-Prüfung wird nur ausgelöst, wenn die Last auf der Waage den vordefinierten Einschaltschwellenwert übersteigt.

### Differenzschwelle

Geben Sie die maximal zulässige Abweichung der Messspanne zwischen symmetrisch angeordneten Kraftmesszellen in Prozent ein. Der Standardwert ist 0%.

Die radiale Symmetrieprüfung erfolgt durch Vergleich der aktuellen Verteilung der Werte der Kraftmesszellen und der Verteilung bei der Kalibrierung. Ein Symmetriefehler wird ausgelöst, wenn die Änderung der Lastverteilung den Differenzschwellenwert übersteigt.

### 3.9.1.6.3. Timer-Intervall

Das Timer-Intervall ergänzt die normalen Stabilitätseinstellungen des Terminals, die ermitteln, ob die Waage bewegt wird. Sie können das Intervall auf einen beliebigen Wert zwischen 0,0 (der Standardwert) und 120,0 s einstellen. Beachten Sie, dass bei einem zu hohen Wert der Stabilitätseinstellungen und des Timer-Intervalls die Symmetrie-Überwachung unwirksam ist, auch wenn kein Hinweis auf dem Terminal erfolgt.

# 3.9.1.6.4. Differenzschwelle

Geben Sie die maximal zulässige Abweichung der Messspanne zwischen symmetrisch angeordneten Kraftmesszellen in Prozent ein. Der Standardwert ist 0%.

Die radiale Symmetrieprüfung erfolgt durch Vergleich der aktuellen Verteilung der Werte der Kraftmesszellen und der Verteilung bei der Kalibrierung. Ein Symmetriefehler wird ausgelöst, wenn die Änderung der Lastverteilung den Differenzschwellenwert übersteigt.

# 3.9.1.6.5. Timer-Intervall

Das Zeitgeberintervall legt fest, wie lang das System wartet, nachdem keine Bewegung mehr registriert wird, bevor ein Symmetriefehler ausgelöst werden kann. Der Alarm wird ausgelöst, wenn der Symmetriefehler nach Ablauf des Zeitgebers auftritt. Die Zeit wird in Minuten gemessen, die gültigen Werte liegen zwischen 0 und 120. 0 ist die Standardeinstellung und bedeutet, dass der Zeitgeber deaktiviert ist.

# 3.9.1.6.6. Aktionen bei einem Fehler

Legen Sie die Alarmstufe für einen erkannten Fehler fest. Sie haben folgende Möglichkeiten:

- Alarm & Deaktivieren (der Standardwert)
- Nur Alarm-Auslösung

3-150 Modules Symmatric policy and profile that the symmatric policy at World 2020<br>
3-150 Medimenson and configuration of the Microsoftenian Enforcemental Configuration of the symmatric points of the symmatric points of t Das Wartungsprotokoll für die Waage muss aktiviert sein, wenn Alarme aufgezeichnet werden sollen. Wenn nur eine Alarm-Auslösung erfolgen soll, bleibt die Alarm-Meldung auf dem Display, bis die Werte unter 90 % der im Setup festgelegten Parameter sinken. Wenn die Waage deaktiviert wurde, müssen Sie die Symmetrieüberwachung abschalten oder auf "Alarm auslösen" ändern (die Werte dürfen max. 90 % der in dem Setup festgelegten Parameter betragen). Der vor der Fehleranzeige angezeigte Startbildschirm wird gelöscht.

# 3.9.1.6.7. Eingeschränkter Betrieb

Wenn das Terminal erkennt, dass eine Kraftmesszelle außerhalb des Toleranzbereiches arbeitet oder bei einer Kraftmesszelle keine Datenverbindung erkannt werden kann, kann das Terminal den Algorithmus für eingeschränkten Betrieb starten, um möglicherweise fehlerhafte Messwerte der Kraftmesszelle zu kompensieren, bis die Kraftmesszelle ersetzt werden kann.

Damit der Algorithmus einwandfrei funktioniert, muss die Symmetrie-Überwachung für die Kraftmesszellen aktiv sein. Es gibt 3 Möglichkeiten für den eingeschränkten Betrieb:

- Deaktiviert (der Standardwert: Eingeschränkter Betrieb nicht möglich);
- Automatik (der Algorithmus für eingeschränkten Betrieb ermittelt mit den Schwellenwerten, welche Kraftmesszelle ersetzt werden muss);
- Manuell (Der Benutzer wählt aus, welche Kraftmesszelle ersetzt werden muss).

Bei der Option manual (Manuell) erscheint ein Feld, in dem die Meldung "manuell, Kraftmesszelle Nr." angezeigt wird. Geben Sie die Nummer der Kraftmesszelle ein, deren Messwerte im eingeschränkten Betrieb durch den Algorithmus ersetzt werden sollen.

Sobald Sie die Option für eingeschränkten Betrieb ausgelöst haben, erscheint auf dem Display eine Mitteilung, bis der eingeschränkte Betrieb aktiviert wird oder die Messwerte auf max. 90 % der im Setup festgelegten Parameter sinken.

Um den eingeschränkten Betrieb zu deaktivieren und nach einem Fehler wieder zum Normalbetrieb zurückzukehren, gehen Sie wie folgt vor:

- Schalten Sie das Terminal IND570 aus und wieder ein.
- Rufen Sie das Setup und anschließend das Menü Wartung > Konfigurieren > Vorbeugende Wartung auf und deaktivieren Sie die Option "Run Flat" (eingeschränkter Betrieb).

# 3.9.1.6.8. Nullabwanderung und Überlastungen

Bei POWERCELL-Terminals kann der Bildschirm "Nullabwanderung und Überlastungen" aufgerufen werden. Mit diesen Einstellungen ist eine Frühdiagnose der Kraftmesszellen möglich, bei denen mit Ausfall zu rechnen ist, sodass eine mögliche Beschädigung der Wägeeinrichtung durch zu hohe Lasten vermieden werden kann. Es wird kein Nullabwanderung-Fehler ausgelöst, wenn die Waage sich in Bewegung befindet.

# Nullabwanderung-Prüfung

Als Optionen zur Nullabwanderung-Prüfung können Deaktiviert (der Standardwert), nur Alarm und Alarm und Deaktivieren eingestellt werden. Wenn ein Fehler ausgelöst wird und das Wartungsprotokoll aktiviert ist, wird der Fehler im Wartungsprotokoll erfasst.

Wenn ein Null-Befehl für die Waage ausgelöst wird, wird davon ausgegangen, dass die Waage leer ist. Die Waage IND570 prüft zuerst, ob die gesamte Nullabwanderung und Überlasten > 1 % ist. Wenn dies der Fall ist, prüft sie den Prozentsatz der Gesamt-Nullabwanderung für jede einzelne Kraftmesszelle. Liegt dieser Wert höher als der vom Benutzer definierte Schwellenwert, wird entweder ein Fehler ausgelöst und der Alarm protokolliert oder ein Fehler ausgelöst, der Alarm protokolliert und die Waage deaktiviert.

Um einen Fehler zu löschen, bei dem nur Alarm ausgelöst wird, müssen die Werte von Test 1 oder Test 2 unter 90 % des betreffenden Parameters liegen. Um einen Fehler nach Alarmauslösung und Deaktivierung der Waage zu löschen, müssen Sie die Nullabwanderung-Überwachung abschalten oder auf die Option "nur Alarm" umschalten, so dass auf dem Terminal wieder der Startbildschirm erscheint.

Beachten Sie, dass kein Nullabwanderung-Fehler angezeigt wird, wenn der Nullwert außerhalb des Nullbereiches liegt. Stattdessen wird ein Nullbereichsfehler angezeigt.

Die Funktionen zur Nullabwanderung-Prüfung werden nicht unterstützt, wenn während der Waagen-Kalibrierung die Option CalFree verwendet wurde.

# Nullschwellenwert

Der Nullschwellenwert wird als ein Prozentwert der kalibrierten Wägezellenkapazität eingestellt. Die Schwelle kann auf 50-100% eingestellt werden. Der Standardwert ist 50%. Wenn das Wartungsprotokoll aktiviert ist, wird eine Warnmeldung 10 Sekunden lang in der Systemzeile angezeigt und nach einem festgelegten Zeitraum in periodischen Abständen wieder aufgerufen, wenn der Fehler nicht behoben wurde.

Beachten Sie, dass ein Nullwert außerhalb des Toleranzbereichs für eine Wägezelle nicht bedeutet, dass der Waagen-Nullbereich (der in Setup unter Waage > Null > Bereiche konfiguriert wurde) überschritten wurde. In dieser Gesamtmessung können einzelne Abweichungen zwischen Wägezellen einander aufheben. Ein von einer Wägezelle erzeugter Fehler verhindert nicht unbedingt,

dass die Waage als Ganzes einen Nullabgleich durchführt. Wenn die Skala sich nicht in ihrem Nullbereich befindet, erscheint eine Fehlermeldung und fordert den Bediener auf, den Fehlerzustand zu berichtigen.

#### Zellenüberladungszustand

Die Schwelle, bei der eine Zellenüberlastung protokolliert wird, kann als Gesamtgewichtswert in Primärgewichtseinheiten eingestellt werden. Der eingegebene Wert sollte auch die Vorladungsmenge berücksichtigen und in der Regel nicht die Nennleistung der Wägezelle überschreiten. Der Überladungsauslöser wird erst zurückgestellt, wenn das gemessene Gewicht unterhalb 90% des Überladungsschwellenwerts fällt.

# 3.9.1.7. POWERCELL-Zuordnung

2.52 METTLER TOLEDO INTERFERING INTERFERING IN A SOVERING INTERFERING INTO THE CONTROL INTERFERING INTERFERING INTO THE CONTROL INTERFERING INTERFERING INTERFERING INTO THE CONTROL INTERFERING INTERFERING INTERFERING INTE Dieser Zweig liefert eine grafische Ansicht der angeschlossenen Wägezellen. Nach Abschluss der Zuordnung können Sie anhand des Netzwerkdiagramms gemeldete Fehler erkennen, indem Sie die physische Anordnung der Wägezellen (nach Adresse) anzeigen und so die Wägezelle identifizieren, welche mit dem Hauptkabel verbunden und welche die letzte im Netzwerk ist. Es wird empfohlen, das Wägezellennetzwerk auf einem Blatt Papier aufzuzeichnen, bevor Sie die in diesem Abschnitt beschriebenen Funktionen abschließen.

[Abbildung 3-31](#page-257-0) zeigt eine POWERCELL-Zuordnung. Vor der Zuordnung erscheint die Adresse der einzelnen Wägezellen als "?", und die Kabelverbindungsliste unter dem Diagramm ist leer. Die Plattformgrafik enthält die Anzahl der im Setup unter Waage > Typ > Anzahl Wägezellen angegebenen Wägezellen. Mit den Navigationstasten können Sie den Fokus von einer Zellposition zur nächsten Position im Diagramm bewegen.

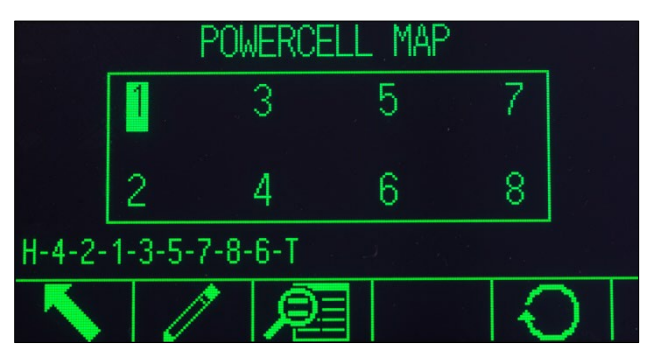

Abbildung 3-31: POWERCELL-Zuordnungsansicht

<span id="page-257-0"></span>Beachten Sie, dass die Position der einzelnen Wägezellen in einer Plattform alphabetisch angegeben ist, um sie vom nummerischen Adresswert zu unterscheiden. [Abbildung 3-31](#page-257-0) enthält die alphabetischen Positionen für 14 Wägezellen. In dem in [Abbildung 3-32](#page-257-1) gezeigten Beispiel wird nur die ersten acht Positionen verwendet

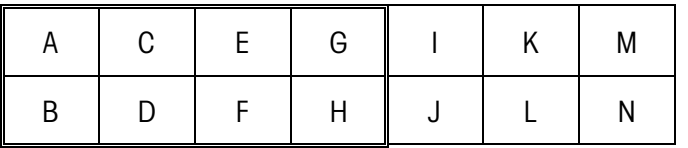

<span id="page-257-1"></span>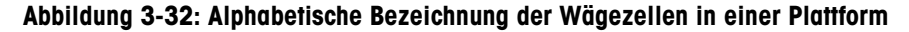

Diese alphabetischen Bezeichnungen werden mit der entsprechenden Knotennummer in der Spalte Position im Bildschirm POWERCELL-Zuordnungstabelle anzeigen angezeigt [\(Abbildung 3-37\)](#page-260-0).

## Bearbeitung

Wenn Sie im Bildschirm POWERCELL-Zuordnung auf den Softkey BEARBEITEN / klicken, erscheint der Bildschirm Knoten bearbeiten. Dort können Sie die erforderlichen Informationen eingeben, um eine grafische Darstellung des Wägezellennetzwerkes zu erstellen.

| 13 I V<br>៶៲៲⊩ | NODE EDIT         |
|----------------|-------------------|
| This Node #    | Cable<br>Home Run |
|                | No                |
| Next Node #    |                   |
|                |                   |
|                | OK                |

Abbildung 3-33: Bildschirme "Knoten bearbeiten"

Der Bildschirm Knoten bearbeiten umfasst die folgenden Parameter und Softkeys:

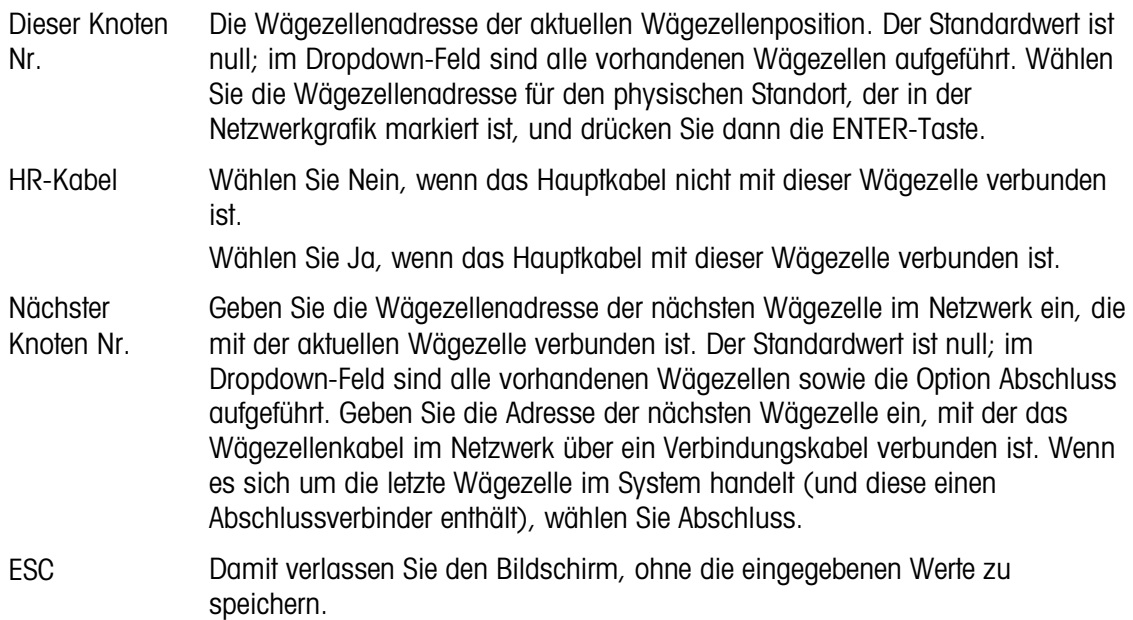

Reset  $\bigcirc$  Damit setzen Sie die Werte in diesem Bildschirm zurück. Nach dem Drücken erscheint ein Warnbildschirm:

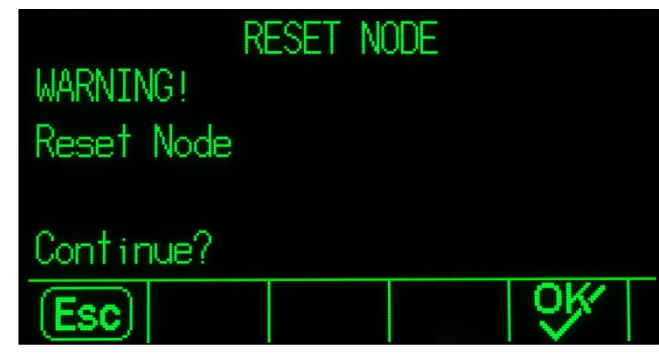

Abbildung 3-34: Warnung beim Zurücksetzen des Knotens

- Bei Auswahl von ESC wird der Bildschirm geschlossen, und die Werte werden nicht zurückgesetzt.
- Bei Auswahl von OK werden beide Knotenwerte auf null zurückgesetzt, HR-Kabel wird auf Nein gestellt und es erscheint die Meldung [Abgeschlossen]. Drücken Sie auf BEENDEN, um zum Bildschirm "Knoten bearbeiten" zurückzukehren.

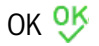

OK OK Damit speichern Sie die Einstellungen und verlassen den Bildschirm nur, wenn

- beide Knotenparameter Werte besitzen oder
- beide Knotenparameter null sind.

Nachdem alle Informationen korrekt eingegeben wurden, erscheint eine Grafik, die jede Wägezellenadressposition beschreibt. Unter der Grafik erscheint die Anschlussreihenfolge der Wägezellen, beginnend mit dem Hauptkabel (H) und abschließend mit der Wägezelle, die den Wägezellenabschlussverbinder (T) enthält. Mit den hier angezeigten Informationen können Sie spezifische Wägezellen suchen oder Wägezellennetzwerkfehler besser erkennen.

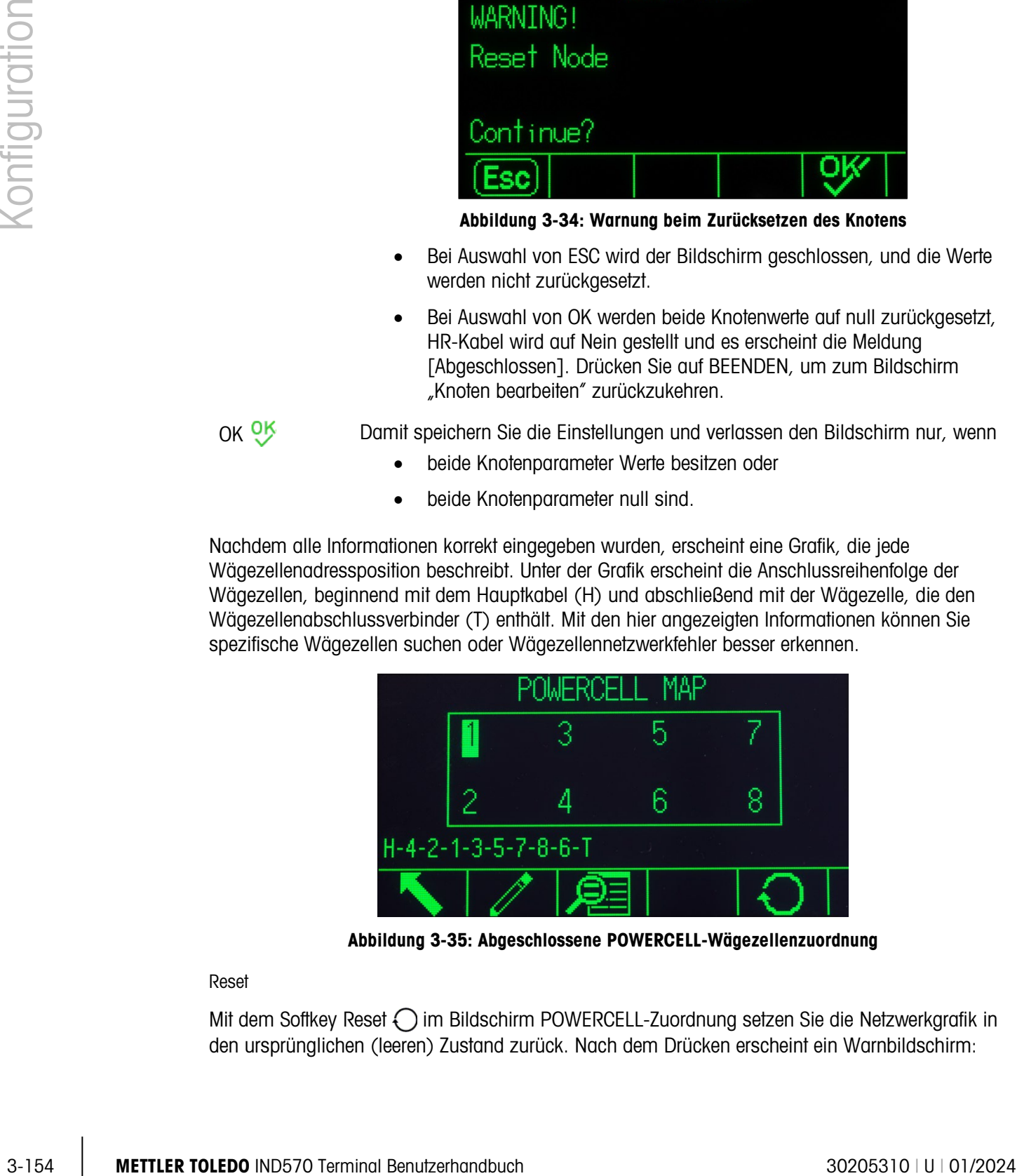

Abbildung 3-35: Abgeschlossene POWERCELL-Wägezellenzuordnung

<span id="page-259-0"></span>Reset

Mit dem Softkey Reset  $\bigcirc$  im Bildschirm POWERCELL-Zuordnung setzen Sie die Netzwerkgrafik in den ursprünglichen (leeren) Zustand zurück. Nach dem Drücken erscheint ein Warnbildschirm:

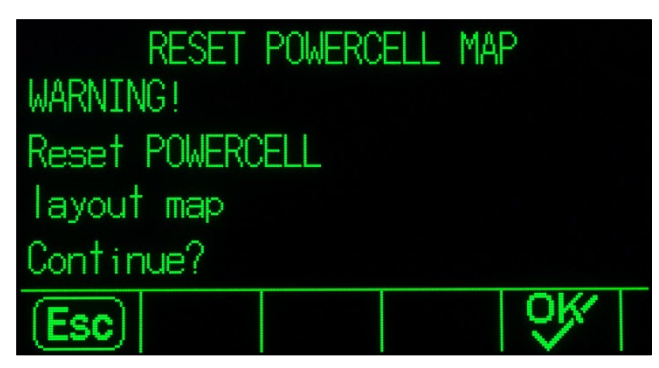

Abbildung 3-36: Warnung beim Zurücksetzen der Zuordnung

- Bei Auswahl von ESC kehrt die Anzeige zum Bildschirm POWERCELL-Zuordnung zurück, und die Werte werden nicht zurückgesetzt.
- Bei Auswahl von OK werden alle Wägezellenpositionen zurückgesetzt, und die Wägezellenreihenfolge wird gelöscht. Es erscheint die Meldung [Abgeschlossen] und Sie müssen auf den Softkey BEENDEN drücken, um zum Bildschirm POWERCELL-Zuordnung zurückzukehren.

# Listenansicht

Wenn Sie den Softkey LISTENANSICHT IE im Bildschirm POWERCELL-Wägezellenzuordnung drücken, erhalten Sie eine Tabellenübersicht über die Wägezellennetzwerkinformationen. Die Tabelle enthält Daten für jede einzelne Wägezelle vom Hauptkabel zum Abschluss entsprechend der Eingabe im Bildschirm Knoten bearbeiten (und der Anzeige in der Wägezellenzuordnung i[nAbbildung 3-35\)](#page-259-0).

|                                     |     |   | POWERCELL MAP TABLE VIEW |   |
|-------------------------------------|-----|---|--------------------------|---|
| Location Node Position HR Next Node |     |   |                          |   |
| Home Run (1994)                     |     | н |                          |   |
| Next Node                           | 2 R |   | Ν                        |   |
| Next Node                           | 1 А |   | Ν                        | 3 |
| Next Node                           | ٩   |   | Ν                        | 5 |
|                                     |     |   |                          |   |
|                                     |     |   |                          |   |

Abbildung 3-37: Tabellenansicht der POWERCELL-Zuordnung

<span id="page-260-0"></span>Mit den Navigationstasten können Sie durch die Tabelle blättern und weitere Knoten anzeigen.

Die Spalte Position enthält den physischen Standort der Wägezelle zur Waage. Eine Erläuterung der Positionsbuchstaben finden Sie in [Abbildung 3-32.](#page-257-1)

Beispielsequenz, Waage mit einer Plattform und 8 Wägezellen

Die folgende Vorgehensweise beschreibt, wie Sie eine POWERCELL-Waage mit einer Plattform und 8 Wägezellen zuordnen.

1. Nach der Vorbereitung der Verkabelung der Waage erstellen Sie eine Skizze der Waagenzuordnung. Die Zuordnung sollte die physische Beziehung und Verkabelung zwischen den Wägezellen ausgehend vom Terminal oder Waagengehäuse zeigen. Es sollte die Verbindung vom Terminal zur ersten Wägezelle sowie die Verbindungen zwischen den Wägezellen dargestellt werden. In unserem Beispiel könnte die Skizze folgendermaßen aussehen:

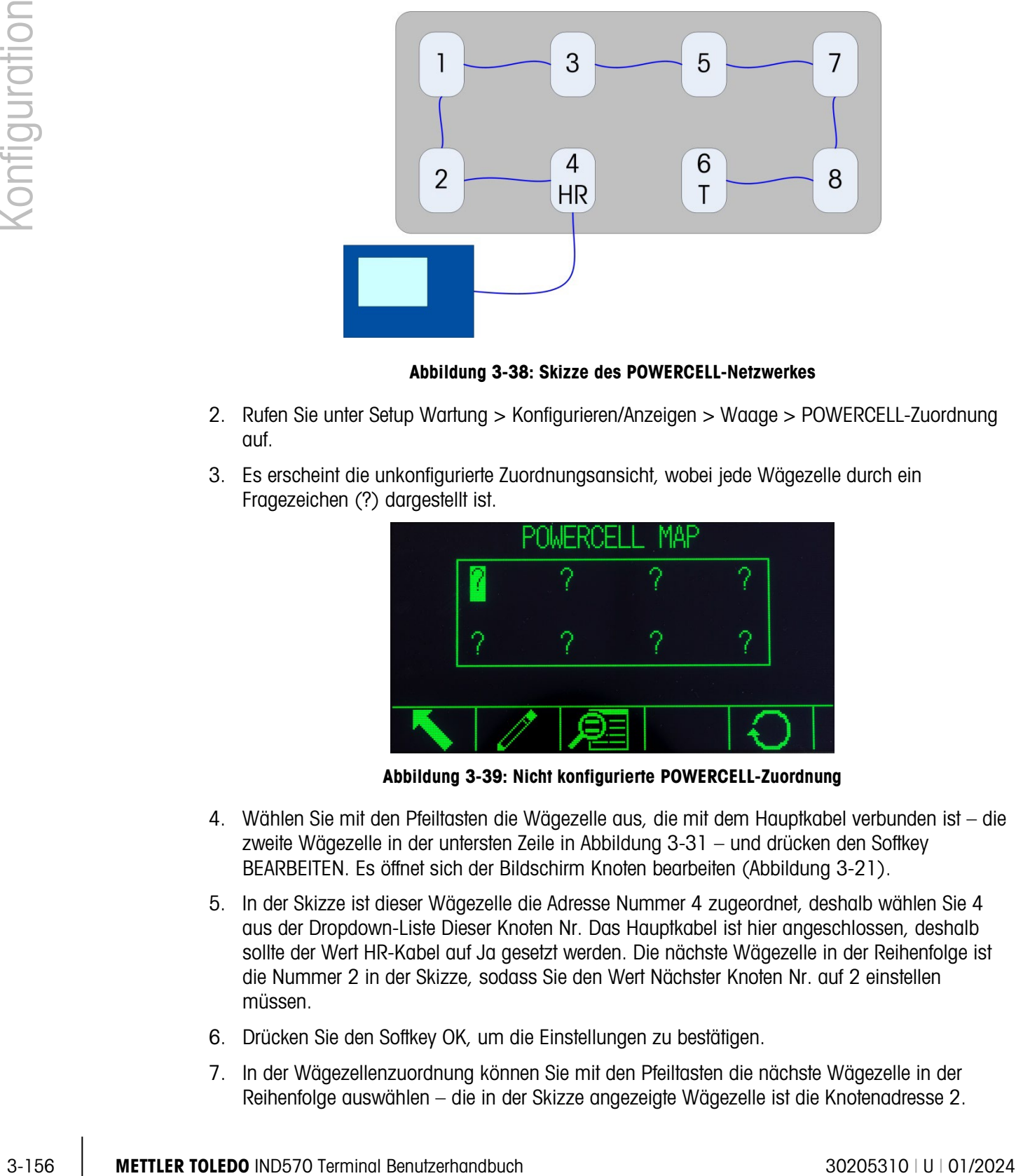

Abbildung 3-38: Skizze des POWERCELL-Netzwerkes

- 2. Rufen Sie unter Setup Wartung > Konfigurieren/Anzeigen > Waage > POWERCELL-Zuordnung auf.
- 3. Es erscheint die unkonfigurierte Zuordnungsansicht, wobei jede Wägezelle durch ein Fragezeichen (?) dargestellt ist.

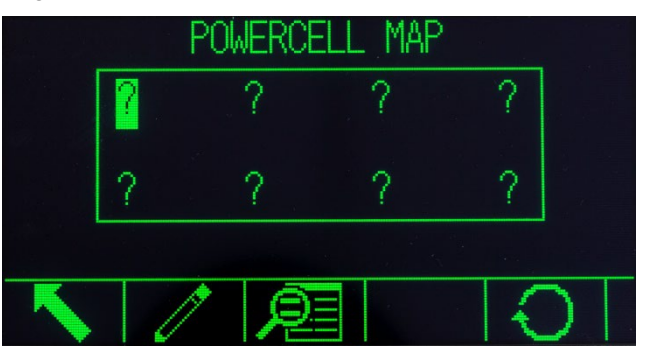

Abbildung 3-39: Nicht konfigurierte POWERCELL-Zuordnung

- 4. Wählen Sie mit den Pfeiltasten die Wägezelle aus, die mit dem Hauptkabel verbunden ist die zweite Wägezelle in der untersten Zeile in [Abbildung 3-31](#page-257-0) – und drücken den Softkey BEARBEITEN. Es öffnet sich der Bildschirm Knoten bearbeiten (Abbildung 3-21).
- 5. In der Skizze ist dieser Wägezelle die Adresse Nummer 4 zugeordnet, deshalb wählen Sie 4 aus der Dropdown-Liste Dieser Knoten Nr. Das Hauptkabel ist hier angeschlossen, deshalb sollte der Wert HR-Kabel auf Ja gesetzt werden. Die nächste Wägezelle in der Reihenfolge ist die Nummer 2 in der Skizze, sodass Sie den Wert Nächster Knoten Nr. auf 2 einstellen müssen.
- 6. Drücken Sie den Softkey OK, um die Einstellungen zu bestätigen.
- 7. In der Wägezellenzuordnung können Sie mit den Pfeiltasten die nächste Wägezelle in der Reihenfolge auswählen – die in der Skizze angezeigte Wägezelle ist die Knotenadresse 2.

Nachdem der Knoten ausgewählt wurde, drücken Sie den Softkey BEARBEITEN. Führen Sie im Bildschirm Knoten bearbeiten folgende Einstellungen durch:

Dieser Knoten Nr.: 2

HR-Kabel: Nein

Nächster Knoten Nr.: 1

- 8. Drücken Sie den Softkey OK, um die Einstellungen zu bestätigen. Wiederholen Sie den Vorgang für die Zellen 1, 3, 5, 7 und 8.
- 9. Richten Sie schließlich die Wägezelle 6 die letzte Wägezelle im Netzwerk wie folgt ein:

Dieser Knoten Nr.: 6

HR-Kabel: Nein

Nächster Knoten Nr.: Abschluss

- 10. Drücken Sie zur Bestätigung den Softkey OK. Für diese einfache Anordnung mit einer Plattform sieht die Zuordnung (und die Wägezellenreihenfolge am Ende des Bildschirms) wie die Zuordnung in [Abbildung 3-35](#page-259-0) aus.
- 11. Nach Abschluss der Wägezellenzuordnung drücken Sie den Softkey BEENDEN \, um zum Setup-Menübaum zurückzukehren.

#### 3.9.1.7.1. Kalibrierungsmanagement

Zum Kalibrierungsmanagement gehört ein Testintervall, in dem Sie programmieren, wie groß der Zeitabstand zwischen Kalibrierungsprüfungen ist bzw. wie viele Wägungen dafür durchgeführt sein müssen. Wenn dieser Zeitraum bzw. diese Anzahl Wägevorgänge überschritten ist, wird eine Aktion nach Ablauf der Kalibrierung gestartet. Welche Aktion dabei gestartet wird, lässt sich programmieren. Diese Funktion wird deaktiviert, wenn Sie sowohl für die Anzahl der Tage als auch für die Anzahl der Wägevorgänge in den entsprechenden Eingabefeldern null eingeben.

Konfigurieren Sie mit dem Setup-Bildschirm "Kalibrierungsmanagement" die Parameter für die Kalibrierungsmaßnahmen.

### 3.9.1.7.2. Testintervall

Definieren Sie die Testintervalle in Tagen bzw. mit der Anzahl der Wägungen in den entsprechenden Texteingabefeldern.

Die Aktion nach Ablauf der Kalibrierung wird ausgelöst, wenn der erste dieser Werte erreicht ist. Wenn Sie beispielsweise ein Kalibrierungsintervall von 30 Tagen bzw. 3.000 Wägungen programmiert haben, wird die Aktion nach Ablauf der Kalibrierung ausgelöst, wenn entweder 30 Tage abgelaufen oder 3.000 Wägungen überschritten werden, je nachdem, welcher Zustand eher eintritt.

### 3.9.1.7.3. Nach Ablauf

Konfigurieren Sie mit dem Auswahlfeld "Nach Ablauf" die Aktivität, die nach Ablauf der Kalibrierung nach dem nächsten Testdatum bzw. der Anzahl der Wägevorgänge ausgelöst werden soll. Einstellungen:

• Keine Aktion

- Nur Alarm (zeigt eine Popup-Meldung mit dem Hinweis auf den Ablauf an, blendet das Servicesymbol ein und versendet eine E-Mail)
- Alarm und deaktivieren (zeigt eine Popup-Meldung mit dem Hinweis auf den Ablauf ein, blendet das Servicesymbol ein, versendet eine E-Mail und deaktiviert die Waage)

# 3.9.1.7.4. Zuletzt geprüft am, Nächstes Testdatum und Anzahl der verbleibenden Wägungen

Die Optionen "Zuletzt geprüft am" und "Nächstes Testdatum" (wenn das Intervall in Tagen definiert ist) bzw. die Anzahl der verbleibenden Wägungen bis zum nächsten Service (wenn das Intervall in Wägungen definiert ist) werden automatisch berechnet und angezeigt.

Die Einstellung "Zuletzt geprüft am" auf das aktuelle Datum zurücksetzen

- 1. Drücken Sie den Softkey ZURÜCKSETZEN  $\bigcap$ .
- 2. Es erscheint eine Warnmeldung mit der Frage, ob die Kalibrierungsmanagementwerte wirklich zurückgesetzt werden sollen.
- 3-158 METHLER TOLEDO INTERVENT CONTENT TO THE CONTENT TO THE CONTENT TO THE CONTENT CONTENT CONTENT CONTENT CONTENT CONTENT CONTENT CONTENT CONTENT CONTENT CONTENT CONTENT CONTENT CONTENT CONTENT CONTENT CONTENT CONTENT CO 3. Drücken Sie den Softkey OK  $\frac{Q}{V}$ . Es erscheint ein Bildschirm, der den Fortschritt des Resets anzeigt. Das Feld "Zuletzt geprüft am" wird auf das aktuelle Datum zurückgesetzt. Dieser Reset erzeugt eine Neuberechnung der Parameter "Nächstes Testdatum" und/oder "Anzahl der verbleibenden Wägungen", wenn für diese Felder Testintervalle eingegeben wurden. Kehren Sie mit dem Softkey VERLASSEN [Esc] zum Bildschirm "Kalibrierungsmanagement" zurück, ohne die Werte zurückzusetzen.
	- 4. Bei einem erfolgreichen Reset erscheint eine Bestätigungsmeldung mit dem Hinweis: "Reset der Werte OK". Wenn der Reset nicht erfolgreich war, erscheint eine Fehlermeldung "Reset fehlgeschlagen". Mit der ENTER-Taste kehren Sie zum Bildschirm "Kalibrierungsmanagement" zurück.

### 3.9.1.8. Testmanager GWP®

Die Option "Testmanager GWP" enthält ein Testintervall, das festlegt, wie viel Zeit abgelaufen sein muss bzw. wie viele Wägungen ausgeführt sein müssen, bevor der GWP-Test gestartet wird. Wenn dieser Zeitraum bzw. diese Anzahl Wägevorgänge überschritten ist, wird eine Aktion nach Ablauf der Kalibrierung gestartet. Welche Aktion dabei gestartet wird, lässt sich programmieren. Der Testmanager GWP wird deaktiviert, wenn Sie sowohl für die Anzahl der Tage als auch für die Anzahl der Wägevorgänge in den entsprechenden Eingabefeldern null eingeben.

Um die GWP-Tests über den Softkey "GWP" auf der Ausgangsseite zu starten, muss die Option "Testmanager GWP" für jeden Test aktiviert sein, der durchgeführt wird.

Die drei Untermenüs im Zweig "GWP-Management" bieten Zugang zu den Setup-Bildschirmen für eine unabhängige Konfiguration der Testaktivitäten jedes GWP-Tests. Die Untermenüs sind:

Empfindlichkeit, Exzentrizität und Wiederholbarkeit

Die folgenden Setup-Parameter gelten einheitlich für alle drei Untermenüs des GWP-Managements.

### 3.9.1.8.1. Testintervall

Definieren Sie die Testintervalle in Tagen bzw. mit der Anzahl der Wägungen in den entsprechenden Texteingabefeldern.

Die Aktion nach Ablauf der Kalibrierung wird ausgelöst, wenn der erste dieser Werte erreicht ist. Wenn Sie beispielsweise ein Kalibrierungsintervall von 30 Tagen bzw. 3.000 Wägungen programmiert haben, wird die Aktion nach Ablauf der Kalibrierung ausgelöst, wenn entweder 30 Tage abgelaufen oder 3.000 Wägungen überschritten werden, je nachdem, welcher Zustand eher eintritt.

Wenn Sie 0 (null) in den beiden Feldern eingeben oder diese leer lassen, wird die Option "Testmanager GWP" für den spezifischen Test deaktiviert.

Hinweis: Der Wägezähler im Testmanager GWP® erhöht sich nicht, wenn ein  $\mathbf{r}$ benutzerdefinierter Druck-Trigger bzw. ein speziell für die Anwendung-PACs des IND570 eingerichteter Druck-Trigger verwendet wird, um eine Anforderungsausgabe zu initiieren. Der Wägezähler im Testmanager GWP® erhöht sich nur, wenn der Trigger der Anforderungsausgabe als Waage eingerichtet ist.

# 3.9.1.8.2. Nach Ablauf

Konfigurieren Sie mit dem Auswahlfeld "Nach Ablauf", welche Aktivität nach Ablauf des GWP-Testzeitraumes ausgeführt werden soll. Einstellungen:

- Keine Aktion
- Nur Alarm (zeigt eine Popup-Meldung mit dem Hinweis auf den Ablauf an, blendet das Servicesymbol ein und versendet eine E-Mail)
- Alarm und deaktivieren (zeigt eine Popup-Meldung mit dem Hinweis auf den Ablauf ein, blendet das Servicesymbol ein, versendet eine E-Mail und deaktiviert die Waage)

# 3.9.1.8.3. Zuletzt geprüft am, Nächstes Testdatum und Anzahl der verbleibenden Wägungen

Die Optionen "Zuletzt geprüft am" und "Nächstes Testdatum" (wenn das Intervall in Tagen definiert ist) bzw. die Anzahl der verbleibenden Wägungen bis zum nächsten Service (wenn das Intervall in Wägungen definiert ist) werden automatisch berechnet und angezeigt.

So setzen Sie den Parameter "Zuletzt geprüft am" auf das aktuelle Datum zurück:

- 1. Drücken Sie den Softkey ZURÜCKSETZEN  $\bigcap$ .
- 2. Es erscheint eine Warnmeldung mit der Frage, ob die Managementwerte wirklich zurückgesetzt werden sollen.
- 3. Drücken Sie den Softkey OK  $\frac{Q}{Z}$ . Es erscheint ein Bildschirm, der den Fortschritt des Resets anzeigt. Das Feld "Zuletzt geprüft am" wird auf das aktuelle Datum zurückgesetzt. Dieser Reset erzeugt eine Neuberechnung der Parameter "Nächstes Testdatum" und/oder "Anzahl der verbleibenden Wägungen", wenn für diese Felder Testintervalle eingegeben wurden. Mit dem Softkey VERLASSEN [Esc] kehren Sie zurück zum Hauptmenü, ohne Werte zurückzusetzen.
- 4. Bei einem erfolgreichen Reset erscheint eine Bestätigungsmeldung mit dem Hinweis: "Reset der Werte OK". Wenn der Reset nicht erfolgreich war, erscheint eine Fehlermeldung "Reset fehlgeschlagen". Mit der ENTER-Taste kehren Sie zurück zum Bildschirm "Empfindlichkeits-, Exzentrizitäts- oder Wiederholbarkeitsmanagement".

### 3.9.1.9. Kalibrierungstest

<span id="page-264-0"></span>Der Kalibrierungstest bietet der Person, die den Test durchführt, mit der gespeicherten Testsequenz eine schrittweise Waagenprüfung an. Es kann eine Testlast mit einer +/−Toleranz für jeden Schritt

zusammen mit zweizeiligen schrittweisen Aufforderungen an den Tester programmiert werden. Es können pro Sequenz bis zu 25 Schritte programmiert werden.

## 3.9.1.9.1. Testgewichtseinheiten

Wählen Sie mit dem Auswahlfeld "Testgewichtseinheiten" die Testgewichtseinheiten für die Kalibrierung aus. Auswählen können Sie nur Gewichtseinheiten für die primäre Einheit.

# 3.9.1.9.2. Bediener-Testgewicht bearbeiten

<span id="page-265-0"></span>Gibt an, ob ein Bediener die Informationen zum gespeicherten Testgewicht bearbeiten darf, wenn er auf dem Ausgangsbildschirm den Softkey KALIBRIERUNGSTEST AUSFÜHREN [司 ↓ drückt. Es gibt folgende Optionen:

Deaktiviert [Standard], Aktiviert

Sie können die gesamte Kalibrierungstestsequenz mit dem Softkey ALLES LÖSCHEN C löschen und anschließend mit OK OK die Aktion bestätigen. Wenn die Kalibrierungstestsequenz gelöscht ist (leer ist), wird trotzdem noch der Schritt "Ende" angezeigt. Der Datensatz "Ende" wird immer als letzter Schritt der Kalibrierungstestsequenz angezeigt. Dieses Feld kann weder gelöscht noch bearbeitet werden.

3-160 METHRON About The University of the University of the University of the University of the University of the University of the University of the University of the University of the University of the University of the Mit dem Softkey TESTGEWICHTSINFORMATIONEN in rufen Sie die Seiten mit den Testgewichtsinformationen auf, beispielsweise können Sie den Gewichtswert und die Seriennummer eingeben. Durchsuchen Sie die komplette Liste mit den Navigationstasten AUF und AB. Die Softkeys zur Bearbeitung ändern sich je nach dem markierten spezifischen Datensatz. Sie können die gesamte Testgewichtsliste mit dem Softkey ALLES LÖSCHEN  $C$  löschen und anschließend mit OK OK die Aktion bestätigen. Mit dem Softkey VERLASSEN (Esc) kehren Sie zurück zum Bildschirm "Testgewicht anzeigen", ohne Änderungen an dem Datensatz für das Testgewicht zu speichern.

Die Datensätze mit den Testgewichten können Sie wie folgt konfigurieren:

 $\mathscr$  Bearbeitung  $\Box$  Einfügen  $\mathscr A$  Löschen

So bearbeiten Sie einen Testgewichtsdatensatz:

- 1. Wenn der Bildschirm "Testgewicht anzeigen" erscheint, ist der erste Datensatz mit dem ersten Testgewicht in der Liste hervorgehoben. Wählen Sie mit den Navigationstasten AUF und AB ein Testgewicht zur Bearbeitung aus.
- 2. Öffnen Sie mit dem Softkey BEARBEITEN 2 den Setup-Bildschirm für das Testgewicht, in dem Sie Einträge bearbeiten können.
- 3. Die Felder für das Testgewicht und die ID werden angezeigt. Bearbeiten Sie ggf. den Wert des Testgewichts und die ID.
- 4. Drücken Sie den Softkey OK  $Q^{\prime\prime}$ , um die eingegebenen Testgewichtsinformationen zu übernehmen.
- 5. Mit dem Softkey VERLASSEN (Esc) schließen Sie den Bildschirm "Testgewicht anzeigen", ohne die Änderungen zu speichern.

So fügen Sie einen Testgewichtsdatensatz ein:

- 6. Wählen Sie mit den Navigationstasten AUF und AB die Zeile in der Testgewichtsliste, in der Sie den neuen Datensatz einfügen wollen.
- 7. Mit dem Softkey NEU | i öffnen Sie den Setup-Bildschirm und erstellen einen neuen Testgewichtsdatensatz.
- 8. Geben Sie den Wert für das Testgewicht und die ID-Informationen ein.
- 9. Speichern Sie mit dem Softkey OK OK die aktuellen Bildschirmdaten. Eventuell vorhandene Datensätze werden eine Zeile nach unten verschoben, damit Platz für den neuen Datensatz ist.
- 10. Mit dem Softkey VERLASSEN (Esc) kehren Sie zurück zum Bildschirm "Testgewicht anzeigen", ohne den Datensatz zu speichern.

So löschen Sie einen Testgewichtsdatensatz:

- 1. Wählen Sie mit den Navigationstasten AUF und AB einen Datensatz zum Löschen aus. Löschen Sie den betreffenden Schritt mit dem Softkey LÖSCHEN  $\mathcal{L}$ .
- 2. Mit dem Softkey BEENDEN kehren Sie zurück zum Bildschirm "Kalibrierungstest konfigurieren".
- 3. Mit dem Softkey TABELLE ANZEIGEN **Der rufen Sie das Setup für die aktuelle** Kalibrierungstestsequenz auf. Der Bildschirm "Kalibrierungstest anzeigen" erscheint.
- 4. Wenn sich der Bildschirm "Kalibrierungstest anzeigen" öffnet, werden die Schrittnummern und die entsprechenden Testgewichte, die Toleranzen für den Warngrenzwert, die Toleranzen für den Steuergrenzwert und die Aufforderungen angezeigt. Kalibrierungstestschritte können wie folgt konfiguriert werden:

 $\mathscr I$  Bearbeitung  $\Box$  Einfügen  $\mathscr I$  Löschen

So bearbeiten Sie einen Kalibrierungsschritt

- 1. Wenn der Setup-Bildschirm "Kalibrierungstest" angezeigt wird, ist der erste Schritt in der Liste markiert. Wählen Sie mit den Navigationstasten AUF und AB einen Schritt zur Bearbeitung aus.
- 2. Öffnen Sie mit dem Softkey BEARBEITEN 2 den Setup-Bildschirm für den Schritt, in dem Sie dann Bearbeitungen vornehmen können.
- 3. Zuerst werden die Schrittnummer und das Testgewicht angezeigt. Die Toleranzdaten für Warngrenzwert und Steuergrenzwert werden auf der nächsten Seite angezeigt. Informationen für Eingabefeld 1 und Eingabefeld 2 (bis zu 33 Zeichen pro Feld, die als separate Zeilen während des Kalibrierungstests angezeigt werden) erscheinen auf dem nächsten Bildschirm. Bearbeiten Sie das Testgewicht für den Testschritt, den Warngrenzwert, den Steuergrenzwert und die Aufforderungen nach Bedarf.
- 4. Drücken Sie den Softkey OK  $\frac{Q}{V}$ , um die eingegebenen Kalibrierungsschrittparameter zu übernehmen.
- 5. Mit dem Softkey VERLASSEN (Esc) kehren Sie zurück zum Bildschirm "Kalibrierungstest anzeigen", ohne die Änderungen der Kalibrierungsschrittparameter zu speichern.

So fügen Sie einen Kalibrierungsschritt ein

- 6. Wählen Sie mit den Navigationstasten AUF und AB den Schritt in der Kalibrierungstestprozedur aus, vor dem der neue Schritt eingefügt werden soll.
- 7. Mit dem Softkey NEU | i öffnen Sie den Setup-Bildschirm und erstellen einen neuen Kalibrierungstestschritt.
- 8. Geben Sie das Testgewicht und die Toleranzdaten für den Schritt sowie die Informationen für Eingabefeld 1 und Eingabefeld 2 ein.
- 9. Drücken Sie den Softkey OK OF. Die aktuellen Bildschirmdaten werden unter der angegebenen Schrittnummer gespeichert und vorhandene Schritte eine Zeile nach unten verschoben, um Platz für den neuen Datensatz mit dem neuen Schritt zu machen.
- 10. Mit dem Softkey VERLASSEN [Esc] kehren Sie zurück zum Bildschirm "Kalibrierungstest anzeigen", ohne den Kalibrierungsschritt zu speichern.

Wählen Sie mit den Navigationstasten AUF und AB einen Schritt zum Löschen aus. Löschen Sie den betreffenden Schritt mit dem Softkey LÖSCHEN  $\angle$ .

Mit dem Softkey DRUCKEN die drucken Sie die Kalibrierungstestsequenz über eine beliebige Verbindung mit einer Berichtzuweisung aus.

Mit dem Softkey BEENDEN kehren Sie zurück zum Bildschirm "Kalibrierungstest konfigurieren".

- 3.9.1.10. GWP-Tests
- 3.9.1.10.1. Empfindlichkeit

Der Empfindlichkeitstest bietet der Person, die den Test durchführt, mit der gespeicherten Testsequenz eine schrittweise Waagenprüfung an.

Testgewichtseinheiten

Wählen Sie mit dem Auswahlfeld "Testgewichtseinheiten" die Testgewichtseinheiten für den Empfindlichkeitstest aus. Auswählen können Sie nur Gewichtseinheiten für die primäre Einheit.

Bediener-Testgewicht bearbeiten

Definiert, ob ein Bediener gespeicherte Informationen zum Testgewicht bearbeiten darf, wenn der

Empfindlichkeitstest über den Softkey GWP GWP auf dem Ausgangsbildschirm aufgerufen wird. Es gibt folgende Optionen:

Deaktiviert [Standard], Aktiviert

Sie können die Empfindlichkeitstestparameter und die gespeicherte Empfindlichkeitstestsequenz mit dem Softkey ALLES LÖSCHEN  $\mathbb C$  auf die Werkeinstellungen zurücksetzen. Drücken Sie dann zur Bestätigung der Aktion OK OK.

3. Method Schenker (HBL) dimension that we can be a statistical method in the statistical method in the statistical method in the statistical method in the statistical method in the statistical method in the statistical m Mit dem Softkey TESTGEWICHTSINFORMATIONEN **i dem Sie die Seiten mit den** Gewichtsinformationen des Empfindlichkeitstests auf, beispielsweise können Sie den Gewichtswert und die Seriennummer eingeben. Durchsuchen Sie die komplette Liste mit den Navigationstasten AUF und AB. Die Softkeys zur Bearbeitung ändern sich je nach dem markierten spezifischen

Datensatz. Sie können die gesamte Testgewichtsliste mit dem Softkey ALLES LÖSCHEN  $\mathbf C$  löschen und anschließend mit OK OK die Aktion bestätigen. Mit dem Softkey VERLASSEN (Esc) kehren Sie zurück zum Bildschirm "Testgewicht anzeigen", ohne Änderungen an dem Datensatz für das Testgewicht zu speichern.

Die Datensätze mit den Testgewichten können Sie wie folgt konfigurieren:

Í

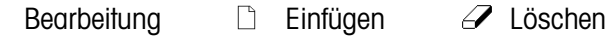

Anweisungen zum Bearbeiten, Einfügen und Löschen eines Testgewichtsdatensatzes finden Sie im Abschnitt [3.9.1.9,](#page-264-0) Kalibrierungstest.

Mit dem Softkey TABELLE ANZEIGEN **Destalle** rufen Sie das Setup für die aktuelle Empfindlichkeitstestsequenz auf. Als Vorgabe ist ein vierstufiger Standard-Empfindlichkeitstest im Terminal bereits gespeichert. Dieser Standardtest enthält nur die Benutzeraufforderungen entsprechend einer GWP-Standard-Betriebsprozedur für den Empfindlichkeitstest. Der Standardtest enthält keine Werte für Testgewichte oder Toleranzen. Diese Werte müssen Sie manuell eingeben.

Das Testgewicht mit der +/−Toleranz für den Warngrenzwert und den Steuergrenzwert kann für jeden Schritt programmiert werden. Der Warngrenzwert und der Steuergrenzwert sind Eingabefelder für je einen Wert. Sie werden mit den Gewichtseinheiten angezeigt, die Sie in dem Feld "Testgewichtseinheiten" ausgewählt haben. Die Gewichtseinheiten können Sie in diesen Setup-Feldern nicht auswählen. Die beiden Zeilen mit der Standardaufforderung können ebenfalls verändert werden.

Wenn sich der Bildschirm "Empfindlichkeitstest anzeigen" öffnet, werden die Schrittnummern und die entsprechenden Testgewichte, die Toleranzen für den Warngrenzwert, die Toleranzen für den Steuergrenzwert und die Aufforderungen angezeigt. Es können pro Empfindlichkeitssequenz bis zu 25 Schritte programmiert werden. Die Empfindlichkeitstestschritte können wie folgt konfiguriert werden:

> $\mathscr{Q}$ Bearbeitung  $\Box$  Einfügen  $\mathscr P$  Löschen

Anweisungen zum Bearbeiten, Einfügen und Löschen eines Empfindlichkeitstestschrittes finden Sie im Abschnitt [3.9.1.9,](#page-264-0) Kalibrierungstest...

Mit dem Softkey DRUCKEN  $\equiv$  drucken Sie die Empfindlichkeitstestsequenz über eine beliebige Verbindung mit einer Berichtzuweisung aus.

Mit dem Softkey BEENDEN <a>
kehren Sie zurück zum Bildschirm "Empfindlichkeitstest konfigurieren".

# 3.9.1.10.2. Exzentrizität

Der Exzentrizitätstest bietet der Person, die den Test durchführt, mit der gespeicherten Testsequenz eine schrittweise Waagenprüfung an. Testgewichtseinheiten

Wählen Sie mit dem Auswahlfeld "Testgewichtseinheiten" die Testgewichtseinheiten für den Exzentrizitätstest aus. Auswählen können Sie nur Gewichtseinheiten für die primäre Einheit.

#### **Testlast**

Das Feld "Testlast" legt den einzelnen Testgewichtswert fest, der zur Durchführung des Exzentrizitätstests verwendet werden soll. Dieser Wert dient nur der Referenz/Empfehlung. Der Wert der Testlast hat keinen Einfluss auf die Ergebnisse des Exzentrizitätstests, da die Messwerte während des Exzentrizitätstests mit dem Istwert der Wägung aus der ersten Schritt des Exzentrizitätstests verglichen werden und nicht mit einem Absolutwert der Testlast.

#### **Warngrenzwert**

The Warngrenzwert +/- ist ein Eingabefeld mit einem Wert, der die Einheiten verwendet, die im Feld "Testgewichtseinheiten" ausgewählt sind. Die Gewichtseinheiten können Sie in diesen Setup-Feldern nicht auswählen.

#### **Steuergrenzwert**

The Steuergrenzwert +/- ist ein Eingabefeld mit einem Wert, der die Einheiten verwendet, die im Feld "Testgewichtseinheiten" ausgewählt sind. Die Gewichtseinheiten können Sie in diesen Setup-Feldern nicht auswählen.

### Bediener-Testgewicht bearbeiten

Definiert, ob ein Bediener gespeicherte Informationen zum Testgewicht bearbeiten darf, wenn der Exzentrizitätstest über den Softkey GWP GWP auf dem Ausgangsbildschirm aufgerufen wird. Es gibt folgende Optionen:

# Deaktiviert [Standard], Aktiviert

Sie können die Exzentrizitätstestparameter und die gespeicherte Exzentrizitätstestsequenz mit dem Softkey ALLES LÖSCHEN C auf die Werkeinstellungen zurücksetzen. Drücken Sie dann zur Bestätigung der Aktion OK OK.

3-164 Method in the state of the state of the state of the state of the state of the state of the state of the state of the state of the state of the state of the state of the state of the state of the state of the state o Mit dem Softkey TESTGEWICHTSINFORMATIONEN in rufen Sie die Seiten mit den Gewichtsinformationen des Exzentrizitätstests auf, beispielsweise können Sie den Gewichtswert und die Seriennummer eingeben. Durchsuchen Sie die komplette Liste mit den Navigationstasten AUF und AB. Die Softkeys zur Bearbeitung ändern sich je nach dem markierten spezifischen Datensatz. Sie können die gesamte Testgewichtsliste mit dem Softkey ALLES LÖSCHEN C löschen und anschließend mit OK OK die Aktion bestätigen. Mit dem Softkey VERLASSEN (Esc) kehren Sie zurück zum Bildschirm "Testgewicht anzeigen", ohne Änderungen an dem Datensatz für das Testgewicht zu speichern.

Die Datensätze mit den Testgewichten können Sie wie folgt konfigurieren:

 $\mathscr I$  Bearbeitung  $\Box$  Einfügen  $\mathscr I$  Löschen

Anweisungen zum Bearbeiten, Einfügen und Löschen eines Testgewichtsdatensatzes finden Sie im Abschnitt [3.9.1.9,](#page-264-0) Kalibrierungstest.

Mit dem Softkey TABELLE ANZEIGEN <a>[8]</a> rufen Sie das Setup für die aktuelle Exzentrizitätstestsequenz auf. Es können pro Exzentrizitätssequenz bis zu 10 Schritte programmiert werden.

Als Vorgabe ist ein fünfstufiger Standard-Exzentrizitätstest im Terminal bereits gespeichert. Dieser Standardtest enthält nur die Benutzeraufforderungen entsprechend einer GWP-Standard-Betriebsprozedur für Exzentrizitätstests und weist den Benutzer an, das Testgewicht an 5 Stellen der Waage zu platzieren. Der Standardtest enthält keine Werte für Testgewichte oder Toleranzen. Nur die beiden Zeilen mit der Standardaufforderung können verändert werden.

Benutzeraufforderungen des Exzentrizitätstests können Sie mit dem Softkey BEARBEITEN ändern.

Mit dem Softkey DRUCKEN  $\equiv$  drucken Sie die Exzentrizitätstestsequenz über eine beliebige Verbindung mit einer Berichtzuweisung aus.

Mit dem Softkey BEENDEN kehren Sie zu den Setup-Bildschirmen "Exzentrizitätstest" zurück.

# 3.9.1.10.3. Wiederholbarkeit

<span id="page-270-0"></span>Der Wiederholbarkeitstest bietet der Person, die den Test durchführt, mit der gespeicherten Testsequenz eine schrittweise Waagenprüfung an. Die Wiederholbarkeitstestsequenz enthält eine spezifische Zahl von Wiederholungsschritten. Sie können bis zu 20 Wiederholungen der gleichen 2- Schritt-Testsequenz für die Wiederholbarkeitstestsequenz programmieren.

### **Testgewichtseinheiten**

Wählen Sie mit dem Auswahlfeld "Testgewichtseinheiten" die Testgewichtseinheiten für den Exzentrizitätstest aus. Auswählen können Sie nur Gewichtseinheiten für die primäre Einheit.

#### **Testlast**

Das Feld "Testlast" legt den einzelnen Testgewichtswert fest, der zur Durchführung des Wiederholbarkeitstests verwendet werden soll. Dieser Wert dient nur der Referenz/Empfehlung. Der Wert der Testlast hat keinen Einfluss auf die Ergebnisse des Wiederholbarkeitstests, da die Messungen während des Wiederholbarkeitstests zur Berechnung einer Standardabweichung aller Messwerte verwendet werden, um so über Erfolg oder Misserfolg des Wiederholbarkeitstests zu entscheiden.

### Warngrenzwert

The Warngrenzwert +/- ist ein Eingabefeld mit einem Wert, der die Einheiten verwendet, die im Feld "Testgewichtseinheiten" ausgewählt sind. Die Gewichtseinheiten können Sie in diesen Setup-Feldern nicht auswählen.

### Steuergrenzwert

The Steuergrenzwert +/- ist ein Eingabefeld mit einem Wert, der die Einheiten verwendet, die im Feld "Testgewichtseinheiten" ausgewählt sind. Die Gewichtseinheiten können Sie in diesen Setup-Feldern nicht auswählen.

### Anzahl der Wägevorgänge

Definiert, wie oft ein Bediener aufgefordert wird, die 2-Schritt-Sequenz des gespeicherten Wiederholbarkeitstests auszuführen. Es können Werte von 1-20 akzeptiert werden. Dieser Wert wird mit 2 multipliziert, um die Gesamtzahl der Testschritte zu bestimmen. Wenn beispielsweise 5 als Anzahl der Wägevorgänge eingestellt ist, wird der Benutzer insgesamt zu 10 Testschritten aufgefordert.

Bediener-Testgewicht bearbeiten

Definiert, ob ein Bediener gespeicherte Informationen zum Testgewicht bearbeiten darf, wenn der Wiederholbarkeitstest über den Softkey GWP GWP auf dem Ausgangsbildschirm aufgerufen wird. Es gibt folgende Optionen:

Deaktiviert [Standard], Aktiviert

Sie können die Wiederholbarkeitstestparameter und die gespeicherte Wiederholbarkeitstestsequenz mit dem Softkey ALLES LÖSCHEN  $\mathbb C$  auf die Werkeinstellungen zurücksetzen. Drücken Sie dann zur Bestätigung der Aktion OK OK.

**3-16**<br>  $\frac{1}{2}$  benefict if Sondards, Mother<br>
3-8 Metric Sondards, Method and de Werkenhandburgen zurückebiten. Dictions 36 denn zurückes in the dennis and the matter of the system and the New York (NET COSTING TRIST) a Mit dem Softkey TESTGEWICHTSINFORMATIONEN in rufen Sie die Seiten mit den Gewichtsinformationen des Wiederholbarkeitstests auf, beispielsweise können Sie den Gewichtswert und die Seriennummer eingeben. Durchsuchen Sie die komplette Liste mit den Navigationstasten AUF und AB. Die Softkeys zur Bearbeitung ändern sich je nach dem markierten spezifischen Datensatz. Sie können die gesamte Testgewichtsliste mit dem Softkey ALLES LÖSCHEN C löschen und anschließend mit OK OK die Aktion bestätigen. Mit dem Softkey VERLASSEN (Esc) kehren Sie zurück zum Bildschirm "Testgewicht anzeigen", ohne Änderungen an dem Datensatz für das Testgewicht zu speichern.

Die Datensätze mit den Testgewichten können Sie wie folgt konfigurieren:

 $\mathscr I$  Bearbeitung  $\Box$  Einfügen  $\mathscr I$  Löschen

Anweisungen zum Bearbeiten, Einfügen und Löschen eines Testgewichtsdatensatzes finden Sie im Abschnitt [3.9.1.9,](#page-264-0) Kalibrierungstest.

Mit dem Softkey TABELLE ANZEIGEN  $\mathbb{R}$  rufen Sie die aktuelle Wiederholbarkeitstestsequenz auf. Als Vorgabe ist ein 2-Schritt-Standard-Wiederholbarkeitstest bereits gespeichert. Dieser Standardtest enthält nur die Benutzeraufforderungen entsprechend einer GWP-Standard-Betriebsprozedur für den Wiederholbarkeitstest. Der erste Schritt des Standard-Wiederholbarkeitstests geht davon aus, dass die Wägung ohne Testgewicht auf der Waage erfolgt. Der zweite Schritt geht davon aus, dass sich auf der Waage das Testgewicht befindet.

**Wiederhlbar** 

Benutzeraufforderungen des Wiederholbarkeitstests können Sie mit dem Softkey BEARBEITEN ändern.

Mit dem Softkey DRUCKEN die drucken Sie die Wiederholbarkeitstestsequenz über eine beliebige Verbindung mit einer Berichtzuweisung aus.

Mit dem Softkey BEENDEN kehren Sie zu den Setup-Bildschirmen "Wiederholbarkeitstest" zurück.

# 3.9.1.11. Zurücksetzen

Diese Reset-Funktion betrifft nur Konfigurationswerte im Menü Wartung > Konfigurieren/Anzeigen. Die Ausführung dieses Resets setzt alle Einstellungen auf die Werkseinstellungen zurück.

Um einen Reset auszuführen, drücken Sie den Softkey OK OK. Wenn der Reset erfolgreich war, erscheint eine Verifizierungsmeldung mit dem Hinweis "Zurücksetzen erfolgreich". Mit der ENTER-Taste bestätigen Sie und kehren zurück zum Setup-Menü. Wenn der Reset nicht erfolgreich war, erscheint eine Fehlermeldung "Reset fehlgeschlagen". Wenn der Reset fehlschlägt, versuchen Sie das Gerät erneut zurückzusetzen. Wenn der Reset weiterhin fehlschlägt, wenden Sie sich an einen lokalen Vertreter von METTLER TOLEDO.

Drücken Sie den Softkey VERLASSEN [Esc], um das Fenster ohne Reset zu schließen.

# 3.9.2. Ausführen

Die Ausführungsbildschirme erlauben es dem Bediener, die Kalibrierungstests und GWP-Tests auszuführen. Darüber hinaus kann er verschiedene Diagnosedaten aufrufen und Diagnosetests ausführen.

- 3.9.2.1. Kalibrierungstest
- 3.9.2.1.1. Benutzer-ID

Vor Ausführung des Kalibrierungstests muss eine Benutzer-ID eingegeben werden. Drücken Sie die ENTER-Taste, um das Feld aufzurufen, und geben Sie mit den alphanumerischen Tasten einen Namen ein. Drücken Sie zur Bestätigung der Eingabe die ENTER-Taste oder schließen Sie das Fenster mit dem Softkey BEENDEN , ohne Eingaben zu speichern.

Die eingegebene Benutzer-ID wird zusammen mit dem Kalibrierungstestergebnis im GWP-Protokoll gespeichert. Weitere Details zum GWP-Protokoll finden Sie im Anhang B, Tabellen- und Protokolldateistruktur.

Gespeicherte Kalibrierungstest-Gewichtsinformationen können Sie mit dem Softkey TESTGEWICHT  $\left| \vec{r} \right|$  anzeigen. Wenn die Bearbeitung des Testgewichtes durch den Bediener aktiviert ist (siehe Bediener-Testgewicht bearbeiten in Abschnitt [3.9.1.9.2\)](#page-265-0), können Sie die Testgewichtsinformationen hier ergänzen oder bearbeiten.

Testgewichtsinformationen anzeigen und ändern

- 1. Drücken Sie auf den Softkey TESTGEWICHTSINFORMATIONEN  $\vec{\mathbb{I}}$ , um den Bildschirm "Testgewicht anzeigen" aufzurufen und dort Testgewichtsinformationen wie Gewichtswerte und Seriennummern anzuzeigen, zu bearbeiten, einzufügen oder zu löschen.
- **E** Wenn der Parameter "Bediener-Testgewicht bearbeiten" deaktiviert ist, werden die Softkeys zum Bearbeiten, Einfügen und Löschen nach dem Drücken des Softkeys TESTGEWICHTSINFORMATIONEN nicht angezeigt.
- 2. Drücken Sie den Softkey BEARBEITEN  $\mathscr{S}$ , um einen Gewichtswert oder eine ID für ein Testgewicht zu ändern, oder drücken Sie den Softkey NEU [ ], um einen Gewichtswert und eine ID für ein neues Testgewicht einzufügen.
- 3. Drücken Sie den Softkey OK  $\frac{Q}{V}$ , um die Änderungen oder das neue Testgewicht zu speichern.
- 4. Drücken Sie den Softkey VERLASSEN (Esc), um das Fenster ohne Speichern zu schließen.
- 5. Drücken Sie den Softkey LÖSCHEN  $\mathcal{Z}$ , um ein Testgewicht aus der Liste zu löschen.
- 6. Drücken Sie zum Löschen aller Testgewichtsdatensätze aus der Liste den Softkey ALLES LÖSCHEN  $\mathsf C$  und anschließend zur Bestätigung der Aktion OK  $\overset{\mathsf{OK}}{\checkmark}$ .
- 7. Mit dem Softkey BEENDEN kehren Sie zurück zum Bildschirm "Kalibrierungstest ausführen".

So führen Sie den Kalibrierungstest aus:

- 8. Starten Sie den Kalibrierungstest mit dem Softkey START  $\lozenge$ . Die aktuell angezeigte Gewichtsmaßeinheit wird mit der programmierten Maßeinheit für den Kalibrierungstest verglichen.
- 35 METHAM THE SECTION CONTENT OF THE CONSULTER TO CONTENT OF THE CONTENT OF THE CONTENT OF THE CONTENT OF THE CONTENT OF THE CONTENT OF THE CONTENT OF THE CONTENT OF THE CONTENT OF THE CONTENT OF THE CONTENT OF THE CONTEN Wenn die Maßeinheiten im Kalibrierungstest nicht mit den Maßeinheiten übereinstimmen, die zurzeit auf dem Terminal verwendet werden, wird eine Fehlermeldung "Keine übereinstimmenden Einheiten" angezeigt. Drücken Sie die ENTER-Taste, um den Fehler zu bestätigen. Rufen Sie den Ausgangsbildschirm wieder auf und wählen Sie die Maßeinheiten für das Terminal, die mit den programmierten Testgewichtseinheiten übereinstimmen.
	- 9. In der ersten Zeile (unter der Systemzeile) werden das aktuelle Waagengewicht (aktives Gewicht) und der Modus angezeigt.
	- 10. Der Kalibrierungstestschritt (beispielsweise 1/5, d. h. Schritt 1 von 5) wird unter der aktiven Gewichtsanzeige angezeigt.
	- 11. In der nächsten Zeile stehen der Testgewichtswert und die +/-Toleranzwerte des Steuergrenzwerts für den Schritt.
	- Mit dem Softkey TESTINFORMATIONEN  $i$  werden zusätzliche Details des Kalibrierungstestschrittes angezeigt, beispielsweise Zielwertgewicht und Toleranzen für Warngrenzwert und Steuergrenzwert.
	- 12. Aufforderung 1 erscheint auf der Zeile unter der Testlast. Aufforderung 2 wird auf der nächsten Zeile angezeigt.
	- 13. Folgen Sie den Anweisungen auf der Anzeige und ergänzen Sie die benötigten Testgewichte.
	- 14. Drücken Sie dann den Softkey OK OK, um den Messwert zu bestätigen und zum nächsten Kalibrierungstestschritt zu wechseln.
	- 15. Wenn ein Warngrenzwert oder Steuergrenzwert bei einem Kalibrierungsschritt überschritten wird, erscheint eine entsprechende Fehlermeldung (Warngrenzwert oder Steuergrenzwert für die Kalibrierung fehlgeschlagen). Drücken Sie die ENTER-Taste, um den Fehler zu bestätigen. Es gibt drei mögliche Schritte:
		- a. Falls Sie das falsche Testgewicht auf die Waage gelegt haben, legen Sie weitere Gewichte nach und drücken Sie den Softkey OK OK, um den Schritt zu wiederholen.
		- b. Wenn die Testgewichte korrekt waren und die Waage neu kalibriert werden muss, brechen Sie den Kalibrierungstest mit dem Softkey BEENDEN **to ab.**
		- c. Mit dem Softkey ÜBERSPRINGEN (einem neuen Softkey, der angezeigt wird, wenn ein Fehler des Warn- und Steuergrenzwertes der Kalibrierung auftritt), akzeptieren Sie den Kalibrierungstestfehler und setzen Sie mit dem nächsten Schritt fort. Wenn ein Warngrenzwertfehler angezeigt wird, wird dieser bei diesem Schritt im Testbericht erfasst, aber er gilt nicht als Abbruch der Testprozedur. Wenn ein Steuergrenzwertfehler eintritt, wird

dieser Schritt der Testprozedur als Fehler protokolliert, der Test kann jedoch bei Bedarf fortgesetzt und abgeschlossen werden.

16. Mit dem Softkey BEENDEN Können Sie bei jedem Schritt den Kalibrierungstest abbrechen und zum Bildschirm "Kalibrierungstest ausführen" zurückkehren.

Nachdem Sie alle Schritte in der Kalibrierungstestprozedur ausgeführt haben, erscheint eine Bestätigungsmeldung, dass der Test abgeschlossen wurde, sowie eine Statusmeldung mit dem Vermerk "Bestanden" oder "Fehlgeschlagen". Mit dem Softkey DRUCKEN an drucken Sie den Kalibrierungstestbericht über eine Verbindung mit einer Berichtzuweisung. Weitere Details zum Kalibrierungstestbericht finden Sie im Abschnitt "Berichte" in Anhang C, Kommunikation.

Ein einfacher Testdatensatz wird im GWP-Protokoll gespeichert (sofern aktiviert); zusätzliche Details werden in das Wartungsprotokoll eingetragen (sofern aktiviert). Weitere Details zum GWP- oder Wartungsprotokoll finden Sie in Anhang B, Tabellen- und Protokolldateistruktur.

- 3.9.2.2. GWP-Tests
- 3.9.2.2.1. Empfindlichkeit

Benutzer-ID

Vor Ausführung des Empfindlichkeitstests muss eine Benutzer-ID eingegeben werden. Drücken Sie die ENTER-Taste, um das Feld aufzurufen, und geben Sie mit den alphanumerischen Tasten einen neuen Namen ein. Drücken Sie die ENTER-Taste.

Die eingegebene Benutzer-ID wird zusammen mit dem Empfindlichkeitstestergebnis im GWP-Protokoll gespeichert. Weitere Details zum GWP-Protokoll finden Sie im Anhang B, Tabellen- und Protokolldateistruktur.

Gespeicherte Empfindlichkeitstest-Gewichtsinformationen können Sie mit dem Softkey TESTGEWICHT **fi** anzeigen. Wenn die Bearbeitung des Testgewichts durch den Bediener aktiviert ist (siehe Abschnitt [3.9.1.9.2,](#page-265-0) Kalibrierungstest | Bediener-Testgewicht bearbeiten), können Sie die Testgewichtsinformationen hier ergänzen und bearbeiten.

Testgewichtsinformationen anzeigen und ändern

- 1. Drücken Sie auf den Softkey TESTGEWICHTSINFORMATIONEN  $\tilde{H}$ , um den Bildschirm "Testgewicht anzeigen" aufzurufen und dort Testgewichtsinformationen wie Gewichtswerte und Seriennummern anzuzeigen, zu bearbeiten, einzufügen oder zu löschen.
- **E.** Wenn der Parameter "Bediener-Testgewicht bearbeiten" deaktiviert ist, werden die Softkeys zum Bearbeiten, Einfügen und Löschen nach dem Drücken des Softkeys TESTGEWICHTSINFORMATIONEN nicht angezeigt.
- 2. Drücken Sie den Softkey BEARBEITEN  $\mathscr{S}$ , um einen Gewichtswert oder eine ID für ein Testgewicht zu ändern, oder drücken Sie den Softkey NEU | um einen Gewichtswert und eine ID für ein neues Testgewicht einzufügen.
- 3. Drücken Sie den Softkey OK  $Q_{\mathcal{F}}^{\mathbf{K}}$ , um die Änderungen oder das neue Testgewicht zu speichern.
- 4. Drücken Sie den Softkey VERLASSEN (Esc), um das Fenster ohne Speichern zu schließen.
- 5. Drücken Sie den Softkey LÖSCHEN  $\mathcal{Z}$ , um ein Testgewicht aus der Liste zu löschen.
- 6. Drücken Sie zum Löschen aller Testgewichtsdatensätze aus der Liste den Softkey ALLES LÖSCHEN  $\mathbb C$  und anschließend zur Bestätigung der Aktion OK  $\mathbb S^{\mathcal K}$ .
- 7. Mit dem Softkey BEENDEN kehren Sie zurück zum Bildschirm "Empfindlichkeitstest ausführen".

So führen Sie den Empfindlichkeitstest aus:

- 8. Starten Sie den Empfindlichkeitstest mit dem Softkey START  $\Diamond$ . Die aktuell angezeigte Gewichtsmaßeinheit wird mit der programmierten Maßeinheit für den Empfindlichkeitstest verglichen.
- 3. The maintenant of the main of the main of the main of the main of the main of the main of the main of the main of the main of the main of the main of the main of the main of the main of the main of the main of the main Wenn die Maßeinheiten im Empfindlichkeitstest nicht mit den Maßeinheiten übereinstimmen, die zurzeit auf dem Terminal verwendet werden, wird eine Fehlermeldung "Keine übereinstimmenden Einheiten" angezeigt. Drücken Sie die ENTER-Taste, um den Fehler zu bestätigen. Rufen Sie den Ausgangsbildschirm wieder auf und wählen Sie die Maßeinheiten für das Terminal, die mit den programmierten Testgewichtseinheiten übereinstimmen.
	- 9. In der ersten Zeile (unter der Systemzeile) werden das aktuelle Waagengewicht (aktives Gewicht) und der Modus angezeigt.
	- 10. Der Empfindlichkeitstestschritt (beispielsweise 1/5, d. h. Schritt 1 von 5) wird unter der aktiven Gewichtsanzeige angezeigt.
	- 11. In der nächsten Zeile stehen der Testgewichtswert und die +/-Toleranzwerte des Steuergrenzwerts für den Schritt.
	- Mit dem Softkey TESTINFORMATIONEN **i** werden zusätzliche Details des Empfindlichkeitstestschrittes angezeigt, beispielsweise Zielwertgewicht und Toleranzen für Warngrenzwert und Steuergrenzwert.
	- 12. Aufforderung 1 erscheint auf der Zeile unter der Testlast. Aufforderung 2 wird auf der nächsten Zeile angezeigt.
	- 13. Folgen Sie den Anweisungen auf der Anzeige und ergänzen Sie die benötigten Testgewichte.
	- 14. Mit dem Softkey OK OK bestätigen Sie den Messwert und setzen mit dem nächsten Empfindlichkeitstestschritt fort.
	- 15. Wenn ein Warngrenzwert oder Steuergrenzwert bei einem Empfindlichkeitstestschritt überschritten wird, erscheint eine entsprechende Fehlermeldung (Warngrenzwert oder Steuergrenzwert für die Empfindlichkeit fehlgeschlagen). Drücken Sie die ENTER-Taste, um den Fehler zu bestätigen. Es gibt drei mögliche Schritte:
		- A. Falls Sie das falsche Testgewicht auf die Waage gelegt haben, legen Sie weitere Gewichte nach und drücken Sie den Softkey OK  $\forall$ , um den Schritt zu wiederholen.
		- B. Wenn die Testgewichte korrekt waren und die Waage neu kalibriert werden muss, brechen Sie den Empfindlichkeitstest mit dem Softkey BEENDEN  $\blacktriangle$  ab.
		- C. Mit dem Softkey ÜBERSPRINGEN (einem neuen Softkey, der angezeigt wird, wenn ein Fehler des Warn- und Steuergrenzwertes der Empfindlichkeit auftritt), akzeptieren Sie den Empfindlichkeitstestfehler und setzen Sie mit dem nächsten Schritt fort. Wenn ein Warngrenzwertfehler angezeigt wird, wird dieser bei diesem Schritt im Testbericht erfasst, aber er gilt nicht als Abbruch der Testprozedur. Wenn ein Steuergrenzwertfehler eintritt, wird

dieser Schritt der Testprozedur als Fehler protokolliert, der Test kann jedoch bei Bedarf fortgesetzt und abgeschlossen werden.

16. Mit dem Softkey BEENDEN K können Sie bei jedem Schritt den Empfindlichkeitstest abbrechen und zum Bildschirm "Empfindlichkeitstest ausführen" zurückkehren.

Nachdem Sie alle Schritte in der Empfindlichkeitstestprozedur ausgeführt haben, erscheint eine Bestätigungsmeldung, dass der Test abgeschlossen wurde, sowie eine Statusmeldung mit dem Vermerk "Bestanden" oder "Fehlgeschlagen". Mit dem Softkey DRUCKEN an drucken Sie den Empfindlichkeitstestbericht über eine Verbindung mit einer Berichtzuweisung. Weitere Details zum Empfindlichkeitstestbericht finden Sie im Abschnitt "Berichte" in Anhang C, Kommunikation.

Ein einfacher Testdatensatz wird im GWP-Protokoll gespeichert (sofern aktiviert); zusätzliche Details werden im Wartungsprotokoll gespeichert (sofern aktiviert). Weitere Details zum GWP- oder Wartungsprotokoll finden Sie in Anhang B, Tabellen- und Protokolldateistruktur.

### 3.9.2.2.2. Exzentrizität

Benutzer-ID

Vor Ausführung des Exzentrizitätstests muss eine Benutzer-ID eingegeben werden. Drücken Sie die ENTER-Taste, um das Feld aufzurufen, und geben Sie mit den alphanumerischen Tasten einen neuen Namen ein. Drücken Sie die ENTER-Taste.

Die eingegebene Benutzer-ID wird zusammen mit dem Exzentrizitätstestergebnis im GWP-Protokoll gespeichert. Weitere Details zum GWP-Protokoll finden Sie im Anhang B, Tabellen- und Protokolldateistruktur.

Gespeicherte Exzentrizitätstest-Gewichtsinformationen können Sie mit dem Softkey TESTGEWICHT  $\left| \vec{i} \right|$  anzeigen. Wenn die Bearbeitung des Testgewichts durch den Bediener aktiviert ist (siehe Abschnitt [3.9.1.9.2,](#page-265-0) Kalibrierungstest | Bediener-Testgewicht bearbeiten), können Sie die Testgewichtsinformationen hier ergänzen und bearbeiten.

So führen Sie den Exzentrizitätstest aus:

- 1. Starten Sie den Exzentrizitätstest mit dem Softkey START  $\Diamond$ . Die aktuell angezeigte Gewichtsmaßeinheit wird mit der programmierten Maßeinheit für den Exzentrizitätstest verglichen.
- Wenn die Maßeinheiten im Exzentrizitätstest nicht mit den Maßeinheiten übereinstimmen, die zurzeit auf dem Terminal verwendet werden, wird eine Fehlermeldung "Keine übereinstimmenden Einheiten" angezeigt. Drücken Sie die ENTER-Taste, um den Fehler zu bestätigen. Rufen Sie den Ausgangsbildschirm wieder auf und wählen Sie die Maßeinheiten für das Terminal, die mit den programmierten Testgewichtseinheiten übereinstimmen.
- 2. In der ersten Zeile (unter der Systemzeile) werden das aktuelle Waagengewicht (aktives Gewicht) und der Modus angezeigt.
- 3. Der Exzentrizitätstestschritt (beispielsweise 1/5, d. h. Schritt 1 von 5) wird unter der aktiven Gewichtsanzeige angezeigt.
- 4. In der nächsten Zeile stehen der Testgewichtswert und die +/-Toleranzwerte des Steuergrenzwerts für den Schritt.

Mit dem Softkey TESTINFORMATIONEN i werden zusätzliche Details des  $\mathbb{R}^n$ Exzentrizitätstestschrittes angezeigt, beispielsweise Zielwertgewicht, Toleranzen des Warn- und Steuergrenzwertes und ein Diagramm für die Testgewichtsplatzierung.

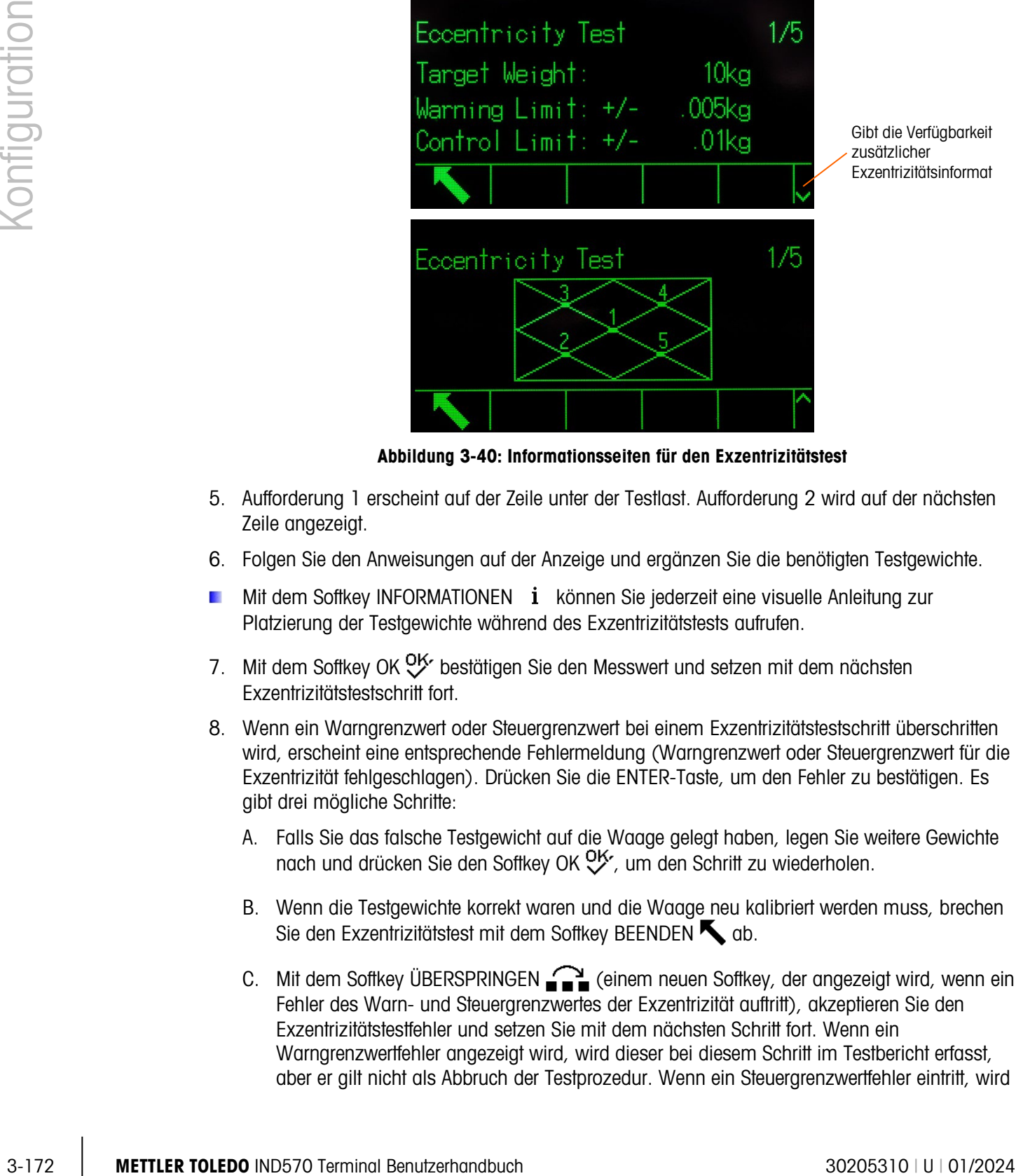

Abbildung 3-40: Informationsseiten für den Exzentrizitätstest

- 5. Aufforderung 1 erscheint auf der Zeile unter der Testlast. Aufforderung 2 wird auf der nächsten Zeile angezeigt.
- 6. Folgen Sie den Anweisungen auf der Anzeige und ergänzen Sie die benötigten Testgewichte.
- Mit dem Softkey INFORMATIONEN  $i$  können Sie jederzeit eine visuelle Anleitung zur Platzierung der Testgewichte während des Exzentrizitätstests aufrufen.
- 7. Mit dem Softkey OK OK bestätigen Sie den Messwert und setzen mit dem nächsten Exzentrizitätstestschritt fort.
- 8. Wenn ein Warngrenzwert oder Steuergrenzwert bei einem Exzentrizitätstestschritt überschritten wird, erscheint eine entsprechende Fehlermeldung (Warngrenzwert oder Steuergrenzwert für die Exzentrizität fehlgeschlagen). Drücken Sie die ENTER-Taste, um den Fehler zu bestätigen. Es gibt drei mögliche Schritte:
	- A. Falls Sie das falsche Testgewicht auf die Waage gelegt haben, legen Sie weitere Gewichte nach und drücken Sie den Softkey OK OK, um den Schritt zu wiederholen.
	- B. Wenn die Testgewichte korrekt waren und die Waage neu kalibriert werden muss, brechen Sie den Exzentrizitätstest mit dem Softkey BEENDEN **term** ab.
	- C. Mit dem Softkey ÜBERSPRINGEN  $\bigcap_{i=1}^{\infty}$  (einem neuen Softkey, der angezeigt wird, wenn ein Fehler des Warn- und Steuergrenzwertes der Exzentrizität auftritt), akzeptieren Sie den Exzentrizitätstestfehler und setzen Sie mit dem nächsten Schritt fort. Wenn ein Warngrenzwertfehler angezeigt wird, wird dieser bei diesem Schritt im Testbericht erfasst, aber er gilt nicht als Abbruch der Testprozedur. Wenn ein Steuergrenzwertfehler eintritt, wird

dieser Schritt der Testprozedur als Fehler protokolliert, der Test kann jedoch bei Bedarf fortgesetzt und abgeschlossen werden.

9. Mit dem Softkey BEENDEN Können Sie bei jedem Schritt den Exzentrizitätstest abbrechen und zum Bildschirm "Exzentrizitätstest ausführen" zurückkehren.

Nachdem Sie alle Schritte in der Exzentrizitätstestprozedur ausgeführt haben, erscheint eine Bestätigungsmeldung, dass der Test abgeschlossen wurde, sowie eine Statusmeldung mit dem Vermerk "Bestanden" oder "Fehlgeschlagen". Mit dem Softkey DRUCKEN den drucken Sie den Exzentrizitätstestbericht über eine Verbindung mit einer Berichtzuweisung. Weitere Details zum Exzentrizitätstestbericht finden Sie im Abschnitt Berichte in Anhang C, Kommunikation.

Ein einfacher Testdatensatz wird im GWP-Protokoll gespeichert (sofern aktiviert); zusätzliche Details werden im Wartungsprotokoll erfasst (sofern aktiviert). Weitere Details zum GWP- oder Wartungsprotokoll finden Sie in Anhang B, Tabellen- und Protokolldateistruktur.

### 3.9.2.2.3. Wiederholbarkeit

Benutzer-ID

Vor Ausführung des Wiederholbarkeitstests muss eine Benutzer-ID eingegeben werden. Drücken Sie die ENTER-Taste, um das Feld aufzurufen, und geben Sie mit den alphanumerischen Tasten einen neuen Namen ein. Drücken Sie die ENTER-Taste.

Die eingegebene Benutzer-ID wird zusammen mit dem Wiederholbarkeitstestergebnis im GWP-Protokoll gespeichert. Weitere Details zum GWP-Protokoll finden Sie im Anhang B, Tabellen- und Protokolldateistruktur.

Gespeicherte Wiederholbarkeitstest-Gewichtsinformationen können Sie mit dem Softkey TESTGEWICHT  $\left[\overline{1}\right]$  anzeigen. Wenn die Bearbeitung des Testgewichtes durch den Bediener aktiviert ist (siehe Bediener-Testgewicht bearbeiten in Abschnitt [3.9.1.10.3\)](#page-270-0), können Sie die Testgewichtsinformationen hier ergänzen oder bearbeiten.

So führen Sie den Wiederholbarkeitstest aus:

- 1. Starten Sie den Wiederholbarkeitstest mit dem Softkey START  $\Diamond$ . Die aktuell angezeigte Gewichtsmaßeinheit wird mit der programmierten Maßeinheit für den Wiederholbarkeitstest verglichen.
- Wenn die Maßeinheiten im Wiederholbarkeitstest nicht mit den Maßeinheiten übereinstimmen, die zurzeit auf dem Terminal verwendet werden, wird eine Fehlermeldung "Keine übereinstimmenden Einheiten" angezeigt. Drücken Sie die ENTER-Taste, um den Fehler zu bestätigen. Rufen Sie den Ausgangsbildschirm wieder auf und wählen Sie die Maßeinheiten für das Terminal, die mit den programmierten Testgewichtseinheiten übereinstimmen.
- 2. In der ersten Zeile (unter der Systemzeile) werden das aktuelle Waagengewicht (aktives Gewicht) und der Modus angezeigt.
- 3. Der Wiederholbarkeitstestschritt (beispielsweise 1/8, d. h. Schritt 1 von 8) wird unter der aktiven Gewichtsanzeige angezeigt.
- 4. In der nächsten Zeile stehen der erwartete Testgewichtswert und die +/-Toleranzwerte des Steuergrenzwerts für den Schritt.
- 5. Aufforderung 1 erscheint auf der Zeile unter der Testlast. Aufforderung 2 wird auf der nächsten Zeile angezeigt.
- 6. Folgen Sie den Anweisungen auf der Anzeige und ergänzen Sie die benötigten Testgewichte.
- 7. Mit dem Softkey OK OK bestätigen Sie den Messwert und setzen mit dem nächsten Empfindlichkeitstestschritt fort.
- 8. Mit dem Softkey BEENDEN in können Sie bei jedem Schritt den Wiederholbarkeitstest abbrechen und zum Bildschirm "Wiederholbarkeitstest ausführen" zurückkehren.

Sobald alle Schritte in der Wiederholbarkeitstestprozedur abgeschlossen sind, erscheint eine Fehlermeldung, wenn der Warngrenzwert oder der Steuergrenzwert für die Wiederholbarkeit überschritten wurde. Bestätigen Sie die Meldung mit der ENTER-Taste und wechseln Sie zum Abschlussbildschirm.

3. (all dom Software APC, Which benutzerhandbuch and the Substitute of the Michael Schedule and Michael Schedule and Michael Schedule and Michael Schedule and Michael Schedule and Michael Schedule and Will dom Schedule an Es wird eine Meldung "Test abgeschlossen" sowie eine Teststatusmeldung, d. h. entweder Bestanden oder Fehlgeschlagen angezeigt. Mit dem Softkey DRUCKEN **ein drucken Sie den** Wiederholbarkeitstestbericht über eine Verbindung mit einer Berichtzuweisung. Weitere Details zum Wiederholbarkeitstestbericht finden Sie im Abschnitt "Berichte" in Anhang C, Kommunikation.

Ein einfacher Testdatensatz wird im GWP-Protokoll gespeichert (sofern aktiviert). Zusätzliche Details werden im Wartungsprotokoll gespeichert (sofern aktiviert). Weitere Details zum GWP- oder Wartungsprotokoll finden Sie in Anhang B, Tabellen- und Protokolldateistruktur.

# 3.9.2.3. MT Service Security

Auf dem Bildschirm "MT-Servicesicherheit" kann nur ein von METTLER TOLEDO befugter Servicevertreter den Zugriff auf die MT-Serviceansicht und die POWERCELL-Diagnosefunktionen freigeben oder sperren. Das Terminal ist standardmäßig in einem gesperrten Zustand.

Die Seriennummer des Terminals erscheint oben auf diesem Bildschirm, und der Sicherheitsstatus wird unten angezeigt. Der Status ist entweder Offen oder Gesichert.

So wird das Terminal freigegeben:

- 1. Stellen Sie sicher, dass das Feld "Seriennummer" auf dem Terminal nicht leer ist. Wenn es leer ist, muss zuerst die Seriennummer auf dem Setup-Bildschirm "Terminal > Gerät" eingestellt werden.
- 2. Drücken Sie auf den Softkey FREIGEBEN  $\Box$ , um auf den Bildschirm "MT-Serviceschlüssel erstellen" zuzugreifen.
- 3. Drücken Sie auf den Softkey OK , um zum nächsten Schritt vorzurücken und eine Zeichenkette zum Sperren zu erstellen.
- 4. Auf dem Bildschirm erscheint eine Sperrungszeichenkette, und der Sicherheitsstatus ändert sich von "Gesichert" auf "Warten auf Schlüssel" auf dem Bildschirm. Zu diesem Zeitpunkt muss eine passende Schlüsselzeichenkette () bereitgestellt werden, um das Terminal freizugeben.
- 5. Ein Sperrungszeichenkette erscheindt auf dem Bildschirm. Drücken Sie die Navigationstaste DOWN, um die zweite Seite zu sehen.
- 6. Der Sicherheitsstatus ändert sich von Gesichert to Awaiting Key auf dem Bildschirm. An dieser Stelle ist es notwendig, eine passende Key String (erzeugt durch eine autorisierte Version des InSite CSL-Tools) zur Verfügung zu stellen, um das Terminal zu entsperren.
- Drücken Sie auf den Softkey ESCAPE (Esc), um zur Setup-Menüstruktur zurückzukehren, falls  $\mathcal{L}_{\mathcal{A}}$ die Schlüsselzeichenkette jetzt nicht eingegeben werden muss. Man kann jederzeit zu diesem Bildschirm zurückkehren, da die Sperrungszeichenkette im Terminal gespeichert bleibt, bis der Benutzer eine neue erstellt.
- 7. Mit der zugelassenen Version von InSite CSL können Sie eine Schlüsselzeichenkette auf der Basis der Sperrzeichenkette des Terminals erstellen. Wählen Sie in InSite die Option IND570 POWERCELL und klicken Sie auf die Registerkarte "Optionen". Klicken Sie anschließend auf "MT-Servicesicherheit". Geben Sie die vom IND570 erzeugte Sperrzeichenkette in InSite ein. Klicken Sie auf die Schaltfläche "Zeichenkette erzeugen", um eine Schlüsselzeichenkette zu erzeugen, die in IND570 eingegeben werden kann.

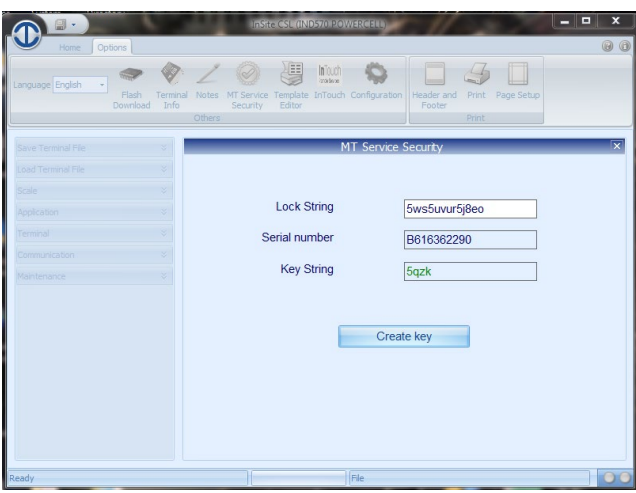

Figure 3-1: Generation of Key String from InSite

- 8. Geben Sie anschließend die in Schritt 6 erstellte Schlüsselzeichenkette am Bildschirm "MT-Servicesicherheit" in das IND780 ein, und drücken Sie auf den Softkey OK .
- 9. Wenn die Schlüsselzeichenkette gültig ist und akzeptiert wird, wird das Terminal freigegeben, und der Sicherheitsstatus wird auf dem Bildschirm als "Offen" angezeigt.
- Wenn die Zeichenkette nicht gültig ist, erscheint eine Fehlermeldung, und der Benutzer kann  $\mathcal{L}_{\mathcal{A}}$ den Schlüssel noch drei weitere Male erneut eingeben, bevor eine neue Sperrungs- und Schlüsselzeichenkette erstellt werden muss.
- 10. Drücken Sie auf den Softkey ZURÜCK , um zur Setup-Menüstruktur zurückzukehren.
- 11. Der Softkey FREIGEBEN  $\Box$  kann immer zum Erzeugen einer neuen Sperrungszeichenkette verwendet werden.
- 3.9.2.3.1. So wird das Terminal gesperrt
	- 1. Drücken Sie auf den Softkey SPERREN  $\bigcap$  auf dem Bildschirm "MT-Servicesicherheit".
	- 2. Der Sicherheitsstatus auf der Anzeige ändert sich von "Offen" auf "Gesichert".
- 3. Drücken Sie auf den Softkey ZURÜCK , um zur Setup-Menüstruktur zurückzukehren.
- Das Terminal kehrt 36 Stunden nach der Freigabe automatisch zu einem gesperrten Zustand  $\mathcal{L}_{\mathcal{A}}$ zurück.
- Wenn die entsprechenden Zugriffsrechte für InSite vorhanden sind, kann es die MT-Servicesicherheitsfunktion freigeben, solange es online am Terminal angeschlossen ist, ohne dass der Setup-Modus im Terminal aufgerufen werden muss.

## 3.9.2.4. MT-Serviceansicht

Auf dem Bildschirm "MT-Serviceansicht" kann ein von METTLER TOLEDO befugter Servicevertreter verschiedene diagnostische Daten anzeigen, die von einer POWERCELL-Waage erfasst wurden. Weitere Details zu den diagnostischen Daten sind in Kapitel 4, Service und Wartung, beschrieben.

Dieser Bildschirm ist nicht zugänglich, wenn die MT-Servicesicherheit gesperrt ist – a pop-up message of "Function Disabled" will be shown.. Die MT-Serviceansichtsbildschirme umfassen:

- Wägezelle (Information) Waage Temperatur
- Waage COM Spannung Terminal (Information)
- Waage Versorgungsspannung

# 3.9.2.4.1. Wägezelleninformationen

Auf dem Bildschirm "Wägezelleninformationen" werden verschiedene Diagnosedaten für eine ausgewählte POWERCELL-Zelle angezeigt. Jedes Datenfeld hat einen aktuellen Wert und einen Wert, der zum Zeitpunkt der Kalibrierung aufgezeichnet wurde. Dadurch kann der Benutzer Datenvergleiche mit einem bekannten funktionierenden Zellenzustand vornehmen. Die angezeigten Informationen umfassen:

- Zellen-S/N Install.datum
	-
- Temperatur Wägezellen-Versorgungsspannug
- CAN-High Dominant X CAN-Low Dominant X
- CAN-High Rezessiv CAN-Low Rezessiv
- Gaskonzentration

3-176 Metrics of the forest in the forest in the State of Metrics of the Structure of State of State of State of State of Australia Benutzerhandbuch 303-24<br>3.0244 Metrics in the state of State of Australia September 1998, Um vom Bildschirm "MT-Serviceansicht" aus auf diesen Bildschirm zuzugreifen, wählen Sie im Auswahlfeld "Gerät" die Option "Wägezelle". Als Nächstes wählen Sie den POWERCELL-Waagenkanal und die spezifische Wägezellennummer zur Ansicht. Drücken Sie zum Fortfahren auf den Softkey ANSICHT CHA . Mit den AUFWÄRTS- und ABWÄRTS-Navigationstasten können Sie jedes Datenfeld durchlaufen. Drücken Sie auf den Softkey BEENDEN , um zum vorherigen Bildschirm zurückzukehren.

3.9.2.4.2. Waage Wägezelle COM-Spannung

Auf dem Bildschirm "Waage Wägezelle COM-Spannung" werden die Spannungspegel auf den CAN Bus-Kommunikationsleitungen für jede POWERCELL Wägezelle der Waage angezeigt.

Um über den Bildschirm "MT-Serviceansicht" auf diesen Bildschirm zuzugreifen, wählen Sie im Auswahlfeld "Gerät" die Option "Waage" und im Auswahlfeld "Ansicht" die Option "COM-Spannung". Als Nächstes wählen Sie den POWERCELL-Waagenkanal zur Ansicht, und drücken Sie auf den Softkey ANSICHT **CHO**. Nach Drücken des Softkeys ANSICHT wird ein Warnungs- und Bestätigungsbildschirm angezeigt. Drücken Sie auf den Softkey OK OK, um den Bildschirm "Waage Wägezelle COM-Spannung" aufzurufen. Dieser Vorgang dauert mehrere Minuten, da bei jeder Wägezelle die Kommunikationsleitungen kurz unterbrochen werden müssen, um CAN-Spannungsmessungen zu ermitteln. Drücken Sie auf den Softkey BEENDEN , um zum vorherigen Bildschirm zurückzukehren.

3.9.2.4.3. Waage Wägezelle Versorgungsspannung

Auf dem Bildschirm "Waage Wägezelle Versorgungsspannung" wird die Eingangsversorgungsspannung aller POWERCELL Wägezellen angezeigt.

Um über den Bildschirm "MT-Serviceansicht" auf diesen Bildschirm zuzugreifen, wählen Sie im Auswahlfeld "Gerät" die Option "Waage" und im Auswahlfeld "Ansicht" die Option "Versorgungsspannung". Wählen Sie den POWERCELL-Waagenkanal zur Ansicht, und drücken Sie auf den Softkey ANSICHT  $\Box$ , um den Bildschirm "Waage Wägezelle Versorgungsspannung" aufzurufen. Drücken Sie auf den Softkey BEENDEN , um zum vorherigen Bildschirm zurückzukehren.

3.9.2.4.4. Waage Wägezellentemperatur

Auf dem Bildschirm "Waage Wägezellentemperatur" wird die aktuelle Temperatur der einzelnen POWERCELL Wägezellen der Waage angezeigt.

Um über den Bildschirm "MT-Serviceansicht" auf diesen Bildschirm zuzugreifen, wählen Sie im Auswahlfeld "Gerät" die Option "Waage" und im Auswahlfeld "Ansicht" die Option "Temperatur". Wählen Sie den POWERCELL-Waagenkanal zur Ansicht, und drücken Sie auf den Softkey ANSICHT , um den Bildschirm "Waage Wägezellentemperatur" aufzurufen. Drücken Sie auf den Softkey BEENDEN , um zum vorherigen Bildschirm zurückzukehren.

3.9.2.4.5. Waage – Gaskonzentration

Der Bildschirm "Gaskonzentration" zeigt die aktuelle Gaskonzentration der einzelnen POWERCELL-Wägezellen an.

Um diesen Bildschirm über den Bildschirm "MT-Serviceanzeige" aufzurufen, wählen Sie Waage im Feld "Geräteauswahl" und Gaskonzentration im Auswahlfeld "Anzeige". Drücken Sie den Softkey ANZEIGEN  $\Box$ , um den Bildschirm "Gaskonzentration der Waage" anzuzeigen. Mit dem Softkey BEENDEN Kehren Sie zum Bildschirm "MT-Serviceanzeige" zurück.

3.9.2.4.6. Terminal

Auf dem Bildschirm "-Terminal" werden die Mindest- und Höchstspannungen und der auf der IND570-Optionsplatine erkannte Strom angezeigt. Die angezeigten Informationen umfassen:

- CAN-High Mindestspannung CAN-High Höchstspannung
	-
- CAN-Low Mindestspannung CAN-Low Höchstspannung
- Minimale CAN-Spannungsdifferenz Maximale CAN-Spannungsdifferenz

- 
- Minimale Versorgungsspannung Maximale Versorgungsspannung
- Minimaler Versorgungsstrom Maximaler Versorgungsstrom
- 

3-1973 METHLER TOWARD THOM THOM INTERNATIONAL CONSIDER THE CHINESIS AND THE CHINESIS METHLER TO USE ON THE CHINESIS (CONTINUES) CONSIDER THE CHINESIS METHLER TO USE ON THE CHINESE CONTINUES TO USE THE CHINESE CONTINUES TO Um vom Bildschirm "MT-Serviceansicht" aus auf diesen Bildschirm zuzugreifen, wählen Sie im Auswahlfeld "Gerät" die Option "Terminal". Drücken Sie zum Fortfahren auf den Softkey ANSICHT . Mit den AUFWÄRTS- und ABWÄRTS-Navigationstasten können Sie jedes Datenfeld durchlaufen. Drücken Sie auf den Softkey BEENDEN , um zum vorherigen Bildschirm zurückzukehren.

# 3.9.2.5. Diagnose

Setup-Bildschirme für den Diagnosetest sind Anzeigetest, Tastaturprüfung, Waage, Serieller Test, Diskreter I/O-Test, Flash 2 zurücksetzen und Service-Symbol zurücksetzen.

# 3.9.2.5.1. Anzeigetest

Der Bildschirm "Anzeigetest" zeigt beim ersten Aufrufen ein Punkt-Wirbel-Muster, das ein- und ausgeschaltet werden kann. Nach einem Ausschalten und Einschalten werden zusätzliche Testdaten zu der Anzeige beispielsweise Speicher- oder Programminformationen angezeigt.

Mit dem Softkey BEENDEN kehren Sie zurück zur Menü-Baumanzeige.

# 3.9.2.5.2. Tastaturprüfung

Der Bildschirm "Tastaturprüfung" erlaubt einen Test der Terminaltasten einschließlich der Softkeys, der Funktionstasten der Waage, der Navigationstasten und alphanumerischen Tasten.

Drücken Sie eine beliebige Taste. Der Bildschirm zeigt ein Symbol für die gedrückte Taste an.

Mit dem Softkey BEENDEN kehren Sie zurück zur Menü-Baumanzeige.

3.9.2.5.3. Waage

Mögliche Setup-Bildschirme für die Waagendiagnose sind beispielsweise Wägezellenausgang\*, Statistik und Kalibrierwerte\*.

Wägezellenausgang und Kalibrierwerte werden nur für Analogwaagen und POWERCELLwaagen angezeigt.

# Wägezellenausgang

Der Bildschirm "Wägezellenausgang" zeigt die aktuelle Anzahl der Zählungen (aktiver Wert) für eine Analogwaage an. Diese Anzeige ist für Waagen des Typs IDNet und SICSpro nicht verfügbar. In einem POWERCELL-Wägezellennetzwerk wird der Ausgang der einzelnen Wägezellen angezeigt. Bei Bedarf können Sie mit den Navigationstasten AUF und AB alle Wägezellen anzeigen.

Mit dem Softkey BEENDEN **kehren Sie zurück zur Menü-Baumanzeige.** 

# Kalibrierwerte

Der Bildschirm "Kalibrierwerte" enthält die aktuellen Kalibrierwerte für die Waage. Diese Anzeige ist für Waagen des Typs IDNet und SICSpro nicht verfügbar. Die Anzahl der Testlasten, die bei der Anzeigekalibrierung bewertet werden, richtet sich nach der für die Waage konfigurierten

Linearitätsanpassung (siehe dazu Abschnitt [3.5.1.3.4](#page-115-0) (analog) oder Error! Reference source not found. (POWERCELL), Linearitätsanpassung).

Diese Kalibrierwerte können aufgezeichnet und dann manuell in eine Ersatzplatine eingegeben werden, falls ein Defekt auftreten sollte. Auf diese Weise entfällt eine Neukalibrierung der Waage mit Testgewichten. Dieses Verfahren ist zwar schnell, jedoch nicht ganz so genau wie die Kalibrierung mit Testgewichten auf der Waage.

Wählen Sie den zu ändernden Kalibrierwert mit den Navigationstasten AUF und AB aus. Geben Sie über das numerische Tastenfeld die neuen Werte ein.

Bei der Kalibrierung mit Hysterese hat die Nulllast immer nur einen Zählwert; alle anderen Testlasten zwischen Null und höchster Testlast haben immer zwei Zählwerte. Der linke Zählwert wird beim Laden und der rechte Zählwert beim Entladen erfasst. Die höchste Testlast hat immer nur einen Zählwert.

Mit dem Softkey BEENDEN kehren Sie zurück zur Menü-Baumanzeige.

Anleitung zur Nivellierung (nur POWERCELL in Kombination mit einer PowerDeck-Plattform)

Der Zweig "Anleitung zur Nivellierung" ist nur verfügbar, wenn Waage > Typ > Anwendung auf Boden eingestellt ist und die Anzahl der Zellen 4 beträgt.

Mit dem Softkey BEENDEN kehren Sie zur Menübaumanzeige zurück.

Das Verfahren zur Verwendung dieser Anzeige ist in Kapitel 5, Service und Wartung, beschrieben.

Ableichwerte

Der Bildschirm "Abgleichwerte" enthält die aktuellen Eckenlastabgleichwerte für ein POWERCELL-Netzwerk. Diese Anzeige ist nur bei POWERCELL-Waagen verfügbar. Die Anzahl der angezeigten Eckenlastabgleichwerte ist durch die Auswahl des Eckenlastabgleichs nach Wägezelle/Paar und durch die Anzahl der Wägezellen festgelegt (siehe Abschnitt [3.5.1.3.4, Linearitätseinstellung\)](#page-115-0).

Diese Werte können aufgezeichnet und dann manuell in eine Ersatzplatine eingegeben werden, falls ein Defekt auftreten sollte. Dadurch entfällt ein erneuter Eckenlastabgleich der Waage. Dieses Verfahren ist zwar schnell, jedoch nicht ganz so genau wie die Kalibrierung mit Testgewichten auf der Waage.

Wählen Sie den zu ändernden Eckenlastabgleichwert mit den Navigationstasten AUF und AB aus. Geben Sie über das numerische Tastenfeld die neuen Werte ein.

Mit dem Softkey BEENDEN kehren Sie zur Menübaumanzeige zurück.

**Statistik** 

Der Bildschirm "Waagenstatistik" zeigt Informationen zur Waage an, beispielsweise die Wägungen (erhöht sich jedes Mal, wenn eine Transaktion ausgelöst wird), Überlastungen (erhöht sich jedes Mal, wenn die anliegende Last für eine einzelne Wägezelle die Überlastkapazität überschreitet), Spitzengewicht (das maximale Gewicht, das von der Waage erfasst wird) und Null-Befehle (erhöht sich jedes Mal, wenn ein Befehl zur Nullstellung vom Bediener oder aus der Ferne empfangen wird).

Mit den Navigationstasten AUF, AB, LINKS, und RECHTS können Sie alle Informationen und Datensätze anzeigen. Mit dem Softkey BEENDEN kehren Sie zurück zur Menü-Baumanzeige.

# 3.9.2.5.4. Serieller Test

Der Bildschirm "Serieller Test" aktiviert den Test der Sende- und Empfangshardware an den seriellen Anschlüssen COM1, COM2, COM3 und COM4.

COM-Port

Mit dem Auswahlfeld "COM-Port" wählen Sie den seriellen Anschluss für den Test aus (1, 2, 3 oder 4).

Mit dem Softkey START  $\Diamond$  starten Sie die Übertragung der Testzeichenkette. Nach Betätigung des Softkeys START ändert sich dieser in STOPP  $\bigotimes$ . Drücken Sie den Softkey STOPP, um die Übertragung der Testzeichenkette zu beenden.

3-190 Bildechinn, Senielle Teatr Celebratic Teatr Celebratic Teatr Celebratic Teatr Celebratic Teatr Celebratic Teatr Celebratic Teatr Celebratic Teatr Celebratic Teatr Celebratic Teatr Celebratic Teatr Celebratic Teatr Bei dem seriellen Test sendet das Terminal über den ausgewählten seriellen Anschluss eine Zeichenkette "COMx wird getestet nn", wobei "x" die Nummer des ausgewählten COM-Anschlusses ist (1, 2 oder 3) und "nn" eine sequenzielle zweistellige Zahl (00–99). Wenn zwischen dem Sende- und Empfangskontakt am seriellen Anschluss eine Drahtbrücke platziert ist, werden die gleichen Daten im Empfangsfeld angezeigt. Wenn ein anderes Gerät an dem Empfängeranschluss angeschlossen ist, werden empfangene ASCII-Daten im Empfangsfeld angezeigt.

Der serielle Test wird fortgesetzt, bis Sie den Softkey STOPP @ drücken. Daraufhin wird wieder der Hauptbildschirm "Serieller Test" aufgerufen.

Mit dem Softkey BEENDEN kehren Sie zurück zur Menü-Baumanzeige.

# 3.9.2.5.5. Diskreter I/O-Test

Die Setup-Bildschirme für diskrete I/O-Tests sind Lokal, Remote-I/O 1, Remote-I/O 2 und Remote-I/O 3.

Wählen Sie den internen (lokalen) oder externen Test (Remote I/O) aus dem Menübaum aus. Drücken Sie die ENTER-Taste.

- Es erscheint eine Popup-Meldung "Remote ARM100 Kommunikationsfehler", wenn der ARM100 nicht existiert oder aufgrund eines Fehlers offline ist.
- **E** Sehr wichtig! Wenn einer der Testbildschirme für diskrete I/O-Tests erstmals aufgerufen wird, erscheint eine Warnmeldung mit den Anweisungen, vor der Fortsetzung des Tests, die Ausgangssteuerspannung abzuklemmen. Die Bildschirme für die diskreten I/O-Tests erlauben eine manuelle Einstellung jedes Ausgangs auf Ein oder Aus für den Test. Um die Aktivierung extern angeschlossener Geräte zu vermeiden, müssen Sie die Ausgangssteuerspannung vor dem nächsten Schritt abklemmen.

Mit dem Softkey VERLASSEN [Esc] brechen Sie die Prozedur ab, ohne den Test auszuführen.

So fahren Sie mit dem Test fort:

1. Drücken Sie den Softkey OK OK. Eine Echtzeitanzeige zeigt den Status jedes Eingangs an und aktiviert jeden der Ausgänge, d. h. setzt ihn auf Aus oder Ein. Ein Eingang oder Ausgang mit

der Anzeige  $\bigcirc$  ist ausgeschaltet. Ein Eingang oder Ausgang mit der Anzeige  $\bigcirc$  ist eingeschaltet.

- 2. Wählen Sie mit den Navigationstasten LINKS und RECHTS einen Ausgang zum Ein- oder Ausschalten aus.
- 3. Mit dem Softkey DISKRETER I/O AUS  $\bigcirc$  schalten Sie den Ausgang aus und mit dem Softkey DISKRETER I/O EIN schalten Sie den Ausgang ein.
- 4. Mit dem Softkey BEENDEN kehren Sie zurück zur Menü-Baumanzeige. Die Ausgänge kehren zu ihrem früheren ein- oder ausgeschalteten Status zurück, bevor die Tests ausgeführt wurden.

Wenn im Terminal drei I/O Module konfiguriert sind, deaktiviert das Terminal IND570 die Möglichkeit zum Start der Diagnose für eine lokale I/O-Platine, die möglicherweise installiert ist.

# 3.9.2.5.6. Netzwerktest

Wenn im Terminal IND570 eine Ethernet-Option installiert ist, aktiviert der Bildschirm "Netzwerktest" die Prüfung des Ethernet-Netzwerkes und unterstützt die Prüfung der Verfügbarkeit der Netzwerkoptionen. Der Status jeder Zeile des Netzwerksetups wird während und nach dem Test mit dem Vermerk Testen, Bestanden, Fehlgeschlagen oder Zeitüberschreitung angezeigt.

Mit dem Softkey BEENDEN kehren Sie zurück zur Menü-Baumanzeige.

# 3.9.2.5.7. WLAN-Scan

Wenn die WLAN-Option installiert ist, können Sie auf diesem Bildschirm nach verfügbaren WLAN-Netzwerkzugriffspunkten suchen und den Zugriffspunkt mit dem stärksten Signal finden. Drücken Sie auf START  $\mathbb{Q}$ , um den Scan zu starten. Der Scan dauert einige Sekunden.

Nach Abschluss des Scanvorgangs werden maximal 10 Zugriffspunkte mit den stärksten Signalstärken zusammen mit dem verwendeten Kanal und der Signalstärke angezeigt. Der Zugriffspunkt mit dem stärksten Signal wird zuerst aufgelistet.

Der WLAN-Zugriff auf das IND570 ist nur möglich, wenn 802.11D deaktiviert und entweder 2,4 **Contract Contract** oder 5,0 GHz ausgewählt ist.

### 3.9.2.5.8. Flash 2 zurücksetzen

Die Funktion "Flash 2 zurücksetzen" löscht alle Programmdateien benutzerdefinierten Tabellen und Bitmap-Dateien Flash 2-Speicher für die TaskExpert-Programme, die in das Terminal heruntergeladen wurden. Beim Zurücksetzen des Flash 2-Laufwerks werden folgende Dateien nicht gelöscht: A1.csv (Taratabelle), A2.csv (Zielwerttabelle), A3.csv (Container-Taratabelle, nur bei Installation der Software Fill-570) sowie A4.csv (Formeltabelle, nur bei Installation der Software Fill-570).

Mit dem Softkey START  $\Diamond$  starten Sie ein Reset des Flash 2-Speichers. Das Terminal fordert den Benutzer nicht zur Bestätigung auf, der Reset beginnt sofort. Nach Abschluss des Resets erscheint eine Popup-Meldung "Reset erfolgreich". Drücken Sie zur Bestätigung die ENTER-Taste. Danach schaltet sich das Terminal aus und dann wieder ein.

Mit dem Softkey BEENDEN stornieren Sie den Reset und kehren zurück zum Bildschirm Wartung > Ausführen.

3.9.2.5.9. Service-Symbol zurücksetzen

Wählen Sie OK, um den Reset des Servicesymbols zu bestätigen. Das Servicesymbol wird nicht mehr auf dem Hauptbildschirm des Terminals angezeigt. Mit dem Softkey VERLASSEN stornieren Sie den Reset.

3.9.2.5.10. Waagendaten wiederherstellen (nur POWERCELL in Kombination mit PowerDeck)

Diese Funktion ist nur verfügbar, wenn Waage > Typ > Anwendung auf Boden eingestellt ist und die Anzahl der Wägezellen 4 beträgt.

3-2-2-5.10. We are functioned to the PoWERSEL in Kombindior mill PowerBust) and Bedam eigenstell is the unit of the material and we have for the material and we have for the material Benutzerhands of the area of the stat Wählen Sie OK aus, um eine Wiederherstellung aller bei der ersten Werkskonfiguration in den PowerDeck-Wägezellen gespeicherten Daten zu starten. Nachdem Sie auf OK drücken, erscheint die Meldung "In Betrieb", bis die Wiederherstellung abgeschlossen ist. Drücken Sie den Softkey VERLASSEN (Esc), um den Reset abzubrechen und zum Hauptmenü zurückzukehren.

Weitere Informationen zur Funktion "Waagendaten wiederherstellen" finden Sie in Kapitel 5, Service und Wartung.

# 3.9.2.6. Akku austauschen

Wenn die Batterie auf der Hauptplatine ohne Backup der Daten ausgetauscht wird, gehen die im BRAM (batteriegestützter Speicher) gespeicherten flüchtigen Daten verloren. Befolgen Sie diese Schritte, um diese Daten zu sichern:

# 3.9.2.6.1. Backup auf USB-Stick

Sichern Sie vor dem Austausch der Batterie die auf dem BRAM gespeicherten Daten auf einem USB-Stick:

- 1. Wählen Sie die Daten aus, die auf dem USB-Stick gesichert werden sollen. Alle Folgenden sollten gesichert werden:
	- o Kalibrierung [standardmässig gesichert]
	- o Konfiguration
	- o TaskExpert (Programm- und Bitmap-Dateien)
	- o Vorlagen
- 2. Detaillierte Schritte zum Backup sind im Kapitel 5, Abschnitt 5.4.2.1 So sichern Sie Dateien auf einem USB-Speichergerät zu finden.
- 3. Nach einem erfolgreichen Backup ändert sich die Anzeigemeldung zu "Backup abgeshl.".
- 4. Schalten Sie das Terminal aus und tauschen Sie die Batterie der Hauptplatine aus.
- 3.9.2.6.2. Wiederherstellen von USB-Stick
	- 1. Schalten Sie das Terminal ein.
	- 2. Stellen Sie jeden Datensatz aus dem oben durchgeführten Backup wieder her.
	- 3. Detaillierte Schritte zum Wiederherstellen eines Backups sind im Kapitel 5, Abschnitt 5.4.3.1 So stellen Sie Dateien von einem USB-Speichergerät wieder her zu finden.
- 3.9.2.7. Batterie austauschen (für Standardversion V2.01.011, POWERCELL-Version V3.00.00014 und früher)
	- **E.** Siehe Kapitel 2, Abschnitt 2.10.3.2. Systeminformationen, um zu überprüfen, welche Software auf dem Terminal installiert ist.
	- 1. Mit dem Softkey START  $\Diamond$  starten Sie eine BRAM-Datensicherung, bevor Sie mit dem Batteriewechsel beginnen. Das Terminal fordert den Benutzer nicht zur Bestätigung auf, die Datensicherung auf den Flash-Speicher beginnt sofort. Solange die Datensicherung läuft, erscheint eine Meldung "Arbeitet".
	- 2. Nach der erfolgreichen Datensicherung ändert sich die Meldung auf der Anzeige auf "Backup abgeschlossen. Terminal ausschalten. Batterie ersetzen." Drücken Sie den Softkey BEENDEN К.
	- 3. Wenn nach dem Austausch der Batterie wieder Betriebsspannung anliegt, stellt das Terminal automatisch die BRAM-Daten aus der Datensicherungsdatei wieder her.
- 3.9.2.8. Upgrade installieren

Welche Schritte Sie zur Aktualisierung der Software von einem USB-Stick ausführen müssen, ist in Kapitel 5, Service und Wartung, erläutert.

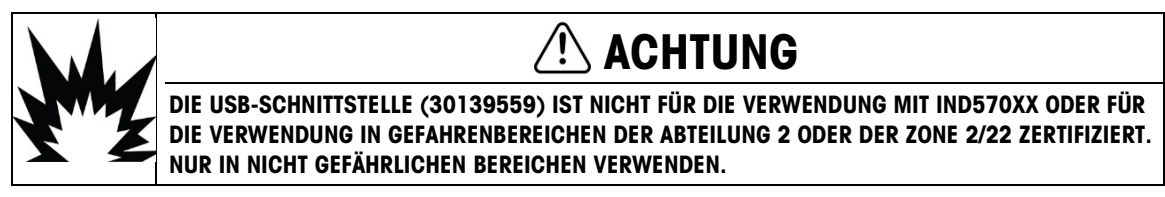

#### 3.9.2.9. Basis-Upgrade installieren

Wenn eine Plattform des Typs SICSpro angeschlossen wird, kann in diesem Schritt ein Upgrade der Firmware in der Wägezelle durchgeführt werden. Welche Schritte Sie zur Aktualisierung der Basissoftware von einem USB-Stick ausführen müssen, ist in Kapitel 5, Service und Wartung, erläutert.

# 3.9.3. Alles auf Werkseinstellungen zurücksetzen

Mit der Funktion "Alles zurücksetzen" im Wartungsmenü setzen Sie alle Konfigurationsparameter wieder auf die Werkseinstellungen zurück.

Die Funktion "Alles zurücksetzen" setzt alle Parameter im Terminal mit Ausnahme der **Contract** metrologisch signifikanten Einstellungen wie Waagentyp, Höchstlast usw. zurück.

Wenn Sie erstmals den Bildschirm "Alles zurücksetzen" aufrufen, wird eine Bestätigungsmeldung angezeigt, ob alle Setup-Parameter auf die Werkseinstellungen zurückgesetzt werden sollen. Um die Option "Alles zurücksetzen" auszuführen, drücken Sie zur Bestätigung den Softkey OK OK. Wenn der Reset erfolgreich war, erscheint eine Bestätigungsmeldung mit dem Hinweis "Reset erfolgreich". Wenn der Reset nicht erfolgreich war, erscheint eine Fehlermeldung "Reset fehlgeschlagen". Wenn der Reset fehlschlägt, versuchen Sie das Gerät erneut zurückzusetzen. Wenn der Reset weiterhin fehlschlägt, wenden Sie sich an einen lokalen Vertreter von METTLER TOLEDO.

Drücken Sie den Softkey VERLASSEN (Esc), um das Fenster ohne Reset zu schließen.

#### 3.9.3.1. Zurücksetzen von Zweigen auf Werkseinstellungen

Die Werkseinstellungen können auch für einzelne Untermenüs im Setup-Menü wiederhergestellt werden, beispielsweise für die Waage, die Anwendung und das Terminal. Der Bildschirm "Zurücksetzen" ist der letzte Zweig in jedem Hauptzweig des Menübaumes (mit Ausnahme des Wartungsmenüs). So setzen Sie die Einstellungen für einen einzelnen Zweig, beispielsweise den Zweig "Terminal" wieder auf die Werkseinstellungen zurück:

1. Drücken Sie den Softkey SETUP  $\sqrt{2}$ . Der Setup-Menübaum (Abbildung 3-12) wird angezeigt.

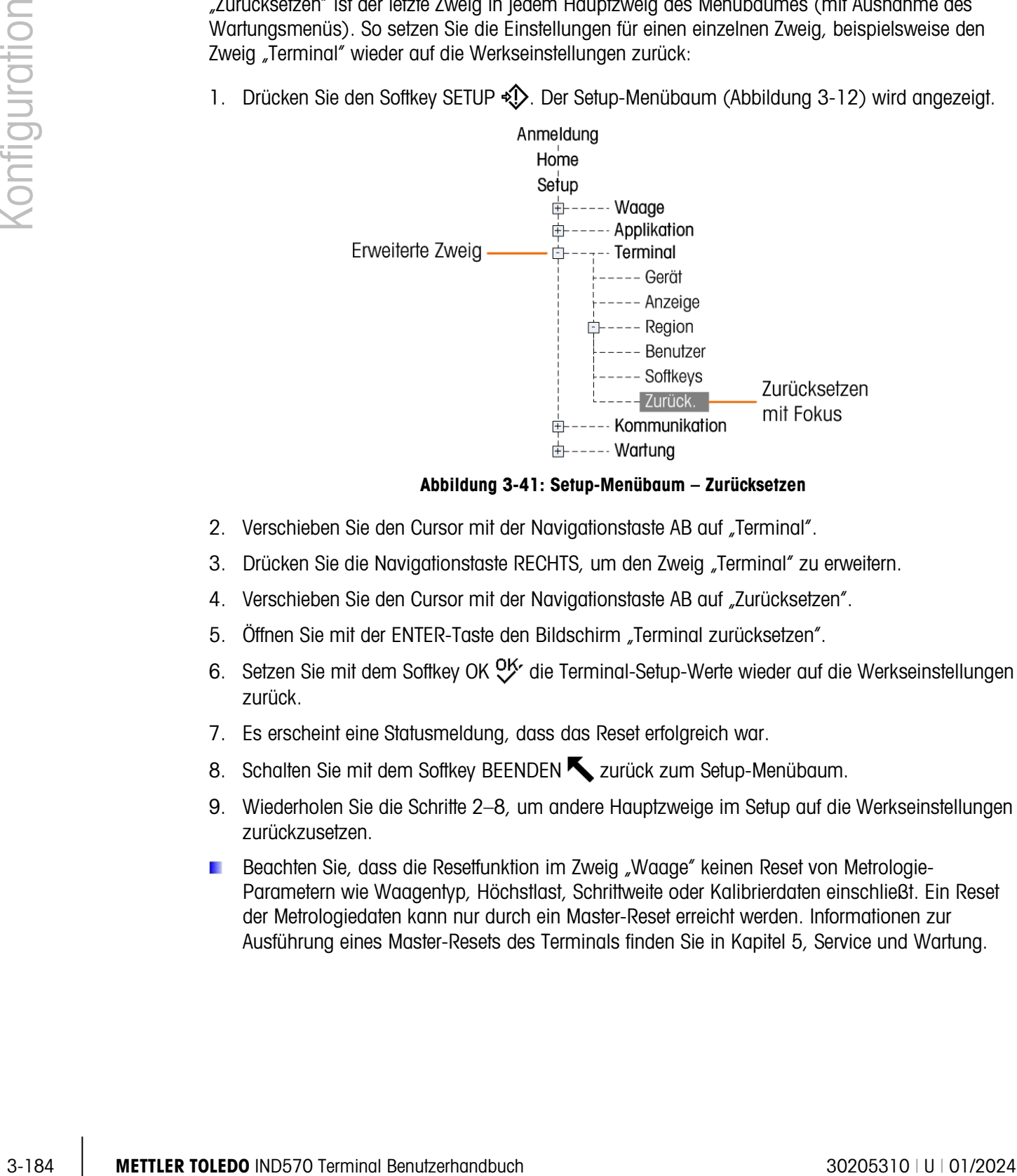

Abbildung 3-41: Setup-Menübaum – Zurücksetzen

- 2. Verschieben Sie den Cursor mit der Navigationstaste AB auf "Terminal".
- 3. Drücken Sie die Navigationstaste RECHTS, um den Zweig "Terminal" zu erweitern.
- 4. Verschieben Sie den Cursor mit der Navigationstaste AB auf "Zurücksetzen".
- 5. Öffnen Sie mit der ENTER-Taste den Bildschirm "Terminal zurücksetzen".
- 6. Setzen Sie mit dem Softkey OK OK die Terminal-Setup-Werte wieder auf die Werkseinstellungen zurück.
- 7. Es erscheint eine Statusmeldung, dass das Reset erfolgreich war.
- 8. Schalten Sie mit dem Softkey BEENDEN zurück zum Setup-Menübaum.
- 9. Wiederholen Sie die Schritte 2–8, um andere Hauptzweige im Setup auf die Werkseinstellungen zurückzusetzen.
- Beachten Sie, dass die Resetfunktion im Zweig "Waage" keinen Reset von Metrologie-Parametern wie Waagentyp, Höchstlast, Schrittweite oder Kalibrierdaten einschließt. Ein Reset der Metrologiedaten kann nur durch ein Master-Reset erreicht werden. Informationen zur Ausführung eines Master-Resets des Terminals finden Sie in Kapitel 5, Service und Wartung.

# 4 Anwendungen

In diesem Kapitel sind die Konfigurationsschritte für bestimmte Terminalanwendungen zusammengefasst. Es enthält Beispiele, die für jede Anwendung verwendet werden können.

# 4.1. Handfreie Bedienung: automatisches Tarieren und automatisches Drucken

# 4.1.1. Übersicht

Beim Terminal IND570 ist es möglich, einen Behälter automatisch zu tarieren, das Nettogewicht eines Produkts anzuzeigen, das in den Behälter gelegt wird, und die Ergebnisse dann ohne weiteren Tastendruck am Terminal auszudrucken. Diese Anwendung kann dem Bediener Routineaufgaben ersparen und den Betrieb rationalisieren.

Je nach den Anforderungen der Anwendung können das automatische Tarieren oder das automatische Drucken auch einzeln verwendet werden. Für diese Funktion ist keine Eingabe auf dem Tastenfeld oder der Tastatur erforderlich – die Bedienung erfolgt vollständig handfrei.

#### 4.1.2. Betriebsfunktionen

Neben den Basisfunktionen zum Wägen können auch folgende Funktionen zur Erweiterung des handfreien Betriebs verwendet werden.

#### 4.1.2.1. ID1 – ID4

Die Identifikationsfunktion des Terminals IND570 kann zur Eingabe spezifischer Informationen für diese Transaktion verwendet werden, beispielsweise Bedienername, Produktcode usw. Es können bis zu vier verschiedene Sequenzen zur Erleichterung der Bedienung definiert werden. Diese Daten könnten auch mit einem Barcodescanner eingegeben werden, um eine handfreie Bedienung des Terminals zu erreichen. Die Identifikationsfunktionen wurden in diesem Kapitel bereits beschrieben.

#### 4.1.2.2. Transaktionszähler

Der Transaktionszähler ist ein 7-stelliger Zähler, der bei jedem ausgelösten Ausdruck inkrementiert wird. Wenn Sie dieses Feld in der Druckmaske ergänzen, können Sie jede Transaktion mit einer eindeutigen Nummer identifizieren. Die Funktion des Transaktionszählers ist in Kapitel 2, Funktion, beschrieben.

#### 4.1.2.3. Datum und Uhrzeit

Die Felder "Datum" und "Uhrzeit" können Sie in der Druckmaske für das Druckdatum einfügen. Durch diese Informationen verfügen Sie über eine Zeitreferenz der Transaktion. Während der

Konfiguration dieser Funktion können Sie verschiedene Formate auswählen. Die Funktion "Datum" und "Uhrzeit" sind in Kapitel 2, Funktion beschrieben.

#### 4.1.2.4. Summierung

Das Terminal IND570 enthält Register für Gesamtsumme und Zwischensumme, um Gewichtswerte beim Ausdruck zu summieren. Die Register können entweder das Bruttogewicht oder das Nettogewicht entsprechend der Definition im Setup summieren. Es kann ein separater Bericht über die Gesamtwerte erstellt werden. Die Funktion der Summenregister ist in Kapitel 2, Funktion, beschrieben.

# 4.1.3. Konfiguration

Damit die Funktionen für automatisches Tarieren und automatisches Drucken in einer Anwendung ordnungsgemäß funktionieren, müssen Sie einige Parameter konfigurieren. Diese Parameter werden in diesem Abschnitt beschrieben. Beachten Sie, dass Sie für einen Ausdruck einen Anforderungsausgang für einen Waagen-Trigger konfigurieren müssen. Details zur Konfiguration eines Anforderungsausgangs finden Sie in Kapitel 3.

#### 4.1.3.1. Automatisches Tarieren

Im Setup-Modus des Terminals wird das automatische Tarieren unter Waage > Tara > Auto-Tara programmiert.

#### 4.1.3.1.1. Auto-Tara

Sie müssen die Funktion Automatisches Tarieren zuerst aktivieren, um auf die damit verbundenen Parameter zuzugreifen. Optionen sind entweder deaktiviert oder aktiviert. Die Standardvorgabe ist Deaktiviert.

#### 4.1.3.1.2. Schwellengewicht für das Tarieren

Dieser Parameter bestimmt, wie hoch das Bruttogewicht sein muss, damit es auf der Plattform erkannt und die Funktion für automatisches Tarieren ausgelöst wird. Dieser Wert sollte etwas geringer sein als der Mindest-Tara-Wert für die Anwendung. Wenn ein Gewicht auf der Plattform erkannt wird, das größer und stabil ist, wird automatisch tariert.

#### 4.1.3.1.3. Schwellengewicht für das Zurücksetzen

4-2 M. The Thermate United that is controllable at Conservation and Doverside the Conservation and Conservation of Conservation of Conservation of Conservation of Conservation of Conservation of Conservation of Conservat Nach dem automatischen Tarieren muss das Terminal den Trigger neu aktivieren, bevor es erneut automatisch tarieren kann. Der Parameter Schwellengewicht für das Zurücksetzen legt den Bruttogewichtswert fest, den das Gewicht auf der Plattform unterschreiten muss, damit die automatische Tarierfunktion erneut aktiviert wird. Wenn das Gewicht nicht unter diesen Wert sinkt, wird nicht neu automatisch tariert. Dieser Wert sollte einige Inkremente über Null liegen, um sicherzugehen, dass das zuvor gewogene Produkt entfernt wurde und das Terminal für den nächsten Zyklus bereit ist.

#### 4.1.3.2. Bewegungsprüfung

Die Einstellung für die Bewegungsprüfung kann verwendet werden, um eine Reaktivierung des Auto-Tara-Triggers zu verhindern. Wenn diese Einstellung aktiviert ist, reaktiviert das Terminal den Trigger erst, wenn das Bruttogewicht unter dem Schwellengewicht für das Zurücksetzen liegt und keine Bewegung mehr erkannt wird. Optionen sind entweder Deaktiviert oder Aktiviert. Die Standardvorgabe ist Deaktiviert.

#### 4.1.3.3. Automatisches Drucken

Im Setup-Modus des Terminals programmieren Sie die automatische Druckfunktion unter Waage > Protokoll oder Drucken.

#### 4.1.3.4. Mindestgewicht

Die Einstellung Mindestgewicht ist der Schwellenwert für das Bruttogewicht, bei dessen Unterschreitung die automatische Druckfunktion nicht ausgelöst wird. Der eingegebene Wert muss größer sein als das Höchstgewicht des leeren Behälters (sodass der automatische Ausdruck nicht ausgelöst wird, wenn der leere Behälter auf die Waage gestellt wird) und geringer als das endgültige Mindest-Bruttogewicht, das gedruckt werden soll (sodass auch mit dem geringsten vollen Gewicht noch ein automatischer Ausdruck ausgelöst wird). Wenn dieser Wert geringer ist als der maximal verwendete Tara-Wert, wenn der leere Behälter auf die Waage gestellt wird, würde sonst ein automatischer Ausdruck ausgelöst, und da der Zyklus für den automatischen Ausdruck bereits aktiviert wurde, würde kein Ausdruck des endgültigen Füllgewichts erfolgen.

#### 4.1.3.5. Sperre

Der Parameter Sperre verhindert eine Wiederholung des Ausdrucks ohne signifikante Gewichtsänderung. Optionen sind entweder Deaktiviert oder Aktiviert. Die Standardvorgabe ist Deaktiviert. Für den automatischen Ausdruck sollte dieser Parameter deaktiviert sein, da die Sperrfunktion durch die automatische Ausdruckfunktion gesteuert wird.

#### 4.1.3.6. Automatisch

Die Einstellung Automatisch müssen Sie auf Aktiviert setzen, damit ein Ausdruck automatisch erfolgt, sobald ein Gewicht auf die Plattform gelegt wird. Immer wenn das Gewicht auf der Waage einen Wert annimmt, der größer ist als das eingegebene Schwellengewicht, wird ein Ausdruck ausgelöst.

Wenn Sie die Einstellung Automatisch deaktiviert haben, erscheint das Feld Schwellengewicht nicht.

#### 4.1.3.7. Zurücksetzen auf

Die Reaktivierung der automatischen Druckfunktion können Sie so programmieren, dass die Aktivierung entweder bei Unterschreitung eines vordefinierten Gewichtswerts oder nach einer voreingestellten Gewichtsabweichung erfolgt. Wählen Sie die Option Zurück, wenn die Reaktivierung der automatischen Druckfunktion nur erfolgen soll, wenn das Bruttogewicht einen vordefinierten Gewichtswert unterschreitet. Der Modus Abweichung erfordert eine Änderung des Bruttogewichtswerts, die größer ist als der voreingestellte Gewichtswert, damit die automatische Druckfunktion wieder aktiviert wird. Wählen Sie für diese Anwendung Zurück im Auswahlfeld aus und geben Sie dann einen Gewichtswert ein, der einigen Anzeige-Inkrementen in dem benachbarten Gewichtseingabefeld entspricht.

Wenn die Option Zurücksetzen auf auf Abweichung eingestellt ist, werden die Felder für Schwellengewicht und Bewegungsprüfung nicht angezeigt.

#### 4.1.3.8. Schwellengewicht

Mit dem Parameter Schwellengewicht programmieren Sie den Bruttogewichtswert, den das Gewicht überschreiten muss, damit die automatische Druckfunktion ausgelöst wird. Dieser Wert sollte

größer sein als der Höchst-Tara-Wert, sodass keine Fehlausdrucke ausgelöst werden, wenn ein leerer Tara-Behälter auf die Plattform gestellt wird.

Das Feld Schwellengewicht wird nicht angezeigt, wenn Sie die Option Zurücksetzen auf auf Abweichung einstellen.

#### 4.1.3.9. Bewegungsprüfung

Mit der Einstellung zur Bewegungsprüfung können Sie die Reaktivierung der automatischen Druckfunktion auf Fälle beschränken, in denen die Option Zurücksetzen auf Zurück eingestellt ist. Wenn diese Option Aktiviert ist, muss das Terminal erst erkennen, dass das die Waage sich stabilisiert hat und das Bruttogewicht unter dem Reset-Wert liegt, bevor der Trigger neu aktiviert werden kann. Mögliche Optionen sind Deaktiviert und Aktiviert. Die Standardvorgabe ist Deaktiviert.

Das Feld Bewegungsprüfung wird nicht angezeigt, wenn Sie die Option Zurücksetzen auf auf Abweichung einstellen.

#### 4.1.4. Betriebssequenz

Die folgenden Schritte beschreiben eine einfache Wägeanwendung, die sowohl eine automatische Tara-Funktion als auch eine automatische Druckfunktion enthält.

- 1. Stellen Sie einen leeren Behälter auf die Plattform.
- 2. Sobald die Waage zum Stillstand gekommen ist und das Bruttogewicht über dem programmierten Grenzwert für das automatische Tarieren liegt, erfolgt eine halbautomatische Tarierung. Das Nettogewicht Null wird angezeigt.
- 3. Legen Sie eine Last in den Behälter.
- 4. Wenn die Bewegung zum Stillstand gekommen ist und das Bruttogewicht über dem Mindestgewicht sowie über dem Schwellengewicht für automatisches Drucken liegt, wird ein automatischer Ausdruck gestartet.
- 5. Entfernen Sie den gefüllten Behälter von der Plattform.
- 6. Das Bruttogewicht unterschreitet das Grenzgewicht zum Zurücksetzen der automatischen Tarierfunktion und das Gewicht zum Zurücksetzen des automatischen Ausdrucks. Sowohl die Funktion zum automatischen Tarieren als auch die Funktion zum automatischen Drucken werden wieder aktiviert.
- 7. Wiederholen Sie die Schritte 1 bis 6 nach Bedarf.

# 4.2. Drucken auf USB

4.1.4. Men military and the control of the control of the control of the control of the control of the control of the control of the control of the control of the control of the control of the control of the control of th Es kann eine Druckanforderungsverbindung konfiguriert werden, um auf ein angeschlossenes USB-Laufwerk zu drucken. Dies ist nützlich für Aufgaben wie die tägliche Datenerfassung. Der Status des USB-Geräts wird in der Ansicht "Terminalstatusbericht" angezeigt. Sie können diese im Ausgangsbildschirm aufrufen, indem Sie auf Information  $\sqrt{2}$  > Service  $\sqrt{2}$  > Serviceinformationen abrufen **WAAA** drücken.

| TERMINAL STATUS REPORT                   |            |
|------------------------------------------|------------|
| Zero Command Failures:                   |            |
| Time On:                                 | 12.81 Days |
| Use Time:                                | 12.81 Days |
| Internal Flash: 7.38MB/7.39MB Free/Total |            |
| USB Memory: 24079MB/29765MB Free/Total   |            |
|                                          | $=$        |

Abbildung 4-1: Terminalstatusbericht – USB-Speicher

# 4.2.1. Verbindung und Maskenkonfiguration

Um das Drucken auf USB einzurichten, müssen Sie zuerst eine Druckanforderungsverbindung einrichten (im Setup unter Kommunikation > Verbindungen). Weisen Sie einen Trigger (Waage oder benutzerdefinierter Trigger 1, 2 oder 3) und eine Maske (1 bis 10) zu.

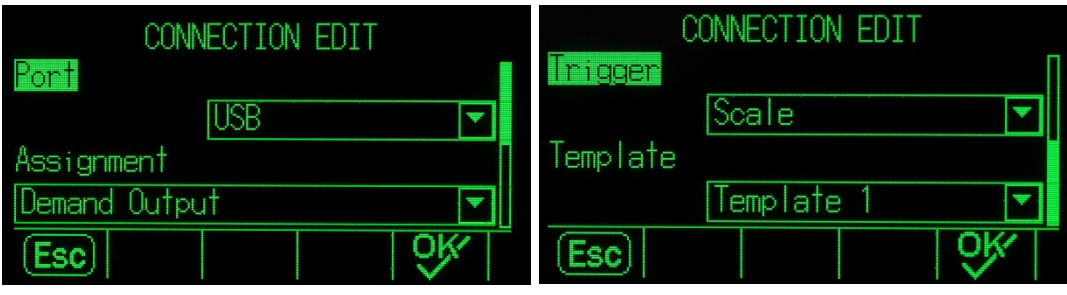

Abbildung 4-2: Erstellen einer Verbindung

Die ausgewählte Maske kann bearbeitet werden (im Setup unter Kommunikation > Masken > Ausgabe). Beachten Sie, dass die Maske auf 1.000 Bytes begrenzt ist, aber XML-Tags sowie andere Elemente umfassen kann, die in Abschnitt 3.8.3.2., Ausgabe, in Kapitel 3, Konfiguration, beschrieben sind.

# 4.2.2. Speichergrenzen

Nach Konfiguration der Ausgabe und der Maske schreibt das Terminal jedes Mal, wenn die Trigger-Bedingung erfüllt ist, die Maske in den USB-Speicher. Die Datei erhält den Namen Demand-Tempn.txt, wobei n für die Maskennummer steht. Jedes Triggerereignis ergänzt einen Datensatz in der Datei – das heißt, es ergänzt den Druckeintrag unter den vorherigen Druckeinträgen in der Datei.

Das IND570 überwacht den verbleibenden Speicherplatz auf dem USB-Speichergerät und zeigt eine Warnmeldung an, wenn das Gerät zu 75 % oder 90 % voll ist. Jede Vorlagendatei ist auf 5 MB begrenzt. Wenn eine Vorlagendatei 75 % bzw. 90 % ihrer Kapazität erreicht hat, erscheint eine Warnmeldung.

Das IND570 überwacht den verbleibenden Speicherplatz auf dem USB-Speichergerät und zeigt eine Warnmeldung an, wenn das Gerät zu 75 % oder 90 % voll ist.

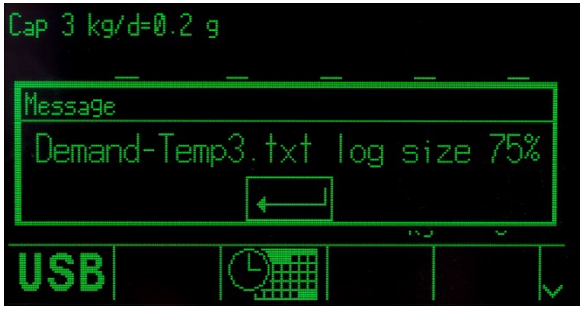

Abbildung 4-3: USB-Kapazitätswarnmeldung

Sobald die Vorlagendatei vollständig gefüllt ist, können keine Datensätze mehr ergänzt werden, und es erscheint eine Fehlermeldung mit dem Hinweis, dass weitere Druckvorgänge nicht erfasst werden können.

# 4.3. Komparatoren: Konfiguration und Funktion

# 4.3.1. Übersicht

4-6 METTLER TO FIRST CHENNEL CONTINUES CONTINUES CONTINUES CONTINUES CONTINUES CONTINUES CONTINUES CONTINUES CONTINUES CONTINUES CONTINUES CONTINUES CONTINUES CONTINUES CONTINUES CONTINUES CONTINUES CONTINUES CONTINUES C Komparatoren sind einfache Vergleichsschaltungen, die die Ist-Rate bzw. das Ist-Gewicht mit einem definierten Schwellenwert oder einem definierten Bereich vergleichen. Zur Verwendung eines Komparators müssen Sie diesem einen diskreten Ausgang zuordnen. Der zugeordnete diskrete Ausgang wird je nach der Beziehung zwischen der Rate bzw. dem Gewicht und dem Grenzwert oder -bereich ein- oder ausgeschaltet. Weitere Details über Komparatoren finden Sie in Kapitel 2, Funktion.

# 4.3.2. Betriebsfunktionen

Zusätzlich zu den Basis-Wägefunktionen können Sie folgende Funktionen zur Erweiterung der Komparatorenfunktionen verwenden.

#### 4.3.2.1. Diskrete Ausgänge

Die diskreten Ausgänge erweitern die Funktion des Komparators: er kann nicht nur einen logischen Vergleich durchführen, sondern auch Geräte steuern. Je nach Status des Komparators können Sie externe Geräte ein- oder ausschalten. Geräte wie Leuchten, Alarme oder Zuführeinrichtungen können so angesteuert werden, dass sie dem Bediener Informationen liefern oder das komplette System steuern.

#### 4.3.2.2. Diskrete Eingänge

Wenn ein diskreter Ausgang für einen Komparator mit einem diskreten Eingang verbunden ist, können bestimmte Funktionen wie ein Löschen der Anzeige oder die Deaktivierung des Tastenfelds in Abhängigkeit von dem Gewicht auf der Skala ausgelöst werden.

#### 4.3.2.3. TaskExpert

TaskExpert-Programme können den Status eines Komparators überwachen, um Informationen für eine Anwendung zu erhalten. Das Terminal erlaubt einem TaskExpert-Programm zudem, einen Komparator direkt, je nach den gelieferten Parametern, anzusteuern. Auf diese Weise kann ein

Komparator auf Grenzwerte reagieren, die mit anderen Anwendungswerten und nicht nur direkt mit Rate oder Gewicht zusammenhängen.

## 4.3.3. Konfiguration

Damit die Komparatoren für eine Anwendung ordnungsgemäß funktionieren, müssen Sie einige Parameter konfigurieren. Diese Parameter werden in diesem Abschnitt beschrieben.

#### 4.3.3.1. Komparatoren

Programmieren Sie im Setup-Modus des Terminals die Komparatoren unter Anwendung > Funktion > Komparatoren.

Wenn Sie erstmals das Setup-Untermenü für die Komparatoren aufrufen, wird eine Liste der programmierten Komparatoren angezeigt. Mit Softkeys auf dieser Seite können Sie Parameter bearbeiten, einen Komparator löschen oder alle Komparatoren löschen. Markieren Sie den gewünschten Komparator mit dem Cursor und drücken Sie den Softkey BEARBEITEN, um Parameter für diesen Komparator anzugeben. Unter der Beschreibung für jeden dieser Parameter zeigt eine Tabelle an, welcher Komparator programmiert werden soll.

#### 4.3.3.2. Ursprung

Damit wird der Ursprung des Werts ausgewählt, der für den Vergleich mit dem Grenzwert oder Bereich verwendet wird, um den Komparator ein- oder auszuschalten. Mögliche Optionen sind Keine (deaktiviert den Komparator), Absolutgewichtswert (Absolutwert des Anzeigegewichts), ABS Rate (Absolutwert der Rate), Anwendung (für TaskExpert-Anwendungen), Anzeigegewicht, Bruttogewicht und Rate.

#### 4.3.3.3. Aktiv

In diesem Schritt wählen Sie das Komparatorverhalten aus. Zu den Optionen gehören: < (kleiner als),  $\leq$  (kleiner oder gleich, = (gleich),  $\geq$  (größer als oder gleich),  $\geq$  (größer als),  $\lt$   $\geq$ (ungleich), \_< >\_ (außerhalb des Bereichs und <\_ \_> (innerhalb des Bereichs), wenn die Ist-Rate oder der Gewichtswert mit den aktiven Kriterien für den Vergleich mit dem Grenzwert übereinstimmt.

#### 4.3.3.4. Beschreibung

Die Beschreibung ist eine alphanummerische Zeichenkette, die zur Kennzeichnung des Typs und Zwecks des Komparators verwendet wird. Die Zeichenkette ist maximal 20 Zeichen lang.

#### 4.3.3.5. Grenzwert

Der Grenzwert definiert den Vergleichswert, mit dem der aktuelle Ursprungswert (in diesem Beispiel der Bruttowert) verglichen wird.

## 4.3.4. Programmierbeispiel für den Komparator

Um Komparatoren für das Anwendungsbeispiel zu programmieren, müssen Sie folgende Werte für die Komparatoren 1 bis 3 definieren:

| Komparator | <b>Ursprung</b> | <b>Aktiv</b> | <b>Beschreibung</b> | <b>Grenzwert</b> |
|------------|-----------------|--------------|---------------------|------------------|
|            | <b>Brutto</b>   | <=           | Gelbe Signalleuchte | 50               |
|            | <b>Brutto</b>   | <=           | Rote Signalleuchte  | 30               |
|            | <b>Brutto</b>   | >≕           | Grüne Signalleuchte | 450              |

Tabelle 4-1: Beispiel zur Anwendungsprogrammierung von Komparatoren

#### 4.3.4.1. Diskrete Ausgänge

Im Setup-Modus des Terminals sind die diskreten Ausgänge auf Anwendung > Diskrete I/O > Ausgänge programmiert.

Beim ersten Aufruf des Setup-Untermenüs für die diskreten Ausgänge wird eine Liste der programmierten Ausgänge angezeigt. Mit den Softkeys auf dieser Seite können Sie die Parameter bearbeiten, eine Zuweisung löschen oder alle Zuweisungen löschen. Geben Sie die Parameter für einen neuen diskreten Ausgang mit dem Softkey NEW ein. Im Folgenden werden die Setup-Schritte zur Programmierung eines diskreten Ausgangs erläutert. Nach der Beschreibung der Setup-Parameter erscheint eine Tabelle mit den drei diskreten Ausgängen, die programmiert werden müssen.

#### 4.3.4.2. Adresse

4-8 METTLER TONGOR TOWARD AND ANNOUNCED TRANSPORTATION CONTINUES TO A CONSUMIDATION CONTINUES TO A CONSUMIDATION CONTINUES TO A CONSUMIDATION CONTINUES TO A CONSUMIDATION CONTINUES TO A CONSUMIDATION CONTINUES TO A CONT Die Adresse legt fest, welcher Satz von Eingängen und Ausgängen des Terminals einer Funktion zugewiesen wird. Es gibt interne diskrete Eingängen und Ausgänge und Entfernte diskrete Eingänge und Ausgänge. Die Abgesetzten Eingänge und Ausgänge werden über drei ARM100-Geräte zur Verfügung gestellt. Die internen Eingänge und Ausgänge sind in verschiedenen Kombinationen von seriellen Anschlüssen, diskreten Eingängen und diskreten Ausgängen verfügbar. Sie müssen entscheiden, welchen Satz von Eingängen und Ausgängen Sie verwenden wollen. Anschließend geben Sie zur Identifikation des spezifischen Eingangs oder Ausgangs einfach die betreffende Adresse ein.

Jede Adresse besteht aus drei Ziffern, die den internen oder externen Eingang bzw. Ausgang definieren und bei abgesetzten Modulen angeben, ob ein Remote-I/O-Modul ausgewählt ist und welcher physische Eingang oder Ausgang des Moduls verwendet wird.

#### 4.3.4.3. Zuweisung

Mit diesem Parameter weisen Sie eine logische Funktion, beispielsweise einen Komparator, einem physischen Ausgang zu. Für jede eingegebene diskrete Ausgangsadresse gibt es eine lange Liste möglicher Zuweisungen, die Sie durchsuchen können. Die komplette Auswahlliste finden Sie in Kapitel 3, Konfiguration.

#### 4.3.4.4. Programmierbeispiel für diskreten Eingang bzw. Ausgang

Um die Anforderungen des oben erwähnten Anwendungsbeispiels zu erfüllen, müssen Sie der internen I/O-Option drei diskrete Ausgänge zuweisen. Nachdem Sie die grüne, gelbe und rote

Signalleuchte mit den entsprechenden Ausgängen verdrahtet haben, schalten die zugewiesenen diskreten Ausgänge die jeweiligen farbigen Signalleuchten zu den im folgenden Abschnitt beschriebenen Zeiten ein und aus.

| Ausgangsadresse | <b>Zuweisung</b> | Verbindung          |
|-----------------|------------------|---------------------|
| 0.1.1           | Komparator 1     | Gelbe Signalleuchte |
| 0.1.2           | Komparator 2     | Rote Signalleuchte  |
| 0.1.3           | Komparator 3     | Grüne Signalleuchte |

Tabelle 4-2: Beispiel für die Programmierung einer Anwendung mit diskreten Ausgängen

## 4.3.5. Betriebssequenz

Für den Start der Betriebssequenz sei angenommen, dass das Gewicht in dem Behälter bei etwa 100 kg liegt und alle Signalleuchten nicht leuchten. Wenn Material aus dem Behälter entnommen wird, sinkt das Gewicht schließlich auf 50 kg.

Damit liegt das Ist-Gewicht unter dem Grenzwert von 50 kg für Komparator 1, Komparator 1 schaltet ein und schaltet damit den diskreten Ausgang 1 ein. Die gelbe Signalleuchte ist mit Ausgang 1 verdrahtet, sodass die gelbe Signalleuchte leuchtet.

Der Bediener füllt den Behälter nicht sofort auf, sodass das Gewicht weiter sinkt. Schließlich sinkt das Gewicht auf 30 kg.

Damit liegt das Ist-Gewicht unter dem Grenzwert von 30 kg für Komparator 2, Komparator 2 schaltet ein und schaltet damit den diskreten Ausgang 2 ein. Die rote Signalleuchte ist mit Ausgang 2 verdrahtet, sodass die rote Signalleuchte aufleuchtet.

Der Bediener stellt jetzt fest, dass sowohl die rote als auch die gelbe Signalleuchte leuchtet und beginnt daher sofort manuell den Behälter aufzufüllen. Sobald das Gewicht 30 kg übersteigt, schaltet Komparator 2 ab und die rote Signalleuchte erlischt. Die gelbe Signalleuchte leuchtet weiter, bis das Gewicht über 50 kg steigt, danach schaltet sie ab.

Der Bediener füllt den Behälter weiter, bis das Ist-Gewicht 450 kg übersteigt, dann schaltet Komparator 3 ab und damit der diskrete Ausgang 3 ein. Die grüne Signalleuchte ist mit Ausgang 3 verdrahtet, sodass die grüne Signalleuchte leuchtet. Sobald der Bediener feststellt, dass die grüne Signalleuchte leuchtet, beendet er die manuelle Auffüllung des Behälters.

Der Behälter ist jetzt gefüllt; wenn Material entnommen wird, sinkt das Gewicht unter den Nachfüllgrenzwert von 450 kg und die grüne Signalleuchte erlischt. Alle Signalleuchten leuchten nicht, bis das Gewicht 50 kg erreicht; danach leuchtet die gelbe Signalleuchte auf und warnt den Bediener, dass der Behälter wieder aufgefüllt werden muss. Dieser Zyklus setzt sich so lange fort wie erforderlich.

# 4.3.6. Anwendungsbeispiel

<span id="page-298-0"></span>Im Abschnitt [4.3.6](#page-298-0) finden Sie Informationen zur ID-Aufforderung.

Diese Beispielanwendung enthält eine Behälterwaage, die auf 500 x 0,1 kg kalibriert ist. Wenn das Bruttogewicht unter 50 kg sinkt, muss eine gelbe Signalleuchte eingeschaltet werden. Wenn das Gewicht unter 30 kg sinkt, muss außerdem eine rote Signalleuchte eingeschaltet werden.

Der Bediener hat die Anweisung, bei einer gelben Signalleuchte den Behälter sobald wie möglich aufzufüllen. Wenn die rote Signalleuchte aufleuchtet, muss der Bediener seine Tätigkeit sofort stoppen und den Behälter auffüllen.

Bei dem manuellen Auffüllen muss die grüne Signalleuchte aufleuchten, wenn das Bruttogewicht mindestens 450 kg beträgt. Sie zeigt damit an, dass der Auffüllprozess abgeschlossen ist.

# 4.4. ID-Aufforderung

# 4.4.1. Übersicht

Die Funktionen ID1, ID2, ID3 und ID4 sind ein einfaches, aber leistungsfähiges Mittel, die Eingabe spezifischer Daten durch den Bediener zu unterstützen oder eine spezifische Aktion auszulösen. Die Liste mit den ID-Eingabeaufforderungen kann bis zu 30 Schritte enthalten. Jeder Schritt enthält einen Befehl, der bestimmt, welche Aktion das Terminal IND570 ausführt, wenn der Schritt ausgeführt wird.

44.4.<br>  $\frac{1}{2}$ <br>  $\frac{1}{2}$ <br> **4.4.1. ID-AUITFOTOGETUNG**<br> **44.1. ID-AUITFOTOGETUNG**<br> **44.1. ID-AUITFOTOGETUNG**<br> **44.1. Distribution 10.1.0.2.0.20 and D6** and aintigating, start is is alternative and particular st Alle vier Sequenzen können so programmiert werden, dass sie entweder 1x ausgeführt oder bis zum Abbruch laufend als Programmschleife ausgeführt werden. Alle IDs können durch den betreffenden ID-Softkey aufgerufen werden. ID1 kann auch automatisch aufgerufen und neu gestartet werden, als Trigger dient die Gewichtseingabe der Waage. In jedem Fall fordern die IDs den Bediener auf, eine Reihe von Handlungen oder Dateneinträgen vorzunehmen. Beispielsweise könnte der Bediener ein Paket auf die Waage legen, dann seinen Namen sowie einen voreingestellten Tara-Wert eingeben, einen Barcode auf dem Paket einscannen und einen automatischen Ausdruck starten, bevor er schließlich das Paket von der Waage nimmt. Ausgedruckt werden können beispielsweise Daten wie das Nettogewicht, die Informationen des gescannten Pakets und der Name des Bedieners. Der Inhalt und das Format der ausgedruckten Informationen richten sich nach der Maske, die den Anforderungsausgang zugewiesen ist.

# 4.4.2. Konfiguration

Damit eine ID-Aufforderung funktioniert, müssen Sie den ID-Modus in der Konfiguration unter Anwendung > Funktion > ID1, ID2, ID3 oder ID4 aktivieren.

#### 4.4.2.1. Auswählen eines Modus

Für ID1 wählen Sie den Modus Automatisch oder Softkey.

Wenn Sie ID1 auf Automatischen Modus einstellen, wird die ID-Sequenz ausgelöst, sobald das Gewicht auf der Waage den Schwellenwert übersteigt, den Sie in dem Feld Schwellenwert konfiguriert haben. Der Sequenztrigger wird reaktiviert, wenn das Gewicht unter den Reset-Wert fällt. Der Schwellenwert muss einem Gewicht entsprechen, das auf der Waage als Start der Sequenz interpretiert wird. Der Wert Reset muss ein eindeutig kleinerer Wert sein, aber ungleich Null, sodass das Gewicht auf der Waage unter diesen Wert sinken kann, wenn die Funktionssequenz abgeschlossen ist.

Alle IDs können auf im Softkey-Modus verwendet werden. In diesem Modus beginnt die Sequenz der Aufforderung, wenn der entsprechende Softkey (ID1, ID2, ID3 oder ID4) gedrückt wird und wird entweder ein Mal ausgeführt (wenn Sie die Option Schleife auf deaktiviert gesetzt haben) oder laufend (wenn Sie die Option Schleife auf aktiviert gesetzt haben).

#### 4.4.2.2. Konfigurieren der Eingabeaufforderungen

Sobald Sie für eine ID den Modus ausgewählt haben, drücken Sie den Softkey <sup>1</sup> ID-Suche in der Mitte der Softkey-Zeile im ID-Konfigurationsbildschirm. Es öffnet sich ein Suchfeld. Wenn viele verschiedene Sequenzen für die ID programmiert sind, kann es sinnvoll sein, die Suche durch Auswahl von #, Typ, Länge oder Aufforderung als Suchobjekt einzugrenzen (jeder dieser Einträge ist ein Attribut aller ID-Elemente) und dann mit einem der Vergleichsoperatoren – <, <=, =, =>, > oder ≠ – zusammen mit dem im Dateneingabefeld eingegebenen Wert einzugrenzen und die Auswahl zu filtern.

Sie können auch das Sternchen im Dateneingabefeld stehen lassen, um alle ID-Datensätze für diese ID-Nummer anzuzeigen.

Drücken Sie zur Anzeige der Ergebnisse den Softkey Suche  $\Box$ 

Der Bildschirm "ID-Anzeige" zeigt jeden konfigurierten Datensatz mit seiner Seriennummer links daneben an. Durchsuchen Sie mit den Aufwärts- und Abwärtspfeiltaste die Liste.

Sie können jeden Datensatz bearbeiten  $\mathscr X$  oder löschen  $\mathscr F$  und neue Datensätze erstellen  $\Box$ . Die gleichen Optionen stehen für die Bearbeitung und Erstellung von Datensätzen zur Verfügung:

Typ Wählen Sie die Eingabeoptionen aus: Alphanummerisch, Tara löschen, Nummerisch, Drucken, Auswahlliste, Tara - automatisch und Tara - voreingestellt. Die übrigen Konfigurationsoptionen ändern sich je nach den vorgenommenen Auswahlen.

> Wenn Sie die Eingabe auf Alphanummerisch, Nummerisch oder Tara - voreingestellt einstellen, werden als weitere Optionen Aufforderung, Länge und Daten löschen angeboten:

- Aufforder ung Dieser Text erscheint auf dem Bildschirm und kann eine Anweisung an den Bediener oder eine Erinnerung an den aktuellen Status der Operation sein.
- Länge Die hier eingegebene Zahl legt die Gesamtlänge der alphanummerischen oder nummerischen Daten - Buchstaben oder Ziffern - fest, die der Bediener eingeben kann. Dies kann dazu beitragen, dass die korrekten Informationen, beispielsweise die Chargennummer, eingetragen werden.

Wenn Sie als Eingabe Alphanummerisch oder Nummerisch auswählen, kann der Bediener nur Ziffern oder Buchstaben eingeben, bis der zulässige Grenzwert für die Länge erreicht ist.

Wenn Sie als Eingabeoption Tara - voreingestellt auswählen, ist eine typische Aufforderung "jetzt voreingestellten Tara-Wert eingeben", die Länge würde sich nach der entsprechenden Anzahl der Ziffern in diesem Wert richten.

Wenn die Länge auf Null eingestellt ist, wird nur die Anweisung an den Bediener angezeigt und er kann keine Daten eingeben. Das Feld Daten löschen hat in diesem Feld keine Funktion. Der Bediener muss die Enter-Taste drücken, um zum nächsten Schritt in der Sequenz zu wechseln.

**Daten** löschen Wenn Sie die Option Daten löschen auf Aktiviert setzen, werden die vom Bediener ausgewählten oder eingegebenen Daten am Ende der ID-Sequenz gelöscht. Wenn Sie diese Option auf "Deaktiviert" gesetzt haben, werden die eingegebenen Daten für die nächste Sequenz gespeichert, der Bediener kann das Feld mit den Daten überschreiben (wenn die Dateneingabe erlaubt ist) oder die Daten behalten - dies ist in einigen Fällen sinnvoll, beispielsweise für den Namen des Bedieners oder eine Chargennummer, die wahrscheinlich bei der nächsten Sequenz identisch sind.

Wenn die Eingabe auf Tara löschen, Drucken oder Tara - Autom. gesetzt ist, ist eine darüber hinausgehende Konfiguration unzulässig; an diesem Punkt der Sequenz führt das Terminal lediglich die definierte Funktion aus - d. h. der Tara-Wert wird gelöscht, die Daten werden ausgedruckt oder es wird ein automatisches Tarieren ausgeführt. Danach wird der nächste Schritt in der Sequenz angezeigt.

Hinweis: Die Funktion Drucken verhält sich genauso wie bei Betätigung der Taste "Drucken" an der Vorderseite des Terminals: Sie müssen eine Anforderungsausgang mit der Waage als Trigger konfigurieren und eine entsprechend strukturierte Maske zuweisen, um die von der ID-Sequenz erfassten Daten zu speichern. Die Bezeichnungen der Variablen für die freigegebenen Daten, die in der Auswahlliste der Ausgänge gespeichert werden, finden Sie in der Referenz zu freigebenen Daten des Terminals IND570.

4-12 METTURE TO THE CONTENT WAS CONSULTED AN ANNUAL THE CONTENT AND CONSULTED AND CONTENT AND CONSULTED AND CONSULTED AND CONSULTED AND CONSULTED AND CONSULTED AND CONSULTED AND CONSULTED AND CONSULTED AND CONSULTED AND CO Wenn die Eingabe auf Auswahlliste eingestellt ist, wird kein Eingabefeld angezeigt. Statt dessen sieht der Bediener eine Dropdown-Liste mit bis zu 6 Einträgen, beispielsweise mit den Namen der Behälter oder Produkte. In diesem Feld enthält das Feld mit der Aufforderung eine Anweisung an den Bediener, einen Eintrag aus der Liste auszuwählen. Die Option Anzahl der Auswahlen definiert, wie viele Optionen in der Liste angezeigt werden. Wenn Sie die Option Daten löschen auf Deaktiviert setzen, erscheint die hier vorgenommene Auswahl beim nächsten Start der Sequenz erneut. Wenn der Bediener also mit der Auswahl zufrieden ist, muss er lediglich die Enter-Taste drücken, um zum nächsten Schritt zu gelangen.

Am unteren Rand der dritten Seite der Einstellungen für die Auswahlliste öffnen Sie mit dem Softkey BEARBEITEN  $\equiv \swarrow$  den Bearbeitungsbildschirm für die ID-Auswahlliste. Dieser Bildschirm enthält die in dem Wert Anzahl der Auswahlen festgelegte Anzahl von Feldern. Geben Sie die Optionen ein, die dem Bediener angezeigt werden sollen. Sie dürfen bis zu 30 Zeichen umfassen. Klicken Sie dann auf den Softkey ZURÜCK, um zum ID-Bearbeitungsbildschirm zurückzukehren.

Hinweis: Sie können für jede ID nur eine Auswahlliste definieren.

#### 4.4.2.3. Konfigurieren der Softkeys

Der Bediener muss auf die ID-Sequenz bzw. die ID-Sequenzen zugreifen können. Den Softkey für jede konfigurierte ID müssen Sie daher im Ausgangsbildschirm des Terminals IND570 hinzufügen.

Rufen Sie im Setup das Menü Terminal > Softkeys auf. Legen Sie fest, welche ID-Softkeys angezeigt werden sollen - beachten Sie, dass die Softkeys INFORMATIONSABRUF  $\mathfrak D$  und KONFIGURATION immer angezeigt werden müssen. Wenn diese Softkeys zurzeit Plätze belegen, die Sie für die ID-Softkeys brauchen, ergänzen Sie die ID entweder mit dem Softkey NEU  $\Box$  und verschieben die anderen Softkeys einen Platz nach rechts oder Sie erstellen eine neue Position, ergänzen die Softkeys und löschen dann die Originale.

Wählen Sie zur Ergänzung eines ID-Softkeys die Position aus und drücken Sie dann entweder "Bearbeiten" (wenn ein Softkey bereits diese Position belegt und durch den ID-Softkey ersetzt werden soll) oder NEU (um alle vorhandenen Softkeys eine Stelle nach rechts zu verschieben).

Wählen Sie in der Dropdown-Liste des Bildschirms "Softkey bearbeiten" den entsprechenden Softkey aus: ID1, ID2, ID3 oder ID4, und klicken Sie dann auf Zurück und ergänzen Sie entweder weitere Softkeys oder klicken Sie nochmals auf Zurück, um zum Setup-Menü zurückzukehren.

#### 4.4.3. Beispiel einer Betriebssequenz

Da Sie jetzt eine ID-Sequenz konfiguriert und den entsprechenden Softkey im Ausgangsbildschirm zugewiesen haben, kann der Bediener die Sequenz starten. Die folgende einfache Konfiguration

enthält acht von 25 möglichen Schritten. Sie soll Ihnen zeigen, wie Sie diese Funktion verwenden können, um einen Bediener zu einer Reihe von Aktionen zu veranlassen. In diesem Fall ist der Modus Softkey und die Option Schleife ist aktiviert.

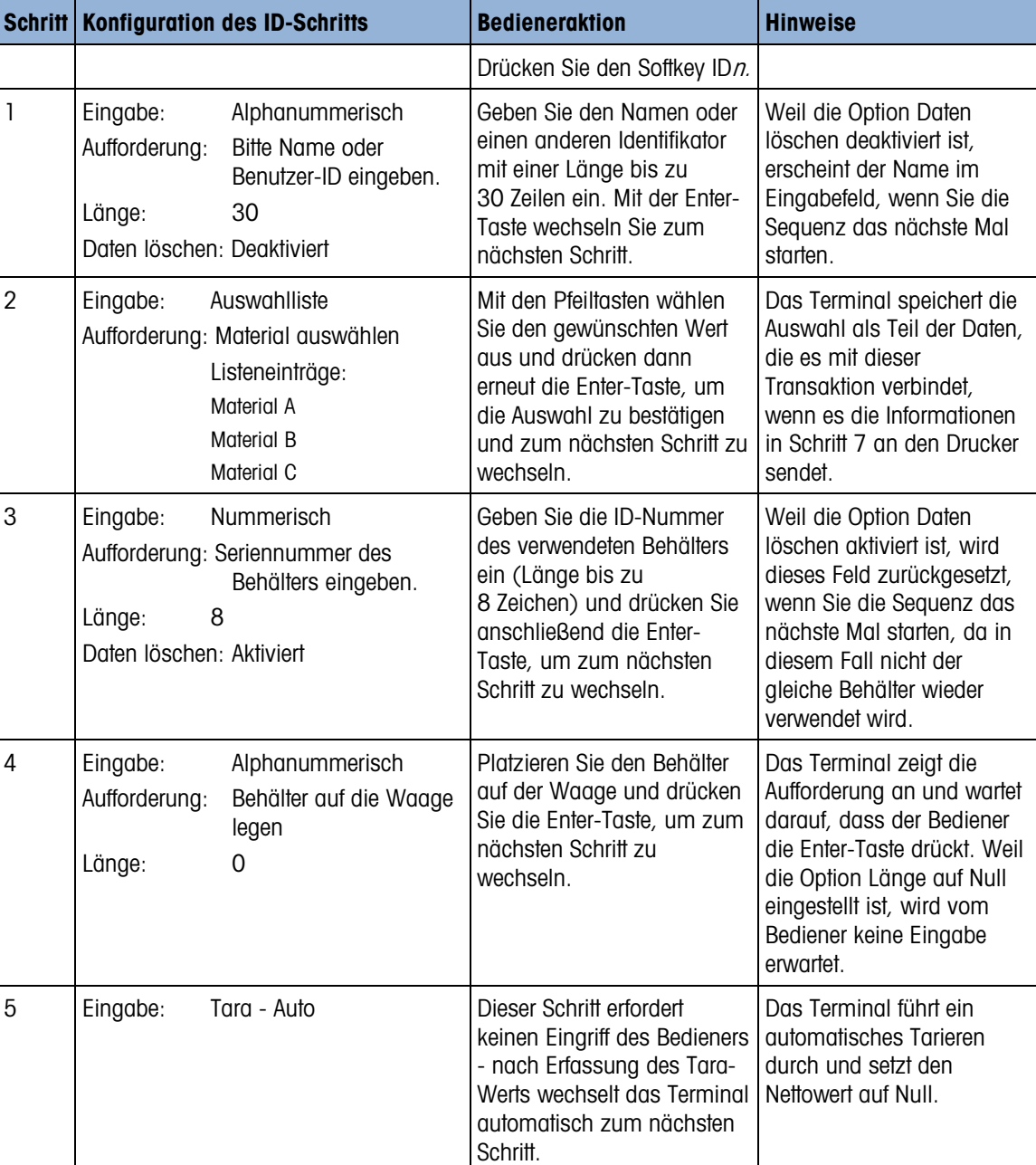

Hinweis: Die ID-Sequenz können Sie zu einem beliebigen Zeitpunkt mit dem Softkey BEENDEN/ZURÜCK abbrechen.

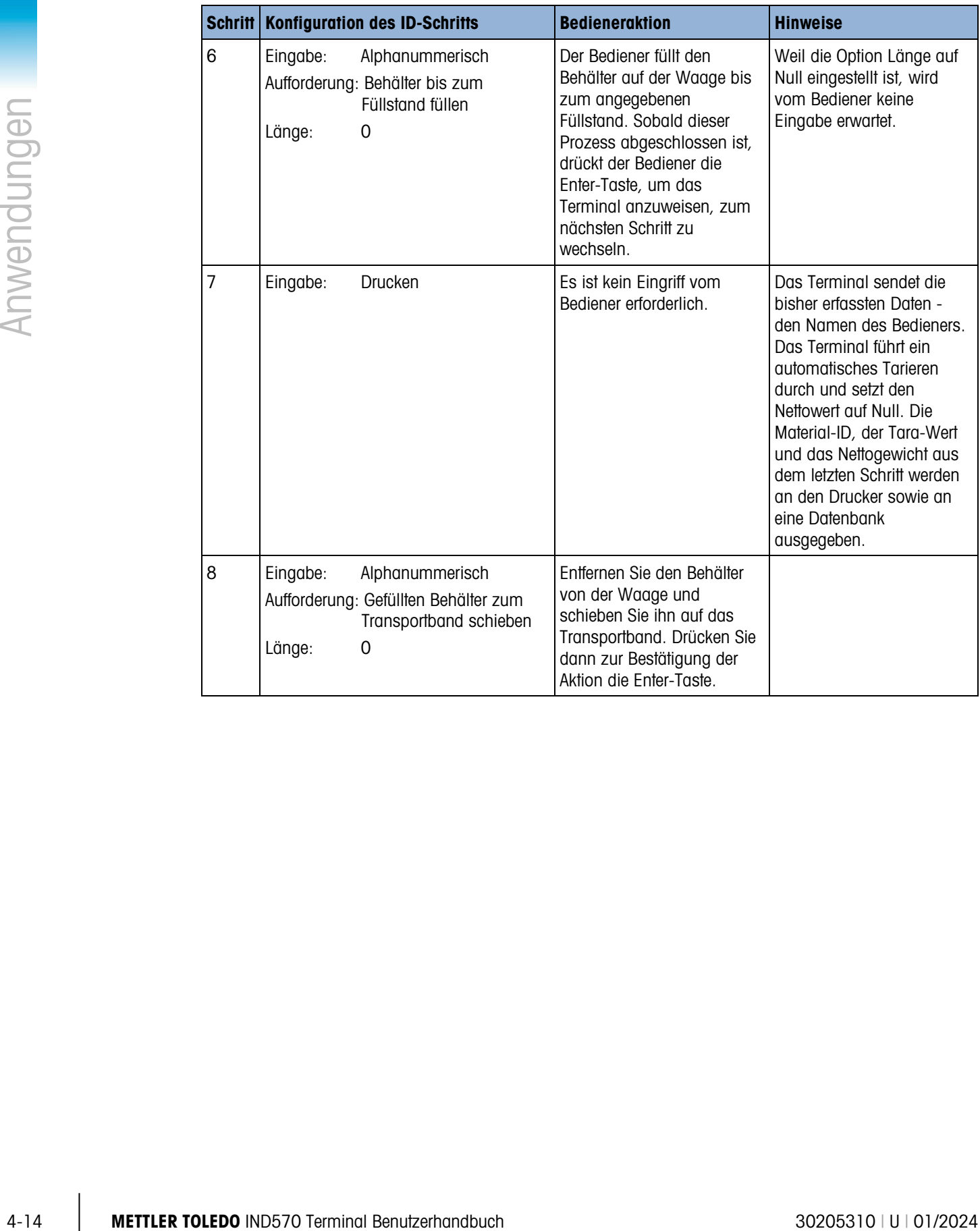

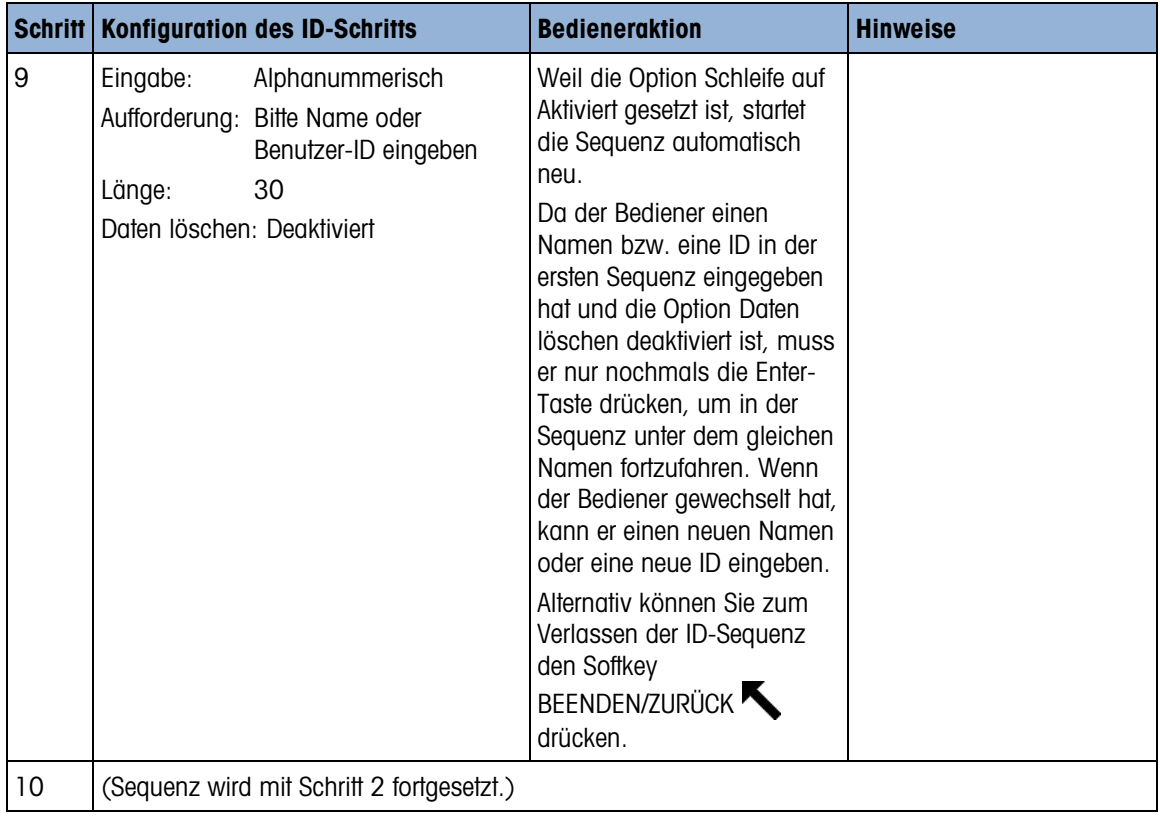

# 4.5. Informationsabruf

# 4.5.1. Übersicht

Das Terminal IND570 bietet dem Benutzer eine Vielzahl von Informationen zum Terminalstatus und zur Terminalkonfiguration. Diese Informationen kann er über den Hauptbildschirm abrufen, wenn er den Softkey INFORMATIONSABRUF فَلِكُ drückt, d. h. einen der beiden Softkeys, die in der Zeile mit den Softkeys immer angezeigt werden. Wenn er diesen Softkey drückt, wird der Bildschirm "Informationsabruf" angezeigt.

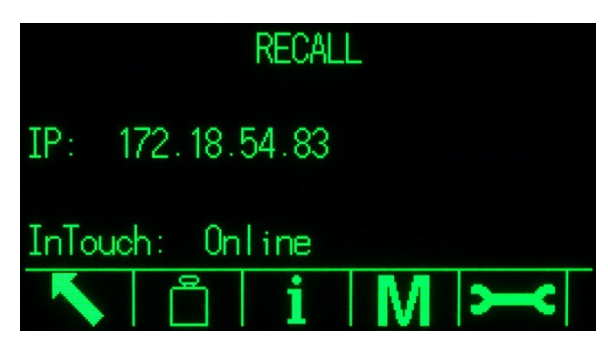

Abbildung 4-4: Der Bildschirm Informationsabruf

Über diesen Bildschirm haben Sie Zugriff auf vier Arten von Informationen:

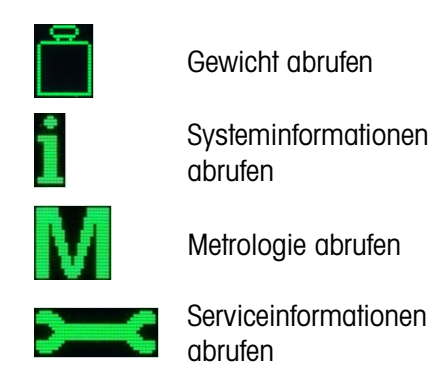

# 4.5.2. Bildschirme für den Informationsabruf

# 4.5.2.1. Gewicht abrufen

| Anwendungen |          | Systeminformationen<br>abrufen                                                                                                    |
|-------------|----------|----------------------------------------------------------------------------------------------------|
|             |          | Metrologie abrufen                                                                                                    |
|             |          | Serviceinformationen<br>abrufen                                                                                                    |
|             |          | Diese Informationen sind Terminalinformationen, wie in den folgenden Abschnitten erläutert.                                        |
|             | 4.5.2.   | Bildschirme für den Informationsabruf                                                                                              |
|             | 4.5.2.1. | Gewicht abrufen                                                                                                    |
|             |          | Der Bildschirm "Gewicht abrufen" zeigt das aktuelle Bruttogewicht, Nettogewicht und Tara-Gewicht<br>der Waage.                     |
|             |          | WEIGHT RECALL                                                                                                    |
|             |          | $111.2$ lb                                                                                                    |
|             |          | 83.9<br>Ib M                                                                                                    |
|             |          | 27.3<br>lb N                                                                                                    |
|             |          |                                                                                                    |
|             |          | Abbildung 4-5: Der Bildschirm "Gewicht abrufen"                                                                                    |
|             | 4.5.2.2. | i<br>Systeminformationen abrufen                                                                                                   |
|             |          | Der Bildschirm "Systeminformationen abrufen" zeigt die Basisinformationen zur Konfiguration des<br>Terminals an:                   |
|             |          | Terminal-Seriennummer<br>Revisionsnummern der installierten<br>$\bullet$<br>$\bullet$<br><b>Firmware und Software</b>              |
|             |          | Terminal-ID entsprechend der Konfiguration<br>Liste der installierten Optionen<br>im Setup unter Terminal > Gerät                  |
|             |          | Seriennummer des angeschlossenen<br>Waagenbasiss                                                                                   |
|             |          | Diese Informationen erscheinen auf mehreren Bildschirmen. Jeden neuen Bildschirm können Sie mit<br>der Abwärtspfeiltaste aufrufen. |
|             |          |                                                                                                    |
| $4 - 16$    |          | <b>METTLER TOLEDO IND570 Terminal Benutzerhandbuch</b><br>30205310   U   01/2024                                                   |

Abbildung 4-5: Der Bildschirm "Gewicht abrufen"

# 4.5.2.2. Systeminformationen abrufen

- 
- Terminal-ID entsprechend der Konfiguration im Setup unter Terminal > Gerät
- Seriennummer des angeschlossenen Waagenbasiss
- Terminal-Seriennummer Revisionsnummern der installierten Firmware und Software
	- Liste der installierten Optionen

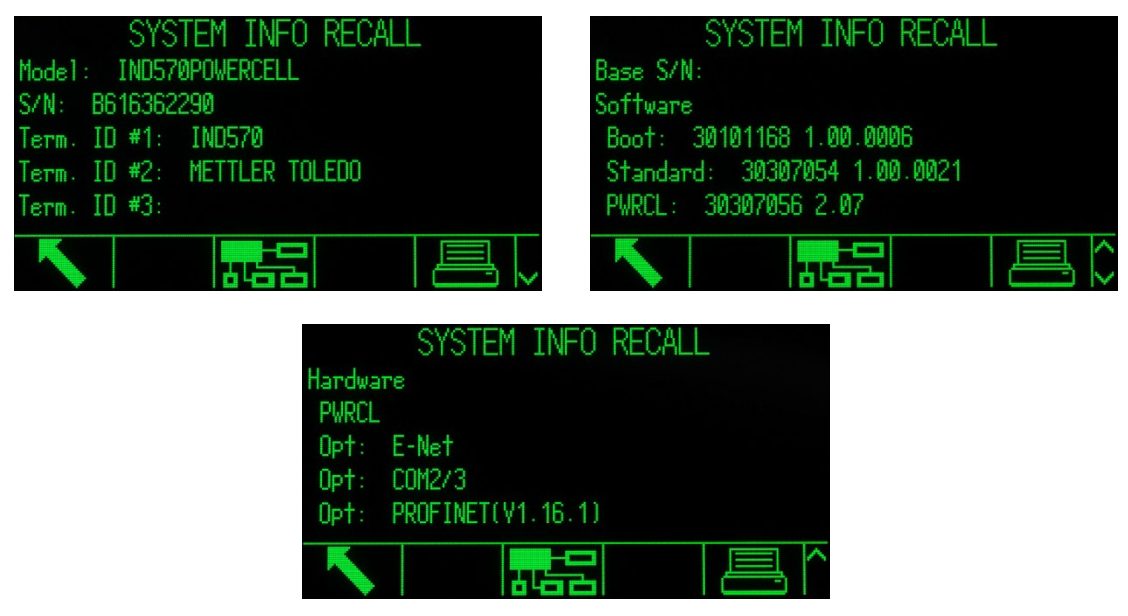

Abbildung 4-6: Die Bildschirme "Systeminformationen abrufen"

Neben der Taste "Zurück" erscheinen auf den Bildschirmen zum Abrufen der Systeminformationen zwei Softkeys - DRUCKEN und VERBUNDENE GERÄTE.

4.5.2.2.1. Drucken - Systeminformationen abrufen

Mit dem Softkey DRUCKEN auf diesem Bildschirm senden Sie einen Bericht an einen Drucker über eine Verbindung mit einer Berichtszuweisung. Der Bericht entspricht im Wesentlichen der Anzeige auf dem Bildschirm und enthält folgende Angaben:

- 
- Modell Seriennummer
- Terminal-ID-Felder 1 bis 3
- Liste der installierten Software und Revisionsnummern
- Liste der Hardware

#### 4.5.2.2.2. Verbundene Geräte

Mit dem Softkey VERBUNDENE GERÄTE zeigen Sie eine Liste der Peripheriegeräte an, die mit dem Terminal verbunden sind sowie eine Beschreibung des Geräts mit Modellnummer und einem entsprechenden Hinweis. Der Hinweis kann Informationen über das Gerät enthalten, z.B. dessen Standort oder Funktion.

|      | CONNECTED DEVICES |     |             | CTED DEVICES<br>TI INNEL |
|------|-------------------|-----|-------------|--------------------------|
|      | Mode1             | Not | del         | Note                     |
|      | <b>PUA674</b>     | Sta | 4674        | Stainless steel          |
|      | ADI420            | Пn  | <b>1420</b> | On pole behind desk      |
| nner | LS2208            | USB | 2208        | USB port                 |
|      | APR310            | Пn  | R310        | On COM1                  |
|      |                   |     |             |                          |

Abbildung 4-7: Verbundene Geräte

#### 4.5.2.2.3. Drucken - verbundene Geräte

Mit der Taste DRUCKEN senden Sie einen Bericht über verbundene Geräte an einen Drucker über eine für die Berichte freigegebene Verbindung.

### 4.5.2.3. Metrologie abrufen

4.5.2.3. Metrologie shortles [M]<br>
On Bibliothiam, Metrologie school without particle with the main control with the substant with the main control with the substant of the main control with the substant of the main contro Der Bildschirm "Metrologie abrufen" zeigt den Metrologie-Status des Terminals. Wenn das Terminal gesperrt ist (geeicht ist), wird die Metrologie-Kontrollnummer (MCN) angezeigt. Die aktuelle Software-Version und das Datum der letzten Kalibrierung des Terminals werden ebenfalls angezeigt. In der hochgenauen ID-Net-Version von IND570 werden außerdem der ID-Code für die Rückverfolgung der Kalibrierung des angeschlossenen Waagenbasiss angezeigt.

|                               | METROLOGY RECALL |  |  |
|-------------------------------|------------------|--|--|
| Approval : None Unlocked      |                  |  |  |
| S/W : 1.00.0044               |                  |  |  |
| Calibrated: 15:33 28/0ct/2014 |                  |  |  |
|                               |                  |  |  |
|                               |                  |  |  |
|                               |                  |  |  |

Abbildung 4-8: Metrologie abrufen

#### 4.5.2.4. Serviceinformationen abrufen

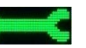

Wenn Sie den Softkey SERVICEINFORMATIONEN ABRUFEN drücken, zeigt das Terminal die Kontaktdaten des lokalen Serviceanbieters an.

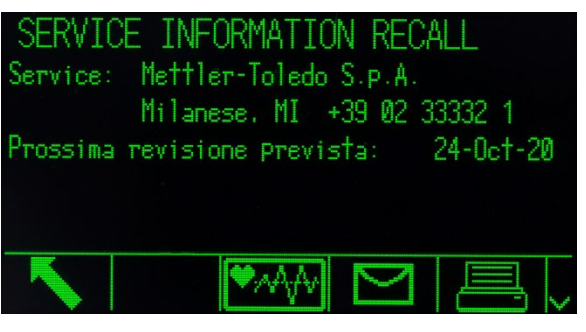

Abbildung 4-9: "Bildschirm-Serviceinformationen"

Dieser Bildschirm enthält drei zusätzliche Softkeys - Terminal-Statusbericht MAN Benutzerbeobachtungen **werden und Drucken** 

#### 4.5.2.4.1. TERMINALSTATUSBERICHT

Die hier angezeigten Daten werden bei Betätigung des Softkeys aktualisiert und sind damit immer aktuell. Die Informationen verteilen sich auf mehrere Bildschirme, die Sie mit der Abwärtspfeiltaste anzeigen können.

Welche Informationen hier angezeigt werden, ist in der Abbildung 4-7 erläutert. Angezeigt werden beispielsweise der Batteriestatus, Details über die Wägeaktivität und der freie Speicherplatz im internen Flash-Speicher.

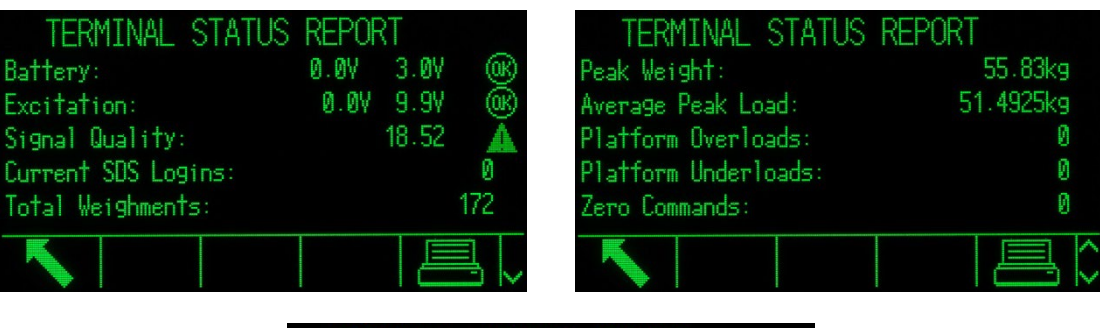

| TERMINAL STATUS REPORT                   |           |
|------------------------------------------|-----------|
| Zero Command Failures:                   |           |
| Time On:                                 | 3.06 Days |
| Use Time:                                | 3.06 Days |
| Internal Flash: 7.38MB/7.39MB Free/Total |           |
| USB Memory:                              | Waiting   |
|                                          |           |

Abbildung 4-10: Terminal-Statusbericht

Mit dem Softkey DRUCKEN senden Sie diese Informationen an einen Drucker über eine Verbindung, die für Berichte freigegeben ist.

In der POWERCELL-Version umfasst der Terminalstatusbericht zwei weitere Symbole – WÄGEZELLENDETAILS (Position drei in der Mitte) und RESET (Softkeyposition vier).

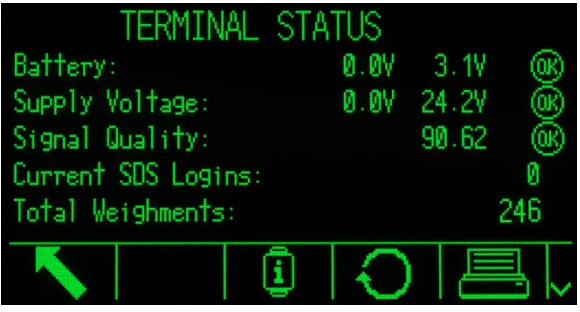

Abbildung 4-11: Terminalstatusbildschirm mit den Symbolen Wägezelle und Reset

Drücken Sie auf den Softkey WÄGEZELLENDETAILS, um einen Auswahlbildschirm anzuzeigen, in dem Sie eine spezifische Wägezelle auswählen können..

|           | LOAD CELL DETAIL |  |
|-----------|------------------|--|
| View by   |                  |  |
|           | Load Cell I      |  |
| Load Cell |                  |  |
|           |                  |  |
|           |                  |  |

Abbildung 4-12: POWERCELL-Bildschirm "Wägezellendetails"

Drücken Sie den Softkey START, um detaillierte Informationen über die ausgewählte Wägezelle zu lesen.

| LOAD CELL 1       |              | LOAD CELL 1                 |  |
|-------------------|--------------|-----------------------------|--|
| Serial Number     | 007284109921 | Symmetry Errors             |  |
| Supply Voltage    | 25.0V        | Cell Overload Errors 0      |  |
| Gas Concentration | 100%         | Maximum Cell Overload 0%    |  |
| Temperature       | 32.0°C       | Cell Temperature Warnings 0 |  |
| Zero Drift Errors | n            | Last Error Date             |  |
|                   |              |                             |  |

Abbildung 4-13: Anzeige der Wägezellendetails

Drücken Sie auf den Softkey RESET, um die angezeigten Informationen zu aktualisieren. Nach dem Drücken von RESET erscheint OK neben den Nennwerten (siehe Abbildung 4-14). Der Wert Nutzungszeit und verschiedene Gewichtswerte werden mit dem Softkey RESET auf null zurückgesetzt.

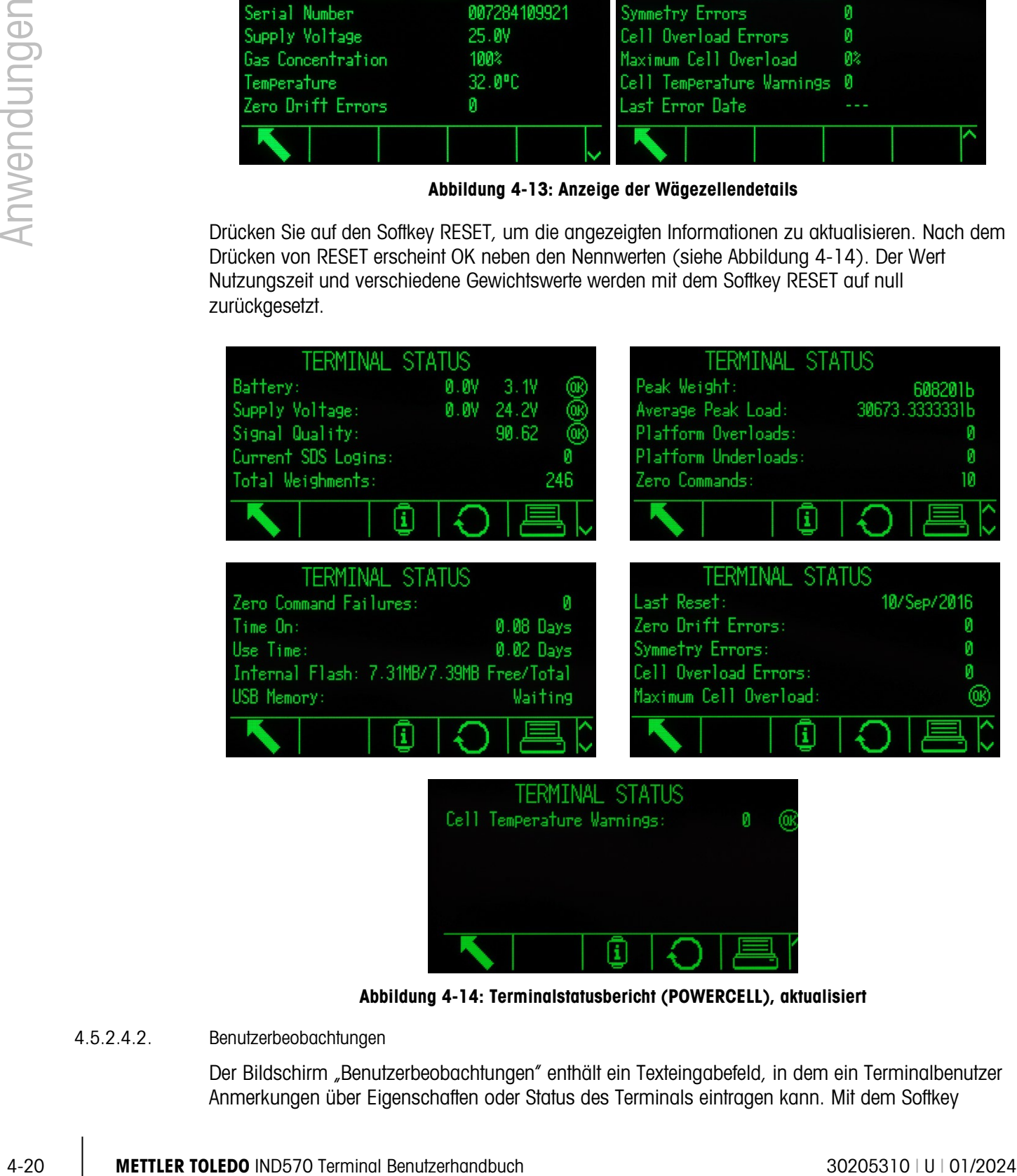

Abbildung 4-14: Terminalstatusbericht (POWERCELL), aktualisiert

4.5.2.4.2. Benutzerbeobachtungen

Der Bildschirm "Benutzerbeobachtungen" enthält ein Texteingabefeld, in dem ein Terminalbenutzer Anmerkungen über Eigenschaften oder Status des Terminals eintragen kann. Mit dem Softkey

SENDEN werden die Anmerkungen als Teil eines Service-Informationsberichts an einen im Setup konfigurierten E-Mail-Empfänger gesendet (die Konfiguration erfolgt unter Kommunikation > Netzwerk> E-Mail > Empfänger.

# 4.6. Entferntes Terminal

# 4.6.1. Übersicht

Eine nützliche Eigenschaft des Terminals IND570 ist die Konfiguration als abgesetztes Display für ein anderes Terminal IND570 oder für ein beliebiges anderes Terminal von Mettler Toledo, das eine kontinuierliche Ausgabe im Mettler-Toledo-Format unterstützt. In diesem Fall wird das andere Terminal als "primäres" Terminal bezeichnet.

Wenn das primäre Terminal APTZ-Befehlseingaben akzeptieren kann, können Sie die Funktionstasten der Mensch-Maschine-Schnittstelle auf dem entfernten Terminal IND570 zur Eingabe einfacher Befehle für das primäre Terminal verwenden.

## 4.6.2. Konfiguration mit serieller Kommunikation

Für die Konfiguration des entfernten Terminals mit serieller Kommunikation sind drei separate Setup-Prozesse erforderlich:

- Physische Verbindung zwischen den Terminals
- Konfiguration des entfernten Terminals
- Konfiguration des primären Terminals

#### 4.6.2.1. Physische Verbindung zwischen den Terminals

Primäre/entfernte Kommunikation über die seriellen Anschlüsse erfordert eine serielle Verbindung. Da die seriellen Anschlüsse des Terminals IND570 gleichzeitig einen Ausgang und einen Eingang bereitstellen, wird zur Verbindung mit einem primären Terminal nur ein Anschluss benötigt. Es kann jeder serielle Anschluss des Terminals IND570 verwendet werden. Alle unterstützen die drei hier verwendeten Zuweisungen:

- Fernanzeige
- Kontinuierliche Ausgabe
- CPTZ

Es können die seriellen Protokolle für die Anschlüsse RS-232, RS-422 oder RS-485 verwendet werden, die Protokollauswahl muss lediglich an dem entfernten und dem primären Terminal identisch sein.

#### 4.6.2.2. Konfiguration des entfernten Terminals

Eine typische Konfiguration aus primärem und entferntem Terminal mit serieller Verbindung mit einem Ethernet-Switch ist in [Abbildung 4-15](#page-311-0) dargestellt.

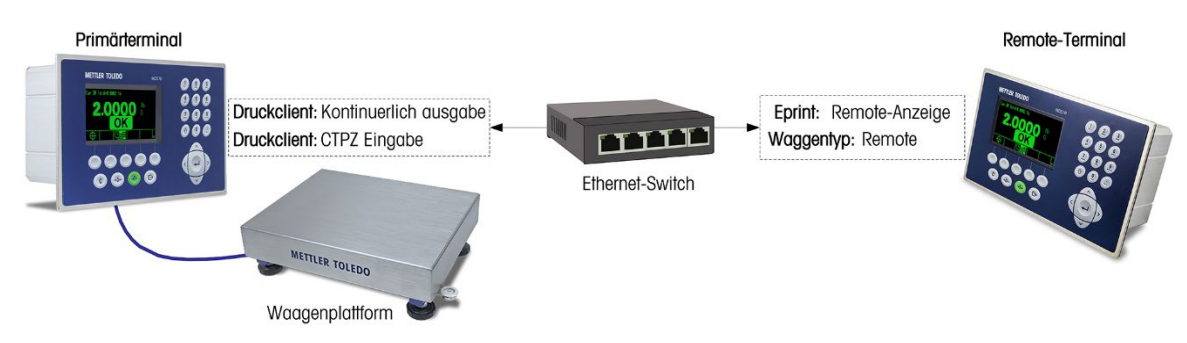

#### <span id="page-311-0"></span>Abbildung 4-15: Beispiel für die Terminalkonfiguration mit Fernanzeige über serielle Verbindung

Im Setup müssen Sie folgende Punkte korrekt konfigurieren, damit ein entferntes Terminal unterstützt wird:

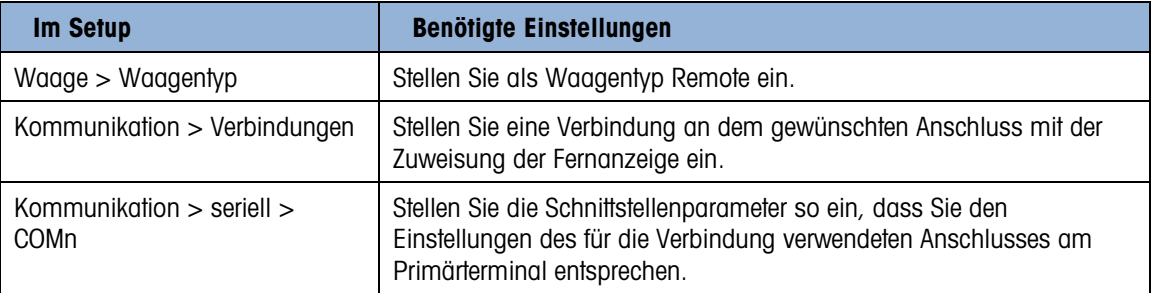

#### 4.6.2.3. Konfiguration des primären Terminals

Bei der Konfiguration des primären Terminals müssen Sie die gleichen Einstellungen vornehmen, um eine Kommunikation mit dem entfernten Terminal zu unterstützen:

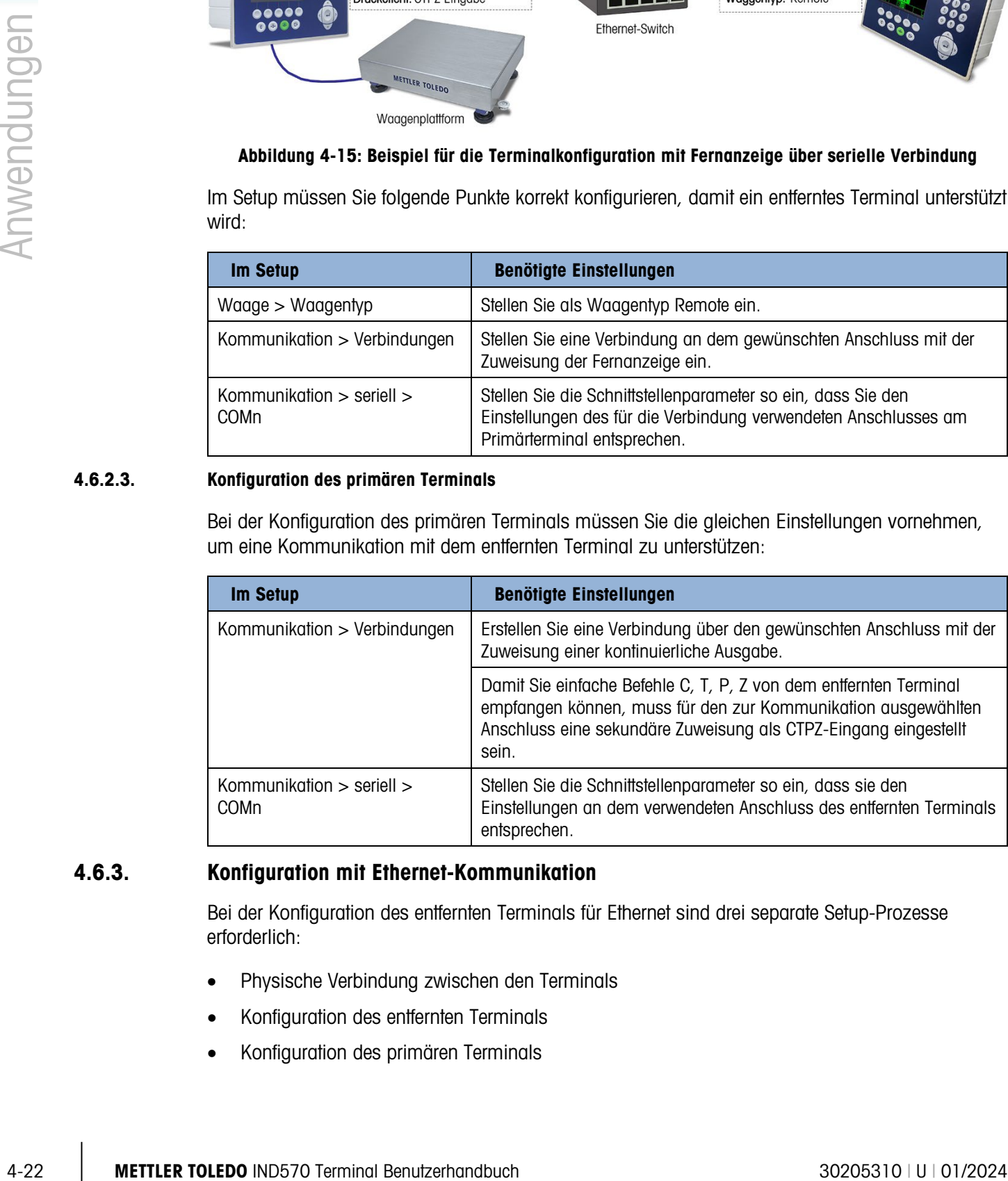

#### 4.6.3. Konfiguration mit Ethernet-Kommunikation

Bei der Konfiguration des entfernten Terminals für Ethernet sind drei separate Setup-Prozesse erforderlich:

- Physische Verbindung zwischen den Terminals
- Konfiguration des entfernten Terminals
- Konfiguration des primären Terminals

#### 4.6.3.1. Physische Verbindung zwischen den Terminals

Primäre/Remote-Kommunikation über Ethernet verwendet die Druckclient und Epring Verbindungen. Eine typische Konfiguration aus primärem und entferntem Terminal mit Ethernet Verbindung ist in [Abbildung 4-16](#page-312-0) dargestellt.

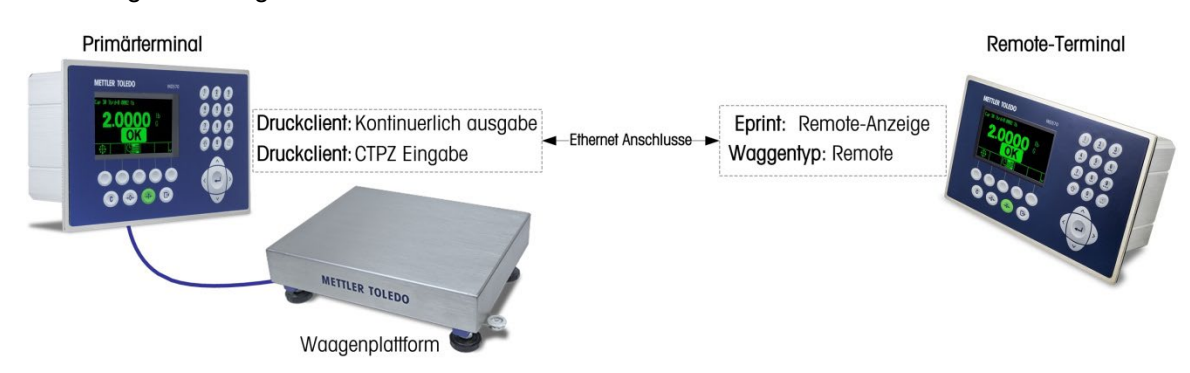

<span id="page-312-0"></span>Abbildung 4-16: Beispiel für die Terminalkonfiguration mit Fernanzeige über Ethernet

#### 4.6.3.2. Konfiguration des entfernten Terminals

Im Setup-Menü des Fernterminals müssen folgende Parameter korrekt konfiguriert werden, um die Kommunikation mit dem primären Terminal zu ermöglichen:

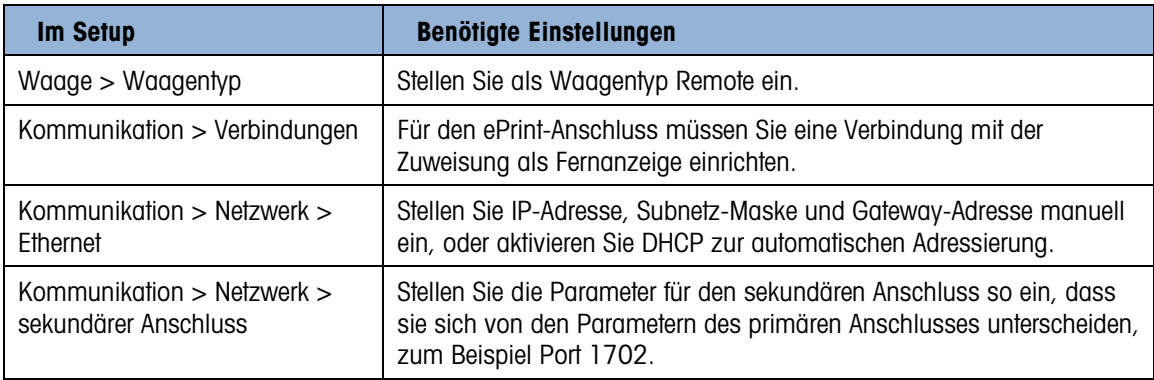

#### 4.6.3.3. Konfiguration des primären Terminals

Im Setup-Menü der Primär Terminals müssen folgende Parameter korrekt konfiguriert werden, um die Kommunikation mit dem Fernterminal zu ermöglichen:

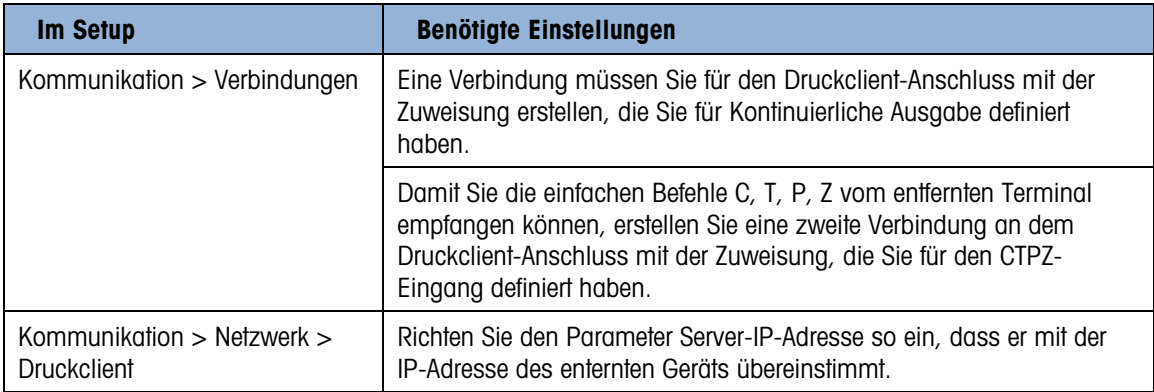

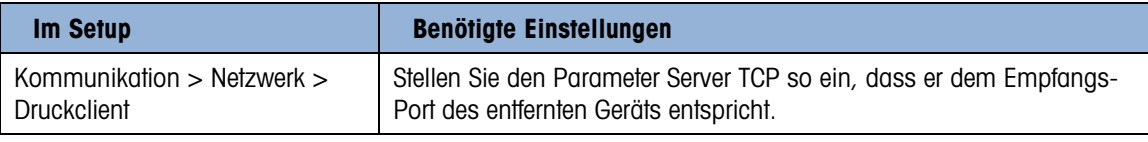

## 4.6.4. Konfiguration über WLAN

Die Fernterminal-Konfiguration über WLAN umfasst vier verschiedene Schritte:

- Physische Verbindung des primären Terminals mit einem Netzwerk
- Verbindung des Fernterminals mit einem Netzwerkzugriffspunkt
- Konfiguration des Fernterminals
- Konfiguration des primären Terminals
- Der WLAN-Zugriff auf das IND570 ist nur möglich, wenn 802.11D deaktiviert und entweder 2,4 oder 5,0 GHz ausgewählt ist.
- Wenn Sie den WLAN-Port für die Fernanzeige verwenden, muss zuerst das Fernterminal und dann das primäre Terminal konfiguriert werden. Wenn das Fernterminal nicht zuerst konfiguriert wird, kann es auf dem primären Terminal zu einem fehlerhaften Verhalten (z. B. beim Tarieren und Nullstellen) kommen.

#### 4.6.4.1. Verbindung zwischen den Terminals

Die Kommunikation mit dem Primär-/Fernterminal über WLAN verwendet den Druckclient und WLAN-Verbindungen. Eine typische Primär-/Fernterminalkonfiguration ist im Folgenden dargestellt.

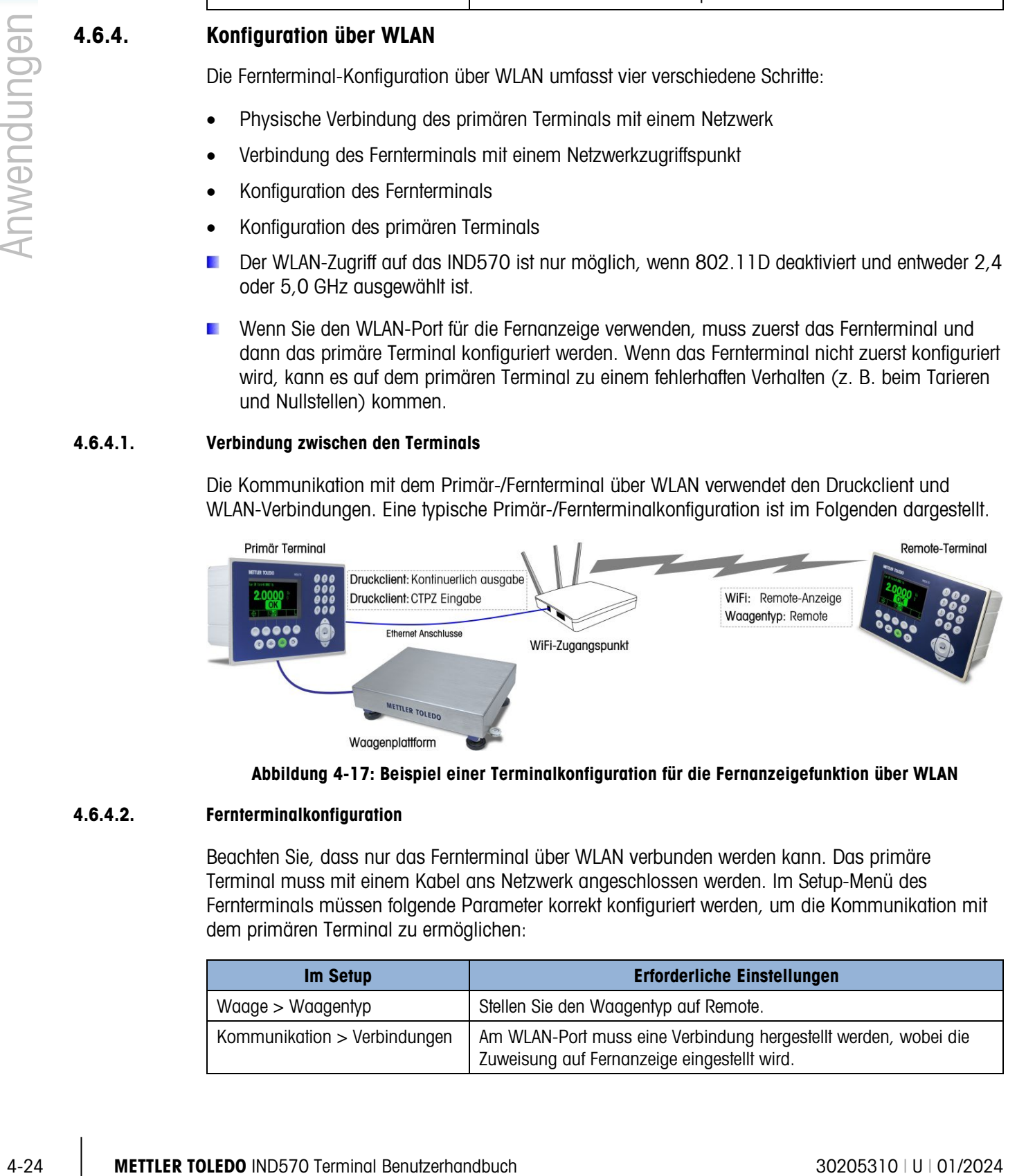

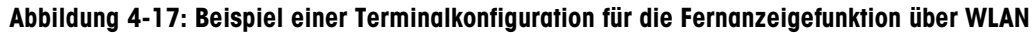

#### 4.6.4.2. Fernterminalkonfiguration

Beachten Sie, dass nur das Fernterminal über WLAN verbunden werden kann. Das primäre Terminal muss mit einem Kabel ans Netzwerk angeschlossen werden. Im Setup-Menü des Fernterminals müssen folgende Parameter korrekt konfiguriert werden, um die Kommunikation mit dem primären Terminal zu ermöglichen:

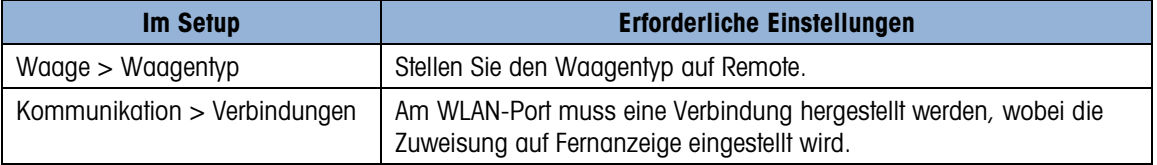

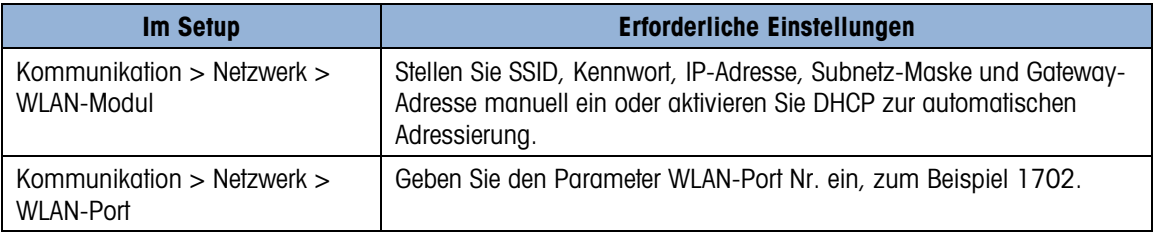

#### 4.6.4.3. Konfiguration des primären Terminals

Beachten Sie, dass das primäre Terminal mit einem Kabel ans Netzwerk angeschlossen sein muss – WLAN-Verbindungen werden für das primäre Terminal nicht unterstützt. Im Setup-Menü des primären Terminals müssen folgende Parameter korrekt konfiguriert werden, um die Kommunikation mit dem Fernterminal zu ermöglichen:

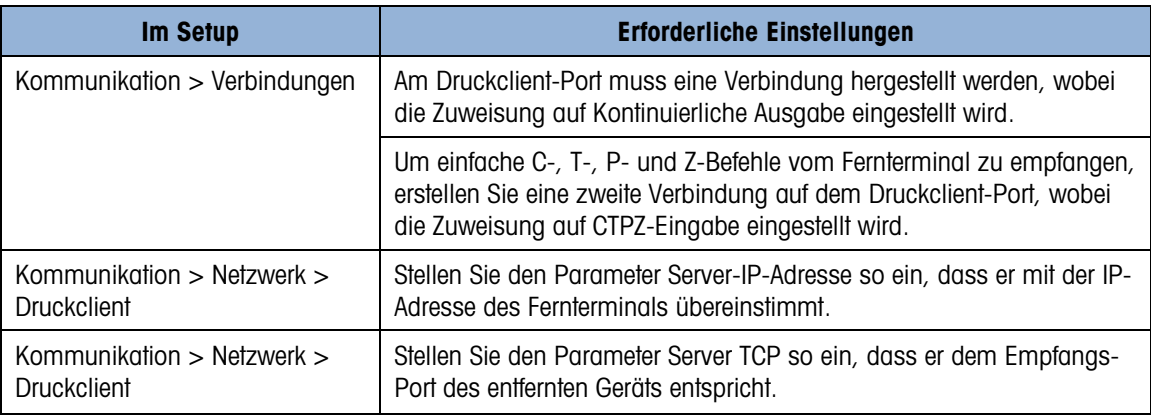

#### 4.6.5. Betriebsbeispiele

Wenn ein primäres und ein entferntes Terminal wie in der Beschreibung konfiguriert sind, kann ein Bediener die Gewichtsinformationen des primären Terminals auf der Anzeige des entfernten Terminals verfolgen.

Wenn das IND570 mit einem primären Terminal gekoppelt wird, das CPTZ über die gleiche Ethernetverbindung unterstützt, kann der Bediener die Tasten der Frontplatte des Fernterminals verwenden zur Eingabe eines Löschbefehls verwenden, um einen Tara-Wert zu entfernen, mit einem Tara-Befehl eine Tarierung auszuführen, einen Druckbefehl auszulösen und die Waage auf Null stellen (sofern der aktuelle Gewichtswert dazu weitgehend der Nullkalibrierung entspricht). In den folgenden Abschnitten sind zwei häufige Einsatzfälle erläutert.

#### 4.6.5.1. Fahrzeugwaagen

Beim Fahrzeugwägen ist es möglich, dass ein primäres Terminal in einem Kiosk von den Fahrzeugfahrern für den Aufruf der Wägetransaktionen verwendet wird und ein entferntes Terminal im Waagenhaus die Anzeigen des Kiosk-Terminals spiegelt, sodass ein Beobachter die Waagen-Werte kontrollieren und mit dem primären Terminal interagieren kann.

#### 4.6.5.2. Gefahrenbereich

Wenn Gewichtsdaten und Kontrolle beide innerhalb und außerhalb eines Gefahrenbereichs liegen müssen, bietet das Terminal IND570 eine wirtschaftliche Lösung an, da das kostspieligere primäre Terminal für Gefahrenbereiche nur für den Gefahrenbereich benötigt wird, und das in dem nicht

Gefährlichen Bereich installierte entfernte Terminal für die Bedienerinteraktion, die SPS-Schnittstelle usw. verwendet werden kann.

# 4.7. Einfaches Füllwägen

# 4.7.1. Übersicht

Das Terminal IND570 kann für einfache Füllaufgaben verwendet werden, für komplizierteres Füllwägen und Dosieren dann, wenn die optionale Software Fill-570 installiert ist. Die nativen Fähigkeiten des Terminals reichen jedoch für einfache Füllanwendungen aus.

# 4.7.2. Konfiguration

In den System-Setup-Menüs sind diverse Einstellungen enthalten, die Sie modifizieren können, um das Terminal für Füllwägen zu optimieren.

#### 4.7.2.1. Waage > Vibration

4.7. **EINTOCHOS FUIIIWOG CON**<br>
4.7.1. Dustriaring Holston and infinite Following the method in the control of the form of the control of the control of the control of the control of the control of the control of the contr Nur bei den Waagen mit IDNet-Waagenbasen können Sie die Einstellungen unter Waage > Vibration ändern, um sie an die Bedingungen beim Füllwägen anzupassen. Von den Einstellungen, die Sie bei Vibration und Wägeprozess vornehmen, hängt es ab, wie das Terminal auf Änderungen der Umweltbedingungen reagiert. In der Regel erfordert eine Auswahl der Einstellungen in diesen Konfigurationsbereichen einen Kompromiss zwischen Waagenempfindlichkeit und Schnelligkeit der Anzeige.

#### 4.7.2.2. Anwendung > Speicher > Zielwerttabelle

Für einfaches Füllwägen müssen Sie einen Zielwert für das Terminal eingeben. Die Zielwerttabelle erlaubt die Definition einer Reihe von Zielwertparametern, die Sie über den Ausgangsbildschirm abrufen können. Jeder Zielwertdatensatz enthält folgende Einstellungen:

#### 4.7.2.2.1. Modus

Für einfaches Füllwägen müssen Sie den Modus auf Materialtransfer einstellen.

#### 4.7.2.2.2. Toleranztyp

Wenn Sie als Modus Materialtransfer ausgewählt haben, bietet das Terminal zwei Toleranzarten an - Zielwertabweichung und Prozentsatz des Zielwerts.

Die Zielwertabweichung wird als absoluter Gewichtswert in den gleichen Maßeinheiten wie der Zielwert selbst gemessen. Bei einem Zielwert von 100 kg beispielsweise und positiver und negativer Abweichung von 5 bzw. 2 kg in dem Zielwertdatensatz bleiben diese Werte (sofern sie nicht verändert werden) unabhängig von Änderungen des Zielwerts erhalten.

Der Prozentsatz des Zielwerts ist ein relativer Wert und wird in Prozent des Zielwerts angegeben. Wenn in diesem Fall das Zielgewicht 100 kg beträgt und als positive und negative Toleranz 5 und 2 % definiert sind, ändert sich das Toleranzband proportional zum Zielwert, wenn sich dieser ändert. Wenn der Datensatz daher für einen neuen Zielwert von 200 kg geändert wird, sind als positive und negative Toleranz weiter 5 % und 2 % definiert, d. h. 10 kg bzw. 4 kg.

#### 4.7.2.2.3. Ausgangstyp

Dieser Parameter ist nur im Materialtransfermodus verfügbar. Bei einem System mit zwei Geschwindigkeiten (beispielsweise für schnelle Zuführung und feine Zuführung) hängt davon die Beziehung zwischen den Ausgaben ab (d. h. bei Signalen, die externe Geräte wie Ventile oder Rührwerke steuern).

Der Ausgangstyp Gleichzeitig bedeutet, dass beide Ausgänge gleichzeitig arbeiten - beispielsweise kann bei der Betriebsart "Schnelle Zuführung" der Ausgang für "Feine Zuführung" ebenfalls aktiviert sein.

Der Ausgangstyp Unabhängig trennt die beiden Ausgänge - wenn die schnelle Zuführung endet, schaltet der Ausgang für die schnelle Zuführung ab und der Ausgang für die feine Zuführung ein.

#### 4.7.2.2.4. Summierung

Zur Datensicherung kann das Terminal die angezeigten Zuführungswerte für jeden Zieldatensatz summieren. Wenn zehn Füllwäge-Transaktionen mit einem Zielwert von 100 kg ausgeführt sind, würde der Zielwertdatensatz entsprechend 1.000 kg Material anzeigen.

#### 4.7.2.2.5. Zielwert bearbeiten

Sobald Sie die allgemeinen Zielparameter definiert haben, zeigen Sie mit dem Softkey Zielwertsuche und dem Softkey Suche  $\Box$  den Bildschirm ZIELWERTSUCHE ANZEIGEN mit einer Liste aller Zielwerte an. (Wie bei allen Suchen in Tabellen können Sie die Ergebnisse mit den Operatoren im Bildschirm "Zielwertsuche" filtern.)

In dem Bildschirm Zielwertsuche anzeigen erstellen Sie mit dem Softkey NEU  $\vert$  einen neuen Datensatz auf der Basis der konfigurierten Parameter oder suchen mit dem Pfeiltasten einen Datensatz, den Sie bearbeiten  $\mathscr I$  oder löschen  $\mathscr I$  wollen.

In dem Bildschirm Zielwert bearbeiten können Sie folgende Parameter einstellen:

ID

Die ID ist der Identifikator für die Seriennummer des Datensatzes. Die ID muss eindeutig sein wenn Sie einen schon vorhandenen Datensatz mit einer bestimmten ID-Nummer ersetzen, müssen Sie ihn zuerst löschen und dann einen neuen Datensatz erstellen und dabei diese Nummer in dem ID-Feld eingeben.

#### **Zielwert**

Der Zielwert und seine Maßeinheiten werden hier definiert. Die Maßeinheiten für das Zielgewicht und die Vergleichseinheiten können eine Kombination von primären, sekundären und tertiären Maßeinheiten sein

#### Toleranz

Je nach Art der Toleranz, die Sie in dem Setup-Bildschirm Zielwerttabelle ausgewählt haben, akzeptieren die beiden Toleranzfelder - und + eine Eingabe eines Absolutwertgewichts oder eines Prozentsatzes für den Zielwert.

#### **Nachstrom**

Nachstrom ist ein Maß für die Materialmenge, die nach Unterbrechung der Zufuhr nachläuft. Die Menge wird empirisch bestimmt und hier als absoluter Gewichtswert eingegeben. Dieses Material muss bei der Konfiguration eines Zielwerts berücksichtigt werden, sonst liegt bei jeder Fülloperation die Füllung über dem Zielwert.

#### Feine Zuführung

Bei Füllwägen mit zwei Geschwindigkeiten legt der Wert für Feine Zuführung fest, wann der Ausgang für Schnelle Zuführung abgeschaltet wird, damit ein "sanfter Stopp" erreicht und eine Überfüllung vermieden wird. Auch dieser Wert basiert auf Erfahrungen mit dem Verhalten des Füllsystems, sollte aber klein genug sein, damit eine Füllung möglichst schnell erfolgt, aber nicht so klein, dass die schnelle Zuführung zu spät gestoppt und der Zielwert überschritten wird.

#### Beschreibung

In diesem Feld kann für jeden Zielwertdatensatz eine Beschreibung eingegeben werden. Dies kann eine nützliche Hilfe sein, wenn Sie aus einer Liste mit mehreren Zielwerten auswählen müssen. Hier kann beispielsweise das Material oder die Art des Behälters, der gefüllt werden soll, eingegeben werden.

#### 4.7.2.3. Anwendung > Funktion > Ziel

4.22.3. The activate the match will be a server to be a state of the match state in the state of the state of the state of the state of the state of the state of the state of the state of the state of the state of the st Sobald der Zielwertdatensatz konfiguriert ist, müssen Sie das Terminal anweisen, wie dieser Datensatz verwendet werden soll. Sie müssen hier zwei Parameter definieren - den Ursprung des Gewichts, den das Terminal bei dem Füllvorgang misst, und den Verriegelungsmodus, d. h. Sie müssen festlegen, in welcher Weise die Ausgänge den Materialtransfermechanismus steuern, sobald der Zielwert erreicht ist. Wenn der Verriegelungsmodus aktiviert ist, bleibt der Ausgang ausgeschaltet (oder verriegelt), sobald der Zielwert erreicht ist, und ausgeschaltet, bis er einen Startbefehl empfängt, entweder durch den Softkey ZIELWERT START oder den Softkey ZIELWERTKONTROLLE oder durch einen diskreten Eingang.

#### 4.7.2.4. Terminal > Anzeige

SmartTrac ist eine Grafikfunktion der Anzeige des IND570, mit der der Bediener den Fortschritt einer Zuführung verfolgen kann. SmartTrac bietet eine intuitive Wiedergabe der Beziehung zwischen dem Gewicht auf der Waage und dem Sollwert und dem zulässigen Toleranzband (unterhalb und oberhalb des Zielwerts).

Auf der Bildschirmanzeige definiert der Parameter Zusatzanzeige die Art der SmartTrac-Anzeige, wenn ein Füllvorgang ausgeführt wird. SmartTrac kann klein, mittelgroß oder groß angezeigt werden. Die angezeigten Informationen sind je nach Format unterschiedlich, Sie können daher die Anzeigegröße auswählen, die am besten dem betreffenden Füllvorgang entspricht.

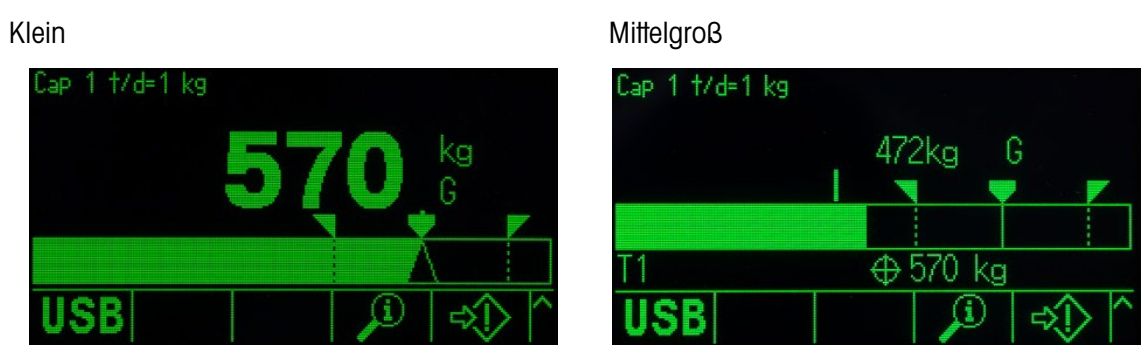

Groß

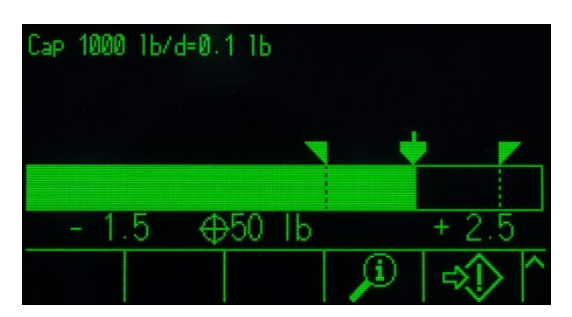

Abbildung 4-18: SmartTrac-Anzeigegrößen im Materialtransfermodus

<span id="page-318-0"></span>Wie in [Abbildung 4-18](#page-318-0) zeigt beispielsweise nur das große Format den oberen und unteren Toleranzwert, während bei der kleinen Anzeige nur das aktuelle Waagengewicht und die Balkengrafik angezeigt werden.

#### 4.7.2.5. Terminal – Softkeys

Das Terminal unterstützt eine Auswahl an Softkeys, die für einfache Füllvorgänge zweckmäßig sind.

Der Bediener muss einen Zielwert auswählen und den Füllvorgang beginnen; dazu muss mindestens der Softkey Ziel  $\oplus$  bzw. die Zielwerttabelle  $\oplus$  sowie der Softkey Zielwert-Start  $\oplus$  bzw. Zielwertkontrolle  $\overrightarrow{L}$  zugewiesen sein. In Abschnitt [4.7.3](#page-319-0) finden Sie ein Beispiel für eine Betriebssequenz zur Erläuterung der Softkeyfunktion.

#### 4.7.2.6. Kommunikation – diskrete I/O – Eingänge

Mitunter ist es notwendig, Füllvorgänge ohne Betätigung von Tasten auf der Frontplatte des Terminals auszuführen. Erreicht wird dies durch die Konfiguration diskreter Eingänge, die den Softkeys SmartTrac, ZIELWERT START/FORTFAHREN und ZIELWERT PAUSE/ABBRUCH zugeordnet sind, sodass Geräte der entfernten Schnittstelle beispielsweise über große Tasten den Füllvorgang kontrollieren. Natürlich muss in dem Terminal eine der DI/O-Optionsplatinen dazu eingebaut sein. In diesem Fall muss lediglich das entfernte Eingangsgerät der Adresse des entsprechenden Eingangs zugeordnet werden. Beispielsweise können die Softkeys ZIELWERT START/FORTFAHREN der Eingangsadresse 0.1.1, und die Softkeys ZIELWERT PAUSE/ABBRECHEN der Eingangsadresse 0.1.2 zugeordnet werden.

# 4.7.3. Beispiel einer Betriebssequenz

### 4.7.3.1. Automatisches Füllwägen

<span id="page-319-0"></span>Wenn das Terminal Füllvorgänge automatisch ausführt, muss der Bediener lediglich den Startbefehl für jeden Füllvorgang eingeben. Das heißt im Wesentlichen, dass er bestätigt, ob sich der richtige Behälter auf der Waage befindet, danach startet das Terminal seine Füllsequenz. Sobald die Befüllung abgeschlossen ist, wartet das Terminal auf einen erneuten Startbefehl, sobald der befüllte Behälter entfernt und ein neuer auf die Waage gestellt wurde.

## 4.7.3.1.1. Typische automatische Füllsequenz

Beim automatischen Füllwägen kontrolliert das Terminal, wie viel Material in den Behälter auf der Waage gefüllt wurde, das heißt, im Wesentlichen beobachtet der Bediener den Prozess, um einzugreifen, falls ein Fehler eintritt.

Die typische Füllsequenz im Folgenden geht davon aus, dass Sie einen Zielwert ausgewählt haben und sich ein Behälter auf der Waage befindet, die Waage tariert ist und das Terminal im Nettomodus arbeitet.

- 1. Drücken Sie den Softkey ZIELWERTKONTROLLE  $\overrightarrow{L}$ . Der Bildschirm für die Zielwertkontrolle wird angezeigt, außerdem erscheinen die Softkeys ZURÜCK  $\blacktriangle$  und ZIELWERT-START  $\lozenge$  und eine Statusmeldung mit dem Hinweis Bereit.
- 2. Prüfen Sie, ob sich der richtige Behälter auf der Waage befindet, und drücken Sie dann  $\mathbb{Q}$ .
- We much there has the most terminal Benutzer and the same for the same large than the significant and the same large than the same large than the same large than the same large than the same large than the same large than 3. Das Terminal beginnt mit dem Füllwägeprozess. Der Bildschirm "Zielwertkontrolle" zeigt jetzt eine Statusmeldung Läuft und einen Softkey PAUSE  $\bigcirc$  statt des Softkeys ZIELWERT-START. An der fünften Stelle erscheint zusätzlich ein Softkey STOPPEN/ABBRECHEN  $\bigcirc$ . Drücken Sie auf einen der Softkeys, um den Füllwägeprozess zu stoppen oder abzubrechen. Wenn Sie den Softkey PAUSE drücken, wird wieder der Softkey START angezeigt, er funktioniert genauso wie die Taste FORTFAHREN. Der Softkey STOPP/ABBRECHEN schließt den Bildschirm "Zielwertkontrolle" und schaltet wieder zurück zur Anzeige des Ausgangsbildschirm auf dem Terminal. Mit dem Softkey ZURÜCK zeigen Sie SmartTrac an.
	- 4. Sobald der Füllwägeprozess abgeschlossen ist (das Waagengewicht innerhalb des Toleranzbereichs liegt), wartet das Terminal, bis das Waagengewicht unter den Verriegelungsschwellenwert sinkt. Dies ist der Hinweis, dass der befüllte Behälter von der Waage genommen wurde. Das Terminal kann jetzt mit dem nächsten Füllvorgang beginnen, sobald der Befehl Start ausgelöst wird.

#### 4.7.3.2. Manuelles Füllwägen

Beim manuellen Füllwägen füllt ein Bediener einen Behälter auf der Waage mit Material, daher sind die SmartTrac-Anzeige und die Softkeys für die Steuerung wesentlich wichtiger. Die Anzeige enthält eine Reihe von Tools, die den Bediener beim Füllen bis zum Zielwert und innerhalb des Toleranzbereichs unterstützen.

#### 4.7.3.2.1. SmartTrac-Unterstützung für Bediener

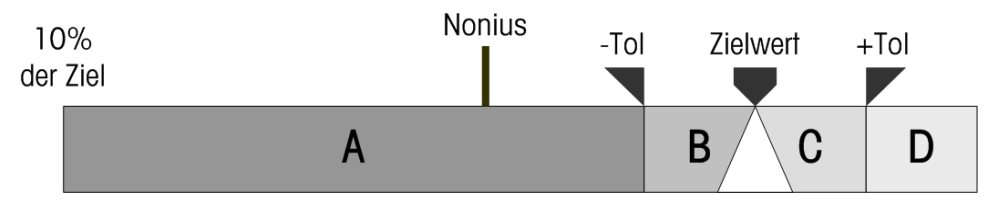

Abbildung 4-19: Elemente der SmartTrac-Grafik

<span id="page-320-0"></span>Die Hauptfunktion der SmartTrac-Anzeige ist die Balkengrafik. Diese enthält mehrere Funktionen, die in [Abbildung 4-19](#page-320-0) dargestellt und in [Tabelle 4-3](#page-320-1) erläutert sind.

#### Tabelle 4-3: Elemente der SmartTrac-Grafik

- <span id="page-320-1"></span>10 % des **Zielwerts** Die Balkengrafik beginnt, das Waagengewicht zu erfassen, wenn 10 % des konfigurierten Zielwerts erreicht sind. Solange dieses Gewicht noch nicht erreicht ist, ist die Balkengrafik leer.
- A A steht für Gewichtswerte zwischen 10 % des Zielwerts und dem Minustoleranzwert (- Tol). Wenn Gewichte auf die Waage gelegt werden, bewegt sich der Balken von links nach rechts mit einer Geschwindigkeit, die der Geschwindigkeit der Gewichtszunahme entspricht. Wenn die Balkengrafik den Toleranzbereich (B) erreicht, reagiert sie sensibler auf Änderungen. Mit anderen Worten, für jede zusätzliche Gewichtseinheit bewegt sich die Grafik weiter in den Toleranzbereich als in Zone A.
- Vernier-Indikator Der Vernier-Indikator verschiebt sich mit einer Geschwindigkeit, die sich aus einem konstanten Verhältnis zwischen der Schnelligkeit der Gewichtsänderung auf der Waage ergibt. Diese detailliertere Darstellung der Balkengrafikbewegung während des Füllvorgangs erleichtert dem Bediener die Reaktion, sobald das Waagengewicht den Zielwert erreicht.

Die Balkengrafik reagiert zwar sensibler auf Änderungen im Toleranzbereich, der Vernier-Indikator zeigt jedoch weiter eine proportionale Beziehung zum Waagengewicht an. Das erleichtert es dem Bediener, Material zuzufügen und eine Überschreitung des Zielwerts zu vermeiden.

- -Toleranz, B, Ziel,  $C_+$ **Toleranz** Die Zonen B und C zwischen -Tol und +Tol geben den Gewichtsbereich an, der eine akzeptable Schwankung des Zielwerts darstellt. Über der Grafik erscheinen für jeden Eckpunkt entsprechende Symbole. Wenn das Waagengewicht exakt mit dem Zielwertgewicht übereinstimmt, wird über der Ziellinie ein Dreieck angezeigt.
- D D ist die Überfüllungszone. Wenn das Balkendiagramm diesen Wert überschreitet, muss der Bediener Material von der Waage nehmen, bis das Gewicht so weit reduziert ist, dass es innerhalb des akzeptablen Toleranzbereichs liegt.
- 4.7.3.2.2. Typische manuelle Füllwägesequenz

Bei dieser Sequenz wird davon ausgegangen, dass der Bediener Zugriff auf die entsprechende Zielwerttabelle und die Softkeys zur Zielwertkontrolle hat.

- 1. Wenn SmartTrac nicht angezeigt wird, drücken Sie zur Anzeige den Softkey SmartTrac . Trac .
- 2. Wählen Sie einen Zielwert aus entweder durch direkte Eingabe, oder mit dem Softkey ZIEL  $\bigoplus$ , und geben Sie die gewünschten Werte für Ziel, Nachstrom, Feine Zuführung, Toleranz und Beschreibung ein, oder zeigen Sie mit dem Softkey ZIELWERTTABELLE den  $\bigcirc$  Bildschirm Zielwertsuche anzeigen an und wählen Sie einen Zielwertdatensatz aus.

- 3. Stellen Sie den zu füllenden Behälter auf die Waage, und drücken Sie die Taste Tara, (TE) um die Waage auf null zu kalibrieren und den Nettomodus aufzurufen.
- 4. Starten Sie den Füllwägeprozess mit dem Softkey ZIELWERT-START  $\bigcirc$  oder ZIELWERTKONTROLLE  $\overrightarrow{L^{+}}$ . Zwischen beiden Optionen existiert folgender Unterschied:
	- a. ZIELWERT-START zeigt die SmartTrac-Anzeige an.
	- b. ZIELWERTKONTROLLE zeigt einen Statusbildschirm an, indem Sie auf SmartTrac mit dem Softkey ZURÜCK Zugreifen können.

Der Softkey Zielwertkontrolle wird meist für automatische Füllvorgänge verwendet. Bei manuellen Füllvorgängen ist es wichtig, auf die SmartTrac-Anzeige zu achten.

- 20. 2022 METTLER TORENT SINGLE CONDENSITY and a Singletonial Studies are condition to the system of the system of the system of the system of the system of the system of the system of the system of the system of the syste 5. Beginnen Sie mit der Füllung, unabhängig von der für die Prozedur definierten Methode. Das kann beispielsweise durch Zugabe von Material mit einer Schaufel geschehen oder durch Betätigung eines Hebels, der ein Ventil öffnet, oder durch Bedienelemente eines separaten Teils der Füllvorrichtung.
	- 6. Beobachten Sie die SmartTrac-Anzeige und den Vernier-Indikator. Gestalten Sie den Füllvorgang so, dass die Balkengrafik den Zielwert mit einer kontrollierten Geschwindigkeit erreicht und Sie die Füllung innerhalb einer akzeptablen Toleranz stoppen können.
	- 7. Wenn Sie eine akzeptable Füllung erreicht haben, nehmen Sie den Behälter von der Waage und stellen einen neuen Behälter darauf, sodass die Sequenz erneut starten kann.

# 5 Service und Wartung

Das Terminal IND570 ist so ausgelegt, dass es über Jahre zuverlässig arbeitet. METTLER TOLEDO empfiehlt jedoch – wie für alle industriellen Geräte üblich –, das Terminal IND570 und das angeschlossene Waagensystem regelmäßig zu warten. Die rechtzeitige werksspezifische Wartung und Kalibrierung durch einen Servicetechniker von METTLER TOLEDO stellt die genaue und zuverlässige Einhaltung der Spezifikationen sicher und dokumentiert diese.

# 5.1. Reinigung und allgemeine Wartung

Reinigen Sie das Tastenfeld und die Abdeckung des Terminals IND570 mit einem sauberen weichen Tuch, das mit einem milden Glasreiniger befeuchtet wurde. Verwenden Sie keine industriellen Lösungsmittel, wie Toluen oder Isopropanol (IPA), das die Oberfläche des Terminals angreifen könnte. Sprühen Sie den Reiniger nicht direkt auf das Terminal.

Das Terminal IND570 ist ein robustes Gerät mit Edelstahlgehäuse; die Frontplatte ist jedoch eine relativ dünne Abdeckung der sensiblen elektronischen Schalter und der hinterleuchteten Anzeige. Vermeiden Sie jegliche Beschädigungen dieser Oberfläche sowie Stöße oder Vibrationen des Geräts. Bei beschädigter Frontplatte ergreifen Sie sofort geeignete Maßnahmen, damit weder Staub noch Feuchtigkeit in das Gerät eindringt, bis das Terminal repariert wurde.

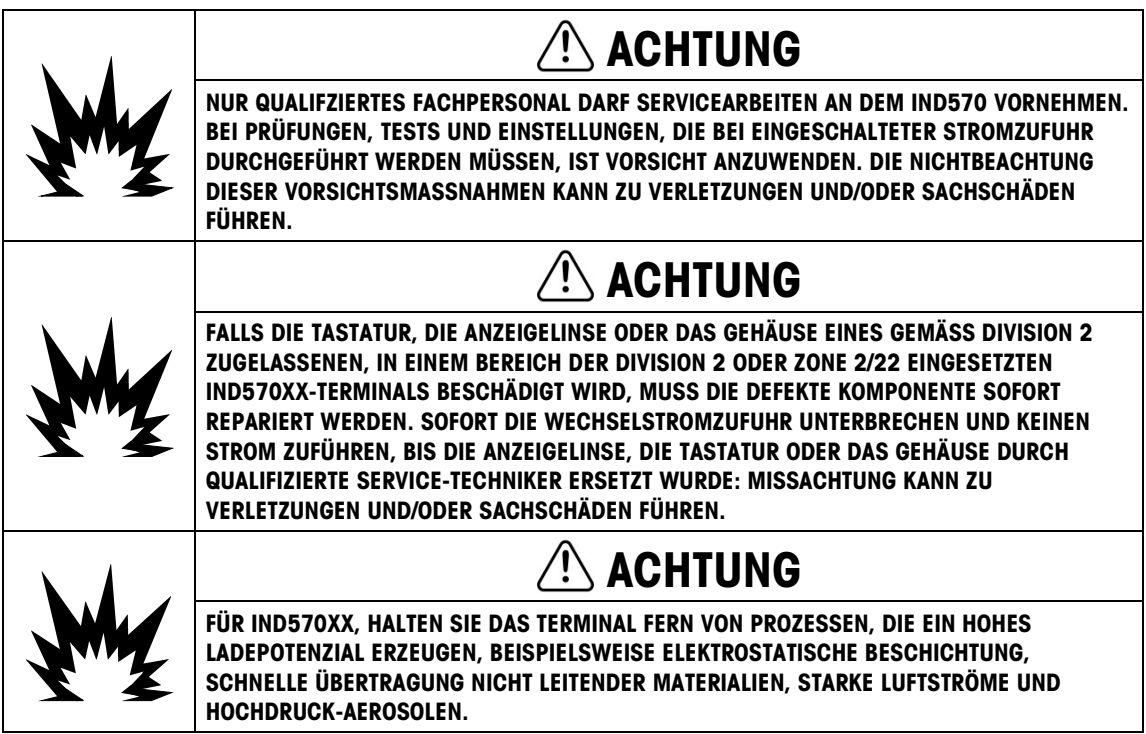

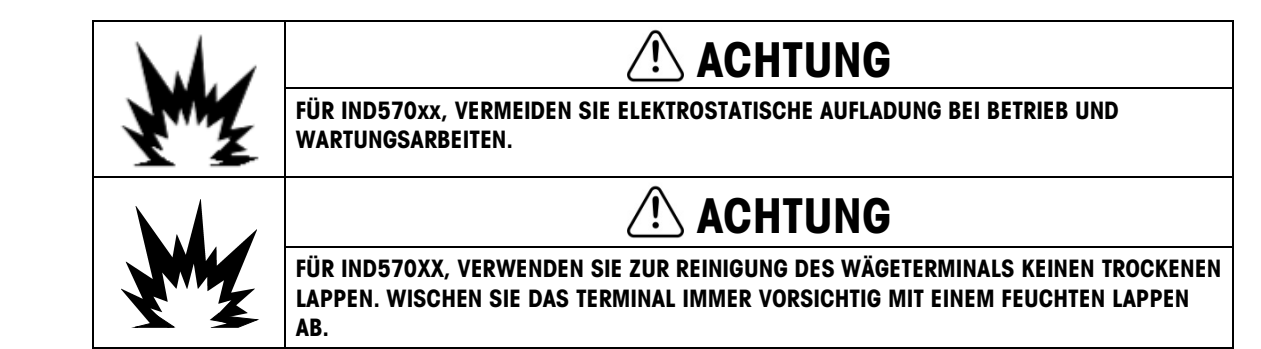

# 5.2. Service

Nur qualifizierte Mitarbeiter dürfen das IND570 installieren, programmieren und warten. Unterstützung erhalten Sie von einem lokalen Vertreter von METTLER TOLEDO.

Kontaktinformationen Ihres lokalen Serviceanbieters finden Sie in dem Terminal. Drücken Sie den Softkey INFORMATIONEN ABRUFEN  $\mathfrak{D}$  und dann den Softkey SERVICESYMBOL  $\blacktriangleright$  um die verfügbaren Service-Kontaktinformationen anzuzeigen.

**5.2.** Service  $\frac{dN}{ds}$  MCHITUNG CONFINENTIATE CONTINUES INTO THE CONFIDENTIATE CONFIDENTIATE CONFIDENTIATE CONFIDENTIATE CONFIDENTIATE CONFIDENTIATE CONFIDENTIATE CONFIDENTIATE CONFIDENTIATE CONFIDENTIATE CONFIDENTIATE METTLER TOLEDO empfiehlt die regelmäßige vorbeugende Wartung des Terminals und des Waagensystems, um die Zuverlässigkeit zu gewährleisten und die Nutzungsdauer zu erhöhen. Alle Messsysteme sollten regelmäßig kalibriert und entsprechend den Anforderungen der Produktion, der Industrie und der Behörden zertifiziert werden. Mit unserer Hilfe können Sie durch regelmäßige Wartungs- und Kalibrierdienstleistungen Ausfälle vermeiden, Vorschriften einhalten und Qualitätsunterlagen pflegen. Wenden Sie sich an Ihre lokale METTLER TOLEDO-Servicevertretung, um die Anforderungen durchzusprechen.

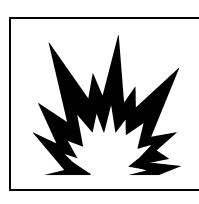

# VORSICHT

VOR DER INSTALLATION, WARTUNG UND REINIGUNG DES GERÄTS JEGLICHE STROMZUFUHR ZUM GERÄT UNTERBRECHEN. MISSACHTUNG KANN ZU VERLETZUNGEN UND/ODER SACHSCHÄDEN FÜHREN.

# 5.2.1. Gehäusedichtung

Beim Modell für raue Umgebungen muss die Dichtung inspiziert werden, um die Schutzart des Gehäuses zu erhalten und sicherzustellen, dass die Dichtung intakt ist und keine permanenten Einkerbungen aufweist.

Die Nutzungsdauer der Dichtung verkürzt sich bei Kontakt mit hohen Temperaturen. Die Gehäusedichtung muss bei jeder Wartung überprüft werden. Ersetzen Sie die Dichtung, wenn sie verschlissen oder beschädigt ist.

# 5.3. Bildschirmschoner

METTLER TOLEDO empfiehlt die Verwendung eines automatischen Bildschirmschoners, um die Schärfe der Anzeige zu erhalten. Der IND570-Bildschirmschoner kann im Setup-Menü unter Terminal > Anzeige > Bildschirmschoner aktiviert werden.
Bei Terminals mit einer LCD-Anzeige ist die Hintergrundbeleuchtung der Anzeige einstellbar und kann so konfiguriert werden, dass sie nach einer gewissen Zeit der Inaktivität des Terminals ausgeschaltet wird. Die Zeitüberschreitung für die Hintergrundbeleuchtung wird im Setup unter Terminal > Anzeige > Zeitüberschreitung für die Hintergrundbeleuchtung in Minuten festgelegt.

# 5.4. Systemsicherung und -wiederherstellung

Bitte sichern Sie die Terminaldaten in folgenden Szenarien:

- Nach Abschluss oder Änderung der Terminalparameter
- Vor dem Ausführen eines Master-Resets
- Vor dem Ausführen eines Firmware-Upgrades
- Vor der Durchführung einer Kalibrierung

Der USB-Standardanschluss unterstützt die Datensicherung bestimmter Terminaldaten auf einem USB-Speichergerät. Zur Datensicherung stehen folgende Daten zur Verfügung:

- Konfigurationsdaten (Tabellen und Protokolldateien)
- Kalibrierung
- TaskExpert (Programmdateien und Bitmaps)
- Masken

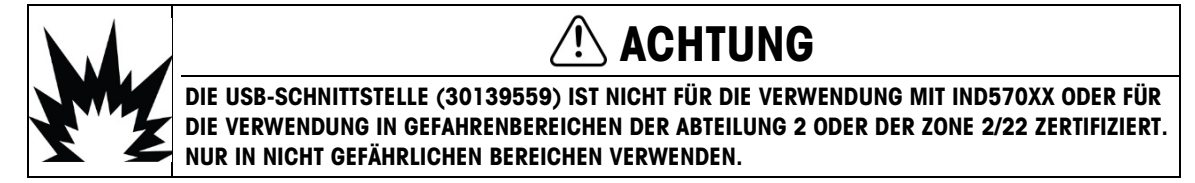

Die Daten können später über den USB-Anschluss auf dem Terminal wiederhergestellt werden oder auf andere Terminals kopiert werden, um diese zu replizieren oder zu klonen. Das erleichtert die schnelle Wiederherstellung von Konfigurationsdaten, wenn beispielsweise eine Hauptplatine ausgetauscht werden muss. Auf diese Weise lassen sich auch bequem Terminals mit identischer Funktion konfigurieren.

# 5.4.1. Dateistruktur beim Sichern und Wiederherstellen

Bei einer Datensicherung auf ein USB-Speichergerät erstellt das Terminal IND570 automatisch eine Dateistruktur im Rootverzeichnis des USB-Geräts. Der übergeordnete Ordner hat den Namen "IND570". In dem Ordner IND570 befinden sich Unterordner für die jeweiligen Terminal-Datensätze. Die Seriennummer des Terminals wird als Dateiname für die gesicherten Daten verwendet. [Abbildung 5-1](#page-325-0) zeigt die Verzeichnisstruktur, die das Terminal IND570 bei der Datensicherung erstellt.

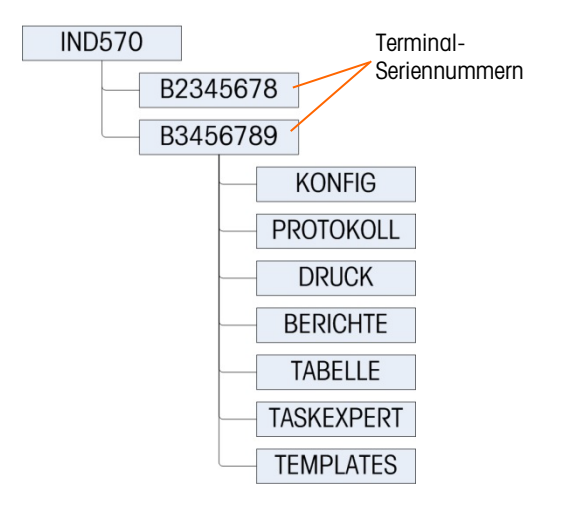

#### Abbildung 5-1: Ordnerstruktur für die USB-Datensicherungsdateien

#### 5.4.1.1. Dateiverzeichnisse auf dem USB-Laufwerk

<span id="page-325-0"></span>Die Funktionen für Software-Upgrade, Datensicherung und Wiederherstellung nutzen die folgenden Ordner auf dem USB-Laufwerk.

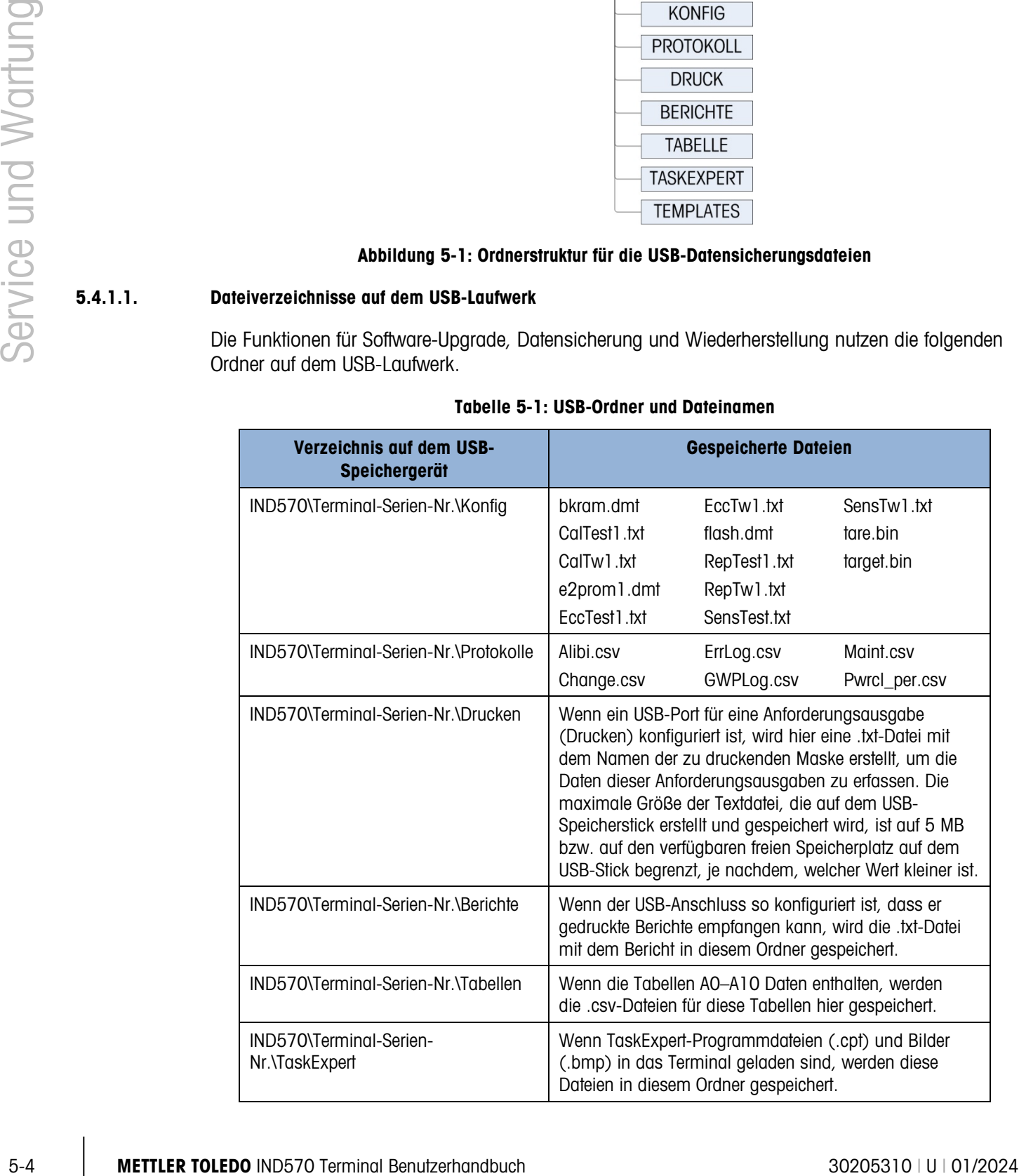

#### Tabelle 5-1: USB-Ordner und Dateinamen

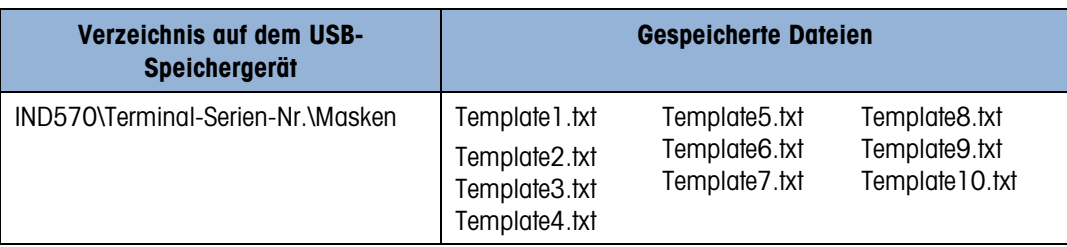

Bei der Datenwiederherstellung von einem USB-Speichergerät muss jede Datei:

- in einem übergeordneten Ordner platziert werden, der die gleiche Seriennummer enthält wie das Terminal, in das die Daten hochgeladen werden,
- in dem entsprechenden USB-Dateiordner mit dem korrekten Dateinamen gespeichert werden, damit die Funktion Wiederherstellen von USB erfolgreich ausgeführt werden kann. Eine der einfachsten Möglichkeiten, die korrekte Ordnerstruktur und die richtigen Dateinamen sicherzustellen, ist die sofortige Ausführung der Funktion Sichern auf USB unmittelbar nach der Installation und danach jeweils nach Änderungen an der Terminalkonfiguration oder den Tabellen. Die korrekte Ordnerstruktur und die Dateinamen werden automatisch erstellt, sodass die richtigen Dateinamen und Verzeichnisse auf dem USB-Speichergerät leichter erkennbar sind.

# 5.4.2. Sichern auf USB

Die Datensicherung auf USB kann von allen Benutzern durchgeführt werden, selbst wenn das Terminal vom Eichamt versiegelt ist. Wenn die Funktion "Sichern auf USB" ausgeführt wird, erstellt das Terminal IND570 eine Ordnerstruktur auf dem USB-Speichergerät und verwendet die Seriennummer des Terminals als Namen des übergeordneten Dateiordners. Ein Beispiel für diese Struktur sehen Sie in Abbildung 5-1.

#### 5.4.2.1. So sichern Sie Dateien auf einem USB-Speichergerät:

- 1. Schließen Sie ein USB-Speichergerät (Flashspeicher) an den USB-Anschluss des Terminals IND570 an.
	- **USB-Speichergeräte werden automatisch als solche erkannt.**
- 2. Drücken Sie den Softkey SETUP  $\Diamond$ . Navigieren Sie zu Wartung > Ausführen > Sichern auf USB. Drücken Sie die ENTER-Taste. Der in [Abbildung 5-2](#page-326-0) dargestellte Bildschirm wird eingeblendet.

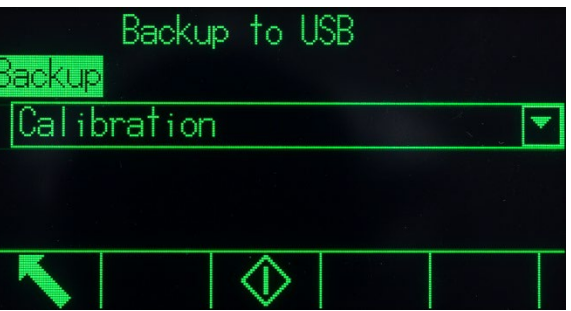

Abbildung 5-2: Datensicherung auf USB

<span id="page-326-0"></span>3. Wählen Sie die Informationen aus, die auf dem USB-Laufwerk gesichert werden sollen. Sie können Folgendes wählen:

Kalibrierung [Standard], Konfiguration, TaskExpert, Masken

- 4. Drücken Sie den Softkey START  $\Diamond$ . Das Terminal zeigt die Meldung "In Betrieb ... bitte warten", sobald eine Datensicherung durchgeführt wird.
	- **E** Wenn kein externes USB-Laufwerk angeschlossen oder erkannt wird, erscheint auf dem Terminal die Meldung "USB-Speicher nicht vorhanden".
	- Nach einer erfolgreichen Datensicherung erscheint die Meldung "Backup erfolgreich" und der Bediener wird aufgefordert, die ENTER-Taste zu drücken. Bei einer fehlgeschlagenen Datensicherung erscheint die Meldung "Backup fehlgeschlagen". Drücken Sie zur Bestätigung die ENTER-Taste.
	- Wenn das USB-Speichergerät nicht genügend Speicher zum Speichern der gewünschten Dateien besitzt, wird die Meldung "Nicht genug Speicher verfügbar" angezeigt. Drücken Sie zur Bestätigung die ENTER-Taste.
- 5. Wenn das Terminal anzeigt, dass die Datensicherung abgeschlossen ist, kann das USB-Gerät entfernt werden. Drücken Sie den Softkey BEENDEN , um zum Hauptmenü zurückzukehren.

#### 5.4.3. Wiederherstellen von USB

- Eine Systemwiederherstellung kann nicht durchgeführt werden, wenn das Terminal vom Eichamt versiegelt ist.
- Der Zugriff auf den USB-Anschluss muss als Lese-/Schreibanschluss eingestellt sein, damit eine Wiederherstellung von einem USB-Laufwerk durchgeführt werden kann.
- Wenn die Benutzersicherheit aktiviert ist, muss sich ein Benutzer mit Administratorrechten anmelden, um diese Prozedur auszuführen.
- 5 Membrinan is also advertis and the material and the material and the material and the material and the material and the material and the material and the material and the material and the material and the material and Die Systemwiederherstellungsfunktion kopiert keine Protokolldateien (Alibispeicherprotokoll, Wartungsprotokoll, Änderungsprotokoll, POWERCELL-Leistungsprotokoll) aus dem gespeicherten Datensatz. Die vorhandenen Protokolldateien des Terminals werden bei einer Wiederherstellung nicht überschrieben.
	- Wenn die Tabellen A0.csv A9.csv in der Sicherungsdatei vorhanden sind, werden sie auf dem Terminal wiederhergestellt.

Auf dem Bildschirm zur Systemwiederherstellung kann ein Datensatz auf einem USB-Laufwerk gespeichert und dann auf einem neuen Terminal wiederhergestellt oder kopiert werden. Ob die Kalibrierparameter der Waage wiederhergestellt werden, richtet sich nach der Auswahl in der Dropdown-Liste.

#### 5.4.3.1. So stellen Sie Dateien von einem USB-Speichergerät wieder her:

- 1. Schließen Sie ein USB-Speichergerät (Flashspeicher) an den USB-Anschluss des Terminals IND570 an.
- 2. Drücken Sie den Softkey SETUP  $\Diamond$ . Navigieren Sie zu Kommunikation > Zugriff/Sicherheit > USB > Speicherstick. Konfigurieren Sie dieses Feld als Feld mit Lese- und Schreibrechten. Wechseln Sie wieder zum Setup-Hauptmenü.

3. Navigieren Sie zu Wartung > Ausführen > Wiederherstellen von USB Drücken Sie die ENTER-Taste. Der in [Abbildung 5-3](#page-328-0) dargestellte Bildschirm wird eingeblendet.

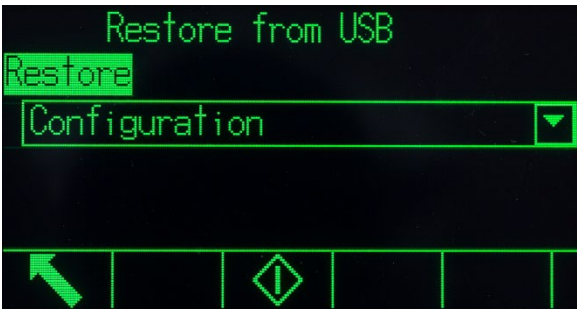

Abbildung 5-3: Wiederherstellen von USB

<span id="page-328-0"></span>4. Wählen Sie aus, welche Informationen vom USB-Laufwerk wiederhergestellt werden sollen. Sie können Folgendes wählen:

Kalibrierung [Standard], Konfiguration, TaskExpert, Masken

- 5. Drücken Sie den Softkey START  $\Diamond$ , um die Übertragung der Dateien zu beginnen. Das Terminal zeigt die Meldung "In Betrieb ... bitte warten", sobald eine Datensicherung durchgeführt wird.
	- Wenn kein USB-Laufwerk angeschlossen oder erkannt ist, erscheint die Meldung "Kein USB-Speicher installiert". Drücken Sie die ENTER-Taste. Warten Sie eine Minute und versuchen Sie es dann erneut. Möglicherweise ist das Terminal IND570 noch damit beschäftigt, das angeschlossene USB-Speichergerät zu lesen.
	- **E** Wenn die Meldung "Zugriff nicht zulässig. Benutzer nicht autorisiert" oder "Authentifizierungsfehler" angezeigt wird, können die Dateien vom USB-Port möglicherweise nicht gelesen werden. Navigieren Sie zu Kommunikation > Zugriff/Sicherheit > USB > Speicherstick. Überprüfen Sie, ob für dieses Feld Lesen/Schreiben konfiguriert ist.
- 6. Nach einer erfolgreichen Datenwiederherstellung erscheint die Meldung "Wiederherstellen erfolgreich". Bei einer fehlgeschlagenen Datenwiederherstellung erscheint die Meldung "Wiederherstellen fehlgeschlagen". Drücken Sie zur Bestätigung die ENTER-Taste.
	- Eine fehlgeschlagene Datenwiederherstellung könnte auf eine fehlende oder beschädigte Datendatei, eine falsch benannte Datei oder eine falsche Dateistruktur unter der Terminal-Seriennummer zurückzuführen sein.
- 7. Wenn das Terminal meldet, dass die Datensicherung abgeschlossen ist, können Sie das USB-Gerät trennen und den Softkey BEENDEN drücken, um zum Hauptmenü zurückzukehren.
- 8. Nach dem Beenden des Hauptmenüs und der Wiederherstellung vom USB-Laufwerk startet das Terminal IND570 automatisch neu, um die Datenwiederherstellung abzuschließen.

# 5.5. Datensicherung und Datenwiederherstellung mit InSite™ SL

InSite™ SL ist eine Anwendung für den PC, mit der die Terminalkonfiguration gesichert und zu einem späteren Zeitpunkt wiederhergestellt oder als Konfiguration für andere Terminals kopiert werden kann.

Die einzelnen Schritte für den Import und Export der Dateien mit InSite™ SL sind in der Benutzeranleitung von InSite™ SL erläutert. Sowohl das PC-Tool InSite™ SL als auch die Benutzeranleitung finden Sie zum Download unter http://mt.com.

# 5.6. Upgrade der Firmware

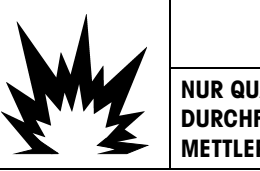

'!\ VORSICHT

NUR QUALIFIZIERTE MITARBEITER DÜRFEN FIRMWARE-UPDATES DES TERMINALS DURCHFÜHREN. UNTERSTÜTZUNG ERHALTEN SIE VON EINEM LOKALEN VERTRETER VON METTLER TOLEDO.

# 5.6.1. Empfohlenes Backup vor dem Firmware-Upgrade

Bevor Sie ein Firmware-Upgrade in ein Terminal IND570 über eine der beschriebenen Methoden laden, sollten Sie vor dem Firmware-Upgrade unbedingt alle Terminalkonfigurationen, einschließlich Kalibrierung, Masken sowie benutzerdefinierte TaskExpert-Dateien sichern.

# 5.6.2. IND570-Firmware-Upgrade via USB

So führen Sie ein Firmware-Upgrade über den USB-Port durch:

1. Erstellen Sie die folgende Ordnerstruktur im Hauptverzeichnis eines USB-Speichersticks:

IND570 / Upgrade

- 2. Speichern Sie die Firmware-Datei im Ordner "Upgrade".
- 3. Benennen Sie die Firmware-Datei für die analoge, IDNet- und SICSpro-Version des IND570 in "upgrade.dat" und für die POWERCELL-Version in "upgrade pwrcl.dat" um.
- 4. Verbinden Sie den USB-Stick mit dem USB-Anschluss.
- 5. Drücken Sie den Softkey "Setup". Navigieren Sie zu Wartung > Ausführen > Upgrade installieren und drücken Sie die Enter-Taste.
- 6. Drücken Sie im Bildschirm SW-Upgrade inst. auf den Softkey START, wenn der Status "Bereit" angezeigt wird, um das Upgrade zu initiieren. Das IND570 zeigt an, dass der Vorgang ausgeführt wird.
- Server Studients And the Firstnand Benutzerhand Benutzerhand Benutzerhand Benutzerhand Benutzerhand Benutzerhand Benutzerhand Benutzerhand Benutzerhand Benutzerhand Benutzerhand Benutzerhand Benutzerhand Benutzerhand Ben 7. Wenn das Upgrade abgeschlossen ist, erscheint auf dem Bildschirm vom IND570 die Popup-Meldung "Upgrade erfolgt". Drücken Sie die ENTER-Taste, um die Meldung zu bestätigen. Dadurch wird das Gerät aus- und wieder eingeschaltet.
- **HINWEIS: Ein Master-Reset wird nach jeder Aktualisierung der Firmwareversion empfohlen.** Stellen Sie sicher, dass die Terminalkonfiguration und -kalibrierung vor einem Master-Reset auf einem USB-Speicherstick gesichert wird. Diese Daten können Sie dann nach Abschluss des Master-Resets wieder in das Terminal laden.
- HINWEIS: Die Datei "Boot Loader" oder "Boot Code" für das Terminal IND570 kann nicht mit dem USB-Upgradeprozess in das Terminal geladen werden.

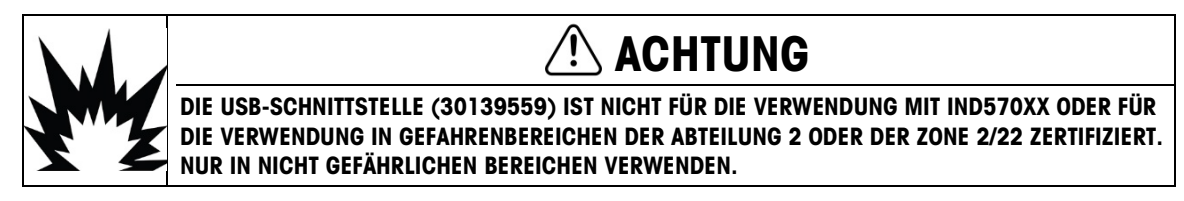

# 5.6.2.1. Stromausfall während eines Firmware-Upgrades über USB

Falls der Strom während eines Firmware-Upgrades über USB ausfällt, müssen Sie möglicherweise die IND570-Firmware mit InSite CSL in das Terminal laden.

Beim Upgrade der IND570-Firmware über USB werden folgende Stufen durchgeführt:

- 1. Das Terminal kopiert die Firmware vom USB-Stick in den RAM. Dieser Prozess dauert circa 20 Sekunden.
- 2. Anschließend schreibt das Terminal die neue Firmware vom RAM in den Flash-Speicher. Dieser Schritt dauert circa 10 Sekunden.
- 3. Das IND570 schaltet sich aus und wieder ein und das Upgrade ist erfolgreich abgeschlossen.

Wenn der Strom innerhalb der 20 Stunden nach Beginn des Upgrades unterbrochen wird (beim Kopieren in den RAM), kehrt das IND570 einfach zur ursprünglichen Firmware-Version zurück, die vor dem Upgrade-Versuch installiert war. Wenn der Strom nach circa 20 Sekunden unterbrochen wird (während des Schreibens in den Flash-Speicher), schlägt das Upgrade fehl. An dieser Stelle können Sie das Terminal nur mit einem Firmware-Upgrade über InSite™ CSL wiederherstellen.

#### 5.6.3. Firmware-Upgrade für SICSpro-Plattform über USB des IND570

So führen Sie ein Firmware-Upgrade für eine a SICSpro-Basis über den USB-Anschluss des IND570 durch:

- 1. Erstellen Sie die folgende Ordnerstruktur im Hauptverzeichnis eines USB-Speichersticks: IND570 / Upgrade
- 2. Legen Sie die Firmware für die SICSpro-Basis im Ordner "Upgrade" ab.
- 3. Benennen Sie die SICSpro-Firmware-Datei in "upgrade.mot" um.
- 4. Verbinden Sie den USB-Stick mit dem USB-Anschluss des IND570.
- 5. Drücken Sie den Softkey SETUP. Navigieren Sie zu Wartung > Ausführen > Basis-Upgrade installieren und drücken Sie die ENTER-Taste.
- 6. Drücken Sie im Bildschirm Basis-SW-Upgrade inst. auf den Softkey START, wenn der Status "Bereit" angezeigt wird, um das Upgrade zu initiieren. Das IND570 zeigt an, dass der Vorgang ausgeführt wird. Schalten Sie das Terminal IND570 während dieses Prozesses NICHT aus.

7. Das Upgrade der Basis dauert circa 2 Minuten. Wenn das Upgrade abgeschlossen ist, erscheint auf dem Bildschirm vom IND570 die Meldung "Upgrade erfolgt".

# 5.7. Waagendaten wiederherstellen

Diese Funktion ist nur für POWERCELL-Terminals verfügbar und sollte nur verwendet werden, wenn eine PowerDeck-Bodenwaage angeschlossen ist.

Während der ursprünglichen Werkskonfiguration einer PowerDeck-Bodenwaage wird ein kompletter Satz an Systemkonfigurationsdaten für die Plattform in jeder der vier (4) POWERCELL-Wägezellen in der Plattform gespeichert. Der Systemkonfigurationsdatensatz umfasst:

- 5.7. **WEIGER THE TRESTE HEM**<br>
Electromation is the the proposition and the proposition and the proposition and the proposition is the more of the transferred to the proposition in the Power buch service und Wartung Servic • Version • GEO-Wert der Werkskalibrierung • Eingehende Nullwerte • Anzahl der Wägezellen • GEO-Wert der Vor-Ort-Kalibrierung • Testlast 1 (Gewicht) • Seriennummer der Plattform • Primäre Maßeinheit • Testlast 1 (Zählungen) • Plattformmodellnummer • Waagenkapazität • Abgleichwerte der Wägezelle für alle Zellen • Kalibriergewichtseinheit • Schrittweite der Waage • Nullwerte der
	- Das IND570 kann diese gespeicherten Systemkonfigurationsdaten lesen und damit ein einsatzbereites, einfaches Wägesystem erstellen, ohne dass bei der Erstinstallation Testgewichte verwendet werden müssen. Diese Funktion des IND570 mit der Bezeichnung "Waagendaten wiederherstellen" wird in folgenden Fällen verwendet, wenn eine neue PowerDeck-Bodenwaage und ein neues Terminal IND570 POWERCELL kombiniert und vor Ort in Betrieb genommen werden:
		- Wenn eine neue PowerDeck-Bodenwaage und ein neues Terminal IND570 POWERCELL kombiniert werden und vor Ort in Betrieb genommen werden müssen.
		- Wenn Reparaturen durchgeführt werden, bei denen das Terminal IND570 oder die Hauptplatine des IND570 POWERCELL ersetzt werden muss und es keine Sicherungskopie für das Terminal gibt.
		- Wenn der Benutzer die Wiederherstellung der Standardeinstellungen des Wägezellensystems für notwendig hält.

Für die oben genannten Anwendungsfälle müssen folgende Bedingungen erfüllt sein:

- Das Terminal IND570 POWERCELL muss mit einer PowerDeck-Plattform verbunden sein.
- Das Terminal ist für die Verwendung mit einer PowerDeck-Bodenwaage konfiguriert. Als Einstellung unter Waage > Typ > Anwendung muss Boden und für Anzahl Wägezellen muss 4 ausgewählt sein.
- Die Felder Plattformmodell und Seriennummer im Terminal sind leer.
	- o Die Felder Plattformmodell und Seriennummer können angezeigt werden, wenn Sie den Softkey INFORMATIONEN ABRUFEN  $\widehat{\mathcal{L}}$  auf der Startseite des Terminals und anschließend den Softkey SYSTEMINFORMATIONEN ABRUFEN  $\mathbf i$  auf dem Bildschirm drücken.

Wägezellenkalibrierung

- 2–4 POWERCELL-Wägezellen in der Plattform besitzen die gleichen Systemkonfigurationsdaten.
	- o Wenn nur 2 der POWERCELL-Wägezellen gleiche Daten besitzen, müssen die anderen beiden Wägezellen voneinander unabhängige eindeutige Systemkonfigurationsdaten verwenden. Sie können nicht ein weiteres Paar mit gleichen Daten sein. Bei zwei Paaren mit gleichen Systemkonfigurationsdaten vorhanden weiß das Terminal nicht, welcher Datensatz der ursprüngliche Datensatz ist, der verwendet werden sollte. In dieser Situation wird kein Datensatz verwendet und die Funktion "Waagendaten wiederherstellen" kann nicht fortgesetzt werden.
- Das Terminal ist nicht metrologisch versiegelt.

### 5.7.1. Erste Inbetriebnahme

Die folgenden Schritte beschreiben eine typische PowerDeck-Installation unter Verwendung der Funktion "Waagendaten wiederherstellen".

- 1. Die PowerDeck-Plattform muss mit einer Nivellierlibelle physisch nivelliert werden.
- 2. Verwenden Sie gegebenenfalls Unterlegscheiben, um ein "Kippen" der Plattform zu verhindern.
- 3. Schalten Sie das Terminal ein und konfigurieren Sie es für die Verwendung mit einer PowerDeck-Bodenwaage. Gehen Sie im Setup zu Waage > Typ > Anwendung und wählen Sie "Boden" aus. Setzen Sie die Anzahl der Wägezellen auf 4 (vier).
- 4. Trennen Sie das Terminal vom Strom und schließen Sie die PowerDeck-Plattform mit dem mitgelieferten M12-Verbinder an.
- 5. Schalten Sie das Terminal ein.
- 6. Antworten Sie auf die Aufforderung "Werkskalibrierung verwenden?" mit Ja oder Nein. Bei Auswahl von Nein wird der Wiederherstellungsprozess abgebrochen und die normale Einschaltsequenz fortgesetzt.

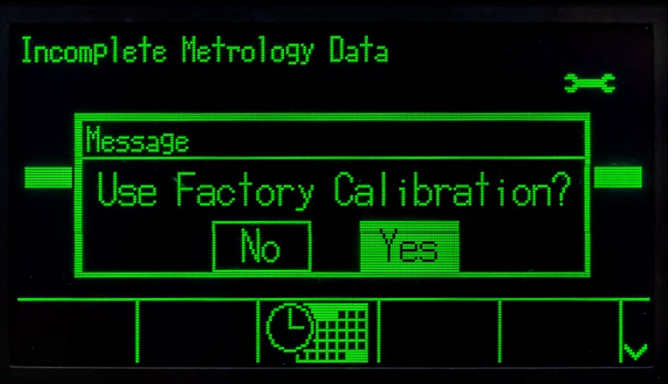

Abbildung 5-4: Aufforderung zur Werkskalibrierung

- 7. Wenn Ja ausgewählt wird, liest das Terminal die gespeicherten Systemkonfigurationsdaten von den Wägezellen und lädt diese ins Terminal.
- 8. Nach der erfolgreichen Datenwiederherstellung fordert das Terminal zur Eingabe eines GEO-Codes auf. Ist ein GEO-Code in den Systemkonfigurationsdaten vorhanden, füllt das Terminal das Feld mit diesem Wert aus. Geben Sie den richtigen GEO-Wert für den Installationsort ein

und drücken Sie auf OK, um den Wert zu übernehmen. Die GEO-Werte finden Sie in Anhang E, GEO-Codes.

- 9. Sobald der GEO-Code bestätigt ist, schließt das Terminal den Konfigurationsprozess ab und startet neu.
- 10. Nachdem das System abgeschlossen ist, muss die Plattform mit der Funktion nivelliert werden, die Sie im Setup unter Wartung > Ausführen > Diagnose > Waage > Anleitung zur Nivellierung finden. Details dazu finden Sie in Kapitel 5, Abschnitt 5.8.

# 5.7.2. Manuelle Wiederherstellung der PowerDeck-Systemkonfigurationsdaten

In bestimmten Situationen muss ein PowerDeck-System möglicherweise mit der ursprünglichen Werkskonfiguration wiederhergestellt werden. Die manuelle Auslösung der Funktion "Waagendaten wiederherstellen" ist im Setup unter Wartung > Ausführen > Diagnose > Waagendaten wiederherstellen verfügbar.

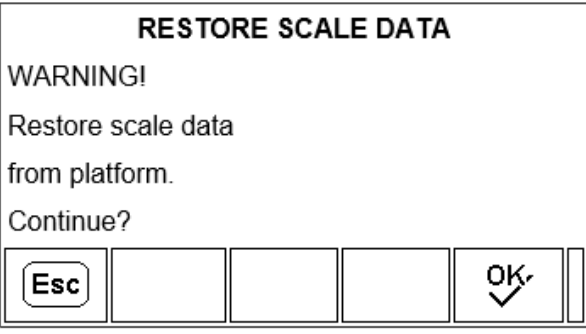

Abbildung 5-5: Waagendaten manuell wiederherstellen

1. Drücken Sie auf OK  $\vee$ , um die Wiederherstellung der ursprünglichen Systemkonfigurationsdaten von PowerDeck-Wägezellen manuell auszulösen. Wählen Sie

VERLASSEN <sup>(Esc)</sup>, um den Vorgang abzubrechen und zum Setup-Menü zurückzukehren.

- 10. Monderation consideration and the Primary Association and the Primary American Constrainer in European System and the Victorian System in European System and the U intermediation and the U intermediation with the ma 2. Sobald die Funktion "Waagendaten wiederherstellen" ausgelöst ist, zeigt das Terminal die Meldung In Betrieb... an, während es versucht, die Systemkonfigurationsdaten in den Wägezellen zu lesen und zu validieren. Wenn die Daten in den Wägezellen nicht gelesen oder validiert werden können, erscheint die Meldung, dass die Wiederherstellung fehlgeschlagen ist. Drücken Sie die EINGABE-Taste, um die Meldung zu löschen und zum Setup-Menü zurückzukehren.
	- 3. Wenn die Systemkonfigurationsdaten erfolgreich validiert wurden, fordert das Terminal zur Eingabe eines GEO-Codes auf. Ist ein GEO-Code in den Systemkonfigurationsdaten vorhanden, füllt das Terminal das Feld mit diesem Wert aus. Geben Sie den richtigen GEO-Wert für den Installationsort ein und drücken Sie auf OK, um den Wert zu übernehmen. Die GEO-Werte finden Sie in Anhang E, GEO-Codes.
	- 4. Sobald der GEO-Code bestätigt ist, schließt das Terminal den Konfigurationsprozess ab.
	- 5. Nachdem das System abgeschlossen ist, muss die Plattform mit der Funktion nivelliert werden, die Sie im Setup unter Wartung > Ausführen > Diagnose > Waage > Anleitung zur Nivellierung finden. Details dazu finden Sie in Kapitel 5, Abschnitt 5.7.

# 5.8. Anleitung zur Nivellierung

Diese Funktion ist nur für POWERCELL-Terminals verfügbar, die mit PowerDeck-Bodenwaagen **Contract Contract** verwendet werden.

Für die höchste Wägegenauigkeit und zuverlässige Kalibrierung ist es wichtig, dass Bodenwaagen so installiert werden, dass die Totlast auf jeder Wägezelle ungefähr gleich ist.

Während der Werkskalibrierung einer PowerDeck-Bodenwaage werden die Nullwerte jeder Wägezelle (bei einer Bedingung ohne Last) in der Wägezelle zusammen mit den anderen ursprünglichen Werksdaten gespeichert. Bei der erstmaligen Installation einer PowerDeck-Bodenwaage wird die Genauigkeit durch die Nivellierung verbessert, damit die aktuellen Zellenwerte den gespeicherten, im Werk kalibrierten Werten möglichst genau entsprechen.

Die Anleitung zur Nivellierung, die Sie im Terminal IND570 POWERCELL finden, bietet einen grafischen Vergleich der aktuellen Werte mit den Werkskalibrierwerten, die in jeder Wägezelle einer PowerDeck-Plattform gespeichert sind. Diese Funktion ist ein Tool für Servicetechniker während der Installation und kann im Setup unter Wartung > Ausführen > Diagnose > Waage > Anleitung zur Nivellierung ausgewählt werden.

- Um die Anleitung zur Nivellierung zu verwenden, muss die Einstellung unter Waage > Typ >  $\mathbb{R}^n$ Anwendung auf Boden und Anzahl Wägezellen auf 4 eingestellt sein.
- **Contract Contract** Die Installationsanleitung gilt nur für Plattformen mit Originalwägezellen. Sie kann nicht für Plattformen verwendet werden, bei denen eine oder mehrere Wägezellen ersetzt wurden.
- $\mathbb{R}^n$ Die PowerDeck-Plattform sollte erstmalig mit einer Nivellierlibelle nivelliert werden, bevor die Anleitung zur Nivellierung verwendet wird.

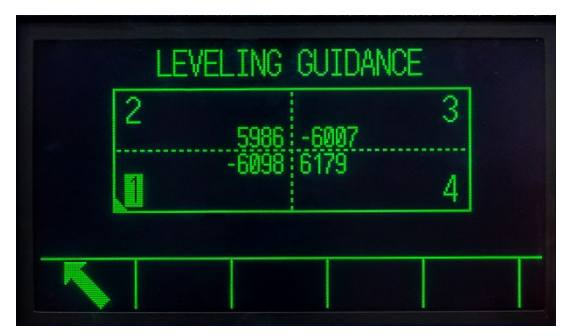

Abbildung 5-6: Grafische Anzeige der Anleitung zur Nivellierung

Die grafische Anzeige der Anleitung zur Nivellierung stellt eine PowerDeck-Bodenwaage dar und geht davon aus, dass die Wägezellen im Uhrzeigersinn als Knoten 1 bis Knoten 4 adressiert sind, wobei mit der Ecke begonnen wird, an der das Hauptkabel austritt.

Die in der Mitte der Grafik angezeigten Werte geben an, wie viele Zähler der aktuelle Messwert über oder unter dem gespeicherten Werkswert liegt. Die Wägezelle mit der größten negativen Abweichung vom gespeicherten Werkswert wird markiert – im obigen Beispiel Wägezelle 1. Das heißt, dass diese Wägezelle zuerst mit Unterlegscheiben ausgeglichen werden muss.

Die Anzeige aktualisiert sich automatisch, während sich die Zählerabweichungen der Wägezellen ändern, sodass Unterlegscheiben hinzugefügt oder weggenommen werden können, um eine akzeptable Zählerabweichung zu erhalten. Eine akzeptable Zählerabweichung wird durch die Plattformgröße, die Kapazität und die Schrittweite entsprechend der Spezifikation im Handbuch zur Plattforminstallation definiert.

# 5.9. Problemdiagnose und Fehlerbehebung

|                     | Plattforminstallation definiert.                                                   |                                                                                                    |  |  |  |
|---------------------|------------------------------------------------------------------------------------|----------------------------------------------------------------------------------------------------|--|--|--|
|                     | 5.9.                                                                               | <b>Problemdiagnose und Fehlerbehebung</b>                                                                                                    |  |  |  |
| Service und Wartung | Fehler verursachen.                                                                | Bei korrekter Verwendung und Wartung funktioniert das Terminal IND570 beim Kunden jahrelang<br>zuverlässig. In dem unwahrscheinlichen Fall, dass bei dem Terminal IND570 Leistungsprobleme<br>auffreten, suchen Sie in der Tabelle 5-2 nach Symptomen und Empfehlungen zur<br>Problembeseitigung. Weitere Informationen finden Sie in Abschnitt 5.9.1, Fehlerbehebung. Dieser<br>Abschnitt hilft Ihnen, wenn ein Problem mit dem Terminal IND570 auftritt oder externe Bedingungen                                                                                                    |  |  |  |
|                     |                                                                                    | Wenn ein Problem auftritt, das in der Tabelle 5-2 nicht enthalten ist, oder die empfohlenen<br>Gegenmaßnahmen das Problem nicht beseitigen, bitten Sie einen autorisierten Servicevertreter von<br>METTLER TOLEDO um Unterstützung.                                                                                                    |  |  |  |
|                     | Elektriker geprüft werden.                                                         | Probleme mit der Gleich- oder Netzstromversorgung müssen immer von einem qualifizierten                                                                                                    |  |  |  |
|                     |                                                                                    | Tabelle 5-2: Leistungsprobleme und mögliche Gegenmaßnahmen                                                                                                    |  |  |  |
|                     | <b>Problem</b>                                                                     | <b>Empfohlene Gegenmaßnahmen</b>                                                                                                    |  |  |  |
|                     | Die Anzeige bleibt<br>leer, es sind keine<br>Zeichen und kein<br>Text zu erkennen. | Drücken Sie eine beliebige Taste auf dem Tastenfeld des Terminals.<br>1.<br>Wenn immer noch keine Anzeige erfolgt, schalten Sie das Terminal aus und<br>2.<br>wieder ein.<br>3.<br>Nach dem Aus- und Wiedereinschalten führen Sie eine Spannungsprüfung<br>durch, wenn immer noch keine Anzeige vorhanden ist, um zu überprüfen, ob<br>die Netz- bzw. Gleichstromversorgung in Ordnung ist (siehe dazu Abschnitt<br>5.9.1.2 Spannungstest).<br>Wenn eine externe Spannung anliegt, prüfen Sie den Status der LED 12 VDC<br>4.<br>am Netzteil (siehe Abschnitt 5.9.1.1.1, Netzteil-LED).<br>Wenn die LED 12 VDC leuchtet, überprüfen Sie, ob alle Kabel zwischen dem<br>Netzteil und der Hauptplatine und der Anzeigeplatine angeschlossen sind und<br>weder Aderbrüche noch beschädigte Verbinder vorhanden sind.<br>Überprüfen Sie LED 4 auf der Hauptplatine (siehe Abbildung 5-8). Wenn die<br>6<br>LED nicht leuchtet, liegt keine Spannung am Prozessor der Hauptplatine an,<br>und die Hauptplatine muss ersetzt werden.<br>Wenn LED 4 auf der Hauptplatine leuchtet, verständigen Sie einen<br>7.<br>Servicevertreter von METTLER TOLEDO. |  |  |  |
|                     | Fehlende Angaben<br>auf der Anzeige oder<br>unleserliche Daten                     | Führen Sie die interne Fehlerdiagnose für die Anzeige durch (siehe Abschnitt<br>1.<br>5.9.2.1, Anzeigetest), um zu klären, ob das Problem an der Anzeige liegt<br>oder ob es sich um ein internes oder externes Terminalproblem handelt.<br>Wenn ein Problem vorhanden ist, ersetzen Sie die Anzeigeplatine und die<br>2.<br>Dichtung oder wenden Sie sich an einen Servicevertreter von METTLER<br>TOLEDO.                                                                                                    |  |  |  |
| $5 - 14$            | <b>METTLER TOLEDO IND570 Terminal Benutzerhandbuch</b>                             | 30205310   U   01/2024                                                                                                    |  |  |  |

<span id="page-335-0"></span>Tabelle 5-2: Leistungsprobleme und mögliche Gegenmaßnahmen

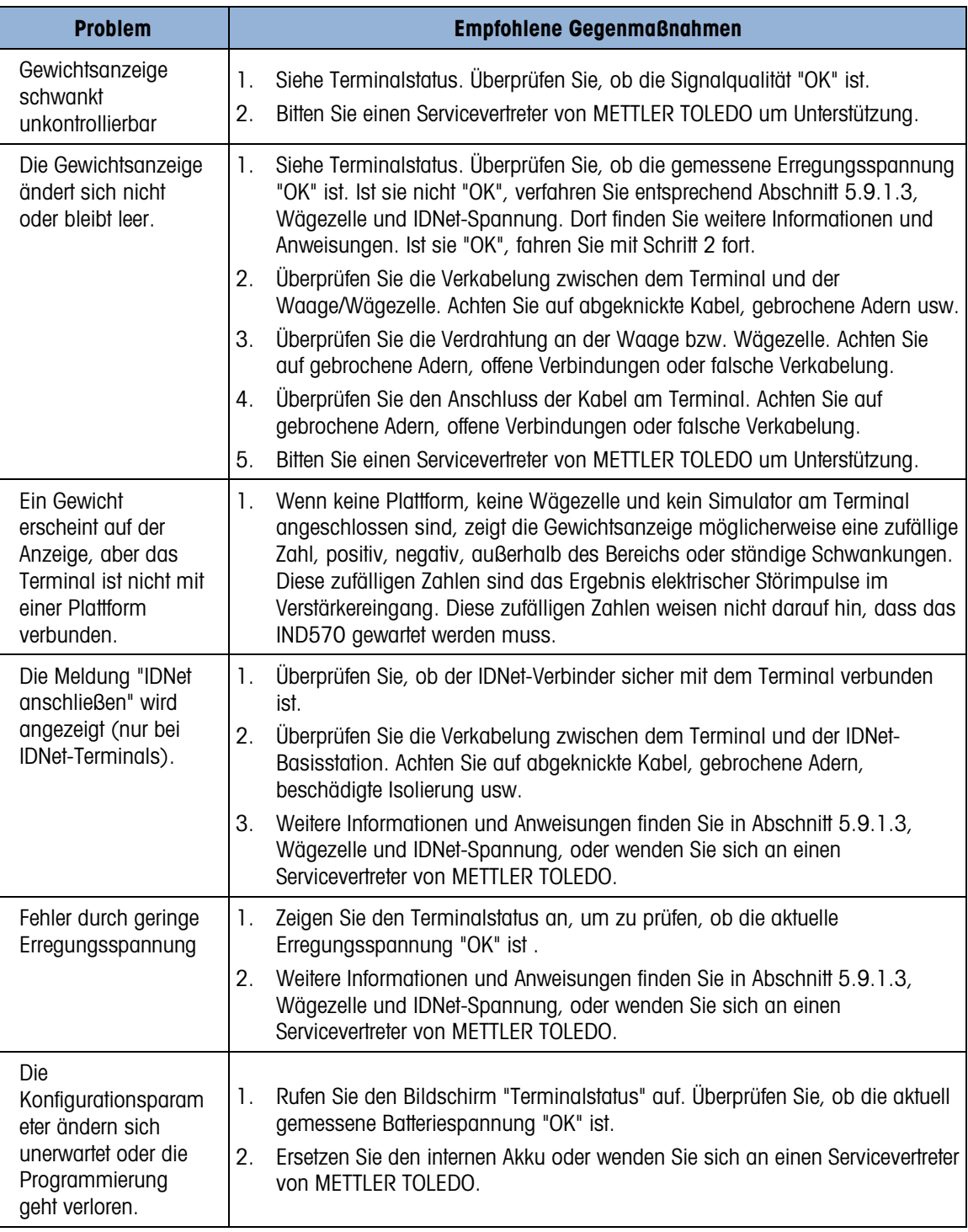

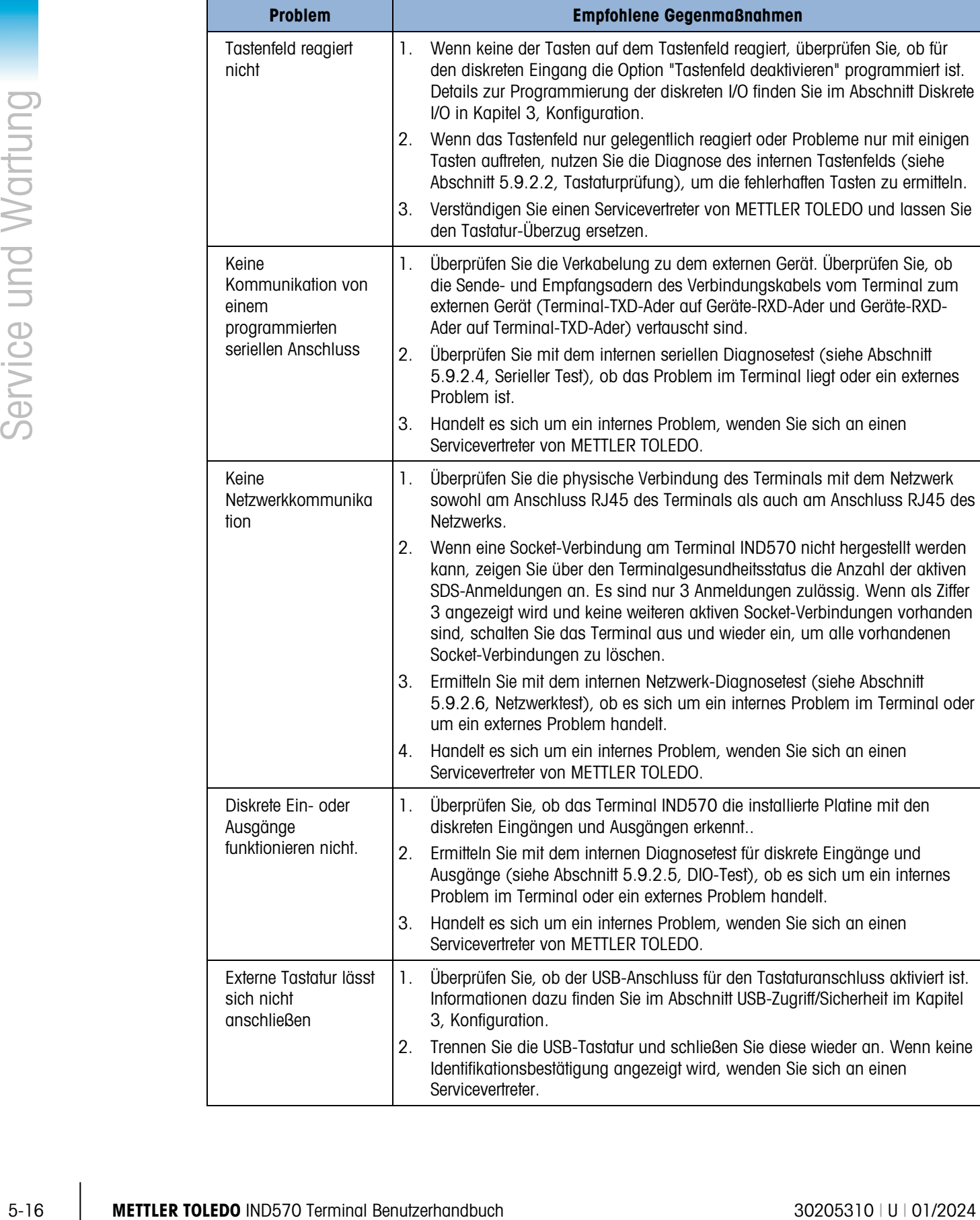

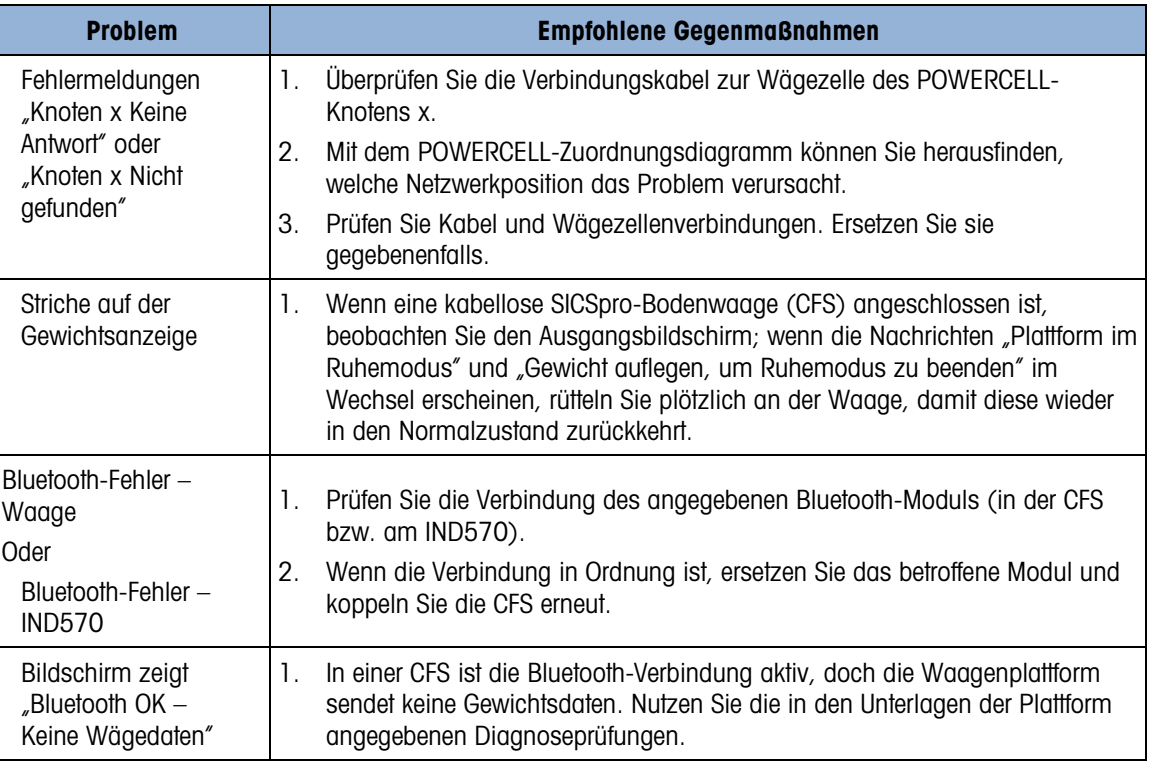

# 5.9.1. Fehlerbehebung

<span id="page-338-0"></span>Die hier beschriebenen Maßnahmen zur Fehlerbehebung sollen einem Benutzer bei der Beantwortung der Frage helfen, ob das Problem ein Problem mit dem Terminal IND570 ist oder eine externe Ursache vorliegt.

#### 5.9.1.1. Diagnose-LEDs

#### 5.9.1.1.1. Netzteil-LED

<span id="page-338-1"></span>Die Stromversorgung der analogen, IDNet- und SICSpro-Version erzeugt 12 VDC für die Hauptplatine und die Anzeigeplatine. Eine LED in der Nähe des Ausgangs für 12 VDC am Netzteil für die analogen, IDNet- und SICSpro-versionen zeigt an, ob 12 VDC anliegen.

Wenn 12 VDC anliegen, leuchtet die LED. Wenn die Spannung nicht anliegt oder außerhalb des Sollbereichs liegt, leuchtet die LED nicht. Wenn die LED nicht leuchtet, ersetzen Sie die Platine des Netzteils oder wenden Sie sich an einen Servicevertreter von METTLER TOLEDO.

Beachten Sie, dass die Stromversorgung der POWERCELL-Version keine LED besitzt. **Contract Contract** Informationen zu den LEDs der Stromversorgung der POWERCELL-Version finden Sie in den Beschreibungen zur LED 4 und LED 12 der POWERCELL-Hauptplatine.

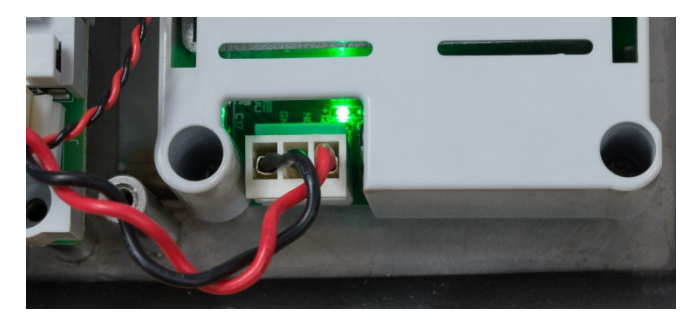

Abbildung 5-7: LED 12 VDC des Netzteils

# 5.9.1.1.2. LEDs auf der Analog und Digital Hauptplatine

Das Verhalten der LEDs 1 bis 4 hängt davon ab, welche Hauptplatine installiert ist und welche Bootcode- und Firmware-Version geladen ist. In den folgenden Tabellen finden Sie analoge bzw. digitale Hauptplatinen.

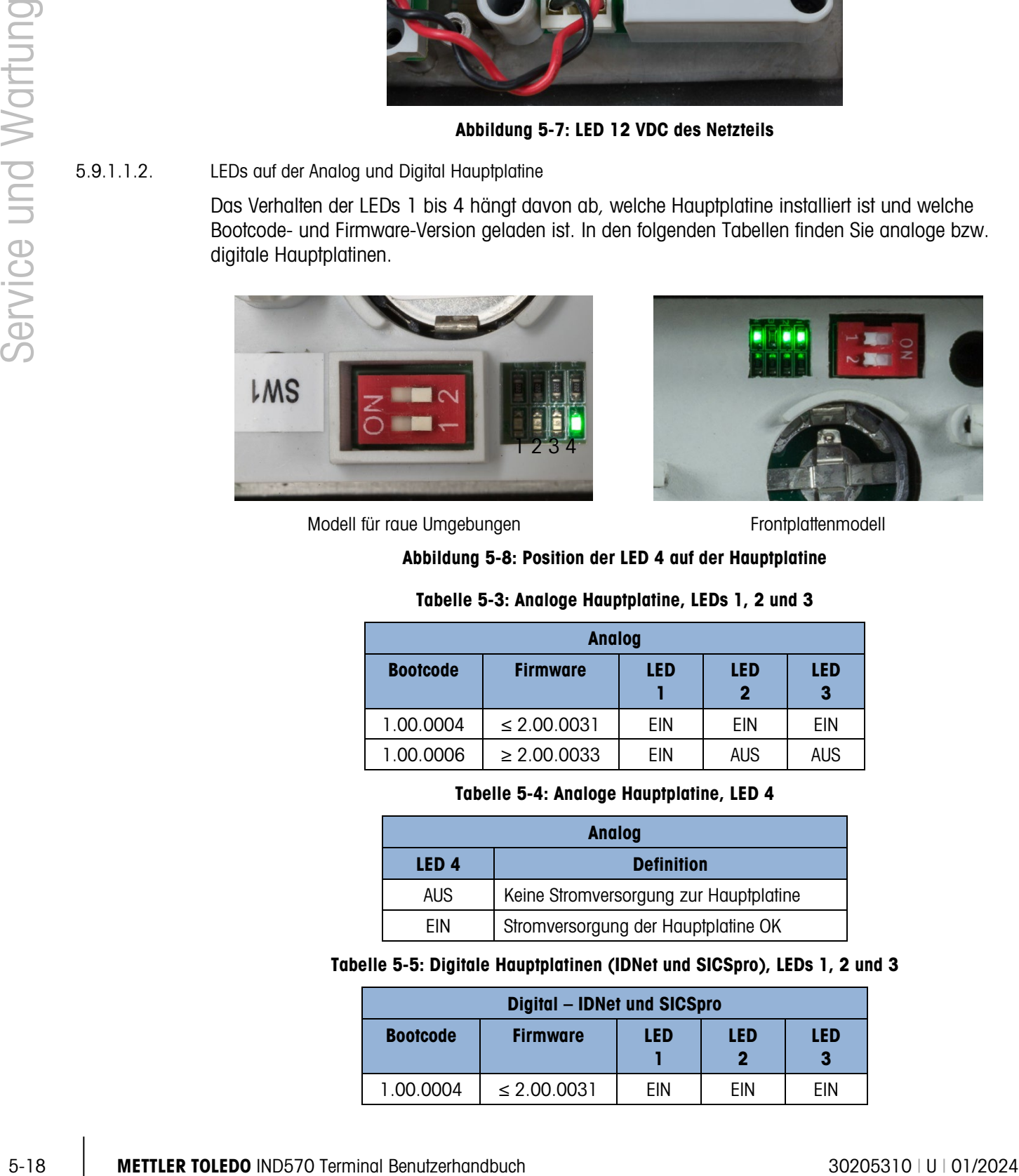

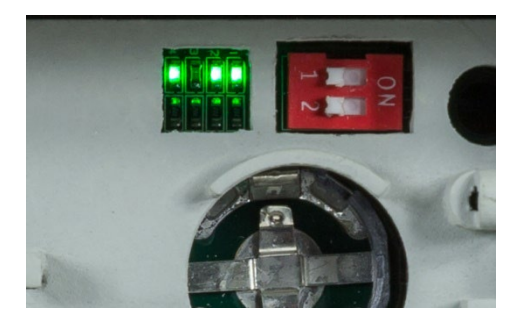

<span id="page-339-0"></span>Modell für raue Umgebungen Frontplattenmodell

# Abbildung 5-8: Position der LED 4 auf der Hauptplatine

#### Tabelle 5-3: Analoge Hauptplatine, LEDs 1, 2 und 3

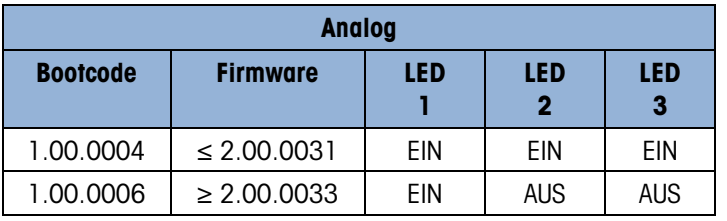

#### Tabelle 5-4: Analoge Hauptplatine, LED 4

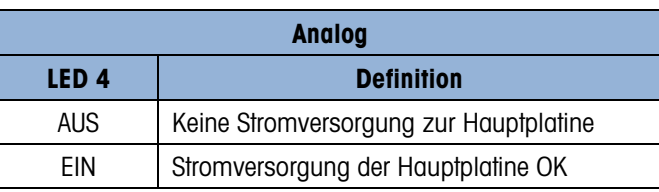

#### Tabelle 5-5: Digitale Hauptplatinen (IDNet und SICSpro), LEDs 1, 2 und 3

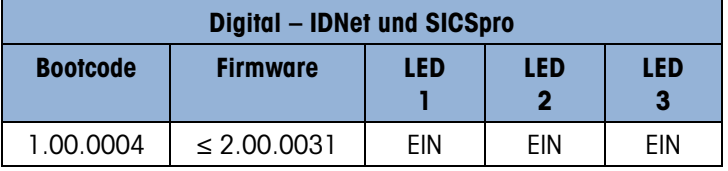

| <b>Digital - IDNet und SICSpro</b> |                            |            |                          |                          |
|------------------------------------|----------------------------|------------|--------------------------|--------------------------|
| <b>Bootcode</b>                    | <b>Firmware</b>            | <b>LED</b> | <b>LED</b><br>2          | <b>LED</b><br>3          |
| 1.00.0006                          | $2.00.0033 -$<br>2.00.0045 | <b>EIN</b> | <b>AUS</b>               | <b>AUS</b>               |
| 1.00.0006                          | $\geq 2.00.0086$           | EIN        | <b>Blinkt</b><br>bei TxD | <b>Blinkt</b><br>bei RxD |

Tabelle 5-6: Digitale Hauptplatinen (IDNet und SICSpro), LED 4

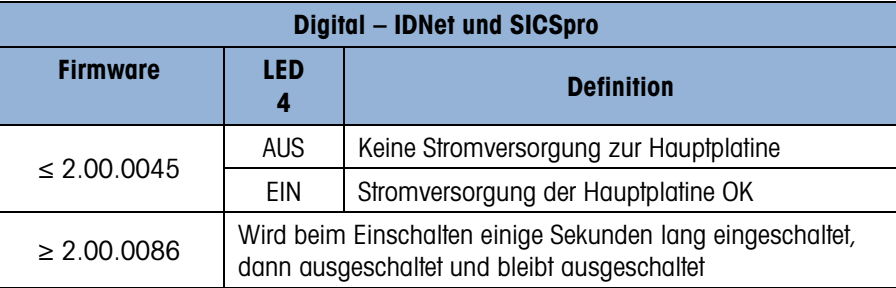

Verhalten der LEDs 2 und 3 auf der digitalen Hauptplatine

Bei Terminals mit einer digitalen Waagenschnittstelle unterscheidet sich das Verhalten der LEDs 2 und 3 der Hauptplatine je nachdem, ob eine Plattform angeschlossen ist oder nicht.

Ohne angeschlossene Plattform:

- LED 3 schaltet sich ca. 3–4 Sekunden nach dem Einschalten ein, bleibt ca. 1 Sekunde lang an, bevor sie sich ausschaltet und aus bleibt.
- LED 2 beginnt, ca. 5 Sekunden nach dem Einschalten zu blinken, und blinkt dann weiter.

Mit angeschlossener Plattform:

- LED 3 schaltet sich ca. 3–4 Sekunden nach dem Einschalten ein, bleibt ca. 1 Sekunde lang an, bevor sie sich ausschaltet. Es gibt zufällige AUS- und EIN-Ereignisse, während die Kommunikation mit dem Terminal hergestellt wird. Nachdem die Kommunikation hergestellt wurde, blinkt sie ungefähr 6-7 Mal pro Sekunde.
- LED 2 beginnt, ca. 5 Sekunden nach dem Einschalten zu blinken. Es gibt zufällige AUSund EIN-Ereignisse, während die Kommunikation mit der Plattform hergestellt wird. Nachdem die Kommunikation hergestellt wurde, blinkt sie ungefähr 6-7 Mal pro Sekunde.
- 5.9.1.1.3. LEDs auf der POWERCELL-Hauptplatine

Die POWERCELL-Hauptplatine besitzt drei Gruppen von Diagnose-LEDs, die als LED 1 bis LED 12 nummeriert sind. Die LEDs sind in [Abbildung 5-9](#page-341-0) dargestellt.

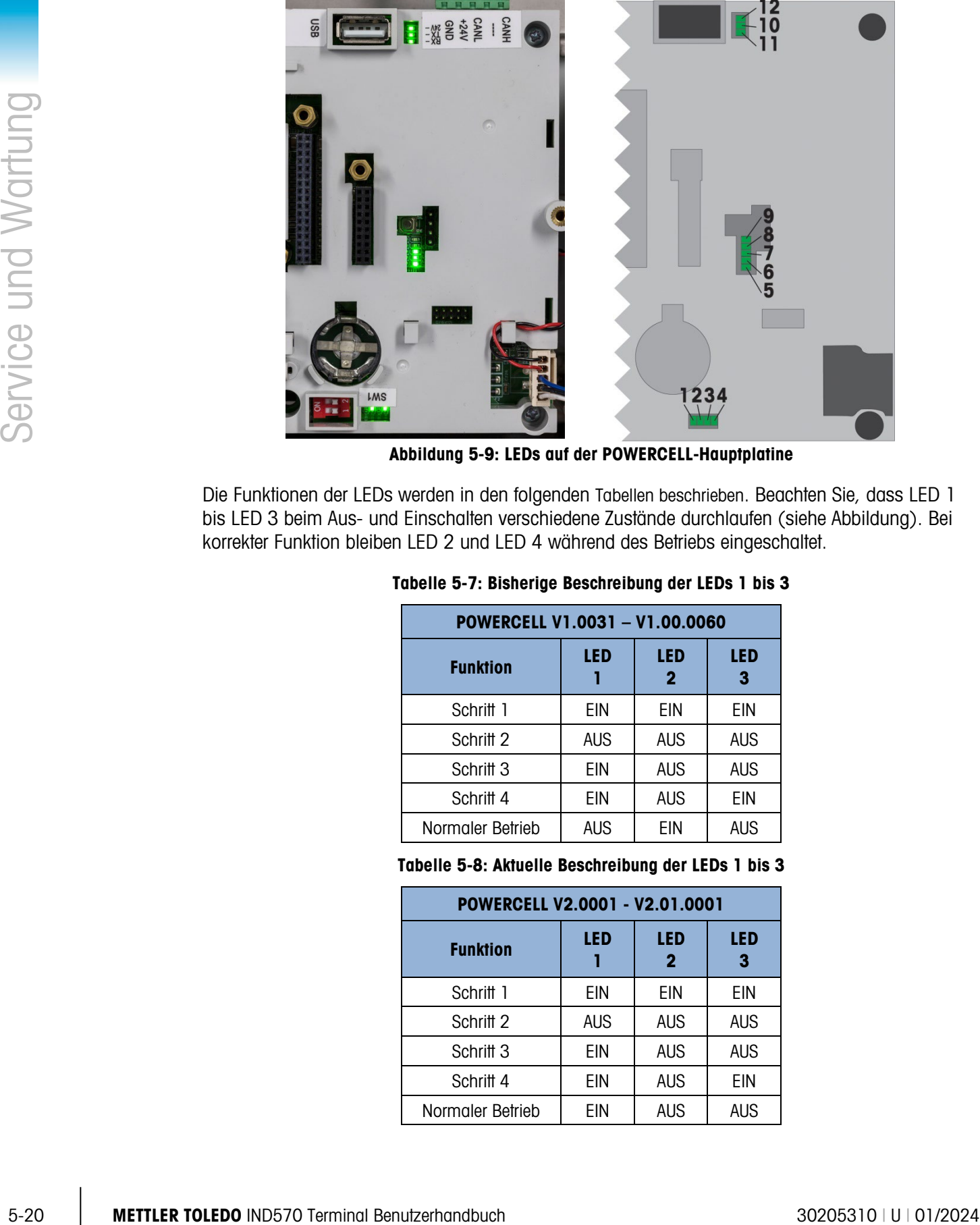

Abbildung 5-9: LEDs auf der POWERCELL-Hauptplatine

<span id="page-341-0"></span>Die Funktionen der LEDs werden in den folgenden Tabellen beschrieben. Beachten Sie, dass LED 1 bis LED 3 beim Aus- und Einschalten verschiedene Zustände durchlaufen (siehe Abbildung). Bei korrekter Funktion bleiben LED 2 und LED 4 während des Betriebs eingeschaltet.

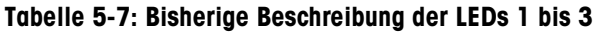

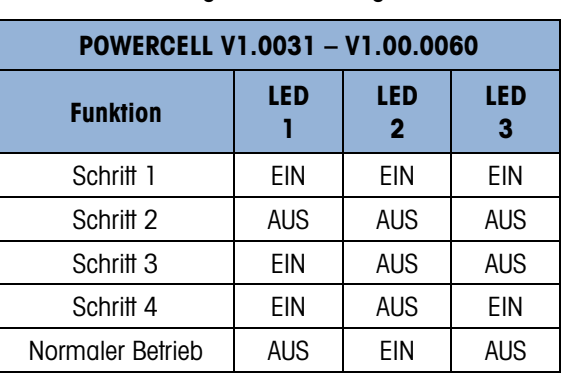

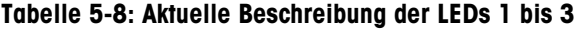

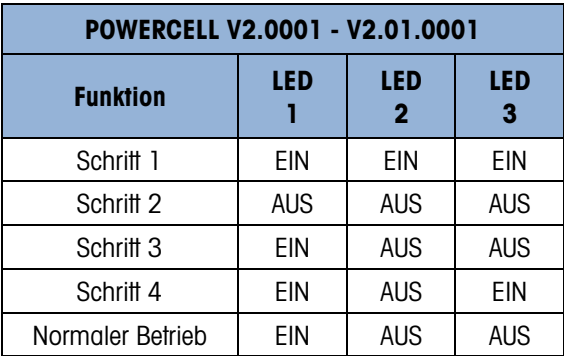

#### Tabelle 5-9: Beschreibung, LED 4

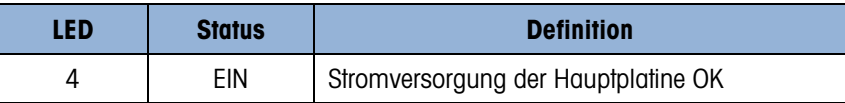

#### Tabelle 5-10: Beschreibung, LED 4 bis LED 9

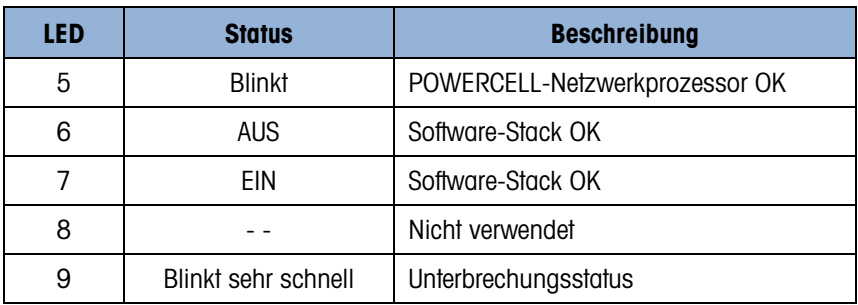

Tabelle 5-11: Beschreibung, LED 10 bis LED 12

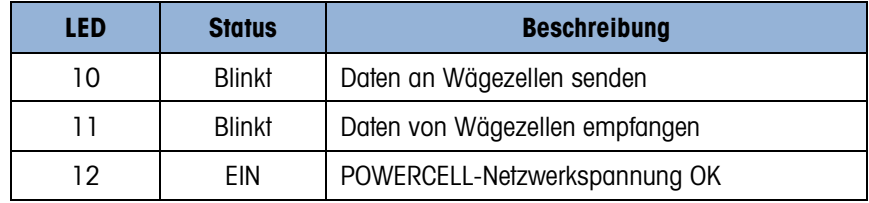

LEDs für Ethernet TCP-IP

Die drei LEDs der optionalen Ethernetplatine haben folgende Diagnosefunktionen:

• ACT-LED: Aktivität

Blinkend = Kommunikation vorhanden

• SPD-LED: Geschwindigkeit

 $EIN = 100$  Mb/s

 $AUS = 10$  MB/s

• LINK-LED: Link

EIN = Ethernet-Link hergestellt

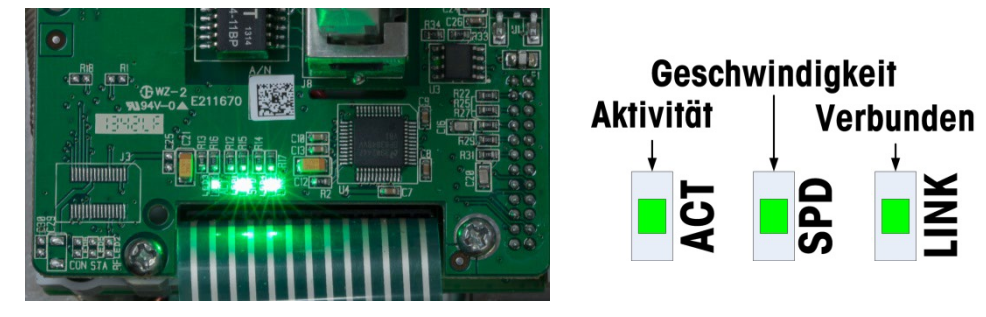

Abbildung 5-10: LEDs für Ethernet ECP/IP

#### 5.9.1.1.4. LEDs für die SPS-Option

Informationen zur Funktion der LEDs auf den verschiedenen SPS-Optionsplatinen finden Sie im IND570-Handbuch für SPS-Schnittstellen, die Sie unter [www.mt.com/IND570](http://www.mt.com/IND570) herunterladen können.

#### 5.9.1.2. Spannungstest

<span id="page-343-0"></span>Wenn die Anzeige leer ist, ein Fehler wegen zu niedriger Erregungsspannung eingetreten ist oder immer wieder Probleme mit dem Terminal IND570 auftreten, überprüfen Sie den Zustand des Netzteils.

Prüfen Sie zunächst mit einem Multimeter die Eingangsspannung an der Klemmleiste für den Netzanschluss des IND570.

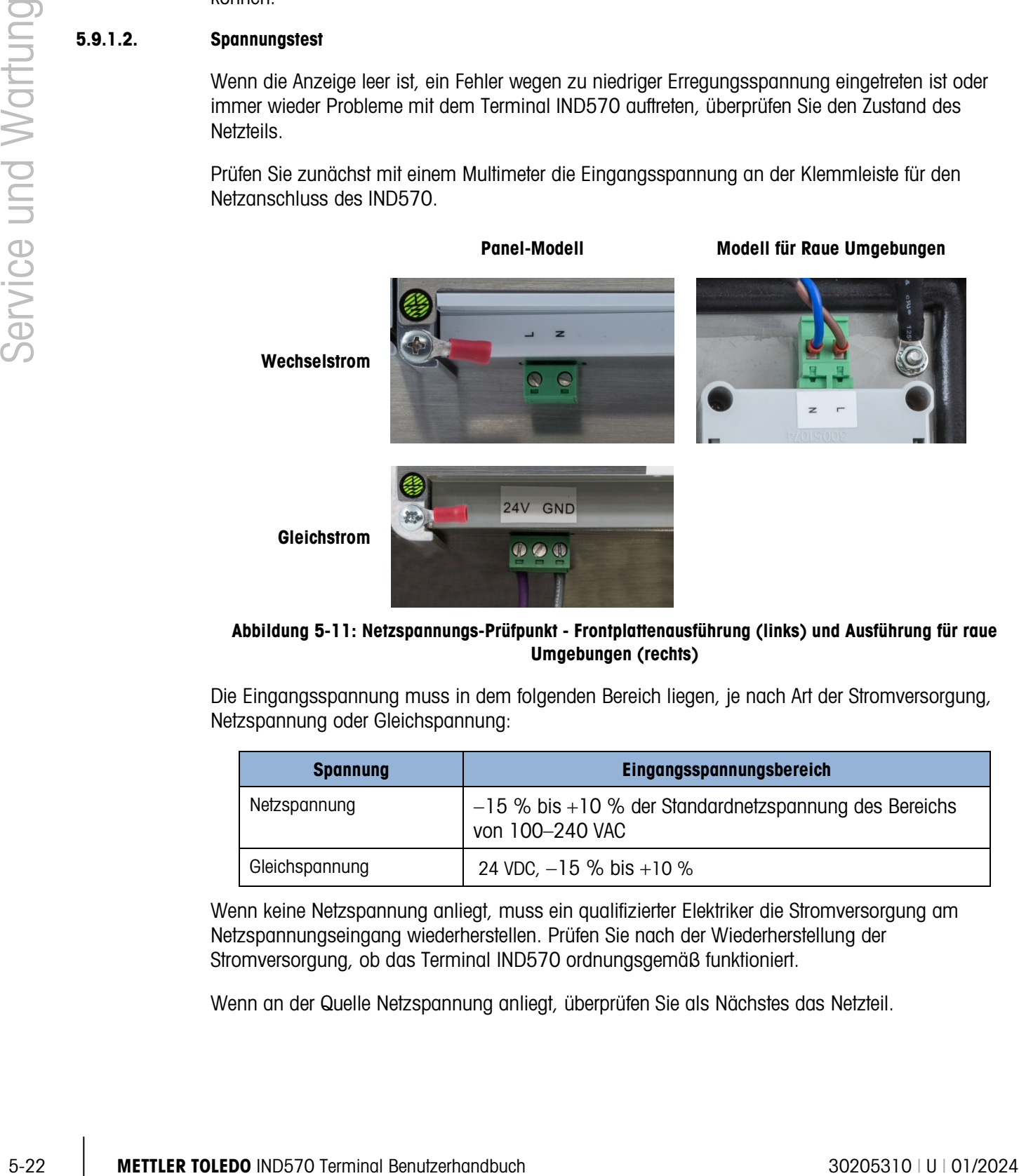

#### Abbildung 5-11: Netzspannungs-Prüfpunkt - Frontplattenausführung (links) und Ausführung für raue Umgebungen (rechts)

Die Eingangsspannung muss in dem folgenden Bereich liegen, je nach Art der Stromversorgung, Netzspannung oder Gleichspannung:

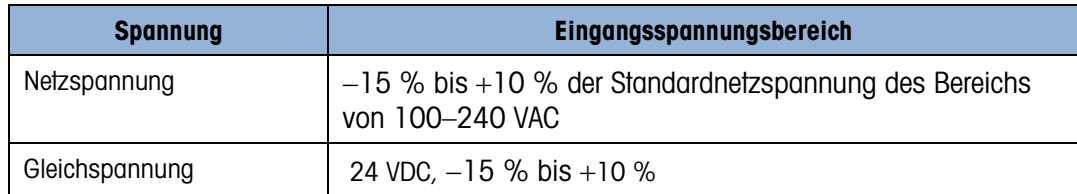

Wenn keine Netzspannung anliegt, muss ein qualifizierter Elektriker die Stromversorgung am Netzspannungseingang wiederherstellen. Prüfen Sie nach der Wiederherstellung der Stromversorgung, ob das Terminal IND570 ordnungsgemäß funktioniert.

Wenn an der Quelle Netzspannung anliegt, überprüfen Sie als Nächstes das Netzteil.

#### 5.9.1.3. Wägezelle und IDNet-Spannung

<span id="page-344-0"></span>Die Spannung für den Betrieb einer IDNet-Basis und die Erregungsspannung für analoge Wägezellen werden beide über die 12 VDC des Netzteils für die Hauptplatine geliefert. Das Terminal IND570 besitzt einen Kurzschlussschutz auf der Hauptplatine. Wenn die IDNet-Basis bzw. die analoge Wägezelle zu viel Strom aufnimmt (bspw. wegen eines Kurzschlusses gegen Masse), schaltet sich das 12-VDC-Netzteil automatisch ab. Wenn die Schutzschaltung ausgelöst ist, geht das Terminal automatisch wieder in Betrieb, wenn der Kurzschluss beseitigt ist und die 12 VDC liegen wieder an.

#### 5.9.1.3.1. Analoge Wägezellen

Das IND570 umfasst eine Überwachungsfunktion für die Erregungsspannung. Das Terminal führt eine Messprüfung der Erregungsspannung in folgenden Situationen durch: beim Einschalten, einmal pro Minute während des normalen Betriebs sowie bei jedem Anzeigen der Terminalstatusseiten durch einen Benutzer.

Während der Prüfung der Erregungsspannung erfasst das IND570 3 Echtzeitmessungen, bildet den Durchschnitt und zeigt diesen Durchschnitt als aktuelle Erregungsspannung in der Terminalstatusansicht an.

- Wenn die gemessene Spannung kleiner ist als 9,0 V, erscheint eine Warnmeldung in der Systemzeile: "Geringe Erregungsspannung" und das Servicesymbol wird aktiviert.
- Wenn die gemessene Spannung kleiner ist als 5,0 V, erscheint eine Popup-Fehlermeldung "Erregungsspannung unter Grenzwert" und das Servicesymbol wird aktiviert.

Wenn einer der beiden Erregungsspannungsfehler angezeigt wird, prüfen Sie zuerst die aktuelle Erregungsspannungsmessung in der Terminalstatusanzeige. Liegt der aktuelle Wert unter 9,0 V, führen Sie Folgendes durch:

- 1. Prüfen Sie die 12 VDC-LED des Netzteils.
	- a. Wenn die 12 VDC-LED leuchtet, gehen Sie zu Schritt 2.
	- b. Wenn die 12 VDC-LED nicht leuchtet, ersetzen Sie das Netzteil.
- 2. Wenn die 12 VDC-LED des Netzteils leuchtet, schalten Sie das Terminal aus.
- 3. Trennen Sie das "Home run"-Kabel der Wägezelle. Warten Sie 90 Sekunden. Schließen Sie das Terminal mit dem vorher getrennten Wägezellenkabel wieder an die Stromversorgung an.
- 4. Zeigen Sie die Erregungsspannungsmessung in der Terminalstatusanzeige an.
	- a. Wenn die Erregungsspannungsmessung jetzt "OK" ist (>9,0 V), prüfen Sie die analoge(n) Wägezelle(n) und die Wägezellenverdrahtung auf Defekte.
	- b. Wenn die Erregungsspannungsmessung immer noch kleiner ist als 9,0 V, sollten Sie das IND570 erneut 5 Minuten ausschalten und das "Home run"-Wägezellenkabel trennen. Schließen Sie das "Home run"-Kabel nach weiteren 5 Minuten wieder an und schalten Sie das IND570 ein.

Das IND570 enthält eine temperaturempfindliche Komponente, um den Erregerstromkreis in den seltenen Fällen zu schützen, in denen der Wägezellenstromkreis übermäßig viel Strom benötigt (z. B. bei gekürzten Kabeln oder bei Feuchtigkeit im Wägezellenkabel). Wenn

diese Komponente aufgrund der hohen Stromaufnahme des Wägezellennetzes aktiviert wird, nachdem das "Home run"-Kabel der Wägezelle getrennt wurde, dauert es einige Minuten, bis die Komponente sich "abgekühlt" hat und der normale Betrieb wieder möglich ist. Wenn das Terminal zu schnell wieder eingeschaltet wird (ohne ausreichende Abkühlungszeit), erholt sich der Erregerstromkreis nicht und es scheint, dass die Hauptplatine defekt ist (geringe Erregung), obwohl die Hauptplatine normal funktioniert, jedoch nicht lang genug ausgeschaltet war, um sich zu erholen. In dieser Situation wird das Problem durch eine übermäßige Stromaufnahme durch die Wägezellen verursacht, und der Wägezellenstromkreis sollte genauer überprüft werden.

Wenn die Erregungsspannung nach 5 Minuten immer noch unter 9,0 V liegt, ist es wahrscheinlich, dass die analoge Hauptplatine beschädigt ist und ersetzt werden sollte.

Wenn ein Erregungsspannungsfehler auftritt, prüfen Sie die aktuelle Erregungsspannung in der Terminalstatusanzeige. Wenn der Wert unter 9,0 V liegt, wenden Sie sich an einen Servicevertreter von METTLER TOLEDO.

#### 5.9.1.3.2. IDNet- und SICSpro-Basis

Wenn die 12 VDC-LED des Netzteils leuchtet und die Fehlermeldung "IDNet-Basis anschließen" oder "SICSPro-Basis ahschließen" aufgetreten ist und die Basis nachweislich mit dem Terminal verbunden ist, schalten Sie das Terminal aus, trennen die analogen Wägezellen, warten 30 Sekunden und legen dann die Spannung wieder an. Setzen Sie die Basis wieder in das Terminal ein. Wenn die Fehlermeldung "IDNet-Basis anschließen" oder "SICSPro-Basis ahschließen" wieder angezeigt wird, wenden Sie sich an einen Servicevertreter von METTLER TOLEDO.

#### 5.9.1.3.3. POWERCELL-Wägezellen

Figure 11. The controllent of the frequencies and the frequencies and the state in exact distants and the state in the state in the state in the state of the state in the state in the state in the state in the state in th Wenn die LED 12 der Hauptplatine leuchtet, das Terminal jedoch den Fehler "Nicht gefunden" für alle Knoten meldet, prüfen Sie die Verbindung des Hauptkabels und die Wägezellennetzwerkverbindungen. Wenn die Fehlermeldung "Nicht gefunden" für alle Knoten weiterhin angezeigt wird, wenden Sie sich an einen Servicevertreter von METTLER TOLEDO. Wenn die LED12 der Hauptplatine nicht leuchtet, bedeutet dies, dass keine POWERCELL-Netzwerkspannung anliegt. Das Terminal IND570 POWERCELL besitzt einen Kurzschlussschutz für die Wägezellennetzwerkspannung. Wenn das Netzwerk zu viel Strom aufnimmt (bspw. wegen eines Kurzschlusses gegen Masse), schaltet das Terminal die Spannungsversorgung aus. Nach dem Ausschalten der Spannungsversorgung prüft das Terminal alle paar Minuten, ob der Kurzschluss immer noch vorliegt. Nach der Beseitigung des Kurzschlusses schaltet das Terminal die Spannungsversorgung automatisch wieder ein. Warten Sie nach der Trennung des Netzwerkes vom Terminal eine Minute, damit das Terminal die Spannungsversorgung wieder einschalten kann, bevor Sie den Test durchführen.

#### 5.9.1.4. Stromversorgung der kabellosen Bodenwaage

Es gibt zwei Batteriewarnmeldungen für die kabellose Bodenwaage mit eigener Stromquelle. Die erste Nachricht erscheint, wenn die Batterie nur noch ungefähr 12 Acht-Stunden-Tage genutzt werden kann. Die zweite kritischere Warnmeldung erscheint, wenn die Batterie nur noch ungefähr 5 Acht-Stunden-Tage genutzt werden kann.

Die verbleibende Batterienutzungsdauer wird auf der Basis einer kontinuierlichen Verwendung über 8 Stunden an einem Tag bei 25 °C Nenntemperatur geschätzt und kann je nach spezifischer

Anwendung abweichen. METTLER TOLEDO empfiehlt den umgehenden Austausch der Batterie, sobald die zweite Warnmeldung angezeigt wird.

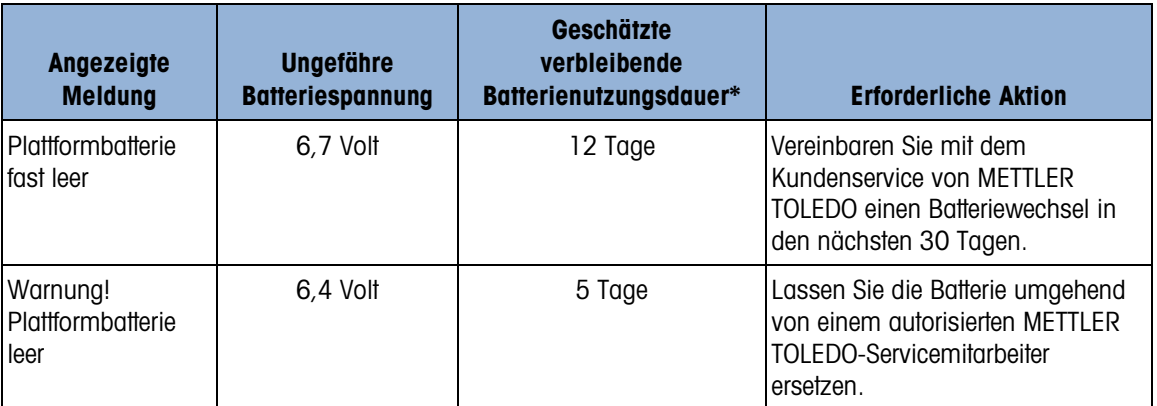

\* Dies ist ein Schätzwert, der je nach tatsächlicher Anwendung um bis zu 50 % abweichen kann.

#### 5.9.1.5. WLAN-Diagnose

Nur WLAN-Module mit der Firmware-Version 6.0.0 oder höher sind vollständig mit dem IND570 kompatibel. Wenn eine Funktion nicht ordnungsgemäß ausgeführt wird, überprüfen Sie die Firmware-Version des Moduls auf der zweiten Seite des Bildschirms "WLAN-Informationsabruf". Ein Beispiel finden Sie in [Abbildung 5-12.](#page-346-0) Wenn das Modul eine frühere Firmware verwendet, ersetzen Sie das Modul durch ein Modul, auf dem die Version 6.0.0 oder höher ausgeführt wird.

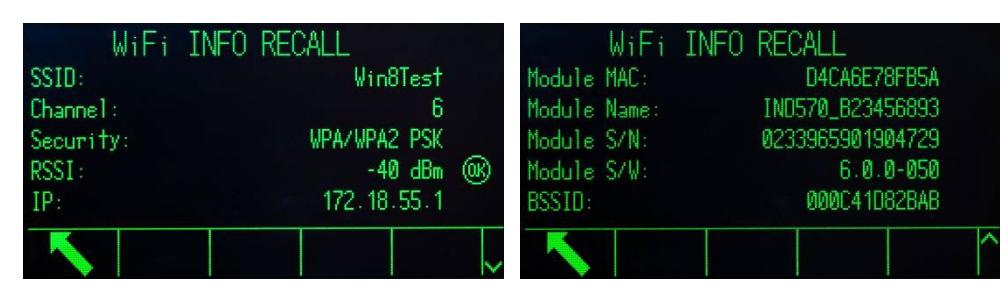

Abbildung 5-12: Bildschirme WLAN-Informationsabruf

#### 5.9.1.5.1. Status-LED des WLAN-Moduls

<span id="page-346-1"></span><span id="page-346-0"></span>Wenn die WLAN-Option des IND570 nicht ordnungsgemäß funktioniert, achten Sie auf die Farbe der LED am Modul. Diese LED zeigt den Status des Moduls und der WLAN-Verbindung an. Siehe [Tabelle 5-12.](#page-346-1) Wenn die LED blau leuchtet und gelegentlich blinkt, zeigt dies die Netzwerkverbindung und den normalen Betrieb an.

#### Tabelle 5-12: Status-LED des WLAN-Moduls

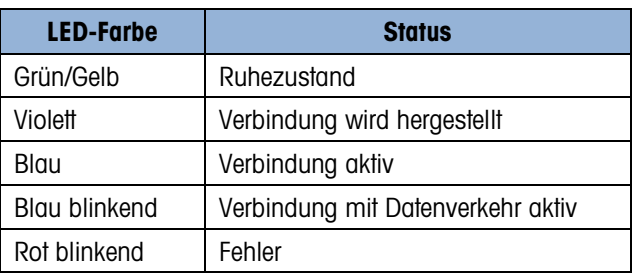

#### 5.9.1.5.2. LED-Startsequenz

<span id="page-347-0"></span>Wenn alle Einstellungen ordnungsgemäß konfiguriert wurden und der programmierte drahtlose Zugriffspunkt (WAP) verfügbar ist, folgen die LEDs der in [Tabelle 5-13](#page-347-0) angegebenen Reihenfolge, nachdem das IND570 aus- und wieder eingeschaltet wurde. Beachten Sie, dass die Zeitangaben Näherungswerte sind.

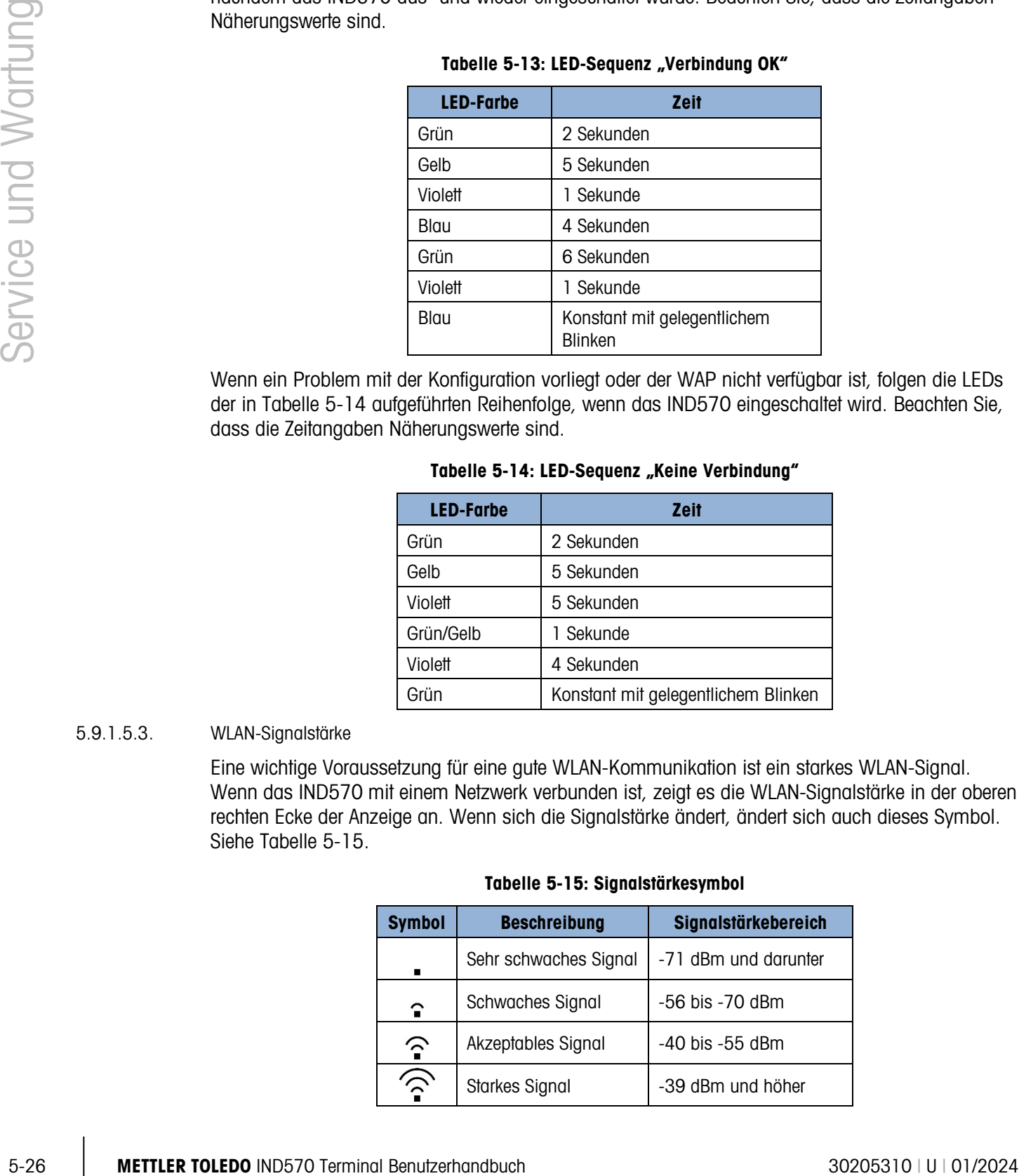

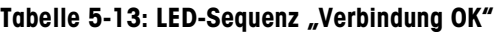

<span id="page-347-1"></span>Wenn ein Problem mit der Konfiguration vorliegt oder der WAP nicht verfügbar ist, folgen die LEDs der in [Tabelle 5-14](#page-347-1) aufgeführten Reihenfolge, wenn das IND570 eingeschaltet wird. Beachten Sie, dass die Zeitangaben Näherungswerte sind.

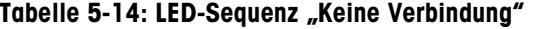

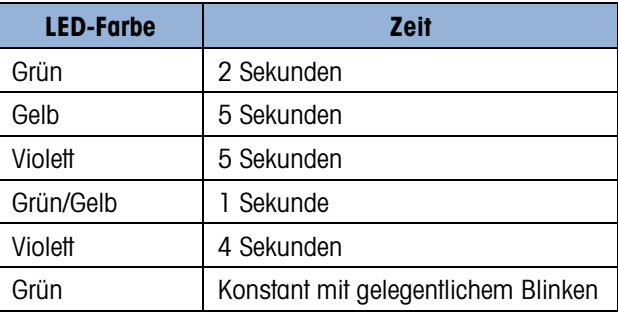

#### 5.9.1.5.3. WLAN-Signalstärke

<span id="page-347-2"></span>Eine wichtige Voraussetzung für eine gute WLAN-Kommunikation ist ein starkes WLAN-Signal. Wenn das IND570 mit einem Netzwerk verbunden ist, zeigt es die WLAN-Signalstärke in der oberen rechten Ecke der Anzeige an. Wenn sich die Signalstärke ändert, ändert sich auch dieses Symbol. Siehe [Tabelle 5-15.](#page-347-2)

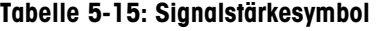

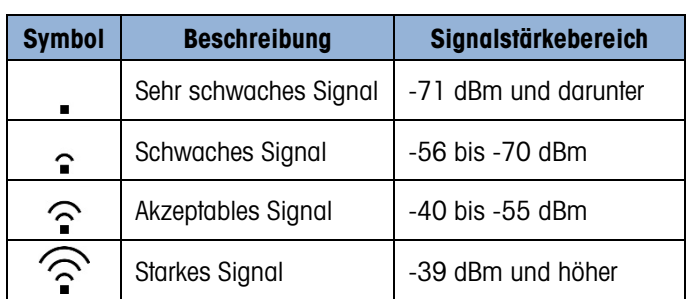

Weitere Details zur WLAN-Verbindung finden Sie im Bildschirm WLAN-Informationsabruf, der in [Abbildung 5-12](#page-346-0) dargestellt ist. Überwachen Sie den RSSI-Wert (Signalstärke), während Sie das WLAN-Modul so positionieren, dass es das stärkste WLAN-Signal empfängt. Die Position des extern montierten Moduls und die Ausrichtung des Moduls in der Kunststoffabdeckung beeinflussen die Signalstärke.

**Contract Contract** Bei Verwendung der extern montierten WLAN-Option kann die Signalleistung durch Isolieren des Metallgehäuses mit Nylon-Befestigungselementen und Auflagegummi verbessert werden.

<span id="page-348-0"></span>Neben der Anzeige der Signalstärke wird das in [Tabelle 5-16](#page-348-0) gezeigte Symbol in der oberen rechten Ecke des Bildschirms angezeigt, wenn die WLAN-Option installiert ist, aber keine Verbindung mit einem Netzwerk besteht.

#### Tabelle 5-16: Symbol für getrenntes WLAN

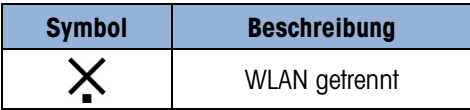

#### 5.9.1.5.4. Diagnose-Scan für WAPs

Im Setup kann unter Wartung > Ausführen > Diagnose > WLAN-Scan ein Scan gestartet werden, der Details zu den 10 Zugriffspunkten mit dem stärksten Signal liefert. Der verwendete Kanal und die Signalstärke werden zusammen mit den Ergebnissen angezeigt, um detailliertere Informationen über die verfügbaren WAPs zu erhalten. Siehe [Abbildung 5-13.](#page-348-1)

|                  |      | WiFi SCAN |                |       |
|------------------|------|-----------|----------------|-------|
|                  | SSID |           | <b>Channel</b> | RSSI  |
| MTGLOBAL2G       |      |           |                | - 40  |
| <b>IWAREH</b>    |      |           |                |       |
| MTMOBILE<br>3    |      |           |                | $-40$ |
| <b>MTDEVICES</b> |      |           |                |       |
|                  |      |           | ×              |       |
|                  |      |           |                |       |

Abbildung 5-13: Bildschirm mit den Ergebnissen des Diagnose-Scans

5.9.1.5.5. WLAN verbinden und trennen

<span id="page-348-1"></span>Wenn der WAP aktiv ist, stellt das IND570 beim Einschalten automatisch eine Verbindung her.

Wenn zuerst das IND570 und anschließend der drahtlose Zugriffspunkt eingeschaltet wird, stellt das IND570 nach einer kurzen Verzögerung automatisch eine Verbindung her. Normalerweise ist keine Aktion erforderlich, um eine Netzwerkverbindung nach dem Aus- und Einschalten des Terminals wiederherzustellen.

Das IND570 zeigt eine Nachricht in der Systemzeile an, die den Status der WLAN-Verbindung angibt. Unabhängig davon, ob die Verbindung fehlschlägt oder erfolgreich hergestellt wird, kann das Terminal zusätzliche Informationen bereitstellen. Es können die folgenden Nachrichten angezeigt werden:

• WLAN mit Zugriffspkt verbunden

- WLAN-Modul entfernt
- WLAN AP nicht verfügbar
- Ungültiger WLAN-Code/PSK
- WLAN-Modulfehler

### Fehlerbehebung

Wenn beim Verbindungsaufbau mit einem Netzwerk über WLAN oder beim Aufrechterhalten einer Verbindung Probleme auftreten, beachten Sie die folgenden Hinweise.

- Einige WAPs "verstecken" ihre SSIDs und reagieren nicht auf einen WLAN-Scan. In diesem Fall muss die SSID vom Kunden bezogen werden.
- Achten Sie auf eine Sichtverbindung zwischen dem WLAN-Modul des IND570 und dem WAP. Objekte, die die Sicht behindern, können das WLAN-Signal beeinflussen und zu Verbindungsausfällen führen. Nach dem Verschieben des Objekts kann die Verbindung wiederhergestellt werden und zu einer unterbrochenen Datenübertragung führen.
- Router und Switches "verwalten" häufig Netzwerke und können Verbindungen zu Geräten unterbrechen, die selten Daten senden. Dies kann zu einer unterbrochenen Datenübertragung führen.
- Der WLAN-Zugriff auf das IND570 ist nur möglich, wenn 802.11D deaktiviert und entweder 2,4 oder 5,0 GHz ausgewählt ist.

# 5.9.1.6. Batterieprüfung

5-28 METHRON Website the method of the state of the state of the state of the state of the state of the state of the state of the state of the state of the state of the state of the state of the state of the state of the Das Terminal IND570 kann die Spannung der internen BRAM-Batterie messen. Drücken Sie den Softkey INFORMATIONEN ABRUFEN  $\mathfrak{D}$  und dann den Softkey SERVICESYMBOL  $\blacktriangleright$ . Der Softkey TERMINALSTATUS führt den Benutzer zu den Bildschirmen Terminalstatusbericht, in denen zusätzliche Systemleistungsdetails verfügbar sind, beispielsweise die aktuelle Batteriespannung (siehe [Abbildung 5-14\)](#page-349-0). Die Spannung auf der linken Seite ist die Spannung, die bei der letzten Kalibrierung gemessen wurde. Die Batteriespannung auf der rechten Seite ist der aktuelle Messwert, der beim Aufruf der Terminalstatusbildschirme ermittelt wurde.

| TERMINAL STATUS REPORT |               |           |   |
|------------------------|---------------|-----------|---|
| Battery:               | $3.1V$ $3.1V$ |           |   |
| Excitation:            |               | 9.9V 9.9V |   |
| Signal Quality:        |               | 76.06     |   |
| Current SDS Logins:    |               |           | Й |
| Total Weighments:      |               |           | Й |
|                        |               |           |   |

Abbildung 5-14: Terminalstatusbildschirm

# 5.9.2. Integrierte Diagnoseprüfungen

<span id="page-349-0"></span>Das Terminal IND570 enthält mehrere interne Diagnoseprüfungen, die im Setup-Modus zugänglich sind. Drücken Sie den Softkey SETUP  $\Diamond$ , um die Baumanzeige für das Setup-Menü aufzurufen. Blättern Sie mit der Navigationstaste AB im Menübaum nach unten bis zur Option "Wartung".

Drücken Sie die Navigationstaste RECHTS, um die Optionen im Menübaum für die Wartung zu erweitern. Blättern Sie nach unten und öffnen Sie die Option "Ausführen". Blättern Sie nach unten und öffnen Sie die Option "Diagnose". Es gibt folgende Diagnose-Setup-Bildschirme:

#### 5.9.2.1. Anzeigetest

<span id="page-350-0"></span>Zeigt ein Punkt-Wirbel-Muster, das ein- und ausgeschaltet werden kann. Nach einem Aus- und Einschalten erscheint wieder die Menüanzeige.

#### 5.9.2.2. Tastaturprüfung

<span id="page-350-1"></span>Aktiviert die Prüfung der Tastatur. Jede betätigte Taste erscheint auf der Anzeige. Wenn die Prüfung abgeschlossen ist, drücken Sie den Softkey BEENDEN , um zur Menübaumanzeige zurückzukehren.

#### 5.9.2.3. Waage

#### 5.9.2.3.1. Wägezellenausgang

Zeigt den aktuellen Ausgang der Wägezelle (aktives Gewicht) im internen Zähler an. Wenn ein Gewicht auf die Waage gelegt wird, sollte sich der Zähler erhöhen. Drücken Sie den Softkey BEENDEN , um zur Menübaumanzeige zurückzukehren.

Dieser Test ist bei IDNet-Modellen nicht verfügbar.

### 5.9.2.3.2. Kalibrierwerte

Zeigt die aktuellen Kalibrierwerte für die Waage an. Wenn diese Werte nach der Waagenkalibrierung gespeichert werden und die Hauptplatine später ausgetauscht wird, können die Kalibrierwerte hier eingegeben werden, um die alten Kalibrierwerte für die neue Hauptplatine manuell zu übernehmen. Drücken Sie den Softkey BEENDEN , um zur Menübaumanzeige zurückzukehren.

Diese Funktion ist bei IDNet-Modellen nicht verfügbar.

#### 5.9.2.3.3. Abgleichwerte

Zeigt die Eckenlastabgleichwerte für Waagen mit POWERCELL-Wägezellen an. Die Eckenlastabgleichwerte können angezeigt und bearbeitet werden.

#### 5.9.2.3.4. Statistik

Zeigt statische Informationen über die Waage an, beispielsweise die Gesamtzahl der Wägevorgänge, die Anzahl der Waageüberlastungen, das höchste auf der Waage gewogene Gewicht, die Gesamtzahl der Nullstellungsbefehle und der fehlgeschlagenen Nullstellungsbefehle. Diese Daten sind bei der Diagnose von Wägeproblemen sehr nützlich. Diese Informationen werden außerdem auf den Terminalstatusbildschirmen angezeigt.

#### 5.9.2.4. Serieller Test

<span id="page-350-2"></span>Aktiviert den Test der Sende- und Empfangsfunktionen für die seriellen Anschlüsse (COM-Anschlüsse). Wählen Sie den zu prüfenden COM-Anschluss in dem Auswahlfeld "COM-Port". Nur installierte und erkannte serielle Anschlüsse können getestet werden.

- Drücken Sie den Softkey START  $\bigcirc$ , daraufhin wird eine Datenzeichenkette mehrfach, etwa alle 3 Sekunden, ausgegeben. Die Daten lauten: [COMx wird getestet: nn], wobei "x" der COM-Anschluss und "nn" ein inkrementierender Zahlenwert ist, beginnend bei 00 bis 99. Bei jedem Versand wird dieser Zahlenwert um 1 erhöht.
- Setzen Sie eine Drahtbrücke zwischen die Sende- und Empfangsklemmen [\(Abbildung](#page-351-1)  [5-15\)](#page-351-1) des zu prüfenden Anschlusses. Wenn die Sende- und Empfangsfunktionen des seriellen Anschlusses einwandfrei arbeiten, wird die gesendete Datenzeichenkette im Empfangsfeld angezeigt.

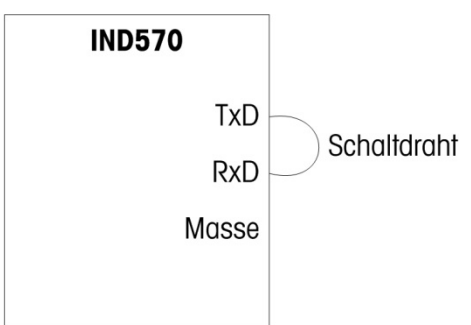

### Abbildung 5-15: Drahtbrücke zwischen der Sende- und Empfangsklemme

- <span id="page-351-1"></span>• Wenn ein anderes Gerät an dem Empfängeranschluss angeschlossen ist, werden von dem Terminal IND570 empfangene ASCII-Daten im Empfangsfeld angezeigt.
- Drücken Sie den Softkey STOPP  $\bigotimes$ , um den Test des seriellen Anschlusses zu stoppen.

#### 5.9.2.5. Test der diskreten I/O-Schnittstelle

<span id="page-351-0"></span>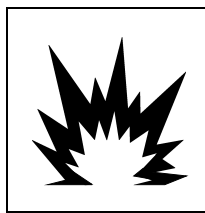

# ACHTUNG

DIE INTERNE RELAISOPTION FÜR DEN DISKRETEN EIN- UND AUSGANG Nr. 30113540 BZW. Nr. 30113542 DARF NICHT FÜR DAS TERMINAL IND570xx VERWENDET WERDEN. BEI MISSACHTUNG DIESES WARNHINWEISES SIND VERLETZUNGEN UND/ODER SACHSCHÄDEN MÖGLICH.

Service Service Marina Benutzerhandbuch and Service und Friedrich Marina Benutzerhandbuch 30205310 (UB) Contact Company (UB) Contact Company (UB) Contact Company (UB) Contact Company (UB) Contact Company (UB) Contact Comp Zeigt den Status der diskreten Eingänge und erlaubt eine Aktivierung oder Deaktivierung der diskreten Ausgänge für Diagnosezwecke. Erweitern Sie den Zweig "Diskrete I/O" mit der Navigationstaste RECHTS. Überprüfen Sie, ob der Test mit der lokalen (internen) diskreten I/O-Option ausgeführt werden soll oder über eines der abgesetzten ARM100-Module. Drücken Sie die ENTER-Taste, wenn der betreffende Zweig hervorgehoben ist.

Es erscheint ein Warnhinweis als Erinnerung, dass die Ausgänge während dieses Tests manuell aktiviert werden können. Wenn eine manuelle Aktivierung der angeschlossenen Geräte unerwünscht ist, müssen Sie die Steuerungsspannung für die diskreten Ausgänge abklemmen, bevor Sie mit dem Test beginnen.

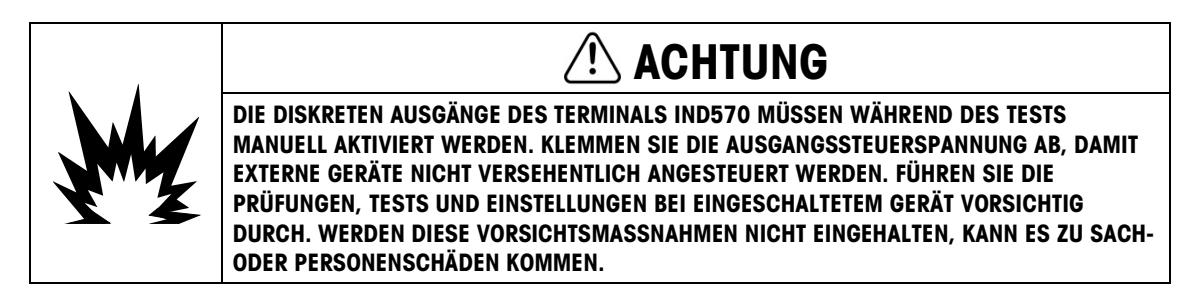

Wenn Sie den Testbildschirm anzeigen, erscheint der Eingangsstatus am oberen Rand der Anzeige und der Ausgangsstatus am unteren Rand der Anzeige. Hervorgehoben wird zunächst Ausgang Nr. 1. In Abbildung 5-15 ist Eingang 1 aktiv, Ausgang 1 aktiv und Ausgang 4 aktiv sowie hervorgehoben.

|        | Discrete I/O Test |  |
|--------|-------------------|--|
| Input  |                   |  |
|        |                   |  |
| Output | 1 2 3 4 5         |  |
|        |                   |  |
|        |                   |  |

Abbildung 5-16: Bildschirm für den Test der diskreten I/O-Schnittstelle

Die Markierung kann mit der Navigationstaste RECHTS und LINKS zu einem der anderen Ausgänge verschoben werden. Die beiden Softkeys am unteren Rand der Seite aktivieren bzw. deaktivieren den hervorgehobenen Ausgang.

Beachten Sie, dass alle Ausgänge deaktiviert werden, sobald Sie den Bildschirm für den Test  $\mathcal{L}$ der diskreten I/O-Schnittstelle schließen.

#### 5.9.2.6. Netzwerktest

<span id="page-352-0"></span>Der Netzwerktest kontrolliert die Ethernet-Programmierung des Terminals sowie die Hardware und Firmware. Die folgenden Tests werden während dieses Diagnoseprozesses ausgeführt.

- TCP/IP Stack
- Diese IP-Adresse
- Gateway-Adresse
- E-Mail-Server

Bei jedem Schritt wird während der Prüfung "Wird getestet" angezeigt und danach als Status "Bestanden" oder "Zeitüberschreitung".

| NETWORK TEST |         |
|--------------|---------|
| TCP/IP Stack | Pass    |
| This IP addr | Pass    |
| Gateway addr | Timeout |
| Email server | Timeout |
|              |         |

Abbildung 5-17: Bildschirm der Netzwerkprüfung

Wenn als Status "Zeitüberschreitung" angezeigt wird, ist dies ein Hinweis, dass die IP-Adresse oder Gateway-Adresse nicht im Termin programmiert ist (siehe Abschnitt Kommunikation | Netzwerk in Kapitel 3, Konfiguration. Sie finden dort weitere Informationen über die Eingabe der IP- und Gateway-Adresse.)

# 5.10. Webserver – Analog, IDNet and SICSpro

Das Terminal IND570 enthält einen integrierten Webserver mit nützlichen Tools zur Funktionsprüfung des Terminals mit den installierten Optionen und der installierten Software. Der Webserver liefert u. a. folgende Informationen:

- Systemhardware- und -softwarekonfiguration
- Nutzungsdaten zu den Ressourcen
- Waagenstatistik

Web Help, eine Funktion des Webservers, unterstützt folgende Funktionen:

- Auslesen der Shared Data-Variablen, die entweder statisch oder dynamisch angezeigt werden.
- Schreiben von Shared Data-Werten
- Reset des Terminals aus der Ferne

5-32 METTLER TOLEDO IND570 Terminal Benutzerhandbuch 30205310 | U | 01/2024 Service und Wartung Der Webserver kann über einen Webbrowser mit Ethernet-Verbindung aufgerufen werden. Der Zugriff zum Terminal wird über die IP-Adresse gewährt. Eine IP-Adresse kann je nach DHCP-Konfiguration im Setup unter Kommunikation > Netzwerk > Ethernet entweder manuell oder automatisch vom Netzwerk zugewiesen werden. Wenn der DHCP-Client aktiviert ist, erscheint die IP-Adresse des Terminals nach der Verbindung mit dem Ethernet in der Ansicht der Systeminformationen (siehe Abschnitt Error! Reference source not found.).

Wenn eine IP-Adresse für das Terminal IND570 eingegeben oder automatisch über DHCP zugewiesen wurde, notieren Sie die Adresse und geben sie als URL in dem Browser ein.

Wenn die Verbindung erfolgreich ist, wird die Webserver-Homepage [\(Abbildung 5-18\)](#page-354-0) angezeigt.

# 5.10.1. Startseite

Wenn der Webserver erstmals aufgerufen wird, erscheint die Startseite in [Abbildung 5-18](#page-354-0) im **Browserfenster** 

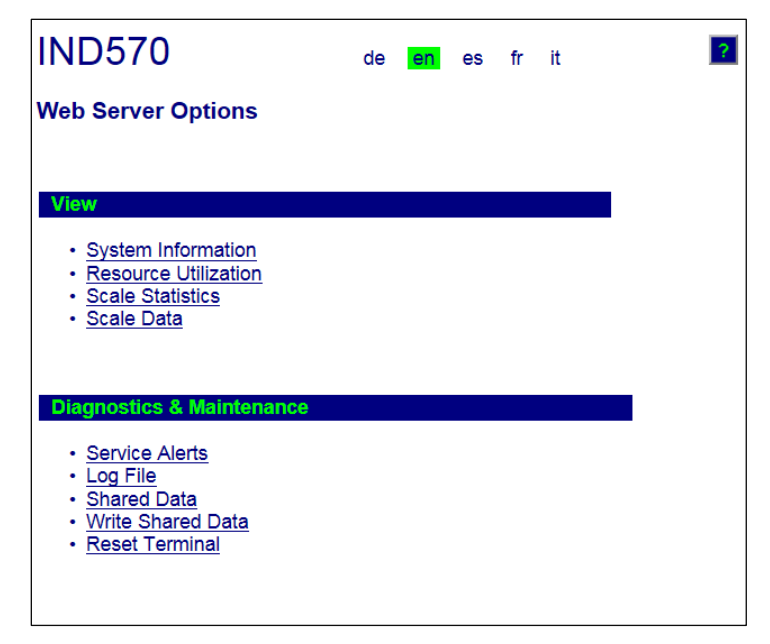

Abbildung 5-18: Webserver-Startseite

<span id="page-354-0"></span>Klicken Sie auf die Links dieser Seite, um die entsprechenden Ansichten aufzurufen, die im Einzelnen in den folgenden Abschnitten erläutert werden.

Am unteren Rand jeder Seite befindet sich die Schaltfläche HOME, die bei Betätigung wieder die Startseite in [Abbildung 5-18](#page-354-0) aufruft.

# 5.10.2. Hilfedatei

Über die Schaltfläche Hilfe ? können Sie eine Hilfedatei von jeder Seite aus aufrufen. Diese erläutert alle Funktionen des Programms. In dieser Datei finden Sie eine vollständige Erläuterung der einzelnen Daten und Programmfunktionen auf jeder Seite. [Abbildung 5-19](#page-355-0) zeigt einen Auszug aus der Hilfedatei.

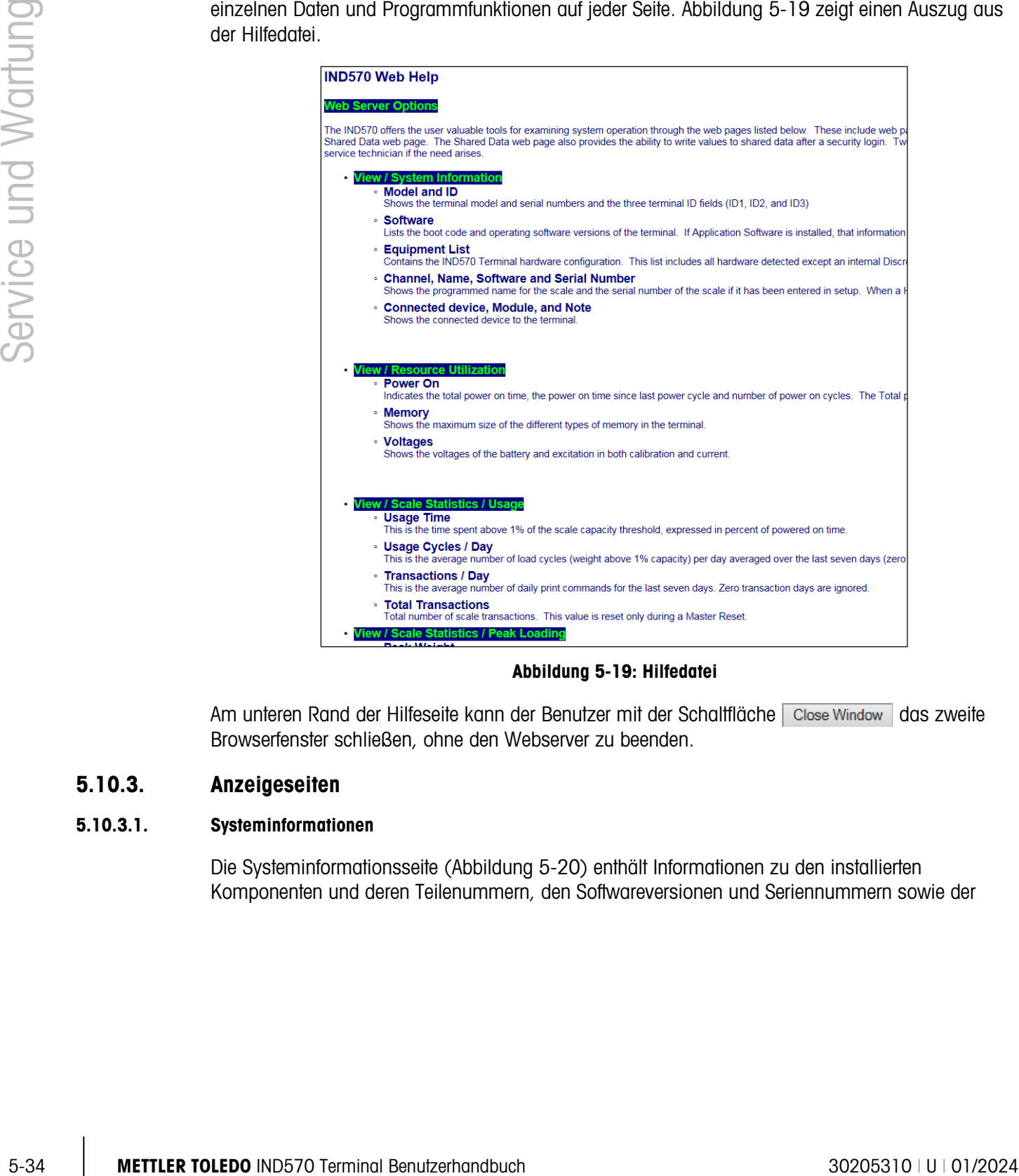

#### Abbildung 5-19: Hilfedatei

<span id="page-355-0"></span>Am unteren Rand der Hilfeseite kann der Benutzer mit der Schaltfläche Close Window das zweite Browserfenster schließen, ohne den Webserver zu beenden.

### 5.10.3. Anzeigeseiten

#### 5.10.3.1. Systeminformationen

Die Systeminformationsseite [\(Abbildung 5-20\)](#page-356-0) enthält Informationen zu den installierten Komponenten und deren Teilenummern, den Softwareversionen und Seriennummern sowie der installierten Anwendungssoftware. Die Spalte Kanalsoftware ist leer, solange das Terminal nicht mit einer IDNet-Basis verbunden ist.

| <b>IND570</b>                                                                                                    |                                           |                                                                                |  |  |
|----------------------------------------------------------------------------------------------------|-------------------------------------------|--------------------------------------------------------------------------------|--|--|
| <b>View / System Information</b>                                                                                                    |                                           |                                                                                |  |  |
| Model:<br>ID 1:<br>ID <sub>2</sub><br>ID <sub>3</sub>                                                                               | <b>IND570</b><br><b>IND570</b>            | <b>METTLER TOLEDO</b><br>Shipping dock - floor scale                           |  |  |
| <b>Software</b><br>Boot:<br>Standard:<br>Fill-570:                                                                                  |                                           | 30101168 1.00.0002<br>30094864 1.00.0057<br>1.73                               |  |  |
| <b>Equipment List</b><br>Analog L/C<br>Option:<br>Option:<br>Option:                                                                |                                           | Ethernet<br>COM2/3DIO solid status board                                       |  |  |
| Channel<br><b>Name</b><br>1<br>Scale 1                                                                                              | <b>Software</b>                           | <b>Serial Number</b>                                                           |  |  |
| <b>Connected device</b>                                                                                                    | <b>Module</b>                             | <b>Note</b>                                                                    |  |  |
| MT Scoreboard -<br>COM <sub>3</sub><br>4x4 MT floor scale<br>MT ticket printer -<br>COM <sub>3</sub><br>Motorola barcode<br>scanner | ADI420<br>2158 Vertex<br>APR310<br>LS2208 | On pole behind printer<br>Stainless steel<br>On stand behind scale<br>USB port |  |  |
| Home                                                                                                    |                                           |                                                                                |  |  |

<span id="page-356-0"></span>Abbildung 5-20: Systeminformationsseite

#### 5.10.3.2. Ressourcennutzung

Die Seite Ressourcennutzung [\(Abbildung 5-21\)](#page-357-0) enthält eine Momentaufnahme des aktuellen Terminalstatus mit der Einschaltdauer und Informationen über die verschiedenen, vom Terminal IND570 verwendeten Speicherarten.

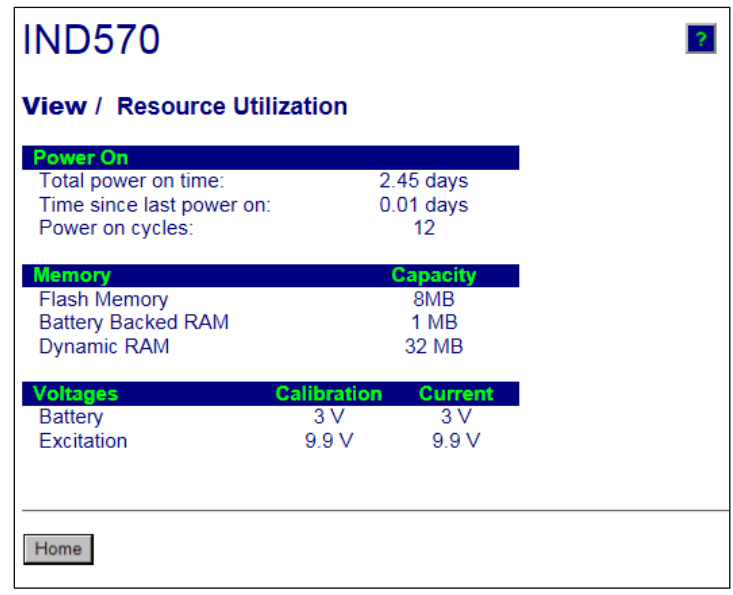

Abbildung 5-21: Die Seite Ressourcennutzung

#### 5.10.3.3. Waagenstatistik

<span id="page-357-0"></span>Die Seite Waagenstatistik [\(Abbildung 5-22\)](#page-357-1) zeigt die verschiedenen Daten der Waage.

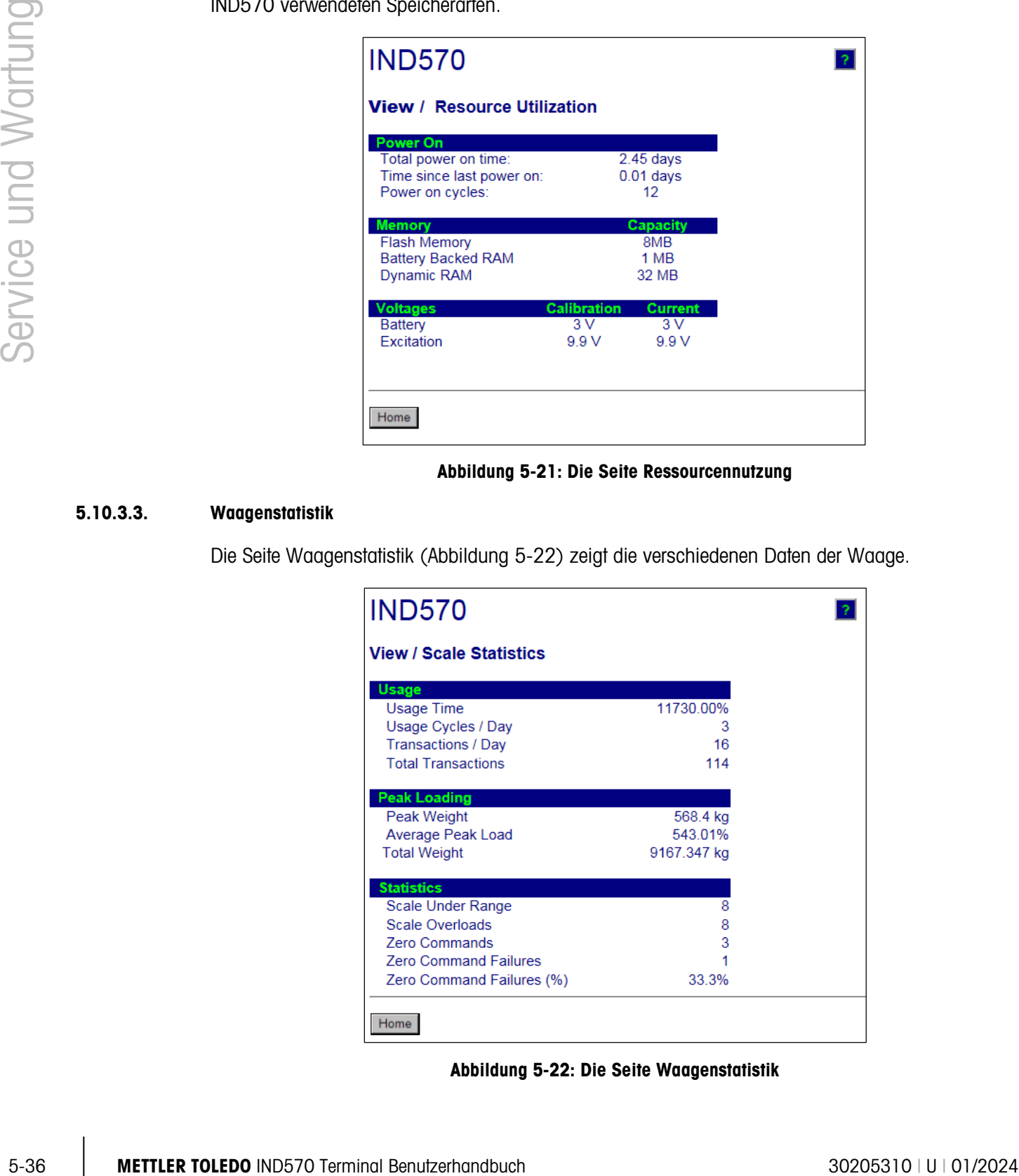

<span id="page-357-1"></span>Abbildung 5-22: Die Seite Waagenstatistik

#### 5.10.3.4. Waagendaten

Die Seite Waagendaten [\(Abbildung 5-23\)](#page-358-0) zeigt Informationen über die Wage an, beispielsweise die aktuelle Konfiguration und die Kalibrierwerte. Die Anzeige der Signalqualität erlaubt eine Fehlerbehebung der Verbindung zwischen dem Terminal IND570 und den Wägezellen. Wenn die Verbindungsqualität schlecht ist, wird ein roter Balken angezeigt. Ein gelber Balken zeigt eine angemessene Verbindungsqualität an, ein grüner Balken eine gute Qualität, siehe das folgende Beispiel. (Die Werte für die Signalqualität sind weiter oben in Abschnitt Error! Reference source not found.. definiert.)

| <b>IND570</b>                                                                                                    |                                                                                         |  |
|----------------------------------------------------------------------------------------------------|-----------------------------------------------------------------------------------------|--|
| View / Scale Data                                                                                                    |                                                                                         |  |
| Capacity<br><b>Scale Type</b><br>Number of Ranges<br>> 1 < Capacity<br>> 1 < Increment<br>> 1 < Display Increments<br>> 2 < Capacity<br>> 2 < Increment<br>> 2 < Display Increments<br>> 3 < Capacity<br>> 3 < Increment<br>> 3 < Display Increments                                                                                                    | <b>Data</b><br>Analog<br>1<br>30<br>0.001<br>30000                                      |  |
| Performance<br>Counts / Display Increment<br><b>Signal Quality</b><br><b>Current Counts</b><br><b>Last Zero Counts</b><br><b>Adjusted Counts</b><br><b>Current Weight</b>                                                                                                    | Data<br>29.34<br>654634<br>1386<br>653248<br>22.260 kg                                  |  |
| <b>Calibration</b><br><b>Calibration Zero Counts</b><br><b>Linearity Adjust</b><br><b>Load 1 Test Weight</b><br><b>Load 1 Span Counts</b><br><b>Load 2 Test Weight</b><br>Load 2 Span Counts<br>Load 3 Test Weight<br>Load 3 Span Counts<br><b>Load 4 Test Weight</b><br><b>Load 4 Span Counts</b><br><b>Last Calibration Method</b><br>Geo Code<br>mV/V Jumper | <b>Data</b><br>1383<br>Disabled<br>30 kg<br>881789<br><b>Test Weight</b><br>16<br>3mv/V |  |
| Home                                                                                                    |                                                                                         |  |

<span id="page-358-0"></span>Abbildung 5-23: Die Seite Waagendaten

# 5.10.4. Die Seiten Diagnose und Wartung

#### 5.10.4.1. Servicebenachrichtigungen

Die Seite mit den Servicebenachrichtigungen zeigt den Status des Servicesymbols am oberen Rand der Seite an. Der Status ist entweder OK (wenn das Servicesymbol derzeit inaktiv ist) oder (wenn das Servicesymbol angezeigt wird).

 $\frac{5}{2}$  Metrics are Division in the intermediate of Koncern was decorated as the distribution of the state of the state in the state intermediate state in the state of the state intermediate state in the state intermedi Darunter werden die fünf letzten Ereignisse angezeigt, die zur Auslösung des Servicesymbols führten. Jeder Datensatz enthält eine Zeit- und Datumsangabe, den Fehlercode (wenn ein Fehlercode vergeben wurde) und eine Textbeschreibung des Ereignisses. Diese Datensätze sind identisch mit den Datensätzen, die auf der Seite "Serviceinformationen abrufen" auf dem Terminal angezeigt werden (siehe dazu Abschnitt Error! Reference source not found., Servicesymbol).

Mit der Schaltfläche ZURÜCKSETZEN am unteren Rand der Seite Servicebenachrichtigungen können Sie manuell das Servicesymbol in der Terminalanzeige ausblenden bzw. zurücksetzen.

Wenn die Sicherheitsfunktion aktiviert ist, benötigen Sie zur Durchführung eines Resets Benutzerrechte als Wartungstechniker oder höher.

#### 5.10.4.2. Protokolldatei

Die Seite mit der Protokolldatei zeigt die vier Protokolldateien im Terminal IND570 an. Es können gleichzeitig etwa acht Datensätze angezeigt werden. Durchsuchen Sie alle Datensätze in jedem Protokoll mit einer Maus bzw. mit den Navigationstasten der Tastatur.
# **IND570**

### **Diagnostics & Maintenance / Log Files**

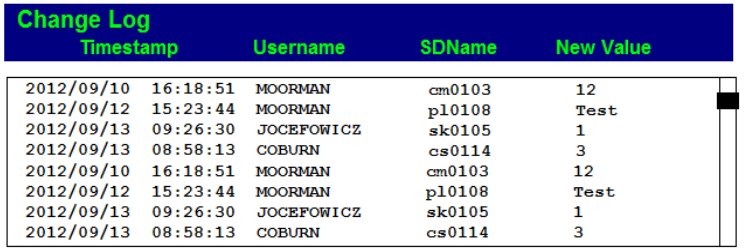

 $|2|$ 

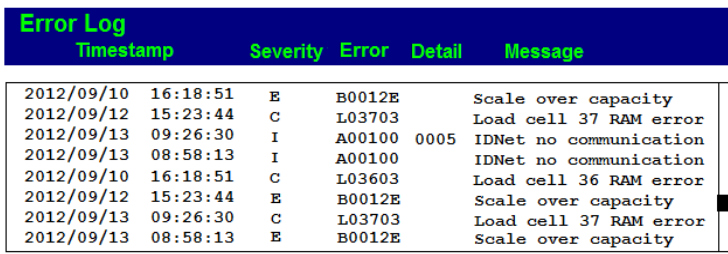

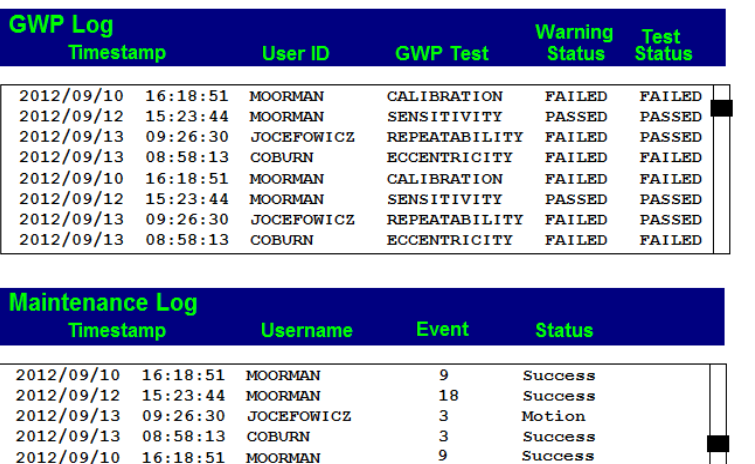

| 2012/09/13 08:58:13 COBURN  |                                | з  | <b>Success</b> |  |
|-----------------------------|--------------------------------|----|----------------|--|
| 2012/09/10 16:18:51 MOORMAN |                                | 9  | <b>Success</b> |  |
| 2012/09/12 15:23:44 MOORMAN |                                | 18 | <b>Success</b> |  |
|                             | 2012/09/13 09:26:30 JOCEFOWICZ | з  | Motion         |  |
| 2012/09/13 08:58:13 COBURN  |                                | 3  | <b>Success</b> |  |
|                             |                                |    |                |  |
|                             |                                |    |                |  |
|                             |                                |    |                |  |
|                             |                                |    |                |  |
| Home                        |                                |    |                |  |
|                             |                                |    |                |  |

Abbildung 5-24: Die Seite Protokolldatei

### 5.10.4.3. Shared Data

Die Seite Shared Data [\(Abbildung 5-25\)](#page-361-0) erlaubt dem Benutzer, die aktuellen Werte von bis zu 10 Shared Data-Variablen gleichzeitig anzufordern. Die Werte werden durch Eingabe des gemeinsamen Datennamens in einem der Felder auf der linken Seite aufgerufen. Wenn Sie auf die Schaltfläche Änderungen speichern am unteren Rand klicken, werden die Felder mit den Namen

gespeichert und die Werte aktualisiert. Die Schaltfläche wird hervorgehoben, wenn Sie in einem Namensfeld einen neuen Eintrag vorgenommen haben.

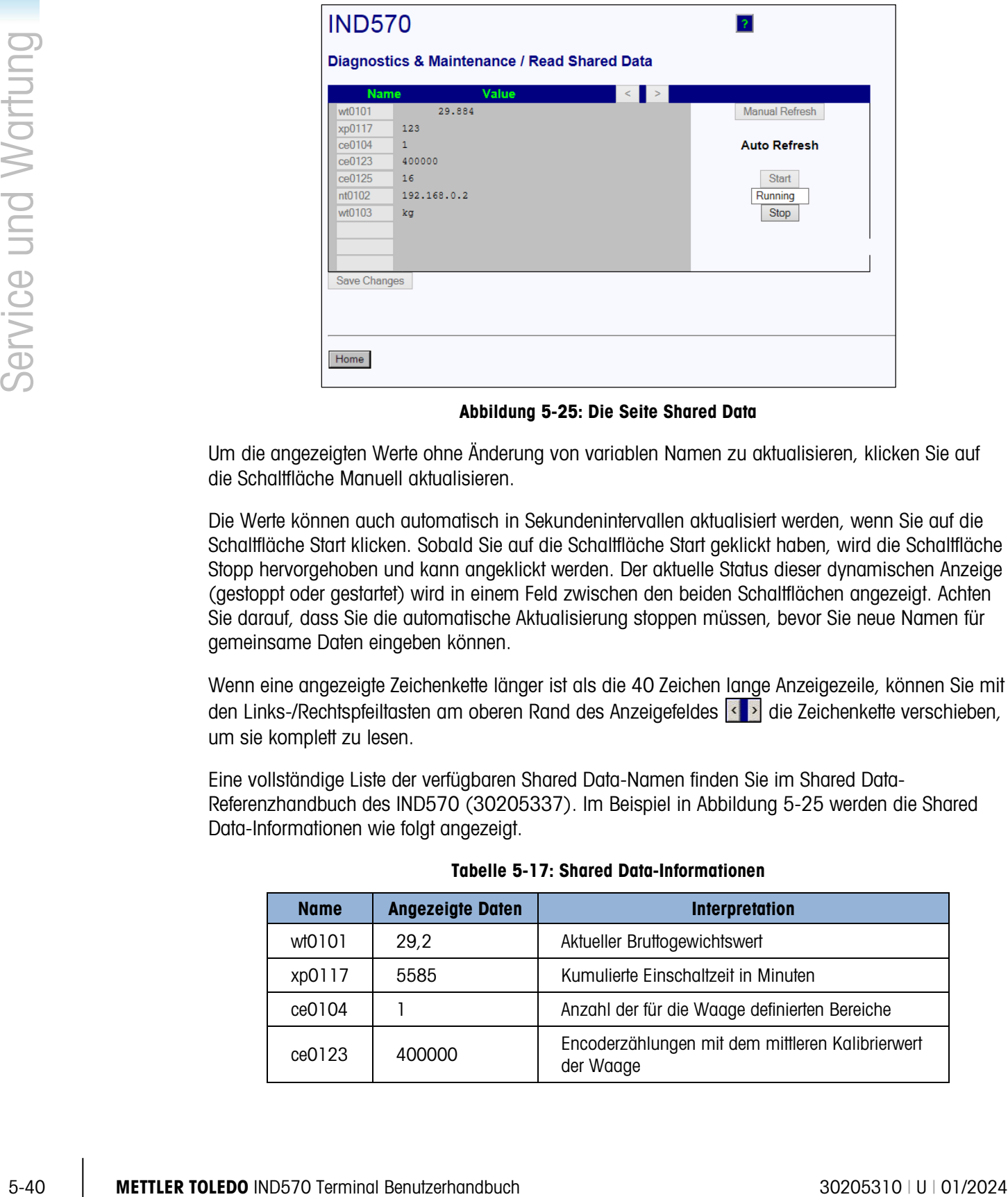

Abbildung 5-25: Die Seite Shared Data

<span id="page-361-0"></span>Um die angezeigten Werte ohne Änderung von variablen Namen zu aktualisieren, klicken Sie auf die Schaltfläche Manuell aktualisieren.

Die Werte können auch automatisch in Sekundenintervallen aktualisiert werden, wenn Sie auf die Schaltfläche Start klicken. Sobald Sie auf die Schaltfläche Start geklickt haben, wird die Schaltfläche Stopp hervorgehoben und kann angeklickt werden. Der aktuelle Status dieser dynamischen Anzeige (gestoppt oder gestartet) wird in einem Feld zwischen den beiden Schaltflächen angezeigt. Achten Sie darauf, dass Sie die automatische Aktualisierung stoppen müssen, bevor Sie neue Namen für gemeinsame Daten eingeben können.

Wenn eine angezeigte Zeichenkette länger ist als die 40 Zeichen lange Anzeigezeile, können Sie mit den Links-/Rechtspfeiltasten am oberen Rand des Anzeigefeldes **der Zeichenkette verschieben**, um sie komplett zu lesen.

Eine vollständige Liste der verfügbaren Shared Data-Namen finden Sie im Shared Data-Referenzhandbuch des IND570 (30205337). Im Beispiel in [Abbildung 5-25](#page-361-0) werden die Shared Data-Informationen wie folgt angezeigt.

| <b>Name</b> | <b>Angezeigte Daten</b> | <b>Interpretation</b>                                         |
|-------------|-------------------------|---------------------------------------------------------------|
| wt0101      | 29,2                    | Aktueller Bruttogewichtswert                                  |
| xp0117      | 5585                    | Kumulierte Einschaltzeit in Minuten                           |
| ce0104      |                         | Anzahl der für die Waage definierten Bereiche                 |
| ce0123      | 400000                  | Encoderzählungen mit dem mittleren Kalibrierwert<br>der Waage |

Tabelle 5-17: Shared Data-Informationen

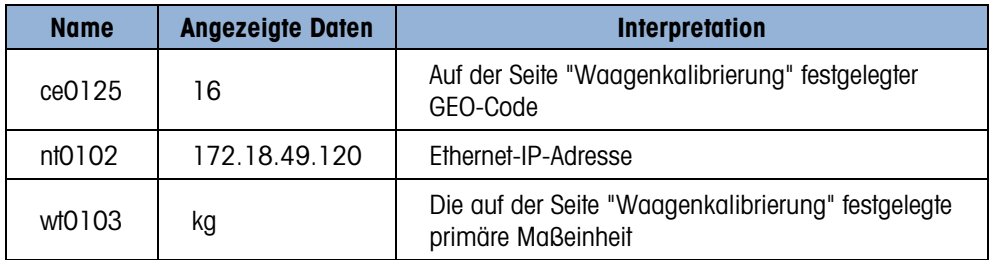

#### 5.10.4.4. Shared Data schreiben

Um die Seite "Shared Data schreiben" aufzurufen, müssen Sie sich mit Administratorrechten anmelden. Geben Sie auf die Aufforderung den Benutzernamen des Administrators und das Kennwort ein.

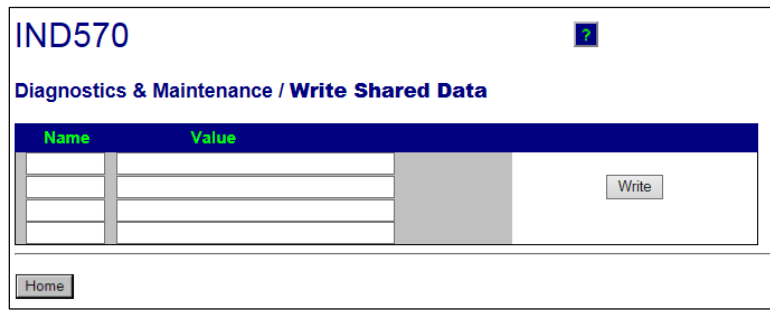

#### Abbildung 5-26: Die Seite Shared Data schreiben

Geben Sie den Namen der Shared Data-Variable in der linken Spalte Name und den zu schreibenden Wert in die Spalte Wert ein. Klicken Sie auf die Schaltfläche Schreiben. Es können gleichzeitig bis zu vier Shared Data-Variablen modifiziert werden.

### 5.10.4.5. Terminal zurücksetzen

Über diesen Bildschirm können Sie das Terminal neu starten (entspricht dem Aus- und Einschalten der Betriebsspannung) oder auf die Werksvoreinstellung zurücksetzen (mit Ausnahme der Waageneinstellungen, Waagenkalibriereinstellungen, Tabellen und Protokolldateien).

- Wenn Sie einen Reset durchführen, wird die IP-Adresse des Terminals auf die Werksvoreinstellungen zurückgesetzt.
- Wenn die Benutzersicherheitsfunktion aktiviert ist, benötigen Sie für den Zugriff auf die Seite "Terminal zurücksetzen" die Anmeldedaten als Administrator. Geben Sie auf die Aufforderung den Benutzernamen des Administrators und das Kennwort ein.

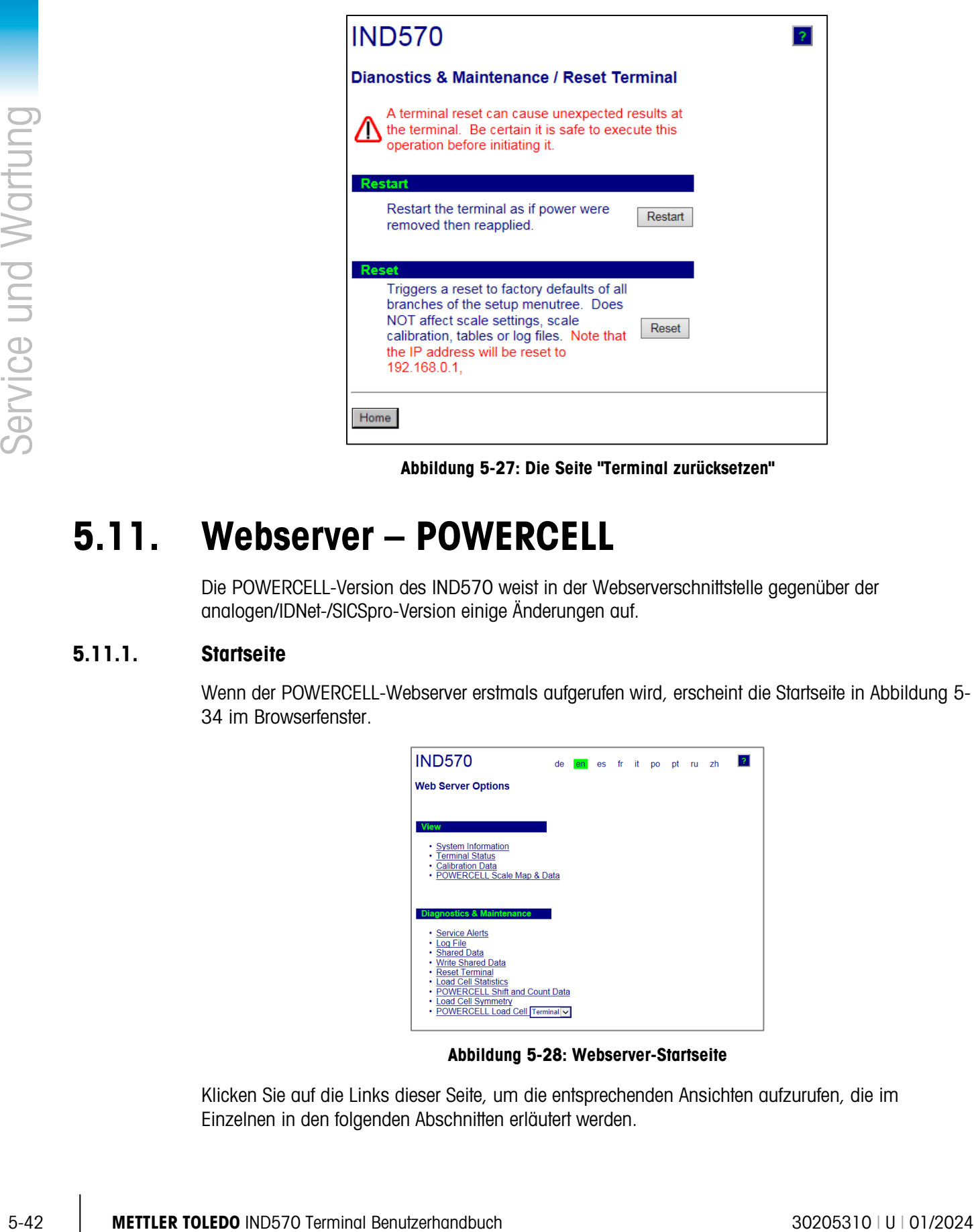

Abbildung 5-27: Die Seite "Terminal zurücksetzen"

# 5.11. Webserver – POWERCELL

Die POWERCELL-Version des IND570 weist in der Webserverschnittstelle gegenüber der analogen/IDNet-/SICSpro-Version einige Änderungen auf.

# 5.11.1. Startseite

Wenn der POWERCELL-Webserver erstmals aufgerufen wird, erscheint die Startseite in Abbildung 5- 34 im Browserfenster.

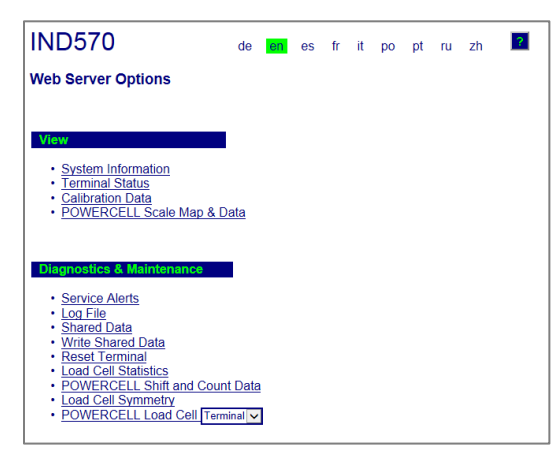

Abbildung 5-28: Webserver-Startseite

Klicken Sie auf die Links dieser Seite, um die entsprechenden Ansichten aufzurufen, die im Einzelnen in den folgenden Abschnitten erläutert werden.

Am unteren Rand jeder Seite befindet sich die Schaltfläche HOME, die bei Betätigung wieder die Startseite in Abbildung 5-34 aufruft.

### 5.11.2. Hilfedatei

Über die Schaltfläche "Hilfe" ? können Sie eine Hilfedatei von jeder Seite aus aufrufen. Diese erläutert alle Funktionen des Programms. In dieser Datei finden Sie eine vollständige Erläuterung der einzelnen Daten und Programmfunktionen auf jeder Seite. Abbildung 5-24 zeigt einen Auszug aus der Hilfedatei.

Am unteren Rand der Hilfeseite kann der Benutzer mit der Schaltfläche Close Window das zweite Browserfenster schließen, ohne den Webserver zu beenden.

### 5.11.3. Anzeigeseiten

### 5.11.3.1. Systeminformationen

Die Systeminformationsseite für die POWERCELL-Version entspricht der analogen/IDNet-/SICSpro-Version. Details dazu finden Sie in Abbildung 5-25.

### 5.11.3.2. Terminalstatus

Die Seite "Terminalstatus" (Abbildung 5-35) enthält eine Momentaufnahme des aktuellen Terminalstatus mit Einschaltdauer, Statistik, Spitzengewicht und Informationen über die verschiedenen, vom Terminal IND570 verwendeten Speicherarten.

| <b>Voltages</b><br><b>Battery</b><br>Supply voltage                  | 3.1V           |                         |
|----------------------------------------------------------------------|----------------|-------------------------|
|                                                                      |                | 3.1V                    |
|                                                                      | 24.3 V         | 24.2 V                  |
|                                                                      |                |                         |
|                                                                      |                |                         |
| Power On<br>Total power on time:                                     |                | 54.49 days              |
| Time since last power on:                                            |                | $1.05$ days             |
| Time above 1% load:                                                  |                |                         |
|                                                                      |                | 46.23 days<br>40        |
| Power on cycles:                                                     |                | 84 85%                  |
| <b>Usage time</b>                                                    |                | Ŧ                       |
| <b>Usage Cycles / Day</b>                                            |                |                         |
| <b>Transactions / Dav</b>                                            |                | $\overline{\mathbf{a}}$ |
| <b>Total Transactions</b>                                            |                | 243                     |
| <b>Total Weight</b>                                                  |                | 10515180 lb             |
|                                                                      |                |                         |
| <b>Peak Loading</b>                                                  |                | <b>Last Date</b>        |
| <b>Total Peak Weight</b>                                             | 1600000 lb     | 18/Jan/2017             |
| <b>Average Peak Load</b>                                             | 53.666667%     |                         |
|                                                                      |                | <b>Last Date</b>        |
|                                                                      | 15/Feb/2017    |                         |
| <b>Statistics</b><br><b>Last Reset</b><br><b>Platform Underloads</b> | $\overline{0}$ |                         |
| <b>Platform Overloads</b>                                            | $\overline{2}$ | 18/Jan/2017             |
| <b>Zero Commands</b>                                                 | 4              |                         |
| <b>Zero Command Failures</b>                                         | Ŧ              | 15/Dec/2016             |
| Zero Command Failures (%)                                            | 25%            |                         |
| <b>Zero Drift Errors</b>                                             | $\overline{0}$ |                         |
| <b>Symmetry Errors</b>                                               | ō              | $\sim$                  |
| <b>Cell Overload Errors</b>                                          | n              | ---                     |
| (OK                                                                  |                |                         |
|                                                                      |                |                         |
| Maximum Cell Overload<br><b>Cell Temperature Errors</b>              | n              |                         |
|                                                                      |                |                         |
| <b>Memory</b>                                                        |                | <b>Used / Capacity</b>  |
| <b>Flash Memory</b>                                                  |                | 7.28MB/7.38MB           |
| <b>Battery Backed RAM</b>                                            |                | 0.75MB/0.76MB           |
| <b>Dynamic RAM</b><br><b>USB Memory</b>                              |                | 6.25MB/6.25MB           |

Abbildung 5-29: Terminalstatusseite

### 5.11.3.3. Kalibrierdaten

Die Seite "Kalibrierdaten" (Abbildung 5-36) ist der Seite "Waagendaten" der analogen/IDNet-/SICSpro-Version sehr ähnlich. Diese Seite enthält Informationen, beispielsweise die aktuelle Konfiguration und Kalibrierwerte für die Waage. Die Anzeige der Signalqualität erlaubt eine Fehlerbehebung der Verbindung zwischen dem Terminal IND570 und den Wägezellen. Eine Zusammenfassung der Kalibrierinformationen sowie der GWP-Ablaufinformationen befindet sich am Ende der Seite.

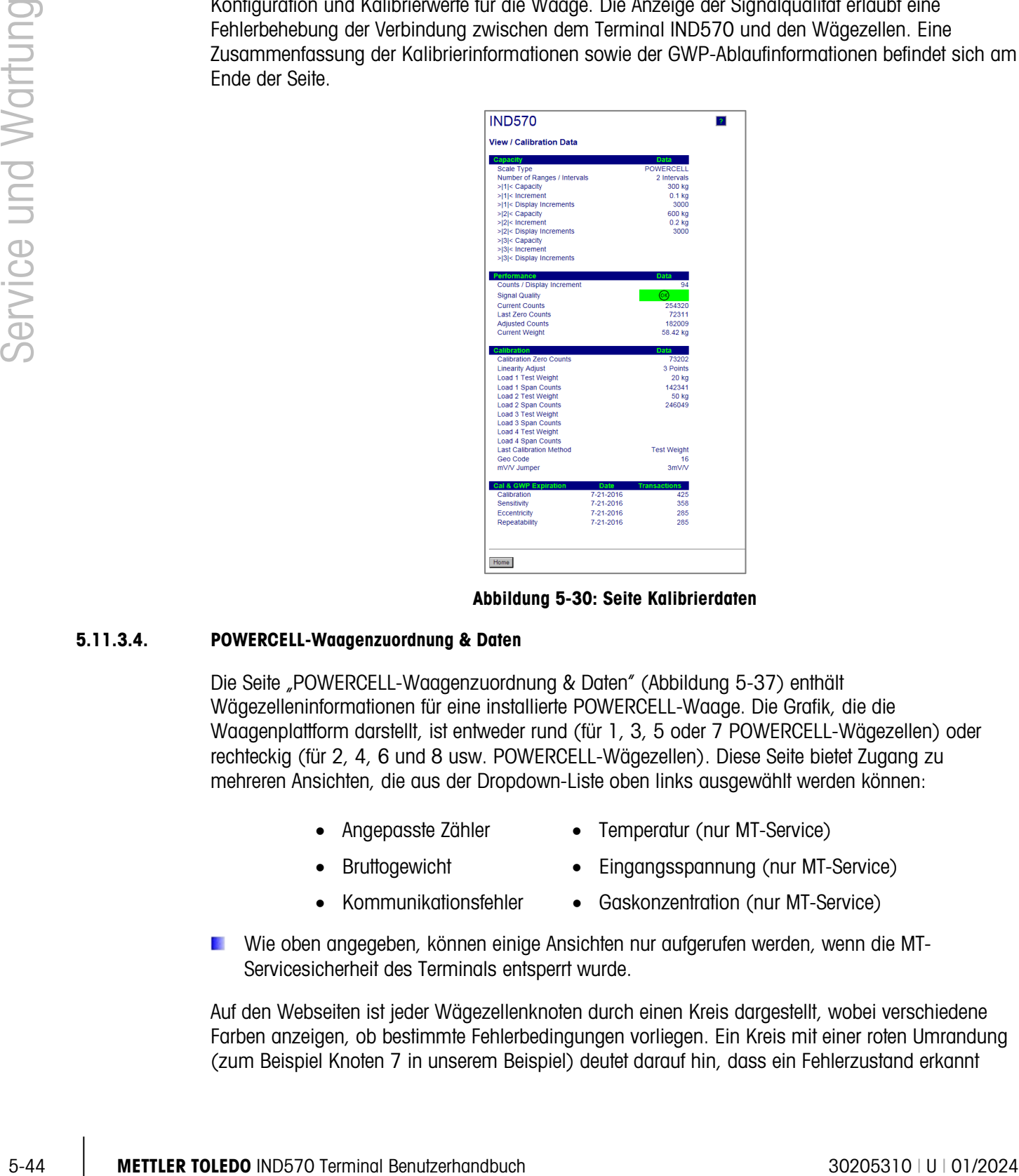

Abbildung 5-30: Seite Kalibrierdaten

### 5.11.3.4. POWERCELL-Waagenzuordnung & Daten

Die Seite "POWERCELL-Waagenzuordnung & Daten" (Abbildung 5-37) enthält Wägezelleninformationen für eine installierte POWERCELL-Waage. Die Grafik, die die Waagenplattform darstellt, ist entweder rund (für 1, 3, 5 oder 7 POWERCELL-Wägezellen) oder rechteckig (für 2, 4, 6 und 8 usw. POWERCELL-Wägezellen). Diese Seite bietet Zugang zu mehreren Ansichten, die aus der Dropdown-Liste oben links ausgewählt werden können:

- 
- Angepasste Zähler Temperatur (nur MT-Service)
- - Bruttogewicht Eingangsspannung (nur MT-Service)
- 
- Kommunikationsfehler Gaskonzentration (nur MT-Service)
- Wie oben angegeben, können einige Ansichten nur aufgerufen werden, wenn die MT-Servicesicherheit des Terminals entsperrt wurde.

Auf den Webseiten ist jeder Wägezellenknoten durch einen Kreis dargestellt, wobei verschiedene Farben anzeigen, ob bestimmte Fehlerbedingungen vorliegen. Ein Kreis mit einer roten Umrandung (zum Beispiel Knoten 7 in unserem Beispiel) deutet darauf hin, dass ein Fehlerzustand erkannt

wurde, allerdings in einer anderen Ansicht. Ein komplett roter Kreis weist darauf hin, dass ein Fehler in der aktuellen Ansicht vorliegt.

Angezeigte Fehlerbedingungen schließen Wägezellenkommunikationsfehler und Gehäusebrüche ein. Klicken Sie auf eine Wägezelle, um die detaillierte Seite (der POWERCELL-Wägezelle) aufzurufen.

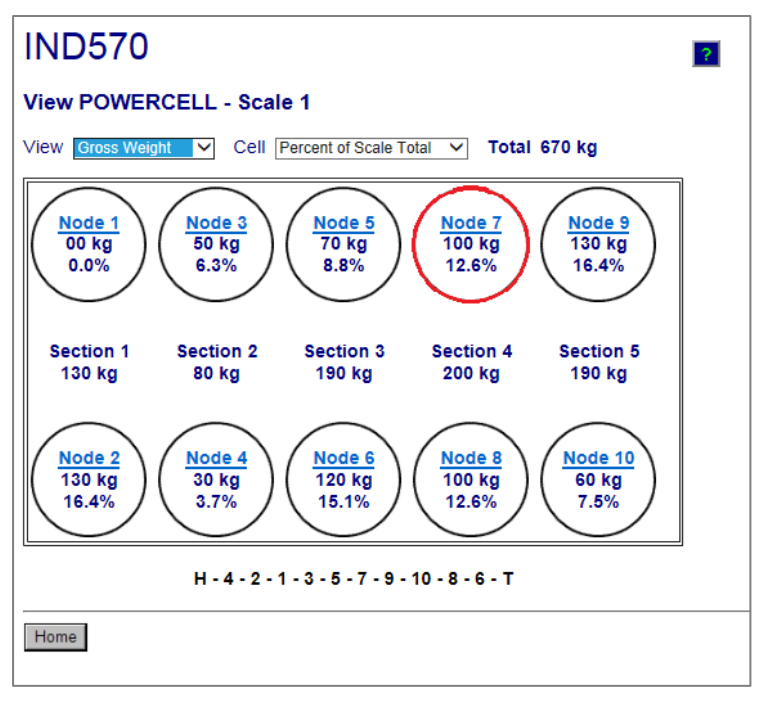

Abbildung 5-31: Seite "POWERCELL-Waagenzuordnung und Daten"

Wenn die Zuordnungsinformationen der POWERCELL-Waage im Terminal korrekt ausgefüllt wurden, entspricht die Reihenfolge der Knoten genau der Wägezellenanordnung der Plattform. Außerdem zeigt die Zeichenkette unter der Grafik die Verbindungsreihenfolge der Wägezellen im Netzwerk. Die Sequenz beginnt mit H (Hauptkabel) gefolgt von den einzelnen Knotennummern in der Reihenfolge der Netzwerkkabelverbindung und endet mit T (für Abschluss). Dieses Diagramm hilft bei der Diagnose von Verbindungsproblemen im Netzwerk.

### 5.11.4. Die Seiten "Diagnose und Wartung"

### 5.11.4.1. Servicebenachrichtigungen

Die Seite "Servicebenachrichtigungen" für die POWERCELL-Version entspricht der Seite für die analoge, IDNet- und SICSpro-Version. Siehe Abbildung 5-29.

### 5.11.4.2. Protokolldatei

Die Seite "Protokolldatei" für die POWERCELL-Version entspricht der Seite für die analoge, IDNetund SICSpro-Version. Siehe Abbildung 5-30.

### 5.11.4.3. Shared Data

Die Seite "Shared Data" (Abbildung 5-31) für die POWERCELL-Version entspricht der Seite für die analoge, IDNet- und SICSpro-Version.

#### 5.11.4.4. Shared Data schreiben

Die Seite "Shared Data schreiben" für die POWERCELL-Version entspricht der Seite für die analoge, IDNet- und SICSpro-Version. Siehe Abbildung 5-32.

### 5.11.4.5. Terminal zurücksetzen

Die Seite "Terminal zurücksetzen" für die POWERCELL-Version entspricht der Seite für die analoge, IDNet- und SICSpro-Version. Siehe Abbildung 5-33.

#### 5.11.4.6. POWERCELL-Statistik

Die Seite "POWERCELL-Statistik" zeigt für jede Wägezelle im Netzwerk die Anzahl der Überlastereignisse der Wägezelle, die Anzahl der Temperaturfehler, die Anzahl der Fehler bei der Nullverschiebung, die Anzahl der Symmetriefehler, die Anzahl der Kommunikationsfehler und den maximalen Wägezellenüberlastwert an. Zusätzlich enthält sie das Datum des letzten Auftretens für jedes dieser Ereignisse. Gedankenstriche weisen darauf hin, dass keine Daten für diese Wägezelle vorliegen.

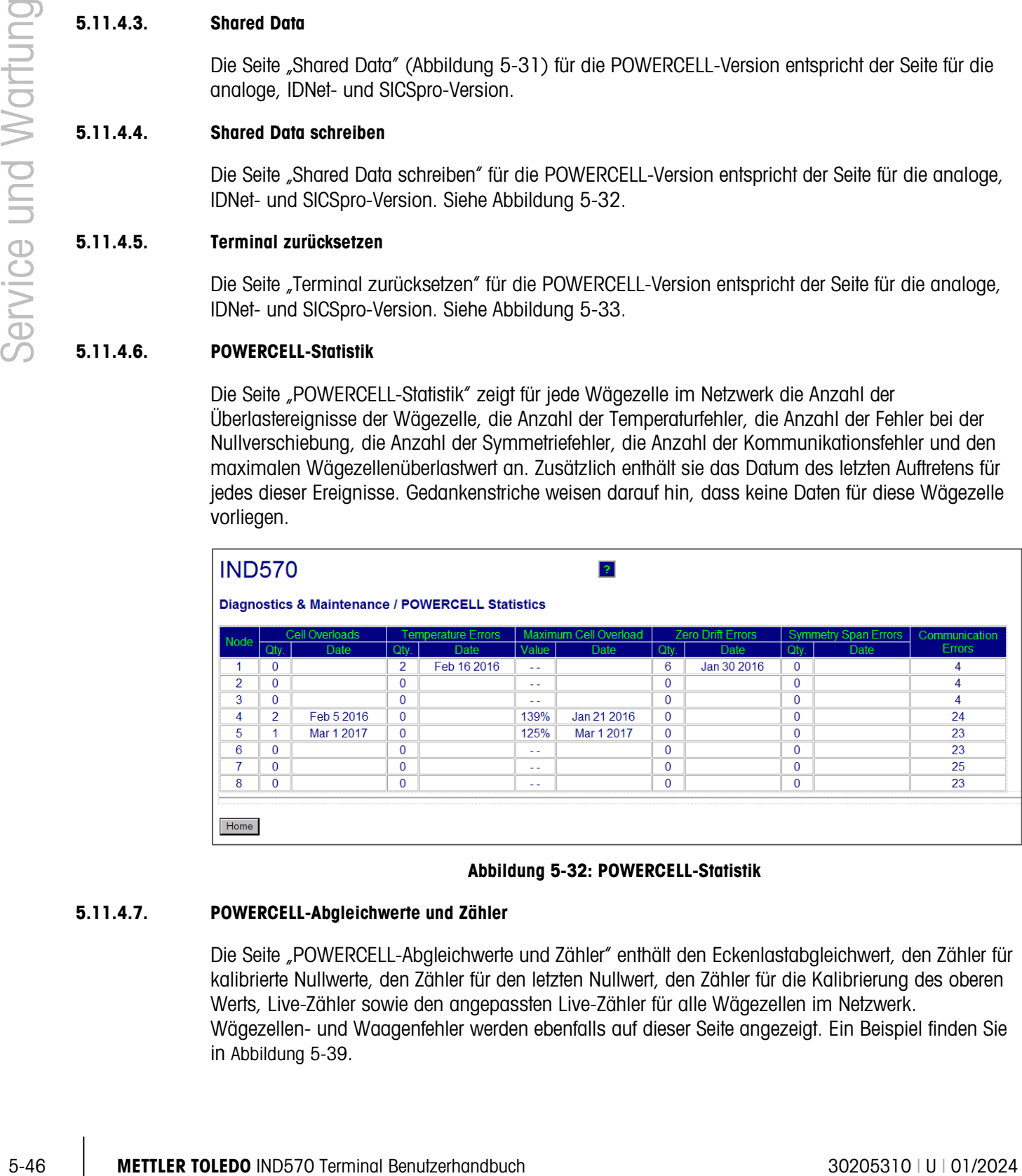

#### Abbildung 5-32: POWERCELL-Statistik

#### 5.11.4.7. POWERCELL-Abgleichwerte und Zähler

Die Seite "POWERCELL-Abgleichwerte und Zähler" enthält den Eckenlastabgleichwert, den Zähler für kalibrierte Nullwerte, den Zähler für den letzten Nullwert, den Zähler für die Kalibrierung des oberen Werts, Live-Zähler sowie den angepassten Live-Zähler für alle Wägezellen im Netzwerk. Wägezellen- und Waagenfehler werden ebenfalls auf dieser Seite angezeigt. Ein Beispiel finden Sie in Abbildung 5-39.

|                | <b>IND570</b> | <b>View / POWERCELL Shift and Count Data</b> | Terminal: IND570 |               |                       |              | $\boldsymbol{\gamma}$ |               |                |
|----------------|---------------|----------------------------------------------|------------------|---------------|-----------------------|--------------|-----------------------|---------------|----------------|
| Cell<br>No.    | Cell<br>Addr. | <b>Shift</b><br><b>Adjust</b>                | Calib.<br>Zero   | Last<br>Zero  | Calib.<br><b>High</b> | Live<br>Load | Adj.<br>Live          | Cell<br>Error | Scale<br>Error |
|                |               | 1.000172                                     | 11607            | 11414         | 39693                 | 11415        |                       |               |                |
| $\overline{2}$ | 2             | 1.000172                                     | 8826             | 9121          | 42169                 | 9120         | $-1$                  |               |                |
| 3              | 3             | 0.997361                                     | 20009            | 20328         | 43540                 | 20331        | 3                     |               |                |
| 4              | 4             | 0.997361                                     | 19275            | 19074         | 47757                 | 19075        |                       |               |                |
| 5              | 5             | 1.004074                                     | 18492            | 18827         | 18484                 | 18825        | $-2$                  |               |                |
| 6              | 6             | 1.004074                                     | 20855            | 20679         | 20641                 | 20676        | -3                    |               |                |
| 7              | 7             | 0.998243                                     | 11651            | 11440         | 11636                 | 11443        | 3                     |               |                |
| 8              | 8             | 0.998243                                     | 9389             | 9731          | 9405                  | 9732         |                       |               |                |
|                |               |                                              |                  | Calib. $Wt =$ | 24980 Ib Actual Wt. = |              | $00$ lb               |               |                |
|                |               |                                              |                  |               |                       |              |                       |               |                |
| Home           |               |                                              |                  |               |                       |              |                       |               |                |

Abbildung 5-33: POWERCELL-Abgleichwerte und Zähler

### 5.11.4.8. Wägezellensymmetrie

Die Seite "Wägezellensymmetrie" für die POWERCELL-Version zeigt die Abweichung zwischen den gespeicherten Symmetriewerten und den Ist-Werten. Die Abweichung wird als Prozentsatz des aufgebrachten Gewichts angezeigt. Ein Beispiel dieser Seite finden Sie in Abbildung 5-40. In diesem Beispiel ist die Symmetrieprüfung deaktiviert, sodass kein Abweichungswert angegeben ist.

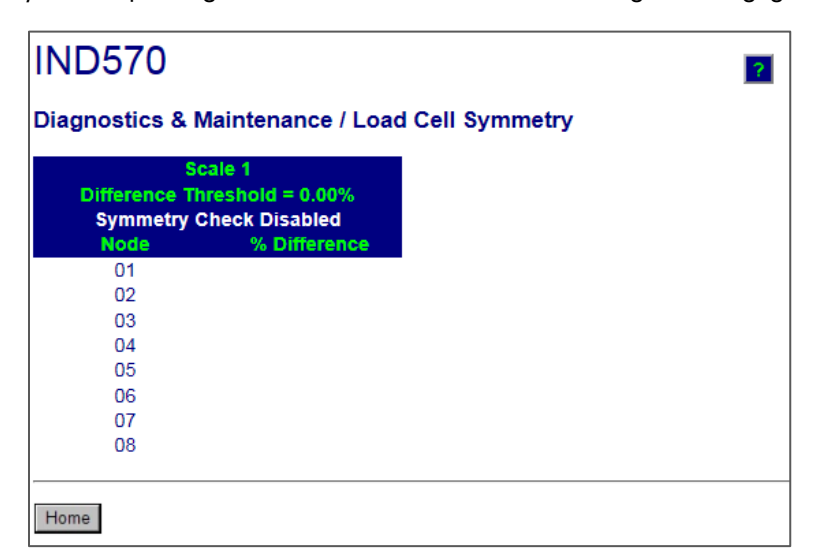

Abbildung 5-34: Wägezellensymmetrie

#### 5.11.4.9. POWERCELL-Wägezelle

Die Seite "POWERCELL-Wägezelle" kann ausgewählt werden, um bestimmte Daten vom Terminal oder einer der Wägezellen anzuzeigen. Die Ansicht kann durch verschiedene Auswahlen im Dropdown-Feld oben rechts im Bildschirm umgeschaltet werden. Ein Großteil der hier aufgeführten Daten kann nur angezeigt werden, wenn die MT-Servicesicherheit des Terminals entsperrt wurde. Ein Beispiel einer "entsperrten" Terminalansicht finden Sie in Abbildung 5-41 und ein Beispiel für eine "entsperrte" Wägezellenansicht finden Sie in Abbildung 5-42.

| Diagnostics & Maintenance / POWERCELL Terminal |            |                        |                 |
|------------------------------------------------|------------|------------------------|-----------------|
|                                                |            | <b>Viewing</b>         | Terminal $\vee$ |
| <b>Part Number</b>                             | 30307056   |                        |                 |
| <b>Serial Number</b>                           | B616362272 |                        |                 |
| <b>PWRCL Software Version 2.07</b>             |            |                        |                 |
| <b>Voltages</b>                                |            |                        |                 |
| CAN H Minimum                                  | 2.40V      | CAN Diff. Maximum      | 2.43V           |
| CAN H Maximum                                  | 3.93 V     | Voltage Minimum        | 23.22 V         |
| CAN L Minimum                                  | 1.14V      | Voltage Maximum        | 23.50 V         |
| CAN L Maximum                                  | 2.46 V     | <b>Current Minimum</b> | 95.00 mA        |
| <b>CAN Diff. Minimum</b>                       | 0.00V      | <b>Current Maximum</b> | 108.00 mA       |

Abbildung 5-35: POWERCELL-Terminaldaten

|       |                                                                                                    |                                    |                       |                                           | viewing ∣ierminai ∨ |                                      |  |  |
|-------|----------------------------------------------------------------------------------------------------|------------------------------------|-----------------------|-------------------------------------------|---------------------|--------------------------------------|--|--|
|       | <b>Part Number</b>                                                                                                    |                                    | 30307056              |                                           |                     |                                      |  |  |
|       | <b>Serial Number</b>                                                                                                    |                                    | B616362272            |                                           |                     |                                      |  |  |
|       |                                                                                                    | <b>PWRCL Software Version</b> 2.07 |                       |                                           |                     |                                      |  |  |
|       | <b>Voltages</b>                                                                                                    |                                    |                       |                                           |                     |                                      |  |  |
|       | CAN H Minimum                                                                                                    |                                    | 2.40V                 | CAN Diff. Maximum                         | 2.43 V              |                                      |  |  |
|       | CAN H Maximum                                                                                                    |                                    | 3.93V                 | Voltage Minimum                           | 23.22 V             |                                      |  |  |
|       | CAN_L Minimum                                                                                                    |                                    | 1.14V                 | Voltage Maximum                           | 23.50 V             |                                      |  |  |
|       | CAN_L Maximum                                                                                                    |                                    | 2.46 V                | <b>Current Minimum</b>                    | 95.00 mA            |                                      |  |  |
|       | CAN Diff. Minimum                                                                                                    |                                    | 0.00V                 | <b>Current Maximum</b>                    | 108.00 mA           |                                      |  |  |
|       | Home                                                                                                    | Scale                              |                       |                                           |                     |                                      |  |  |
|       |                                                                                                    |                                    |                       | Abbildung 5-35: POWERCELL-Terminaldaten   |                     |                                      |  |  |
|       | <b>IND570</b>                                                                                                    |                                    |                       | 21                                        |                     |                                      |  |  |
|       | Diagnostics & Maintenance / POWERCELL Node 1<br><b>Viewing</b>                                                                                                    | Node $1 \vee$                      |                       |                                           |                     |                                      |  |  |
|       |                                                                                                    |                                    |                       |                                           |                     |                                      |  |  |
|       |                                                                                                    | <b>Calibrated</b>                  | <b>Current</b>        |                                           | <b>Calibrated</b>   | <b>Current</b>                       |  |  |
|       | <b>PWRCL Model</b>                                                                                                    |                                    | <b>SLC820</b>         | <b>Cell Capacity</b>                      |                     | 30000 kg                             |  |  |
|       | <b>Serial Number</b>                                                                                                    |                                    | 7278480156 7278480156 | <b>Increment Size</b>                     |                     | 10 <sub>1b</sub>                     |  |  |
|       | <b>Date</b>                                                                                                    | 7/20/2016                          | 13/Mar/2017           | <b>Software Version</b>                   |                     | 2.1                                  |  |  |
|       | Weight                                                                                                    |                                    |                       | <b>Temperature</b>                        |                     |                                      |  |  |
|       | <b>Zero Counts</b>                                                                                                    | 11607                              | 11414                 | Maximum                                   |                     | 6.7°C                                |  |  |
|       | <b>Current Counts</b>                                                                                                    |                                    | 11414                 | Current                                   | $23.5^{\circ}$ C    | 6.7°C                                |  |  |
|       | <b>Adjusted Counts</b>                                                                                                    |                                    | $\mathbf{0}$          | Minimum                                   |                     | $6.7^{\circ}$ C<br>5.02 V<br>24.17 V |  |  |
|       | % Load                                                                                                    |                                    | 55.5%                 | <b>Voltages</b>                           |                     |                                      |  |  |
|       | Maximum Load                                                                                                    |                                    | 0                     | <b>COM Supply</b>                         | 5.02 V              |                                      |  |  |
|       | Overloads                                                                                                    |                                    | 0                     | Load Cell Supply                          | 24.03 V             |                                      |  |  |
|       | <b>Symmetry Errors</b>                                                                                                    |                                    | O                     | Shield                                    | $-0.51V$            | $-0.52V$                             |  |  |
|       | <b>Zero Drift Errors</b>                                                                                                    |                                    | 0                     | <b>CAN_H Dominant Xmit</b>                | 4.23 V              |                                      |  |  |
|       | <b>Puncture</b>                                                                                                    |                                    |                       | CAN L Dominant Xmit                       | 0.78V               |                                      |  |  |
|       | Gas Concentration (%)                                                                                                    | 100                                | 100                   | <b>CAN H Dominant Recv</b>                |                     |                                      |  |  |
|       | <b>Other Errors</b>                                                                                                    |                                    |                       | <b>CAN L Dominant Recv</b>                |                     |                                      |  |  |
|       | <b>Cell Errors</b>                                                                                                    |                                    | $\overline{0}$        | <b>CAN H Recessive</b>                    | 2.38 V              |                                      |  |  |
|       | <b>Terminal Errors</b>                                                                                                    |                                    | $\Omega$              | CAN L Recessive                           | 2.36 V              |                                      |  |  |
|       |                                                                                                    |                                    |                       |                                           |                     |                                      |  |  |
|       |                                                                                                    |                                    |                       |                                           |                     |                                      |  |  |
|       | Scale<br>Home                                                                                                    |                                    |                       |                                           |                     |                                      |  |  |
|       |                                                                                                    |                                    |                       | Abbildung 5-36: POWERCELL-Wägezellendaten |                     |                                      |  |  |
| 5.12. | <b>Master-Reset</b>                                                                                                    |                                    |                       |                                           |                     |                                      |  |  |
|       |                                                                                                    |                                    |                       |                                           |                     |                                      |  |  |
|       | Mit der Funktion Master-Reset können Sie alle Terminaleinstellungen des IND570 auf die<br>Werksvoreinstellungen zurücksetzen (siehe Anhang A, Standardeinstellungen). |                                    |                       |                                           |                     |                                      |  |  |
|       |                                                                                                    |                                    |                       |                                           |                     |                                      |  |  |

Abbildung 5-36: POWERCELL-Wägezellendaten

# 5.12. Master-Reset

- Wenn ein Problem mit einer Softwarekonfiguration auftritt, das ohne Zurücksetzen auf die Werksvoreinstellungen nicht beseitigt werden kann,
- Wenn die Benutzersicherheitsfunktionen aktiviert sind, um einen Zugriff bzw. eine Nutzung durch Unbefugte zu verhindern, und das Kennwort für das "admin"-Konto vergessen wurde,
- Wenn eine Schaltfläche für den Anwendungs-Hardwareschlüssel (ibutton) installiert oder entfernt wird.
- Nach Durchführung eines Firmware-Upgrades (empfohlen). HINWEIS: Vergessen Sie nicht, die Terminalkonfiguration und -kalibrierung auf einem USB-Speichergerät zu sichern, bevor Sie einen Master-Reset durchführen. Diese Daten können Sie dann nach Abschluss des Master-Resets wieder in das Terminal laden.

### 5.12.1. So starten Sie ein Master-Reset:

- 5. Schalten Sie die Netzspannung bzw. Gleichspannung des Terminals aus.
- 6. Bringen Sie die beiden Schalter SW1-1 und SW1-2 in die Position ON, wie in [Abbildung 5-37.](#page-370-0)

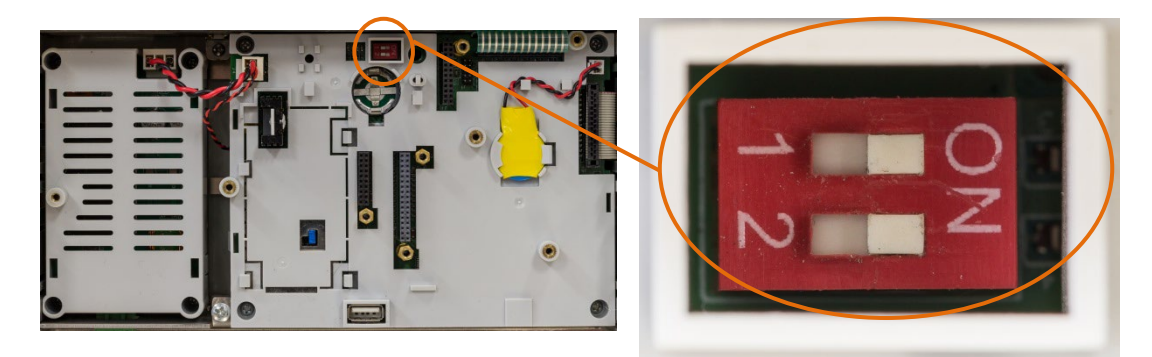

Abbildung 5-37: Position des Metrologieschalters

<span id="page-370-0"></span>Wenn ein Reset der Kalibrierdaten ebenfalls erforderlich ist, stellen Sie Schalter SW2-1 auf ON. Von der Position des Schalters SW2-1 (siehe [Abbildung 5-38\)](#page-370-1) hängt ab, ob die für die Metrologie maßgebenden EEPROM-Daten (Waage und Kalibrierung) bei einem Master-Reset ebenfalls zurückgesetzt werden. Wenn Sie den Schalter SW2-1 auf OFF stellen, werden die EEPROM-Daten bei einem Master-Reset nicht verändert.

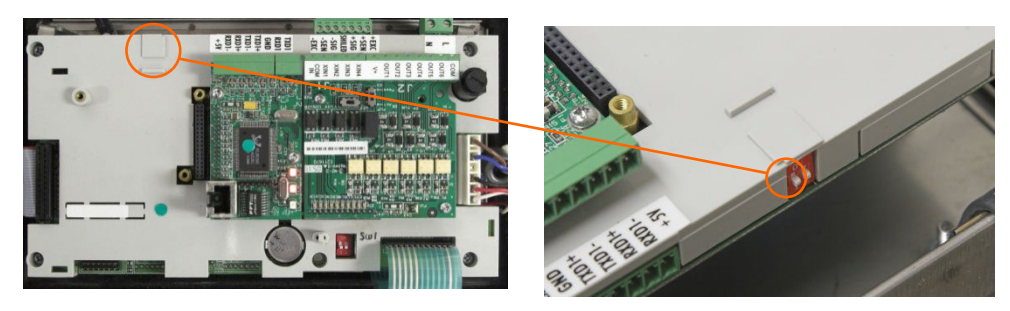

Abbildung 5-38: Position des Schalters SW2-1

<span id="page-370-1"></span>7. Legen Sie die Netz- bzw. Gleichspannung wieder an. Beim Einschalten erscheint auf der Anzeige ein Warnhinweis "VORSICHT! Master-Reset für ALLE Setup-Blöcke. Fortfahren?"

- 8. Drücken Sie die ENTER-Taste, um den Master-Reset durchzuführen und alle Einstellungen auf die Werkseinstellungen zurückzusetzen. Damit wird das Gerät aus- und wieder eingeschaltet. Danach zeigt das Terminal die Startseite an.
- 5-50 MB. The matrix and the matrix and the matrix and the observation of the matrix and the matrix and the matrix and the matrix and the matrix and the matrix and the matrix and the matrix and the matrix and the matrix an Um den Vorgang abzubrechen und zu beenden, ohne ein Master-Reset durchzuführen, drücken Sie nicht die ENTER-Taste. Schalten Sie stattdessen die Betriebsspannung ab. Stellen Sie die Schalter SW1-1 und SW1-2 (und ggf. SW2-1) wieder in die Originalpositionen. Legen Sie wieder die Wechsel- oder Gleichspannung an.
	- 9. Stellen Sie Schalter SW1-1 und SW1-2 (und ggf. SW2-1) wieder in die Stellung OFF.

# 5.13. Proaktive Alarm- und Warnfunktion

Das IND570 besitzt verschiedene Methoden, um sowohl den Bediener am Gerät als auch externe Wartungsmitarbeiter oder Serviceanbieter proaktiv auf einen Fehlerzustand im IND570 hinzuweisen oder zu einem manuellen Eingriff aufzufordern. Zu diesen proaktiven Warnfunktionen gehören:

- E-Mail-Benachrichtigung
- Aktivierung des Servicesymbols
- Diskreter Ausgang für den Systemalarm
- InTouch-Ereignisse und -Alarme

Informationen zur Einrichtung dieser Funktionen finden Sie im Technischen Handbuch des IND570. Abschnitt [5.13.4](#page-371-0) enthält eine Zusammenfassung, welche proaktiven Alarm- und Warnfunktionen bei bestimmten Zuständen im IND570 aktiviert werden.

### 5.13.1. E-Mail-Benachrichtigungen

Details zu den automatischen und manuellen E-Mail-Funktionen finden Sie in Abschnitt 2.10.5. Richtlinien zur E-Mail-Konfiguration sind in Abschnitt 3.8.7.9 erläutert.

### 5.13.2. Servicesymbol

Im Abschnitt 2.10.4 und 3.9.2.5.9 finden Sie Details zur Funktion und zum Zurücksetzen des Servicesymbols.

### 5.13.3. Diskrete Ausgänge für Systemalarm und System OK

Der diskrete Ausgang für System OK bleibt aktiviert, solange das IND570 nicht in den Zustand "Ungültiges Gewicht" gezwungen wird. Der Zustand "Ungültiges Gewicht" aktiviert auch den Systemfehleralarm.

Wenn der Ausgang für den Systemfehleralarm aktiviert ist, wird der Ausgang für System OK immer deaktiviert sein. Es gibt keine Situationen, in denen beide Ausgänge gleichzeitig aktiviert bzw. deaktiviert sind.

### 5.13.4. Systembedingungen, die eine proaktive Alarm- oder Warnfunktion auslösen

<span id="page-371-0"></span>Die [Tabelle 5-18](#page-372-0) fasst die Systembedingungen zusammen, die eine proaktive Alarm- oder Warnfunktion im IND570 auslösen, und identifiziert die jeweils aktivierten Alarm- oder Warntypen.

### Tabelle 5-18: Systembedingungen, die eine proaktive Alarm- oder Warnfunktion auslösen

Codes für E-mail :

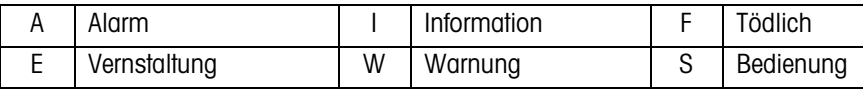

<span id="page-372-0"></span>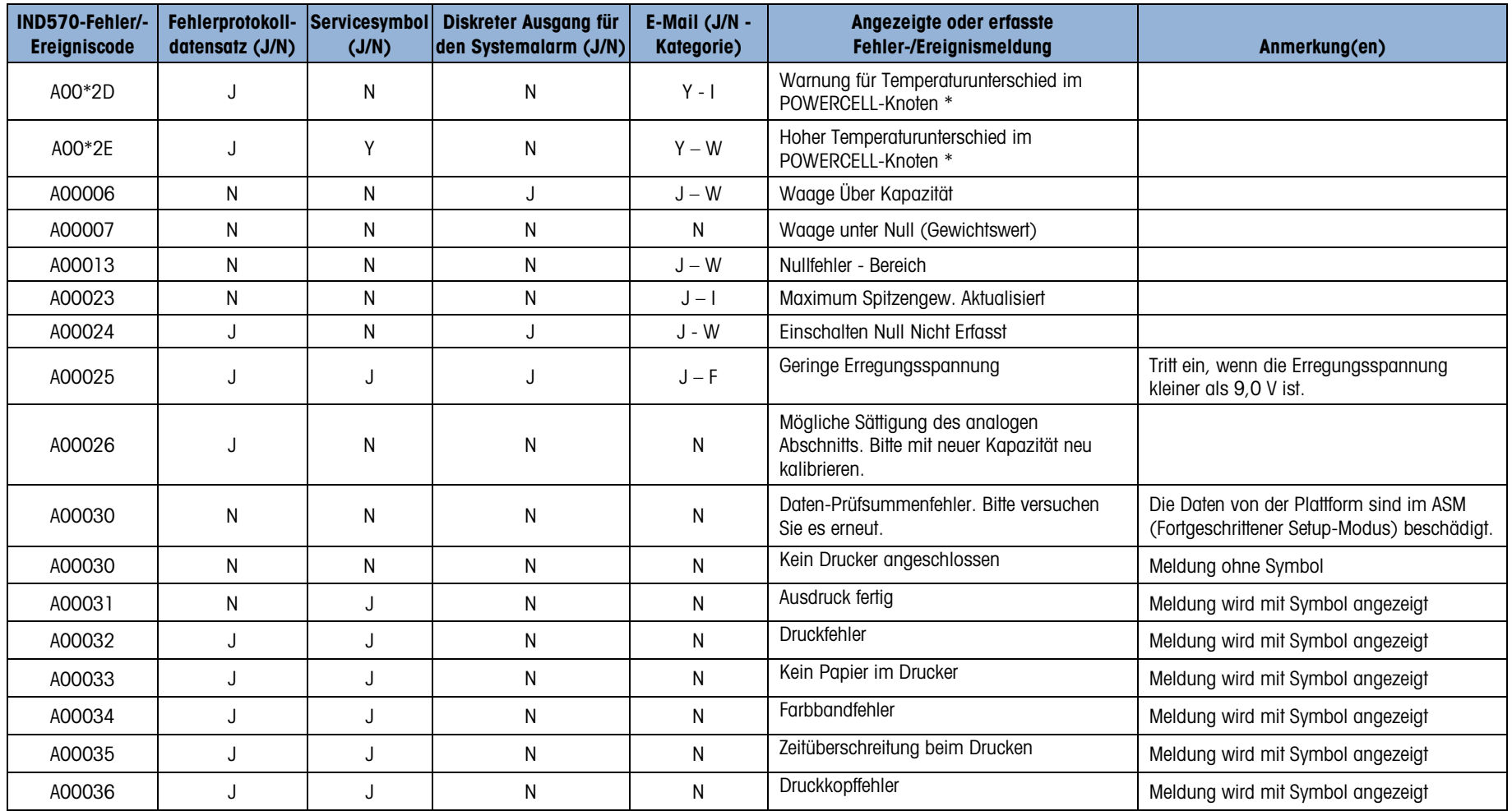

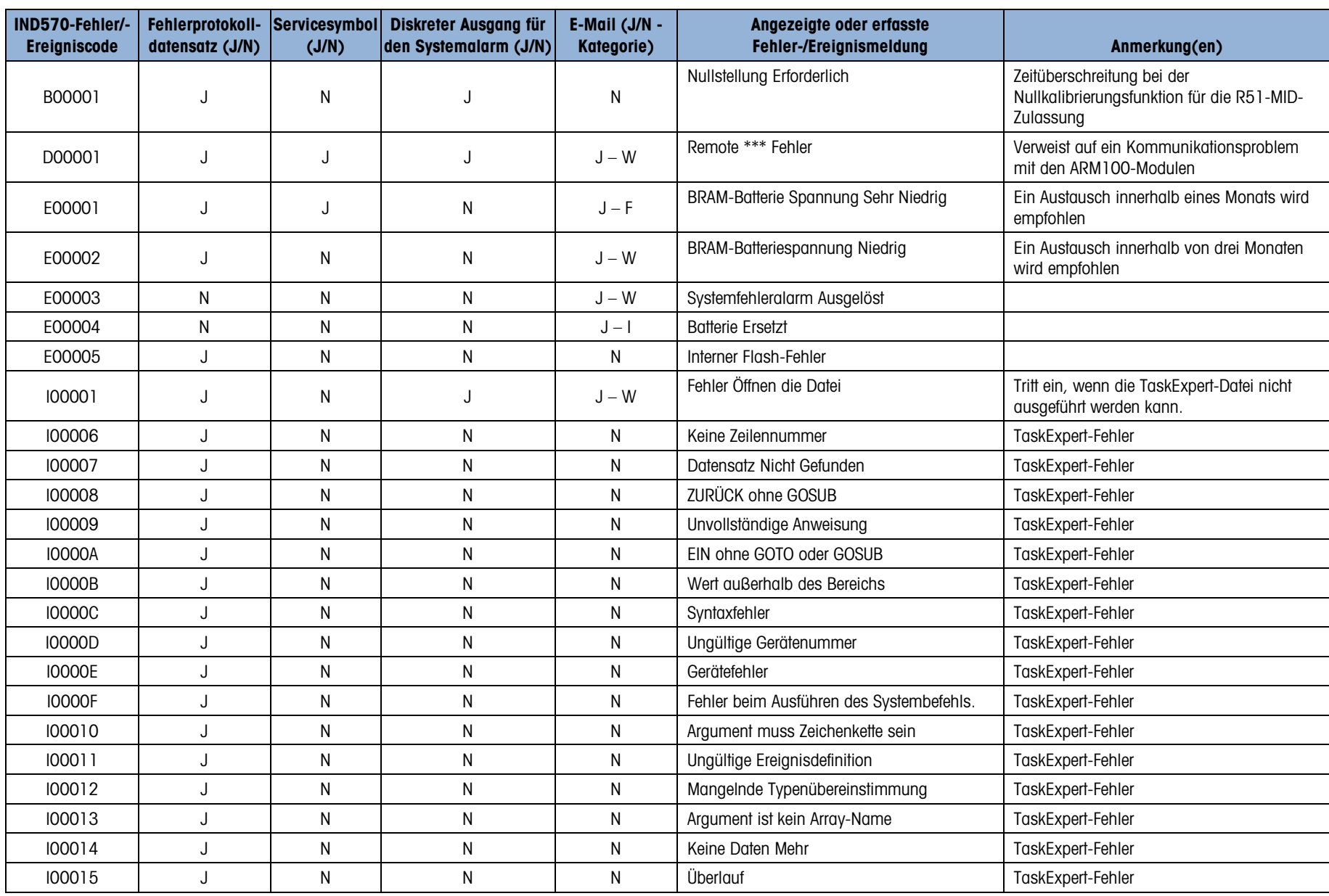

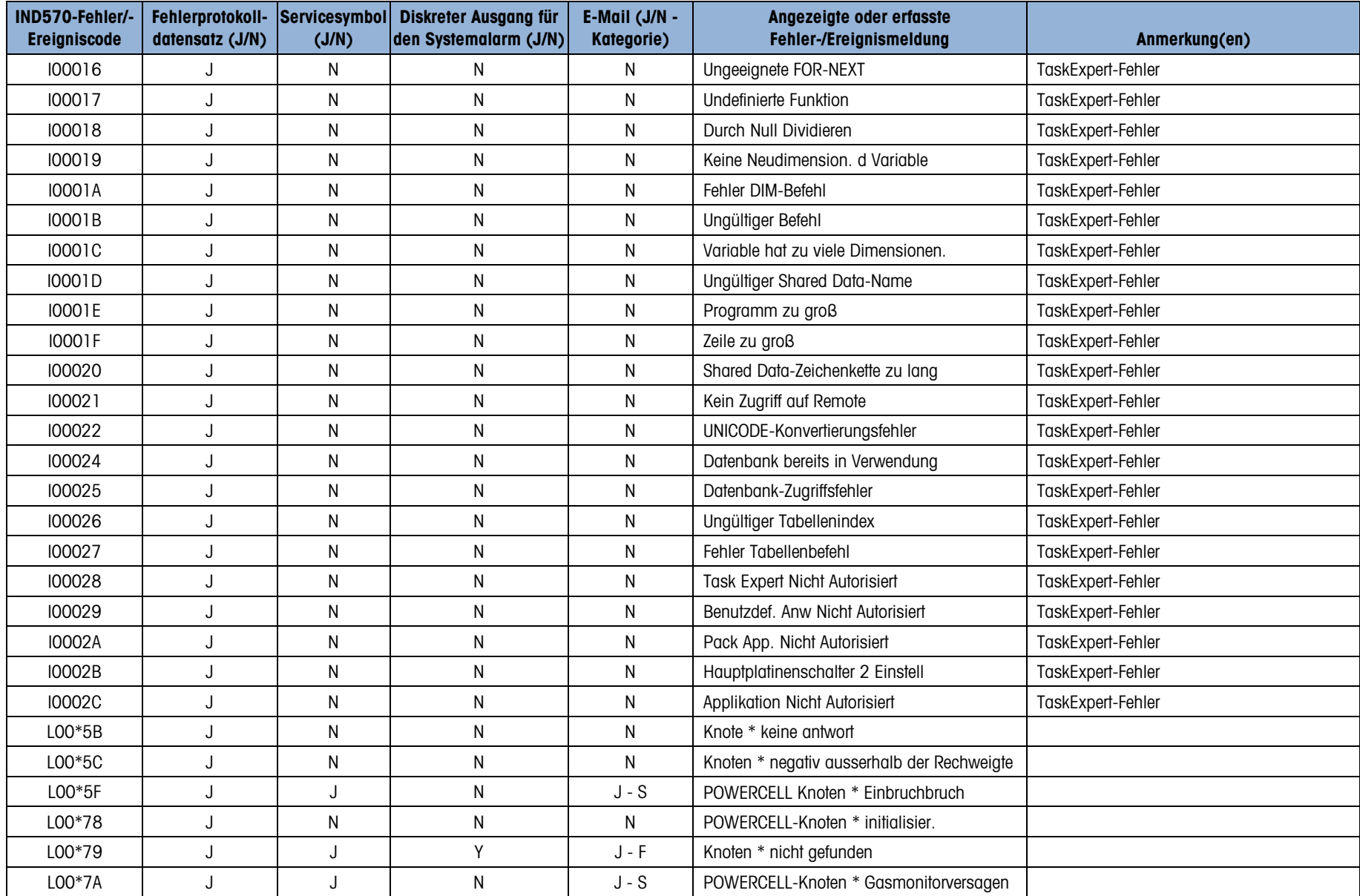

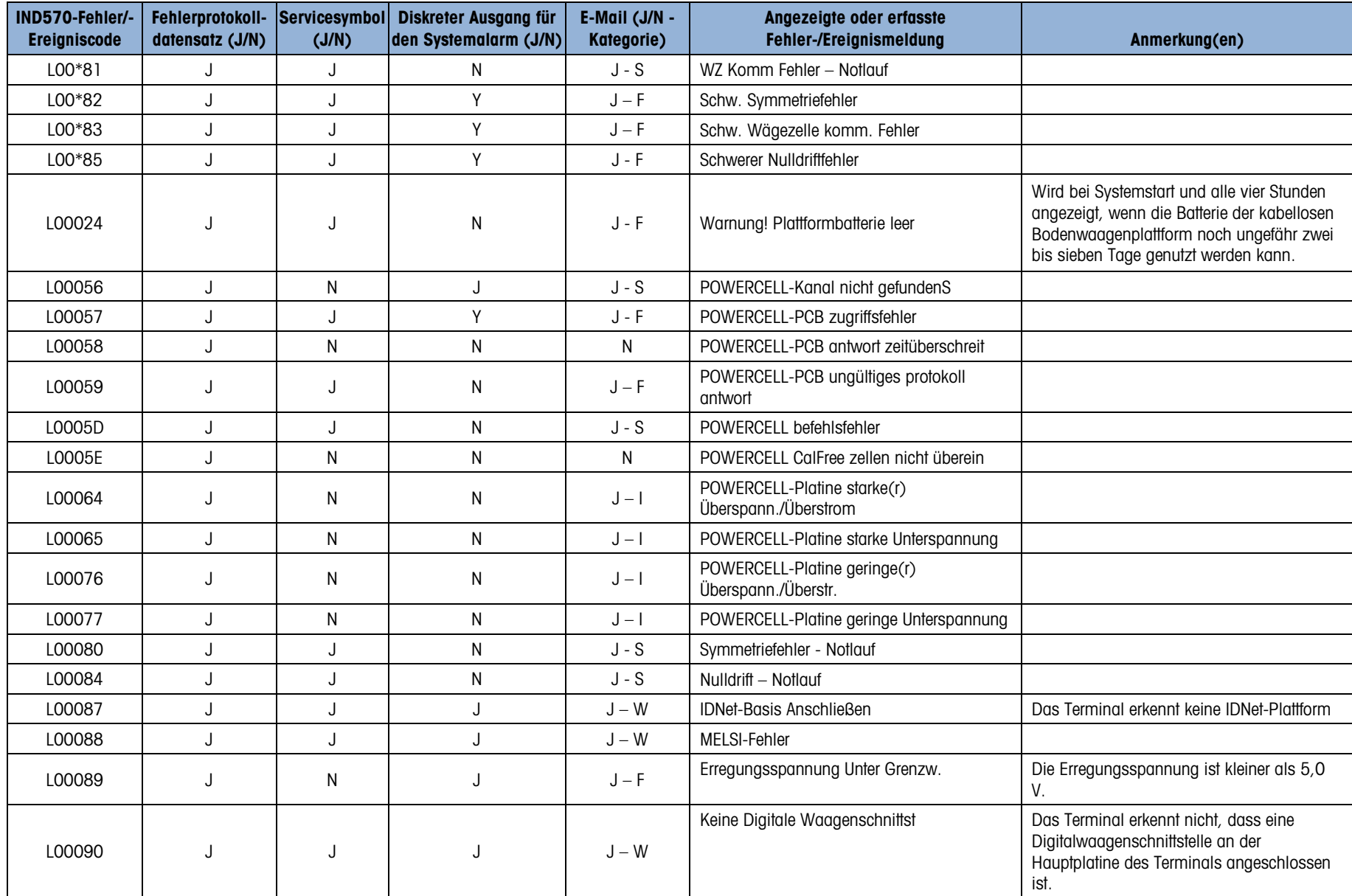

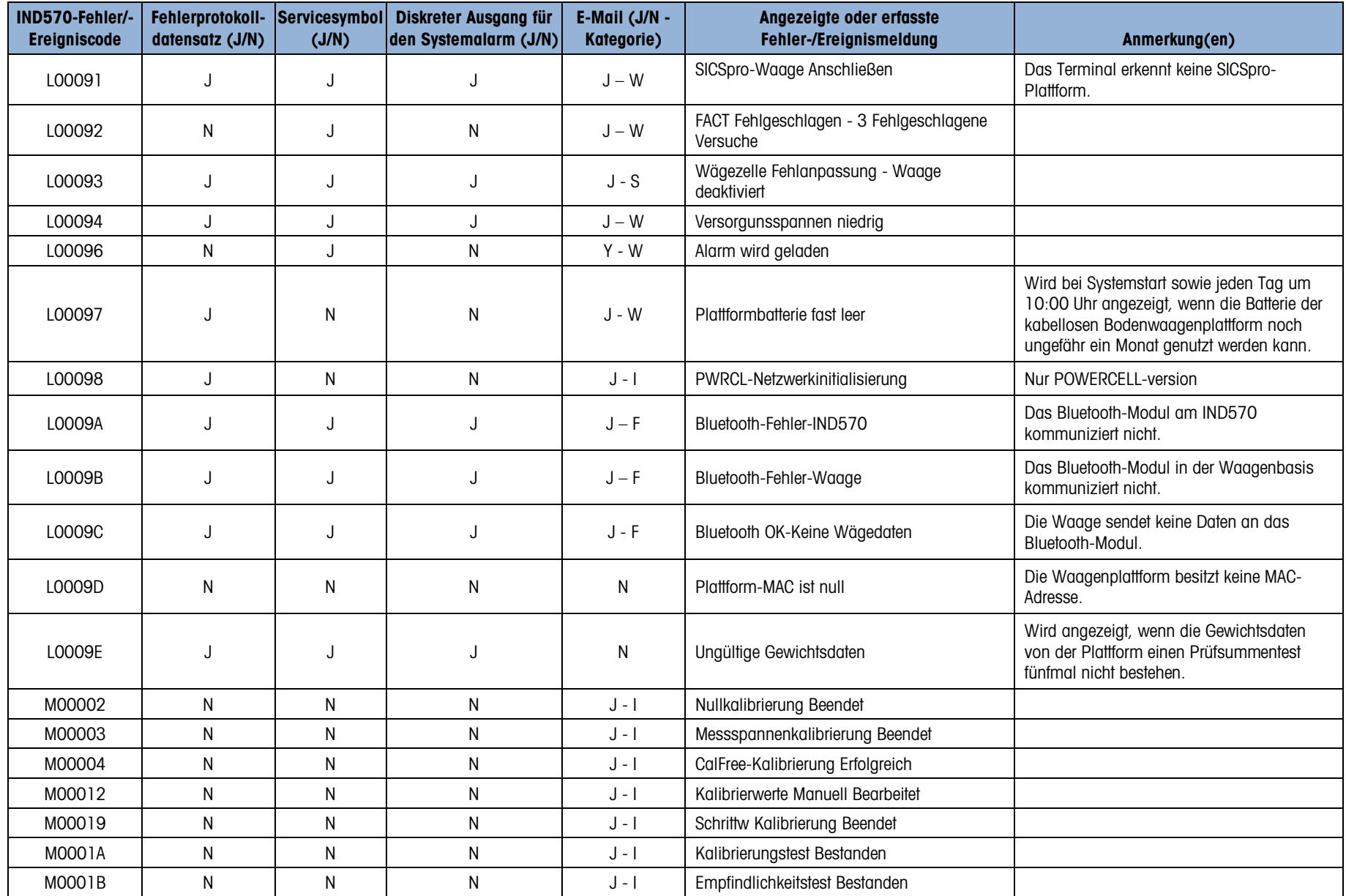

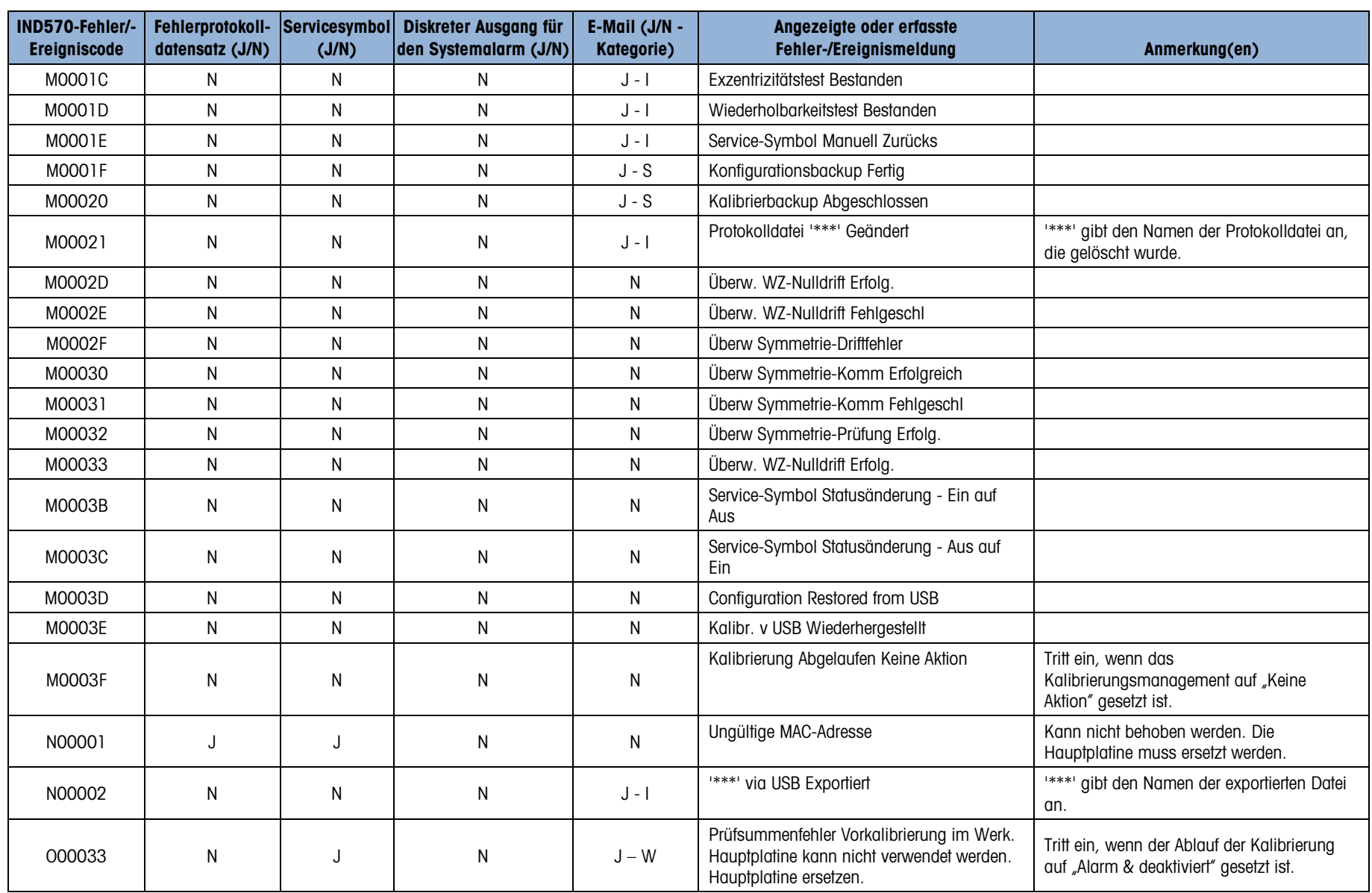

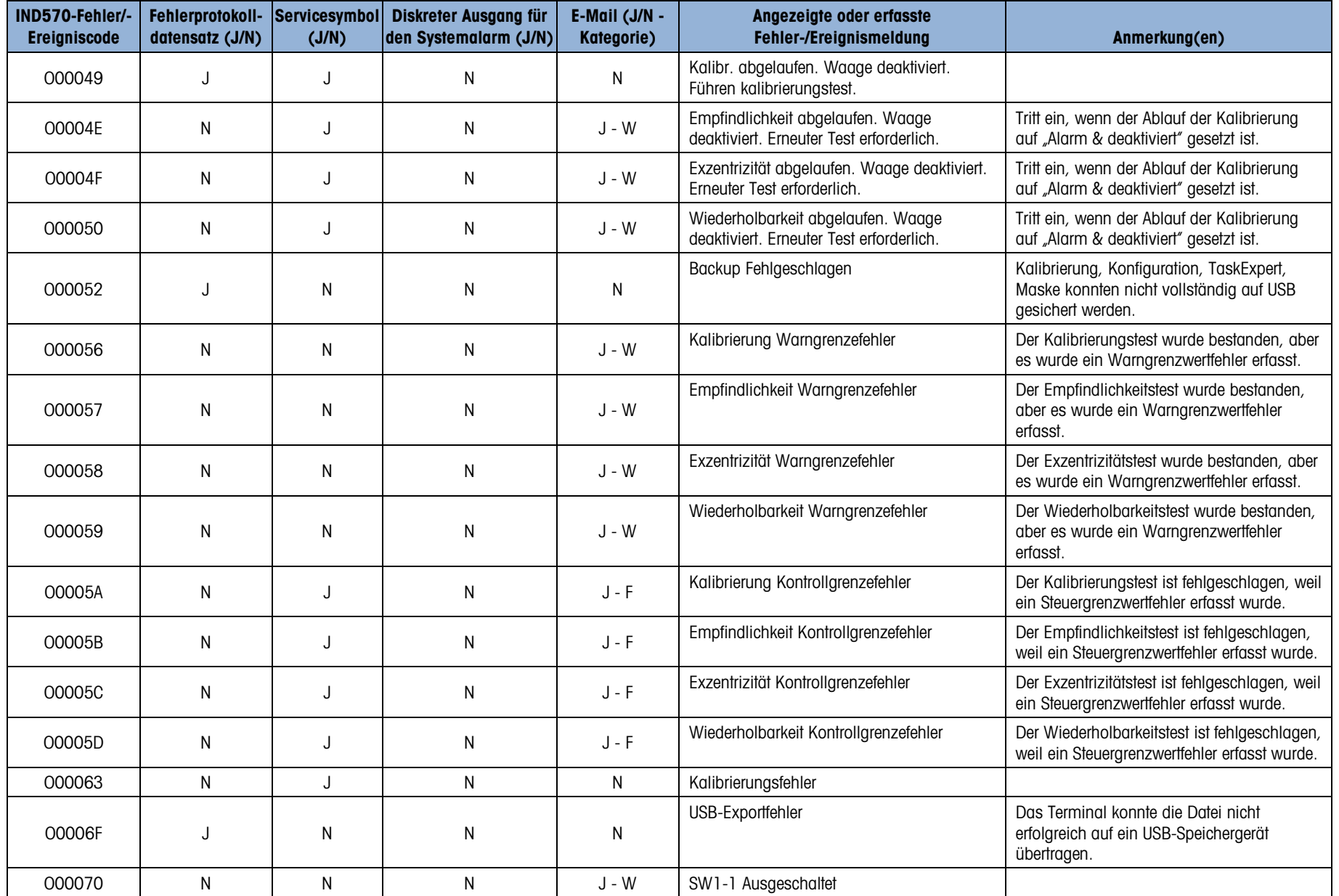

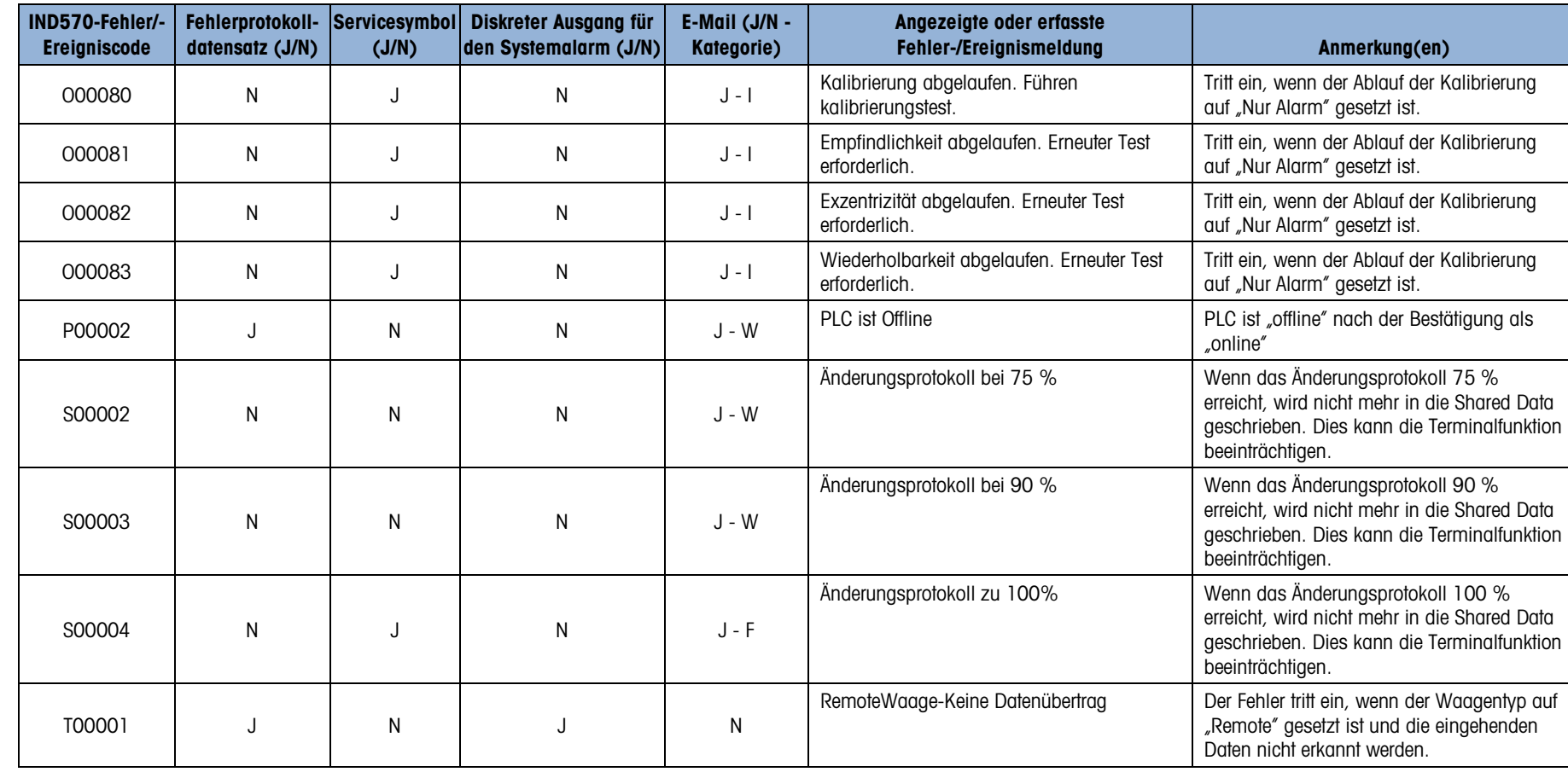

# 6 Teile und Zubehör

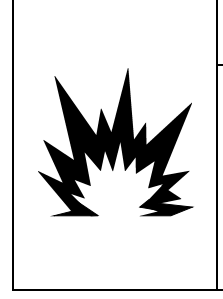

FALLS DIE TASTATUR, DIE ANZEIGELINSE ODER DAS GEHÄUSE EINES GEMÄSS DIVISION 2 ZUGELASSENEN, IN EINEM BEREICH DER DIVISION 2 ODER ZONE 2/22 EINGESETZTEN IND570xx-TERMINALS BESCHÄDIGT WIRD, MUSS DIE DEFEKTE KOMPONENTE SOFORT REPARIERT WERDEN. SOFORT DIE WECHSELSTROMZUFUHR UNTERBRECHEN UND KEINEN STROM ZUFÜHREN, BIS DIE ANZEIGELINSE, DIE TASTATUR ODER DAS GEHÄUSE DURCH QUALIFIZIERTE SERVICE-TECHNIKER ERSETZT WURDE: MISSACHTUNG KANN ZU VERLETZUNGEN UND/ODER SACHSCHÄDEN FÜHREN.

 $\hat{A}$  achtung

# 6.1. Gehäuse für raue Umgebungen

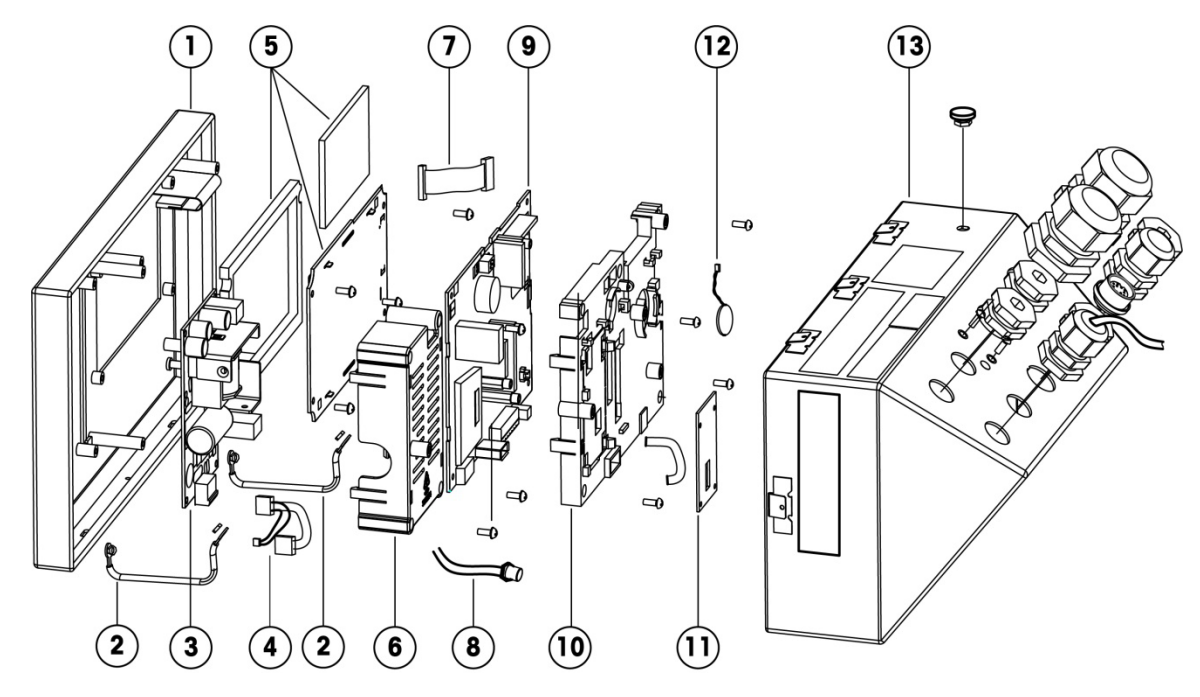

## 6.1.1. Teile des Gehäuses für raue Umgebungen

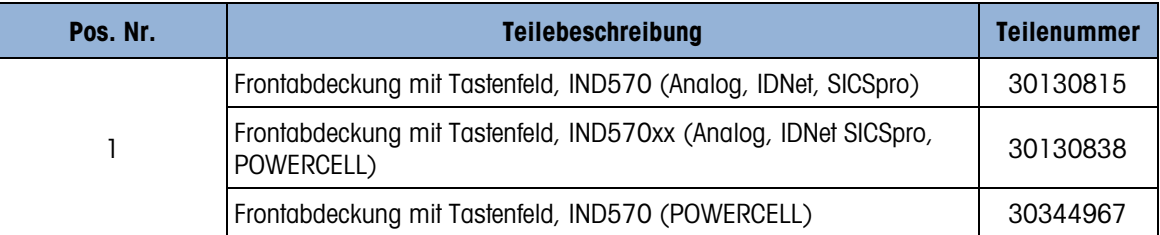

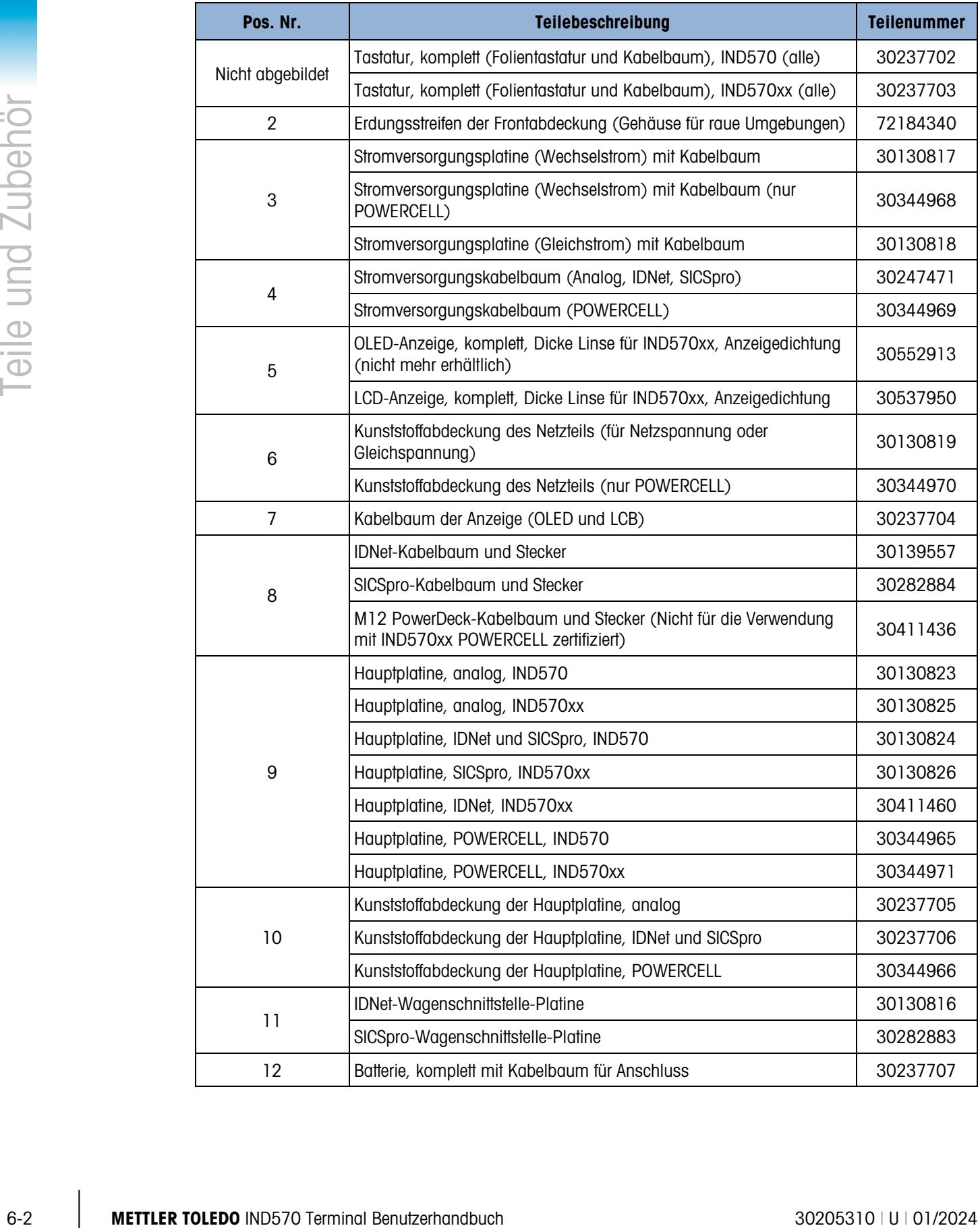

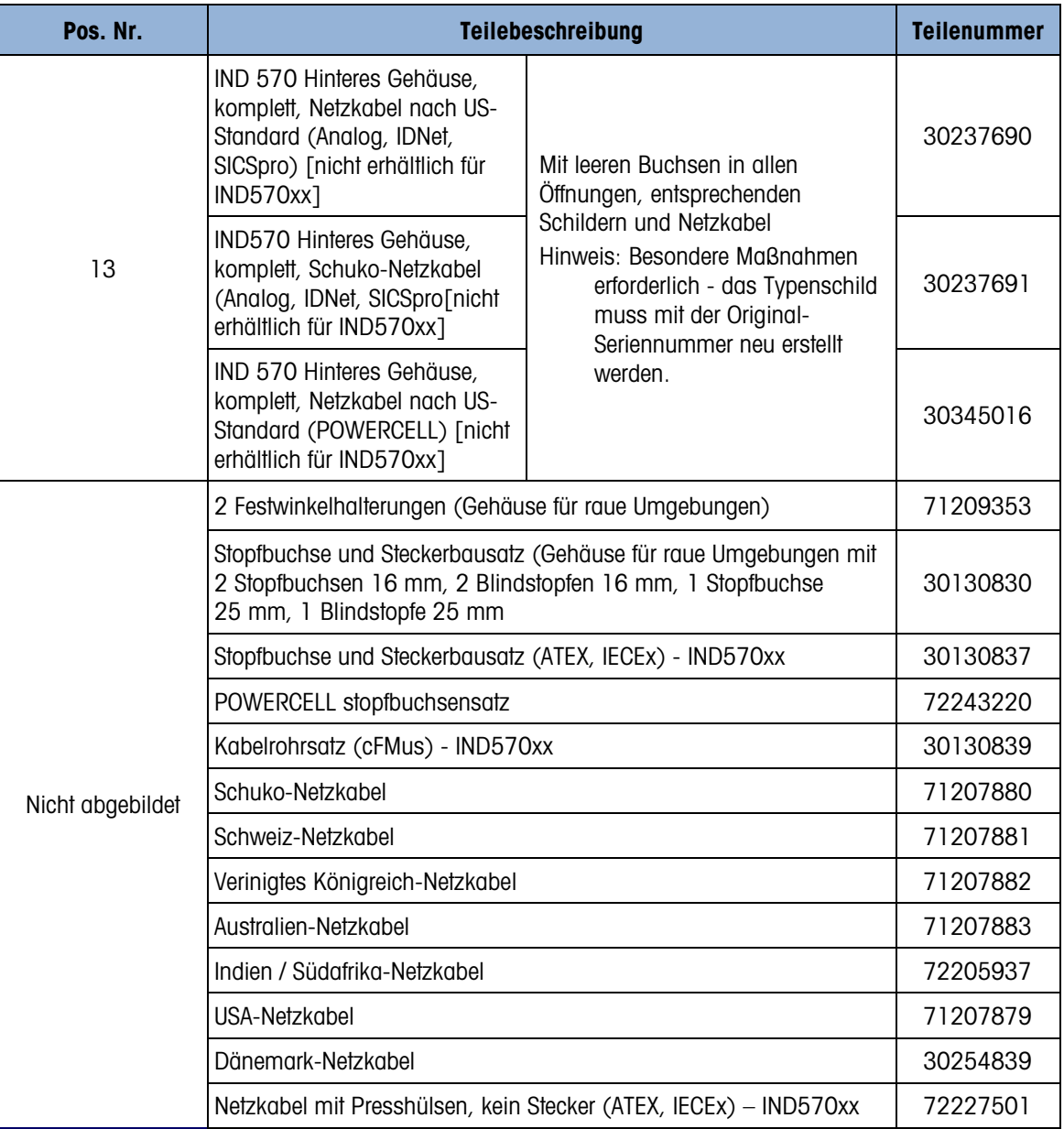

6.2. Frontplattengehäuse

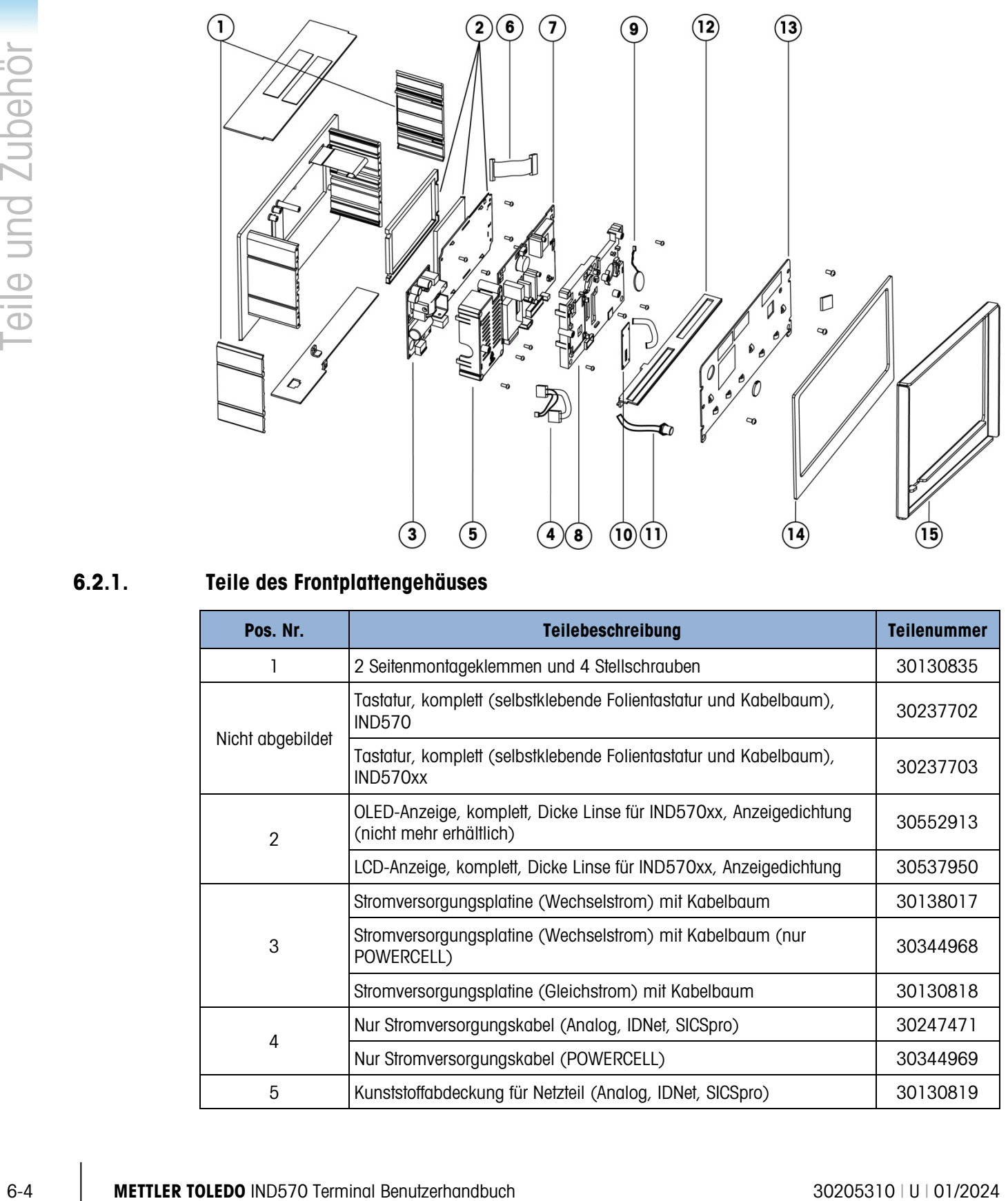

# 6.2.1. Teile des Frontplattengehäuses

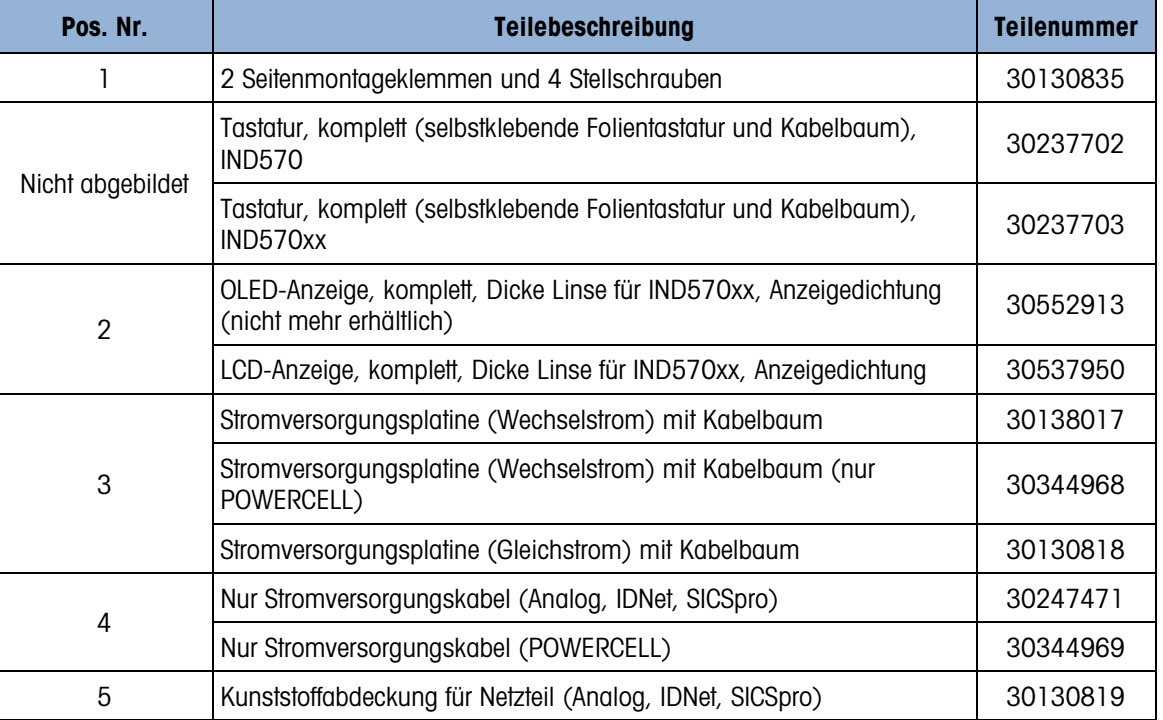

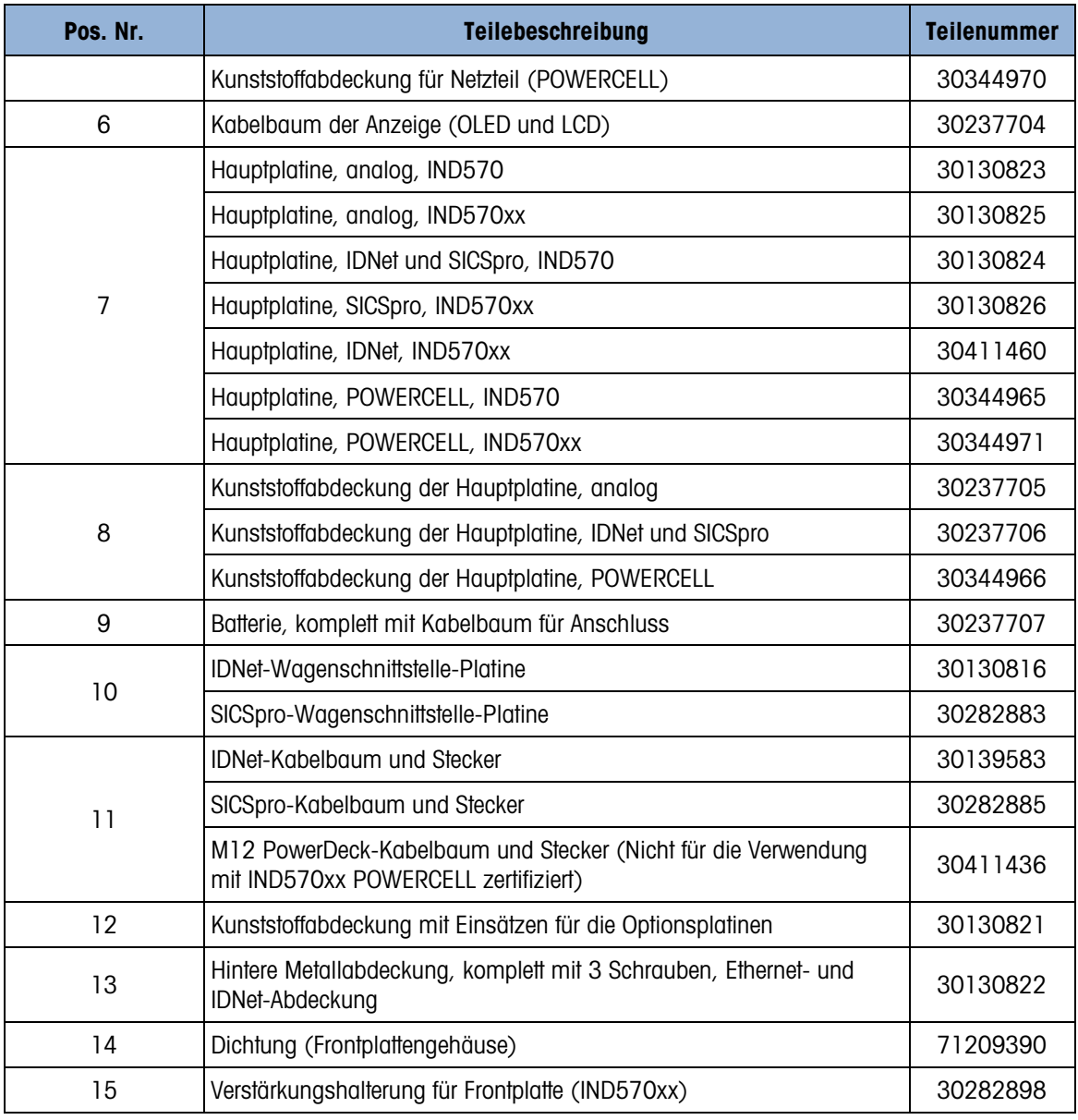

# 6.3. Sonstige Teile

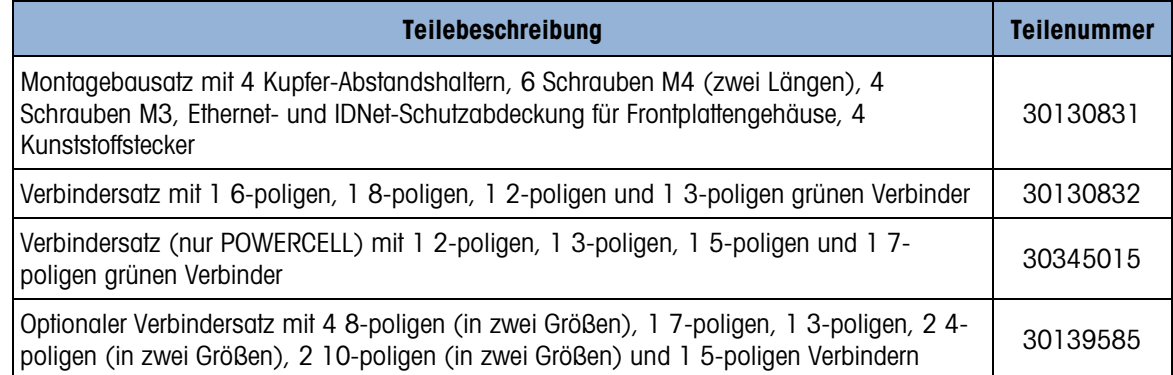

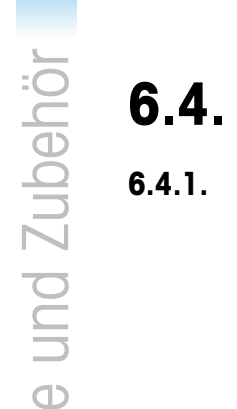

# Optionen und Zubehör

# 6.4.1. Verschiebbare Montagehalterung

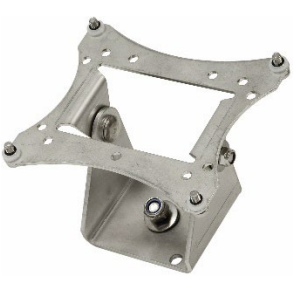

Teilebeschreibung Teilenummer

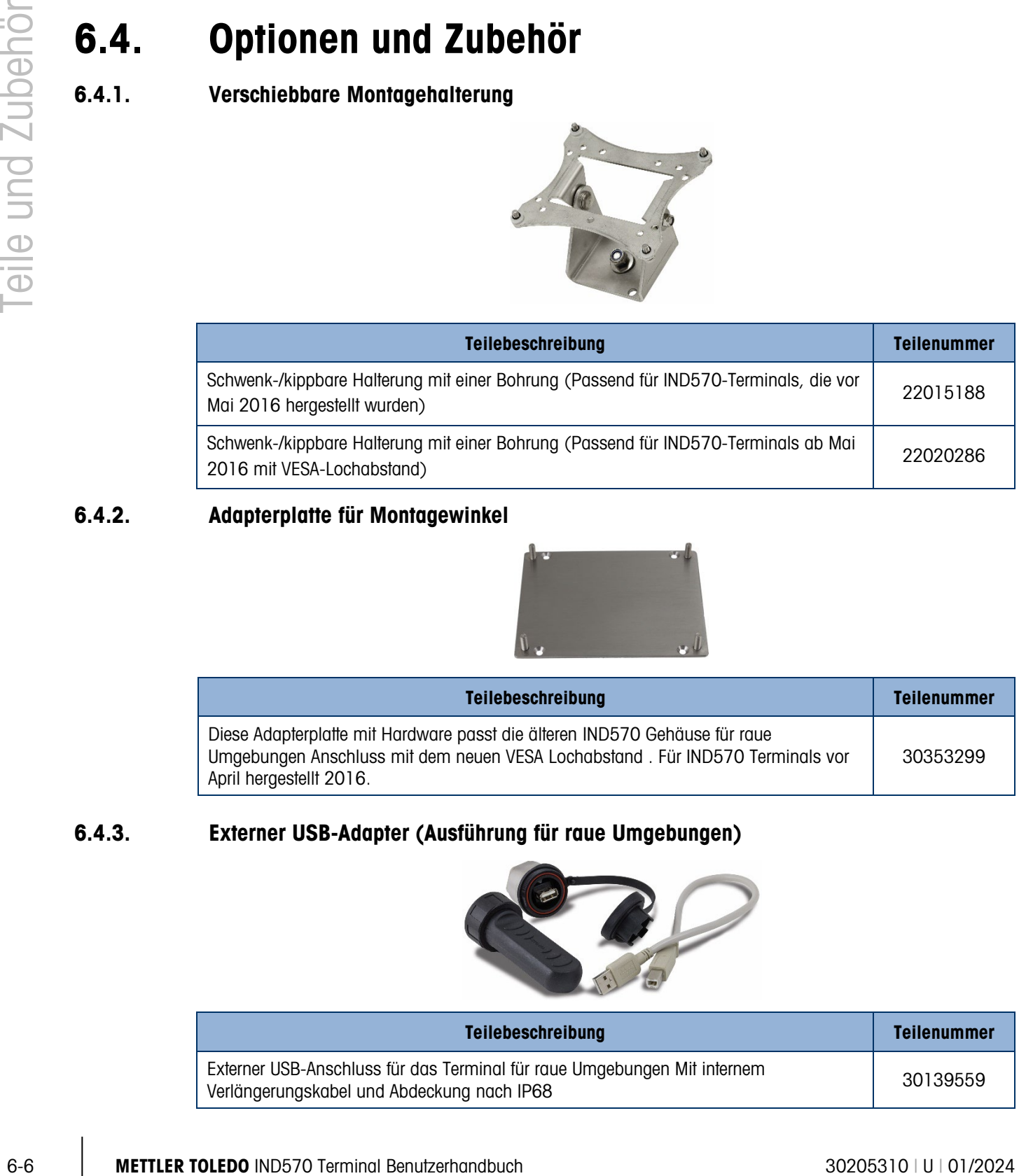

# 6.4.2. Adapterplatte für Montagewinkel

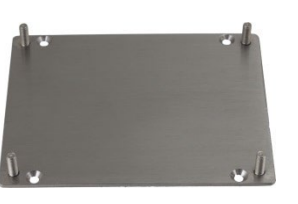

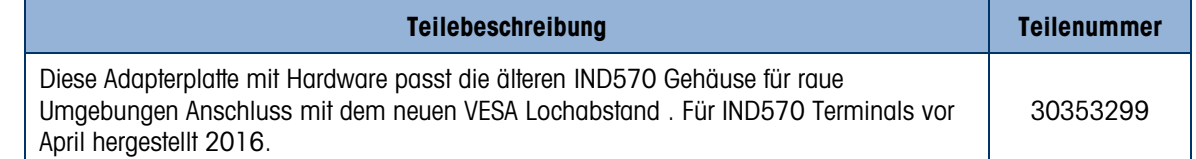

# 6.4.3. Externer USB-Adapter (Ausführung für raue Umgebungen)

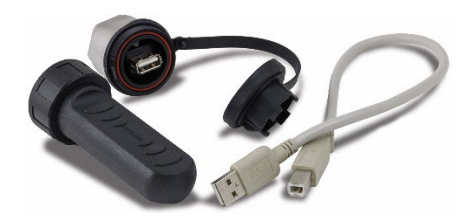

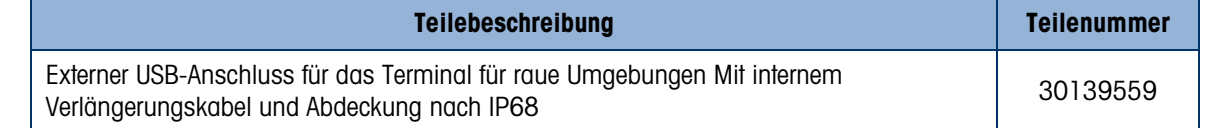

# 6.4.4. Externer Ethernet-Adapter

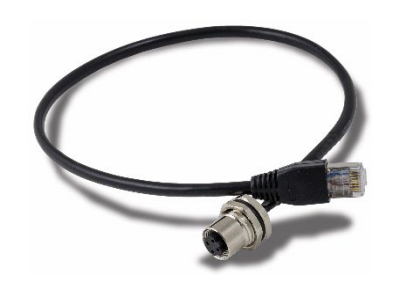

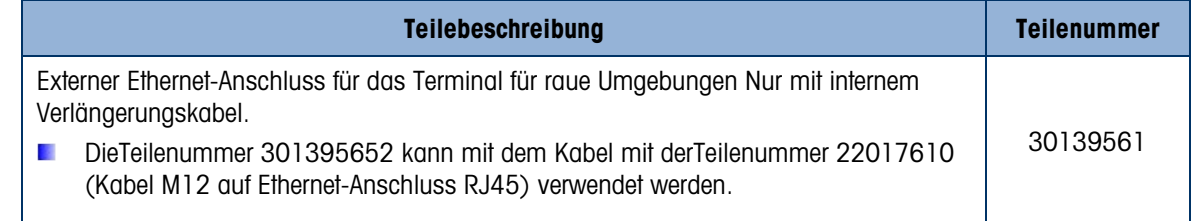

# 6.4.5. Externer Metrologie-Siegel-Satz

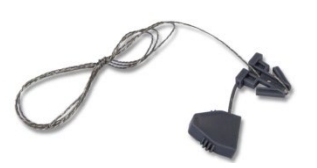

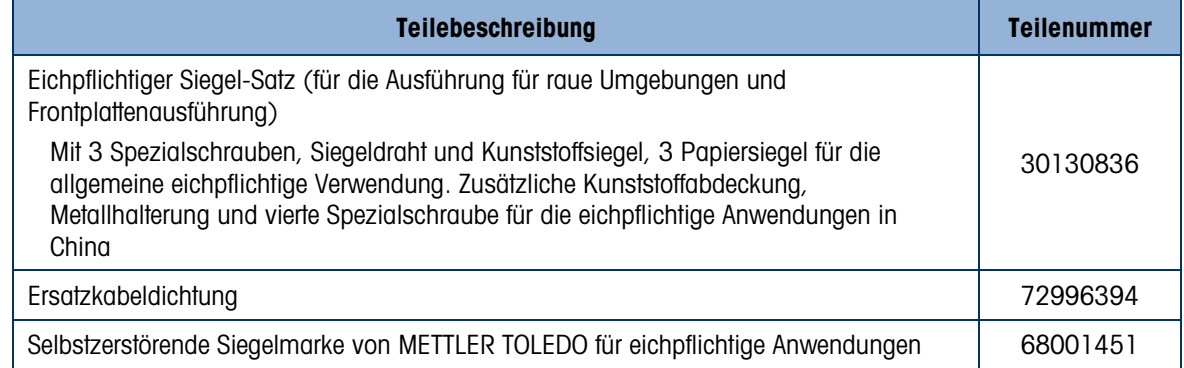

### 6.4.6. Satz MID-Etiketten

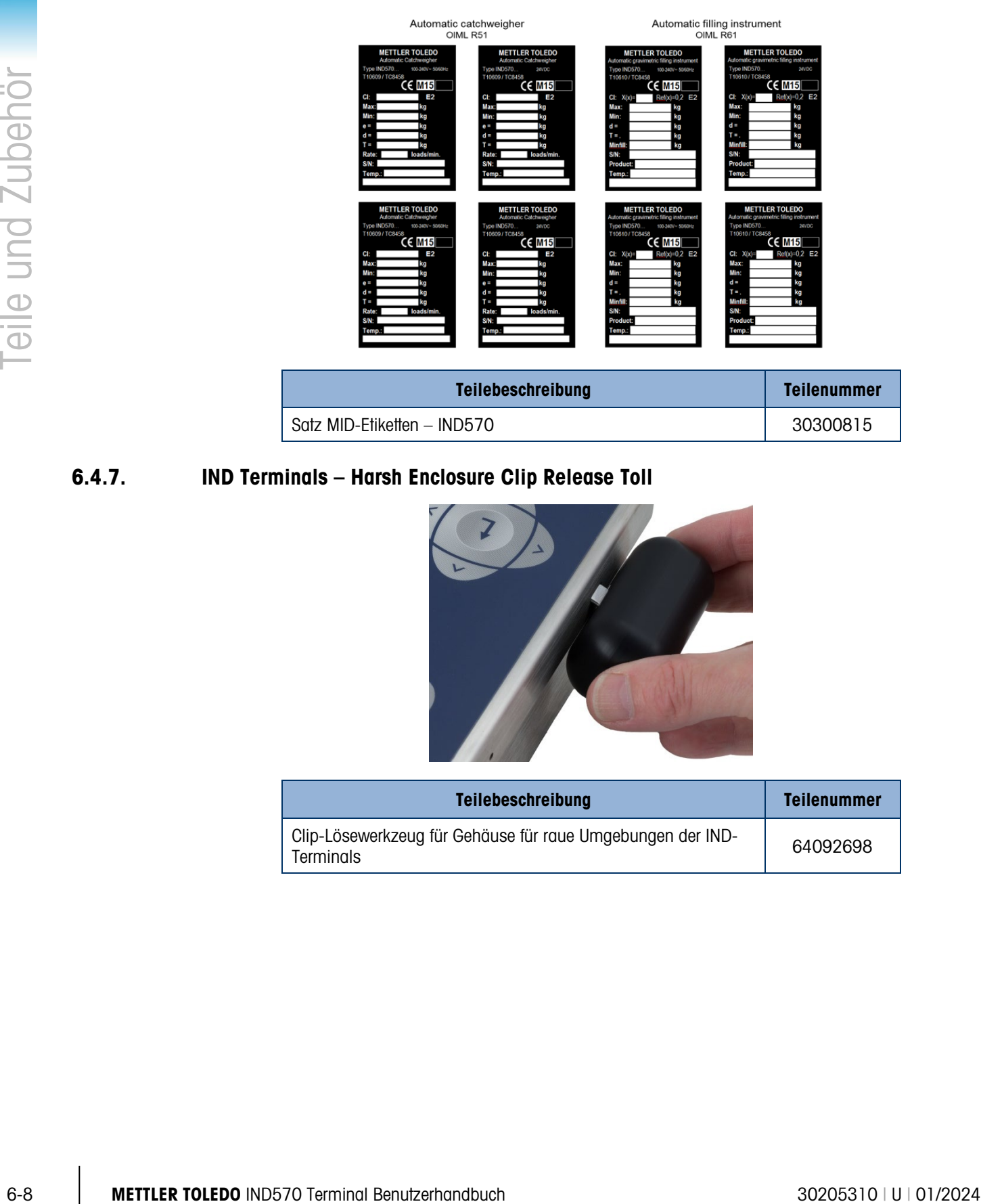

# 6.4.7. IND Terminals – Harsh Enclosure Clip Release Toll

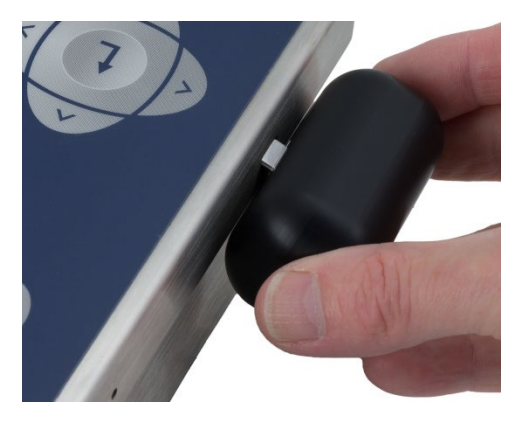

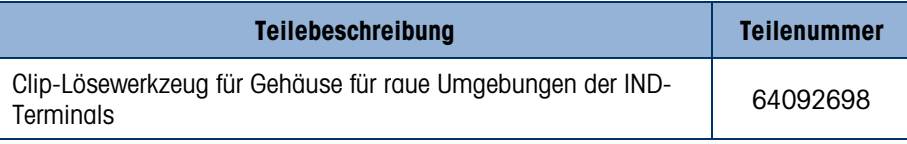

# 6.4.8. Ethernet TCP/IP-Schnittstelle

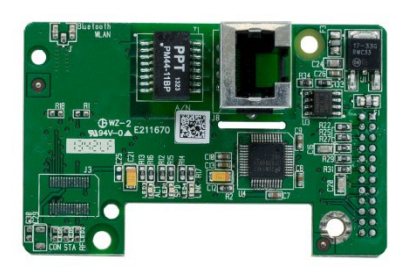

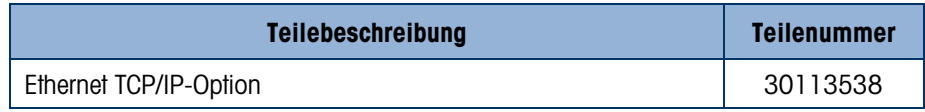

# 6.4.9. Analogausgang

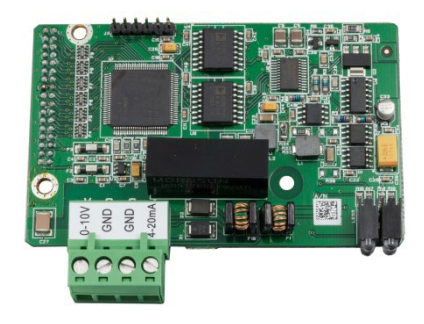

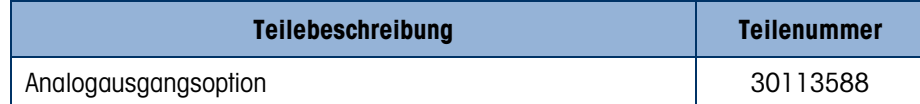

# 6.4.10. ControlNet SPS-Schnittstelle

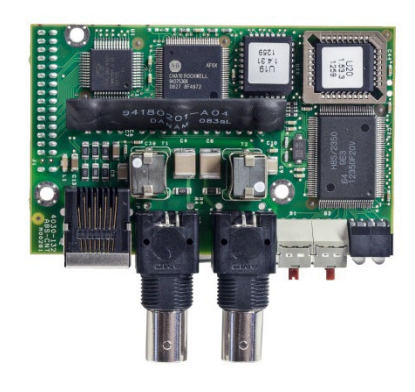

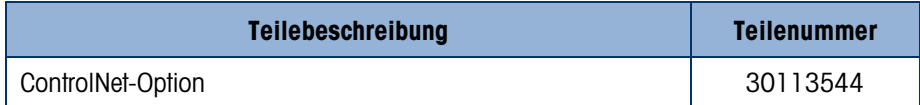

# 6.4.11. DeviceNet SPS-Schnittstelle

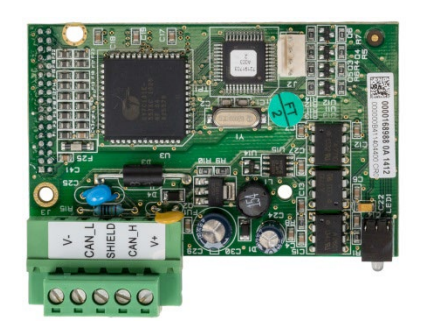

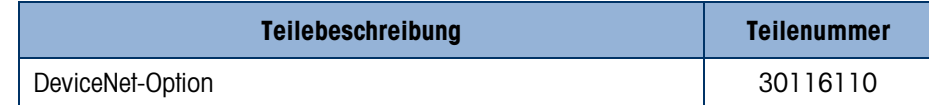

# 6.4.12. Ethernet/IP - Modbus TCP SPS-Schnittstelle

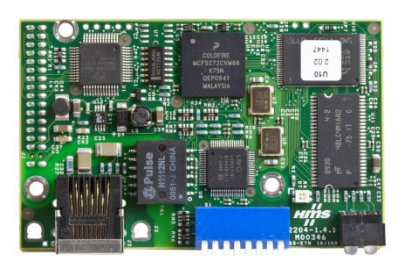

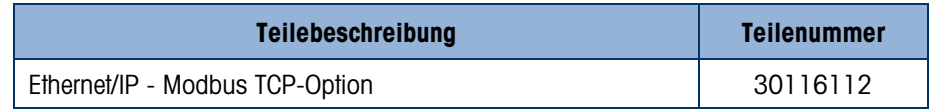

# 6.4.13. PROFIBUS, Gehäuse für raue Umgebungen

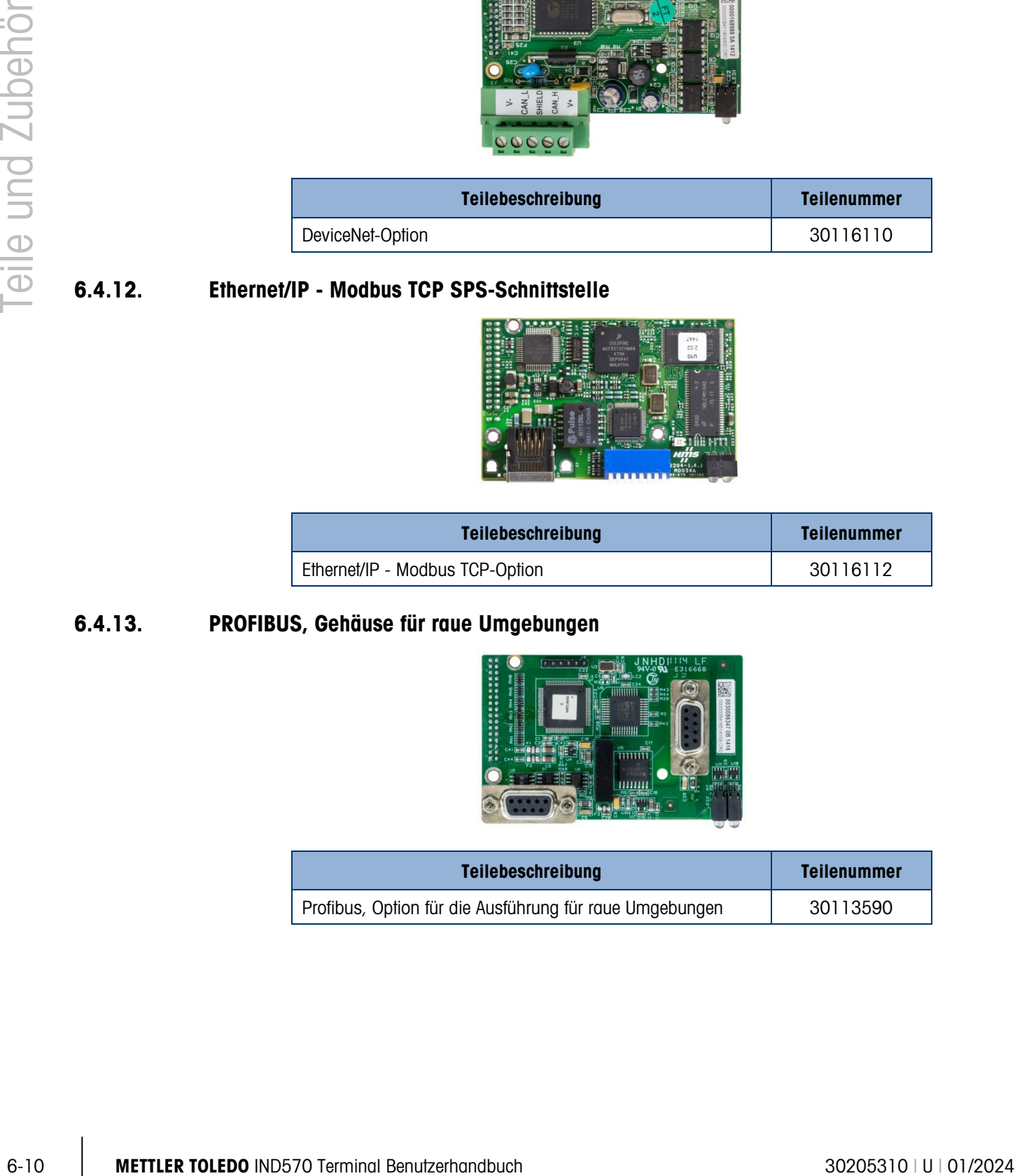

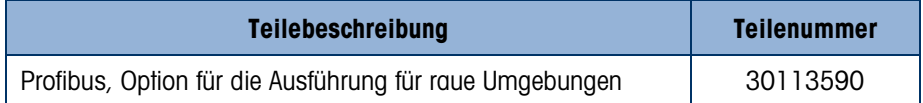

# 6.4.14. PROFIBUS, Frontplattengehäuse

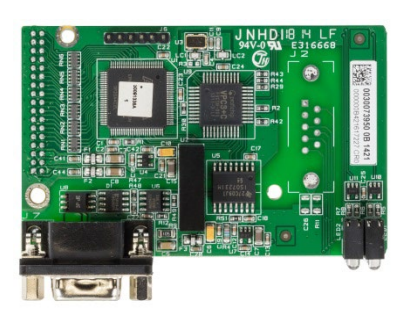

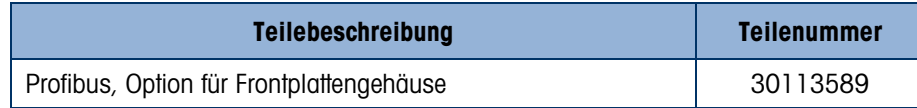

## 6.4.15. PROFINET SPS-Schnittstelle

Die PROFINET-Optionenkarte (Version D) wird mit einem Etikett geliefert, das die PCBAC-Nummer, Version sowie das Produktionsjahr und die Produktionswoche angibt (z.B. 30687088 stellt die aktualisierte PROFINET-Optionenkarte - Version D dar).

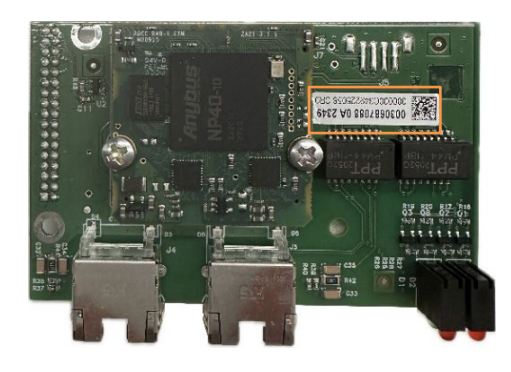

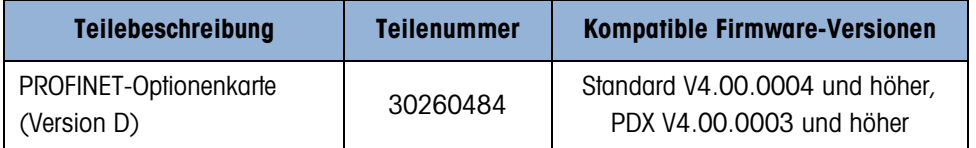

Hinweis: Lesen Sie den Abschnitt 2.10.3 "Informationsrückruf", um Anweisungen zur Überprüfung der Firmware-Version des Instruments zu erhalten.

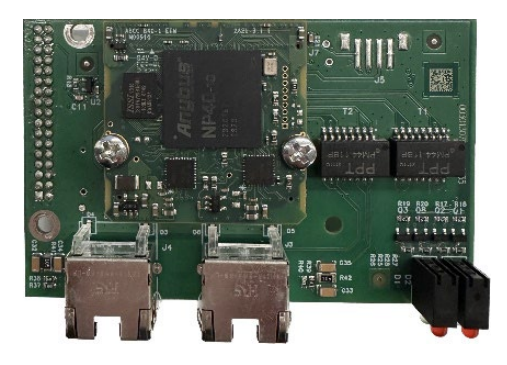

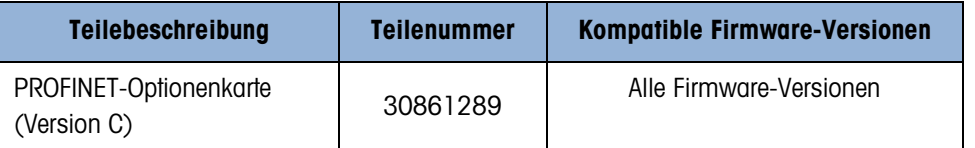

Hinweis: Lesen Sie den Abschnitt 2.10.3 "Informationsrückruf", um Anweisungen zur Überprüfung der Firmware-Version des Instruments zu erhalten.

# 6.4.16. COM2/COM3-Schnittstelle

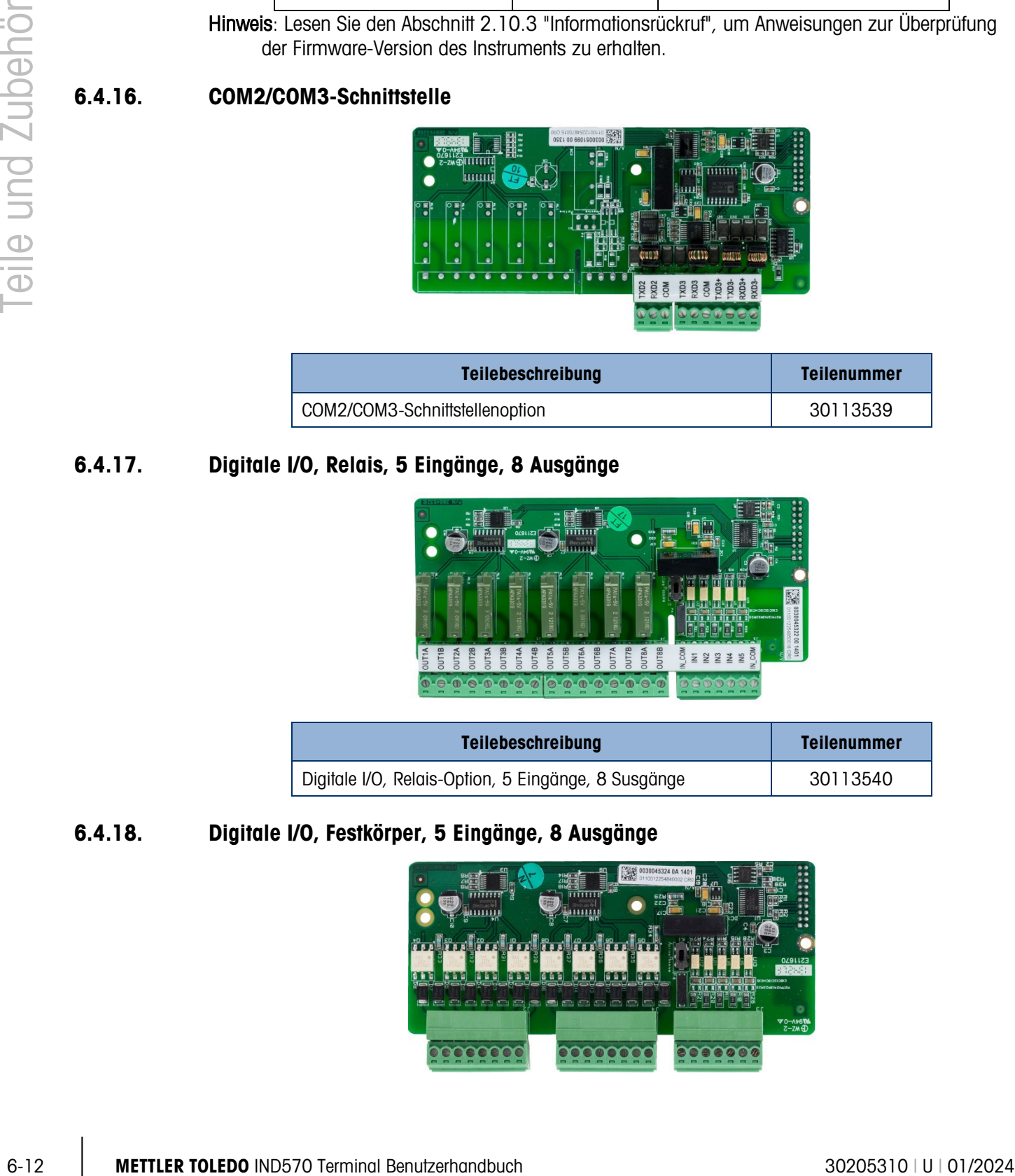

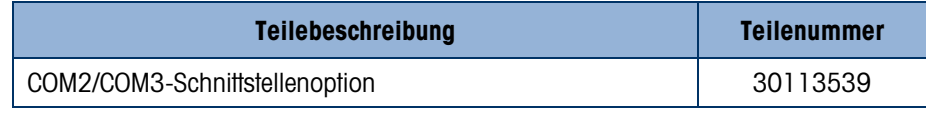

# 6.4.17. Digitale I/O, Relais, 5 Eingänge, 8 Ausgänge

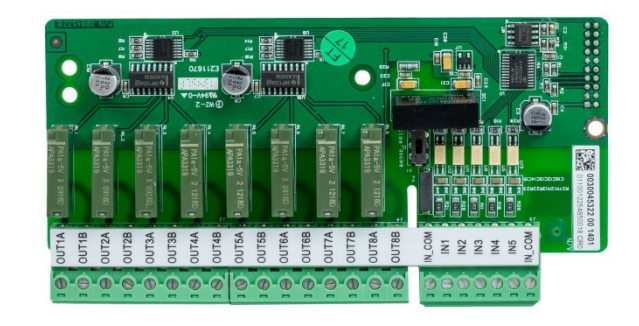

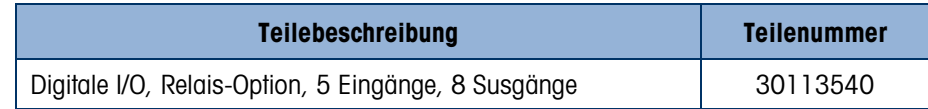

# 6.4.18. Digitale I/O, Festkörper, 5 Eingänge, 8 Ausgänge

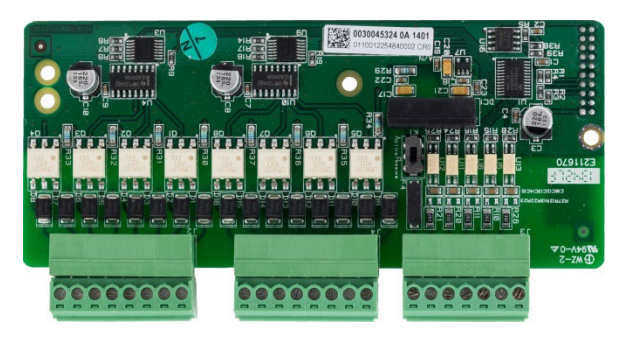

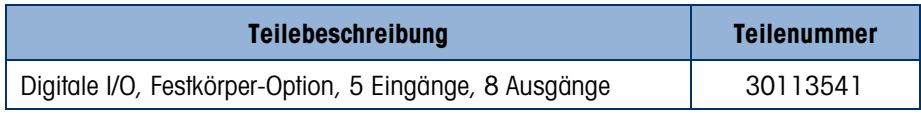

# 6.4.19. COM2/COM3/digitale I/O, Relais, 2 Eingänge, 5 Ausgänge

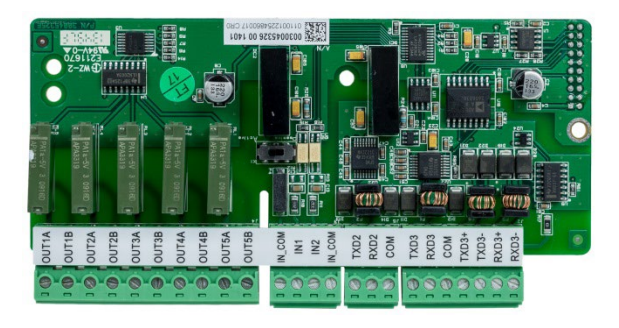

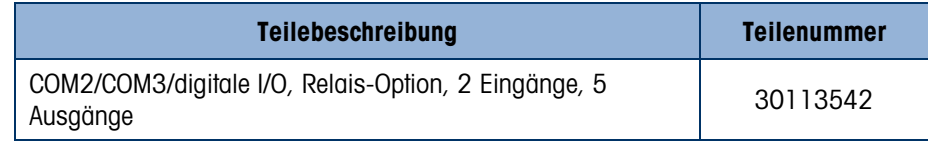

# 6.4.20. COM2/COM3/digitale I/O, Festkörper2 Eingänge, 5 Ausgänge

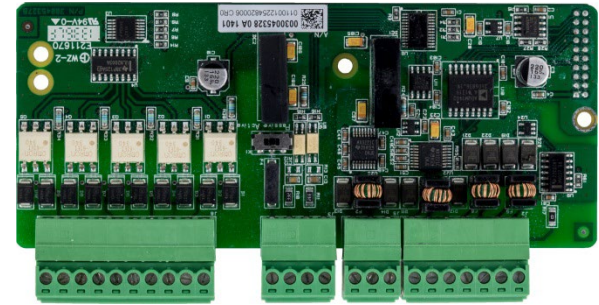

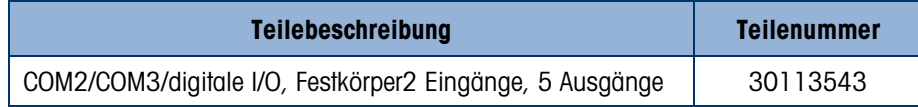

# 6.4.21. WLAN-Option Kit, Terminal-Mounted

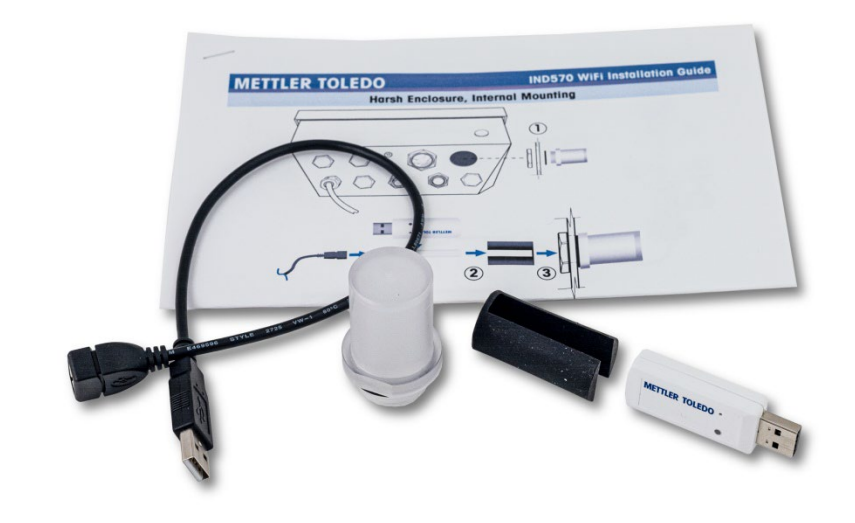

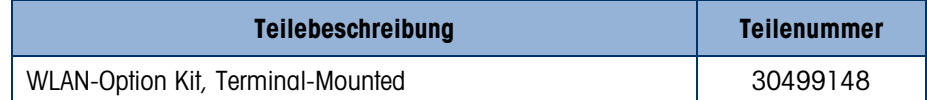

# 6.4.22. WLAN-Option Kit, Entfert Montiert

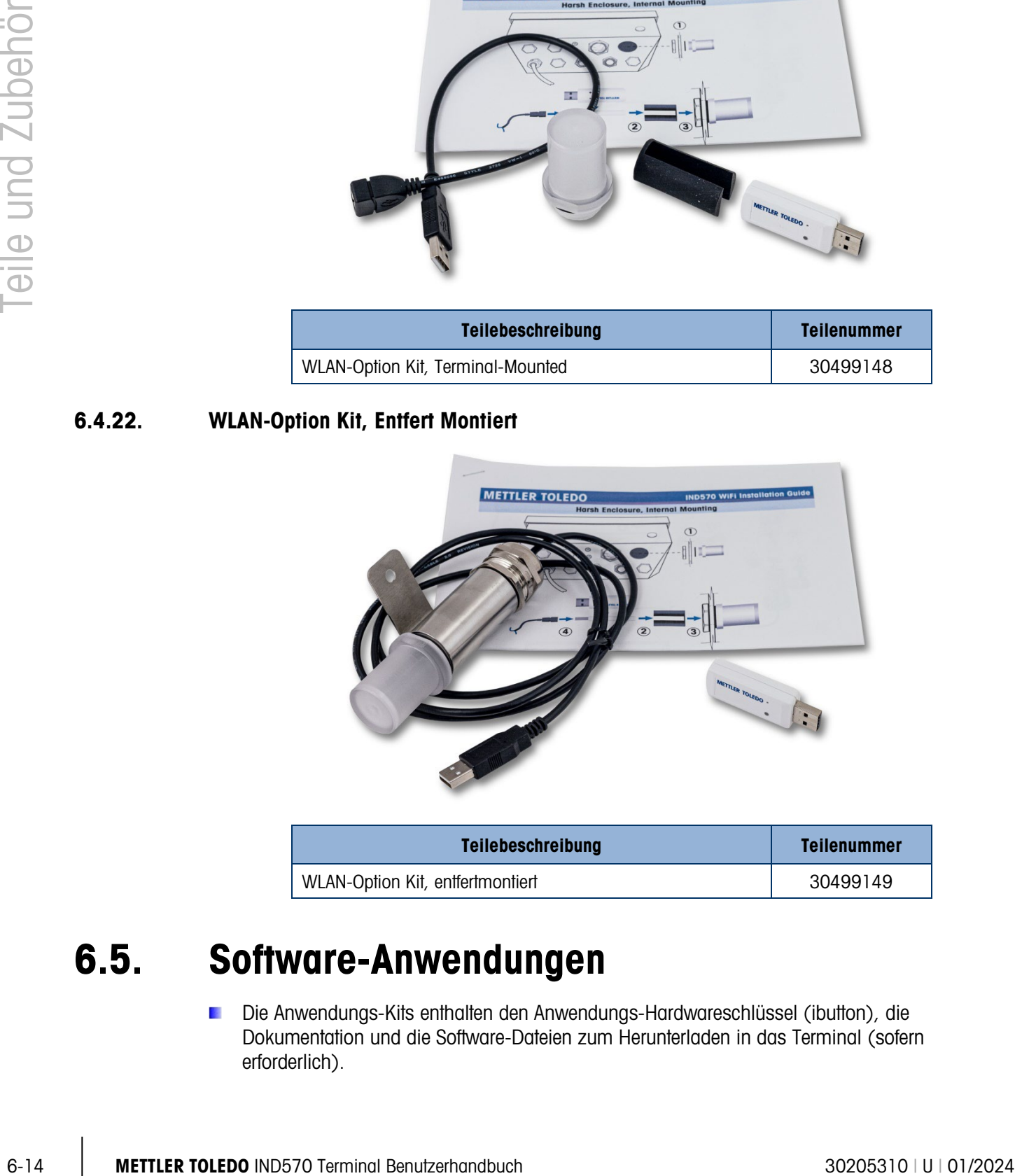

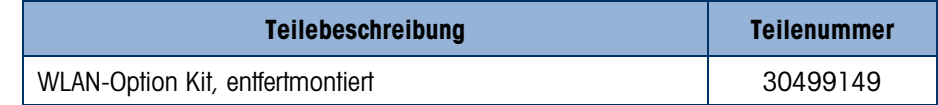

# 6.5. Software-Anwendungen

Die Anwendungs-Kits enthalten den Anwendungs-Hardwareschlüssel (ibutton), die Dokumentation und die Software-Dateien zum Herunterladen in das Terminal (sofern erforderlich).

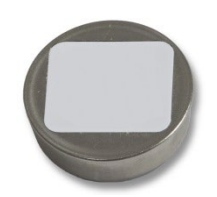

# 6.5.1. TaskExpert

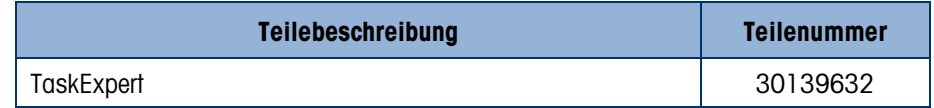

# 6.5.2. COM-570

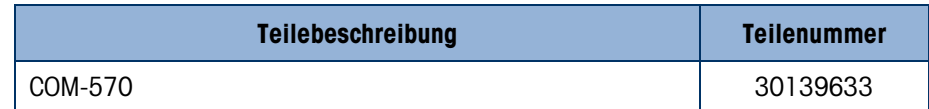

# 6.5.3. COM-570/TaskExpert

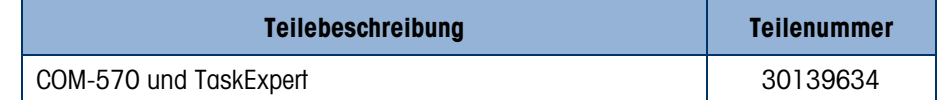

### 6.5.4. Fill-570

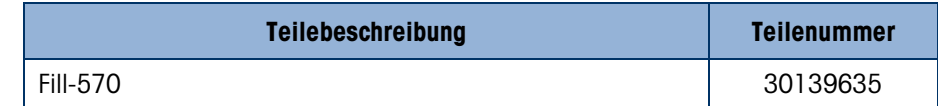

# 6.5.5. Fill-570/TaskExpert

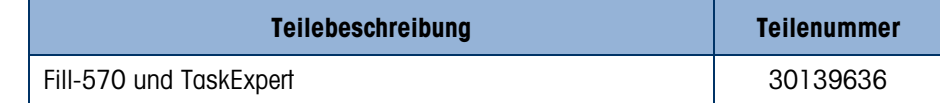

# 6.5.6. Fill-570/COM-570

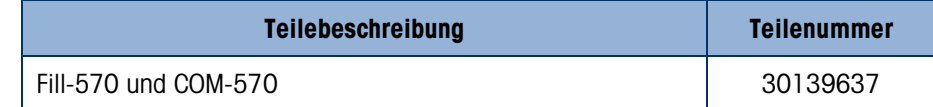

## 6.5.7. Drive-570

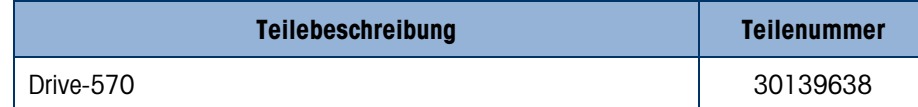

### 6.5.8. Drive-570/TaskExpert

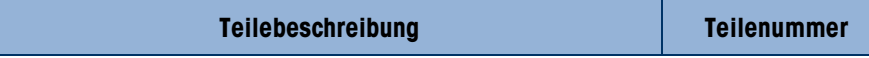

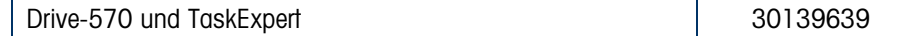

# 6.5.9. Drive-570/COM-570

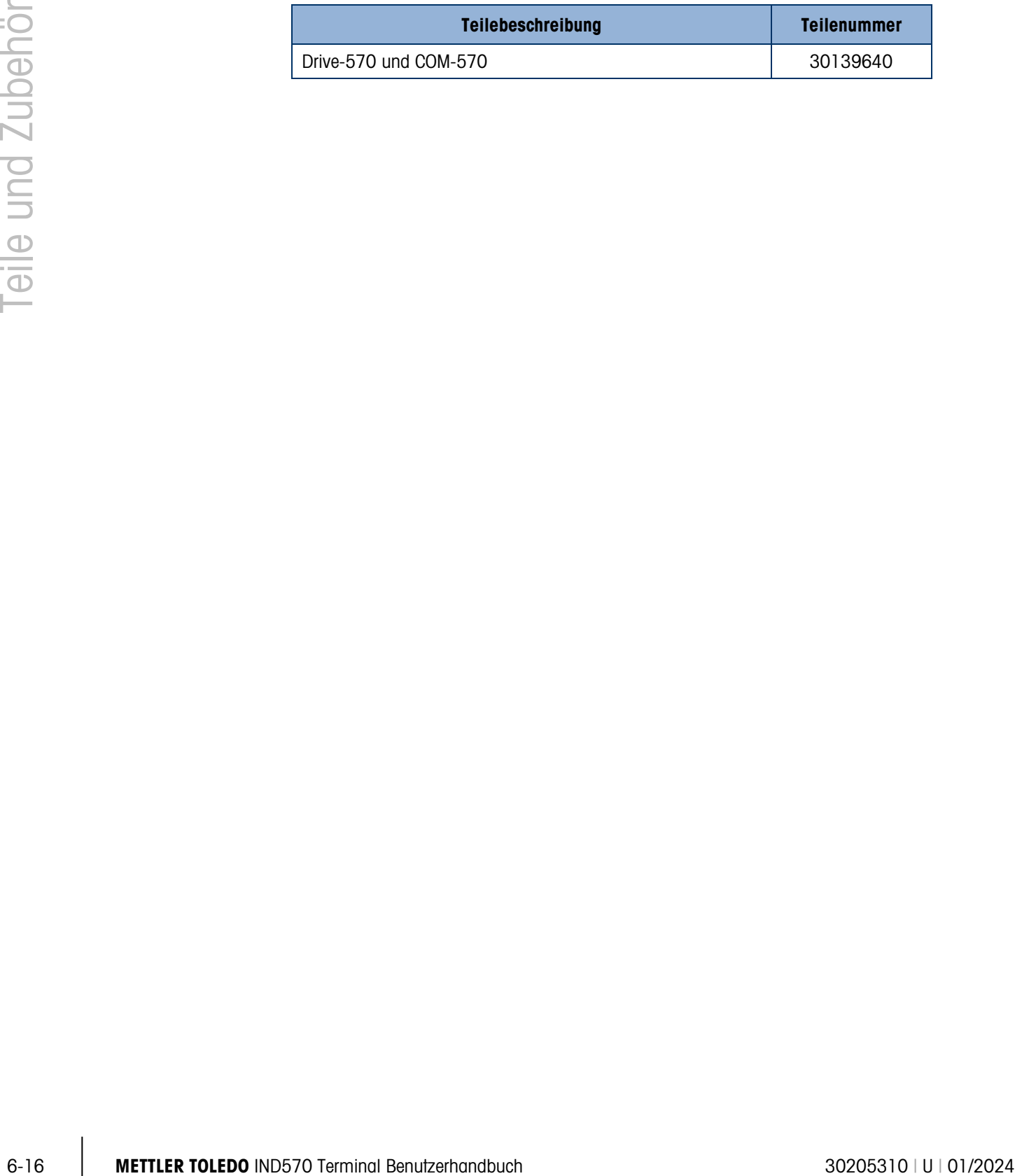
# A. Standardeinstellungen

# A.1. Setup-Standardeinstellungen und **Sicherheitszugriff**

Die folgenden Tabellen enthalten die Werksvoreinstellungen für das Terminal IND570 sowie die erforderlichen Zugriffsrechte für jeden Setup-Parameter des IND570 bzw. jede Setup-Funktion (wenn die Benutzersicherheitsfunktion aktiviert ist).

Nicht alle Einstellungen sind für alle Waagentypen verfügbar. Der Abschnitt "Waage" (Tabelle  $\mathbb{R}^n$ [A-1\)](#page-396-0) enthält separate Spalten für jeden Waagentyp. Wenn eine Einstellung für den Waagentyp verfügbar ist, wird die Standardeinstellung in der entsprechenden Spalte aufgeführt. Die mit (--) gekennzeichneten Parameter sind für den jeweiligen Waagentyp nicht verfügbar.

<span id="page-396-0"></span>

|                                                                                                    | <b>Standardwert</b> |                             |                                |                  |                    |
|----------------------------------------------------------------------------------------------------|---------------------|-----------------------------|--------------------------------|------------------|--------------------|
| <b>Setup-Funktion</b>                                                                                                    | Analogwaage         | <b>IDNet Waage</b>          | <b>SICSpro</b><br><b>Waage</b> | <b>POWERCELL</b> | Sicherheitszugriff |
| Name                                                                                                    | Waage 1             | Waage 1                     | Waage 1                        | Waage 1          | Wartung            |
| Waagentyp [Wird<br>automatisch eingestellt]                                                                                                    | Analog              | <b>IDNet</b>                | SICSpro                        | POWERCELL        | Administrator      |
| Plattform-Seriennummer                                                                                                    |                     |                             | Nur angezeigt                  |                  |                    |
| Anwendung                                                                                                    |                     |                             |                                | Fahrzeug         | Administrator      |
| Zulassung                                                                                                    | Keine               |                             | Nur angezeigt                  | Keine            | Administrator      |
| Anzahl der Wägezellen                                                                                                    |                     |                             |                                | 8                | Administrator      |
| Klasse                                                                                                    | III                 | $\mathbf{III}$              | Nur angezeigt                  | III              | Administrator      |
| Verifiziertes Intervall                                                                                                    | $e = d$             | $e = d$                     | Nur angezeigt                  | $e = d$          | Administrator      |
| Verzögerung beim<br>Einschalten                                                                                                    | Deaktiviert         |                             |                                |                  | Administrator      |
| <b>Waage - Erweiterter Setup-Modus</b>                                                                                                    |                     |                             |                                |                  |                    |
| Der fortgeschrittene Setup-Modus (ASM) steht nur für SICSpro-Waagen zur<br>Verfügung. Einstellungen wie Kapazität, Schrittweite, Nullstellung, Tara,<br>Filtern und Kalibrierung finden Sie im ASM. |                     |                             |                                | Administrator    |                    |
| Waage - Kapazität und Schrittweite                                                                                                    |                     |                             |                                |                  |                    |
| Primäre Einheiten                                                                                                    | kg                  | Bestimmt durch<br>Plattform |                                | kg               | Administrator      |

Tabelle A-1: Setup-Standardinstellungen und Sicherheitszugriff – Waage

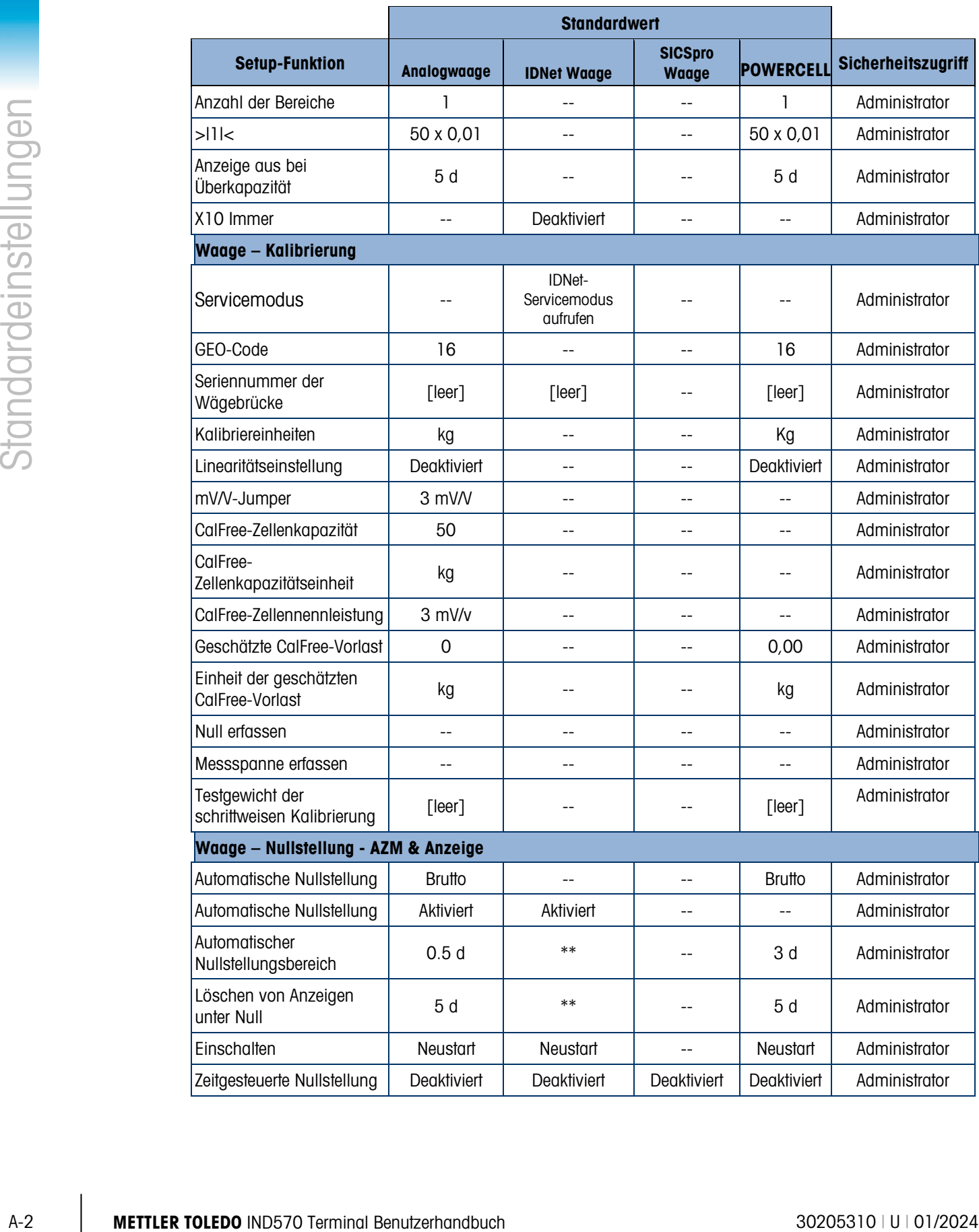

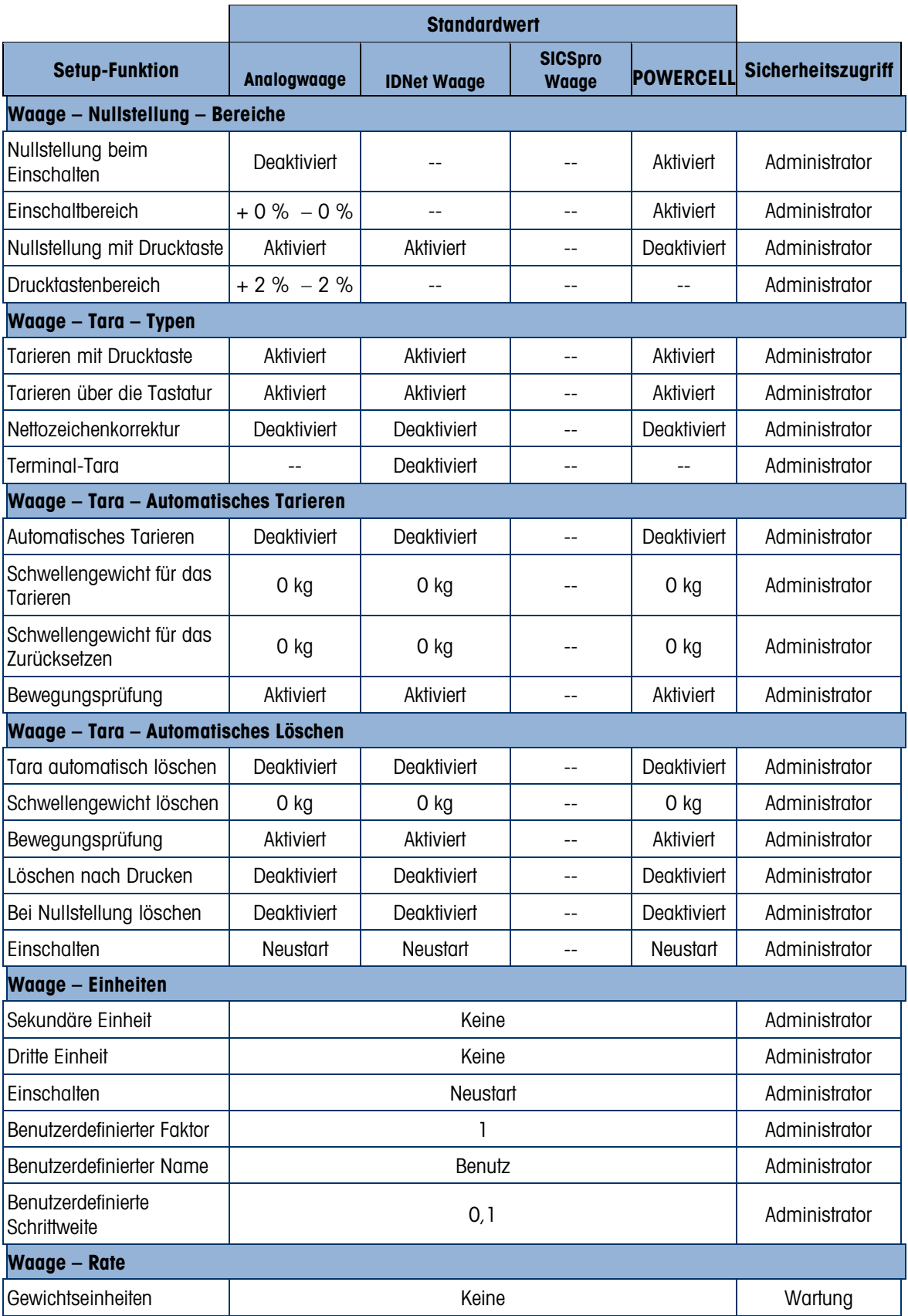

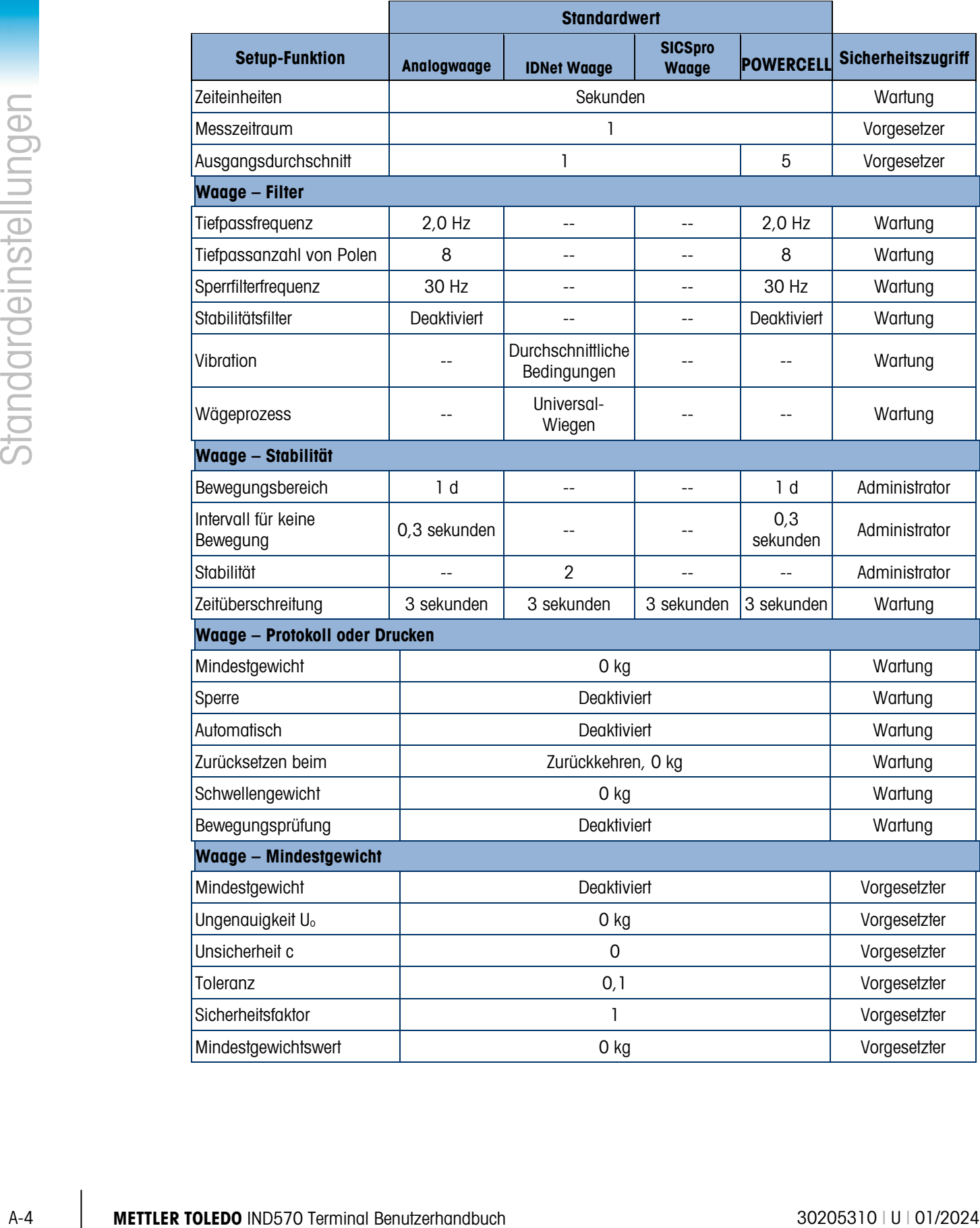

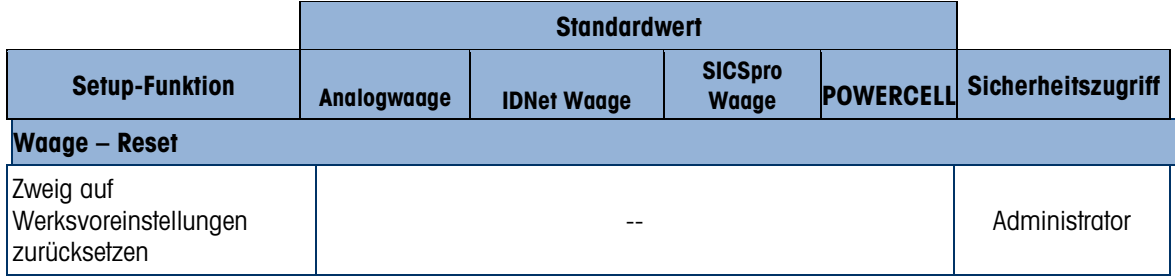

Tabelle A-2: Setup-Standardinstellungen und Sicherheitszugriff – Anwendung, Terminal, Kommunikation, Wartung

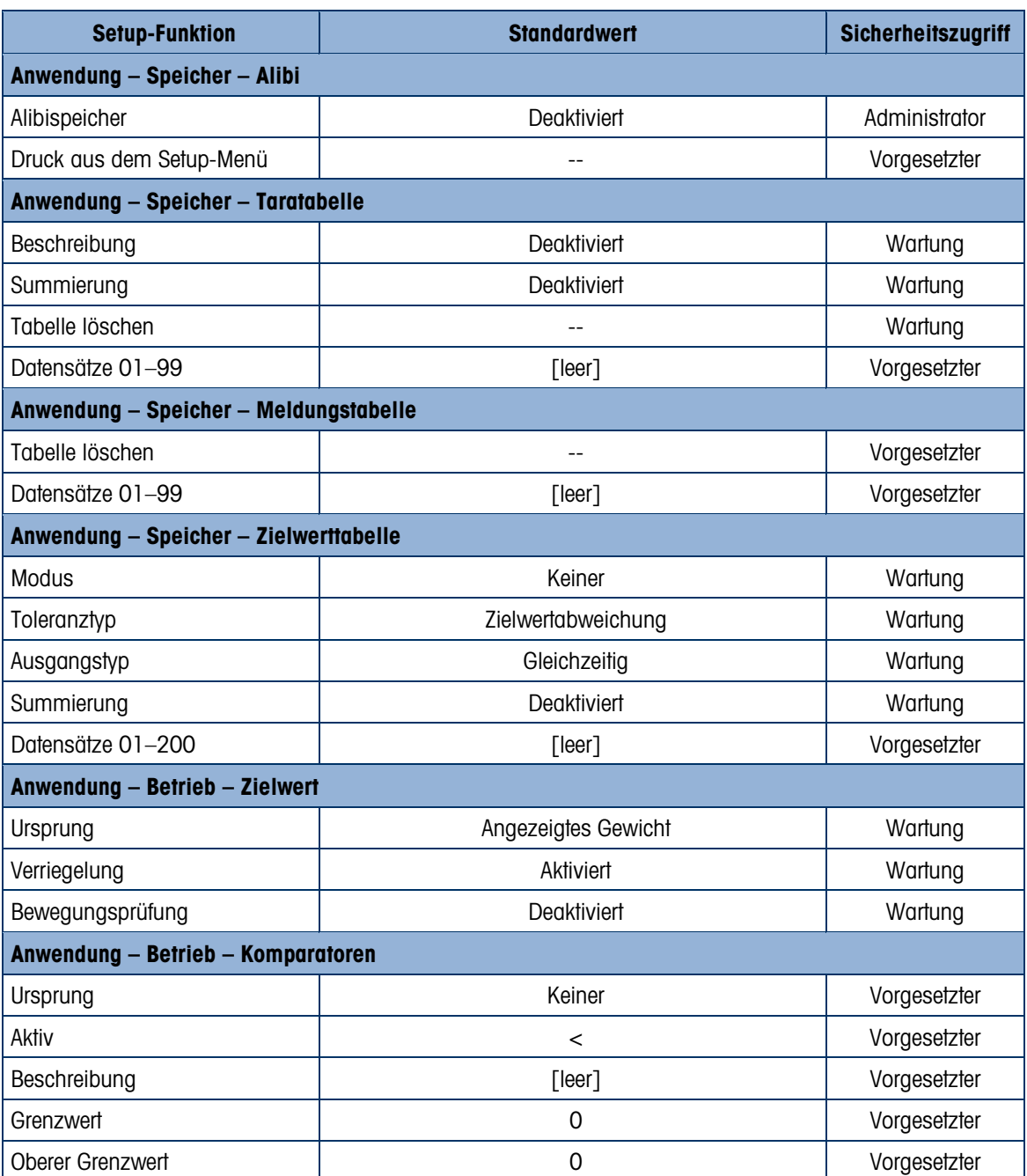

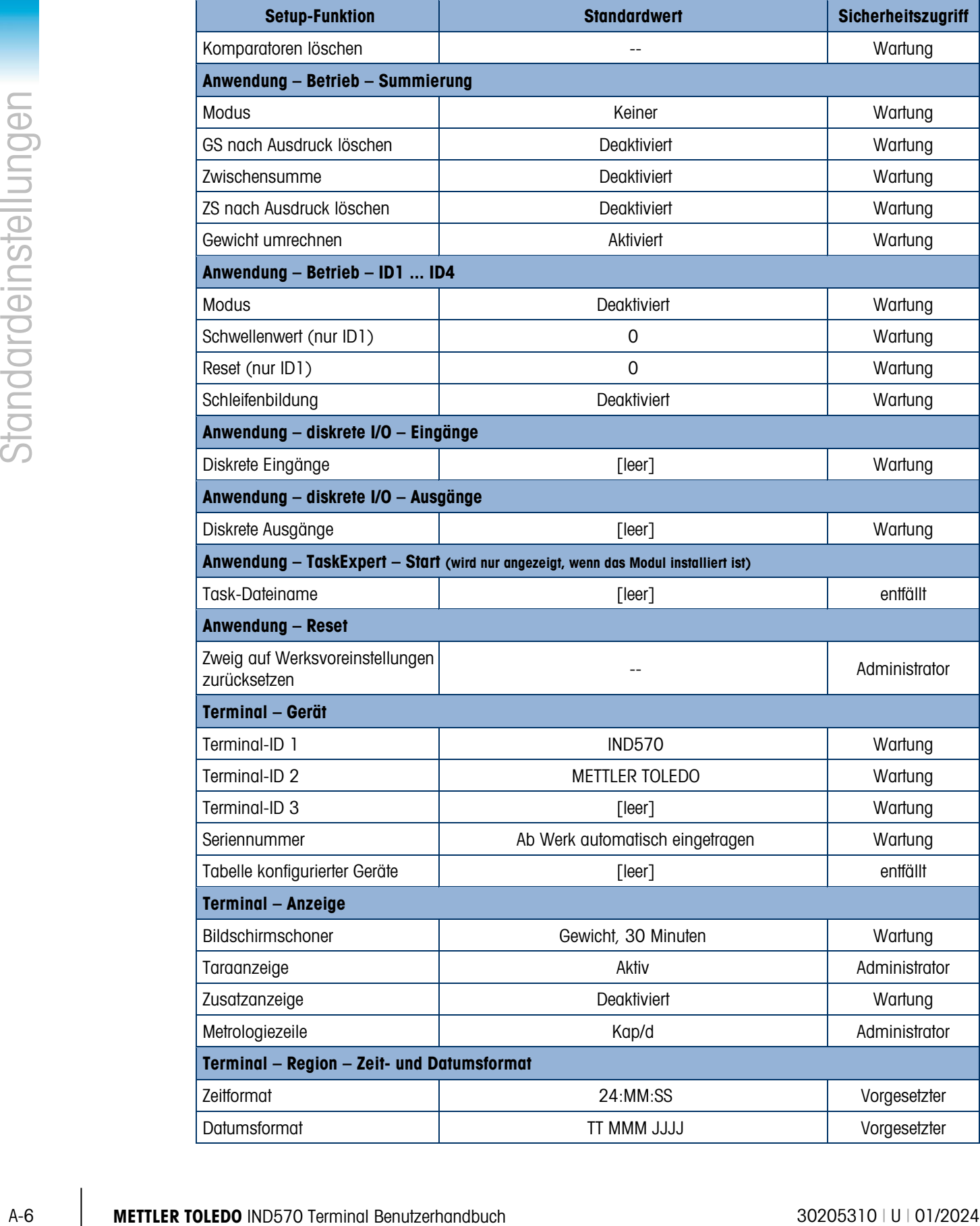

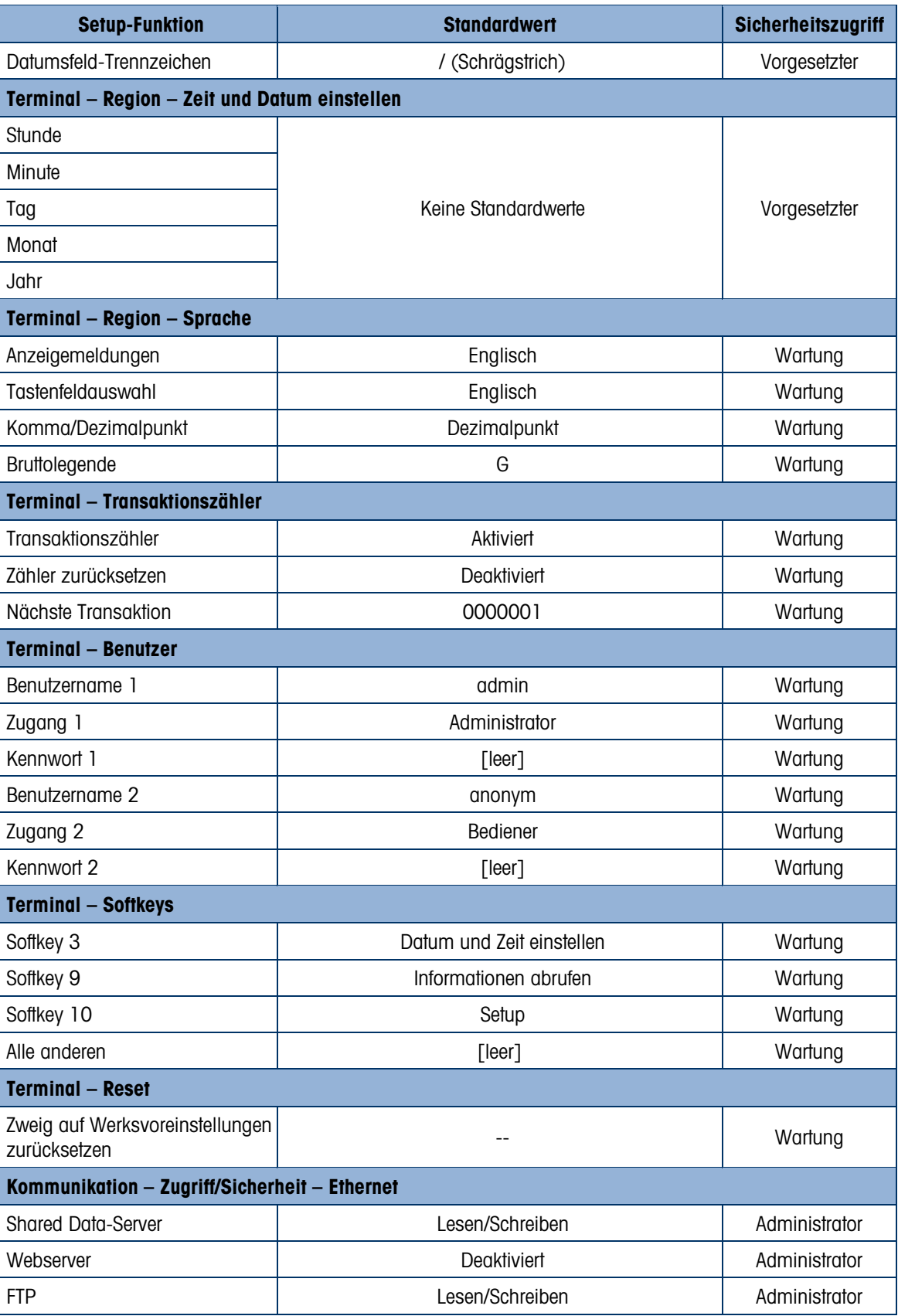

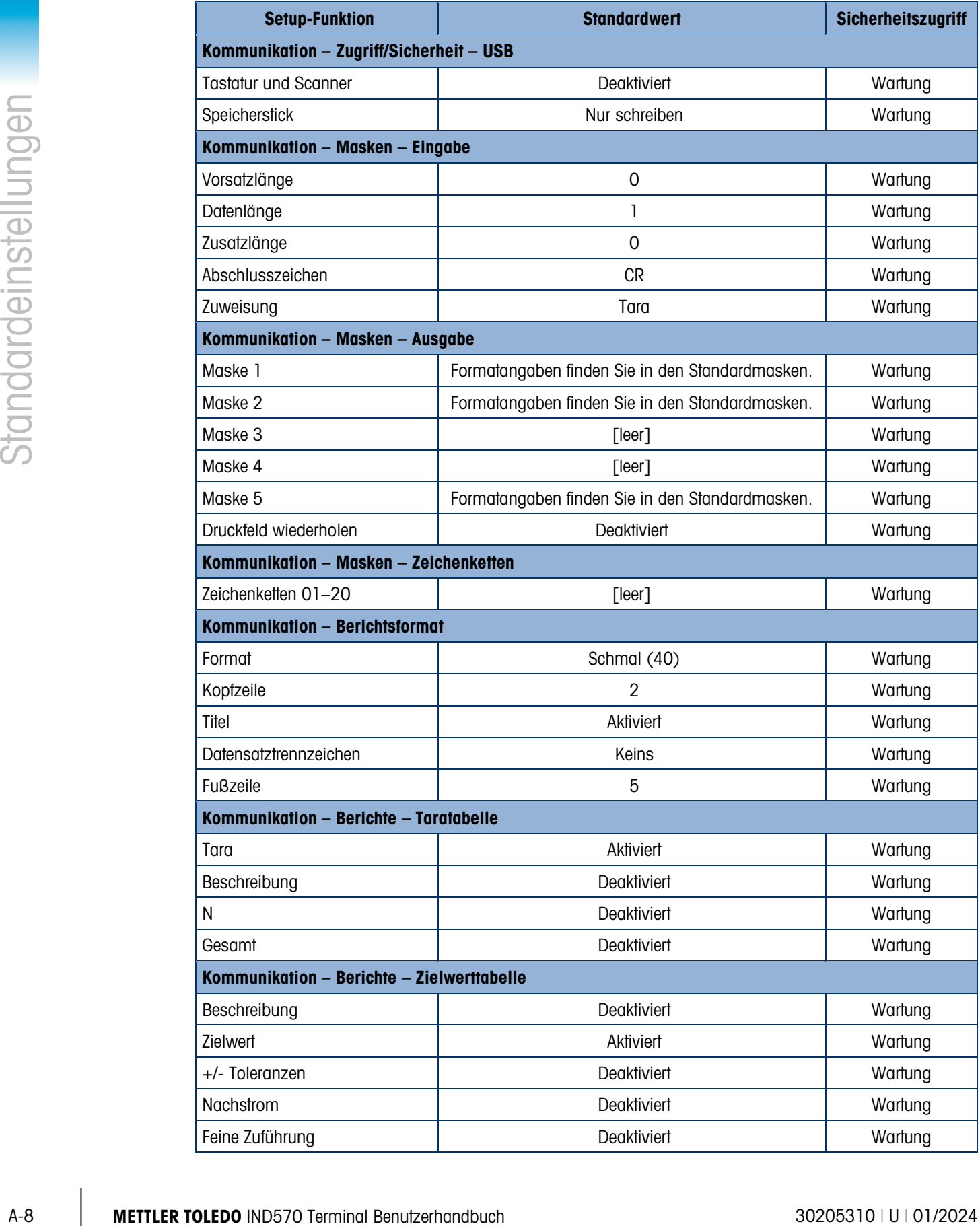

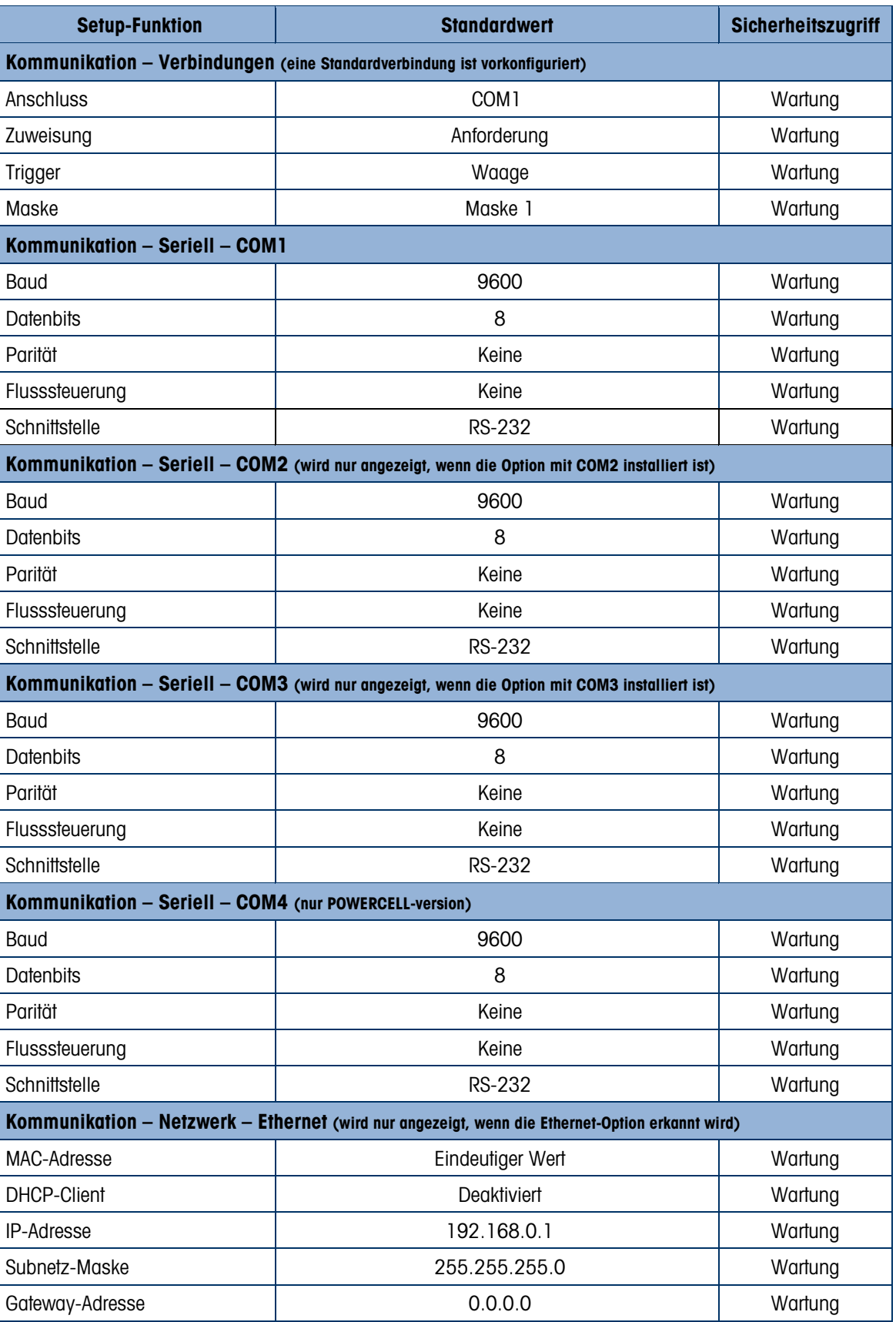

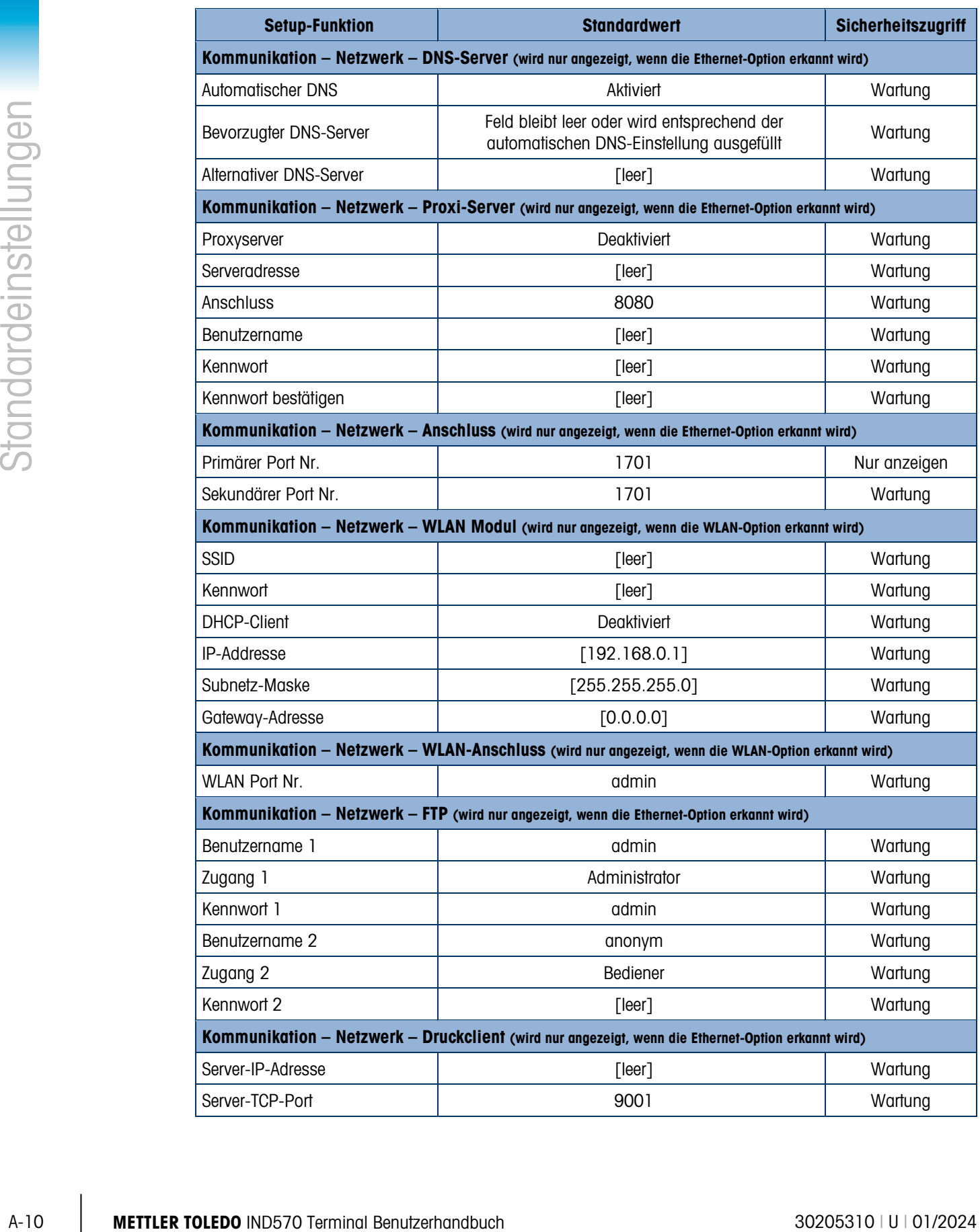

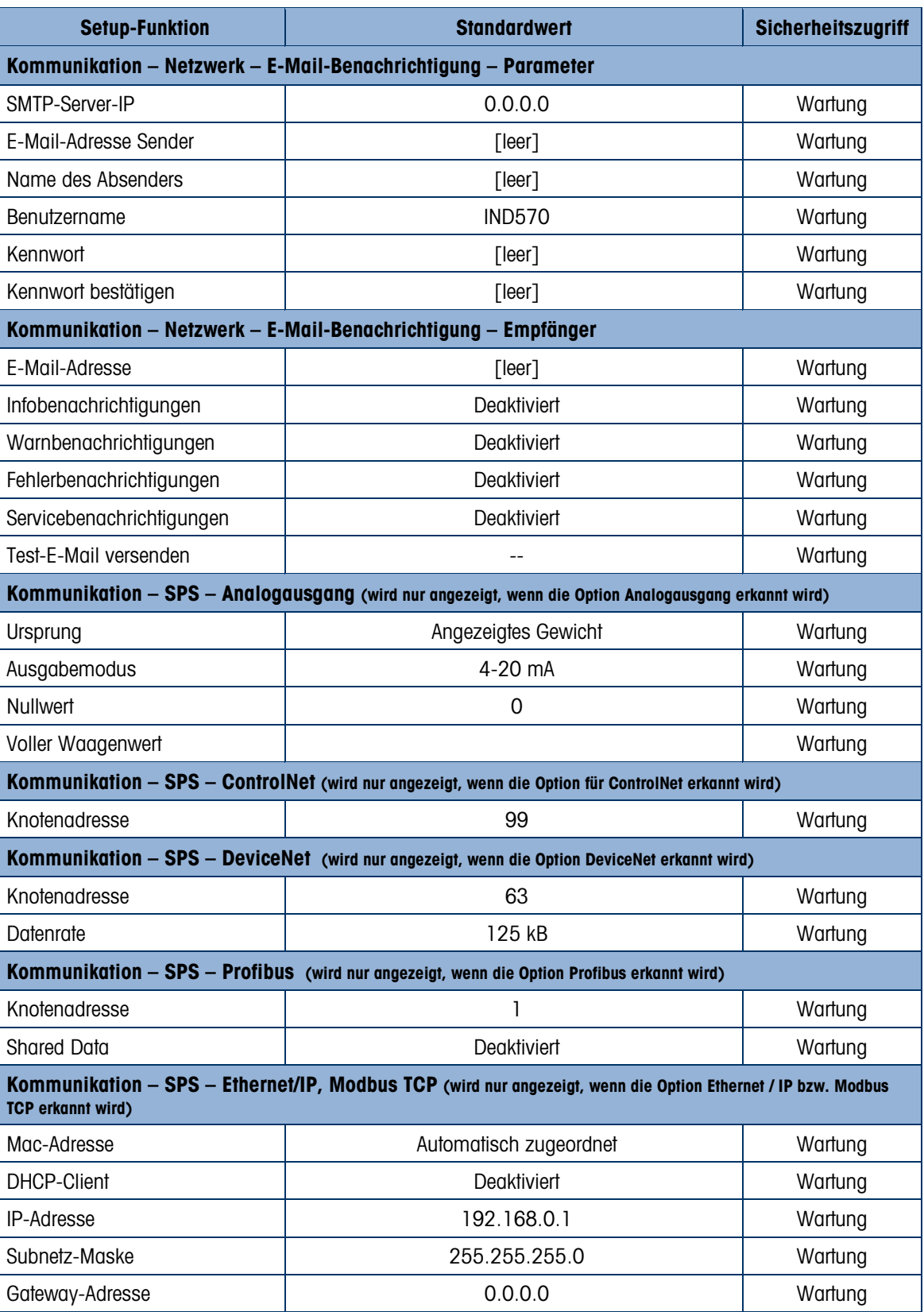

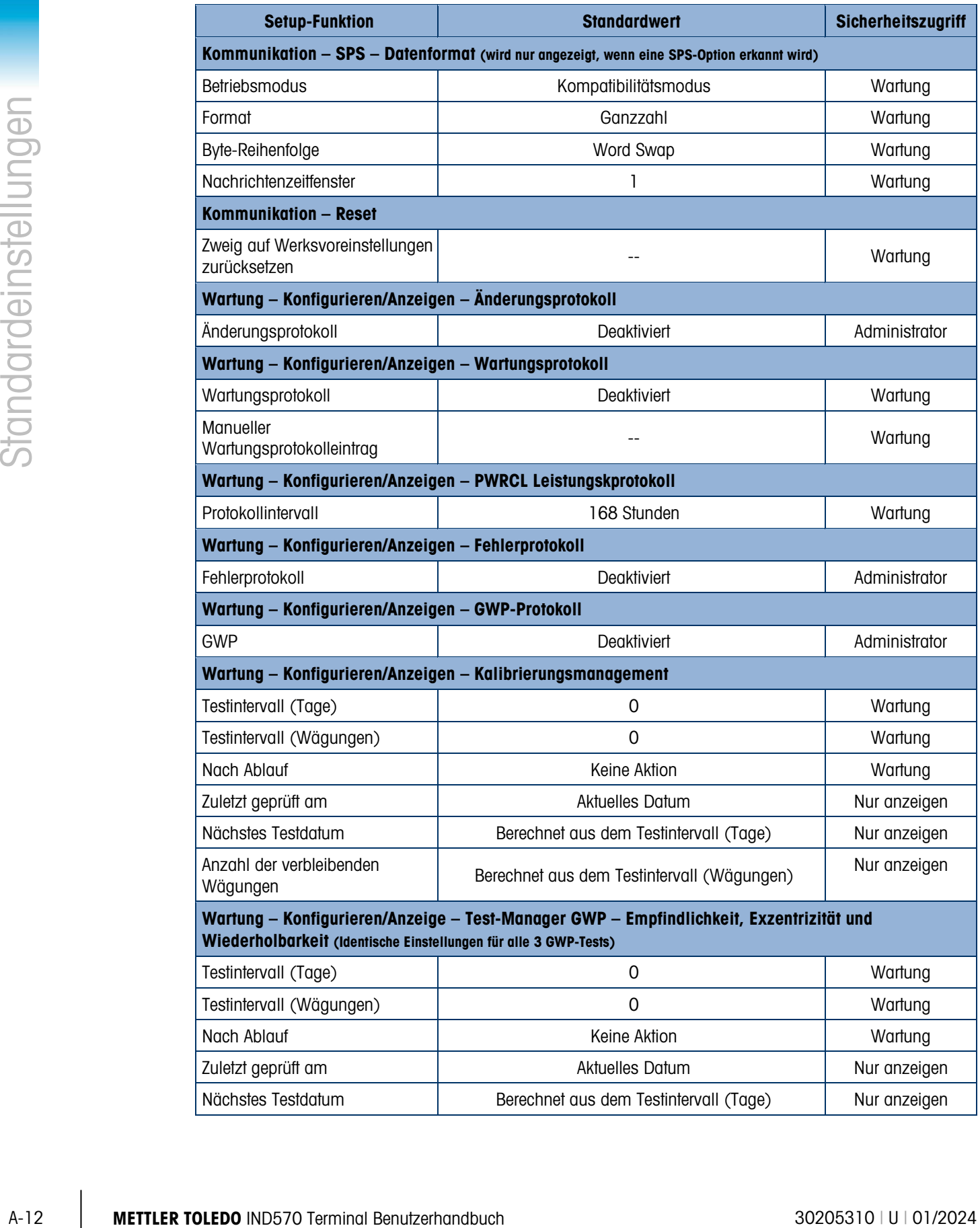

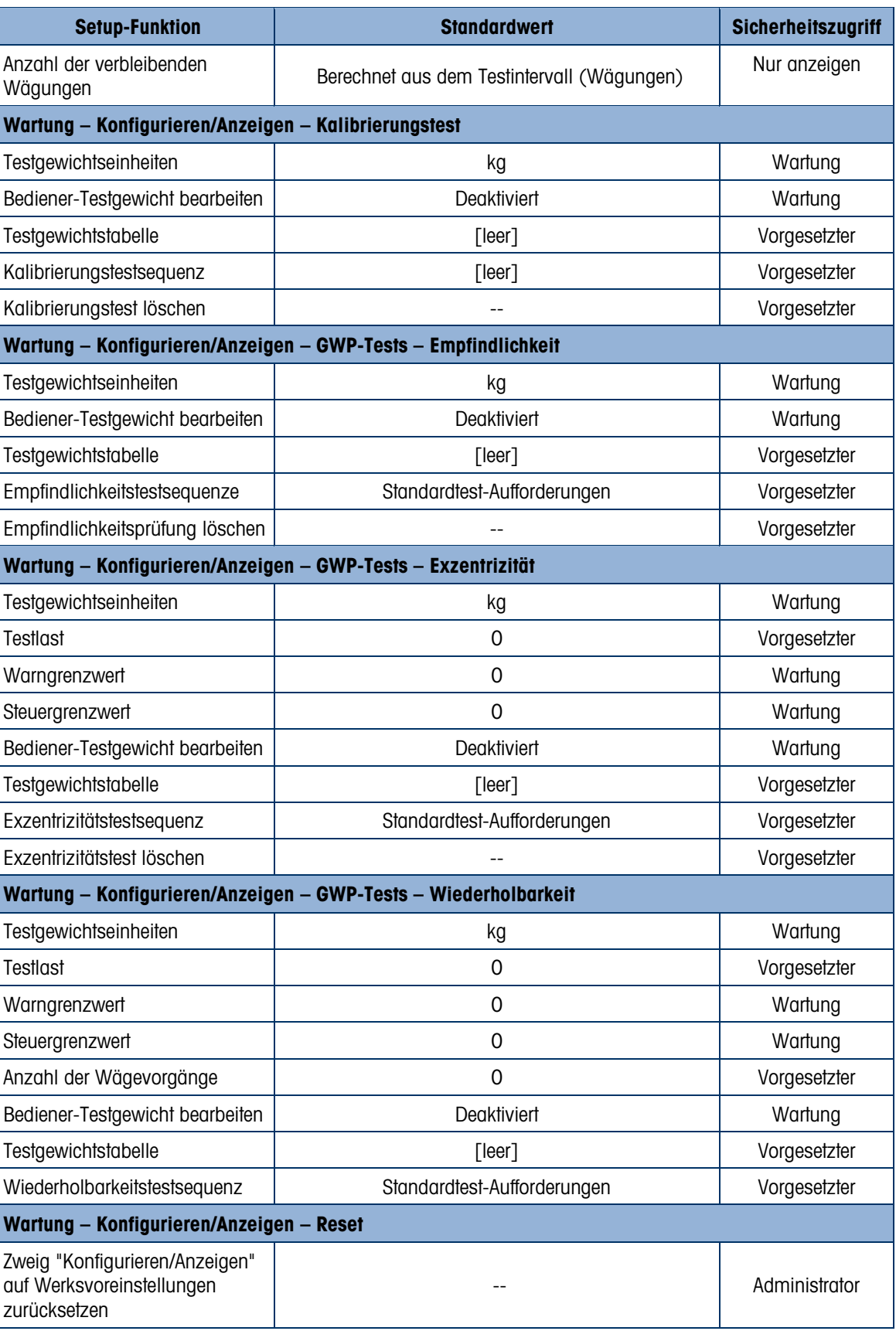

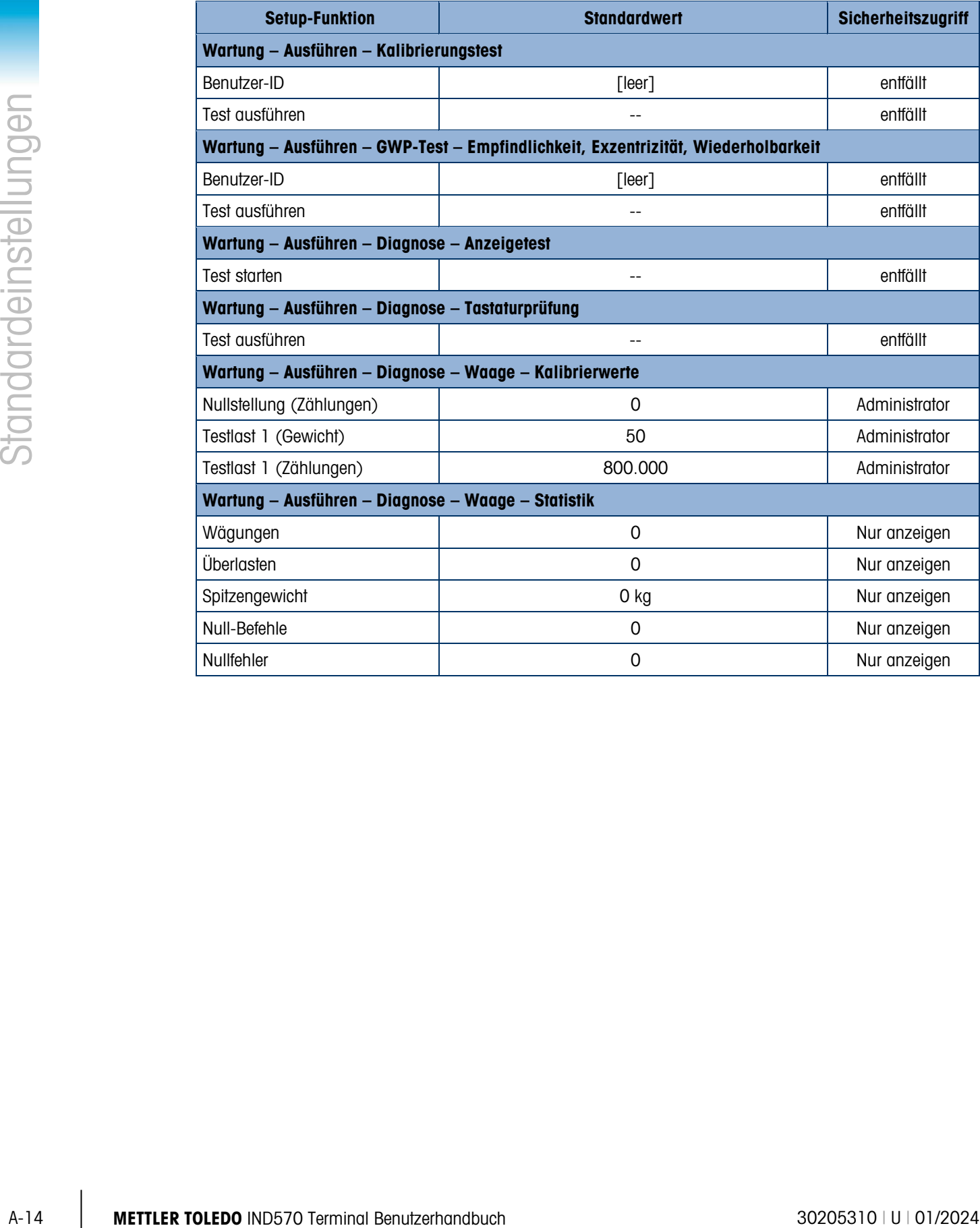

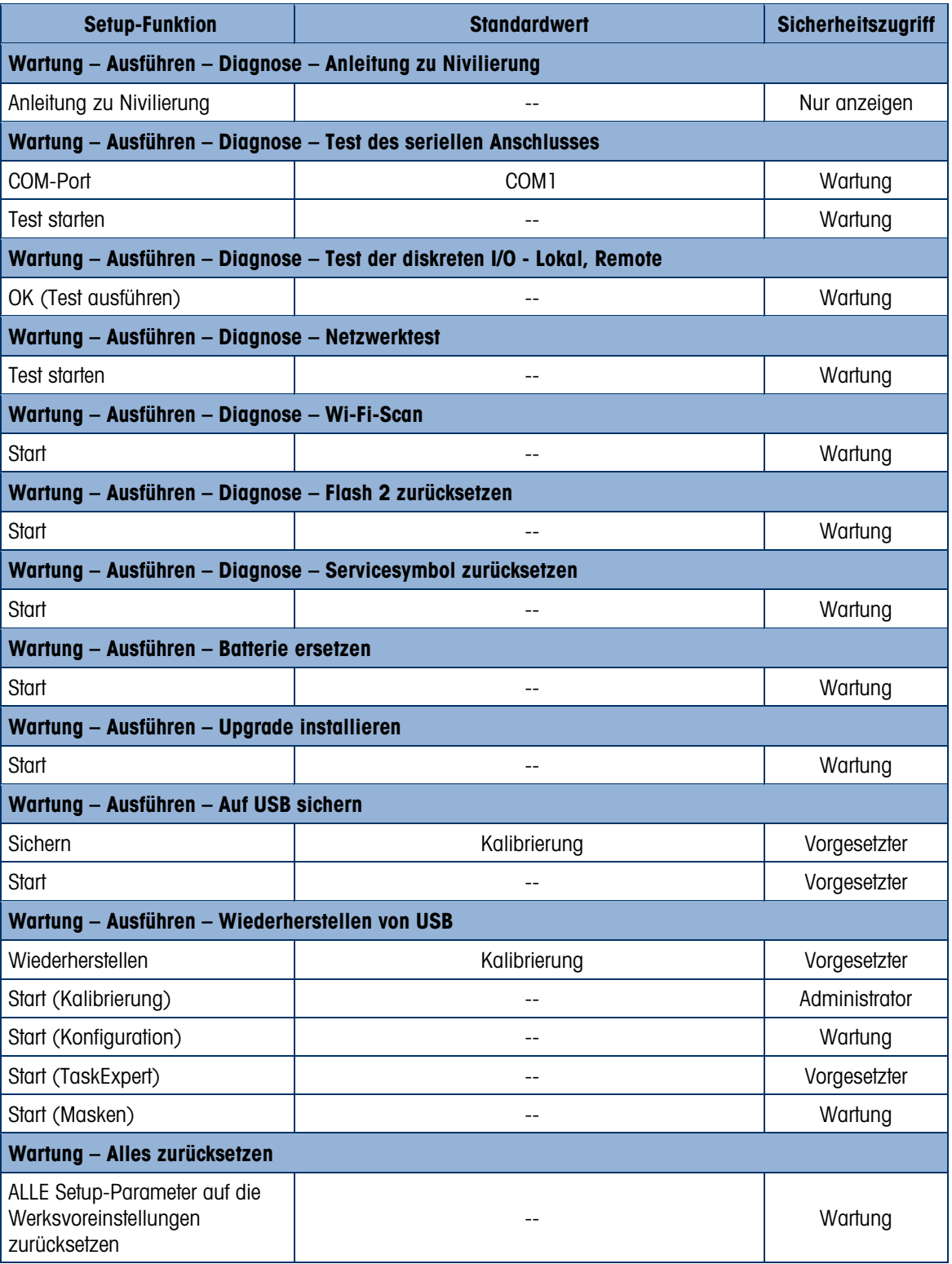

# A.2. Sicherheitszugriff der Softkeys

Die folgende Tabelle enthält die Standard-Sicherheitsebenen für den Zugriff und die Verwendung der Funktionen und Anwendungen des IND570, die über Softkeys erreichbar sind.

Die Zugriffsinformationen setzen voraus, dass die Benutzersicherheitsfunktion im Terminal IND570 aktiviert wurde.

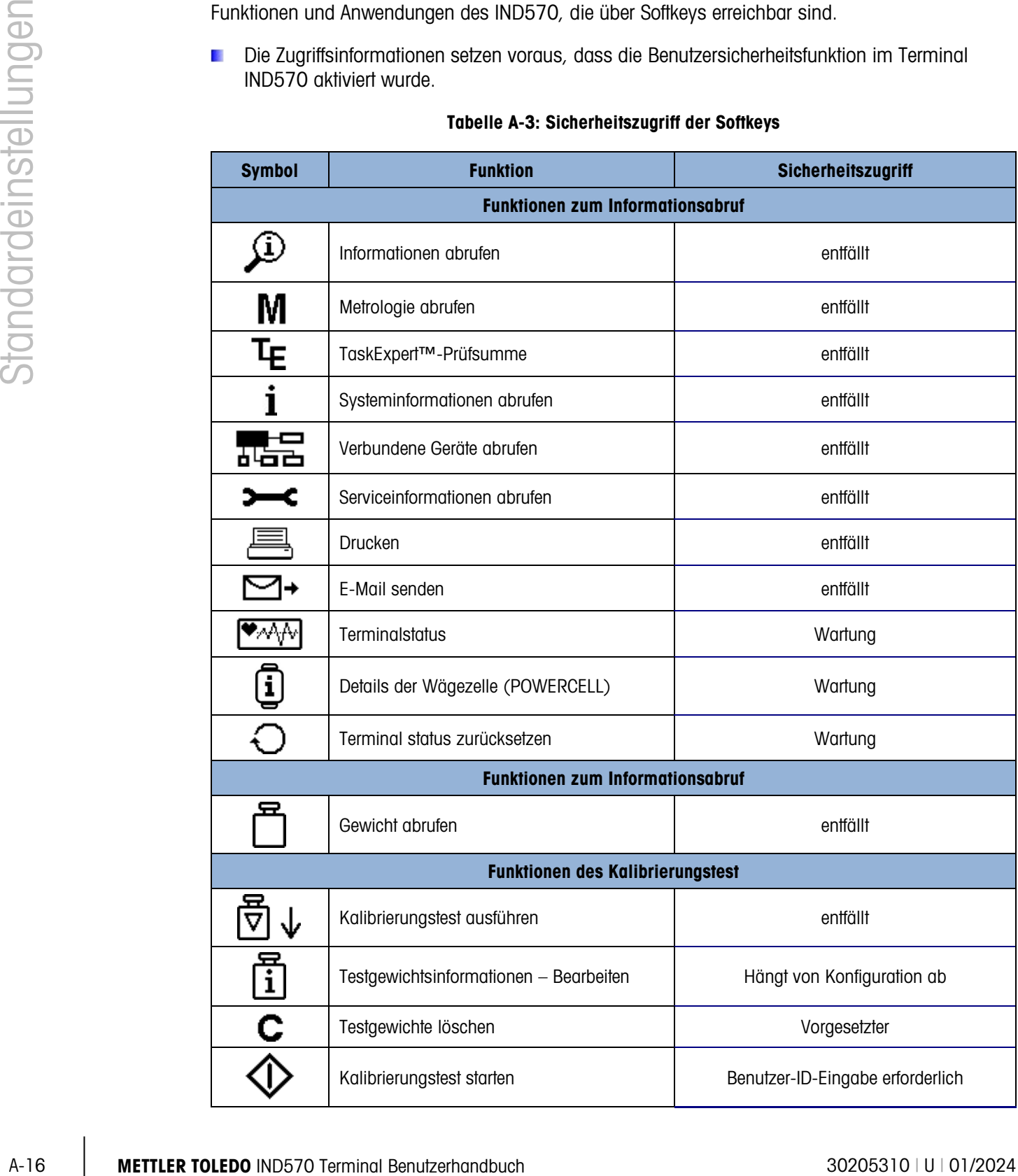

#### Tabelle A-3: Sicherheitszugriff der Softkeys

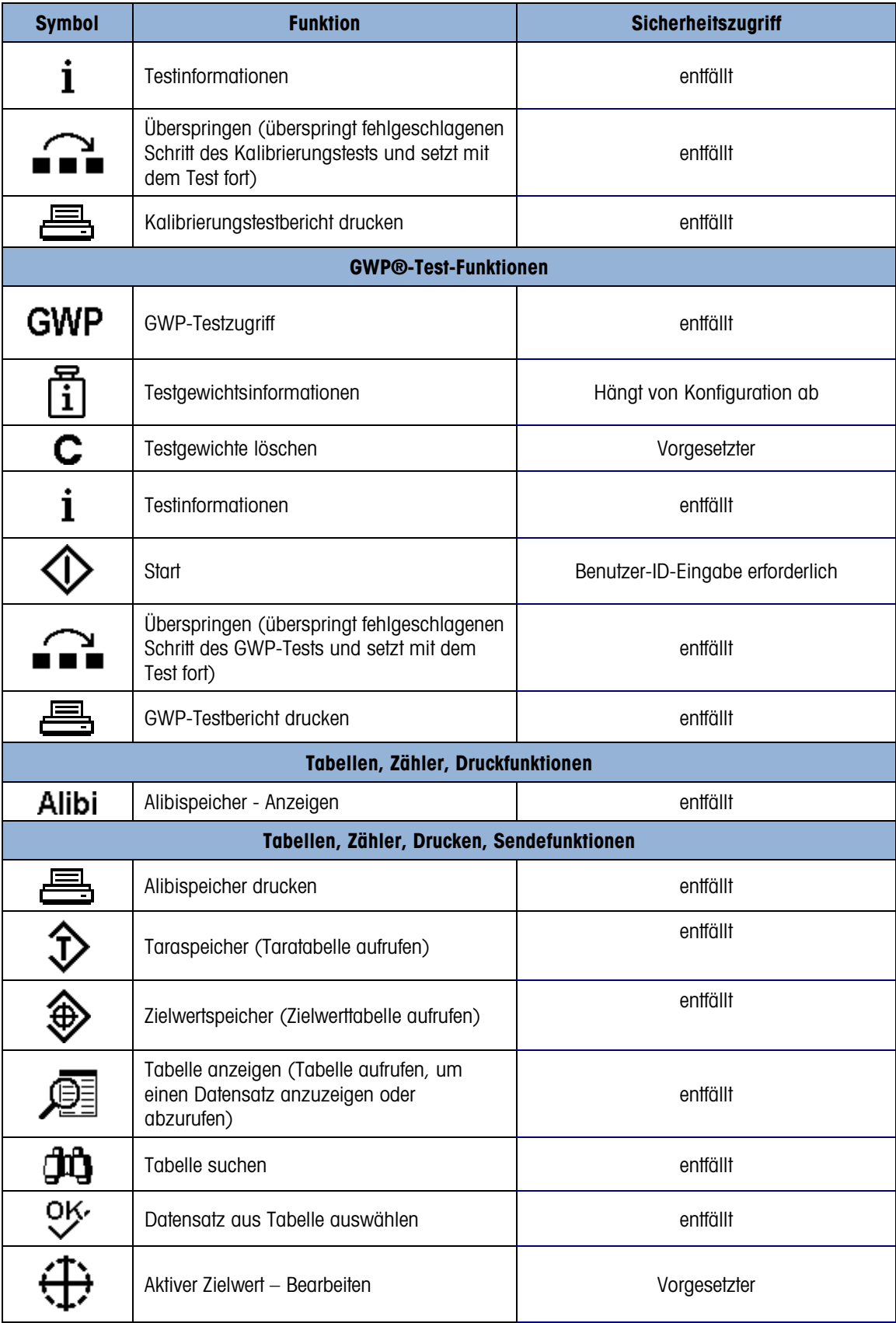

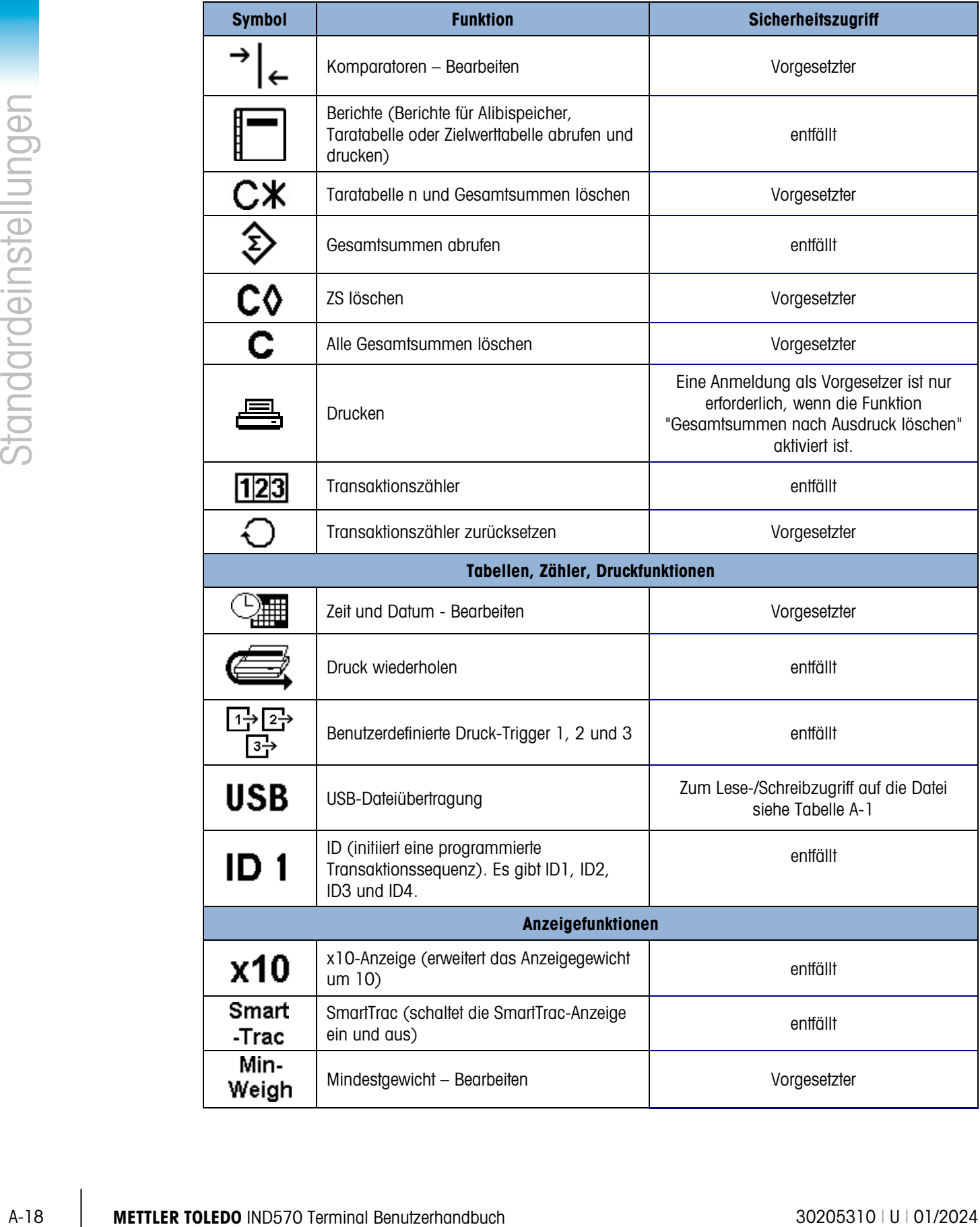

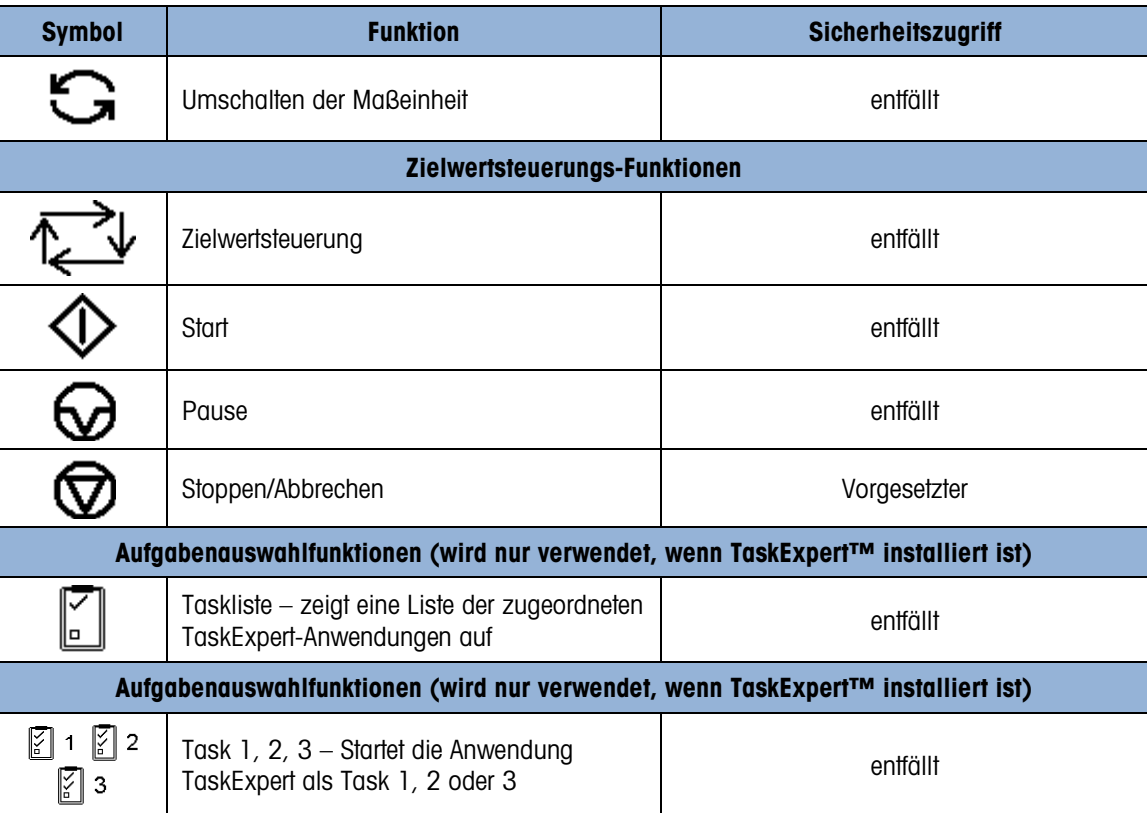

# Tabelle A-4: Sicherheitszugriff auf Dateien für die Übertragung mit USB-Softkey

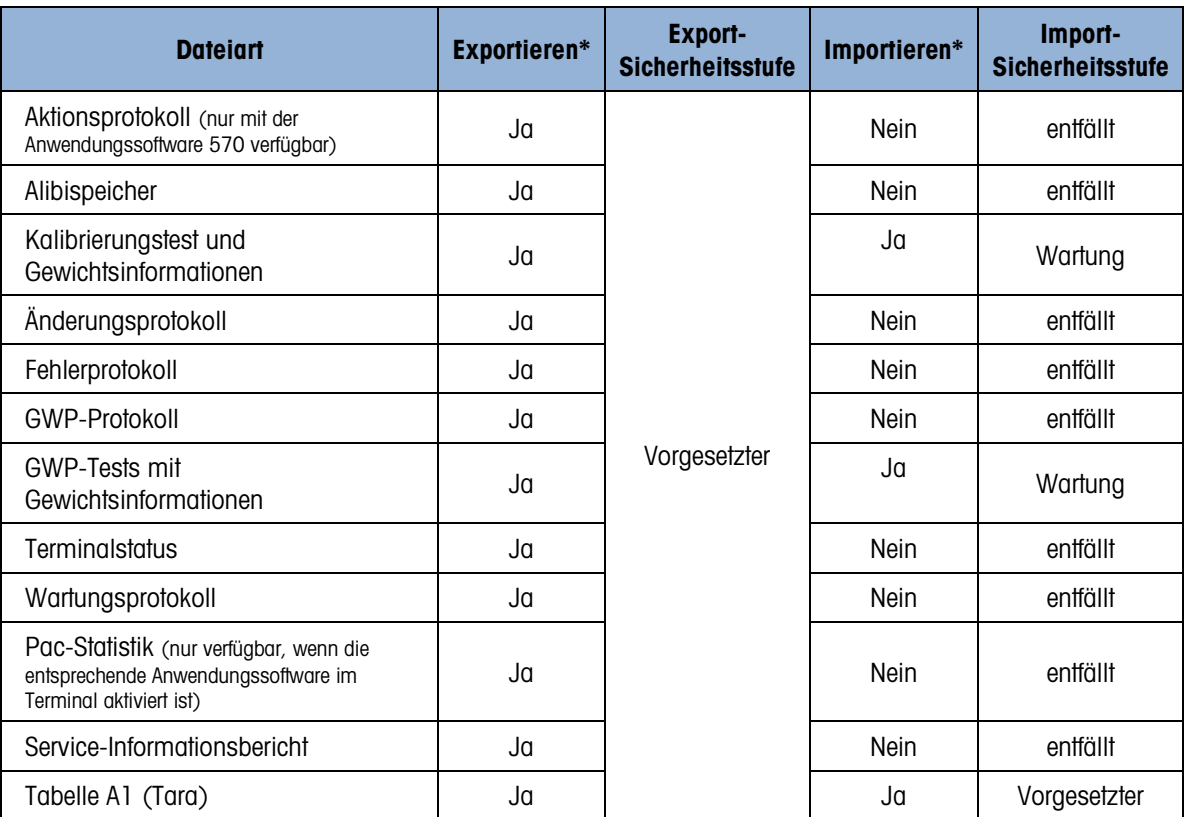

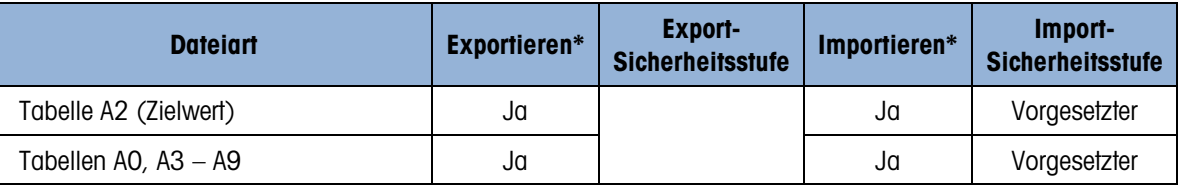

# A.3. Standardmasken

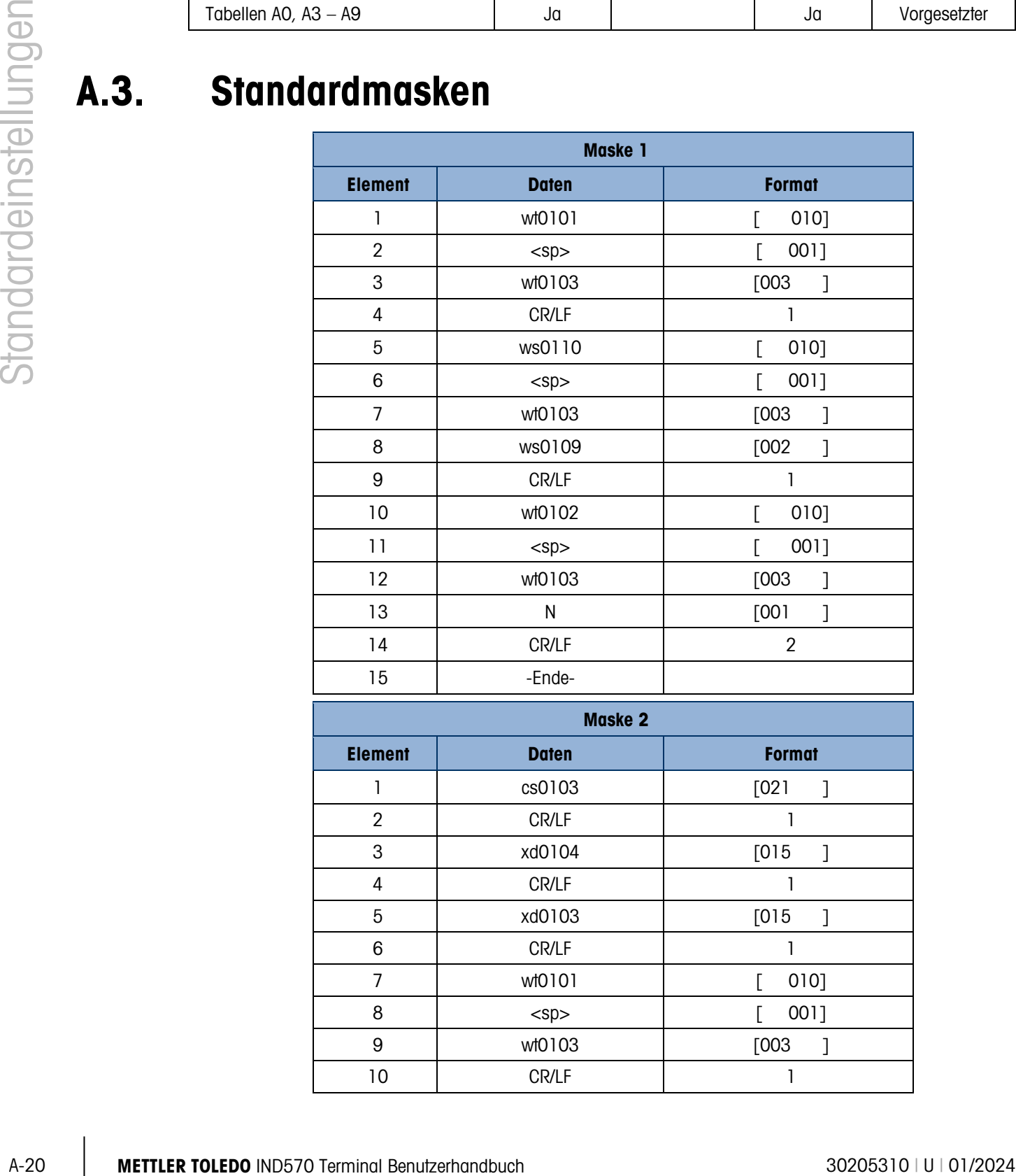

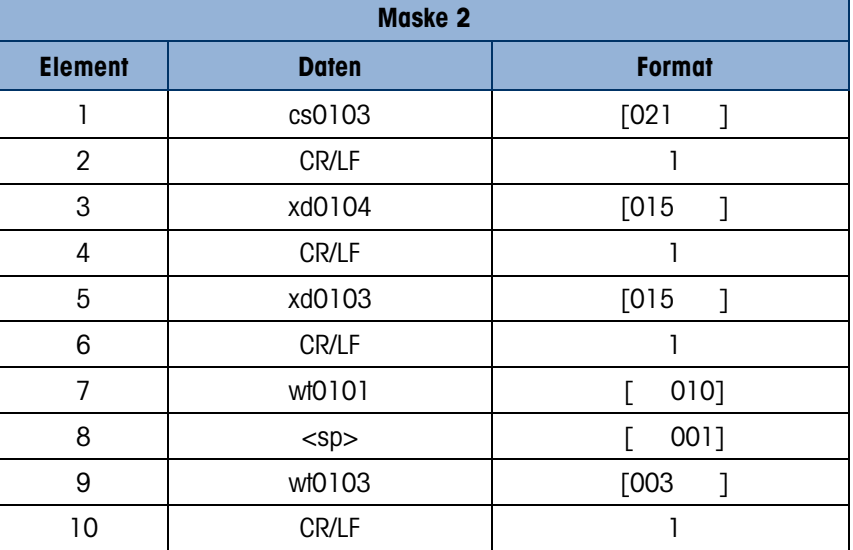

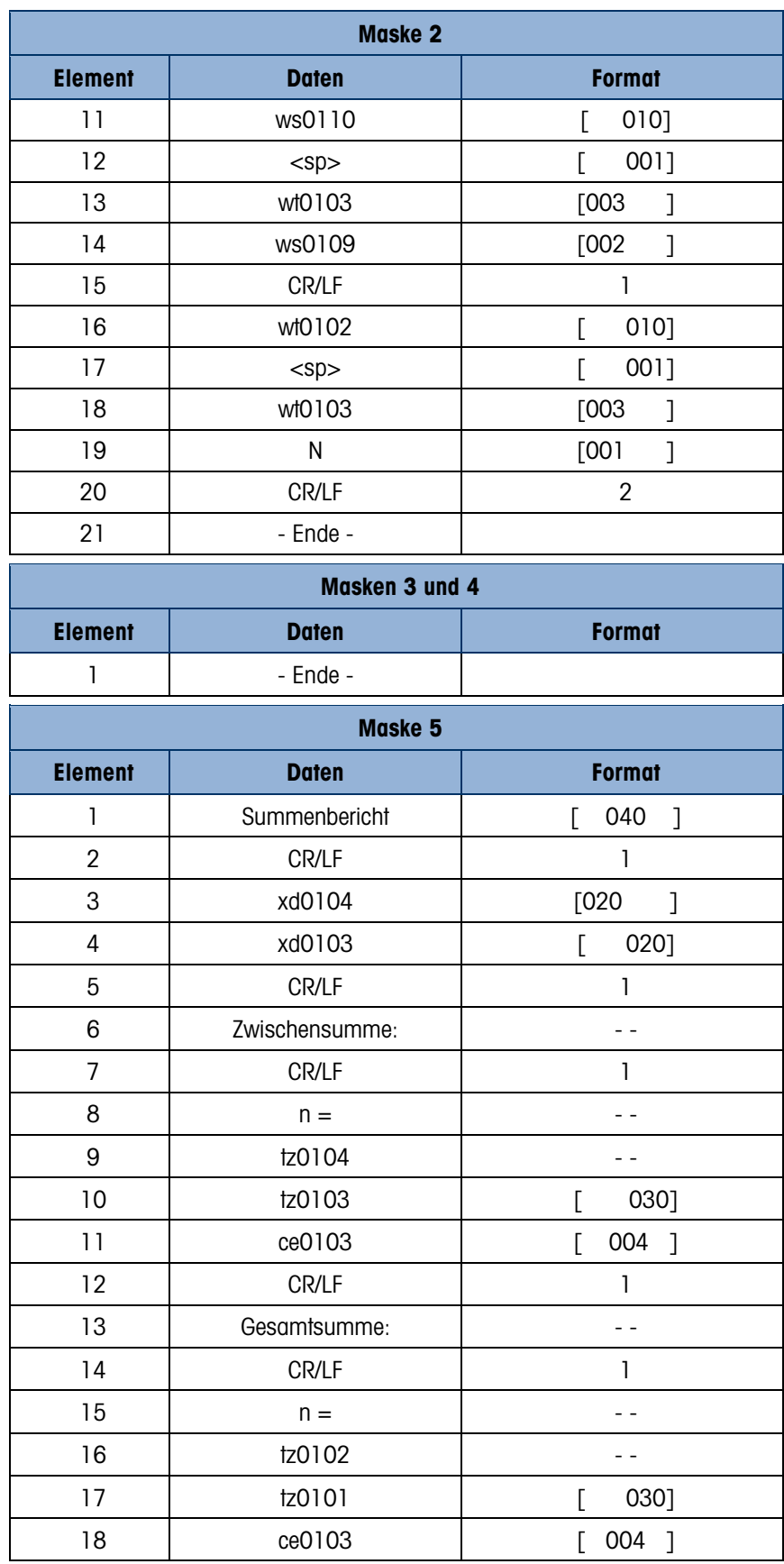

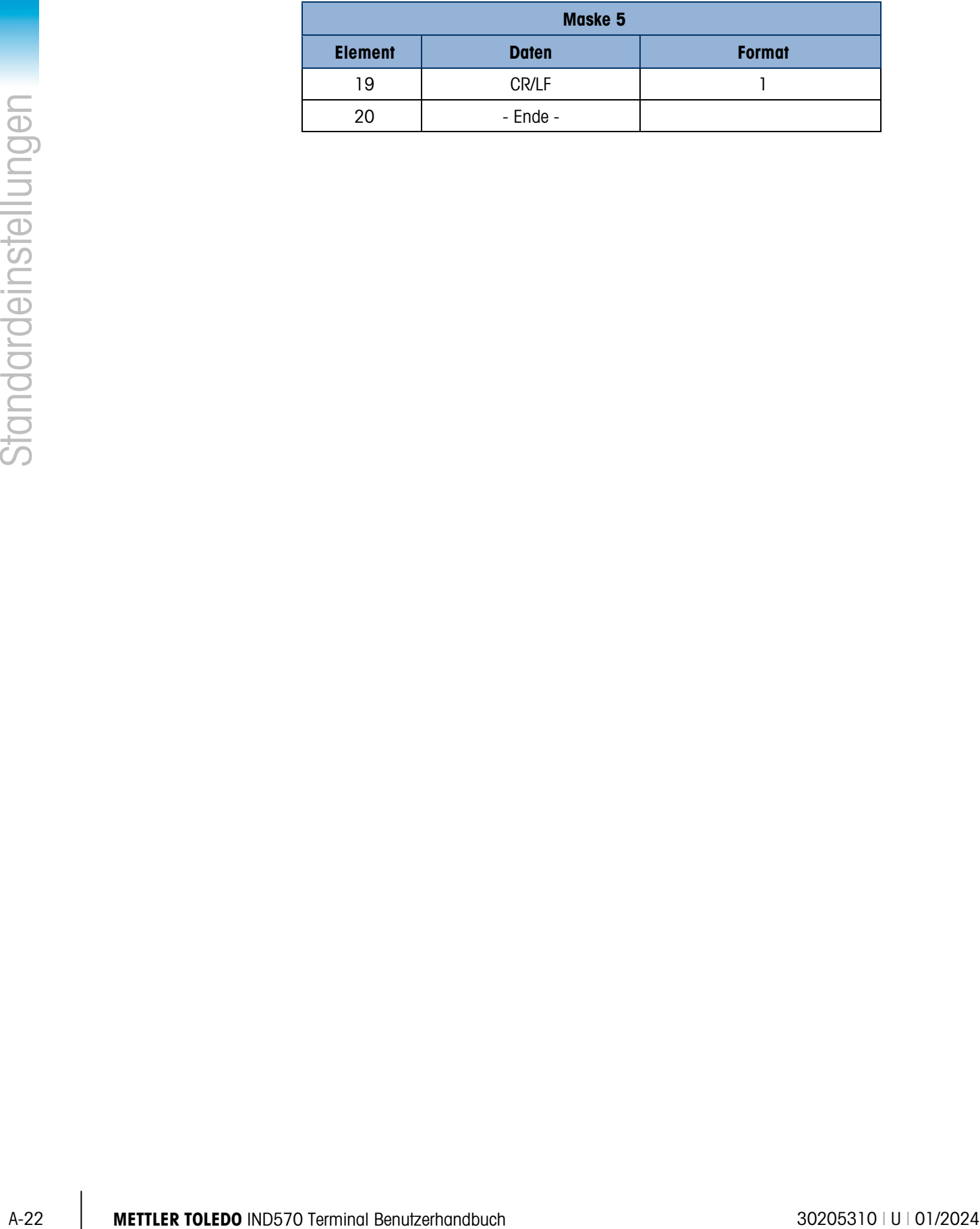

# B. Tabelle und Protokolldateistruktur

Das Terminal IND570 enthält eine Alibi-Speicherdatei, eine Taratabelle, eine Zielwerttabelle, eine Änderungs-, Wartungs- sowie Fehlerprotokolldatei und eine GWP-Protokolldatei. Beschreibungen der einzelnen Dateien finden Sie in diesem Kapitel.

# B.1. Alibi-Speicher

Der Alibi-Speicher speichert Transaktionsinformationen in einem vordefinierten Format, das nicht geändert werden kann. Den Alibi-Speicher können Sie im Setup über Anwendung > Speicher > Alibi aktivieren oder deaktivieren.

- Der Alibi-Speicher speichert bis zu 600 Speichereinträge in einer Datei mit Batteriepuffer, sobald diese erfasst werden. Wenn die Datei voll ist, werden alle Datensätze in die Datei "alibi.bin" im Flash-Speicher geschrieben, die Alibi-Speicherdatei für 600 Datensätze wird gelöscht und speichert die nächsten 600 Datensätze. Die Flash-Datei (alibi.bin) kann bis zu 100.000 Transaktionen speichern, bevor die älteste Datei überschrieben wird. Jeder Datensatz in einer Alibi-Speicherdatei enthält:
- Felder für Datum und Zeitstempel
- Einen Transaktionszählerwert, das heißt, ein eindeutiges Ziffernfeld, das die Transaktion identifiziert (der Transaktionszähler muss im Terminal Setup aktiviert werden, damit der Transaktionszählerwert sich ändert).
- Brutto- oder Nettogewicht, Taragewicht und Maßeinheit

# B.1.1. Anzeige der Alibi-Speicherdatensätze

Alibi-Speicherdatensätze können Sie im Setup unter Anwendung > Speicher > Alibi oder mit dem Softkey Alibi **Alibi** auf dem Ausgangsbildschirm anzeigen. Einen Bericht aller Daten im Alibi-Speicher können Sie mit dem Softkey BERICHTE ausdrucken.

Den Inhalt des Alibi-Speichers können Sie auch als CSV-Datei (Datei mit Komma als Trennzeichen) auf einen USB-Memory-Stick übertragen. Drücken Sie für die Dateitransferfunktion den entsprechenden Softkey USB auf dem Ausgangsbildschirm. Weitere Informationen zur Übertragung der Alibi-Speicherdatei auf einen USB-Memory-Stick finden Sie in Kapitel 2, Funktion.

#### B.1.1.1. Alibispeicherdatensätze anzeigen

1. Drücken Sie den Softkey BERICHTE | oder den Softkey Alibi.

2. Wenn Sie den Softkey BERICHTE [ | gedrückt haben, wählen Sie im Auswahlfeld "Alibi-Speicher" aus. Drücken Sie den Softkey TABELLE ANZEIGEN **Der am unteren Rand des** Bildschirms. Der Suchbildschirm wird angezeigt (siehe [Abbildung B-1\)](#page-419-0). Wenn Sie auf dem Ausgangsbildschirm dem Softkey Alibi statt des Softkeys BERICHTE  $\blacksquare$  gedrückt haben, wird der Suchbildschirm direkt angezeigt. [Abbildung B-1](#page-419-0) zeigt den ersten der beiden Bildschirme. Der zweite Bildschirm enthält Suchfeld 2 und die zugehörigen Datenfelder. Der Rollbalken an der rechten Seite zeigt, ob ein zweiter Bildschirm verfügbar ist.

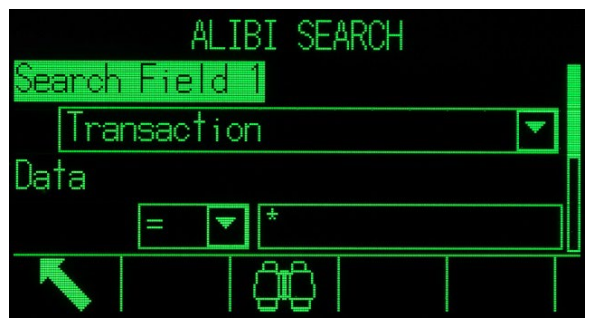

Abbildung B-1: Bildschirm "Alibi-Suche"

- <span id="page-419-0"></span>3. Geben Sie in den Auswahlfeldern für Suchfeld 1 und Suchfeld 2 und den zugehörigen Datenfeldern spezifische Suchinformationen zur Begrenzung der Suche ein, oder nutzen Sie für die Suche nach allen Einträgen das Sternchensymbol (\*), um alle Datensätze anzuzeigen.
- 4. Drücken Sie den Softkey SUCHEN  $\Box\Box$ . Der Bildschirm Alibi-Speichersuche anzeigen zeigt die Suchergebnisse in chronologischer Reihenfolge. Der letzte Datensatz steht am Ende der Liste und ist durch den Cursor hervorgehoben. Auf der Anzeige erscheinen nur die ersten beiden Felder (Datum und Uhrzeit). Die übrigen Felder in jedem Datensatz können Sie anzeigen, wenn Sie die Rechtspfeiltaste drücken, um die Anzeige nach rechts zu verschieben. Wenn Sie die Linkspfeiltaste drücken, verschiebt sich die Anzeige nach links. [Abbildung B-2](#page-419-1) enthält eine Reihe von Bildschirmen zur Anzeige des Inhalts der übrigen Spalten in der Ansicht.

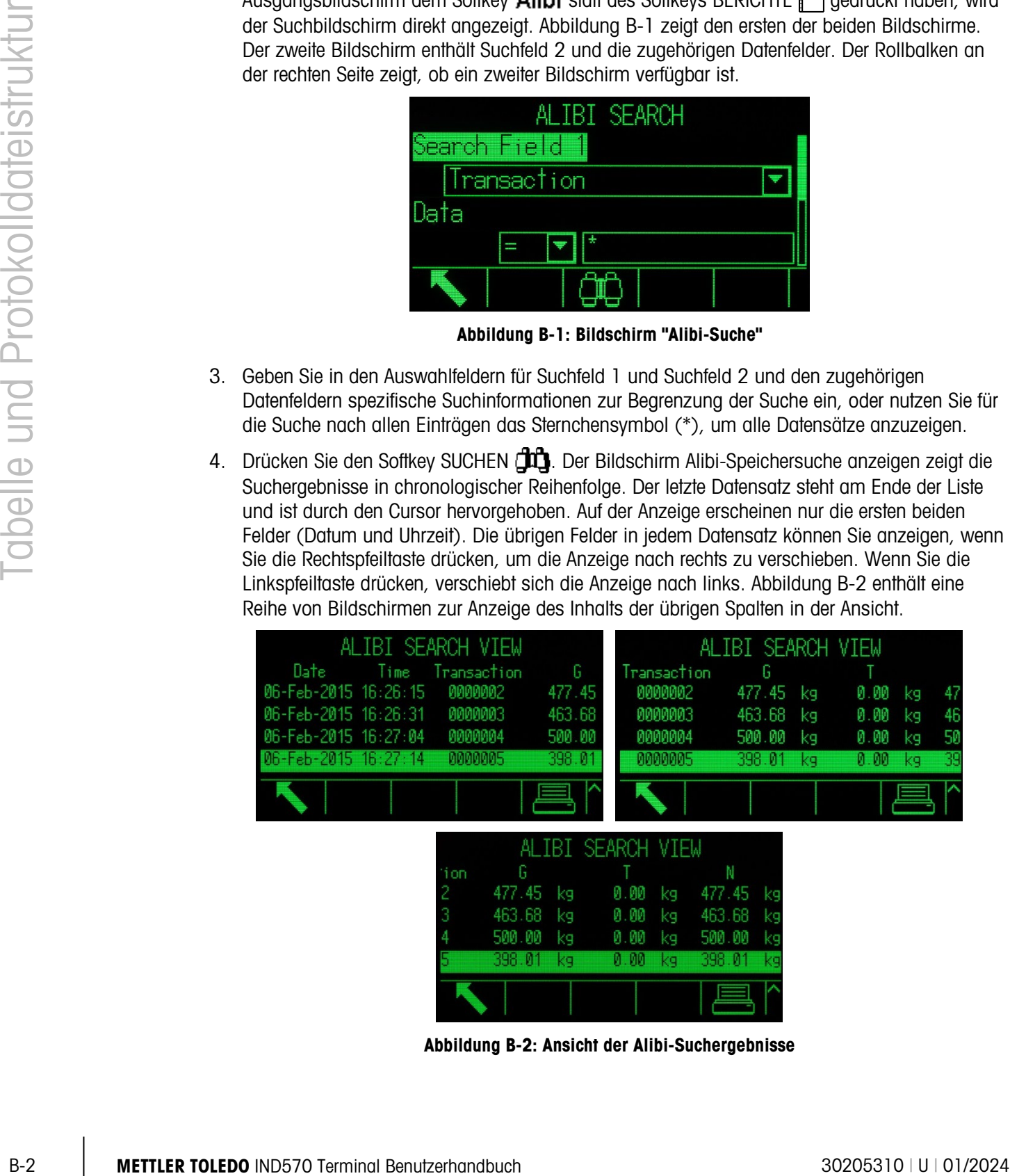

<span id="page-419-1"></span>Abbildung B-2: Ansicht der Alibi-Suchergebnisse

Der Alibi-Speicher kann nicht manuell gelöscht werden. Er wird automatisch gelöscht, sobald er deaktiviert und neu aktiviert wurde.

# B.2. Speichertabellen

### B.2.1. Taratabelle

Das Terminal IND570 enthält eine Taratabelle mit 99 Datensätzen für die Speicherung von Taragewichten, die schnell vom Bediener abgerufen werden können, sodass er sie nicht für jede Transaktion manuell eingeben muss. Dies ist besonders nützlich, wenn bestimmte Tara-Werte wiederholt verwendet werden. Wenn Sie in der Taratabelle die Option zur Summierung aktiviert haben, wird jedes Mal, wenn mit einer aktivierten Tara-ID eine Transaktion abgeschlossen wird, der ausgewählte Gewichtswert (Brutto- oder Nettogewicht) zum Gesamtgewicht addiert und der Zähler um eins inkrementiert.

Bei Wägen mit summiertem Bruttogewicht können Sie die Taratabelle mit dem Tarawert 0 zur Summierung des Gewichts die Tara-ID verwenden.

Der Zähler für die Tarasummen enthält sieben Stellen und kann maximal 1.500.000 Einträge speichern. Wenn dieser Wert überschritten wird, erscheint die Meldung "Überlauffehler", und der Wert wird nicht kumuliert. Der Zähler muss dann zurückgesetzt werden, um mit der Summierung fortzufahren. Das Gesamtregister hat eine Länge von 11 Stellen einschließlich aller Positionen rechts des Dezimalpunkts. Die Position des Dezimalpunkts richtet sich nach der Anzeigeauflösung für die aus Tara-Maßeinheit eingegebene Maßeinheit. Der maximale Wert für eine Waage mit einer Anzeigeauflösung von 0,01 kg beträgt beispielsweise 999999999,99 kg. Wenn dieser Wert überschritten wird, erscheint die Meldung "Überlauffehler", und der Wert wird nicht kumuliert. Die Gesamtsumme müssen Sie zurücksetzen, um mit der Summierung fortzufahren.

Diese Taragewichte können Sie entweder aus einer Liste aller Werte mit dem Softkey TARATABELLE  $\hat{D}$  und dem Softkey SUCHE  $\hat{D}$  aufrufen oder per "Schnellzugriff" direkt durch Eingabe der Tara-ID und anschließendes Drücken des Softkey TARATABELLE  $\hat{\mathcal{D}}$ . Alternativ kann der Shared Data-Server zur Aktivierung der Taradatensätze in der Taratabelle verwendet werden. Spezifische Anweisungen dazu finden Sie im Abschnitt Zugriff auf freigegebene Daten in Anhang C, Kommunikation.

Ein gedruckter Bericht mit den Datensätzen der Taratabelle erhalten Sie nach Betätigung des Softkeys BERICHTE  $\blacksquare$ . Diese Prozedur wird in diesem Kapitel noch erläutert. Der Inhalt der Taratabelle steht in Form einer CSV-Tabelle (mit Komma als Trennzeichen) zur Verfügung und kann mit der Dateitransferfunktion des entsprechenden Softkeys auf dem Ausgangsbildschirm auf einen Speicher-Stick USB übertragen werden. Vollständige Details der USB-Dateitransferfunktion finden Sie im Kapitel 2 Funktion.

Die Struktur eines Taradatensatzes ist in [Tabelle B-1](#page-420-0) dargestellt.

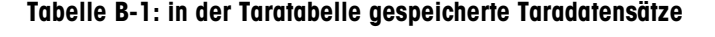

<span id="page-420-0"></span>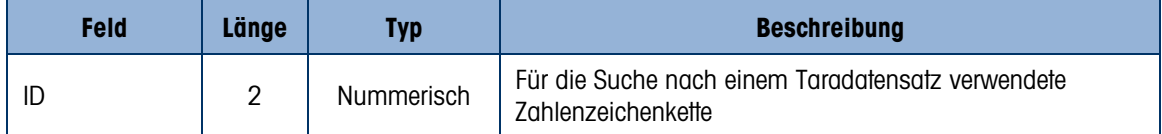

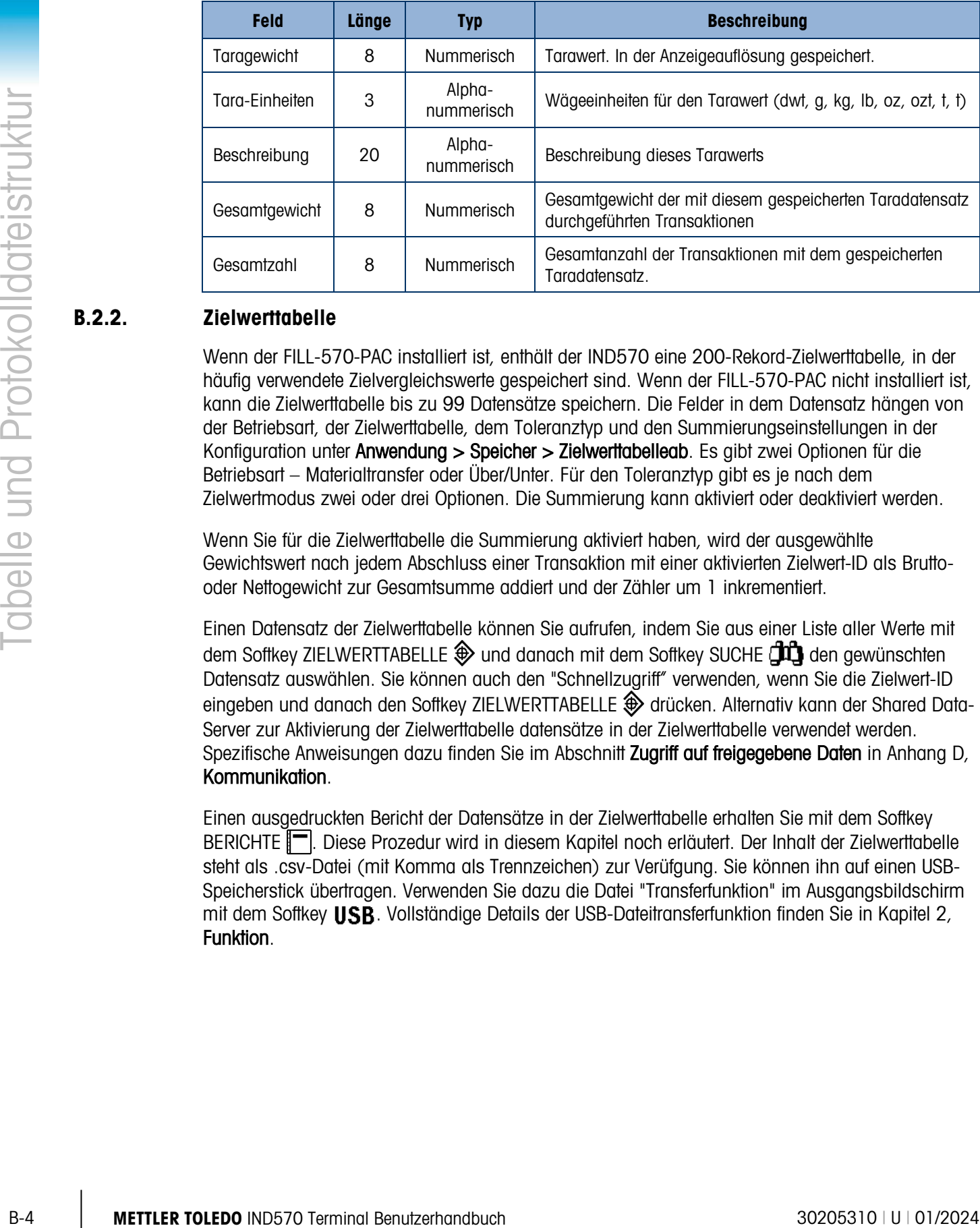

# B.2.2. Zielwerttabelle

Wenn der FILL-570-PAC installiert ist, enthält der IND570 eine 200-Rekord-Zielwerttabelle, in der häufig verwendete Zielvergleichswerte gespeichert sind. Wenn der FILL-570-PAC nicht installiert ist, kann die Zielwerttabelle bis zu 99 Datensätze speichern. Die Felder in dem Datensatz hängen von der Betriebsart, der Zielwerttabelle, dem Toleranztyp und den Summierungseinstellungen in der Konfiguration unter Anwendung > Speicher > Zielwerttabelleab. Es gibt zwei Optionen für die Betriebsart – Materialtransfer oder Über/Unter. Für den Toleranztyp gibt es je nach dem Zielwertmodus zwei oder drei Optionen. Die Summierung kann aktiviert oder deaktiviert werden.

Wenn Sie für die Zielwerttabelle die Summierung aktiviert haben, wird der ausgewählte Gewichtswert nach jedem Abschluss einer Transaktion mit einer aktivierten Zielwert-ID als Bruttooder Nettogewicht zur Gesamtsumme addiert und der Zähler um 1 inkrementiert.

Einen Datensatz der Zielwerttabelle können Sie aufrufen, indem Sie aus einer Liste aller Werte mit dem Softkey ZIELWERTTABELLE  $\textcircled{4}$  und danach mit dem Softkey SUCHE  $\textcircled{1}\textcircled{1}$  den gewünschten Datensatz auswählen. Sie können auch den "Schnellzugriff" verwenden, wenn Sie die Zielwert-ID eingeben und danach den Softkey ZIELWERTTABELLE  $\bigoplus$  drücken. Alternativ kann der Shared Data-Server zur Aktivierung der Zielwerttabelle datensätze in der Zielwerttabelle verwendet werden. Spezifische Anweisungen dazu finden Sie im Abschnitt Zugriff auf freigegebene Daten in Anhang D, Kommunikation.

Einen ausgedruckten Bericht der Datensätze in der Zielwerttabelle erhalten Sie mit dem Softkey BERICHTE  $\blacksquare$ . Diese Prozedur wird in diesem Kapitel noch erläutert. Der Inhalt der Zielwerttabelle steht als .csv-Datei (mit Komma als Trennzeichen) zur Verüfgung. Sie können ihn auf einen USB-Speicherstick übertragen. Verwenden Sie dazu die Datei "Transferfunktion" im Ausgangsbildschirm mit dem Softkey USB. Vollständige Details der USB-Dateitransferfunktion finden Sie in Kapitel 2, Funktion.

Die möglichen Felder für einen Zielwertdatensatz finden Sie in [Tabelle B-2.](#page-422-0) Es werden nicht alle Felder für alle Kombinationen als Betriebsmodus und Toleranztyp verwendet.

<span id="page-422-0"></span>

| <b>Feld</b>                                 | Länge | <b>Typ</b>           | <b>Beschreibung</b>                                                                                                    |
|---------------------------------------------|-------|----------------------|----------------------------------------------------------------------------------------------------|
| ID                                          | 2     | Nummerisch           | Nummerische Zeichenkette für die Zielwertdatensatzsuche                                                                            |
| Zielwertgewicht                             | 8     | Nummerisch           | Zielwert für den Vergleich                                                                                                    |
| <b>Zielwerteinheiten</b>                    | 3     | Alpha-<br>nummerisch | Zielwägeeinheiten (dwt, g, kg, lb, oz, ozt, t, t)                                                                                  |
| + Plustoleranz<br>(über dem<br>Grenzwert)   | 8     | Nummerisch           | Zulässige Toleranz über dem Zielwertgewicht (oder maximal<br>zulässiges Gewicht)                                                   |
| - Minustoleranz<br>(unter dem<br>Grenzwert) | 8     | Nummerisch           | Zulässige Toleranz unter dem Zielwertgewicht (oder kleinstes<br>zulässiges Gewicht)                                                |
| Feine Zuführung                             | 8     | Nummerisch           | Die Materialmenge, die bei einer langsameren Zuführung bei<br>einem Zuführungssystem mit zwei Geschwindigkeiten<br>zugeführt wird. |
| Nachstrom                                   | 8     | Nummerisch           | Die Materialmenge in Suspension, die das Gewicht nach<br>Unterbrechung der Zufuhr erhöht.                                          |
| Beschreibung                                | 20    | Alpha-<br>nummerisch | Beschreibung des Zielwertdatensatzes                                                                                               |
| Gesamtgewicht                               | 8     | Nummerisch           | Das Gesamtgewicht der mit diesen gespeicherten<br>Zielwertdatensatz abgeschlossenen Transaktionen                                  |
| Gesamtzahl                                  | 8     | Nummerisch           | Gesamtanzahl der Transaktionen mit dem gespeicherten<br>Zielwertdatensatz.                                                         |

Tabelle B-2: Zielwerttabellendatensätze in der Zielwerttabelle

Den Zielwertdatensatz können Sie genauso aufrufen, wobei der Betriebsmodus oder der Toleranztyp in der Konfiguration keine Rolle spielen.

# B.2.3. Auswählen eines Tara- oder Zielwertdatensatzes

Um einen Zielwertdatensatz aus der Tara- oder Zielwerttabelle zu suchen und auszuwählen, müssen Sie in der Reihe der Softkeys auf den Ausgangsbildschirmen den Softkey "Tara-Tabelle"  $\hat{\mathbb{D}}$ bzw. "Zielwerttabelle"  $\bigoplus$  ergänzen.

#### B.2.3.1. So greifen Sie auf die Tara- bzw. Zielwerttabelle zu:

1. Zeigen Sie mit dem Softkey "Tara-Tabelle"  $\hat{\mathcal{D}}$  oder "Zielwerttabelle"  $\hat{\mathcal{D}}$  den Suchbildschirm wie in [Abbildung B-3](#page-423-0) an.

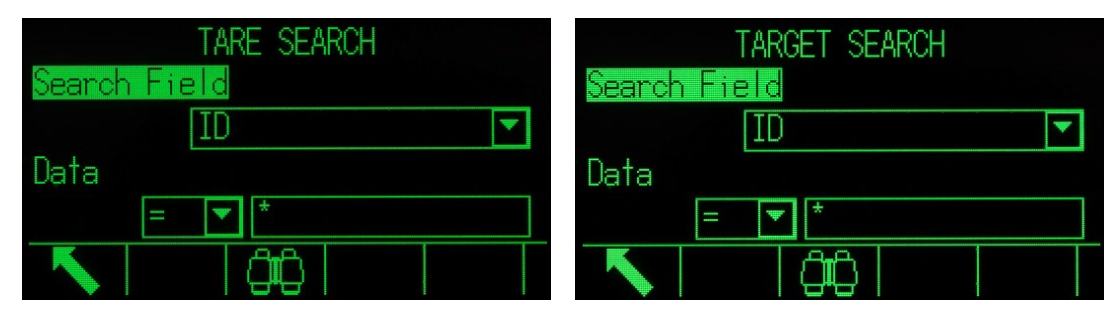

Abbildung B-3: Suchbildschirm für die Tara-Tabelle und Zielwerttabelle

- <span id="page-423-0"></span>2. Geben Sie in die Auswahlfelder für das Suchfeld und die zugehörigen Datenfelder spezifische Suchinformationen ein, um die Suche zu beschränken, oder nutzen Sie das Standard-Jokerzeichen das Sternchen (\*) zur Anzeige aller Datensätze.
- 3. Drücken Sie den Softkey SUCHEN  $\Box$  Der Bildschirm "Tabellensuche anzeigen" mit den nach ID sortierten Suchergebnissen wird angezeigt. Die Datei mit der niedrigsten Datensatz-ID steht ganz oben in der Datei und ist durch den Cursor markiert. Drücken Sie die Rechtspfeil-Taste, um die Ansicht nach rechts zu verschieben und den kompletten Datensatz anzuzeigen. [Abbildung B-4](#page-423-1) und [Abbildung B-5](#page-423-2) enthalten Bildschirme zur Anzeige des Inhaltes weiterer Spalten in der Ansicht.

|                                 | Data<br>Data                                                                                                    |                                                                                                    |
|---------------------------------|----------------------------------------------------------------------------------------------------|----------------------------------------------------------------------------------------------------|
|                                 | Abbildung B-3: Suchbildschirm für die Tara-Tabelle und Zielwerttabelle                                                                                                    |                                                                                                    |
| 2.                              | Geben Sie in die Auswahlfelder für das Suchfeld und die zugehörigen Datenfelder spezifische<br>Suchinformationen ein, um die Suche zu beschränken, oder nutzen Sie das Standard-<br>Jokerzeichen das Sternchen (*) zur Anzeige aller Datensätze.                                                                                                    |                                                                                                    |
| 3.                              | Drücken Sie den Softkey SUCHEN DE Bildschirm "Tabellensuche anzeigen" mit den nach<br>ID sortierten Suchergebnissen wird angezeigt. Die Datei mit der niedrigsten Datensatz-ID steht<br>ganz oben in der Datei und ist durch den Cursor markiert. Drücken Sie die Rechtspfeil-Taste,<br>um die Ansicht nach rechts zu verschieben und den kompletten Datensatz anzuzeigen.<br>Abbildung B-4 und Abbildung B-5 enthalten Bildschirme zur Anzeige des Inhaltes weiterer<br>Spalten in der Ansicht. |                                                                                                    |
| Tabelle und Protokolldateistrul | TARE SEARCH VIEW<br>Description<br>ID<br>Description<br>Tare<br>$\overline{01}$<br>$1.36$ kgBox #10<br>#10<br>02<br>kgBox #23 with Foil<br>#23 with Foil<br>3.18<br>03<br>kgPallet A size<br>et A size<br>10.23<br>04<br>let B size<br>8.16 kgPallet B size                                                                                                    | TARE SEARCH VIEW<br>Total<br>n<br>2780.29<br>46<br>217<br>19462.00<br>4865.50<br>25<br>50<br>11190.65<br><u>tor</u> |
|                                 | Abbildung B-4: Ergebnisse der Tara-Tabellen-Suchanzeige                                                                                                    |                                                                                                    |
|                                 | <b>SEARCH</b><br>ЫW<br>Uni<br>Description<br>Target<br>ID<br>Target<br>0N<br>650<br>650<br>BXK-22P<br>575<br>#448 XP43<br>575<br>580<br>#523 XX98<br>580<br>WЕ<br>720<br>720<br>STRD #650 XM47<br>004<br>oĸ<br><b>Esc1</b><br><b>Esc</b>                                                                                                    | VIEW<br>SEARCH<br>Units<br>Spill<br>+To<br>27<br>kg.<br>29<br>kg<br>32<br>kg<br>18<br>kg<br>o⋉                      |
|                                 | VIEW<br>SEARCH<br>TARGET<br>Fine<br>Spill<br>$+$ [o]<br>$-To$<br>Jnits<br>28950<br>27<br>6.5<br>4.88<br>k9<br>115800<br>5.75<br>4.3<br>29<br>kg<br>32<br>5.8<br>4.35<br>188175<br>kg<br>18<br>7.2<br>5.4<br>332925<br>kg                                                                                                    |                                                                                                    |
|                                 | Abbildung B-5: Ergebnisse der Zielwerttabellensuchanzeige                                                                                                    |                                                                                                    |
| $B-6$                           | <b>METTLER TOLEDO IND570 Terminal Benutzerhandbuch</b>                                                                                                    | 30205310   U   01/2024                                                                                              |

Abbildung B-4: Ergebnisse der Tara-Tabellen-Suchanzeige

<span id="page-423-1"></span>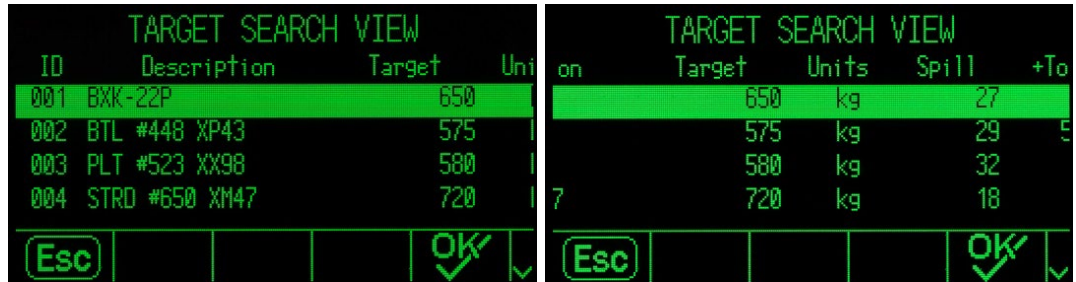

|       |      | T SEARCH VIEW           |      |        |
|-------|------|-------------------------|------|--------|
| Inits | Spil | $+$ $\lceil$ o $\rceil$ | -Tol | Fine   |
| kq    |      | հ 5                     | 4.88 | 28950  |
| kg    | 29   | 5.75                    | 4.3  | 115800 |
| kg    | 32   | 5.8                     | 4.35 | 188175 |
| kg    | 18   | 7.2                     | 5.4  | 332925 |
|       |      |                         |      |        |

<span id="page-423-2"></span>Abbildung B-5: Ergebnisse der Zielwerttabellensuchanzeige

- 4. Verschieben Sie mit der Aufwärts- und Abwärtspfeiltaste den Cursor zu einem Datensatz.
- 5. Drücken Sie den Softkey OK, um diesen Datensatz zu verwenden. Der gespeicherte Tara-Wert bzw. Zielwert wird aus der Tabelle aufgerufen und als aktiver Wert verwendet.
- **Hinweis: Ein in der Tara-Tabelle gespeicherter Wert wird automatisch beim Aufruf umgerechnet,** wenn die Einheiten des Datensatzes nicht mit den aktuell angezeigten Maßeinheiten übereinstimmen.
- **Hinweis: Wenn Sie im Terminal IND570 eine zweite und/oder dritte Maßeinheit festgelegt** haben, können Sie die Zielwertdatensätze mit der zweiten oder dritten Maßeinheit aus der Zielwerttabelle in den Status "Aktiver Zielwert" laden. Das Terminal IND570 wandelt den abgerufenen Datensatz beim Abrufen des Datensatzes in die aktive Einheit um. Durch Drücken des Softkeys ZIELWERT  $\leftarrow$  werden die ursprünglichen Einheiten angezeigt, wie sie in der Zielwerttabelle stehen.

Wenn Sie versuchen, einen Datensatz aus der Zielwerttabelle abzurufen, der weder die primäre noch die zweite noch die dritte Maßeinheit verwendet, erscheint die Fehlermeldung "Einheiten nicht übereinstimmend". Der Datensatz konnte also nicht erfolgreich abgerufen werden.

# B.2.4. Schnellzugriff

Wenn Sie die ID-Nummer für einen bestimmen Datensatz in der Tara- oder Zielwerttabelle kennen, können Sie den Datensatz für die Verwendung schnell aufrufen, ohne dass Sie ihn erst anzeigen und auswählen müssen.

#### B.2.4.1. So verwenden Sie den Schnellzugriff für einen bestimmten Tara- oder Zielwerttabellendatensatz:

1. Geben Sie über das Zifferntastenfeld die nummerische ID für den Tabellendatensatz ein, den Sie verwenden wollen. Der Dateneingabebildschirm sieht aus wie in [Abbildung B-6.](#page-424-0)

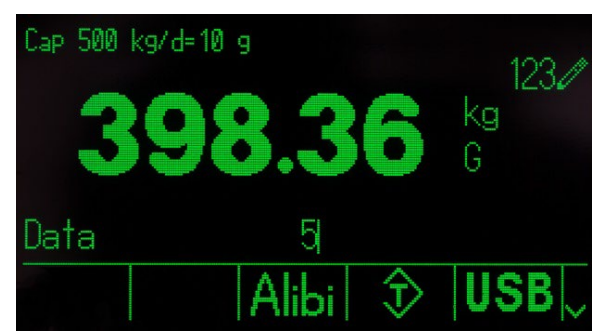

Abbildung B-6: Dateneingabebildschirm

- <span id="page-424-0"></span>2. Mit dem Softkey "Taratabelle" $\hat{\mathcal{D}}$  bzw. "Zielwerttabelle"  $\hat{\mathcal{D}}$  laden Sie schnell den eingegebenen ID-Datensatz. Der gespeicherte Tara-Wert bzw. Zielwert wird aus der Tabelle aufgerufen und als aktiver Wert verwendet.
- 3. Wenn Sie eine ungültige ID-Nummer eingegebenen haben, erscheint die Fehlermeldung ID nicht gefunden.
- **Hinweis: Wenn ein in der Taratabelle gespeicherter Wert geladen wird, wird er automatisch** umgerechnet, wenn seine Maßeinheiten nicht mit den aktuell angezeigten Maßeinheiten übereinstimmen.
- **LE** Hinweis: Wenn Sie im Terminal IND570 eine zweite und/oder eine dritte Maßeinheit festgelegt haben, können Sie die Zielwertdatensätze mit der zweiten oder dritten Maßeinheit aus der Zielwerttabelle in den Status "Aktiver Zielwert" laden. Das Terminal IND570 wandelt den abgerufenen Datensatz beim Abrufen des Datensatzes in die aktive Einheit um. Durch Drücken des Softkeys ZIELWERT  $\bigoplus$  werden die ursprünglichen Einheiten angezeigt, wie sie in der Zielwerttabelle stehen.
- 4. Wenn Sie versuchen, einen Datensatz aus der Zielwerttabelle abzurufen, der weder die primäre noch die zweite noch die dritte Maßeinheit verwendet, erscheint die Fehlermeldung "Einheiten nicht übereinstimmend". Der Datensatz konnte also nicht erfolgreich abgerufen werden.

### B.2.5. Löschen von Summen

Alle Datensätze in der Taratabelle können Sie mit dem Softkey ALLES LÖSCHEN löschen,  $\mathbf C$  wenn Sie die erste Setup-Seite für die Tabelle unter Anwendung > Speicher > Taratabelle anzeigen.

Die Gesamtsummen für alle Datensätze in der Taratabelle können Sie ebenfalls mit dem Softkey BERICHTE löschen, indem Sie in dem Auswahlfeld die Taratabelle auswählen und dann den Softkey SUMMEN LÖSCHEN  $\mathbb{C}\mathbb{X}$  drücken.

B-8 METTLE TOLEN Were also the restricted to the control of the formula Benutzerhandbuch and the formula Benutzerhandbuch 30205310 (a) were the main specific to the control of the control of the control of the control of Alle Datensätze in der Zielwerttabelle können Sie mit dem Softkey ALLES LÖSCHEN  $\mathbf C$  löschen, wenn Sie die erste Setupseite für die Tabelle unter Anwendung > Speicher > Zielwerttabelle aufrufen. Wenn Sie nur die Summen in der Zielwerttabelle löschen wollen, drücken Sie den Softkey SUMMEN LÖSCHEN C**\*.** 

#### B.2.5.1. So löschen Sie den Gesamtwert eines einzelnen Datensatzes:

- 1. Rufen Sie das Setup-Menü auf und wählen Sie entweder Anwendung > Speicher > Taratabelle oder Zielwerttabelle.
- 2. Drücken Sie den Softkey TABELLE ANZEIGEN . Der Suchbildschirm [\(Abbildung B-3\)](#page-423-0) wird angezeigt.
- 3. Geben Sie in dem "Suchfeld" und den zugehörigen Datenfeldern spezifische Suchinformationen ein, um die Suche zu begrenzen oder zeigen Sie mit dem Jokerzeichen (\*) alle Datensätze an.
- 4. Drücken Sie den Softkey SUCHEN  $\Box$  Der Bildschirm "Tabellensuchanzeige" [\(Abbildung B-4](#page-423-1) und [Abbildung B-5\)](#page-423-2) zeigt die nach ID sortierten Suchergebnisse an.
- 5. Markieren Sie mit der Aufwärts- und Abwärtspfeiltaste den Taradatensatz, bei dem Sie die Summen löschen wollen und drücken Sie den Softkey BEARBEITEN 2. Der Bildschirmdatensatz Bearbeiten wird angezeigt.
- 6. Markieren Sie mit der Abwärtspfeiltaste n und Summe und drücken Sie die Enter-Taste.
- 7. Löschen Sie den Eintrag n bzw. die Summe mit der Taste LÖSCHEN auf dem Zifferntastenfeld, wenn der Cursor in dem betreffenden Dateneingabefeld steht. Wenn kein Wert mehr in dem Dateneingabefeld steht, drücken Sie die Enter-Taste.
- 8. Übernehmen Sie die Änderungen mit dem Softkey "OK" OS'.
- 9. Drücken Sie den Softkey BEENDEN , um zum Ausgangsbildschirm zurückzukehren.

# B.3. Protokolldateien

# B.3.1. Änderungsprotokolldatei

Das Änderungsprotokoll in der Terminaldatei des IND570 erfasst alle Änderungen an den freigegebenen Daten. Das Änderungsprotokoll können Sie in der Konfiguration unter Wartung > Konfig./Anzeigen > Änderungsprotokoll aktivieren oder deaktivieren.

Die Änderungsprotokolldatei ist eine lineare Datei, die schließlich voll wird, wenn sie nicht zurückgesetzt wird. Sie nimmt etwa 2.500 Datensätze auf. Wenn die Datei zu 75 % gefüllt ist, erscheint eine Warnmeldung mit einem Statushinweis. Eine weitere Warnmeldung wird angezeigt, wenn die Datei zu 90 % voll ist. Wird die Datei nicht zurückgesetzt, werden die Datensätze solange gespeichert, bis die Datei ganz voll ist. Danach wird eine entsprechende Meldung angezeigt. Zusätzliche Änderungen an freigegebenen Daten werden erst erfasst, wenn die Datei zurückgesetzt ist.

Die Änderungsprotokolldatei ist eine Datei mit Komma als Trennzeichen (change.csv), die Sie auf einen USB-Speicherstick mit dem Softkey USB auf dem Ausgangsbildschirm oder über FTP auf einen Client-PC exportieren können. Die Struktur eines Änderungsprotokolldatensatzes mit variabler Länge und ein Beispiel finden Sie hier:

Zeitstempel , Benutzername , SD-Name , Wert

2015/02/11 09:45 , System , ce0102 , "91"<CR><LF> 2015/02/11 09:46 , System , sp0105 , "25.85" <CR><LF>

### B.3.1.1. Anzeige von Datensätzen der Änderungsprotokolldatei

Die Datensätze des Änderungsprotokolls können Sie in der Konfiguration unter Wartung > Konfig./Anzeigen > Änderungsprotokoll aufrufen.

- 1. Rufen Sie das Setup-Menü auf und wählen Sie dann Wartung > Konfig./Anzeigen > Änderungsprotokoll.
- 2. Drücken Sie den Softkey TABELLE ANZEIGEN DER Bildschirm "Protokollsuche" wird angezeigt [\(Abbildung B-7\)](#page-426-0). Achten Sie auf den Rollbalken. Dieser weist darauf hin, dass ein zweiter Bildschirm vorhanden ist. Rollen Sie nach unten, um Suchfeld 2 und die zugehörigen Datenfelder anzuzeigen.

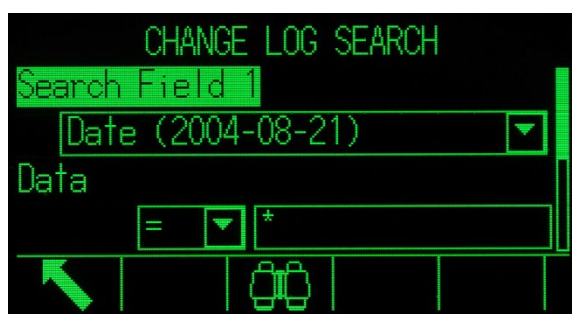

<span id="page-426-0"></span>Abbildung B-7: Bildschirm "Änderungsprotokollsuche"

- 3. Mit den Auswahlfeldern Suchfeld 1 und Suchfeld 2 und den zugehörigen Datenfeldern geben Sie spezifische Suchinformationen zur Einschränkungen der Suche ein. Sie können auch das Jokerzeichen (\*) zur Anzeige aller Datensätze verwenden.
- **4.** Wenchi and Substitute the final Benutzer and Alexandria Chinaco Substitute (and Substitute The Chinaco Substitute The Chinaco Substitute The Chinaco Substitute The Chinaco Substitute The Chinaco Substitute The Chinac 4. Wenn Sie die Suchkriterien definiert haben, drücken Sie den Softkey "Suche" **DD**. Der Bildschirm "Protokollsuche anzeigen" [\(Abbildung B-8\)](#page-427-0) zeigt die Suchergebnisse in chronologischer Reihenfolge (der älteste Datensatz steht ganz oben). Weitere Datenspalten (Benutzername, Name der freigegebenen Daten, neuer Wert) können Sie anzeigen, wenn Sie nach rechts rollen.

|                            | LOG SEARCH VIEW    |        |
|----------------------------|--------------------|--------|
|                            | Date Time Username | SD     |
| 06-Feb-2015 17:47:07 admin |                    | cm0144 |
| 06-Feb-2015 17:47:07 admin |                    | cm0150 |
| 06-Feb-2015 17:47:07 admin |                    | cm0156 |
| 06-Feb-2015 17:47:07 admin |                    | cm0157 |
|                            |                    |        |

Abbildung B-8: Bildschirm "Protokollsuche anzeigen"

- <span id="page-427-0"></span>5. Wenn eine Berichtverbindung konfiguriert ist, können Sie mit dem Softkey DRUCKEN **by die** die aktuelle Ansicht ausdrucken.
- 6. Drücken Sie den Softkey BEENDEN , um zum Bildschirm "Protokoll-Suche" zurückzukehren.

#### B.3.2. Wartungsprotokolldatei

Sie können im Setup eine Wartungsprotokolldatei unter Wartung > Konfig./Anzeigen > Wartungsprotokoll aktivieren oder deaktivieren.

Die Wartungsprotokolldatei ist ein Ringpuffer, in dem der älteste Datensatz überschrieben wird, wenn der Puffer voll ist. Sie nimmt etwa 2.500 Datensätze auf. Das Wartungsprotokoll verfolgt und protokolliert Servicearbeiten an dem Terminal IND570. Protokolliert werden beispielsweise Funktionen wie Kalibrierung und Dateiexporte.

Die Wartungsprotokolldatei steht als Textdatei mit Komma als Trennzeichen (maint.csv) zur Verfügung und kann auf einen USB-Speicherstick mit dem Softkey USB auf dem Ausgangsbildschirm oder über FTP auf einen Client-PC exportiert werden. Die Wartungsprotokoll-Datensatzstruktur und ein Beispiel finden Sie hier:

Zeitstempel , Benutzername , Kanal , Wägezelle , Ereigniscode , Zustand

2015/02/11 , 09:45 , System , 01 , [leer] ,02 , ERFOLGREICH<CR><LF>

Eine vollständige Liste aller möglichen Wartungsereigniscodes für das Terminal IND570 finden Sie in [Tabelle B-3.](#page-427-1)

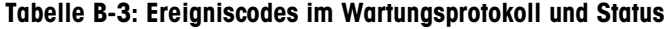

<span id="page-427-1"></span>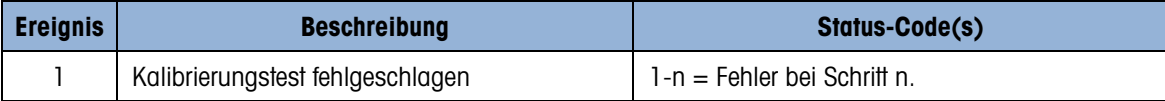

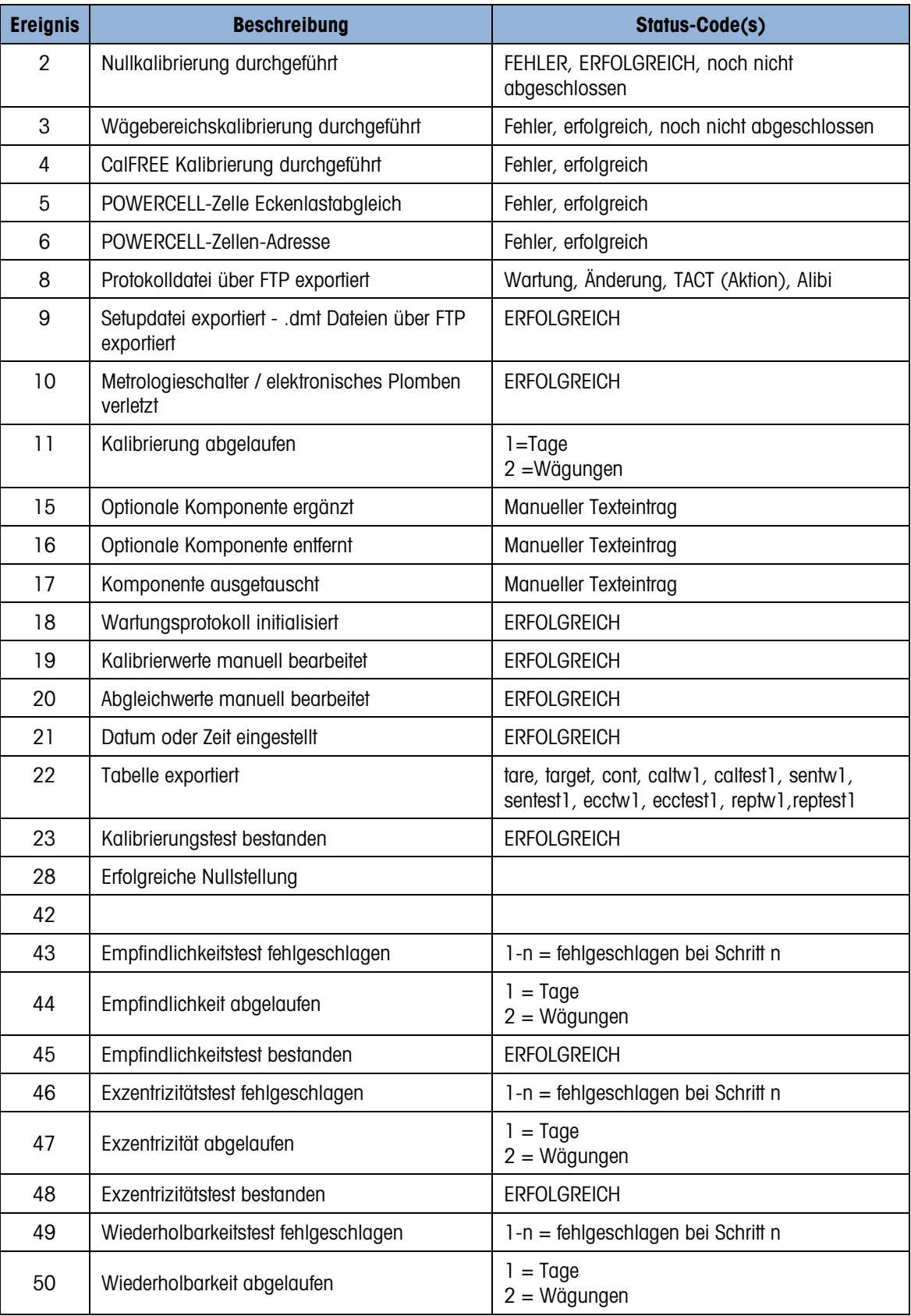

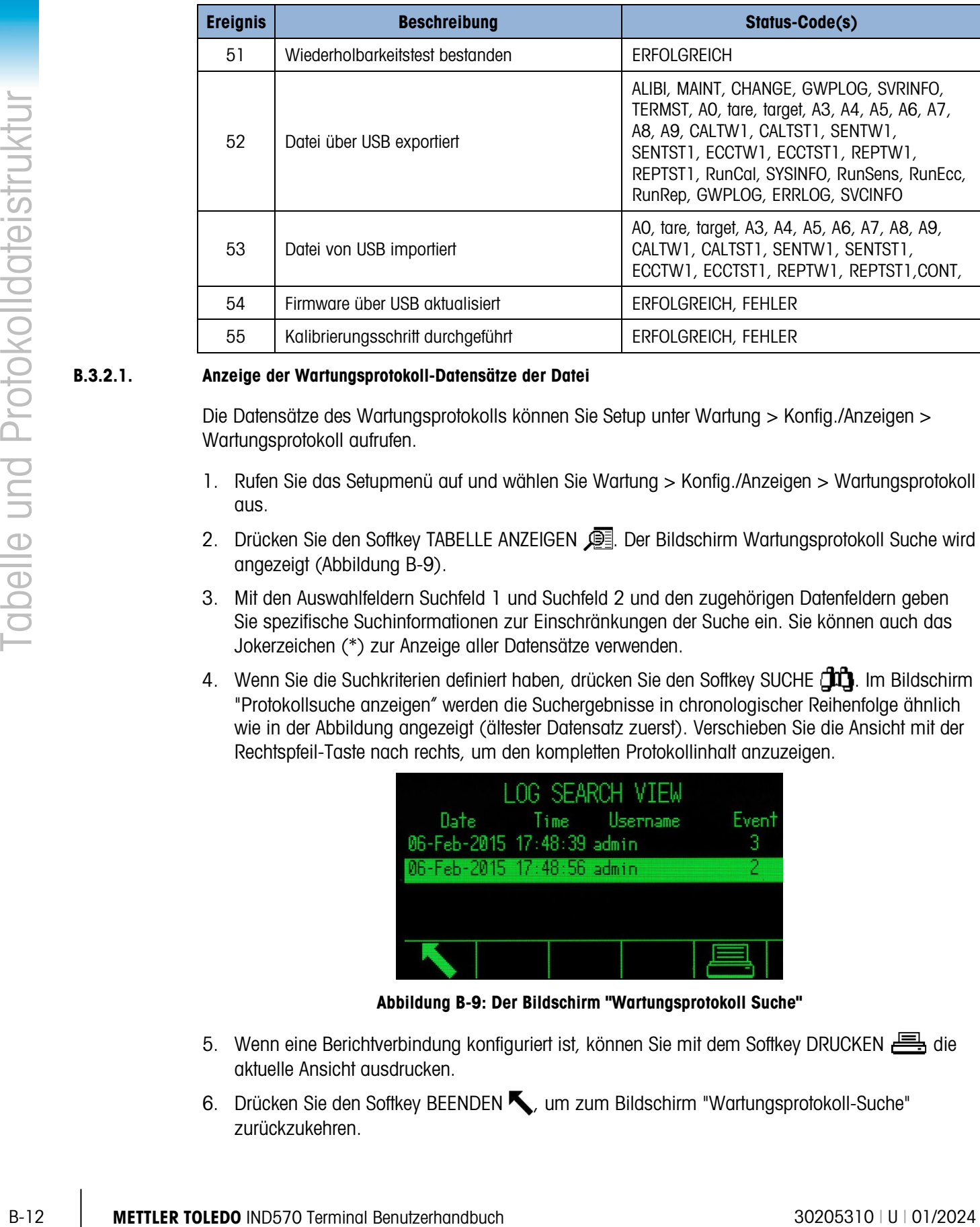

#### B.3.2.1. Anzeige der Wartungsprotokoll-Datensätze der Datei

Die Datensätze des Wartungsprotokolls können Sie Setup unter Wartung > Konfig./Anzeigen > Wartungsprotokoll aufrufen.

- 1. Rufen Sie das Setupmenü auf und wählen Sie Wartung > Konfig./Anzeigen > Wartungsprotokoll aus.
- 2. Drücken Sie den Softkey TABELLE ANZEIGEN . Der Bildschirm Wartungsprotokoll Suche wird angezeigt [\(Abbildung B-9\)](#page-429-0).
- 3. Mit den Auswahlfeldern Suchfeld 1 und Suchfeld 2 und den zugehörigen Datenfeldern geben Sie spezifische Suchinformationen zur Einschränkungen der Suche ein. Sie können auch das Jokerzeichen (\*) zur Anzeige aller Datensätze verwenden.
- 4. Wenn Sie die Suchkriterien definiert haben, drücken Sie den Softkey SUCHE COL. Im Bildschirm "Protokollsuche anzeigen" werden die Suchergebnisse in chronologischer Reihenfolge ähnlich wie in der Abbildung angezeigt (ältester Datensatz zuerst). Verschieben Sie die Ansicht mit der Rechtspfeil-Taste nach rechts, um den kompletten Protokollinhalt anzuzeigen.

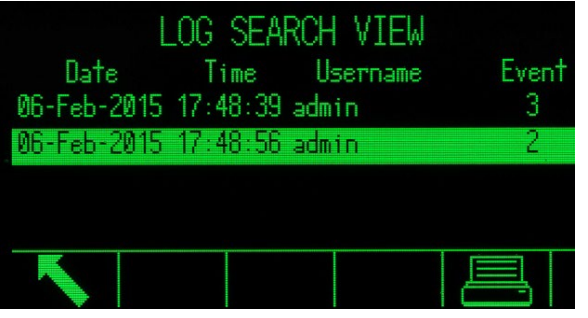

Abbildung B-9: Der Bildschirm "Wartungsprotokoll Suche"

- <span id="page-429-0"></span>5. Wenn eine Berichtverbindung konfiguriert ist, können Sie mit dem Softkey DRUCKEN **bereichten** die aktuelle Ansicht ausdrucken.
- 6. Drücken Sie den Softkey BEENDEN , um zum Bildschirm "Wartungsprotokoll-Suche" zurückzukehren.

### B.3.3. GWP-Protokolldatei

Das GWP-Protokoll erfasst die endgültigen Basisergebnisse des Kalibrierungs-, Empfindlichkeits-, Reproduzierbarkeits- und Exzentrizitätstests, die am Terminal durchgeführt wurden. Das GWP-Protokoll ist ein Ringpuffer, wobei in der Datei der älteste Datensatz überschrieben wird, wenn der Ringpuffer voll ist. Sie nimmt etwa 2.500 Datensätze auf.

Die GWP-Protokolldatei steht als Textdatei mit Komma als Trennzeichen (gwp.csv) zur Verfügung. Sie können sie auf einen USB Speicherstick mit dem Softkey USB auf dem Ausgangsbildschirm oder über FTP auf einen Client-PC exportieren. Die Struktur der GWP-Protokoll-Datensätze und ein Beispiel finden Sie hier:

Zeitstempel , Benutzer-ID , GWP-Test , Status Warngrenzwert , Teststatus

2015/02/11 , 09:45 , Jocefowicz , Wiederholbarkeit , Bestanden , Bestanden <CR><LF>

### B.3.4. Fehlerprotokolldatei

Das Fehlerprotokoll erfasst die Details von Systemfehlern. Die Wartungsprotokolldatei steht als Textdatei mit Komma als Trennzeichen (maint.csv) zur Verfügung und kann auf einen USB-Speicherstick mit dem Softkey USB auf dem Ausgangsbildschirm oder über FTP auf einen Client-PC exportiert werden. Die Struktur der GWP-Protokoll-Datensätze und ein Beispiel finden Sie hier:

Zeitstempel , Schweregrad , Fehlercode , Detail , Meldung

2014/04/10 ,13:34:23 , E , 00002 , [ ] , RAM-Batteriespannung niedrig<CR><LF>

**Hinweis: Das Detailfeld ist ein Zähler, der erfasst, wie oft ein Fehler oder Ereignis innerhalb** eines Zeitraumes hintereinander auftritt. Es ist kein Zähler, der erfasst, wie oft der Fehler insgesamt auftrat.

### B.3.5. PWRCL Leistungsprotokoll

Das PWRCL-Leistungsprotokoll bietet eine Zusammenfassung der Leistung und diagnostischen Daten, die mithilfe von POWERCELL POWERCELL-Wägezellen auf einer Waage erfasst wurden. Zu den protokollierten Daten zählen Wägezellen-Rohzahlen, Zellenfehlerzähler, Zellenspannungen und Temperatur.

Das PWRCL-Leistungsprotokoll kann so eingestellt werden, dass in Setup unter Wartung > Konfigurieren > PWRCL-Leistungsprotokoll automatisch Daten aufgezeichnet werden. Das POWERCELL-Leistungsprotokoll ist eine FIFO-Datei, die den ältesten Datensatz überschreibt, wenn sie voll ist. Es fasst ca. 500 einzelne Datensätze. Wenn die Datei nicht zurückgesetzt wird, werden weiterhin Datensätze gespeichert, bis sie zu 100 % voll ist. Dann wird mit dem Überschreiben der ältesten Datensätze begonnen.

#### B.3.5.1. Anzeigen von Datensätzen der POWERCELL-Leistungsprotokolldatei

Nur ein von METTLER TOLEDO befugter Servicevertreter kann Datensätze des PWRCL-Leistungsprotokolls abrufen. Die Protokolldatei kann nur mit einer autorisierten Version des InSite-Softwareprogramms angezeigt oder als Datei mit durch Kommata getrennte Werte (.csv) aufgerufen, über einen FTP Client-PC oder mithilfe der Funktion "Sichern auf USB" heruntergeladen werden.

#### B.3.5.1.1. So wird die POWERCELL-Leistungsprotokolldatei angezeigt

1. Das PWRCL-Leistungsprotokoll protokolliert Datensätze nicht automatisch. Zur Einrichtung der automatischen Protokollierung gehen Sie zum Setup-Bildschirm unter Wartung > Konfigurieren > PWRCL-Leistungsprotokoll, und geben Sie das entsprechende Protokollintervall zwischen 0,1 und 999,9 Stunden ein. Ein typischer Wert für den tagtäglichen Betrieb ist 12, aber für Diagnosezwecke kann dieses Intervall auch wesentlich kleiner sein. Mit dem Softkey PWRCL -LEISTUNGSPROTOKOLL  $\Leftrightarrow$ rw@> kann auch ein manueller Datensatz erstellt werden.

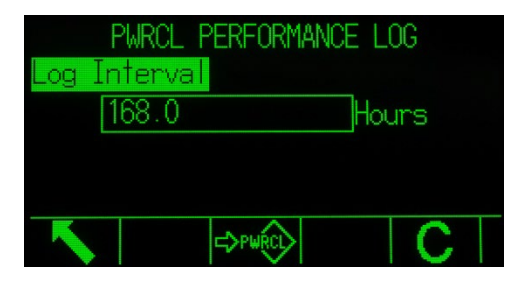

Abbildung B-10: Setup-Bildschirm "PWRCL-Leistungsprotokoll"

- 2. Zum Abrufen der Protokolldatensätze muss die MT-Servicesicherheitsfunktion freigegeben sein. Informationen über das Erstellen der Sperrungszeichenkette und das Eingeben der passenden Schlüsselzeichenkette finden Sie in Kapitel 3, Konfiguration.
- 3. Nachdem die MT-Servicesicherheit freigegeben wurde, können Sie entweder über InSite, einen FTP Client-PC oder die Funktion "Sichern auf USB" auf die Protokolldatei zugreifen. Wenn der FTP Client verwendet wird, finden Sie die entsprechenden Informationen über das Zugreifen auf den FTP-Server des Terminals in Anhang C, Kommunikation. Der Datei- und Pfadname für das Protokoll ist gen:/PWRCL\_PER.csv.
- 4. Die .csv-Datei kann mithilfe eines PC-Programms wie MS Excel geöffnet werden.

|                          |            | Konfigurieren > PWRCL-Leisfungsprofokoll, und geben Sie das enfsprechende Profokollinfervall<br>zwischen 0,1 und 999,9 Stunden ein. Ein typischer Wert für den tagtäglichen Betrieb ist 12,<br>aber für Diagnosezwecke kann dieses Intervall auch wesentlich kleiner sein. Mit dem Softkey<br>PWRCL -LEISTUNGSPROTOKOLL <>>> <sub>*</sub> ***** kann auch ein manueller Datensatz erstellt werden.                                                                                                    |
|--------------------------|------------|----------------------------------------------------------------------------------------------------|
| und Protokolldateistrukt |            | PWRCL PERFORMANCE<br>L <sub>0</sub> G<br>Interval<br>oa<br>168.0<br>Hours<br>=>PWRCL                                                                                                    |
|                          |            | Abbildung B-10: Setup-Bildschirm "PWRCL-Leistungsprotokoll"                                                                                                    |
|                          |            | Zum Abrufen der Protokolldatensätze muss die MT-Servicesicherheitsfunktion freigegeben sein.<br>2.<br>Informationen über das Erstellen der Sperrungszeichenkette und das Eingeben der passenden<br>Schlüsselzeichenkette finden Sie in Kapitel 3, Konfiguration.                                                                                                    |
| Tabelle                  |            | Nachdem die MT-Servicesicherheit freigegeben wurde, können Sie entweder über InSite, einen<br>3.<br>FTP Client-PC oder die Funktion "Sichern auf USB" auf die Protokolldatei zugreifen. Wenn der<br>FTP Client verwendet wird, finden Sie die entsprechenden Informationen über das Zugreifen auf<br>den FTP-Server des Terminals in Anhang C, Kommunikation. Der Datei- und Pfadname für das<br>Protokoll ist gen:/PWRCL_PER.csv.                                                                                                    |
|                          |            | Die .csv-Datei kann mithilfe eines PC-Programms wie MS Excel geöffnet werden.<br>4.                                                                                                    |
|                          |            | Microsoft Excel - PDX Performance<br>Elle Edit View Insert Format Tools Data Window Help<br>Type a question for help $\begin{array}{ c c c }\n\hline\n\end{array}$<br>DGBBBBCIVXIX QB-JP-C-18,Σ-21 31   ∭q1,00% −0<br><b>製製場 i Arial</b><br>$\cdot$ 10 $\cdot$ B $I$ U $\equiv$ $\equiv$ $\equiv$ $\equiv$ $\frac{1}{2}$ S<br>£ 3658<br>$\mathbf{C}$<br><b>B</b><br><b>Time</b><br>Node   Serial Number  Cell Count  Com Error: Min SupplyLast Supp  CanH Dom CanH Dom CanH Reci CanL Reci Major Over Major Undi Minor Over Minor Undi Temperatul Current Tel Max Temp N<br>1 IDate<br>6-Feb-09<br>13:21:23<br>7279010245<br>10949<br>11556<br>11627<br>3658<br>1298<br>2411<br>$-419$<br>6-Feb-09<br>13:21:23<br>7279010247<br>9673<br>11521<br>11556<br>3636<br>1276<br>2389<br>$-419$<br>9431<br>11556<br>$-419$<br>$6 - Feb - 09$<br>13:21:23<br>7279010128<br>11485<br>3658<br>1298<br>2411<br>2411<br>$-1821$<br>45<br>$6 - Feb - 09$<br>13:21:23<br>7279010446<br>159107<br>11485<br>11556<br>3681<br>1343<br>2434<br>2434<br>45<br>$-1764$<br>$-419$<br>6-Feb-09 11:54:25<br>7279010245<br>10924<br>11556<br>11627<br>3658<br>$-1694$<br>$-419$<br>1298<br>2411<br>6-Feb-09<br>11:54:25<br>7279010247<br>9674<br>11521<br>11592<br>3636<br>1276<br>2389<br>$-1768$<br>$-419$<br>2389<br>11:54:25<br>7279010128<br>9426<br>11485<br>11592<br>3658<br>2411<br>2411<br>$-1821$<br>$-419$<br>6-Feb-09<br>1298<br>45<br>6-Feb-09<br>11:54:25<br>7279010446<br>162991<br>11485<br>11592<br>3681<br>1343<br>2434<br>2434<br>45<br>$-1764$<br>$-419$<br>11:46:36<br>11556<br>11627<br>$-1694$<br>6-Feb-09<br>7279010245<br>10917<br>3658<br>1298<br>2411<br>45<br>$-419$<br>6-Feb-09<br>11:46:36<br>7279010247<br>11521<br>11592<br>3636<br>2389<br>$-1768$<br>$-419$<br>9673<br>1276<br>2389<br>45<br>6-Feb-09 11:46:36<br>7279010128<br>9424<br>11485<br>11592<br>3658<br>2411<br>$-1821$<br>$-419$<br>-21<br>1298<br>2411<br>45<br>6-Feb-09 11:46:36<br>7279010446<br>127654<br>11485<br>11592<br>3681<br>1343<br>2434<br>2434<br>45<br>$-1763$<br>$-419$<br>6-Feb-09 11:42:16<br>4 7279010245<br>11556<br>11627<br>$-1694$<br>10916<br>3658<br>1298<br>2411<br>45<br>$-419$ |
|                          |            | Abbildung B-11: PWRCL Leistungsprotokoll                                                                                                    |
|                          |            | Standardmäßig werden die Datensätze nach Zeit und Datum sortiert, wobei die neuesten<br>5.<br>Datensätze zuerst angezeigt werden. Jede Datensatzzeile stellt die Daten dar, die für einen<br>spezifischen POWERCELL-Zellenknoten gesammelt wurden.                                                                                                    |
|                          | B.3.5.2.   | Zurücksetzen der PWRCL-Leistungsprotokolldatei                                                                                                    |
|                          |            | Das PWRCL-Leistungsprotokoll wird jedes Mal gelöscht, wenn eine Hauptrücksetzung durchgeführt<br>wird. Es kann in Setup auch manuell zurückgesetzt werden.                                                                                                    |
|                          | B.3.5.2.1. | So wird die Datei manuell zurückgesetzt                                                                                                    |
|                          |            | 1. Gehen Sie zum Setup-Bildschirm Wartung > Konfigurieren > PWRCL-Leistungsprotokoll.                                                                                                    |
| $B-14$                   |            | METTLER TOLEDO IND570 Terminal Benutzerhandbuch<br>30205310   U   01/2024                                                                                                    |

Abbildung B-11: PWRCL Leistungsprotokoll

#### B.3.5.2. Zurücksetzen der PWRCL-Leistungsprotokolldatei

- B.3.5.2.1. So wird die Datei manuell zurückgesetzt
	- 1. Gehen Sie zum Setup-Bildschirm Wartung > Konfigurieren > PWRCL-Leistungsprotokoll.
- 2. Drücken Sie auf den Softkey ENTFERNEN C, um die Protokolldatensätze zu löschen und die Protokolldatei zurückzusetzen. Es wird ein Warnbildschirm eingeblendet, auf dem eine Bestätigung angefordert wird. Drücken Sie auf den Softkey ESCAPE (Esc), um den Vorgang abzubrechen, bzw. auf OK  $\mathbb{C}^k$ , um ihn zu bestätigen.
- 3. Es wird eine Statusmeldung eingeblendet, die bestätigt, dass der Rücksetzvorgang abgeschlossen wurde.

# B.3.5.3. Struktur der PWRCL-Leistungsprotokolldatei

Die PWRCL-Leistungsprotokolldatei ist als Datei mit durch Kommata abgetrennten Werten erhältlich. Die Datei beinhaltet eine Kopfzeile mit den in [Tabelle B-4](#page-432-0) beschriebenen Feldern. Jede Datensatzzeile stellt die Daten dar, die für eine Wägezelle erfasst wurden, die am Terminal angeschlossen ist.

<span id="page-432-0"></span>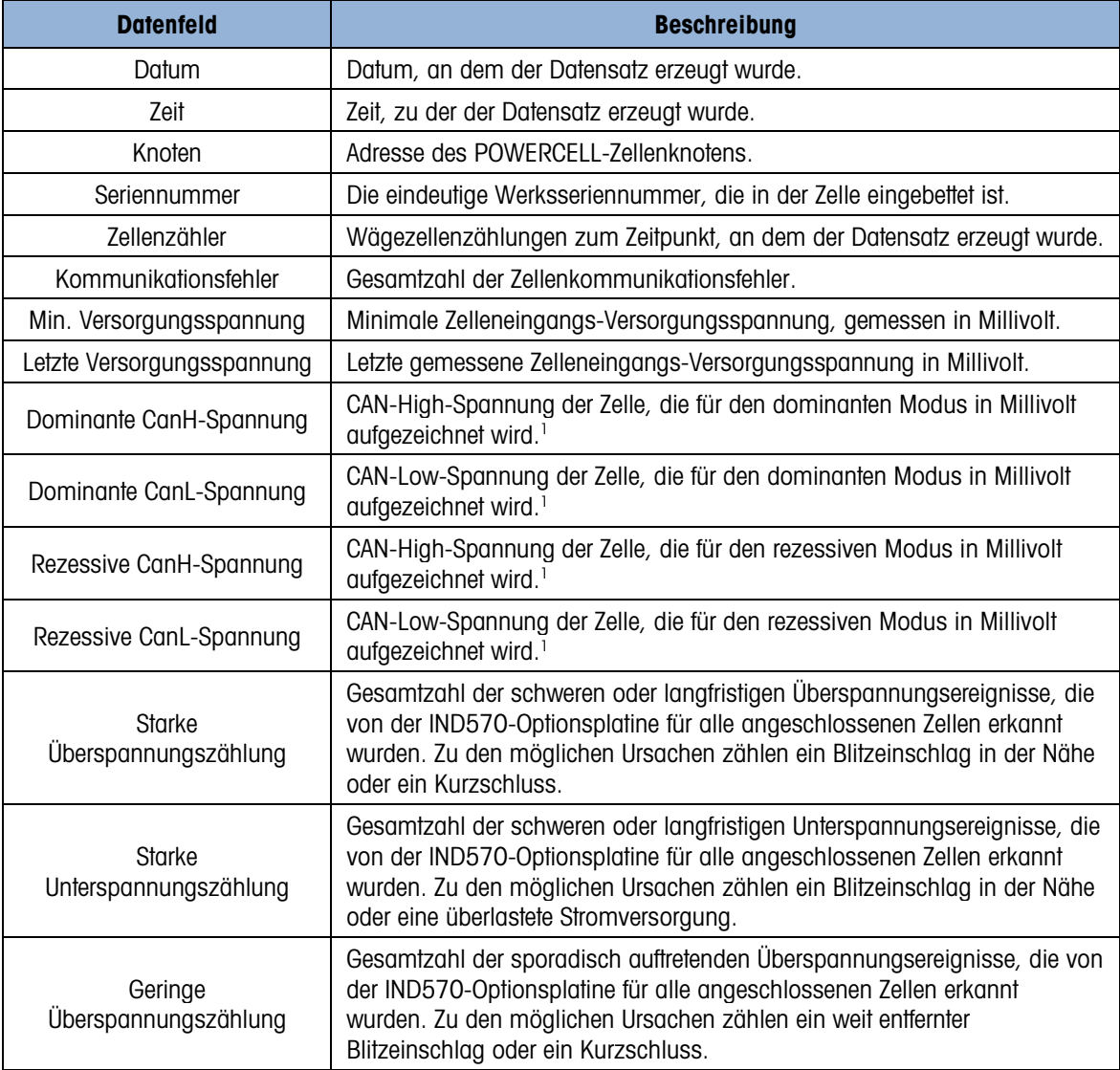

#### Tabelle B-4: Datenfelder des PWRCL-Leistungsprotokolls

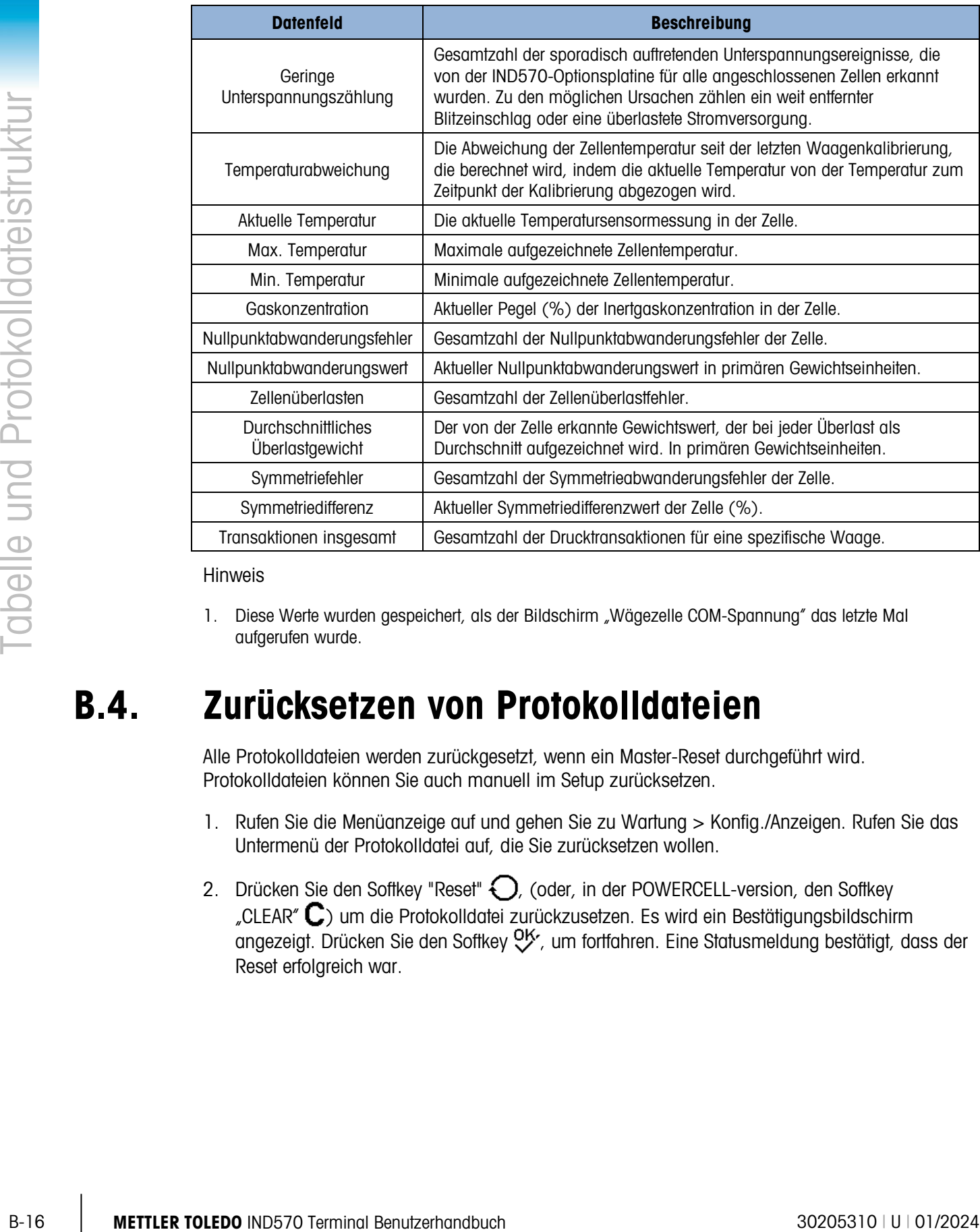

Hinweis

1. Diese Werte wurden gespeichert, als der Bildschirm "Wägezelle COM-Spannung" das letzte Mal aufgerufen wurde.

# B.4. Zurücksetzen von Protokolldateien

Alle Protokolldateien werden zurückgesetzt, wenn ein Master-Reset durchgeführt wird. Protokolldateien können Sie auch manuell im Setup zurücksetzen.

- 1. Rufen Sie die Menüanzeige auf und gehen Sie zu Wartung > Konfig./Anzeigen. Rufen Sie das Untermenü der Protokolldatei auf, die Sie zurücksetzen wollen.
- 2. Drücken Sie den Softkey "Reset"  $\bigcirc$ , (oder, in der POWERCELL-version, den Softkey "CLEAR"  $\mathbb C$ ) um die Protokolldatei zurückzusetzen. Es wird ein Bestätigungsbildschirm angezeigt. Drücken Sie den Softkey  $9/$ , um fortfahren. Eine Statusmeldung bestätigt, dass der Reset erfolgreich war.

# C. Kommunikation

Dieser Anhang enthält Beschreibungen der physischen Anschlüsse an dem Terminal IND570 sowie der logischen Anschlüsse, die Sie dafür definieren können. Er enthält außerdem zusätzliche Details zu allen verfügbaren Kommunikationsmodi (auf Anforderung und kontinuierlich) und zu den unterstützten Kommunikationsprotokollen und Eingangsbefehlfunktionen.

# C.1. Verfügbare Kommunikationsschnittstellen

Das Terminal IND570 unterstützt die Datenübertragung über serielle Anschlüsse, Ethernet-Anschlüsse und einen USB-Host Anschluss. Eine Breitbanddatenübertragung über mehrere SPS-Schnittstellen wird ebenfalls unterstützt, in diesem Anhang aber nicht erläutert. Zusätzliche Informationen zu der SPS-Kommunikation mit dem Terminal IND570 finden Sie in dem Handbuch zur SPS-Schnittstelle des IND570.

# C.1.1. Serielle Schnittstellen

Das Terminal IND570 enthält eine oder zwei serielle Standard-Schnittstelle und zwei optionale serielle Anschlüsse. Diese Anschlüsse werden mit COM1 (Standardanschluss für die Hauptplatine), COM2 (optional), COM3 (optional) und COM4 (standard auf POWERCELL-version) bezeichnet.

COM1 ist ein serieller Standardanschluss auf der Hauptplatine für die Schnittstellen RS-232, RS-422, und RS-485 mit Kommunikationsraten zwischen 300 und 115.200 Baud. Die Schnittstelle RS-232 ist eine dreiadrige Schnittstelle (TDX, RXD, und Masse) mit XON/XOFF-Flusssteuerung (Handshaking). Die Schnittstelle RS-422 ist eine vieradrige Schnittstelle für eine Einzel-Punkt-zu-Punkt-Kommunikation. Der Anschluss RS-485-ist eine zweiadrige Schnittstelle und unterstützt Multidrop-Kommunikation mit Adressierung. Alle Schnittstellen können gleichzeitig Daten ausgeben, es kann jedoch immer nur ein Eingang verwendet werden. Der Anschluss COM1 ist ein spezieller Anschluss, der zum Hochladen von Firmware in das Terminal IND570 verwendet werden kann, und Zugriff auf den Shared Data-Server bereitstellt. In der Powercell-Version sind COM1 und COM4 galvanisch getrennt.

Anschluss COM2 ist nur bei der seriellen Option mit COM2/COM3 bzw. der Option mit COM2/COM3/DIO verfügbar und bietet nur eine Schnittstelle RS-232 mit Kommunikationsraten zwischen 300 und 115.200 Baud. Diese Schnittstelle ist eine dreiadrige Verbindung mit XON/XOFF-Handshaking.

Anschluss COM3 steht nur für die seriellen Optionen COM2/COM3 bzw. COM2/COM3/DIO zur Verfügung und unterstützt die Schnittstellen RS-232, RS-422, und RS-485 mit Kommunikationsraten zwischen 300 und 115.200 Baud. XON/XOFF-Handshaking wird unterstützt.

COM4 ist nur in der POWERCELL-Version verfügbar und ermöglicht eine elektrisch getrennte RS232- Schnittstelle mit Kommunikationsraten zwischen 300 bis 115,2k Baud. Die Schnittstelle ist dreiadrig mit XON/XOFF-Handshake.

allen seriellen Verbindungen kann ein Zeichenrahmen im Setup-Modus programmiert werden. Ein Rahmen kann wie folgt aussehen:

- 1 Startbit
- 7 oder 8 ASCII-Datenbits (wählbar)
- 0 oder 1 Paritätsbit (Optionen: keine, gerade oder ungerade)
- 1 Stoppbit

Die Baudrate kann zwischen 300 und 115.200 Baud konfiguriert werden. Sie können auch ein Prüfsummenzeichen konfigurieren, wenn Sie eine der Zeichenketten für kontinuierliche Ausgabe verwenden.

C-2 Meta 8601 (Montenburg (which was also the ingeneration) and the signal state in the signal state of the signal state in the signal state of the signal state of the signal state of the signal state of the signal state Das Terminal IND570 steuert mit Software-Handshaking den Datenfluss. Dieses Verfahren wird meist als XON/XOFF-Handshaking bezeichnet. Wenn ein Empfangsgerät (in der Regel ein Drucker) Informationen von einem Terminal IND570 empfängt und keine weiteren Zeichen in seinem Puffer speichern kann, sendet er ein ASCII-Zeichen XOFF (13h) an das Terminal IND570, um vorübergehend den Versand von Daten zu stoppen, bis sein Pufferspeicher geleert ist.

Wenn das Gerät wieder Daten empfangen kann, sendet es ein ASCII-Zeichen XON (11h) an das Terminal IND570, damit dieses wieder Daten sendet. Dieser Prozess kann so oft wie vom Empfangsgerät gefordert wiederholt werden.

Das XON/XOFF-Verfahren ist das einzige Handshaking-Verfahren, das das Terminal IND570 unterstützt.

# C.1.2. Ethernet

Der optionale Ethernet-Anschluss am Terminal IND570 besitzt einen Anschluss RJ45. Der Anschluss erlaubt Auto-MDIX, d. h. eine automatische Erkennung des Ethernet-Kabeltyps (Patchkabel oder gerade durchgeschleiftes Kabel oder Kreuzkabel) und passt sich entsprechend an, damit eine Verbindung über dieses Kabel aufgebaut werden kann.

Für Anschlüsse 10 Base-T, 100 Base-TX, 100 Base-FX, und 100 Base-T4 können Datenübertragungsgeschwindigkeiten von 10 Mb/s und 100 Mb/s mit dem Ethernet-Netzwerk genutzt werden. Dieser Anschluss ist voll kompatibel mit dem IEEE-Standard 802.3 und 802.3x. Vollständige doppelte Flusssteuerung und Halbduplex-Zweiweg-Kommunikation werden unterstützt.

Es können bis zu 3 Clients gleichzeitig mit dem Terminal IND570 verbunden werden. Der Ethernet-Anschluss kann für folgende Funktionen genutzt werden:

- Shared Data-Zugriff
- Anforderungsausgang
- Kontinuierlicher Ausgang
- FTP
- Versand von E-Mail-Benachrichtigungen

# C.1.2.1. Aufbau einer Ethernet-Verbindung mit einem PC

Der optionale Ethernet-Anschluss für das Terminal IND570 ist eine Möglichkeit, einen PC an ein Terminal IND570 zur Übertragung diverser Informationen anzuschließen. Um die

Datenübertragungsfunktionen zu nutzen, muss das Terminal IND570 (mit optionalem Ethernet) direkt mit einem PC oder einem Netzwerk-Switch mit einem Ethernet-Kabel verbunden werden. Die IP-Adressen der beiden Geräte müssen wie in [Abbildung C-1](#page-436-0) übereinstimmen.

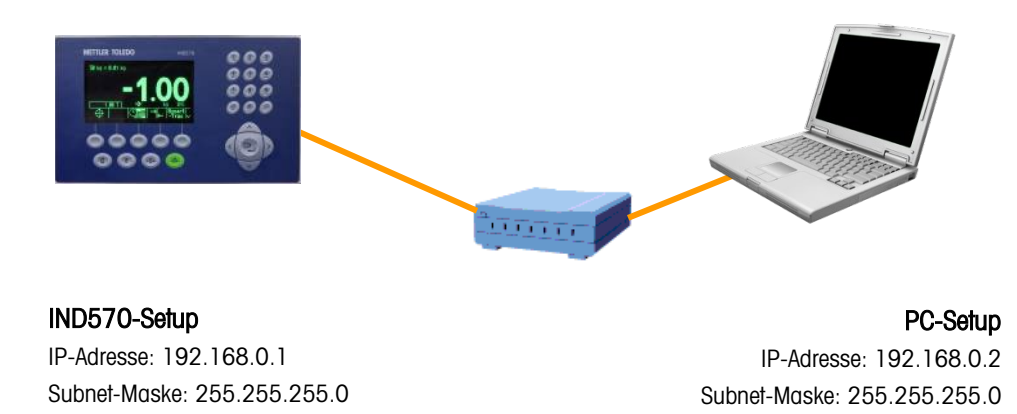

Abbildung C-1: Beispiel für die Konfiguration der IP-Adresse

<span id="page-436-0"></span>Wenn sowohl das Terminal IND570 als auch der PC mit dem gleichen Anlagen-Netzwerk verbunden sind und beide ihre IP-Adresse über DHCP beziehen, ist es wahrscheinlich, dass die entsprechenden IP-Adressen für beide Geräte so zugewiesen werden, dass das Terminal IND570 über das Netzwerk mit dem PC kommunizieren kann.

Es kann jedoch Fälle geben, wo eine direkte Verbindung zwischen dem PC und dem Terminal IND570 außerhalb des Netzwerkes erwünscht ist. In diesen Fällen benötigt jedes Gerät eine statische IP-Adresse, die die Adressierungskriterien in [Abbildung C-1](#page-436-0) erfüllt. Informationen zur Programmierung einer statischen IP-Adresse in dem Terminal finden Sie in Kapitel 3, Konfiguration.

Ein Beispiel zur Konfiguration einer statischen IP-Adresse und Subnetz-Maske in einem PC unter Microsoft Windows 7 finden Sie in [Abbildung C-2](#page-437-0) und [Abbildung C-3:](#page-437-1)

- 1. Öffnen Sie die Netzwerkverbindungen, indem Sie auf die Schaltfläche Start und dann auf Systemsteuerung klicken.
- 2. Geben Sie in dem Suchfeld das Wort Adapter ein. Klicken Sie im Netzwerk- und Freigabezentrum auf Netzwerkverbindungen anzeigen.
- 3. Klicken Sie mit der rechten Maustaste auf Lokale Netzwerkverbindung, und dann auf Eigenschaften. Wenn Sie nach einem Administratorkennwort oder einer Bestätigung gefragt werden, geben Sie das Kennwort oder die Bestätigung ein.
- 4. Klicken Sie auf die Registerkarte Netzwerk . Klicken Sie unter Diese Verbindung verwendet die folgenden Geräte auf Internet Protocol Version 4 (TCP/IPv4). Klicken Sie auf Eigenschaften.

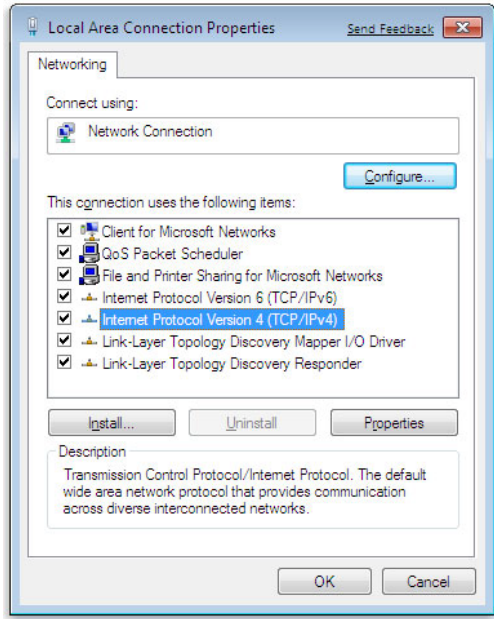

Abbildung C-2: Bildschirm mit den Eigenschaften des lokalen Netzwerkes

<span id="page-437-0"></span>5. In der Regel ist die Option "IP-Adresse automatisch beziehen" markiert. Zum Verbindungsaufbau mit einem Terminal IND570 definieren Sie eine bestimmte PC-IP-Adresse und Subnetz-Maske, indem Sie auf die Option Folgende IP-Adresse verwenden klicken. In In den Feldern IP-Adresse, Subnetz-Maske, und Standard-Gateway geben Sie die IP-Adresseinstellungen ein.

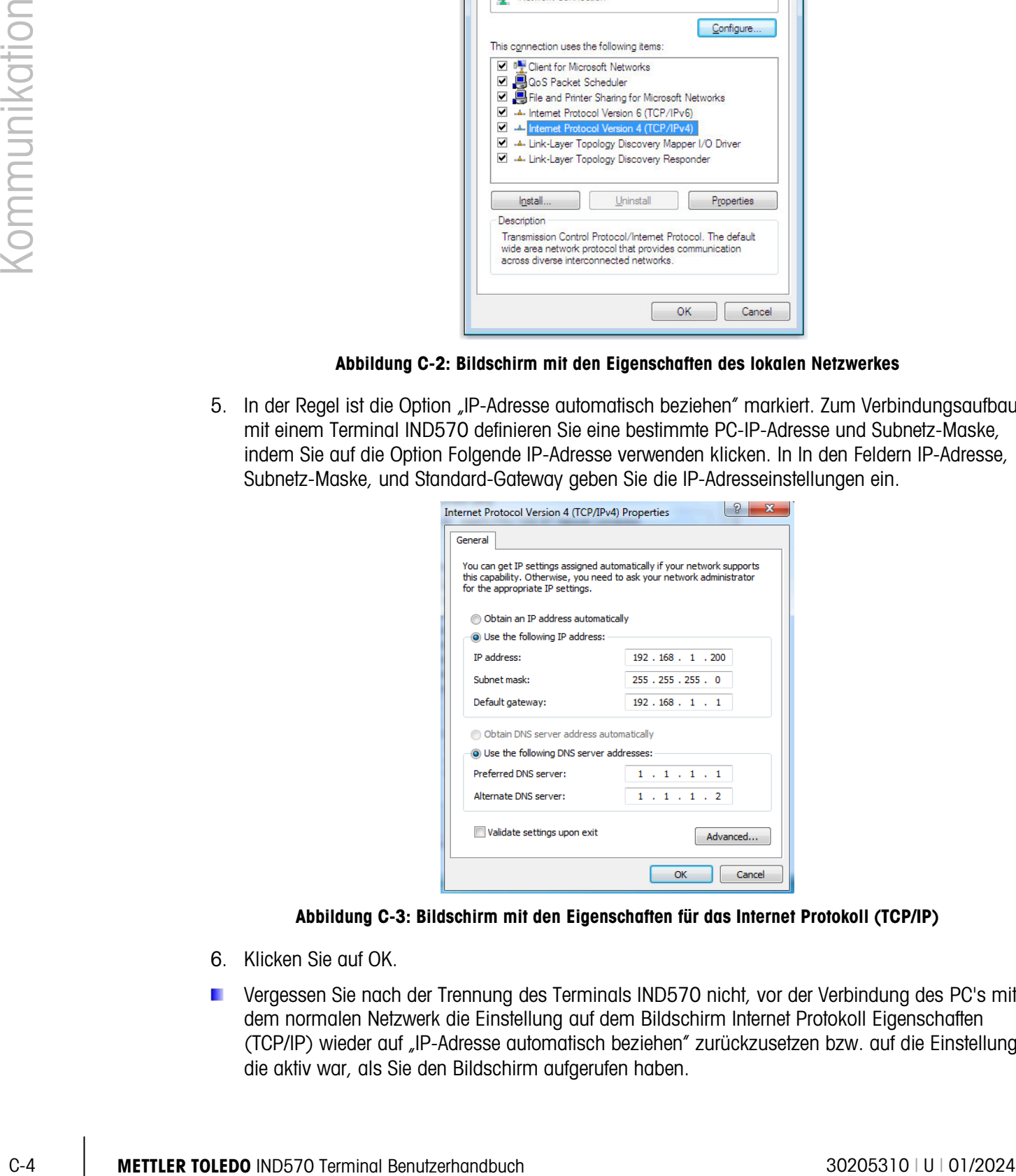

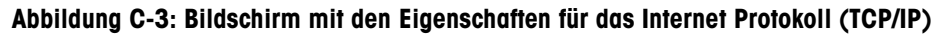

- <span id="page-437-1"></span>6. Klicken Sie auf OK.
- Vergessen Sie nach der Trennung des Terminals IND570 nicht, vor der Verbindung des PC's mit dem normalen Netzwerk die Einstellung auf dem Bildschirm Internet Protokoll Eigenschaften (TCP/IP) wieder auf "IP-Adresse automatisch beziehen" zurückzusetzen bzw. auf die Einstellung, die aktiv war, als Sie den Bildschirm aufgerufen haben.

# C.1.3. USB-Host

Das Terminal IND570 besitzt einen Standard-USB-Anschluss mit der Host-HID-Klasse 2.0 Full Speed (12 Mbps/1,5 Mbps), der als Massenspeicher klassifiziert ist. Der USB-Anschluss ist ein Anschluss des Typs A und liefert für angeschlossene Geräte + 5 V bei mindestens 100 mA.

- Es werden nur die USB-Speicherstickformate FAT und FAT32 unterstützt.
- Die maximal unterstützte Größe des USB-Speichersticks beträgt 32 GB. **Contract Contract**
- Über einen externen USB-Hub können mehrere Geräte gleichzeitig angeschlossen werden.  $\mathcal{L}_{\mathcal{A}}$
- $\mathcal{L}_{\mathcal{A}}$ Die direkte Verbindung vom IND570 zu einem Drucker oder PC für die Datenübertragung wird nicht unterstützt.

Vollständige Details zur AKtivierung des USB-Anschlusses und aller damit verbundenen Funktionen finden Sie in Kapitel 2, Funktion, unter USB-Host.

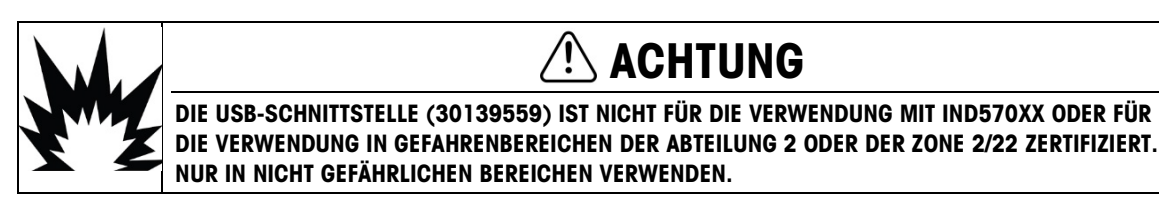

# C.1.3.1. USB Barcode Scanner

<span id="page-438-0"></span>[Tabelle C-1](#page-438-0) listet mehrere Hersteller und Modelle von USB-Barcodes auf, die mit dem Terminal IND570 getestet wurden und nachweislich funktionieren.

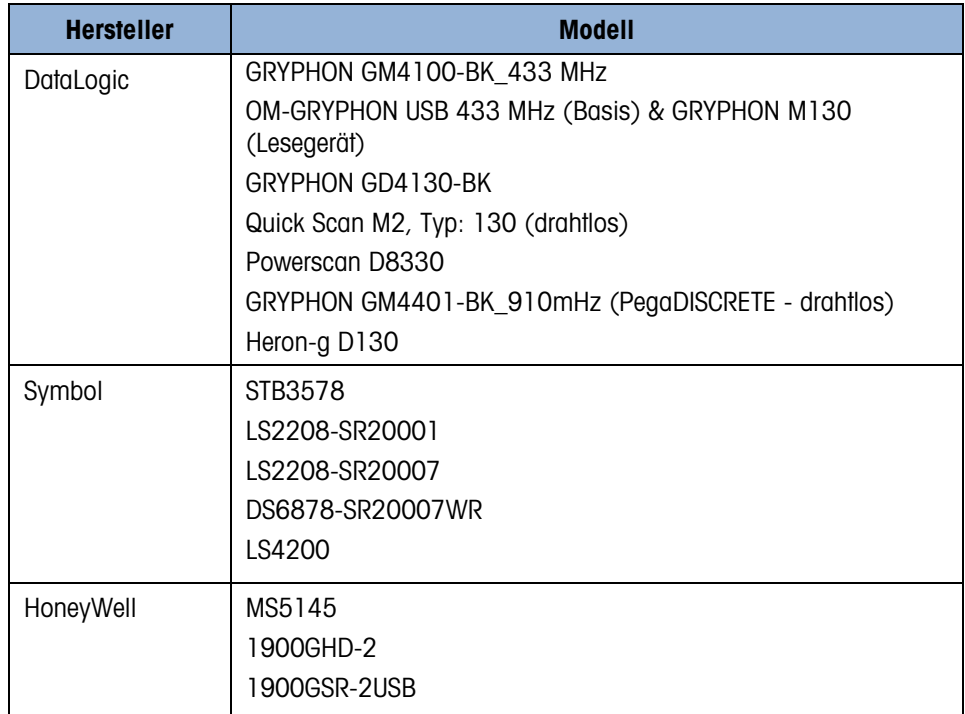

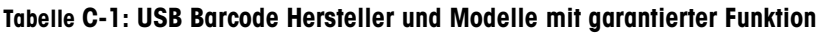

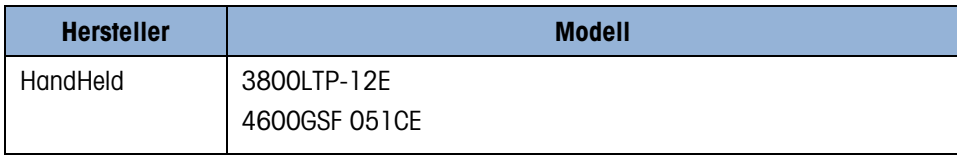

#### C.1.3.2. Zuordnung einer externen Tastatur

Die Auswahl der richtigen Sprachart für die Tastatur erlaubt den korrekten Zugriff auf das Layout sprachspezifischer Tastaturen. Details zur Einstellung der externen Tastatursprache finden Sie im Abschnitt Terminal | Region | Sprache des Kapitels 3, Konfiguration.

<span id="page-439-0"></span>Das Terminal IND570 unterstützt die NUM-LOCK-Taste der Tastatur und die Verwendung des Zifferntastenfeldes. Die Zuordnung zwischen einer externen Tastatur und den Funktionen des Terminals IND570 finden Sie in [Tabelle C-2.](#page-439-0)

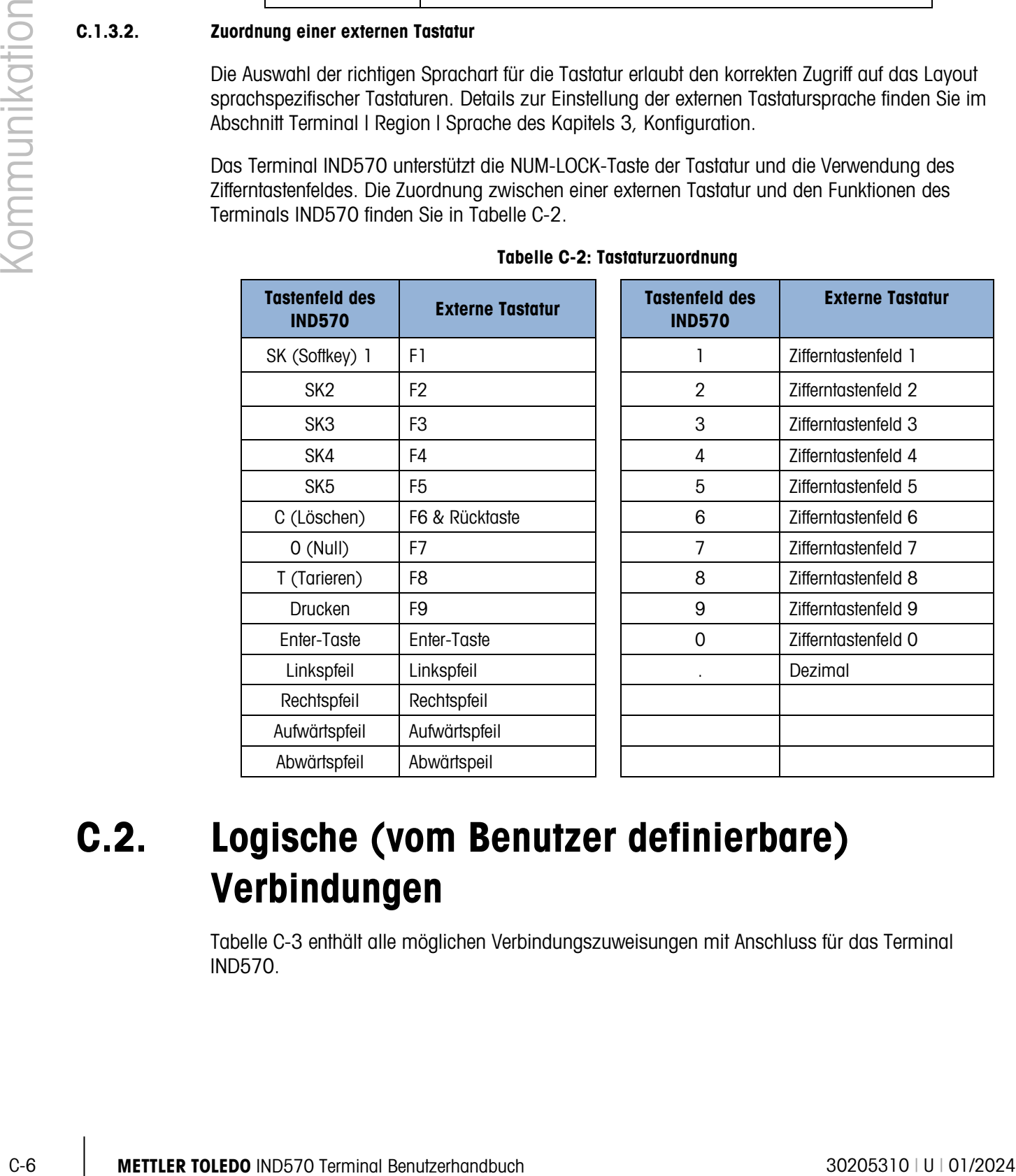

#### Tabelle C-2: Tastaturzuordnung

# C.2. Logische (vom Benutzer definierbare) Verbindungen

[Tabelle C-3](#page-440-0) enthält alle möglichen Verbindungszuweisungen mit Anschluss für das Terminal IND570.

<span id="page-440-0"></span>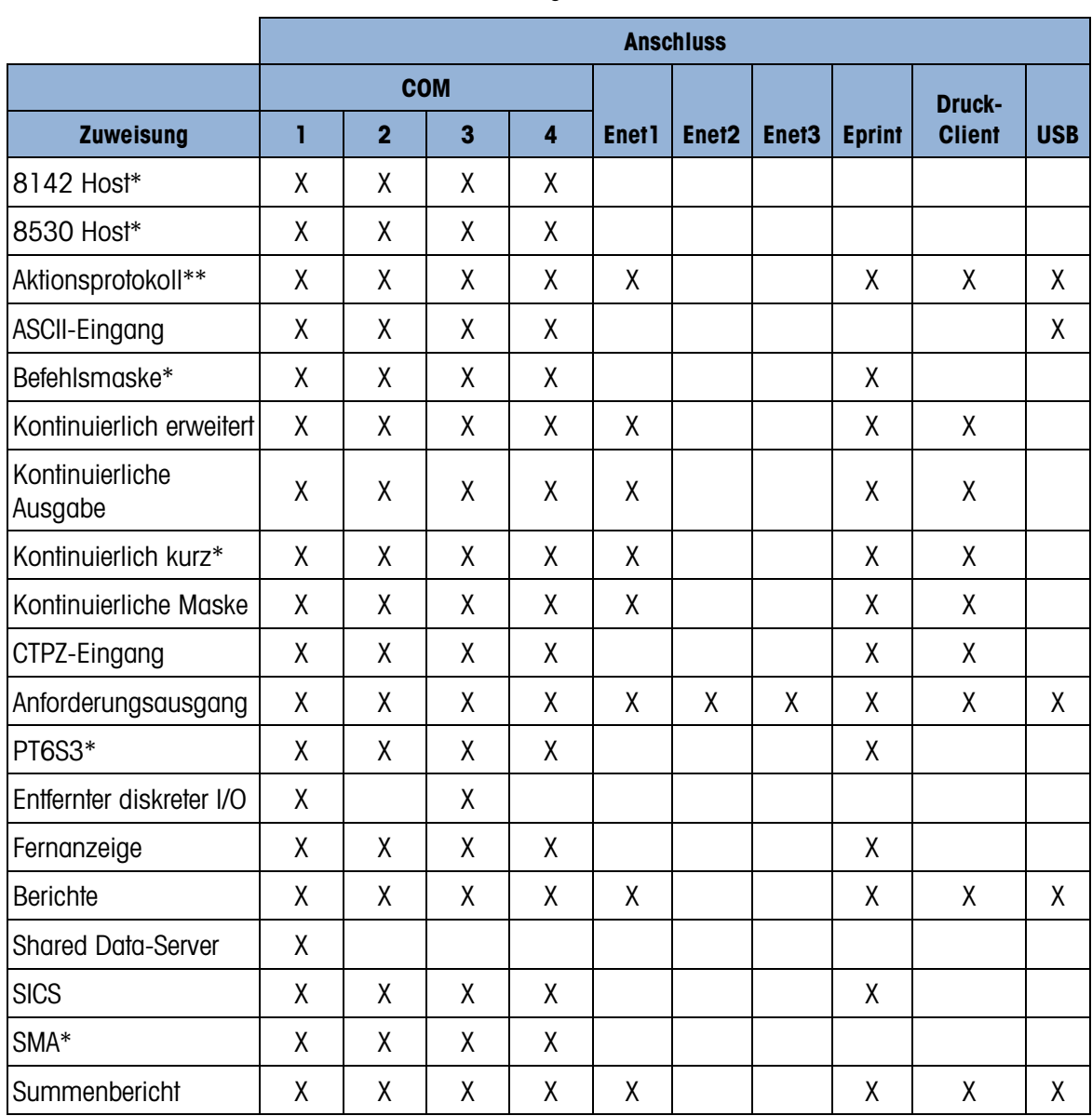

#### Tabelle C-3: Anschlusszuweisungen des IND570 nach Anschluss

\* Zuweisungen nur verfügbar, wenn das Optionsmodul COM-560 installiert ist.

\*\* Zuweisungen nur verfügbar, wenn die Anwendungssoftware Fill-570 installiert ist.

# C.3. Eingänge

# C.3.1. ASCII-Eingang

Bei dem Terminal IND570 können Sie einen Barcode-Scanner oder ein anderes ASCII-Gerät mit einem Anschluss verbinden und als Eingabegerät für ASCII-Daten verwenden. Dazu definieren Sie als Eingangsverbindungstyp ASCII. Wenn Sie diesen Eingangsverbindungstyp ausgewählt haben, müssen Sie die Zuweisung der empfangenen Daten außerdem unter Kommunikation > Masken > Eingabe definieren. Verfügbare Zuweisungen sind:

- Anwendung (TaskExpert Programm)
- ID1
- **Tastenfeld**
- Tare
- Tara ID
- Zielwert-ID
- Zielwert Einwägen (Funktion nur für Software Fill-570)
- Zielwert Auswägen (Funktion nur für Software Fill-570)

C-8 METH Considered in the Schware RIES70)<br>
C Taiwari Elmonope (Funklinn mut für Schware FIES70)<br>
2 Taiwari Elmonope (Funklinn mut für Schware FIES70)<br>
C Zielwari Elmonope (Funklinn mut für Schware FIES70)<br>
Mordeling cons Bei der Programmierung der ASCII-Eingabe müssen Sie eine Eingabemaske konfigurieren. Die Maskenfunktion erlaubt die Entfernung eines Vorsatzes (vorab gesendeter Zeichen) und einer Zusatzlänge (abschließend gesendete Zeichen), die nicht zu den gewünschten Daten gehören. Diese Parameter definieren, wie viele Zeichen vor und nach den empfangenen Daten ignoriert werden sollen. Diese Parameter sind für alle Dateneingabezeichenketten gleich, die das Terminal IND570 von einem Barcodescanner empfängt.

Eine Eingabe wird beendet, sobald das programmierbare "Abschlusszeichen" empfangen wurde oder eine Sekunde lang kein neues Zeichen mehr empfangen wird. Zu diesem Zeitpunkt werden alle Eingabedaten, die erfasst wurden, für die ausgewählte Zuweisung verwendet. Dies kann ein Ist-Wert sein, beispielsweise ein Tara-Vorgabewert (Tara) oder eine Reaktion auf IDs (Tastenfeld) oder der Start einer Suche in der Taratabelle oder Zielwerttabelle, wenn die Tara-ID bzw. die Zielwert-ID als Eingangsmaskenzuweisung ausgewählt ist.

Die folgenden Hinweise beziehen sich auf die Verarbeitung der ASCII-Eingabedaten durch die Eingangsmaske:

- Von der Vorsatzlänge hängt ab, wie viele Zeichen zum Beginn einer Eingangszeichenkette ignoriert werden, bevor die gewünschten Daten verwendet werden.
- Die Datenlänge legt die maximale Länge einer Zeichenkette fest. Als Eingabe werden alle Zeichen nach dem Vorsatz entsprechend der ausgewählten Länge verwendet.
- Die Zusatzlänge definiert die Anzahl der Zeichen (vor dem Abschlusszeichen), die bei der Zeichenkette abgeschnitten werden. Alle anderen Daten von der Vorsatzlänge bis zum Abschlusszeichen minus Zusatzlänge werden als Eingabezeichenkette verwendet. Bei Verwendung einer Eingabe mit konstanter Länge wäre dieses Feld leer.
- Das Abschlusszeichen wird als Signal für das Ende der Zeichenkette verwendet. Es kann ein ASCII-Steuerzeichen sein. Wenn "Keine" ausgewählt ist, wird nach einer Sekunde Zeitüberschreitung die Eingabe beendet.

#### C.3.1.1. Beispiel für die Eingangsmaske

Vorsatzlänge 2, Datenlänge 5, Zusatzlänge 0, Abschlusszeichen <CR>, Eingabezuweisung des Tarawertes.

Die empfangenen Daten lauten: <STX>P001,5 kg<CR>

Die Vorsatzlänge 2 entfernt die Zeichen <STX> und P. Die nächsten 5 Zeichen von 001,5 sind die eigentlichen Daten. Die Zusatzlänge ist auf 0 eingestellt, weil das Datenfeld bereits gefüllt ist, sodass keine Zeichen entfernt werden müssen. Der Zeilenrücklauf <CR> beendet die Eingabe.

Diese Zeichenkette würde als Taravorgabe in das Terminal IND570 1,5 übernehmen.

Sie können die gleichen Daten auch durch Programmierung einer Vorsatzlänge 2, einer Datenlänge 8, einer Zusatzlänge 3 und eines Abschlusszeichen <CR> erhalten. Durch die Zusatzlänge 3 würde der Eintrag <Leerzeichen>kg aus dem Datenfeld entfernt, da dies die letzten 3 Zeichen sind, die vor dem <CR> empfangen werden.

# C.3.2. CTPZ

Mit dem CTPZ-Eingabemodus kann ein entferntes serielles Gerät verschiedene Grundfunktionen auslösen, wenn ein Steuerzeichen an das Terminal IND570 gesendet wird. Entfernte ASCII-Steuerzeichen und die Reaktionen des Terminals IND570 sind:

- C Löscht den Bruttowert auf der Waage.
- T Tariert die Waage (löst einen Tariervorgang mit Drucktaste aus.)
- P Startet einen Druckbefehl.
- Z Setzt die Waage auf Null.

Alle anderen Zeichen werden ignoriert.

ASCII-Steuerzeichen können als Groß- oder Kleinbuchstaben versendet werden.

# C.3.2.1. CTPZ Anwendungsbeispiel

Um per Tastendruck von einem entfernten Gerät einen Tariervorgang auszulösen, programmieren Sie den Anschluss des Terminals IND570 für CTPZ-Eingabe. Programmieren Sie die Anschlussparameter so, dass sie dem Remotegerät entsprechen. Senden Sie das ASCII-Zeichen "T" von dem entfernten Gerät: Das Terminal IND570 versucht, eine Tarierung durchzuführen.

#### C.3.2.2. Befehlsmaske

Die Befehlsmaske steht in dem Modul COM-560, das in dem Terminal IND570 installiert ist. Mit der Befehlsmaske kann der Benutzer alternative Zeichen als Ersatz für die Standardeingabebefehle C, T, P, Z definieren. Das Terminal IND570 führt die Befehle Löschen, Tarieren, Drucken und Nullkalibrierung aus, wenn es das alternative ASCII-Zeichen empfängt.

# C.4. Ausgabevorlagen

<span id="page-442-0"></span>Das Terminal IND570 enthält 10 Masken, mit denen ein Benutzer eine benutzerdefinierte Zeichenkette für zu übertragende Daten definieren kann. Eine Maske kann mit einer Verbindung mit Anforderung, einer Verbindung mit benutzerdefiniertem Trigger oder einer Maske für kontinuierliche Verbindung verwendet werden. Im Setup des Terminals ist eine Maske mit einer Ausgangsverbindung so verknüpft, dass bei Aktivierung des Triggers für diese Verbindung die ausgewählte Maske übertragen wird.

Von den 10 verfügbaren Ausgabemasken enthalten 3 die Standardeinstellung: Maske 1, Maske 2 und Maske 5 (siehe [Abbildung C-4\)](#page-443-0). Wenn in dem Terminal IND570 keine Anwendungssoftware installiert ist, sind die übrigen Masken leer. Weitere Details zum Inhalt der Standardmasken finden Sie in Anhang A, Standardeinstellungen.

| Maske 1 | XX.XX kg<br>XX.XX kg T<br>XX.XX kg N      | Maske 2<br>Scale ID<br>Aktuelle Zeit<br><b>Aktuelles Datum</b> | XX.XX kg<br>XX.XX kg T<br>XX.XX kg N |
|---------|-------------------------------------------|----------------------------------------------------------------|--------------------------------------|
|         | Maske 5<br>Summenbericht<br>Aktuelle Zeit | Aktuelles                                                      |                                      |
|         | Zwischensumme:                            | Datum                                                          |                                      |
|         | $n = XXX$<br>Gesamtsumme:                 | XXX.XX kg                                                      |                                      |
|         | $n = XXX$                                 | XXXX.XX kg                                                     |                                      |

<span id="page-443-0"></span>Abbildung C-4: Standardinhalt der Masken 1, 2 und 5

| Maske 1                            | XX.XX kg<br>XX.XX kg T                                                                                                    |                                                                     | Maske 2<br>Scale ID<br>Aktuelle Zeit          |                                                                          |  |
|------------------------------------|----------------------------------------------------------------------------------------------------|---------------------------------------------------------------------|-----------------------------------------------|--------------------------------------------------------------------------|--|
|                                    | XX.XX kg N                                                                                                    |                                                                     | <b>Aktuelles Datum</b>                        | XX.XX kg<br>XX.XX kg T<br>XX.XX kg N                                     |  |
|                                    | Maske 5<br>Summenbericht<br>Aktuelle Zeit<br>Zwischensumme:<br>$n = XXX$<br>Gesamtsumme:<br>$n = XXX$                                                                                                    |                                                                     | Aktuelles<br>Datum<br>XXX.XX kg<br>XXXX.XX kg |                                                                          |  |
|                                    |                                                                                                    | Abbildung C-4: Standardinhalt der Masken 1, 2 und 5                 |                                               |                                                                          |  |
|                                    | Jede der 10 verfügbaren Masken kann bis zu 1.000 Datenbytes speichern. Tabelle C-4 legt fest, wie                                                                                                    |                                                                     |                                               |                                                                          |  |
|                                    | die 1.000 Bytes berechnet werden. Wenn eine Maske diesen Grenzwert überschreitet, erscheint erst<br>eine Warnung, wenn die Maske gespeichert werden soll. Bis zu diesem Zeitpunkt gehen alle<br>Informationen über dem Grenzwert von 1.000 Datenbytes verloren.<br>Wenden Sie sich an Ihren Serviceanbieter von Mettler-Toledo, wenn Sie bei der Erstellung<br>benutzerdefinierter Ausgabemasken Hilfe benötigen. | Tabelle C-4: Berechnung der Maskendatenbytes                        |                                               |                                                                          |  |
| <b>Druckfeld</b>                   |                                                                                                    |                                                                     | <b>Verwendeter Platz</b>                      |                                                                          |  |
| Datenfeld des<br><b>IND570</b>     | 8 Zeichen                                                                                                    |                                                                     |                                               |                                                                          |  |
| Sonderzeichen                      |                                                                                                    | 4 Zeichen + Codezeichen (2 oder 3 Zeichen, je nach Zeichen)         |                                               |                                                                          |  |
| Zeichenkettenfeld                  |                                                                                                    | Zeichenkettenlänge + Anzahl (1 oder 2)                              |                                               |                                                                          |  |
| Feld bündig<br>formatieren         | Leerzeichen (1, 2, oder 3 Zeichen)                                                                                                    |                                                                     |                                               | 2 Zeichen + Buchstabe für die Absatzformatierung (L, R, C) + Anzahl der  |  |
| Auffüllen eines Feldes<br>mit Null |                                                                                                    | 2 Zeichen + Z + Grenzwert für die Leerzeichen (1, 2 oder 3 Zeichen) |                                               |                                                                          |  |
| Zeichen wiederholen                |                                                                                                    |                                                                     |                                               | 5 Zeichen + Zahl (1, 2 oder 3 Stellen für die Anzahl der Wiederholungen) |  |

<span id="page-443-1"></span>Tabelle C-4: Berechnung der Maskendatenbytes

# C.4.2. Beispiel für eine Maske

Das folgende Beispiel zeigt ein Kundenticket mit drei Maskenzeichenketten, die in einem 40 Zeichen breiten Feld zentriert und durch eine Sternchenzeile unterstrichen sind.

```
GROSSBERG TRUCKING CO.
     CHAMPAIGN, ILLINOIS
   Tägliche Gesamtgewichte
****************************************
```
Berechnen Sie mit den Informationen aus [Tabelle C-5,](#page-444-0) wie viel der Maske für die Felddaten übrig bleibt.

<span id="page-444-0"></span>

| Zeichenbeschreibung                                                      | Gesamtzahl der Zeichen                                                |
|--------------------------------------------------------------------------|-----------------------------------------------------------------------|
| Feld IND570 (Zeichenkette 1)                                             | 8 (Feld für die freigegebenen Daten des IND570)                       |
| Zentriert (Absatzformatierung in dem 40 Zeichen<br>breiten Feld)         | 2 + 1 (Buchstabe C) + 2 (zwei Stellen bei einer<br>Gesamtzahl von 40) |
| CR (ASCII-Wagenrücklaufzeichen)                                          | 2 + 1 (eine Ziffer für Menge 1)                                       |
| LF (ASCII-Zeilenvorschubzeichen)                                         | 2 + 1 (eine Ziffer für Menge 1)                                       |
| Gesamtzahl der benötigten Formatierungszeichen                           | 19                                                                    |
| Benötigter Gesamtplatz (Zeichen pro Zeile)                               | $25 + 19 + 19 = 63$                                                   |
| ASCII (*) Zeichen                                                        | 1 (ASCII-Zeichen)                                                     |
| Wiederholung (*) 40 Mal                                                  | 5 (Wiederholung) + 2 (Anzahl der Wiederholungen)                      |
| CR                                                                       | 2 + 1 (eine Ziffer für Menge 1)                                       |
| LF (ASCII-Zeilenvorschubzeichen)                                         | 2 + 1 (eine Ziffer für Menge 1)                                       |
| Gesamtplatz für eine Zeile mit Sternchen                                 | 14                                                                    |
| Gesamtsumme der Zeichen $(19 + 63 + 14)$                                 | 96                                                                    |
| In dieser Maske noch verbleibende Gesamtzahl der<br>Zeichen (1.000 - 96) | 904                                                                   |

Tabelle C-5: Platzbedarf für die Kopfinformationen im Beispielticket

Für die Platzberechnung der Maske gilt Folgendes:

Unabhängig von der Anzahl der Zeichen in einem Datenfeld des Terminals IND570 verwendet eine Maske immer nur acht Zeichen (den Feldcode).

Für die Absatzformatierung werden vier bis sechs Zeichen benötigt. Wenn das Feld nicht formatiert werden soll, werden diese Zeichen nicht benötigt.

Benachrichtigung für Druckwiederholung

Ausgabemasken für die Anforderung von Drucktransaktionen können mit einer "doppelten" Kopfzeile oder Fußzeile definiert werden, wenn sie mit dem Softkey DRUCK WIEDERHOLEN erzeugt werden.

> DOPPELT GROSSBERG TRUCKING CO. CHAMPAIGN, ILLINOIS Tägliche Gesamtgewichte \*\*\*\*\*\*\*\*\*\*\*\*\*\*\*\*\*\*\*\*\*\*\*\*\*\*\*\*\*\*\*\*\*\*\*\*\*\*\*\*

oder

GROSSBERG TRUCKING CO. CHAMPAIGN, ILLINOIS Tägliche Gesamtgewichte \*\*\*\*\*\*\*\*\*\*\*\*\*\*\*\*\*\*\*\*\*\*\*\*\*\*\*\*\*\*\*\*\*\*\*\*\*\*\*\* DOPPELT

C.5. Kommunikationsausgänge

# C.5.1. Anforderungsausgangsmodus

Im Anforderungsausgangsmodus werden Daten nur gesendet, wenn das Terminal IND570 einen Anforderungsausgangsbefehl (Drucken) empfängt. Druckanforderungen werden in folgenden Fällen an das Terminal IND570 gesendet:

- Der Bediener drückt die Taste zum Drucken auf dem Terminal
- Der Bediener drückt einen beliebigen Softkey für den benutzerdefinierten Druck-Trigger
- Es wird eine diskrete Eingabe aktiviert, die als Drucktrigger oder benutzerdefinierter Drucktrigger ausgewählt ist.
- Das ASCII-Zeichen "P" wird über einen Anschluss für die Befehlseingabe gesendet.
- Das automatische Drucken ist aktiviert und alle Bedingungen für das automatische Drucken sind erfüllt.
- Ein SPS-Befehl für den Druck wird empfangen.
- Der Befehl für den Ausdruck der freigegebenen Daten wird ausgelöst.

C-12 METTLER TOWER TOWERS THE CHANGE CONTINUES CONSULTER TO CONSULTER THE CONSULTER TOWER CONTINUES CONSULTER TOWER CONSULTER TO CONSULTER THE CONSULTER CONSULTER TO CONSULTER THE CONSULTER CONSULTER TO CONSULTER THE CONS Wenn ein Ausdruck ausgelöst wird, werden die Daten in einer Zeichenkette gesendet, die bei der Bearbeitung der Maske im Rahmen des Setups konfiguriert wurde (siehe Abschnitt [C.4,](#page-442-0) Ausgabemasken). Der Anforderungsausgangsmodus wird in der Regel zum Versand von Daten an einen Drucker, einen PC oder einen USB-Speicherstick bei Transaktionen verwendet.

# C.5.2. Benutzerdefinierte Trigger

Es gibt drei programmierbare benutzerdefinierte Trigger im Abschnitt "Verbindungen" des Setups, die Sie zum "Auslösen" einer spezifischen Ausgabe verwenden können. Einen benutzerdefinierten Trigger können Sie als spezialisierte "Drucktaste" verwenden, der eine spezifische Ausgabemaske an einen

bestimmten Anschluss sendet. Durch benutzerdefinierte Trigger sowie die Hauptdruckfunktionen des Terminals können Sie die Anforderungsdatenübertragungen sehr flexibel konfigurieren.

Die Aktivierung eines benutzerdefinierten Drucktriggers löst keine Aktualisierungen des Alibi-Speicherprotokolls, der Summierung oder des Transaktionszählers aus.

Die benutzerdefinierten Druck-Trigger sollten nur verwendet werden, um Ausgabemasken ohne a an metrologisch sensible Daten (Gewichtsdaten) zu übertragen.

# C.5.3. Ethernet-Anforderungsausgang

Wenn ein Anschluss als Anforderungsausgang (oder ein Anschluss für Berichte) über Ethernet im Abschnitt "Verbindungen" des Setups definiert ist, kann sich ein entferntes Gerät "registrieren", um Daten über den Ethernet-Anschluss zu empfangen. Dazu muss das entfernte Gerät sich bei dem Shared Data-Server anmelden und den Befehl zur Registrierung für die Daten versenden. Die Anmeldung kann mit jedem gültigen Benutzernamen und Passwort für das Terminal erfolgen.

Wenn ein Benutzer sich bei dem Shared Data-Server anmeldet, erwirbt er die Zugriffsrechte für das verwendete Passwort und den verwendeten Benutzernamen. Es können Benutzer jeder beliebigen Rechtehierarchie eine Anforderungszeichenkette empfangen.

Wenn Sie einen Anforderungsausgang für EPrint in dem Abschnitt "Verbindungen" des Setups konfiguriert haben, muss sich ein entferntes Gerät nicht bei dem Shared Data-Server "registrieren", um Daten über den Ethernet-Anschluss zu empfangen. Die Datenzeichenkette enthält lediglich die Informationen der zugewiesenen Maske. Die EPrint-Verbindung erfolgt über den sekundären TCP/IP-Anschluss für eine benutzerdefinierte Portnummer. Weitere Details finden Sie in Kapitel 3, Konfiguration.

#### C.5.3.1. Registrierung für die Anforderungsausgab

Mit dem Befehl "printout" kann der Client einen Anforderungsausdruckstream als Callback-Feld definieren. Der Ausgabeausdruckstream enthält die Druckanforderung (die durch die Waage ausgelöst wird) und benutzerdefinierte Trigger (die Trigger 1, 2 und 3). Bei jedem Ausdruck sendet der Konsolendruckserver eine Meldung an den Client. Da Druckmeldungen mehrere Meldungsblöcke umfassen können (je nach Größe), steht am Beginn der Druckmeldung ein <dprint> Tag und am Ende der Meldung ein </dprint > Tag. Nach der Registrierung für den Anforderungsausgang empfängt der Client den entsprechenden Datenstream. Der Befehl "ctimer" legt die Mindestzeit zwischen der Wiederholung der Callback-Meldungen fest. Der Befehl "xprintout" entfernt die Registrierung aus dem Terminal und stoppt die Kommunikation.

Der Befehl "xgroup all" beendet auch alle Registrierungen für Anforderungsausgänge.

#### C.5.3.2. Sequenzbeispiel 1

- 1. Rufen Sie die Menüanzeige für das Setup auf.
- 2. In dem Unterblock Verbindungen des Setup-Blocks Kommunikation weisen Sie dem Ethernet-Anschluss, den die Waage über Maske 2 ansteuert, einen Anforderungsausgang zu.
- 3. Achten Sie darauf, dass die IP-Adresse und die Gateway-Adresse richtig programmiert sind.
- 4. Melden Sie sich vom Client aus bei dem Shared Data-Server an (siehe Befehl "user" in Abschnitt [C.10.3.1\)](#page-483-0).
- 5. Registrieren Sie sich, um die Anforderungsdaten zu empfangen, indem Sie den Befehl "printout 1" eingeben.
- 6. Das Terminal IND570 bestätigt die Registrierung mit einer Meldung [00Gxxx~number PRINTOUT streams=1]. Wenn jetzt ein Anforderungsdruck erzeugt wird, werden die Daten in Maske 2 an den Client gesendet.

00P004 <dprint>Waage 1 01:33:10 06/Sep/2005 17,08 lb 17,08 lb T 0,00 lb N </dprint>

Mit dem Befehl "xprintout" kann der Client die Registrierung für den Druckausgaberückruf zurücknehmen und damit den Anforderungsausgang schließen.

# C.5.3.3. Sequenzbeispiel 2

- 1. Rufen Sie die Menüanzeige für das Setup auf.
- 2. Weisen Sie in dem Unterblock "Verbindungen" des Blocks "Kommunikation" des Setups dem Ethernet-Anschluss, der über Trigger 1 mit Maske 1 angesteuert wird, einen Anforderungsausgang zu.
- 3. Achten Sie darauf, dass die IP-Adresse und die Gateway-Adresse richtig programmiert sind.
- 4. Melden Sie sich vom Client aus bei dem Shared Data-Server an (siehe Befehl "user" in Abschnitt [C.10.3.11](#page-483-0)).
- 5. Registrieren Sie sich, um die Anforderungsdaten zu empfangen, indem Sie den Befehl "printout 1" eingeben.
- C-14 Method Internal Benutzerhand paints example with recommendation of the C-14 Method Internal Benutzerhand<br>
2017-04 Method Internal Benutzerhand Control and C-14 Method Internal Benutzerhand Control and Control and Cont 6. Das Terminal IND570 bestätigt die Registrierung mit einer Meldung [00Gxxx~number PRINTOUT streams=1]. Immer wenn dann ein benutzerdefinierter Trigger ausgelöst wird (durch einen programmierten diskreten Eingang oder einen SPS-Befehl), werden die Daten aus Maske 1 an den Client gesendet.

00P004 <dprint> 17.08 lb 17,08 lb T 0,00 lb N </dprint>

Mit dem Befehl "xprintout" kann der Client die Registrierung für den Druckausgaberückruf zurücknehmen und damit den Anforderungsausgang schließen.

# C.5.4. Smart Print – APR220/230

Wenn Smart Print richtig konfiguriert wurde (siehe Abschnitt 3.8.5.1. zum Erstellen und Bearbeiten von Verbindungszuweisungen), prüft das Wägeterminal nach dem Anschliessen automatisch den Verbindungsstatus des Druckers APR220/320 und zeigt in der Systemzeile den Verbindungsstatus an.

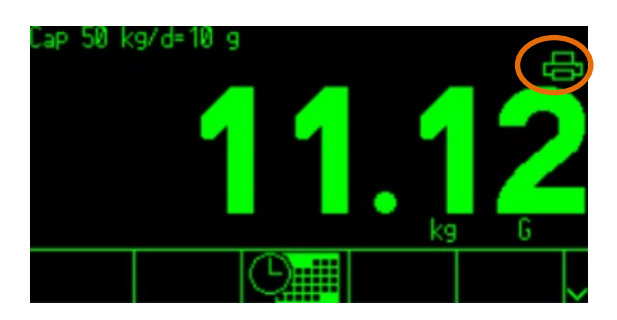

Abbildung C-5: Verbindungsstatus des Druckers in der Systemzeile

Der Verbindungsstatus des Druckers wird durch eines der folgenden Symbole angezeigt::

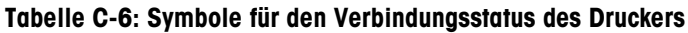

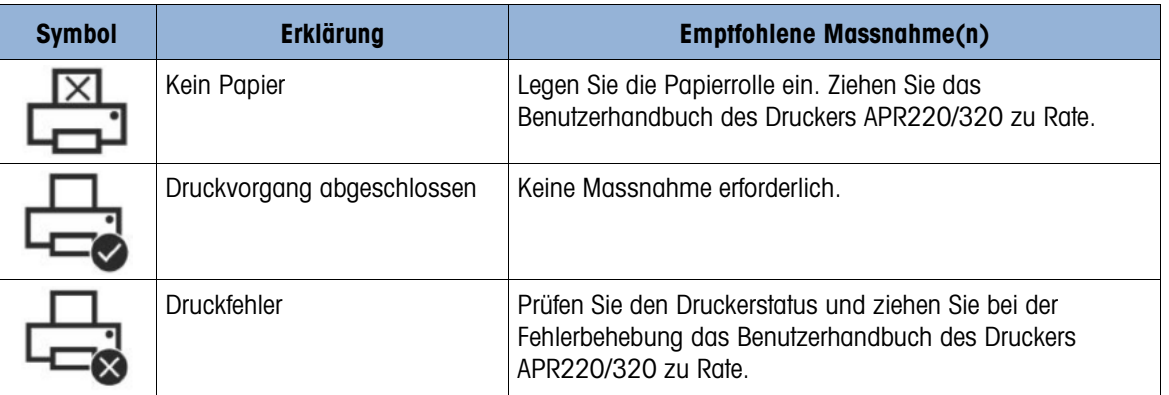

# C.6. Kontinuierlicher Ausgabemodus

Im kontinuierlichen Ausgabemodus des Terminals IND570 werden Gewichtsdaten und Waagestatusinformationen kontinuierlich an ein entferntes Gerät (z. B. an einen PC oder eine Fernanzeige) gesendet.

# C.6.1. Kontinuierliche Standardausgabe

Die kontinuierliche Ausgabe wird auch als "MT Continuous" oder "Mettler Toledo Continuous" bezeichnet. Das feste Format der Datenausgabe besteht aus 17 oder 18 Bytes, je nachdem, ob das Prüfsummenzeichen aktiviert oder deaktiviert ist. Die Prüfsumme kann für alle Anschlüsse verwendet werden. Nichtsignifikante Gewichtsdaten und Taradaten werden als Leerzeichen übertragen. Der kontinuierliche Ausgabemodus gewährleistet Kompatibilität mit METTLER TOLEDO-Produkten, für die Echtzeitgewichtsdaten notwendig sind. [Tabelle C-7](#page-448-0) zeigt das Datenausgabeformat für kontinuierliche Ausgabe.

<span id="page-448-0"></span>

|                        | Status <sup>2</sup> |        |         | <b>Angezeigtes Gewicht3</b> |   |   |         |     | Taragewicht <sup>4</sup> |                 |  |       |    |                  |                 |                  |
|------------------------|---------------------|--------|---------|-----------------------------|---|---|---------|-----|--------------------------|-----------------|--|-------|----|------------------|-----------------|------------------|
| Zeichen                |                     | ◠<br>U |         | 5                           | 6 |   | $\circ$ | 10  |                          | 12 <sub>1</sub> |  | 13 14 | 15 | 16               |                 | 18               |
| Daten STX <sup>1</sup> | SWA <sup>1</sup>    |        | SWB SWC | <b>MSD</b>                  | - | - |         | LSD | <b>MSD</b>               | -               |  | -     |    | LSD <sup>'</sup> | CR <sup>5</sup> | CHK <sup>6</sup> |

Tabelle C-7: Datenformat bei kontinuierlicher Ausgabe

- 1. Der ASCII-Start des Textzeichens (02 hex) wird immer übertragen.
- 2. Statusworte. Details finden Sie in [Tabelle C-8,](#page-449-0) [Tabelle C-9](#page-449-1) und [Tabelle C-10.](#page-450-0)
- 3. Anzeigegewicht. Brutto- oder Nettogewicht; 6 Stellen, kein Dezimalkomma oder -zeichen. Insignifikante Nullen am Anfang werden durch Leerzeichen ersetzt.
- 4. Taragewicht. Sechsstellige Taragewichtsdaten. Kein Dezimalkomma im Feld.
- 5. ASCII-Wagenrücklaufzeichen <CR> (0D hex).
- <span id="page-449-0"></span>6. Die Prüfsumme wird nur übertragen, wenn sie im Setup-Menü aktiviert ist. Mit der Prüfsumme können Fehler in der Datenübertragung erkannt werden. Die Prüfsumme wird als Zweier-Komplement der sieben niedrigeren Bits der Binärsumme aller Zeichen vor dem Prüfsummenzeichen einschließlich <STX> und <CR> definiert.

|              | 4. |                                                                                                    |                                                |  |                                               | Insignifikante Nullen am Anfang werden durch Leerzeichen ersetzt.<br>Taragewicht. Sechsstellige Taragewichtsdaten. Kein Dezimalkomma im Feld. |  |  |  |  |  |  |
|--------------|----|----------------------------------------------------------------------------------------------------|------------------------------------------------|--|-----------------------------------------------|----------------------------------------------------------------------------------------------------|--|--|--|--|--|--|
|              | 5. | ASCII-Wagenrücklaufzeichen <cr> (OD hex).</cr>                                                                                                    |                                                |  |                                               |                                                                                                    |  |  |  |  |  |  |
| Kommunikatic | 6. | Die Prüfsumme wird nur übertragen, wenn sie im Setup-Menü aktiviert ist. Mit der Prüfsumme<br>können Fehler in der Datenübertragung erkannt werden. Die Prüfsumme wird als Zweier-<br>Komplement der sieben niedrigeren Bits der Binärsumme aller Zeichen vor dem<br>Prüfsummenzeichen einschließlich <stx> und <cr> definiert.<br/>Tabelle C-8, Tabelle C-9 und Tabelle C-10 enthalten Details zu den Standardstatusbytes für die</cr></stx> |                                                |  |                                               |                                                                                                    |  |  |  |  |  |  |
|              |    | kontinuierliche Standardausgabe.                                                                                                    |                                                |  |                                               |                                                                                                    |  |  |  |  |  |  |
|              |    |                                                                                                    |                                                |  | Tabelle C-8: Bitdefinitionen für Statuswort A |                                                                                                    |  |  |  |  |  |  |
|              |    |                                                                                                    |                                                |  | <b>Bits 2, 1 und 0</b>                        |                                                                                                    |  |  |  |  |  |  |
|              |    | $\overline{\mathbf{2}}$                                                                                                    | ı                                              |  | 0                                             | Stelle des Dezimalkommas                                                                                                    |  |  |  |  |  |  |
|              |    | $\mathbf 0$                                                                                                    | $\mathbf 0$                                    |  | 0                                             | XXXX00                                                                                                    |  |  |  |  |  |  |
|              |    | $\mathbf 0$                                                                                                    | $\mathsf{O}\xspace$                            |  | 1                                             | XXXXXO                                                                                                    |  |  |  |  |  |  |
|              |    | $\mathbf 0$                                                                                                    | 1                                              |  | 0<br>1<br>$\mathbf 0$                         | <b>XXXXXX</b>                                                                                                    |  |  |  |  |  |  |
|              |    | $\mathbf 0$                                                                                                    | 1                                              |  |                                               | XXXXX.X                                                                                                    |  |  |  |  |  |  |
|              |    |                                                                                                    | $\mathsf{O}\xspace$                            |  |                                               | XXXX.XX                                                                                                    |  |  |  |  |  |  |
|              |    | 1                                                                                                    | $\mathbf 0$                                    |  | 1                                             | XXX.XXX                                                                                                    |  |  |  |  |  |  |
|              |    | 1                                                                                                    | 1                                              |  | 0                                             | XX.XXXX                                                                                                    |  |  |  |  |  |  |
|              |    | 1                                                                                                    |                                                |  | 1                                             | X.XXXXX                                                                                                    |  |  |  |  |  |  |
|              |    |                                                                                                    |                                                |  | Bits 4 und 3                                  |                                                                                                    |  |  |  |  |  |  |
|              |    | $\overline{4}$                                                                                                    |                                                |  | 3                                             | <b>Build Code</b>                                                                                                    |  |  |  |  |  |  |
|              |    | $\mathbf 0$                                                                                                    |                                                |  | 1                                             | X <sub>1</sub>                                                                                                    |  |  |  |  |  |  |
|              |    | 1                                                                                                    |                                                |  | 0                                             | X <sub>2</sub>                                                                                                    |  |  |  |  |  |  |
|              |    |                                                                                                    |                                                |  |                                               | X <sub>5</sub>                                                                                                    |  |  |  |  |  |  |
|              |    |                                                                                                    | Bit 5                                          |  |                                               | $Immer = 1$                                                                                                    |  |  |  |  |  |  |
|              |    | $Immer = 0$<br>Bit 6                                                                                                    |                                                |  |                                               |                                                                                                    |  |  |  |  |  |  |
|              |    |                                                                                                    | Tabelle C-9: Bit-Definitionen für Statuswort B |  |                                               |                                                                                                    |  |  |  |  |  |  |
|              |    | <b>Statusbits</b>                                                                                                    |                                                |  |                                               | <b>Funktion</b>                                                                                                    |  |  |  |  |  |  |
|              |    | Bit 0                                                                                                    |                                                |  | Brutto = $0$ , Netto = 1                      |                                                                                                    |  |  |  |  |  |  |
|              |    | Bit 1                                                                                                    |                                                |  | Vorzeichen, Plus = $0$ , Minus = 1            |                                                                                                    |  |  |  |  |  |  |

Tabelle C-8: Bitdefinitionen für Statuswort A

#### Tabelle C-9: Bit-Definitionen für Statuswort B

<span id="page-449-1"></span>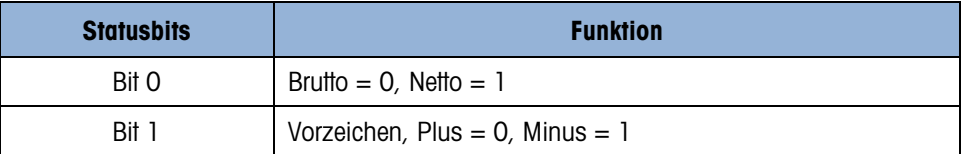

| <b>Statusbits</b> | <b>Funktion</b>                                                          |
|-------------------|--------------------------------------------------------------------------|
| Bit 2             | Außerhalb des Bereichs = 1 (Höchstlastüberschreitung oder<br>unter Null) |
| Bit 3             | Bewegung $= 1$ , Stabil $= 0$                                            |
| Bit 4             | $lb = 0$ , kg = 1 (siehe auch Statusbyte C, Bit 3, 0, 2)                 |
| Bit 5             | $Immer = 1$                                                              |
| Bit 6             | Nullkalibrierung nicht gespeichert = $1$                                 |

Tabelle C-10: Bit-Definitionen für Statuswort C

<span id="page-450-0"></span>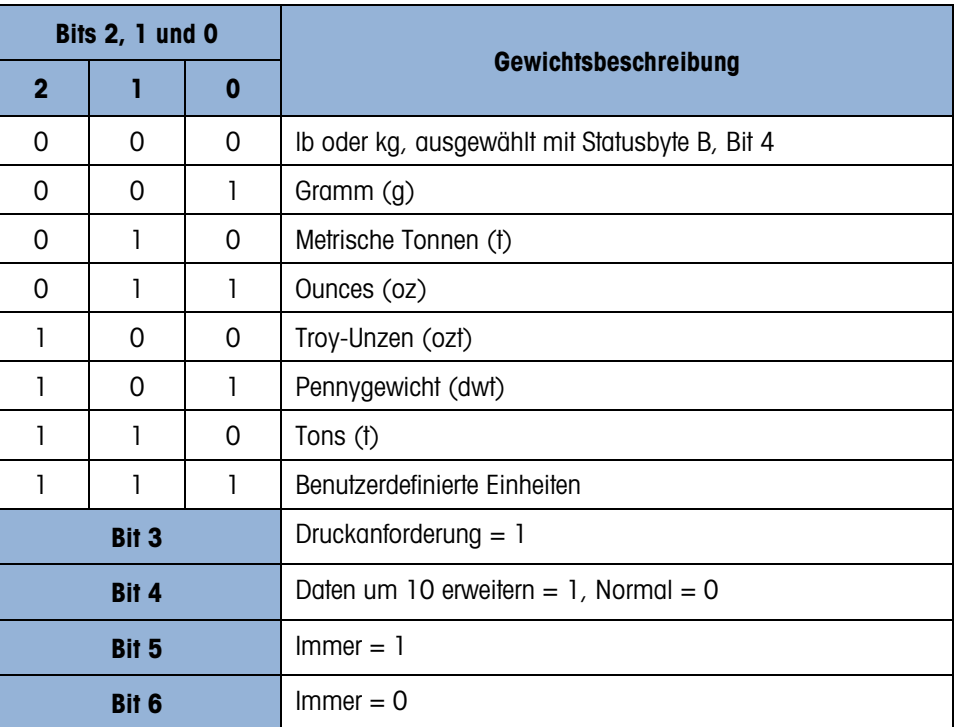

# C.6.2. Kontinuierlich erweiterte Ausgabe

Die kontinuierlich erweiterte Ausgabe ist eine Zeichenkette mit einer Länge von 24 Byte als Erweiterung des Standardausgabeformates von 17 Bytes für kontinuierliche Ausgabe. Für alle Anschlüsse kann eine optionale Prüfsumme aktiviert oder deaktiviert werden. Die zusätzlichen Bytes enthalten Angaben zu einer Knotenadresse und ggf. die benutzerdefinierten Anwendungsbits.

Das Terminal IND570 unterstützt nur die Punkt-zu-Punkt-Anwendung des erweiterten kontinuierlichen Datenformats. Die Anwendung mit mehreren Abzweigungen wird nicht unterstützt.

[Tabelle C-11](#page-451-0) beschreibt das kontinuierlich erweiterte Datenausgabeformat. Die Ausgabe der Daten hat folgendes Format:

<SOH><ADR><SB-1><SB-2><SB-3><SB-4><WWWWWWWWW><TTTTTTTT><CR><CKS>

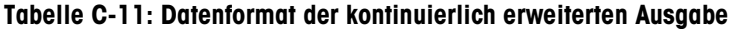

<span id="page-451-0"></span>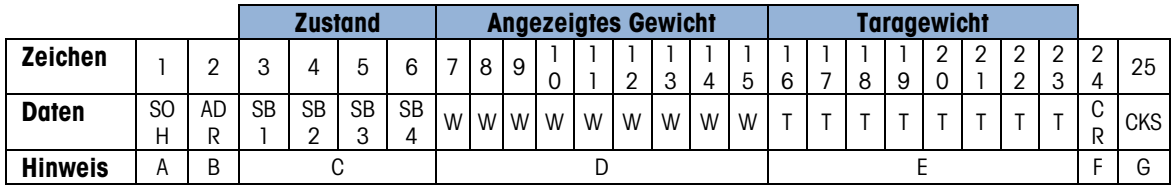

- 1. ASCII-Startzeichen der Kopfzeile (01H)
- 2. Adresszeichen immer 1 (31H)
- 3. Statusbytes 1 an 4. Weitere Informationen finden Sie in [Tabelle C-12,](#page-451-1) [Tabelle C-13,](#page-452-0) [Tabelle](#page-452-1)  [C-14](#page-452-1) und [Tabelle C-15.](#page-452-2)
- 4. Angezeigtes Gewicht (brutto oder netto). Neun (9) ASCII-Ziffern einschl. Minuszeichen und Dezimalpunkt. Die vorangestellten Nullen werden in Leerzeichen umgewandelt (20H). Ein Minuszeichen (2DH) wird sofort versendet, noch vor dem MSD für negative Gewichte. Bei ungültigen Daten können Zeichen für das Gewicht, die Nullkalibrierung oder Leerzeichen versendet werden (sie sollten von dem Empfangsgerät ignoriert werden). Dieses Feld kann auch asynchrone Fehlercodes enthalten, wenn das Bit für ungültige Daten gesetzt ist.
- 5. Taragewicht. Acht (8) ASCII-Ziffern einschl. Dezimalpunkt. Vorangestellte Nullen werden in Leerzeichen (20H) umgewandelt.
- 6. ASCII-Zeilenrücklauf (0DH).
- <span id="page-451-1"></span>7. Optionale Prüfsumme. Dieses Zeichen ist das Zweier-Komplement der Summe der 7 weniger signifikanten Bits aller vorhergehenden Zeichen einschl. <SOH> und <CR>. Das Prüfsummenzeichen wird mit der gleichen Parität wie alle anderen Zeichen versendet.

| <b>Daten</b>   | SO<br>H | AD<br>R | SB<br>SB<br>$\overline{2}$           | SB<br>3          | SB<br>$\overline{4}$                   | w w w w             | W W<br>W     | W<br>W<br>T                                                                                                    | T<br>T | T.<br>T | T. | T.<br>$\mathsf{T}$ | C<br>R | <b>CKS</b> |
|----------------|---------|---------|--------------------------------------|------------------|----------------------------------------|---------------------|--------------|----------------------------------------------------------------------------------------------------|--------|---------|----|--------------------|--------|------------|
| <b>Hinweis</b> | Α       | B       |                                      | C                |                                        |                     | D            |                                                                                                    |        | E       |    |                    | F      | G          |
|                |         |         |                                      |                  | ASCII-Startzeichen der Kopfzeile (01H) |                     |              |                                                                                                    |        |         |    |                    |        |            |
| 2.             |         |         | Adresszeichen – immer $1$ (31H)      |                  |                                        |                     |              |                                                                                                    |        |         |    |                    |        |            |
|                |         |         |                                      |                  |                                        |                     |              |                                                                                                    |        |         |    |                    |        |            |
| 3.             |         |         | C-14 und Tabelle C-15.               |                  |                                        |                     |              | Statusbytes 1 an 4. Weitere Informationen finden Sie in Tabelle C-12, Tabelle C-13, Tabelle                                                                                                    |        |         |    |                    |        |            |
| 4.             |         |         |                                      |                  |                                        |                     |              | Angezeigtes Gewicht (brutto oder netto). Neun (9) ASCII-Ziffern einschl. Minuszeichen und<br>Dezimalpunkt. Die vorangestellten Nullen werden in Leerzeichen umgewandelt (20H). Ein<br>Minuszeichen (2DH) wird sofort versendet, noch vor dem MSD für negative Gewichte. Bei<br>ungültigen Daten können Zeichen für das Gewicht, die Nullkalibrierung oder Leerzeichen<br>versendet werden (sie sollten von dem Empfangsgerät ignoriert werden). Dieses Feld kann auch<br>asynchrone Fehlercodes enthalten, wenn das Bit für ungültige Daten gesetzt ist. |        |         |    |                    |        |            |
| 5.             |         |         | Leerzeichen (20H) umgewandelt.       |                  |                                        |                     |              | Taragewicht. Acht (8) ASCII-Ziffern einschl. Dezimalpunkt. Vorangestellte Nullen werden in                                                                                                    |        |         |    |                    |        |            |
| 6.             |         |         | ASCII-Zeilenrücklauf (ODH).          |                  |                                        |                     |              |                                                                                                    |        |         |    |                    |        |            |
| 7.             |         |         |                                      |                  |                                        |                     |              | Optionale Prüfsumme. Dieses Zeichen ist das Zweier-Komplement der Summe der 7 weniger<br>signifikanten Bits aller vorhergehenden Zeichen einschl. <soh> und <cr>. Das</cr></soh>                                                                                                    |        |         |    |                    |        |            |
|                |         |         |                                      |                  |                                        |                     |              | Prüfsummenzeichen wird mit der gleichen Parität wie alle anderen Zeichen versendet.<br>In Tabelle C-12, Tabelle C-13, Tabelle C-14 und Tabelle C-15 sind die Funktionen für die                                                                                                    |        |         |    |                    |        |            |
|                |         |         | Statusbytes 1, 2, 3 und 4 enthalten. |                  |                                        |                     |              | Tabelle C-12: Definitionen für Statusbyte 1                                                                                                    |        |         |    |                    |        |            |
|                |         |         |                                      | Bit 3            | Bit 2                                  | Bit 1               | <b>Bit O</b> | <b>Einheiten</b>                                                                                                    |        |         |    |                    |        |            |
|                |         |         |                                      | 0                | $\mathbf 0$                            | 0                   | $\mathbf 0$  | Keine                                                                                                    |        |         |    |                    |        |            |
|                |         |         |                                      | 0                | 0                                      | 0                   | 1            | Pounds                                                                                                    |        |         |    |                    |        |            |
|                |         |         |                                      | $\mathbf 0$      | 0                                      | 1                   | 0            | Kilogramm                                                                                                    |        |         |    |                    |        |            |
|                |         |         |                                      | $\mathbf 0$      | 0                                      | 1                   | $\mathbf{I}$ | Gramm                                                                                                    |        |         |    |                    |        |            |
|                |         |         |                                      | $\mathbf 0$      | 1                                      | 0                   | $\mathbf 0$  | Metrische<br>Tonnen                                                                                                    |        |         |    |                    |        |            |
|                |         |         |                                      | $\mathbf 0$      | ı                                      | 0                   | 1            | $\mathsf{t}$                                                                                                    |        |         |    |                    |        |            |
|                |         |         |                                      | 0                |                                        |                     | 0            | <b>Troy Unzen</b>                                                                                                    |        |         |    |                    |        |            |
|                |         |         |                                      | $\boldsymbol{0}$ | ı                                      | 1                   | 1            | Pennyweight                                                                                                    |        |         |    |                    |        |            |
|                |         |         |                                      | 1                | 0                                      | $\mathsf{O}\xspace$ | 0            | Unzen                                                                                                    |        |         |    |                    |        |            |
|                |         |         |                                      | 1                | 0                                      | 0                   | 1            | Benutzerdefiniert                                                                                                    |        |         |    |                    |        |            |
|                |         |         |                                      | $\mathbf{1}$     | 0                                      | 1                   | 0            | Reserviert                                                                                                    |        |         |    |                    |        |            |
|                |         |         |                                      |                  | 0                                      | 1                   |              | Reserviert                                                                                                    |        |         |    |                    |        |            |
|                |         |         |                                      | $\mathbf{1}$     | 1<br>$\overline{1}$                    | 0<br>$\mathbf 0$    | 0<br>1       | Reserviert<br>Reserviert                                                                                                    |        |         |    |                    |        |            |

Tabelle C-12: Definitionen für Statusbyte 1

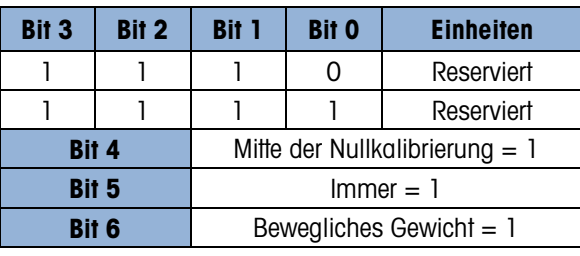

Tabelle C-13: Definitionen für Statusbyte 2

<span id="page-452-0"></span>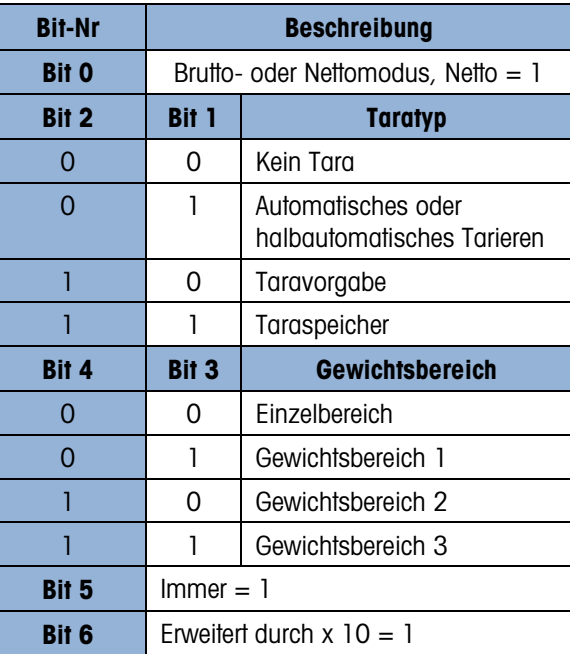

Tabelle C-14: Definitionen für Statusbyte 3

<span id="page-452-1"></span>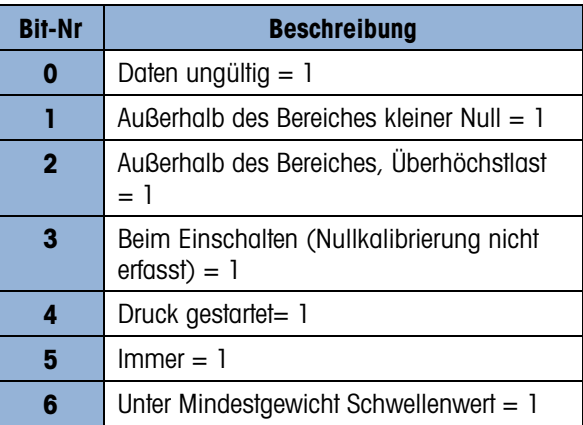

# <span id="page-452-2"></span>Tabelle C-15: Definitionen für Statusbyte 4

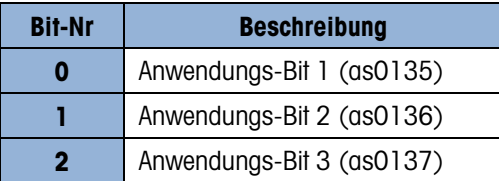

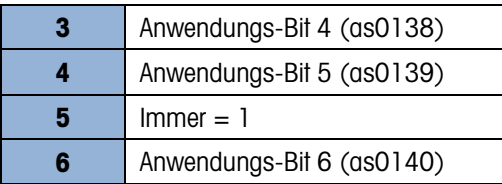

- Zusätzliche Hinweise zur kontinuierlich erweiterten Ausgabe
- Wenn Sie ein Taragewicht als Taraspeichertyp in Statusbyte 2 identifziert haben, ist der Wert im Tarafeld ein Bruttogewicht oder ein Taragewicht, je nach der verwendeten Anwendung. Diese Option wird verwendet, wenn das Terminal für Nettozeichenkorrektur programmiert ist und das Brutto- und Taragewicht noch nicht ermittelt sind.
- Das Bit für ungültige Daten in Statusbyte 3 gibt an, dass ein Wert für Überhöchstlast, für unter Null oder eine andere Bedingung erkannt wurde, die möglicherweise den Gewichtswert verfälscht. Jedes Gerät, das die kontinuierliche Ausgabe ausliest, muss das Bit für ungültige Daten überwachen und die Daten entsprechend behandeln.
- Die Anwendungsbits in Statusbyte 4 werden für Sonderfunktionen von anderen Terminals und nicht von dem Terminal IND570 verwendet.

# C.6.3. Maske für kontinuierliche Ausgabe

Wenn die Maske für kontinuierliche Ausgabe einer Verbindung zugewiesen ist, kann eine benutzerdefinierte Datenzeichenkette mit einer der fünf verfügbaren Masken konfiguriert werden. Wenn Sie die Maske für kontinuierliche Ausgabe einem Ausgangsanschluss zuweisen, hängt die Ausgaberate von der Größe der Maske und der ausgewählten Baudrate ab. Die Rate liegt zwischen etwa einmal pro Sekunde und etwa 20mal pro Sekunde. Die voraussichtlichen Ausgabegeschwindigkeiten einer Maske von 160 Byte finden Sie in [Tabelle C-16.](#page-453-0)

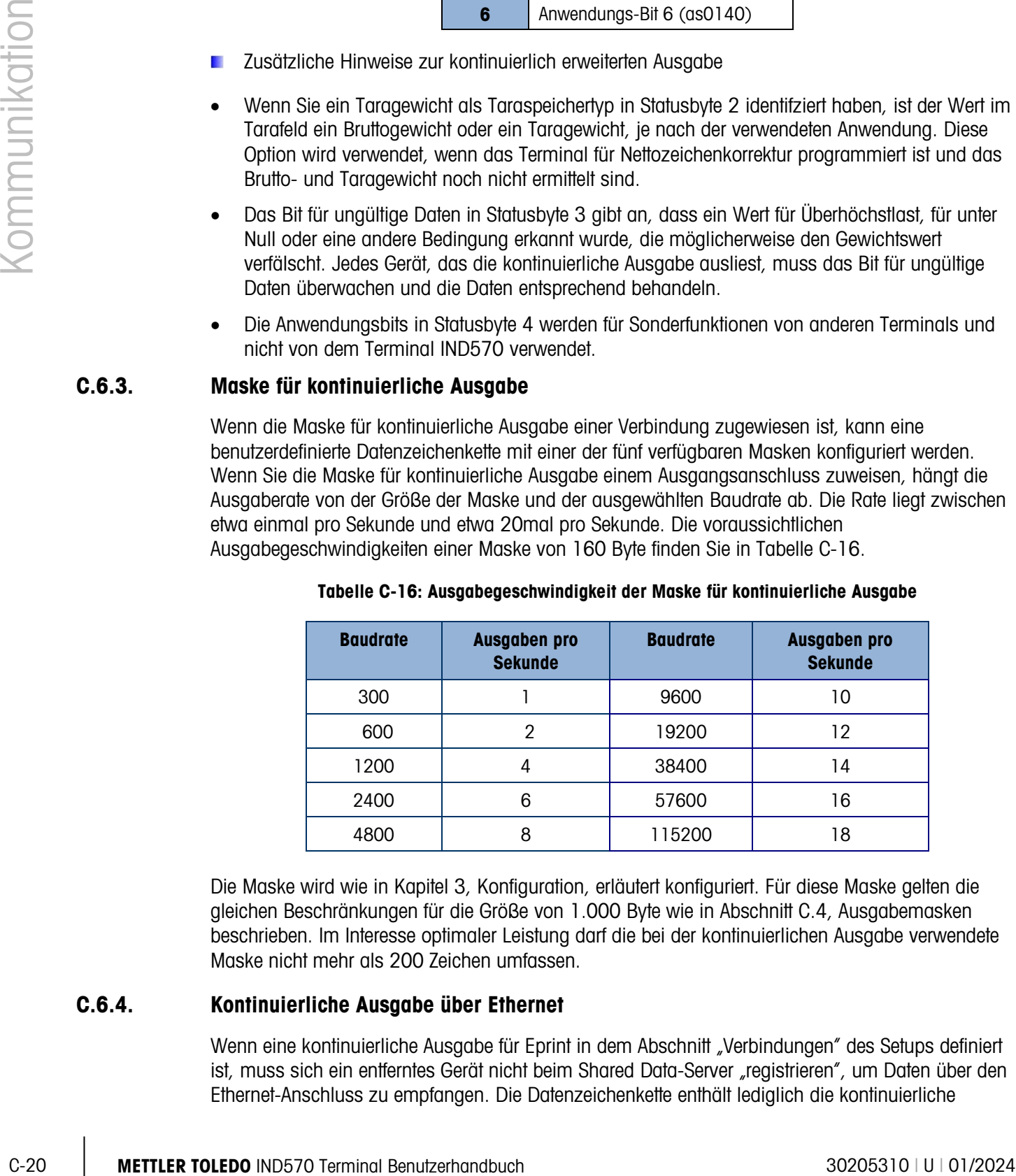

<span id="page-453-0"></span>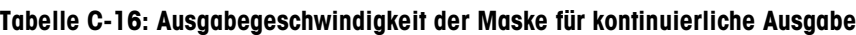

Die Maske wird wie in Kapitel 3, Konfiguration, erläutert konfiguriert. Für diese Maske gelten die gleichen Beschränkungen für die Größe von 1.000 Byte wie in Abschnitt [C.4,](#page-442-0) Ausgabemasken beschrieben. Im Interesse optimaler Leistung darf die bei der kontinuierlichen Ausgabe verwendete Maske nicht mehr als 200 Zeichen umfassen.

# C.6.4. Kontinuierliche Ausgabe über Ethernet

Wenn eine kontinuierliche Ausgabe für Eprint in dem Abschnitt "Verbindungen" des Setups definiert ist, muss sich ein entferntes Gerät nicht beim Shared Data-Server "registrieren", um Daten über den Ethernet-Anschluss zu empfangen. Die Datenzeichenkette enthält lediglich die kontinuierliche

Ausgabe oder die Maskeninformationen. Die Eprint-Verbindung erfolgt über den sekundären TCP/IP-Anschluss für die benutzerdefinierte sekundäre Anschlussnummer (Konfiguration im Setup unter Kommunikation > Netzwerk > Anschluss).

Wenn eine kontinuierliche Ausgabe oder eine kontinuierliche Maskenausgabe für Ethernet 1 in dem Abschnitt "Verbindungen" des Setups konfiguriert ist, muss ein entferntes Gerät sich "registrieren", um Daten über den Ethernet-Anschluss zu empfangen. Dazu muss sich das entfernte Gerät erst bei dem Shared Data-Server anmelden und einen Befehl zur "Registrierung" für die Daten versenden. Die Anmeldung kann mit jedem gültigen Benutzernamen und Passwort für das Terminal erfolgen.

Wenn ein Benutzer sich bei dem Shared Data-Server anmeldet, werden die mit dem Benutzernamen und dem verwendeten Passwort verbundenen Benutzerrechte erteilt. Eine kontinuierliche Zeichenkette können alle Benutzer unabhängig von ihren Berechtigungen empfangen.

#### C.6.4.1. Registrieren für kontinuierliche Ausgabe

Mit dem Befehl "contout" kann der Client die Zeichenkette für kontinuierliche Ausgabe als Callback-Feld definieren. Der Konsolen-Druckserver sendet bei jeder kontinuierlichen Ausgabe eine Meldung an den Client. Die Meldung mit der kontinuierlichen Ausgabe erfolgt entweder im Standardformat für kontinuierliche Ausgabe von METTLER TOLEDO oder in einem Format für kontinuierliche Ausgabe einer Maske. Der Befehl "ctimer" legt die Mindestzeit zwischen der Wiederholung der Callback-Meldungen fest. Der Befehl "xcontout" entfernt die Registrierung aus dem Terminal und die Kommunikation wird gestoppt.

Der Befehl "xgroup alle" beendet auch alle Registrierungen für kontinuierliche Ausgabe.

# C.6.4.2. Sequenzbeispiel

- 1. Rufen Sie die Menüanzeige für das Setup auf.
- 2. In dem Unterblock "Verbindungen" des Blocks "Kommunikation" des Setups erstellen Sie eine Verbindung für die kontinuierliche Ausgabenzuweisung für den Ethernet-Anschluss, den die Waage ansteuert.
- 3. Achten Sie darauf, dass die IP-Adresse und die Gateway-Adresse richtig programmiert sind.
- 4. Melden Sie sich vom Client aus bei dem Shared Data-Server an (siehe Befehl "User" in Abschnitt [C.10.3.1\)](#page-483-0).
- 5. Registrieren Sie sich für den Empfang der kontinuierlichen Daten, indem Sie den Befehl "contout" eingeben.
- 6. Das Terminal IND570 bestätigt die Registrierung mit einer Meldung [00Gxxx~number CONTOUT streams=1]. Immer wenn jetzt eine Zeichenkette für kontinuierliche Ausgabe durch das Terminal IND570 erzeugt wird, werden die Daten an den Client gesendet.

00C148 14! 354 236  $\rightarrow$ 00C149 14! 354 236 > 00C150 14! 354 236 > 00C151 14! 354 236 Mit dem Befehl "xcontout" kann der Client die Callback-Registrierungen für kontinuierliche Ausgabe entfernen und damit die kontinuierliche Ausgabe stoppen.

C-22<br>
C-22 Metama Marcul Darn Davis Adaptar distribution and Services are not a formulation Davis C-22 Metama C-22<br>
C-22 METTLER TOLEDO INDEX C-22 Metama C-23 Metama C-23 Metama C-23 Metama C-23 Metama C-23 Metama C-23 Me Die Ausgaberate bei einer kontinuierlichen Ausgabe über Ethernet liegt standardmäßig bei 20 Hz . Dieses Intervall kann über das Setupmenü des Terminals nicht geändert werden. Die Ausgaberate kann jedoch modifiziert werden, wenn die freigegebenen Daten in ein Feld des "cs"-Blocks der freigegebenen Daten schreiben. Weitere Informationen finden Sie in der Referenzhandbuch für freigegebene Daten des Terminals IND570, die Sie unter www.mt.com/IND570 herunterladen können.

# C.7. SICS-Protokoll (Standard Interface Command Set)

Das Terminal IND570 unterstützt das Standard Interface Command Set von METTLER TOLEDO (MT-SICS), das je nach Funktion des Geräts in vier Stufen (0, 1, 2, 3) aufgeteilt ist. Dieses Terminal IND570 unterstützt Teile der Stufen 0 und 1.

- MT-SICS Stufe 0 Befehlssatz auch für das einfachste Gerät
- MT-SICS Stufe 1 Erweiterung des Befehlssatzes für Standardgeräte

Ein Merkmal dieser Schnittstelle ist, dass die Befehle der MT-SICS-Stufe 0 und 1 für alle Geräte gleich sind. Sowohl das einfachste Wägegerät als auch eine vollständig erweiterte Wägearbeitsstation kann die Befehle der MT-SICS-Stufen 0 und 1 erkennen.

# C.7.1. Versionsnummer von MT-SICS

Jede Stufe von MT-SICS verwendet eine eigene Versionsnummer, die mit dem Befehl I1 der Stufe 0 angefordert werden kann. Das Terminal IND570 unterstützt:

- MT-SICS-Stufe 0, Version 2.2x (außer den Befehlen I5 und ZI)
- MT-SICS-Stufe 1, Version 2.2x

# C.7.2. Befehlsformate

Jeder Befehl, den die Waage über die Datenschnittstelle empfängt, wird vom Gerät durch eine Antwort an den Sender bestätigt. Befehle und Antworten sind Datenketten mit einem festen Format. Befehle, die an das Terminal IND570 gesendet werden, bestehen aus mindesten einem Zeichen des ASCII-Zeichensatzes. Geben Sie Befehle nur in Großbuchstaben ein.

Die Parameter des Befehls müssen voneinander und vom Befehlsnamen durch Leerzeichen getrennt werden (ASCII 32 dec., in den in diesem Abschnitt verwendeten Beispielen wird ein Leerzeichen als  $\mathbb{Z}$  dargestellt).

Jeder Befehl muss mit <CR>< LF> (ASCII 13 dec, 10 dec.)

Die Zeichen CR und LF, die Sie bei den meisten Tastenfeldern mit der ENTER-Taste oder der RETURN-Taste eingeben können, sind in dieser Beschreibung nicht enthalten. Es ist jedoch wichtig, dass Sie diese zur Kommunikation mit dem Terminal IND570 einfügen.

# C.7.2.1. Beispiel für einen SICS-Befehl

Befehl zum Tarieren des Terminals IND570:

"TA\_20.00\_lb" (die Befehlsabschlusszeichen <CR>< LF> werden nicht angezeigt.)

# C.7.3. Antwortformate

Alle Antworten vom Terminal IND570 an das übertragende Gerät zur Bestätigung der eingegangenen Befehle sehen wie folgt aus:

- Antwort mit Gewichtswert
- Antwort ohne Gewichtswert
- **Fehlermeldung**

# C.7.3.1. Format der Antwort mit Gewichtswert

Eine allgemeine Beschreibung der Antwort mit Gewichtswert sieht wie folgt aus:

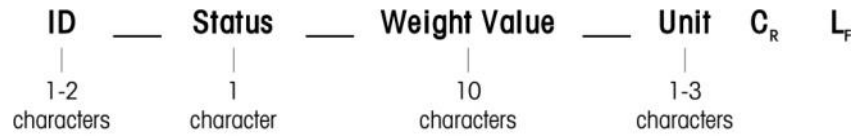

# ID Antwortkennung

- Leerzeichen (ASCII 32 dec.)
- Status Status des Terminals IND570 Eine Beschreibung der Befehle und der Reaktionen finden Sie in den folgenden Abschnitten.
- Gewichtswert Das Wägeergebnis, das als zehnstellige Zahl angezeigt wird, einschließlich des Zeichens direkt vor der ersten Stelle. Der Gewichtswert erscheint rechts ausgerichtet. Die vorstehenden Nullen werden unterdrückt, mit Ausnahme der Null links vom Dezimalkomma.
- Maßeinheit Die angezeigte Gewichtseinheit.
- CR Wagenrücklauf (ASCII 13 dec.)
- LF Zeilenvorschub (ASCII 10 dec.)

# C.7.3.1.1. Beispiel

Antwort mit einem stabilen Gewichtswert von 0,256 kg:

- $S_S_S = S_{- - -} 0.256$   $\&$  kg
- **E** CR und LF werden nicht angezeigt.

# C.7.3.2. Format der Antwort ohne Gewichtswert

Eine allgemeine Beschreibung der Antwort ohne Gewichtswert sieht wie folgt aus:

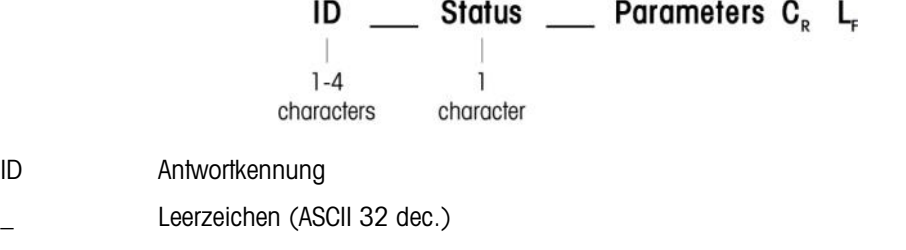

Zustand Status des Terminals IND570 Eine Beschreibung der Befehle und der Reaktionen finden Sie in den folgenden Abschnitten.

Parameter Befehlsabhängiger Antwortcode.

CR Wagenrücklauf (ASCII 13 dec.)

LF Zeilenvorschub (ASCII 10 dec.)

**E** CR und LF werden in der Antwort nicht angezeigt

# C.7.4. Fehlermeldungen

# ID  $C_R$  L<sub>F</sub>

# ID – Fehlerkennung

Es gibt vier verschiedene Fehlermeldungen. Die Identifikation erfolgt immer durch zwei Zeichen:

- ES Syntaxfehler: Das Terminal IND570 hat den empfangenen Befehl nicht erkannt.
- ET Sendefehler: Die Waage hat einen "fehlerhaften" Befehl empfangen, beispielsweise einen Paritätsfehler.
- EL Logischer Fehler der Befehl wird verstanden, der Parameter ist falsch.
- EI Interner Fehler:
- Der Befehl wird verstanden, kann jedoch zurzeit nicht ausgeführt werden.
- CR Wagenrücklauf (ASCII 13 dec.)
- LF Zeilenvorschub (ASCII 10 dec.)
- In der aktuellen Antwort werden CR und LF nicht angezeigt

# C.7.5. Tipps für den Programmierer

Tipps zur Programmierung des Terminals IND570 mit dem SICS-Protokoll:

# C.7.5.1. Befehl und Antwort

Verbessern Sie die Zuverlässigkeit der Anwendungssoftware, indem Sie das Programm die Antwort des Terminals IND570 auf einen Befehl evaluieren lassen. Die Antwort ist die Bestätigung, dass das Terminal IND570 den Befehl erhalten hat.

# C.7.5.2. Reset

C-24 Methemology School States (SSI) 32 asc.)<br>
Language (SSI) and discrements (NDS70 Emp Benumburg on States the following the states (SSI) 33<br>
Theoretical School States (SSI) 33 ckc)<br>
The contrast of States (SSI) 33 ckc) Bei dem Verbindungsaufbau zwischen dem Terminal IND570 und dem System senden Sie einen Reset-Befehl an das Terminal IND570, um einen festgelegten Status zu aktivieren. Wenn das Terminal IND570 oder das System ein- oder ausgeschaltet wird, können fehlerhafte Zeichen gesendet oder empfangen werden.

# $C.7.5.3.$  Anführungszeichen  $\binom{n}{n}$

Die Anführungszeichen in der Befehlsantwort werden immer gesendet und dienen zur Kennzeichnung der Felder.

# C.7.6. Befehle und Antworten der MT-SICS Stufe 0

Das Terminal IND570 erhält einen Befehl vom Systemcomputer und bestätigt den Befehl durch eine entsprechende Antwort. Der folgende Abschnitt erläutert detailliert den Befehlssatz in alphabetischer Reihenfolge mit den entsprechenden Antworten.

Befehle und Antworten werden mit <CR> und <LF> abgeschlossen. Diese Abschlusszeichen **Service** werden in der folgenden Beschreibung nicht angegeben, müssen jedoch immer mit den Befehlen eingegeben bzw. mit den Antworten gesendet werden.

Die Befehle auf der MT-SICS-Stufe 0 stehen selbst bei den einfachsten Geräten zur Verfügung, die den Standardschnittstellenbefehlssatz von METTLER TOLEDO unterstützen. Befehle der Stufe 0 sind:

- I0 Abfrage aller implementierten MT-SICS-Befehle
- I1 Abfrage der MT-SICS-Stufe und der MT-SICS-Versionen
- I2 Waagendatenabfrage
- I3 Abfrage der Softwareversion der Waage und der Typdefinitionsnummer
- I4 Abfrage der Seriennummer
- S Stabilen Gewichtswert senden
- SI Gewichtswert sofort senden
- SIR Gewichtswert sofort senden und wiederholen
- Z Nullstellung
- @ Reset (seriellen Puffer löschen)

Im Folgenden finden Sie detaillierte Beschreibungen der Befehle der Stufe 0:

# C.7.6.1. I0 – ABFRAGE ALLER IMPLEMENTIERTEN MT-SICS-BEFEHLE

I0 – Abfrage aller implementierten MT-SICS-Befehle

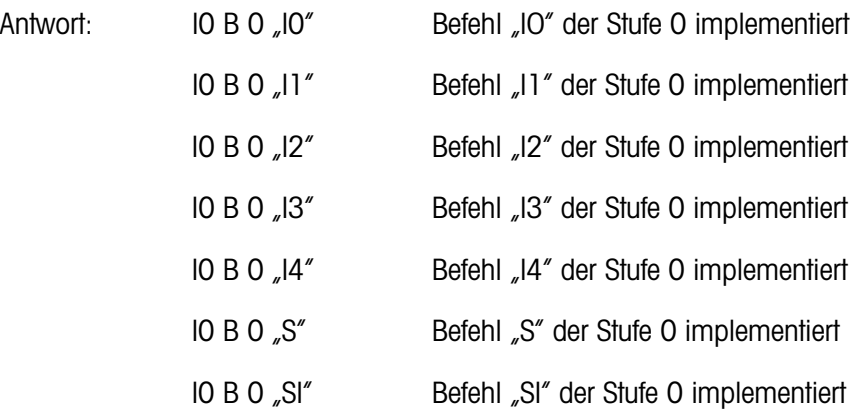

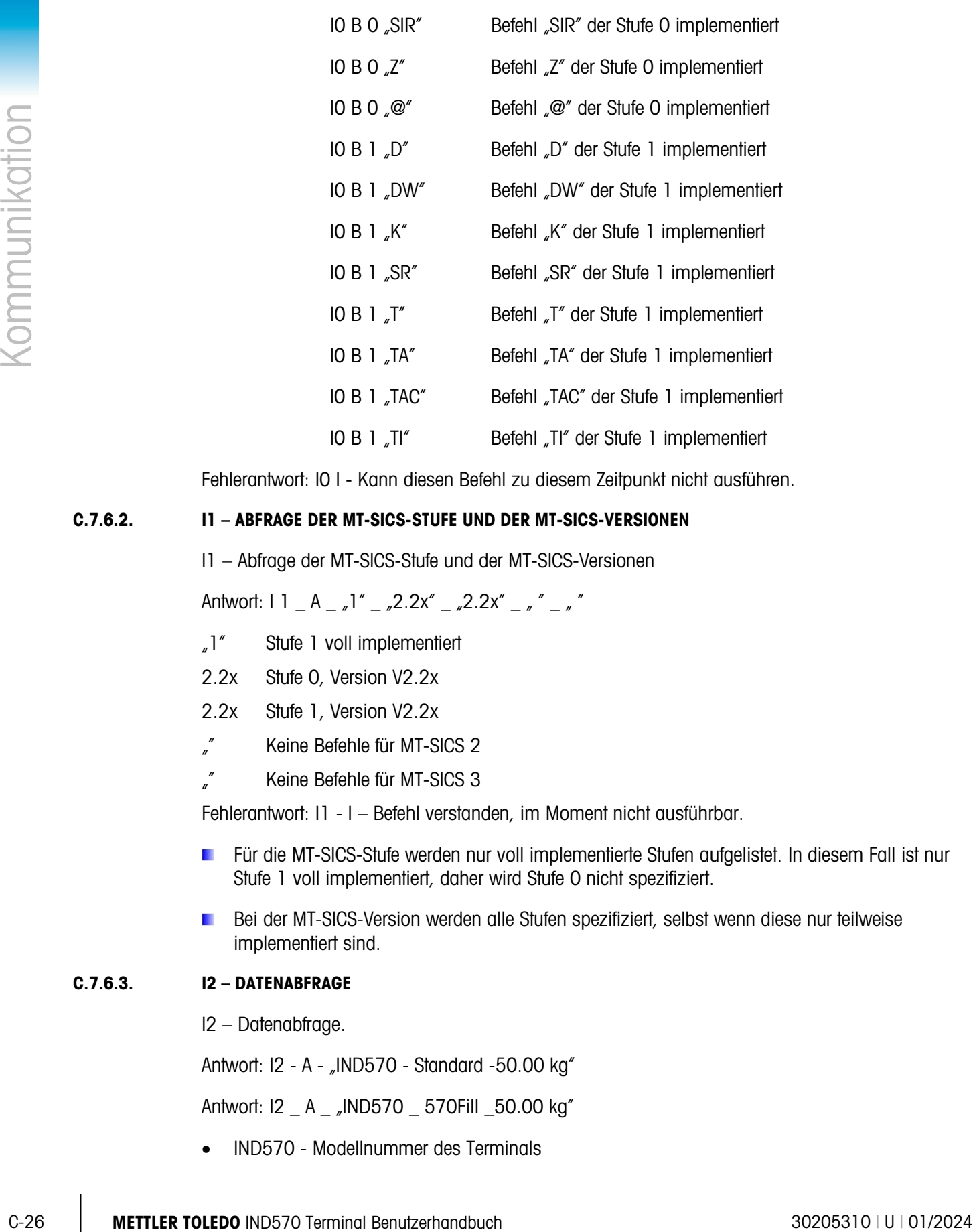

Fehlerantwort: I0 I - Kann diesen Befehl zu diesem Zeitpunkt nicht ausführen.

# C.7.6.2. I1 – ABFRAGE DER MT-SICS-STUFE UND DER MT-SICS-VERSIONEN

I1 – Abfrage der MT-SICS-Stufe und der MT-SICS-Versionen

Antwort:  $11 - A_{7}$ "  $\frac{32.2x^{\prime} - 2.2x^{\prime} - x^{\prime}}{2.2x^{\prime} - x^{\prime}}$ 

- "1" Stufe 1 voll implementiert
- 2.2x Stufe 0, Version V2.2x
- 2.2x Stufe 1, Version V2.2x
- "" Keine Befehle für MT-SICS 2
- "" Keine Befehle für MT-SICS 3

Fehlerantwort: I1 - I – Befehl verstanden, im Moment nicht ausführbar.

- **Für die MT-SICS-Stufe werden nur voll implementierte Stufen aufgelistet. In diesem Fall ist nur** Stufe 1 voll implementiert, daher wird Stufe 0 nicht spezifiziert.
- Bei der MT-SICS-Version werden alle Stufen spezifiziert, selbst wenn diese nur teilweise implementiert sind.

# C.7.6.3. I2 – DATENABFRAGE

I2 – Datenabfrage.

Antwort: I2 - A - "IND570 - Standard -50.00 kg"

Antwort: I2 \_ A \_ "IND570 \_ 570Fill \_50.00 kg"

• IND570 - Modellnummer des Terminals

- Standard-Basismodell ohne spezielle Anwendungssoftware
- 570Fill wird gesendet, wenn ein Terminal IND570 mit installierter Software Fill-570 abgefragt wird.
- 50.00 kg Höchstlast und primäre Maßeinheit der mit dem Terminal IND570 verbundenen **Basis**

Fehlerantwort: I2 - I – Befehl verstanden, im Moment nicht ausführbar.

Die Anzahl der "Textzeichen" hängt von der Anwendungssoftware und der Waagenhöchstlast ab.  $\mathcal{L}_{\mathcal{A}}$ 

# C.7.6.4. I3 – ABFRAGE DER SOFTWAREVERSION UND TYPDEFINITIONSNUMMER

Befehl I3: Abfrage der Softwareversionsnummer(n) und der Typdefinitionsnummer.

Antwort:  $13 \text{ A}$   $\sqrt{1,00}$ 

1.00 – Firmware-Version des Terminals IND570

Fehlerantwort: I3 \_ I – Befehl verstanden, im Moment nicht ausführbar.

Die Anzahl der Zeichen von "Text" hängt von der Revisionsebene und Geräteart ab.

# C.7.6.5. I4 – ABFRAGE DER SERIENNUMMER

I4 – Abfrage der Seriennummer

Antwort:  $14 \nightharpoonup A \nightharpoonup x$ text"

Seriennummer als "Text" (Inhalt der freigegebenen Daten xs0105 im Terminal IND570)

Fehlerantwort: I4 \_ I – Befehl verstanden, im Moment nicht ausführbar.

# Beispiel

Befehl: I 4 – Abfrage der Seriennummer

Antwort: I 4 \_ A \_ "B234589528"

Die zurückgegebene Seriennummer ist der Inhalt der Terminal-Seriennummer, die im Setup eingegeben wurde.

# C.7.6.6. S – STABILEN GEWICHTSWERT SENDEN

Befehl: S – Sendet das aktuelle stabile Nettogewicht.

Antwort:

S \_ S \_ Gewichtswert - Maßeinheit – aktueller stabiler Gewichtswert in den aktuell angezeigten Maßeinheiten

S \_ I – der Befehl wird verstanden, kann jedoch zurzeit nicht ausgeführt werden. (Das Terminal IND570 führt zurzeit einen anderen Befehl aus, beispielsweise eine Tarierung oder Zeitüberlauf, da keine Stabilität erreicht werden konnte.)

- $S + -$  IND570 im Überlastbereich
- S \_ – IND570 im Unterlastbereich

# Beispiel

Befehl: S – Stabilen Gewichtswert senden

Antwort: S \_ S \_ \_ \_ \_ \_ 100,00 \_ kg. – Der aktuelle stabile Gewichtswert beträgt 100,00 kg.

Beight: S - Stabilien Gevaluations are an end-stabilities sharible Devachtswert benützt (20,00 kg).<br>
The Tom Terminal Benutzer benutzerhand Benutzerhandbuch 3034 2017 Stillständ Benutzerhandburgh 30205310 (September 2020) Das Terminal wartet 3 Sekunden nach dem Eingang des Befehls "S" auf einen Zustand ohne Bewegung. Wenn die Bewegung nicht innerhalb dieser Zeit zum Stillstand kommt, wird der Befehl abgebrochen.

# C.7.6.7. SI – GEWICHTSWERT SOFORT SENDEN

Befehl: SI – Aktuellen Nettogewichtswert unabhängig von der Waagenstabilität senden.

Antwort:

- S \_ S \_ Gewichtswert Maßeinheit Stabiler Gewichtswert
- S \_ D \_ Gewichtswert Maßeinheit Instabiler Gewichtswert

S \_ I – Der Befehl wird verstanden, kann jedoch zurzeit nicht ausgeführt werden. (Waage führt zurzeit einen anderen Befehl aus).

- $S + -$  IND570 im Überlastbereich
- S \_ – IND570 im Unterlastbereich

#### Beispiel

Befehl: SI – Aktuellen Gewichtswert senden.

Antwort: S \_ D - - - - - 129.07 - kg – Der aktuelle Gewichtswert ist instabil und beträgt 129,07 kg.

- Die Antwort auf den Befehl SI ist der letzte interne Gewichtswert (stabil oder dynamisch) vor dem Empfang des Befehls "SI".
- Gewichtswert in den aktuell angezeigten Maßeinheiten

#### C.7.6.8. SIR – Gewichtswert sofort senden und wiederholen

Befehl: SIR – Nettogewichtswert mehrfach senden, unabhängig von der Waagenstabilität.

Antwort:

S \_ S \_ Gewichtswert - Maßeinheit – Stabiler Gewichtswert.

S \_ D \_ Gewichtswert - Maßeinheit – Instabiler Gewichtswert.

S \_ I – der Befehl wird verstanden, kann jedoch zurzeit nicht ausgeführt werden. (Das Terminal IND570 führt einen anderen Befehl aus, beispielsweise eine Tarierung.)

- $S + -$  IND570 im Überlastbereich.
- S \_ – IND570 im Unterlastbereich.

# Beispiel

Befehl: SIR – Aktuelle Gewichtswerte in Intervallen senden.

Antwort:

- $S/D_{-}$   $-$  129,07  $-$  kg
- $S = D$ <sub>----</sub> $129,08$   $_{\circ}$  kg
- $S/D_{---}$  129,09  $_{\_}$  kg
- $S = D$ <sub>----</sub> $129.09$   $kg$
- $S/D_{- - -} 114,87$  \_ kg
- Die Waage sendet die stabilen oder instabilen Gewichtswerte in Intervallen.
- Der Befehl SIR wird durch die Befehle S, SI, SR und @ überschrieben und abgebrochen.
- Die Anzahl der Gewichtswerte pro Sekunde hängt von der Waagenart ab und liegt zwischen etwa 6 Sekunden (ältere IDNet-Basen) und etwa 18 Sekunden (Basis von Analogwaagen).
- Gewichtswert in den aktuell angezeigten Maßeinheiten.  $\mathbb{R}^n$

# C.7.6.9. Z – NULLSTELLUNG

Befehl: Z – Waage auf null stellen.

Antwort:

Z - A – Danach wird Folgendes gespeichert:

- Die Waage arbeitet im Bruttomodus.
- Nullkalibrierung ausgeführt (Stabilitätskriterium und Nullkalibrierungsbereich eingehalten).

Z \_ I – der Befehl wird verstanden, kann jedoch zurzeit nicht ausgeführt werden. (Das Terminal IND570 führt zurzeit einen anderen Befehl aus, beispielsweise eine Tarierung oder Zeitüberlauf, da keine Stabilität erreicht werden konnte.)

Z \_ + – Der obere Grenzwert des Nulleinstellungsbereichs ist überschritten.

Z \_ - – Der untere Grenzwert des Nulleinstellungsbereichs ist unterschritten.

# Beispiel

Befehl: Z – Nullstellung.

Antwort: Z - A – Nullkalibrierung ausgeführt.

- Ein im Setup aktivierter Tarawert wird bei der Nullkalibrierung gelöscht. **Service**
- Der beim Einschalten ermittelte Nullpunkt wird durch diesen Befehl nicht verändert (die  $\mathcal{L}$ Messbereiche bleiben unverändert).
- Die Dauer der Zeitüberschreitung beträgt etwa eine Sekunde. $\mathcal{L}_{\mathcal{A}}$

# C.7.6.10. @ – RESET

Befehl: @ Setzt die Waage auf den Zustand vor dem Einschalten zurück, ohne dass eine Nullstellung durchgeführt wird.

Antwort:

I 4 A Lext" Die Seriennummer der Waage; die Waage ist betriebsbereit.

# Beispiel

Befehl: @

Antwort:  $14 \text{ A}$   $\mu$  123456-6GG" – Das Terminal IND570 ist zurückgesetzt und sendet die Seriennummer.

- **Alle Befehle, die auf Antwort warten, werden abgebrochen.**
- Der "Reset"-Befehl wird immer ausgeführt.
- Ein Reset-Befehl, den das Terminal IND570 während der Kalibrierung und Testprozedur empfängt, kann nicht verarbeitet werden.

# C.7.7. Befehle und Antworten der MT-SICS Stufe 1

Es stehen folgende Befehle der MT-SICS-Stufe 1 zur Verfügung:

D – Anzeige (Anzeige der Textzeichenkette auf dem IND570)

DW – Gewichtsanzeige (zurück zur Standardgewichtsanzeige – Text wird mit dem Befehl "D" gelöscht.)

- K Tastensteuerung
- SR Gewichtswert bei Gewichtsänderung senden (Senden und Wiederholen)
- T Tarieren
- TA Tarawert einstellen
- TAC Tarawert löschen
- TI Sofort tarieren

# C.7.7.1. D – AUF TERMINALANZEIGE SCHREIBEN

Befehl: D

- D "text" (" " sind zur korrekten Befehlsausführung erforderlich.)
- D " " (löscht den zuvor gesendeten Text aus der Datenzeile.)

Antwort:

D\_A – Text wird ungekürzt angezeigt, linksbündig in der Datenzeile direkt über den Softkeys-

Method:<br>
C-30 Method: A  $A = -2\pi kT$  Die Sekernummer der Wronge die Wooge ist betrieselsent.<br>
Belgebel<br>
Coolor H  $A = -123466.6665$  – Dua Terminal NO570 ist zurückgassizt und sendst die Selection of the Alice Higher Coolor Co D R – Das Textende erscheint in der Datenzeile. Der Anfang des Texts wird abgeschnitten und mit dem Symbol "\*" markiert.

D\_I – Befehl wurde verstanden, kann aber derzeit nicht ausgeführt werden (das Terminal IND570 führt zurzeit einen anderen Befehl aus, beispielsweise einen Tarabefehl, oder die Stabilität wurde vor der Zeitüberschreitung nicht erreicht.)

D L – Befehl verstanden, Parameter falsch.

# Beispiel

Befehl: D\_"HELLO"

Antwort: D  $A - HELLO''$  erscheint in der Datenzeile.

**In der Datenzeile können maximal 30 Zeichen "Text" angezeigt werden. Bei mehr als 30 Zeichen** werden die ersten Zeichen der Zeichenkette abgeschnitten und durch ein "\*" ersetzt.

# C.7.7.2. DW – STANDARDGEWICHTSANZEIGE

Befehl: DW – Schaltet die Anzeige wieder auf die vorherigen Einstellungen/den vorherigen Status.

Antwort:

DW\_A – Die vorherigen Einstellungen/den vorherigen Status anzeigen.

DW\_I – Befehl verstanden, Parameter falsch.

# C.7.7.3. K – TASTENSTEUERUNG

- Befehl: K\_1 Wenn eine Taste gedrückt wird, wird die entsprechende Funktion ausgeführt, aber keine Antwort gesendet.
	- K\_2 Wenn eine Taste gedrückt wird, wird die entsprechende Funktion nicht ausgeführt und nichts gesendet.
	- K\_3 Wenn eine Taste gedrückt wird, wird die Tastenfunktion nicht ausgeführt, aber der entsprechende Tastencode gesendet.

Vom Befehl K-3 unterstützte Tastencodes:

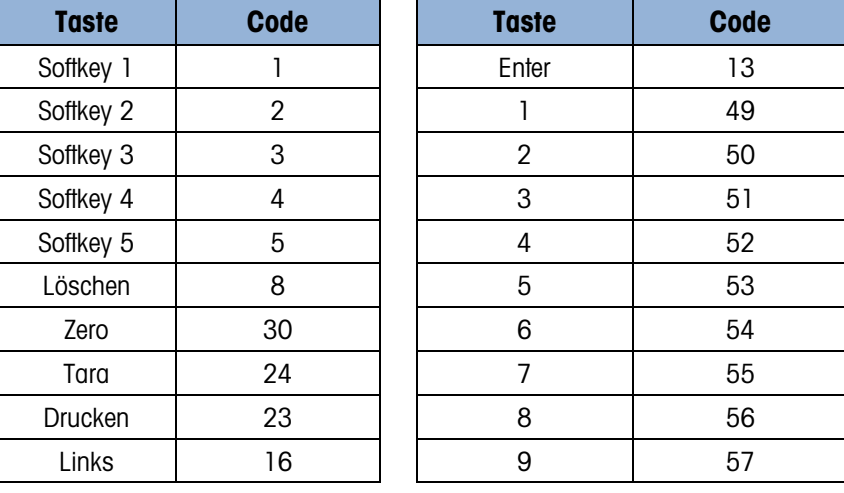

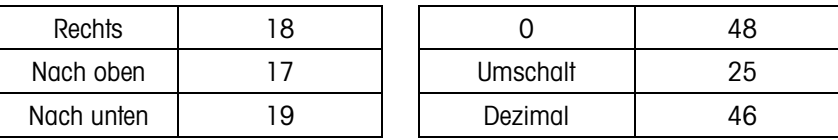

K\_4 – Wenn eine Taste gedrückt wird, wird die entsprechende Funktion ausgeführt und der Tastencode versendet.

Vom Befehl K-4 unterstützte Tastencodes:

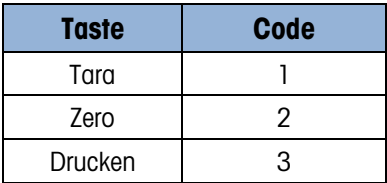

Antwort:

- K\_A Tastensteuerbefehl verstanden und erfolgreich ausgeführt.
- K\_I Tastensteuerbefehl verstanden, aber zurzeit nicht ausführbar (weil das Terminal beispielsweise im Konfigurationsmodus ist)
- K L Befehl verstanden, Parameter falsch.

# Beispiel

Befehl: K\_1 (mit anschließender Betätigung der TARA-Taste auf dem Terminaltastenfeld)

Antwort: Tara ausgeführt. Keine weitere Antwort vom Terminal.

Befehl: K\_3 (mit anschließender Betätigung der TARA-Taste auf dem Terminaltastenfeld)

Antwort: K\_C-24. Tarierung am Terminal nicht ausgeführt. In der Terminalsystemzeile erscheint die Meldung "Tasten deaktiviert".

- K<sup>1</sup> ist die Werkeinstellung (Standardwert).
- K-1 ist nach dem Befehl Reset (@) aktiv.
- Es kann immer nur ein K\_Befehl zur gleichen Zeit aktiv sein.

# C.7.7.4. SR – GEWICHTSWERT BEI GEWICHTSÄNDERUNG SENDEN (SENDEN UND WIEDERHOLEN)

Befehl: SR

C-32 M-32 Metal of the state of the state of the state of the state of the state of the state of the state of the state of the state of the state of the state of the state of the state of the state of the state of the sta S R - Voreingestellter Wert - Maßeinheit – Der aktuelle stabile Gewichtswert wird jetzt und dann fortlaufend nach jeder Gewichtsänderung gesendet, die größer oder gleich dem voreingestellten dynamsichen Wert ist, sobald der nächste stabile Wert folgt (Bereich 1d bis maximale Last).

SR – Wenn kein voreingestellter Wert eingegeben ist, muss die Gewichtsänderung mindestens 12,5 % des letzten stabilen Gewichtswerts bzw. mindestens 30d betragen.

Antwort:

S \_ S \_ Gewichtswert - Maßeinheit – Aktueller stabiler Gewichtswert. Gewichtsänderung.

- S \_ D Gewichtswert Maßeinheit Instabiler Gewichtswert.
- S \_ S \_ Gewichtswert Maßeinheit Nächster stabiler Gewichtswert.

S \_ I – Der Befehl wird verstanden, kann aber derzeit nicht ausgeführt werden (das Terminal IND570 führt zurzeit einen anderen Befehl aus, beispielsweise eine Tarierung, oder die Stabilität wurde vor der Zeitüberschreitung nicht erreicht).

- S \_ L Befehl verstanden, Parameter falsch.
- $S + -$  IND570 im Überlastbereich.
- S \_ – IND570 im Unterlastbereich.

#### Beispiel

Befehl: S R \_ 0.50 - kg – Sendet den aktuellen stabilen Gewichtswert und danach jede Laständerung > 0,50 kg.

#### Antwort:

- $S_S_S_{---} = 100.00 kg W$ aage stabil.
- $S/D_{- - -} 115.23 kg Mehr$  als 0,50 kg Gewicht.
- $S_S_S_{\text{max}} = 200.00 kg W$ aage wieder stabil.
- Befehl SR wird überschrieben und durch die Befehle S, SI, SIR, @ und einen Hardware-Break abgebrochen.
- Wenn nach einem instabilen Gewichtswert die Stabilität nicht vor der Zeitüberschreitung erreicht wurde, wird als Antwort "S \_ I" als instabiler Gewichtswert versendet. Die Zeitüberschreitung beginnt dann von Anfang an erneut zu laufen.
- Der voreingestellte Wert muss mit der ersten Maßeinheit eingegeben werden, das heißt mit der **Contract Contract** Gewichtseinheit, die nach dem Einschalten des Terminals IND570 angezeigt wird.

#### C.7.7.5. T – Tarieren

Befehl: T – Tara eines stabilen Gewichtswerts

#### Antwort:

T\_S\_WeightValue\_Unit – Tarierung ausgeführt. Stabilitätskriterium und Tarabereich entsprechen den Einstellungen. Es wird der aktuelle Taragewichtswert in den aktuellen Maßeinheiten zurückgeliefert.

T\_I – Tarierung nicht ausgeführt (die Waage führt gerade einen anderen Befehl aus, beispielsweise eine Nullkalibrierung, oder die Stabilität wurde vor der Zeitüberschreitung nicht erreicht).

T\_ + – Oberer Grenzwert des Tarabereichs überschritten.

T\_- – Unterer Grenzwert des Tarabereichs überschritten.

#### Beispiel

Befehl: T

Antwort: T -S \_ \_ \_ \_ \_ \_ 100.00-kg – Das Terminal IND570 hat einen Tarawert von 100,00 kg akzeptiert.

- $\mathbb{R}^n$ Der neue Taragewichtswert überschreibt den Taraspeicher.
- Die Dauer der Zeitüberschreitung hängt von der Waagenart und den Einstellungen ab. Wenn die  $\mathcal{L}_{\mathcal{A}}$ Bewegung nicht innerhalb dieser Zeit zum Stillstand kommt, wird der Befehl abgebrochen.
- Löschen des Tarawerts: Siehe Angaben zum Befehl TAC in Abschnitt [C.7.7.7.](#page-467-0)

# C.7.7.6. TA – TARAWERT ABFRAGEN/EINGEBEN

Befehl: TA – Abfrage des Taragewichtswerts

TA - Tara-Sollwert - Maßeinheit – Eingabe eines Tarawerts.

Antwort:

T A - A - TareWeightValue - Maßeinheit – Aktueller Taragewichtswert.

T A - I – Der Befehl wurde verstanden, kann aber derzeit nicht ausgeführt werden (das Terminal IND570 führt zurzeit einen anderen Befehl aus, beispielsweise eine Nullkalibrierung).

T A - L – Befehl verstanden, Parameter falsch.

# Beispiel

Befehl: T A \_ 10.00 - kg – Lädt einen Tara-Sollwert von 10 kg.

Antwort: T A \_ A \_ \_ \_ \_ \_ 10.00-kg – Das Terminal IND570 hat den Tarawert 10,00 kg akzeptiert.

- Der vorhandene Tarawert wird mit dem voreingestellten Taragewichtswert überschrieben.
- Das Terminal IND570 rundet automatisch den eingegebenen Tarawert entsprechend der aktuellen Ablesbasrkeit.
- <span id="page-467-0"></span>Der voreingestellte Tarawert muss in der aktuellen Einheit eingegeben werden.

# C.7.7.7. TAC – TARAWERT LÖSCHEN

Befehl: TAC – Tarawert löschen.

Antwort:

TAC - A – Tarawert gelöscht.

**C-34**<br>
C-37.18.<br> **C-34 METTLER TOLEDO INSTEAD AND A CONSULTER TO THE CONSULTER TO THE CONSULTER TOWARD (SCENE)<br>
IN THE TOLEDO INSTEAD CONSULTER TO USE INTO A CONSULTER TO THE CONSULTER TOWARD A CONSULTER THE TOWARD CONSU** TAC - I – Der Befehl wurde verstanden, kann aber derzeit nicht ausgeführt werden (das Terminal IND570 führt zurzeit einen anderen Befehl aus, beispielsweise eine Nullkalibrierung, oder die Stabilität wurde vor der Zeitüberschreitung nicht erreicht).

# C.7.7.8. TI – SOFORT TARIEREN

Befehl: TI – Sofort tarieren (speichert den aktuellen Gewichtswert, dies kann ein stabiler oder instabiler Gewichtswert sein, als Taragewichtswert).

Antwort:

T I \_ S \_ WeightValue \_ Maßeinheit – Tara durchgeführt, stabiler Tarawert.

T I \_ D \_ WeightValue \_ Maßeinheit – Tara durchgeführt, dynamischer Tarawert.
T I \_ I – der Befehl wird verstanden, kann jedoch zurzeit nicht ausgeführt werden. (Das Terminal IND570 führt zurzeit einen anderen Befehl aus, beispielsweise eine Nullkalibrierung.)

T I - L – Der Befehl wurde verstanden, der Parameter ist falsch.

T I  $+$  – Oberer Grenzwert des Tarabereichs überschritten.

T I \_ - – Unterer Grenzwert des Tarabereichs überschritten.

#### Beispiel

Befehl: TI – Tara.

Antwort: T I \_ D \_ \_ \_ \_ \_ 117.57 - kg – Der Taraspeicher enthält einen instabilen (dynamischen) Gewichtswert.

- Alle vorherigen Tarawerte werden durch den neuen Taragewichtswert überschrieben.
- **Contract Contract** Ein Taragewichtswert kann auch bei einem instabilen (dynamischen) Gewichtswert bestimmt werden. Der auf diese Weise bestimmte Tarawert ist aber möglicherweise ungenau.
- **A** Der gespeicherte Taragewichtswert wird in der aktuellen Einheit gesendet.

# C.8. Entfernte diskrete Eingänge/Ausgänge (ARM100)

Das Terminal IND570 besitzt die Möglichkeit, die diskreten Eingangs- und Ausgangssteuerungen für entfernteARM100-Geräte zu erweitern. Diese Fähigkeit wird dann benötigt, wenn mehr als fünf Eingänge oder acht Ausgänge verwendet werden (dies sind die Grenzwerte für interne diskrete I/O-Optionsplatinen). Es kann auch zweckmäßig sein, je nach der Anwendung alle Eingänge und Ausgänge des Terminals IND570 als externe Eingänge und Ausgänge zur Verfügung zu haben. Durch das Terminal IND570 werden drei I/O-Sätze unterstützt. Konfiguiert werden können diese entweder als eine interne diskrete I/O-Option mit zwei entfernten Modulen, oder es können alle drei I/O-Sätze durch remote I/O-Module des Typs ARM100 konfiguiert werden.

Die Kommunikation zwischen dem Terminal IND570 und dem entfernten diskreten Eingangs- /Ausgangsmodul ARM100 erfolgt über das RTU-gestützte Kommunikationsprotokoll RS-485. Wenn beim Einschalten der entfernte diskrete Eingang bzw. Ausgang aktiv ist, wird die Kommunikation zwischen dem Terminal IND570 und den entfernten Modulen hergestellt. Kommunikationsfehler werden auf der Systemzeile des Terminals IND570 angezeigt.

Wenn die Verbindung über RS-485 zwischen den ARM100-Modulen und dem Terminal IND570 unterbrochen oder deaktiviert ist, deaktiviert das Terminal IND570 als Vorsichtsmaßnahme alle aktiven Eingänge und Ausgänge.

Da die Kommunikationsverbindung über das Protokoll RS-485 erfolgt, können nur Anschluss COM1 und der optionale Anschluss COM3 für die Verwendung mit dem Modul ARM100 programmiert werden (Anschluss COM2 unterstützt RS-232). Bei dieser Kommunikation werden sowohl die Eingangs- als auch die Ausgangsabschnitte des Ports verwendet, damit keine gemeinsame Verwendung mit anderen Verbindungen möglich ist. Wird die Option "Diskreter Remote-I/O" für die Zuordnung von COM1 oder COM3 gewählt, sind die Kommunikationsparameter automatisch vom

Terminal voreingestellt und können an der Frontplatte nicht verändert, sondern nur überwacht werden. Die Parameter sind:

- Baudrate: 57600
- Datenbits: 8
- Parität: Keine
- Flusssteuerung: Keine
- Schnittstelle: RS-485

Nach Verdrahtung der ARM100 entsprechend Anhang A und der Auswahl der entfernten Eingangsund Ausgangszuweisung im Abschnitt "Verbindungen" des Setups sollten die entfernten Module betriebsbereit sein, so dass die einzelnen Eingänge und Ausgänge zugewiesen werden können.

Wenn Sie Funktionen für remote diskrete Eingänge und Ausgänge zuweisen, werden die entfernten Module mit 1.0.x für Modul #1, 2.0.x für Modul #2 und 3.0.x für Modul #3 adressiert. Jedes Modul enthält vier Eingänge und sechs Ausgänge (trockene Relaiskontakte).

Beispiel

Tara ist der diskreten Eingangsadresse 1.0.1 zugewiesen.

Dies heißt, wenn Eingang #1 dem Pegel "EIN" an dem entfernten Modul #1 hat, wird eine Tarierung durchgeführt.

# C.9. Berichtsausdruck

Um Berichte der Speichertabellen des Terminals IND570, Datenprotokolle und Testergebnisse auszudrucken, muss eine Verbindung durch Zuweisung der Berichte hergestellt werden. Wenn die Berichte einem seriellen, Ethernet- oder USB-Anschluss zugeordnet sind, wird der Bericht beim Ausdruck immer an den zugeordneten Anschluss gesendet.

C-36 METTLER TON CONSULTER CSASS METTLER TO THE CONSULTER TO THE CONSULTER TO CONSULTER TO THE CONSULTER TO THE CONSULTER TO THE CONSULTER TO THE CONSULTER TO THE CONSULTER TO THE CONSULTER TO THE CONSULTER TO THE CONSULTE Das Format des ausgedruckten Berichts können Sie im Setup auswählen, so dass alle Berichte das gleiche allgemeine Format haben (Breite, Berichtkopf usw.). Zusätzliche druckbare Felder können Sie für die jeweilige Taratabelle und die Zielwerttabellenberichte konfigurieren. Die für diese Berichte spezifischen Einstellungen finden Sie im Setup unter Kommunikation > Berichte.

Die folgenden Berichte können über die betreffenden Anzeigebildschirme ausgedruckt werden:

- Taratabelle
- Zielwerttabelle
- Meldungstabelle
- Summenbericht
- Serviceinformationen abrufen
- Terminalstatus
- GWP- und Kalibrierungstestergebnisse
- GWP-Protokoll
- Änderungsprotokoll
- **Fehlerprotokoll**
- Wartungsprotokoll

Die folgenden Berichte können Sie mit dem Softkey "Berichte" in anzeigen und ausdrucken:

- Alibi-Speicher
- **Taratabelle**
- Zielwerttabelle

# C.9.1. Tabellenberichte

Ein Bediener kann den Alibi-Speicher, die Taratabelle und die Zielwerttabelle mit dem Softkey BERICHTE **in anzeigen und ausdrucken. Die Ergebnisse der Tabellenansicht für die Taratabelle und** die Zielwerttabelle können Sie direkt aus der Berichtsseite drucken; die Alibi-Speicherdatei können Sie ausdrucken, wenn Sie deren Ansicht aufrufen. Die Tabellenberichtsstruktur basiert auf den Feldern, die Sie in der Tabellen- und Berichtkonfiguration festgelegt haben. Die Konfiguration des Formats aller Druckberichte ist in Kapitel 3, Konfiguration, beschrieben.

Um auf die Berichtfunktion zuzugreifen, müssen Sie den Softkey BERICHTE in der Softkey-Auswahl auf der Ausgangsseite hinzufügen.

# C.9.1.1. Anzeige und Ausdruck von Tabellen

7. Drücken Sie den Softkey BERICHTE . Der Bildschirm Berichtauswahl wird angezeigt (siehe [Abbildung C-6\)](#page-470-0). Angezeigt werden nur Tabellen, die Sie im Setup aktiviert haben. Die Taratabelle wird immer angezeigt.

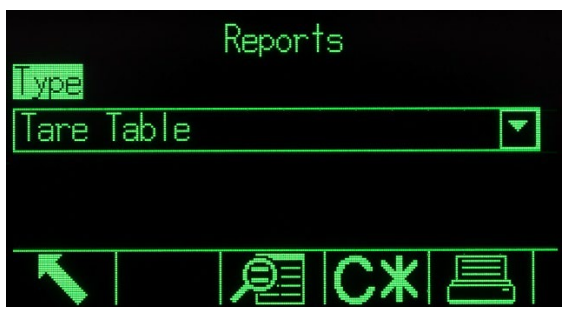

Abbildung C-6: Der Bildschirm "Berichte anzeigen"

- <span id="page-470-0"></span>8. Wählen Sie die anzuzeigende Tabelle in dem Auswahl "Typ" aus oder drücken Sie den Softkey DRUCKEN  $\Box$ , um die Taratabelle oder Zielwerttabelle auszudrucken. Da die Alibitabelle wahrscheinlich sehr groß ist, können Sie diese nicht direkt über diesen Bildschirm ausdrucken; Sie müssen die Tabelle filtern und die Ergebnisse in der Alibi-Suchansicht anzeigen, bevor Sie einen Ausdruck starten. Damit der Bericht gedruckt werden kann, muss eine Verbindung BERICHTE konfiguiert sein. Beachten Sie, dass die verfügbaren Softkeys sich je nach Auswahl der Berichtart ändern.
- 9. Drücken Sie nach Auswahl des Berichts den Softkey TABELLE ANZEIGEN
- 10. Geben Sie in die Auswahlfelder für das Suchfeld und die zugehörigen Datenfelder spezifische Suchinformationen ein, um die Suche zu beschränken oder nutzen Sie das Standard-Jokerzeichen das Sternchen (\*) zur Anzeige aller Datensätze.
- 11. Drücken Sie den Softkey SUCHE (TT), um die Ergebnisse der Suche anzuzeigen. Jede der Tabellen kann über den Bildschirm Suchanzeige ausgedruckt werden.

Ein Beispiel für einen Bericht mit 40 Spalten wird in den folgenden Abschnitten dargestellt.

Alle Berichte (mit Ausnahme des Summenberichts, des Kalibrierungstestberichts und des GWP-Testberichts) können Sie in einem Format mit 40 oder 80 Spalten Breite ausdrucken. Von den Einstellungen unter Kommunikation > Berichte > Format hängt ab, ob alle Berichte mit einer Breite von 40 Spalten oder von 80 Spalten gedruckt werden.

# C.9.2. Berichtbeispiele

# C.9.2.1. Alibitabelle

Die Alibitabelle können Sie anzeigen, ausdrucken oder auf einem USB-Datenträger speichern. Der Alibi-Speicher wird genauso angezeigt wie bei einer Suche oder wie eine andere Tabelle im Terminal. Sie rufen den Alibi-Speicher mit dem speziellen Softkey **Alibi**, dem Softkey BERICHTE  $\Vert \equiv \Vert$ , dem Softkey USB oder der Menüanzeige unter Anwendung  $>$  Speicher  $>$  Alibi auf.

#### C.9.2.1.1. Beispiel mit 40 Spalten

C-38 METTLER TORONGON IN CONSULTE UNIT AND THE SURFACE CONSULTED AND CONSULTED AND CONSULTED AND CONSULTED AND CONSULTED AND CONSULTED AND CONSULTED AND CONSULTED AND CONSULTED AND CONSULTED AND CONSULTED AND CONSULTED AN Alibi-Speicherbericht 17:25:26 23/Mai/2014 23-Mai-2014 17:25:01 0000022 31,6 kg 0 kg T 31,6 kg N \*\*\*\*\*\*\*\*\*\*\*\*\*\*\*\*\*\*\*\*\*\*\*\*\*\*\*\*\*\*\*\*\*\*\*\*\*\*\*\* 23-Mai-2014 17:26:38 0000023 26,09 kg 0 kg T 26,09 kg N \*\*\*\*\*\*\*\*\*\*\*\*\*\*\*\*\*\*\*\*\*\*\*\*\*\*\*\*\*\*\*\*\*\*\*\*\*\*\*\* 23-Mai-2014 17:29:15 0000024 45,22 kg 0 kg T 45,22 kg N \*\*\*\*\*\*\*\*\*\*\*\*\*\*\*\*\*\*\*\*\*\*\*\*\*\*\*\*\*\*\*\*\*\*\*\*\*\*\*\*

#### C.9.2.2. Taratabellenbericht

Die Taratabelle können Sie mit der USB-Dateiübertragungsfunktion anzeigen, drucken oder übertragen. Sie rufen die Tabelle mit dem dedizierten Softkey TARATABELLE  $\hat{\mathcal{D}}$ , dem Softkey BERICHTE  $\Box$  dem Softkey USB oder über die Menüanzeige unter Anwendung > Speicher > Taratabelle auf.

Bei den folgenden Berichtbeispielen sind alle verfügbaren Felder für den Ausdruck programmiert. Ein Berichttrennzeichen (\*) ist für diese Berichte ausgewählt.

## C.9.2.2.1. Beispiel mit 40 Spalten

Wenn das erste Feld einer Zeile deaktiviert ist, wird es nicht ausgedruckt, und das Feld rechts daneben nach links verschoben. Wenn ein Feld am rechten Ende einer Zeile deaktiviert ist, wird es nicht gedruckt, und der Platz bleibt leer. Wenn alle Felder einer bestimmten Zeile deaktiviert sind, wird die komplette Zeile aus dem Bericht entfernt.

Taraspeicherbericht

 $ID: 1$  $T: 26, 4$  kg Beschreibung: Blaue Kiste #4 n: 54 Gesamt: 52954,3 kg \*\*\*\*\*\*\*\*\*\*\*\*\*\*\*\*\*\*\*\*\*\*\*\*\*\*\*\*\*\*\*\*\*\*\*\*\*\*\*\* ID: 5 T: 3,7 kg Beschreibung: Grüner Beutel #29 n: 7 Gesamt: 25593,4 kg \*\*\*\*\*\*\*\*\*\*\*\*\*\*\*\*\*\*\*\*\*\*\*\*\*\*\*\*\*\*\*\*\*\*\*\*\*\*\*\*  $T: 23,3$  kg Beschreibung: Palette B16<br>
n: 0 cesamt: 0 kg n: 0 \*\*\*\*\*\*\*\*\*\*\*\*\*\*\*\*\*\*\*\*\*\*\*\*\*\*\*\*\*\*\*\*\*\*\*\*\*\*\*\*

#### C.9.2.3. Zielwerttabellenbericht

Die Zielwerttabelle können Sie anzeigen oder drucken. Sie erreichen die Tabelle über den dedizierten Softkey ZIELWERTTABELLE  $\bigcircledast$ , den Softkey BERICHTE  $\blacksquare$ , den Softkey USB oder über die Menüanzeige unter Anwendung > Speicher > Zielwerttabelle.

Bei den folgenden Berichtbeispielen sind alle verfügbaren Felder für den Ausdruck programmiert. Ein Berichttrennzeichen (\*) ist für diese Berichte ausgewählt. Wenn die Zielwerttabellensummierung unter Anwendung > Speicher > Zielwerttabelle aktiviert ist, werden die Felder "n" und "Summe" automatisch im Bericht ausgedruckt.

C.9.2.3.1. Beispiel für einen Bericht mit 40 Spalten

Wenn das erste Feld einer Zeile deaktiviert ist, wird es nicht ausgedruckt, und das Feld rechts daneben nach links verschoben. Wenn ein Feld am rechten Ende einer Zeile deaktiviert ist, wird es nicht gedruckt, und der Platz bleibt leer. Wenn alle Felder einer bestimmten Zeile deaktiviert sind, wird die komplette Zeile aus dem Bericht entfernt.

Zielwertspeicherbericht

ID: 1 Ziel: 11,00 kg Nachstrom: 0,55 Fein: 0,4 +Toleranz: 0,1 -Toleranz: 0,1 Beschreibung: Weiß RT4 Gran n: 9 Gesamt: 99,19 kg \*\*\*\*\*\*\*\*\*\*\*\*\*\*\*\*\*\*\*\*\*\*\*\*\*\*\*\*\*\*\*\*\*\*\*\*\*\*\*\* ID: 2 Ziel: 12,35 kg Nachstrom: 0,48 Fein: 0,6 +Toleranz: 0,2 -Toleranz: 0,2 Beschreibung: Mischung #7728<br>n: 17 Gesamt: 209,9 Gesamt: 209,95 kg \*\*\*\*\*\*\*\*\*\*\*\*\*\*\*\*\*\*\*\*\*\*\*\*\*\*\*\*\*\*\*\*\*\*\*\*\*\*\*\* ID: 3 Ziel: 23,85 kg Nachstrom: 0,3 Feinzufuhr: 0,8

```
+Toleranz: 0,3 -Toleranz: 0,1
Beschreibung: Gelb #40 Pel<br>n: 14 Gesamt: 3
                   Gesamt: 332,54 kg
****************************************
```
#### C.9.2.4. Meldungstabellenbericht

C-40 METTLER MANUSING THE CONSULTS (A C-40 METHROPODIC INTERFERENCE CONSULTS)<br>
C-30 METTLER TOLEDO INDIVISTING THE CONSULTS (A C-40 METHROPODIC INTERFERENCE CONSULTS)<br>
Determinations where the consumer and consumer and co Die Meldungstabelle enthält Text, der in Druckmasken verwendet werden kann. Es gibt 99 Datensätze, wobei jeder Datensatz bis zu 100 Zeichen lang sein kann. In der Anzeige der Meldungstabelle werden nur die ersten 20 Zeichen der Zeichenkette der Meldung angezeigt. Der Meldungstabellenbericht kann nur aus dem Unterblock der Meldungstabelle unter Anwendung > Speicher mit dem Softkey DRUCKEN ausgedruckt werden. Daneben ist ein Beispiel mit einem ausgedruckten Bericht mit einer Breite von 40 Spalten dargestellt. Bei dem Bericht mit 80 Spalten Breite wird ebenfalls ein Zeilenumbruch ausgeführt, wenn die Zeile länger als 80 Zeichen ist.

#### C.9.2.4.1. Beispiel für einen Bericht mit 40 Spalten

Meldungsbericht

1 James Carey \*\*\*\*\*\*\*\*\*\*\*\*\*\*\*\*\*\*\*\*\*\*\*\*\*\*\*\*\*\*\*\*\*\*\*\*\*\*\*\* 2 Communications \*\*\*\*\*\*\*\*\*\*\*\*\*\*\*\*\*\*\*\*\*\*\*\*\*\*\*\*\*\*\*\*\*\*\*\*\*\*\*\* 3 101 East Main Street \*\*\*\*\*\*\*\*\*\*\*\*\*\*\*\*\*\*\*\*\*\*\*\*\*\*\*\*\*\*\*\*\*\*\*\*\*\*\*\* 4 Dies ist ein Beispiel für die Ansicht einer Zeichenkette mit mehr als 40 Zeichen in einem Bericht. \*\*\*\*\*\*\*\*\*\*\*\*\*\*\*\*\*\*\*\*\*\*\*\*\*\*\*\*\*\*\*\*\*\*\*\*\*\*\*\*

#### C.9.2.5. Summenbericht

In dem Summenbericht werden nur die Felder ausgedruckt, die für die Summenfunktion aktiviert wurden. Wenn die Zwischensummenfunktion deaktiviert wurde, wird dieses Feld weder angezeigt noch ausgedruckt. Das folgende Beispiel enthält sowohl das Feld für die Zwischensumme als auch für die Gesamtsumme. Das Berichtformat für den Summenbericht hat immer eine Breite von 40 Spalten. Summenbericht

```
14:25:39 20/Jul/2007
Zwischensumme:<br>n = 686,19 kg
Gesamtsumme:<br>n = 27372,76 kg
```
## C.9.2.6. Der Bericht "Serviceinformationen abrufen"

Den Bericht "Serviceinformationen abrufen" können Sie über den Anzeigebildschirm "Serviceinformationen abrufen" ausdrucken.

C.9.2.6.1. Beispiel für einen Bericht mit 40 Spalten

Service-Informationsbericht

Serviceanfragen an: METTLER TOLEDO www.mt.com ---------------------------------------- Kal. & GWP Ablauf ! Kalibrierung

```
 Datum 01-26-2015 
    Nr. Transaktionen 000000 
---------------------------------------- 
Servicebenachrichtigungen: (!) 
   2015/01/26 12:01:21 O00080 
   Kal. abgelaufen. Kalibrierungstest 
  starten. 
---------------------------------------- 
S/N: B23456893 
IND570 
METTLER TOLEDO 
ZWISCHENTRICHTERWAAGE
----------------------------------------
```
#### C.9.2.7. TERMINALSTATUSBERICHT

Der Terminalstatusbericht kann über den Anzeigebildschirm "Terminalstatus" ausgedruckt werden.

```
C.9.2.7.1. Beispiel für einen Bericht mit 40 Spalten
```
TERMINALSTATUSBERICHT

```
Batterie: 3,0V 3,0V<br>Erregung: 9,9V 9,9V
Erregung: 9,9V 9,9V<br>Signalqualität: 124,75
Signalqualität: 124,<br>Aktuelle SDS-Anmeldungen: 0
Aktuelle SDS-Anmeldungen: 0 
Gesamtzahl der Wägungen: 21 
Spitzengewicht: 50,23 kg 
Durchschnittliche Spitzenlast: 26,615 kg<br>Plattformüberlastungen: 4
Plattformüberlastungen: 4<br>Plattformunterlasten: 59
Plattformunterlasten: 59<br>Nullkalibrierungsbefehle: 7
Nullkalibrierungsbefehle: 7<br>Nullkalibrierungsfehler: 3
Nullkalibrierungsfehler:<br>Zeit Ein:
                                    0,14 Tage<br>0,11 Tage
Nutzungszeit:
Interner Flashspeicher: 7,38MB/7,39MB Frei/Gesamt 
USB-Speicher: 3976MB/3982MB Frei/Gesamt 
---------------------------------------- 
Serviceanfragen an: 
METTLER TOLEDO 
www.mt.com 
---------------------------------------- 
Kal. & GWP Ablauf 
! Kalibrierung 
     Datum 01-26-2015 
     Nr. Transaktionen 000000 
---------------------------------------- 
Servicebenachrichtigungen: (!) 
   2015/01/26 12:01:21 O00080 
  Kal. abgelaufen. Kalibrierungstest 
  starten 
    ---------------------------------------- 
Verbundene Geräte 
Bodenwaage 
2156 
S/N 2437737 
SYSTEM INFO RECALL
```
S/N: B23456893 Term. ID #1: IND570 Term. ID #2: METTLER TOLEDO

Model: IND570

```
Term. ID #3: MEZZANINE HOPPER SCALE 
Base S/N: 02547784BR 
Software 
 Boot: 30101168 1.00.0004 
 Standard: 30094864 2.00.0023 
 Fill-570: 1.00.0092 
Hardware 
 Analog L/C 
 Opt: E-Net 
 Opt: Ethernet/IP(V2.16)
```
## C.9.2.8. Kalibrierung Testbericht

Einen Kalibrierungstestbericht können Sie nach Abschluss aller Schritte eines erfolgreichen oder fehlgeschlagenen Kalibrierungstests ausdrucken. Details zur Konfiguration und zum Start eines gespeicherten Kalibrierungstests finden Sie in Kapitel 3 Konfiguration.

Drücken Sie nach Abarbeitung aller Schritte in der Kalibrierungstestprozedur den Softkey DRUCKEN um den Kalibrierungstestbericht auszudrucken.

C.9.2.8.1. Beispiel für den Kalibrierungstestbericht

```
C-42 METTLER TOLEDON 1.12.3.24<br>
C-52 METHLER TOMBURG TOWER (SECTION)<br>
C-42 METHLER TOMBURG TOWER TO UNIT AND THE UNIT ARTIST OF THE UNIT ARTIST OF THE BENUTZER DETAILS ON THE UNIT ARTIST OF THE UNIT OF THE UNIT OF THE UNI
                           Kalibrierung Testbericht
                           15:23:44 12/Sept/2012
                    IND570
                   METTLER TOLEDO
                   IND570
                   Waage: B206688276 
                   Benutzer: COBURN
                    Testgewicht(e): 
                             ID Gewicht
                        -------------------- --------
                                       523352
                                       523369 50<br>523377 50
                                        523377 50
                                        523362 50
                                       523368
                   Maßeinheit: kg 
                   Status Warngrenzwert: BESTANDEN
                   Teststatus:
                      Achtung Steuerung Ziel Ist-Wert OK
                        +/- +/-
                     -------- -------- -------- -------- --
                     0,0 0,0 0,0 0,0 -
                    0,2 0,5 50,0 50,0 -
                     0,4 0,8 100,0 100,0 -
                    0,6 1,2 150,0 150,0 -
```
#### C.9.2.9. GWP-Testberichte

Testberichte für die GWP-Tests auf Empfindlichkeit, Wiederholbarkeit und Exzentrizität können Sie nach Abarbeitung aller Schritte einer erfolgreichen oder fehlgeschlagenen GWP-Testprozedur

ausdrucken. Details zur Konfiguration und zum Start eines gespeicherten GWP-Tests finden Sie in Kapitel 2, Funktion, sowie in Kapitel 3, Konfiguration.

Nach Abarbeitung aller Schritte in der GWP-Testprozedur drucken Sie den GWP-Testbericht mit dem Softkey DRUCKEN **bisken** aus. Ein Beispiel für einen GWP-Wiederholbarkeitstestbericht finden Sie im nächsten Abschnitt. Ähnliche Berichte gibt es auch für die GWP-Empfindlichkeits- und Exzentrizitätstestergebnisse.

C.9.2.9.1. Beispiel für einen GWP-Bericht

Wiederholbarkeitstestbericht

09:26:30 13/Sept/2012

IND570 METTLER TOLEDO IND570 Waage: B206688276 User: JOZEFOWICZ Testgewicht(e): ID Gewicht ---------------------- -------- 523352 50<br>523369 50 523369 50<br>523377 50 523377 50<br>523362 50 523362 50<br>523368 50 523368 Maßeinheit: kg Status Warngrenzwert: BESTANDEN<br>Teststatus: BESTANDEN Teststatus: Warngrenzwert +/-: 0,10 kg Kontrollgrenzwert +/-: 0,20 kg Berechnete Wiederholbarkeit: 0,00 kg Testdaten Ziel Ist-Wert Differenz<br>-------- -------- ------------------- -------- -----------  $0,0$  0,0 - 50,0 50,0 0,0  $0,0$   $0,0$   $-$  50,0 50,0 0,0  $0,0$   $0,0$   $-$  50,0 50,0 0,0  $0,0$   $0,0$   $-$  50,0 50,0 0,0  $0,0$   $0,0$   $-$ 

50,0 50,0 0,0

#### C.9.2.10. GWP-Protokollbericht

Das GWP-Protokoll können Sie über die Menüanzeige unter Wartung > Config/Anzeigen > GWP-Protokoll anzeigen oder ausdrucken.

#### C.9.2.11. Beispiel für einen Bericht mit 40 Spalten

GWP-Protokollbericht

18:03:47 23/Mai/2014

Datum: 23. Mai 2014 Zeit (17:53:59 Benutzer-ID: COBURN GWP-Test: EMPFINDLICHKEIT Achtung: FEHLGESCHLAGEN Zustand: FEHLGESCHLAGEN

```
Datum: 23. Mai 2014
Zeit (17:54:47
Ben-ID: Jozsefowicz
GWP-Test: EXZENTRIZITÄT<br>Achtung: BESTANDEN
Achtung: BESTANDEN<br>Zustand: BESTANDEN
Zustand:
```
# C.9.3. Der Bericht "Serviceinformationen abrufen"

Den Bericht "Serviceinformationen abrufen" können Sie über den Anzeigebildschirm "Serviceinformationen abrufen" ausdrucken.

## C.9.3.1. Beispiel für einen Bericht mit 40 Spalten

Service-Informationsbericht

```
C-44 METTLER TORD INDIENT THE CONSULTION OF THE CONSULTION OF THE CONSULTION OF THE CONSULTION OF THE CONSULTION OF THE CONSULTION OF THE CONSULTION OF THE CONSULTION OF THE CONSULTION OF THE CONSULTION OF THE CONSULTION 
                         Serviceanfragen an:
                         METTLER TOLEDO
                         www.mt.com
                          ----------------------------------------
                         Kal. & GWP Ablauf
                          ! Kalibrierung
                               Datum 01-26-2015
                               Nr. Transaktionen 000000
                              ----------------------------------------
                          Servicebenachrichtigungen: (!)
                             2015/01/26 12:01:21 O00080
                             Kalibrierung abgelaufen. Kalibrierungstest 
                            starten.
                          ----------------------------------------
                         S/N: 01638286FR
                         IND570
                         METTLER TOLEDO
                         ZWISCHENTRICHTERWAAGE
                                    ----------------------------------------
```
# C.9.4. TERMINALSTATUSBERICHT

Der Terminalstatusbericht kann über den Anzeigebildschirm Terminalstatus ausgedruckt werden.

#### C.9.4.1. Beispiel für einen Bericht mit 40 Spalten

TERMINALSTATUSBERICHT

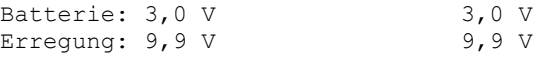

```
Signalqualität: 124,75 
Aktuelle SDS-Anmeldungen: 0
Gesamtzahl der Wägungen: 21
Spitzengewicht: 50,23 kg
Durchschnittliche Spitzenlast: 26,615 kg<br>Plattformüberlastungen: 4
Plattformüberlastungen: 4<br>Plattformunterlasten: 59
Plattformunterlasten: 59<br>Nullkalibrierungsbefehle: 7
Nullkalibrierungsbefehle: 7
Nullkalibrierungsfehler:<br>Zeit Ein:
Nullkalibrierungsfehler:<br>
Nullkalibrierungsfehler: 5<br>
Zeit Ein: 0,14 Tage<br>
Nutzungszeit: 0,11 Tage<br>
1.1 Tage<br>
1.2 Tage<br>
1.2 Tage<br>
1.2 Tage<br>
1.2 Tage<br>
1.2 Tage<br>
1.2 Tage
Nutzungszeit: 0,11 Tage
Interner Flashspeicher: 7,38MB/7,39MB Frei/Gesamt
USB-Speicher: 3976 MB/3982 MB frei/gesamt
----------------------------------------
Serviceanfragen an:
METTLER TOLEDO
www.mt.com
----------------------------------------
Kal. & GWP Ablauf
! Kalibrierung
     Datum 01-26-2015
     Nr. Transaktionen 000000
----------------------------------------
Servicebenachrichtigungen: (!)
   2015/01/26 12:01:21 O00080
   Kalibrierung abgelaufen. Kalibrierung 
  starten
----------------------------------------
Verbundene Geräte
Bodenwaage
2156
S/N 2437737
----------------------------------------
```
# C.10. Shared Data-Zugriff

Die Mehrzahl der Setup-Parameter, Trigger und Zustände in dem Terminal IND570 wird als Shared Data gespeichert und weitergeleitet. Dies ist ein System der Speicherzuordnung, der für remote Clients erlaubt, Befehle an das Terminal zu senden und Daten von ihm zu empfangen. Um auf die Variablen für freigegebene Daten im Terminal IND570 zuzugreifen, muss sich ein remoter Client bei dem Shared Data-Server anmelden. Der Zugriff erfolgt entweder über den seriellen Anschluss COM1 oder über den optionalen Ethernet-Anschluss. Unabhängig von dem verwendeten Verfahren wird der gleiche Zugriff angeboten, und die Anmeldeprozedur ist sehr ähnlich.

# C.10.1. Anmeldung bei dem Shared Data-Server

Der Zugriff auf freigegebene Daten ist über den seriellen Anschluss COM1 und den optionalen Ethernet-Anschluss möglich.

#### C.10.1.1. So melden Sie sich über COM1 bei dem Shared Data-Server an:

- 1. So aktivieren Sie die Kommunikation mit dem Shared Data-Server:
- 2. Löschen Sie alle Verbindungen mit dem Anschluss COM1 des Terminals IND570. Prüfen Sie im Setup unter Kommunikation > Seriell die Anschlusseinstellungen für COM1:
	- 115,2 Kilobaud
- 8 Datenbits
- Keine Parität
- 1 Stoppbit
- 3. oder
- 4. Schieben Sie den DIP-Schalter SW2-1 in die Stellung EIN. Damit ist eine Kommunikation mit dem Shared Data-Server möglich, ohne dass Sie die im Setup konfiguierten Verbindungen löschen müssen. Wenn Sie den Schalter SW2-1 auf EIN stellen, erscheint die Meldung "Testmodus" in der Systemzeile, bis Sie Schalter SW2-1 wieder auf AUS stellen.
	- Um den Zugriff auf die konfiguierten Verbindungen mit COM1 wieder herzustellen, müssen Sie den Schalter SW2-1 wieder in die Originalposition (AUS) bringen, sobald die Kommunikation mit dem Shared Data-Server beendet ist.
- 5. oder
- 6. Stellen Sie die Zuweisung von COM1 unter Kommunikation > Verbindungen auf "Shared Data-Server" ein. Mit dieser Einstellung ist die Kommunikation mit dem Shared Data-Server über den Anschluss COM1 möglich, ohne dass Sie Schalter SW2-1 in die Stellung EIN schieben. Prüfen Sie unter Kommunikation > Seriell, ob folgende Anschlusseinstellungen für COM1 vorhanden sind:
	- 115,2 Kilobaud
	- 8 Datenbits
	- Keine Parität
	- 1 Stoppbit
- 7. Oder

C-46 Metrics dan DF-Strukture SV2-1 in die Soluting ENC Domit list einer Schonfortheim Verbannten Wester metrics See See The Profession CoMIT material and Although Terminal Benutzerhandburght C-16 metrics and Although Term Senden Sie vom externen Gerät, das bereits an COM1 angeschlossen ist, den Befehl LOGON <CR><LF> an das IND570. Dieser Befehl unterbricht den normalen Betrieb von COM1 und schaltet ihn kurzzeitig auf eine Shared Data-Serververbindung. Wenn das Terminal sich in diesem Modus befindet, erscheint die Meldung "COM1 – Shared Data Server" in der Systemzeile. Der Shared Data-Server ist mit den bereits verwendeten Porteinstellungen verfügbar; die Einstellungen müssen nicht zurückgesetzt werden. Überspringen Sie Schritt 2 und 3.

- 8. Programmieren Sie den seriellen Anschluss des entfernten Geräts für:
	- 115,2 Kilobaud
	- 8 Datenbits
	- Keine Parität
	- 1 Stoppbit
- 9. Schließen Sie ein Kabel für die Schnittstelle RS-232 (oder RS-422 oder RS-485) zwischen dem entfernten Client-PC und dem Anschluss COM1 des Terminals IND570 an.
- 10. Öffnen Sie ein Programm für die Kommunikation mit dem Terminal IND570 (beispielsweise HyperTerminal).
- 11. Geben Sie User xxxxx ein, wobei xxxxx ein gültiger Benutzername ist, den Sie im Setupmenü unter Terminal > Benutzer programmiert haben. Von den mit diesem Benutzernamen

verbundenen Berechtigungen hängt ab, welche Variablen für freigegebene Daten zugänglich sind.

- a. Die Standardbenutzeranmeldung lautet "admin".
- 12. Wenn Sie für den in Schritt 5 eingegebenen Benutzernamen ein Passwort benötigen, zeigt das Terminal die Meldung "51 Enter Password" an. Wenn kein Passwort benötigt wird, springen Sie zu Schritt 8.
- 13. Geben Sie Folgendes ein: Pass xxxxx, wobei xxxxx das gültige Passwort für den in Schritt 5 eingegebenen Benutzernamen ist.
- 14. Antwort von IND570: 12 Access OK
- 15. Der remote Client ist jetzt bei dem Shared Data-Server angemeldet.

#### C.10.1.2. So melden Sie sich über Ethernet bei dem Shared Data-Server an:

Der Shared Data-Server ist über den Port 1701 verfügbar. Bei Anwendungen, die nicht auf Port 1701 zugreifen können, kann ein zweiter Port aktiviert werden. Um den zweiten Port zu aktivieren, geben Sie die gewünschte Portnummer unter Kommunikation > Netzwerk > Sekundärer Port ein.

- Um den sekundären Port als Shared Data-Server aufzurufen, müssen Sie darauf achten, dass für den EPRINT-Port keine Zuweisungen vorliegen. Der EPRINT-Port verwendet ebenfalls den sekundären Port. Wenn eine EPRINT-Zuweisung vorliegt, kann der Shared Data-Server den sekundären Port nicht aufrufen.
- 1. Programmieren Sie eine entsprechende IP-Adresse und Gateway-Adresse in dem Terminal IND570 im Menü unter Kommunikation > Netzwerk.
- 2. Schließen Sie ein Crossover-Kabel zwischen dem entfernten Client-PC und dem Terminal IND570 an.
- 3. Öffnen Sie ein Programm auf dem Client-PC, um eine Kommunikation mit dem Terminal IND570 zu beginnen (beispielsweise HyperTerminal).
- 4. Erstellen Sie eine TCP/IP-Verbindung mit der im Terminal IND570 für Port 1701 programmierten IP-Adresse oder dem Port, den Sie mit der Variable xs0138 für die freigegebenen Daten zugewiesen haben.
- 5. Wenn IP- und Gateway-Adresse und die Kabelverbindung korrekt sind, zeigt das Terminal IND570 die Meldung Bereit für Benutzer.
- 6. Geben Sie Folgendes ein: Benutzer xxxxx, wobei xxxxx ein gültiger Benutzername ist, den Sie im Setupmenü unter Terminal > Benutzer programmiert haben. Von den mit dem Benutzernamen verbundenen Zugriffsberechtigungen hängt ab, auf welche Variablen für freigegebene Daten Sie zugreifen können.
	- Die Standardbenutzeranmeldung lautet "admin".
- 7. Wenn ein Passwort für den Benutzernamen in dem vorherigen Schritt benötigt wird, zeigt das Terminal folgende Meldung an: "51 Enter Password". Wenn kein Passwort benötigt wird, springen Sie zu Schritt 9.
- 8. Geben Sie Folgendes ein: Pass xxxxx, wobei xxxxx das gültige Passwort für den in Schritt 6 eingegebenen Benutzernamen ist.
- 9. Antwort von IND570: 12 Access OK

10. Der remote Client-PC ist jetzt bei dem Shared Data-Server angemeldet.

# C.10.1.3. So melden Sie sich über WLAN am Shared Data-Server an

Der Shared Data-Server ist über den programmierten Port (standardmäßig 1701) erreichbar. Für Anwendungen, die nicht auf Port 1701 zugreifen können, kann die Portnummer im Setup unter Kommunikation > Netzwerk > WLAN-Port geändert werden.

- Wenn auf der Verbindungsseite keine WLAN-Portzuweisung erfolgt, ist der Shared Data-Server am programmierten WLAN-Port verfügbar.
- Wenn auf der Verbindungsseite eine Zuweisung für den WLAN-Port erfolgt, ist der Shared Data-Server am programmierten WLAN-Port nicht mehr verfügbar.
- 1. Programmieren Sie im Setup unter Kommunikation > WLAN-Modul die entsprechenden IP- und Gateway-Adressen in das IND570.
- 1. Verbinden Sie den Remote-Client-PC mit demselben Netzwerk, in dem sich der WLAN-Zugriffspunkt des IND570 befindet.
- 2. Öffnen Sie auf dem Client-PC ein Programm (z. B. HyperTerminal), um mit dem IND570 zu kommunizieren.
- 3. Erstellen Sie eine TCP/IP-Verbindung mit der im IND570 für Port 1701 programmierten WLAN-IP-Adresse oder mit dem im Setup des WLAN-Ports zugewiesenen Port.
- 4. Wenn die IP- und Gateway-Adressen und die Netzwerkverbindung korrekt sind, wird auf dem PC Bereit für den Benutzer angezeigt.
- 5. Typ: user xxxxx, wobei xxxxx ein gültiger Benutzername ist, der im Setup unter Terminal > Benutzer programmiert wurde. Die Zugriffsebene des verwendeten Benutzernamens bestimmt, auf welche Shared Data-Variablen zugegriffen werden kann.
- Die Standardbenutzeranmeldung lautet "admin".
- 6. Wenn für den Benutzernamen ein Kennwort im vorherigen Schritt erforderlich ist, steht auf dem Terminal: 51 Kennwort eingeben. Wenn kein Kennwort erforderlich ist, fahren Sie mit Schritt 9 fort.
- 7. Typ: pass xxxxx, wobei xxxxx das gültige Kennwort für den in Schritt 6 eingegebenen Benutzernamen ist.
- 8. Das IND570 antwortet: 12 Zugriff OK.
- 9. Der Remote-Client-PC ist jetzt am Shared Data-Server angemeldet.

# C.10.2. Abmeldung vom Shared Data-Server

C-4 Metric and the internal Benutzerhand the control in the control in the system of the system of the system of the system of the system of the system of the system of the system of the system of the system of the system Beim Verlassen des Shared Data-Zugriffs auf dem seriellen COM1-Port und dem optionalen Ethernet-Port muss eine bestimmte Sequenz durchgeführt werden. Wenn der Port nicht ordnungsgemäß geschlossen wird, bleibt er "beschäftigt" und steht nicht mehr für die Anmeldung zur Verfügung. Es gibt maximal fünf Shared Data-Serververbindungen im IND570. Wenn alle diese Ports beschäftigt sind, kann man sich nicht mehr am Shared Data-Server anmelden. Mit dem Ein- und Ausschalten des IND570 werden alle Ports zurückgesetzt.

#### C.10.2.1. Verlassen des Shared Data-Servers bei Verwendung von COM1

Wenn der Datenaustausch mit dem Shared Data-Server abgeschlossen ist, senden Sie den Befehl "Quit". Dieser löscht die Shared Data-Serververbindung und erlaubt die erneute Verwendung dieser Verbindung zu einem späteren Zeitpunkt.

Wenn die Verbindung zum Shared Data-Server hergestellt wurde, indem der Schalter SW2-1 in die Position ON gestellt wurde, schieben Sie den Schalter SW2-1 jetzt wieder in die OFF-Position. Damit kann der COM1-Port wieder für die ursprünglich programmierte Zuweisung verwendet werden.

Wenn die Verbindung zum Shared Data-Server mit dem LOGON-Befehl erfolgte, muss nach dem Senden des Befehls "Quit" der Befehl LOGOF<CR><LF> gesendet werden, um die ursprüngliche Verwendung des seriellen Ports wiederherzustellen. Der serielle Port kann erst für die ursprüngliche Zuweisung verwendet werden, wenn der LOGOF-Befehl gesendet oder das Terminal aus- und dann wieder eingeschaltet wurde.

Wenn die Verbindung mit dem Shared Data-Server durch das Löschen der COM1-Zuweisungen oder durch Zuweisung des COM1-Ports als Shared Data-Server erfolgte, kann der COM1-Port jetzt neu programmiert werden.

# C.10.2.2. Verlassen des Shared Data-Servers bei Verwendung von Ethernet

Wenn der Datenaustausch mit dem Shared Data-Server abgeschlossen ist, senden Sie den Befehl "Quit". Dieser löscht die Shared Data-Serververbindung und erlaubt die erneute Verwendung dieser Verbindung zu einem späteren Zeitpunkt.

## C.10.2.3. So beenden Sie den Shared Data-Server über WLAN

Wenn der Datenaustausch mit dem Shared Data-Server abgeschlossen ist, geben Sie Folgendes ein: Quit. Dadurch wird die Verbindung zum Shared Data-Server beendet und kann später wieder verwendet werden.

 $\mathbf{r}$ Der Shared Data-Server kann nur fünf gleichzeitige Verbindungen akzeptieren. Wenn Sie das PC-Programm schließen, ohne den Quit-Befehl zu senden, bleibt die Verbindung offen und verhindert möglicherweise einen späteren Zugriff.

# C.10.3. Befehl für den Shared Data-Server

Nach dem Verbindungsaufbau mit dem Shared Data-Server im Terminal IND570 stehen verschiedene Befehle für den Client zur Verfügung. Alle Befehle können Sie sowohl in Großbuchstaben als auch in Kleinbuchstaben eingeben. Die Anführungszeichen in den Beispielen werden nur zur Verständlichkeit verwendet und dürfen nicht mitgesendet werden. Die gültigen Befehle werden in den folgenden Abschnitten beschrieben.

**Antwortformat:** Antwortmeldungen des Typs "read", "write" und "callback" haben eine formatierte Kopfzeile. Die ersten beiden Zeichen geben den Status an. "00" ist der Status "erfolgreich". "99" ist ein Fehlerzustand. Das nächste Zeichen bestimmt die Art der Meldung, "R", "W" oder "C". Die nächsten drei Zeichen sind eine fortlaufende Nummer von 001 bis 999, danach beginnt der Zähler wieder bei 001.

#### C.10.3.1. Der Befehl "user"

<span id="page-483-0"></span>Ein Client muss sich bei dem SDSV mit dem Befehl "user" anmelden, bevor er auf freigegebene Daten zugreifen kann. Der Server validiert den Benutzernamen und sendet eine Antwortmeldung an den Benutzer zurück. Der SDSV antwortet mit Access OK, wenn kein Passwort erforderlich ist, oder mit Enter password, wenn ein Passwort benötigt wird.

Ein Client kann vor der erfolgreichen Anmeldung nur die Befehle "user", "pass", "help" und "quit" verwenden.

Format: Benutzer Benutzername

Antwort 1: 12 Access OK

Antwort 2: 51 Enter Password

## C.10.3.2. Der Befehl "pass"

Der Benutzer gibt ein Passwort mit dem Befehl "pass" ein. Wenn das Passwort gültig ist, zeigt der Server die Meldung Access OK an. Wenn das Passwort ungültig ist, zeigt der Server die Meldung No access an.

**Format:** pass password

Antwort: 12 Access OK

#### C.10.3.3. Der Befehl "help"

Der Befehl "help" liefert eine Liste der gültigen Befehle für das Terminal IND570.

Format: help

Antwort: 02 USER PASS QUIT READ R WRITE W SYSTEM CALLBACK XCALLBACK GROUP RGROUP XGROUP CTIMER LAST SAVE HILFE NOOP CONTOUT XCOUNTOUT AUSDRUCK XPRINTOUT

#### C.10.3.4. Der Befehl "quit"

Der Befehl "quit" beendet die TCP/IP-Verbindung.

Format: quit

Antwort: 52 Closing connection

# C.10.3.5. Der Befehl "read"

C-50 METTLER TOLEDO IN STANDAPT MANDEL AND THE REAL CONTROL CONTROL CONTROL CONTROL CONTROL CONTROL CONTROL CONTROL CONTROL CONTROL CONTROL CONTROL CONTROL CONTROL CONTROL CONTROL CONTROL CONTROL CONTROL CONTROL CONTROL CO Mit dem Befehl "read" kann der Client eine Liste mit einem oder mehreren Feldern mit freigegebenen Daten auslesen. Es kann ein einzelnes Feld oder ein kompletter Block ausgelesen werden. Wenn mehr als ein Feld angefordert wird, sollten die Felder durch Leerzeichen getrennt sein. Ist die Operation erfolgreich, antwortet der Server mit einer Werteliste im ASCII-Format mit Trennzeichen. Der Server trennt die einzelnen angeforderten Felder mit einem "~", die freigegebenen Daten innerhalb eines Blocks mit einem "^". Wenn ein Fehler erkannt wird, antwortet der Server mit einer Fehlermeldung. Die maximale Länge der Antwortmeldung beträgt 1.024 Zeichen.

Format: read SDV#1 SDV#2

Beispiel 1: read wt0101 wt0103

Antwort 1: 00R003~ 17,08~lb~

**Contract Contract** Die 003 nach dem R in diesem Antwortbeispiel ist ein inkrementieller Zähler, der den Zählerwert der Interaktion zwischen dem Client und dem Shared Data-Server angibt. Diese Zahl wird unabhängig von der Art des Ereignisses laufend weiter inkrementiert (lesen, schreiben, Gruppe usw.).

Beispiel 2: read sp0100 (liest den kompletten Block.)

# Antwort 2:

00R012~XP/0163M^1^^78^20,500000^0^0^0^1,200000^3,500000^0,150000^0,050000^0 ^0,000000^0,000000^0^0^0^0^0^0^1^0,000000^0,000000^0,000000^0,000000^0,0000  $00^{\circ}$ ~

a an Der Befehl "read" kann bei Bedarf durch den Buchstaben "r" abgekürzt werden.

## C.10.3.6. Der Befehl "write"

Mit dem Befehl "write" kann der Client eine Liste mit einem oder mehreren Feldern mit freigegebenen Daten schreiben. Es kann ein einzelnes Feld oder ein kompletter Block geschrieben werden. Die maximale Länge der Schreibmeldung beträgt 1.024 Zeichen. Objekte in einer Liste mit Schreibbefehlen müssen durch "~" getrennt werden. Sie müssen Objekte in einem Block mit einem Sonderzeichen "^" trennen.

**Format:** write SDVblock#1=value1^value2^ value3 write SDV#1=value1~SDV#2=value2~SDV#3=value3

Beispiel 1: write ak0100=abc^def^hij^lmn (schreibt Felder in einen Block.)

# Antwort 2: 00W006~OK

**Beispiel 2:** write  $q(0101=12.56~q(0150=987.653)$  (schreibt Felder in eine Liste.)

Antwort 2: 00W007~OK

Der Befehl "write" kann bei Bedarf durch den Buchstaben "w" abgekürzt werden.

#### C.10.3.7. Der Befehl "system"

Der Befehl "system" liefert eine Beschreibung des Terminals IND570 zurück. Dies sind die gleichen Informationen, die auf dem Bildschirm "Systeminformationen abrufen" des Terminals IND570 angezeigt werden.

Format: system

Antwort: 00S001~ SYSTEMINFO ABRUFEN Modell: IND570 S/N: B234589528

ID1: IND570 ID2: METTLER TOLEDO ID3: **Software**  Boot: 30101168 1.00.0002 Standard: 1.00.0027 Fill-570: 1.50 Hardware Analoge Wägezelle E-Net/USB Opt: E-Net Opt: Ethernet/IP(V2. 4)

# C.10.3.8. Der Befehl "noop"

Der Befehl "noop" führt keine Aufgabe aus; er prüft die Kommunikation und liefert als Antwortmeldung OK zurück.

Format: noop

Antwort: 00OK

# C.10.3.9. Der Befehl "callback"

C-52 METTLER 10.000713<br>
C-12 Membrane 1.100.0027<br>
Hericanology Wolpazelle<br>
C-12 Membrane Wolpazelle<br>
C-12 Membrane Wolpazelle<br>
Opt. Einher<br>
C-12 Membrane Wolf Aeries<br>
C-12 Membrane Wolf Aeries<br>
Analysis of the state and t Mit dem Befehl "callback" kann der Kunde ein oder mehrere Felder definieren, an die der Shared Data-Server für den Client eine Meldung sendet, wenn sich der Wert in dem Callback-Feld ändert. In einem Callback-Befehl dürfen nur bestimmte SDV enthalten sein. Diese SDV sind in der Spalte hinter der Strukturspalte im Referenzhandbuch für freigegebene Daten durch "rc" oder "rt" gekennzeichnet. Dies sind vor allem SDV, die in dem Terminal verwendete Trigger überwachen. SDV mit dem Status "na" sind keine Echtzeit-SDV und können für Callbacks nicht verwendet werden.

Das Referenzhandbuch für freigegebene Daten des Terminals IND570 steht zum Download unter [www.mt.com/IND570](http://www.mt.com/IND570) zur Verfügung.

Die Callback-Meldung enthält mindestens einen geänderten Feldnamen und den neuen Wert für jedes Feld. Es können maximal 12 Callback-Felder definiert werden. Der Befehl "ctimer" legt die Mindestzeit zwischen der Wiederholung der Callbackmeldungen fest.

Format: callback SDV#1 SDV#2

Beispiel: callback st0102 st0103 st0104

Antwort 1: 00B001~OK

Antwort 2: 00C005~st0102=0^st0103=1^st0104=1 (wird gesendet, wenn sich alle SDV ändern.)

Antwort 3: 00C006~st0104=0 (wird gesendet, wenn sich nur st0104 ändert.)

# C.10.3.10. Der Befehl "xcallback"

Mit dem Befehl "xcallback" kann der Client ein oder mehrere Callback-Felder aus der Liste der aktuellen SDV entfernen.

**Format:** xcallback SDV#1 SDV#2 oder xcallback all (entfernt alle Callbacks)

Beispiel: xcallback st0102 (entfernt st0102 SDV aus dem Callback)

Antwort: 00X008~OK

## C.10.3.11. Der Befehl "group"

Mit dem Befehl "group" kann der Client eine Gruppe von Callback-Feldern definieren. Der Shared Data-Server sendet eine Meldung an den Client, wenn sich der Wert in einem Feld der Gruppe ändert. Die Callback-Meldung der Gruppe enthält die Gruppennummer und die Werte aller Felder in der Gruppe in der definierten Reihenfolge. Der Befehl "ctimer" legt die Mindestzeit zwischen der Wiederholung der Callbackmeldungen fest. Es sind maximal sechs Gruppen zulässig, pro Gruppe sind maximal 12 Felder zulässig.

**Format:** group n SDV#1 SDV#2 SDV#3 (hierbei ist  $n =$  Anzahl der Gruppen  $1-6$ )

Beispiel: group 5 st0103 st0104 st0107 (Gruppenzielwert, Zuführung und Toleranz-SDV in einer Gruppe)

Antwort 1: 00B019~OK

Antwort 2: 00C026~group5=0^1^0 (gibt den Status aller 3 SDV in Gruppe 5 an, wenn einer davon sich geändert hat)

# C.10.3.12. Der Befehl "rgroup"

Mit dem Befehl "rgroup" kann der Client eine Gruppe von Feldern definieren. Der Client kann mit der Gruppennummer die gesamte Gruppe auf einmal mit dem Befehl READ auslesen. Es sind maximal sechs Gruppen zulässig, pro Gruppe sind maximal 12 Felder zulässig.

**Format:** rgroup n SDV#1 SDV#2 (hierbei ist  $n =$  Anzahl der Gruppen  $1 - 6$ .)

Beispiel: rgroup 3 di0101 di0102 di0103 di0104 (gruppiert alle diskreten Eingänge in einer Gruppe, die mit einem einzigen Lesebefehl ausgelesen werden kann.)

Antwort: 0G008~group=3, number fields=4

Lese-Beispiel: r 3

Antwort: 00R009~1~0~1~0~

#### C.10.3.13. Der Befehl "xgroup"

Mit dem Befehl "xgroup" kann der Client eine oder alle Gruppen entfernen.

**Format:** xgroup n (hier bei ist  $n =$  die Gruppennummer 1 - 6) oder XGROUP all (Entfernt alle Gruppen, einschließlich "contout" und "printout".)

**Beispiel:** xgroup 5 (entfernt Gruppe 5)

**Antwort: 00X011~group=5** 

## C.10.3.14. Der Befehl "contout"

Mit dem Befehl "contout" kann der Client eine verfügbare kontinuierliche Ausgabezeichenkette als Callback-Feld definieren. Die kontinuierliche Ausgabemeldung kann eines der folgenden Formate haben:

- Standardformat für kontinuierliche Ausgabe von METTLER TOLEDO
- Erweitertes Format für kontinuierliche Ausgabe von METTLER TOLEDO
- Benutzerdefinierte Maske für kontinuierliche Ausgabe

Der Befehl "ctimer" legt die Mindestzeit zwischen der Wiederholung der Callbackmeldungen fest. Der Befehl "xcontout" entfernt die Registrierung aus dem Terminal und die Kommunikation wird gestoppt.

#### Format: contout

Antwort: 00G600~number CONTOUT streams=1

Wenn eine kontinuierliche Ausgabe an einen Ethernet-Anschluss erfolgt, werden die Daten mit dem im Setup eingestellten Format an den Client gesendet.

Daten: 00C004 14! 354 236

#### C.10.3.15. Der Befehl "xcontout"

Mit dem Befehl "xcontout" kann der Client das Callbackfeld für kontinuierliche Ausgabe entfernen und damit die Registrierung beenden, so dass keine weiteren kontinuierlichen Ausgaben verfügbar sind.

Format: xcontout

Antwort: 00X070~CONTOUT

# C.10.3.16. Der Befehl "printout"

C-54 Methods the total starting in the starting of the Microsoftenia Constitute Constitute Constitute Constitute Constitute Constitute Constitute Constitute Constitute Constitute Constitute Constitute Constitute Constitute Mit dem Befehl "printout" kann der Client einen Datenstream für den Anforderungsausgang als Callbackfeld definieren. Die Datenstreams des Anforderungsausgangs enthalten Anforderungsausgänge, die durch die Taste DRUCKEN der Waage und die benutzerdefinierten Trigger 1, 2 und 3 ausgelöst wurden. Da Druckmeldungen mehrere Meldungsblöcke umfassen können (je nach Größe), steht am Beginn der Druckmeldung ein <dprint> tag und am Ende der Meldng ein </dprint > tag. Nach der Registrierung für den Anforderungsausgang empfängt der Client den entsprechenden Datenstream.

Der Befehl "ctimer" legt die Mindestzeit zwischen der Wiederholung der Callbackmeldungen fest.

Der Befehl "xprintout" entfernt die Registrierung aus dem Terminal und stoppt die Kommunikation.

#### Format: printout

Antwort: 00G008~number PRINTOUT streams=1

Wenn ein Anforderungsausgang an einen Ethernet-Anschluss gesendet wird, werden die Daten an den Client in dem in der ausgewählten Maske definierten Format gesendet. Für die Zeichenkette gelten die Begrenzerzeichen <dprint> und </dprint>.

**Daten:** 00P004 <dprint> 22,08 lb 17,06 lb T 5,02 lb N </dprint>

#### C.10.3.17. Der Befehl "xprintout"

Mit dem Befehl "xprintout" kann der Client das Callbackfeld für die Druckausgabe entfernen und damit die Registrierung beenden, so dass keine weiteren Anforderungsausgänge verfügbar sind.

Format: xprintout

Antwort: 00X070~PRINTOUT

#### C.10.3.18. Der Befehl "ctimer"

Mit dem Befehl "ctimer" kann der Client die Mindestzeit zwischen wiederholten Callback-Meldungen in Millisekunden definieren. Die kleinste zulässige Einstellung sind 50 Millisekunden, die höchste liegt bei 60 Sekunden. Der Standardwert sind 500 Millisekunden.

Format: ctimer n (hierbei ist n die Anzahl der Millisekunden)

Beispiel: ctimer 1000 (setzt das Zeitintervall für Callback auf 1 Sekunde)

Antwort: 00T862~new timeout=1000

#### C.10.3.19. Der Befehl "csave"

Der Befehl "csave" speichert den aktuellen Callback und die Gruppeneinstellungen in den freigegebenen Daten zur späteren Verwendung durch den Befehl "cload".

Format: csave

Antwort: 00L004~OK

## C.10.3.20. Der Befehl "cload"

Der Befehl "cload" lädt die Callback- und Gruppeneinstellungen aus den freigegebenen Daten in den Shared Data-Server. Das Terminal beginnt mit der Bedienung des geladenen Callbacks und der geladenen Gruppenbefehle.

Format: cload

Antwort: 00L001~OK

# C.10.4. Verwendung freigegebener Daten zur Auswahl der Zielwerttabelle und der Taratabellendatensätze

Die Datensätze für Zielwerte und Tara können Sie aus den entsprechenden Speichertabellen mit Befehlen des Servers für die freigegebenen Daten abrufen.

Der folgende Abschnitt erläutert die Reihenfolge der Schritte, die Sie einhalten müssen, um Datensätze aus der Speichertabelle mit SDV abzurufen.

#### C.10.4.1. Abruf eines Datensatzes aus der Zielwerttabelle bzw. Taratabelle für den aktiven Status:

Um einen Datensatz einer Zielwerttabelle oder Taratabelle aus einer Speichertabelle abzurufen, müssen Sie zunächst die Datensatz-ID für die Taratabelle oder Zielwerttabelle definieren. Dann wird mit einem Befehl diese spezifische Datensatz-ID entweder aus der Taratabelle oder der Zielwerttabelle geladen.

- 1. Melden Sie sich, wie in den vorherigen Abschnitten erläutert, bei dem Shared Data-Server an.
- 2. Schreiben Sie mit dem Feld qc0190 für die freigegebenen Daten die nummerische ID des gewünschten Datensatzes aus der Zielwerttabelle oder Taratabelle. Die numerische ID besitzt einen maximal zwei- oder dreistelligen Wert (1-999), je nachdem, welche Tabelle aufgerufen wird.
- 3. Format: w qc0190 X (hierbei ist X die gewünschte Datensatz-ID)
- 4. Schreiben Sie dann entweder eine 1, 6, 11 oder eine 16 in das Feld qc0189 für die freigegebenen Daten. Wenn Sie "1" eintragen, wird die Datensatz-ID in Feld gc0190 der Taratabelle geschrieben und als aktiver Tarawert eingestellt. Wenn Sie "6" eintragen, wird die in Feld qc0190 geschriebene Datensatz-ID aus der Zielwerttabelle geladen und als aktiver Zielwert verwendet.
	- **HINWEIS: Beim Eintrag von "11" in Feld gc0189 wird die Datensatz-ID als aktive Einwäge-**Zielwert-ID für die Software Fill-570 verwendet. Beim Eintrag von "16" in Feld gc0189 wird die Datensatz-ID als aktive Auswäge-Zielwert-ID für die Software Fill-570 verwendet.
- 5. Das Terminal lädt anschließend die identifizierte Datensatz-ID aus der spezifischen Tabelle herunter.

# C.10.5. Kontinuierliche Ausgabe über Ethernet

C-56 METTLER TONG THE CONSULTER CONTENT (CONSULTER TONG THE CONSULTER THE CONSULTER TONG THE CONSULTER TONG THE CONSULTER TONG THE CONSULTER TONG THE CONSULTER TOWARD AND THE CONSULTER TOWARD CONSULTER TO THE CONSULTER TOW Wenn eine kontinuierliche Ausgabe für Eprint in dem Abschnitt "Verbindungen" des Setups definiert ist, muss sich ein entferntes Gerät nicht beim Shared Data-Server "registrieren", um Daten über den Ethernet-Anschluss zu empfangen. Die Datenzeichenkette enthält lediglich die kontinuierliche Ausgabe oder die Maskeninformationen. Die Eprint-Verbindung erfolgt über den sekundären TCP/IP-Anschluss für die benutzerdefinierte sekundäre Anschlussnummer (Konfiguration im Setup unter Kommunikation>Netzwerk>Anschluss).

Wenn eine kontinuierliche Ausgabe oder eine kontinuierliche Maskenausgabe für Ethernet 1 in dem Abschnitt "Verbindungen" des Setups konfiguriert ist, muss ein entferntes Gerät sich "registrieren", um Daten über den Ethernet-Anschluss zu empfangen. Dazu muss sich das entfernte Gerät erst bei dem Shared Data-Server anmelden und einen Befehl zur "Registrierung" für die Daten versenden. Die Anmeldung kann mit jedem gültigen Benutzernamen und Passwort für das Terminal erfolgen.

Wenn ein Benutzer sich bei dem Shared Data-Server anmeldet, werden die mit dem Benutzernamen und dem verwendeten Passwort verbundenen Benutzerrechte erteilt. Eine kontinuierliche Zeichenkette können alle Benutzer unabhängig von ihren Berechtigungen empfangen.

# C.10.5.1. Registrieren für kontinuierliche Ausgabe

Mit dem Befehl "contout" kann der Client die Zeichenkette für kontinuierliche Ausgabe als Callbackfeld definieren. Der Konsolen-Druckserver sendet bei jeder kontinuierlichen Ausgabe eine Meldung an den Client. Die Meldung mit der kontinuierlichen Ausgabe erfolgt entweder im

Standardformat für kontinuierliche Ausgabe von METTLER TOLEDO oder in einem Format für kontinuierliche Ausgabe einer Maske. Der Befehl "ctimer" legt die Mindestzeit zwischen der Wiederholung der Callbackmeldungen fest. Der Befehl "xcontout" entfernt die Registrierung aus dem Terminal und die Kommunikation wird gestoppt.

Der Befehl "xgroup alle" beendet auch alle Registrierungen für kontinuierliche Ausgabe.

#### C.10.5.2. Sequenzbeispiel

- 1. Rufen Sie das Setup-Menü auf.
- 2. In dem Unterblock "Verbindungen" des Blocks "Kommunikation" des Setups erstellen Sie eine Verbindung für die kontinuierliche Ausgabenzuweisung für den Ethernet-Anschluss, den die Waage ansteuert.
- 3. Überprüfen Sie die richtige Programmierung der IP-Adresse und der Gateway-Adresse.
- 4. Melden Sie sich vom Client aus bei dem Shared Data-Server an (siehe Befehl "User" in Abschnitt [C.10.3.1\)](#page-483-0).
- 5. Registrieren Sie sich für den Empfang der kontinuierlichen Daten, indem Sie den Befehl "contout" eingeben.
- 6. Das Terminal IND570 bestätigt die Registrierung mit einer Meldung [00Gxxx~number CONTOUT streams=1]. Immer wenn jetzt eine Zeichenkette für kontinuierliche Ausgabe durch das Terminal IND570 erzeugt wird, werden die Daten an den Client gesendet.

00C148 14! 354 236 > 00C149 14! 354 236 > 00C150 14! 354 236 > 00C151 14! 354 236

Mit dem Befehl "xcontout" kann der Client die Callback-Registrierungen für kontinuierliche Ausgabe entfernen und damit die kontinuierliche Ausgabe stoppen.

Die Ausgaberate bei einer kontinuierlichen Ausgabe über Ethernet liegt standardmäßig bei 20 Hz. Dieses Intervall kann über das Setupmenü des Terminals nicht geändert werden. Die Ausgaberate kann jedoch modifiziert werden, wenn sie für die freigegebenen Daten in ein Feld des "cs"-Blocks der freigegebenen Daten schreiben. Weitere Informationen finden Sie in der Referenzhandbuch für freigegebene Daten des Terminals IND570, die Sie unter www.mt.com/IND570 herunterladen können.

# C.11. Dateiübertragung

Das Terminal IND570 kann Dateien über Ethernet und WLAN mit dem FTP (Dateitransferprotokoll) und über den seriellen Anschluss (COM1) mit dem 1K Xmodem-Protokoll und dem Shared Data-Serverübertragen. Dateien können mit folgenden Befehlen übertragen werden.

- fget (serielle Verbindung) oder get (Ethernet/WLAN) alle Dateien können mit diesem Befehl gelesen werden.
- fput (serielle Verbindung) oder put (Ethernet/WLAN) es können nur bestimmte Dateien wieder in das Terminal IND570 geladen werden.

Um auf Dateien des Terminals IND570 über Ethernet zuzugreifen, muss der Client sich bei dem FTP-Server anmelden. Gültige Benutzernamen und Passwörter definieren Sie im Setup unter Kommunikation, Netzwerk, FTP; jedem Benutzernamen werden Zugangsberechtigungen zugewiesen. Unabhängig von der Zugangsberechtigung können alle Benutzer Dateien lesen, aber nur Benutzer mit Wartungs- und Administratorrechten können neue Dateien in das Terminal schreiben (siehe Kapitel 3 Konfiguration; dort finden Sie weitere Informationen zur Konfiguration der FTP-Benutzernamen, Passwörter und Zugangsberechtigungen).

Die Standardanmeldung für den FTP-Server ist der Benutzername admin mit dem Passwort admin.

<span id="page-491-0"></span>[Tabelle C-17](#page-491-0) enthält den Pfad für die Dateien, auf die über Ethernet, WLAN oder durch serielle Dateiübertragung zugegriffen werden kann.

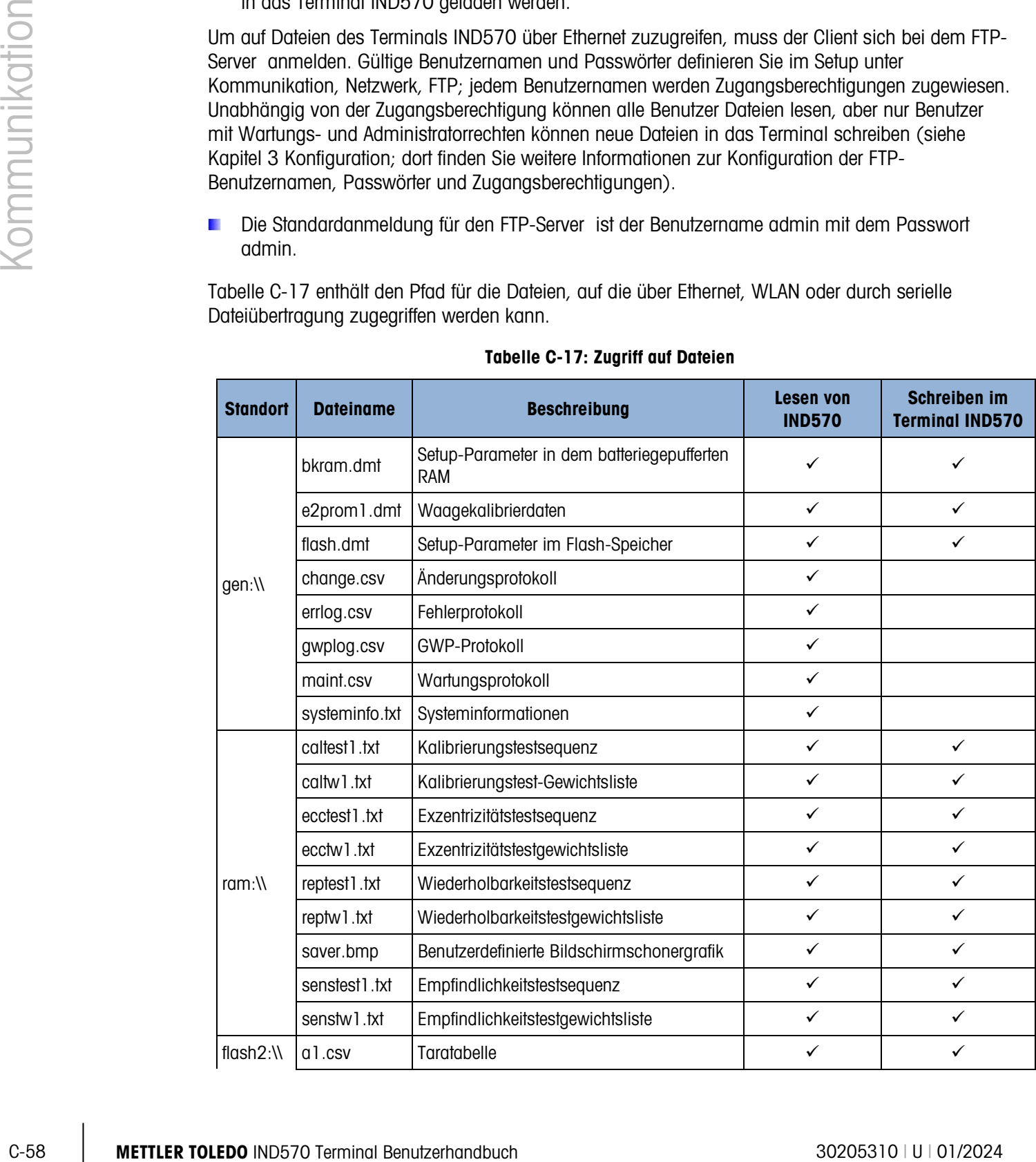

#### Tabelle C-17: Zugriff auf Dateien

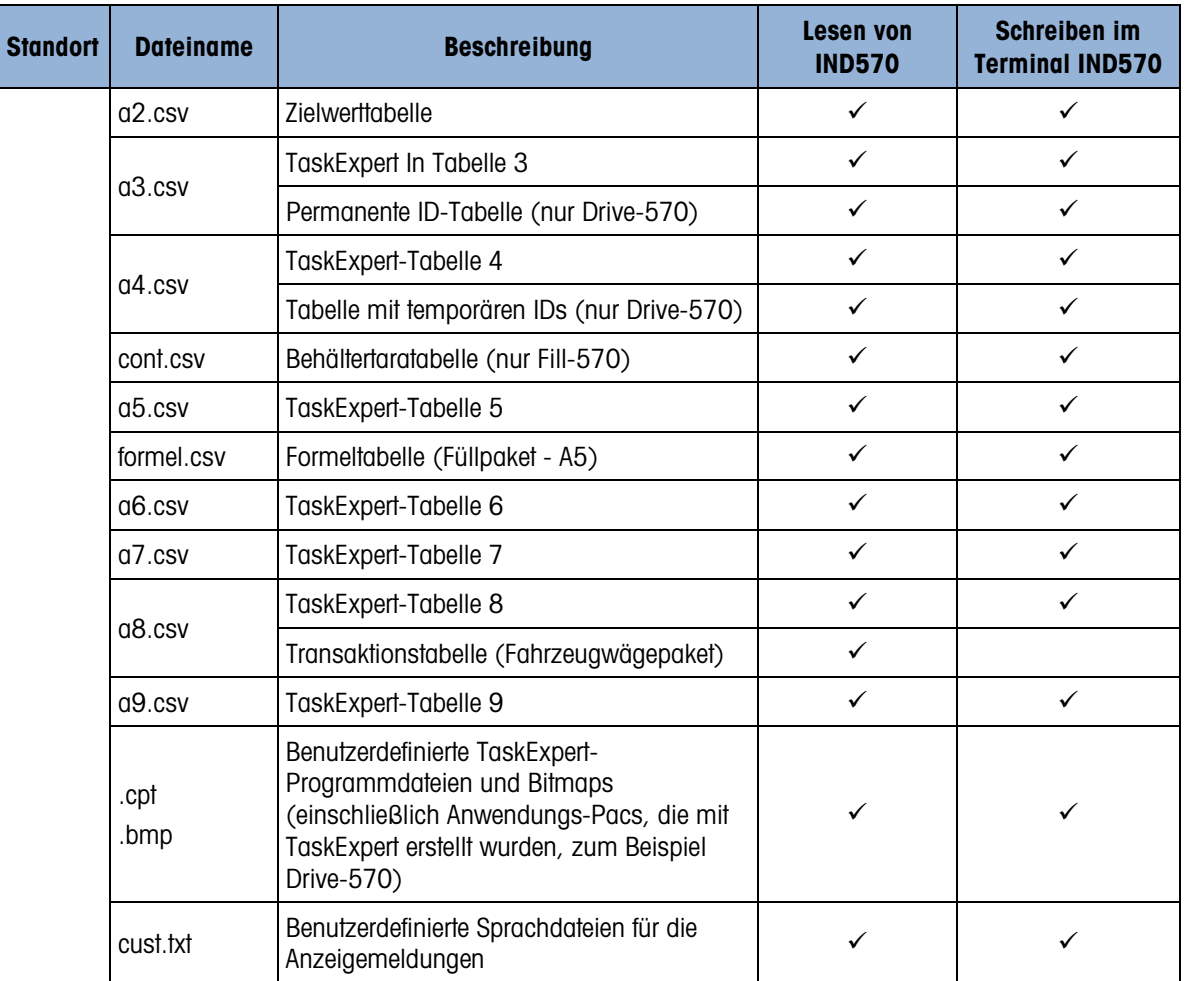

# C.11.1. FTP über ETHERNET oder WLAN – Beispiel

In der folgenden Prozedur wird beschrieben, wie Sie den Kalibrierungstest in einen PC mit Microsoft Windows hochladen, die Datei modifizieren und dann wieder in das Terminal herunterladen.

Sie benötigen einen gültigen Benutzernamen und ein Passwort vom FTP-Server des Terminals IND570. Informationen dazu finden Sie in Kapitel 3, Konfiguration, Kommunikation, Netzwerk, FTP.

Der Client muss außerdem die IP-Adresse des Terminals IND570 kennen, und es muss eine gültige Netzwerkverbindung zwischen dem Client und dem Terminal vor Beginn aufgebaut sein.

- Informationen zu einer kabelgebundenen Ethernet-Verbindung finden Sie in Abschnitt [C.1.2.1,](#page-435-0) Ethernet-Verbindung mit einem PC am Anfang dieses Anhangs.
- Für eine WLAN-Verbindung muss das IND570 mit einem drahtlosen Zugriffspunkt im selben Netzwerk verbunden sein, mit dem der PC verbunden ist.
- 1. Öffnen Sie ein Fenster mit der Eingabeaufforderung auf dem Client-PC und geben Sie Folgendes ein: ftp
- 2. Drücken Sie die ENTER-Taste. Die Befehlszeile sollte nun Folgendes anzeigen: ftp>.
- 3. Um eine FTP-Verbindung zu öffnen, geben Sie open xxx.xxx.xxx.xxx ein, wobei xxx.xxx.xxx.xxx die IP-Adresse des Terminals IND570 ist.
- 4. Drücken Sie die ENTER-Taste. Die Anzeige sollte melden, dass der Dienst bereit ist, und den Benutzernamen abfragen.
- 5. Geben Sie den Benutzernamen aus der FTP-Benutzerliste des Terminals IND570 ein.
- 6. Drücken Sie die ENTER-Taste. Wenn der Benutzername gültig ist, fordert die Anzeige die Eingabe eines Passworts.
- 7. Geben Sie das Passwort für den verwendeten Benutzernamen ein.
- 8. Drücken Sie die ENTER-Taste. Wenn die Anmeldeprozedur erfolgreich war, ändert sich die Eingabeaufforderungszeile wie folgt: ftp>
- 9. Geben Sie folgenden Befehl ein: get ram:\caltest1.cfg
- C-60 Metale Strict Resolution of the proposition of the proposition of the proposition of the content of the metale proposition of the metale of the proposition of the metale of the proposition of the metale in the content 10. Drücken Sie die ENTER-Taste. Mit diesem Befehl wird die Kalibrierungstestprozedur in das Verzeichnis hochgeladen, das in der Eingabeaufforderungszeile vor dem Start des FTP-Programms angezeigt wurde. Der Client-Bildschirm sollte anzeigen, dass die Übertragung erfolgreich war.
	- 11. Modifizieren Sie die Datei nach Bedarf. Informationen zur Dateistruktur finden Sie in Anhang B.
	- 12. Laden Sie die modifizierte Datei mit folgender Eingabe in das Terminal IND570:

put caltest1.cfg ram:\caltest.cfg

Der Client-Bildschirm sollte anzeigen, dass die Übertragung erfolgreich war.

- 13. Nach Abschluss der Übertragung geben Sie Folgendes ein: quit
- 14. Drücken Sie die Enter-Taste, um den FTP-Prozess zu beenden. Es erscheint eine Bestätigungsmeldung: Bye.
- 15. Geben Sie ein: exit
- 16. Drücken Sie die Enter-Taste, um den Befehlszeilenbildschirm zu schließen und zu Windows zurückzukehren.

# C.11.2. Dateiübertragung über COM1 – Beispiel

Im Folgenden wird beschrieben, wie Sie eine neue Grafik (select.bmp) für den Softkey EINHEITEN WECHSELN in ein IND570 über einen PC mit HyperTerminal herunterladen können.

Erforderlich sind ein gültiger Benutzername und ein Passwort vom Shared Data-Server des Terminals IND570. Siehe dazu Terminal, Benutzer in Kapitel 3, Konfiguration.

- 1. Verbinden Sie ein serielles Kabel mit dem seriellen Anschluss des PCs und dem COM1-Port des Terminals IND570.
- 2. Achten Sie darauf, dass die Parameter des seriellen Ports im Terminal IND570 und im PC übereinstimmen und erstellen Sie eine serielle Verbindung mit dem Terminal IND570 in HyperTerminal.
- 3. Melden Sie sich am Shared Data-Server entsprechend den Anweisungen im vorhergehenden Abschnitt "Anmeldung am Shared Data-Server" an und geben Sie einen gültigen Benutzernamen und ein Kennwort ein (falls erforderlich).
- 4. Nach dem Anmelden am Shared Data-Server sollte im HyperTerminal folgende Meldung angezeigt werden: Zugriff OK.
- 5. Geben Sie in HyperTerminal fput flash2:\select.bmp ein.
- 6. In HyperTerminal sollte OK auf dem Bildschirm erscheinen, anschließend werden mehrere große "C's" angezeigt, das heißt, das Terminal IND570 ist bereit, die Datei vom PC zu erhalten [\(Abbildung C-7\)](#page-494-0).
- 7. Klicken Sie in HyperTerminal auf Transfer in der Kopfzeile und wählen Sie anschließend "Send File" aus dem Dropdown-Feld aus.

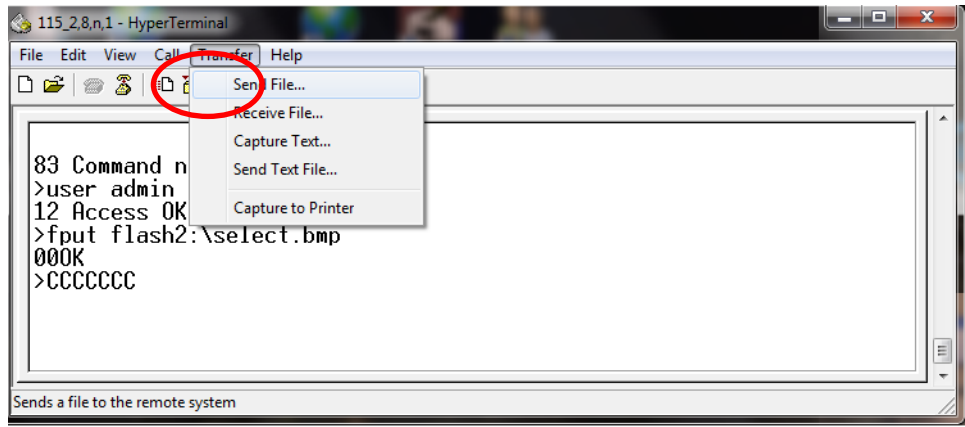

Abbildung C-7: HyperTerminal-Startanzeige

<span id="page-494-0"></span>8. Es erscheint ein Popup-Feld zum Senden der Dateien [\(Abbildung C-8\)](#page-494-1).

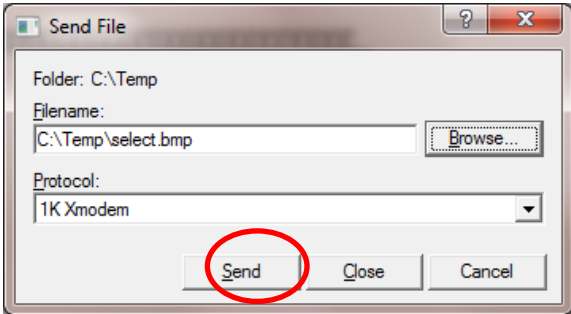

Abbildung C-8: Bildschirm zum Übertragen der seriellen Datei

- <span id="page-494-1"></span>9. Im Popup-Feld rechts neben dem Feld Dateiname klicken Sie auf die Schaltfläche "Durchsuchen", um die zu sendende Datei zu suchen (select.bmp). Klicken Sie anschließend auf "Open" im unteren Bereich des Suchfensters.
- 10. Wählen Sie im Dropdown-Feld "Protokoll" die Option "1K Xmodem" und klicken Sie anschließend auf die Schaltfläche "Send".
- 11. Es schließt sich das Fenster "Send File" und es öffnet sich ein Übertragungsfenster. Dieses Fenster zeigt den Fortschritt der Dateiübertragung an [\(Abbildung C-9\)](#page-495-0).

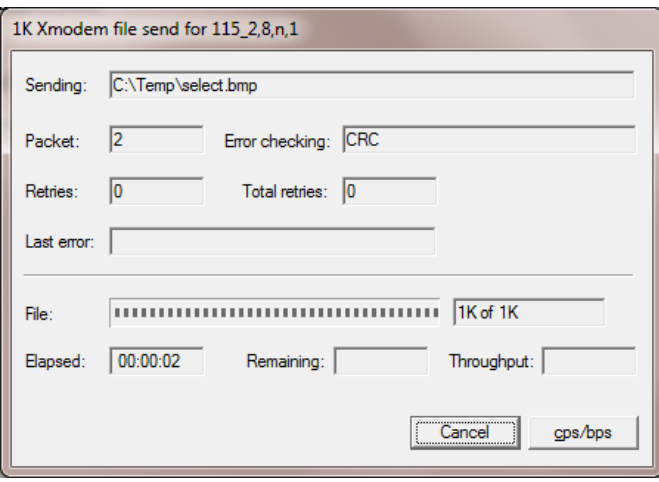

Abbildung C-9: Windows-Übertragungsfenster

<span id="page-495-0"></span>12. Wenn die Dateiübertragung abgeschlossen ist, schließt sich das Übertragungsfenster und in HyperTerminal wird <OK> angezeigt [\(Abbildung C-10\)](#page-495-1).

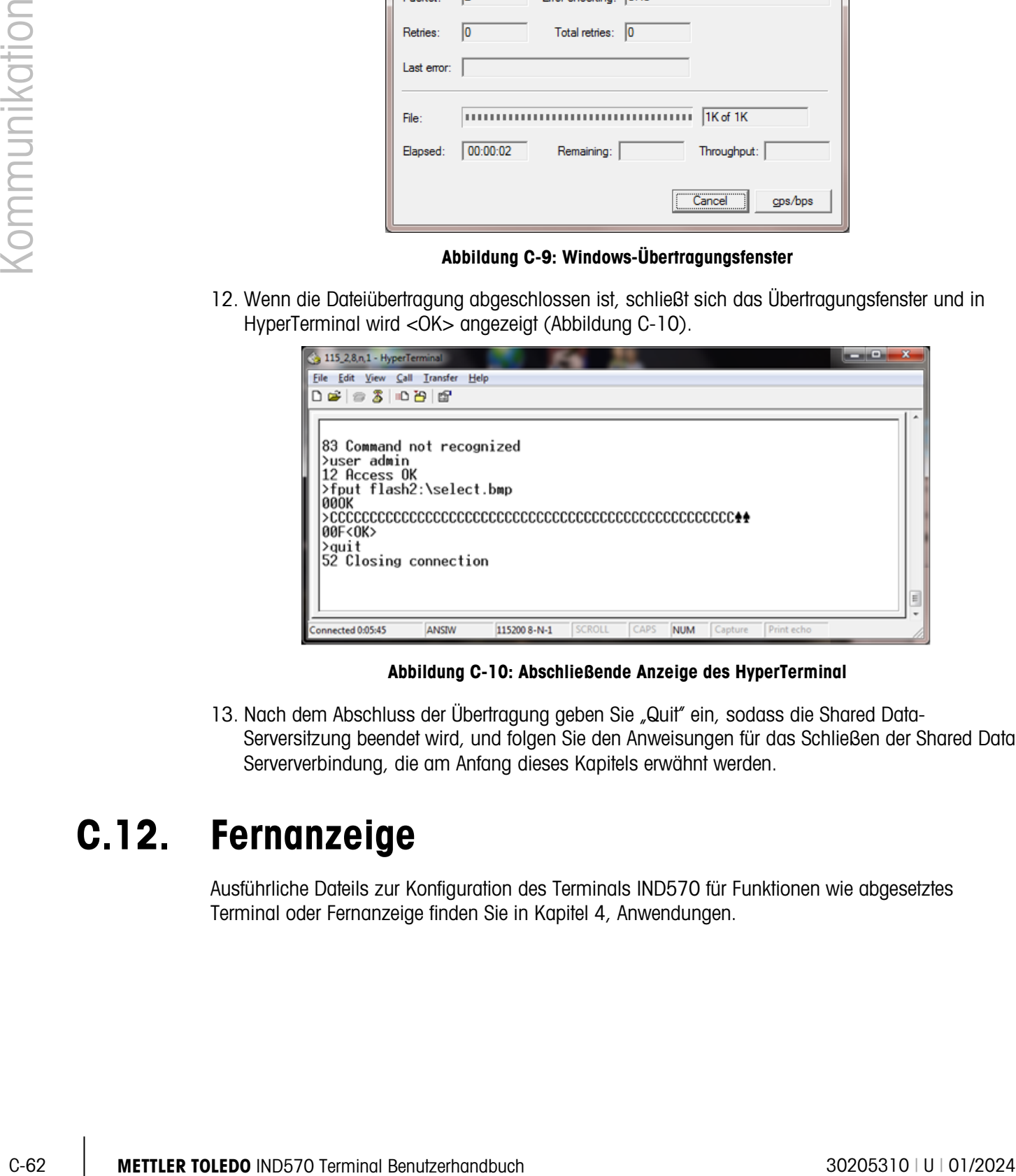

Abbildung C-10: Abschließende Anzeige des HyperTerminal

<span id="page-495-1"></span>13. Nach dem Abschluss der Übertragung geben Sie "Quit" ein, sodass die Shared Data-Serversitzung beendet wird, und folgen Sie den Anweisungen für das Schließen der Shared Data-Serververbindung, die am Anfang dieses Kapitels erwähnt werden.

# C.12. Fernanzeige

Ausführliche Dateils zur Konfiguration des Terminals IND570 für Funktionen wie abgesetztes Terminal oder Fernanzeige finden Sie in Kapitel 4, Anwendungen.

# D. GEO-Codes

Die GEO-Code-Funktion im IND570-Terminal ermöglicht die Kalibrierung von Neuanpassungen aufgrund von Änderungen des Breitengrades oder der Höhenlage, ohne dass erneut Testgewichte aufgelegt werden müssen. Bei dieser Anpassung wird davon ausgegangen, dass zuvor eine präzise Kalibrierung erfolgte, bei welcher der GEO-Code für diesen ursprünglichen Standort richtig eingestellt wurde, und dass der GEO-Code für den neuen Standort genau bestimmt werden kann. Das Verfahren für die Verwendung dieser Funktion ist wie folgt.

# D.1. Kalibrierung am Originalort

- 1. Bestimmen Sie anhand der GEO-Code-Tabelle [\(Tabelle D-1\)](#page-497-0) auf den folgenden Seiten den GEO-Code für den derzeitigen Standort, an welchem die Waage kalibriert wird.
- 2. Geben Sie diesen GEO-Wert in den GEO-Code-Parameter auf der Setup-Seite Waage > Kalibrierung in der Menüstruktur ein.
- 3. Unmittelbar nach Eingabe des GEO-Codes führen Sie eine Null- und Messspannenanpassung mit genauen Testgewichten durch.
- 4. Beenden Sie die Setup-Menüstruktur.

Die Waage kann jetzt in einer anderen Region aufgestellt werden.

# D.2. GEO-Code-Anpassung am neuen Standort

- 1. Bestimmen Sie anhand der GEO-Code-Tabelle [\(Tabelle D-1\)](#page-497-0) auf den folgenden Seiten den GEO-Code für den neuen Standort, an welchem die Waage verwendet werden wird.
- 2. Geben Sie diesen GEO-Wert in den GEO-Code-Parameter auf der Setup-Seite Waage > Kalibrierung in der Menüstruktur ein.
- 3. Unmittelbar nach Eingabe des GEO-Codes beenden Sie die Setup-Menüstruktur. Führen Sie KEINE normale Kalibrierung durch.

Die Kalibrierung ist jetzt auf die unterschiedliche Schwerkraft im Vergleich zwischen ursprünglichem Kalibrierungsstandort und neuem Verwendungsstandort eingestellt.

Die Verwendung des GEO-Code-Wertes für die Kalibrierungsanpassung ist nicht so genau wie das erneute Auflegen von zertifizierten Testgewichten und die Neukalibrierung der Waage an einem neuen Standort.

<span id="page-497-0"></span>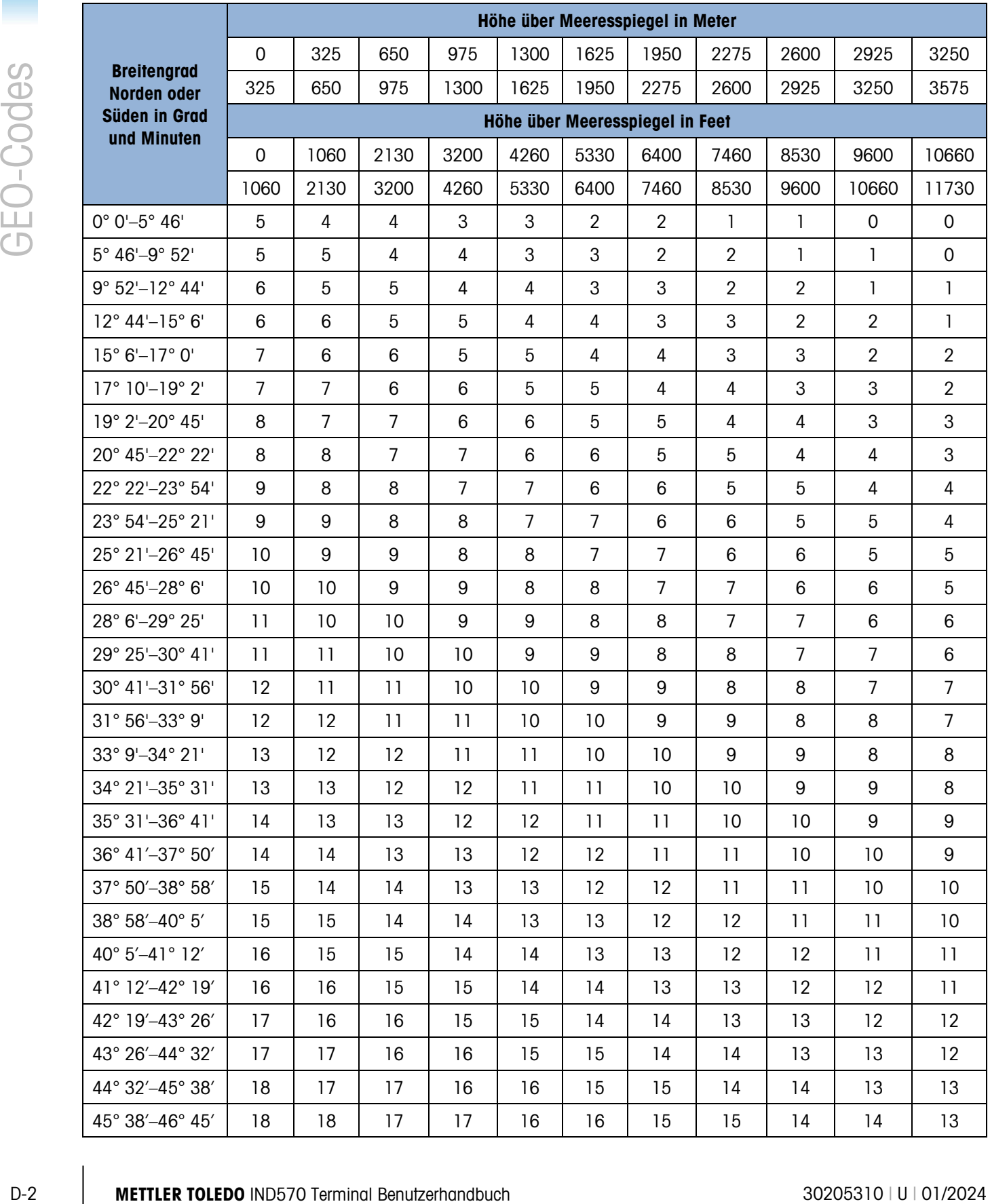

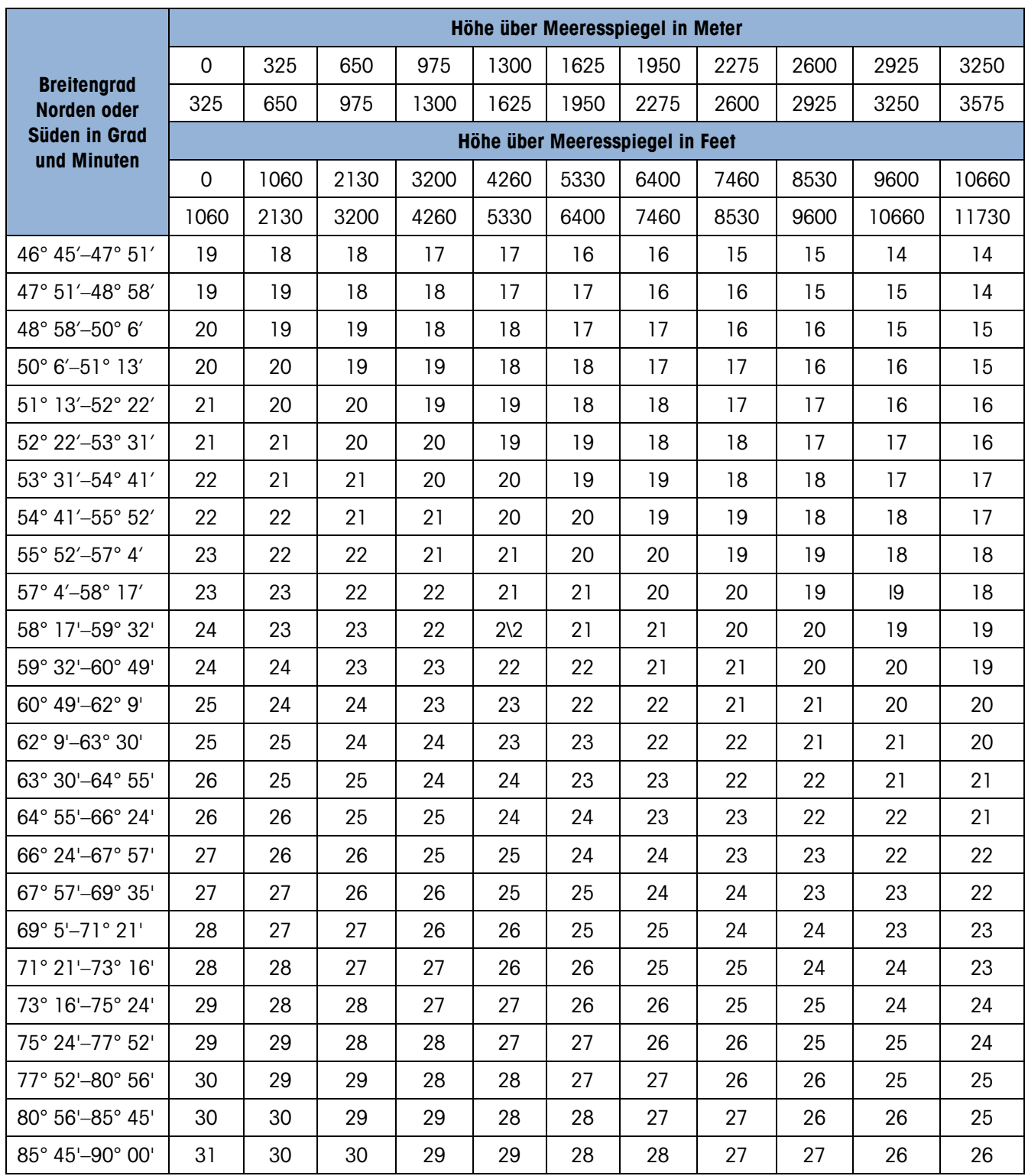

# Für eine gute Zukunft ihres Produktes:

METTLER TOLEDO Service sichert Ihnen auf Jahre Qualität, Messgenauigkeit und Werterhaltung dieses Produktes.

Informieren Sie sich über unser attraktives Service-Angebot.

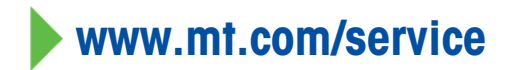

www.mt.com/IND570

Für weitere informationen

Mettler-Toledo, LLC 1900 Polaris Parkway Columbus, OH 43240

© 2024 Mettler-Toledo, LLC 30205310 Rev. U, 01/2024

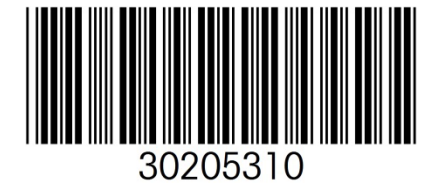